iSeries Advanced Series

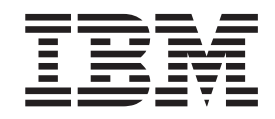

# AFP-Dienstprogramme für iSeries Benutzerhandbuch

iSeries Advanced Series

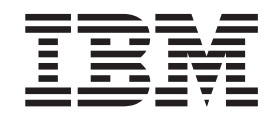

# AFP-Dienstprogramme für iSeries Benutzerhandbuch

#### **Hinweis!**

Vor Verwendung dieser Informationen und des darin beschriebenen Produkts sollten die allgemeinen Informationen unter ["Bemerkungen" auf Seite xv](#page-16-0) gelesen werden.

- v Die IBM Homepage finden Sie im Internet unter: **ibm.com**
- v IBM und das IBM Logo sind eingetragene Marken der International Business Machines Corporation.
- v Das e-business Symbol ist eine Marke der International Business Machines Corporation
- v Infoprint ist eine eingetragene Marke der IBM.
- v ActionMedia, LANDesk, MMX, Pentium und ProShare sind Marken der Intel Corporation in den USA und/oder anderen Ländern.
- v C-bus ist eine Marke der Corollary, Inc. in den USA und/oder anderen Ländern.
- v Java und alle Java-basierenden Marken und Logos sind Marken der Sun Microsystems, Inc. in den USA und/oder anderen Ländern.
- Microsoft Windows, Windows NT und das Windows-Logo sind Marken der Microsoft Corporation in den USA und/oder anderen Ländern.
- v PC Direct ist eine Marke der Ziff Communications Company in den USA und/oder anderen Ländern.
- v SET und das SET-Logo sind Marken der SET Secure Electronic Transaction LLC.
- v UNIX ist eine eingetragene Marke der Open Group in den USA und/oder anderen Ländern.
- v Marken anderer Unternehmen/Hersteller werden anerkannt.

#### **Dritte Ausgabe August 2002**

Diese Veröffentlichung ist eine Übersetzung des Handbuchs *IBM iSeries Advanced Series, Advanced Function Printing Utilities for iSeries: User's Guide,* IBM Form S544-5349-02, herausgegeben von International Business Machines Corporation, USA

© Copyright International Business Machines Corporation 1996, 2002 © Copyright IBM Deutschland GmbH 1996, 2002

Informationen, die nur für bestimmte Länder Gültigkeit haben und für Deutschland, Österreich und die Schweiz nicht zutreffen, wurden in dieser Veröffentlichung im Originaltext übernommen.

Möglicherweise sind nicht alle in dieser Übersetzung aufgeführten Produkte in Deutschland angekündigt und verfügbar; vor Entscheidungen empfiehlt sich der Kontakt mit der zuständigen IBM Geschäftsstelle.

Änderung des Textes bleibt vorbehalten.

Herausgegeben von: SW TSC Germany Kst. 2877 August 2002

## **Inhaltsverzeichnis**

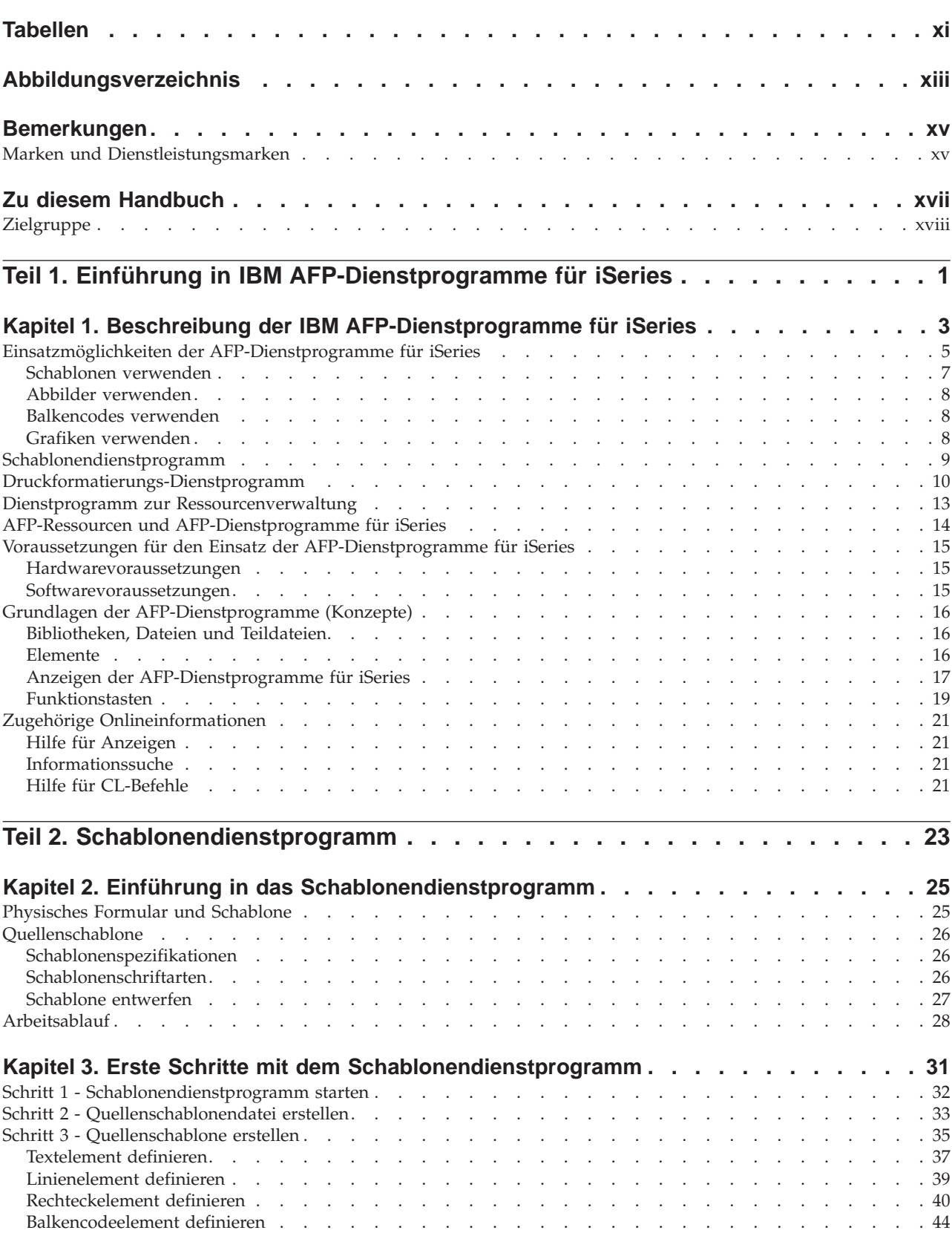

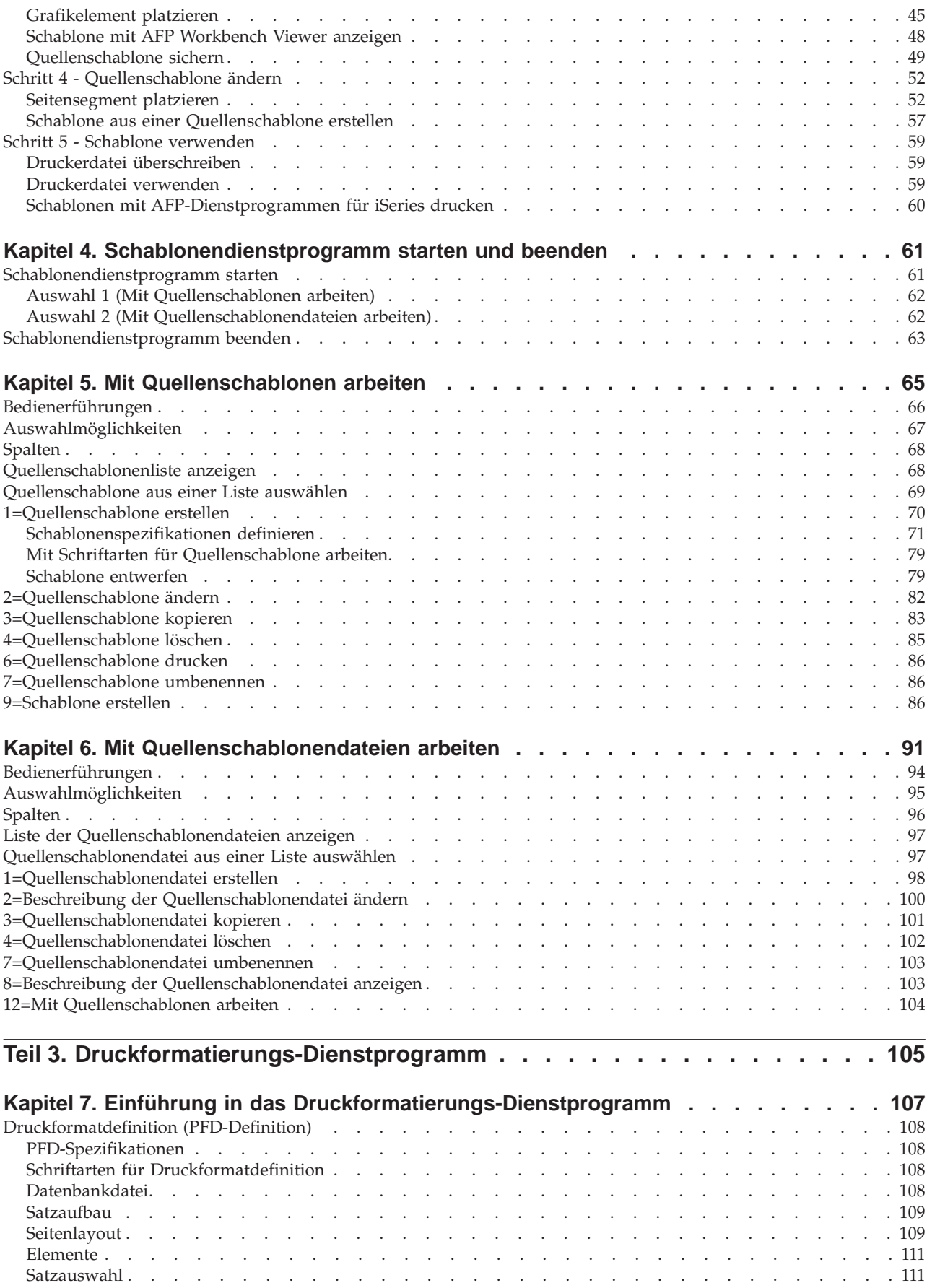

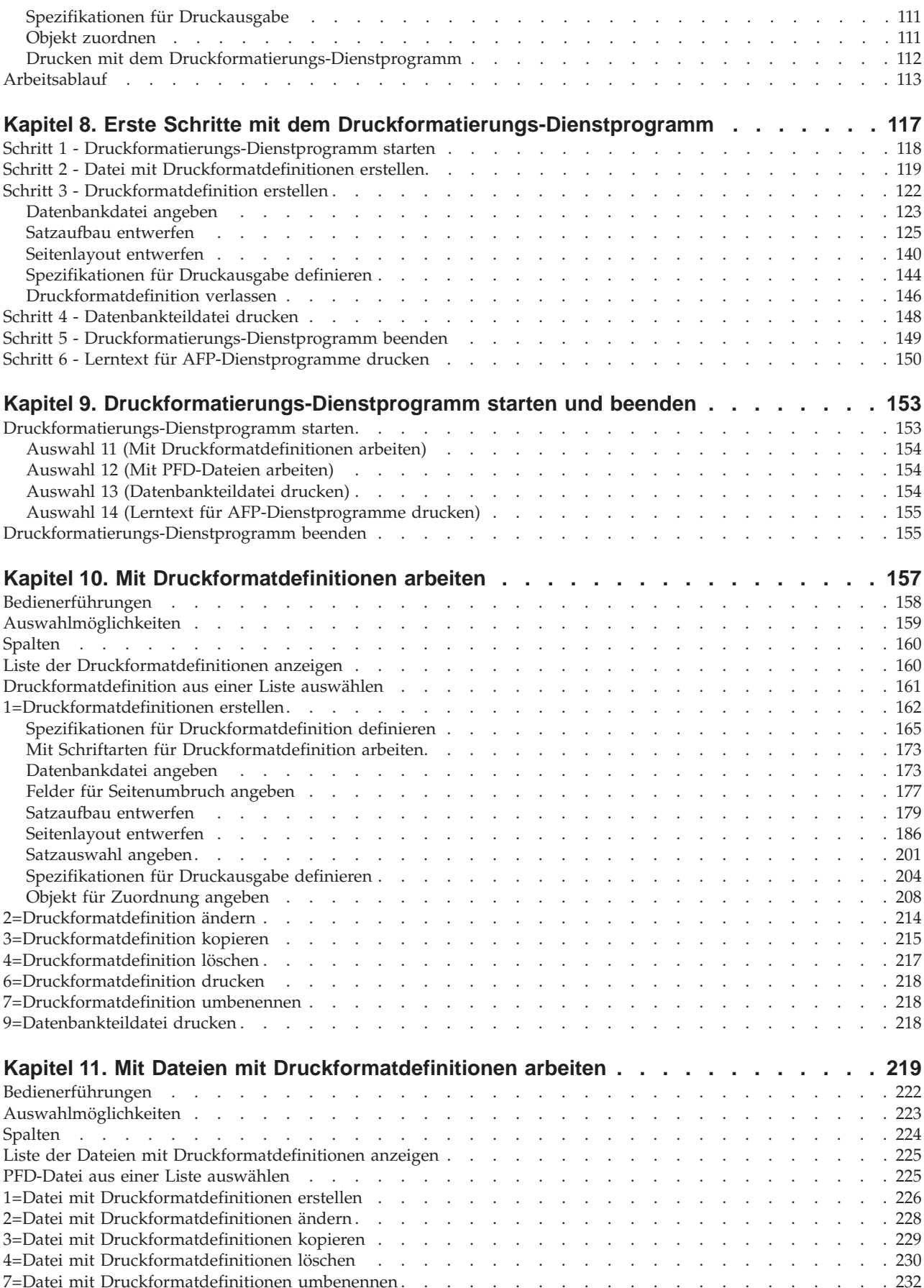

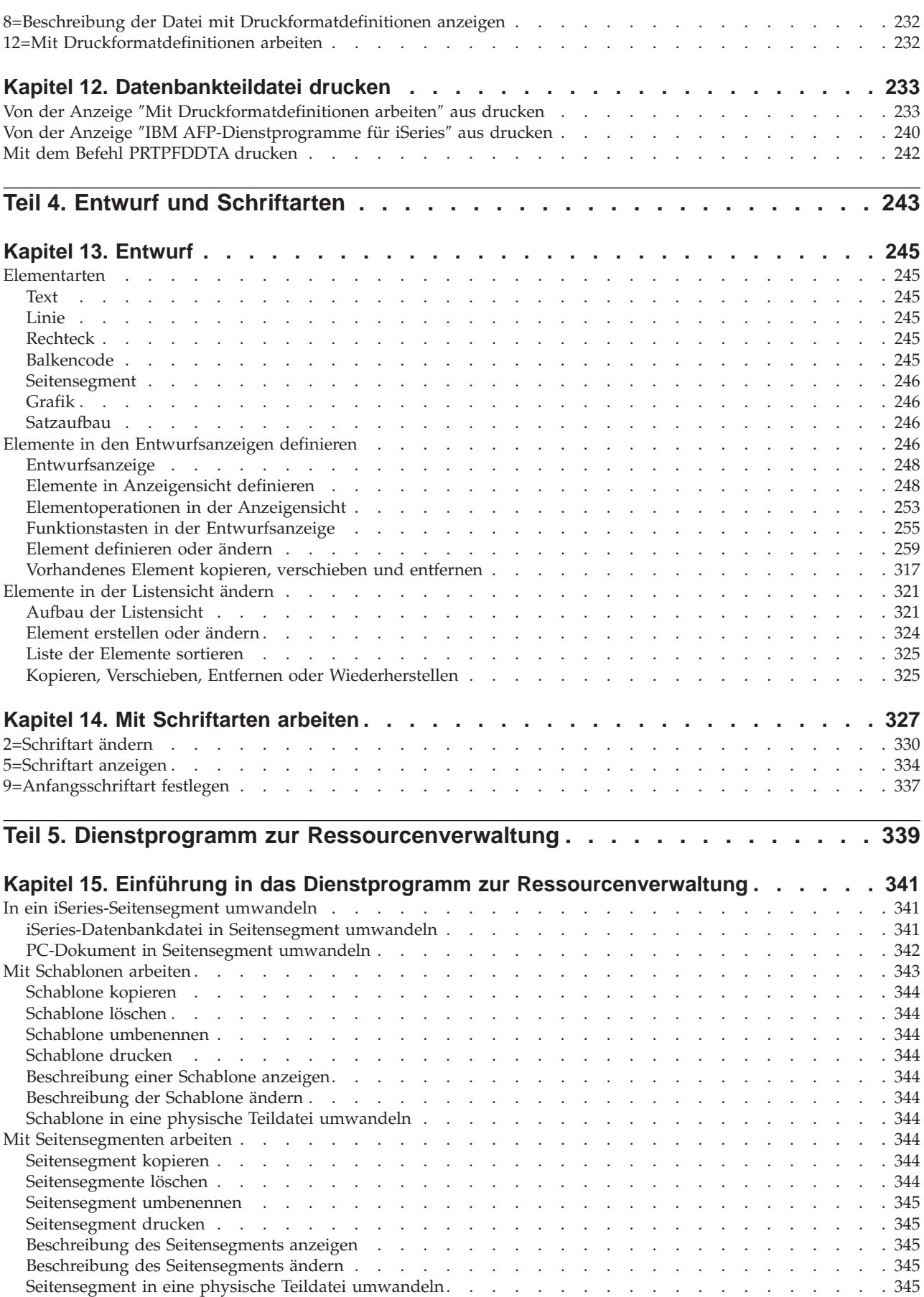

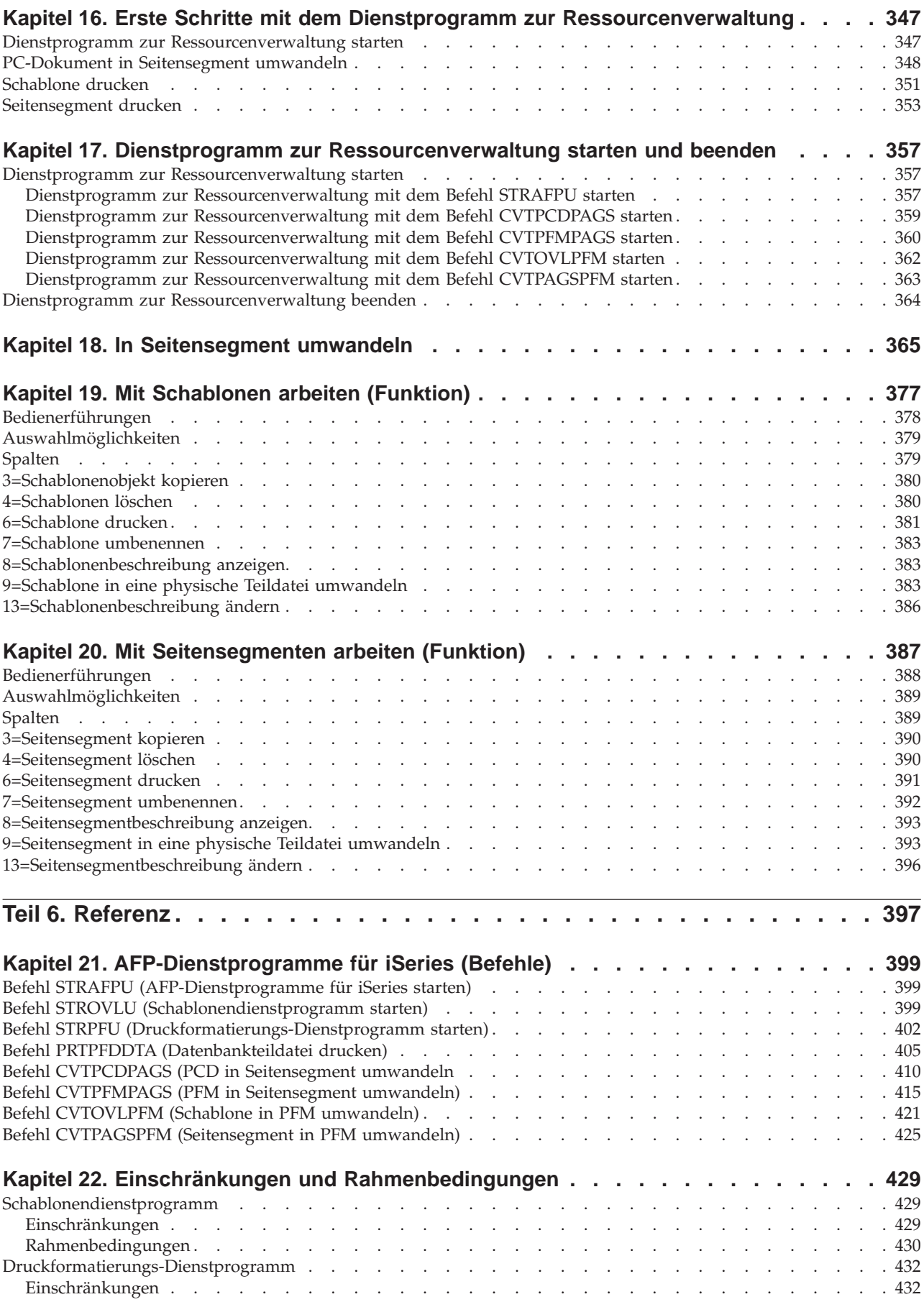

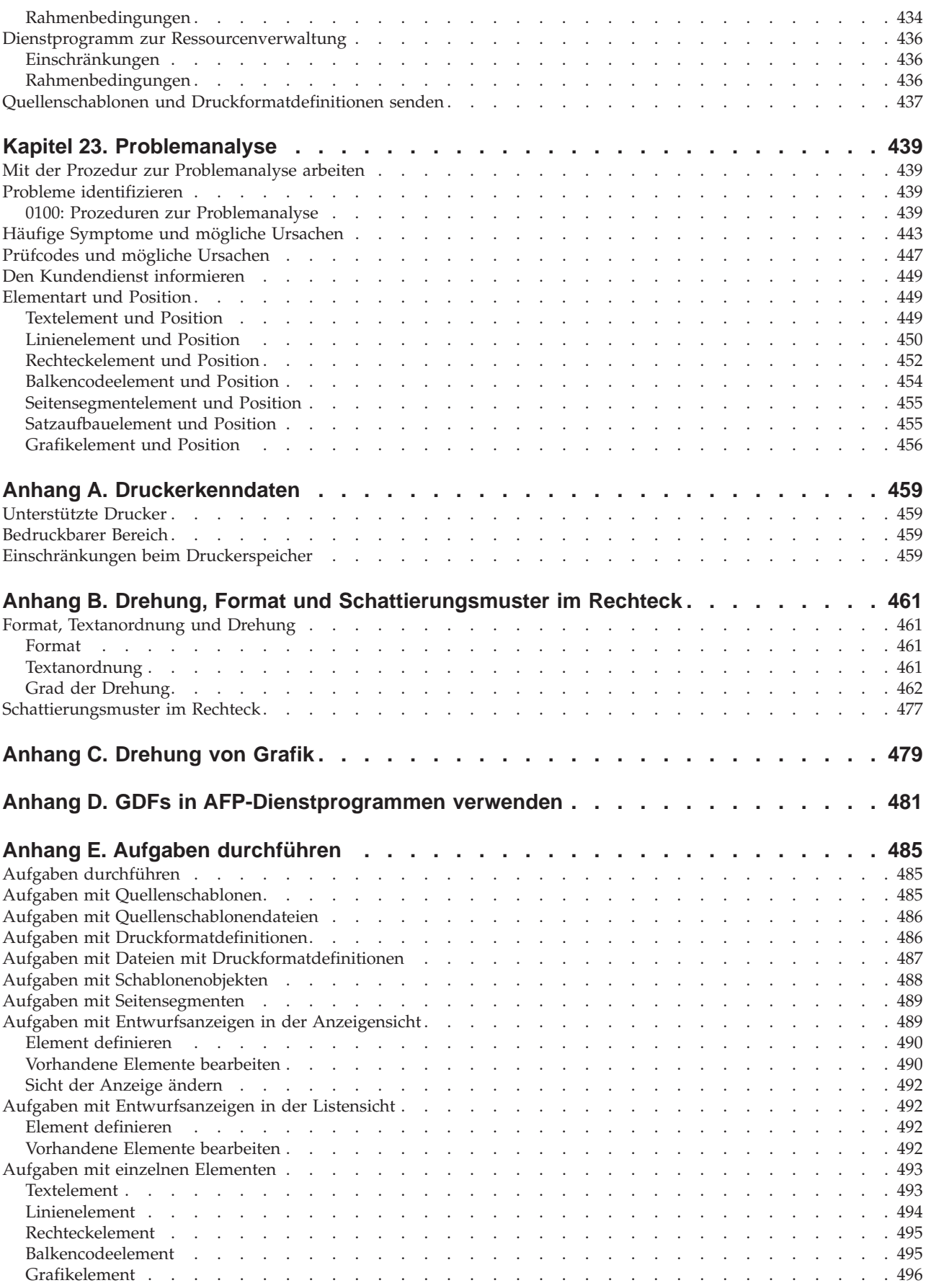

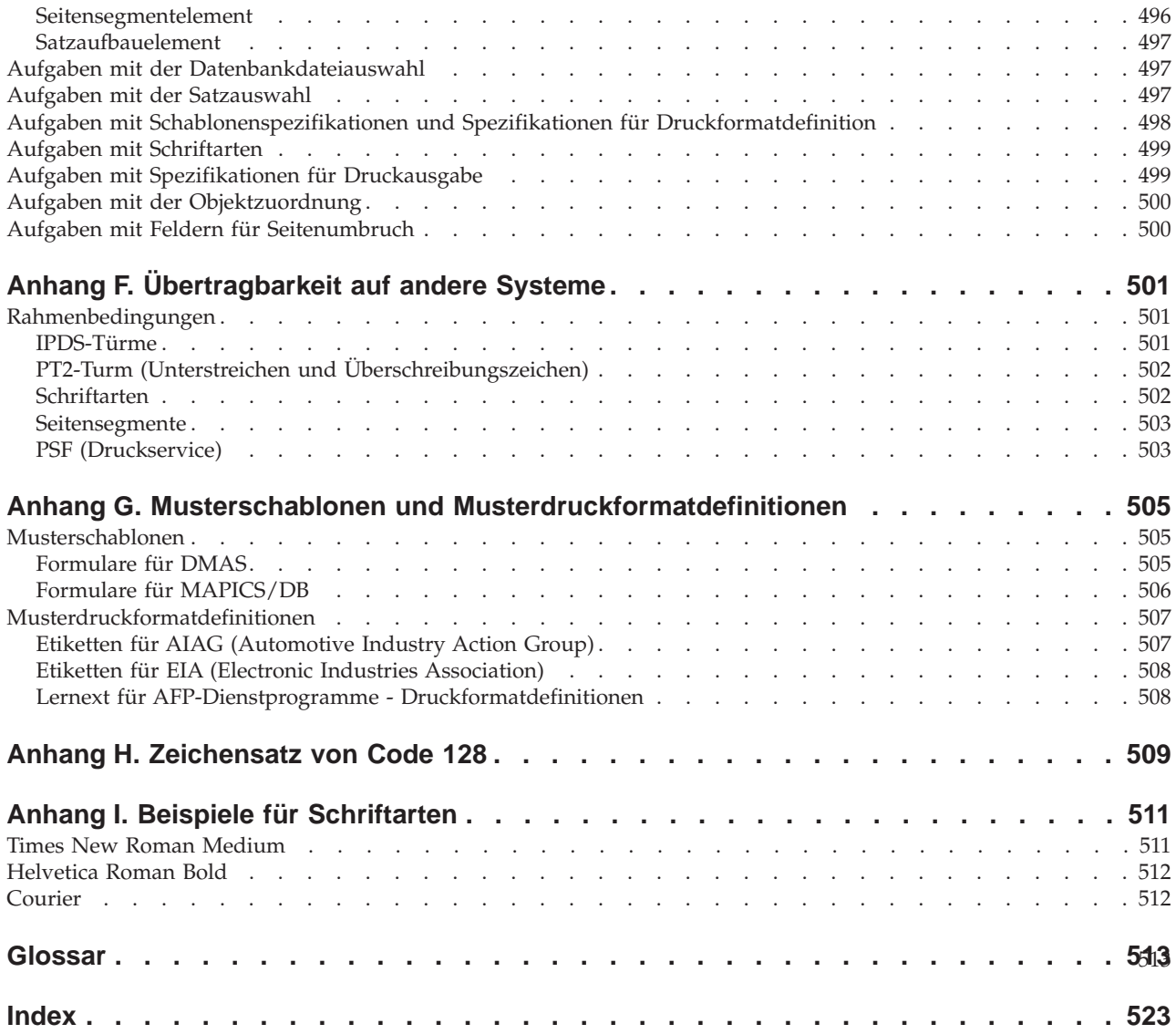

## <span id="page-12-0"></span>**Tabellen**

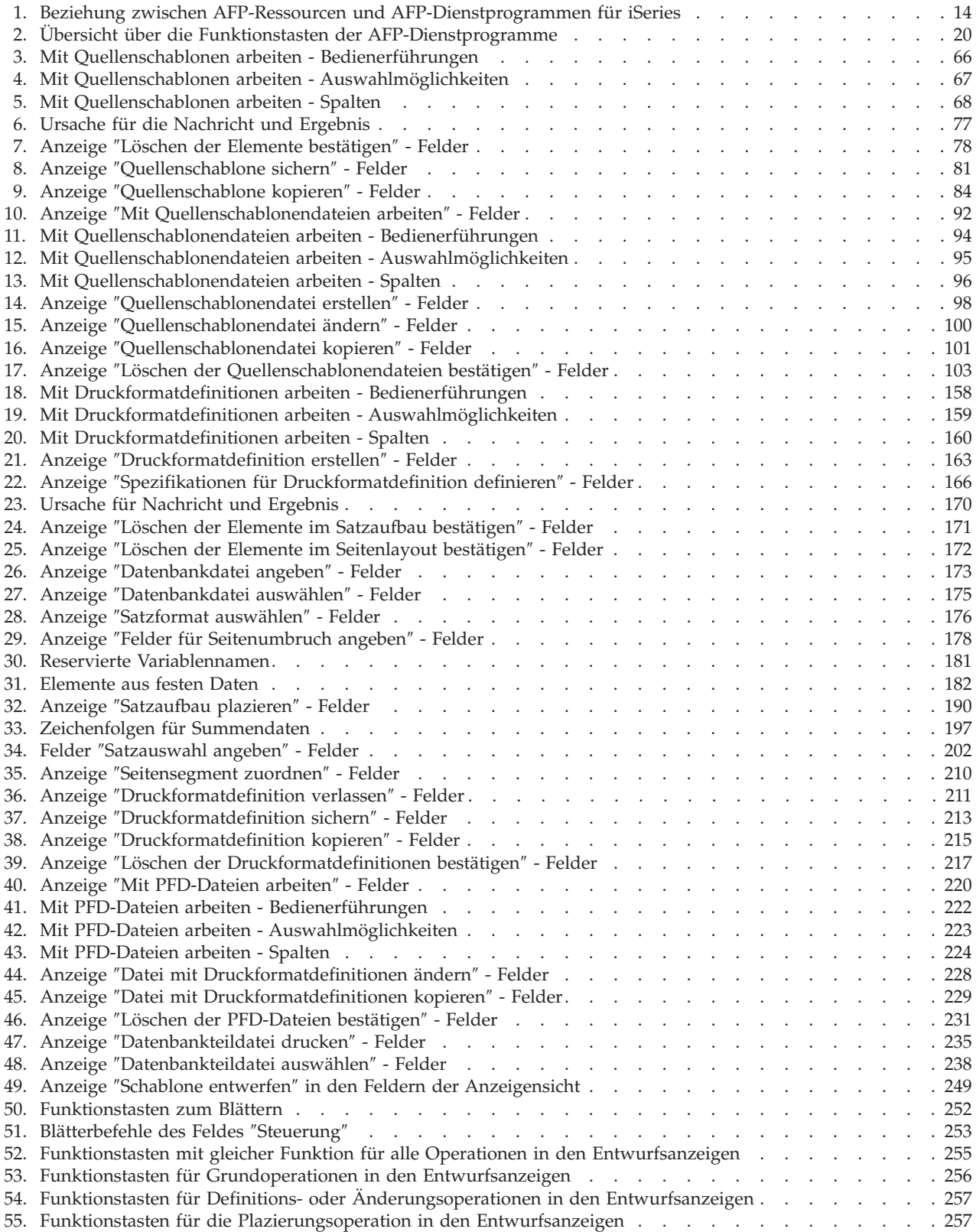

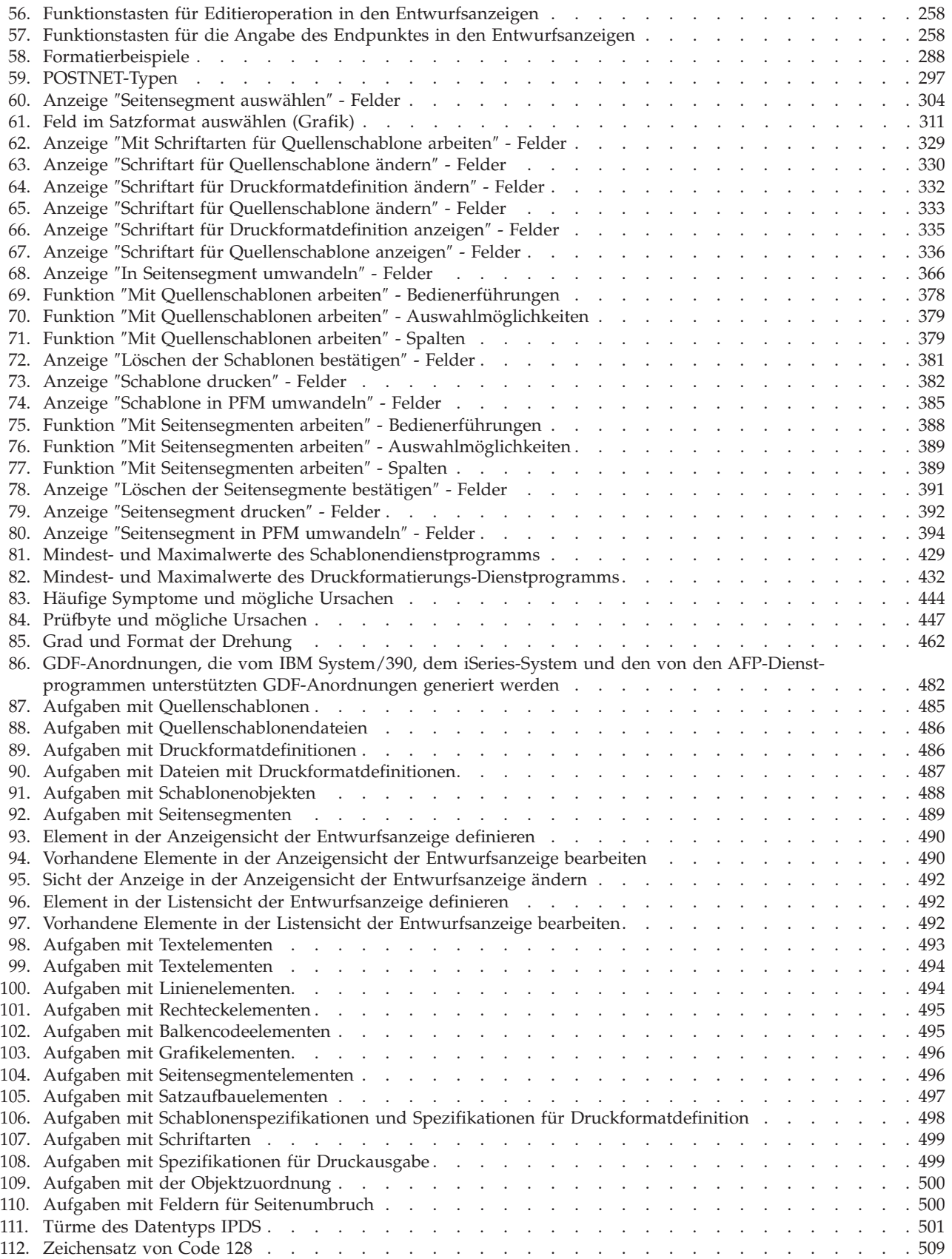

## <span id="page-14-0"></span>**Abbildungsverzeichnis**

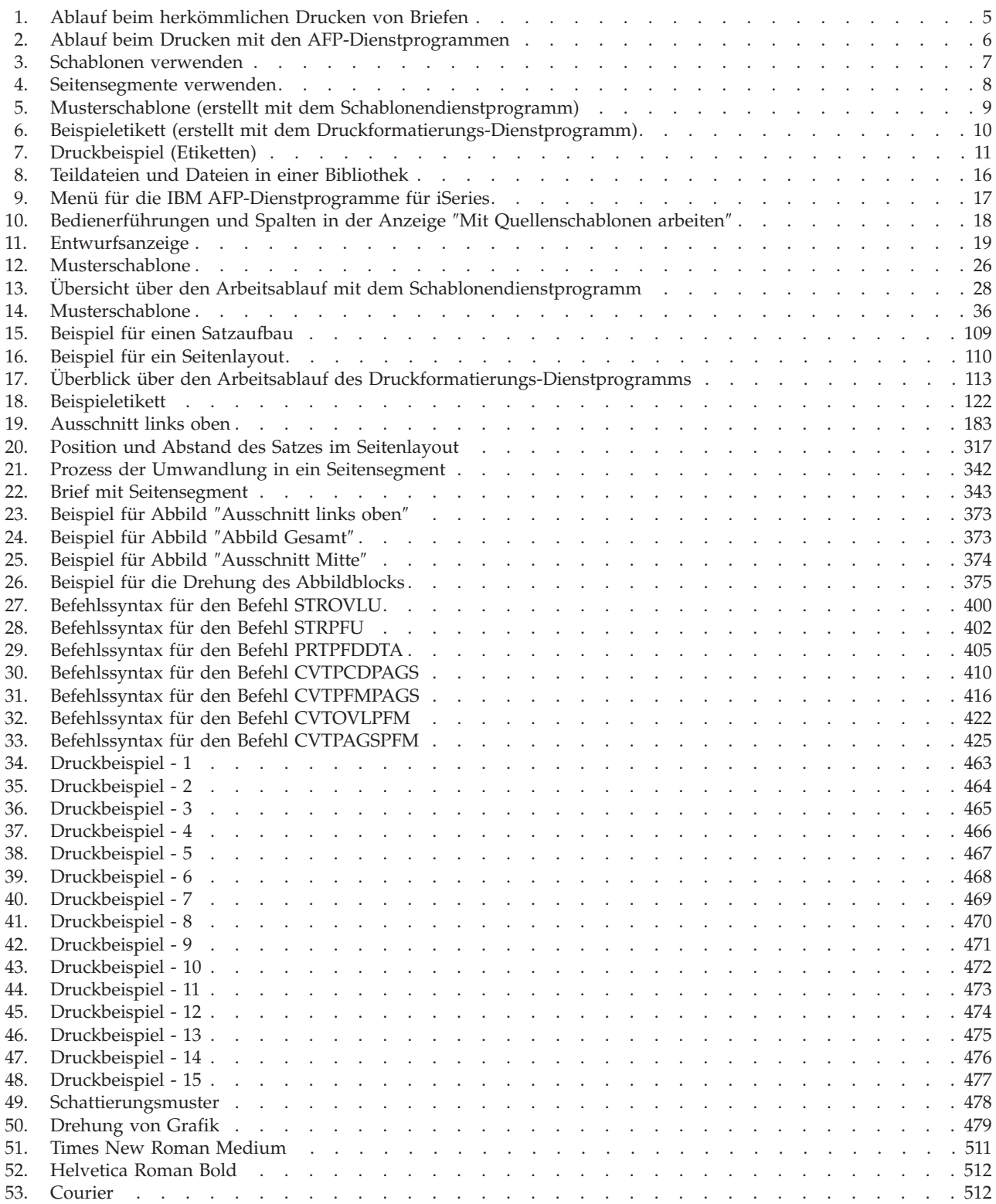

### <span id="page-16-0"></span>**Bemerkungen**

Hinweise in dieser Veröffentlichung auf IBM Produkte oder Dienstleistungen bedeuten nicht, dass IBM diese in allen Ländern, in denen IBM vertreten ist, anbietet oder dass nur Produkte oder Dienstleistungen von IBM verwendet werden können. Jedoch liegt die Verantwortung für die Verwendung von Fremdprodukten beim Kunden. Ausgenommen hiervon sind von der IBM ausdrücklich bezeichnete Ausnahmen. Mit der Auslieferung dieses Handbuchs ist keine Lizenzierung der das IBM Produkt oder der die Dienstleistungen betreffenden Patente oder der Urheberrechte verbunden. Lizenzanfragen sind schriftlich an IBM Europe, Director of Licensing, 92066 Paris La Defense Cedex, France, zu richten. Anfragen an obige Adresse müssen auf Englisch formuliert werden.

Lizenznehmer des Programms, die Informationen zu diesem Produkt wünschen mit der Zielsetzung: (1) den Austausch von Informationen zwischen unabhängigen, erstellten Programmen und anderen Programmen (einschließlich des vorliegenden Programms) sowie (2) die gemeinsame Nutzung der ausgetauschten Informationen zu ermöglichen, wenden sich an folgende Adresse: IBM Corporation, Printing Systems Company Legal Department, Mail Drop 001W, Boulder, Colorado 80301 USA. Die Bereitstellung dieser Informationen kann unter Umständen von bestimmten Bedingungen - in einigen Fällen auch von der Zahlung einer Gebühr - abhängig sein.

#### **Marken und Dienstleistungsmarken**

Folgende Namen sind in gewissen Ländern Marken der IBM Corporation:

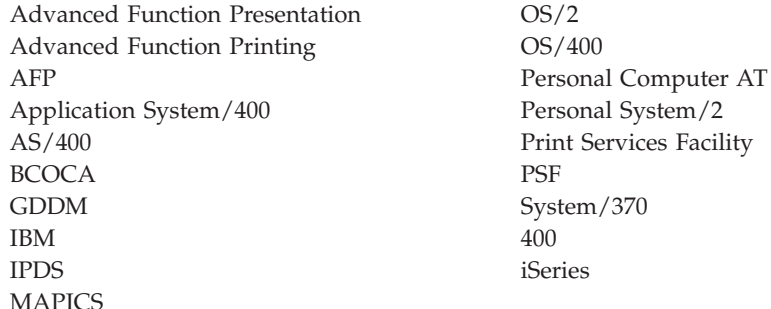

Mit \*\* gekennzeichnete Namen von Unternehmen, Produkten oder Dienstleistungen können Marken oder Dienstleistungsmarken anderer Unternehmen sein.

## <span id="page-18-0"></span>**Zu diesem Handbuch**

Die IBM AFP-Dienstprogramme für iSeries (AFP/U), Version 5 Release 2, sind ein Lizenzprogramm, das aus drei integrierten Modulen besteht, die AFP-Anwendungen (AFP = Advanced Function Printing) auf der iSeries unterstützen. In diesem Handbuch wird die Verwendung der AFP-Dienstprogramme für iSeries beschrieben. Es enthält ausführliche Referenzinformationen sowie umfassende Beispiele.

Das Handbuch ist in folgende Teile gegliedert:

- v **Einführung in IBM AFP-Dienstprogramme für iSeries**: Bietet eine Einführung in das Konzept der AFP-Dienstprogramme für iSeries und enthält darüber hinaus Basisinformationen.
- v **Schablonendienstprogramm**: Enthält ausführliche Informationen zum Schablonendienstprogramm, unterstützt den Benutzer bei der Entscheidung, wie das Schablonendienstprogramm verwendet werden soll, und bietet praktische Beispiele.
- v **Druckformatierungs-Dienstprogramm**: Enthält ausführliche Informationen zum Druckformatierungs-Dienstprogramm und beschreibt die Verwendung des Dienstprogramms anhand praktischer Beispiele.
- **Entwurf und Schriftarten**: Beschreibt ausführlich, wie Elemente in einer Schablone, einem Satzaufbau und einem Seitenlayout entworfen werden. Darüber hinaus bietet es ausführliche Informationen zu den Schriftarten, die in Verbindung mit dem Schablonendienstprogramm und dem Druckformatierungs-Dienstprogramm verwendet werden können.
- v **Dienstprogramm zur Ressourcenverwaltung**: Enthält ausführliche Informationen zum Dienstprogramm zur Resourcenverwaltung und beschreibt die Verwendung dieses Dienstprogramms anhand praktischer Beispiele.
- v **Referenz**: Beschreibt die Befehle, Einschränkungen und Rahmenbedingungen der AFP-Dienstprogramme für iSeries sowie Informationen zur Problemanalyse.

Anhand der praktischen Beispiele, die in den mit ″Erste Schritte mit...″ beginnenden Kapiteln beschrieben sind, wird der Benutzer schnell mit den AFP-Dienstprogrammen für iSeries vertraut. Im Anschluss an die Übungen können mit Hilfe der ausführlichen Informationen umfangreichere Aufgaben ausgeführt werden. Die beste Informationsquelle zu AFP-Anwendungen auf der iSeries ist *iSeries Guide to Advanced Function Presentation and Print Services Facility,* IBM Form S544-5319.

Die folgenden iSeries-Handbücher enthalten nützliche Informationen:

Das Handbuch *CL Reference*, IBM Form SC41-4722, enthält Informationen über die CL-Befehle.

Das Handbuch *Printer Device Programming*, IBM Form SC41-4713, enthält Informationen über das Drucken auf dem iSeries-System.

Das Handbuch *Advanced Function Presentation: Printer Information*, IBM Form S544- 3290, enthält Basisinformationen zu AFP-Druckern, ihren Kenndaten und die residenten Schriftarten.

<span id="page-19-0"></span>Das Handbuch *IBM Printing Systems: Printer Information*, IBM Form S544-5750, enthält Basisinformationen zu IBM Drucksystemen, ihren Kenndaten und die residenten Schriftarten.

Informationen zu weiteren iSeries-Veröffentlichungen finden sich:

- v im Handbuch *Publications Reference*, IBM Form SC41-4003, der iSeries-Online-Bibliothek.
- v im *AS/400 Verzeichnis der Systemliteratur*, das die Beschreibungen der Titel enthält, die von IBM oder anderen Herausgebern erhältlich sind. Das *AS/400 Verzeichnis der Systemliteratur* wird kostenlos mit dem System ausgeliefert.

#### **Zielgruppe**

Dieses Handbuch richtet sich an Systemadministratoren, Systemprogrammierer und alle anderen Benutzer des iSeries-Systems.

Grundlage für die Arbeit mit diesem Handbuch sind Kenntnisse über die einführenden Veröffentlichungen zur Verwendung des iSeries-Systems. Zum Arbeiten mit den AFP-Dienstprogrammen sind keine Kenntnisse über die Anwendung einer höheren Programmiersprache erforderlich.

# <span id="page-20-0"></span>**Teil 1. Einführung in IBM AFP-Dienstprogramme für iSeries**

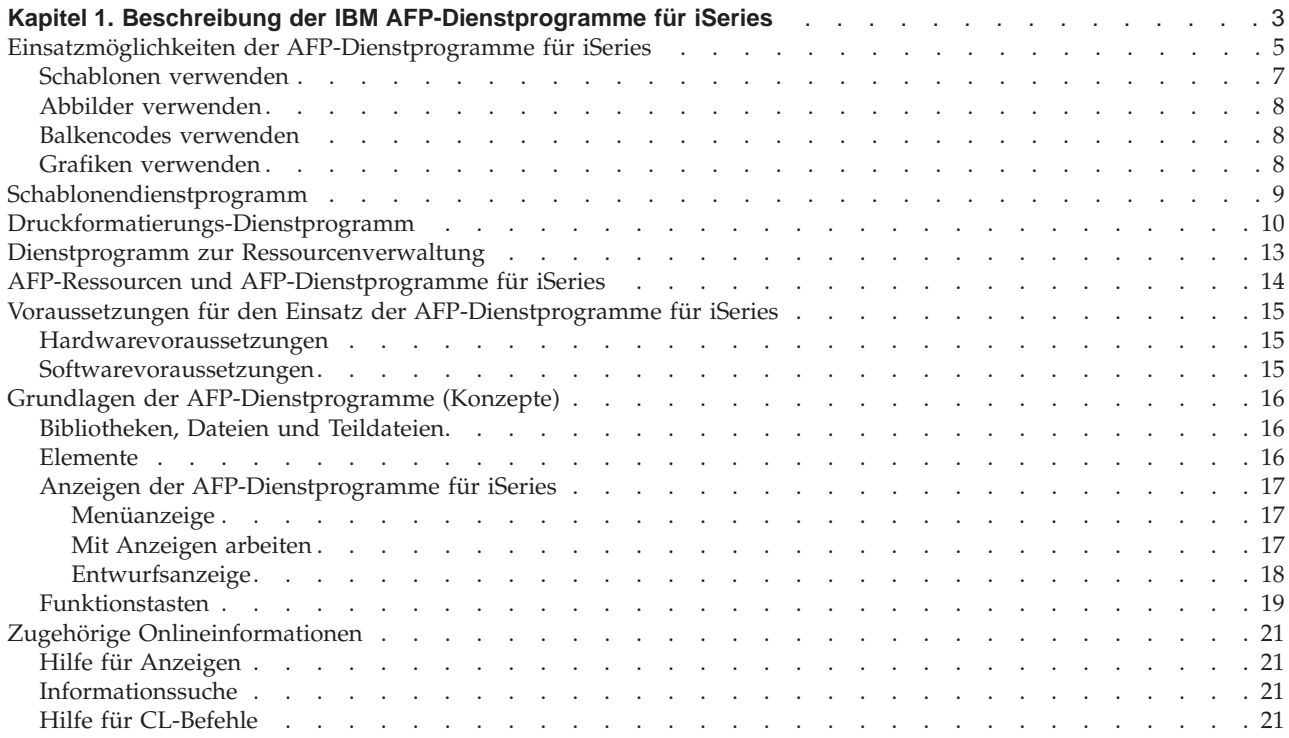

### <span id="page-22-0"></span>**Kapitel 1. Beschreibung der IBM AFP-Dienstprogramme für iSeries**

Die IBM AFP-Dienstprogramme für iSeries, Version 4 Release 2, sind ein Lizenzprogramm, das aus drei integrierten Dienstprogrammen besteht, die AFP-Anwendungen (AFP = Advanced Function Printing) auf der iSeries unterstützen. Mit diesen Dienstprogrammen lassen sich elektronische Formulare (Schablonen) und Abbildressourcen erstellen und verwalten sowie AFP-Anwendungen aus Serverdatenbankdateien erstellen. Es stehen die drei folgenden AFP-Dienstprogramme zur Verfügung:

**Schablonendienstprogramm:** Ermöglicht die direkte Erstellung elektronischer Formulare auf dem Server, die in AFP-Anwendungen für die iSeries verwendet werden können. Das Schablonendienstprogramm arbeitet mit allen iSeries-Terminals zusammen und bietet eine interaktive Entwurfsschnittstelle. Das Schablonendienstprogramm ermöglicht Folgendes:

- v Elektronische AFP-Formulare von einem beliebigen iSeries-Terminal erstellen
- v Text, Zeilen, Rechtecke, Schattierungen, Balken, Grafiken und Seitensegmente auf der Schablonenseite platzieren
- v Text mit Hilfe von herunterladbaren (iSeries-residenten) oder druckerresidenten Schriftarten in einer Vielzahl von Schriftarten darstellen
- v Text in Einzelbytezeichensätzen (SBCS) oder Doppelbytezeichensätzen (DBCS) darstellen
- v Text in vier Ausrichtungen (horizontal, vertikal, zurück und nach oben) und drei Formaten (horizontal, vertikal und vertikal von rechts nach links) darstellen
- v Horizontale und vertikale Linien definieren, wobei die Linienart (durchgezogen, gestrichelt oder gepunktet) und die Strichstärke gesteuert werden kann
- Rechtecke definieren, wobei der Typ des Rechtecks (durchgezogen, gestrichelt oder gepunktet) und die Schattierung gesteuert werden kann
- v 14 Standardbalkencodesymbole definieren, wobei die Größe, die alphanumerischen Informationen und die Ausrichtung gesteuert werden kann. Folgende Balkencodes werden unterstützt:
	- 3-of-9 Code, MHI/AIM US-3
	- Interleave 2-of-5
	- MSI Plessey
	- Industrial 2-of-5
	- Codabar
	- UPC-A
	- UPC-E
	- EAN-8
	- EAN-13
	- Matrix 2-of-5
	- POSTNET
	- Code128
	- Japan Postal
	- Royal Mail

v Schablone, Seitensegment und Grafikelemente nach Zeile/Spalte oder nach der direkten relativen Position in Zoll oder Zentimetern anordnen

**Dienstprogramm zur Ressourcenverwaltung:** Ermöglicht eine umfassende Verwaltung von Schablonen- und Seitensegmentressourcen (Abbildressourcen). Abbilder, die auf einer Clientdatenstation gescannt wurden, können verarbeitet, in der Größe verändert, gedreht, erstellt und gedruckt werden. Das Dienstprogramm zur Ressourcenverwaltung ermöglicht Folgendes:

- Schablonen und Schablonenquelldateien verwalten, einschließlich Druck- und Anzeigeoptionen
- v Seitensegmente aus gescannten Abbilddateien erstellen, wobei Optionen zur Änderung der Größe und zur Drehung zur Verfügung stehen
- v Seitensegmente verwalten, einschließlich Druckunterstützung
- v Schablonen und Seitensegmente in ein Dateiformat umwandeln, die in Anwendungen für Clientdatenstationen verwendet werden können

**Druckformatierungs-Dienstprogramm:** Bietet eine interaktive Methode zur direkten Erstellung von AFP-Druckanwendungen aus Datenbankdateien. Das Druckformatierungs-Dienstprogramm ist vergleichbar mit ″Query″ für iSeries, ist jedoch zur Erstellung von AFP-Ausgabe und nicht von Berichten gedacht. Mit diesem Dienstprogramm lassen sich komplexe Dokumentanwendungen erstellen, in denen datenbankgesteuerte, variable Daten mit Schablonen, Abbildern, Balkencodes, Schriftarten und anderen Dokumentelementen kombiniert sind. Das Druckformatierungs-Dienstprogramm ermöglicht Folgendes:

- v Alle Text-, Rechteck-, Zeilen-, Balkencode-, Grafik- und Abbildfunktionen, die vom Schablonendienstprogramm unterstützt werden
- Möglichkeit, Satzaufbau und Seitenlayout zu entwerfen
- v Sätze aus einer Datenbankdatei auswählen
- v Datenbankfelder an einer beliebigen Stellen im Satzaufbau platzieren
- Variable Seitensegmente (Abbilder) und Grafiken im Satzaufbau platzieren
- Satzaufbau horizontal und vertikal auf der Seite replizieren
- Schablonen auswählen, die jeder Seite hinzugefügt werden sollen
- v Filter für ausgewählte Felder in der Datenbankdatei angeben

Die AFP-Dienstprogramme stellen die oben aufgeführten Funktionen der Rasterpunktarchitektur auf dem Server interaktiv zur Verfügung. Zum Durchführen einer Aufgabe eine Auswahlmöglichkeit angeben oder eine Auswahl in ein angezeigtes Menü eingeben.

In diesem Kapitel werden folgende Themen behandelt:

- v Einsatzmöglichkeiten der AFP-Dienstprogramme für iSeries
- v Funktionen der AFP-Dienstprogramme für iSeries
- v Voraussetzungen für den Einsatz der AFP-Dienstprogramme für iSeries

#### <span id="page-24-0"></span>**Einsatzmöglichkeiten der AFP-Dienstprogramme für iSeries**

Mit den AFP-Dienstprogrammen für iSeries können Dokumente, wie z. B. Geschäftsbriefe, in einem Arbeitsgang gedruckt werden. Beim herkömmlichen Drucken muß ein Briefbogen mit Briefkopf in den Drucker eingelegt, der Text gedruckt und der Brief dann von Hand unterschrieben werden.

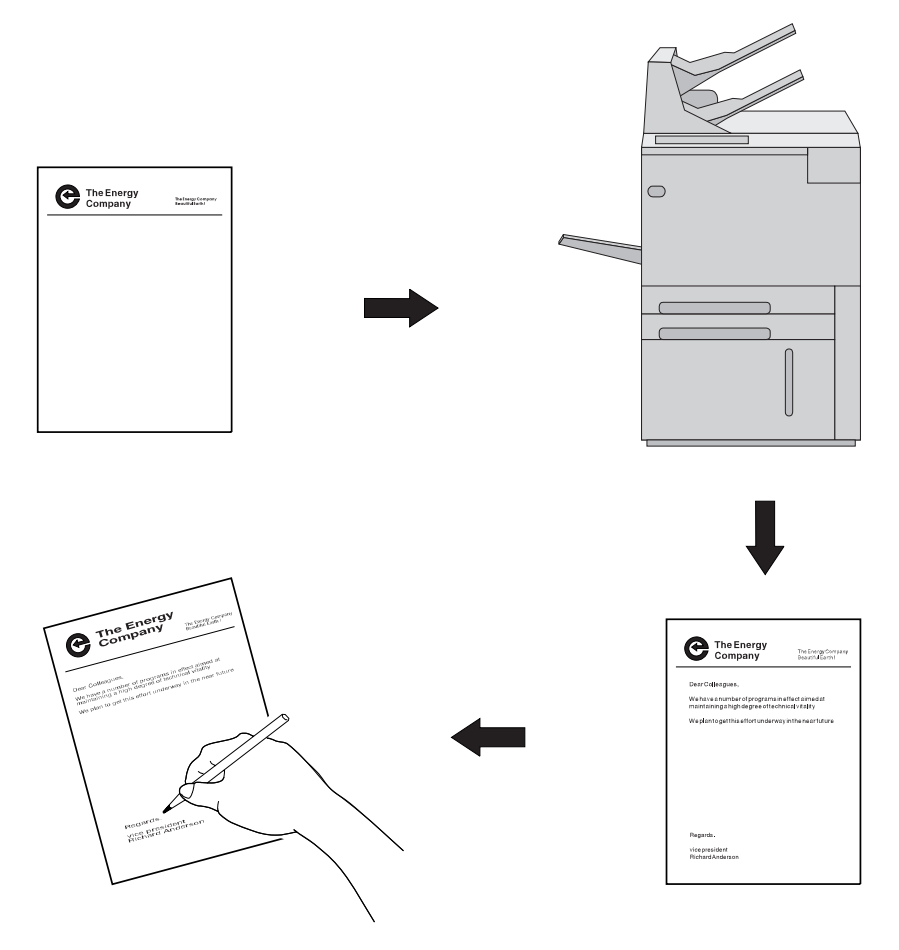

Abbildung 1. Ablauf beim herkömmlichen Drucken von Briefen

Mit den AFP-Dienstprogrammen für iSeries können Briefkopf und Unterschrift elektronisch gespeichert und zusammen mit dem Text in einem Arbeitsgang auf ein unbedrucktes Blatt Papier auf einem IPDS-Drucker gedruckt werden. Der Brief kann auch Grafik, wie z. B. ein Linien- oder Balkendiagramm, enthalten; es handelt sich dann um ein Mischdokument.

<span id="page-25-0"></span>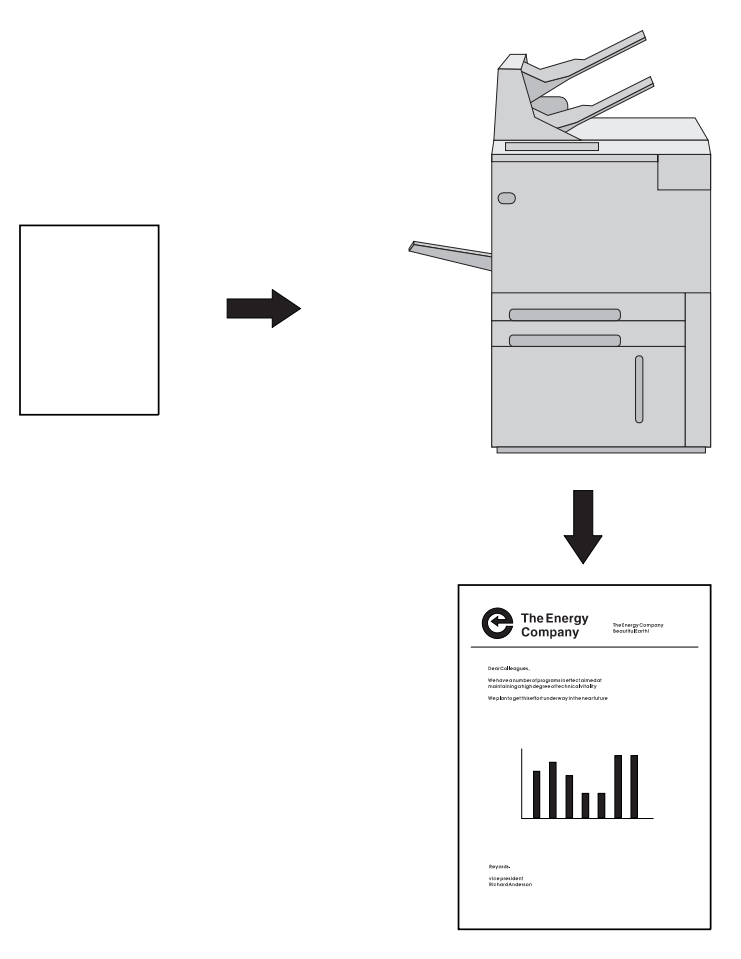

Abbildung 2. Ablauf beim Drucken mit den AFP-Dienstprogrammen

Mit den AFP-Dienstprogrammen wird das Drucken flexibel. Sie bieten für den Druck beispielsweise die folgenden Gestaltungsmöglichkeiten:

- v Liste durch Drucken in einer vom übrigen Text abweichenden Schriftart hervorheben.
- v Briefkopf und Text in verschiedenen Schriftarten drucken.

Da der Briefkopf elektronisch gespeichert werden kann, wird er immer gleich gedruckt. Dieses Druckkonzept wird im Abschnitt ″Schablonen verwenden″ beschrieben.

#### <span id="page-26-0"></span>**Schablonen verwenden**

Schablonen (elektronische Formulare) sind gespeicherte Konstrukte aus Text, Rechtecken, Linien, Grafik, Abbildern und Balkencodes. Sie enthalten alle zum Drucken erforderlichen Anweisungen. Sie befinden sich oft in umfangreichen Konfigurationen. Eine Schablone wird immer im gleichen Format gedruckt, in dem sie gespeichert wurde, und kann an einer beliebigen Stelle einer Druckseite plaziert werden.

Schablonen sind nützlich für Briefköpfe und Formblätter (siehe unten).

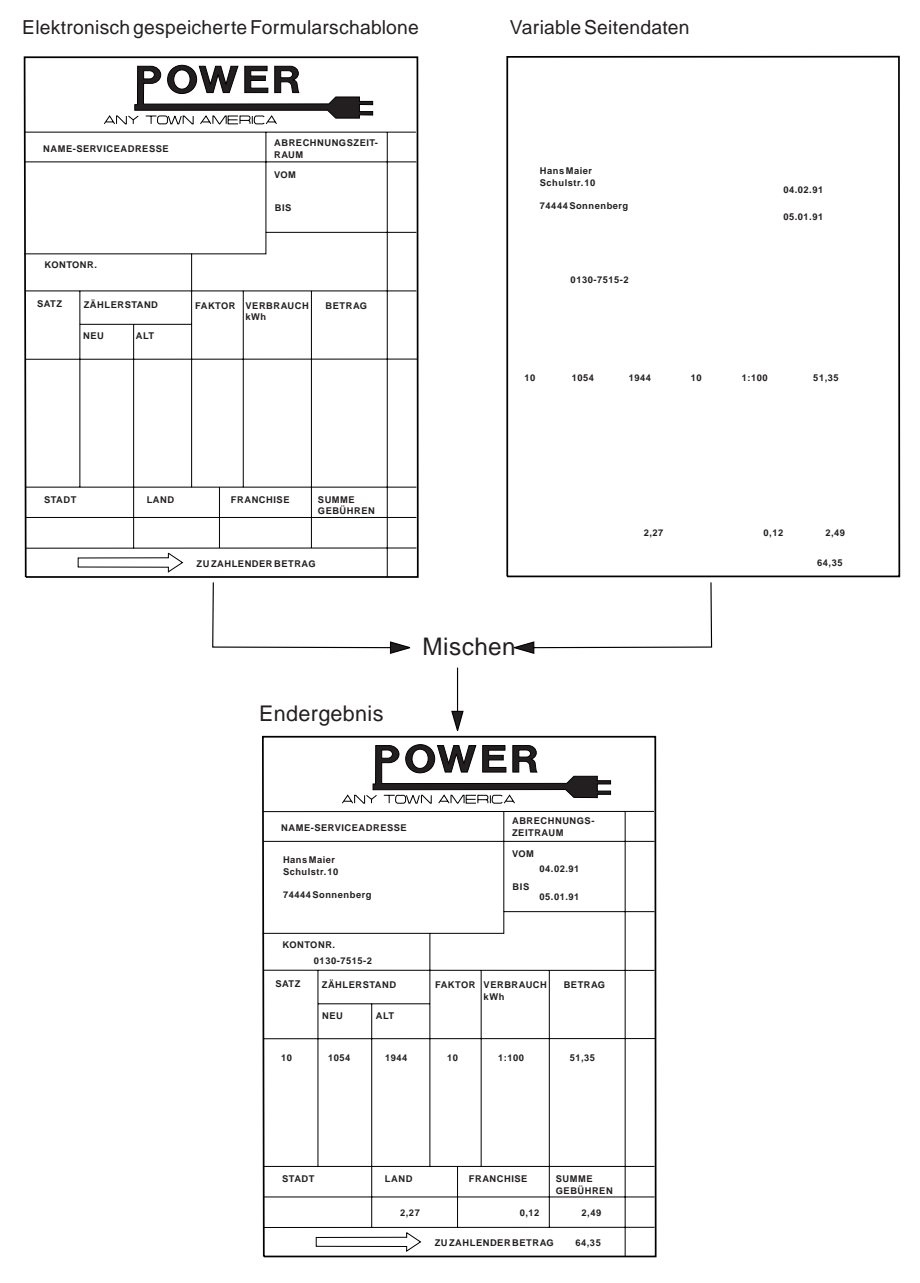

Abbildung 3. Schablonen verwenden

#### <span id="page-27-0"></span>**Abbilder verwenden**

Abbilder können an einer beliebigen Stelle einer Seite plaziert werden.

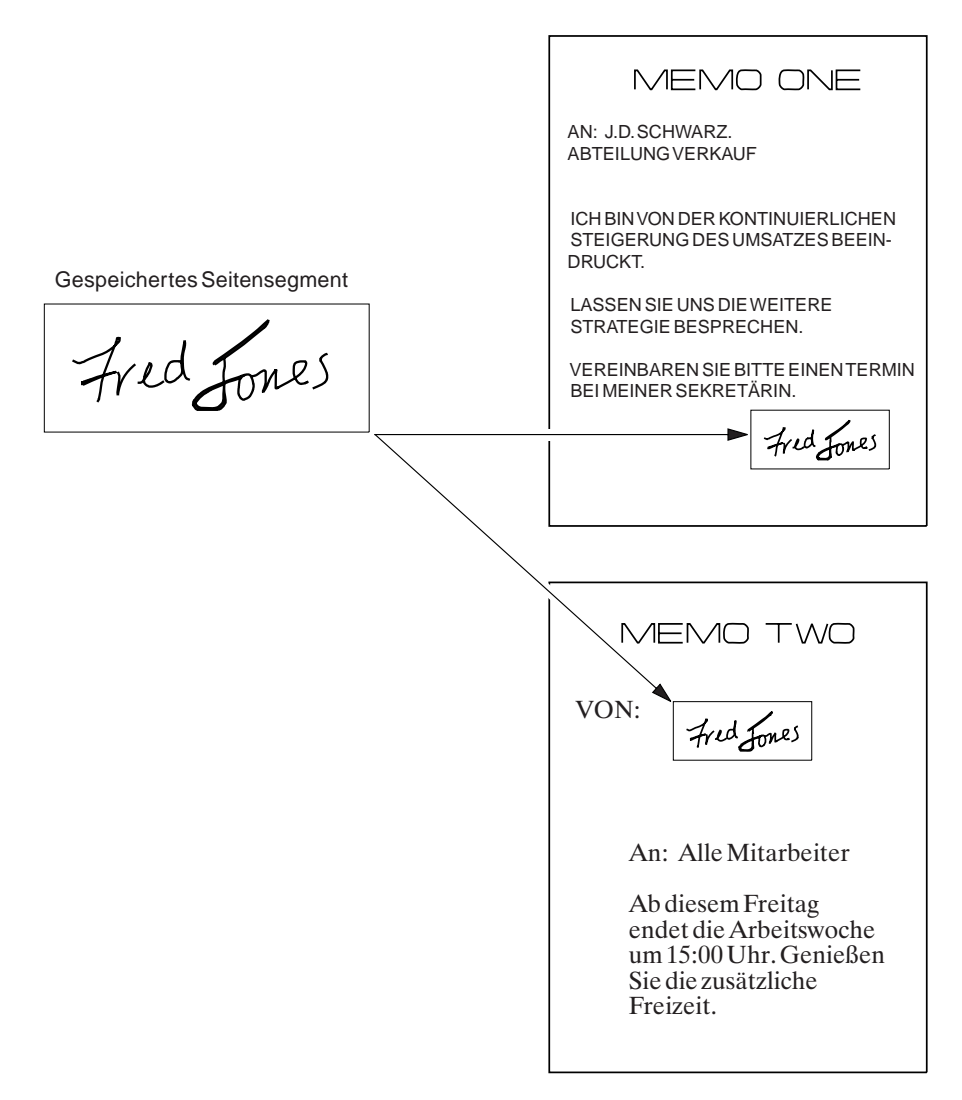

Abbildung 4. Seitensegmente verwenden

#### **Balkencodes verwenden**

Balkencodes sind codierte Daten, die von optischen Scannern gelesen werden. Mit den AFP-Dienstprogrammen für iSeries können verschiedene Arten von Balkencodes in beliebiger Größe und mit Abwandlungen, wie z. B. mit oder ohne alphanumerische Balkencodeinterpretation, gedruckt werden.

#### **Grafiken verwenden**

Die AFP-Dienstprogramme für iSeries können auch mit Dateien im Graphics Data Format (GDF-Dateien) arbeiten. Dateien im Graphics Data Format können mit dem System OS/400 Graphics oder mit GDDM auf dem IBM System/390 erstellt wer-den. Weitere Informationen dazu siehe [Anhang D, "GDFs in AFP-Dienst](#page-500-0)[programmen verwenden" auf Seite 481.](#page-500-0)

#### <span id="page-28-0"></span>**Schablonendienstprogramm**

Mit dem Schablonendienstprogramm lassen sich Schablonen (elektronische Formulare) erstellen. Nach der Erstellung einer Schablone kann diese mit Hilfe von iSeries-Druckerdateiunterstützung, DDS (Datenbeschreibungsspezifikation) in Verbindung mit in höheren Programmiersprachen geschriebenen Anwendungsprogrammen, Advanced Print Utility, iSeries-Seiten- und -Formulardefinitionen, dem Druckformatierungs-Dienstprogramm und anderen Anwendungen, die AFP-Dokumente verarbeiten können, auf Ausgabeseiten gestellt werden. Abbildung 3 zeigt, wie eine Schablone mit Daten gemischt werden kann.

Es bestehen folgende Einsatzmöglichkeiten:

- v Eine Schablone am Bildschirm interaktiv entwerfen Eine Schablone kann Texte mit verschiedenen Schriftarten, Linien, Rechtecken, Abbildern, Balkencodes und Grafik enthalten.
- v Die Quellendaten der entworfenen Schablone in einer Datei sichern
- Die zuvor in der Datei gespeicherte Quellenschablone ändern
- v Das Schablonenobjekt aus der Quellenschablone erstellen
- v Das in der Bibliothek erstellte Schablonenobjekt drucken

Abbildung 5 zeigt eine Musterschablone.

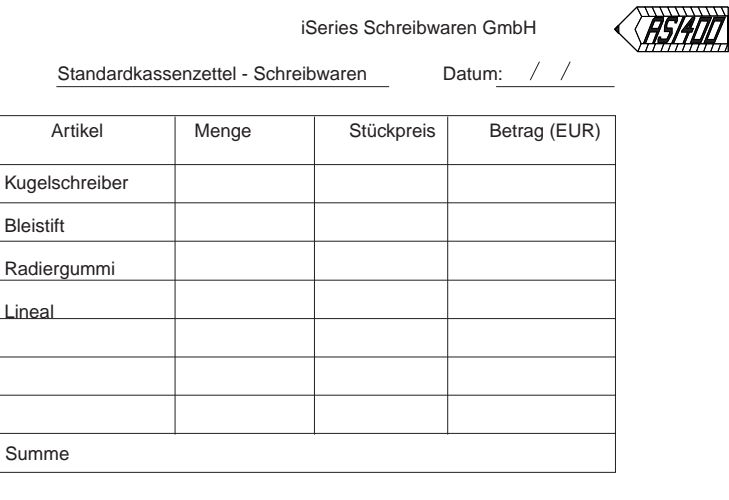

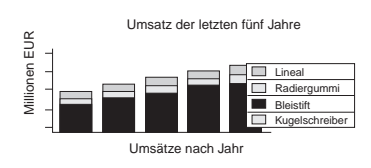

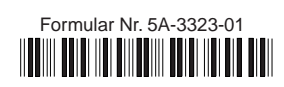

Abbildung 5. Musterschablone (erstellt mit dem Schablonendienstprogramm)

#### <span id="page-29-0"></span>**Druckformatierungs-Dienstprogramm**

Mit dem Druckformatierungs-Dienstprogramm können AFP-Ausgabeanwendungen direkt aus Datenbankdateien entwickelt werden. Das Druckformatierungs-Dienstprogramm bietet folgende Einsatzmöglichkeiten:

v Den gewünschten Aufbau eines **Satzes** interaktiv entwerfen. Dabei wird wie mit dem Schablonendienstprogramm gearbeitet.

Überschriften, Rechtecke oder Logos mit Texten, Linien, Rechtecke, Abbilder, Balkencodes und Grafik können so definiert werden, dass sie zusätzlich zu den Daten in der Datenbankteildatei gedruckt werden.

Abbildung 6 zeigt ein Beispieletikett, das mit dem Druckformatierungs-Dienstprogramm aus einer Datenbankdatei erstellt werden kann.

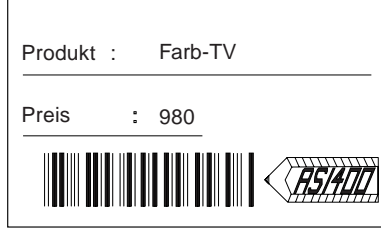

Abbildung 6. Beispieletikett (erstellt mit dem Druckformatierungs-Dienstprogramm)

v Das Seitenlayout interaktiv entwerfen. Dabei wird wie mit dem Schablonendienstprogramm gearbeitet.

Überschriften, Rechtecke oder Logos mit Texten, Linien, Rechtecken, Abbildern, Balkencodes und Grafik können zum Druck definiert werden.

- Satzaufbau und Seitenlayout als Druckformatdefinition in der Datei sichern.
- v Eine Datenbankteildatei entsprechend der Druckformatdefinition drucken.
- Satzaufbau horizontal und vertikal auf der Seite wie in einer Anwendung für mehrere Etiketten replizieren.

<span id="page-30-0"></span>Abbildung 7 zeigt ein Druckbeispiel von Etiketten, die mit dem Druckformatierungs-Dienstprogramm erstellt werden können.

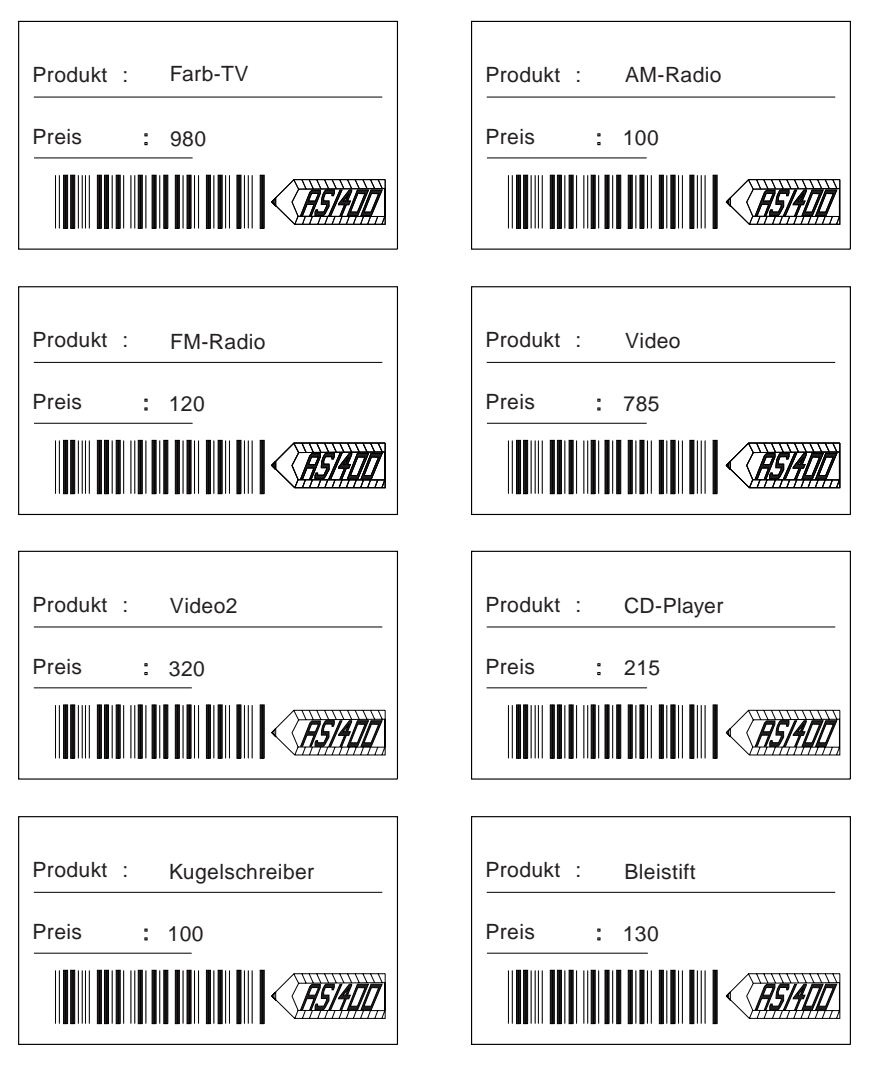

Abbildung 7. Druckbeispiel (Etiketten)

Aus einer Datenbankteildatei können verschiedene Ausgabearten erstellt werden. So können beispielsweise eine **Produktliste**, eine **Produktbeschreibung** oder selbst **Lieferetiketten** unter Verwendung verschiedener Druckformatdefinitionen aus einer Datenbankteildatei erstellt werden.

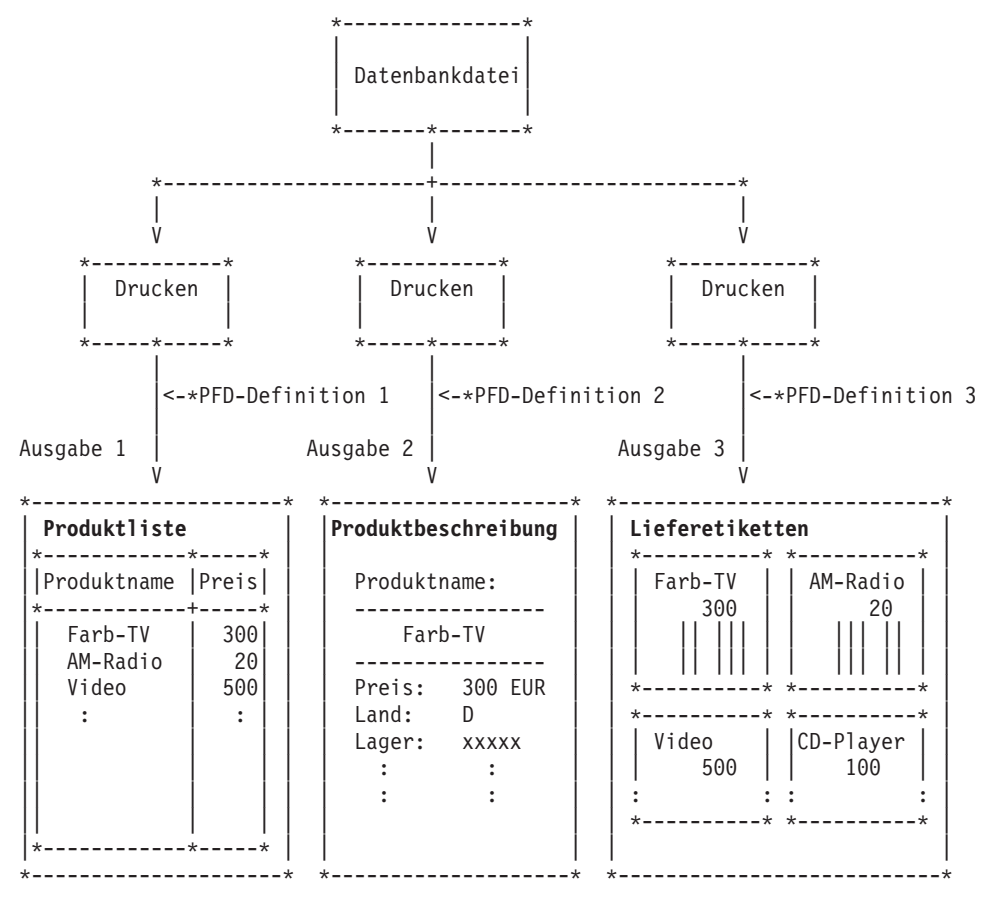

#### <span id="page-32-0"></span>**Dienstprogramm zur Ressourcenverwaltung**

Die vom Schablonendienstprogramm und vom Druckformatierungs-Dienstprogramm (oder einer anderen AFP-Anwendung) verwendeten Abbilder werden als **Seitensegmente** gespeichert. Diese Abbilder werden in der Regel in eine Clientdatenstation eingescannt. Das Dienstprogramm zur Ressourcenverwaltung stellt ein interaktives Hilfsprogramm für folgende Operationen zur Verfügung:

- Abbild in ein Seitensegment umwandeln
- Seitensegment in eine physische Datei umwandeln
- Schablonenobjekt in eine physische Datei umwandeln
- v Größe von Abbildern ändern und Abbilder drehen, während diese erstellt werden

Zusätzlich pflegt es AFP-Ressourcenobjekte, wie z. B. Seitensegmente und Schablonenobjekte.

Es bestehen folgende Einsatzmöglichkeiten:

- v Seitensegment aus einer physischen Teildatei erstellen
- v Seitensegment aus einem PC-Dokument erstellen
- v Seitensegment oder Schablone in eine physische Teildatei umwandeln (Diese AFP-Ressourcenobjekte können dann in andere Systeme, wie z. B. das IBM System/370, übertragen werden.)
- v Schablonenobjekt kopieren, löschen, umbenennen und drucken, oder die Beschreibung eines Schablonenobjekts anzeigen und ändern
- v Seitensegment kopieren, löschen, umbenennen und drucken, oder die Beschreibung eines Seitensegments anzeigen und ändern

## <span id="page-33-0"></span>**AFP-Ressourcen und AFP-Dienstprogramme für iSeries**

Es gibt fünf Arten von AFP-Ressourcen. In der folgenden Tabelle werden die Beziehungen zwischen den AFP-Ressourcen und den AFP-Dienstprogrammen für iSeries erläutert.

Tabelle 1. Beziehung zwischen AFP-Ressourcen und AFP-Dienstprogrammen für iSeries

| <b>AFP-Ressource</b>    | iSeries-Objekttyp | Beziehung zu AFP-Dienstprogrammen                                                                                                    |
|-------------------------|-------------------|----------------------------------------------------------------------------------------------------|
| Schablone               | *OVL              | Erstellen, ändern <sup>1</sup> , kopieren, löschen, drucken,<br>umbenennen, Beschreibung anzeigen und ändern<br>sowie Schablone in eine physische Datei umwan-<br>deln.                         |
| Seitensegment           | *PAGESEG          | Erstellen <sup>2</sup> , kopieren, löschen, drucken, umbenen-<br>nen, Beschreibung anzeigen und ändern sowie<br>Seitensegment in eine physische Datei umwan-<br>deln.                           |
| Formular-<br>definition | *FORMDF           | Name einer Formulardefinition <sup>3</sup> oder Sonderwert<br>*INLINE kann zum Drucken von Datenbankteil-<br>dateien angegeben werden.                                                          |
| Seitendefinition        | *PGDFN            | Keine Beziehung.                                                                                                    |
| Schriftart              | *FNTRSC           | Text wird mit Hilfe von (sowohl iSeries- als auch<br>druckerresidenten) Schriftartressourcen innerhalb<br>des Schablonendienstprogramms und des<br>Druckformatierungs-Dienstprogramms gedruckt. |

#### **Anmerkung:**

<sup>1</sup> Bedeutet, dass eine Quellenschablone der AFP-Dienstprogramme für iSeries verwendet wird.

<sup>2</sup> Bedeutet, dass eine physische Datei oder ein PC-Dokument verwendet wird.

3 Die Option für die Formulardefinition kann beim Drucken einer Datenbankteildatei oder bei der Definition von Spezifikationen für die Druckausgabe für Druckformatdefinitionen angegeben werden.

#### <span id="page-34-0"></span>**Voraussetzungen für den Einsatz der AFP-Dienstprogramme für iSeries**

Die folgende Hard- und Software ist erforderlich, um mit den AFP-Dienstprogrammen für iSeries arbeiten zu können.

#### **Hardwarevoraussetzungen**

- v Beliebiges Modell einer iSeries
- v Beliebiges Modell der Datenstation IBM 5250 oder eine IBM 5250 Emulationsdatenstation, die eine Anzeige (80 Zeilen x 24 Spalten) unterstützt.

Für die DBCS-Unterstützung ist DBCS-Datenstation erforderlich.

- Einer der folgenden IPDS-Drucker:
	- IBM 4224, 4230, 4234–12, 4230–102, 4247, 6400, 6404, 6408, 3130, 3160, 3812, 3816, 3930, 3112, 3116, 4312, 4317, 3912, 3916, 1931, 3935 und 4028 mit Arctic-Anschluss
	- IBM 3820 mit SNA LU6.2 (SDLC-Anschluß)
	- IBM 3820, 3825, 3827, 3829, 3831, 3835 und 3900 mit SNA LU6.2 (Token-Ring-Anschluß über das Programm Remote Print Manager auf PC/AT oder IBM Personal System/2)

#### **Softwarevoraussetzungen**

- OS/400 Version 4 Release 2.0.
- v Print Services Facility für iSeries, Version 4 Release 2.0 (5769–SS1), zum Drucken auf IPDS-Druckern. Schablonen und AFP-Anwendungen, die von den AFP-Dienstprogrammen erstellt wurden, können auch auf HP-CL-Druckern ausgegeben werden, wenn sie zunächst von Host Printer Transform, einem integrierten Drucksubsystem der iSeries, umgewandelt werden.
- v Unterstützung für den Zugriff auf Abbilddateien auf einer Clientdatenstation über ein Programm, wie iSeries Access.
- iSeries-residente AFP-Schriftarten, die je nach Schablonen und Anwendungen des Druckformatierungs-Dienstprogramms erforderlich sind. Schriftarten stehen in 240 Dots per Inch (dpi) und 300 dpi zur Verfügung; vektorisierte Schriftarten sind in der AFP Font Collection (5468–113) als SBCS-Version (SBCS = Single Byte Character Set, Einzelbytezeichensatz) und als DBCS-Version (DBCS = Double Byte Character Set, Doppelbytezeichensatz) verfügbar.

#### <span id="page-35-0"></span>**Grundlagen der AFP-Dienstprogramme (Konzepte)**

In diesem Abschnitt werden die Konzepte und die Fachbegriffe erläutert, die in den AFP-Dienstprogrammen für iSeries verwendet werden.

#### **Bibliotheken, Dateien und Teildateien**

Informationen oder Daten werden in einem System in verschiedenen Formen organisiert und gespeichert. Zum Arbeiten mit den AFP-Dienstprogrammen für iSeries müssen die Beziehungen zwischen Bibliotheken, Dateien und Teildateien auf dem System bekannt sein. Die Bibliothek ist der Platz im System, an dem Dateien und Objekte gespeichert werden. Eine Datei enthält eine oder mehrere Teildateien. Beim Kopieren einer Datei in eine andere werden alle in der Originaldatei enthaltenen Teildateien in die neue Datei kopiert. Beim Löschen einer Datei werden auch alle darin enthaltenen Teildateien gelöscht.

Abbildung 8 zeigt die Beziehung zwischen den Teildateien und den Dateien in der Bibliothek.

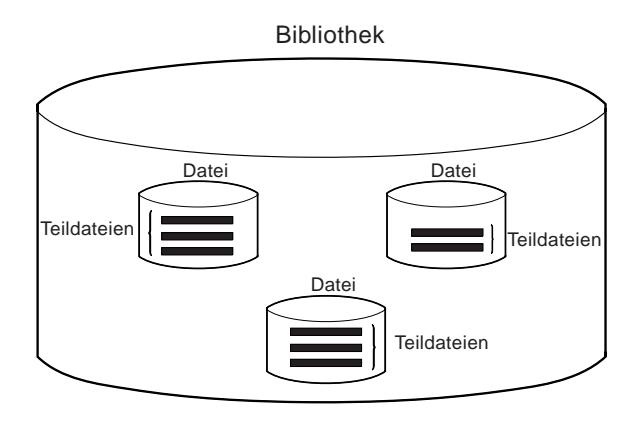

Abbildung 8. Teildateien und Dateien in einer Bibliothek

Zum Erstellen einer Teildatei, wie z. B. einer Quellenschablone oder einer Druckformatdefinition (PFD-Definition), müssen zuerst eine Bibliothek und eine Datei (eine Quellenschablonendatei oder eine Datei mit Druckformatdefinitionen) erstellt werden, in denen die Teildatei gespeichert wird.

#### **Elemente**

**Elemente** sind Texte, Linien, Rechtecke, Balkencodes, Seitensegmente und Grafik, die in einer Quellenschablone und einer Druckformatdefinition definiert werden. In einem Seitenlayout einer Druckformatdefinition kann ein Satz als ein Element definiert werden.

Weitere Informationen zur Definition von Elementen in einer Quellenschablone und einer Druckformatdefinition siehe [Kapitel 13, "Entwurf" auf Seite 245.](#page-264-0)
### **Anzeigen der AFP-Dienstprogramme für iSeries**

Die AFP-Dienstprogramme für iSeries arbeiten mit verschiedenen Anzeigenarten.

#### **Menüanzeige**

Werden die AFP-Dienstprogramme für iSeries durch Eingabe des Befehls STRAFPU gestartet, wird das Menü für die IBM AFP-Dienstprogramme für iSeries angezeigt. Von diesem Menü aus können alle Funktionen dieser Dienstprogramme gestartet werden.

Abbildung 9. Menü für die IBM AFP-Dienstprogramme für iSeries

| AFPU<br>IBM AFP-Dienstprogramme für iSeries                                                                                                    |  |
|----------------------------------------------------------------------------------------------------|--|
| Eine Auswahl angeben:                                                                                                    |  |
| Schablonendienstprogramm<br>1. Mit Quellenschablonen arbeiten<br>2. Mit Quellenschablonendateien arbeiten                                                                                       |  |
| Druckformatierungs-Dienstprogramm<br>11. Mit Druckformatdefinitionen arbeiten<br>12. Mit PFD-Dateien arbeiten<br>13. Datenbankteildatei drucken<br>14. Lerntext für AFP-Dienstprogramme drucken |  |
| Dienstprogramm zur Ressourcenverwaltung<br>21. In Seitensegment umwandeln<br>22. Mit Schablonen arbeiten<br>23. Mit Seitensegmenten arbeiten                                                    |  |
| Auswahl oder Befehl<br>$==->$                                                                                                    |  |
| F9=Auffinden<br>F3=Verlassen F4=Bedienerführung<br>F12=Abbrechen<br>F16=Systemhauptmenü<br>(C) COPYRIGHT IBM CORP. 1991, 1996.                                                                  |  |

#### **Mit Anzeigen arbeiten**

Die Felder der Anzeigen ″Mit ... arbeiten″ werden in diesem Handbuch **Bedienerführung** und **Spalten** genannt.

*Bedienerführung:* Eine Bedienerführung ist eine Datenanforderung in einer Anzeige, die den Benutzer zur Eingabe einer Antwort auffordert. Die Felder *Datei, Bibliothek, Quellenschablone* und *Listenanfang bei* sind z. B. Bedienerführungen auf der Anzeige ″Mit Quellenschablonen arbeiten″.

Wenn *F4=Liste* rechts neben einer Bedienerführung angezeigt, kann für dieses Feld eine Liste aufgerufen werden; dazu den Positionsanzeiger in das Feld stellen und die Taste F4 drücken.

*Spalten:* Spalten sind entweder Datenanforderungen oder Datenzeilen, die bestimmte Felder in einer Liste definieren. Die Felder *Auswahl, Quellenschablone, Text* und *Geändert* sind z. B. Spalten auf der Anzeige ″Mit Quellenschablonen arbeiten″.

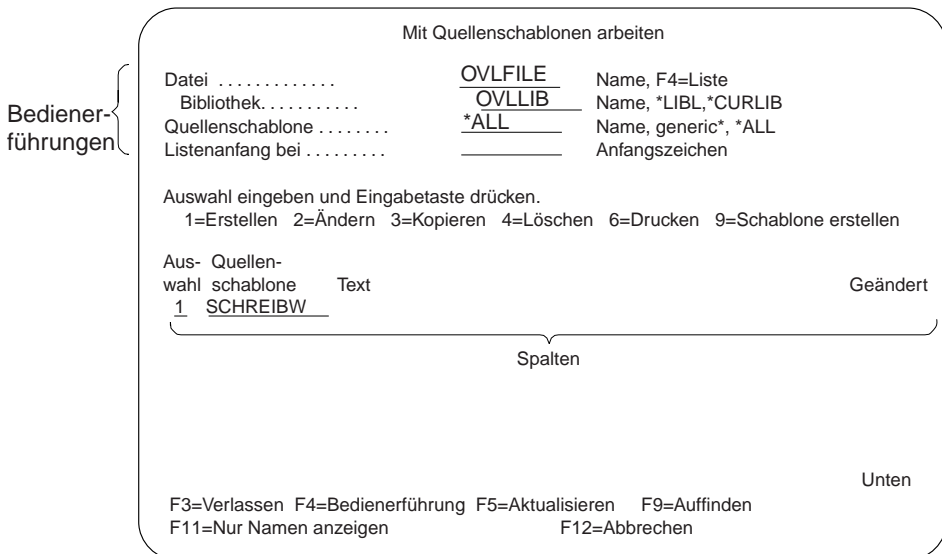

Abbildung 10. Bedienerführungen und Spalten in der Anzeige ″Mit Quellenschablonen arbeiten″

### **Entwurfsanzeige**

Folgende Entwurfsanzeigen stehen zur Verfügung:

- v Schablone entwerfen
- Satzaufbau entwerfen
- Seitenlayout entwerfen

Die Entwurfsanzeige verfügt über zwei Sichten: Eine **Anzeigensicht** und eine **Listensicht**. Zwischen den Sichten kann mit der Taste F17 umgeschaltet werden.

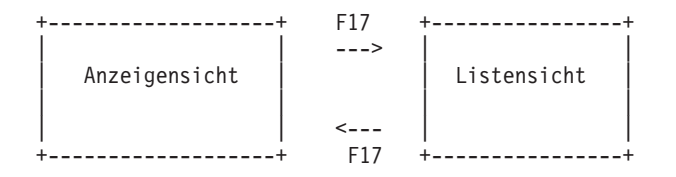

*Anzeigensicht:* In der Anzeigensicht wird ein ungefähres Druckabbild im oberen Teil der Anzeige, dem so genannten **Abbildbereich**, angezeigt. Beim Entwerfen einer Schablone (elektronisches Formular), eines Satzaufbaus oder eines Seitenlayouts kann der Benutzer die Erstellung des ungefähren Druckabbilds in der Anzeige beobachten. Beim Aufruf der Entwurfsanzeige wird zunächst die Anzeigensicht angezeigt.

In der Anzeigensicht ist der Bildschirm in den **Abbildbereich** und den **Eingabebereich** unterteilt, wenn ein Element definiert oder geändert wird (siehe Abbildung).

#### Abbildung 11. Entwurfsanzeige

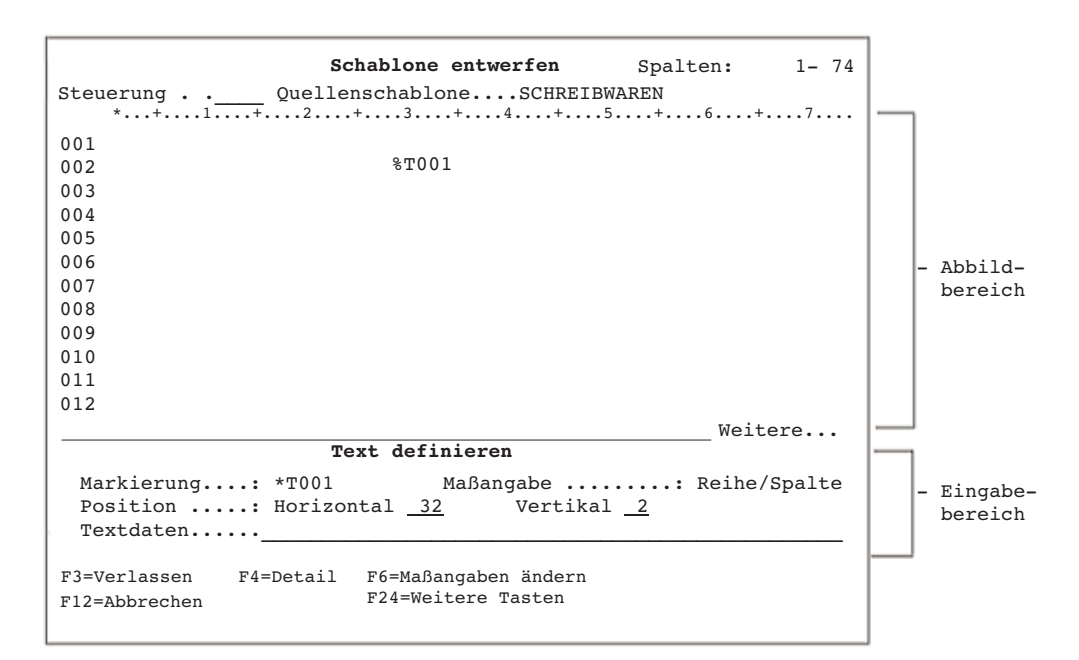

Weitere Informationen dazu siehe ["Elemente in Anzeigensicht definieren" auf Sei](#page-267-0)[te 248.](#page-267-0)

*Listensicht:* In der Listensicht werden alle Elementdefinitionen nach Folgenummern geordnet aufgeführt, sofern die Liste zuvor nicht durch Verwendung der Taste F4 (Sortieren) sortiert wurde. Die Liste kann nach der Folgenummer (NR), dem Namen, der horizontalen Position oder der vertikalen Position sortiert werden. Jede Zeile beschreibt ein Element. In der Listensicht werden bereits entworfene Elemente angezeigt und können geändert werden. Die Listensicht kann jedoch auch verwendet werden, um Elemente zu definieren, zu kopieren, zu verschieben oder zu entfernen. Elemente sind leicht zu finden, da ein Teil der Definitionen, wie z. B. die Balkencodedaten und der Seitensegmentname, angezeigt werden; diese Informationen werden in der Anzeigensicht im Abbildbereich nicht angezeigt. Mit der Taste F17 kann in die Anzeigensicht umgeschaltet werden. Weitere Informatio-nen dazu siehe ["Elemente in der Listensicht ändern" auf Seite 321.](#page-340-0)

### **Funktionstasten**

Zur Durchführung bestimmter Aufgaben können die in den einzelnen Anzeigen verfügbaren Funktionstasten verwendet werden. So wird z. B. durch Drücken der Taste F12 die Anzeige aufgerufen, in der vor dem Aufrufen der aktuellen Anzeige gearbeitet wurde.

**Anmerkung:** Die verfügbaren Funktionen sind am unteren Rand der Anzeige aufgeführt. Enthalten beide Zeilen Funktionstasten, gibt es möglicherweise weitere Funktionen, die jedoch nicht angezeigt werden. Zum Anzeigen einer vollständigen Liste der in der aktuellen Anzeige unterstützten Funktionstasten die Taste F24 drücken, oder den Positionsanzeiger in den Funktionstastenbereich der Anzeige stellen und die Hilfetaste drücken.

In den Entwurfsanzeigen sind die Funktionstasten abhängig von der Situation verschieden belegt. Eine Beschreibung der in den Entwurfsanzeigen unterstützten Funktionstasten enthält der Abschnitt ["Funktionstasten in der Entwurfsanzeige"](#page-274-0) [auf Seite 255.](#page-274-0)

| Datenstationstaste        | Tastenname                       | Beschreibung                                                                                                    |
|---------------------------|----------------------------------|----------------------------------------------------------------------------------------------------|
| F1 oder Hilfetext         | Hilfetext                        | Ruft weitere Informationen über ein Feld, eine<br>Anzeige oder eine Nachricht auf.                                                                                                    |
| F3                        | Verlassen                        | Beendet die aktuelle Aufgabe und kehrt zur<br>Ausgangsanzeige zurück.                                                                                                    |
| F4                        | =Liste oder Bedie-<br>nerführung | Zeigt eine Liste an, aus der Elemente ausgewählt<br>werden können, wenn der Positionsanzeiger in<br>einem Feld steht, das die Funktion "F4=Liste"<br>unterstützt.                                                                                                    |
|                           |                                  | Durch Eingabe eines Befehls in die Befehls-<br>zeile und Drücken der Taste F4 wird die<br>Bedienerführungsanzeige für den Befehl aufge-<br>rufen. In dieser Anzeige wird durch Drücken<br>der Taste F4 eine Liste möglicher Einträge für<br>das Feld, in dem der Positionsanzeiger steht,<br>angezeigt. |
| F5                        | Aktualisieren                    | Setzt die Eingabefelder der Anzeige auf ihre<br>Ausgangswerte zurück. Datenlisten werden so<br>aktualisiert, daß sie den neuesten Stand des Sys-<br>tems wiedergeben.                                                                                                    |
| F6                        |                                  | Maßangabe ändern Ändert die Maßangabe für die Angabe von Posi-<br>tionen und Werten in anderen Feldern, wie z. B.<br>Breite und Höhe, Reihe/Spalte und Zoll/<br>Zentimeter.                                                                                                    |
| F11                       | Alternativanzeige                | Wird eine Datenliste angezeigt, die ein anderes<br>Format aufweist, wechselt die Anzeige in dieses<br>andere Listenformat. So werden beispielsweise<br>in der Anzeige "Mit Quellenschablonen arbeiten"<br>nach Drücken der Taste F11 anstelle des Textes<br>weitere Quellenschablonen angezeigt.        |
| F12                       | Abbrechen                        | Verläßt die aktuelle Anzeige. Alle eingegebenen<br>Daten werden ignoriert. Die vorige Anzeige<br>wird aufgerufen.                                                                                                    |
| F24                       | Weitere Tasten                   | Zeigt die nächste Gruppe der für die Anzeige<br>verfügbaren Funktionstasten an.                                                                                                    |
| Eingabetaste              | Eingabetaste                     | Übergibt die angezeigten Daten zur Verarbei-<br>tung.                                                                                                    |
| Bild auf                  | Bild auf                         | Bewegt die Daten vorwärts; weitere Daten oder                                                                                                    |
| (Vorblättern)             | (Vorblättern)                    | eine andere Nachricht werden angezeigt.                                                                                                    |
| Bild ab                   | Bild ab                          | Bewegt die Daten rückwärts; weitere Daten oder                                                                                                    |
| (Zurückblättern)<br>Druck | (Zurückblättern)<br>Druck        | eine andere Nachricht werden angezeigt.<br>Druckt die momentan in der Anzeige enthalte-                                                                                                    |
|                           |                                  | nen Daten.                                                                                                    |
| Sys Abfr                  | Systemabfrage                    | Unterbricht den aktuellen Job und zeigt ein<br>Menü an, von dem aus verschiedene Aufgaben<br>ausgeführt werden können.                                                                                                    |

Tabelle 2. Übersicht über die Funktionstasten der AFP-Dienstprogramme

### **Zugehörige Onlineinformationen**

Die folgenden Onlineinformationen stehen im iSeries-System zur Verfügung. Wurde in einer Anzeige die Hilfetaste gedrückt, wird nach nochmaligem Drücken der Taste eine Erklärung zur Funktionsweise der Online-Informationen einschließlich der Funktion 'Informationssuche' angezeigt. Zum Aufrufen von Hilfeinformationen kann die Hilfetaste (Taste F1) gedrückt werden.

### **Hilfe für Anzeigen**

Hilfeinformationen zu Anzeigen können in allen Anzeigen durch Drücken der Hilfetaste aufgerufen werden. Es gibt zwei Arten von Hilfe:

Kontexthilfe

Erweiterter Hilfetext

In der *Kontexthilfe* wird das Feld erläutert, in dem der Positionsanzeiger steht, wenn die Hilfetaste gedrückt wird. Sie beschreibt zum Beispiel die Auswahlmöglichkeiten für eine Bedienerführung. Erscheint eine Systemnachricht am unteren Rand der Anzeige, den Positionsanzeiger auf die Nachricht stellen und die Hilfetaste drücken. Danach werden die Ursache für die Nachricht und die erforderlichen Benutzeraktionen angezeigt.

Im *Erweiterten Hilfetext* wird der Zweck der Anzeige erläutert. Der erweiterte Hilfetext wird aufgerufen, wenn die Hilfetaste gedrückt wird und der Positionsanzeiger nicht in einem Bereich steht, für den Kontexthilfe verfügbar ist. In der Kontexthilfe wird der erweiterte Hilfetext durch Drücken der Taste F2 (Erweiterter Hilfetext) aufgerufen.

Zum Verlassen der Online-Informationen die Taste F3 (Verlassen) drücken. Das System kehrt dann in die Anzeige zurück, in der die Hilfetaste gedrückt wurde.

### **Informationssuche**

Die Funktion ″Informationssuche″ ist die iSeries-Implementierung der Architektur von IBM BookManager Read. Die Funktion ermöglicht den Zugriff auf Onlinebücher von jeder Datenstation aus. Sie enthält effiziente Such- und Abfragefunktionen und ermöglicht die den individuellen Installationswünschen des Benutzers angepaßte Gruppierung von Informationen. Die Funktion ″Informationssuche″ kann jedes von den Lizenzprogrammen IBM BookManager BUILD erstellte Buch lesen (für die Systeme VM, MVS, and OS/2 erhältlich).

Diese Funktion wird durch Drücken der Hilfetaste und nachfolgendes Drücken der Taste F11 (Im Index suchen) aufgerufen. Die Funktion läßt sich ebenfalls mit Hilfe von Auswahl 20 (Informationssuche) im Menü GO INFO aufrufen.

### **Hilfe für CL-Befehle**

Zum Aufrufen der Bedienerführungen für Parameter eines CL-Befehls den Befehl eingeben und anstelle der Eingabetaste die Taste F4 (Bedienerführung) drücken. Erweiterter Hilfetext für den Befehl wird durch Eingeben des Befehls und Drücken der Hilfetaste aufgerufen. Für CL-Befehle steht auch Kontexthilfe zur Verfügung.

# **Teil 2. Schablonendienstprogramm**

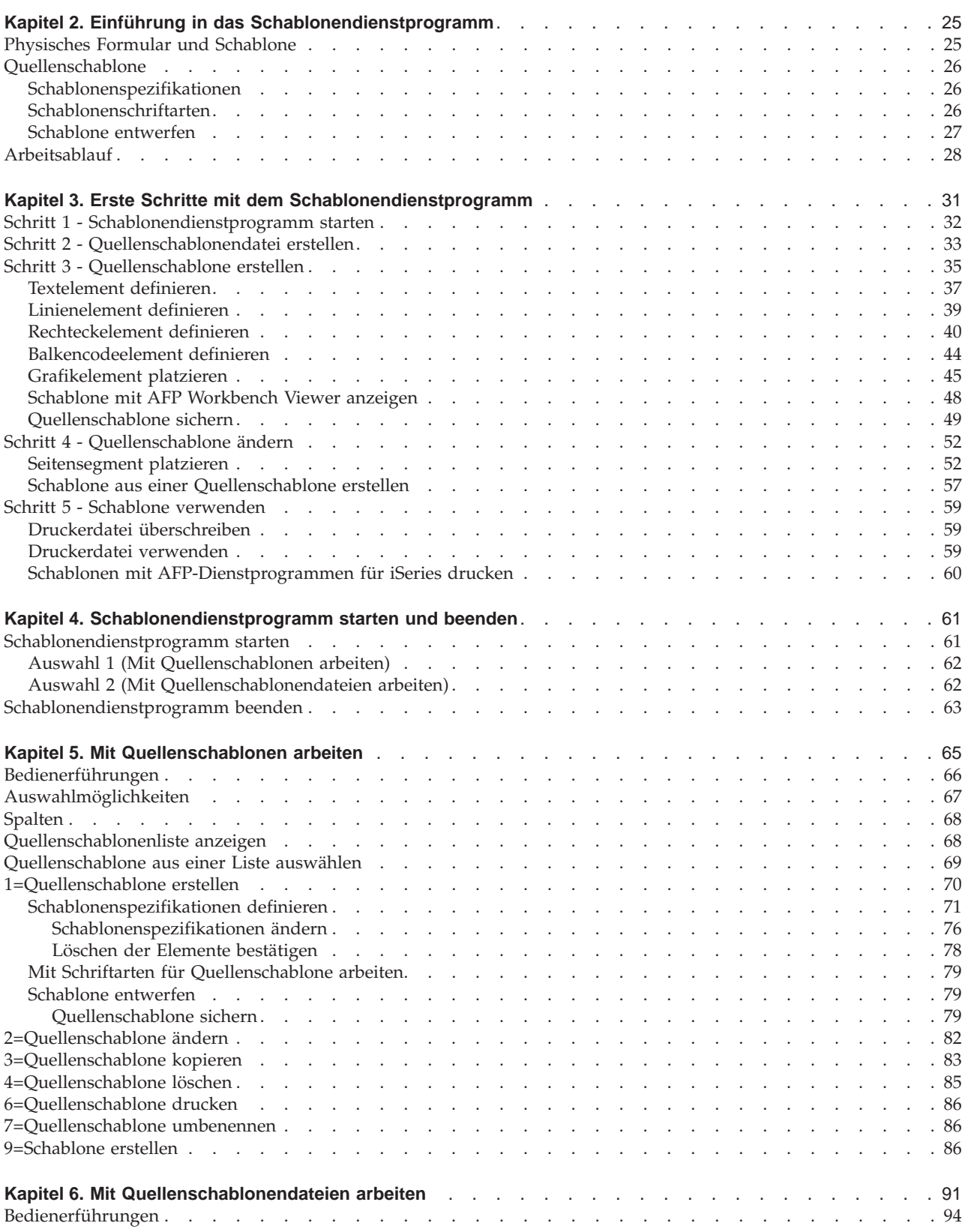

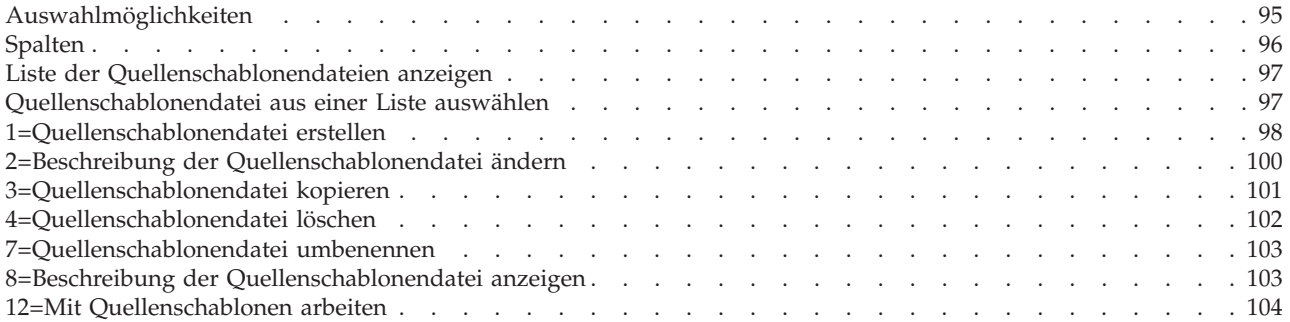

# <span id="page-44-0"></span>**Kapitel 2. Einführung in das Schablonendienstprogramm**

Das **Schablonen-Dienstprogramm** ist eines der AFP-Dienstprogramme; mit ihm können Schablonen (elektronische Formulare) erstellt werden, die immer im gespeicherten Format gedruckt und an beliebiger Stelle auf einer Seite positioniert werden können.

Mit dem Schablonendienstprogramm können folgende Aufgaben ausgeführt werden:

1. Schablone interaktiv in einer Anzeige entwerfen

Die für eine Schablone definierten Daten werden als **Quellenschablone** bezeichnet.

- 2. Quellenschablone in einer Datei sichern
- 3. **Schablonenobjekt**, das mit einem IPDS-Drucker gedruckt werden kann, aus einer Quellenschablone erstellen.

Der Schablonenentwurf kann durch Ändern der Quellenschablone geändert werden.

#### **Anmerkungen:**

- 1. Ein Schablonenobjekt kann nicht direkt geändert werden. Dazu muß zuerst die Quellenschablone geändert und dann das Schablonenobjekt erneut erstellt werden.
- 2. Mit dem Schablonenobjekt kann über das Dienstprogramm zur Ressourcenverwaltung gearbeitet werden.

Weitere Informationen dazu siehe [Kapitel 19, "Mit Schablonen arbeiten](#page-396-0) [\(Funktion\)" auf Seite 377.](#page-396-0)

### **Physisches Formular und Schablone**

Das Schablonenobjekt kann mit verschiedenen SPOOL-Dateien zur endgültigen Druckausgabe gemischt werden. Schablonen (elektronische Formulare) können jederzeit zusammen mit verschiedenen Arten von physischen Formularen verwendet werden. Dies ist eine Möglichkeit, Vordrucke einzusparen.

Die Schablone kann aus Texten, Abbildern, Grafik, Linien, Rechtecken und Balkencodes, den sogenannten **Elementen** bestehen. Alle Umgebungsdaten (wie z. B. Schriftartaufrufe) werden als Teil der Schablonendefinition definiert. Die für die Schablone definierten Schriftarten werden nicht von den Schriftarten beeinflußt, die für die variablen Daten auf der logischen Seite verwendet werden.

Die Grundfunktion der Schablone besteht darin, eine schablonenartige Vorlage zur Verfügung zu stellen, die feste Daten zum Mischen mit verschiedenen SPOOL-Dateien bereitstellt.

<span id="page-45-0"></span>Für jedes Element müssen die Position sowie der horizontale und vertikale Abstand vom Schablonenursprung festgelegt werden. Außerdem kann die relative Position sowie der horizontale und vertikale Abstand des Schablonenursprungs vom Seitenursprung angegeben werden. Die Ausgangswerte sind bei beiden Richtungen auf den Wert 0 für die relative Position gesetzt, was bedeutet, daß der Schablonenursprung mit dem Seitenursprung identisch ist. Dadurch werden Vordrucke eingespart.

Abbildung 12 zeigt eine Musterschablone.

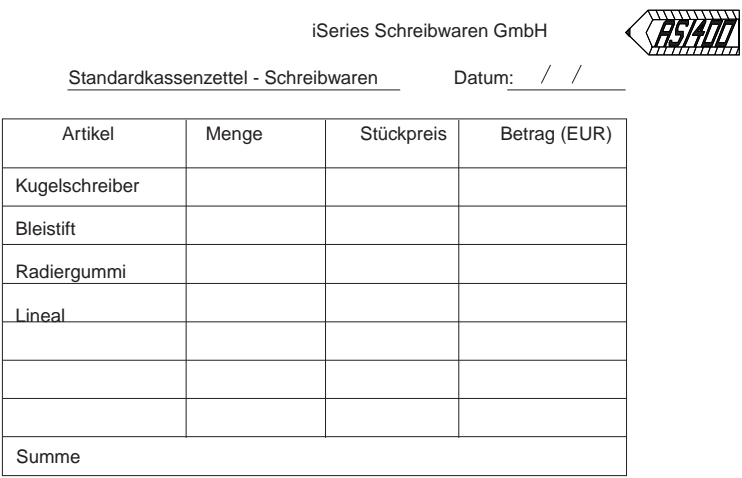

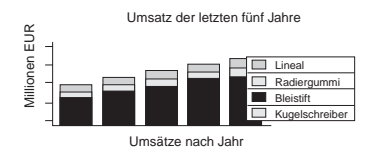

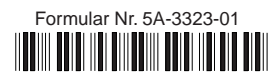

Abbildung 12. Musterschablone

### **Quellenschablone**

Eine Quellenschablone liefert die erforderlichen Daten für die Erstellung eines Schablonenobjekts, das auf einem IPDS-Drucker gedruckt werden kann.

Eine Quellenschablone muß die folgenden Daten enthalten.

### **Schablonenspezifikationen**

Die Spezifikationen enthalten die Angaben Zeichen pro Zoll, Zeilen pro Zoll, Grad der Drehung, Standardelementmaßangabe usw.

### **Schablonenschriftarten**

Schriftarten sind vordefiniert, können aber gegebenenfalls geändert werden.

### <span id="page-46-0"></span>**Schablone entwerfen**

Ein Schablonenabbild kann in einer Quellenschablone entworfen werden. In einer Quellenschablone können die folgenden Elemente plaziert oder definiert werden:

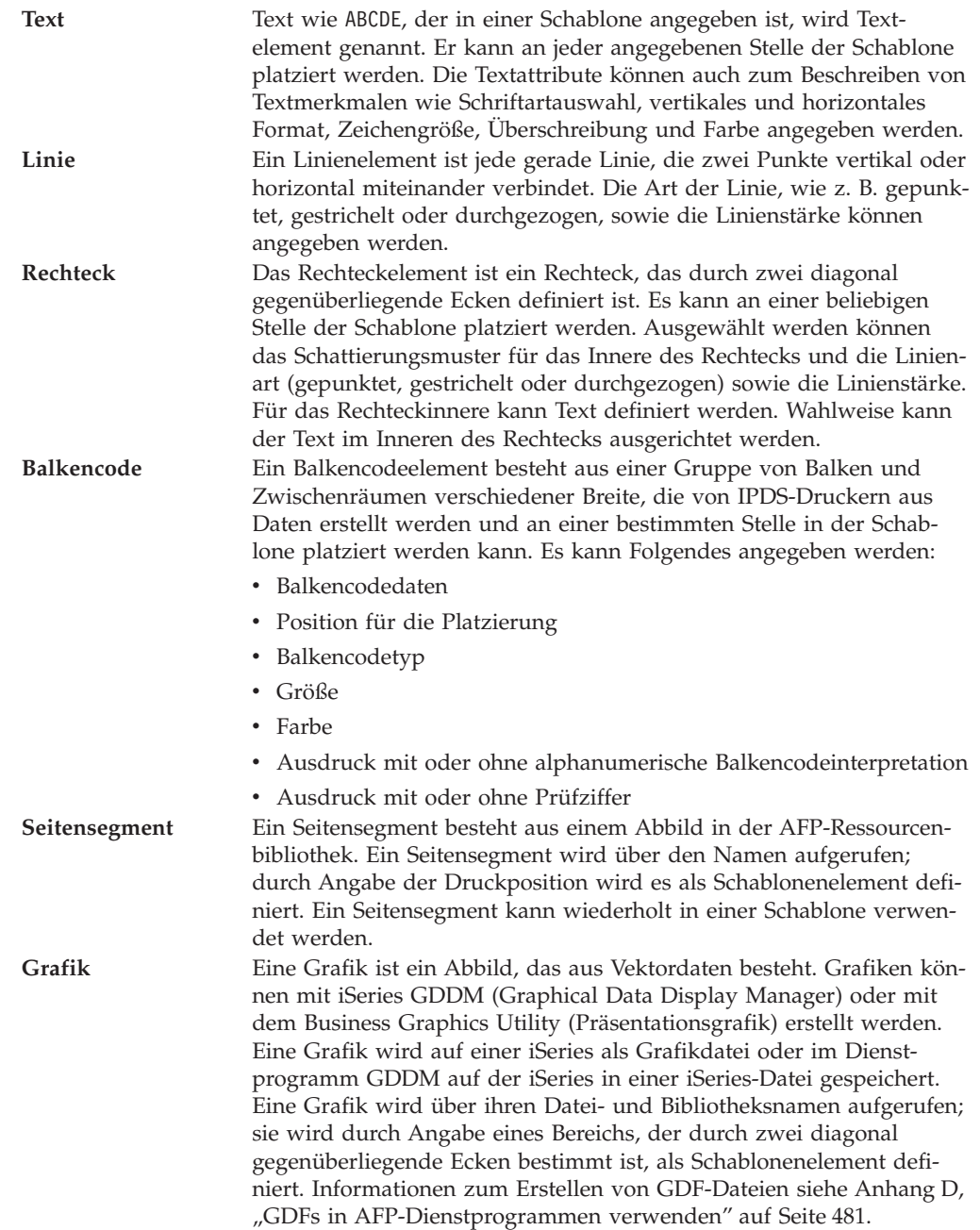

Alle oben genannten Schablonenelemente können zur Definition der Schablone (elektronisches Formular) ausgewählt und an die gewünschte Position platziert werden.

### <span id="page-47-0"></span>**Arbeitsablauf**

Abbildung 13 zeigt eine Übersicht über den Arbeitsablauf mit dem Schablonendienstprogramm und die Erstellung einer Schablone.

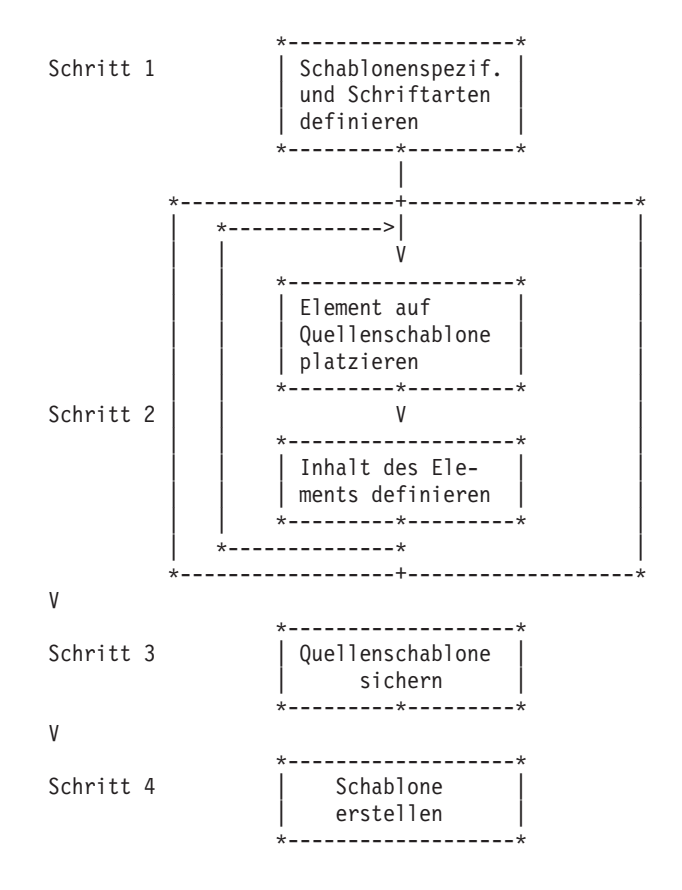

Abbildung 13. Übersicht über den Arbeitsablauf mit dem Schablonendienstprogramm

Schritt 1. Dieser Schritt ist wahlfrei.

Die Standardwerte der Schablonenspezifikationen können geändert werden. Zu diesen Werten gehören Druckertyp, Zeichen pro Zoll (CPI), Zeilen pro Zoll (LPI), Grad der Drehung, Maßeinheit, Standardwert für die Datenelementmaßangabe, Schablonengröße, relativer Abstand sowie ein Raster, mit dem das Entwerfen von Schablonen vereinfacht werden kann. Weitere Informationen dazu siehe ["Schablonenspezifikationen](#page-90-0) [definieren" auf Seite 71.](#page-90-0)

Die Schriftarten für den Ausdruck von Text können geändert werden. Weitere Informationen dazu siehe [Kapitel 14, "Mit Schriftarten arbeiten"](#page-346-0) [auf Seite 327.](#page-346-0)

Schritt 2. Schablone entwerfen.

Folgende Arbeitsschritte wiederholen:

- a. Den Positionsanzeiger auf die Position in der Anzeige stellen, an der ein Element, wie z. B. Text, Rechteck usw., eingefügt werden soll.
- b. Ein Element in der Schablone plazieren. Dazu wird die dem Element zugeordnete Funktionstaste gedrückt.

c. Die Elementspezifikation eingeben. Nach Eingabe der Daten wird dem Element durch das Schablonendienstprogramm eine Markierung zugeordnet. Die Markierung wird in der Anzeige an die Position des Elements plaziert.

Weitere Informationen dazu siehe [Kapitel 13, "Entwurf" auf Seite 245.](#page-264-0)

- Schritt 3. Nach Beendigung des Schablonenentwurfs die Schablone als Quellenschablone in der Bibliothek sichern. Das Schablonendienstprogramm fordert den Benutzer auf, den Namen der Quellenschablone sowie den Namen der Bibliothek anzugeben, in der die Schablone gesichert werden soll. Weitere Informationen dazu siehe ["Quellenschablone sichern" auf](#page-98-0) [Seite 79.](#page-98-0)
- Schritt 4. Aus dieser Quellenschablone ein Schablonenobjekt erstellen und in der AFP-Ressourcenbibliothek sichern. Weitere Informationen dazu siehe ["9=Schablone erstellen" auf Seite 86.](#page-105-0)

In den folgenden Kapiteln werden folgende Arbeitsgänge beschrieben:

- v Erste Schritte mit dem Schablonendienstprogramm und praktisches Üben anhand von Beispielen
- Schablonendienstprogramm starten und beenden
- Mit Quellenschablonen arbeiten
	- Quellenschablone erstellen
		- Schablonenspezifikationen definieren
		- Mit Schriftarten für Quellenschablone arbeiten
		- Schablone entwerfen
	- Quellenschablone ändern
	- Quellenschablone kopieren
	- Quellenschablone löschen
	- Quellenschablone umbenennen
	- Quellenschablone drucken
	- Schablone erstellen
- Mit Ouellenschablonendatei arbeiten
	- Quellenschablonendatei erstellen
	- Beschreibung einer Quellenschablonendatei ändern
	- Quellenschablonendatei kopieren
	- Quellenschablonendatei löschen
	- Quellenschablonendatei umbenennen
	- Beschreibung einer Quellenschablonendatei anzeigen

Während der Arbeit mit den AFP-Dienstprogrammen für iSeries kann durch Drücken der Taste F1 ein Hilfetext aufgerufen werden.

# <span id="page-50-0"></span>**Kapitel 3. Erste Schritte mit dem Schablonendienstprogramm**

In diesem Kapitel wird die Erstellung einer Schablone (elektronisches Formular) mit dem Schablonendienstprogramm anhand einer praktischen Übung beschrieben.

Eine Schablone wird mit diesem Dienstprogramm in folgenden Arbeitsschritten erstellt:

- Schritt 1. Schablonendienstprogramm starten
- Schritt 2. Quellenschablonendatei in einer Bibliothek erstellen
- Schritt 3. Quellenschablone in der zuvor erstellten Quellenschablonendatei erstellen

Dieser Schritt ist wie folgt unterteilt:

- a. Quellenschablone entwerfen
	- 1) Textelement definieren
	- 2) Linienelement definieren
	- 3) Rechteckelement definieren
	- 4) Balkencodeelement definieren
	- 5) Grafikelement plazieren
- b. Schablone mit AFP Workbench Viewer anzeigen
- c. Quellenschablone sichern
- Schritt 4. Quellenschablone ändern

Dieser Schritt ist wie folgt unterteilt:

- a. Quellenschablone entwerfen (einschließlich Platzierung eines Seitensegments)
- b. Quellenschablone sichern
- c. Schablone aus einer Quellenschablone erstellen
- Schritt 5. Schablone verwenden

#### **Anmerkungen:**

- 1. Einige Drucker unterstützen Balkencode- und Grafikarchitekturen nicht. Deshalb Grafik in einer Quellenschablone nur plazieren, wenn sie vom verwendeten Drucker unterstützt wird. Unterstützt der verwendete Drucker Balkencodes nicht, den Druckertyp bei der Erstellung einer Quellenschablone in der Anzeige ″Formularspezifikationen definieren″ im Schritt ″Quellenschablone erstellen″ angeben. Die AFP-Dienstprogramme für iSeries generieren die Daten, die zum Drucken eines Balkencodes auf solchen Druckern erforderlich sind. Das Handbuch *IBM Printing Systems: Printer Information*, IBM Form S544–5750, enthält Informationen darüber, ob diese vom Drucker unterstützt werden.
- 2. Zur Durchführung der folgenden Aufgabe sind ein Seitensegment und eine physische Datei erforderlich. Das Seitensegment QFCLOGO und die physische Datei QAFCGRPH sollten sich in der Bibliothek QGPL befinden. Sind diese nicht vorhanden, das Seitensegment QFCPAGS und die physische Datei QAF-CGDF aus der Bibliothek QAFP als Seitensegment QFCLOGO und als physische Datei QAFCGRPH in die Bibliothek QGPL kopieren. Hierzu kann der Befehl CRTDUPOBJ (Doppeltes Objekt erstellen) verwendet werden.

### <span id="page-51-0"></span>**Schritt 1 - Schablonendienstprogramm starten**

#### *Beispielaktionen:*

- 1. STRAFPU in die Befehlszeile eingeben.
- 2. Die Eingabetaste drücken.

Das Menü ″IBM AFP-Dienstprogramme für iSeries″ wird angezeigt.

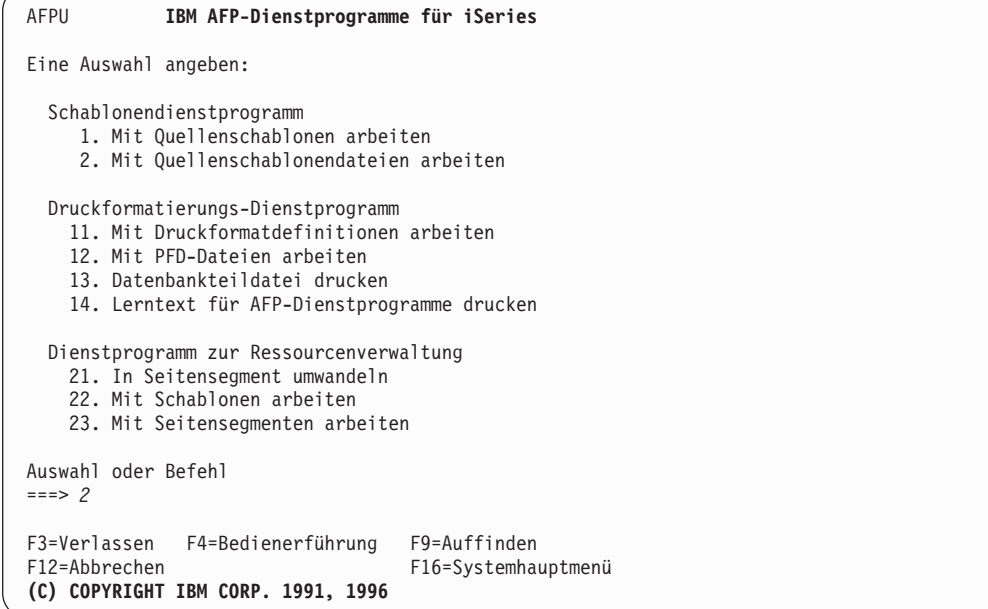

In der Anzeige oben können alle Funktionen der AFP-Dienstprogramme für iSeries ausgewählt werden.

Das Schablonendienstprogramm verfügt über folgende Funktionen:

#### **Auswahl Funktion**

- **1** Mit Quellenschablonen arbeiten
- **2** Mit Quellenschablonendateien arbeiten

Vor der Erstellung einer Quellenschablone muß eine Quellenschablonendatei erstellt werden, in der die Quellenschablone gespeichert werden soll.

**Anmerkung:** Zum Erstellen einer Quellenschablone ist eine Bibliothek erforderlich. Im folgenden Beispiel wird die Bibliothek OVLLIB verwendet. Der Benutzer kann jedoch auch den Namen einer eigenen Bibliothek angeben. Sind keine Bibliotheken vorhanden, eine Bibliothek erstellen; dazu den Befehl CRTLIB OVLLIB (Bibliothek OVLLIB erstellen) in die Befehlszeile eingeben und die Eingabetaste drücken.

### <span id="page-52-0"></span>**Schritt 2 - Quellenschablonendatei erstellen**

*Beispielaktionen:*

- 1. Eine 2 in die Befehlszeile eingeben.
- 2. Die Eingabetaste drücken.

Die Anzeige ″Mit Quellenschablonendateien arbeiten″ wird aufgerufen.

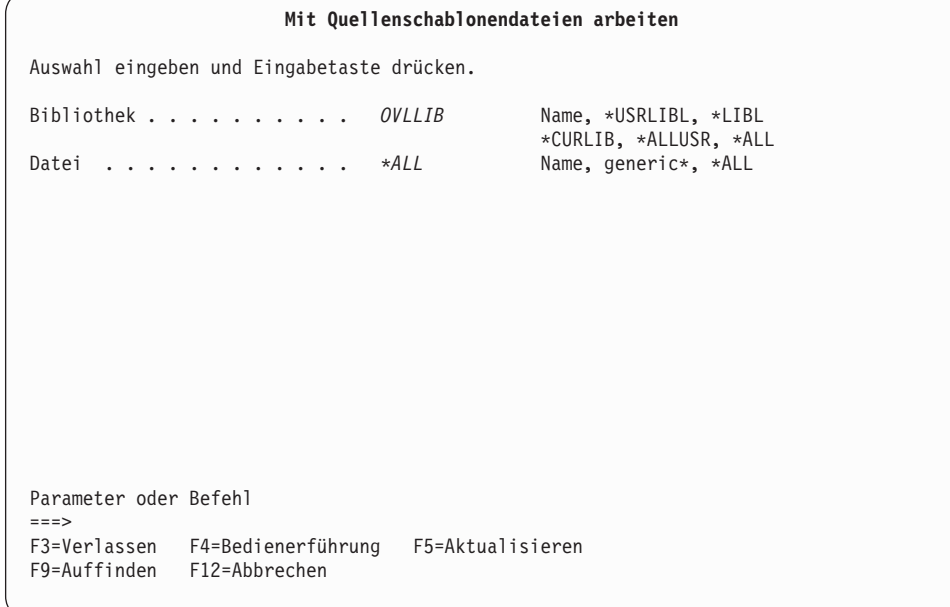

*Beispielaktion:* OVLLIB in die Bedienerführung *Bibliothek* eingeben und die Eingabetaste drücken. Dadurch werden die in der Bibliothek OVLLIB gespeicherten Quellenschablonendateien aufgelistet.

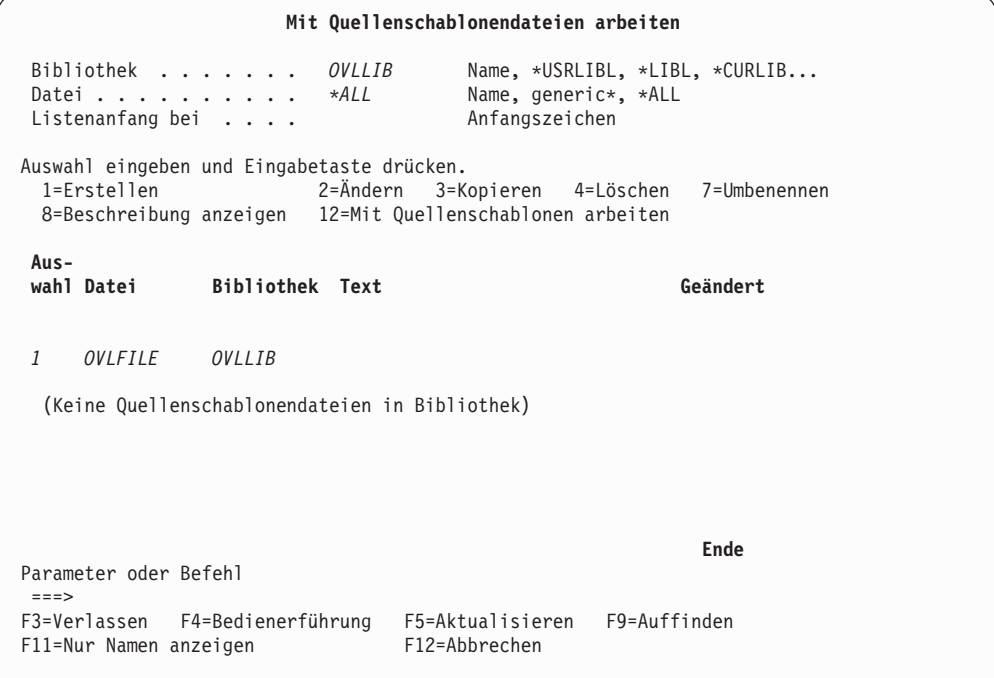

**Anmerkung:** Es wird keine Quellenschablonendatei angezeigt, da die Bibliothek OVLLIB keine Dateien enthält.

#### *Beispielaktionen:*

- 1. Eine 1 (Erstellen) in die Spalte *Auswahl* in der ersten Zeile der Liste eingeben.
- 2. OVLFILE in die Spalte *Datei* in der ersten Zeile der Liste eingeben.
- 3. OVLLIB in die Spalte *Bibliothek* in der ersten Zeile der Liste eingeben.
- 4. Die Eingabetaste drücken.

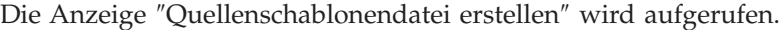

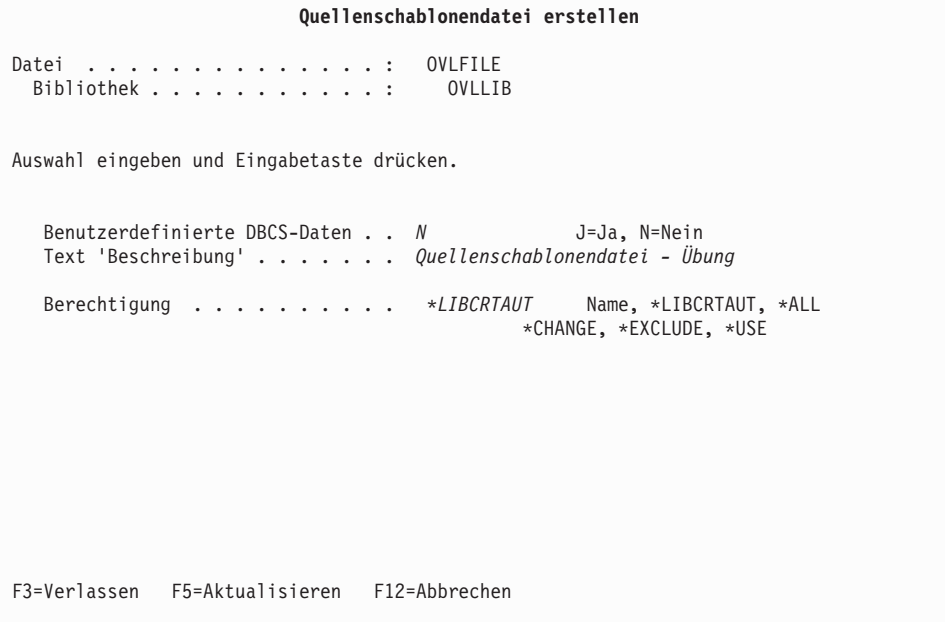

In dieser Anzeige können folgende Angaben gemacht werden:

- Verwendung von DBCS-Daten (diese Bedienerführung wird nur bei Systemen angezeigt, die DBCS unterstützen).
- v Eine kurze (bis zu 50 SBCS-Zeichen lange) Beschreibung der Quellenschablonendatei. Diese Beschreibung wird zusammen mit der Quellenschablonendatei gesichert. Sie wird zusammen mit den aufgelisteten Quellenschablonendateien angezeigt und soll bei der Identifikation der Dateien helfen.
- v Berechtigung, die Benutzern erteilt wurde, die nicht speziell für den Zugriff auf die Quellenschablonendatei berechtigt sind.

#### *Beispielaktionen:*

1. Der Standardwert für die Bedienerführung *Benutzerdefinierte DBCS-Daten* darf nicht geändert werden.

**Anmerkung:** Dieses Feld wird nur angezeigt, wenn das System DBCS-fähig ist.

- 2. Quellenschablonendatei Übung in die Bedienerführung *Text 'Beschreibung'* eingeben.
- 3. Die Eingabetaste drücken.

Die Anzeige ″Mit Quellenschablonen arbeiten″ wird aufgerufen.

### <span id="page-54-0"></span>**Schritt 3 - Quellenschablone erstellen**

In diesem Schritt wird eine Schablone (elektronisches Formular) durch die Erstellung einer Quellenschablone entworfen.

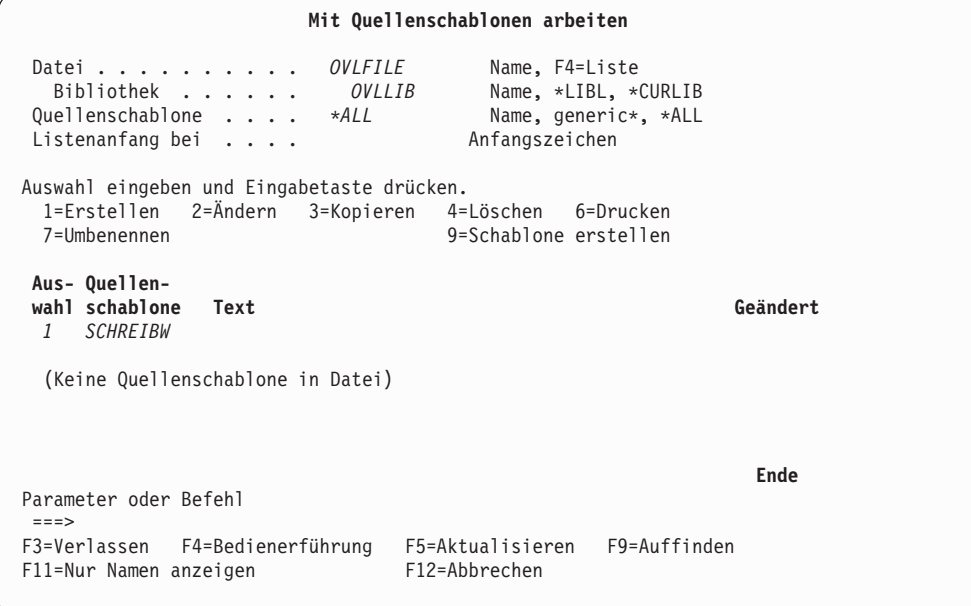

#### *Beispielaktionen:*

- 1. Eine 1 (Erstellen) in die Spalte *Auswahl* in der ersten Zeile der Liste eingeben.
- 2. SCHREIBW in die Spalte *Quellenschablone* in der ersten Zeile der Liste eingeben.
- 3. Die Eingabetaste drücken.
- **Anmerkung:** Sofern keine Änderung vorgenommen wird, werden die ersten acht Zeichen des Quellenschablonennamens bei der Erstellung einer Schablone (Schablonenobjekt) mit der Auswahl 9 (Schablone erstellen) für den Schablonen(objekt)namen verwendet. Die restlichen Zeichen werden gelöscht.

Die Anzeige ″Quellenschablone erstellen″ wird aufgerufen.

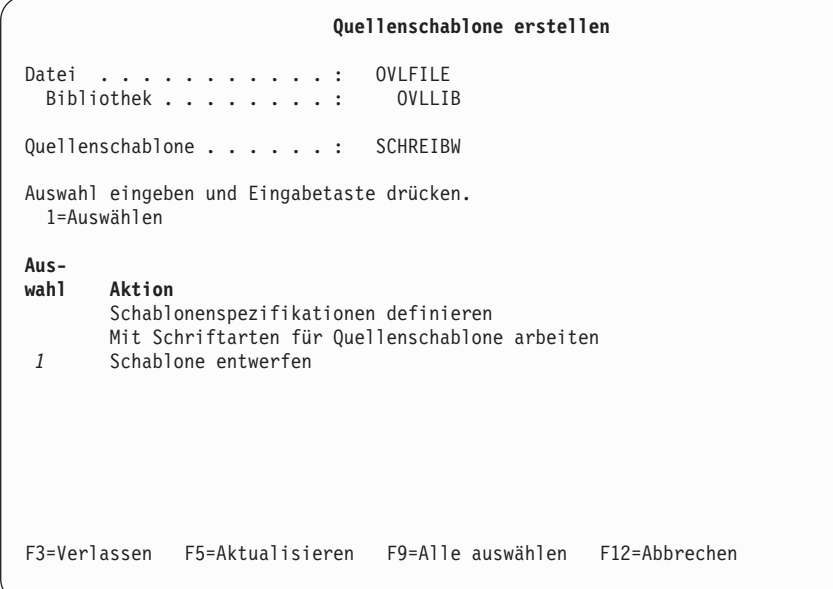

### *Beispielaktion:*

1. Die Eingabetaste drücken.

Die Anzeige ″Schablone entwerfen″ wird aufgerufen.

Im vorliegenden Beispiel wird die Quellenschablone SCHREIBW in der Datei OVLFILE verwendet, um eine Schablone zu entwerfen.

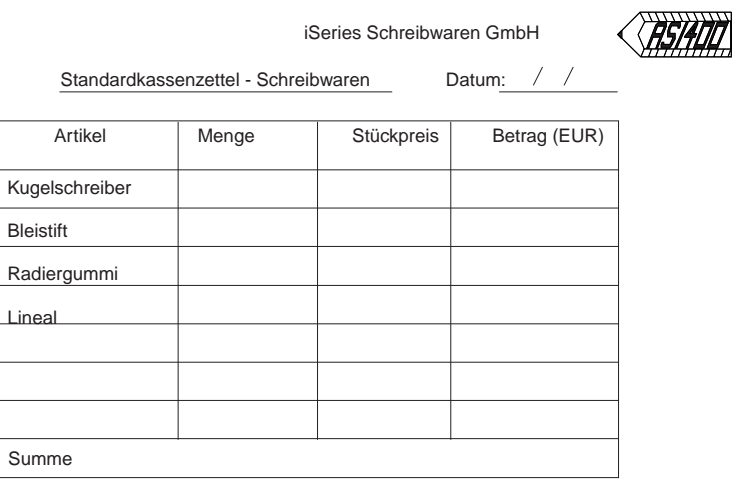

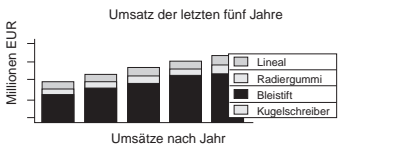

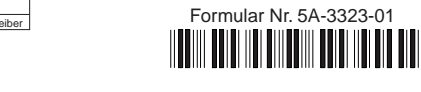

Abbildung 14. Musterschablone

# <span id="page-56-0"></span>**Textelement definieren**

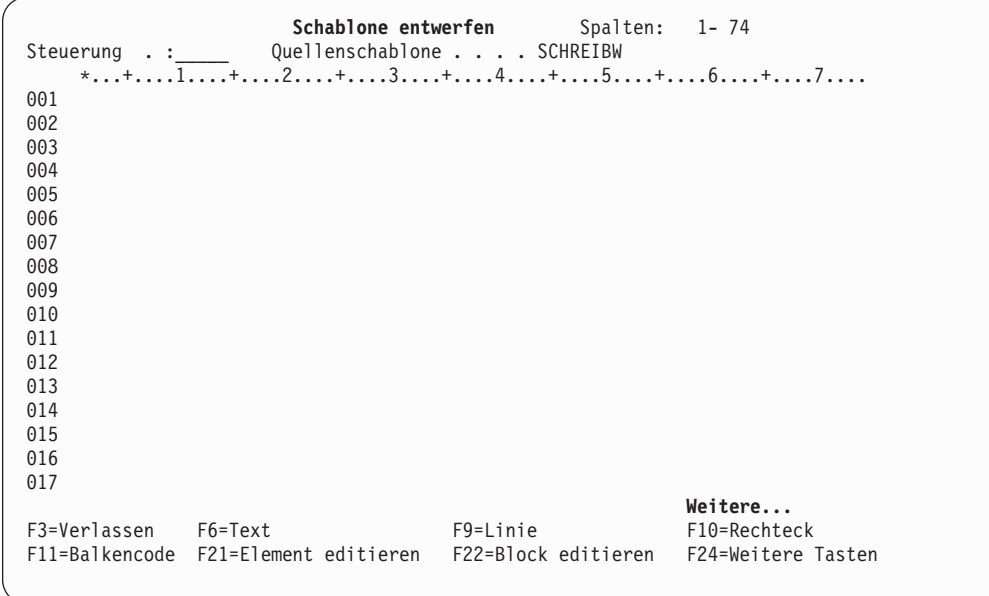

#### *Beispielaktionen:*

- 1. Den Positionsanzeiger auf die Position (Horizontal : 32, Vertikal : 2) stellen, an die der Text positioniert werden soll.
- 2. Die Taste F6 drücken.

Die Markierung %T001, die ein Textelement kennzeichnet, wird im Abbildbereich angezeigt, und der Eingabebereich erscheint in der unteren Hälfte der Anzeige.

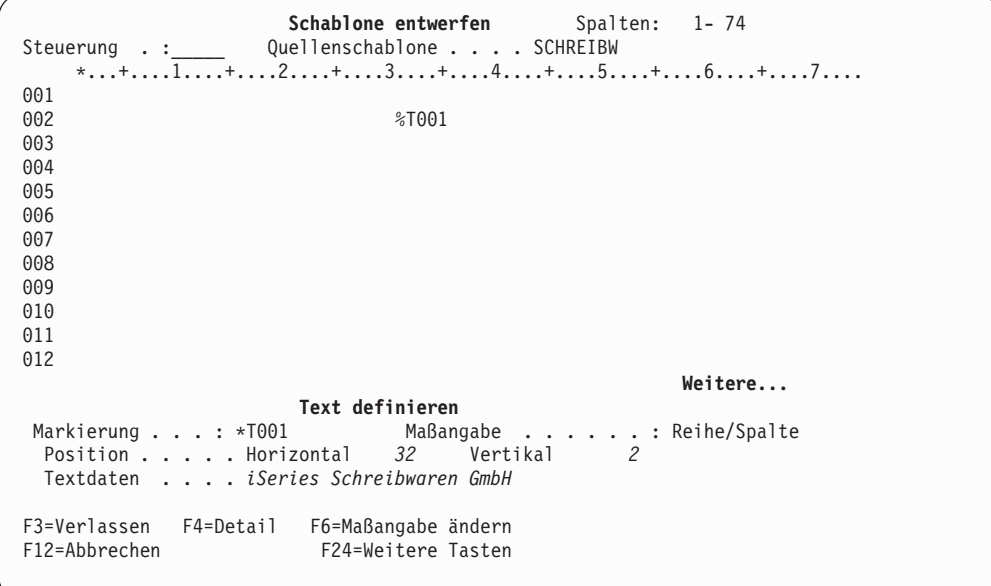

#### *Beispielaktionen:*

- 1. iSeries Schreibwaren GmbH in die Bedienerführung *Textdaten* eingeben.
- 2. Die Eingabetaste drücken.

Folgende Anzeige wird aufgerufen:

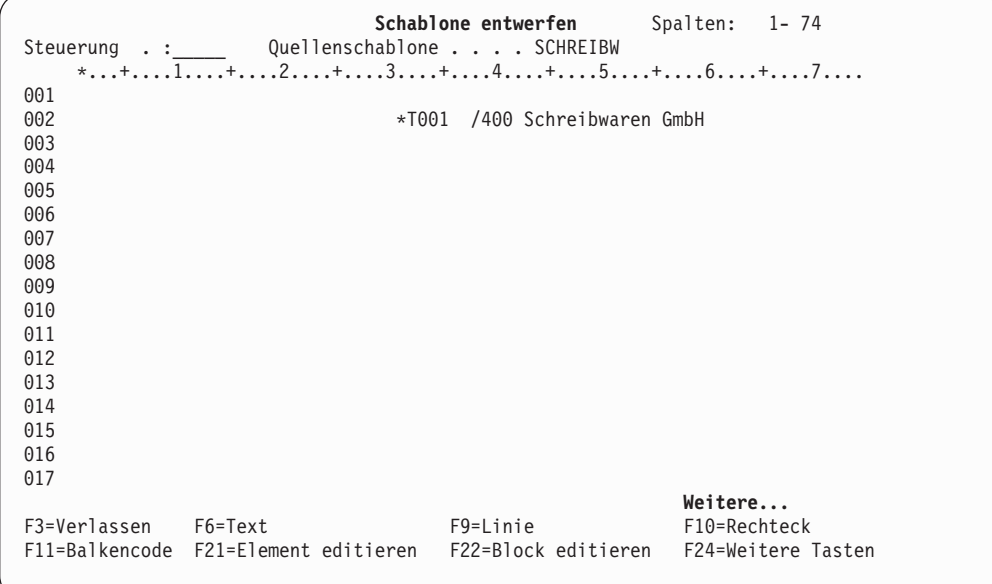

*Beispielaktionen:* Ein weiteres Textelement definieren.

- 1. Den Positionsanzeiger in Position (Horizontal : 10, Vertikal : 4) stellen.
- 2. Die Taste F6 drücken.
- 3. Standardkassenzettel Schreibwaren Datum: / / in die Bedienerführung *Textdaten* im Eingabebereich eingeben.
- 4. Die Eingabetaste drücken.

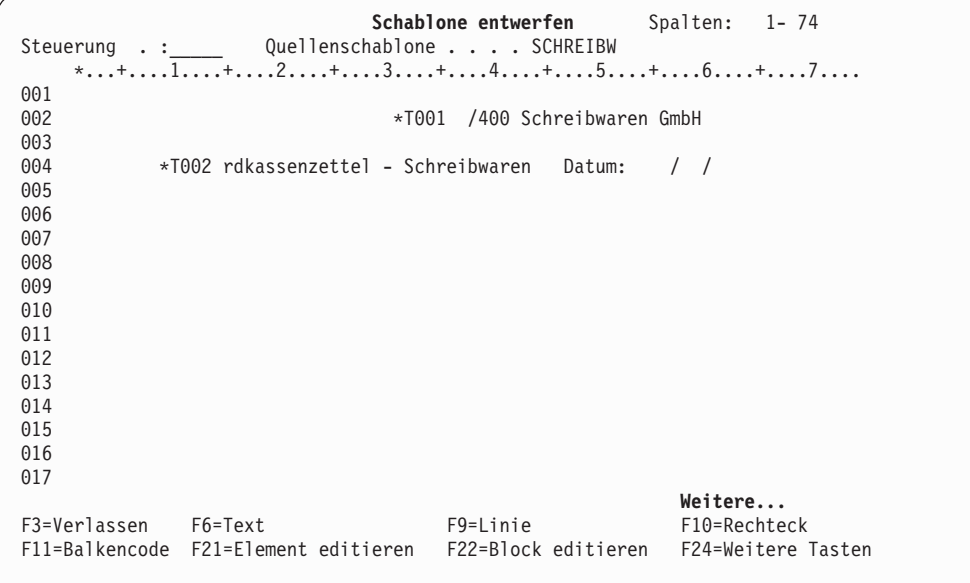

# <span id="page-58-0"></span>**Linienelement definieren**

*Beispielaktionen:*

- 1. Den Positionsanzeiger in Position (Horizontal : 10, Vertikal : 5) stellen, um mit der Definition einer Linie zu beginnen.
- 2. Die Taste F9 drücken.

Folgende Anzeige wird aufgerufen:

| <b>Schablone entwerfen</b> Spalten: 1-74<br>Steuerung . : Quellenschablone SCHREIBW                                             |
|----------------------------------------------------------------------------------------------------|
| *+1+2+3+4+5+6+7                                                                                                    |
| 001                                                                                                    |
| 002<br>*T001 /400 Schreibwaren GmbH                                                                                             |
| 003                                                                                                    |
| *T002 rdkassenzettel – Schreibwaren – Datum:<br>004<br>$\left  \right $                                                         |
| 005<br>%L003                                                                                                    |
| 006                                                                                                    |
| 007                                                                                                    |
| 008                                                                                                    |
| 009                                                                                                    |
| 010<br>011                                                                                                    |
| 012                                                                                                    |
| 013                                                                                                    |
| 014                                                                                                    |
| 015                                                                                                    |
| 016                                                                                                    |
| 017                                                                                                    |
| Weitere                                                                                                    |
| F3=Verlassen<br>F5=Aktualisieren F9=Linie F12=Abbrechen                                                                         |
| F15=Markierung ein/aus F16=Verdecken F19=Links<br>F20=Rechts<br>Gegenüberliegendes Ende der Linie angeben und Taste F9 drücken. |

#### *Beispielaktionen:*

- 1. Den Positionsanzeiger in Position (Horizontal : 39, Vertikal : 5) stellen, um das Ende der Linie zu definieren.
- 2. Die Taste F9 drücken.

Der Eingabebereich wird angezeigt.

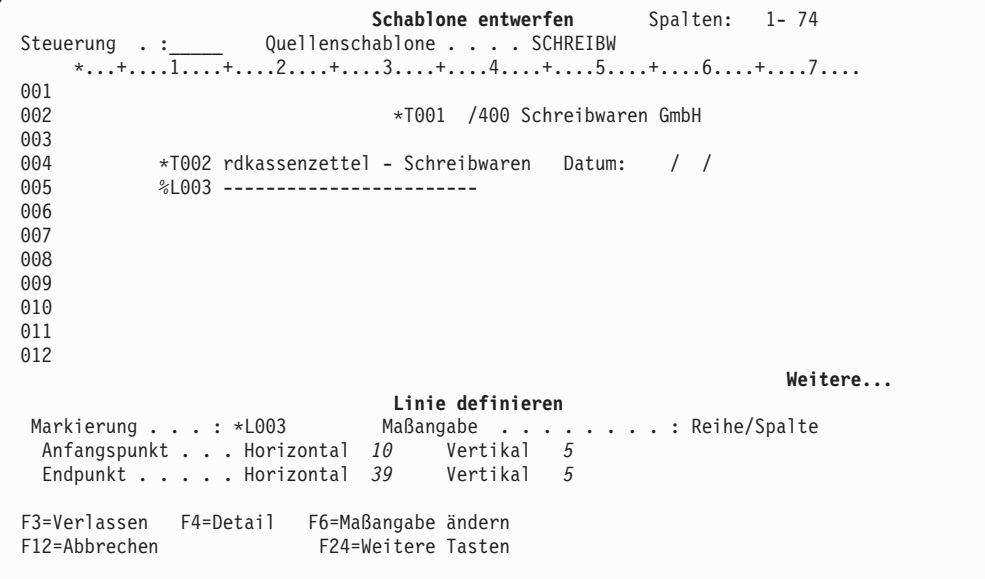

<span id="page-59-0"></span>*Beispielaktion:* Zum Definieren eines Linienelements in der Quellenschablone die Eingabetaste drücken.

Folgende Anzeige wird aufgerufen:

|                      | Steuerung . : Quellenschablone SCHREIBW    | Schablone entwerfen Spalten: 1-74 |                         |
|----------------------|--------------------------------------------|-----------------------------------|-------------------------|
|                      | $*+1+2+3+4+5+6+7$                          |                                   |                         |
| 001                  |                                            |                                   |                         |
| 002                  |                                            | *T001 /400 Schreibwaren GmbH      |                         |
| 003                  |                                            |                                   |                         |
| 004                  | *T002 rdkassenzettel - Schreibwaren Datum: |                                   | $\left  \right $        |
| 005                  | *L003 -------------------------            |                                   |                         |
| 006                  |                                            |                                   |                         |
| 007                  |                                            |                                   |                         |
| 008                  |                                            |                                   |                         |
| 009                  |                                            |                                   |                         |
| 010                  |                                            |                                   |                         |
| 011                  |                                            |                                   |                         |
| 012                  |                                            |                                   |                         |
| 013                  |                                            |                                   |                         |
| 014                  |                                            |                                   |                         |
| 015                  |                                            |                                   |                         |
| 016                  |                                            |                                   |                         |
| 017                  |                                            |                                   |                         |
| F3=Verlassen F6=Text |                                            | F9=Linie                          | Weitere<br>F10=Rechteck |
|                      | F11=Balkencode F21=Element editieren       | F22=Block editieren               | F24=Weitere Tasten      |
|                      |                                            |                                   |                         |

Die Markierung %L003 ändert sich in der Anzeige in \*L003; dadurch wird angezeigt, daß die Linie richtig definiert wurde.

### **Rechteckelement definieren**

*Beispielaktion:* Den Positionsanzeiger in Position (Horizontal : 5, Vertikal : 7) stellen, um die Definition eines Rechtecks zu beginnen, und die Taste F10 drücken.

```
Schablone entwerfen Spalten: 1-74
Steuerung . :_____ Quellenschablone . . . . SCHREIBW
    *...+....1....+....2....+....3....+....4....+....5....+....6....+....7....
001<br>002
                                 *T001 /400 Schreibwaren GmbH
003<br>004
004 *T002 rdkassenzettel - Schreibwaren Datum: / /
            *1003 -------------------------
006<br>007
       %B004
008
009
010
011
012
013
014
015
016
017
                                                                    Weitere...
F3=Verlassen F5=Aktualisieren F10=Rechteck F12=Abbrechen
F15=Markierung ein/aus F16=Verdecken F19=Links F20=Rechts
Gegenüberliegende Ecke des Rechtecks angeben. Taste F10 drücken.
```
#### *Beispielaktionen:*

- 1. Die gegenüberliegende Ecke des Rechtecks wird durch zweimaliges Drücken der Taste zum Vorblättern (Bild auf) angegeben.
- 2. Den Positionsanzeiger in Position (Horizontal : 60, Vertikal : 26) stellen, um die gegenüberliegende Ecke des Rechtecks zu definieren, und die Taste F10 drücken.

Der Eingabebereich wird angezeigt.

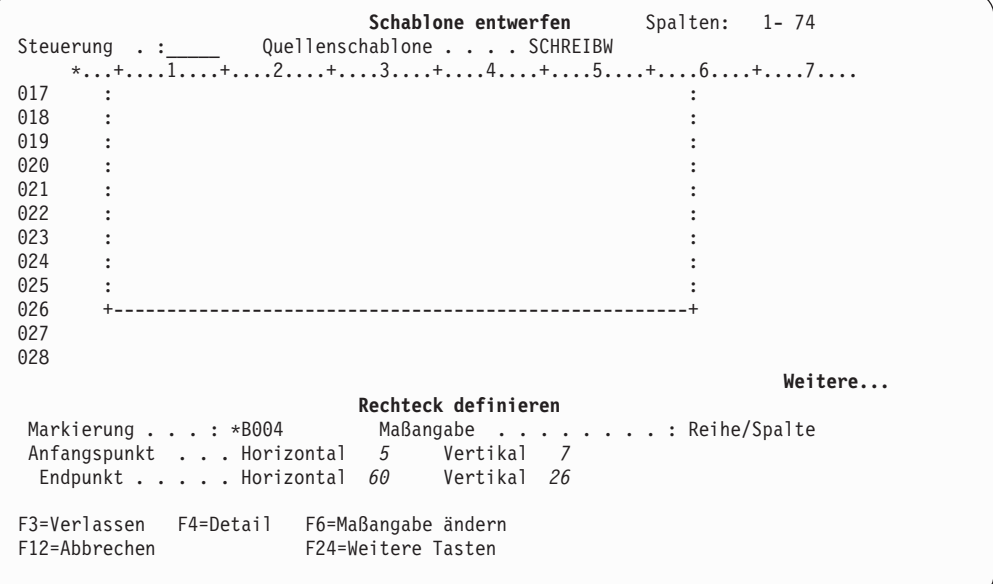

*Beispielaktion:* Zum Definieren des Rechteckelements in der Quellenschablone die Eingabetaste drücken.

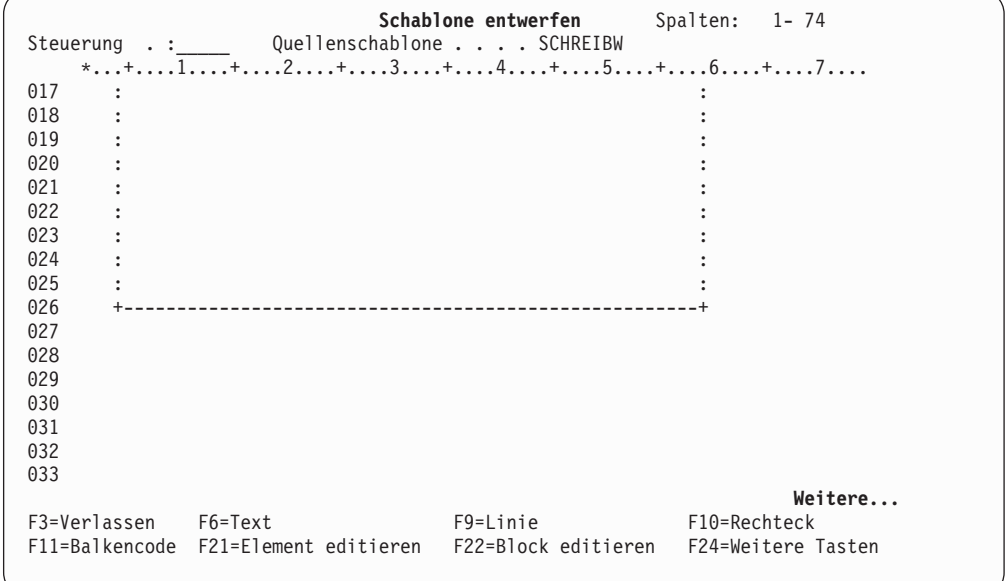

*Beispielaktionen:* Die folgenden Elemente sind auf dieselbe Art zu definieren:

- 1. Ein Linienelement von (Horizontal : 5, Vertikal : 24) nach (Horizontal : 60, Vertikal : 24).
- 2. Ein Linienelement von (Horizontal : 5, Vertikal : 22) nach (Horizontal : 60, Vertikal : 22).
- 3. Ein Linienelement von (Horizontal : 5, Vertikal : 20) nach (Horizontal : 60, Vertikal : 20).
- 4. Ein Linienelement von (Horizontal : 5, Vertikal : 18) nach (Horizontal : 60, Vertikal : 18).
- 5. Ein Linienelement von (Horizontal : 5, Vertikal : 16) nach (Horizontal : 60, Vertikal : 16).
- 6. Ein Linienelement von (Horizontal : 5, Vertikal : 14) nach (Horizontal : 60, Vertikal : 14).
- 7. Ein Linienelement von (Horizontal : 5, Vertikal : 12) nach (Horizontal : 60, Vertikal : 12).
- 8. Ein Linienelement von (Horizontal : 5, Vertikal : 10) nach (Horizontal : 60, Vertikal : 10).
- 9. Das Textelement Kugelschreiber auf (Horizontal : 7, Vertikal : 11).
- 10. Das Textelement Bleistift auf (Horizontal : 7, Vertikal : 13).
- 11. Das Textelement Radiergummi auf (Horizontal : 7, Vertikal : 15).
- 12. Das Textelement Lineal auf (Horizontal : 7, Vertikal : 17).
- 13. Ein Linienelement von (Horizontal : 22, Vertikal : 7) nach (Horizontal : 22, Vertikal : 24).
- 14. Das Textelement Summe auf (Horizontal : 7, Vertikal : 25).
- 15. Ein Linienelement von (Horizontal : 35, Vertikal : 24) nach (Horizontal : 35, Vertikal : 7).
- 16. Ein Linienelement von (Horizontal : 46, Vertikal : 7) nach (Horizontal : 46, Vertikal : 24).
- 17. Das Textelement Artikel auf (Horizontal : 10, Vertikal : 8).
- 18. Das Textelement Menge auf (Horizontal : 24, Vertikal : 8).
- 19. Das Textelement Einheit auf (Horizontal : 37, Vertikal : 8).
- 20. Das Textelement Preis auf (Horizontal : 37, Vertikal : 9).
- 21. Das Textelement Betrag (EUR) auf (Horizontal : 48, Vertikal : 8).
- 22. Ein Linienelement von (Horizontal : 52, Vertikal : 5) nach (Horizontal : 59, Vertikal : 5).
- 23. Das Textelement Formular 5A-3233-01 auf (Horizontal : 45, Vertikal : 33).

| 025<br>$: *T018$     | Steuerung . : Quellenschablone SCHREIBW<br>*+1+2+3+4+5+6+7 |                       |         |  |  |  |
|----------------------|------------------------------------------------------------|-----------------------|---------|--|--|--|
| 026                  |                                                            |                       |         |  |  |  |
| 027<br>028           |                                                            |                       |         |  |  |  |
| 029                  |                                                            |                       |         |  |  |  |
| 030                  |                                                            |                       |         |  |  |  |
| 031                  |                                                            |                       |         |  |  |  |
| 032                  |                                                            |                       |         |  |  |  |
| 033                  |                                                            | *T027 ar 5A-3233-01   |         |  |  |  |
| 034                  |                                                            |                       |         |  |  |  |
| 035                  |                                                            |                       |         |  |  |  |
| 036                  |                                                            |                       |         |  |  |  |
| 037                  |                                                            |                       |         |  |  |  |
| 038                  |                                                            |                       |         |  |  |  |
| 039                  |                                                            |                       |         |  |  |  |
| 040                  |                                                            |                       |         |  |  |  |
| 041                  |                                                            |                       | Weitere |  |  |  |
|                      |                                                            |                       |         |  |  |  |
| F3=Verlassen F6=Text |                                                            | F9=Linie F10=Rechteck |         |  |  |  |

Nach der Definition der Elemente wird die folgende Anzeige aufgerufen:

### <span id="page-63-0"></span>**Balkencodeelement definieren**

Das Balkencodeelement wird auf der Position unterhalb von Textelement \*T027 definiert.

*Beispielaktion:* Den Positionsanzeiger in Position (Horizontal : 43, Vertikal : 34) stellen, um ein Balkencodeelement zu definieren, und die Taste F11 drücken.

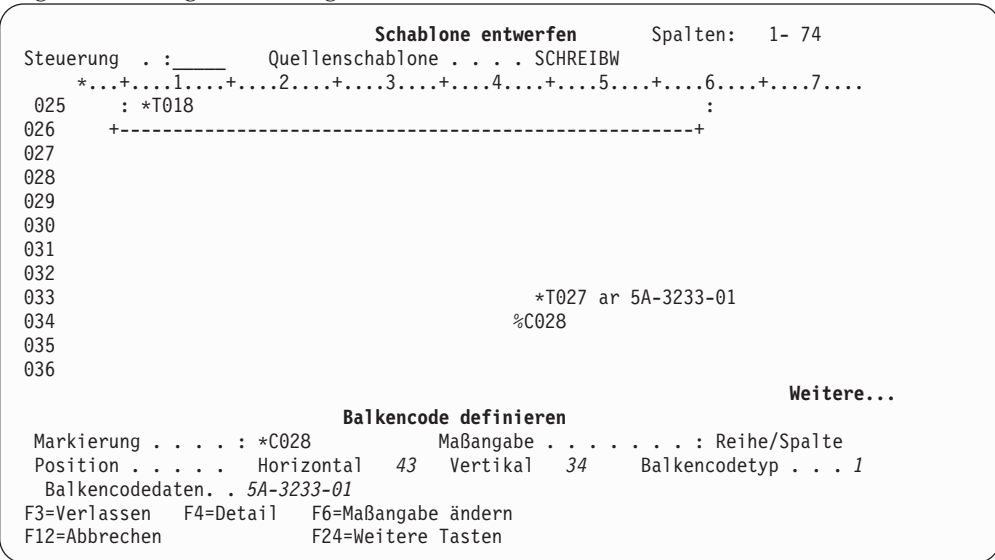

Folgende Anzeige wird aufgerufen:

#### *Beispielaktion:*

- 1. Eine 1 in die Bedienerführung *Balkencodetyp* eingeben.
- 2. 5A-3233-01 in die Bedienerführung *Balkencodedaten* eingeben.
- 3. Zum Definieren des Balkencodeelements in der Quellenschablone die Eingabetaste drücken.

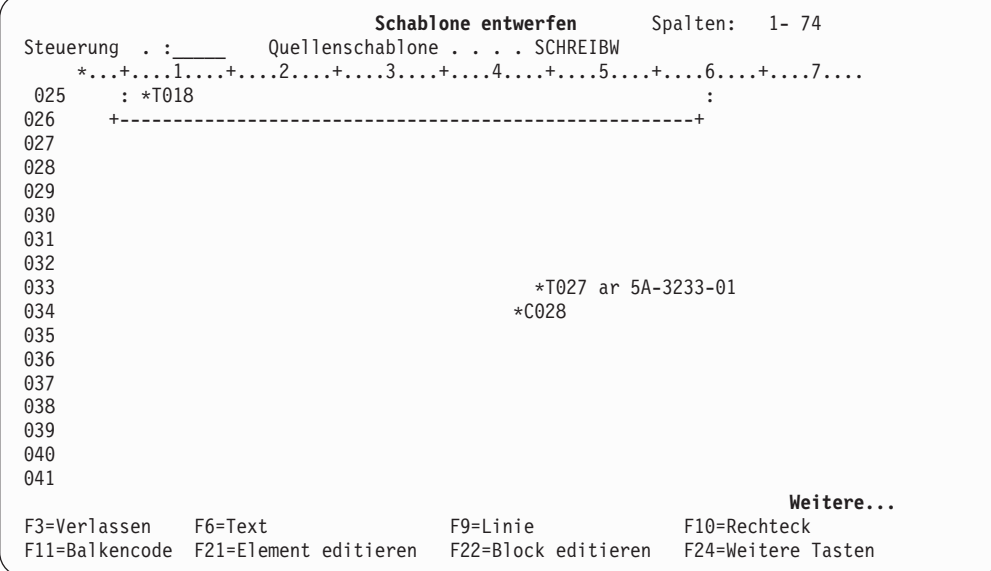

### <span id="page-64-0"></span>**Grafikelement platzieren**

**Anmerkung:** Die Aufgaben dieses Abschnitts nur durchführen, wenn der ausgewählte Drucker Grafik unterstützt.

Das Grafikelement wird am unteren Rand der Schablone plaziert.

#### *Beispielaktionen:*

- 1. Den Positionsanzeiger in Position (Horizontal : 5, Vertikal : 28) stellen, um ein Grafikelement zu plazieren.
- 2. Zuerst die Taste F13, dann die Taste F6 drücken.

Folgende Anzeige wird aufgerufen:

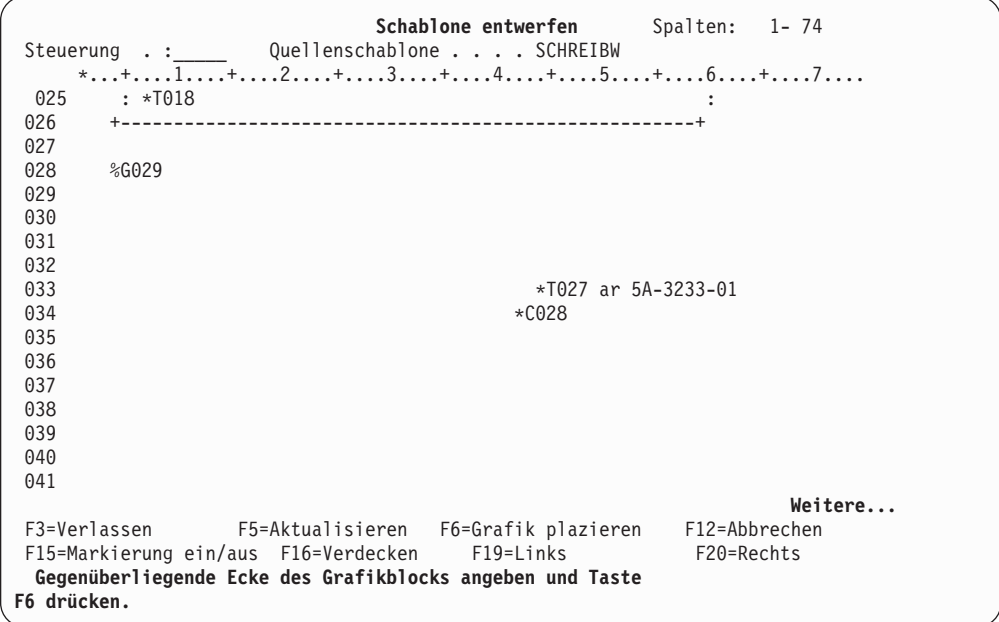

*Beispielaktion:* Den Positionsanzeiger in die rechte untere Ecke des Grafikbereichs (Horizontal : 25, Vertikal : 34) stellen, und die Taste F6 nochmals drücken.

Folgende Anzeige wird aufgerufen:

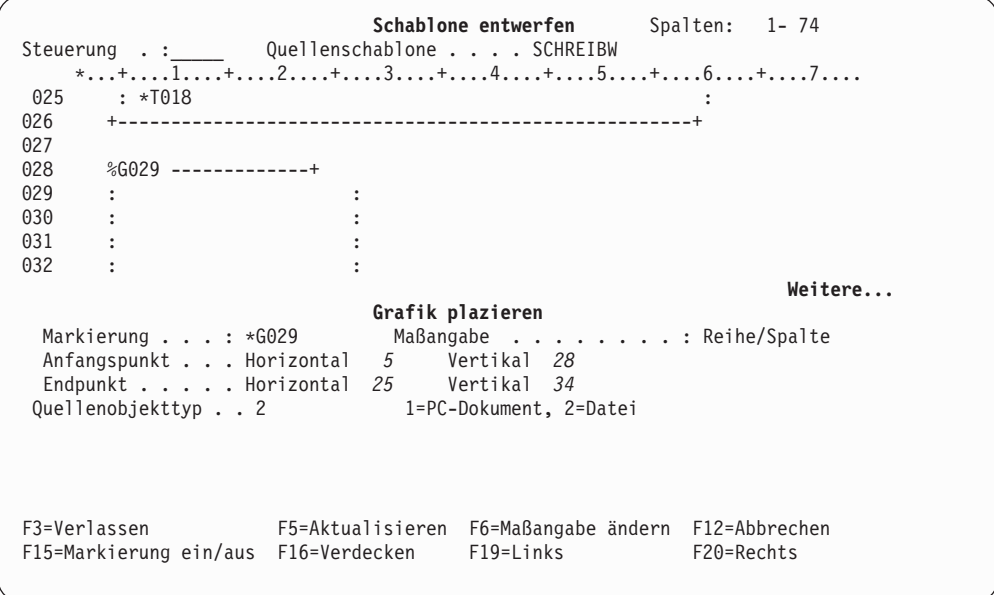

#### *Beispielaktionen:*

- 1. Eine 2 in die Bedienerführung *Quellenobjekttyp* eingeben.
- 2. Die Eingabetaste drücken.

```
Schablone entwerfen Spalten: 1-74
Steuerung . : _____ Quellenschablone . . . . SCHREIBW
   *...+....1....+....2....+....3....+....4....+....5....+....6....+....7....
025 : *T018 :
      026 +------------------------------------------------------+
027<br>028
028 %G029 ---------------+<br>029 :
029 : :
030 : :
031 :<br>032 : : :
     \alpha : \alpha : \alpha : \alpha : \alpha : \alpha : \alpha : \alpha :
                                                                Weitere...
                             Grafik plazieren
  Markierung . . . : *G029 Maßangabe . . ......: Reihe/Spalte
  Anfangspunkt . . . Horizontal 5 Vertikal 28
  Endpunkt ..... Horizontal 25 Vertikal 34
  Quellenobjekttyp . . 2 1=PC-Dokument, 2=Datei
  Datei . . ..... QAFCGRPH Name
    Bibliothek . . . . QGPL Name, *LIBL, *CURLIB
  Teildatei . . . . . *FIRST Name, *FIRST
F3=Verlassen F4=Detail F6=Maßangabe ändern
F12=Abbrechen F24=Weitere Tasten
```
#### *Beispielaktionen:*

- 1. QAFCGRPH in die Bedienerführung *Datei* eingeben.
- 2. QGPL in die Bedienerführung *Bibliothek* eingeben.
- 3. Die Eingabetaste drücken.

\*FIRST in der Bedienerführung *Teildatei* wird in QAFCGDF geändert.

*Beispielaktion:* Durch erneutes Drücken der Eingabetaste das Grafikelement in der Quellenschablone platzieren.

Folgende Anzeige wird aufgerufen:

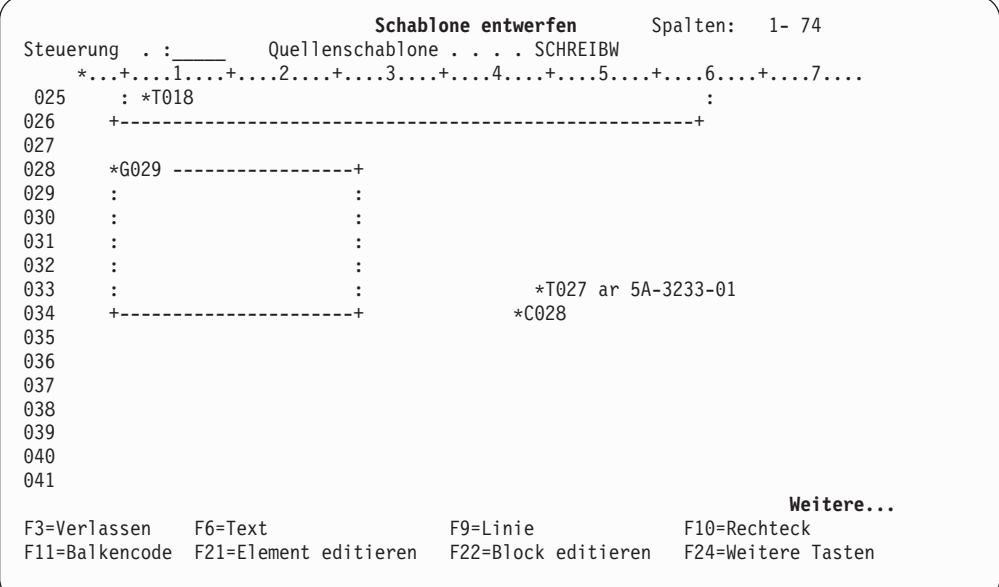

Alle Elemente wurden definiert.

### <span id="page-67-0"></span>**Schablone mit AFP Workbench Viewer anzeigen**

**Anmerkung:** Um AFP Workbench Viewer verwenden zu können, muss die Datenstation eine programmierbare Datenstation (PC) sein. Außerdem muss sie über iSeries Access für OS/400 V3R1M3 oder höher mit dem Serversystem verbunden sein. Informationen zum Herstellen einer Verbindung zwischen iSeries Access und dem Server siehe das Online-Benutzerhandbuch für iSeries. Die iSeries Access-Verbindung muss die Benutzer-ID verwenden, die auch für die iSeries-Sitzung verwendet wird. Der iSeries Access Workbench Viewer muss ebenfalls auf dem PC installiert sein. Diesen Schritt nur durchführen, wenn es sich bei der Datenstation nicht um einen PC handelt oder wenn iSeries Access Workbench Viewer nicht auf dem System installiert ist.

Mit AFP Workbench Viewer prüfen, wie die Schablone aussieht.

#### *Beispielaktionen:*

- 1. Die Tabulatortaste drücken, um den Positionsanzeiger auf das Feld ″Steuerung″ zu stellen.
- 2. \*VIEW eingeben und die Eingabetaste drücken.

Es erscheint eine Anzeige mit der simulierten Druckausgabe eines temporären Schablonenobjekts, das aus der Quellenschablone erstellt wurde. Anschließend das Fenster schließen und die Arbeit fortsetzen.

- **Anmerkung:** Eingefügte Seitensegmente, die sich nicht in einer in der Systembibliotheksliste enthaltenen Bibliothek befinden, werden nicht angezeigt. Stattdessen wird die Nachricht CWBNP1019 angezeigt, die besagt, dass die AFP-Ressource nicht gefunden wurde. Zum Anzeigen dieser Seitensegmente einen der folgenden Schritte durchführen:
	- Den Bibliotheksnamen zur Systembibliotheksliste hinzufügen (Befehl CHGSYSLIBL).
	- v Die Seitensegmente in die Bibliothek QGPL kopieren (Befehl CRTDUPOBJ).

# <span id="page-68-0"></span>**Quellenschablone sichern**

*Beispielaktion:* Die Taste F3 (Verlassen) drücken.

Folgende Anzeige wird aufgerufen:

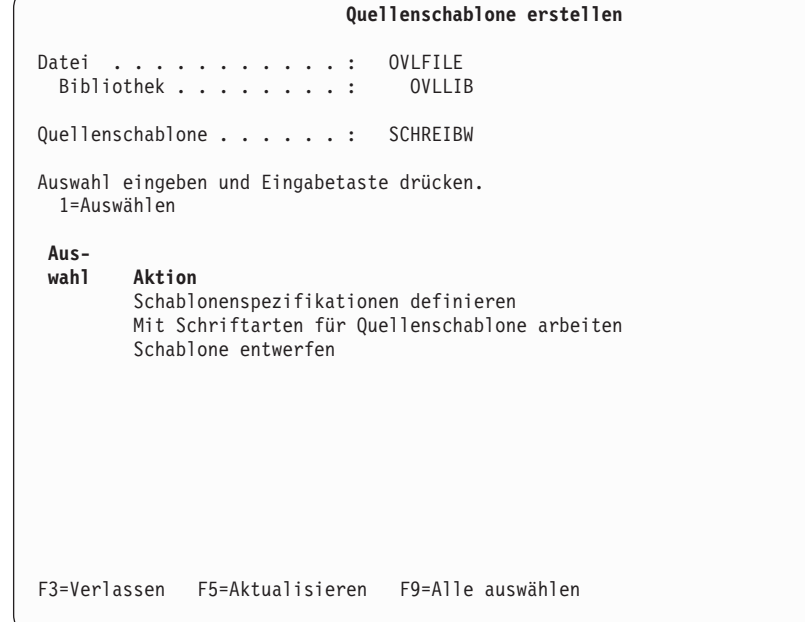

*Beispielaktion:* Zum Verlassen der Anzeige die Taste F3 drücken.

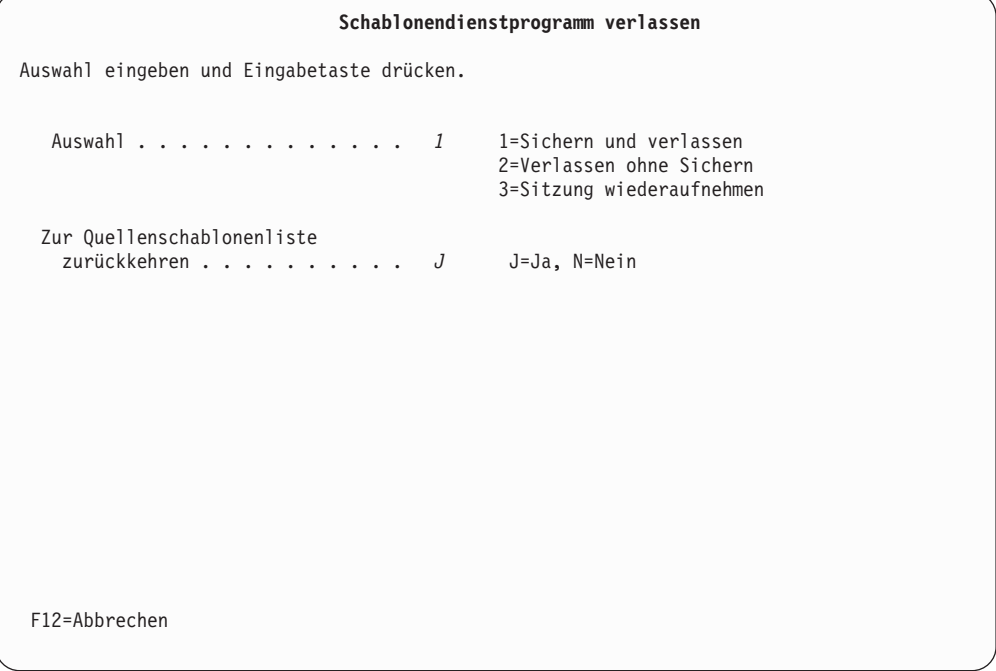

### *Beispielaktionen:*

- 1. Eine 1 (Sichern und verlassen) in die Bedienerführung *Auswahl* eingeben.
- 2. Die Eingabetaste drücken.

Folgende Anzeige wird aufgerufen:

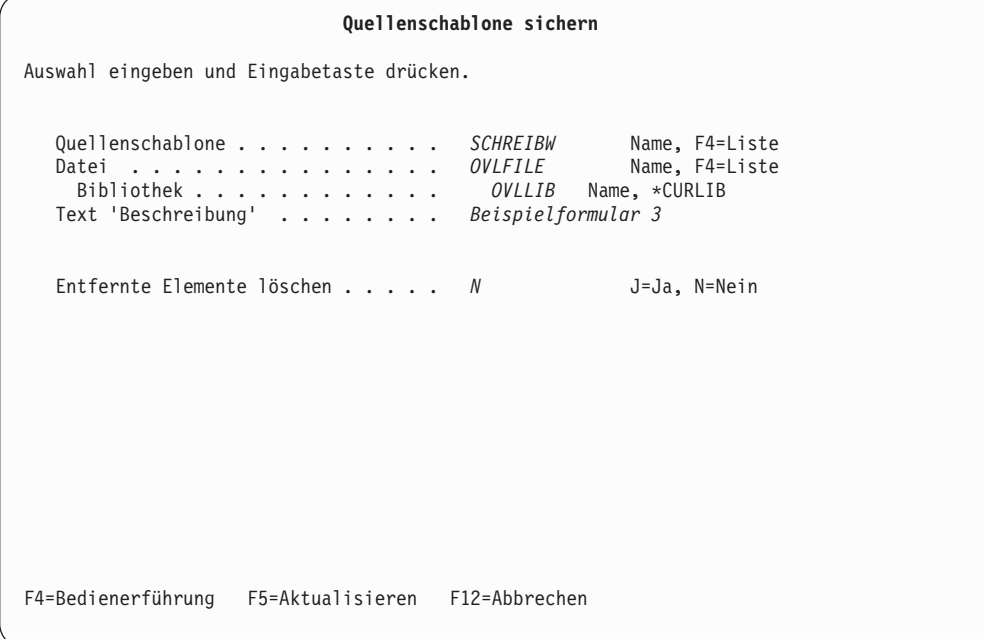

### *Beispielaktionen:*

- 1. Beispielformular 3 in die Bedienerführung *Text 'Beschreibung'* eingeben.
- 2. Die Eingabetaste drücken.

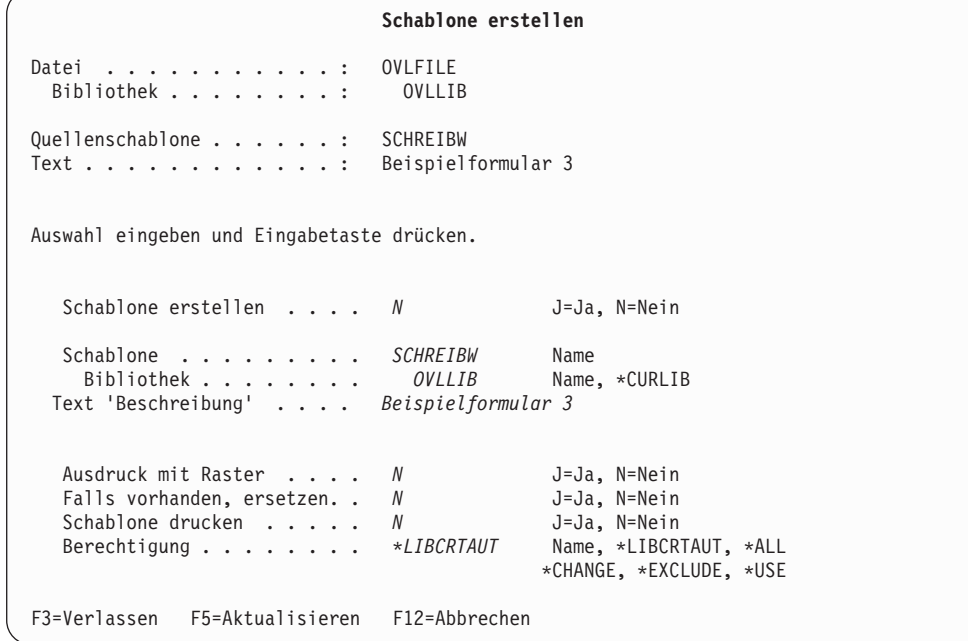

*Beispielaktion:* Die Eingabetaste drücken.

Folgende Anzeige mit der Abschlußnachricht wird aufgerufen:

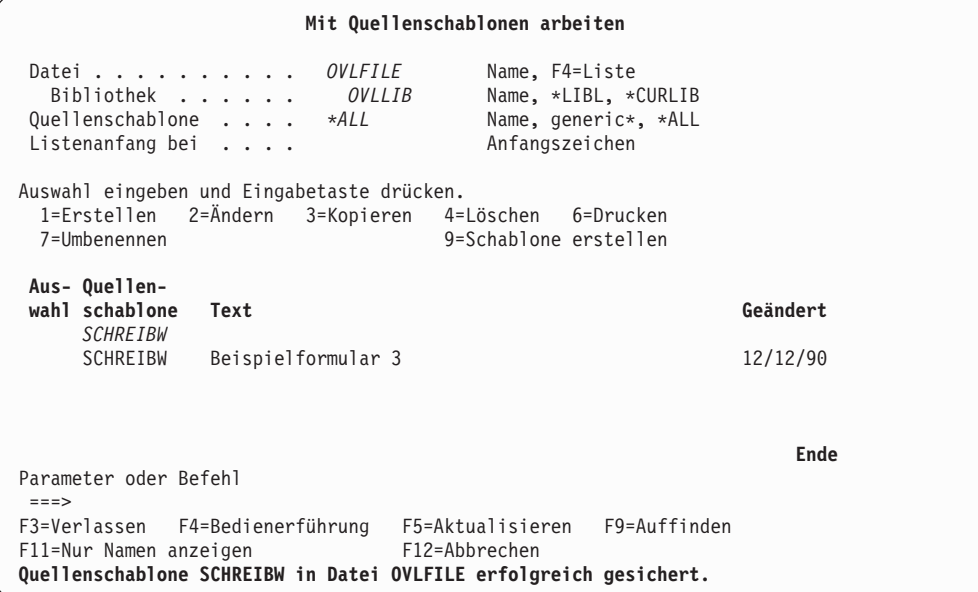

Die Quellenschablone SCHREIBW wurde in der Datei OVLFILE in der Bibliothek OVLLIB erstellt und wird in der Liste angezeigt.

*Beispielaktion:* Durch Drücken der Taste F3 die Erstellung der Quellenschablone beenden.

Folgende Anzeige wird aufgerufen:

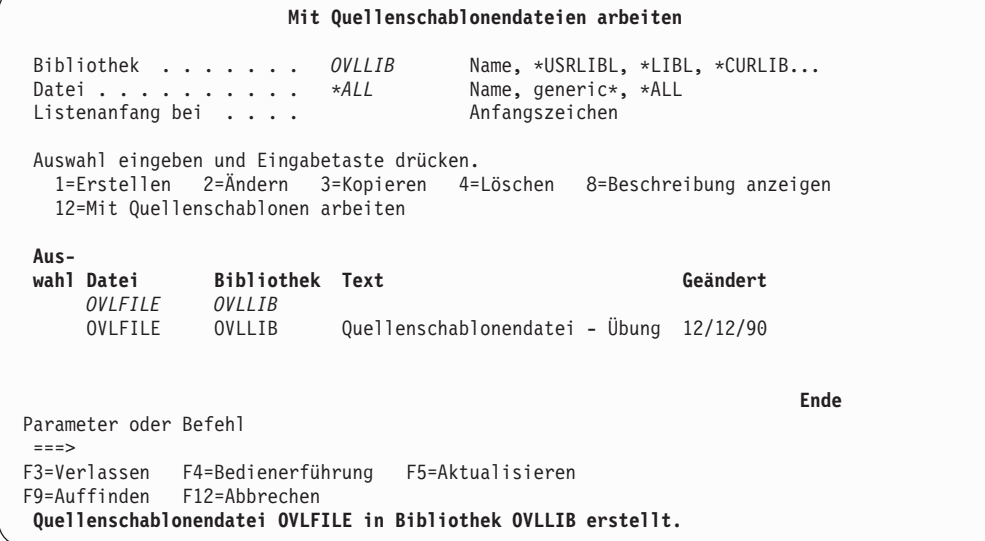

Die Quellenschablonendatei OVLFILE, die die Quellenschablone SCHREIBW enthält, wurde in der Bibliothek OVLLIB erstellt und wird in der Liste angezeigt.

*Beispielaktion:* Zum Verlassen der Anzeige die Taste F3 drücken.

Das Menü ″IBM AFP-Dienstprogramme für iSeries″ wird angezeigt.

## <span id="page-71-0"></span>**Schritt 4 - Quellenschablone ändern**

### **Seitensegment platzieren**

Zum Plazieren eines als Seitensegment erstellten Logoabbilds in der erstellten Schablone ist folgendes durchzuführen:

#### *Beispielaktionen:*

- 1. STRAFPU in die Befehlszeile eingeben.
- 2. Die Eingabetaste drücken.

Das Menü ″IBM AFP-Dienstprogramme für iSeries″ wird angezeigt.

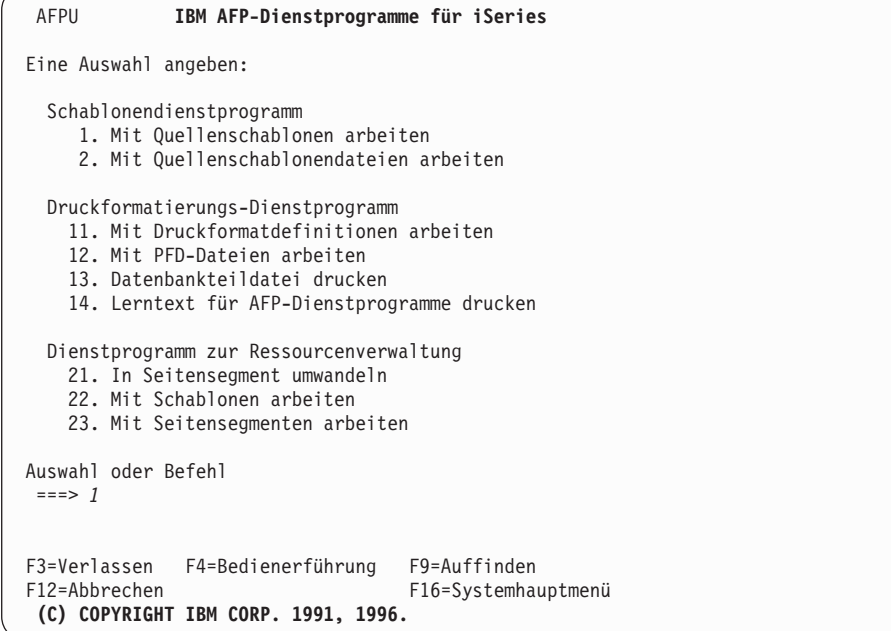
### *Beispielaktionen:*

- 1. Eine 1 in die Befehlszeile eingeben.
- 2. Die Eingabetaste drücken.

Die Anzeige ″Mit Quellenschablonen arbeiten″ wird aufgerufen.

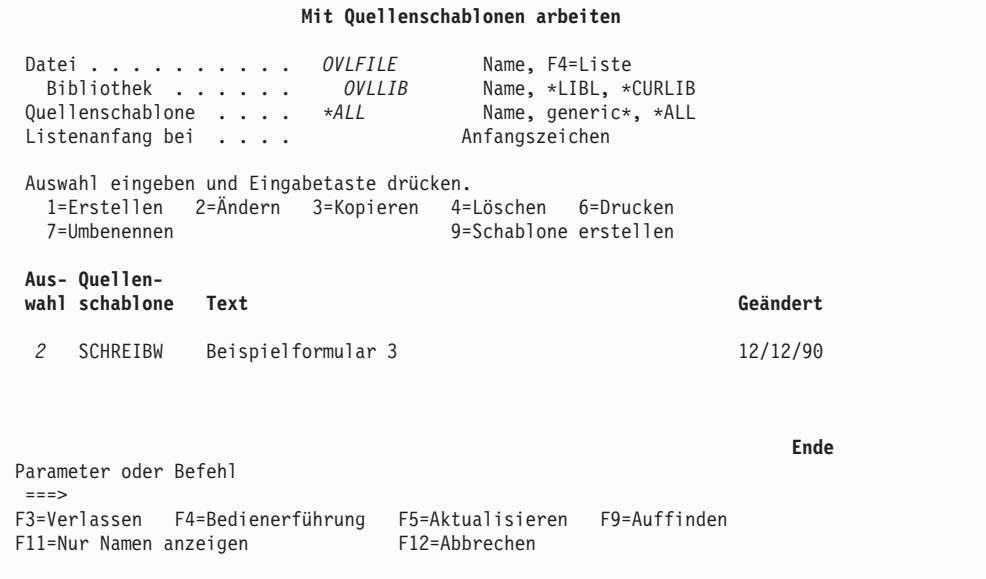

### *Beispielaktionen:*

- 1. 2 in die Spalte *Auswahl* neben dem Quellenschablonennamen SCHREIBW eingeben.
- 2. Die Eingabetaste drücken.

Die Anzeige ″Quellenschablone ändern″ wird aufgerufen.

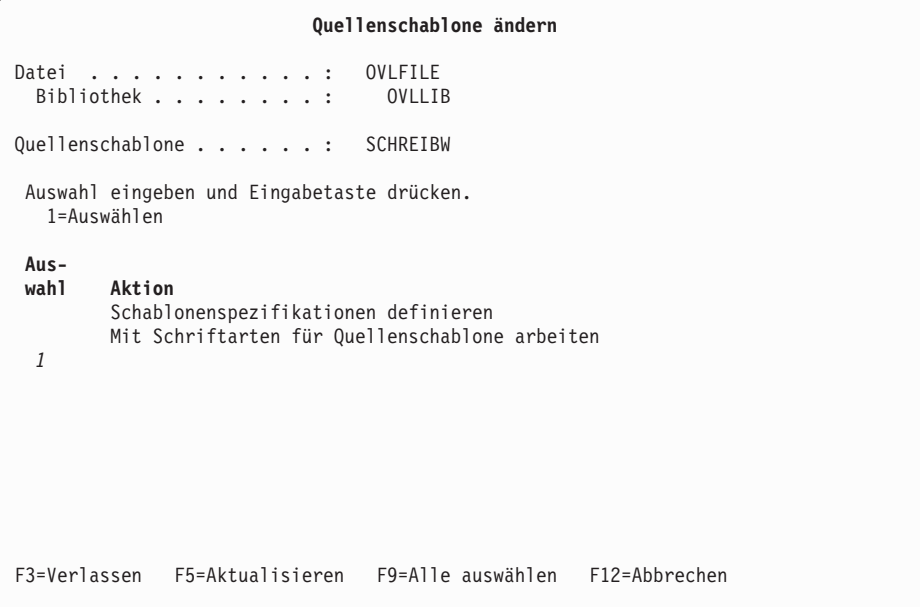

*Beispielaktion:* Die Eingabetaste drücken.

Die Anzeige ″Schablone entwerfen″ wird aufgerufen.

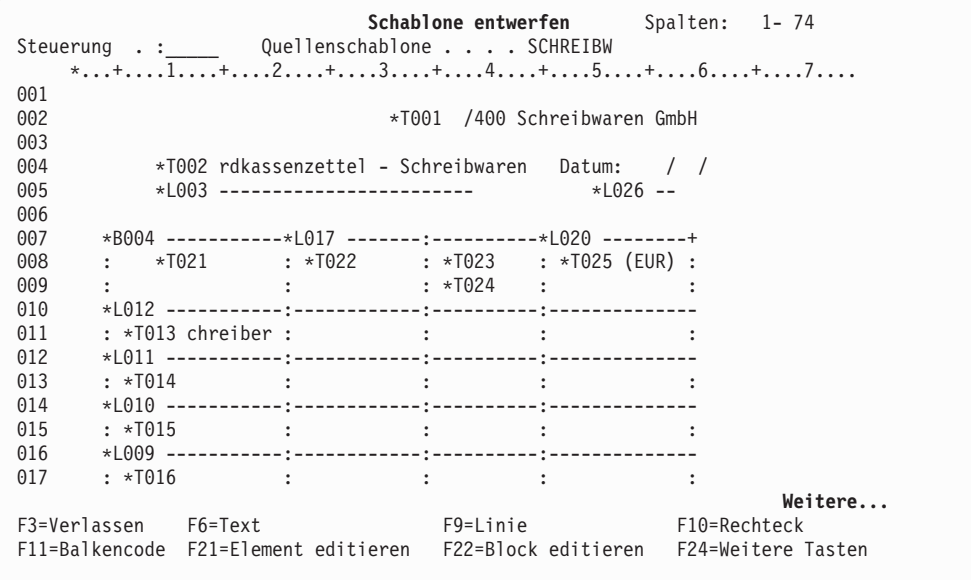

### *Beispielaktionen:*

- 1. Den Positionsanzeiger in Position (Horizontal : 60, Vertikal : 1) stellen, um das Logo zu plazieren.
- 2. Die Taste F13 drücken.

Ein Prozentzeichen (%) wird an der Position des Positionsanzeigers angezeigt, eine Nachricht fordert den Benutzer auf, die Taste F9 zu drücken; außerdem wurde der Funktionstastenbereich geändert.

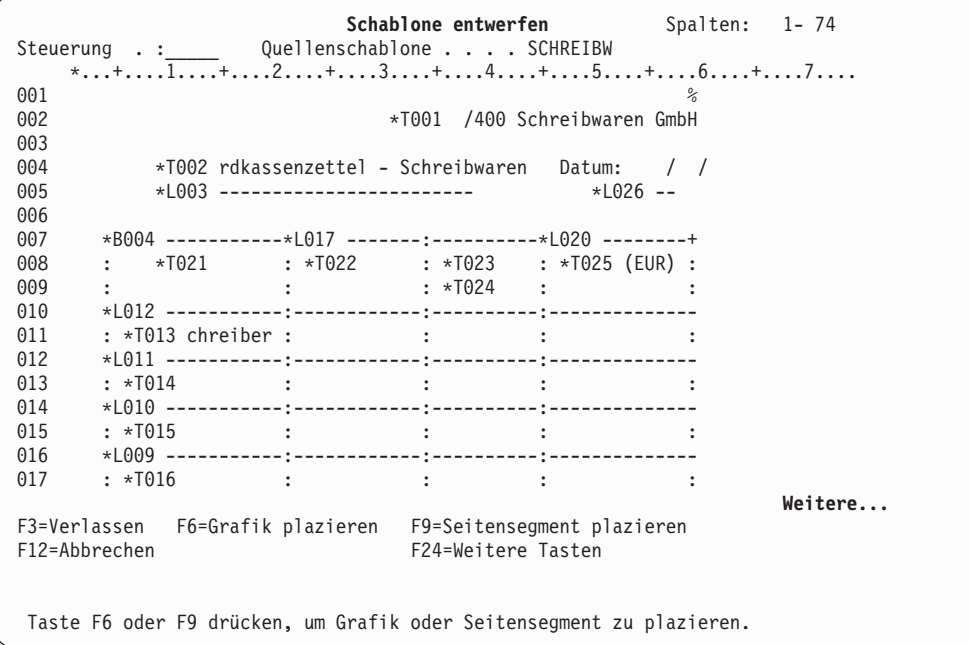

*Beispielaktion:* Die Taste F9 drücken.

Die Markierung %S030, die ein Seitensegment anzeigt, erscheint im Abbildbereich, und der Eingabebereich wird aufgerufen; in ihm wird der Benutzer aufgefordert, einen Namen für das Seitensegment einzugeben.

Schablone entwerfen Spalten: 1-74 Steuerung . :\_\_\_\_\_\_ Quellenschablone . . . . SCHREIBW \*...+....<del>1....</del>+....2....+....3....+....4....+....5....+....6....+....7.... 001 %S030 002 \*T001 /400 Schreibwaren GmbH 003 004 \*T002 rdkassenzettel - Schreibwaren Datum: / / 005 \*L003 ------------------------ \*L026 -- 006 007 \*B004 -----------\*L017 -------:----------\*L020 --------+ 008 : \*T021 : \*T022 : \*T023 : \*T025 (EUR) : 009 : : : : : \*T024 : : 010 \*L012 -----------:------------:----------:-------------- 011 : \*T013 chreiber : : : : 012 \*L011 -----------:------------:----------:-------------- **Weitere... Seitensegment plazieren** Markierung . . . : \*S030 Maßangabe . . . . . . . . : Reihe/Spalte Position . . . . . Horizontal *60* Vertikal *1* Seitensegment . . *QFCLOGO* Name F3=Verlassen F4=Detail F6=Maßangabe ändern F12=Abbrechen F24=Weitere Tasten

#### *Beispielaktionen:*

- 1. QFCLOGO für die Bedienerführung *Seitensegment* eingeben.
- 2. Die Eingabetaste drücken.
- **Anmerkung:** Das angegebene Seitensegment wird nicht zu diesem Zeitpunkt, sondern erst beim Drucken der Schablone in den Bibliotheken der Bibliotheksliste gesucht. Weitere Informationen dazu siehe ["Seitensegment" auf Seite 431.](#page-450-0)

Die Markierung wird von %S030 in \*S030 geändert; dadurch wird angezeigt, daß die Plazierung des Elements abgeschlossen ist.

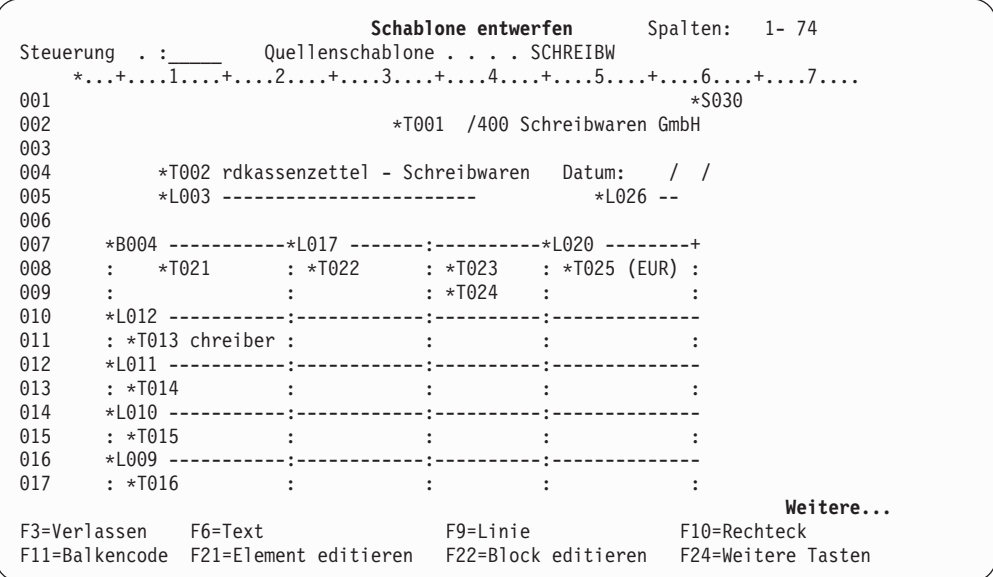

*Beispielaktion:* Durch Drücken der Taste F3 wird der Schablonenentwurf abgeschlossen.

Die Anzeige ″Quellenschablone ändern″ wird aufgerufen.

|                                                                                                    |                               | Quellenschablone ändern |
|----------------------------------------------------------------------------------------------------|-------------------------------|-------------------------|
| Datei                                                                                                    | . <b>.</b><br>Bibliothek :    | OVLFILE<br>OVLLIB       |
| Quellenschablone :<br><b>SCHREIBW</b>                                                                                                   |                               |                         |
| Auswahl eingeben und Eingabetaste drücken.<br>1=Auswählen                                                                               |                               |                         |
| Aus-<br>wahl<br>Aktion<br>Schablonenspezifikationen definieren<br>Mit Schriftarten für Quellenschablone arbeiten<br>Schablone entwerfen |                               |                         |
|                                                                                                    | F3=Verlassen F5=Aktualisieren | F9=Alle auswählen       |

*Beispielaktion* Zum Verlassen der Anzeige ″Quellenschablone ändern″ die Taste F3 drücken.

Die Anzeige ″Schablonendienstprogramm verlassen″ wird aufgerufen.

| Schablonendienstprogramm verlassen                                                            |  |  |
|-----------------------------------------------------------------------------------------------|--|--|
| Auswahl eingeben und Eingabetaste drücken.                                                    |  |  |
| Auswahl 1<br>1=Sichern und verlassen<br>2=Verlassen ohne Sichern<br>3=Sitzung wiederaufnehmen |  |  |
| Zur Quellenschablonenliste<br>zurückkehren J J=Ja, N=Nein                                     |  |  |
|                                                                                               |  |  |
|                                                                                               |  |  |
|                                                                                               |  |  |
|                                                                                               |  |  |
|                                                                                               |  |  |
| F12=Abbrechen                                                                                 |  |  |
|                                                                                               |  |  |

### *Beispielaktionen:*

- 1. Eine 1 für die Bedienerführung *Auswahl* eingeben.
- 2. Die Eingabetaste drücken.

Die Anzeige ″Quellenschablone sichern″ wird aufgerufen.

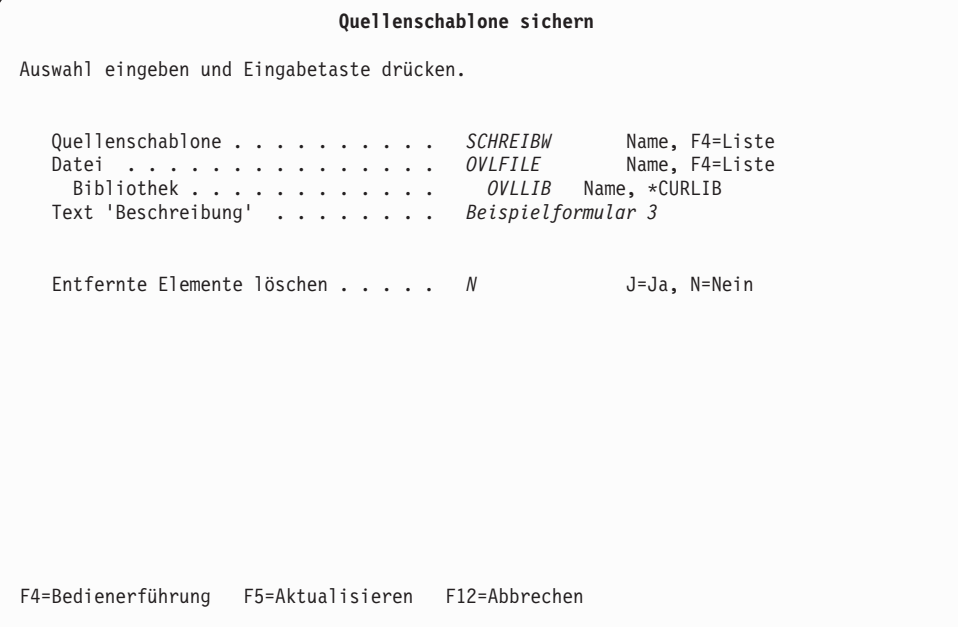

*Beispielaktion:* Die Eingabetaste drücken.

Die Anzeige ″Schablone erstellen″ wird aufgerufen.

# **Schablone aus einer Quellenschablone erstellen**

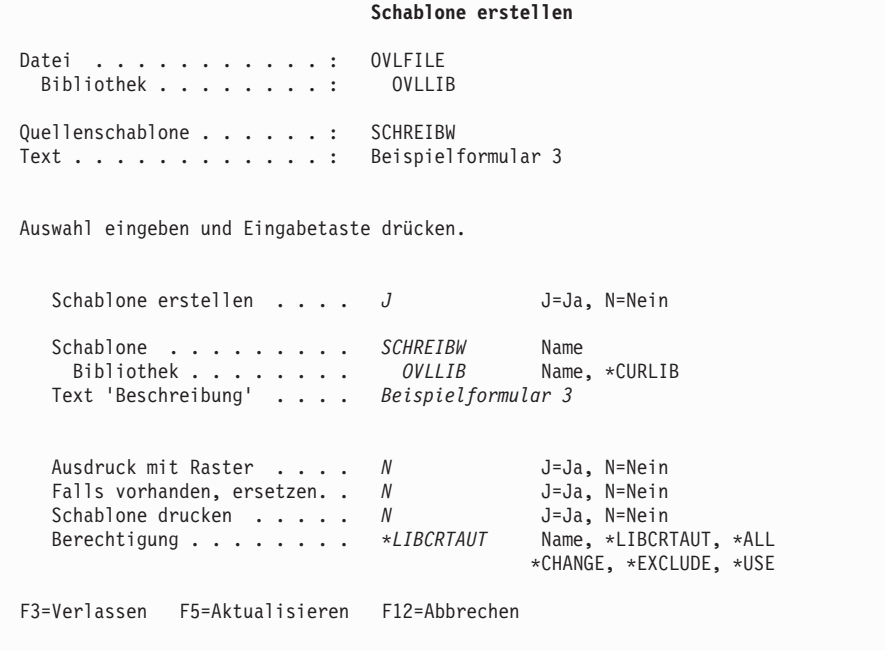

In dieser Anzeige kann eine Schablone erstellt werden. Mit Ausnahme des Schablonennamens sind die Standardnamen und die Textbeschreibung mit denen der Quellenschablone identisch. Die ersten acht Zeichen des Quellenschablonennamens werden standardmäßig als Schablonenname verwendet.

#### *Beispielaktionen:*

- 1. J für die Bedienerführung *Schablone erstellen* eingeben.
- 2. Die Eingabetaste drücken.

Die Anzeige ″Mit Quellenschablonen arbeiten″ wird aufgerufen; sie enthält die Abschlußnachricht. Das Pluszeichen (+) am Ende einer Nachrichtenzeile zeigt an, daß noch weitere Nachrichten folgen. In diesem Fall folgt noch die Nachricht über die Erstellung einer Schablone.

Zum Anzeigen der restlichen Nachrichten den Positionsanzeiger in die Nachrichtenzeile stellen und die Taste zum Vorblättern (Bild auf) drücken. Die restlichen Nachrichten sollten angezeigt werden, da sich möglicherweise Fehlernachrichten darunter befinden.

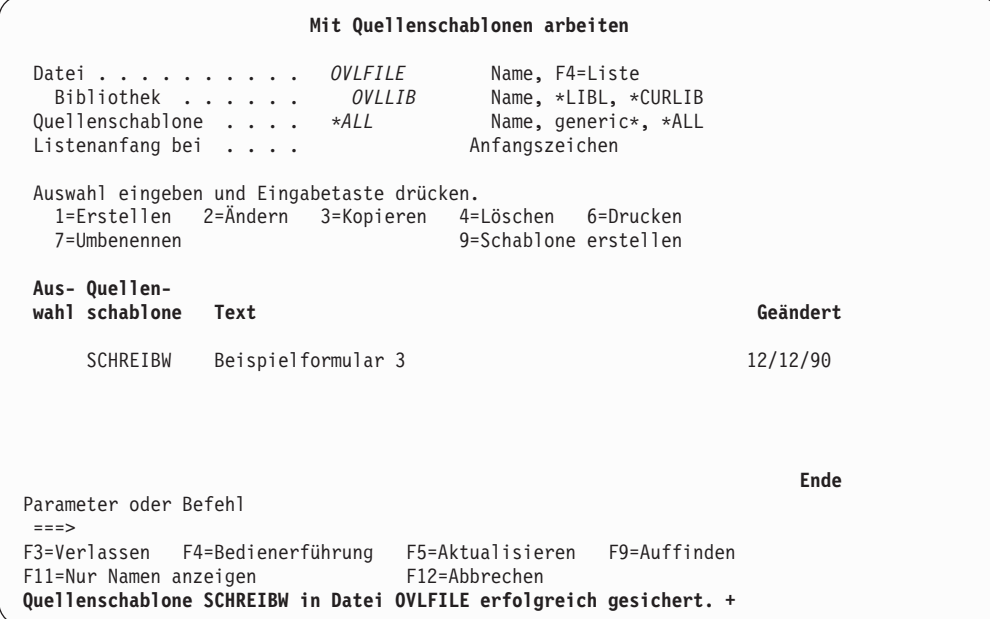

*Beispielaktion:* Die Taste F3 drücken.

Das Menü ″IBM AFP-Dienstprogramme für iSeries″ wird angezeigt.

## **Schritt 5 - Schablone verwenden**

Nach der Erstellung einer Schablone, kann diese auf vielfältige Weise in AFP-Dokumentanwendungen platziert werden. In der iSeries-Druckerdatei, in DDS-Ausgabespezifikationen (mit dem Schlüsselwort OVERLAY), mit dem Advanced Print Utility, mit Seiten- und Formulardefinitionen, mit APIs der AFP-Toolbox sowie mit zahlreichen Anwendungen von Drittherstellern kann auf Schablonen verwiesen werden. Weitere Informationen zu Anwendungsoptionen für AFP-Dokumente sind dem Handbuch *iSeries Guide to Advanced Function Presentation and Print Services Facility*, IBM Form S544-5319, zu entnehmen.

## **Druckerdatei überschreiben**

Sollen eine Schablone und eine Druckerdatei zusammen verwendet werden, die Druckerdatei durch Eingabe des Befehls OVRPRTF mit der Schablone überschreiben.

Weitere Einzelheiten zum Befehl OVRPRTF sind dem Handbuch *CL Reference* zu entnehmen.

Im folgenden Beispiel wird die Druckerdatei PRINTF verwendet. Es können aber auch eigene Druckerdateien verwendet werden.

### *Beispielaktionen:*

- 1. OVRPRTF FILE(PRINTF) FRONTOVL(OVLLIB/STATIONE) in die Befehlszeile eingeben.
- 2. Die Eingabetaste drücken.

## **Druckerdatei verwenden**

Zum Erstellen einer SPOOL-Datei, die die Schablone enthält, die Druckerdatei verwenden. Die SPOOL-Datei kann mit jedem Programm erstellt werden, das die Druckerdatei verwendet.

Im folgenden Beispiel wird für die Erstellung der SPOOL-Datei das Programm CRTPRT verwendet. Benutzer mit einem eigenen Programm, das die Druckerdatei PRINTF verwendet, arbeiten mit dem Namen dieses Programms.

#### *Beispielaktionen:*

- 1. CALL CRTPRT in die Befehlszeile eingeben.
- 2. Die Eingabetaste drücken.

Benutzer, die über kein Programm verfügen, das die Druckerdatei verwendet, können versuchen, die Schablone mit vom System bereitgestellten Programmen zu verwenden. Dazu folgende Schritte durchführen:

- 1. OVRPRTF FILE(QSYSPRT) FRONTOVL(OVLLIB/STATIONE) in die Befehlszeile eingeben.
- 2. Die Eingabetaste drücken.
- 3. Die Drucktaste drücken.

Das Drücken der Drucktaste bewirkt, daß ein Systemprogramm mit der Druckerdatei QSYSPRT eine Kopie der aktuellen Anzeige ausdruckt. So wird die Schablone SCHREIBW als Ausdruck der aktuellen Anzeige gedruckt.

Bei Druckern des Typs \*AFPDS besteht die Möglichkeit, Schablonen in Satzformaten einer DDS-Quelle für die Druckerdatei anzugeben. Weitere Informationen dazu siehe das Handbuch *IBM AS/400 Datendefinitionsspezifikationen (DDS) Referenzhandbuch, Version 2, IBM Form SC42-1964*.

# **Schablonen mit AFP-Dienstprogrammen für iSeries drucken**

Mit den AFP-Dienstprogrammen für iSeries können Schablonen gedruckt werden. Hierzu die Auswahl 22 im Menü auswählen und anschließend Auswahl 6 (Drucken) neben dem Schablonennamen angeben. Um Schablonen mit Druckformatdefinitionen zu drucken, die Auswahl ″Spezifikationen für Druckausgabe definieren″ in der Anzeige ″Druckformatdefinition erstellen″ oder in der Anzeige ″Druckformatdefinition ändern″ auswählen. Anschließend den Schablonennamen und den Bibliotheksnamen für ″Schablone für Vorderseite″ und ″Schablone für Rückseite″ angeben.

# <span id="page-80-0"></span>**Kapitel 4. Schablonendienstprogramm starten und beenden**

Dieses Kapitel enthält zusätzliche Informationen zum Starten und Beenden des Schablonendienstprogramms.

# **Schablonendienstprogramm starten**

Das Schablonendienstprogramm wird durch Eingabe eines der folgenden Befehle in die Befehlszeile und anschließendes Drücken der Eingabetaste gestartet.

- 1. **STRAFPU** (AFP-Dienstprogramme starten)
- 2. **STROVLU** (Schablonendienstprogramm starten)

Beim Starten mit dem Befehl **STRAFPU** wird folgende Anzeige aufgerufen:

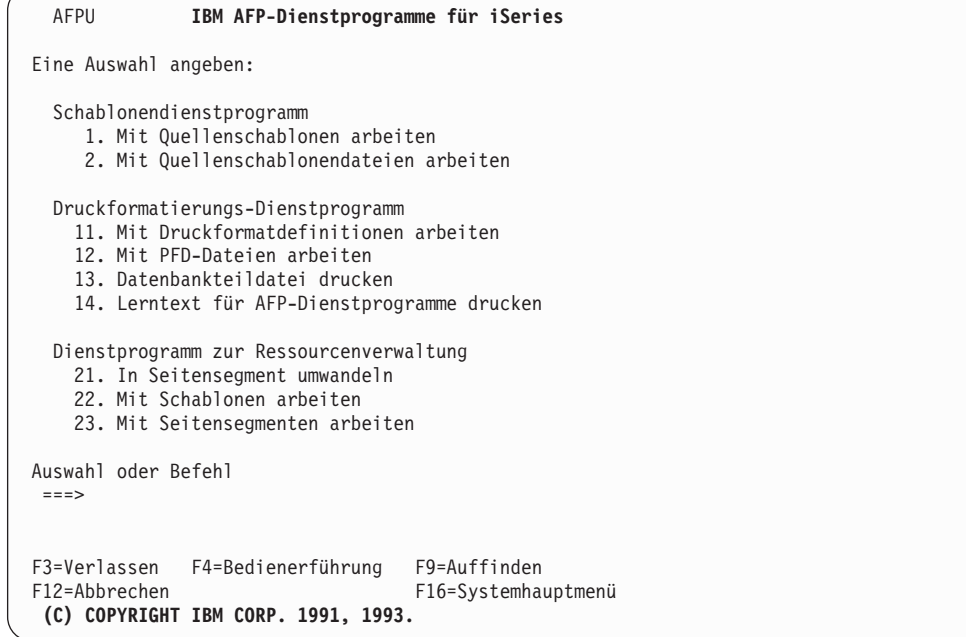

In diesem Menü können die folgenden beiden Funktionen des Schablonendienstprogramms gestartet werden:

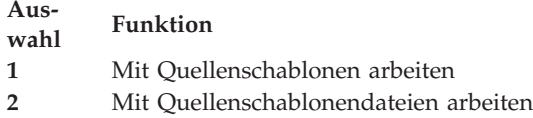

In den folgenden Abschnitten werden die in diesem Menü verfügbaren Auswahlmöglichkeiten beschrieben. Zum Angeben einer der folgenden Auswahlmöglichkeiten die Nummer der Auswahl in die Befehlszeile eingeben und die Eingabetaste drücken.

# **Auswahl 1 (Mit Quellenschablonen arbeiten)**

Mit der Auswahl **Mit Quellenschablonen arbeiten** können folgende Schritte durchgeführt werden:

- Quellenschablone erstellen Diese Auswahl kann durch Angabe eines Quellenschablonennamens zusammen mit der Auswahlnummer gestartet werden.
- Quellenschablone ändern
- Quellenschablone kopieren
- v Quellenschablone löschen
- Ouellenschablone drucken
- v Quellenschablone umbenennen
- v Schablonenobjekt aus einer Quellenschablone erstellen

Weitere Informationen dazu siehe [Kapitel 5, "Mit Quellenschablonen arbeiten" auf](#page-84-0) [Seite 65.](#page-84-0)

## **Auswahl 2 (Mit Quellenschablonendateien arbeiten)**

Mit der Auswahl **Mit Quellenschablonendateien arbeiten** können folgende Schritte durchgeführt werden:

- v Quellenschablonendatei durch Angabe des Namens der Bibliothek und des Namens einer Quellenschablonendatei zusammen mit der Auswahlnummer erstellen
- v Beschreibung einer Quellenschablonendatei ändern
- v Quellenschablonendatei kopieren
- v Quellenschablonendatei löschen
- v Quellenschablonendatei umbenennen
- v Beschreibung einer Quellenschablonendatei anzeigen
- v Anzeige ″Mit Quellenschablonen arbeiten″ aufrufen

Weitere Informationen dazu siehe [Kapitel 6, "Mit Quellenschablonendateien](#page-110-0) [arbeiten" auf Seite 91.](#page-110-0)

Beim Starten des Schablonendienstprogramms mit dem Befehl **STROVLU** (Schablonendienstprogramm starten) wird die Anzeige ″Mit Quellenschablonen arbeiten″ (siehe Seite [65\)](#page-84-0) aufgerufen. Die Anzeige kann durch Angabe eines Quellenschablonennamens und einer Auswahlnummer zusammen mit dem Befehl übersprungen werden.

Weitere Informationen dazu siehe [Kapitel 21, "AFP-Dienstprogramme für iSeries](#page-418-0) [\(Befehle\)" auf Seite 399.](#page-418-0)

# **Schablonendienstprogramm beenden**

Nach Beendigung der Arbeit mit dem Schablonendienstprogramm die Taste F3 mehrmals drücken. Wurde das Schablonendienstprogramm mit dem Befehl STRAFPU (AFP-Dienstprogramme starten) gestartet, wird das auf Seite [61](#page-80-0) abgebildete Menü aufgerufen.

Wurde das Schablonendienstprogramm mit dem Befehl STROVLU (Schablonendienstprogramm starten) gestartet, wird das Menü auf der Seite [65](#page-84-0) aufgerufen.

Zum Beenden des Schablonendienstprogramms die Taste F3 erneut drücken. Daraufhin wird wieder die Anzeige aufgerufen, von der aus das Schablonendienstprogramm gestartet wurde.

# <span id="page-84-0"></span>**Kapitel 5. Mit Quellenschablonen arbeiten**

In diesem Kapitel wird die Auswahl **Mit Quellenschablonen arbeiten** ausführlich beschrieben.

In dieser Anzeige können folgende Aufgaben ausgewählt werden:

- v Quellenschablone erstellen
- Quellenschablone ändern
- v Quellenschablone kopieren
- v Quellenschablone löschen
- v Quellenschablone umbenennen
- Quellenschablone drucken
- v Schablonenobjekt aus einer Quellenschablone erstellen

**Anmerkung:** Vor der Erstellung einer Quellenschablone muss zuerst durch Auswahl von 1 (Erstellen) in der Anzeige ″Mit Quellenschablonendateien arbeiten″ eine Quellenschablonendatei erstellt werden.

Die Auswahl 1 (Mit Quellenschablonen arbeiten) im Menü ″IBM AFP-Dienstprogramme für iSeries″ (siehe Seite [153\)](#page-172-0) angeben und die Eingabetaste drücken. Die Anzeige ″Mit Quellenschablonen arbeiten″ wird aufgerufen.

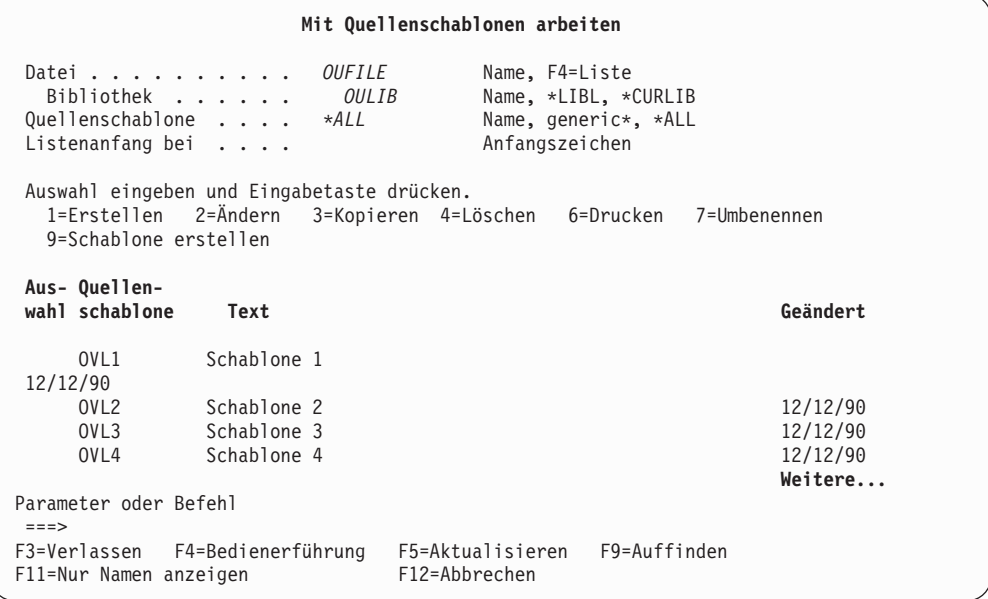

In den folgenden Tabellen wird die Anzeige ″Mit Quellenschablonen arbeiten″ beschrieben.

# **Bedienerführungen**

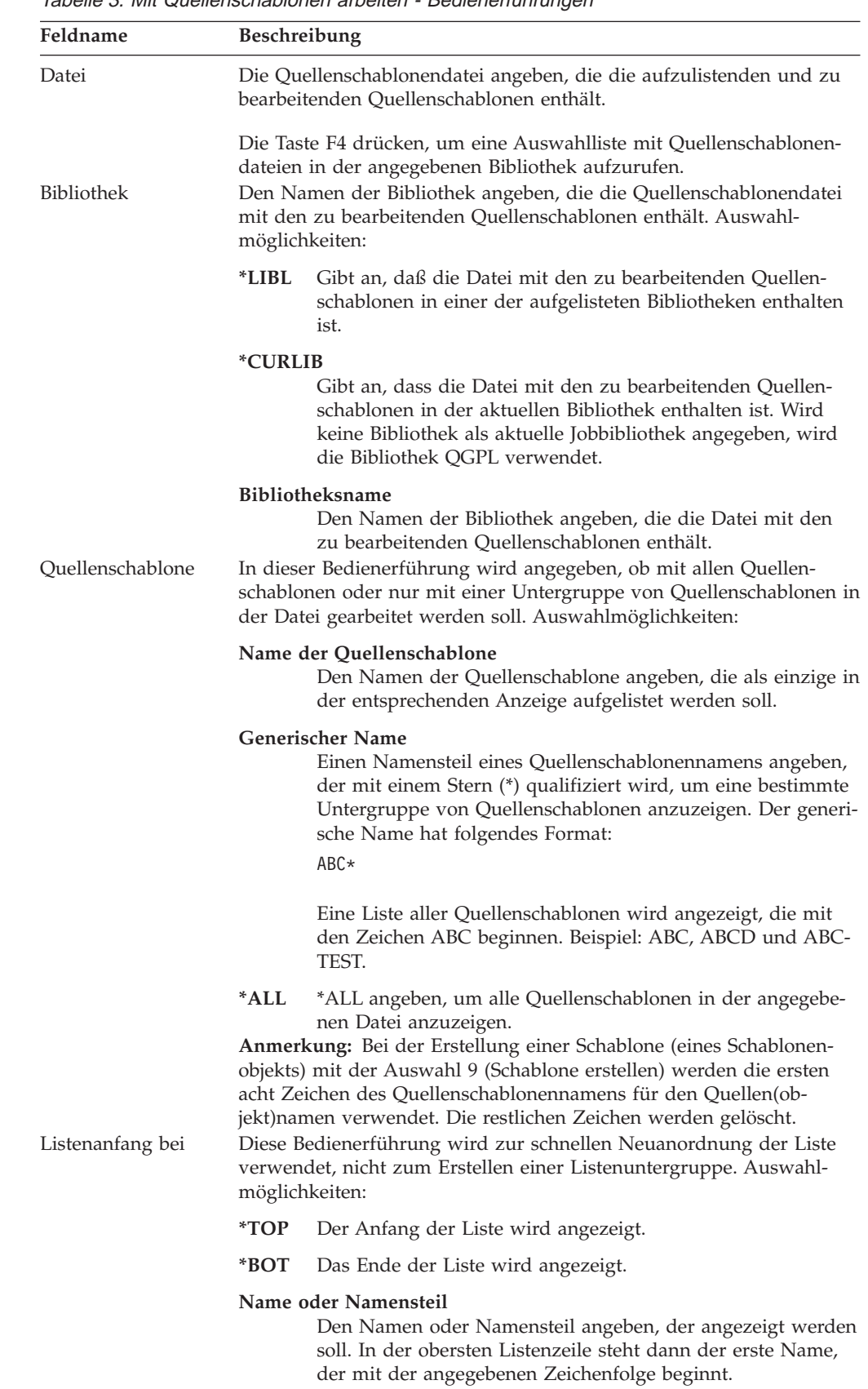

Tabelle 3. Mit Quellenschablonen arbeiten - Bedienerführungen

# **Auswahlmöglichkeiten**

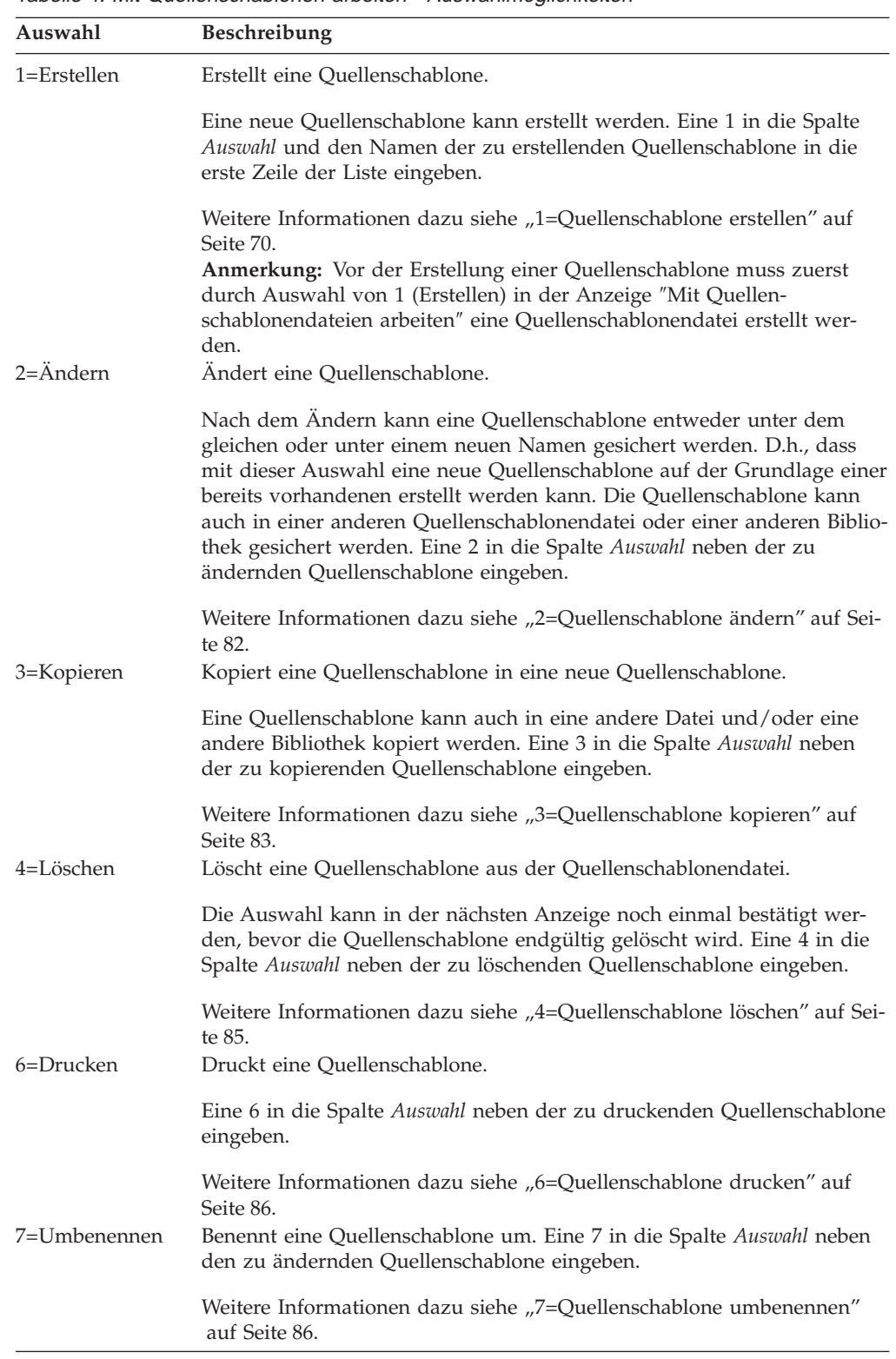

Tabelle 4. Mit Quellenschablonen arbeiten - Auswahlmöglichkeiten

Tabelle 4. Mit Quellenschablonen arbeiten - Auswahlmöglichkeiten (Forts.)

| 9=Schablone<br>erstellen | Erstellt ein Schablonenobjekt aus einer Quellenschablone.                                                               |
|--------------------------|----------------------------------------------------------------------------------------------------|
|                          | Eine 9 in die Spalte Auswahl neben der Quellenschablone eingeben, aus<br>der ein Schablonenobjekt erstellt werden soll. |
|                          | Weitere Informationen dazu siehe "9=Schablone erstellen" auf Seite 86.                                                  |

## **Spalten**

Tabelle 5. Mit Quellenschablonen arbeiten - Spalten

| Feldname         | <b>Beschreibung</b>                                                                                                    |
|------------------|----------------------------------------------------------------------------------------------------|
| Auswahl          | Die Nummer der Aufgabe in der Bedienerführung Auswahl neben der<br>zu bearbeitenden Quellenschablone angeben.                                                                                                    |
|                  | Es besteht sowohl die Möglichkeit, gleichzeitig die gleiche Auswahl-<br>nummer für mehrere Quellenschablonen als auch unterschiedliche<br>Auswahlnummern für verschiedene Quellenschablonen einzugeben.                                                         |
| Ouellenschablone | Zeigt eine Liste aller Quellenschablonen in der angegebenen Datei an,<br>die den Kriterien für die Untergruppe entsprechen. In die erste Zeile<br>der Liste kann der Name einer zu erstellenden Quellenschablone oder<br>eine andere Auswahl eingegeben werden. |
| Text             | Die Beschreibung der Quellenschablone wird angezeigt.                                                                                                    |
| Geändert         | Das Datum der letzten Änderung der Quellenschablone wird ange-<br>zeigt.                                                                                                    |

## **Quellenschablonenliste anzeigen**

Durch Angabe von Werten in den Bedienerführungen *Bibliothek* und *Datei* können die Quellenschablonen im unteren Teil der Anzeige aufgelistet werden. Zum Ändern des Listeninhalts den Namen der Datei und der Bibliothek angeben und die Eingabetaste drücken. Durch Angabe der Anfangszeichen in der Bedienerführung *Listenanfang bei* kann in der Liste vor- oder zurückgeblättert werden.

**Anmerkung:** Werden Werte in die Bedienerführung *Quellenschablone*, *Datei* oder *Bibliothek* eingegeben, können **keine** Werte in die Spalte *Auswahl* eingegeben werden.

## **Quellenschablone aus einer Liste auswählen**

Die angezeigte Liste enthält die Namen aller oder einer angegebenen Untergruppe der Quellenschablonen, die in der in der Bedienerführung *Datei* angegebenen Quellenschablonendatei enthalten sind. Die Beschreibung der Quellenschablone und das Datum der letzten Änderung werden ebenfalls in der Liste angezeigt.

Beim Anzeigen einer Liste ist unter und rechts von der Liste immer ein Positionshinweis sichtbar, der die aktuelle Listenposition angibt. **Weitere...** zeigt an, dass außer dem aktuell angezeigten Eintrag noch weitere Einträge angezeigt werden können. **Ende** zeigt an, dass das Listenende erreicht ist.

In der Liste kann mit den Blättertasten geblättert werden.

Beim Erstellen einer neuen Quellenschablone kann anhand dieser Liste überprüft werden, welche Quellenschablonennamen bereits vergeben sind, bevor ein neuer Name ausgewählt wird. Eine Quellenschablone wird durch Eingabe einer 1 und eines Quellenschablonennamens in die erste Zeile der Liste erstellt; außerdem können mit allen Auswahlmöglichkeiten außer der Auswahl 1 (Erstellen) andere Quellenschablonen aus der Liste ausgewählt werden.

Mit einem der beiden oder beiden folgenden Schritten können ein oder mehrere Namen ausgewählt werden:

- v In die Spalte *Auswahl* neben dem Namen der Quellenschablone, die aus der Liste ausgewählt werden soll, die Nummer der zu verwendenden Auswahl (Aufgabe) eingeben.
- v Nur in die erste Zeile der Liste eine Auswahlnummer (für die Aufgabe) in die Spalte *Auswahl* und einen Quellenschablonennamen in die Spalte *Quellenschablone* eingeben.
- **Anmerkung:** In dieser Anzeige können neue Quellenschablonen durch Angabe des neuen Quellenschablonennamens erstellt werden. Es ist in dieser Anzeige jedoch nicht möglich, Quellenschablonendateien zu erstellen. Zum Erstellen einer Quellenschablonendatei ist die Anzeige ″Mit Quellenschablonendateien arbeiten″ zu verwenden. Steht für die Quellenschablonendatei keine Bibliothek zur Verfügung, kann mit dem Befehl **CRTLIB** (Bibliothek erstellen) eine Bibliothek erstellt werden.

## <span id="page-89-0"></span>**1=Quellenschablone erstellen**

Zum Erstellen einer Quellenschablone die folgenden Schritte in der auf Seite [65](#page-84-0) dargestellten Anzeige durchführen.

- 1. Eine 1 in die Spalte *Auswahl* in der ersten Zeile der Liste eingeben.
- 2. Den Quellenschablonennamen in die Spalte *Quellenschablone* in der ersten Zeile der Liste eingeben.
- 3. Die Eingabetaste drücken.

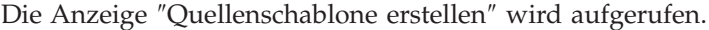

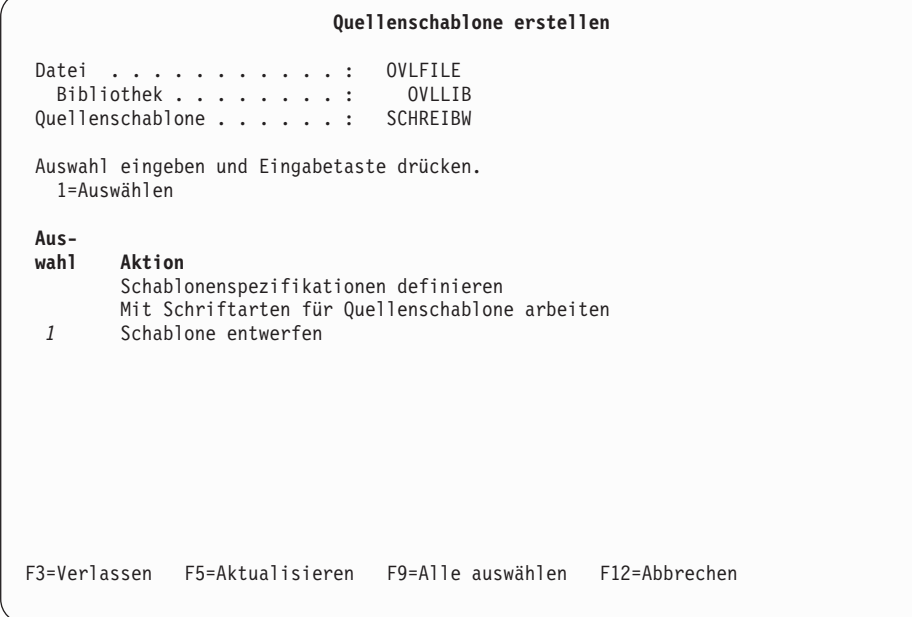

In dieser Anzeige kann eine Quellenschablone erstellt werden. Durch Eingabe einer 1 in die Spalte *Auswahl* dieser Anzeige können die Anzeigen ″Schablonenspezifikationen definieren″, ″Mit Schriftarten für Quellenschablone arbeiten″ oder ″Schablone entwerfen″ aufgerufen werden.

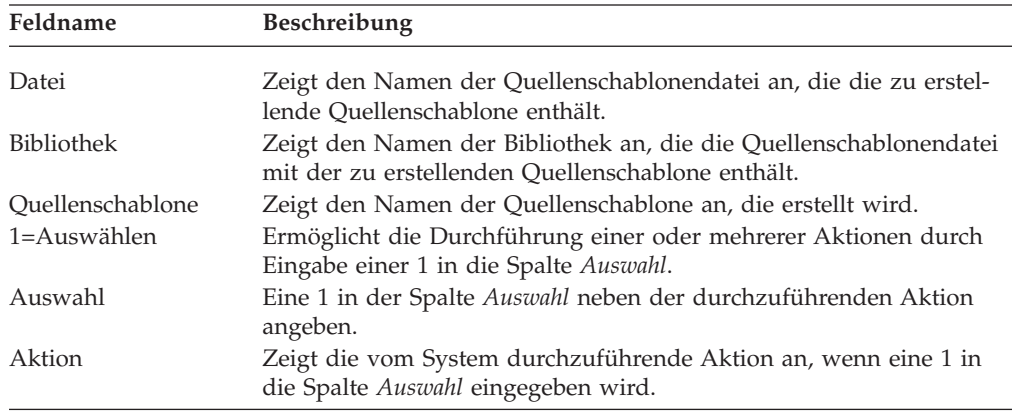

# <span id="page-90-0"></span>**Schablonenspezifikationen definieren**

Jede Quellenschablone enthält verschiedene Spezifikationen für seine Beschreibung. Diese Spezifikationen werden von den AFP-Dienstprogrammen für iSeries während des gesamten Schablonenentwurfs verwendet. Sie werden auch dazu verwendet, festzulegen, wie die Schablone mit den Benutzerdaten, wie z. B. der relativen Position und dem Grad der Drehung, gemischt wird.

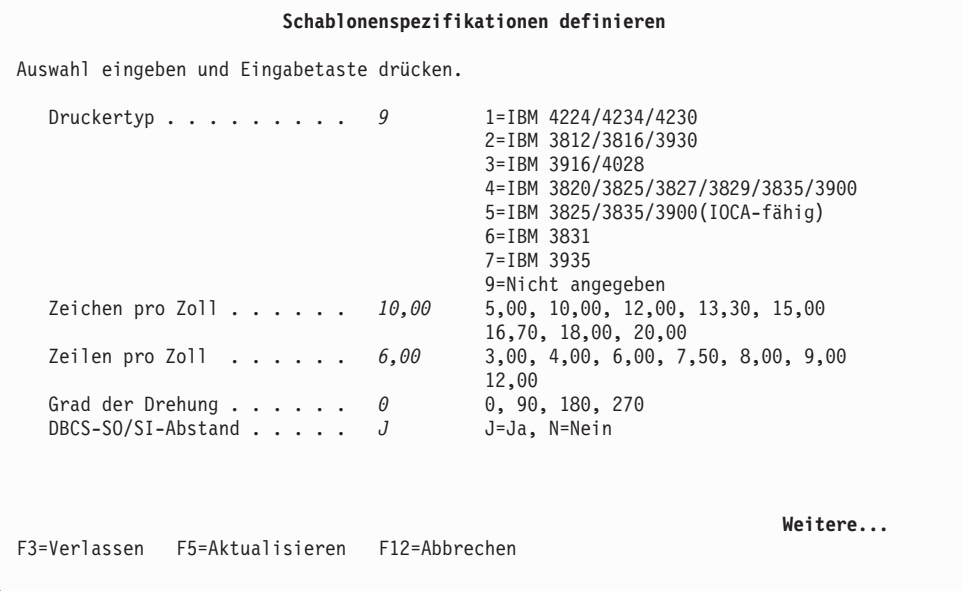

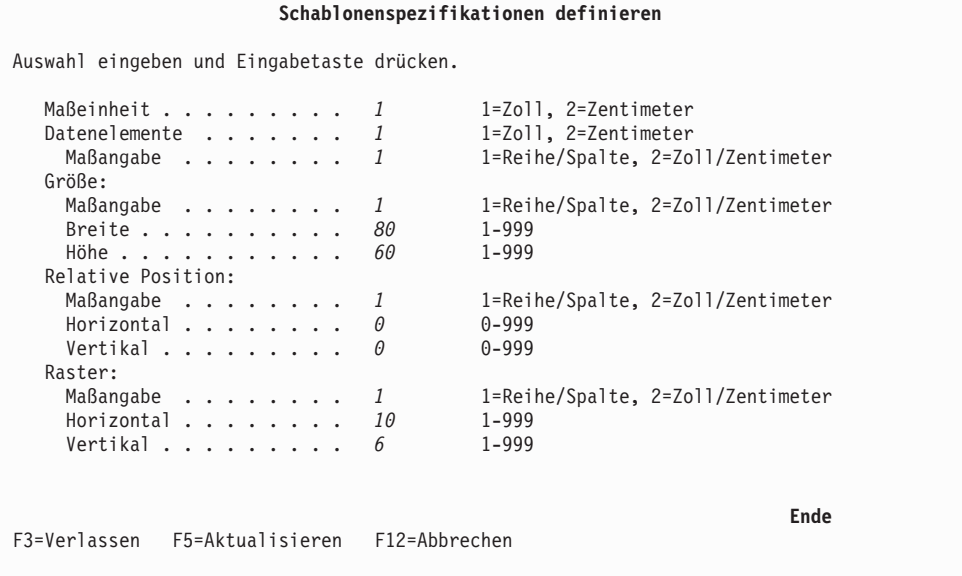

In der Anzeige ″Schablonenspezifikationen definieren″ können Schablonenspezifikationen definiert werden.

Die in dieser Anzeige angegebenen Daten werden in folgenden Fällen verwendet:

- v Beim Schablonenentwurf zur Überprüfung der Schablonengröße und der Anwendbarkeit für den verwendeten Druckertyp
- v Bei der Erstellung eines Schablonenobjekts für die Generierung des entsprechenden Datenstroms

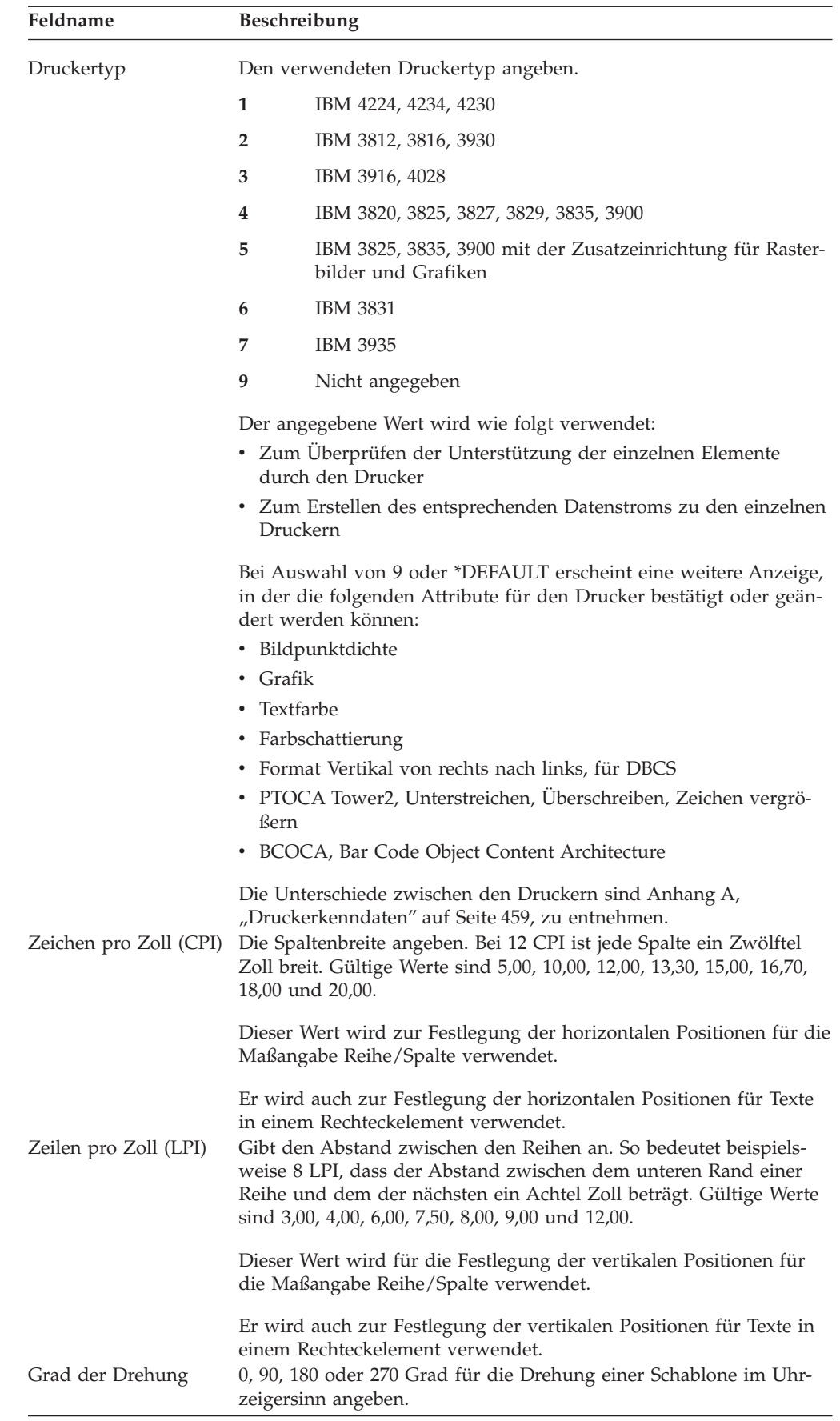

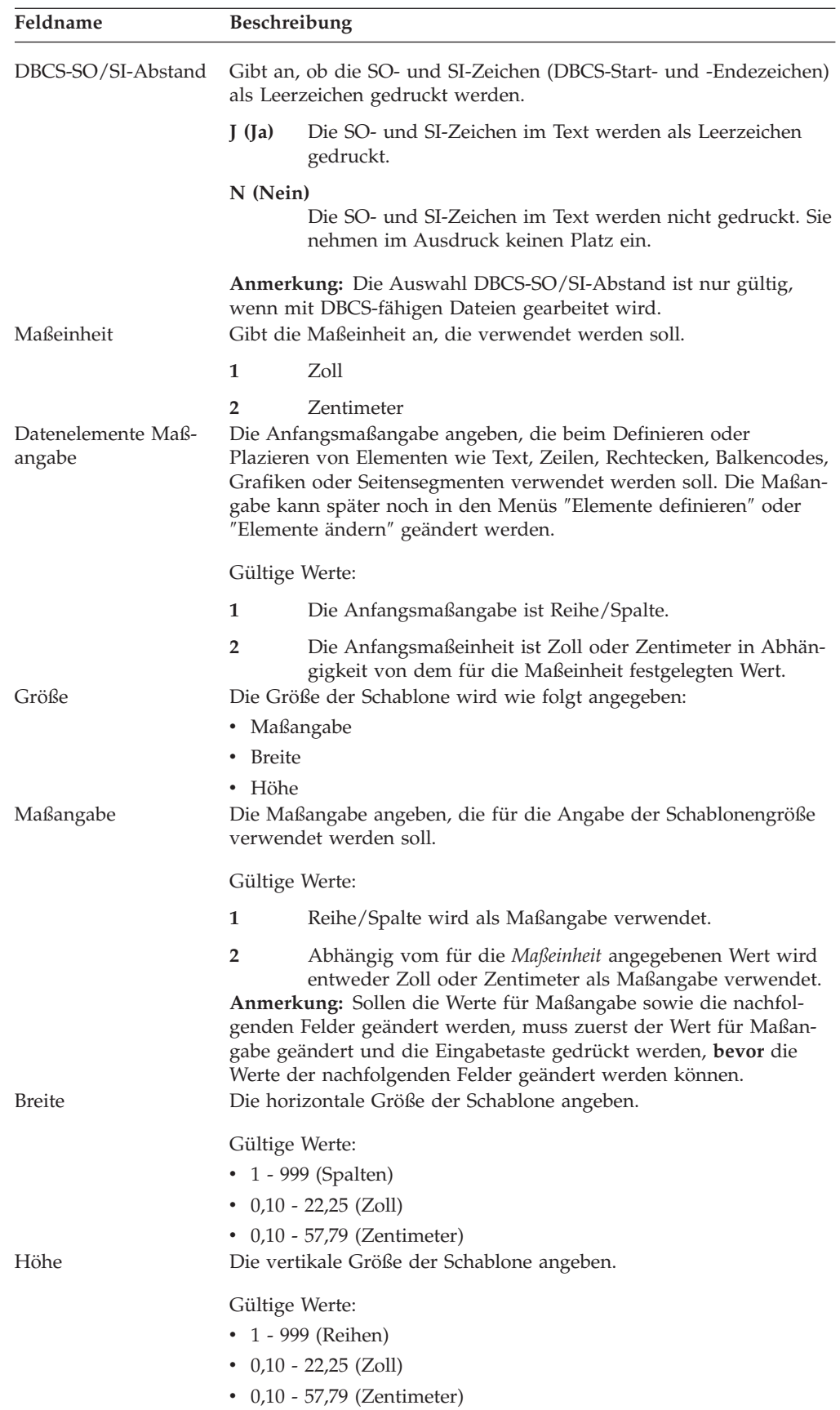

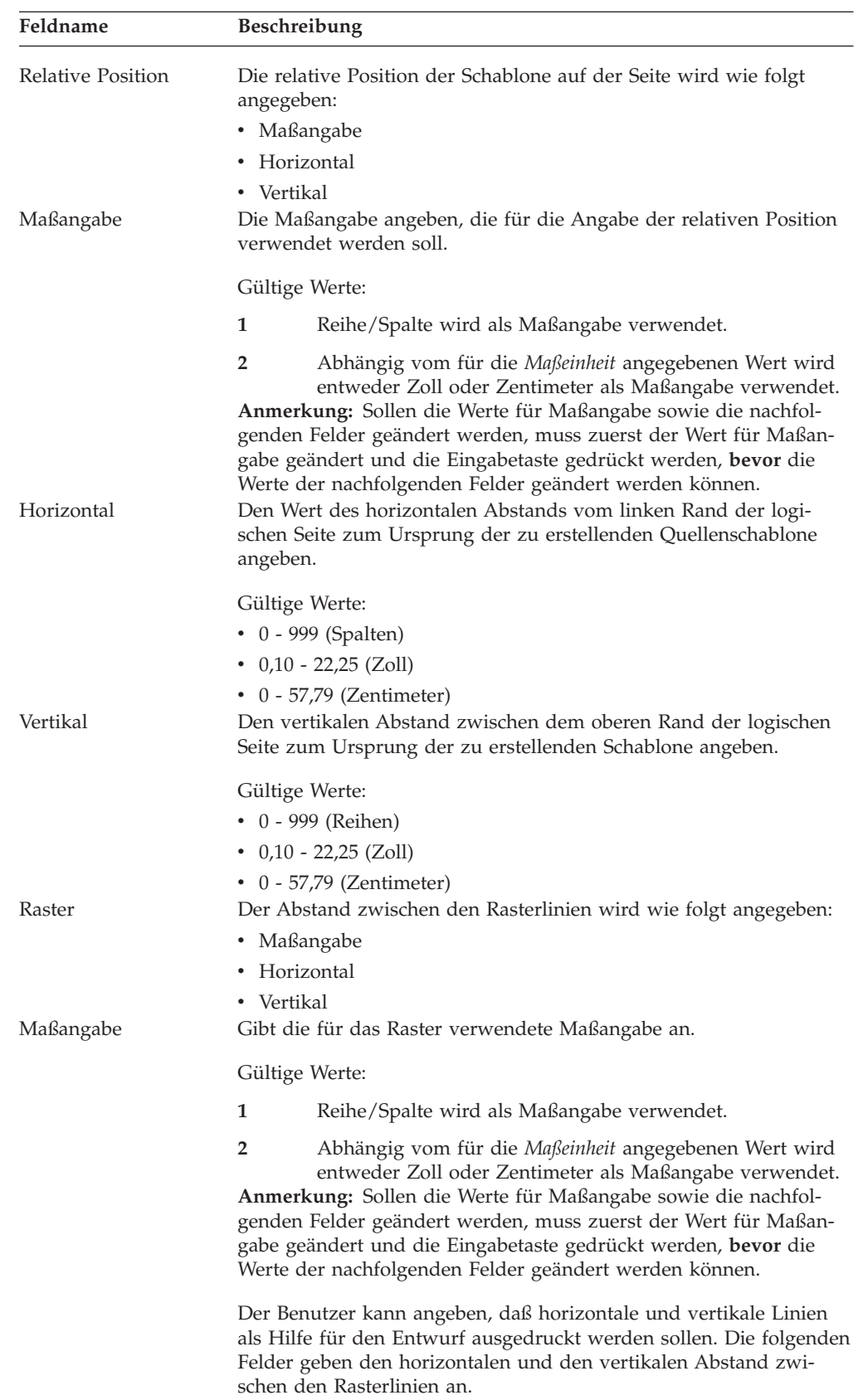

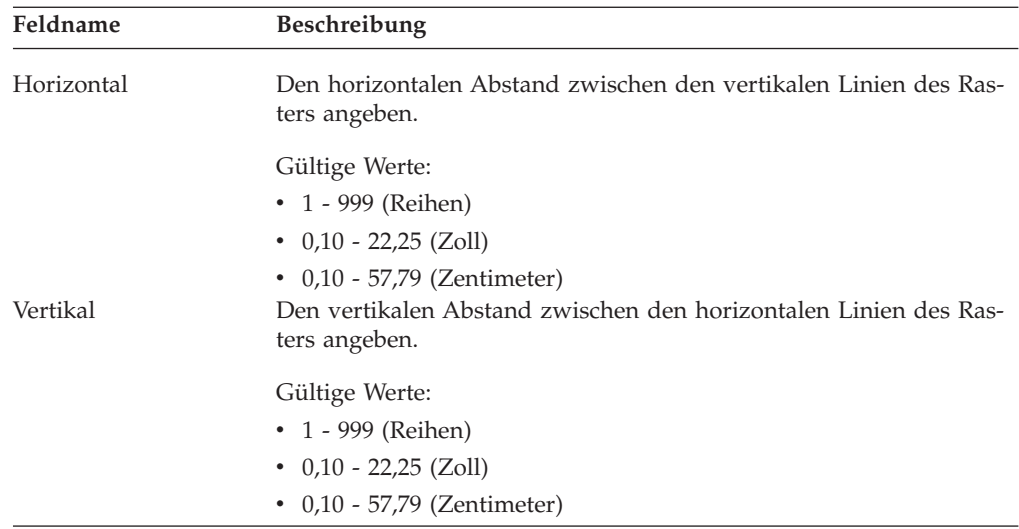

Das Schablonendienstprogramm zeigt die für die Definition von Schablonenspezifikationen erforderlichen Informationen an. Die entsprechenden Werte können eingegeben werden; durch Drücken der Eingabetaste werden die Schablonenspezifikationen gesetzt.

## **Schablonenspezifikationen ändern**

Die Schablonenspezifikationen für die vorhandene Schablone (elektronisches Formular) können geändert werden. Außerdem kann durch Ändern der vorhandenen Quellenschablone eine neue erstellt werden. In einer Quellenschablone können Konflikte zwischen früher definierten Elementen und geänderten Schablonenspezifikationen auftreten. Diese Funktion wird üblicherweise in den folgenden Fällen bevorzugt.

- **Anmerkung:** Der Arbeitsgang zum Ändern ist mit dem Arbeitsgang zum Erstellen einer Schablone identisch. Der einzige Unterschied besteht darin, daß die früher eingegebenen Parameter bereits in den Feldern plaziert sind, wenn die Anzeige aufgerufen wird. Die einzelnen Parameter sind im Abschnitt ["Schablonenspezifikationen definieren" auf Seite 71](#page-90-0) beschrieben.
- Schablone verkleinern

Beim Versuch, die Schablone kleiner zu gestalten, als sie zuvor definiert wurde, werden einige Schablonenelemente möglicherweise außerhalb der neu definierten Schablone platziert. Die Schablonengröße wird immer vom Ursprung, der linken oberen Ecke der Schablone, aus gemessen. So können z. B. Schablonenelemente, die in der Schablone zuvor nahe am rechten Rand oder am Ende platziert waren, durch die Verkleinerung aus der Schablone heraus verschoben werden. In diesem Fall werden die Elemente gelöscht, wenn ihre Positionen nach außerhalb der Schablonenbegrenzungen liegen.

Das Schablonendienstprogramm ruft in einem solchen Fall eine Bestätigungsanzeige auf, in der entweder die Löschoperation für das Element bestätigt oder die Änderungsoperation für die Schablonenspezifikationen abgebrochen wird. Weitere Informationen dazu siehe ["Löschen der Elemente bestätigen" auf Seite 78.](#page-97-0)

• Maßeinheit ändern

Mit dem Schablonendienstprogramm kann in den Schablonenspezifikationen zwischen den Maßeinheiten Zoll und Zentimeter gewechselt werden. Die definierten Zahlen in den einzelnen Elementen werden dabei jedoch nicht geändert. Deshalb kann es vorkommen, dass Elemente außerhalb der Schablone platziert werden, wenn die angegebene Zahl für die Größe den möglichen Maximalwert für die Maßeinheit übersteigt. Es ist auch möglich, dass einige Werte die Untergrenze für Parameter unterschreiten (Beispiel: Modulbreite).

Druckertyp ändern

Mit dem Schablonendienstprogramm kann der Druckertyp in den Schablonenspezifikationen geändert werden. Das Schablonendienstprogramm überprüft die Kompatibilität zwischen den früher definierten Schablonenelementen und dem neu angegebenen Druckertyp. Findet das Dienstprogramm unverträgliche Elemente, wird die Bestätigungsanzeige aufgerufen, in der diese Elemente aufgeführt sind. Der Benutzer kann dann die entsprechenden Elemente löschen oder die Änderung der Schablonenspezifikationen abbrechen.

Werden die Parameterwerte der Elemente durch die Änderung der Parameterwerte der Schablonenspezifikationen falsch, wird eine Warnung angezeigt. Die Parameterwerte solcher Elemente können durch Drücken der Eingabetaste angepasst werden, oder die Parameterwerte der Schablonenspezifikationen müssen so geändert werden, dass die Fehler verbessert werden.

Die folgende Tabelle enthält die Ursachen für Warnungen und deren Ergebnisse.

Tabelle 6. Ursache für die Nachricht und Ergebnis

| Ursache                                                                                                    | Ergebnis                                                               |
|----------------------------------------------------------------------------------------------------|------------------------------------------------------------------------|
| Die Maßeinheit wurde von 1=Zoll in 2=Zentimeter geän-<br>dert; dadurch wurde der Wert für Modulbreite zu nied-<br>rig. Beispiel: 0,001 Zoll wird zu 0,001 Zentimeter.                                                                           | Der richtige Mindestwert von<br>0,003 Zentimetern wird verwen-<br>det. |
| Die Maßeinheit wurde von 2=Zentimeter in 1=Zoll geän-<br>dert; dadurch wurde der Wert für Modulbreite oder<br>Linienstärke zu hoch. Beispiel: 2 Zentimeter wird zu<br>2 Zoll.                                                                   | Der richtige Maximalwert von 1<br>Zoll wird verwendet.                 |
| Der Druckertyp wurde von 1=IBM 4224/4234/4230 oder<br>9=Nicht angegeben in einen anderen Typ geändert;<br>dadurch wurde der Wert für Farbe falsch. Beispiel:<br>1=Blau ist falsch.                                                              | Der Wert *DEFAULT wird verwen-<br>det.                                 |
| Der Druckertyp wurde von einem anderen Typ in<br>1=IBM 4224/4234/4230, 2=IBM 3812/3816/3930, 3=IBM<br>3916/4028 oder 7=IBM 3935 geändert; dadurch wurde<br>der Wert für Format falsch. Beispiel: 2=Vertikal ist<br>falsch.                      | Der Wert 1=Horizontal wird ver-<br>wendet.                             |
| Der Druckertyp wurde von 1=IBM 4224/4234/4230, 2=IBM<br>3812/3816, 3=IBM 3916/4028, 7=IBM 3935 oder 9=Nicht<br>angegeben in einen anderen Typ geändert; dadurch<br>wurde der Wert für Überschreibungszeichen falsch.<br>Beispiel: X ist falsch. | Leerzeichen werden verwendet.                                          |
| Der Druckertyp wurde von 1=IBM 4224/4234/4230, 2=IBM<br>3812/3816/3930, 3=IBM 3916/4028, 7=IBM 3935 oder<br>9=Nicht angegeben in einen anderen Typ geändert;<br>dadurch wurde der Wert für Unterstreichen falsch.<br>Beispiel: J ist falsch.    | Der Wert N wird verwendet.                                             |
| Der Druckertyp wurde von 1=IBM 4224/4234/4230, 2=IBM<br>3812/3816/3930, 3=IBM 3916/4028, 7=IBM 3935 oder<br>9=Nicht angegeben in einen anderen Typ geändert;<br>dadurch wird der Wert für Zeichengröße falsch.<br>Beispiel: 1 ist falsch.       | Der Wert *DEFAULT wird verwen-<br>det.                                 |

### <span id="page-97-0"></span>**Löschen der Elemente bestätigen**

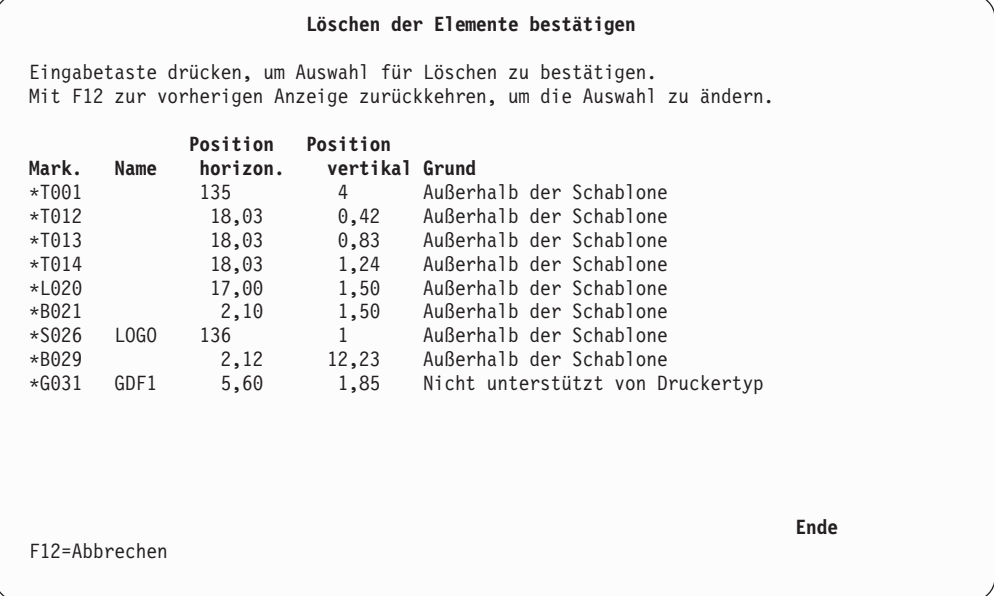

Die Anzeige ″Löschen der Elemente bestätigen″ enthält eine Liste der Elemente, die aufgrund der Änderungen der Schablonenspezifikationen gelöscht werden müssen. Die Spalte *Grund* gibt an, warum das Element gelöscht werden soll.

Diese Elemente können durch Drücken der Eingabetaste gelöscht werden. Sollen die Elemente nicht gelöscht werden, mit der Taste F12 die Operation abbrechen; daraufhin wird die Anzeige ″Schablonenspezifikationen definieren″ aufgerufen.

Tabelle 7. Anzeige ″Löschen der Elemente bestätigen″ - Felder

| Feldname           |                                                                | <b>Beschreibung</b>                                                                                                    |
|--------------------|----------------------------------------------------------------|----------------------------------------------------------------------------------------------------|
| Mark. (Markierung) |                                                                | Zeigt die Elementmarkierung des zu löschenden Elements an. Die<br>Markierung besteht aus einem Stern (*), einem Zeichen, das die<br>Elementart zeigt, einer dreiziffrigen Nummer (001 bis 999) und<br>einem Leerzeichen. Die einzelnen Elementarten werden durch fol-<br>gende Zeichen angezeigt: |
|                    | T                                                              | Text                                                                                                    |
|                    | L                                                              | Linie                                                                                                    |
|                    | B                                                              | Rechteck                                                                                                    |
|                    | C                                                              | Balkencode                                                                                                    |
|                    | S                                                              | Seitensegment                                                                                                    |
| G<br>Name          |                                                                | Grafik<br>Zeigt den Elementnamen an, der in der Anzeige "Elementdetail defi-<br>nieren" angegeben wurde.                                                                                                    |
| Position horizon.  | Zeigt den horizontalen Anfangspunkt des Schablonenelements an. |                                                                                                    |
| Position vertikal  | Zeigt den vertikalen Anfangspunkt des Schablonenelements an.   |                                                                                                    |

| Feldname | <b>Beschreibung</b>                                                                                                    |
|----------|----------------------------------------------------------------------------------------------------|
| Grund    | Zeigt den Grund an, warum das Element gelöscht werden soll.                                                                                                    |
|          | Gültige Werte:                                                                                                    |
|          | Außerhalb der Schablone<br>Die horizontale und/oder die vertikale Position des Ele-<br>ments liegen nicht mehr innerhalb der Schablonengröße.<br>• Bei Text-, Balkencode- oder Seitensegmentelementen liegt<br>der Anfangspunkt außerhalb.<br>• Bei Linien-, Rechteck- oder Grafikelementen liegt die<br>untere rechte Ecke außerhalb. |
|          | Nicht unterstützt von Druckertyp<br>Das Element verwendet eine Funktion, die vom angegebe-<br>nen Druckertyp nicht unterstützt wird.                                                                                                    |
|          | Bei Grafikelementen unterstützt der Drucker die Funktion<br>zum Drucken von Grafik nicht.                                                                                                    |

Tabelle 7. Anzeige ″Löschen der Elemente bestätigen″ - Felder (Forts.)

## **Mit Schriftarten für Quellenschablone arbeiten**

Die Anzeige ″Mit Schriftarten für Quellenschablone arbeiten″ wird aufgerufen. Das Arbeiten mit Schriftarten wird in [Kapitel 14, "Mit Schriftarten arbeiten" auf Sei](#page-346-0)[te 327,](#page-346-0) beschrieben.

## **Schablone entwerfen**

In der Anzeige ″Schablone entwerfen″ können Quellenschablonen entworfen werden. In einer Quellenschablone können die folgenden Elemente definiert werden:

- v Text
- Linie
- Rechteck
- Balkencode
- Seitensegment
- Grafik

Weitere Informationen über den Entwurf einer Quellenschablone sind dem [Kapi](#page-264-0)[tel 13, "Entwurf" auf Seite 245,](#page-264-0) zu entnehmen.

### **Quellenschablone sichern**

Zum Sichern einer erstellten Quellenschablone folgende Schritte ausführen:

Schritt 1. In der Anzeige ″Schablone entwerfen″ die Taste F3 drücken.

Schritt 2. Die Anzeige ″Quellenschablone erstellen″ wird aufgerufen. Die Taste F3 drücken.

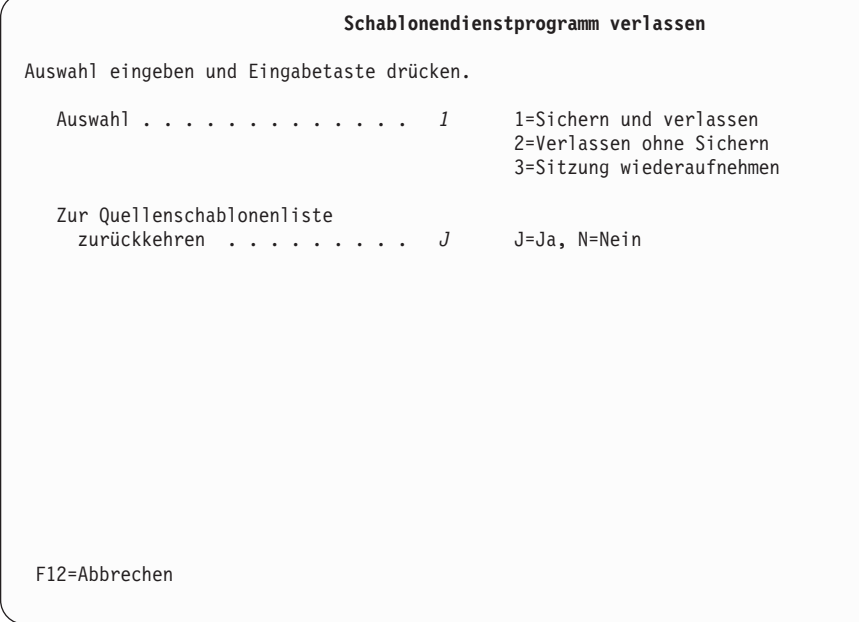

Schritt 3. Folgende Anzeige wird aufgerufen:

Die Anzeige ″Schablonendienstprogramm verlassen″ enthält folgende Auswahlmöglichkeiten:

- Quellenschablone sichern
- v Erstellen oder Ändern der Quellenschablone ohne Sichern beenden
- v Sitzung mit dem Schablonendienstprogramm wiederaufnehmen

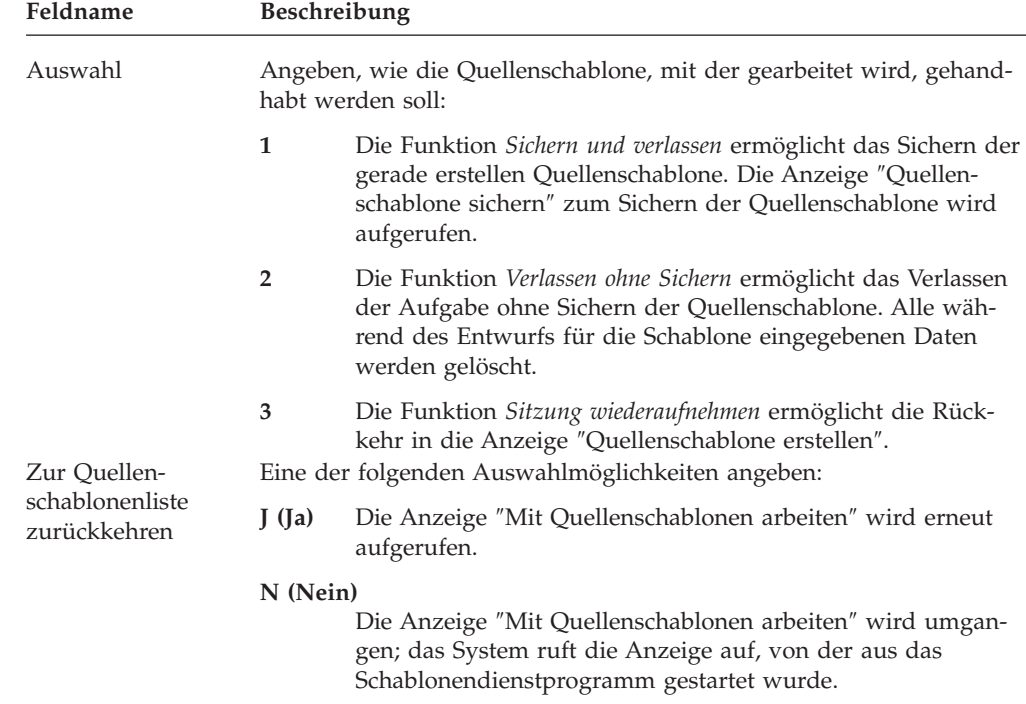

Schritt 4. Eine 1 in die Bedienerführung *Auswahl* eingeben und die Eingabetaste drücken. Die Anzeige ″Quellenschablone sichern″ wird aufgerufen.

| Quellenschablone sichern                                                                                                    |
|----------------------------------------------------------------------------------------------------|
| Auswahl eingeben und Eingabetaste drücken.                                                                                                    |
| OVL1<br>Name, F4=Liste<br>Quellenschablone<br><i>OUFILE</i><br>Name, F4=Liste<br>Datei $\cdots$ , $\cdots$ , $\cdots$ , $\cdots$<br><i>OULIB</i> Name, *CURLIB<br>Bibliothek<br>Text 'Beschreibung' Schablone 1 |
| Entfernte Elemente löschen N<br>J=Ja, N=Nein                                                                                                    |
|                                                                                                    |
|                                                                                                    |
|                                                                                                    |
|                                                                                                    |
| F4=Bedienerführung F5=Aktualisieren F12=Abbrechen                                                                                                    |

In der Anzeige ″Quellenschablone sichern″ können folgende Angaben gemacht werden:

Tabelle 8. Anzeige ″Quellenschablone sichern″ - Felder

| Feldname                      | Beschreibung                                                                                                    |
|-------------------------------|----------------------------------------------------------------------------------------------------|
| Quellenschablone              | Zeigt standardmäßig den zuvor ausgewählten Quellenschablonen-<br>namen an.                                                                                                    |
| Datei                         | Zeigt den Standarddateinamen an, der für die zu erstellende<br>Quellenschablone angegeben wurde. Den Namen der Quellen-<br>schablonendatei des Benutzers angeben, in der die Quellen-<br>schablone gesichert werden soll.                                                                                                    |
| Bibliothek                    | Zeigt den Standardbibliotheksnamen an, der für die zu erstellende<br>Quellenschablone angegeben wurde. Den Namen der Bibliothek<br>angeben, in der die Quellenschablone gesichert werden soll.                                                                                                    |
| Text 'Beschreibung'           | Die Beschreibung der Quellenschablone angeben.                                                                                                    |
| Entfernte Elemente<br>löschen | J angeben, wenn die entfernten Elemente gelöscht werden sollen.<br>Die einzelnen Elementmarkierungen der anderen Elemente werden<br>neu durchnumeriert. Danach sichert das Schablonendienst-<br>programm die Schablone.                                                                                                    |
|                               | N angeben, wenn die entfernten Elemente nicht gelöscht werden<br>sollen.                                                                                                    |
|                               | Standardwert ist N.                                                                                                    |
|                               | Entfernte Elemente sind solche Elemente, die mit der Funktion<br>"Element entfernen" entfernt wurden. Entfernte Elemente werden<br>in der Anzeigensicht nicht angezeigt; in der Listensicht werden sie<br>mit einem Stern (*) hinter der Elementart angezeigt. Entfernte Ele-<br>mente können in der Listensicht mit dem Befehl S (Wiederherstel-<br>len) wiederhergestellt werden. |
|                               | Anmerkung: In der Anzeige "Quellenschablone sichern" können<br>einzelne oder alle Felder geändert werden.                                                                                                    |

- Schritt 5. Nach Beendigung der Arbeit in dieser Anzeige die Eingabetaste drücken; daraufhin wird die Anzeige ″Schablone erstellen″ aufgerufen.
- Schritt 6. Die Eingabetaste drücken. Die Anzeige ″Mit Quellenschablonen arbeiten″ wird aufgerufen.

## <span id="page-101-0"></span>**2=Quellenschablone ändern**

Zum Ändern einer Quellenschablone die folgenden beiden Schritte in der Anzeige ″Mit Quellenschablonen arbeiten″ (siehe Seite [65\)](#page-84-0) durchführen.

- 1. Eine 2 in die Spalte *Auswahl* neben der zu ändernden Quellenschablone eingeben.
- 2. Die Eingabetaste drücken.

Die Anzeige ″Quellenschablone ändern″ wird aufgerufen.

```
Quellenschablone ändern
Datei . . . . . . . . . . . : OUFILE<br>Bibliothek . . . . . . . : OULIB
   Bibliothek . . ......: OULIB
 Quellenschablone . . . . . . : OVL6
Auswahl eingeben und Eingabetaste drücken.
  1=Auswählen
Aus-
wahl Aktion
         Schablonenspezifikationen definieren
         Mit Schriftarten für Quellenschablone arbeiten
 1 Schablone entwerfen
F3=Verlassen F5=Aktualisieren F9=Alle auswählen F12=Abbrechen
```
In der Anzeige ″Quellenschablone ändern″ können bereits vorhandene Quellenschablonen geändert werden; dazu wird wie bei der Erstellung einer Quellen-schablone vorgegangen. Weitere Informationen dazu siehe ["1=Quellenschablone](#page-89-0) [erstellen" auf Seite 70.](#page-89-0)

## <span id="page-102-0"></span>**3=Quellenschablone kopieren**

Zum Kopieren einer Quellenschablone die folgenden Schritte in der Anzeige ″Mit Quellenschablonen arbeiten″ (siehe Seite [65\)](#page-84-0) durchführen.

- 1. Eine 3 in die Spalte *Auswahl* neben der zu kopierenden Quellenschablone eingeben.
- 2. Die Eingabetaste drücken.

Die Anzeige ″Quellenschablone kopieren″ wird aufgerufen.

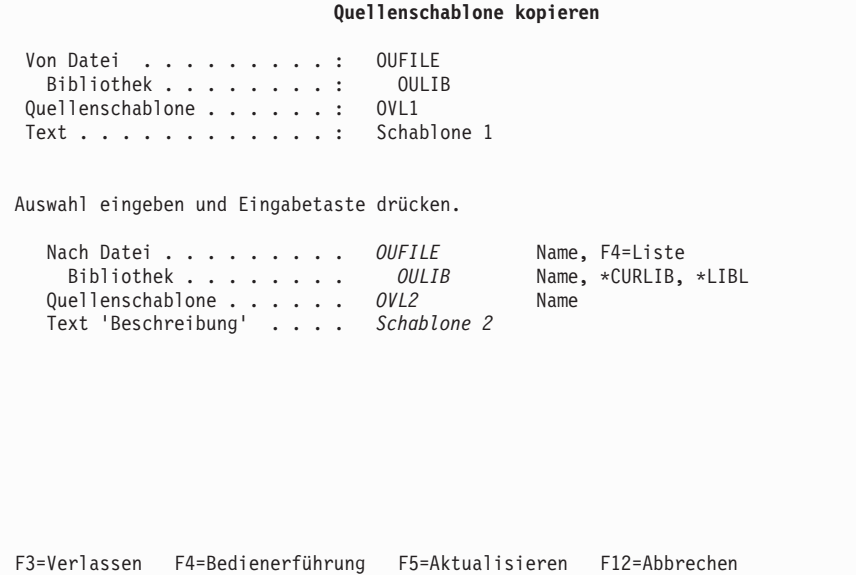

In der Anzeige ″Quellenschablone kopieren″ kann eine Quellenschablone in eine andere Quellenschablone in derselben oder einer anderen Datei oder Bibliothek kopiert werden.

Beim Aufruf der Funktion ″Quellenschablone kopieren″ wird eine Anzeige ausgegeben, die die Werte für ″Von Datei″, ″Bibliothek″ und ″Quellenschablone″ enthält. Außerdem werden identische Werte für die Bedienerführungen ″Nach Datei″, ″Bibliothek″ und ″Quellenschablone″ für die Datei angezeigt, in die die Schablone kopiert werden soll.

Damit die Kopieranforderung richtig ausgeführt wird, muß einer der Werte, die in der Bedienerführungsanzeige angegeben sind, eindeutig sein.

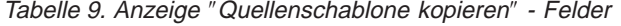

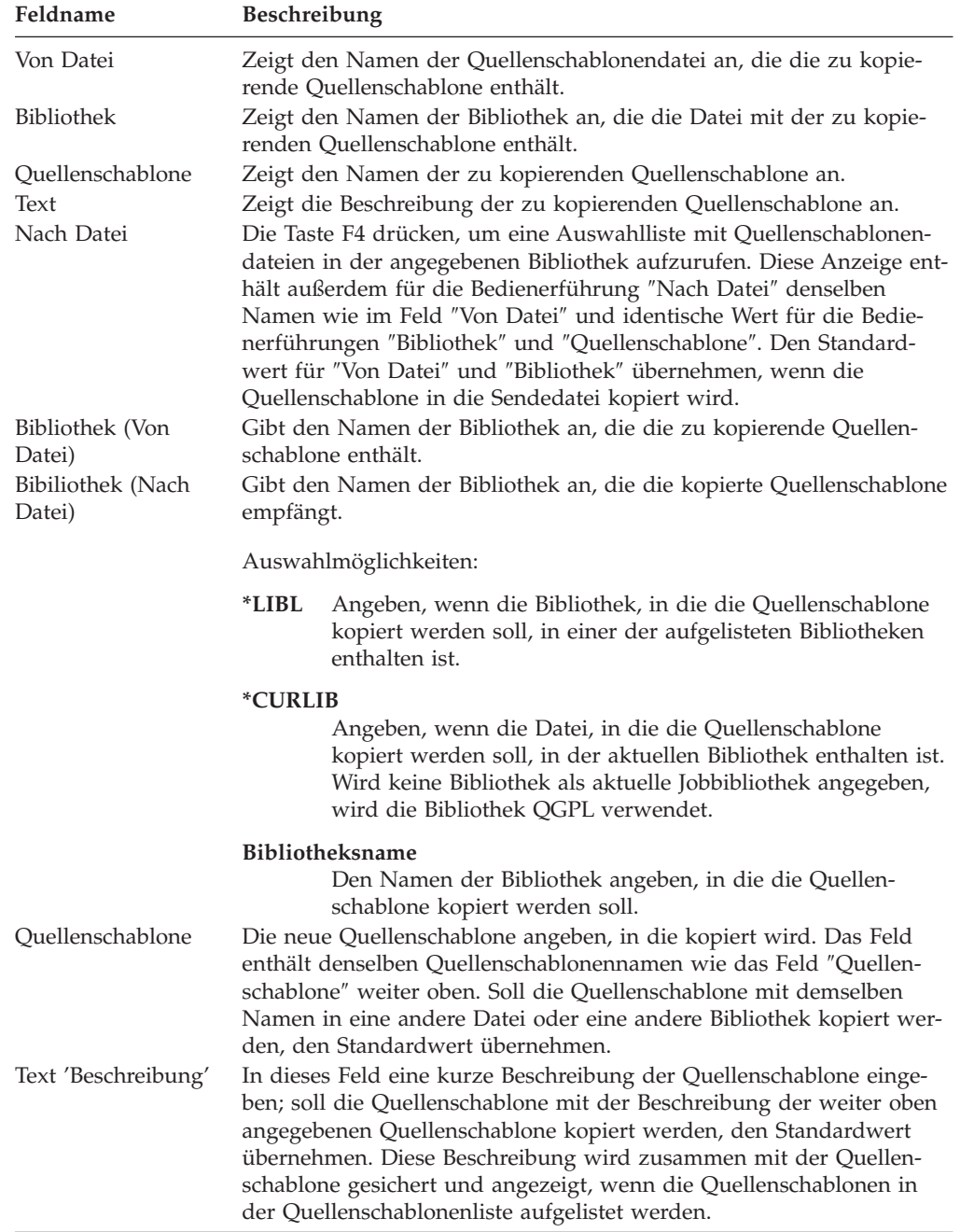

Nach Eingabe der Werte jeweils die Eingabetaste drücken.

## <span id="page-104-0"></span>**4=Quellenschablone löschen**

Zum Löschen einer Quellenschablone die folgenden Schritte in der Anzeige ″Mit Quellenschablonen arbeiten″ (siehe Seite [65\)](#page-84-0) durchführen.

1. Eine 4 in die Spalte *Auswahl* neben der zu löschenden Quellenschablone eingeben.

In dieser Anzeige können mehrere Quellenschablonen ausgewählt werden.

2. Die Eingabetaste drücken.

Die Anzeige ″Löschen der Quellenschablonen bestätigen″ wird aufgerufen.

| Löschen der Quellenschablone bestätigen                                                                                                   |                                                   |                                              |
|----------------------------------------------------------------------------------------------------|---------------------------------------------------|----------------------------------------------|
| Datei :<br>OUFILE<br>Bibliothek :<br>OULIB                                                                                                |                                                   |                                              |
| Eingabetaste drücken, um Auswahl für 4 (Löschen) zu bestätigen.<br>Mit F12 zur vorherigen Anzeige zurückkehren, um die Auswahl zu ändern. |                                                   |                                              |
| Aus- Quellen-<br>wahl schablone<br>OVL2<br>4<br>OVL3<br>4<br>$\overline{4}$<br>OVL4                                                       | Text<br>Schablone 2<br>Schablone 3<br>Schablone 4 | Geändert<br>12/12/90<br>12/12/90<br>12/12/90 |
|                                                                                                    | F11=Nur Namen anzeigen F12=Abbrechen              | Ende                                         |

In dieser Anzeige werden alle zu löschenden Quellenschablonen aufgeführt; der Benutzer muss den Löschbefehl bestätigen. Die ausgewählten Quellenschablonen werden gelöscht, wenn zur Bestätigung die Eingabetaste gedrückt wird. Sollen diese Quellenschablonen nicht gelöscht werden, die Taste F12 drücken; daraufhin wird die vorherige Anzeige aufgerufen, in der die Auswahlmöglichkeiten geändert werden können.

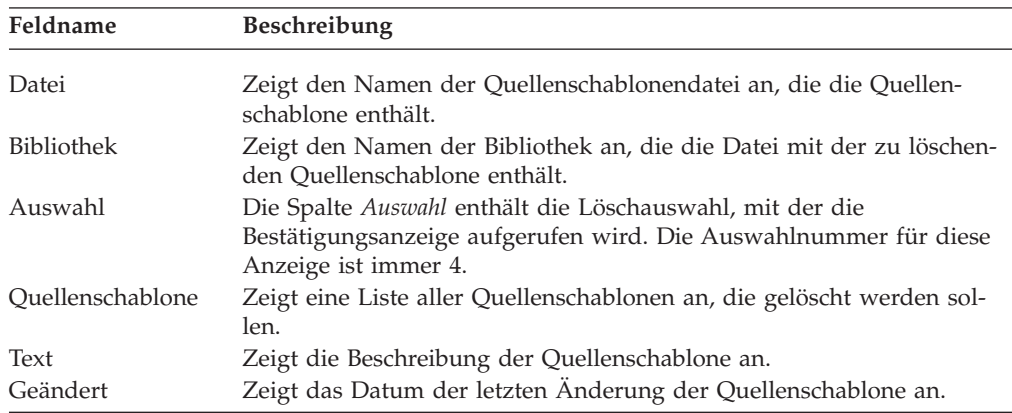

Zum Löschen der Quellenschablonen die Eingabetaste drücken.

## <span id="page-105-0"></span>**6=Quellenschablone drucken**

Zum Drucken einer Quellenschablone die folgenden Schritte in der Anzeige ″Mit Quellenschablonen arbeiten″ (siehe Seite [65\)](#page-84-0) durchführen.

- 1. Eine 6 in die Spalte *Auswahl* neben der Quellenschablone eingeben.
- 2. Die Eingabetaste drücken.

Die angegebene Quellenschablone wird gedruckt.

# **7=Quellenschablone umbenennen**

Zum Umbenennen einer Quellenschablone die folgenden Schritte in der Anzeige ″Mit Quellenschablonen arbeiten″ (siehe Seite [65\)](#page-84-0) durchführen.

- 1. Eine 7 in die Spalte *Auswahl* neben der Quellenschablone eingeben.
- 2. Die Eingabetaste drücken.

Die Anzeige ″Teildatei umbenennen″ wird aufgerufen. Den neuen Namen der Quellenschablone in die Bedienerführung *Neue Teildatei* eingeben.

## **9=Schablone erstellen**

Zum Erstellen eines Schablonenobjekts aus einer Quellenschablone die folgenden Schritte in der Anzeige ″Mit Quellenschablonen arbeiten″ (siehe Seite [65\)](#page-84-0) durchführen.

- 1. Eine 9 in die Spalte *Auswahl* neben der Quellenschablone eingeben.
- 2. Die Eingabetaste drücken.

Die Anzeige ″Schablone erstellen″ wird aufgerufen.

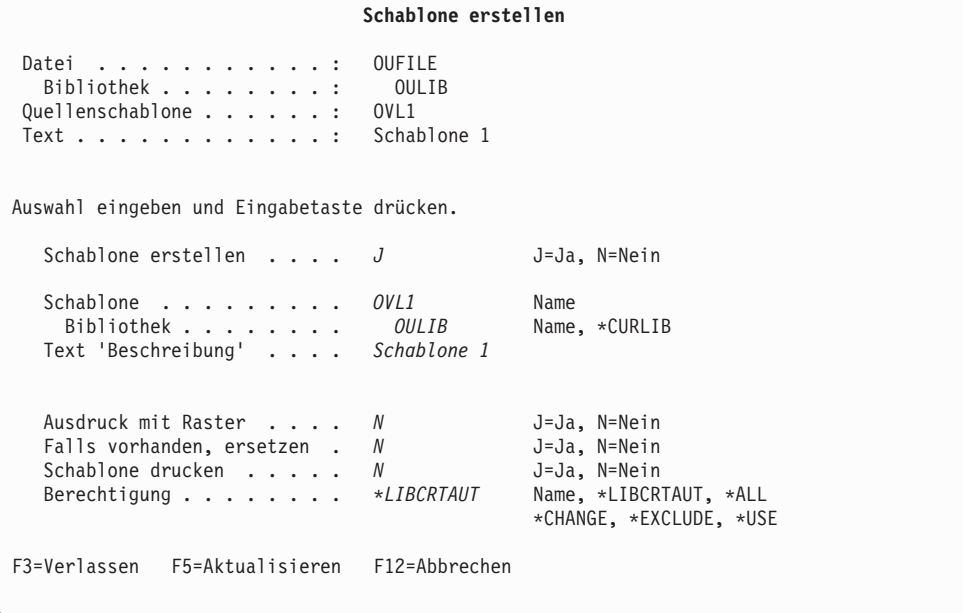

In dieser Anzeige kann ein Schablonenobjekt aus einer Quellenschablone erstellt werden, die mit dem Schablonendienstprogramm erstellt wurde.

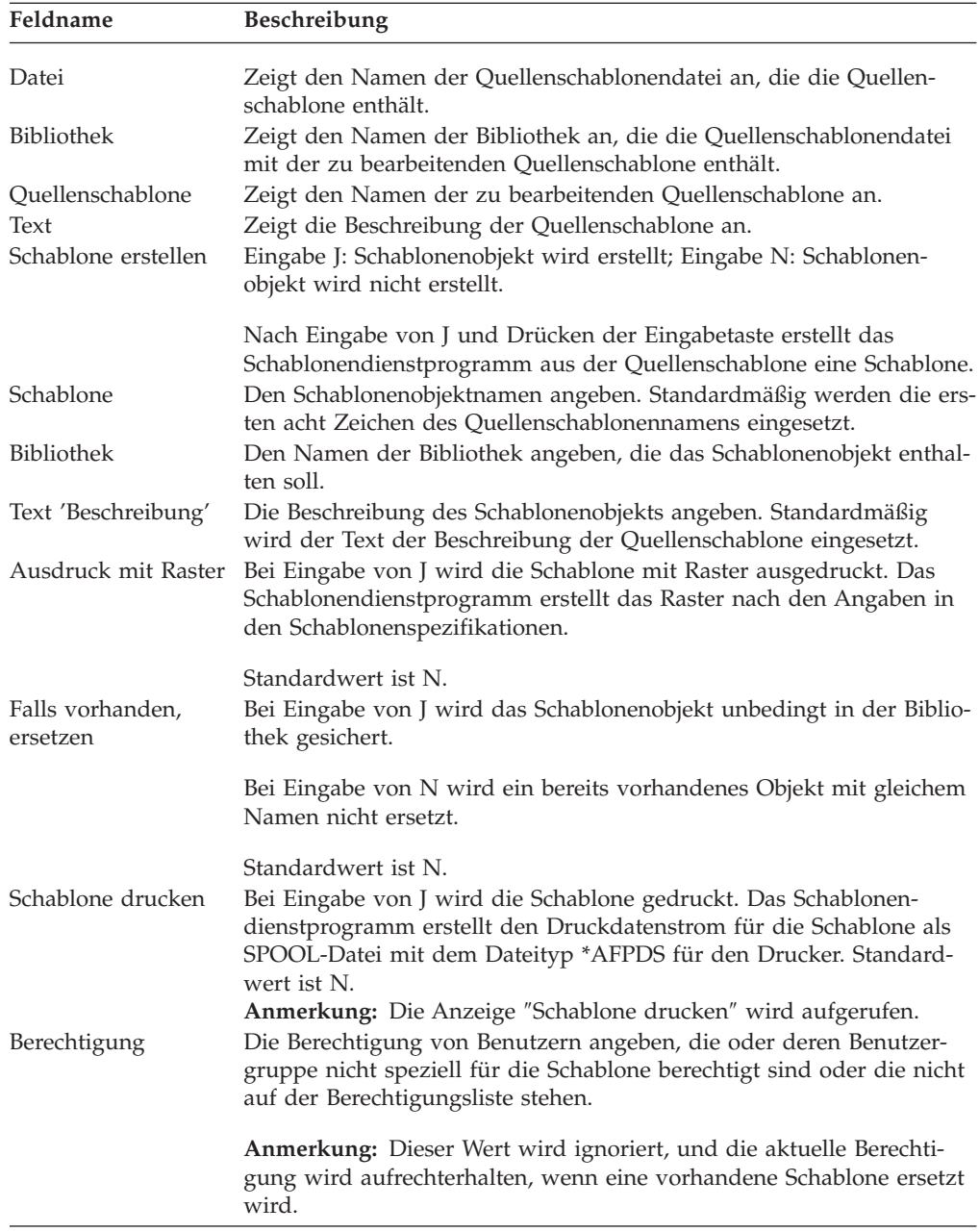

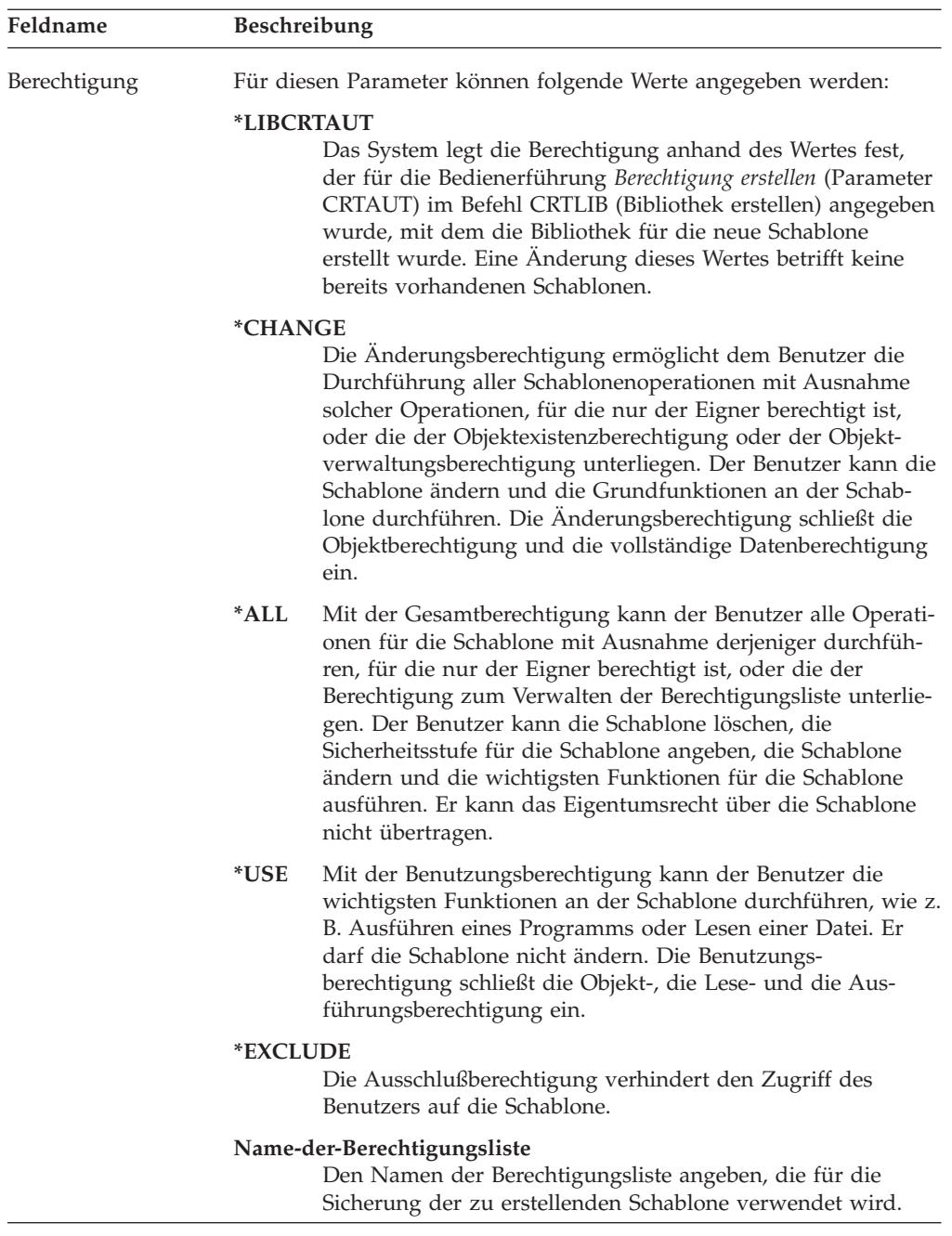

Eine Schablone wird aus einer Quellenschablone erstellt. Die Quellenschablone besteht aus folgenden Teilen:

- v Schablonenspezifikationen
- Schriftartinformationen
- v Elementdefinitionen
Zum Erstellen der Schablone die Eingabetaste drücken. Nach erfolgreicher Erstellung des Schablonenobjekts wird entweder die Anzeige ″Mit Quellenschablonen arbeiten″ oder die Anzeige davor aufgerufen. Die Anzeige enthält am unteren Rand eine Nachricht. Welche der beiden Anzeigen aufgerufen wird, hängt von dem Wert ab, der in der Anzeige ″Schablonendienstprogramm verlassen″ in die Bedienerführung *Zur Quellenschablonenliste zurückkehren* eingegeben wurde.

Wurde ein Fehler im Eingabeparameter oder in der Ressourcenauswahl in der Anzeige gefunden, wird das Feld, das den Fehler enthält, umgekehrt dargestellt, und am unteren Rand der Anzeige wird eine Fehlernachricht angezeigt.

## **Kapitel 6. Mit Quellenschablonendateien arbeiten**

In diesem Kapitel wird die Anzeige ″Mit Quellenschablonendateien arbeiten″ ausführlich beschrieben.

In der Anzeige ″Mit Quellenschablonendateien arbeiten″ können die folgenden Funktionen ausgewählt werden:

- v Quellenschablonendatei mit Quellenschablonen erstellen
- v Beschreibung einer Quellenschablonendatei ändern
- Quellenschablonendatei mit Quellenschablonen in eine andere Quellenschablonendatei kopieren
- v Quellenschablonendatei löschen
- v Quellenschablonendatei umbenennen
- v Beschreibung einer Quellenschablonendatei anzeigen
- v Anzeige ″Mit Quellenschablonen arbeiten″ aufrufen
- **Anmerkung:** Zum Erstellen einer Quellenschablonendatei ist eine Bibliothek zum Sichern der Datei erforderlich. Benutzer, die noch nicht über Bibliotheken verfügen, können durch Eingabe des Befehls CRTLIB (Bibliothek erstellen) in die Befehlszeile einer beliebigen Anzeige eine Bibliothek erstellen.

Zum Aufrufen der Anzeige ″Mit Quellenschablonendateien arbeiten″ eine 2 in die Befehlszeile des Menüs ″IBM AFP-Dienstprogramme für iSeries″ eingeben und die Eingabetaste drücken. Folgende Anzeige wird aufgerufen:

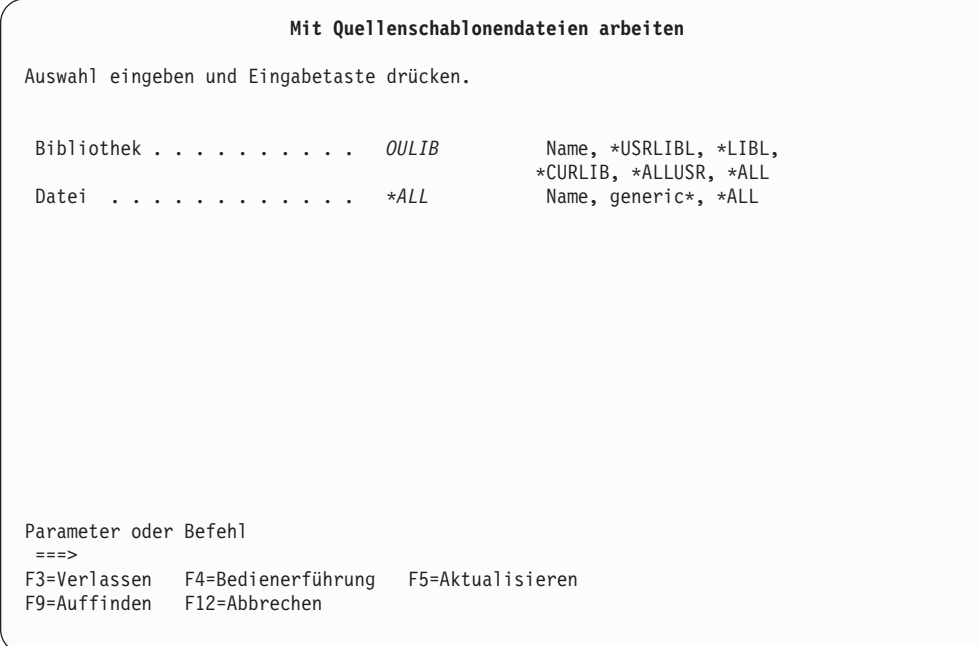

In dieser Anzeige können die Quellenschablonendateien ausgewählt werden, die aufgelistet und bearbeitet werden sollen. Kriterien für Untergruppen können in den Bedienerführungen *Bibliothek* und *Datei* angegeben werden.

Nach Drücken der Eingabetaste wird die Anzeige ″Mit Quellenschablonendateien arbeiten″ erneut aufgerufen. Sie enthält dann die Liste der Quellenschablonendateien.

In der folgenden Tabelle werden die einzelnen Felder dieser Anzeige erläutert.

Tabelle 10. Anzeige ″Mit Quellenschablonendateien arbeiten″ - Felder

| Feldname   | Beschreibung                                                                                                    |                                                                                                    |  |  |
|------------|----------------------------------------------------------------------------------------------------|----------------------------------------------------------------------------------------------------|--|--|
| Bibliothek | In diesem Feld wird die Bibliothek angegeben, die die aufzulistenden und zu<br>bearbeitenden Quellenschablonendateien enthält. Auswahlmöglichkeiten:                                                                                                    |                                                                                                    |  |  |
|            | <b>Bibliotheksname</b><br>Den Namen der Bibliothek angeben, die die zu bearbeitenden<br>Quellenschablonendateien enthält.                                                                                                    |                                                                                                    |  |  |
|            | *USRLIBL                                                                                                    | Nur die Bibliotheken im Benutzerteil der Jobbibliotheksliste werden<br>durchsucht.                                                                                                    |  |  |
|            | *LIBL                                                                                                    | Alle Bibliotheken im Benutzer- und im Systemteil der<br>Jobbibliotheksliste werden durchsucht.<br>Anmerkung: Bei diesem Wert wird die Anzeige "Mit Quellen-<br>schablonendateien arbeiten" möglicherweise erst nach einer langen<br>Antwortzeit aufgerufen.                                                                                                    |  |  |
|            | *CURLIB                                                                                                    | Die aktuelle Jobbibliothek wird durchsucht. Enthält die Bibliotheks-<br>liste keine aktuellen Einträge, wird die Bibliothek QGPL verwendet.                                                                                                    |  |  |
|            | <i><b>*ALLUSR</b></i>                                                                                                    |                                                                                                    |  |  |
|            |                                                                                                    | Alle "benutzerdefinierten" Bibliotheken werden durchsucht. Zu den<br>benutzerdefinierten Bibliotheken gehört zwar auch die Bibliothek<br>QGPL, alle anderen mit dem Anfangsbuchstaben "Q" jedoch nicht.<br>Anmerkung: Bei diesem Wert wird die Anzeige "Mit Quellen-<br>schablonendateien arbeiten" möglicherweise erst nach einer langen<br>Antwortzeit aufgerufen. |  |  |
|            | *ALL                                                                                                    | Alle Bibliotheken im System, einschließlich QSYS, werden durch-<br>sucht.<br>Anmerkung: Bei diesem Wert wird die Anzeige "Mit Quellen-                                                                                                    |  |  |
| Datei      | schablonendateien arbeiten" möglicherweise erst nach einer langen<br>Antwortzeit aufgerufen.<br>In dieser Bedienerführung wird angegeben, ob mit allen Quellenschablonen-<br>dateien oder nur mit einer Untergruppe von Quellenschablonendateien in<br>der Bibliothek gearbeitet werden soll. Auswahlmöglichkeiten: |                                                                                                    |  |  |
|            |                                                                                                    | Name der Quellenschablonendatei<br>Den Namen der Quellenschablonendatei angeben, der als einziger in<br>der entsprechenden Anzeige aufgelistet werden soll.                                                                                                    |  |  |
|            | <b>Generischer Name</b><br>Einen Namensteil eines Quellenschablonendateinamens eingeben,<br>der mit einem Stern (*) qualifiziert wird, um eine bestimmte Unter-<br>gruppe von Quellenschablonendateien anzuzeigen. Der generische<br>Name hat folgendes Format:                                                     |                                                                                                    |  |  |
|            |                                                                                                    | $ABC^*$<br>Zeigt eine Liste aller Quellenschablonendateien an, die mit<br>den Zeichen ABC beginnen. Beispiel: ABC, ABCD oder<br>ABCTEST.                                                                                                    |  |  |
|            | *ALL                                                                                                    | *ALL eingeben, um alle Quellenschablonen in der angegebenen<br>Bibliothek anzuzeigen.                                                                                                    |  |  |

Durch Drücken der Eingabetaste in der vorigen Anzeige wird die folgende Anzeige aufgerufen:

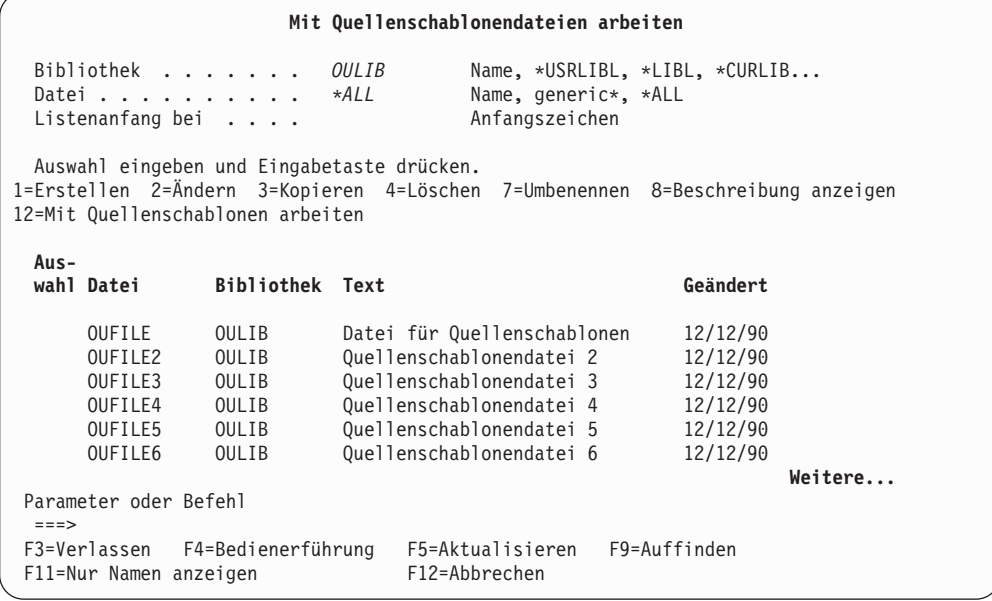

In den folgenden Tabellen werden die einzelnen Felder der Anzeige ″Mit Quellenschablonendateien arbeiten″ erläutert.

## **Bedienerführungen**

|                      |                                                                                                    | Tabelle 11. Mit Quellenschablonendateien arbeiten - Bedienerführungen                                                                                                    |  |  |  |
|----------------------|----------------------------------------------------------------------------------------------------|----------------------------------------------------------------------------------------------------|--|--|--|
| Bedienerfüh-<br>rung | <b>Beschreibung</b>                                                                                                    |                                                                                                    |  |  |  |
| <b>Bibliothek</b>    | In diesem Feld wird die Bibliothek angegeben, die die aufzulistenden und<br>zu bearbeitenden Quellenschablonendateien enthält. Auswahl-<br>möglichkeiten:                                                                                                    |                                                                                                    |  |  |  |
|                      |                                                                                                    | <b>Bibliotheksname</b><br>Den Namen der Bibliothek angeben, die die zu bearbeitenden<br>Quellenschablonendateien enthält.                                                                                                    |  |  |  |
|                      | *USRLIBL<br>Nur die Bibliotheken im Benutzerteil der Jobbibliotheksliste wer-<br>den durchsucht.                                                                                                    |                                                                                                    |  |  |  |
|                      | *LIBL                                                                                                    | Alle Bibliotheken im Benutzer- und im Systemteil der<br>Jobbibliotheksliste werden durchsucht.<br>Anmerkung: Bei diesem Wert wird die Anzeige "Mit Quellen-<br>schablonendateien arbeiten" möglicherweise erst nach einer langen<br>Antwortzeit aufgerufen.                                                                                                    |  |  |  |
|                      | *CURLIB                                                                                                    | Die aktuelle Jobbibliothek wird durchsucht. Enthält die<br>Bibliotheksliste keine aktuellen Einträge, wird die Bibliothek<br>QGPL verwendet.                                                                                                    |  |  |  |
|                      | *ALLUSR                                                                                                    | Alle "benutzerdefinierten" Bibliotheken werden durchsucht. Zu<br>den benutzerdefinierten Bibliotheken gehört zwar auch die Biblio-<br>thek QGPL, alle anderen mit dem Anfangsbuchstaben "Q" jedoch<br>nicht.<br>Anmerkung: Bei diesem Wert wird die Anzeige "Mit Quellen-<br>schablonendateien arbeiten" möglicherweise erst nach einer langen<br>Antwortzeit aufgerufen. |  |  |  |
| Datei                | *ALL                                                                                                    | Alle Bibliotheken im System, einschließlich QSYS, werden durch-<br>sucht.<br>Anmerkung: Bei diesem Wert wird die Anzeige "Mit Quellen-<br>schablonendateien arbeiten" möglicherweise erst nach einer langen<br>Antwortzeit aufgerufen.<br>In dieser Bedienerführung wird angegeben, ob mit allen Quellen-                                                                 |  |  |  |
|                      |                                                                                                    | schablonendateien oder nur mit einer Untergruppe von Quellenschablonen-<br>dateien in der Bibliothek gearbeitet werden soll. Auswahlmöglichkeiten:<br>Name der Quellenschablonendatei<br>Den Namen der Quellenschablonendatei angeben, der als einziger                                                                                                    |  |  |  |
|                      | in der entsprechenden Anzeige aufgelistet werden soll.<br><b>Generischer Name</b><br>Einen Namensteil eines Quellenschablonendateinamens eingeben,<br>der mit einem Stern (*) qualifiziert wird, um eine bestimmte<br>Untergruppe von Quellenschablonendateien anzuzeigen. Der gene-<br>rische Name hat folgendes Format: |                                                                                                    |  |  |  |
|                      |                                                                                                    | $ABC^*$<br>Zeigt eine Liste aller Quellenschablonendateien an, die<br>mit den Zeichen ABC beginnen. Beispiel: ABC, ABCD<br>oder ABCTEST.                                                                                                    |  |  |  |
|                      | *ALL                                                                                                    | Alle Quellenschablonen in der angegebenen Bibliothek werden<br>angezeigt.                                                                                                    |  |  |  |

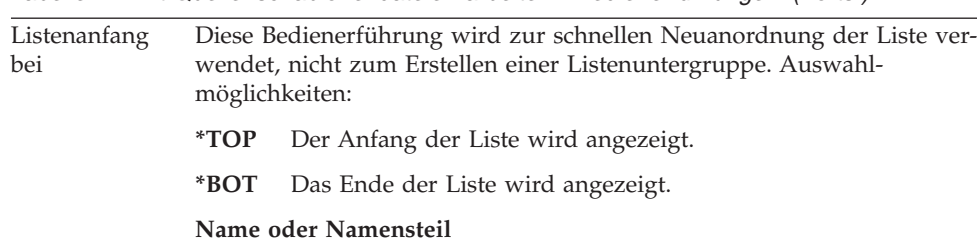

angegebenen Zeichenfolge beginnt.

Den Namen oder Namensteil angeben, der angezeigt werden soll. In der obersten Listenzeile steht dann der erste Name, der mit der

Tabelle 11. Mit Quellenschablonendateien arbeiten - Bedienerführungen (Forts.)

# **Auswahlmöglichkeiten**

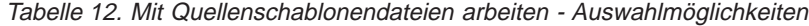

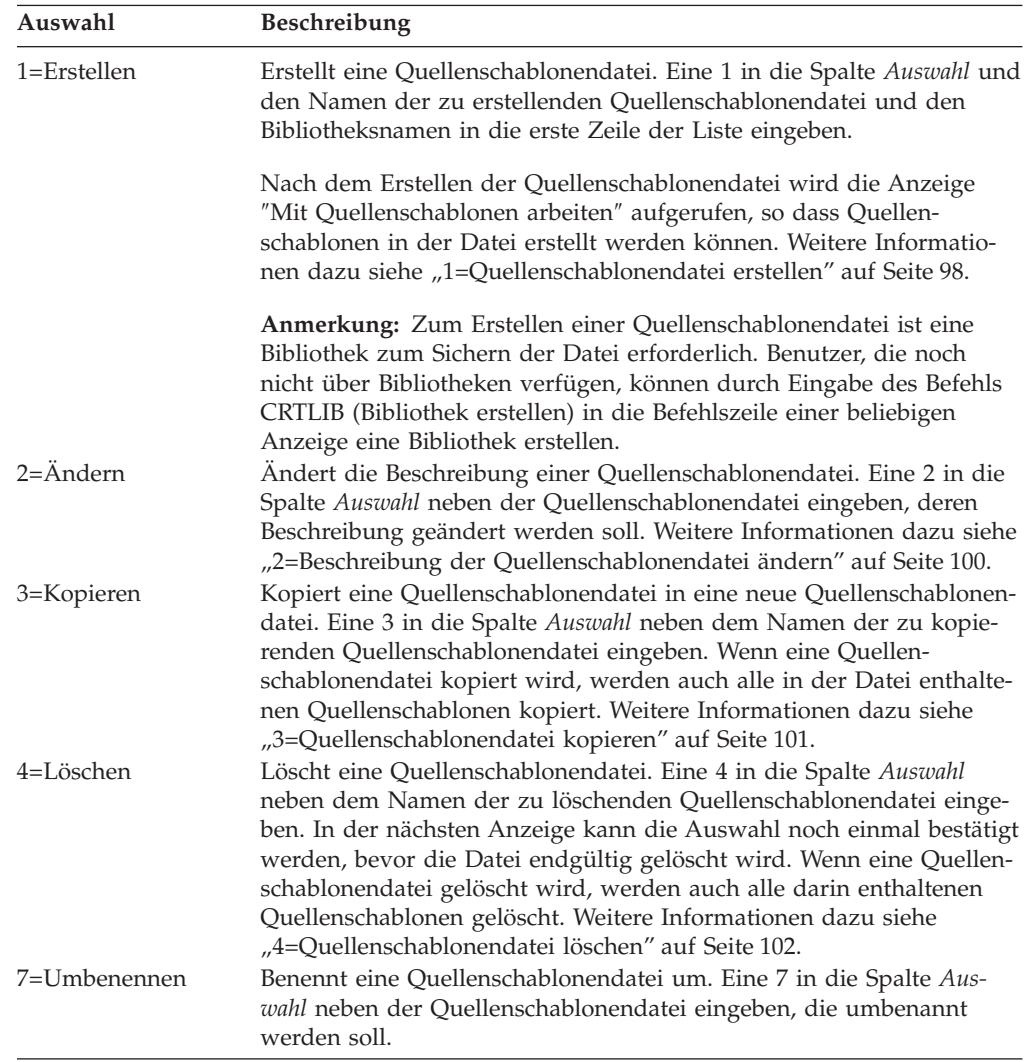

Tabelle 12. Mit Quellenschablonendateien arbeiten - Auswahlmöglichkeiten (Forts.)

| 8=Beschreibung      | Zeigt die Beschreibung einer Quellenschablonendatei an. Eine 8 in die |
|---------------------|-----------------------------------------------------------------------|
| anzeigen            | Spalte Auswahl neben der Quellenschablonendatei eingeben, deren       |
|                     | Beschreibung angezeigt werden soll. Weitere Informationen dazu        |
|                     | siehe "8=Beschreibung der Quellenschablonendatei anzeigen" auf Sei-   |
|                     | te 103.                                                               |
| 12=Mit Ouellen-     | Startet die Bearbeitung von Quellenschablonen in einer Quellen-       |
| schablonen arbeiten | schablonendatei. 12 in die Spalte Auswahl neben der Quellen-          |
|                     | schablonendatei eingeben, die zu bearbeitende Quellenschablonen       |
|                     | enthält. Weitere Informationen dazu siehe Kapitel 5, "Mit Quellen-    |
|                     | schablonen arbeiten" auf Seite 65.                                    |
|                     |                                                                       |

## **Spalten**

Tabelle 13. Mit Quellenschablonendateien arbeiten - Spalten

| Spalte     | Beschreibung                                                                                                    |
|------------|----------------------------------------------------------------------------------------------------|
| Auswahl    | Die Nummer der Aufgabe in die Bedienerführung Auswahl neben der zu<br>bearbeitenden Quellenschablonendatei angeben. Es besteht sowohl die<br>Möglichkeit, gleichzeitig die gleiche Auswahlnummer für mehrere<br>Quellenschablonendateien als auch unterschiedliche Auswahlnummern<br>für verschiedene Quellenschablonendateien einzugeben. |
| Datei      | Zeigt eine Liste aller Quellenschablonendateien in der angegebenen Biblio-<br>thek oder Bibliotheksliste an, die den Kriterien für die Untergruppe ent-<br>sprechen. In die erste Zeile der Liste kann der Name einer zu erstellenden<br>Quellenschablonendatei oder eine andere Auswahl eingegeben werden.                                |
|            | Anmerkung: Eine Datei, die nicht als Quellenschablonendatei erstellt<br>wurde, wird trotzdem in der Anzeige "Mit Quellenschablonendateien<br>arbeiten" angezeigt, wenn sie die folgenden vier Bedingungen erfüllt:                                                                                                    |
|            | Die Datei ist eine physische Datei<br>٠                                                                                                    |
|            | Die Datei ist keine Quellendatei                                                                                                    |
|            | Die Datei ist keine DDM-Datei<br>٠                                                                                                    |
|            | Die Satzlänge beträgt 80 Spalten<br>٠                                                                                                    |
|            | Es wird empfohlen, mit Dateien zu arbeiten, die mit dem Schablonen-<br>dienstprogramm erstellt wurden.                                                                                                    |
| Bibliothek | Der Name der Bibliothek, die die Quellenschablonendatei enthält, wird<br>angezeigt.                                                                                                    |
| Text       | Die Beschreibung der Quellenschablonendatei wird angezeigt.                                                                                                    |
| Geändert   | Das Datum der letzten Änderung einer Quellenschablone in der Quellen-<br>schablonendatei oder das Datum der letzten Änderung der Beschreibung<br>der Quellenschablonendatei wird angezeigt.                                                                                                    |

Eine der Auswahlmöglichkeiten in die Spalte *Auswahl* eingeben und die Eingabetaste drücken.

Zum Verlassen der Anzeige entweder die Taste F3 (Verlassen) oder die Taste F12 (Abbrechen) drücken.

## **Liste der Quellenschablonendateien anzeigen**

Durch Angabe von Werten in den Feldern *Bibliothek* und *Datei* können die Quellenschablonendateien im unteren Teil der Anzeige aufgelistet werden. Zum Ändern des Listeninhalts den Namen der Datei und der Bibliothek angeben und die Eingabetaste drücken. Durch Angabe der Anfangszeichen in der Bedienerführung *Listenanfang bei* kann in der Liste vor- oder zurückgeblättert werden.

**Anmerkung:** Werden Werte im Feld *Datei* oder *Bibliothek* angegeben, können **keine** Werte in der Spalte *Auswahl* angegeben werden.

## **Quellenschablonendatei aus einer Liste auswählen**

Die angezeigte Liste enthält die Namen aller oder einer angegebenen Untergruppe von Quellenschablonendateien, die in der in der Bedienerführung *Bibliothek* angegebenen Bibliothek (oder Bibliotheken) enthalten sind. (Es werden jedoch nur die Quellenschablonendateien und Bibliotheken angezeigt, für die der Benutzer die erforderliche Berechtigung hat.) Die Beschreibung der Quellenschablonendatei und das Datum der letzten Änderung werden ebenfalls in der Liste angezeigt.

Beim Anzeigen einer Liste ist unter und rechts von der Liste immer ein Positionshinweis sichtbar, der die aktuelle Listenposition angibt. **Weitere...** zeigt an, dass außer dem aktuell angezeigten Eintrag noch weitere Einträge angezeigt werden können. **Ende** zeigt an, dass das Listenende erreicht ist.

In der Liste kann mit den Blättertasten geblättert werden.

Beim Erstellen einer neuen Quellenschablonendatei kann anhand dieser Liste überprüft werden, welche Namen für Quellenschablonendateien bereits vergeben sind, bevor ein neuer Name ausgewählt wird. Eine Quellenschablonendatei wird durch Eingabe einer 1 und eines Quellenschablonendatei- und Bibliotheksnamens in die erste Zeile der Liste erstellt; außerdem können mit allen Auswahlmöglichkeiten außer der Auswahl 1 (Erstellen) andere Quellenschablonendateien aus der Liste ausgewählt werden.

Mit einem der beiden oder beiden folgenden Schritten können ein oder mehrere Namen ausgewählt werden:

- v In die Spalte *Auswahl* neben der auszuwählenden Quellenschablonendatei die Nummer der Auswahl (Aufgabe) eingeben, die ausgeführt werden soll.
- v In der ersten Zeile der Liste in die Spalte *Auswahl* eine Auswahlnummer (für die Aufgabe), in die Spalten *Datei* und *Bibliothek* den Namen einer Quellenschablonendatei bzw. Bibliothek eingeben.

## <span id="page-117-0"></span>**1=Quellenschablonendatei erstellen**

Zum Erstellen einer Quellenschablonendatei die folgenden Schritte in der Anzeige ″Mit Quellenschablonendateien arbeiten″ durchführen:

- 1. In der ersten Zeile der Liste in die Spalte *Datei* den Namen einer Quellenschablonendatei, in die Spalte *Bibliothek* den Namen einer Bibliothek eingeben.
- 2. Eine 1 in die Spalte *Auswahl* eingeben.
- 3. Die Eingabetaste drücken.

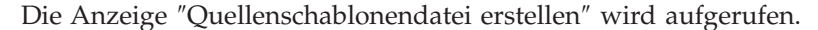

```
Quellenschablonendatei erstellen
Datei . . . . . . . . . . . : OUFILE<br>Bibliothek . . . . . . . : OULIB
  Bibliothek . . . . . . . . :
Auswahl eingeben und Eingabetaste drücken.
 Benutzerdefinierte DBCS-Daten . . N J=Ja, N=Nein
 Text 'Beschreibung' ....... Datei für Quellenschablone
   Berechtigung . ....... *LIBCRTAUT Name, *LIBCRTAUT, *ALL
                                               *CHANGE, *EXCLUDE, *USE
F3=Verlassen F5=Aktualisieren F12=Abbrechen
```
Mit Hilfe der Angaben in der Anzeige ″Quellenschablonendatei erstellen″ kann eine Quellenschablonendatei erstellt werden.

Nach dem Erstellen der Quellenschablonendatei wird die Anzeige ″Mit Quellenschablonen arbeiten″ aufgerufen, so dass Quellenschablonen in der Datei erstellt werden können.

In der folgenden Tabelle werden die einzelnen Felder der Anzeige ″Quellenschablonendatei erstellen″ erläutert.

Tabelle 14. Anzeige ″Quellenschablonendatei erstellen″ - Felder

| Feldname                         | <b>Beschreibung</b>                                                                                                    |
|----------------------------------|----------------------------------------------------------------------------------------------------|
| Datei                            | Zeigt den Namen der zu erstellenden Quellenschablonendatei an.                                                                                                    |
| Bibliothek                       | Zeigt den Namen der Bibliothek an, in der die Quellenschablonendatei<br>erstellt wird.                                                                                                    |
| Benutzerdefinierte<br>DBCS-Daten | Durch Eingabe von N (Nein) oder J (Ja) wird angegeben, ob DBCS-<br>Daten (Doppelbytezeichensatz) in Textdaten der Quellenschablonen in<br>der Quellenschablonendatei verwendet werden sollen oder nicht. |
|                                  | Anmerkung: Diese Bedienerführung wird nur für DBCS-fähige Sys-<br>teme angezeigt.                                                                                                    |

Tabelle 14. Anzeige ″Quellenschablonendatei erstellen″ - Felder (Forts.)

| Feldname            | Beschreibung |                                                                                                    |  |  |
|---------------------|--------------|----------------------------------------------------------------------------------------------------|--|--|
| Text 'Beschreibung' |              | Eine kurze Beschreibung der Quellenschablonendatei eingeben. Diese<br>Beschreibung wird zusammen mit der Quellenschablonendatei gesi-<br>chert und angezeigt, wenn die Quellenschablonendateien aufgelistet<br>werden. Sie dient zur leichteren Identifizierung der Quellen-<br>schablonendatei und könnte beispielsweise folgendermaßen lauten:                                                                                                    |  |  |
| Berechtigung        |              | Quellenschablonendatei- Übung<br>Die Berechtigung angeben, die denjenigen Benutzern erteilt werden<br>soll, die keine spezielle Berechtigung für die Datei besitzen, die nicht<br>auf der Berechtigungsliste stehen oder deren Benutzergruppe keine<br>spezielle Berechtigung für die Datei haben. Gültige Werte:                                                                                                    |  |  |
|                     | *LIBCRTAUT   | Das System legt die Berechtigung anhand des Wertes fest, der<br>für die Bedienerführung Berechtigung erstellen (Parameter<br>CRTAUT) im Befehl CRTLIB (Bibliothek erstellen) angegeben<br>wurde, mit dem die Bibliothek für die neue Datei erstellt<br>wurde. Eine Anderung dieses Wertes betrifft keine bereits vor-<br>handenen Dateien.                                                                                                    |  |  |
|                     | *ALL         | Der Benutzer kann die Datei löschen, den Dateizugriffsschutz<br>angeben, die Datei und deren Eigner ändern sowie die wich-<br>tigsten Dateifunktionen durchführen. Ein Benutzer mit der<br>Berechtigung ALL kann alle Dateiverarbeitungsschritte mit<br>Ausnahme derjenigen durchführen, für die nur der Eigner<br>berechtigt ist oder die der Berechtigung zum Verwalten der<br>Berechtigungsliste unterliegen.                                                         |  |  |
|                     | *CHANGE      | Der Benutzer kann die Datei ändern und die wichtigsten<br>Dateifunktionen durchführen. Ein Benutzer mit der Berechti-<br>gung CHANGE kann alle Dateiverarbeitungsschritte mit Aus-<br>nahme derjenigen durchführen, für die nur der Eigner<br>berechtigt ist oder die der Objektexistenzberechtigung und<br>der Objektverwaltungsberechtigung unterliegen. Die Berechti-<br>gung CHANGE schließt die Objektberechtigung und die voll-<br>ständige Datenberechtigung ein. |  |  |
|                     | *EXCLUDE     | Die Ausschlußberechtigung verweigert dem Benutzer den<br>Dateizugriff.                                                                                                    |  |  |
|                     | *USE         | Der Benutzer kann die wichtigsten Dateifunktionen, wie z. B.<br>Lesen durchführen. Er darf die Datei nicht ändern. Die<br>Berechtigung USE schließt die Objektberechtigung und die<br>Leseberechtigung ein.                                                                                                    |  |  |
|                     |              | Name-der-Berechtigungsliste<br>Den Namen einer Berechtigungsliste angeben. Den in dieser<br>Liste aufgeführten Benutzern wurde die jeweils angegebene<br>Berechtigung für die Datei erteilt. Die Berechtigungsliste muß<br>vor dem Erstellen der Datei vorhanden sein.                                                                                                    |  |  |

Nach Eingabe der Werte jeweils die Eingabetaste drücken.

## <span id="page-119-0"></span>**2=Beschreibung der Quellenschablonendatei ändern**

Zum Ändern der Beschreibung der Quellenschablonendatei die folgenden Schritte in der Anzeige ″Mit Quellenschablonendateien arbeiten″ durchführen:

- 1. Eine 2 in die Spalte *Auswahl* neben der Quellenschablonendatei eingeben, deren Beschreibung geändert werden soll.
- 2. Die Eingabetaste drücken.

Die Anzeige ″Quellenschablonendatei ändern″ wird aufgerufen.

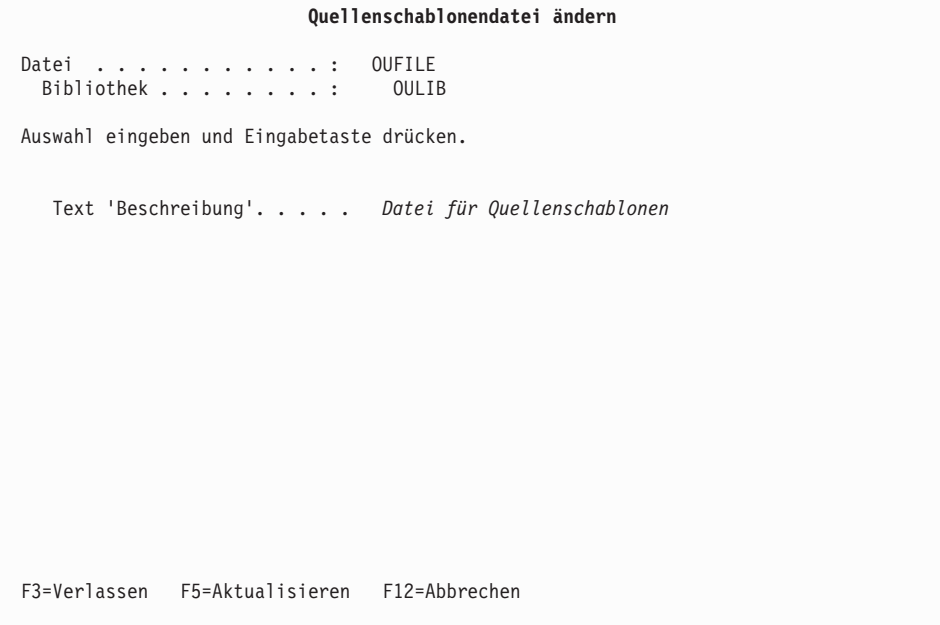

In der Anzeige ″Quellenschablonendatei ändern″ kann die Beschreibung einer Quellenschablonendatei geändert werden.

Eine neue Beschreibung der Quellenschablonendatei eingeben.

In der folgenden Tabelle werden die einzelnen Felder der Anzeige ″Quellenschablonendatei ändern″ erläutert.

| Feldname            | Beschreibung                                                                                                    |
|---------------------|----------------------------------------------------------------------------------------------------|
| Datei               | Zeigt den Namen der zu ändernden Quellenschablonendatei an.                                                                                                    |
| <b>Bibliothek</b>   | Zeigt den Namen der Bibliothek an, die die Quellenschablonendatei<br>enthält.                                                                                          |
| Text 'Beschreibung' | Den benutzerdefinierten Text angeben, der die Datei und ihre Funk-<br>tion kurz beschreibt. Der hier angegebene Text ersetzt einen bereits<br>zuvor eingegebenen Text. |

Tabelle 15. Anzeige ″Quellenschablonendatei ändern″ - Felder

Nach Eingabe der Werte jeweils die Eingabetaste drücken.

## <span id="page-120-0"></span>**3=Quellenschablonendatei kopieren**

Zum Kopieren einer Quellenschablonendatei die folgenden Schritte in der Anzeige ″Mit Quellenschablonendateien arbeiten″ durchführen:

- 1. Eine 3 in die Spalte *Auswahl* neben dem Namen der zu kopierenden Quellenschablonendatei eingeben.
- 2. Die Eingabetaste drücken.

```
Quellenschablonendatei kopieren
Von Datei . . . . . . . . . . : OUFILE<br>Bibliothek . . . . . . . . : OULIB
 Bibliothek.........
Text . . ...........: Datei für Quellenschablonen
Auswahl eingeben und Eingabetaste drücken.
   Nach Datei.......... OUFILE2 Name
     Bibliothek......... OULIB Name, *CURLIB
   Text 'Beschreibung'...... Datei für Quellenschablonen
F3=Verlassen F5=Aktualisieren F12=Abbrechen
```
In der Anzeige ″Quellenschablonendatei kopieren″ kann eine Quellenschablonendatei in eine neue Quellenschablonendatei kopiert werden. Zusammen mit der Datei werden auch alle darin enthaltenen Quellenschablonen kopiert.

In der folgenden Tabelle werden die einzelnen Felder der Anzeige ″Quellenschablonendatei kopieren″ erläutert.

| Feldname          | <b>Beschreibung</b>                                                                                                    |
|-------------------|----------------------------------------------------------------------------------------------------|
| Von Datei         | Zeigt den Namen der Quellenschablonendatei an, aus der kopiert wer-<br>den soll.                                                                                                    |
| <b>Bibliothek</b> | Zeigt den Namen der Bibliothek an, die die Quellenschablonendatei<br>enthält.                                                                                                    |
| Text              | Zeigt die Beschreibung der zu kopierenden Quellenschablonendatei an.                                                                                                    |
| Nach Datei        | Die neue Quellenschablonendatei angeben, in die kopiert werden soll.<br>Hier wird der gleiche Dateiname wie in der Bedienerführung "Von<br>Datei" angezeigt. Der Standardwert kann übernommen werden, wenn<br>die Datei unter dem gleichen Namen in eine andere Bibliothek kopiert<br>werden soll. |

Tabelle 16. Anzeige ″Quellenschablonendatei kopieren″ - Felder

<span id="page-121-0"></span>Tabelle 16. Anzeige ″Quellenschablonendatei kopieren″ - Felder (Forts.)

| Bibliothek          | Die Bibliothek angeben, in die die Quellenschablonendatei kopiert<br>werden soll. Dieses Feld enthält denselben Bibliotheksnamen wie das<br>Feld "Bibliothek" weiter oben. Der Standardwert kann übernommen<br>werden, wenn die Datei unter einem anderen Namen in die gleiche<br>Bibliothek kopiert werden soll. Auswahlmöglichkeiten:                                                               |                                                                          |  |
|---------------------|----------------------------------------------------------------------------------------------------|--------------------------------------------------------------------------|--|
|                     | *CURLIB                                                                                                    | Die kopierte Datei wird in der aktuellen Jobbibliothek gespei-<br>chert. |  |
|                     | <b>Name</b>                                                                                                    | Die kopierte Datei wird in der angegebenen Bibliothek gespei-<br>chert.  |  |
| Text 'Beschreibung' | Eine kurze Beschreibung der Quellenschablonendatei eingeben oder<br>Standardwert übernehmen, falls die Datei mit der gleichen Beschrei-<br>bung kopiert werden soll. Diese Beschreibung wird zusammen mit der<br>Quellenschablonendatei gesichert und angezeigt, wenn die Quellen-<br>schablonendateien aufgelistet werden, und erleichtert so die Identifi-<br>zierung der Quellenschablonendateien. |                                                                          |  |

Nach Eingabe der Werte jeweils die Eingabetaste drücken.

## **4=Quellenschablonendatei löschen**

Zum Löschen einer Quellenschablonendatei die folgenden beiden Schritte in der Anzeige ″Mit Quellenschablonendateien arbeiten″ durchführen:

- 1. Eine 4 in die Spalte *Auswahl* neben dem Namen der zu löschenden Quellenschablonendatei eingeben.
- 2. Die Eingabetaste drücken.

Die Anzeige ″Löschen der Quellenschablonendateien bestätigen″ wird aufgerufen.

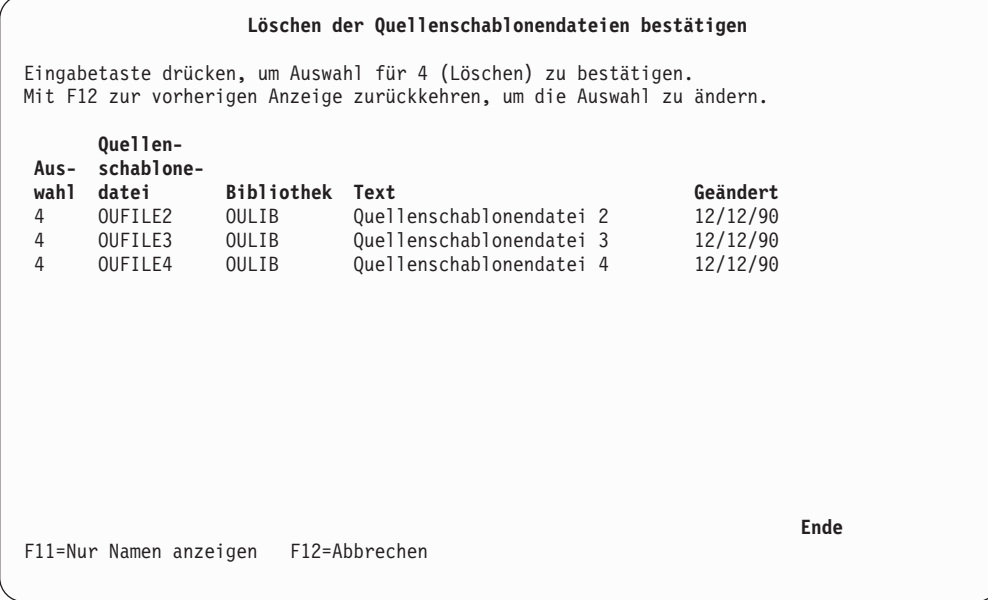

In der Anzeige ″Löschen der Quellenschablonendateien bestätigen″ kann der Benutzer bestätigen, daß er die mit Auswahl 4 (Löschen) in der Anzeige ″Mit Quellenschablonendateien arbeiten″ gekennzeichneten Dateien wirklich löschen möchte.

#### <span id="page-122-0"></span>**Anmerkung:** Ein Benutzer kann nur die Quellenschablonendateien löschen, für die er die Berechtigung hat. Dateien, für die er nicht die Berechtigung \*OBJOPR und \*OBJEXIST besitzt, werden nicht gelöscht.

Anhand der angezeigten Namensliste überprüfen, ob alle angezeigten Quellenschablonendateien gelöscht werden sollen. Wenn **alle Dateien gelöscht werden sollen**, die Eingabetaste drücken. Wenn **nicht alle Dateien gelöscht werden sollen**, die Taste F12 (Abbrechen) drücken. In diesem Fall wird die Anzeige ″Mit Quellenschablonendateien arbeiten″ mit den zuvor eingegebenen Auswahlmöglichkeiten erneut aufgerufen. Die Auswahlnummer 4 kann jetzt aus der Spalte neben der Quellenschablonendatei entfernt werden, die nicht gelöscht werden soll.

In der folgenden Tabelle werden die einzelnen Felder der Anzeige ″Löschen der Quellenschablonendateien bestätigen″ erläutert.

| Feldname   | <b>Beschreibung</b>                                                                                                    |  |  |
|------------|----------------------------------------------------------------------------------------------------|--|--|
| Auswahl    | Im Feld "Auswahl" wird die Auswahl zum Löschen angezeigt, die die<br>Bestätigungsanzeige aufruft. Die Auswahlnummer für diese Anzeige<br>ist immer 4.                                     |  |  |
| Datei      | Zeigt eine Liste aller Quellenschablonendateien an, die gelöscht wer-<br>den sollen.                                                                                                    |  |  |
| Bibliothek | Zeigt den Namen der Bibliothek an, die die Quellenschablonendatei<br>enthält.                                                                                                    |  |  |
| Text       | Zeigt die Beschreibung der Quellenschablonendatei an.                                                                                                    |  |  |
| Geändert   | Das Datum der letzten Änderung einer Quellenschablone in der<br>Quellenschablonendatei oder das Datum der letzten Änderung der<br>Beschreibung der Quellenschablonendatei wird angezeigt. |  |  |

Tabelle 17. Anzeige ″Löschen der Quellenschablonendateien bestätigen″ - Felder

Zum Löschen der Quellenschablonendateien die Eingabetaste drücken, oder den Vorgang durch Drücken der Taste F12 abbrechen.

## **7=Quellenschablonendatei umbenennen**

Zum Umbenennen einer Quellenschablonendatei in der Anzeige ″Mit Quellenschablonendateien arbeiten″ die folgenden beiden Schritte durchführen:

- 1. Eine 7 in die Spalte *Auswahl* neben der Quellenschablonendatei eingeben.
- 2. Die Eingabetaste drücken.

Die Anzeige ″Objekt umbenennen″ wird aufgerufen. Den neuen Namen der Quellenschablonendatei in das Feld *Neues Objekt* eingeben.

#### **8=Beschreibung der Quellenschablonendatei anzeigen**

Zum Anzeigen der Beschreibung einer Quellenschablonendatei in der Anzeige ″Mit Quellenschablonendateien arbeiten″ die folgenden beiden Schritte durchführen:

- 1. Eine 8 in die Spalte *Auswahl* neben der Quellenschablonendatei eingeben, deren Beschreibung angezeigt werden soll.
- 2. Die Eingabetaste drücken.

Der Befehl DSPOBJD (Objektbeschreibung anzeigen) wird aufgerufen, und die Quellenschablonendatei wird angezeigt.

## **12=Mit Quellenschablonen arbeiten**

Zum Bearbeiten von Quellenschablonen in der Anzeige ″Mit Quellenschablonendateien arbeiten″ die folgenden beiden Schritte durchführen:

- 1. 12 in die Spalte *Auswahl* neben der Quellenschablonendatei eingeben, die die zu bearbeitende Quellenschablone enthält.
- 2. Die Eingabetaste drücken.

Die Anzeige ″Mit Quellenschablonen arbeiten″ wird aufgerufen.

Weitere Informationen dazu siehe [Kapitel 5, "Mit Quellenschablonen arbeiten" auf](#page-84-0) [Seite 65.](#page-84-0)

## **Teil 3. Druckformatierungs-Dienstprogramm**

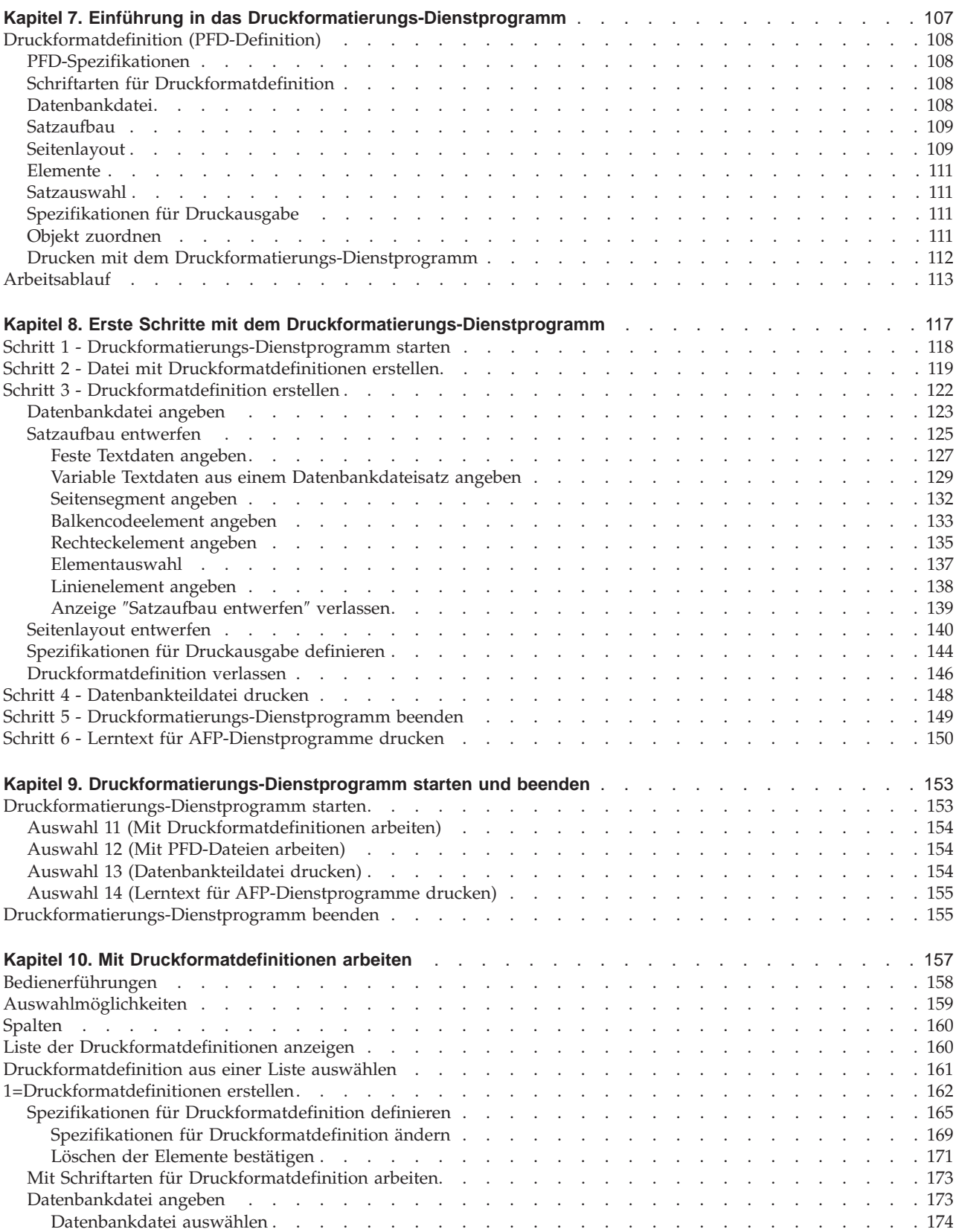

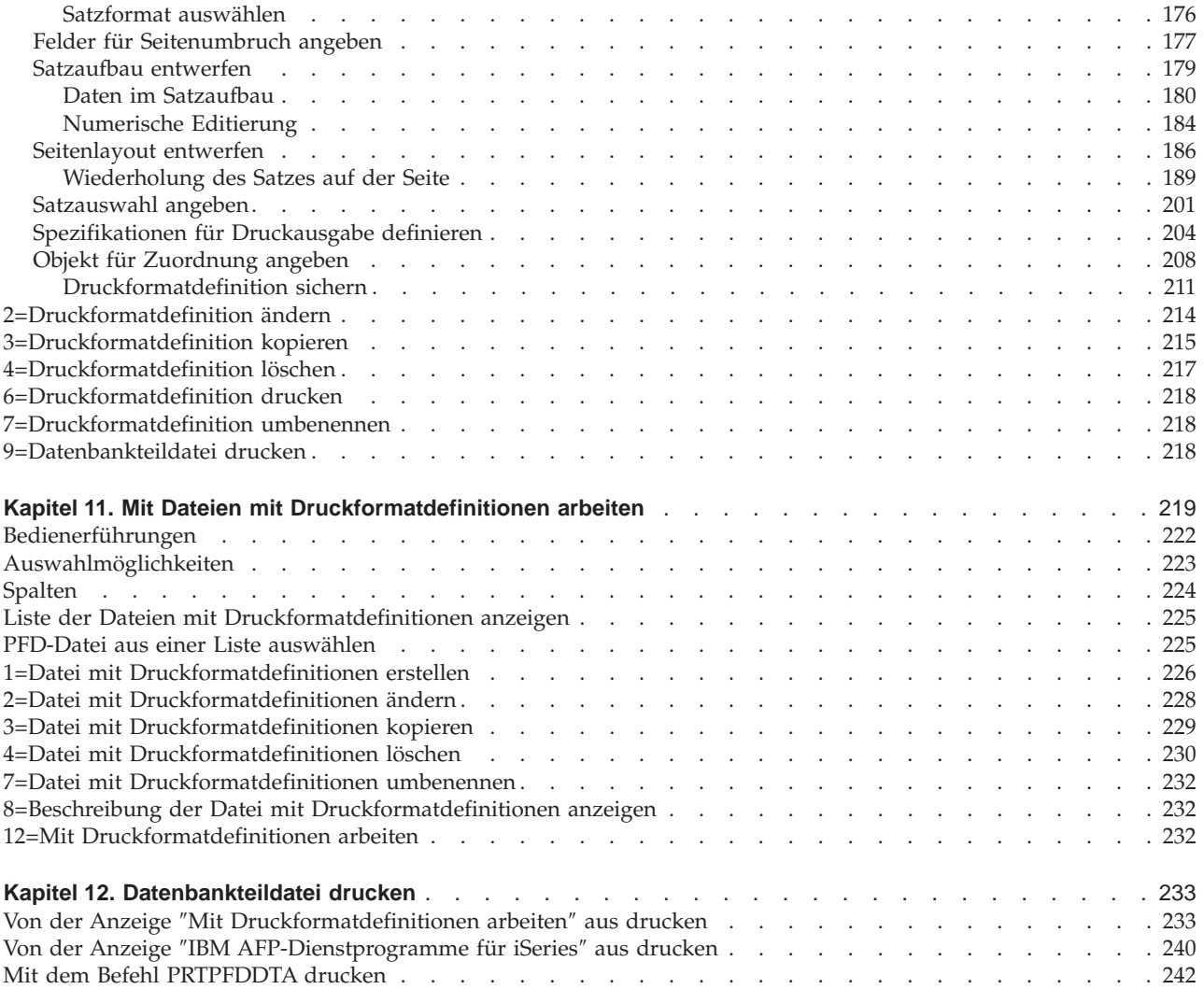

## <span id="page-126-0"></span>**Kapitel 7. Einführung in das Druckformatierungs-Dienstprogramm**

Mit dem **Druckformatierungs-Dienstprogramm** können AFP-Anwendungen direkt aus Datenbankdateien entwickelt werden. Ähnlich wie bei ″Query″ für iSeries werden Datenbanksätze ausgewählt und zu kompletten Ausgabeseiten verarbeitet, die variable Daten, Text, Schablonen, Balkencodes, Linien, Rechtecke, Abbilder und Grafiken enthalten. Alle Anweisungen, die während des Entwurfsprozesses im Druckformatierungs-Dienstprogramm erstellt wurden, werden als Druckformatdefinitionen (PFD) gespeichert. Durch die Fähigkeit des Druckformatierungs-Dienstprogramms, einen einzelnen Satzaufbau zu erstellen und dieses Layout horizontal und vertikal auf der Seite zu replizieren, lässt es sich äußerst effizient in Verbindung mit Anwendungen, wie z. B. zur Erstellung mehrerer Balkencode-Etiketten, einsetzen.

Zusätzlich zu den Daten aus den Datenbankteildateien können feste Daten gedruckt werden, die durch die Elementarten (Text, Rechtecke, Linien, Balkencodes, Seitensegmente oder Grafiken) definiert sind. Beispiele für feste Daten sind:

- Titel
- Firmenlogos
- Zeichnungen

Außerdem können variable Daten, die nicht in der Datenbankteildatei definiert sind, gedruckt werden, so z. B.:

- Jobdatum
- Jobzeit
- Seitennummer
- Satznummer
- Name der Datenbankdatei
- Name der Datenbankbibliothek
- Name der Datenbankteildatei

Zum Drucken von Daten mit dem Druckformatierungs-Dienstprogramm muss eine **Druckformatdefinition** erstellt werden; dabei wird das Druckformat über die Menüanzeige interaktiv angegeben.

## <span id="page-127-0"></span>**Druckformatdefinition (PFD-Definition)**

Eine Druckformatdefinition enthält die zum Drucken erforderlichen Informationen über Daten, Formen und Formate.

Eine Druckformatdefinition muss die folgenden Informationen enthalten:

## **PFD-Spezifikationen**

Die Spezifikationen enthalten die folgenden Angaben:

- Druckertyp
- Zeichen pro Zoll (CPI)
- Zeilen pro Zoll (LPI)
- Grad der Drehung
- Paginierung
- Maßeinheit
- Anfangsmaßangabe für Datenelement
- Seitengröße
- Relative Position
- Rasterposition (Entwurfshilfe)

Werden keine Werte angegeben, verwendet das System die Standardwerte.

## **Schriftarten für Druckformatdefinition**

Die Schriftarten sind vordefiniert, können aber gegebenenfalls geändert werden.

## **Datenbankdatei**

Es kann angegeben werden, welche Datenfelder der Datenbankdatei gedruckt werden.

Die Namen der Datenbankdatei, Bibliothek und des Satzformats können angegeben werden. Erfolgt die Angabe dieser Daten nicht in einer Druckformatdefinition, müssen sie beim Drucken einer Datenbankteildatei angegeben werden. In der Datenbankdatei können auch Felder angegeben werden, die einen Seitenumbruch bewirken.

## <span id="page-128-0"></span>**Satzaufbau**

Das Druckformatierungs-Dienstprogramm verwaltet zwei Arten von Sätzen, die sich abhängig von ihren Definitionen wie folgt unterscheiden:

- v Der in der Datenbankdatei definierte Satz. Er wird als **Datenbankdateisatz** bezeichnet.
- Der vom Druckformatierungs-Dienstprogramm als eine Einheit oder Gruppe von zu druckenden Daten definierte Satz. Er wird einfach als **Satz** bezeichnet. Ein Satz enthält Daten eines Datenbankdateisatzes und andere Daten, wie z. B. Text, Linien, Rechtecke und Balkencodes, die der Benutzer für den Satz definiert.

Das Format der Daten, der so genannten **Elemente**, muss in einem Satz als **Satzaufbau** festgelegt werden.

So kann beispielsweise das folgende Etikett mit dem Druckformatierungs-Dienstprogramm aus einem Satz in einer Datenbankteildatei gedruckt werden.

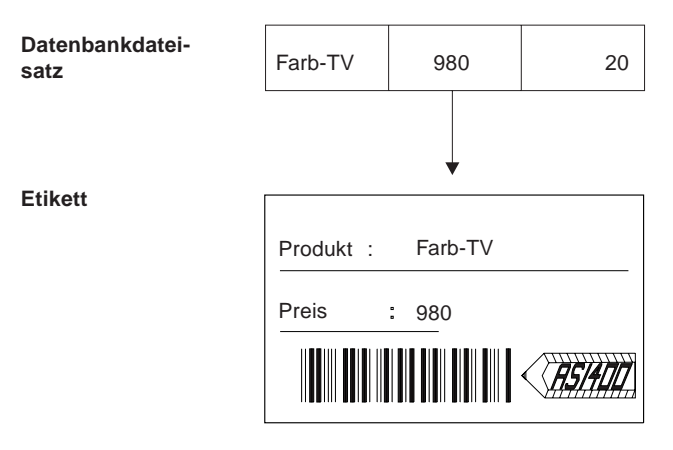

Abbildung 15. Beispiel für einen Satzaufbau

Auf dem oben gezeigten Etikett wurden der Produktname 'Farb-TV', der Preis '980' und der aus dem Preis codierte Balkencode den Feldern im Datenbankdateisatz entnommen. Die anderen Daten auf dem Etikett, wie z. B. 'Produkt :', 'Preis :', die Linien und Logos, sind in diesem Satz unabhängig von den Daten im Datenbankdateisatz für das Etikett definiert.

Es besteht auch die Möglichkeit, variable Daten, wie z. B. Jobdatum und -zeit, Seitennummer, Satznummer sowie Datenbankdatei-, Bibliotheks- und Teildateinamen zu drucken; dazu werden Zeichenfolgen, so genannte **reservierte Variablennamen**, in den Textdaten eines Text- oder Rechteckelements angegeben.

### **Seitenlayout**

Außerdem muss definiert werden, wie die Sätze, deren Aufbau im vorigen Abschnitt beschrieben wurde, auf einer Seite als **Seitenlayout** angeordnet werden. Es muß angegeben werden, wo und wie oft die definierten Sätze auf einer Seite angeordnet werden. Feste Daten, wie z. B. Text, Linien, Rechtecke und Balkencodes können genauso wie in einem Satz angegeben werden.

Die folgende Abbildung zeigt eine Beispielseite:

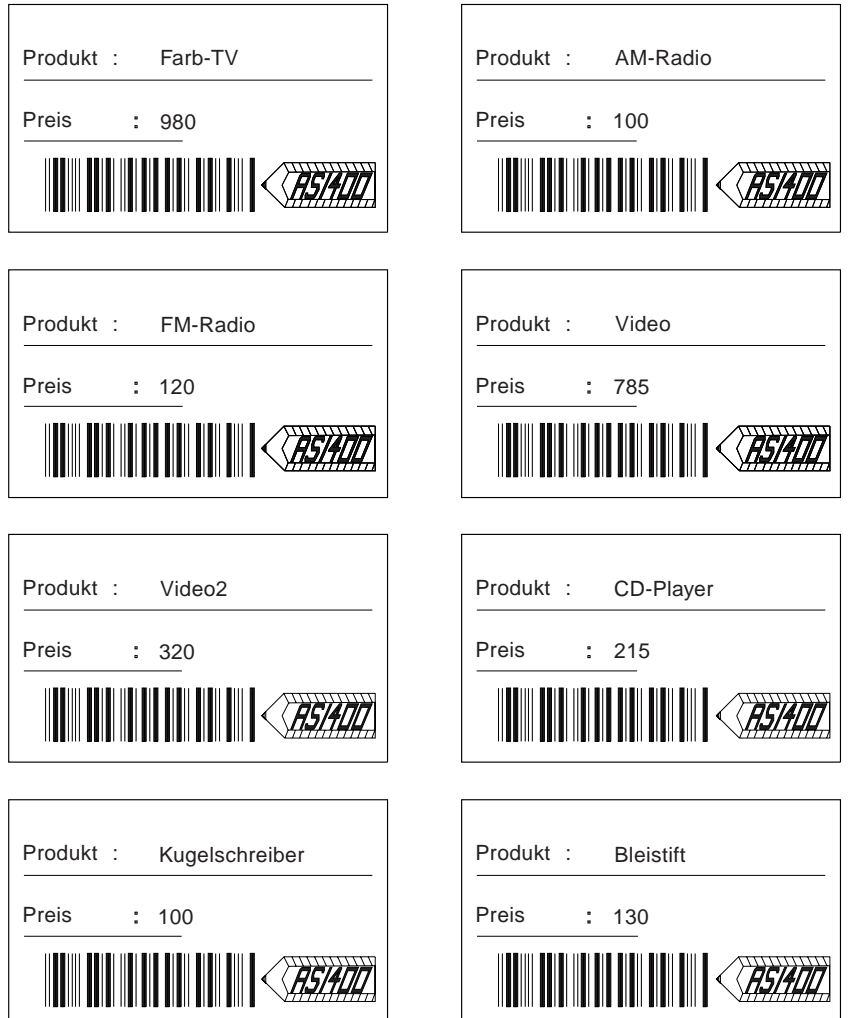

Abbildung 16. Beispiel für ein Seitenlayout

Es besteht die Möglichkeit, variable Daten, wie z. B. Jobdatum und -zeit, Seitennummer, Satznummer und Datenbankdatei-, Bibliotheks- und Teildateinamen zu drucken; dazu werden Zeichenfolgen, so genannte **reservierte Variablennamen**, in den Textdaten eines Text- oder Rechteckelements angegeben.

Außerdem können variable Daten, wie z. B. der Feldwert des ersten Satzes in der Gruppe, der Feldwert des letzten Satzes in der Gruppe, die Summe der Feldwerte in der Gruppe, der Durchschnitt der Feldwerte in der Gruppe, der höchste Feldwert in der Gruppe, der niedrigste Feldwert in der Gruppe und Satzzählungen in der Gruppe, gedruckt werden; dazu werden Zeichenfolgen, so genannte **Summendaten**, in den Textdaten eines Text- oder Rechteckelements angegeben.

## <span id="page-130-0"></span>**Elemente**

Satzaufbau und Seitenlayout werden durch Platzieren von Text, Seitensegmenten, Linien, Rechtecken, Grafik oder Balkencodes, der so genannten **Elemente**, definiert.

Die Daten im Datenbankdateisatz können als Text- und Balkencodeelemente, Texte in Rechteckelementen sowie als Seitensegment- oder Grafikelemente in einem Satzaufbau angegeben werden.

Die festen Daten können als Text-, Linien-, Rechteck-, Balkencode-, Seitensegmentoder Grafikelemente im Satzaufbau oder im Seitenlayout angegeben werden.

Beim Drucken von Felddaten als Textelement, als Text in einem Rechteckelement, als Balkencodeelement, als Seitensegment oder als Grafikelement muss der Feldname, dem ein Et-Zeichen (&) vorausgeht und ein Punkt (.) folgt, als Parameter der Elementdaten angegeben werden.

Weitere Informationen dazu siehe [Kapitel 13, "Entwurf" auf Seite 245.](#page-264-0)

#### **Satzauswahl**

Der Benutzer kann eine Bedingung für das Feld im Datenbankdateisatz angeben, um Felddaten zum Drucken auszuwählen. Wird diese Auswahl nicht angegeben, werden alle Daten im Datenbankdateisatz gedruckt.

### **Spezifikationen für Druckausgabe**

In der Anzeige ″Spezifikationen für Druckausgabe definieren″ kann definiert werden, wie die Druckausgabe gedruckt werden soll:

- Anzahl der Kopien
- Druckqualität
- Papierfach

#### **Objekt zuordnen**

Für jedes der folgenden Objekte kann ein Feldname als Objektname angegeben werden:

- Seitensegment
- Ordner
- PC-Dokument
- Bibliothek
- Datei
- Teildatei

Der Wert des Feldes in der Eingabedatenbankdatei wird als Objektname verwendet. In manchen Fällen ist es möglich, daß die Werte in der Datenbankdatei nicht als Objektnamen geeignet sind. So können beispielsweise Werte wie 'A.B.C' oder 'IBM Corporation' nicht als Objektnamen verwendet werden. Es ist nicht nötig, deshalb die Daten in der Datenbankdatei zu ändern. Diesen Werten können in der Anzeige ″Objekt für Zuordnung angeben″ Objektnamen zugeordnet werden.

## <span id="page-131-0"></span>**Drucken mit dem Druckformatierungs-Dienstprogramm**

Mit dem Druckformatierungs-Dienstprogramm kann die Druckformatdefinition als eine iSeries-Teildatei gesichert werden. Dies hat den Vorteil, dass dieselbe Definition für den nächsten Ausdruck einer Datenbankteildatei verwendet werden kann. Aus einer einmal gesicherten Druckformatdefinition kann durch Änderungen in einer Anzeige eine neue Druckformatdefinition erstellt werden.

Von einer Datenbankteildatei können verschiedene Arten von Druckausgaben durch Vorbereiten verschiedener Druckformatdefinitionen gedruckt werden. So können beispielsweise aus einer Datenbankteildatei unter Verwendung verschiedener Druckformatdefinitionen, wie unten gezeigt, eine **Produktliste**, eine **Produktbeschreibung** und **Lieferetiketten** erstellt werden.

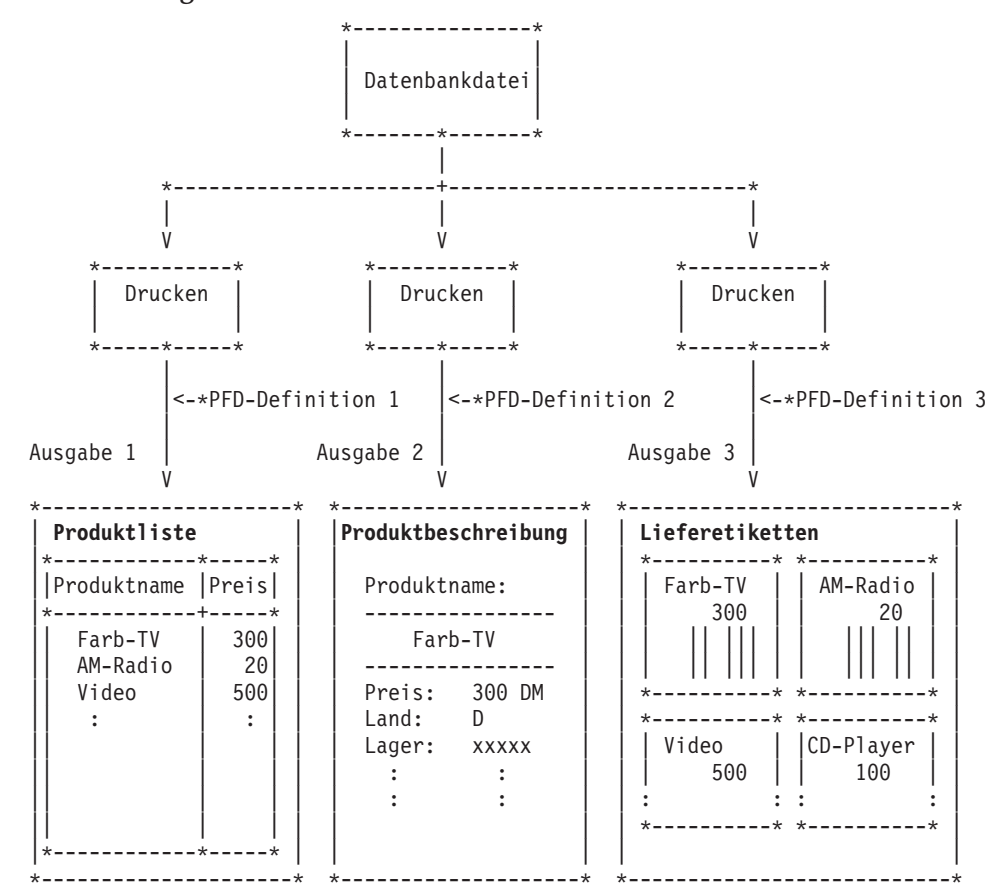

## <span id="page-132-0"></span>**Arbeitsablauf**

Abbildung 17 enthält einen Überblick über den Arbeitsablauf des Druckformatierungs-Dienstprogramms.

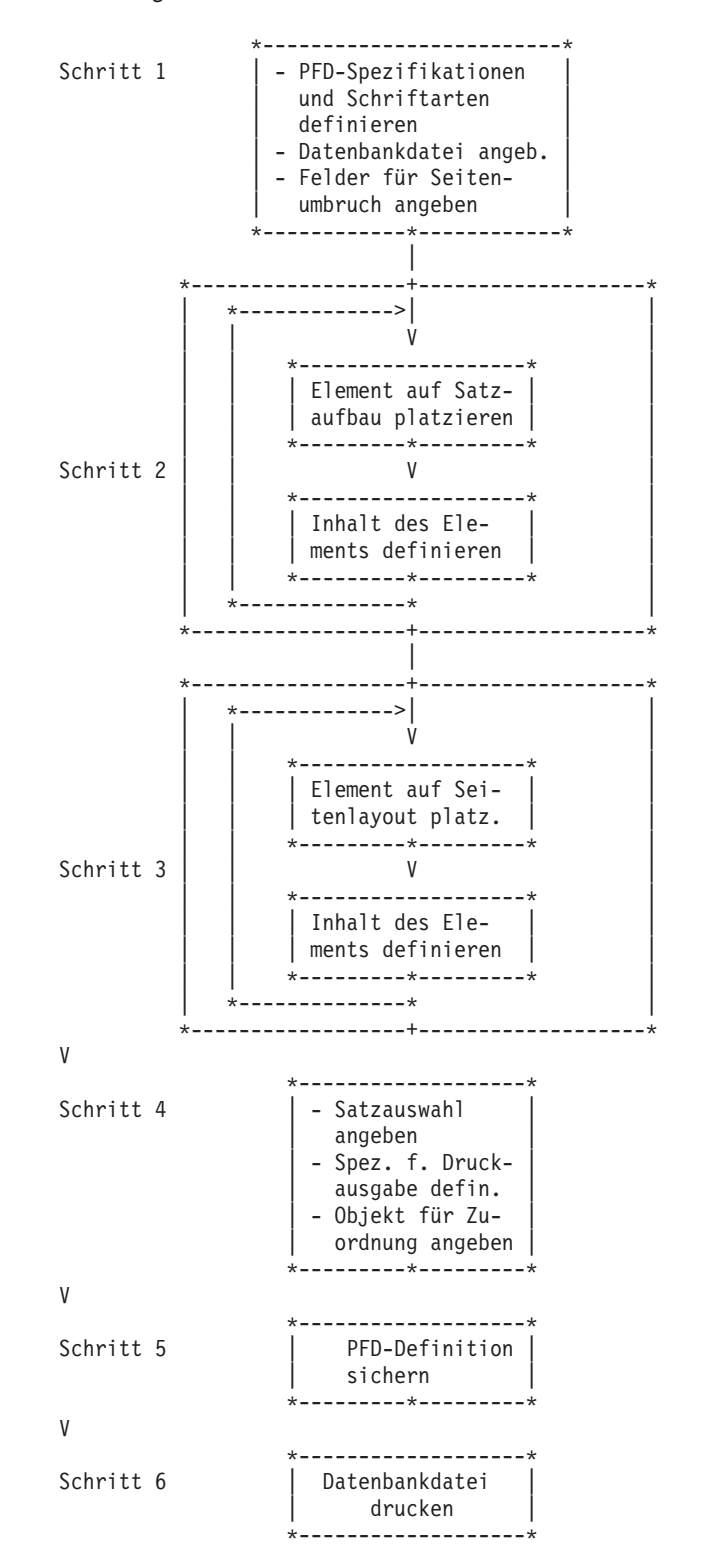

Abbildung 17. Überblick über den Arbeitsablauf des Druckformatierungs-Dienstprogramms

Schritt 1. Dieser Schritt ist wahlfrei.

Die Standardwerte der Spezifikationen für Druckformatdefinition, wie z. B. relative Position, Zeilen pro Zoll (LPI), Zeichen pro Zoll (CPI), Maßeinheit, DBCS-SO/SI-Abstand, Grad der Drehung und Druckertyp, kön-nen geändert werden. Weitere Informationen dazu siehe ["Spezifikationen](#page-184-0) [für Druckformatdefinition definieren" auf Seite 165.](#page-184-0)

Die Schriftarten für den Ausdruck von Text können geändert werden. Weitere Informationen dazu siehe [Kapitel 14, "Mit Schriftarten arbeiten"](#page-346-0) [auf Seite 327.](#page-346-0)

Die zu druckende Datenbankdatei kann angegeben werden. Obwohl die Angabe der Datenbankdatei wahlfrei ist, sollte sie dennoch vorgenommen werden, da Feldnamen in Schritt 2 einfach angegeben werden kön-nen. Weitere Informationen dazu siehe ["Datenbankdatei angeben" auf](#page-192-0) [Seite 173.](#page-192-0)

In der Datenbankdatei können auch Felder angegeben werden, die einen Seitenumbruch bewirken. Weitere Informationen dazu siehe ["Felder für](#page-196-0) [Seitenumbruch angeben" auf Seite 177.](#page-196-0)

Schritt 2. Satzaufbau entwerfen

Folgende Arbeitsschritte wiederholen:

- a. Den Positionsanzeiger auf die Position der Anzeige stellen, an der ein Element, wie z. B. Text, Rechteck usw., eingefügt werden soll.
- b. Das Element im Satzaufbau plazieren. Dazu die dem Element zugeordnete Funktionstaste drücken.
- c. Die Elementspezifikationen eingeben. Nach Eingabe der Daten wird dem Element durch das Druckformatierungs-Dienstprogramm eine Markierung zugeordnet. Die Markierung wird in der Anzeige an die Position des Elements plaziert.

Weitere Informationen dazu siehe ["Satzaufbau entwerfen" auf Seite 179.](#page-198-0)

#### Schritt 3. Seitenlayout entwerfen

Folgende Arbeitsschritte wiederholen:

- a. Den Positionsanzeiger auf die Position der Anzeige stellen, an der ein Element, wie z. B. Text, Rechteck usw., eingefügt werden soll.
- b. Das Element im Seitenlayout plazieren. Dazu wird die dem Element zugeordnete Funktionstaste gedrückt.
- c. Die Elementspezifikationen eingeben. Nach Eingabe der Daten wird dem Element durch das Druckformatierungs-Dienstprogramm eine Markierung zugeordnet. Die Markierung wird in der Anzeige an die Position des Elements plaziert.

Weitere Informationen dazu siehe ["Seitenlayout entwerfen" auf Seite 186.](#page-205-0)

Schritt 4. Dieser Schritt ist wahlfrei.

Es kann angegeben werden, welche Sätze gedruckt werden sollen; dazu werden bis zu fünf logische Bedingungen angegeben. Weitere Informati-onen dazu siehe ["Satzauswahl angeben" auf Seite 201.](#page-220-0)

Die Standardwerte der Spezifikationen für Druckausgabe, wie z. B. Anzahl der Kopien, Druckqualität und Papierfach, können geändert wer-den. Weitere Informationen dazu siehe ["Spezifikationen für Druckaus](#page-223-0)[gabe definieren" auf Seite 204.](#page-223-0)

Die Zuordnung von variablen Daten zu einem Objektnamen kann ange-geben werden. Weitere Informationen dazu siehe ["Objekt für Zuordnung](#page-227-0) [angeben" auf Seite 208.](#page-227-0)

- Schritt 5. Die Druckformatdefinition wird nach der Erstellung in der Bibliothek gespeichert. Weitere Informationen dazu siehe ["Druckformatdefinition](#page-230-0) [sichern" auf Seite 211.](#page-230-0)
- Schritt 6. Eine Datenbankdatei unter Verwendung der Druckformatdefinition aus-drucken. Weitere Informationen dazu siehe [Kapitel 12, "Datenbankteil](#page-252-0)[datei drucken" auf Seite 233.](#page-252-0)

In den folgenden Kapiteln werden folgende Arbeitsgänge beschrieben:

- v Erste Schritte mit dem Druckformatierungs-Dienstprogramm und praktisches Üben anhand von Beispielen
- v Druckformatierungs-Dienstprogramm starten und beenden
- Mit einer Druckformatdefinition arbeiten
	- Druckformatdefinition erstellen
		- Spezifikationen für Druckformatdefinition definieren
		- Mit Schriftarten für Druckformatdefinition arbeiten
		- Datenbankdatei und Satzformat angeben
		- Felder für Seitenumbruch angeben
		- Satzaufbau entwerfen
		- Seitenlayout entwerfen
		- Satzauswahl angeben
		- Spezifikationen für Druckausgabe definieren
		- Objekt für Zuordnung angeben
	- Druckformatdefinition ändern
	- Druckformatdefinition kopieren
	- Druckformatdefinition löschen
	- Druckformatdefinition umbenennen
	- Druckformatdefinition drucken
- Mit Datei mit Druckformatdefinitionen arbeiten
	- Datei mit Druckformatdefinitionen erstellen
	- Beschreibung einer Datei mit Druckformatdefinitionen ändern
	- Datei mit Druckformatdefinitionen kopieren
	- Datei mit Druckformatdefinitionen löschen
	- Datei mit Druckformatdefinitionen umbenennen
	- Beschreibung einer Datei mit Druckformatdefinitionen anzeigen
	- Mit Druckformatdefinitionen arbeiten
- v Datenbankteildatei drucken

Während der Arbeit mit den AFP-Dienstprogrammen für iSeries kann durch Drücken der Taste F1 ein Hilfetext aufgerufen werden.

## <span id="page-136-0"></span>**Kapitel 8. Erste Schritte mit dem Druckformatierungs-Dienstprogramm**

In diesem Kapitel wird das Drucken von Daten aus einer Datenbankteildatei mit dem Druckformatierungs-Dienstprogramm anhand einer praktischen Übung beschrieben.

Zum Drucken mit dem Druckformatierungs-Dienstprogramm sind die folgenden Schritte durchzuführen:

- Schritt 1. Druckformatierungs-Dienstprogramm starten
- Schritt 2. Druckformatdefinition in einer Bibliothek erstellen
- Schritt 3. Druckformatdefinition in einer Datei mit Druckformatdefinitionen erstellen, die in Schritt 2 erstellt wurde. Bei diesem Schritt sind folgende Unterschritte erforderlich:
	- a. Datenbankdatei angeben
	- b. Satzaufbau entwerfen
	- c. Seitenlayout entwerfen
	- d. Spezifikationen für Druckausgabe definieren
	- e. Druckformatdefinition sichern
- Schritt 4. Datenbankdatei auf der Grundlage der Druckformatdefinition drucken
- Schritt 5. Druckformatierungs-Dienstprogramm beenden
- Schritt 6. Lerntext für AFP-Dienstprogramme drucken
- **Anmerkung:** Unterstützt der verwendete Drucker Balkencodes nicht, den Druckertyp bei der Erstellung einer Druckformatdefinition in der Anzeige ″Druckformatdefinition definieren″ angeben. Die AFP-Dienstprogramme für iSeries generieren die zum Drucken eines Balkencodes auf diesem Drucker erforderlichen Daten. *IBM Printing Systems: Printer Information*, IBM Form S544–5750, enthält Informationen darüber, ob diese vom Drucker unterstützt werden.

Zur Durchführung der folgenden Aufgabe ist ein Seitensegment erforderlich. Das Seitensegment QFCLOGO sollte sich in der Bibliothek QGPL befinden. Ist dies nicht der Fall, das Seitensegment QFCPAGS aus der Bibliothek QAFP als Seitensegment QFCLOGO in die Bibliothek QGPL kopieren. Hierzu kann der Befehl CRTDUPOBJ (Doppeltes Objekt erstellen) verwendet werden.

## <span id="page-137-0"></span>**Schritt 1 - Druckformatierungs-Dienstprogramm starten**

*Beispielaktionen:* Die AFP-Dienstprogramme für iSeries durch Eingabe des Befehls STRAFPU (AFP-Dienstprogramme starten) in die Befehlszeile und Drücken der Eingabetaste starten.

Das Menü ″IBM AFP-Dienstprogramme für iSeries″ wird angezeigt:

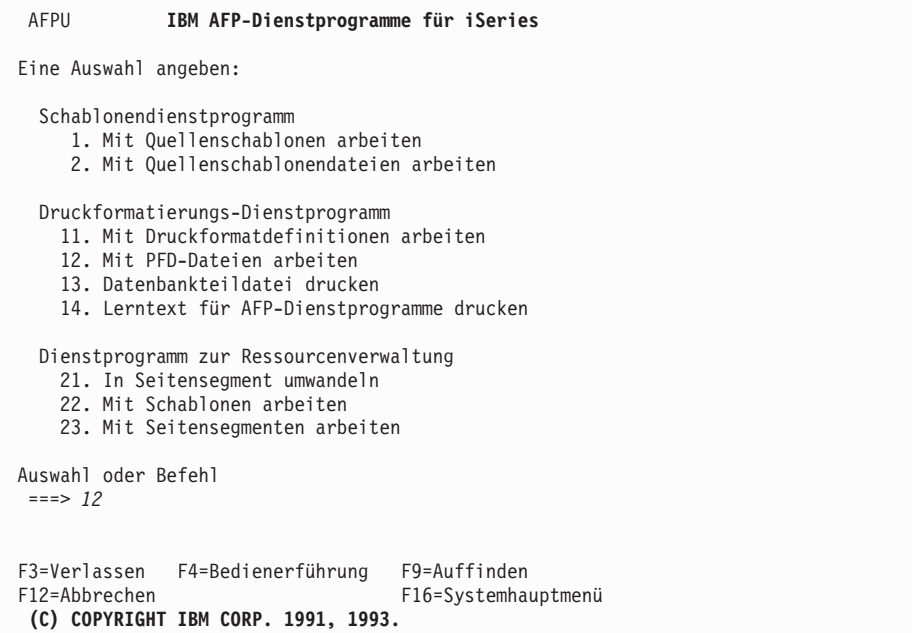

In der Anzeige oben können alle Funktionen der IBM AFP-Dienstprogramme/400 ausgewählt werden.

Folgende Funktionen stehen im Druckformatierungs-Dienstprogramm zur Verfügung:

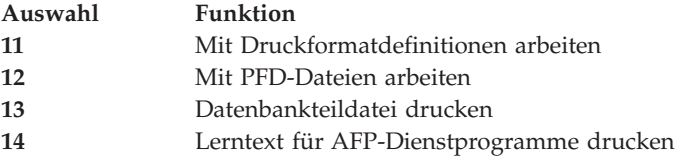

Vor der Erstellung einer Druckformatdefinition muss zuerst eine **Datei mit Druckformatdefinitionen** erstellt werden, in der die Definition gespeichert wird.

**Anmerkung:** Zum Speichern der Datei mit Druckformatdefinitionen ist eine Bibliothek erforderlich. Im Beispiel wird die Bibliothek MYLIB verwendet; der Benutzer kann aber jederzeit den Namen einer eigenen Bibliothek einsetzen. Verfügt der Benutzer nicht über Bibliotheken, kann er durch Eingabe des Befehls CRTLIB MYLIB (Bibliothek MYLIB erstellen) und Drücken der Eingabetaste eine Bibliothek erstellen.

## <span id="page-138-0"></span>**Schritt 2 - Datei mit Druckformatdefinitionen erstellen**

*Beispielaktionen:* Zum Erstellen einer Datei mit Druckformatdefinitionen 12 (Mit PFD-Dateien arbeiten) in die Befehlzeile des Menüs ″IBM AFP-Dienstprogramme für iSeries″ eingeben und die Eingabetaste drücken.

Die Anzeige ″Mit PFD-Dateien arbeiten″ wird aufgerufen. In dieser Anzeige werden die Dateien mit Druckformatdefinitionen erstellt.

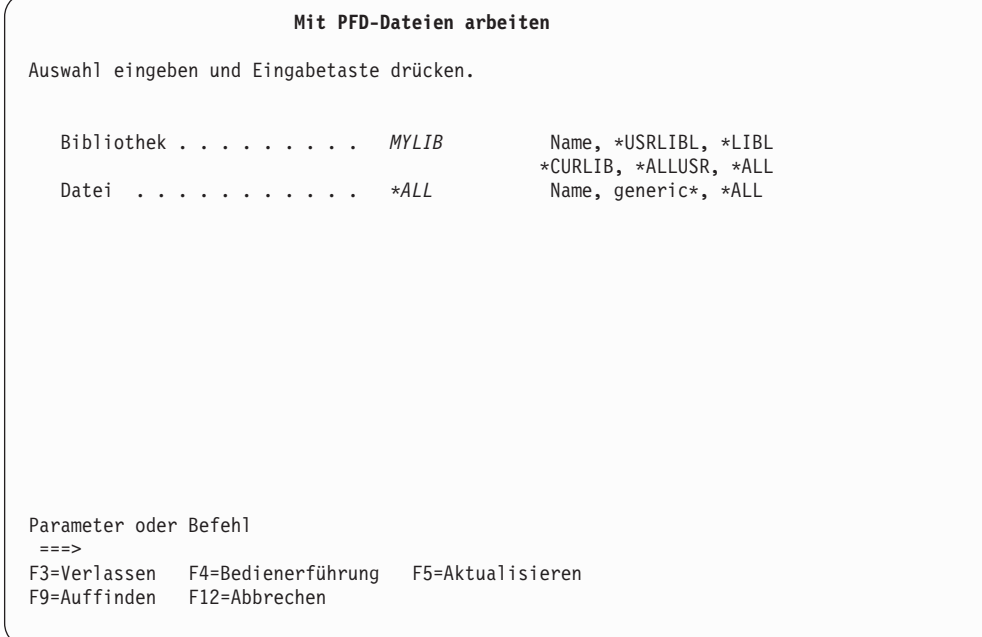

In der Bedienerführung *Bibliothek* wird der Name der Bibliothek angezeigt, mit der zuletzt gearbeitet wurde, in der Bedienerführung *Datei* wird \*ALL angezeigt.

*Beispielaktionen:* MYLIB in die Bedienerführung *Bibliothek* eingeben und die Eingabetaste drücken. Dadurch werden die in der Bibliothek MYLIB gespeicherten Dateien mit Druckformatdefinitionen aufgelistet.

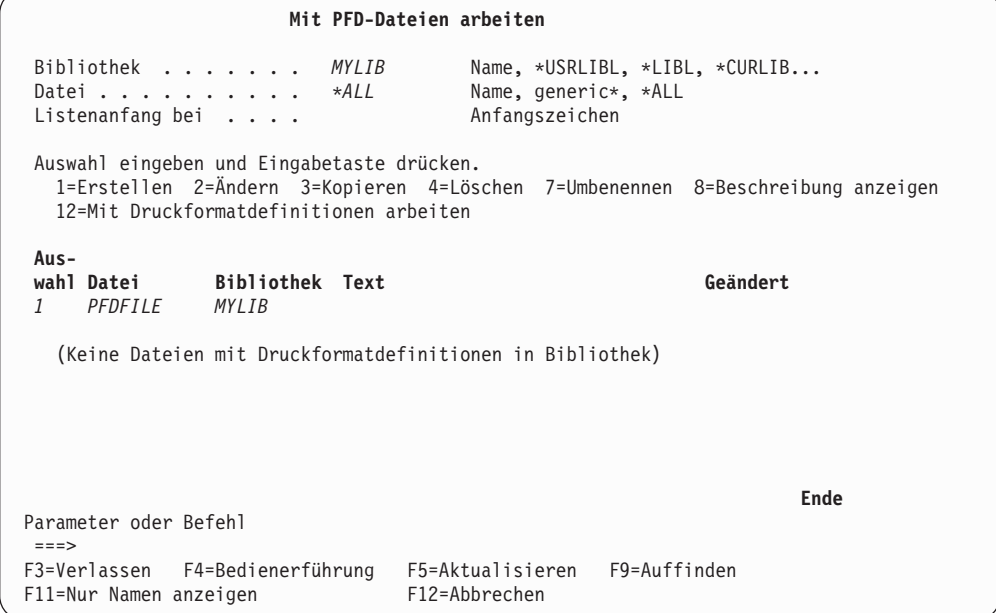

**Anmerkung:** Da in der Bibliothek MYLIB keine Datei mit Druckformatdefinitionen gespeichert ist, wird auch keine angezeigt.

#### *Beispielaktionen:*

- 1. Eine 1 (Erstellen) in die Spalte *Auswahl* in der ersten Zeile der Liste eingeben.
- 2. PFDFILE in die Spalte *Datei* in der ersten Zeile der Liste eingeben.
- 3. MYLIB in die Spalte *Bibliothek* in der ersten Zeile der Liste eingeben.
- 4. Die Eingabetaste drücken.

Die Anzeige ″Datei mit Druckformatdefinitionen erstellen″ wird aufgerufen.

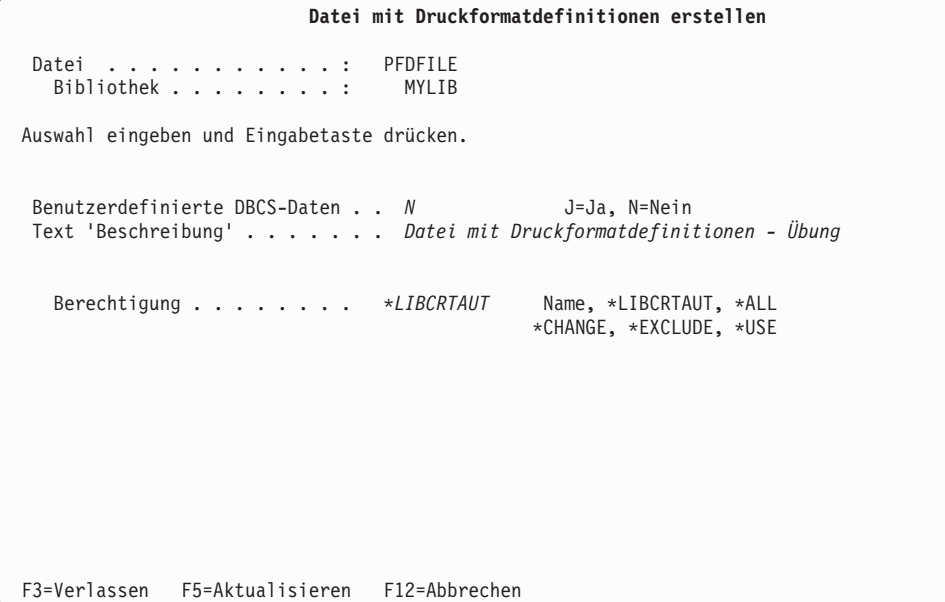

In dieser Anzeige können folgende Angaben gemacht werden:

- Ob DBCS-Daten verwendet werden (nur in einem DBCS-System).
- v Eine kurze (bis zu 50 SBCS-Zeichen lange) Beschreibung der Datei mit Druckformatdefinitionen. Sie wird zusammen mit den aufgelisteten Dateien mit Druckformatdefinitionen angezeigt und soll bei der Identifikation der Dateien helfen.
- v Berechtigung, die Benutzern erteilt wurde, die nicht speziell für den Zugriff auf die Datei mit Druckformatdefinitionen berechtigt sind.

#### *Beispielaktionen:*

1. Der Standardwert für die Bedienerführung *Benutzerdefinierte DBCS-Daten* darf nicht geändert werden.

**Anmerkung:** Diese Bedienerführung wird nur für DBCS-fähige Systeme angezeigt.

- 2. Datei mit Druckformatdefinitionen Übung für die Bedienerführung *Text 'Beschreibung'* eingeben.
- 3. Die Eingabetaste drücken.

Ist die Datei mit Druckformatdefinitionen erstellt, wird die Anzeige ″Mit Druckformatdefinitionen arbeiten″ aufgerufen; in dieser Anzeige wird eine Druckformatdefinition in der Datei erstellt.

## <span id="page-141-0"></span>**Schritt 3 - Druckformatdefinition erstellen**

Zum Drucken der Daten aus einer Datenbankdatei muss in der Anzeige ″Mit Druckformatdefinitionen arbeiten″ eine Druckformatdefinition erstellt werden. Die AFP-Dienstprogramme für iSeries drucken die Daten wie in der Druckformatdefinition angegeben.

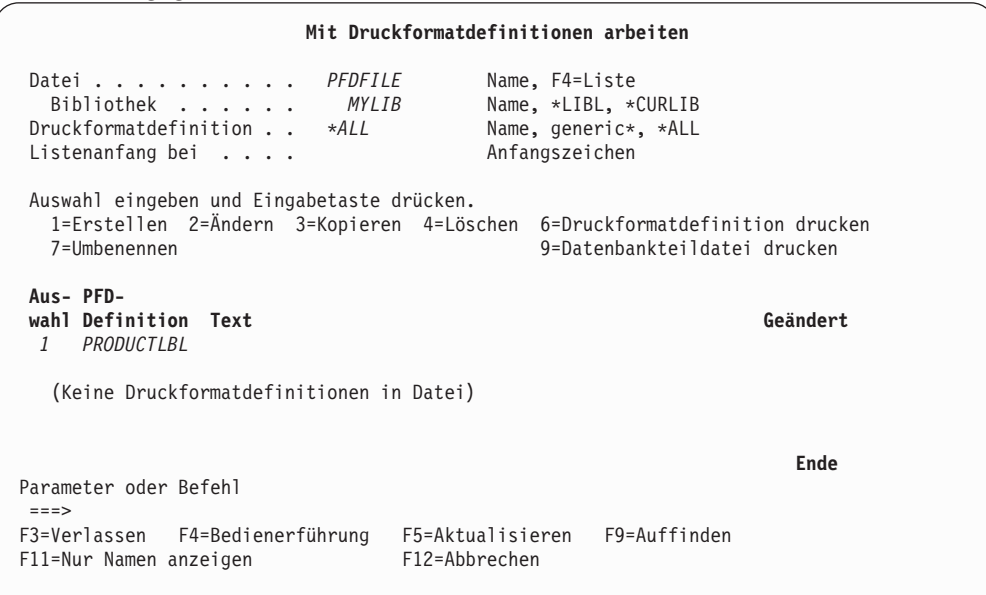

Im folgenden Beispiel wird beschrieben, wie eine Druckformatdefinition in der Datei mit Druckformatdefinitionen 'PFDFILE', die in der Bibliothek 'MYLIB' gespeichert ist, zum Drucken des unten dargestellten Etiketts aus der Datenbankdatei 'QAFCPFDDTA' der Bibliothek QGPL erstellt wird.

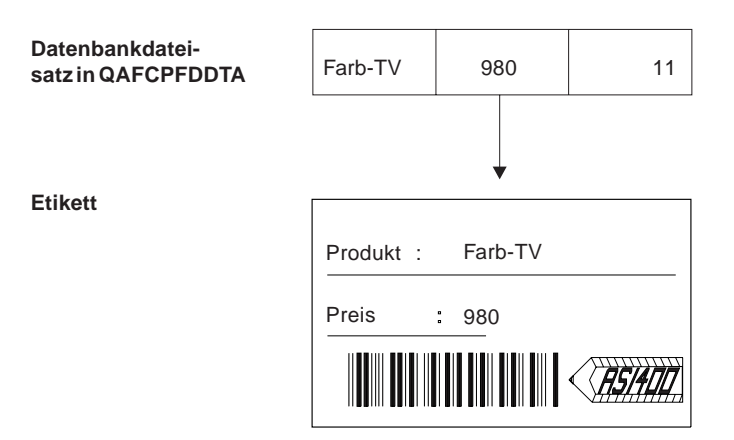

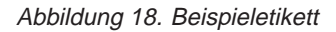

#### *Beispielaktionen:*

- 1. Eine 1 (Erstellen) in die Spalte *Auswahl* in der ersten Zeile der Liste eingeben.
- 2. PRODUCTLBL (Name der Druckformatdefinition) in die Spalte *Druckformatdefinition* in der ersten Zeile der Liste eingeben.
- 3. Die Eingabetaste drücken.

Die Anzeige ″Druckformatdefinition erstellen″ wird aufgerufen. Hier werden die Aktionselemente für die Erstellung einer Druckformatdefinition ausgewählt.

<span id="page-142-0"></span>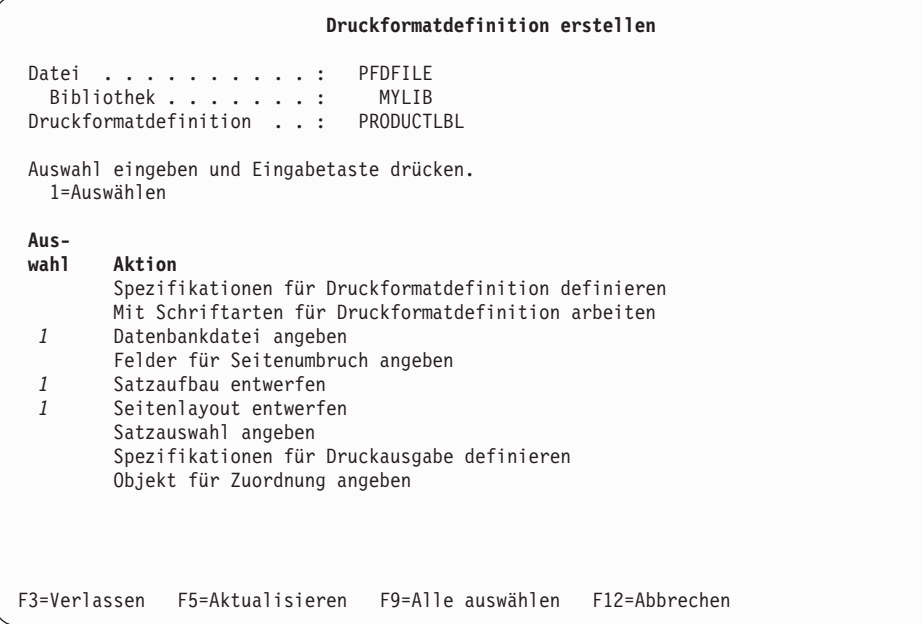

Die Aktionen mit einer 1 in der Spalte *Auswahl* sind für die Erstellung einer Druckformatdefinition verbindlich. Die Aktionen ohne Eintrag in der Spalte *Auswahl* sind wahlfrei.

#### *Beispielaktionen:*

- 1. Eine 1 in die Spalte *Auswahl* neben *Spezifikationen für Druckausgabe definieren* eingeben.
- 2. Die Eingabetaste drücken.

Die Anzeige ″Datenbankdatei angeben″ wird aufgerufen.

## **Datenbankdatei angeben**

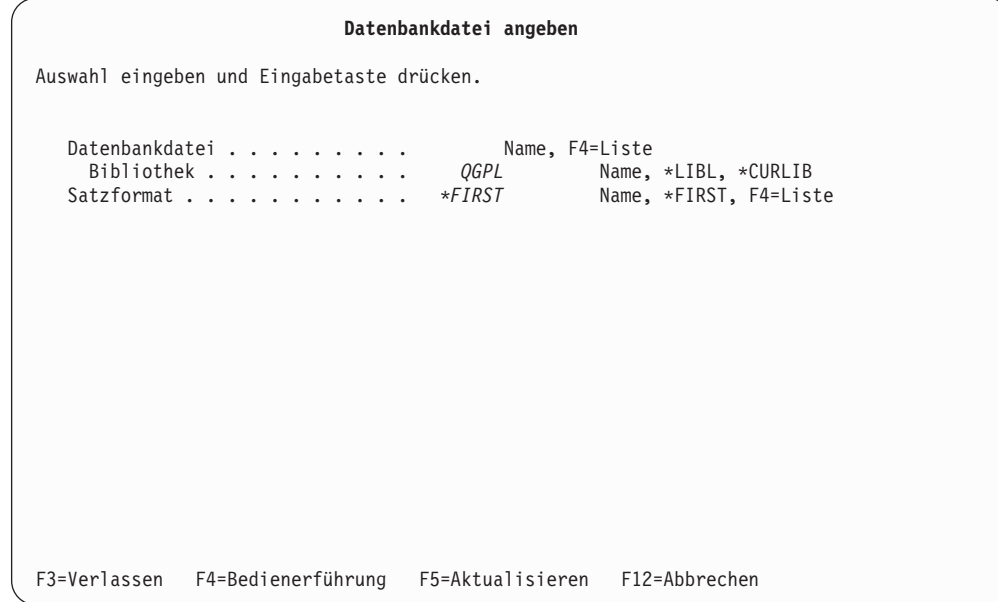

#### *Beispielaktionen:*

- 1. QGPL in die Bedienerführung *Bibliothek* eingeben.
- 2. Den Positionsanzeiger auf die Bedienerführung *Datenbankdatei* stellen und die Taste F4 drücken. Daraufhin werden die Datenbankdateien in der Bibliothek QGPL angezeigt.

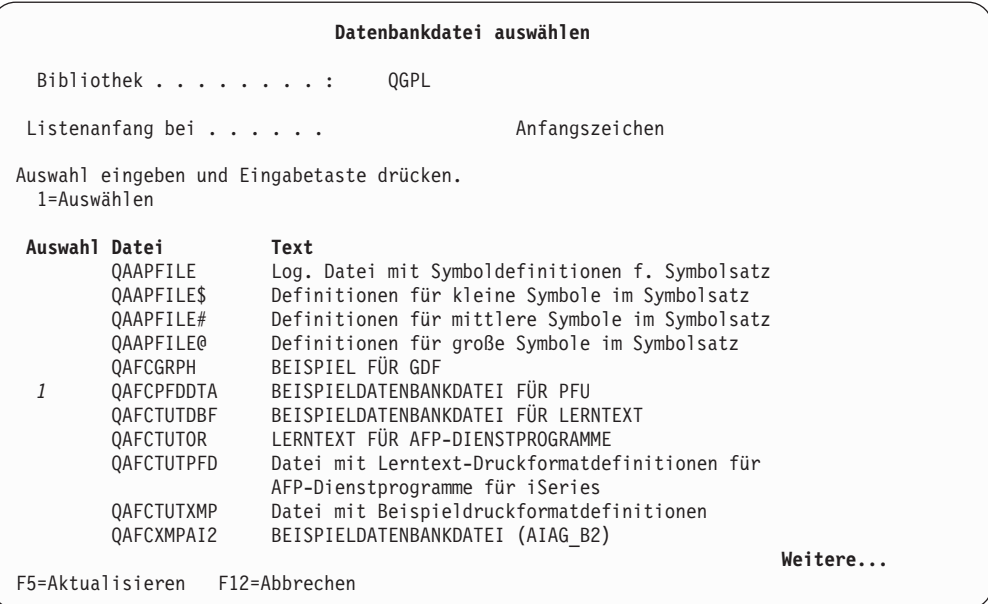

Die in der Bibliothek QGPL gespeicherten Datenbankdateien werden aufgelistet. Eine Datenbankdatei kann durch Eingabe einer 1 in die Spalte *Auswahl* neben ihrem Namen aufgerufen werden.

#### *Beispielaktionen:*

- 1. Eine 1 in die Spalte *Auswahl* neben QAFCPFDDTA eingeben.
- 2. Die Eingabetaste drücken.

Die Anzeige ″Datenbankdatei angeben″ wird erneut aufgerufen. Die Bedienerführung *Datenbankdatei* enthält nun den Namen der ausgewählten Datenbankdatei.

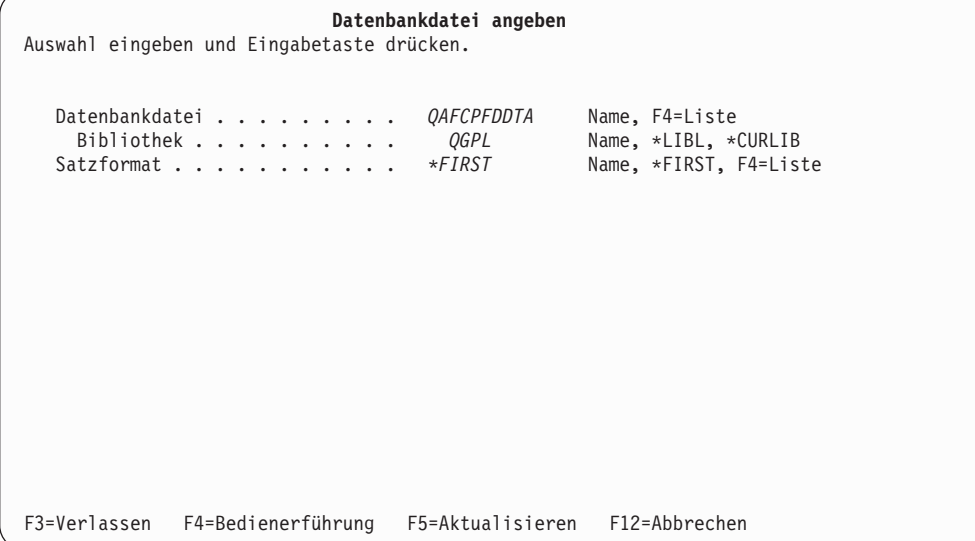
### *Beispielaktionen:*

- 1. Die Eingabetaste drücken. Der Wert in der Bedienerführung *Satzformat* wird von \*FIRST in PRODMASTER geändert.
- 2. Die Eingabetaste drücken.

Die Anzeige ″Satzaufbau entwerfen″ wird aufgerufen.

### **Satzaufbau entwerfen**

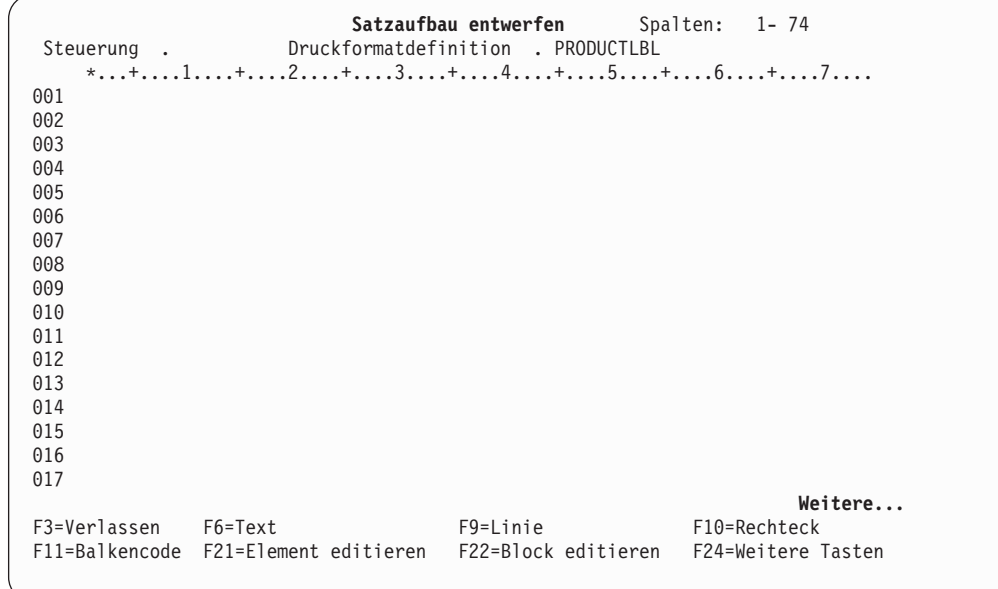

Abhängig von den Definitionen werden zwei Arten von Sätzen unterschieden:

- v Der in der Datenbankdatei definierte Satz wird als **Datenbankdateisatz** bezeichnet.
- v Der vom Prozess ″Satzaufbau entwerfen″ des Druckformatierungs-Dienstprogramms definierte Satz wird als **Satz** oder **Satzaufbau** bezeichnet.

In dieser Anzeige kann die Anordnung der Daten in einem Satz angegeben werden. Zu Beginn ist der Satz leer. In dieser Anzeige kann der Satzaufbau definiert werden; d. h. der Benutzer kann angeben, an welcher Position im Datenbankdateisatz welches Feld oder welche Art von Element, wie z. B. Linien, Rechtecke oder Balkencodes, gedruckt wird.

Die folgende Liste enthält drei verschiedene Arten von Daten, die in einem Satz angegeben werden können.

#### **Variable Daten**

Felddaten einer Datenbankdatei werden als **variable Daten** bezeichnet.

**Text** Es kann nicht nur die Position auf der Seite, sondern auch die Farbe, Richtung, usw., angegeben werden.

#### **Balkencodes**

Es kann nicht nur die Position auf der Seite, sondern auch die Farbe, Richtung, usw., angegeben werden.

#### **Abbild**

Daten in einer Datenbankdatei können einem Seitensegmentnamen zugeordnet werden.

### **Grafik**

Daten in einer Datenbankdatei können einem Ordner-, Dokument-, Bibliotheks-, Datei- oder Teildateinamen zugeordnet werden.

**Anmerkung:** Variable Daten können nur im Satzaufbau angegeben werden.

### **Feste Daten**

Zusätzlich zu den Daten aus einer Datenbankdatei können beliebige Kombinationen der folgenden Elemente definiert werden. Diese Kombinationen werden als **feste Daten** bezeichnet. Der Inhalt der zu druckenden Datenbankdatei hat auf die festen Daten im Satzaufbau keinen Einfluss.

#### **Linie und Rechteck**

Mit verschiedener Länge, Breite, gestrichelt/gepunktet, schattiert, usw.

#### **Balkencodes**

Informationen zu den unterstützten Balkencodetypen sind [Kapi](#page-264-0)[tel 13, "Entwurf" auf Seite 245,](#page-264-0) zu entnehmen.

### **Abbild**

Wird als Seitensegmente gespeichert.

#### **Grafik**

Wird als Grafikelemente gespeichert.

### **Reservierte variable Daten**

Es besteht auch die Möglichkeit, variable Daten, wie z. B. Datum, Zeit und Satznummer, die beim Drucken der Datenbankteildatei aufgelöst werden, zu drucken. Sie können in den Textdaten eines Text- oder Rechteckelements angegeben werden.

Das Etikett in Abbildung 18 auf Seite [122](#page-141-0) besteht aus variablen und festen Daten (siehe unten).

1. Im Satzaufbau definierte variable Daten:

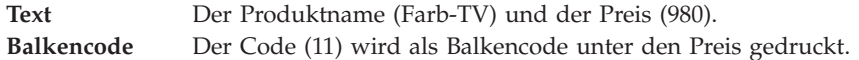

### 2. Im Satzaufbau definierte feste Daten:

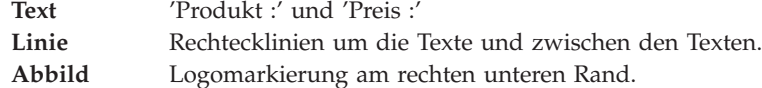

In den folgenden Schritten wird die Erstellung des oben gezeigten Beispieletiketts beschrieben.

**Text** Text in verschiedenen Schriftarten, mit oder ohne Unterstreichung, Farbe, usw.

### **Feste Textdaten angeben**

*Beispielaktionen:* Den Positionsanzeiger auf die Position (Horizontal : 3, Vertikal : 3) stellen, an der das Textelement in der Anzeige platziert werden soll; dann die Taste F6 drücken.

Folgende Anzeige wird aufgerufen:

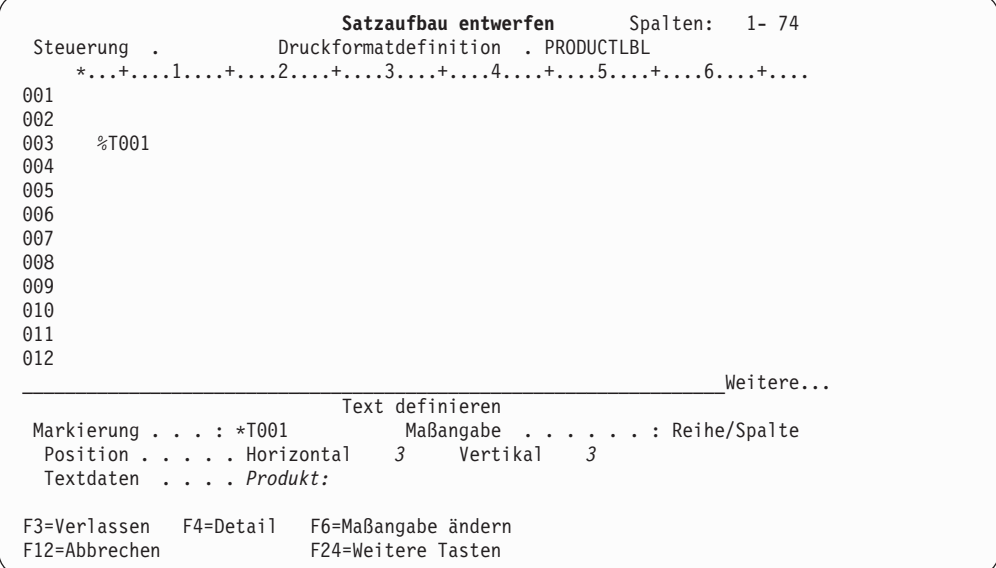

Die Elementmarkierung für das Textelement (%T001) wird an der Position des Positionsanzeigers angezeigt, und im unteren Teil der Anzeige erscheint der **Eingabebereich**. Das Prozentzeichen % zeigt an, dass mit dem Element gearbeitet wird. Der Eingabebereich enthält die Daten für das angegebene Element wie z. B. die Position.

Der obere Bereich der Anzeige, in den Elemente platziert werden können, wird als **Abbildbereich** bezeichnet. Der Abbildbereich zeigt ein ungefähres Abbild der Druckausgabe.

#### *Beispielaktionen:*

- 1. Produkt: in die Bedienerführung *Textdaten* eingeben.
- 2. Die Eingabetaste drücken.

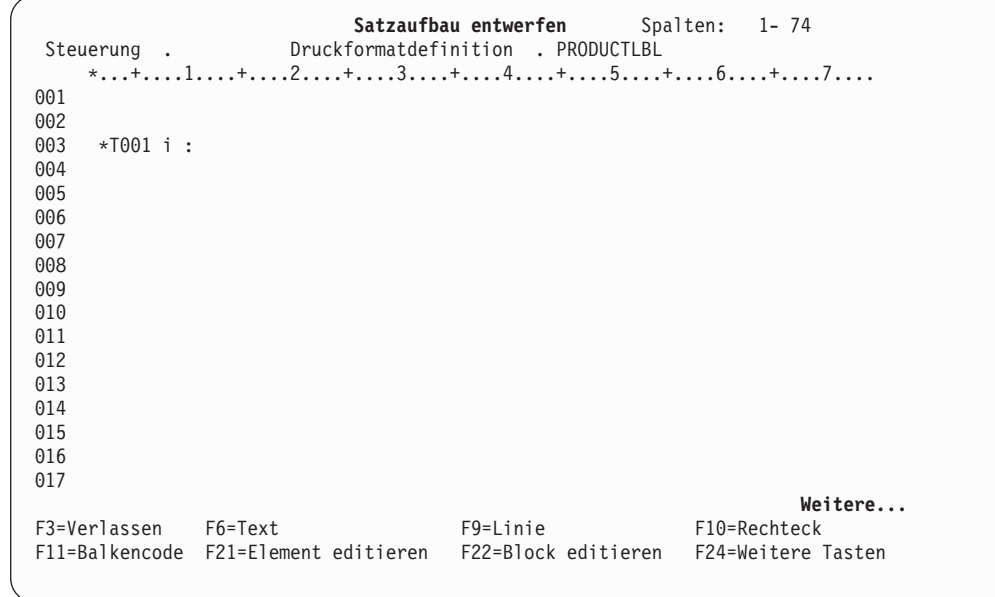

Die Anzeige ″Satzaufbau entwerfen″ wird aufgerufen.

Das Prozentzeichen **%** vor T001 wird in das Symbol **\*** geändert; das bedeutet, dass dieses Textelement im Satzaufbau definiert ist.

*Beispielaktionen:* Auf die gleiche Art kann ein anderes Textelement angegeben werden, das folgende Daten enthält: ″Preis :″ bei (Horizontal : 3, Vertikal : 5).

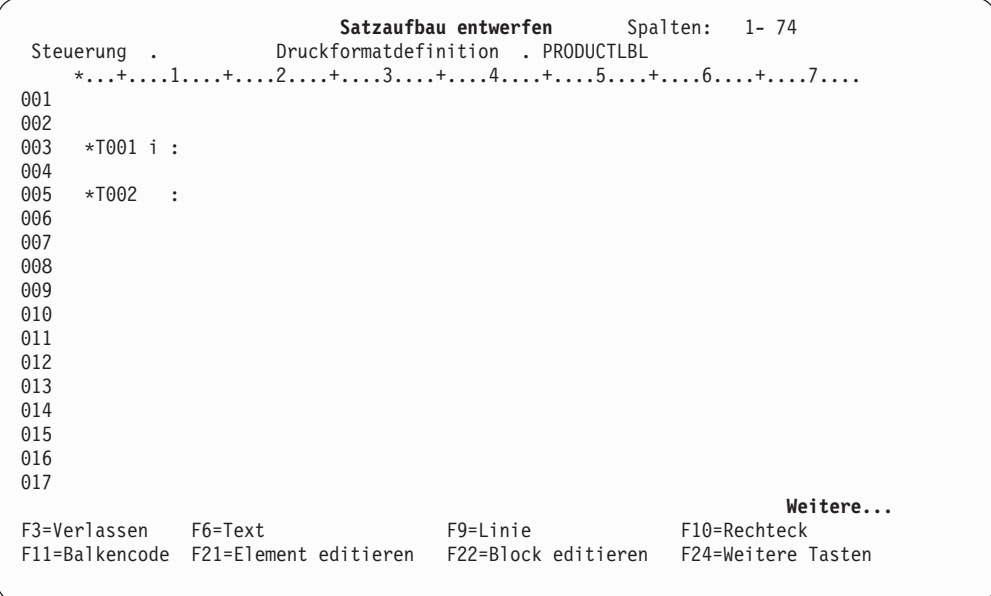

Folgende Anzeige wird aufgerufen:

Der Text ″Preis :″ wird teilweise von der Markierung \*T002 verdeckt.

**Anmerkung:** Wird die Funktion ″Markierung″ inaktiviert (Taste F15), wird nur die letzte Markierung angezeigt (die anderen werden nicht angezeigt).

### **Variable Textdaten aus einem Datenbankdateisatz angeben**

*Beispielaktion:* Den Positionsanzeiger auf die Position (Horizontal : 13, Vertikal : 3) stellen, an der der Produktname in der Anzeige platziert werden soll; dann die Taste F6 drücken.

- v Ist der Feldname des Datenbankdateisatzes bekannt, zuerst ein Et-Zeichen (&) dann den Feldnamen und schließlich einen Punkt (.) eingeben; anschließend die Eingabetaste drücken. Wenn der Feldname auf diese Weise angegeben wird, muss Großschreibung verwendet werden.
- v Ist der Feldname nicht bekannt, durch zweimaliges Drücken der Taste F4 die Feldnamenliste aufrufen.

*Beispielaktion:* Die Taste F4 drücken.

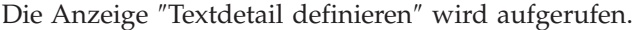

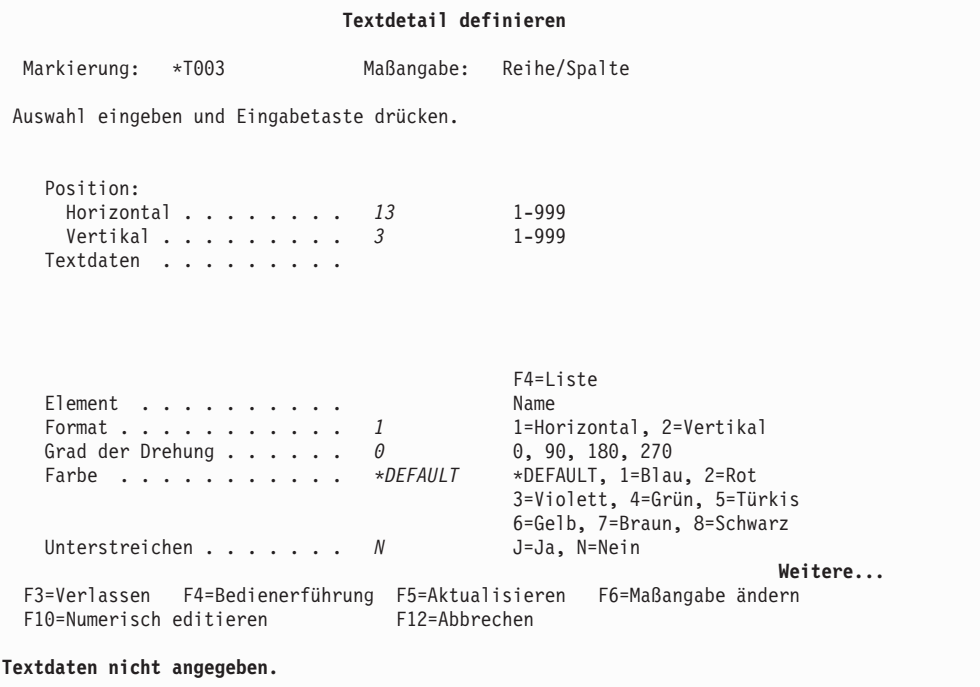

In der Anzeige ″Textdetail definieren″ können alle Parameter für ein Textelement angegeben werden.

**Anmerkung:** Durch Drücken der Taste F4 kann die Anzeige zur Definition von Details für jedes beliebige Element wie auch für Textelemente aufgerufen werden.

*Beispielaktion:* Den Positionsanzeiger auf die Bedienerführung *Textdaten* stellen und die Taste F4 drücken.

Die Anzeige ″Feld im Satzformat auswählen″ wird aufgerufen.

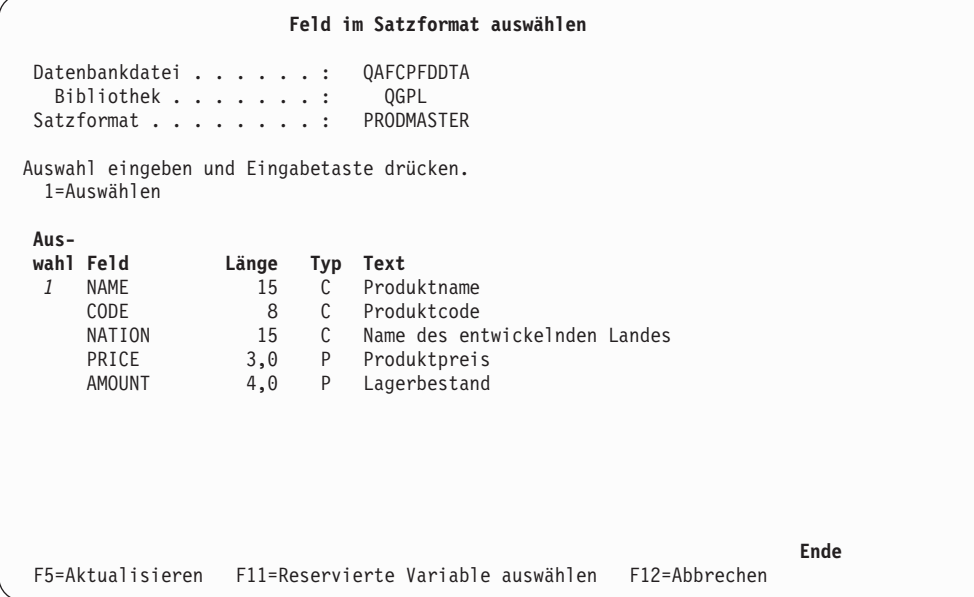

Das Feld in einem Satzformat kann durch Eingabe von 1 (Auswählen) in der Spalte *Auswahl* ausgewählt werden.

### *Beispielaktionen:*

- 1. Eine 1 in die Spalte *Auswahl* neben NAME eingeben.
- 2. Die Eingabetaste drücken.

Die Anzeige ″Textdetail definieren″ wird erneut aufgerufen; sie enthält nun in der Bedienerführung *Textdaten* den ausgewählten Feldnamen.

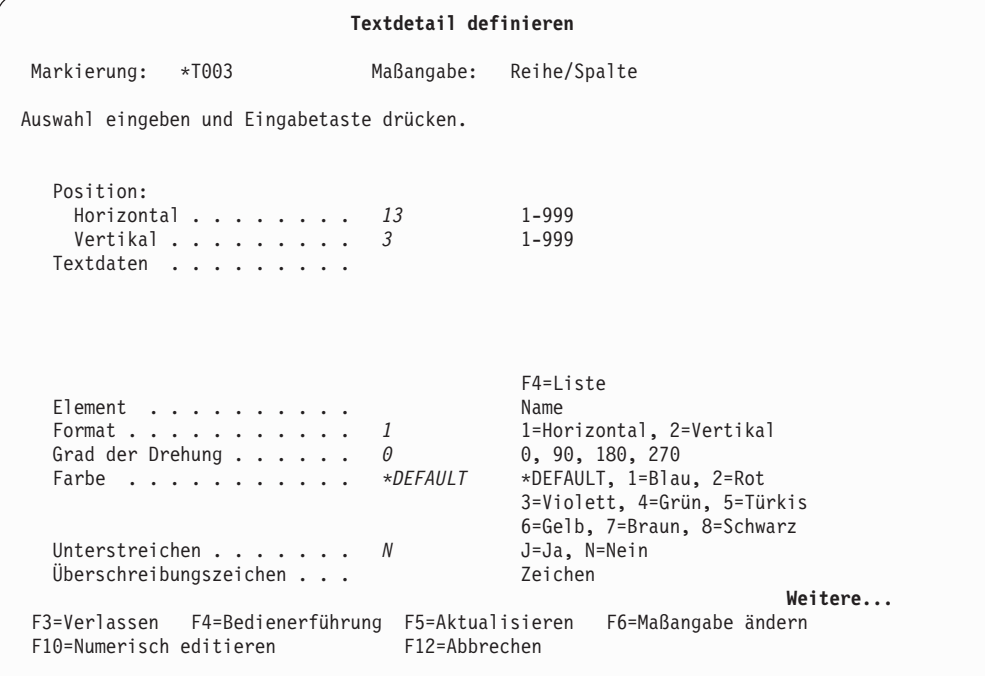

In diesem Fall wird &NAME. angezeigt, weil das Feld NAME ausgewählt wurde.

*Beispielaktion:* Die Eingabetaste drücken.

Folgende Anzeige wird aufgerufen:

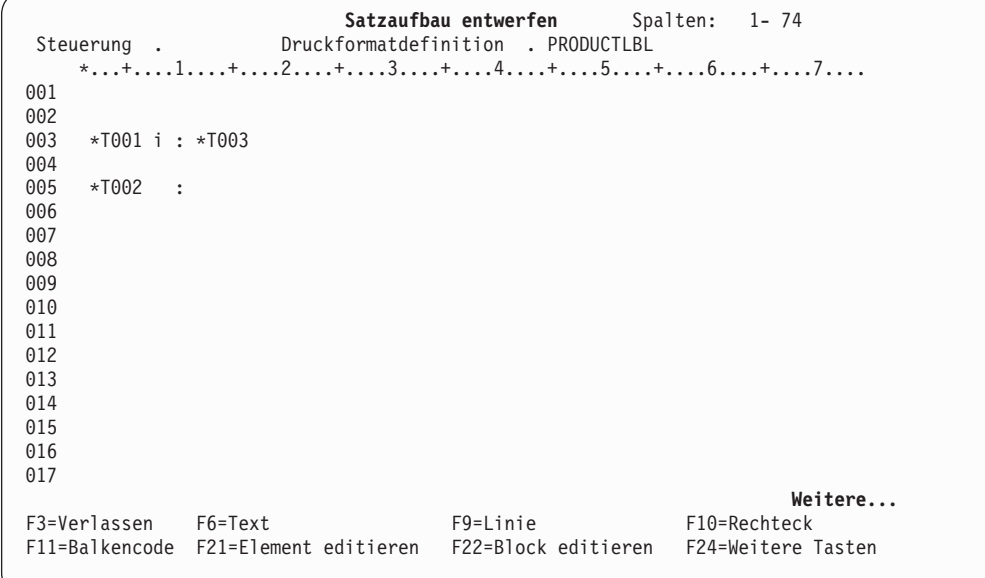

Die variablen Daten sind als Textelement definiert; die Markierung **\*T003** zeigt an, dass an der Position des angegebenen variablen Satzes ein Textelement angezeigt wird.

*Beispielaktion:* Auf dieselbe Art wird ein weiteres variables Textelement angegeben, das die Daten des Feldes PRICE enthält.

**Anmerkung:** Variable und feste Daten können verknüpft werden; dazu in die Bedienerführung *Textdaten* Folgendes eingeben:

Preis : &PRICE.

### **Seitensegment angeben**

Im folgenden Prozeß wird ein Abbild in einem Satz angegeben.

*Beispielaktion:* Den Positionsanzeiger auf die Position (Horizontal : 25, Vertikal : 6) stellen, an der das Abbild in der Anzeige platziert werden soll; dann die Taste F13 drücken.

Satzaufbau entwerfen Spalten: 1-74 Steuerung . Druckformatdefinition . PRODUCTLBL \*...+....1....+....2....+....3....+....4....+....5....+....6....+....7.... 001 002 003 \*T001 i : \*T003 004 005 \*T002 : \*T004 . 006  $\frac{3}{8}$ 007 008 009 010 011 012 013 014 015 016 017 **Weitere...** F3=Verlassen F6=Grafik plazieren F9=Seitensegment plazieren F24=Weitere Tasten Taste F6 oder F9 drücken, um Grafik oder Seitensegment zu plazieren.

Ein Prozentzeichen (%) wird an der Position des Positionsanzeigers angezeigt, und eine Nachricht fordert den Benutzer auf, die Taste F6 oder F9 zu drücken, um die Grafik oder das Seitensegment zu plazieren.

*Beispielaktion:* Die Taste F9 drücken.

Der Eingabebereich erscheint im unteren Teil der Anzeige.

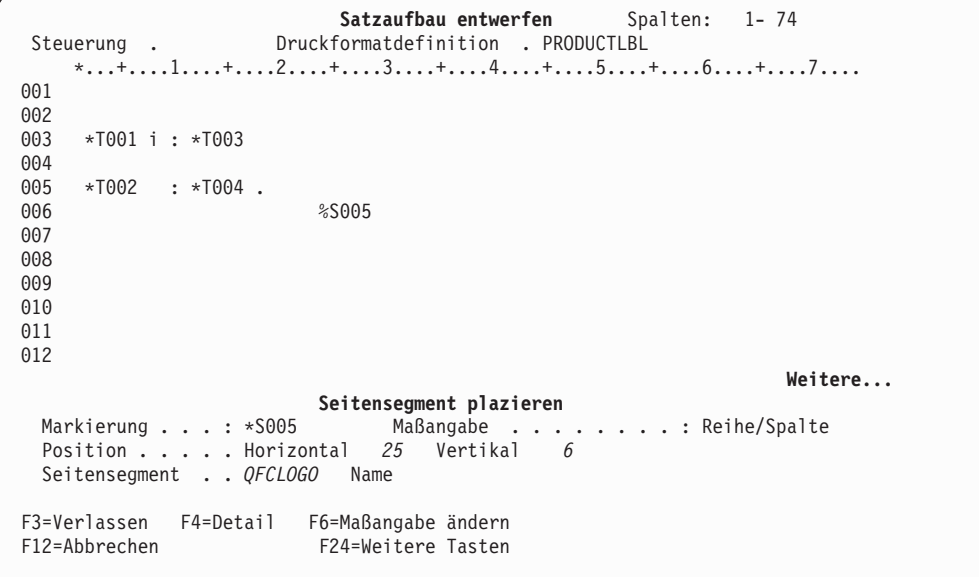

### *Beispielaktionen:*

- 1. QFCLOGO in die Bedienerführung *Seitensegment* eingeben.
- 2. Die Eingabetaste drücken.

**Anmerkung:** Informationen über Einschränkungen bei Seitensegmenten sind dem Abschnitt ["Seitensegment" auf Seite 435](#page-454-0) zu entnehmen.

Die Anzeige ändert sich wie folgt:

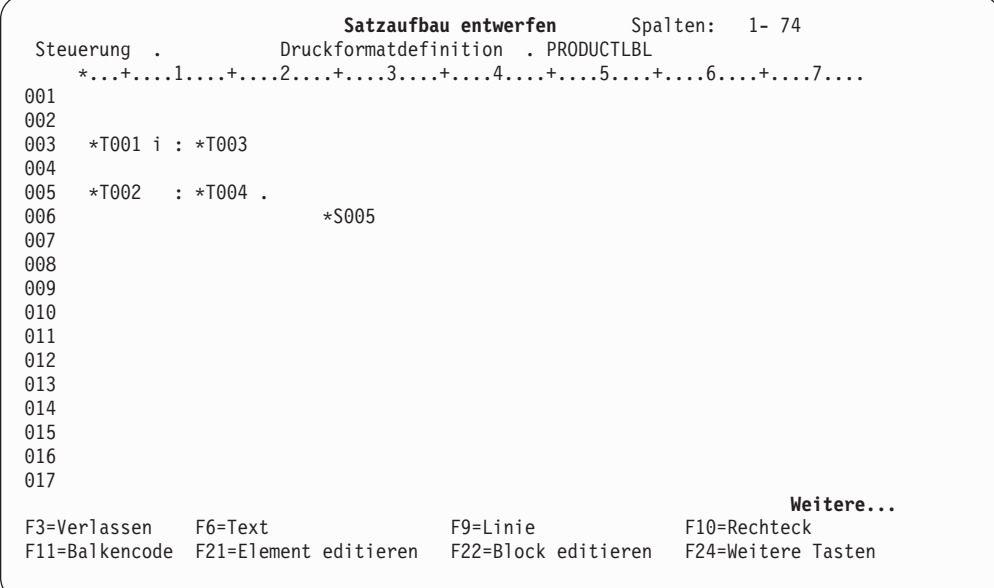

Die Abbilddaten sind als Seitensegmentelement definiert, und die Markierung \*S005, die ein Seitensegmentelement anzeigt, wird an der angegebenen Position angezeigt.

### **Balkencodeelement angeben**

Im folgenden Prozeß wird ein Balkencode im Satzaufbau angegeben.

### *Beispielaktionen:*

- 1. Den Positionsanzeiger auf die Position (Horizontal : 7, Vertikal : 3) stellen, an die der Balkencode in der Anzeige plaziert werden soll.
- 2. Die Taste F11 drücken.

Der Eingabebereich wird angezeigt.

```
Satzaufbau entwerfen Spalten: 1-74
Steuerung . Druckformatdefinition . PRODUCTLBL
    *...+....1....+....2....+....3....+....4....+....5....+....6....+....7....
001
002<br>003
     003 *T001 i : *T003
004
005 *T002 : *T004.<br>006
                         006 *S005
007 %C006
008
009
010
011
012
                                                                  Weitere...
                         Balkencode definieren
 Markierung ...: *C006 Maßangabe . . ......:Reihe/Spalte
 Position ..... Horizontal 3 Vertikal 7 Balkencodetyp . . . 1
Balkencodedaten . .
F3=Verlassen F4=Detail F6=Maßangabe ändern
                        F24=Weitere Tasten
```
### *Beispielaktionen:*

- 1. Eine 1 in die Bedienerführung *Balkencodetyp* eingeben.
- 2. 5A-3233-01 in die Bedienerführung *Balkencodedaten* eingeben.
- 3. Die Eingabetaste drücken.

**Anmerkung:** Ist der Feldname unbekannt, folgende Schritte durchführen:

- 1. Eine 1 in die Bedienerführung *Balkencodetyp* eingeben und die Taste F4 drücken.
- 2. In der Anzeige ″Balkencodedetail definieren″ den Positionsanzeiger auf die Bedienerführung *Balkencodedaten* stellen und die Taste F4 drücken.
- 3. In der Anzeige ″Feld im Satzformat auswählen″ eine 1 in die Spalte *Auswahl* neben dem auszuwählenden Feld eingeben.
- 4. Die Eingabetaste drücken.

Die Anzeige ″Balkencodedetail definieren″ wird aufgerufen.

5. Die Eingabetaste zweimal drücken.

Die Anzeige ″Satzaufbau entwerfen″ wird aufgerufen.

Satzaufbau entwerfen Spalten: 1-74 Steuerung . Druckformatdefinition . PRODUCTLBL \*...+....1....+....2....+....3....+....4....+....5....+....6....+....7.... 001 002<br>003 003 \*T001 i : \*T003 004 005 \*T002 : \*T004.<br>006  $*$ S005 007 \*C006 008 009 010 011 01<sub>2</sub> 013 014 015 016 017 **Weitere...**<br>F10=Rechteck F3=Verlassen F6=Text F9=Linie F11=Balkencode F21=Element editieren F22=Block editieren F24=Weitere Tasten

Der Balkencode, der aus dem angegebenen Feld im Datenbankdateisatz erstellt wurde, ist definiert; die Markierung \*C006 (für ein Balkencodeelement) wird angezeigt.

### **Rechteckelement angeben**

Es besteht die Möglichkeit, im Satzaufbau ein Rechteck zu zeichnen.

*Beispielaktion:* Den Positionsanzeiger auf eine Ecke (Horizontal : 1, Vertikal : 1) des Rechtecks stellen und die Taste F10 drücken.

Die Elementmarkierung %B007 wird an der Position angezeigt; der Benutzer wird in einer Nachricht aufgefordert, die Taste F10 nochmals zu drücken.

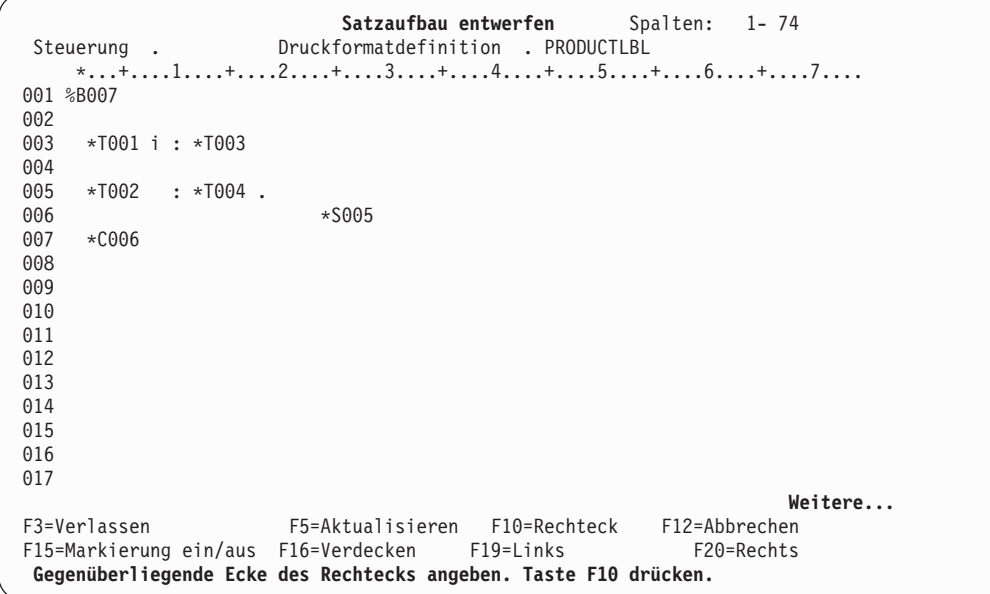

*Beispielaktion:* Den Positionsanzeiger auf die gegenüberliegende Ecke (Horizontal : 35, Vertikal : 9) des Rechtecks stellen und die Taste F10 drücken.

Daraufhin wird im Abbildbereich ein Rechteck gezeichnet und der Eingabebereich im unteren Teil der Anzeige aufgerufen.

Satzaufbau entwerfen Spalten: 1-74 Steuerung . Druckformatdefinition . PRODUCTLBL \*...+....1....+....2....+....3....+....4....+....5....+....6....+....7.... 001 %B007 -------------------------------+ 002 : : 003 : \*T001 i : \*T003 : 004 : : 005 : \*T002 : \*T004 . : : : : : 006 : \*S005 : 007 : \*C006 :  $\cdot$ 008 :  $\qquad \qquad$ 009 +---------------------------------+ 010 011 012 **Weitere... Rechteck definieren** Markierung . . . : \*B007 Maßangabe . . ......: Reihe/Spalte Anfangspunkt . . . Horizontal *1* Vertikal *1* Endpunkt ..... Horizontal *35* Vertikal *9* F3=Verlassen F4=Detail F6=Maßangabe ändern F24=Weitere Tasten

*Beispielaktion:* Zum Definieren des Rechteckelements im Satzaufbau die Eingabetaste drücken.

Folgende Anzeige wird aufgerufen:

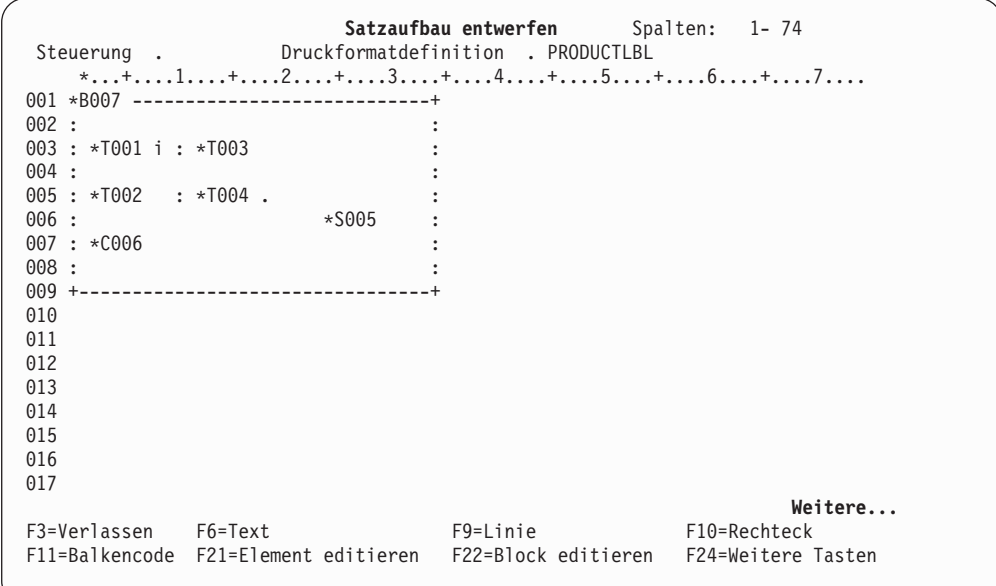

### **Elementauswahl**

Über die Elementauswahl können Felder innerhalb eines Satzaufbaus selektiv gedruckt werden. Wenn für die Elementauswahl keine Bedingungen angegeben wurden, wird das Element jedesmal gedruckt, wenn der Satzaufbau gedruckt wird. Zur Auswahl von Elementen können bis zu fünf logische Bedingungen angegeben werden. Das Druckformatierungs-Dienstprogramm vergleicht den Inhalt der angegebenen Felder jedes Satzes mit den angegebenen Werten. Es wird nur das Element für die Sätze gedruckt, deren Ergebnisse wahr sind.

### *Beispielaktion:*

- 1. Den Positionsanzeiger auf die Position (Horizontal: 13, Vertikal: 5) stellen, um das Textelement T004 zu ändern.
- 2. Die Taste F14 drücken.
- 3. Im Eingabebereich die Taste F9 drücken.
- 4. In der Anzeige ″Elementauswahl angeben″ unter **Feld** den Wert **NATION**, unter **Test** den Wert **NE** und unter **Wert** den Wert **'RUSSLAND'** eingeben.

Folgende Anzeige wird aufgerufen:

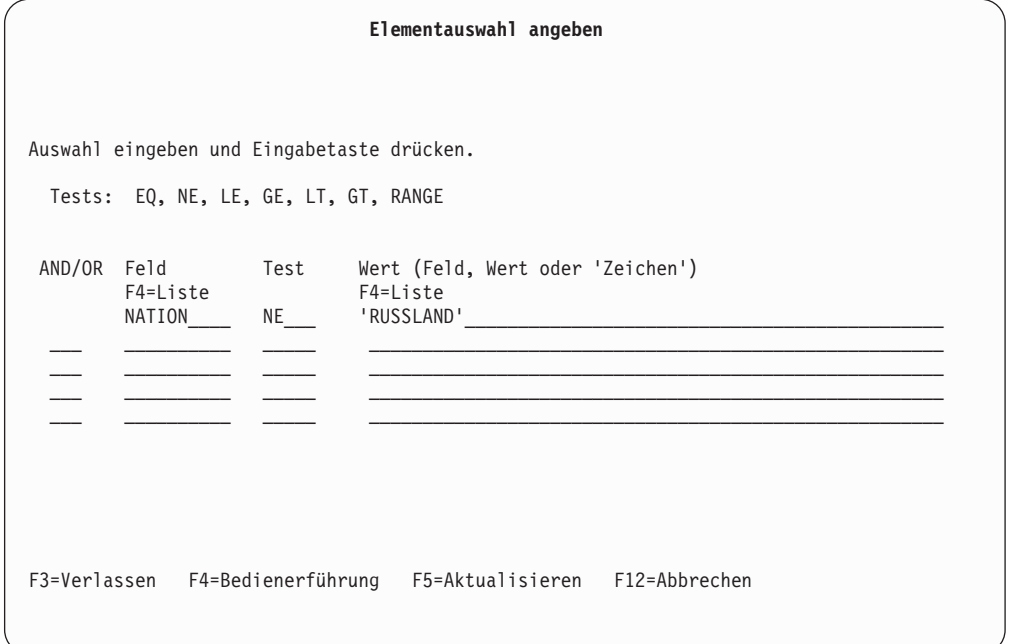

*Beispielaktion:* Die Eingabetaste drücken.

Beim Drucken der Daten wird das Feld PRICE jedes Satzes nur für die Sätze gedruckt, in denen das Feld NATION nicht 'RUSSLAND' lautet. Da das Feld NATION in allen Sätzen nicht Russland ist, wird das Feld PRICE für jeden Satz gedruckt.

### **Linienelement angeben**

Es besteht die Möglichkeit, in einem Satzaufbau eine Linie zu zeichnen.

*Beispielaktion:* Den Positionsanzeiger auf die Position (Horizontal : 3, Vertikal : 4) stellen, an der die Linie beginnen soll, und die Taste F9 drücken.

Die Elementmarkierung %L008 wird angezeigt, und der Benutzer wird in einer Nachricht aufgefordert, die Taste F9 zu drücken.

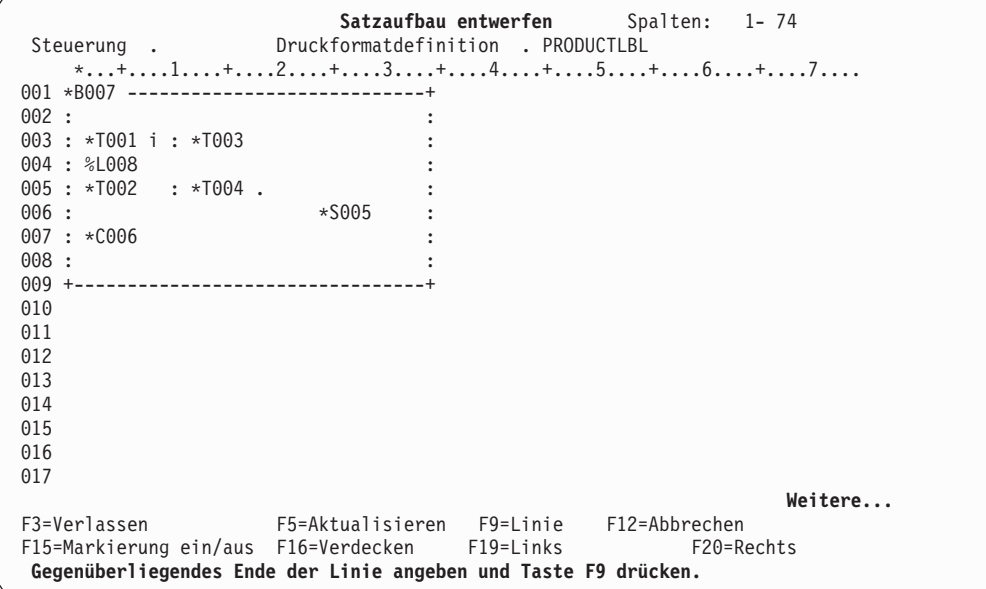

*Beispielaktion:* Den Positionsanzeiger auf die Endposition der Linie (Horizontal : 33, Vertikal : 4) stellen und die Taste F9 drücken.

Daraufhin wird im Abbildbereich eine Linie gezeichnet und der Eingabebereich im unteren Teil der Anzeige aufgerufen.

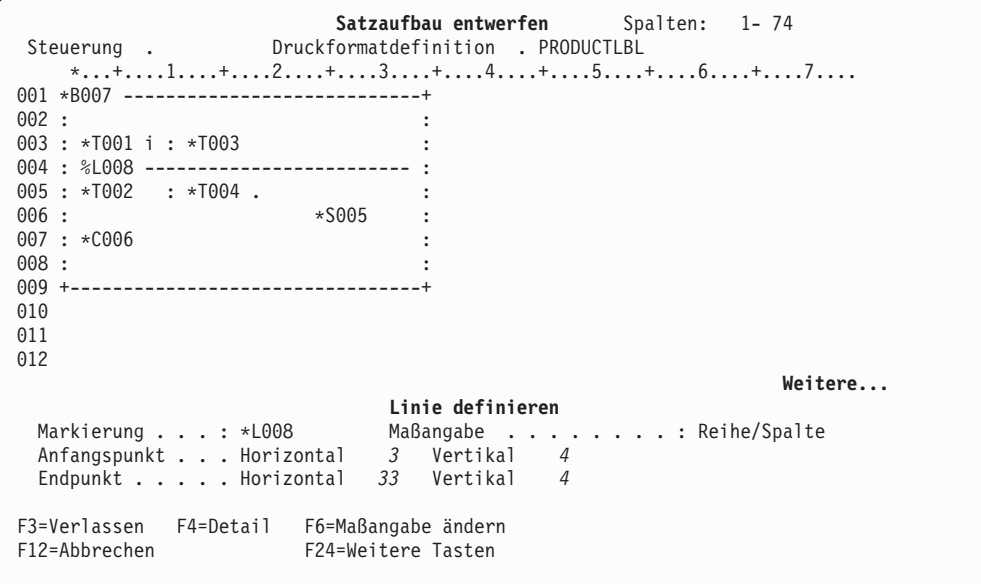

*Beispielaktion:* Die Eingabetaste drücken.

Die Linie ist definiert.

*Beispielaktion:* Auf dieselbe Art wird eine Linie von Position (Horizontal : 3, Vertikal : 6) nach Position (Horizontal : 15, Vertikal : 6) definiert.

Folgende Anzeige wird aufgerufen:

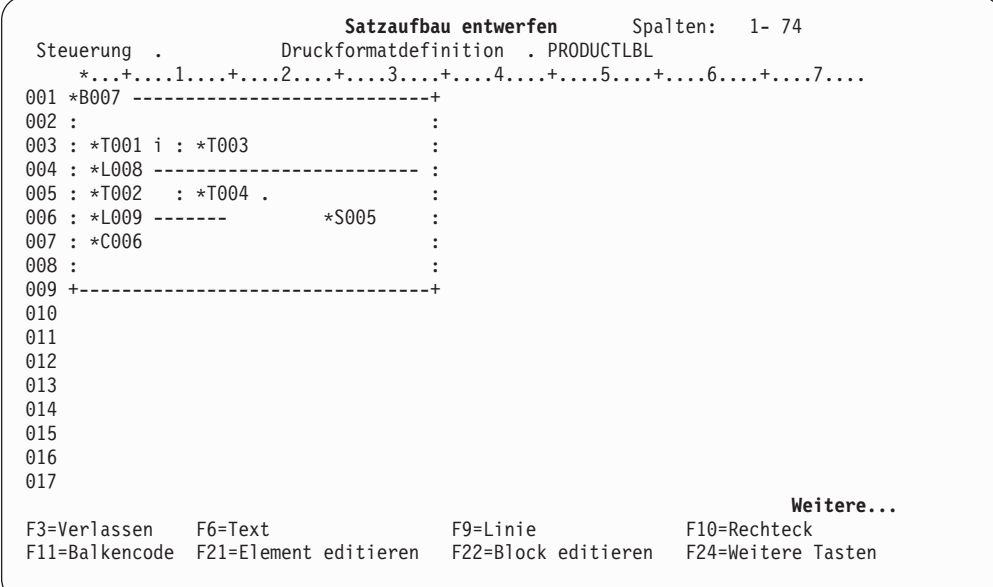

### **Anzeige** ″**Satzaufbau entwerfen**″ **verlassen**

*Beispielaktion:* Wurden alle Elemente im Satzaufbau angegeben, diese Anzeige durch Drücken der Taste F3 verlassen.

Die Anzeige ″Seitenlayout entwerfen″ wird aufgerufen.

## **Seitenlayout entwerfen**

In der Anzeige ″Seitenlayout entwerfen″ kann definiert werden, wie der Satzaufbau und andere Elemente, wie z. B. Texte und Linien, auf einer Seite gedruckt werden.

Zusätzlich zum Beispiel in diesem Kapitel können weitere reservierte variable Daten, wie z. B. Datum, Zeit, Seitennummer und die Summendaten der Feldwerte in einer Datenbankdatei, definiert werden. Weitere Informationen dazu siehe [Kapi](#page-176-0)[tel 10, "Mit Druckformatdefinitionen arbeiten" auf Seite 157.](#page-176-0)

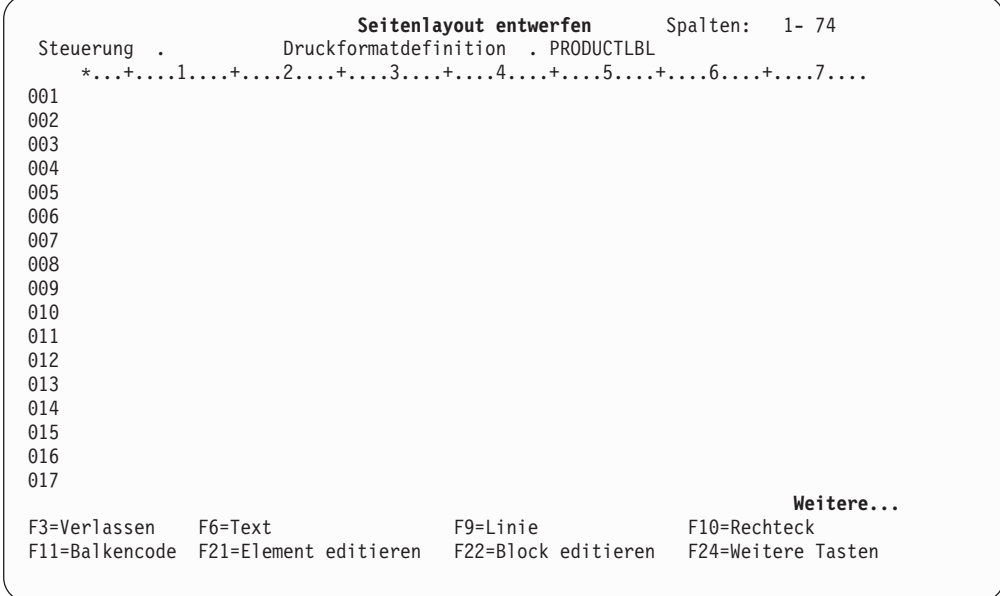

Zu Beginn ist das Seitenlayout leer (siehe oben). Den Satzaufbau plazieren, und die festen Daten auf der Seite interaktiv definieren. Feste Daten können auf die gleiche Art wie im Satzaufbau definiert werden.

Der Satzaufbau wird in folgenden Schritten plaziert:

*Beispielaktion:* Den Positionsanzeiger auf die Position (Horizontal : 5, Vertikal : 5) stellen, an die der Satzaufbau platziert werden soll; anschließend die Taste F13 drücken.

Seitenlayout entwerfen Spalten: 1-74 Steuerung . Druckformatdefinition . PRODUCTLBL \*...+....1....+....2....+....3....+....4....+....5....+....6....+....7.... 001 002 003 004 005 % 006 007 008 009 010 011 012 013 014 015 016 017 **Weitere...** F3=Verlassen F6=Grafik plazieren F9=Seitensegment plazieren F12=Abbrechen F24=Weitere Tasten **Taste F6, F9 oder F11 für Grafik, Seitensegment oder Satzaufbau drücken.**

Die Position des Positionsanzeigers wird durch ein Prozentzeichen (%) angegeben. (Es wird keine Markierung angezeigt, da die Elementart noch nicht angegeben wurde.)

Der Funktionstastenbereich ändert sich, und die Taste F11=Satzaufbau plazieren wird angezeigt.

*Beispielaktion:* Zum Platzieren eines Satzes die Taste F11 drücken.

|                                            | Seitenlayout entwerfen Spalten: 1-74<br>Steuerung . Druckformatdefinition . PRODUCTLBL |         |
|--------------------------------------------|----------------------------------------------------------------------------------------|---------|
|                                            | *+1+2+3+4+5+6+7                                                                        |         |
| 001                                        |                                                                                        |         |
| 002                                        |                                                                                        |         |
| 003                                        |                                                                                        |         |
| 004                                        |                                                                                        |         |
| 005<br>%R001-001                           |                                                                                        |         |
| 006                                        |                                                                                        |         |
| 007                                        |                                                                                        |         |
| 008                                        |                                                                                        |         |
| 009<br>010                                 |                                                                                        |         |
| 011                                        |                                                                                        |         |
| 012                                        |                                                                                        |         |
|                                            |                                                                                        | Weitere |
|                                            | Satzaufbau plazieren                                                                   |         |
|                                            | Markierung : *R001 Maßangabe : Reihe/Spalte                                            |         |
| Position Horizontal 5 Vertikal 5           |                                                                                        |         |
|                                            |                                                                                        |         |
| F3=Verlassen F4=Detail F6=Maßangabe ändern |                                                                                        |         |
| F12=Abbrechen                              | F24=Weitere Tasten                                                                     |         |
|                                            |                                                                                        |         |

Die Markierung %R001-001 wird an der Position des Positionsanzeigers im Abbildbereich angezeigt; der Eingabebereich wird im unteren Teil der Anzeige aufgerufen.

Die Markierung für den Satzaufbau ist durch eine Folgenummer gekennzeichnet. Bei jeder Wiederholung des Satzaufbaus wird diese Folgenummer jeweils um einen Zähler erhöht, also \*R001-002, \*R001-003, usw.

*Beispielaktion:* Den Positionsanzeiger in den Eingabebereich stellen und die Taste F4 drücken.

Die Anzeige ″Satzaufbau plazieren - Detail″ wird aufgerufen.

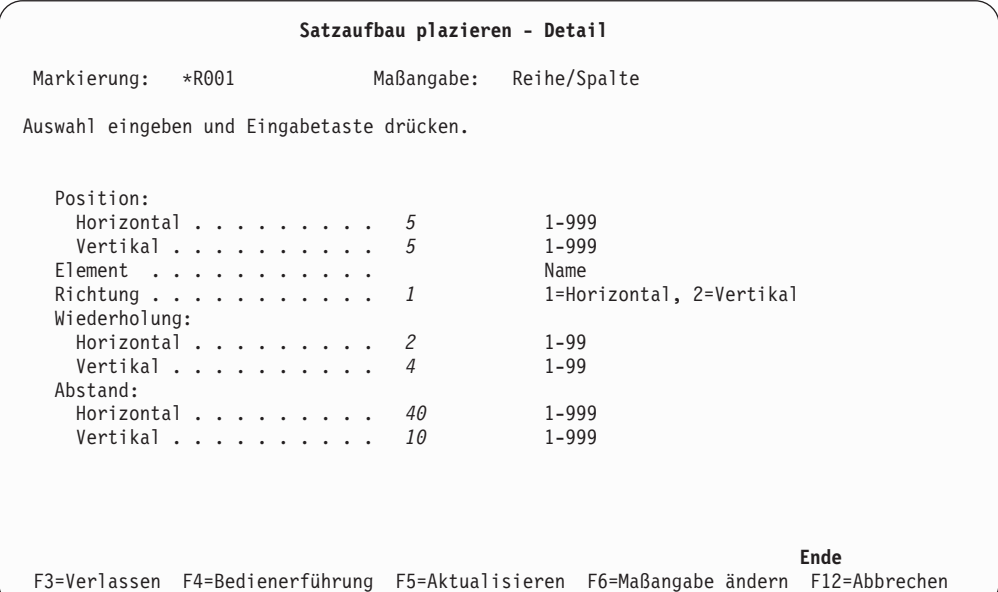

Die gewünschten Auswahlmöglichkeiten können in die Detailliste eingegeben werden.

### *Beispielaktionen:*

- 1. Den Wert für die Wiederholung (Horizontal : 2, Vertikal : 4) für den zu druckenden Satzaufbau eingeben.
- 2. Den Wert für den Abstand (Horizontal : 40, Vertikal : 10) zwischen den Angaben für den jeweils zu druckenden Satzaufbau eingeben.
- 3. Die Eingabetaste drücken.

Die Anzeige ″Seitenlayout entwerfen″ wird aufgerufen.

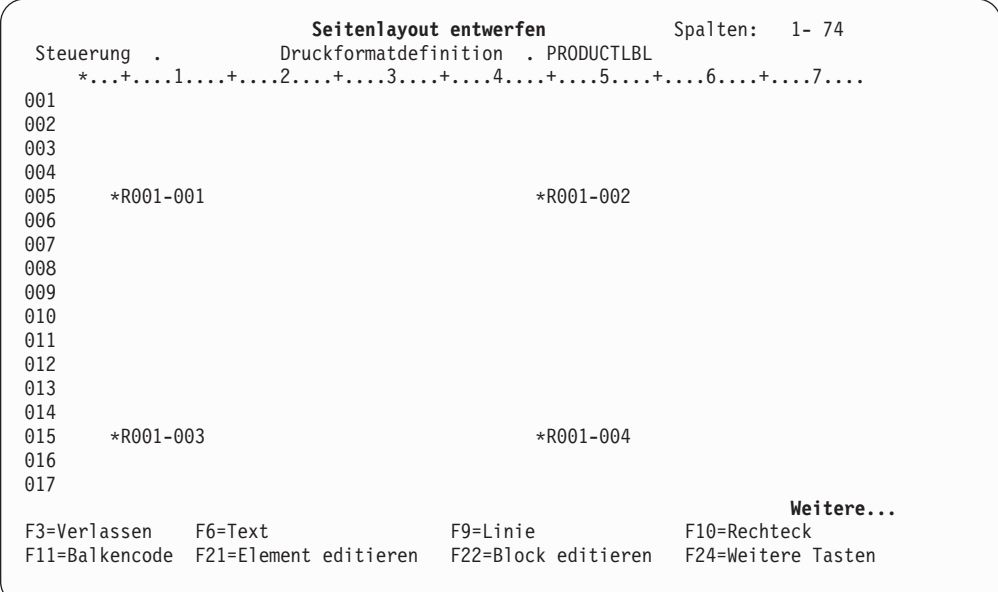

Ein Titel wird wie folgt auf die Seite gedruckt:

### *Beispielaktionen:*

- 1. Den Positionsanzeiger auf die Position (Horizontal : 33, Vertikal : 2) stellen, um die Texte zu definieren, und die Taste F6 drücken. Der Eingabebereich wird angezeigt.
- 2. Lieferetiketten in die Bedienerführung *Textdaten* eingeben.
- 3. Die Eingabetaste drücken.

Folgende Anzeige wird aufgerufen:

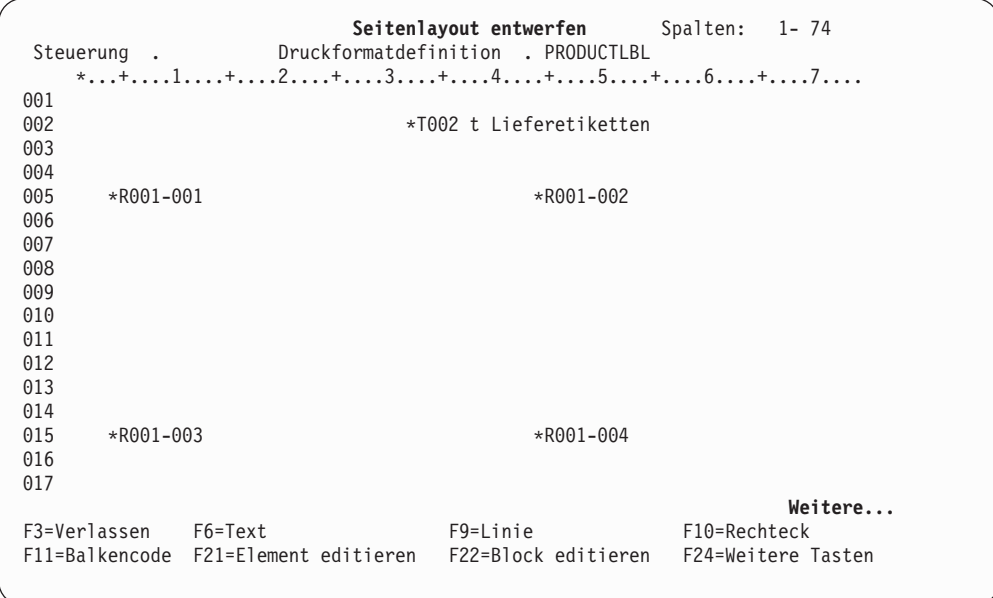

*Beispielaktion:* Durch Drücken der Taste F3 die Anzeige ″Seitenlayout entwerfen″ verlassen.

Da in der Anzeige ″Druckformatdefinition erstellen″ *Spezifikationen für Druckausgabe definieren* ausgewählt wurde, wird die Anzeige ″Spezifikationen für Druckausgabe definieren″ aufgerufen.

## **Spezifikationen für Druckausgabe definieren**

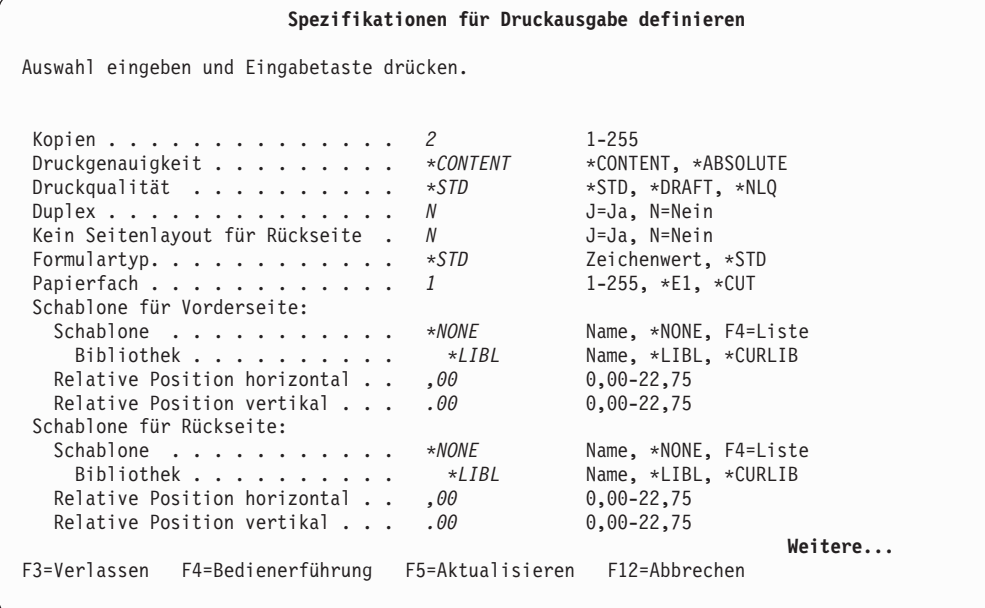

In dieser Anzeige können beispielsweise die Zahl der zu druckenden Kopien, die Formularart, eine andere Formulardefinition, die Schablonen für die Druckseiten usw. angegeben werden.

### *Beispielaktionen:*

- 1. Eine 2 in die Bedienerführung *Kopien* eingeben.
- 2. Die Taste zum Vorblättern drücken.

Eine zweite Anzeige ″Spezifikationen für Druckausgabe definieren″ wird aufgerufen.

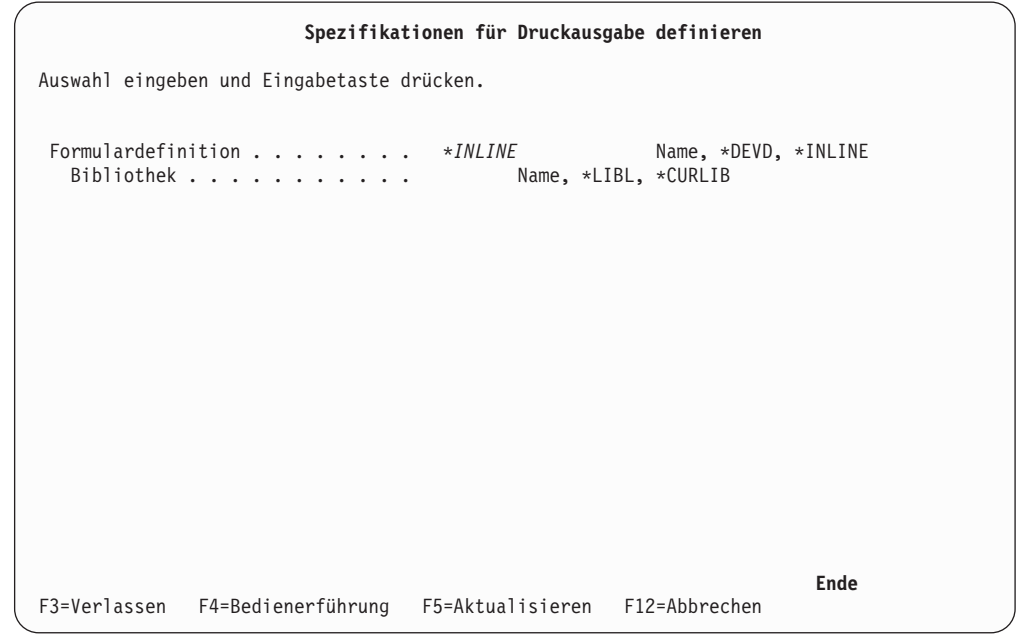

Angeben, dass das Druckformatierungs-Dienstprogramm eine Inline-Formulardefinition erstellen soll.

### *Beispielaktionen:*

- 1. \*INLINE in die Bedienerführung *Formulardefinition* eingeben.
- 2. Die Eingabetaste drücken.

Die Anzeige ″Druckformatdefinition erstellen″ wird aufgerufen.

# **Druckformatdefinition verlassen**

Jetzt kann der Benutzer die Druckformatdefinition sichern und verlassen.

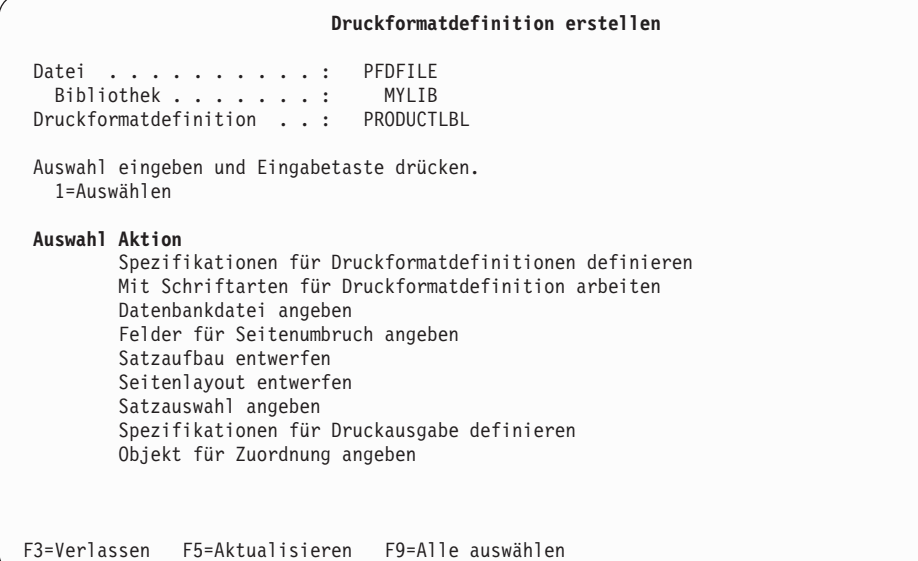

*Beispielaktion:* Zum Beenden der Erstellung einer Druckformatdefinition die Taste F3 drücken.

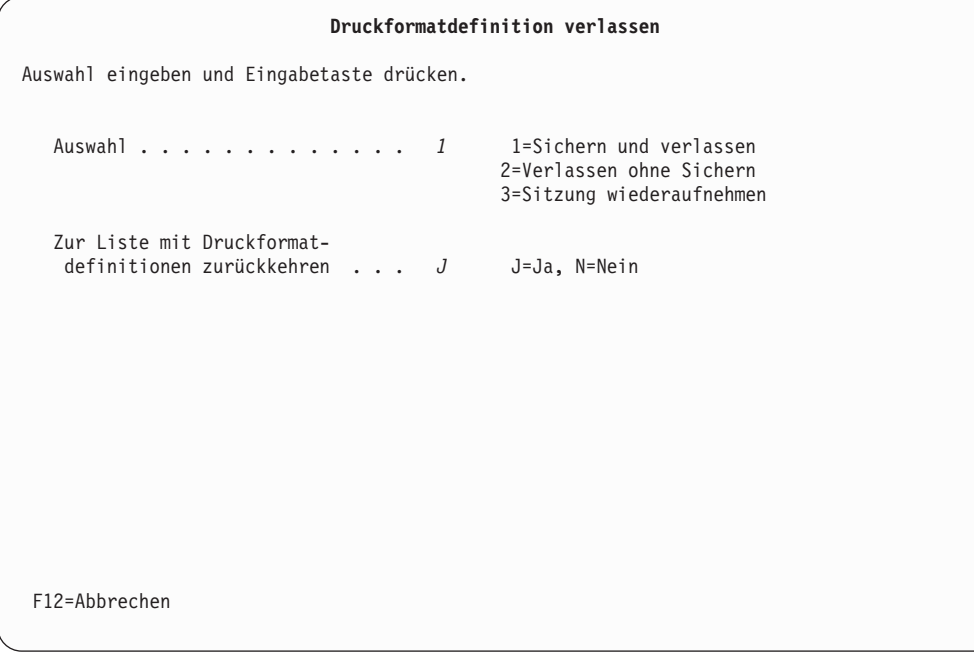

### *Beispielaktionen:*

- 1. Eine 1 in die Bedienerführung *Auswahl* eingeben.
- 2. Die Eingabetaste drücken.

Die Anzeige ″Druckformatdefinition sichern″ wird aufgerufen.

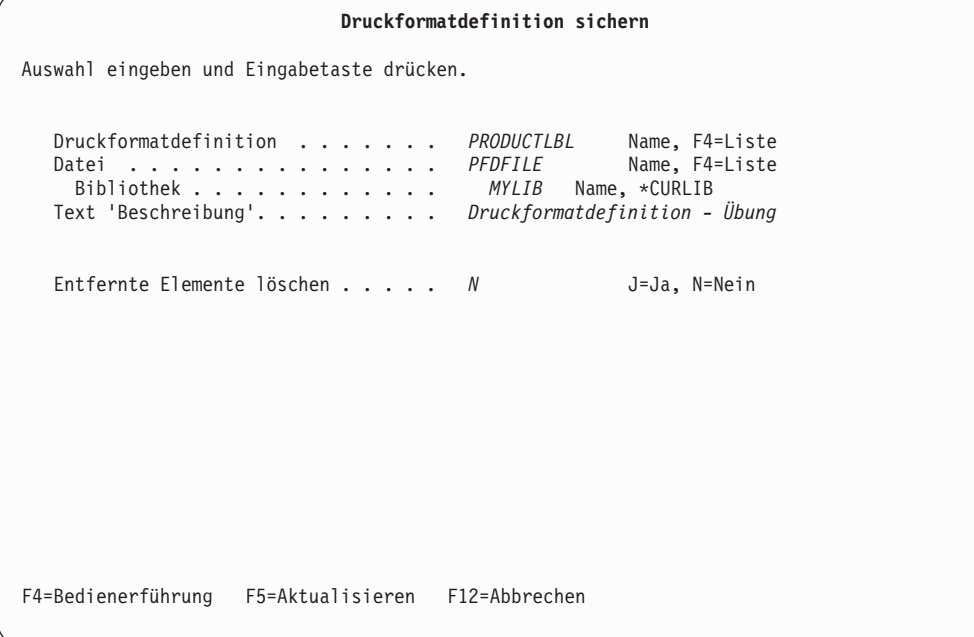

*Beispielaktion:* Druckformatdefinition - Übung in die Bedienerführung *Text 'Beschreibung'* eingeben und die Eingabetaste drücken.

Folgende Anzeige wird aufgerufen:

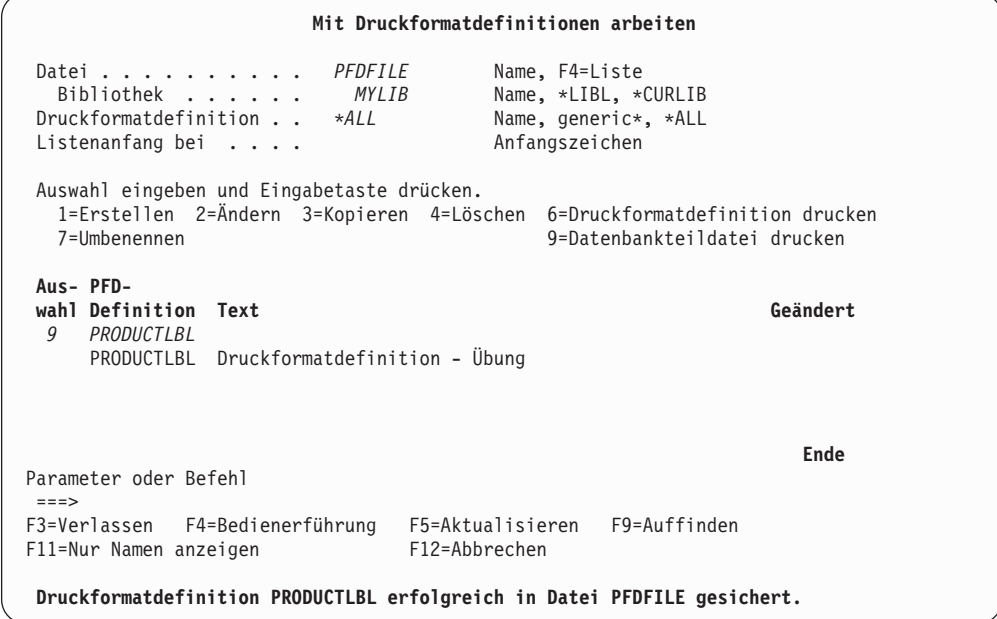

Von dieser Anzeige aus kann eine Datenbankteildatei gedruckt werden.

# **Schritt 4 - Datenbankteildatei drucken**

Eine Datenbankteildatei wird wie im Folgenden erläutert gedruckt.

### *Beispielaktionen:*

- 1. Eine 9 (Datenbankteildatei drucken) in die Spalte *Auswahl* neben PRODUCTLBL eingeben.
- 2. Die Eingabetaste drücken.

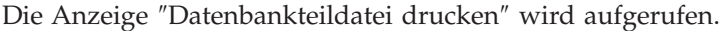

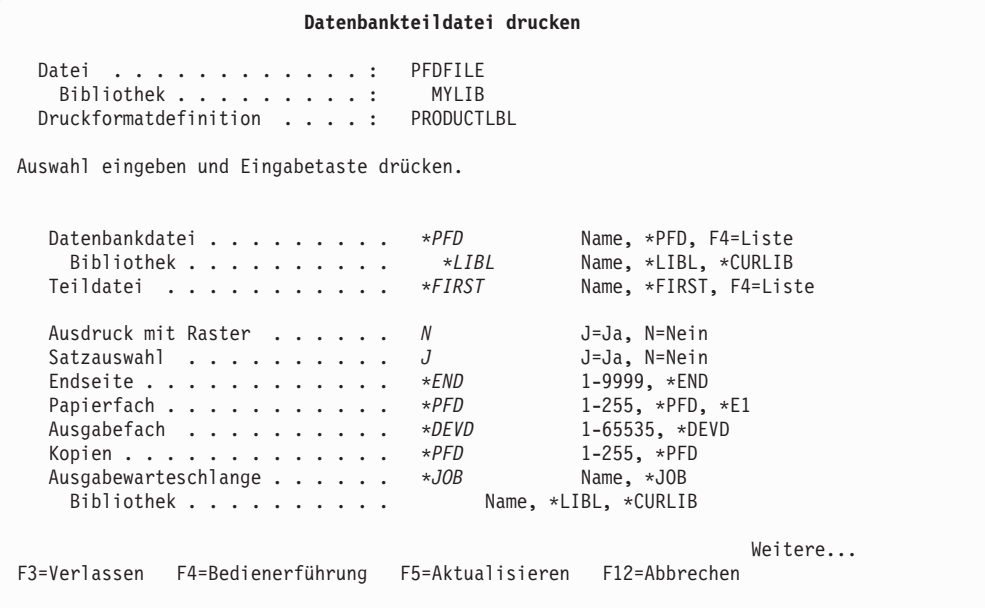

*Beispielaktion:* Durch Drücken der Eingabetaste die vordefinierten Werte akzeptieren.

Die Datenbankteildatei wird gedruckt.

**Anmerkung:** In einer Ausgabewarteschlange wird eine SPOOL-Datei erstellt; sie wird gedruckt, nachdem das Druckausgabeprogramm sie an den Drucker gesendet hat.

# **Schritt 5 - Druckformatierungs-Dienstprogramm beenden**

Nachdem die Datenbankdatei gedruckt ist, wird folgende Anzeige aufgerufen:

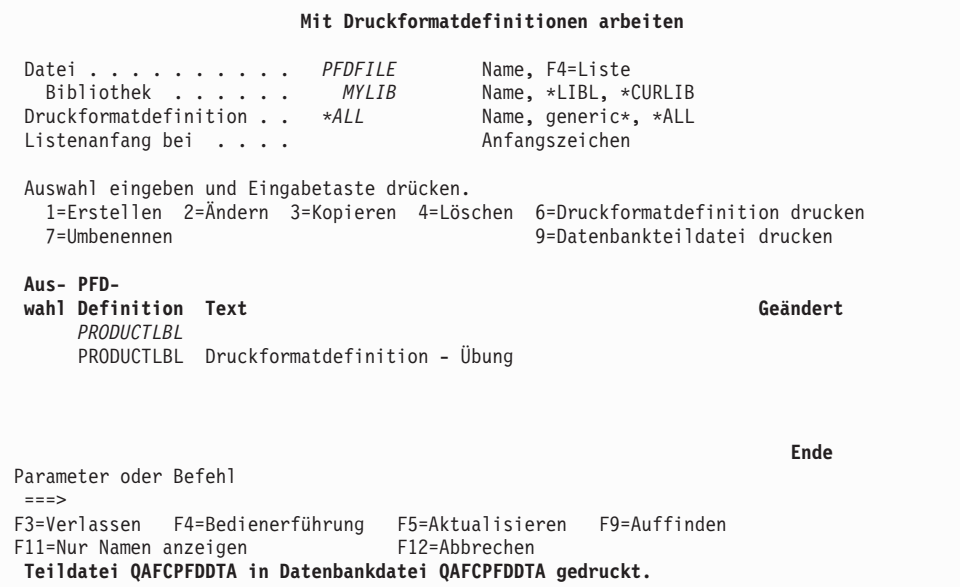

*Beispielaktion:* Durch Drücken der Taste F3 die Anzeige ″Mit Druckformatdefinitionen arbeiten″ verlassen.

Die Anzeige ″Mit PFD-Dateien arbeiten″ wird aufgerufen.

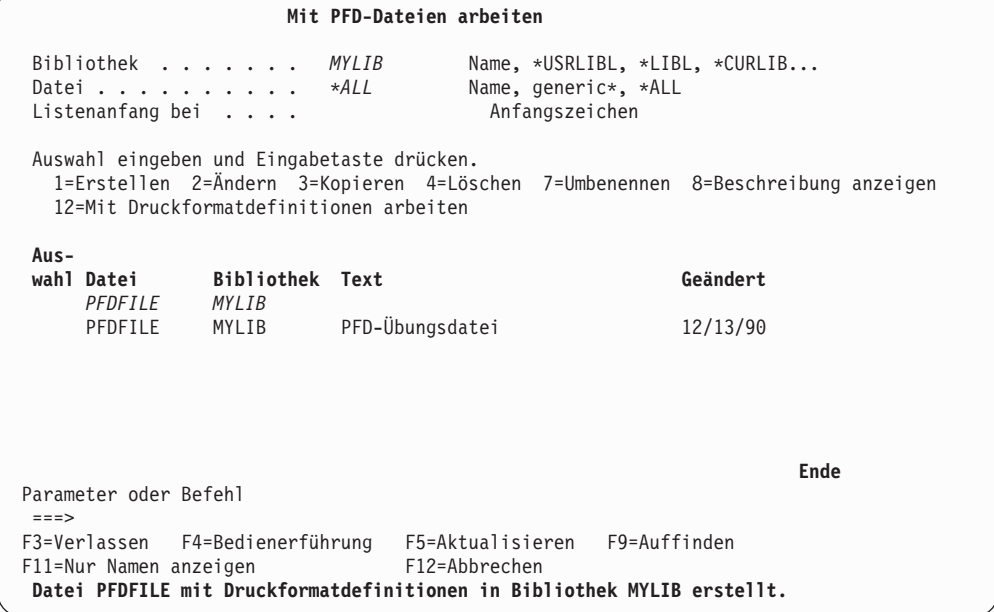

*Beispielaktion:* Die Taste F3 drücken.

Das Menü ″IBM AFP-Dienstprogramme für iSeries″ wird angezeigt.

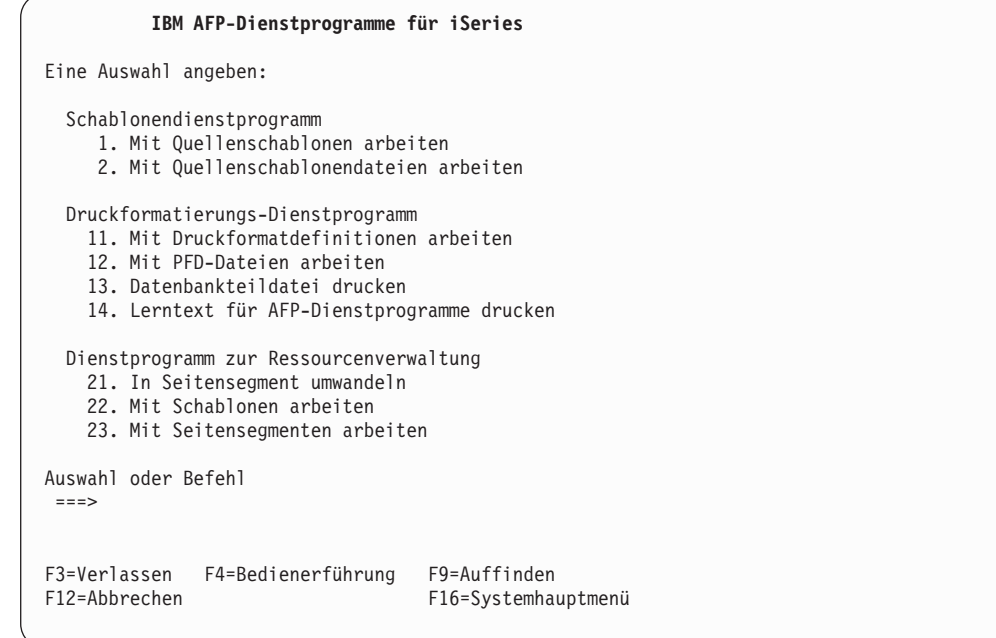

# **Schritt 6 - Lerntext für AFP-Dienstprogramme drucken**

Ein Lerntext oder ein Teil eines Lerntextes, in dem die Funktionen der IBM AFP-Dienstprogramme für iSeries erklärt und weitere Beispiele enthalten sind, kann mit Auswahl 14 im Menü ″IBM AFP-Dienstprogramme für iSeries″ gedruckt werden.

### *Beispielaktionen:*

- 1. 14 (Lerntext für AFP-Dienstprogramme drucken) in die Zeile ″Auswahl oder Befehl″ eingeben.
- 2. Die Eingabetaste drücken.

Die Anzeige ″Datenbankteildatei drucken″ wird aufgerufen.

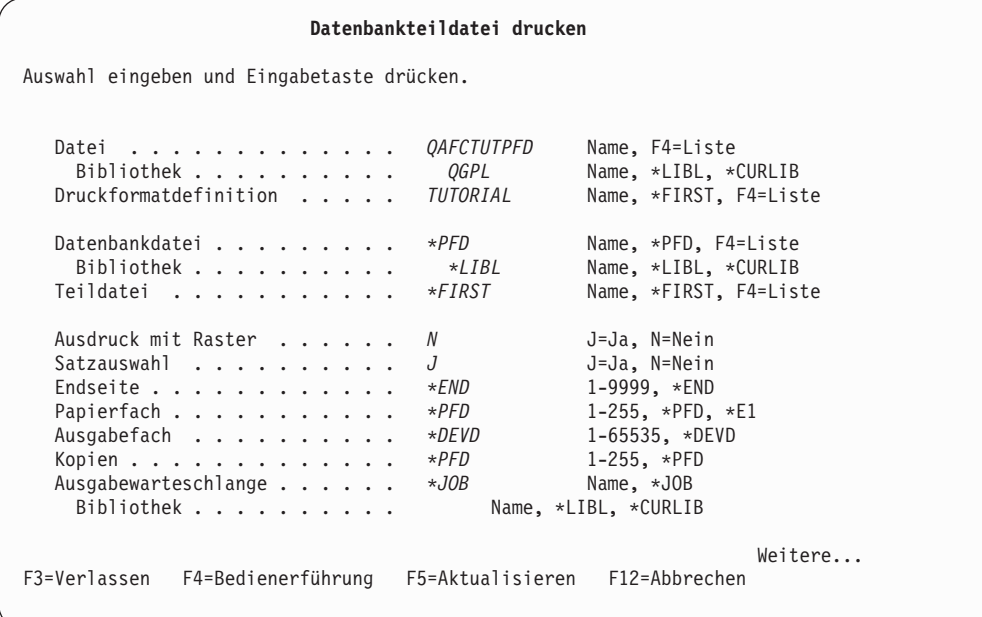

Zum Drucken der Lerntextübersicht die folgenden Schritte durchführen.

#### *Beispielaktionen:*

- 1. Die Tabulatortaste drücken, um den Positionsanzeiger auf die Bedienerführung ″Druckformatdefinition″ zu stellen.
- 2. Die Taste F4 drücken.

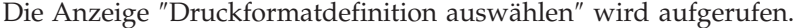

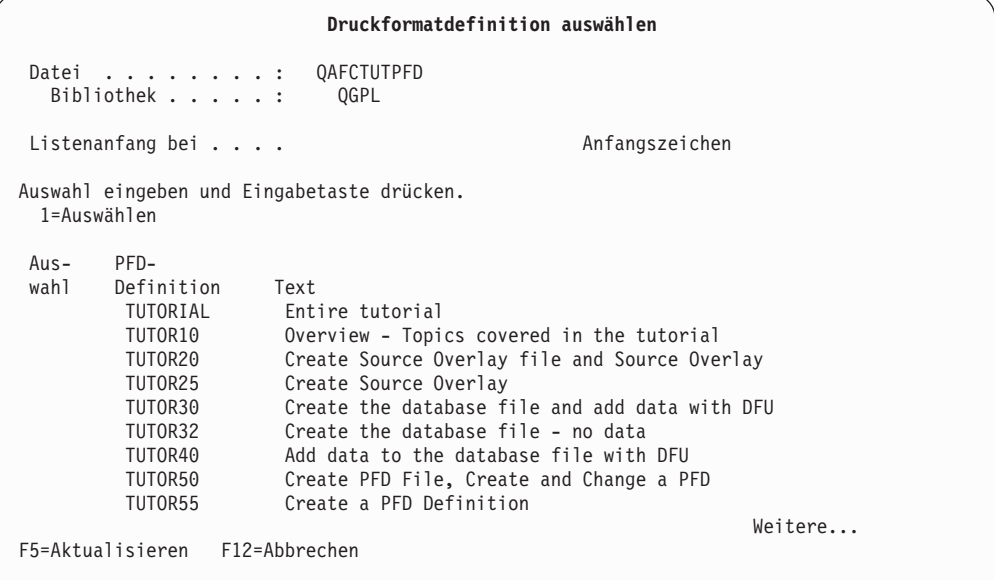

#### *Beispielaktionen:*

- 1. Die Tabulatortaste drücken, um den Positionsanzeiger neben die Druckformatdefinition TUTOR10 zu stellen.
- 2. Eine 1 eingeben und die Eingabetaste drücken.

Die Anzeige ″Datenbankteildatei drucken″ wird erneut aufgerufen.

#### *Beispielaktion:*

- 1. Die Eingabetaste noch einmal drücken, um die Lerntextübersicht zu drucken.
- **Anmerkung:** In einer Ausgabewarteschlange wird eine SPOOL-Datei erstellt; sie wird gedruckt, nachdem das Druckausgabeprogramm sie an den Drucker gesendet hat.

Das Menü ″IBM AFP-Dienstprogramme für iSeries″ wird angezeigt.

*Beispielaktion:* Die Taste F3 drücken, um zum Hauptmenü zurückzukehren.

# <span id="page-172-0"></span>**Kapitel 9. Druckformatierungs-Dienstprogramm starten und beenden**

Dieses Kapitel enthält zusätzliche Informationen zum Starten und Beenden des Druckformatierungs-Dienstprogramms.

# **Druckformatierungs-Dienstprogramm starten**

Das Druckformatierungs-Dienstprogramm wird durch Eingeben eines der beiden folgenden Befehle in die Befehlszeile und Drücken der Eingabetaste gestartet.

- 1. **STRAFPU** (AFP-Dienstprogramme starten)
- 2. **STRPFU** (Druckformatierungs-Dienstprogramm starten)

Beim Starten mit dem Befehl **STRAFPU** (AFP-Dienstprogramme starten) wird folgende Anzeige aufgerufen:

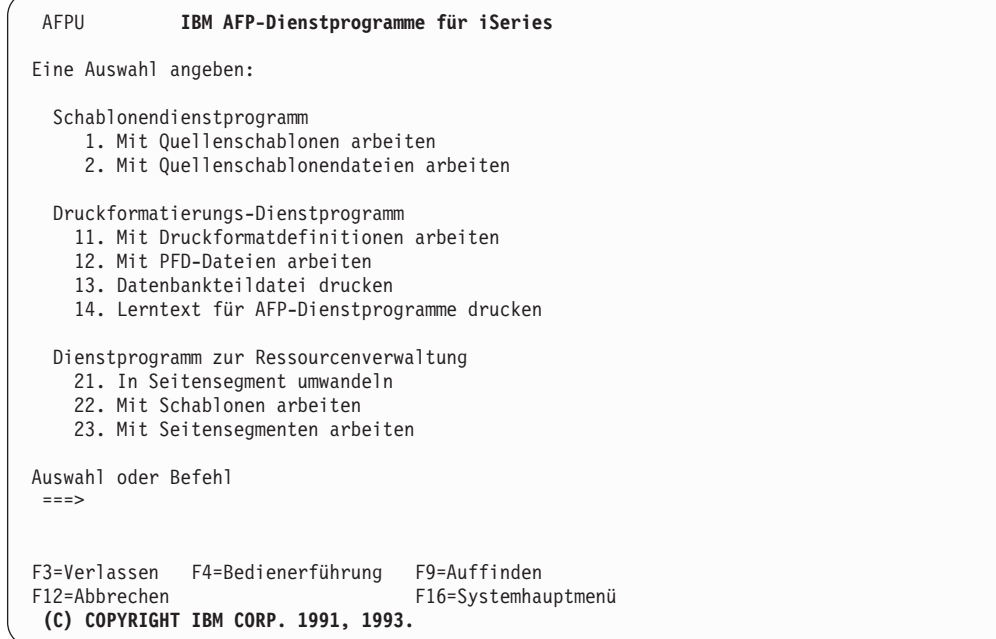

Von diesem Menü aus können die folgenden vier Funktionen des Druckformatierungs-Dienstprogramms gestartet werden:

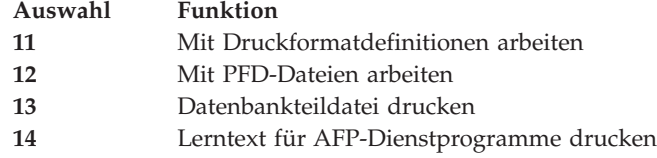

In den folgenden Abschnitten werden die in diesem Menü verfügbaren Auswahlmöglichkeiten beschrieben. Zum Angeben einer der folgenden Auswahlmöglichkeiten die Nummer der Auswahl in die Befehlszeile eingeben und die Eingabetaste drücken.

## **Auswahl 11 (Mit Druckformatdefinitionen arbeiten)**

Mit der Auswahl **Mit Druckformatdefinitionen arbeiten** können folgende Aufgaben durchgeführt werden:

- v Druckformatdefinition erstellen. Diese Auswahl kann durch Angabe eines Druckformatdefinitionsnamens zusammen mit der Auswahlnummer gestartet werden.
- Druckformatdefinition ändern.
- Druckformatdefinition kopieren.
- Druckformatdefinition löschen.
- Druckformatdefinition ausgeben.
- v Druckformatdefinition umbenennen.
- v Datenbankdatei drucken.

Weitere Informationen dazu siehe [Kapitel 10, "Mit Druckformatdefinitionen](#page-176-0) [arbeiten" auf Seite 157.](#page-176-0)

### **Auswahl 12 (Mit PFD-Dateien arbeiten)**

Mit der Auswahl **Mit PFD-Dateien arbeiten** können folgende Aufgaben durchgeführt werden:

- v Datei mit Druckformatdefinitionen (PFD-Datei) erstellen. Dazu müssen eine Bibliothek, eine Datei mit Druckformatdefinitionen und die Auswahlnummer angegeben werden.
- Beschreibung einer Datei mit Druckformatdefinitionen ändern
- v Datei mit Druckformatdefinitionen kopieren
- v Datei mit Druckformatdefinitionen löschen
- v Benennt eine Druckformatdefinition um.
- Beschreibung einer Datei mit Druckformatdefinitionen anzeigen
- v Anzeige ″Mit Druckformatdefinitionen arbeiten″ aufrufen

Weitere Informationen dazu siehe [Kapitel 11, "Mit Dateien mit Druckformat](#page-238-0)[definitionen arbeiten" auf Seite 219.](#page-238-0)

# **Auswahl 13 (Datenbankteildatei drucken)**

Mit der Auswahl **Datenbankteildatei drucken** kann im Dialog mit dem System eine Druckanforderung durch Angabe einer Druckformatdefinition, einer Datenbankdatei, einer Ausgabewarteschlange und anderer Daten zum Drucken einer Datenbankteildatei erstellt werden. Weitere Informationen dazu siehe [Kapi](#page-252-0)[tel 12, "Datenbankteildatei drucken" auf Seite 233.](#page-252-0)

Wurde das Druckformatierungs-Dienstprogramm mit dem Befehl **STRPFU** (Druckformatierungs-Dienstprogramm starten) gestartet, wird die Anzeige ″Mit Druckformatdefinitionen arbeiten″ (siehe Seite [157\)](#page-176-0) aufgerufen. Die Anzeige kann durch Angabe eines Druckformatdefinitionsnamens und einer Auswahlnummer zusammen mit dem Befehl übersprungen werden.

Weitere Informationen dazu siehe [Kapitel 21, "AFP-Dienstprogramme für iSeries](#page-418-0) [\(Befehle\)" auf Seite 399.](#page-418-0)

# **Auswahl 14 (Lerntext für AFP-Dienstprogramme drucken)**

Mit der Auswahl **Lerntext für AFP-Dienstprogramme drucken** kann der gesamte Lerntext oder ein Teil des Lerntextes gedruckt werden. Die Anzeige ″Datenbankteildatei drucken″ wird aufgerufen. Die Werte für die Anzahl Kopien oder die Ausgabewarteschlange können geändert werden. Zum Drucken des gesamten Lerntextes die Eingabetaste drücken. Um nur einen Teil des Lerntextes zu drucken, den Positionsanzeiger auf die Bedienerführung ″Druckformatdefinition″ stellen und die Taste F4 drücken. Die Anzeige ″Druckformatdefinition auswählen″ wird aufgerufen, in dem der zu druckende Abschnitt des Lerntextes ausgewählt werden kann. Folgende Auswahlmöglichkeiten stehen zur Verfügung:

- Entire tutorial (Gesamter Lerntext)
- Overview Topics covered in the tutorial (Übersicht In Lerntext besprochene Themen)
- Create Source Overlay file and Source Overlay (Quellenschablonendatei und Quellenschablone erstellen)
- v Create Source Overlay (Quellenschablone erstellen)
- v Create the database file and add data with DFU (Datenbankdatei erstellen und Daten mit DFU hinzufügen)
- v Create the database file no data (Datenbankdatei erstellen keine Daten)
- Add data to the database file with DFU (Daten mit DFU zur Datenbankdatei hinzufügen)
- Create PFD File, Create and Change a PFD (Druckformatdefinition erstellen, Druckformatdefinition erstellen und ändern)
- Create a PFD Definition (Druckformatdefinition erstellen)
- Change a PFD Definition (Druckformatdefinition ändern)
- Print PFD Data (PFD-Daten drucken)
- Copy a PFD Definition (Druckformatdefinition kopieren)
- v Convert a page segment to a physical file member (Seitensegment in physische Teildatei umwandeln)
- Convert a physical file member to a page segment (Physische Teildatei in Seitensegment umwandeln)

### **Druckformatierungs-Dienstprogramm beenden**

Nach Beendigung der Arbeit mit dem Druckformatierungs-Dienstprogramm die Taste F3 mehrmals drücken. Wurde das Druckformatierungs-Dienstprogramm mit dem Befehl STRAFPU (Druckformatierungs-Dienstprogramm starten) gestartet, wird die auf Seite [153](#page-172-0) abgebildete Anzeige aufgerufen.

Wurde das Druckformatierungs-Dienstprogramm mit dem Befehl STRPFU (Druckformatierungs-Dienstprogramm starten) gestartet, wird die auf Seite [157](#page-176-0) abgebildete Anzeige aufgerufen.

Zum Beenden des Druckformatierungs-Dienstprogramms die Taste F3 noch einmal drücken. Daraufhin wird die Anzeige aufgerufen, von der aus das Druckformatierungs-Dienstprogramm gestartet wurde.

# <span id="page-176-0"></span>**Kapitel 10. Mit Druckformatdefinitionen arbeiten**

Dieses Kapitel enthält weitere Informationen zur Arbeit mit Druckformatdefinitionen.

In dieser Anzeige können folgende Aufgaben ausgewählt werden:

- v Druckformatdefinition erstellen
- v Druckformatdefinition ändern
- Druckformatdefinition kopieren
- v Druckformatdefinition löschen
- Druckformatdefinition drucken
- Druckformatdefinition umbenennen
- Datenbankdatei drucken

Im Menü ″IBM AFP-Dienstprogramme für iSeries″ (siehe Seite [153\)](#page-172-0) die Auswahl 11 (Mit Druckformatdefinitionen arbeiten) angeben und die Eingabetaste drücken. Folgende Anzeige wird aufgerufen:

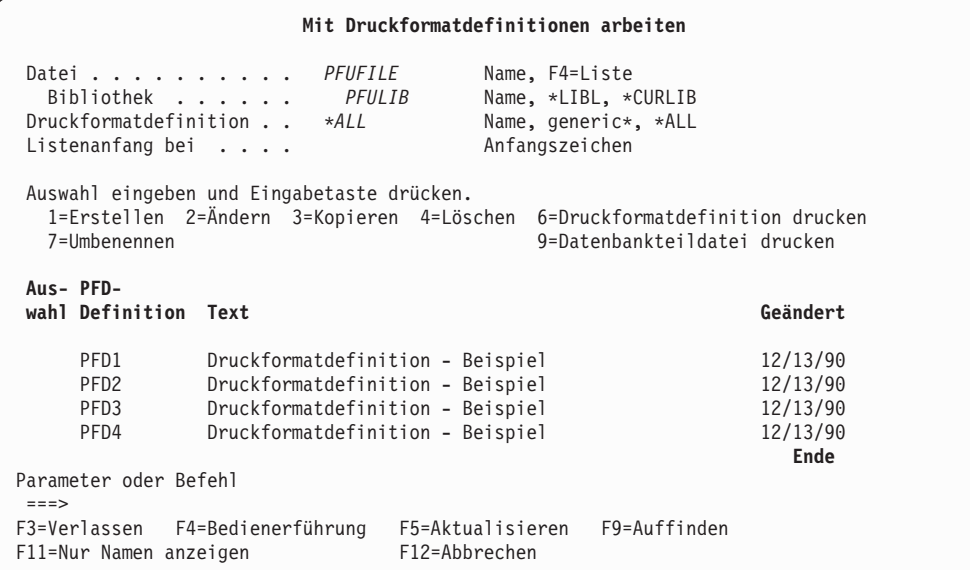

Bei der ersten zu erstellenden Definition wird keine Liste mit Druckformatdefinitionen angezeigt.

**Anmerkung:** Vor der Erstellung einer Druckformatdefinition muß zuerst eine Datei mit Druckformatdefinitionen erstellt werden; dazu in der Anzeige ″Mit PFD-Dateien arbeiten″ Auswahl 1 (Erstellen) verwenden.

In den folgenden Tabellen wird die Anzeige ″Mit Druckformatdefinitionen arbeiten″ beschrieben.

# **Bedienerführungen**

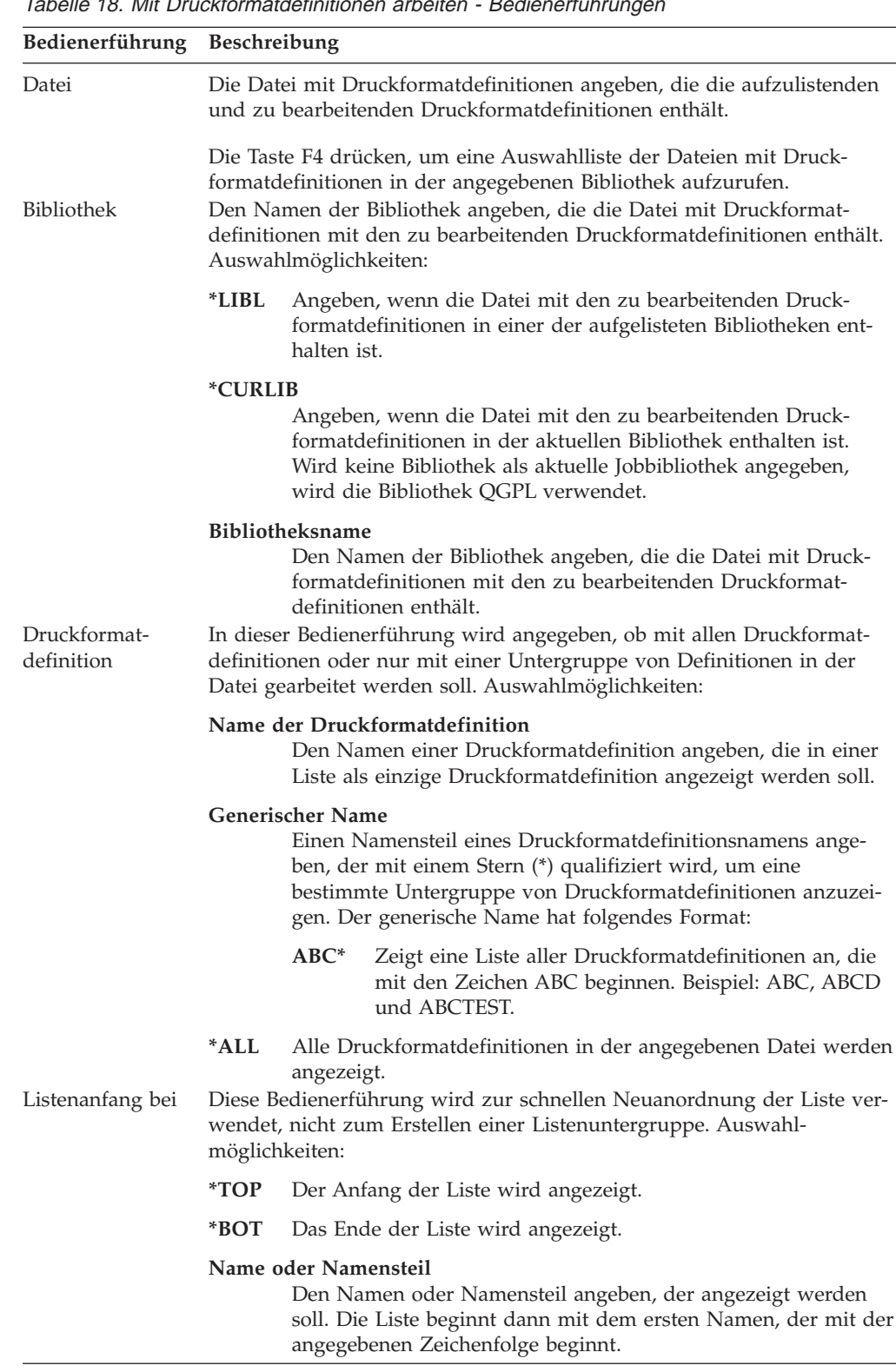

Tabelle 18. Mit Druckformatdefinitionen arbeiten - Bedienerführ

# **Auswahlmöglichkeiten**

| Auswahl             | Beschreibung                                                                                                    |
|---------------------|----------------------------------------------------------------------------------------------------|
| 1=Erstellen         | Erstellt eine Druckformatdefinition.                                                                                                    |
| $2 = \text{Åndern}$ | Eine neue Druckformatdefinition kann erstellt werden. Eine 1 in die Spalte<br>Auswahl und den Namen der zu erstellenden Druckformatdefinition in die<br>erste Zeile der Liste eingeben.                                                                                                    |
|                     | Weitere Informationen dazu siehe "1=Druckformatdefinitionen erstellen"<br>auf Seite 162.                                                                                                    |
|                     | Anmerkung: Vor der Erstellung einer Druckformatdefinition muß zuerst<br>eine Datei mit Druckformatdefinitionen erstellt werden; dazu in der<br>Anzeige "Mit PFD-Dateien arbeiten" 1 (Erstellen) auswählen.<br>Ändert eine Druckformatdefinition.                                                                                                    |
|                     | Eine Druckformatdefinition kann geändert und unter gleichem oder neuem<br>Namen gesichert werden. D. h., daß mit dieser Auswahl eine neue Druck-<br>formatdefinition auf der Grundlage einer bereits vorhandenen erstellt wer-<br>den kann. Die Definition kann auch in einer anderen Datei mit<br>Druckformatdefinitionen oder einer anderen Bibliothek gesichert werden.<br>Eine 2 in die Spalte Auswahl neben der zu ändernden Druckformat-<br>definition eingeben. |
|                     | Weitere Informationen dazu siehe "2=Druckformatdefinition ändern" auf<br>Seite 214.                                                                                                    |
| 3=Kopieren          | Kopiert eine Druckformatdefinition in eine neue Druckformatdefinition.                                                                                                    |
|                     | Eine Druckformatdefinition kann sowohl in eine andere Datei als auch in<br>eine andere Bibliothek oder beides kopiert werden. Eine 3 in die Spalte<br>Auswahl neben der zu kopierenden Druckformatdefinition eingeben.                                                                                                    |
|                     | Weitere Informationen dazu siehe "3=Druckformatdefinition kopieren" auf                                                                                                    |
| 4=Löschen           | Seite 215.<br>Löscht eine Druckformatdefinition aus einer Datei mit Druckformat-<br>definitionen.                                                                                                    |
|                     | In der nächsten Anzeige kann die Auswahl der Druckformatdefinitionen<br>noch einmal bestätigt werden, bevor sie endgültig gelöscht werden. Eine 4<br>in die Spalte Auswahl neben der zu löschenden Druckformatdefinition ein-<br>geben.                                                                                                    |
| 6=Drucken           | Weitere Informationen dazu siehe "4=Druckformatdefinition löschen" auf<br>Seite 217.<br>Druckt eine Druckformatdefinition.                                                                                                    |
|                     | Eine 6 in die Spalte Auswahl neben der zu druckenden Druckformat-<br>definition eingeben.                                                                                                    |
| 7=Umbenen-<br>nen   | Weitere Informationen dazu siehe "6=Druckformatdefinition drucken" auf<br>Seite 218.<br>Benennt eine Druckformatdefinition um.                                                                                                    |
|                     | Eine 7 in die Spalte Auswahl neben der Druckformatdefinition eingeben,<br>deren Name geändert werden soll.                                                                                                    |
|                     | Weitere Informationen dazu siehe "7=Druckformatdefinition umbenennen"<br>auf Seite 218.                                                                                                    |

Tabelle 19. Mit Druckformatdefinitionen arbeiten - Auswahlmöglichkeiten

Tabelle 19. Mit Druckformatdefinitionen arbeiten - Auswahlmöglichkeiten (Forts.)

| 9=Datenbank-<br>teildatei dru-<br>cken | Druckt eine Datenbankteildatei.                                                                                                    |
|----------------------------------------|----------------------------------------------------------------------------------------------------|
|                                        | Eine Datenbankteildatei kann auf der Grundlage der Druckformatdefinition<br>gedruckt werden. Eine 9 in die Spalte Auswahl neben der Druckformat-<br>definition eingeben, auf deren Grundlage eine Datenbankteildatei gedruckt<br>werden soll. |
|                                        | Weitere Informationen dazu siehe "9=Datenbankteildatei drucken" auf Sei-<br>te 218.                                                                                                    |

## **Spalten**

| <b>Spalte</b>  | <b>Beschreibung</b>                                                                                                    |
|----------------|----------------------------------------------------------------------------------------------------|
| Auswahl        | Die Nummer der Aufgabe in der Bedienerführung Auswahl neben der zu<br>bearbeitenden Druckformatdefinition angeben.                                                                                                    |
|                | Es besteht sowohl die Möglichkeit, gleichzeitig die gleiche Auswahl-<br>nummer für mehrere Definitionen als auch unterschiedliche Auswahl-<br>nummern für verschiedene Definitionen einzugeben.                                                                             |
| PFD-Definition | Zeigt eine Liste aller Druckformatdefinitionen in der angegebenen Datei<br>an, die den Kriterien für die Untergruppe entsprechen. In die erste Zeile<br>der Liste kann der Name einer zu bearbeitenden Druckformatdefinition<br>oder eine andere Auswahl eingegeben werden. |
| Text           | Zeigt die Beschreibung der Druckformatdefinition an.                                                                                                    |
| Geändert       | Das Datum der letzten Änderung der Druckformatdefinition wird ange-<br>zeigt.                                                                                                    |

Tabelle 20. Mit Druckformatdefinitionen arbeiten - Spalten

## **Liste der Druckformatdefinitionen anzeigen**

Durch Eingabe von Werten in die Bedienerführungen *Bibliothek* und *Datei* kann eine Liste der Druckformatdefinitionen im unteren Teil der Anzeige aufgerufen werden. Zum Ändern des Listeninhalts den Namen der Datei und der Bibliothek angeben und die Eingabetaste drücken. Durch Angabe der Anfangszeichen in der Bedienerführung *Listenanfang bei* kann in der Liste vor- oder zurückgeblättert werden.

**Anmerkung:** Werden Werte in die Bedienerführungen *Druckformatdefinition*, *Datei* und *Bibliothek* eingegeben, können **keine** Werte in die Spalte *Auswahl* eingegeben werden.
### **Druckformatdefinition aus einer Liste auswählen**

Die angezeigte Liste enthält die Namen aller oder einer angegebenen Untergruppe von Druckformatdefinitionen, die in der in der Bedienerführung *Datei* angegebenen Datei mit Druckformatdefinitionen enthalten sind. Die Beschreibungen der Druckformatdefinitionen und das Datum der letzten Änderung werden ebenfalls in der Liste angezeigt.

Beim Anzeigen einer Liste ist unter und rechts von der Liste immer ein Positionshinweis sichtbar, der die aktuelle Listenposition angibt. **Weitere...** zeigt an, dass außer dem aktuell angezeigten Eintrag noch weitere Einträge angezeigt werden können. **Ende** zeigt an, dass das Listenende erreicht ist.

In der Liste kann mit den Blättertasten geblättert werden.

Bei der Erstellung einer Druckformatdefinition kann vor Auswahl eines neuen Namens anhand dieser Liste überprüft werden, welche Namen bereits vergeben sind. Eine Druckformatdefinition wird durch Eingabe einer 1 und eines Namens für die Druckformatdefinition in die erste Zeile der Liste erstellt; außerdem können weitere Druckformatdefinitionen aus der Liste ausgewählt werden. Dazu kann jede Auswahl außer der Auswahl 1 (Erstellen) angegeben werden.

Mit einem der beiden oder beiden folgenden Schritten können ein oder mehrere Namen ausgewählt werden:

- v In die Spalte *Auswahl* neben die auszuwählende Druckformatdefinition die Nummer der Auswahl (Aufgabe) eingeben, die ausgeführt werden soll.
- v Nur in die erste Zeile der Liste eine Auswahlnummer (für die Aufgabe) in die Spalte *Auswahl* und einen Namen in die Spalte *Druckformatdefinition* eingeben.
- **Anmerkung:** In dieser Anzeige kann durch Angabe eines neuen Namens für die Druckformatdefinition eine Druckformatdefinition erstellt werden. Es ist jedoch nicht möglich, in dieser Anzeige eine Datei mit Druckformatdefinitionen zu erstellen. Dateien mit Druckformatdefinitionen werden in der Anzeige ″Mit PFD-Dateien arbeiten″ erstellt. Steht für die Druckformatdefinition keine Bibliothek zur Verfügung, kann mit dem Befehl **CRTLIB** (Bibliothek erstellen) eine Bibliothek erstellt werden.

# **1=Druckformatdefinitionen erstellen**

Zum Erstellen einer Druckformatdefinition die folgenden Schritte in der Anzeige ″Mit Druckformatdefinitionen arbeiten″ (siehe Seite [157\)](#page-176-0) durchführen.

- 1. Eine 1 in die Spalte *Auswahl* in der ersten Zeile der Liste eingeben.
- 2. Den Namen der Druckformatdefinition in die Spalte *PFD-Definition* in der ersten Zeile der Liste eingeben.
- 3. Die Eingabetaste drücken.

Folgende Anzeige wird aufgerufen:

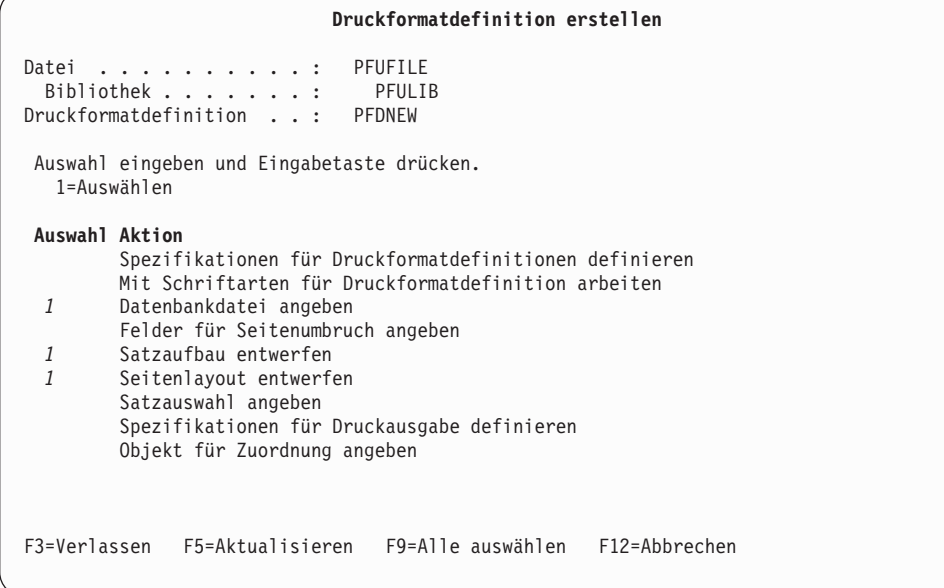

In der Anzeige ″Druckformatdefinition erstellen″ können eine oder mehrere der folgenden Aktionen zum Definieren einer Druckformatdefinition ausgewählt werden:

- Spezifikationen für Druckformatdefinition definieren
- Mit Schriftarten für Druckformatdefinition arbeiten
- Datenbankdatei angeben
- Felder für Seitenumbruch angeben
- Satzaufbau entwerfen
- Seitenlayout entwerfen
- Satzauswahl angeben
- v Spezifikationen für Druckausgabe definieren
- Objekt für Zuordnung angeben

In der folgenden Tabelle werden die einzelnen Felder der Anzeige ″Druckformatdefinition erstellen″ erläutert.

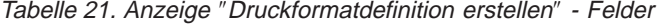

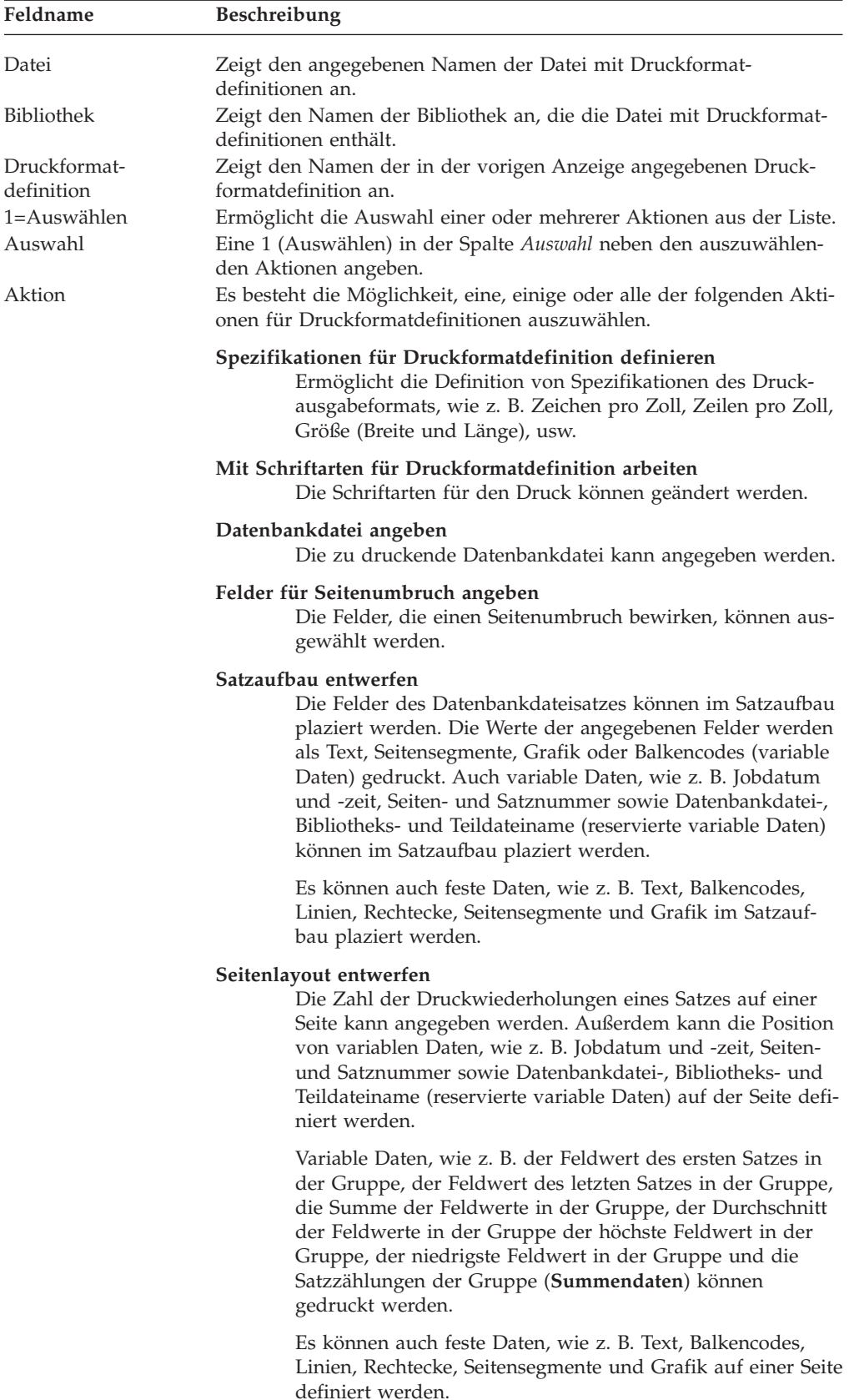

| Feldname | <b>Beschreibung</b>                                                                                                    |  |  |
|----------|----------------------------------------------------------------------------------------------------|--|--|
| Aktion   | Satzauswahl angeben<br>Sätze können über Vergleichsoperatoren, wie z. B. ist gleich<br>$(=)$ , größer als $(>)$ , kleiner als $($ ), usw., ausgewählt werden.                                                 |  |  |
|          | Spezifikationen für Druckausgabe definieren<br>Folgende Druckausgabekriterien können ausgewählt wer-<br>den:<br>• Anzahl der Kopien<br>• Druckqualität<br>• Papierfach<br>• Formularart<br>Formulardefinition |  |  |
|          | Objekt für Zuordnung angeben<br>Die Zuordnung zwischen dem Wert des Datenbankfeldes<br>und dem Objekt kann angegeben werden.                                                                                  |  |  |

Tabelle 21. Anzeige ″Druckformatdefinition erstellen″ - Felder (Forts.)

Die ausgewählten Operationen werden nacheinander ausgeführt; nach Beendigung aller Operationen wird diese Anzeige erneut aufgerufen.

Eine 1 in die Spalte *Auswahl* neben der auszuwählenden Aktion eingeben.

Sollen alle Aktionen ausgewählt werden, die Taste F9 drücken.

Nach Beendigung aller Operationen zum Verlassen dieser Anzeige die Taste F3 drücken.

# <span id="page-184-0"></span>**Spezifikationen für Druckformatdefinition definieren**

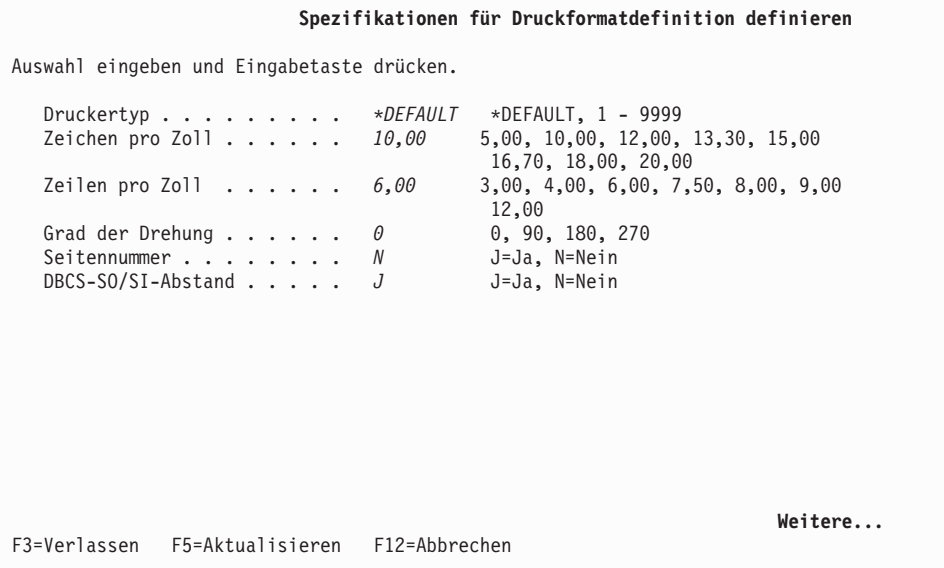

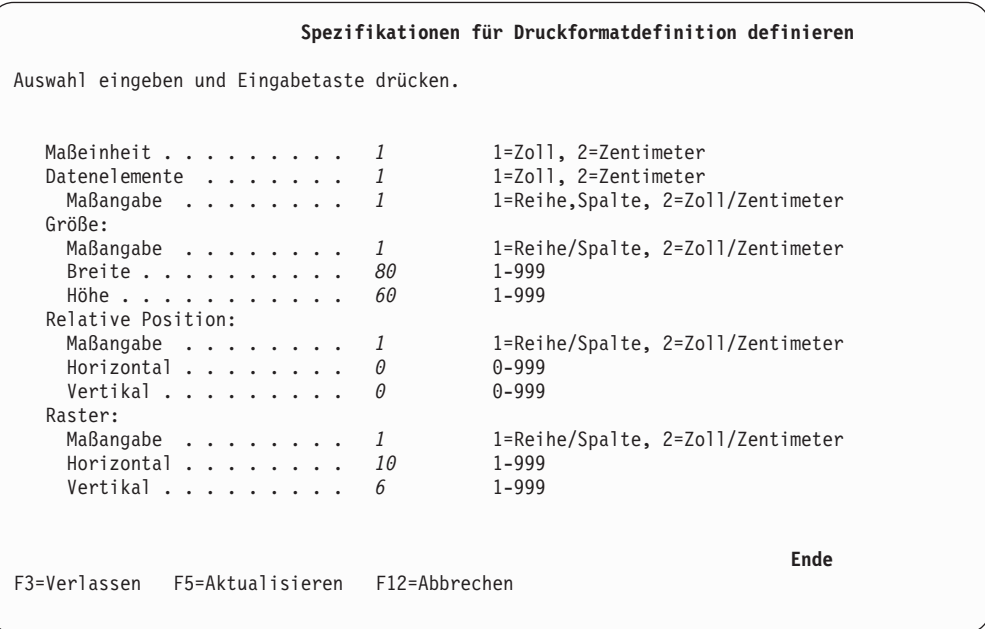

In der Anzeige ″Spezifikationen für Druckformatdefinition definieren″ können Spezifikationen für Druckformatdefinitionen, wie z. B. Druckertyp, Zeichen pro Zoll, Zeilen pro Zoll, Seitengröße und Grad der Drehung, angegeben werden.

In der folgenden Tabelle werden die einzelnen Felder der Anzeige ″Spezifikationen für Druckformatdefinition definieren″ erläutert.

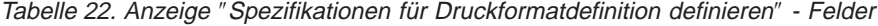

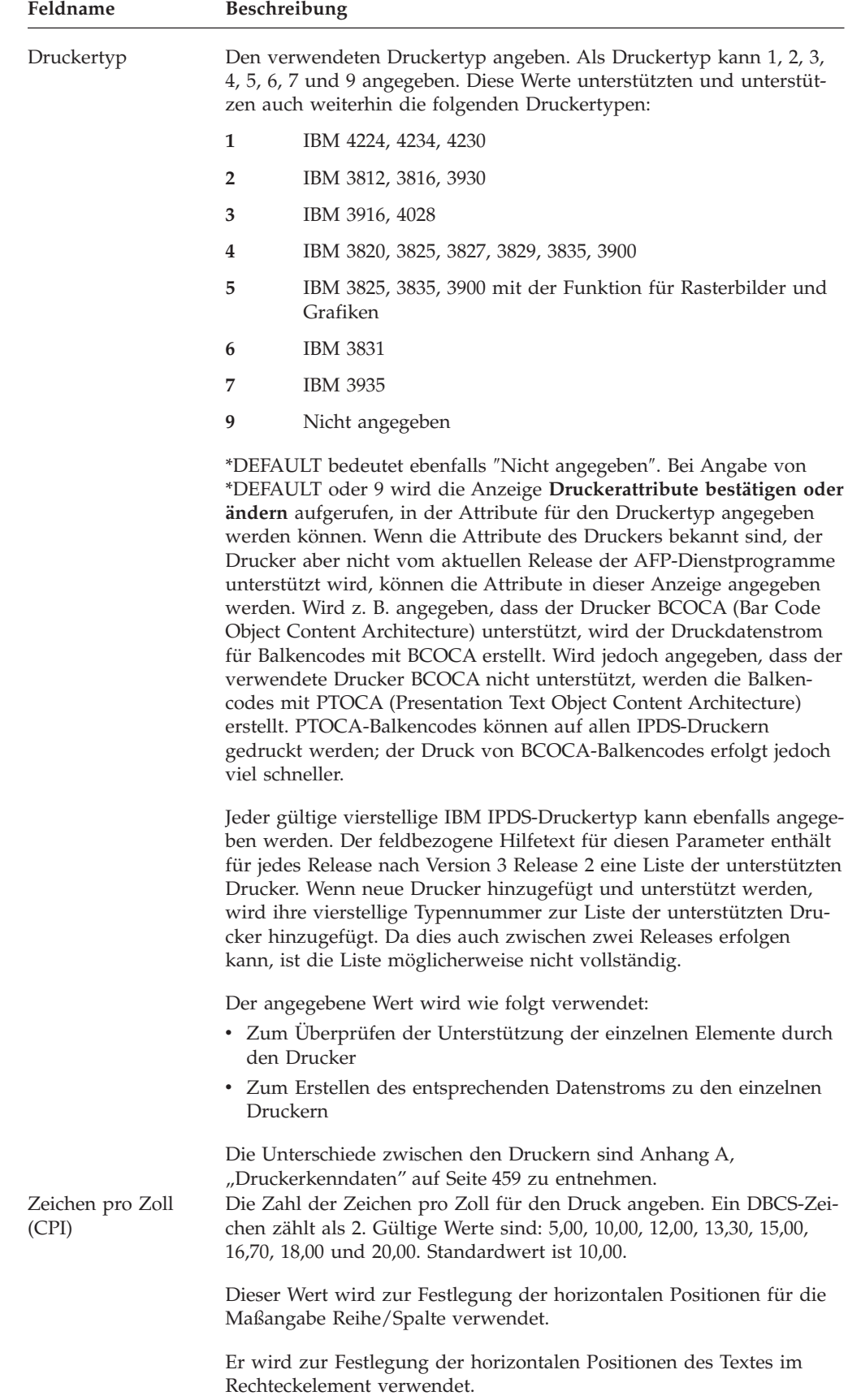

| Feldname                | Beschreibung                                                                                                    |                                                                                                    |  |  |
|-------------------------|----------------------------------------------------------------------------------------------------|----------------------------------------------------------------------------------------------------|--|--|
| Zeilen pro Zoll (LPI)   | Dieser Wert gibt die Zahl der pro Zoll zu druckenden Zeilen an. Gül-<br>tige Werte sind: 3,00, 4,00, 6,00, 7,50, 8,00, 9,00 und 12,00. Standard-<br>wert ist $6,00$ . |                                                                                                    |  |  |
|                         |                                                                                                    | Dieser Wert wird zur Festlegung der vertikalen Positionen für die<br>Maßangabe Reihe/Spalte verwendet.                                                                                                    |  |  |
| Maßeinheit              |                                                                                                    | Er wird zur Festlegung der vertikalen Positionen des Textes im<br>Rechteckelement verwendet.<br>Gibt die Maßeinheit an, die verwendet werden soll.                                                                                                    |  |  |
|                         | 1                                                                                                    | Reihe/Spalte wird als Maßangabe verwendet.                                                                                                    |  |  |
|                         | 2                                                                                                    | Abhängig vom für die Maßeinheit angegebenen Wert wird<br>entweder Zoll oder Zentimeter als Maßangabe verwendet.                                                                                                    |  |  |
| Größe                   | definiert.                                                                                                    | Die Seitengröße wird durch die Maßangabe, die Breite und die Höhe                                                                                                    |  |  |
| Maßangabe               | Die Maßangabe für die Größe angeben.                                                                                                    |                                                                                                    |  |  |
|                         | Gültige Werte:                                                                                                    |                                                                                                    |  |  |
|                         | 1                                                                                                    | Reihe/Spalte wird als Maßangabe verwendet.                                                                                                    |  |  |
|                         | 2                                                                                                    | Abhängig vom für die Maßeinheit angegebenen Wert wird                                                                                                    |  |  |
| <b>Breite</b>           |                                                                                                    | entweder Zoll oder Zentimeter als Maßangabe verwendet.<br>Anmerkung: Sollen die Werte für Maßangabe sowie die nachfolgen-<br>den Felder geändert werden, muss zuerst der Wert für Maßangabe<br>geändert und die Eingabetaste gedrückt werden, bevor die Werte der<br>nachfolgenden Felder geändert werden können.<br>Die horizontale Größe der Seite angeben. Der gültige Wert hängt von |  |  |
|                         |                                                                                                    | der angegebenen Maßangabe ab.                                                                                                    |  |  |
|                         |                                                                                                    | • 1 - 999 (Spalten)<br>$\bullet$ 0,10 - 22,75 (Zoll)                                                                                                    |  |  |
|                         |                                                                                                    | • 0,10 - 57,79 (Zentimeter)                                                                                                    |  |  |
| Höhe                    |                                                                                                    | Gibt die vertikale Größe der Seite an. Der gültige Wert hängt von der<br>angegebenen Maßangabe ab.                                                                                                    |  |  |
|                         |                                                                                                    | • 1 - 999 (Reihen)                                                                                                    |  |  |
|                         |                                                                                                    | $\cdot$ 0,10 - 22,75 (Zoll)                                                                                                    |  |  |
| Grad der Drehung        |                                                                                                    | • 0,10 - 57,79 (Zentimeter)<br>Gibt die Drehung der Seite im Uhrzeigersinn in Winkelgraden an.<br>Gültige Werte: 0, 90, 180 oder 270 Grad.                                                                                                    |  |  |
| Seitennummer            |                                                                                                    | Die Paginierung kann festgelegt werden. Auswahlmöglichkeiten:                                                                                                    |  |  |
|                         | J(Ja)                                                                                                    | Seitennummern werden gedruckt.                                                                                                    |  |  |
|                         | N (Nein)                                                                                                    |                                                                                                    |  |  |
| DBCS-SO/SI-Ab-<br>stand |                                                                                                    | Seitennummern werden nicht gedruckt.<br>Durch J oder N wird angegeben, ob die SO- und SI-Zeichen (DBCS-<br>Start- und -Endezeichen) als Leerzeichen gedruckt werden.                                                                                                    |  |  |
|                         | J(Ja)                                                                                                    | Die SO- und SI-Zeichen im Text werden als Leerzeichen<br>gedruckt.                                                                                                    |  |  |
|                         | N (Nein)                                                                                                    |                                                                                                    |  |  |
|                         |                                                                                                    | Die SO- und SI-Zeichen im Text werden nicht gedruckt. Sie<br>nehmen im Ausdruck keinen Platz ein.<br>Anmerkung: Die Auswahl "DBCS-SO/SI-Abstand" ist nur gültig,                                                                                                    |  |  |
|                         | wenn mit DBCS-fähigen Dateien gearbeitet wird.                                                                                                    |                                                                                                    |  |  |

Tabelle 22. Anzeige ″Spezifikationen für Druckformatdefinition definieren″ - Felder (Forts.)

| Feldname            | Beschreibung<br>Die relative Position ist der Abstand zwischen dem Seitenursprung<br>und dem Seitenlayout; er wird durch die Maßangabe, den horizonta-<br>len und den vertikalen Abstand definiert.                                                                                                    |  |  |  |
|---------------------|----------------------------------------------------------------------------------------------------|--|--|--|
| Relative Position   |                                                                                                    |  |  |  |
| Maßangabe           | Gibt die Maßangabe an, die für die Angabe der relativen Position ver-<br>wendet werden soll.                                                                                                    |  |  |  |
|                     | Gültige Werte:                                                                                                    |  |  |  |
|                     | 1<br>Reihe/Spalte wird als Maßangabe verwendet.                                                                                                    |  |  |  |
| Horizontal          | $\overline{2}$<br>Abhängig vom für die Maßeinheit angegebenen Wert wird<br>entweder Zoll oder Zentimeter als Maßangabe verwendet.<br>Anmerkung: Sollen die Werte für Maßangabe sowie die nachfolgen-<br>den Felder geändert werden, muss zuerst der Wert für Maßangabe<br>geändert und die Eingabetaste gedrückt werden, bevor die Werte der<br>nachfolgenden Felder geändert werden können. Die folgenden Felder<br>geben die relative Position des Seitenlayouts an:<br>Den Wert des horizontalen Abstands vom linken Rand der logischen |  |  |  |
|                     | Seite zum Ursprung des zu erstellenden Elements angeben. Gültige<br>Werte:                                                                                                    |  |  |  |
|                     | • 0 - 999 (Spalten)                                                                                                    |  |  |  |
|                     | $\bullet$ 0 - 22,75 (Zoll)                                                                                                    |  |  |  |
| Vertikal            | • $0 - 57,79$ (Zentimeter)<br>Den Wert des vertikalen Abstands vom oberen Rand der logischen<br>Seite zum Ursprung des zu erstellenden Elements angeben. Gültige<br>Werte:                                                                                                    |  |  |  |
|                     | • 0 - 999 (Reihen)                                                                                                    |  |  |  |
|                     | $\bullet$ 0 - 22,75 (Zoll)                                                                                                    |  |  |  |
| Raster<br>Maßangabe | • 0 - 57,79 (Zentimeter)<br>Das Raster ist eine Kombination von Linien in regelmäßigen Interval-<br>len; es wird durch die Maßangabe sowie die Werte für horizontalen<br>und vertikalen Abstand definiert.<br>Gibt die für das Raster verwendete Maßangabe an.                                                                                                    |  |  |  |
|                     |                                                                                                    |  |  |  |
|                     | Gültige Werte:                                                                                                    |  |  |  |
|                     | 1<br>Reihe/Spalte wird als Maßangabe verwendet.                                                                                                    |  |  |  |
|                     | 2<br>Abhängig vom für die Maßeinheit angegebenen Wert wird<br>entweder Zoll oder Zentimeter als Maßangabe verwendet.<br>Anmerkung: Sollen die Werte für Maßangabe sowie die nachfolgen-<br>den Felder geändert werden, muss zuerst der Wert für Maßangabe<br>geändert und die Eingabetaste gedrückt werden, bevor die Werte der<br>nachfolgenden Felder geändert werden können.                                                                                                    |  |  |  |
|                     | Der Benutzer kann angeben, daß horizontale und vertikale Linien als<br>Hilfe für den Entwurf ausgedruckt werden sollen. Die folgenden Fel-<br>der geben den horizontalen und den vertikalen Abstand zwischen<br>den Rasterlinien an.                                                                                                    |  |  |  |
| Horizontal          | Den Wert des horizontalen Abstands vom linken Rand der logischen<br>Seite zum Ursprung des zu erstellenden Elements angeben. Gültige<br>Werte:                                                                                                    |  |  |  |
|                     | • 1 - 999 (Spalten)<br>$\bullet$ 0,10 - 22,75 (Zoll)                                                                                                    |  |  |  |
|                     |                                                                                                    |  |  |  |
|                     | • 0,10 - 57,79 (Zentimeter)                                                                                                    |  |  |  |

Tabelle 22. Anzeige ″Spezifikationen für Druckformatdefinition definieren″ - Felder (Forts.)

| Feldname | <b>Beschreibung</b>                                                                                                    |
|----------|----------------------------------------------------------------------------------------------------|
| Vertikal | Den Wert des vertikalen Abstands vom oberen Rand der logischen<br>Seite zum Ursprung des zu erstellenden Elements angeben. Gültige<br>Werte: |
|          | • $1 - 999$ (Reihen)                                                                                                    |
|          | $\cdot$ 0.10 - 22.75 (Zoll)                                                                                                    |
|          | $\cdot$ 0.10 - 57.79 (Zentimeter)                                                                                                    |

Tabelle 22. Anzeige ″Spezifikationen für Druckformatdefinition definieren″ - Felder (Forts.)

#### **Spezifikationen für Druckformatdefinition ändern**

Die Spezifikationen für eine vorhandene Druckformatdefinition können geändert werden, oder eine neue Definition kann durch Ändern einer vorhandenen Druckformatdefinition erstellt werden. In einer Druckformatdefinition können Konflikte zwischen früher definierten Elementen und geänderten Spezifikationen auftreten. Diese Methode wird üblicherweise in den folgenden Fällen bevorzugt.

- **Anmerkung:** Der Arbeitsgang zum Ändern ist mit dem Arbeitsgang zum Erstellen einer Schablone identisch. Der einzige Unterschied besteht darin, daß die früher eingegebenen Parameter bereits eingetragen sind, wenn die Anzeige aufgerufen wird. Die einzelnen Parameter sind im Abschnitt ["Spezifikationen für Druckformatdefinition definieren" auf](#page-184-0) [Seite 165](#page-184-0) beschrieben.
- Seite verkleinern

Beim Versuch, den zuvor definierten Wert der Seitengröße zu verringern, werden einige Elemente außerhalb der neu definierten Seite plaziert. So kann beispielsweise ein Element, das vor der Änderung nahe am rechten Rand des Seitenlayouts plaziert war, nach außerhalb der neu definierten Seite verschoben werden. Ist dies der Fall, wird das nach außerhalb verschobene Element gelöscht.

In einer solchen Situation ruft das Druckformatierungs-Dienstprogramm die Bestätigungsanzeige auf; in dieser Anzeige kann der Benutzer das Löschen des Elements bestätigen oder die Änderung der Spezifikationen für Druckformat-definition abbrechen. Weitere Informationen dazu siehe ["Löschen der Elemente](#page-190-0) [bestätigen" auf Seite 171.](#page-190-0)

• Maßeinheit ändern

Mit dem Druckformatierungs-Dienstprogramm kann die in den Spezifikationen der Druckformatdefinition verwendete Maßeinheit (Zoll oder Zentimeter) geändert werden. Die definierten Zahlen in den einzelnen Elementen werden dabei jedoch nicht geändert. Deshalb kann es vorkommen, dass Elemente außerhalb des Seitenlayouts platziert werden, wenn die angegebene Zahl für die Größe den möglichen Maximalwert für die Maßeinheit übersteigt. In diesem Fall wird die Seite (wie oben erläutert) verkleinert.

• Druckertyp ändern

Mit dem Druckformatierungs-Dienstprogramm kann der in den Spezifikationen angegebene Druckertyp geändert werden. Das Druckformatierungs-Dienstprogramm überprüft die Kompatibilität zwischen den definierten Elementen und dem neu angegebenen Druckertyp. Findet das Druckformatierungs-Dienstprogramm nicht übereinstimmende Elemente, wird die Bestätigungsanzeige mit einer Liste dieser Elemente aufgerufen. Der Benutzer kann dann die Elemente löschen oder die Änderung der Spezifikationen für Druckformatdefinition abbrechen.

Werden die Parameterwerte der Elemente durch die Änderung der Parameterwerte der Spezifikationen für Druckformatdefinition falsch, wird eine Warnung angezeigt. Die Parameterwerte dieser Elemente können durch Drücken der Eingabetaste angepaßt werden, oder die Parameterwerte der Spezifikationen für Druckformatdefinition müssen so geändert werden, daß die Fehler korrigiert werden.

Die folgende Tabelle enthält die Ursachen für Warnungen und deren Ergebnisse.

Tabelle 23. Ursache für Nachricht und Ergebnis

| Ursache                                                                                                    | Ergebnis                                                               |
|----------------------------------------------------------------------------------------------------|------------------------------------------------------------------------|
| Die Maßeinheit wurde von 1=Zoll in 2=Zentimeter geän-<br>dert; dadurch wurde der Wert für Modulbreite zu niedrig.<br>Beispiel: 0,001 Zoll wird zu 0,001 Zentimeter.                                                                             | Der richtige Mindestwert von<br>0,003 Zentimetern wird verwen-<br>det. |
| Die Maßeinheit wurde von 2=Zentimeter in 1=Inch geän-<br>dert; dadurch wurde der Wert für Modulbreite oder Linien-<br>stärke zu hoch. Beispiel: 2 Zentimeter wird zu 2 Zoll.                                                                    | Der richtige Maximalwert von<br>1 Zoll wird verwendet.                 |
| Der Druckertyp wurde von 1=IBM 4224/4234/4230 oder<br>9=Nicht angegeben in einen anderen Typ geändert;<br>dadurch wurde der Wert für Farbe falsch.<br>Beispiel: 1=Blau ist falsch.                                                              | Der Wert *DEFAULT wird verwen-<br>det.                                 |
| Der Druckertyp wurde von einem anderen Typ in 1=IBM<br>4224/4234/4230, 2=IBM 3812/3816/3930, 3=IBM 3916/4028<br>oder 7=IBM 3935 geändert; dadurch wurde der Wert für<br>Format falsch. Beispiel: 2=Vertikal ist falsch.                         | Der Wert 1=Horizontal wird<br>verwendet.                               |
| Der Druckertyp wurde von 1=IBM 4224/4234/4230, 2=IBM<br>3812/3816, 3=IBM 3916/4028, 7=IBM 3935 oder 9=Nicht<br>angegeben in einen anderen Typ geändert; dadurch wurde<br>der Wert für Überschreibungszeichen falsch. Beispiel: X ist<br>falsch. | Leerzeichen werden verwendet.                                          |
| Der Druckertyp wurde von 1=IBM 4224/4234/4230, 2=IBM<br>3812/3816/3930, 3=IBM 3916/4028, 7=IBM 3935 oder<br>9=Nicht angegeben in einen anderen Typ geändert;<br>dadurch wurde der Wert für Unterstreichen falsch.<br>Beispiel: J ist falsch.    | Der Wert N wird verwendet.                                             |
| Der Druckertyp wurde von 1=IBM 4224/4234/4230, 2=IBM<br>3812/3816/3930, 3=IBM 3916/4028, 7=IBM 3935 oder<br>9=Nicht angegeben in einen anderen Typ geändert;<br>dadurch wird der Wert für Zeichengröße falsch.<br>Beispiel: 1 ist falsch.       | Der Wert *DEFAULT wird verwen-<br>det.                                 |

#### <span id="page-190-0"></span>**Löschen der Elemente bestätigen**

*Löschen der Elemente im Satzaufbau bestätigen*

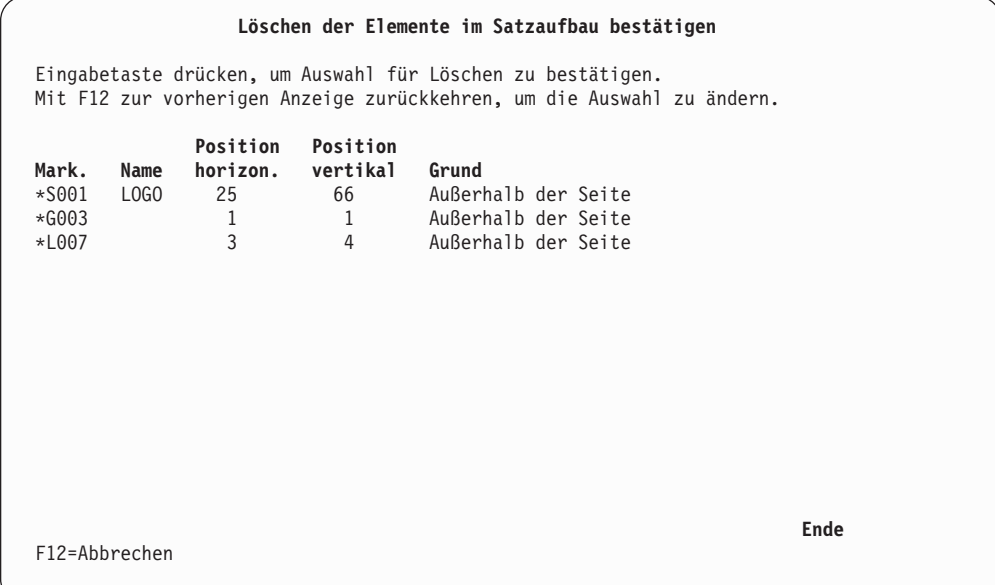

Die Anzeige ″Löschen der Elemente im Satzaufbau bestätigen″ enthält eine Liste der Elemente im Satzaufbau, die auf Grund von Änderungen der Spezifikationen für Druckformatdefinition gelöscht werden sollen. In der Spalte ″Grund″ wird angezeigt, warum das Element gelöscht werden soll.

Diese Elemente können durch Drücken der Eingabetaste gelöscht werden. Sollen die Elemente nicht gelöscht werden, mit der Taste F12 die Operation abbrechen; daraufhin wird die Anzeige ″Spezifikationen für Druckformatdefinition definieren″ aufgerufen.

| Feldname           | <b>Beschreibung</b>                                                                                                    |  |  |
|--------------------|----------------------------------------------------------------------------------------------------|--|--|
| Mark. (Markierung) | Zeigt die Elementmarkierung an.                                                                                                    |  |  |
| Name               | Zeigt die Namen der Elemente an, die diesen in der Anzeige<br>"Elementdetail erstellen/ändern" zugeordnet wurden.                                                                                                    |  |  |
| Position horizon.  | Zeigt die horizontale Position des Elements an.                                                                                                    |  |  |
| Position vertikal  | Zeigt die vertikale Position des Elements an.                                                                                                    |  |  |
| Grund              | Zeigt den Grund an, warum das Element gelöscht werden soll.                                                                                                    |  |  |
|                    | <b>Außerhalb der Seite</b><br>Die Position des Elements liegt nicht innerhalb der in den<br>Spezifikationen für Druckformatdefinition angegebenen<br>Größe.<br>• Bei Text-, Balkencode- oder Seitensegmentelementen liegt<br>der Anfangspunkt außerhalb.<br>• Bei Linien-, Rechteck- oder Grafikelementen liegt die<br>untere rechte Ecke außerhalb. |  |  |
|                    | Nicht unterstützt von Druckertyp<br>Diese Elementart wird nicht vom in den Spezifikationen für<br>Druckformatdefinition angegebenen Druckertyp unterstützt.                                                                                                    |  |  |
|                    | Bei Grafikelementen unterstützt der Drucker die Funktion<br>zum Drucken von Grafik nicht.                                                                                                    |  |  |

Tabelle 24. Anzeige ″Löschen der Elemente im Satzaufbau bestätigen″ - Felder

*Löschen der Elemente im Seitenlayout bestätigen*

| Löschen der Elemente im Seitenlayout bestätigen |      |                                       |                                      |                                                                                                    |      |
|-------------------------------------------------|------|---------------------------------------|--------------------------------------|----------------------------------------------------------------------------------------------------|------|
|                                                 |      |                                       |                                      | Eingabetaste drücken, um Auswahl für Löschen zu bestätigen.<br>Mit F12 zur vorherigen Anzeige zurückkehren, um die Auswahl zu ändern. |      |
| Mark.<br>$*8001$<br>$*T003$<br>$*G011$          | Name | Position<br>horizon.<br>5<br>88<br>27 | Position<br>vertikal<br>5<br>2<br>10 | Grund<br>Außerhalb der Seite<br>Außerhalb der Seite<br>Nicht unterstützt von Druckertyp                                               |      |
| F12=Abbrechen                                   |      |                                       |                                      |                                                                                                    | Ende |

Die Anzeige ″Löschen der Elemente im Seitenlayout bestätigen″ enthält eine Liste der Elemente im Seitenlayout, die auf Grund von Änderungen der Spezifikationen für Druckformatdefinition gelöscht werden sollen. In der Spalte ″Grund″ wird angezeigt, warum das Element gelöscht werden soll.

Diese Elemente können durch Drücken der Eingabetaste gelöscht werden. Sollen die Elemente nicht gelöscht werden, mit der Taste F12 die Operation abbrechen. Daraufhin wird die Anzeige ″Spezifikationen für Druckformatdefinition definieren″ aufgerufen.

| Spalte                                          | <b>Beschreibung</b>                                                                                                    |  |  |
|-------------------------------------------------|----------------------------------------------------------------------------------------------------|--|--|
| Mark. (Markierung)<br>Name                      | Zeigt die Elementmarkierung an.<br>Zeigt die Namen der Elemente an, die diesen in der Anzeige<br>"Elementdetail erstellen/ändern" zugeordnet wurden.                                                                                                    |  |  |
| Position horizon.<br>Position vertikal<br>Grund | Zeigt die horizontale Position des Elements an.<br>Zeigt die vertikale Position des Elements an.<br>Zeigt den Grund an, warum das Element gelöscht werden soll.                                                                                                    |  |  |
|                                                 | <b>Außerhalb der Seite</b><br>Die Position des Elements liegt nicht innerhalb der in den<br>Spezifikationen für Druckformatdefinition angegebenen<br>Größe.<br>• Bei Text-, Balkencode- oder Seitensegmentelementen liegt<br>der Anfangspunkt außerhalb.<br>· Bei Linien-, Rechteck- oder Grafikelementen liegt die<br>untere rechte Ecke außerhalb.<br>• Bei Satzaufbauelementen liegt die letzte Wiederholung<br>außerhalb. |  |  |
|                                                 | Nicht unterstützt von Druckertyp<br>Diese Elementart wird nicht vom in den Spezifikationen für<br>Druckformatdefinition angegebenen Druckertyp unterstützt.                                                                                                    |  |  |
|                                                 | Bei Grafikelementen unterstützt der Drucker die Funktion<br>zum Drucken von Grafik nicht.                                                                                                    |  |  |

Tabelle 25. Anzeige ″Löschen der Elemente im Seitenlayout bestätigen″ - Felder

# **Mit Schriftarten für Druckformatdefinition arbeiten**

Das Arbeiten mit Schriftarten wird in [Kapitel 14, "Mit Schriftarten arbeiten" auf](#page-346-0) [Seite 327,](#page-346-0) beschrieben.

# **Datenbankdatei angeben**

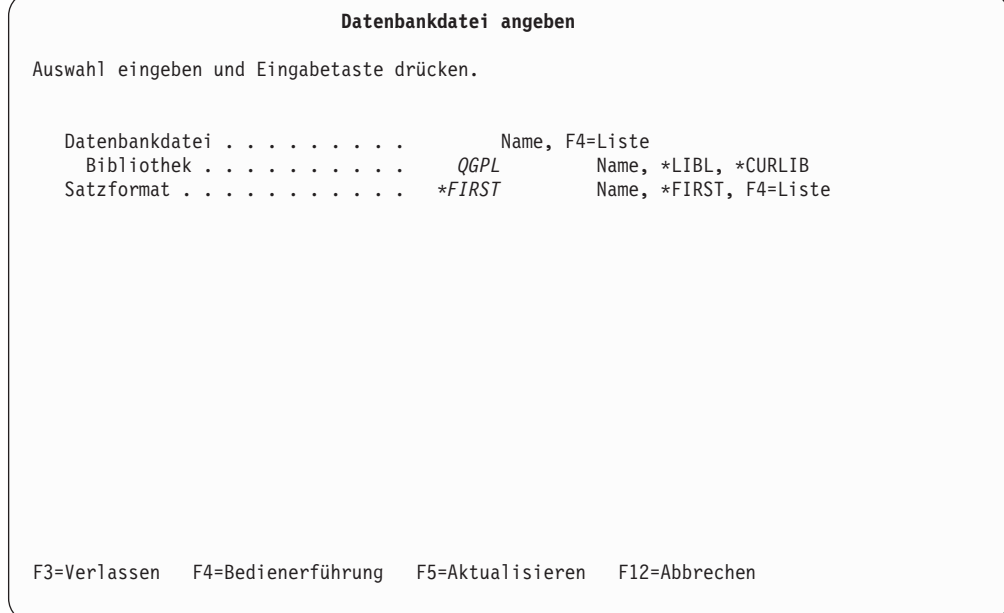

In dieser Anzeige den Namen der zu druckenden Datenbankdatei und den Namen der Bibliothek angeben, die die Datenbankdatei enthält. Wenn die Datei mehr als ein Satzformat besitzt, muß außerdem das zu verwendende Satzformat angegeben werden.

In der folgenden Tabelle werden die einzelnen Felder der Anzeige ″Datenbankdatei angeben″ erläutert.

| Feldname          | <b>Beschreibung</b>                                                                                                    |
|-------------------|----------------------------------------------------------------------------------------------------|
| Datenbankdatei    | Den Namen der zu druckenden Datenbankdatei angeben. Durch<br>Drücken der Taste F4 wird eine Liste der Datenbankdateien in der<br>Bibliothek aufgerufen.                                                                                                    |
| <b>Bibliothek</b> | Gibt den Namen der Bibliothek an, die die zu druckende<br>Datenbankdatei enthält. Als Bibliothek können auch *CURLIB oder<br>*LIBL angegeben werden.                                                                                                    |
| Satzformat        | Gibt den Namen des Satzformats in der zu druckenden Datenbank-<br>datei an. Es kann auch *FIRST angegeben werden. Nach Drücken<br>der Eingabetaste wird *FIRST durch den tatsächlichen Namen des<br>Formats ersetzt. Durch Drücken der Taste F4 wird eine Liste der<br>Satzformate in der Bibliothek aufgerufen. |

Tabelle 26. Anzeige ″Datenbankdatei angeben″ - Felder

Werden die Listen der Datenbankdateien und Satzformate nicht benötigt, die entsprechenden Werte in die Bedienerführungen eingeben und die Eingabetaste drücken. Daraufhin wird eine andere Anzeige aufgerufen.

Um Satzformate aufzulisten, den Positionsanzeiger auf die Bedienerführung *Satzformat* stellen, die Taste F4 drücken und mit ["Satzaufbau entwerfen" auf Seite 179](#page-198-0) fortfahren.

Um Datenbankdateien aufzulisten, den Positionsanzeiger auf die Bedienerführung *Datenbankdatei* stellen und die Taste F4 drücken.

#### **Datenbankdatei auswählen**

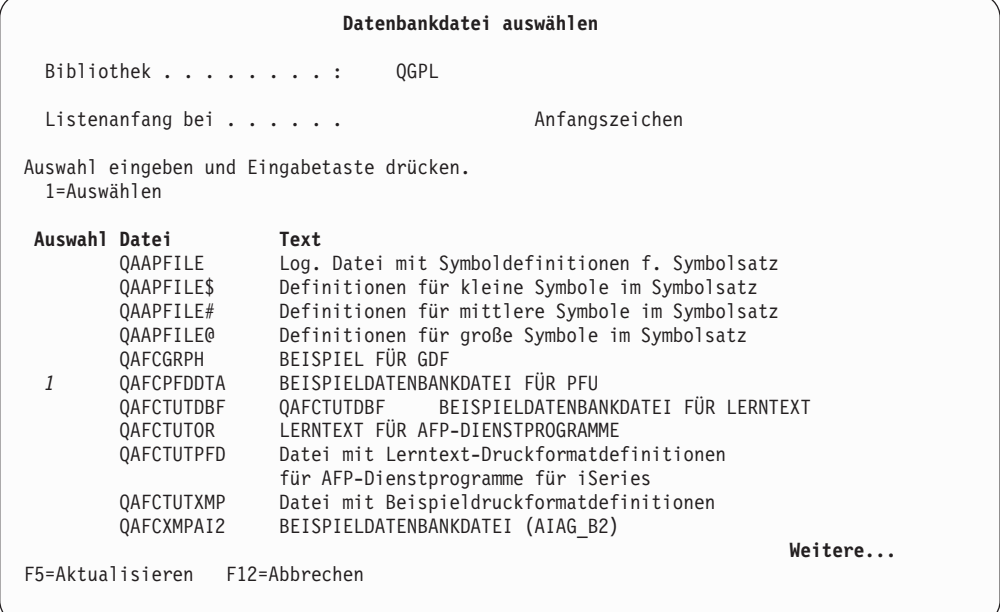

In dieser Anzeige werden die Namen und Beschreibungen von Datenbankdateien in der angegebenen Bibliothek aufgelistet.

In der folgenden Tabelle werden die einzelnen Felder der Anzeige ″Datenbankdatei auswählen″ erläutert.

| Feldname          | <b>Beschreibung</b>                                                                             |                                                                                                    |  |
|-------------------|-------------------------------------------------------------------------------------------------|----------------------------------------------------------------------------------------------------|--|
| <b>Bibliothek</b> | Zeigt den Namen der Bibliothek an, die die Datenbankdateien ent-<br>hält.                       |                                                                                                    |  |
| Listenanfang bei  | möglichkeiten:                                                                                  | Diese Bedienerführung wird zur schnellen Neuanordnung der Liste<br>verwendet, nicht zum Erstellen einer Listenuntergruppe. Auswahl-                                                        |  |
|                   | *TOP                                                                                            | Der Anfang der Liste wird angezeigt.                                                                                                    |  |
|                   | *BOT                                                                                            | Das Ende der Liste wird angezeigt.                                                                                                    |  |
|                   |                                                                                                 | Name oder Namensteil<br>Den Namen oder Namensteil für den Listenbeginn angeben.<br>In der obersten Listenzeile steht dann der erste Name, der<br>mit der angegebenen Zeichenfolge beginnt. |  |
| 1=Auswählen       |                                                                                                 | Wählt eine Datenbankdatei aus der Liste aus.                                                                                                    |  |
| Auswahl           | Eine 1 (Auswählen) in die Spalte Auswahl neben der auszuwählen-<br>den Datenbankdatei eingeben. |                                                                                                    |  |
| Datei             | Zeigt die Namen der Datenbankdateien an, die in der angegebenen<br>Bibliothek enthalten sind.   |                                                                                                    |  |
| Text              | Zeigt die Beschreibungen der Datenbankdateien an.                                               |                                                                                                    |  |

Tabelle 27. Anzeige ″Datenbankdatei auswählen″ - Felder

Eine 1 in die Spalte *Auswahl* neben der auszuwählenden Datenbankdatei eingeben und die Eingabetaste drücken.

Nach Angabe der Datenbankdatei (und gegebenenfalls des Satzformats) wird die Anzeige ["Satzaufbau entwerfen" auf Seite 179](#page-198-0) aufgerufen.

### **Satzformat auswählen**

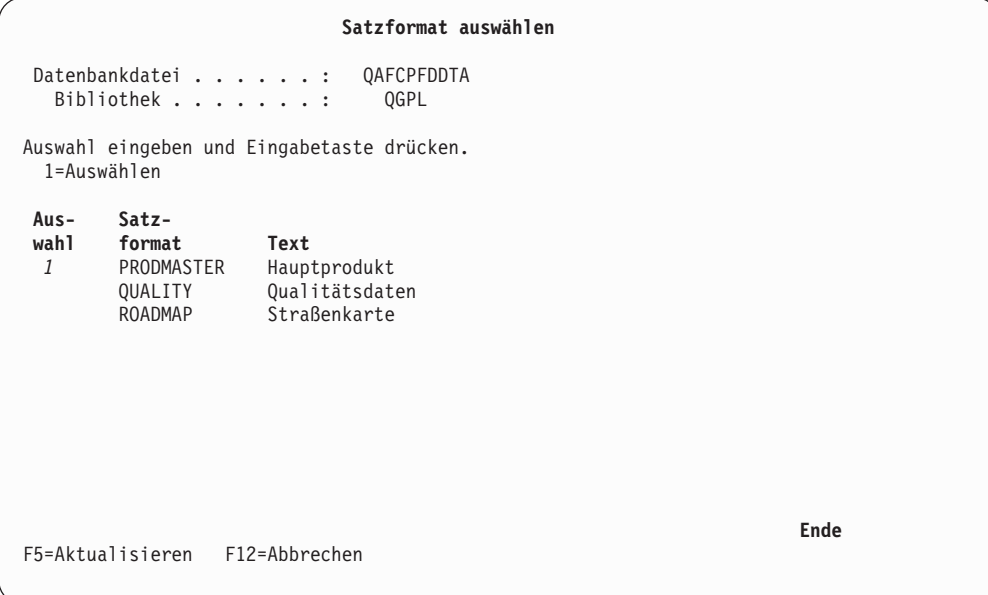

In dieser Anzeige werden Namen und Beschreibungen der Satzformate in der angegebenen Datenbankdatei aufgelistet.

In der folgenden Tabelle werden die einzelnen Felder der Anzeige ″Satzformat auswählen″ erläutert.

| Feldname          | <b>Beschreibung</b>                                                          |  |  |
|-------------------|------------------------------------------------------------------------------|--|--|
| Datenbankdatei    | Zeigt den Namen der angegebenen Datenbankdatei an.                           |  |  |
| <b>Bibliothek</b> | Zeigt den Namen der Bibliothek an, die die Datenbankdatei enthält.           |  |  |
| 1=Auswählen       | Ermöglicht die Auswahl eines Satzformats aus der Liste.                      |  |  |
| Auswahl           | Eine 1 in die Spalte Auswahl neben dem auszuwählenden Satzformat<br>angeben. |  |  |
| Satzformat        | Zeigt die Namen der Satzformate in der angegebenen Datenbank-<br>datei an.   |  |  |
| Text              | Die Beschreibungen der Satzformate in der angegebenen Datenbank-<br>datei.   |  |  |

Tabelle 28. Anzeige ″Satzformat auswählen″ - Felder

Eine 1 in die Spalte *Auswahl* neben dem auszuwählenden Satzformat eingeben und die Eingabetaste drücken. Die Anzeige ″Datenbankdatei angeben″ wird aufgerufen.

# **Felder für Seitenumbruch angeben**

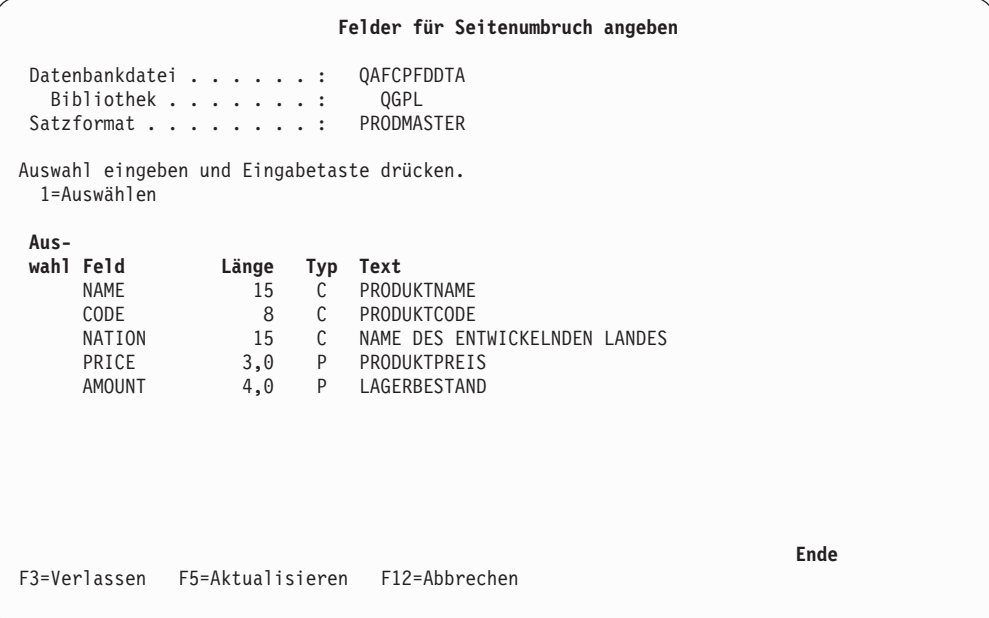

In dieser Anzeige können die Felder angegeben werden, die einen Seitenumbruch bewirken, wenn entsprechend dem Feldwert im Satz eine neue Seite begonnen werden soll, selbst wenn die aktuelle Seite noch nicht die für die Seite zulässige maximale Anzahl an Sätzen enthält. Weicht der Wert des Satzes in den angegebenen Feldern von dem des vorausgehenden Satzes ab, beginnt das Druckformatierungs-Dienstprogramm vor dem Drucken des Satzes eine neue Seite.

Bei Angabe mehrerer Felder für Seitenumbruch wird die Seite umgebrochen, wenn der Wert für einen Satz in einem der angegebenen Felder von dem des vorhergehenden Satzes abweicht. In dieser Anzeige werden die Namen, Längen, Typen und Beschreibungen der Felder in der angegebenen Datenbankdatei aufgelistet.

In der folgenden Tabelle werden die einzelnen Felder der Anzeige ″Feld für Seitenumbruch angeben″ erläutert.

| Feldname       | Beschreibung |                                                                                                    |  |
|----------------|--------------|----------------------------------------------------------------------------------------------------|--|
| Datenbankdatei |              | Zeigt den Namen der Datenbankdatei an, der in der Anzeige<br>"Datenbankdatei angeben" angegeben wurde.                                                                              |  |
| Bibliothek     | hält.        | Zeigt den Namen der Bibliothek an, die die Datenbankdatei ent-                                                                                                    |  |
| Satzformat     |              | Zeigt den Namen des Satzformats an, das in der Anzeige<br>"Datenbankdatei angeben" angegeben wurde.                                                                                 |  |
| 1=Auswählen    |              | Ermöglicht die Auswahl eines Felds aus der Liste.                                                                                                    |  |
| Auswahl        |              | Eine 1 in die Spalte Auswahl neben den auszuwählenden Feldern<br>eingeben. Die ausgewählten Felder, die den Seitenumbruch bewir-<br>ken, werden 'Felder für Seitenumbruch' genannt. |  |
| Feld           |              | Zeigt die Namen der Felder an, die im angegebenen Satzformat<br>enthalten sind.                                                                                                    |  |
| Länge          |              | Zeigt die Längen der Felder an, die im angegebenen Satzformat<br>enthalten sind.                                                                                                    |  |
| Typ            | halten sind. | Zeigt den Typ der Felder an, die im angegebenen Satzformat ent-                                                                                                    |  |
|                | $\mathbf{P}$ | Feld mit gepackten Dezimaldaten                                                                                                    |  |
|                | Z            | Feld mit gezonten Dezimaldaten                                                                                                    |  |
|                | B            | Feld mit binären Daten                                                                                                    |  |
|                | F            | Feld mit Gleitkommadaten                                                                                                    |  |
|                | C            | Feld mit Zeichendaten                                                                                                    |  |
|                | D            | Feld mit DBCS-Daten                                                                                                    |  |
|                | <b>VC</b>    | Feld mit variablen Zeichendaten                                                                                                    |  |
|                | <b>VD</b>    | Feld mit variablen DBCS-Daten                                                                                                    |  |
|                | L            | Feld mit Datumsdaten                                                                                                    |  |
|                | т            | Feld mit Zeitdaten                                                                                                    |  |
|                | S            | Feld mit Zeitmarkendaten                                                                                                    |  |
|                | G            | Feld mit DBCS-Grafikdaten                                                                                                    |  |
| Text           | VG           | Feld mit variablen DBCS-Grafikdaten<br>Zeigt die Beschreibungen der Felder an.                                                                                                    |  |

Tabelle 29. Anzeige ″Felder für Seitenumbruch angeben″ - Felder

Eine 1 in die Spalte *Auswahl* neben den auszuwählenden Feldern eingeben und die Eingabetaste drücken.

# <span id="page-198-0"></span>**Satzaufbau entwerfen**

In diesem Abschnitt werden die Sätze abhängig von ihren Definitionen wie folgt unterschieden:

- v Der in der Datenbankdatei definierte Satz wird als **Datenbankdateisatz** bezeichnet.
- Der im Folgenden mit dem Druckformatierungs-Dienstprogramm auf der Grundlage des Datenbankdateisatzes definierte Satz wird einfach als **Satz** bezeichnet.

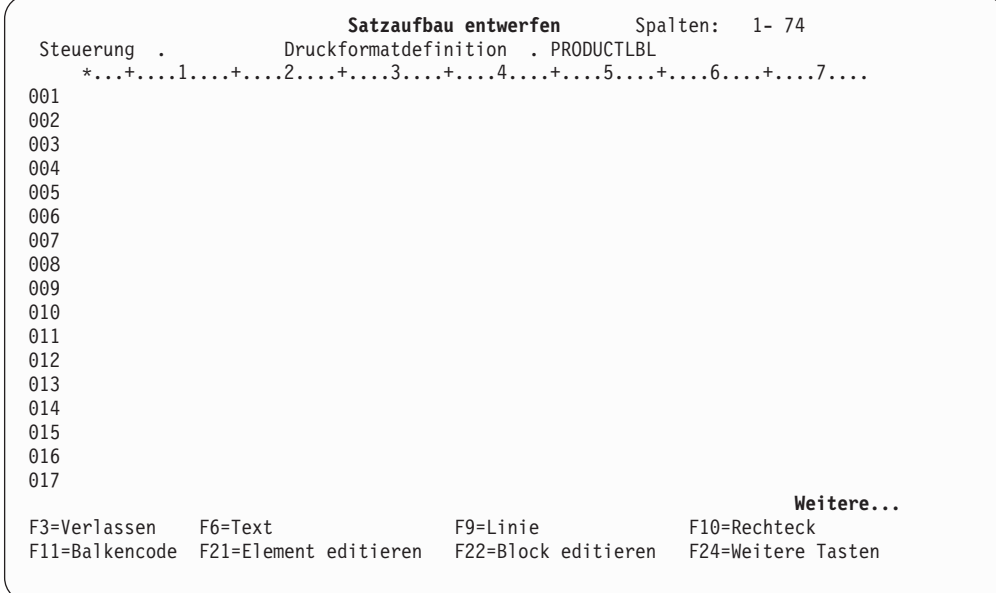

Zu Beginn ist der Satz leer. In dieser Anzeige kann der Satzaufbau definiert werden; d. h. der Benutzer kann angeben, an welcher Position im für die Druckformatdefinition definierten Satz welche Felder der Datenbankteildatei oder welche Art von Element, wie z. B. Linie, Rechteck oder Balkencode, gedruckt werden.

#### **Daten im Satzaufbau**

Es können drei Datentypen angegeben werden:

- Variable Daten
- Reservierte variable Daten
- Feste Daten

*Variable Daten:* Die Felddaten einer Datenbankdatei (gedruckt als Texte oder Balkencodes, die mit Seitensegment- oder Grafiknamen belegt sind) werden **variable Daten** genannt. Für sie kann nicht nur die Position im Satzaufbau sondern auch die Schriftart angegeben werden, in der der Text gedruckt werden soll. Außerdem können Unterstreichungen, Farbe, Richtung, Balkencodetyp, usw., angegeben werden.

Der Name eines Feldes, dessen Wert gedruckt werden soll, kann mit Hilfe einer der folgenden Bedienerführungen angegeben werden:

der Bedienerführung *Textdaten* für Textelemente

der Bedienerführung *Balkencodedaten* für Balkencodeelemente

der Bedienerführung *Textdaten* für Rechteckelemente

Feldnamen müssen groß geschrieben und zwischen ein Et-Zeichen (&) und einen Punkt (.) gestellt werden. So wird beispielsweise der Feldname PRODCT wie folgt angegeben:

Textdaten.... &PRODCT.

Feldnamen und konstante Daten können in einer Bedienerführung verknüpft werden. Gültige Werte:

ABC&PRODCT.XYZ &PRODCT.&PRICE. Das &PRODCT. ist das beste Produkt zu einem Preis von EUR &PRICE..

Der Name eines Feldes, das ein zu druckendes Objekt enthält, kann mit Hilfe einer der folgenden Bedienerführungen angegeben werden:

Für Seitensegmente die Bedienerführung *Seitensegment*

Für Grafikelemente die Bedienerführungen *Ordner*, *Dokument*, *Datei*, *Bibliothek* und *Teildatei*

Feldnamen müssen groß geschrieben und zwischen ein Et-Zeichen (&) und einen Punkt (.) gestellt werden. Die Verknüpfung von zwei oder mehr variablen Feldern und festen Daten ist, ebenso wie für variable Texdaten, zulässig.

Weitere Informationen zu den Zuordnungen siehe den Abschnitt ["Objekt für](#page-227-0) [Zuordnung angeben" auf Seite 208.](#page-227-0)

**Anmerkung:** Variable Daten können nur im Satzaufbau angegeben werden.

*Reservierte variable Daten:* Die folgenden Daten können wie beim Drucken variabler Daten der Datenbankdatei als Text in einem Text- oder Rechteckelement im Satzaufbau angegeben werden. Die folgenden reservierten Variablennamen können zum Drucken von variablen Daten angegeben werden:

Tabelle 30. Reservierte Variablennamen

| *DATE          | Datum bei Jobanforderung zum Drucken der Datenbankteildatei |
|----------------|-------------------------------------------------------------|
| *TIME          | Zeit bei Jobanforderung zum Drucken der Datenbankteildatei  |
| *PAGNBR        | Nummer der Seite, auf der der Satz gedruckt wird            |
| <b>*RCDNBR</b> | Nummer des Satzes in der Datenbankdatei                     |
| *DBFIL         | Name der zu druckenden Datenbankdatei                       |
| *DBLIB         | Bibliotheksname der Datenbankdatei                          |
| *DBMBR         | Name der zu druckenden Teildatei                            |

Zum Auswählen reservierter Variablennamen in der Anzeige ″Textdetail definieren″ (oder ″Rechteckdetail definieren″) die Taste F4 drücken. Folgende Anzeige wird aufgerufen:

|                                                                                       |                                                      |                                    | Feld im Satzformat auswählen                                     |               |      |  |
|---------------------------------------------------------------------------------------|------------------------------------------------------|------------------------------------|------------------------------------------------------------------|---------------|------|--|
| Datenbankdatei :<br>MLTFMT<br>Bibliothek :<br>SENDAI<br>Satzformat :<br><b>MLTFMT</b> |                                                      |                                    |                                                                  |               |      |  |
| Auswahl eingeben und Eingabetaste drücken.<br>1=Auswählen                             |                                                      |                                    |                                                                  |               |      |  |
| $Ans-$<br>wahl Feld<br>AREA<br>PRICE<br>PRODCT<br><b>SIZE</b>                         | Länge<br>8<br>$\overline{3}$<br>12<br>$\overline{4}$ | Typ<br>C<br>P<br>$\mathbb{C}$<br>P | Text<br>Herstellungsland<br>Produktpreis<br>Produktname<br>Größe |               |      |  |
| F5=Aktualisieren                                                                      |                                                      |                                    | F11=Reservierte Variable auswählen                               | F12=Abbrechen | Ende |  |

Die Taste F11 drücken. Folgende Anzeige wird aufgerufen:

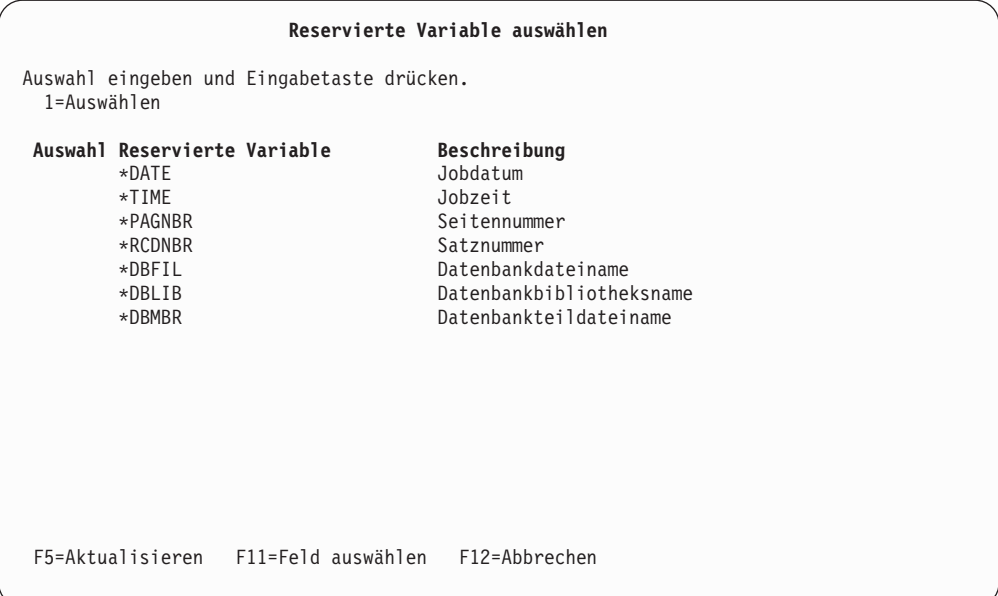

Eine 1 in die Spalte *Auswahl* neben dem reservierten Variablennamen eingeben, der ausgewählt werden soll, und die Eingabetaste drücken. Daraufhin wird die Anzeige ″Textdetail definieren″ (oder ″Rechteckdetail definieren″) aufgerufen. Sie enthält nun den zwischen ein Et-Zeichen (&) und einen Punkt (.) gestellten reservierten Variablennamen.

Der reservierte Variablenname kann mit den variablen Daten (Feldnamen) oder den festen Daten wie folgt verkettet werden:

Seitennummer: &\*PAGNBR. &\*DATE.-&\*TIME. &COMPANY. befindet sich in Satz Nummer &\*RCDNBR..

**Anmerkung:** Die reservierten variablen Daten werden in den folgenden Formaten gedruckt:

- v Das Jobdatum wird im Datumsformat und mit dem Datumstrennzeichen gedruckt, die im Jobdefinitionsattribut definiert wurden.
- Die Jobzeit wird mit dem Zeittrennzeichen gedruckt, das im Jobdefinitionsattribut definiert wurde.
- v Die Seitennummer wird als achtziffrige numerische Daten gedruckt. Die führenden Nullen werden durch Leerzeichen unterdrückt.
- v Die Satznummer wird als achtziffrige numerische Daten gedruckt. Die führenden Nullen werden durch Leerzeichen unterdrückt.

*Feste Daten:* Zusätzlich zu den Daten aus einer Datenbankdatei können bei der Erstellung oder Änderung einer Druckformatdefinition so genannte **feste Daten** definiert werden.

In einem Satzaufbau können beliebige Kombinationen der folgenden Elemente als feste Daten gedruckt werden:

Tabelle 31. Elemente aus festen Daten

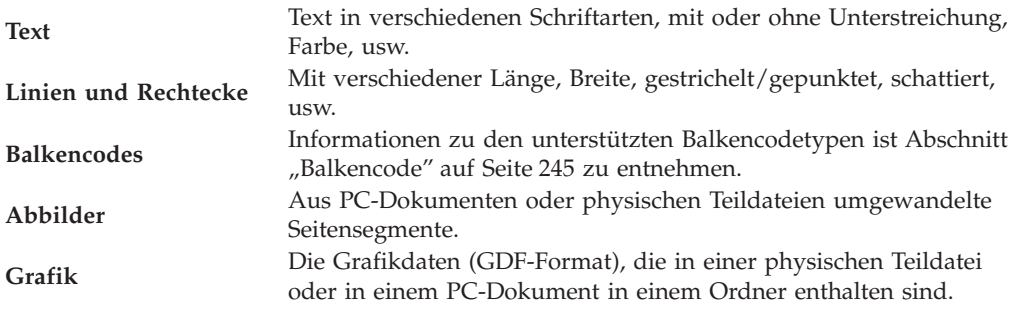

Um eine Druckformatdefinition zu erstellen, die feste Daten enthält, den Inhalt dieser Elemente definieren. Der Inhalt der zu druckenden Datenbankdatei hat keinen Einfluss auf die Elemente. Es folgen einige Beispiele zur Verwendung dieser Elemente:

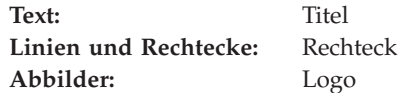

Das folgende Beispiel zeigt variable und feste Daten in einem Satzaufbau und einem Seitenlayout.

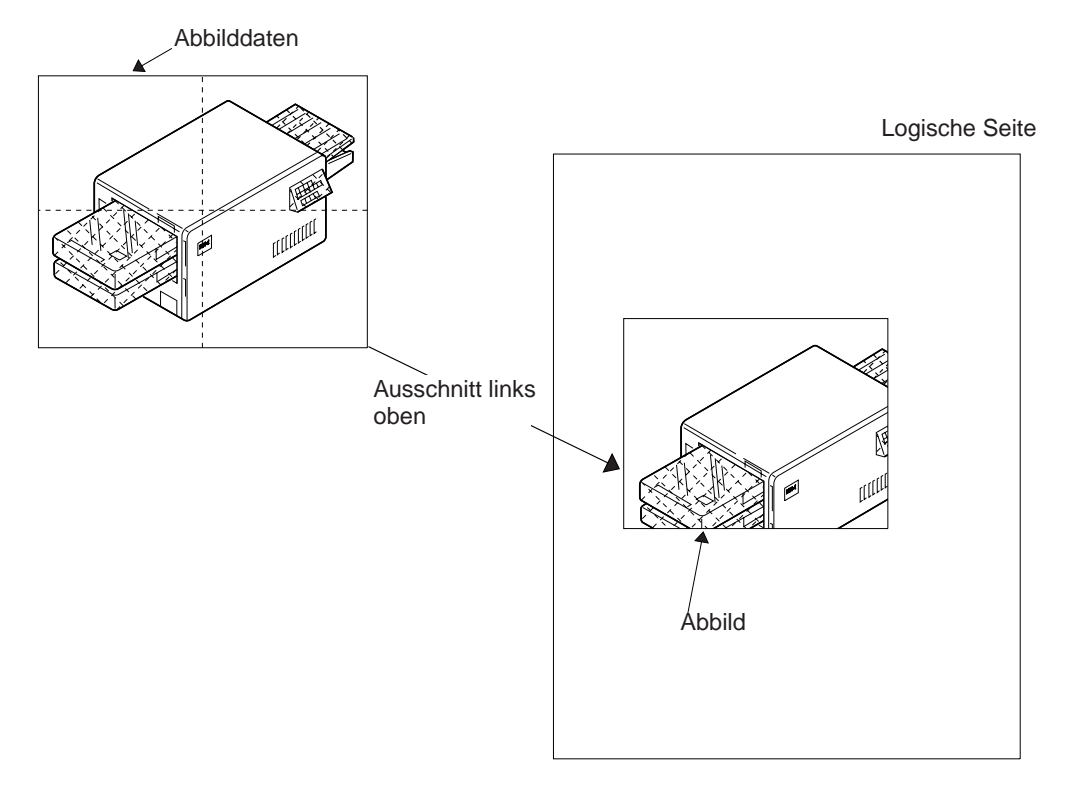

Abbildung 19. Ausschnitt links oben

1. Im Satzaufbau definierte variable Daten:

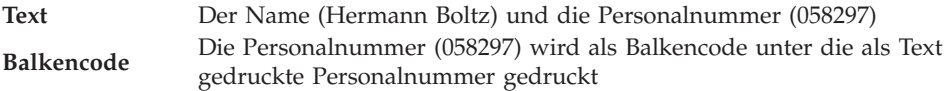

2. Im Satzaufbau definierte feste Daten:

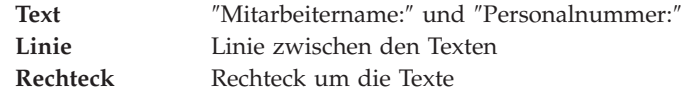

3. Im Seitenlayout definierte feste Daten (das Seitenlayout wird weiter unten beschrieben):

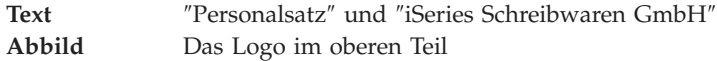

Satzaufbau entwerfen Spalten: 1-74 Steuerung . Druckformatdefinition . PRODUCTLBL  $*...+...1...+...2...+...3...+...4...+...5...+...6...+...6......$ 001 002 003<br>004 %T001 005 006 007 008 009 010 011 012 **Weitere... Text definieren** Markierung...:\*T001 Maßangabe . .....: Reihe/Spalte Position ..... Horizontal *16* Vertikal *4* Textdaten . . . . *Produktname: Preis:* F3=Verlassen F4=Detail F6=Maßangabe ändern F24=Weitere Tasten

*Verknüpfung von variablen und festen Daten:* Variable und feste Daten können durch folgende Eingaben verknüpft werden:

Feste Daten können auf die gleiche Art wie mit dem Schablonendienstprogramm definiert werden.

Weitere Informationen über den Entwurfsprozess sind [Kapitel 13, "Entwurf" auf](#page-264-0) [Seite 245,](#page-264-0) zu entnehmen.

Nach Beendigung des Satzaufbauentwurfs die Anzeige durch Drücken der Taste F3 verlassen.

#### **Numerische Editierung**

Das Druckformatierungs-Dienstprogramm ermöglicht die Angabe eines Editiercodes, mit dem die numerischen Daten der Datenbankdatei gedruckt werden sollen. Wird kein Editiercode angegeben, druckt das Druckformatierungs-Dienstprogramm die Daten numerischer Felder entsprechend den Editierangaben in der Felddefinition. Fehlen diese Editierangaben, wird im Standardformat gedruckt.

Das Druckformatierungs-Dienstprogramm ermöglicht die Angabe eines Editiercodes für ein Feld mit folgenden Elementen in einem Satzaufbau:

- Textdaten in einem Textelement
- v Textdaten in einem Rechteckelement

Enthält die Bedienerführung *Textdaten* der Anzeige ″Textdetail definieren″ oder ″Rechteckdetail definieren″ einen Feldnamen, wird nach Drücken der Taste F10 folgende Anzeige aufgerufen:

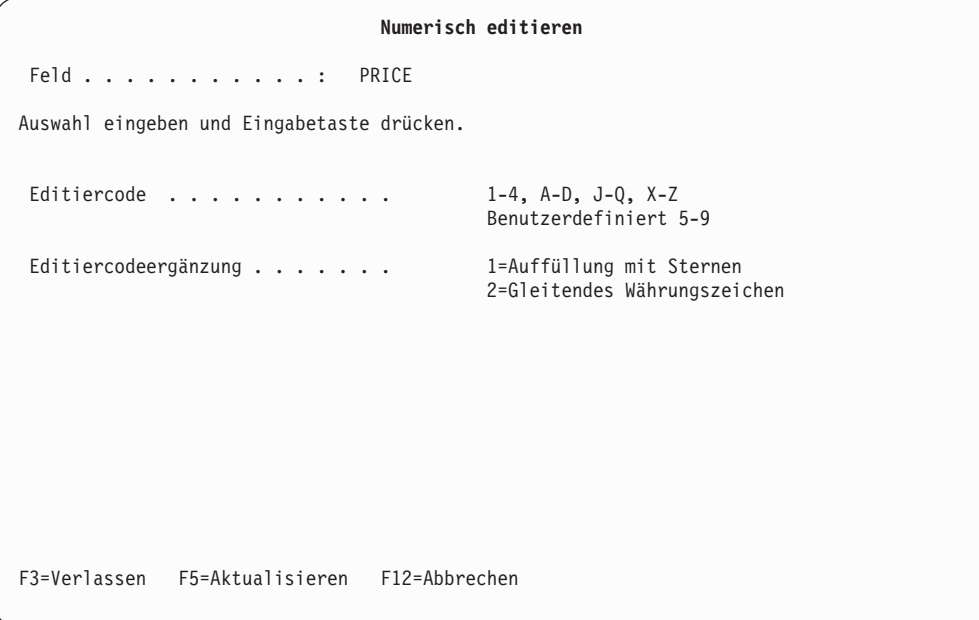

In dieser Anzeige können ein Editiercode und eine Editiercodeergänzung angegeben werden.

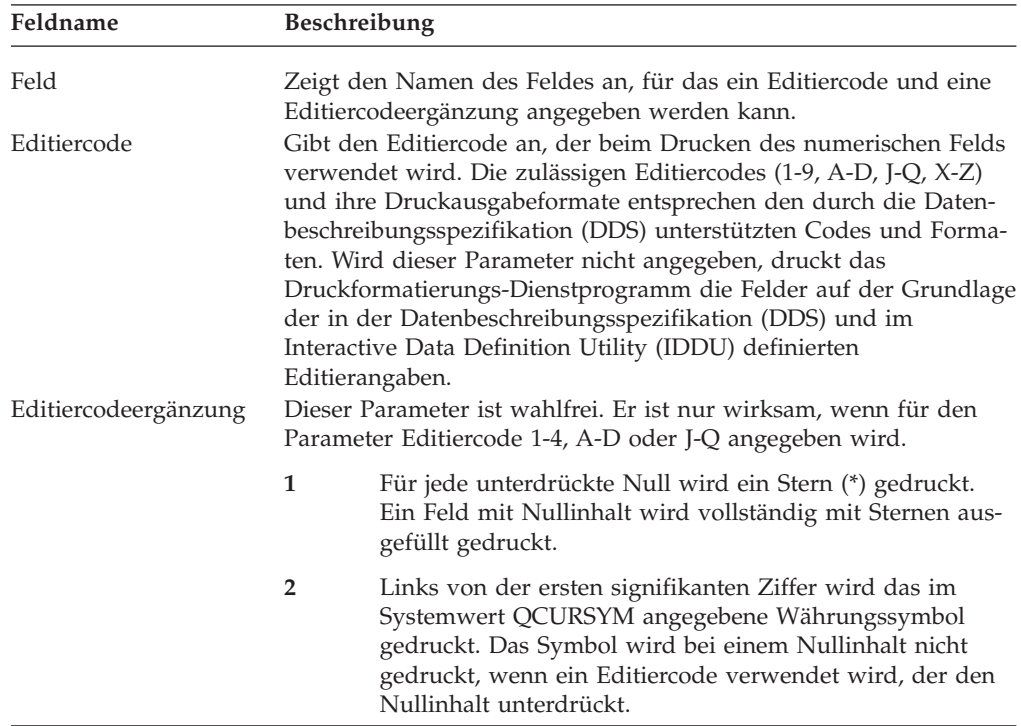

Nach Angabe der oben beschriebenen Parameter und Drücken der Eingabetaste wird die Anzeige ″Textdetail definieren″ aufgerufen.

Bei Angabe mehrerer Felder in der Bedienerführung *Textdaten* wird die Anzeige ″Felder zum numerischen Editieren auswählen″ aufgerufen; nach Auswahl der Felder wird die Anzeige ″Numerisch editieren″ aufgerufen.

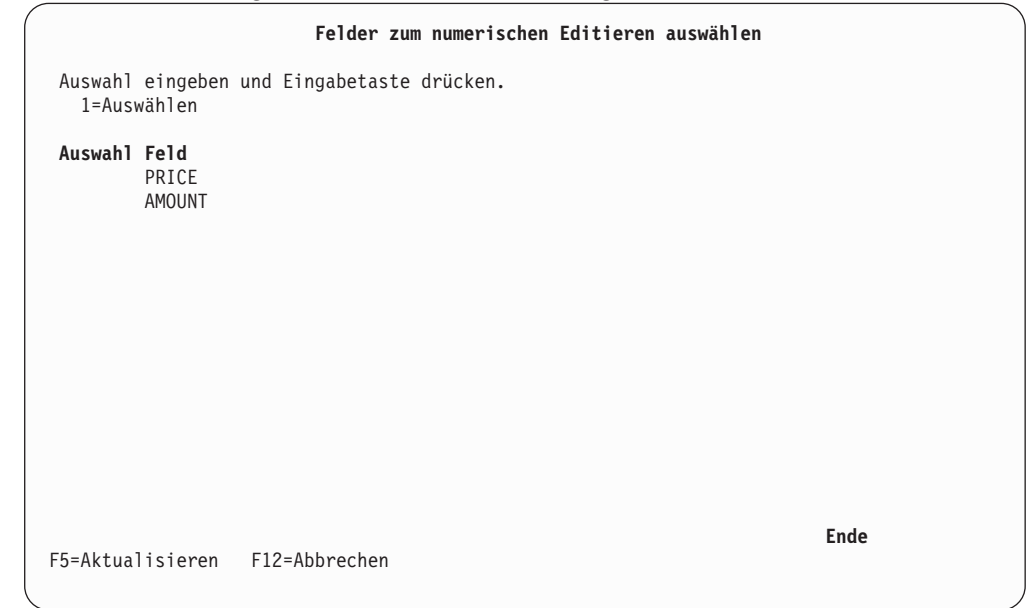

Die Anzeige ″Numerisch editieren″ wird für jedes Feld gesondert aufgerufen; nach Angabe des numerischen Codes für die ausgewählten Felder wird die Anzeige ″Felder zum numerischen Editieren auswählen″ erneut aufgerufen.

In der Auswahlanzeige die Eingabetaste oder die Taste F12 drücken und dann in die Anzeige ″Textdetail definieren″ (oder ″Rechteckdetail definieren″) zurückkehren.

### **Seitenlayout entwerfen**

In der folgenden Anzeige kann das Seitenlayout entworfen werden.

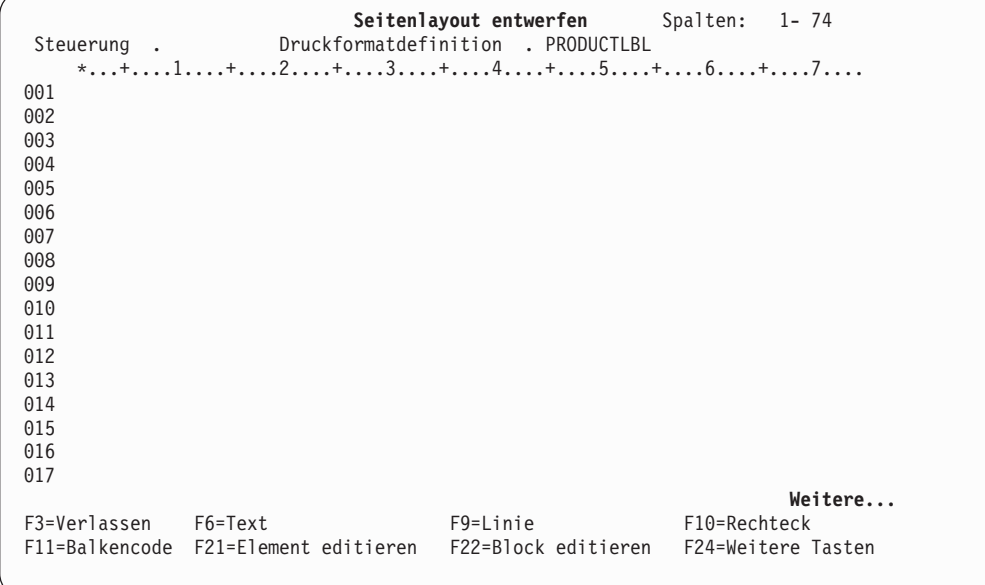

Zu Beginn ist das Seitenlayout leer (siehe oben). Jetzt können Sätze interaktiv plaziert oder feste Daten und variable Daten, wie z. B. Summendaten oder reservierte variable Daten, interaktiv auf der Seite definiert werden.

Feste Daten können auf die gleiche Art wie mit dem Schablonendienstprogramm definiert werden. Weitere Informationen über den Entwurfsprozess sind [Kapitel 13,](#page-264-0) ["Entwurf" auf Seite 245,](#page-264-0) zu entnehmen.

Der Satz wird in folgenden Schritten plaziert:

Durch Drücken der Taste F24 wird in der folgenden Anzeige der Funktionstastenbereich geändert.

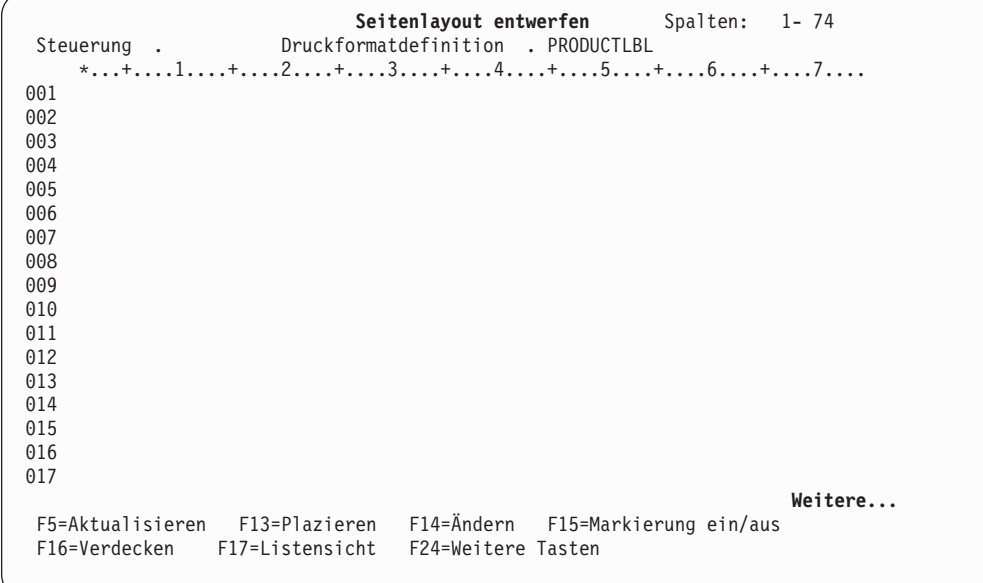

Der Funktionstastenbereich ist verändert und zeigt nun die Taste F13 (Plazieren) an. Um einen Satz zu plazieren, den Positionsanzeiger auf die gewünschte Position stellen und die Taste F13 drücken. Folgende Anzeige wird aufgerufen:

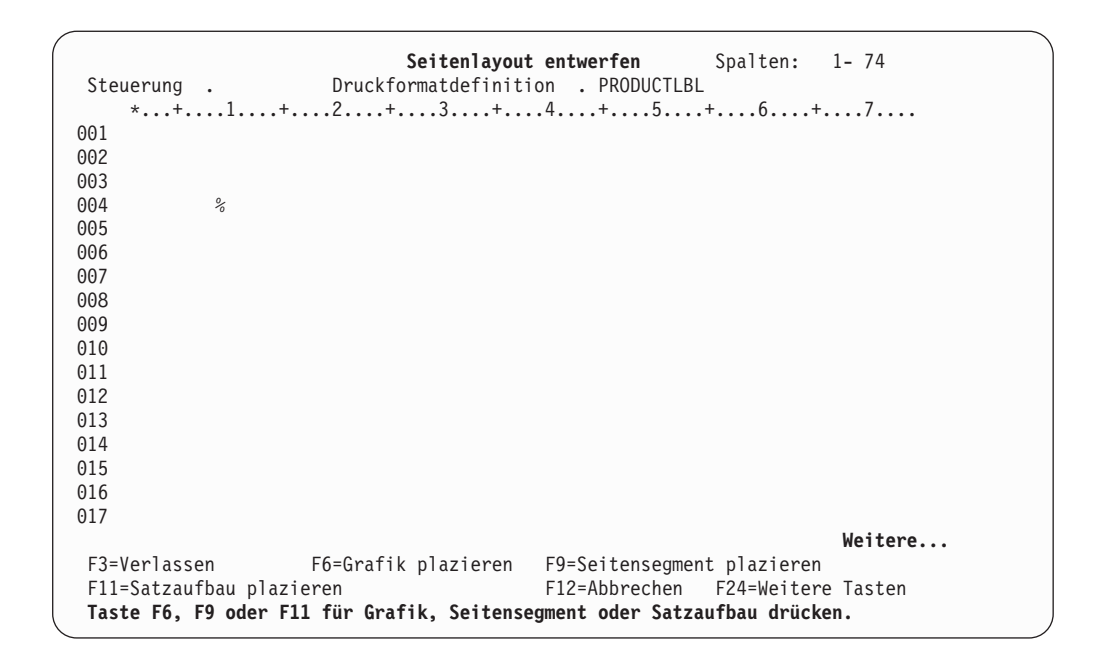

Die Position des Positionsanzeigers wird durch ein Prozentzeichen (%) angezeigt. (Es wird keine Markierung angezeigt, da die Elementart nicht angegeben wurde.)

Nach Drücken der Taste F11 zum Platzieren eines Satzes wird die Markierung %R001-001 an der Position des Positionsanzeigers im Abbildbereich angezeigt. Im unteren Teil der Anzeige erscheint der Eingabebereich, und der Positionsanzeiger springt auf das erste Eingabefeld dieses Bereichs (siehe unten).

Seitenlayout entwerfen Spalten: 1-74 Steuerung . Druckformatdefinition . PRODUCTLBL \*...+....1....+....2....+....3....+....4....+....5....+....6....+....7.... 001 002 003 004 %R001-001 005 006 007 008 009 010 011 01<sub>2</sub> **Weitere... Satzaufbau plazieren** Markierung . . . : \*R001 Maßangabe . . . . . . . . : Reihe/Spalte Position ..... Horizontal *10* Vertikal *4* F3=Verlassen F4=Detail F6=Maßangabe ändern F24=Weitere Tasten

Die Markierung für den Satzaufbau ist durch eine angehängte Zahl für Wiederholungen gekennzeichnet. Bei jeder Wiederholung des Satzaufbaus wird diese Nummer jeweils um einen Zähler erhöht, also \*R001-002, \*R001-003 usw. Ausführliche Informationen über die Wiederholung von Sätzen sind dem folgenden Abschnitt, ″Wiederholung des Satzes auf der Seite″, zu entnehmen.

Nach Drücken der Eingabetaste ist der Satz plaziert, und die Markierung \*R001- 001 wird an der Position des Satzes angezeigt. Sie zeigt an, dass dieser Satz der erste auf der Seite ist (und keine Wiederholung).

#### **Wiederholung des Satzes auf der Seite**

Sätze können auf der Seite in zwei Richtungen wiederholt werden. Eine Möglichkeit ist die horizontale Wiederholung - zuerst von links nach rechts, und dann von oben nach unten. Die andere Möglichkeit ist die vertikale Wiederholung - zuerst von oben nach unten, und dann von links nach rechts. Beispiele:

#### **Beispiel für vertikale Satzwiederholung**

Einzufügendes Abbild

#### **Beispiel für horizontale Satzwiederholung**

Einzufügendes Abbild

Durch wiederholtes Drücken der Taste F4 (Detail) kann der Satz mehrfach plaziert werden; daraufhin wird die Anzeige ″Satzaufbau plazieren - Detail″ aufgerufen.

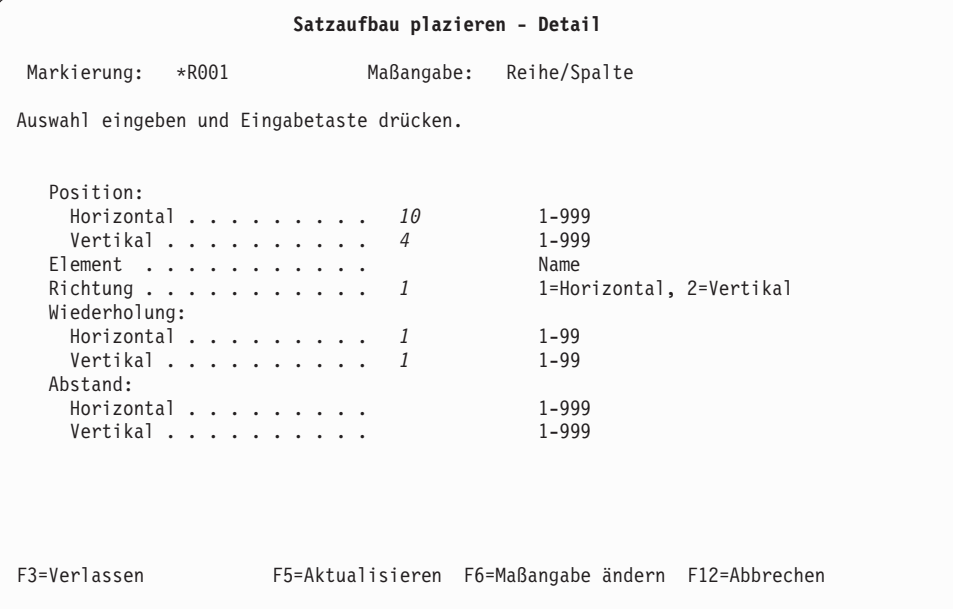

In dieser Anzeige können weitere Merkmale der Satzelemente angegeben werden. So können beispielsweise die Richtung, die Wiederholung und der Abstand angegeben werden.

In der folgenden Tabelle werden die einzelnen Felder der Anzeige ″Satzaufbau plazieren - Detail″ erläutert.

Tabelle 32. Anzeige ″Satzaufbau plazieren″ - Felder

| Feldname   | Beschreibung                                                                                                    |  |  |  |  |
|------------|----------------------------------------------------------------------------------------------------|--|--|--|--|
| Markierung | Zeigt die Elementmarkierung an. Eine Markierung ist entweder eine<br>vom System zugeordnete Markierung oder ein vom Benutzer verge-<br>bener Name und entspricht der angezeigten Markierung. Eine Mar-<br>kierung hat eine Länge von sechs Zeichen; das erste ist ein Stern (*),<br>das letzte ein Leerzeichen.                                                                        |  |  |  |  |
|            | • Bei vom System zugeordneten Markierungen bestehen die vier<br>mittleren Zeichen aus einem Buchstaben für die Elementart und<br>einer dreistelligen Folgenummer. Bei einem Satzaufbau lautet die<br>Elementart R, die Folgenummer liegt im Bereich zwischen 001 und<br>999.                                                                                                    |  |  |  |  |
|            | • Bei vom Benutzer vergebenen Namen bestehen die mittleren vier<br>Zeichen aus den vier als Wert für den Elementnamen angegebenen<br>Zeichen.                                                                                                    |  |  |  |  |
|            | Anmerkung: Wenn die Satzmarke in der Anzeige "Seitenlayout ent-<br>werfen" dargestellt wird, werden ein Bindestrich und ein dreistelliger<br>Wert für Wiederholung hinter dem fünften Zeichen der Satzmarke<br>eingefügt (z. B. *R001-001).                                                                                                    |  |  |  |  |
| Maßangabe  | Zeigt die für Positionsangaben verwendete Maßangabe an. Dieser<br>Wert kann durch Drücken der Taste F6 geändert werden. Die Maß-<br>einheit der Maßangabe kann auch in der Anzeige "Spezifikationen<br>für Druckformatdefinition definieren" durch Auswahl von Zoll oder<br>Zentimetern angegeben werden.                                                                              |  |  |  |  |
| Position   | Die Satzposition wird durch den horizontalen und vertikalen<br>Abstand vom Seitenursprung definiert.                                                                                                    |  |  |  |  |
|            | Horizontal<br>Den horizontalen Ursprung des Elements in der angegebe-<br>nen Maßangabe angeben.                                                                                                    |  |  |  |  |
|            | Vertikal                                                                                                    |  |  |  |  |
|            | Den vertikalen Ursprung des Elements in der angegebenen<br>Maßangabe angeben.                                                                                                    |  |  |  |  |
| Element    | Ein Elementname kann bis zu vier Zeichen lang sein. Wird für ein<br>Element ein Elementname angegeben (keine Leerzeichen), wird die<br>Elementmarkierung als Stern (*), gefolgt vom Elementnamen, ange-<br>zeigt. In diesem Fall wird nicht die vom System zugeordnete Markie-<br>rung, bestehend aus einem Stern (*), der Elementart und der<br>dreistelligen Folgenummer, angezeigt. |  |  |  |  |
| Richtung   | Sätze können in zwei Richtungen wiederholt werden. Eine der fol-<br>genden Auswahlmöglichkeiten für die Richtung angeben:                                                                                                    |  |  |  |  |
|            | Horizontal (zuerst von links nach rechts, dann von oben<br>1<br>nach unten).                                                                                                    |  |  |  |  |
|            | 2<br>Vertikal (zuerst von oben nach unten, dann von links nach<br>rechts).                                                                                                    |  |  |  |  |

| Feldname     | <b>Beschreibung</b>                                                                                                    |  |  |
|--------------|----------------------------------------------------------------------------------------------------|--|--|
| Wiederholung | Angeben, wie oft Sätze auf der Seite wiederholt werden sollen.                                                                                                    |  |  |
|              | Horizontal<br>Angeben, wie oft Sätze auf der Seite in horizontaler Rich-<br>tung wiederholt werden sollen.                                                                        |  |  |
| Abstand      | Vertikal<br>Angeben, wie oft Sätze auf der Seite in vertikaler Richtung<br>wiederholt werden sollen.<br>Den horizontalen und den vertikalen Abstand zwischen Sätzen ange-<br>ben. |  |  |
|              | Horizontal<br>Den horizontalen Abstand zwischen Sätzen in der angege-<br>benen Maßangabe angeben.                                                                                 |  |  |
|              | Vertikal<br>Den vertikalen Abstand zwischen Sätzen in der angegebe-<br>nen Maßangabe angeben.                                                                                     |  |  |

Tabelle 32. Anzeige ″Satzaufbau plazieren″ - Felder (Forts.)

Alle Werte eingeben und die Eingabetaste drücken.

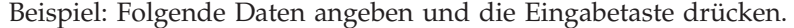

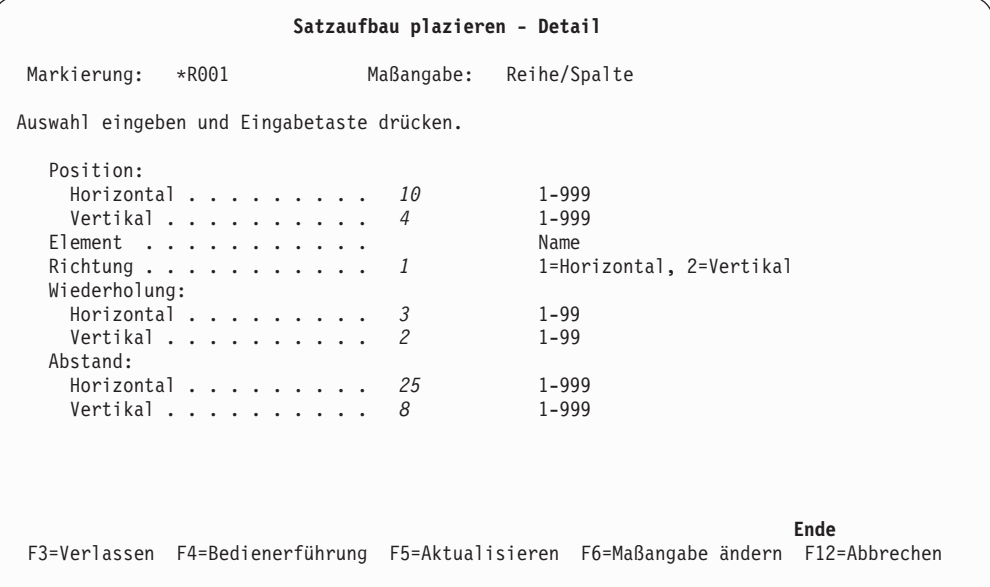

In der folgenden Abbildung werden die Auswahlmöglichkeiten der Anzeige ″Satzaufbau plazieren - Detail″ dargestellt.

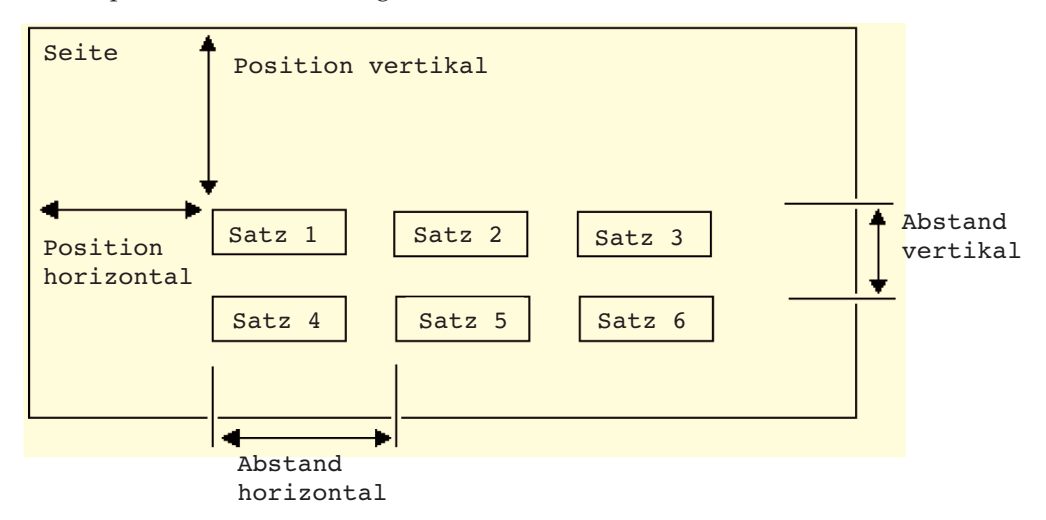

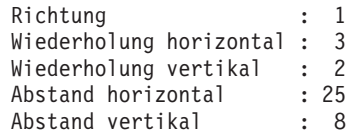

Folgende Anzeige wird aufgerufen:

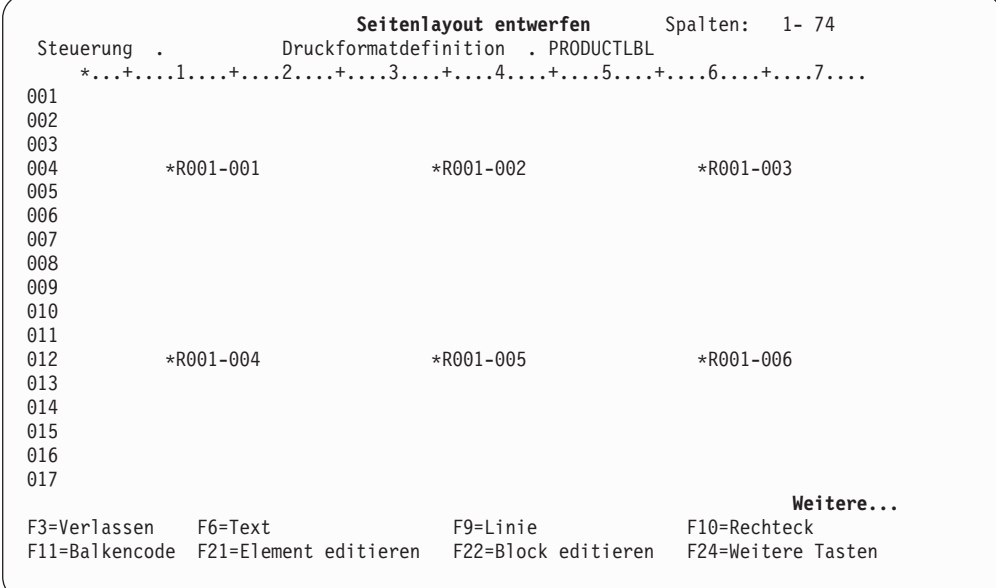

Die Sätze werden als \*R001-001, \*R001-002, ... \*R001-006 angezeigt. Jetzt wird die Plazierung der Sätze auf der Seite abgeschlossen. Sollen feste Daten (Text, Linie, Rechteck, Abbild, Grafik oder Balkencode) zusätzlich zum Satz auf der Seite plaziert werden, den Positionsanzeiger auf die Position stellen, an der die festen Daten beginnen sollen, und folgende Tasten drücken:

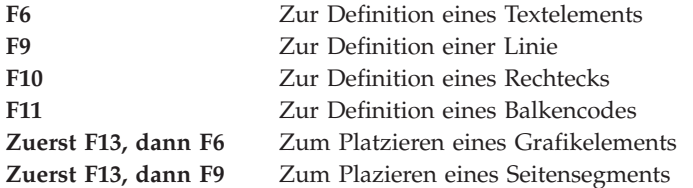

Weitere Informationen über den Entwurfsprozess sind [Kapitel 13, "Entwurf" auf](#page-264-0) [Seite 245,](#page-264-0) zu entnehmen.

Folgende Anzeige enthält ein Beispiel für ein Seitenlayout mit vier Elementen aus festen Daten (drei Texte \*T002, \*T003, \*T004 und ein Seitensegment \*S005).

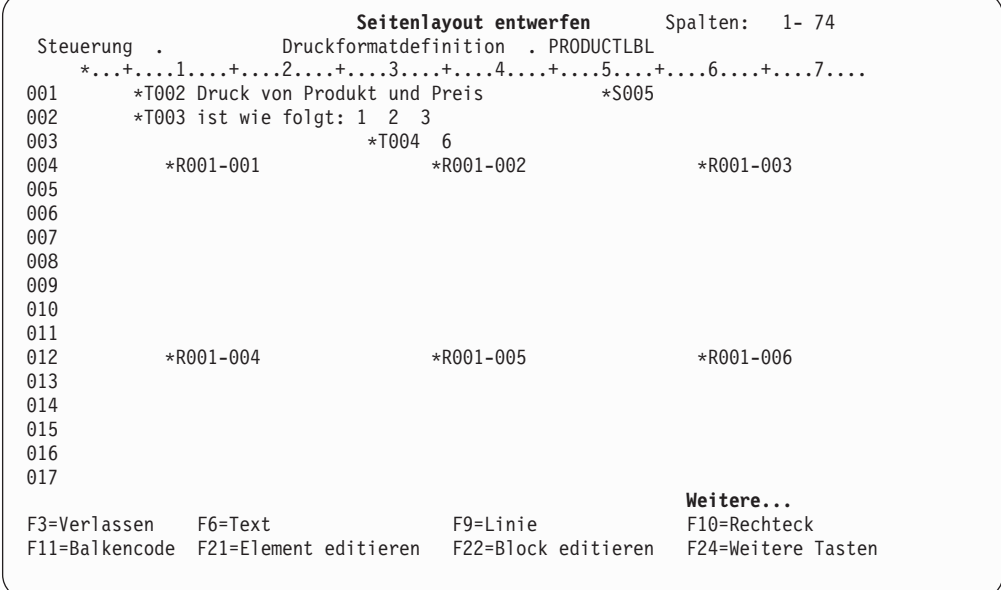

Wird die Taste F15 gedrückt, um die Markierung auszuschalten, kann der Text vollständig angezeigt werden (siehe folgende Anzeige).

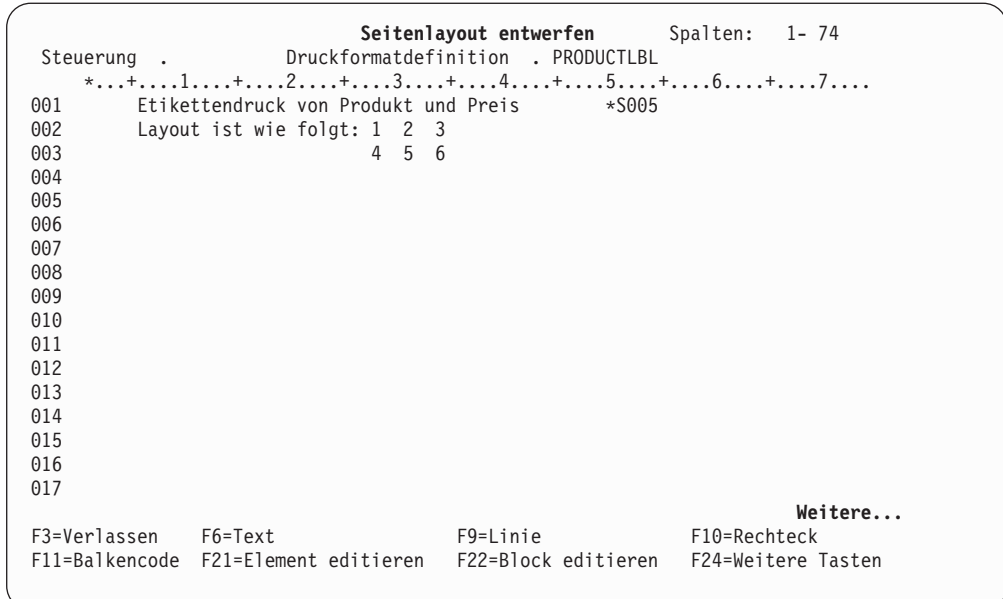

**Anmerkung:** Die Markierung \*S005 wird weiterhin angezeigt, da sie das letzte Element der Seite darstellt.

Es besteht auch die Möglichkeit, die folgenden **Summendaten** zum Drucken zusammengefasster Daten von Feldwerten in den Datenbanksatzgruppen als Textelement oder als Text in einem Rechteckelement zu definieren.

- v Feldwert des ersten Satzes in der Gruppe
- v Feldwert des letzten Satzes in der Gruppe
- v Summe der Feldwerte in der Gruppe
- v Durchschnitt der Feldwerte in der Gruppe
- Niedrigster Feldwert in der Gruppe
- v Höchster Feldwert in der Gruppe
- Zahl der Sätze in der Gruppe

Die Summendaten können in den folgenden beiden Gruppen gedruckt werden:

- v Sätze auf einer Seite (Zusammenfassung für eine Seite) Die Summendaten für eine Seite werden auf der Seite gedruckt, die die zusammengefaßten Sätze enthält.
- v Sätze zwischen zwei Seitenumbrüchen (Zusammenfassung für Seitenumbruch) Die Summendaten für Seitenumbruch werden auf der Seite gedruckt, die den letzten Satz der Gruppe enthält.

Das folgende Beispiel zeigt, wie die einzelnen Summendaten auf der Seite gedruckt werden:

Datenbank: PRODUCT BRANCH SALES --------------------------------------- Satz 1 | Farb-TV Aachen 200 | Satz 2 | Farb-TV Bremen 500 | Satz 3 | Farb-TV Hamburg 1000 | Satz 4 | Farb-TV Münster 100 | Satz 5 | Farb-TV Stuttgart 800 | Satz 6 | Farb-TV Saarbrücken 40 | Satz 7 | Farb-TV Dresden 300 | Satz 8 | Radio Erfurt 100 | Satz 9 | Radio Leipzig 200 | Satz 10 | Radio Schwerin 60 | Satz 11 | Radio Potsdam 300 | Satz 12 | Video Berlin 500 | . | . . .| . | . . .| ------------------------------------- | | ----------------------------------------------------- Druckformatdefinition: | | - Vier Sätze auf eine Seite stellen - PRODUCT ist ein Feld für Seitenumbruch - Summendaten von SALES für eine Seite angeben - Summendaten von SALES für Seitenumbruch angeben | | ----------------------------------------------------- |

| Datenbankdatei mit der Druckformatdefinition drucken

Seite 1

----------------------------------------------------- Platzierte Sätze: Satz 1 Satz 2 Satz 3 Satz 4 | | Summendaten von SALES für Seite | | Erster Wert : 200 (von Satz 1) Letzter Wert: 100 (von Satz 4) | Summe : 1800 (von Satz 1-4) | Durchschnitt: 450 (Summe/Satzzählung) | Maximum : 1000 (von Satz 3) | | Minimum : 100 (von Satz 4) | Satzzählung : 4 | | Summendaten von SALES für Seitenumbruch | | Erster Wert : nicht gedruckt | Letzter Wert: nicht gedruckt | | | Summe : nicht gedruckt | Durchschnitt: nicht gedruckt | | | Maximum : nicht gedruckt | | Minimum : nicht gedruckt | Satzzählung : nicht gedruckt | | -----------------------------------------------------

**Anmerkung:** Der Seitenumbruch wird nicht auf Seite 1 durchgeführt, da sich der Wert des Feldes PRODUCT nicht ändert. Daher werden die Summendaten für den Seitenumbruch nicht gedruckt.

```
Seite 2
```

```
-----------------------------------------------------
Platzierte Sätze: Satz 5
            Satz 6
| Satz 7 |
| |
Summendaten von Sales für Seite
| |
  Erster Wert : 800 (von Satz 5)
  Letzter Wert: 300 (von Satz 7)
  Summe : 1140 (von Satz 5-7)
  Durchschnitt: 380 (Summe/Satzzählung)
| Maximum : 800 (von Satz 5) |
| Minimum : 40 (von Satz 6) |
  Satzzählung : 3
| |
Summendaten von SALES für Seitenumbruch
| |
  Erster Wert : 200 (von Satz 1)
  Letzter Wert: 300 (von Satz 7)
  | Summe : 2940 (von Satz 1-7) |
  Durchschnitt: 420 (Summe/Satzzählung)
| Maximum : 1000 (von Satz 3) |
| Minimum : 40 (von Satz 6) |
  Satzzählung : 7
| |
```
-----------------------------------------------------

**Anmerkung:** Der Seitenumbruch wird bei Satz 8 durchgeführt. Satz 8 wird auf der nächsten Seite gedruckt. Die Summendaten für Seitenumbruch fassen alle Verkaufsdaten für die Werte Farb-TV im Feld PRODUCT zusammen.

```
Seite 3
```

```
-----------------------------------------------------
Platzierte Sätze: Satz 8
            Satz 9
            Satz 10
            Satz 11
| |
Summendaten von Sales für Seite
| |
  Erster Wert : 100 (von Satz 8)
  Letzter Wert: 300 (von Satz 11)
  Summe : 660 (von Satz 8-11)
| Durchschnitt: 165 (Summe/Satzzählung) |
| Maximum : 300 (von Satz 11) |
| Minimum : 60 (von Satz 10) |
  Satzzählung : 4
| |
Summendaten von SALES für Seitenumbruch
| |
  Erster Wert : 100 (von Satz 8)
  Letzter Wert: 300 (von Satz 11)
  Summe : 660 (von Satz 8-11)
| Durchschnitt: 165 (Summe/Satzzählung) |
| Maximum : 300 (von Satz 11) |
| Minimum : 60 (von Satz 10) |
| Satzzählung : 4 |
| |
      -----------------------------------------------------
```
**Anmerkung:** Der Seitenumbruch wird bei Satz 12 durchgeführt. Diese Seite enthält den letzten Satz vor dem Seitenumbruch; deshalb werden die Summendaten für den Seitenumbruch auf dieser Seite gedruckt. Der vorherige Seitenumbruch wurde auf der vorherigen Seite durchgeführt; deshalb sind die Summendaten für die Seite und die Summendaten für den Seitenumbruch gleich und fassen alle Verkaufsdaten für die Werte Radio im Feld PRODUCT zusammen.

Das Datenende wird als Seitenumbruch behandelt. Die Summendaten für den Seitenumbruch werden auf der letzten Seite gedruckt.

Zum Definieren von Summendaten in einem Text- oder Rechteckelement in einem Seitenlayout muss in der Bedienerführung *Textdaten* angegeben werden, welches Feld zusammengefasst werden soll und welche Summendaten gedruckt werden sollen; dazu werden ein Et-Zeichen (&), der Feldname, eine linke Klammer '(', die Zeichenfolgen für die Summendaten, eine rechte Klammer ')' und ein Punkt ohne Einfügen von Leerzeichen eingegeben. Beispiel:

Textdaten.... &SALES (\*TOTAL).

Die einzelnen Summendaten werden mit folgenden Zeichenfolgen dargestellt:

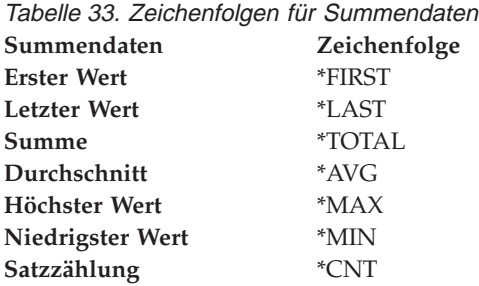

Wird in der Anzeige ″Textdetail definieren″ oder ″Rechteckdetail definieren″ die Taste F4 gedrückt, während der Positionsanzeiger auf der Bedienerführung *Text* steht, wird die Anzeige ″Feld im Satzformat auswählen″ so aufgerufen wie die Anzeige ″Satzaufbau entwerfen″.

Nach Auswahl eines Datenbankdateifeldes in der Anzeige ″Feld im Satzformat auswählen″ und Drücken der Eingabetaste wird die Anzeige ″Textdetail definieren″ (oder ″Rechteckdetail definieren″) aufgerufen; die Anzeige enthält dann folgenden Eintrag in der Bedienerführung *Textdaten*:

Textdaten...........&SALES (\*FIRST).

\*FIRST ist die Standardsummenfunktion. Durch Drücken der Taste F10 wird die Anzeige ″Summendaten definieren″ aufgerufen; in dieser Anzeige kann die Summenfunktion geändert und ein Editiercode für die Summendaten angegeben werden.

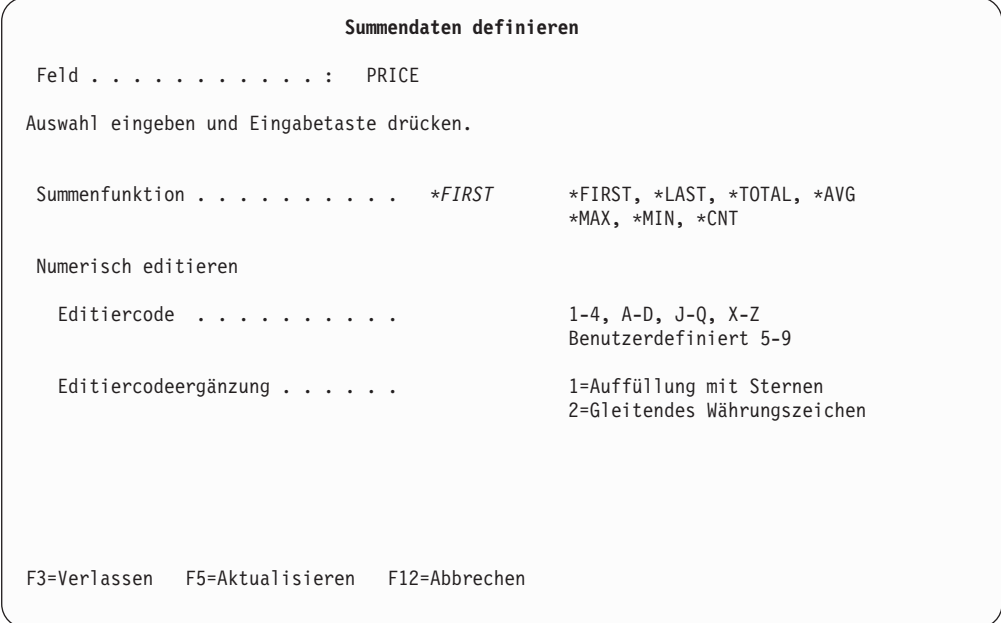

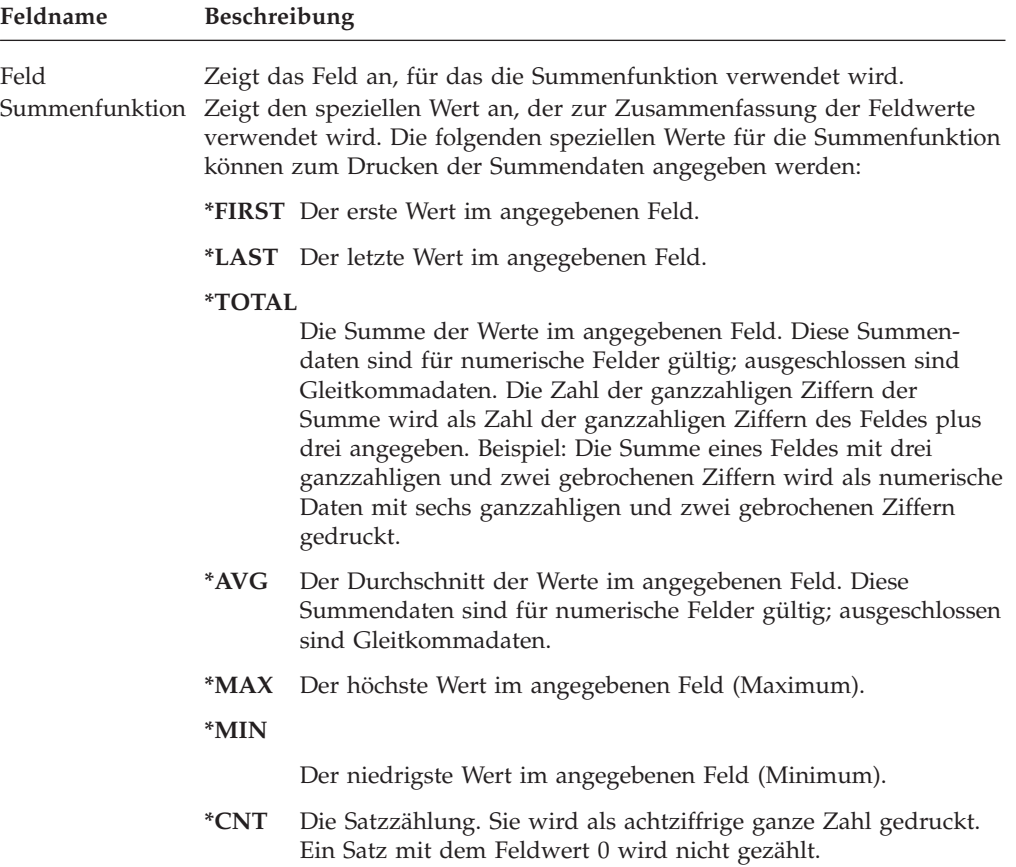

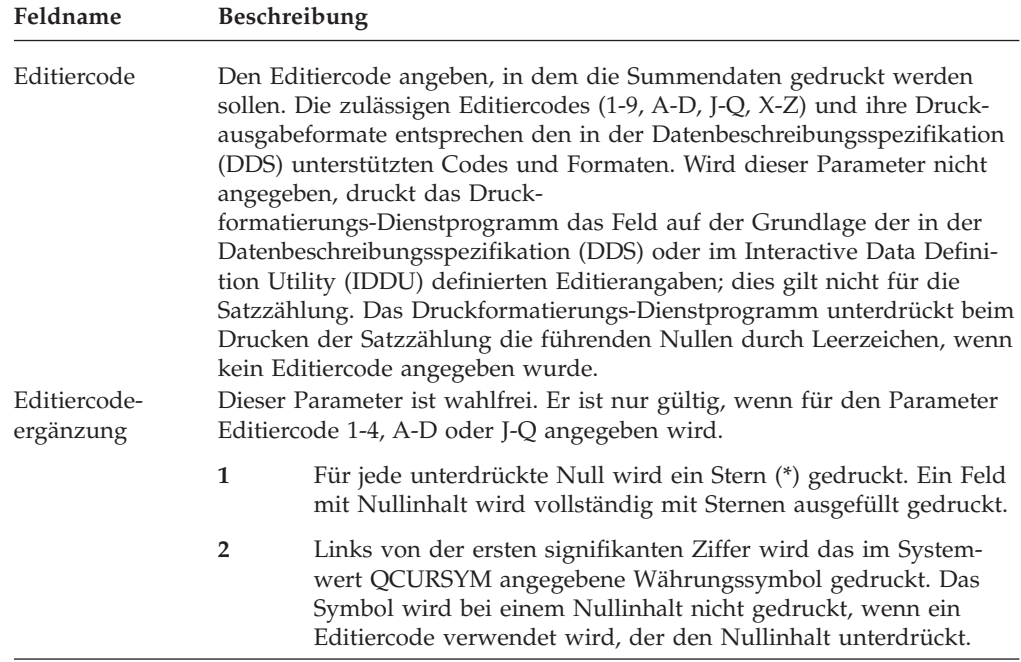

Nach Angabe der oben beschriebenen Parameter und Drücken der Eingabetaste wird die Anzeige ″Textdetail definieren″ (oder ″Rechteckdetail definieren″) erneut aufgerufen.

Bei Angabe mehrerer Summendaten für die Bedienerführung *Textdaten* wird die Anzeige ″Felder zum Definieren von Summendaten auswählen″ aufgerufen. In dieser Anzeige können Felder zum Ändern der Summenfunktion oder zur Angabe eines Editiercodes ausgewählt werden.

Die Anzeige ″Summendaten definieren″ wird für jedes ausgewählte Feld gesondert aufgerufen.

Bei Angabe von Feldern für Seitenumbruch können die Summendaten bei Seitenumbruch oder für eine Seite gedruckt werden; dazu für die Bedienerführung *Nur bei Seitenumbruch drucken* in der Anzeige ″Textdetail definieren″ (oder ″Rechteckdetail definieren″) entsprechend J oder N angeben. Die Bedienerführung *Nur bei Seitenumbruch drucken* wird am unteren Rand der Detailanzeige aufgerufen; sie erscheint jedoch nur, wenn Felder für Seitenumbruch angegeben werden. Soll beispielsweise die Summe des Feldes SALES für jede Seite gedruckt werden, für die Bedienerführungen die folgenden Werte angeben:

Textdaten.......... &SALES (\*TOTAL). . . . Nur bei Seitenumbruch drucken N

Soll die Summe des Feldes SALES nur bei Seitenumbruch gedruckt werden, für die Bedienerführungen die folgenden Werte angeben:

```
Textdaten........... &SALES (*TOTAL).
 .
  .
  .
Nur bei Seitenumbruch drucken J
```
Summendaten können mit anderen Summendaten, Konstanten und reservierten Variablennamen wie folgt verknüpft werden:

```
&SALES(TOTALS) wird für &PRODUCT (*FIRST). verwendet.
     &SALES (*TOTAL). vom &*DATE..
```
Auch die folgenden Elemente können so definiert werden, daß sie nur bei einem Seitenumbruch gedruckt werden. Sie können beispielsweise als Überschrift oder Rahmen der Summendaten gedruckt werden.

- Textelement
- v Balkencodeelement
- Rechteckelement
- Linienelement
- v Seitensegmentelement
- v Grafikelement

Soll ein Element nur bei einem Seitenumbruch gedruckt werden, für die Bedienerführung *Nur bei Seitenumbruch drucken* in einer Detailanzeige, wie z. B. der Anzeige ″Liniendetail definieren″, J angeben. In diesem Fall wird die Markierung für das Element in der Entwurfsanzeige mit einem auf die Elementnummer folgenden Zeichen für 'größer als' (>) gedruckt. Beispiel:

```
*L001>
*T002>
```
Die reservierten variablen Daten können sowohl in einem Seitenlayout als auch in einem Satzaufbau definiert werden.

**Anmerkung:** Der für den speziellen Wert \*RCDNBR in einem Seitenlayout verwendete Wert ist die Satznummer des letzten Satzes, der sich auf der Seite befindet.

Weitere Informationen dazu siehe ["Satzaufbau entwerfen" auf Seite 179.](#page-198-0)

Nachdem das Seitenlayout vollständig entworfen wurde, die Taste F3 drücken, um die Anzeige ″Seitenlayout entwerfen″ zu verlassen.

### **Satzauswahl angeben**

Dieser Schritt ist wahlfrei. Werden in dieser Anzeige keine Bedingungen für die Satzauswahl angegeben, werden alle Sätze in der Datenbankteildatei gedruckt.

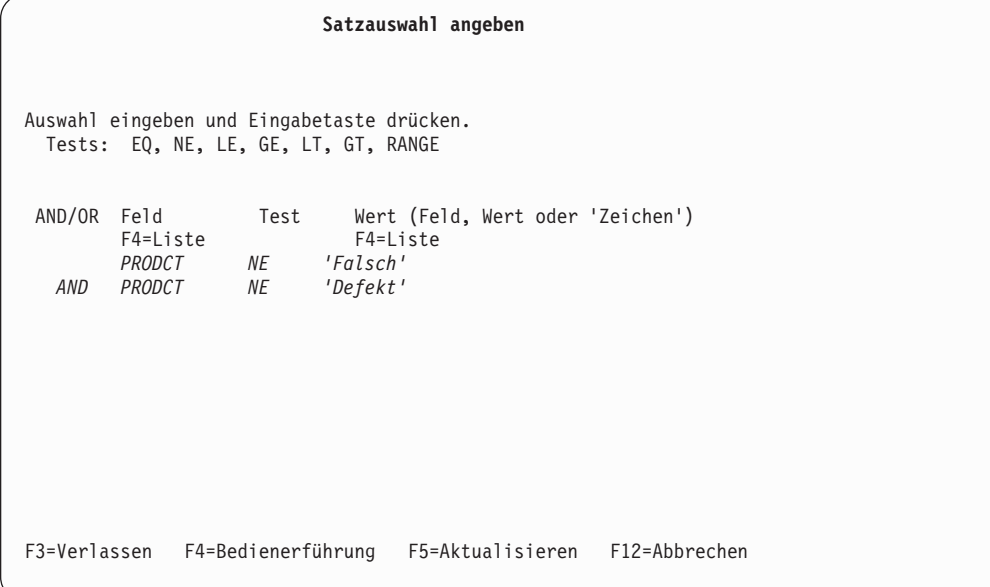

Zur Auswahl von Sätzen können **bis zu fünf** logische Bedingungen angegeben werden. Das Druckformatierungs-Dienstprogramm vergleicht den Inhalt des angegebenen Feldes jedes Satzes mit dem angegebenen Wert. Es werden nur Sätze gedruckt, deren Ergebnisse wahr sind.

In der folgenden Tabelle werden die Spalten der Anzeige ″Satzauswahl angeben″ beschrieben.

Tabelle 34. Felder ″Satzauswahl angeben″ - Felder

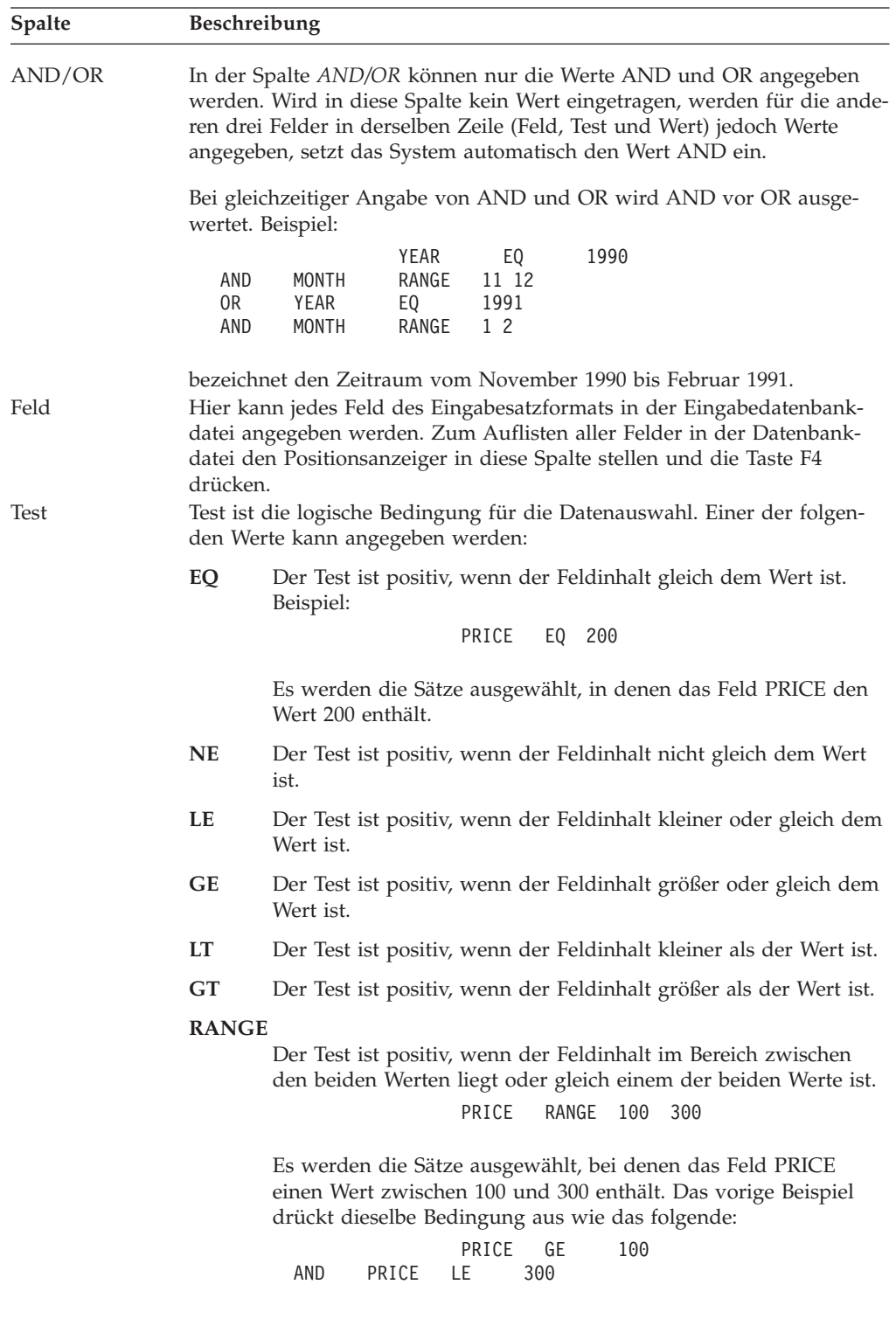

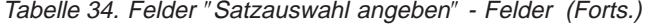

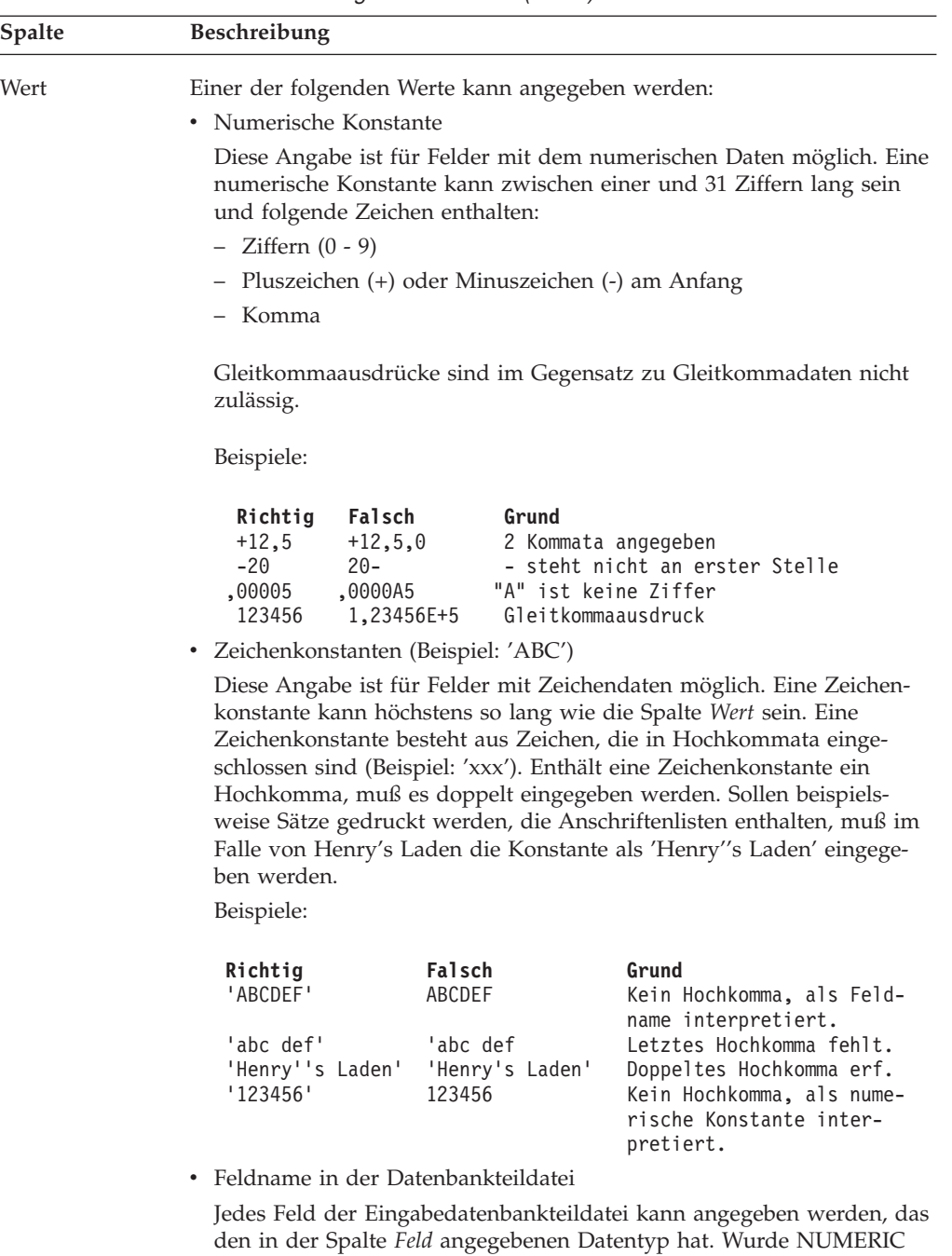

als Datentyp angegeben, muß das Feld ebenfalls den Datentyp NUMERIC haben. Wurde CHARACTER als Datentyp angegeben, muß das Feld ebenfalls den Datentyp CHARACTER haben. Vergleiche der Datentypen SBCS und DBCS sind zulässig.

Durch Drücken der Taste F4 wird die Feldnamenliste aufgerufen; hier kann ein Feldname aus der Datenbankdatei ausgewählt werden.

Haben Feld und Wert nicht dieselbe Länge, behandelt das Druckformatierungs-Dienstprogramm das kürzere Element wie das längere. Beispiel:

- v Numerische Werte werden linksbündig mit Nullen aufgefüllt.
- Zeichenwerte werden rechtsbündig mit SBCS-Leerzeichen aufgefüllt.

## **Spezifikationen für Druckausgabe definieren**

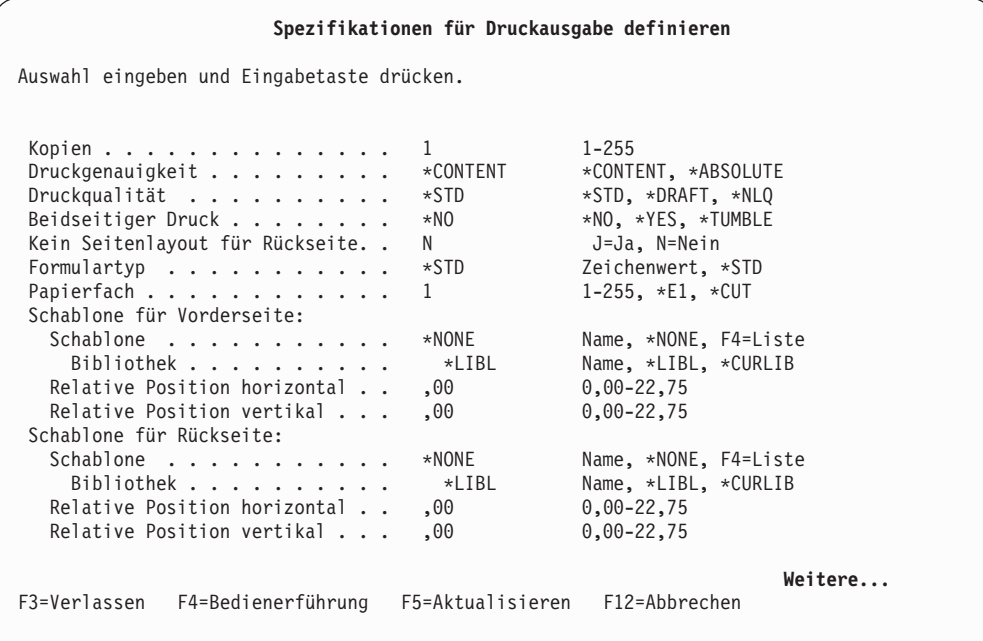

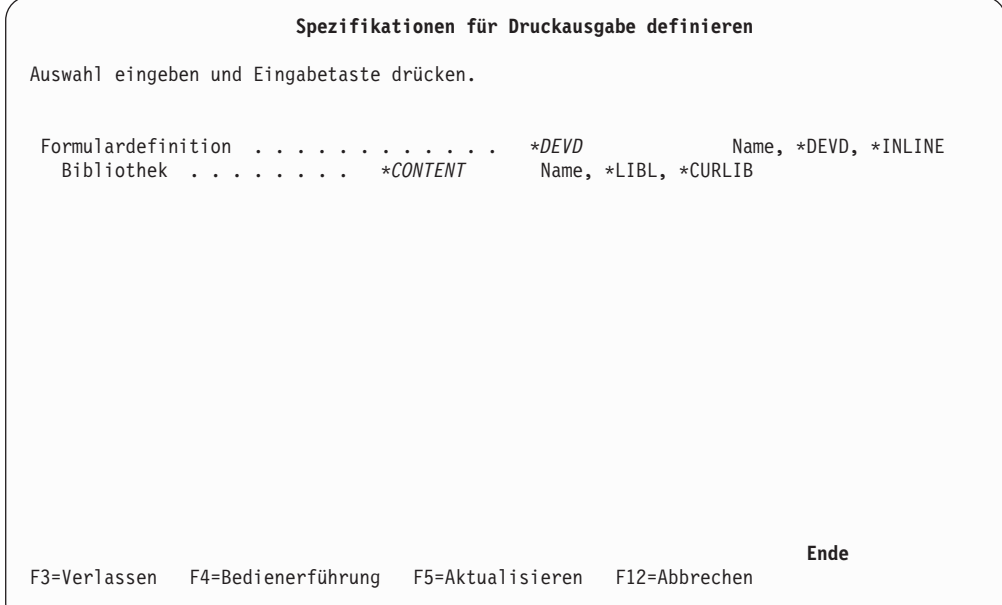

In der Anzeige ″Spezifikationen für Druckausgabe definieren″ kann definiert werden, wie die Druckausgabe gedruckt werden soll:

- Anzahl der Kopien
- Druckqualität
- Papierfach

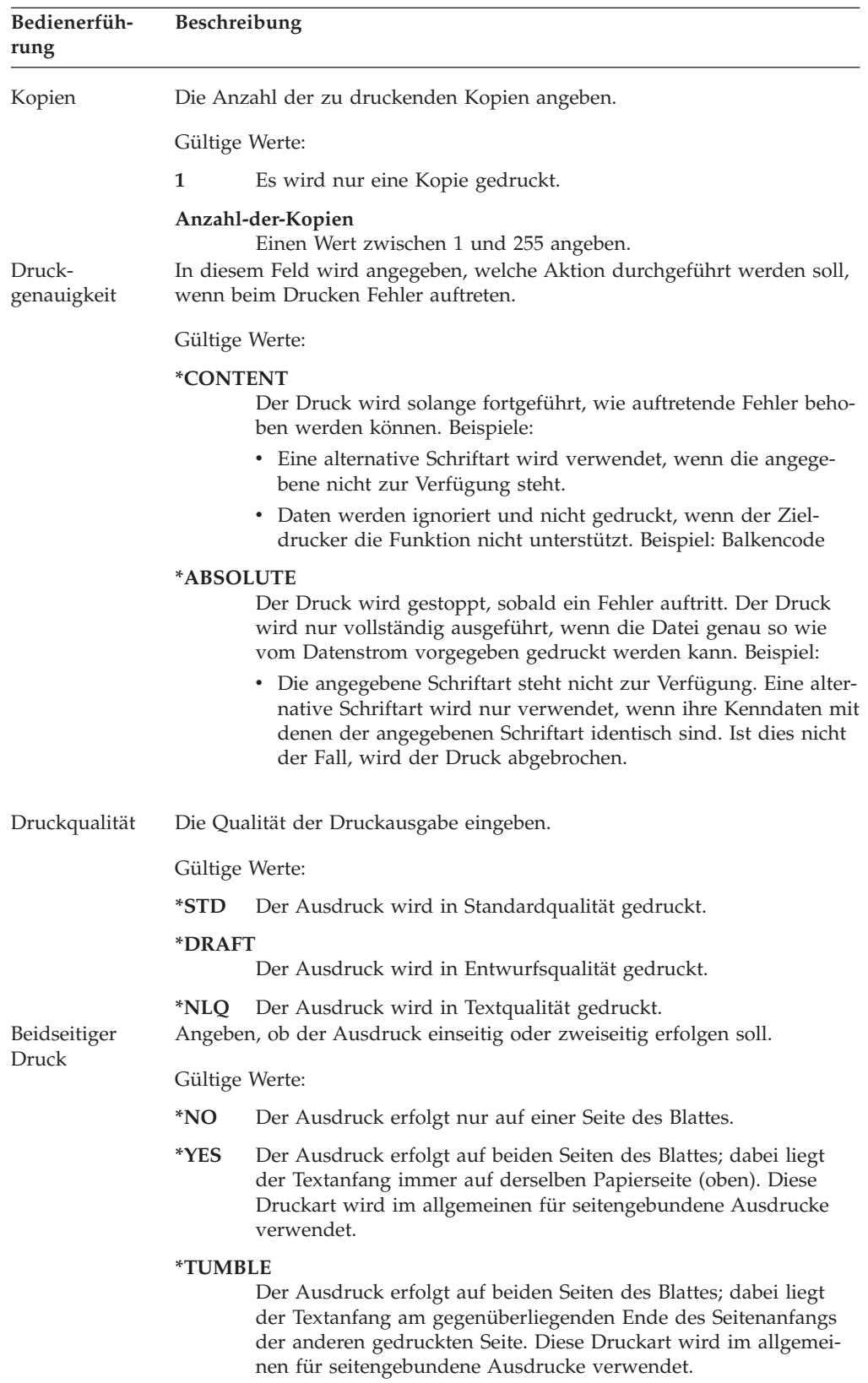

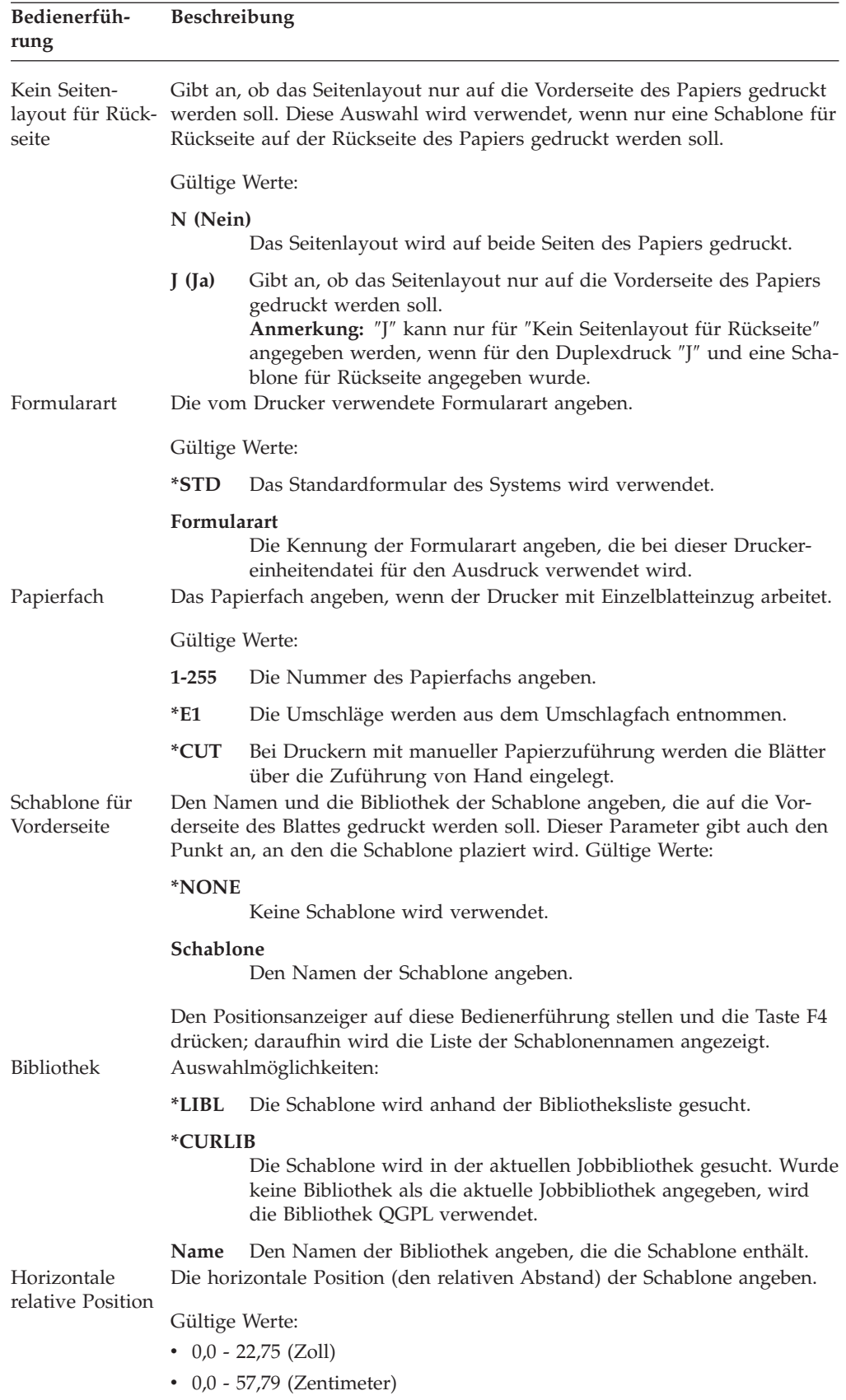

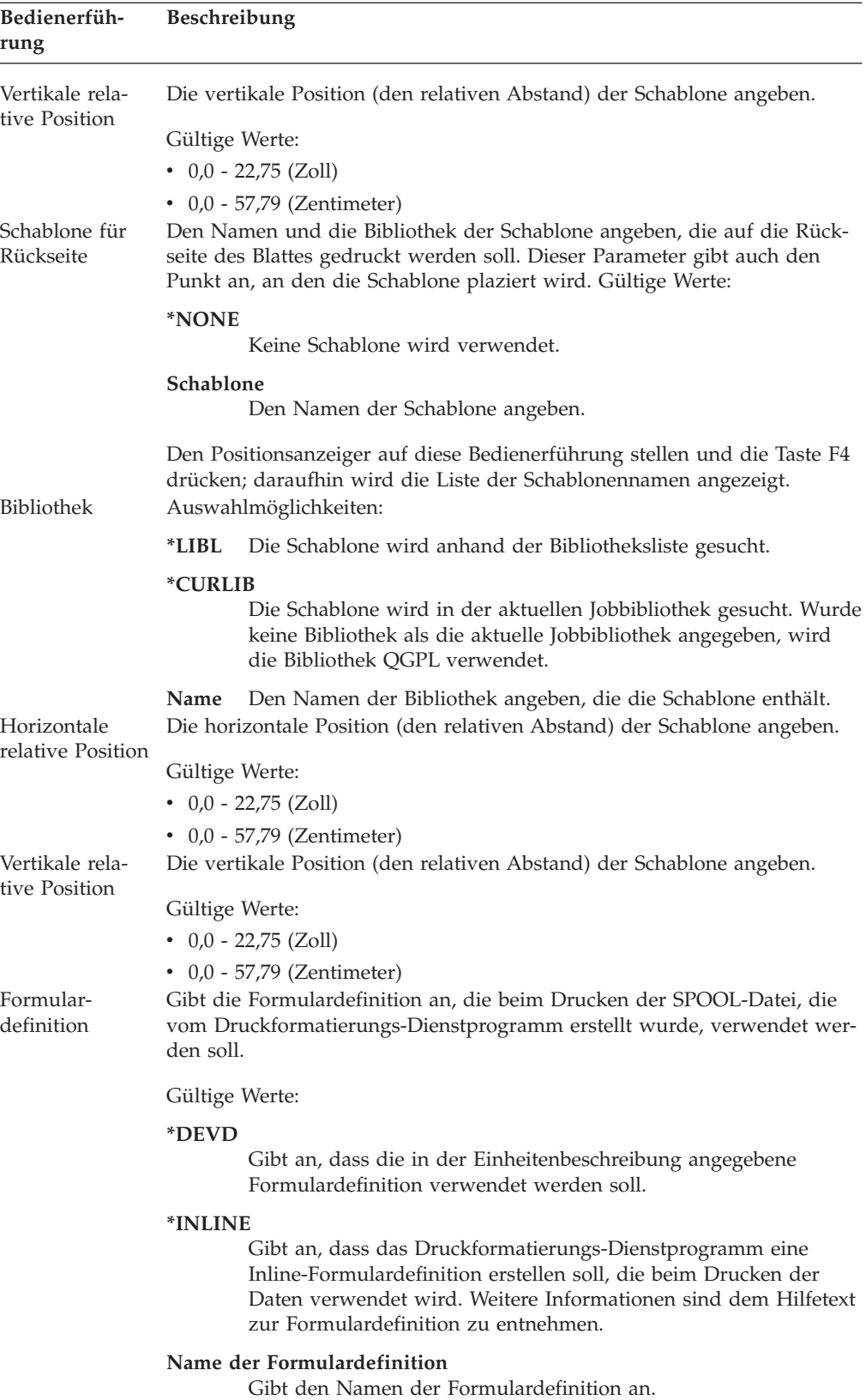

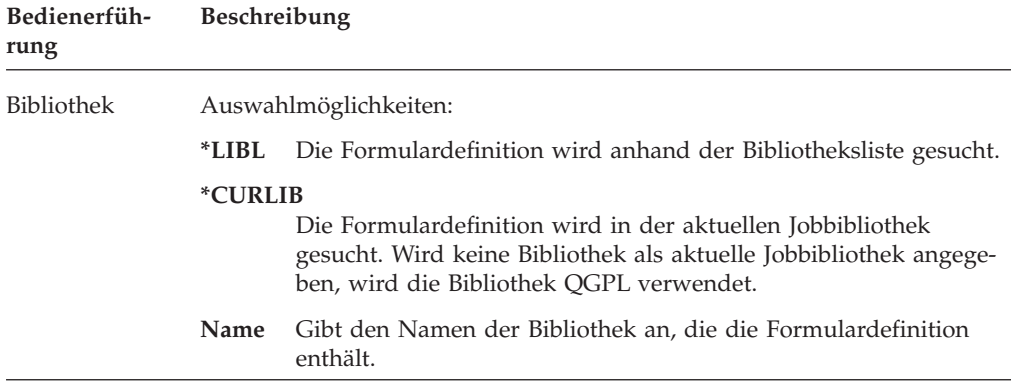

### **Objekt für Zuordnung angeben**

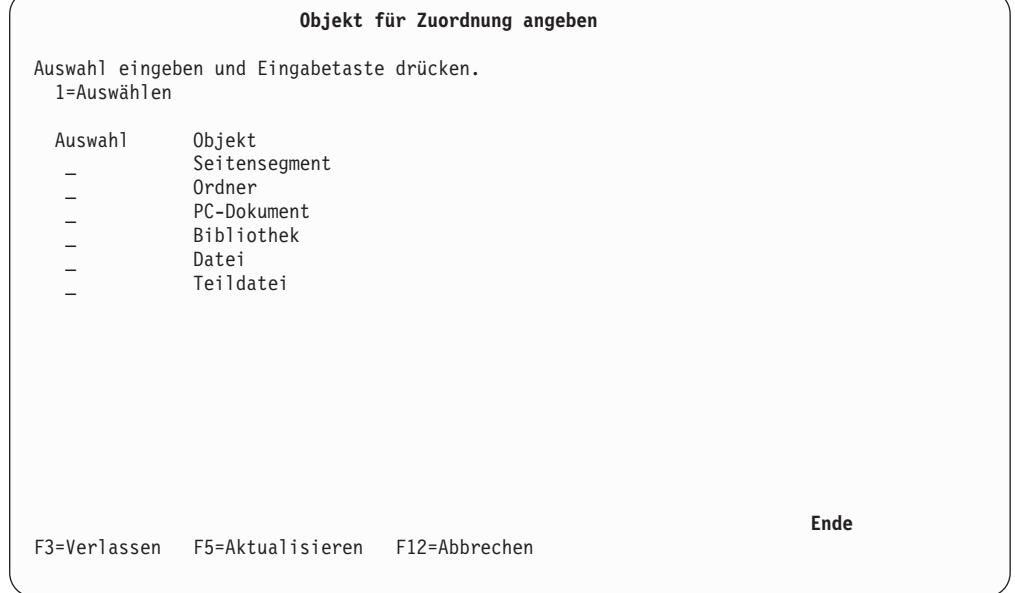

Feldnamen können in den Parametern für Objektnamen in der Anzeige ″Seitensegment plazieren″ oder ″Grafik plazieren″ angegeben werden. Bei der Angabe von Feldnamen kann ein Feldwert gegebenenfalls einem Objektnamen zugeordnet werden.

Sollen beispielsweise verschiedene Logos einer Firma auf der Grundlage des Namensfeldes ″Firma″ in der Datenbankdatei gedruckt werden, müssen die Seitensegmentobjekte, die die Daten der Logos enthalten, mit den Firmennamen im Feld benannt werden. Es kann jedoch vorkommen, dass Länge und verwendete Zeichen des Firmennamens für iSeries-Objektnamen unzulässig sind. Die AFP-Dienstprogramme für iSeries stellen für diesen Fall eine Funktion zur Verfügung, die einen Feldwert in der Datenbankdatei einem Objektnamen im iSeries-System zuordnet.

Der Benutzer kann angeben, welcher Wert welchem iSeries-Objektnamen zugeordnet werden soll. Die Zuordnung kann für alle Objekttypen, Seitensegmente, Dokumente, Ordner, Dateien, Bibliotheken und Teildateien angegeben werden. So kann der Feldwert 'IBM' dem Seitensegmentnamen 'QFCLOGO' und dem Dateinamen 'QAFCGRPH' zugeordnet werden.

Bei Angabe von variablen Daten für Seitensegmente oder Grafik suchen die AFP-Dienstprogramme für iSeries die angegebene Zuordnung für den Objekttyp zuerst in der Druckformatdefinition. Wurde für den Objekttyp keine Zuordnung angegeben, oder ist der gesuchte Feldwert nicht zu finden, wird der Feldwert als Objektname benutzt. Ist der Feldwert länger als die zulässige Maximallänge des Objektnamens, werden die überhängigen Zeichen (rechte Seite) ignoriert.

In der Anzeige ″Objekt für Zuordnung angeben″ kann das Objekt für die Zuordnung ausgewählt werden. Folgende Objekte können ausgewählt werden:

- Seitensegment
- Ordner
- PC-Dokument
- Bibliothek
- Datei
- Teildatei

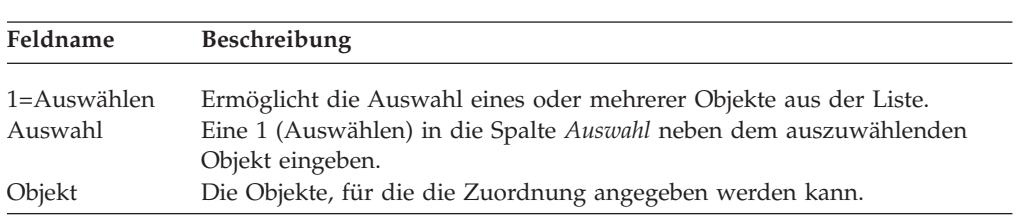

Nach Auswahl von *Seitensegment* in der Anzeige ″Objekt für Zuordnung angeben″ wird folgende Anzeige aufgerufen:

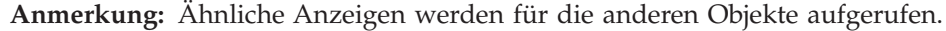

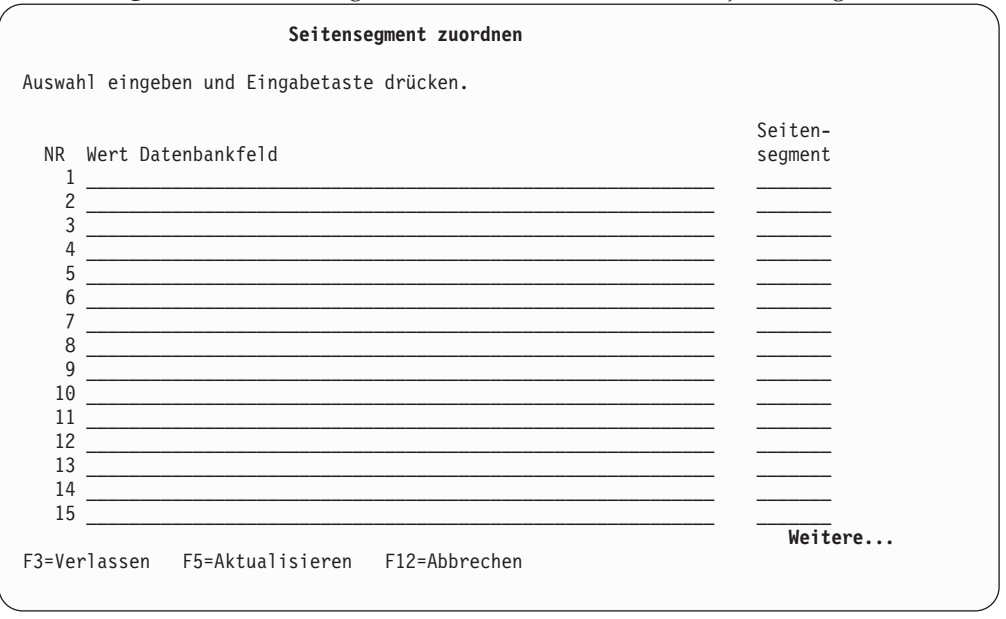

In der folgenden Tabelle werden die einzelnen Felder der Anzeige ″Seitensegment zuordnen″ erläutert.

| Feldname                 | Beschreibung                                                                                                    |
|--------------------------|----------------------------------------------------------------------------------------------------|
| NR<br>Wert Datenbankfeld | Die Folgenummer der Zuordnung. Es können bis zu 99 Zuordnun-<br>gen angegeben werden.<br>Den Feldwert des Datenbanksatzes eingeben. Der Vergleich zwi-<br>schen den hier angegebenen Daten und den Daten im Satz wird auf<br>Zeichenbasis durchgeführt; dabei werden die tatsächlichen Daten<br>nach rechts mit Leerzeichen aufgefüllt.                                                                                                    |
|                          | Bei numerischen Feldern wandeln die AFP-Dienstprogramme für<br>iSeries den numerischen Wert in eine Zeichenfolge auf der Grund-<br>lage der numerischen Definition (ganze Zahl, Bruchzahl,<br>Editiercode, usw.) um. Danach suchen die AFP-Dienstprogramme<br>für iSeries den Wert in der Zuordnung zu der umgewandelten<br>Zeichenfolge.                                                                                                    |
|                          | Als Platzhalterzeichen kann ein Stern (*) angegeben werden. Die<br>AFP-Dienstprogramme für iSeries ordnen dann alle variablen Daten<br>zu, die mit den angegebenen Zeichen beginnen. Das Format für<br>Platzhalter ist 'ABC*'. Mit diesem Platzhalterzeichen können alle<br>Variablen, die mit 'ABC' beginnen, wie z. B. 'ABC', 'ABCD' oder<br>'ABC123' dem im Feld Seitensegment angegebenen Objekt zugeord-<br>net werden.                                                                                                |
|                          | Anmerkung: Enthält die Spalte für den Wert im Datenbankfeld für<br>ein Seitensegment mehrere übereinstimmende Werte, wird zuerst<br>der Wert mit der niedrigsten Folgenummer getestet. Dieser Aus-<br>wahlmodus muß berücksichtigt werden, wenn ein Platzhalter-<br>zeichen in einer Folge an erster Stelle steht. So wird im folgenden<br>Beispiel zuerst das Platzhalterzeichen getestet, und für den Wert<br>'ABC' wird eine Übereinstimmung festgestellt. Die Zuordnungs-<br>werte 'ABC' und 'ABA' werden nie getestet. |
|                          | NR Wert Datenbankfeld                                                                                                    |
|                          | $AB^*$<br>1                                                                                                    |
|                          | <b>ABC</b><br>$\overline{2}$                                                                                                    |
| Seitensegment            | ABA<br>3<br>Das Seitensegment angeben, dem der Feldwert zugeordnet werden<br>soll.                                                                                                    |

Tabelle 35. Anzeige ″Seitensegment zuordnen″ - Felder

**Anmerkung:** Die Daten können auf die gleiche Art angeben, wenn andere Objekttypen zugeordnet werden.

#### **Druckformatdefinition sichern**

Nach Abschluß der Definition der Druckformatdefinition wird die Anzeige ″Druckformatdefinition erstellen″ oder ″Druckformatdefinition ändern″ aufgerufen. Zum Verlassen der Anzeige ″Druckformatdefinition definieren″ die Taste F3 drücken. Folgende Anzeige wird aufgerufen:

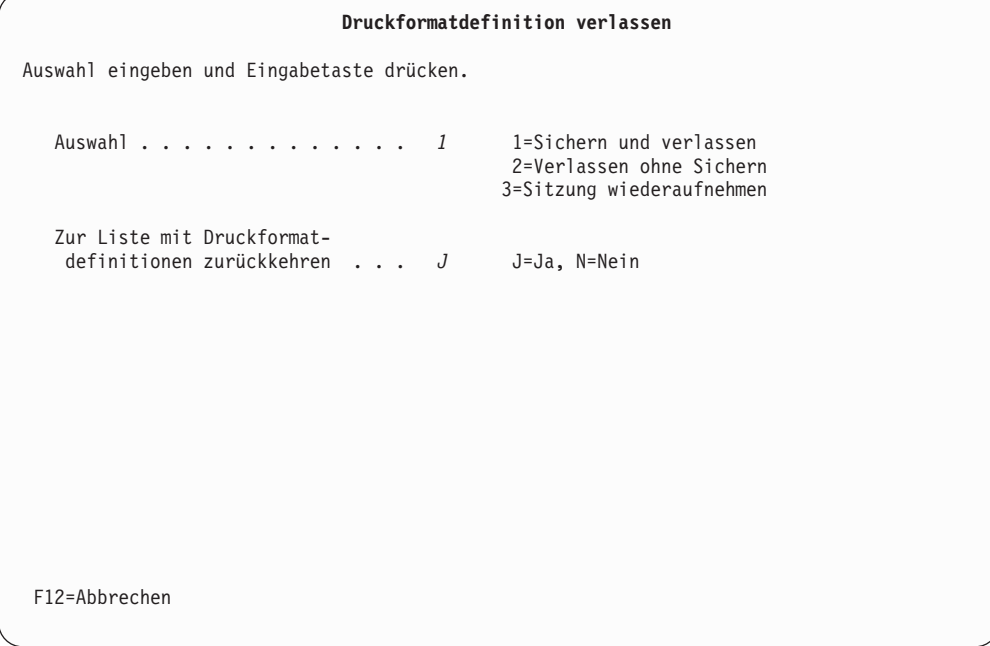

Der Benutzer kann angeben, wie er die Druckformatdefinition verlassen will. Die folgenden beiden Auswahlmöglichkeiten stehen zur Verfügung:

- v Druckformatdefinition sichern (ja oder nein)
- Andere Anzeige auswählen

In der folgenden Tabelle werden die einzelnen Felder der Anzeige ″Druckformatdefinition verlassen″ erläutert.

| Feldname |       | <b>Beschreibung</b>                                                                                                    |
|----------|-------|----------------------------------------------------------------------------------------------------|
| Auswahl  | soll: | Durch Eingabe einer der folgenden Nummern auswählen, wie die<br>gerade bearbeitete Druckformatdefinition weiter bearbeitet werden                                 |
|          | 1     | Mit der Auswahl Sichern und verlassen kann die gerade<br>erstellte Druckformatdefinition gesichert werden; anschlie-<br>ßend wird diese Aufgabe verlassen.        |
|          | 2     | Mit der Auswahl Verlassen ohne Sichern wird die Aufgabe ver-<br>lassen, ohne die gerade erstellte Druckformatdefinition zu<br>sichern.                            |
|          | 3     | Mit der Auswahl Sitzung wiederaufnehmen kann der Benutzer<br>zur Anzeige "Druckformatdefinition erstellen" oder "Druck-<br>formatdefinition ändern" zurückkehren. |

Tabelle 36. Anzeige ″Druckformatdefinition verlassen″ - Felder

| Feldname                                     | <b>Beschreibung</b> |                                                                                                    |  |
|----------------------------------------------|---------------------|----------------------------------------------------------------------------------------------------|--|
| Zur Liste mit                                |                     | Eine der folgenden Auswahlmöglichkeiten angeben:                                                                                                    |  |
| Druckformat-<br>definitionen<br>zurückkehren | J(Ja)               | Die Anzeige "Mit Druckformatdefinitionen arbeiten" wird<br>erneut aufgerufen.                                                                                               |  |
|                                              | N (Nein)            |                                                                                                    |  |
|                                              |                     | Die Anzeige "Mit Druckformatdefinitionen arbeiten" wird<br>umgangen; das System ruft die Anzeige auf, von der aus das<br>Druckformatierungs-Dienstprogramm gestartet wurde. |  |

Tabelle 36. Anzeige ″Druckformatdefinition verlassen″ - Felder (Forts.)

Alle Werte eingeben und die Eingabetaste drücken.

Bei Eingabe von 1 in die Bedienerführung *Auswahl* und von J in die Bedienerführung *Zur Liste mit Druckformatdefinitionen zurückkehren* wird die folgende Anzeige aufgerufen:

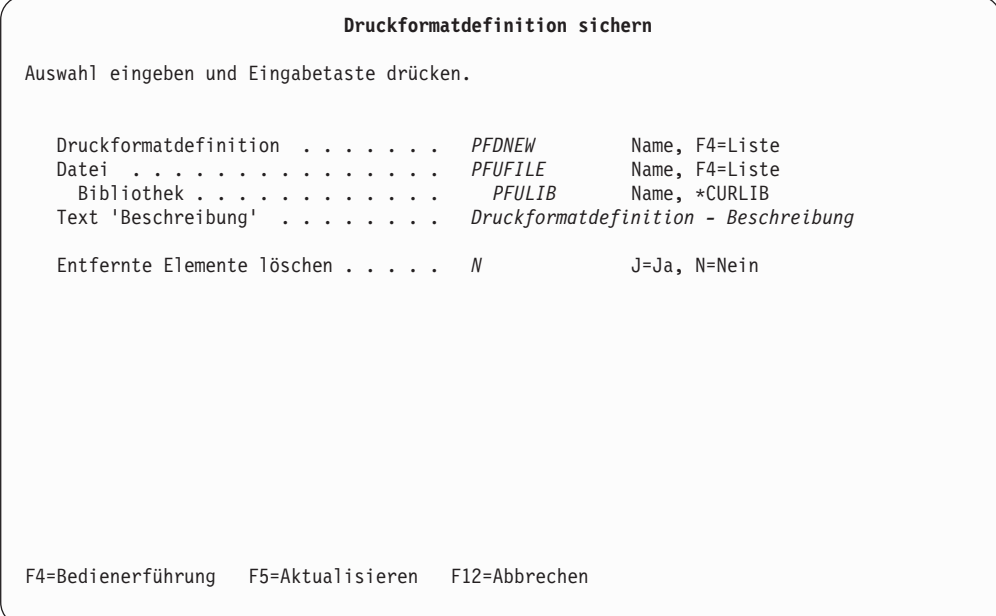

Die Namen der Druckformatdefinition, der Datei mit Druckformatdefinitionen, der Bibliothek und die Beschreibung angeben.

Außerdem kann angegeben werden, ob entfernte Elemente gelöscht werden sollen.

In der folgenden Tabelle werden die einzelnen Felder der Anzeige ″Druckformatdefinition sichern″ erläutert.

| Feldname                      | Beschreibung                                                                                                    |
|-------------------------------|----------------------------------------------------------------------------------------------------|
| Druckformatdefinition         | Den Namen der Druckformatdefinition angeben, in der die<br>gerade erstellte Definition gespeichert werden soll. Der Name<br>muss ein gültiger Name für eine iSeries-Teildatei sein.                                                   |
|                               | Durch Drücken der Taste F4 kann eine Liste vorhandener Druck-<br>formatdefinitionen in der angegebenen Datei mit Druckformat-<br>definitionen aufgerufen werden.                                                                      |
| Datei                         | Den Namen der Datei mit Druckformatdefinitionen angeben, in<br>der die Definition gespeichert ist. Der Name muss ein gültiger<br>iSeries-Dateiname sein.                                                                              |
|                               | Durch Drücken der Taste F4 kann eine Liste der Dateien mit<br>Druckformatdefinitionen in der angegebenen Bibliothek aufgeru-<br>fen werden; aus der Liste kann der Benutzer dann eine Datei mit<br>Druckformatdefinitionen auswählen. |
| Bibliothek                    | Gibt den Namen der Bibliothek mit der Datei mit Druckformat-<br>definitionen an, in der die Druckformatdefinition gespeichert<br>werden soll. Der Name muss ein gültiger Name für eine iSeries-<br>Bibliothek sein.                   |
| Text 'Beschreibung'           | Eine bis zu 50 Zeichen lange Beschreibung der zu sichernden<br>Druckformatdefinition angeben.                                                                                                    |
| Entfernte Elemente<br>löschen | Zum Löschen entfernter Elemente J (Ja) eingeben; dabei werden<br>die anderen Elemente neu numeriert. Sollen entfernte Elemente<br>nicht gelöscht werden, N (Nein) eingeben.                                                           |

Tabelle 37. Anzeige ″Druckformatdefinition sichern″ - Felder

Wird nach Eingabe von Werten in diese Bedienerführungen die Eingabetaste gedrückt, wird folgende Anzeige aufgerufen:

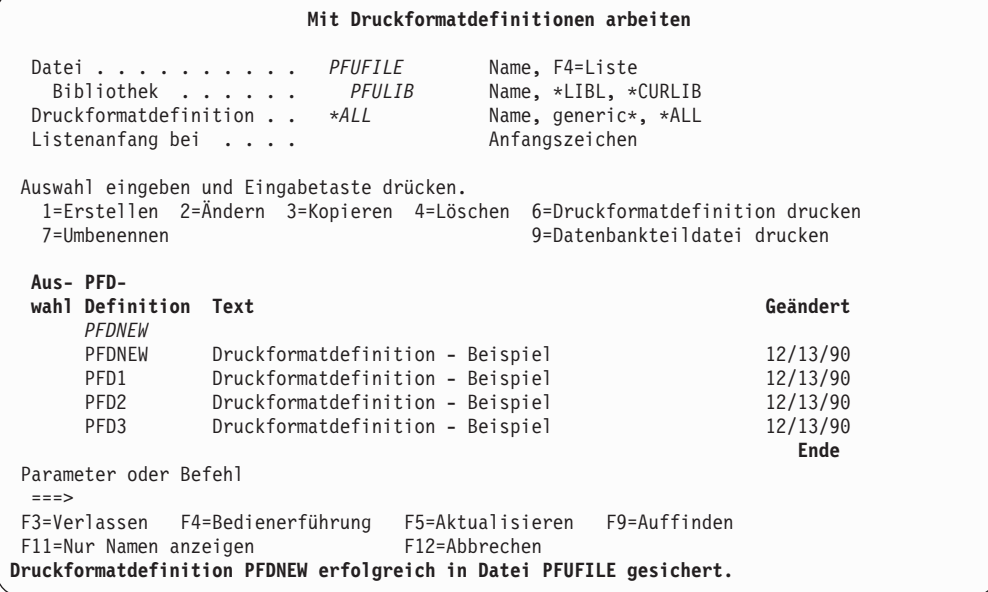

Die Anzeige durch Drücken der Taste F3 verlassen. Die Anzeige von der aus das Druckformatierungs-Dienstprogramm gestartet wurde, wird angezeigt.

### **2=Druckformatdefinition ändern**

Zum Ändern einer Druckformatdefinition die folgenden beiden Schritte in der Anzeige ″Mit Druckformatdefinitionen arbeiten″ (siehe Seite [157\)](#page-176-0) durchführen.

- 1. Eine 2 in die Spalte *Auswahl* neben der zu ändernden Druckformatdefinition eingeben.
- 2. Die Eingabetaste drücken.

Folgende Anzeige wird aufgerufen:

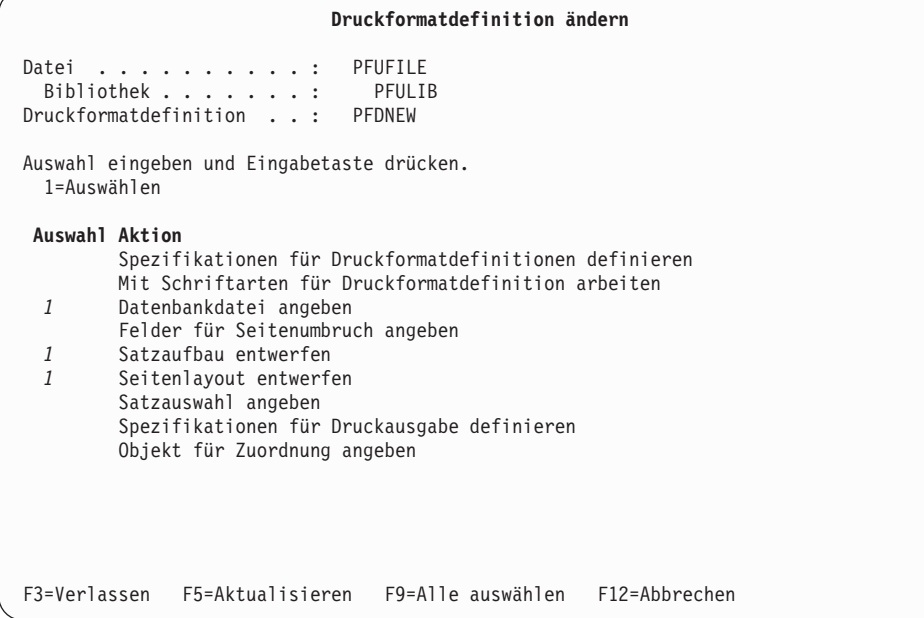

Zum Ändern einer Druckformatdefinition die entsprechenden Aktionen in der Anzeige auswählen; dabei genauso vorgehen wie bei der Erstellung einer Druck-formatdefinition. Weitere Informationen dazu siehe ["1=Druckformatdefinitionen](#page-181-0) [erstellen" auf Seite 162.](#page-181-0)

### **3=Druckformatdefinition kopieren**

Zum Kopieren einer Druckformatdefinition die folgenden beiden Schritte in der Anzeige ″Mit Druckformatdefinitionen arbeiten″ (siehe Seite [157\)](#page-176-0) durchführen.

- 1. Eine 3 in die Spalte *Auswahl* neben der zu kopierenden Druckformatdefinition eingeben.
- 2. Die Eingabetaste drücken.

Folgende Anzeige wird aufgerufen:

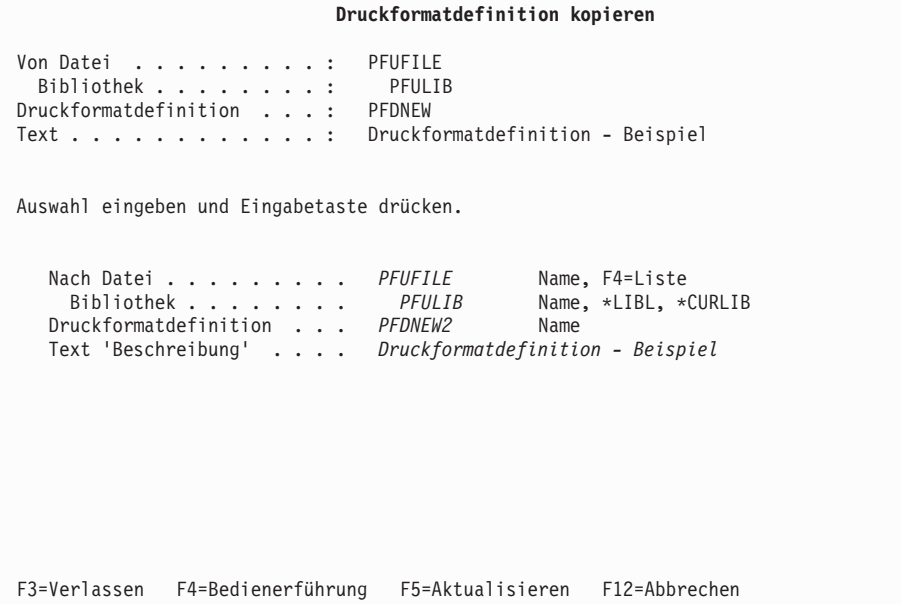

In der Anzeige ″Druckformatdefinition kopieren″ kann eine Druckformatdefinition in die gleiche oder eine andere Datei bzw. Bibliothek kopiert werden.

In der folgenden Tabelle werden die einzelnen Felder der Anzeige ″Druckformatdefinition kopieren″ erläutert.

| Feldname                   | <b>Beschreibung</b>                                                                                        |
|----------------------------|----------------------------------------------------------------------------------------------------|
| Von Datei                  | Den Namen der Datei mit Druckformatdefinitionen angeben, die die                                           |
|                            | zu kopierende Druckformatdefinition enthält.                                                               |
| Bibliothek                 | Den Namen der Bibliothek angeben, die die Datei mit der zu kopieren-<br>den Druckformatdefinition enthält. |
| Druckformat-<br>definition | Zeigt den Namen der zu kopierenden Druckformatdefinition an.                                               |
| Text                       | Zeigt die Beschreibung der zu kopierenden Druckformatdefinition an.                                        |

Tabelle 38. Anzeige ″Druckformatdefinition kopieren″ - Felder

| Feldname                   | Beschreibung                                                                                                    |
|----------------------------|----------------------------------------------------------------------------------------------------|
| Nach Datei                 | Die Datei mit Druckformatdefinitionen angeben, in die die Druck-<br>formatdefinition kopiert werden soll.                                                                                                    |
|                            | Die Taste F4 drücken, um eine Auswahlliste der Dateien mit Druck-<br>formatdefinitionen in der angegebenen Bibliothek aufzurufen.                                                                                                    |
| <b>Bibliothek</b>          | Hier wird der gleiche Dateiname wie im Feld "Von Datei" angezeigt.<br>Soll die Druckformatdefinition innerhalb der Bibliothek in eine Druck-<br>formatdefinition mit einem anderen Namen oder in eine Druckformat-<br>definition gleichen Namens in einer anderen Bibliothek kopiert<br>werden, den Standardwert übernehmen.<br>Die Bibliothek angeben, in die die Druckformatdefinition kopiert wer-<br>den soll. Hier wird der gleiche Bibliotheksname wie in der Bediener-<br>führung "Bibliothek" weiter oben angezeigt. Soll die<br>Druckformatdefinition innerhalb der Bibliothek in eine Druckformat-<br>definition mit einem anderen Namen oder in eine Druckformat-<br>definition gleichen Namens in einer anderen Bibliothek kopiert<br>werden, den Standardwert übernehmen. Auswahlmöglichkeiten: |
|                            | *LIBL<br>Angeben, wenn die Datei, in die die Druckformatdefinition<br>kopiert werden soll, in einer der aufgelisteten Bibliotheken<br>enthalten ist.                                                                                                    |
|                            | *CURLIB<br>Angeben, wenn die Datei, in die die Druckformatdefinition<br>kopiert werden soll, in der aktuellen Bibliothek enthalten ist.<br>Wird keine Bibliothek als aktuelle Jobbibliothek angegeben,<br>wird die Bibliothek QGPL verwendet.                                                                                                    |
|                            | <b>Bibliotheksname</b>                                                                                                    |
|                            | Den Namen der Bibliothek angeben, in die die Druckformat-<br>definition kopiert werden soll.                                                                                                    |
| Druckformat-<br>definition | Die neue Druckformatdefinition angeben, in die kopiert werden soll.<br>Diese Bedienerführung enthält denselben Druckformatdefinitions-<br>namen wie die Bedienerführung "Druckformatdefinition" weiter oben.<br>Soll die Druckformatdefinition in eine andere Datei in der Bibliothek<br>oder in eine Druckformatdefinition gleichen Namens in einer anderen<br>Bibliothek kopiert werden, den Standardwert übernehmen.                                                                                                    |
| Text 'Beschreibung'        | Eine kurze Beschreibung der Druckformatdefinition angeben oder den<br>Standardwert übernehmen, falls die Druckformatdefinition mit der<br>gleichen Beschreibung kopiert werden soll. Diese Beschreibung wird<br>zusammen mit der Druckformatdefinition gesichert. Sie wird zusam-<br>men mit den aufgelisteten Druckformatdefinitionen angezeigt und soll<br>bei der Identifikation der Druckformatdefinitionen helfen.                                                                                                    |

Tabelle 38. Anzeige ″Druckformatdefinition kopieren″ - Felder (Forts.)

Den Namen der Druckformatdefinition in PFDNEW2 ändern.

Durch Drücken der Eingabetaste wird die Druckformatdefinition kopiert. Nach Beendigung des Kopiervorgangs wird die Anzeige ″Mit Druckformatdefinitionen arbeiten″ (siehe Seite [157\)](#page-176-0) erneut aufgerufen.

### **4=Druckformatdefinition löschen**

Zum Löschen von Druckformatdefinitionen die folgenden beiden Schritte in der Anzeige ″Mit Druckformatdefinitionen arbeiten″ (siehe Seite [157\)](#page-176-0) durchführen.

- 1. Eine 4 in die Spalte *Auswahl* neben der zu löschenden Druckformatdefinition eingeben.
- 2. Die Eingabetaste drücken.

Folgende Anzeige wird aufgerufen:

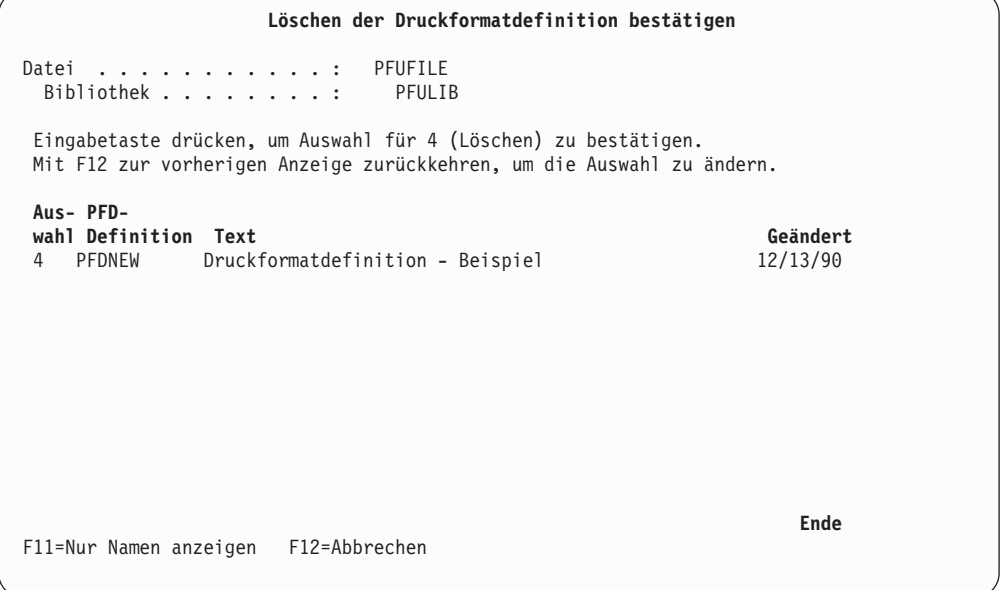

In dieser Anzeige werden alle zum Löschen ausgewählten Druckformatdefinition aufgelistet. Die ausgewählten Druckformatdefinitionen werden gelöscht, wenn zur Bestätigung die Eingabetaste gedrückt wird. Sollen die Druckformatdefinitionen nicht gelöscht werden, die Taste F12 drücken; daraufhin wird die vorherige Anzeige aufgerufen, in der die Auswahlmöglichkeiten geändert werden können.

In der folgenden Tabelle werden die einzelnen Felder der Anzeige ″Löschen der Druckformatdefinitionen bestätigen″ erläutert.

Tabelle 39. Anzeige ″Löschen der Druckformatdefinitionen bestätigen″ - Felder

| Feldname          | <b>Beschreibung</b>                                                                                                    |
|-------------------|----------------------------------------------------------------------------------------------------|
| Datei             | Zeigt den Namen der Datei mit Druckformatdefinitionen an, die die<br>Druckformatdefinition enthält.                                                  |
| <b>Bibliothek</b> | Zeigt den Namen der Datei mit Druckformatdefinitionen an, die die<br>zu löschende Druckformatdefinition enthält.                                     |
| Auswahl           | Die Spalte Auswahl enthält die Löschauswahl, mit der die<br>Bestätigungsanzeige aufgerufen wird. Die Auswahlnummer für<br>diese Anzeige ist immer 4. |
| PFD-Definition    | Zeigt eine Liste aller Druckformatdefinitionen an, die gelöscht werden<br>sollen.                                                                    |
| Text              | Enthält die Beschreibung der Druckformatdefinition.                                                                                                  |
| Geändert          | Zeigt das Datum der letzten Änderung der Druckformatdefinition an.                                                                                   |

Die zum Löschen ausgewählten Druckformatdefinitionen (Auswahl 4) werden angezeigt. Die Liste durch Drücken der Eingabetaste bestätigen und die Definitionen löschen, oder durch Drücken der Taste F12 zur Anzeige ″Mit Druckformatdefinitionen arbeiten″ (siehe Seite [157\)](#page-176-0) zurückkehren, um die Auswahl zu ändern.

Nach Beendigung des Löschvorgangs wird die Anzeige ″Mit Druckformatdefinitionen arbeiten″ erneut aufgerufen; sie enthält dann in der 24. Zeile eine Nachricht. Beim Löschen mehrerer Definitionen wird für jede gelöschte Definition eine Nachricht, gefolgt von einem Pluszeichen (+) in der äußersten rechten Spalte der 24. Zeile, angezeigt. Dadurch wird verdeutlicht, daß das System mehrere Nachrichten ausgegeben hat. Die Nachrichten werden nacheinander angezeigt, wenn der Positionsanzeiger in die 24. Zeile gestellt und die Taste zum Vorblättern gedrückt wird.

### **6=Druckformatdefinition drucken**

Zum Drucken einer Druckformatdefinition die folgenden beiden Schritte in der Anzeige ″Mit Druckformatdefinitionen arbeiten″ (siehe Seite [157\)](#page-176-0) durchführen.

- 1. Eine 6 in die Spalte *Auswahl* neben der zu druckenden Druckformatdefinition eingeben.
- 2. Die Eingabetaste drücken.

Die angegebene Druckformatdefinition wird gedruckt, und die Anzeige ″Mit Druckformatdefinitionen arbeiten″ (siehe Seite [157\)](#page-176-0) wird erneut aufgerufen.

### **7=Druckformatdefinition umbenennen**

Zum Umbenennen einer Druckformatdefinition die folgenden beiden Schritte in der Anzeige ″Mit Druckformatdefinitionen arbeiten″ (siehe Seite [157\)](#page-176-0) durchführen.

- 1. Eine 7 in die Spalte *Auswahl* neben der umzubenennenden Druckformatdefinition eingeben.
- 2. Die Eingabetaste drücken.

Die Anzeige ″Teildatei umbenennen″ wird aufgerufen. Den neuen Namen der Druckformatdefinition in das Feld *Neue Teildatei* eingeben.

### **9=Datenbankteildatei drucken**

Zum Drucken einer Datenbankteildatei die folgenden beiden Schritte in der Anzeige ″Mit Druckformatdefinitionen arbeiten″ (siehe Seite [157\)](#page-176-0) durchführen.

- 1. Eine 9 in die Spalte *Auswahl* neben der für den Druck verwendeten Druckformatdefinition eingeben.
- 2. Die Eingabetaste drücken.

Die Anzeige ″Mit Druckformatdefinitionen arbeiten″ (siehe Seite [157\)](#page-176-0) wird angezeigt.

## **Kapitel 11. Mit Dateien mit Druckformatdefinitionen arbeiten**

Dieses Kapitel enthält weitere Informationen zur Arbeit mit Dateien mit Druckformatdefinitionen (PFD-Dateien).

In der Anzeige ″Mit PFD-Dateien arbeiten″ können folgende Aufgaben ausgewählt werden:

- v Datei mit Druckformatdefinitionen erstellen
- v Beschreibung der Datei mit Druckformatdefinitionen ändern
- v Datei mit Druckformatdefinitionen kopieren
- v Datei mit Druckformatdefinitionen löschen
- v Datei mit Druckformatdefinitionen umbenennen
- Beschreibung der Datei mit Druckformatdefinitionen anzeigen
- Mit Druckformatdefinitionen arbeiten

Im Menü ″IBM AFP-Dienstprogramme für iSeries″ (siehe Seite [153\)](#page-172-0) die Auswahl 12 (Mit PFD-Dateien arbeiten) angeben und die Eingabetaste drücken. Folgende Anzeige wird aufgerufen:

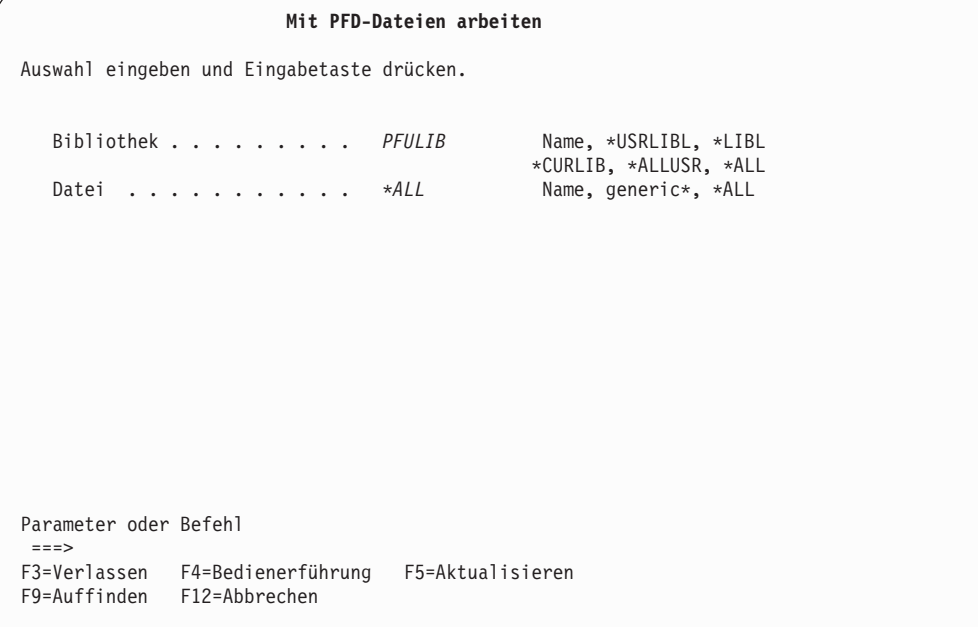

In dieser Anzeige können die Dateien mit Druckformatdefinitionen ausgewählt werden, die aufgelistet und bearbeitet werden sollen. Kriterien für Untergruppen können in den Bedienerführungen *Bibliothek* und *Datei* angegeben werden. Nach Drücken der Eingabetaste wird die Anzeige ″Mit PFD-Dateien arbeiten″ aufgerufen. In der folgenden Tabelle werden die einzelnen Felder dieser Anzeige erläutert.

Tabelle 40. Anzeige ″Mit PFD-Dateien arbeiten″ - Felder

| Feldname          | Beschreibung |                                                                                                    |
|-------------------|--------------|----------------------------------------------------------------------------------------------------|
| <b>Bibliothek</b> |              | Den Namen der Bibliothek angeben, die die Dateien mit Druckformat-<br>definitionen enthält, die aufgelistet und bearbeitet werden sollen. Aus-<br>wahlmöglichkeiten:                                                                                                    |
|                   |              | <b>Bibliotheksname</b><br>Den Namen der Bibliothek angeben, die die zu bearbeitenden<br>Dateien mit Druckformatdefinitionen enthält.                                                                                                    |
|                   | *USRLIBL     | Nur Bibliotheken im Benutzerteil der Jobbibliotheksliste wer-<br>den durchsucht.                                                                                                    |
|                   | *LIBL        | Alle Bibliotheken im Benutzer- und im Systemteil der<br>Jobbibliotheksliste werden durchsucht.                                                                                                    |
|                   |              | Anmerkung: Bei diesem Wert wird die Anzeige "Mit PFD-<br>Dateien arbeiten" möglicherweise erst nach einer langen<br>Antwortzeit aufgerufen.                                                                                                    |
|                   | *CURLIB      |                                                                                                    |
|                   |              | Die aktuelle Jobbibliothek wird durchsucht. Enthält die<br>Bibliotheksliste keinen aktuellen Eintrag, wird die Bibliothek<br>QGPL verwendet.                                                                                                    |
|                   | *ALLUSR      |                                                                                                    |
|                   |              | Alle "benutzerdefinierten" Bibliotheken werden durchsucht.<br>Zu den benutzerdefinierten Bibliotheken gehört zwar auch die<br>Bibliothek QGPL, alle anderen mit dem Anfangsbuchstaben<br>"Q" jedoch nicht.                                                                        |
|                   |              | Anmerkung: Bei diesem Wert wird die Anzeige "Mit PFD-<br>Dateien arbeiten" möglicherweise erst nach einer langen<br>Antwortzeit aufgerufen.                                                                                                    |
|                   | *ALL         | Alle Bibliotheken im System, einschließlich QSYS, werden<br>durchsucht.                                                                                                    |
|                   |              | Anmerkung: Bei diesem Wert wird die Anzeige "Mit PFD-<br>Dateien arbeiten" möglicherweise erst nach einer langen<br>Antwortzeit aufgerufen.                                                                                                    |
| Datei             |              | In diesem Feld wird angegeben, ob mit allen Dateien mit Druckformat-<br>definitionen oder nur mit einer Untergruppe von Dateien mit Druck-<br>formatdefinitionen in der Bibliothek gearbeitet werden soll.<br>Auswahlmöglichkeiten:                                               |
|                   |              | PFD-Dateiname<br>Den Namen einer Datei mit Druckformatdefinitionen ange-<br>ben, die in einer Liste als einzige Datei angezeigt werden soll.                                                                                                    |
|                   |              | <b>Generischer Name</b><br>Einen Namensteil einer Datei mit Druckformatdefinitionen<br>angeben, der mit einem Stern (*) qualifiziert wird, um eine<br>bestimmte Untergruppe von Dateien mit Druckformat-<br>definitionen anzuzeigen. Der generische Name hat folgendes<br>Format: |
|                   |              | $ABC^*$<br>Zeigt eine Liste aller Dateien mit Druckformat-<br>definitionen an, die mit den Zeichen ABC beginnen.<br>Beispiel: ABC, ABCD oder ABCTEST.                                                                                                    |
|                   | *ALL         | *ALL angeben, um alle Dateien mit Druckformatdefinitionen<br>in der angegebenen Bibliothek anzuzeigen.                                                                                                    |

**Mit PFD-Dateien arbeiten** Bibliothek . . . . . . *PFULIB* Name, \*USRLIBL, \*LIBL, \*CURLIB...<br>Datei . . . . . . . . . \*ALL Name, generic\*, \*ALL Datei . . . . . . . . . . *\*ALL* Name, generic\*,<br>Listenanfang bei . . . . . . . Anfangszeichen Listenanfang bei . . . . Auswahl eingeben und Eingabetaste drücken. 1=Erstellen 2=Ändern 3=Kopieren 4=Löschen 7=Umbenennen 8=Beschreibung anzeigen 12=Mit Druckformatdefinitionen arbeiten **Auswahl Datei Bibliothek Text Geändert** PFUFILE PFULIB PFD-Übungsdatei 12/13/90 **Ende** Parameter oder Befehl ===> F3=Verlassen F4=Bedienerführung F5=Aktualisieren F9=Auffinden F11=Nur Namen anzeigen F12=Abbrechen

<span id="page-240-0"></span>Nach Eingabe von Werten in die Felder die Eingabetaste drücken. Folgende Anzeige wird aufgerufen:

In der Anzeige ″Mit PFD-Dateien arbeiten″ können Dateien mit Druckformatdefinitionen erstellt, geändert, kopiert, gelöscht und umbenannt werden; der Benutzer kann außerdem die Beschreibung einer Datei mit Druckformatdefinitionen anzeigen und mit der Bearbeitung von Druckformatdefinitionen einer Datei mit Druckformatdefinitionen beginnen.

**Anmerkung:** Für die Erstellung einer Datei mit Druckformatdefinitionen ist eine Bibliothek erforderlich, in der die Datei gespeichert werden kann. Benutzer, die noch nicht über Bibliotheken verfügen, können durch Eingabe des Befehls CRTLIB (Bibliothek erstellen) in die Befehlszeile einer beliebigen Anzeige eine Bibliothek erstellen.

In der Anzeige können die Namen der aufzulistenden und zu bearbeitenden Datei mit Druckformatdefinitionen und der Bibliothek, in der die Datei gespeichert wird, in den Bedienerführungen *Datei* und *Bibliothek* angegeben werden.

**Anmerkung:** Werden die Werte in einer der Bedienerführungen *Bibliothek* und *Datei* oder in beiden Bedienerführungen geändert, muss die Eingabetaste gedrückt werden, bevor eine Auswahl in der Spalte *Auswahl* angegeben werden kann.

In den folgenden Tabellen werden die einzelnen Felder der Anzeige ″Mit PFD-Dateien arbeiten″ erläutert.

## **Bedienerführungen**

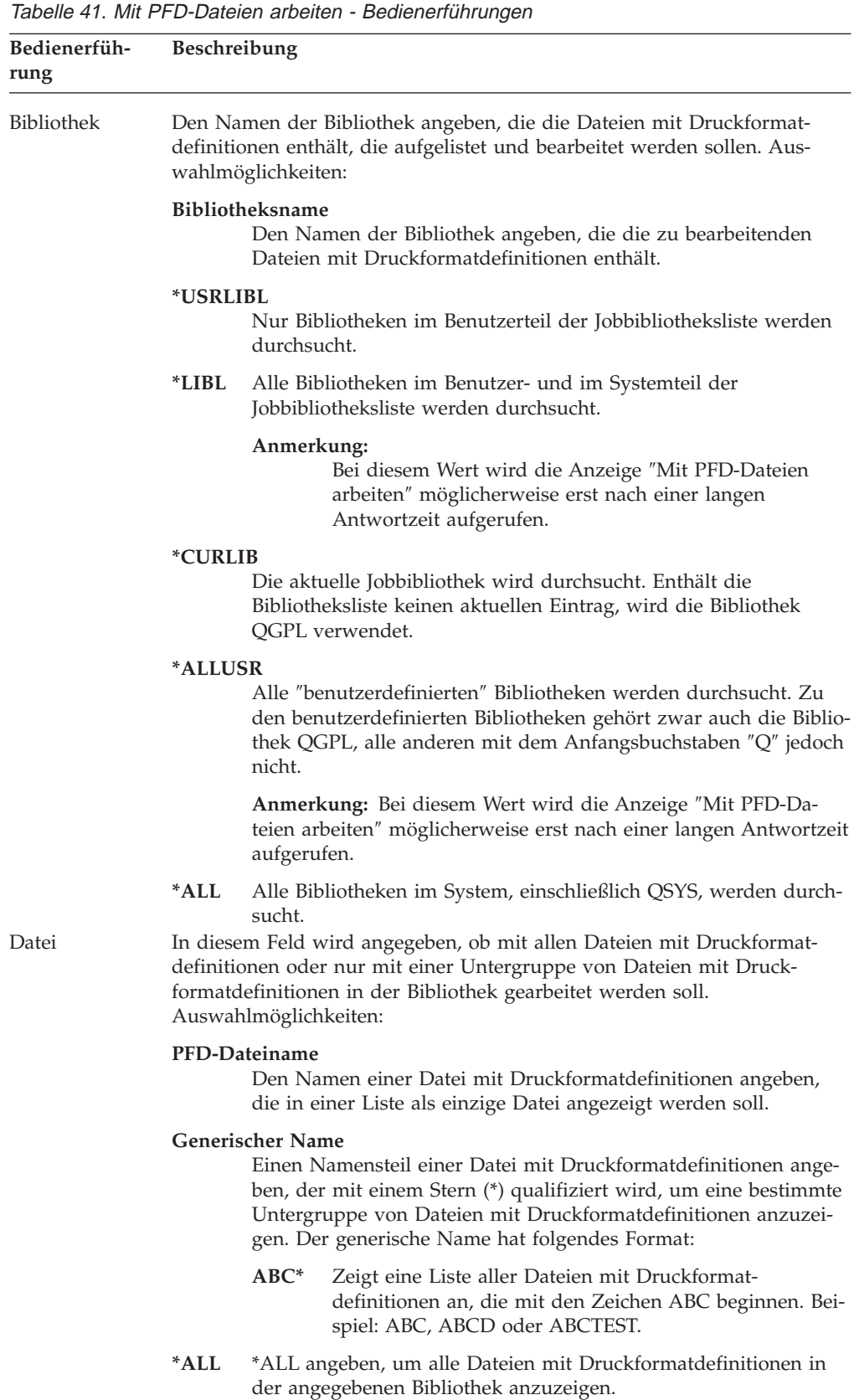

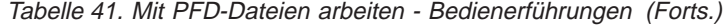

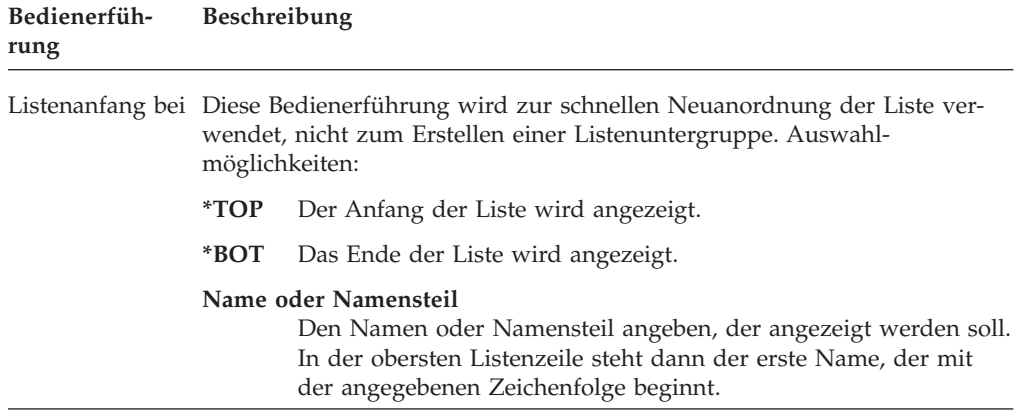

# **Auswahlmöglichkeiten**

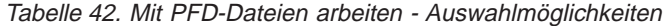

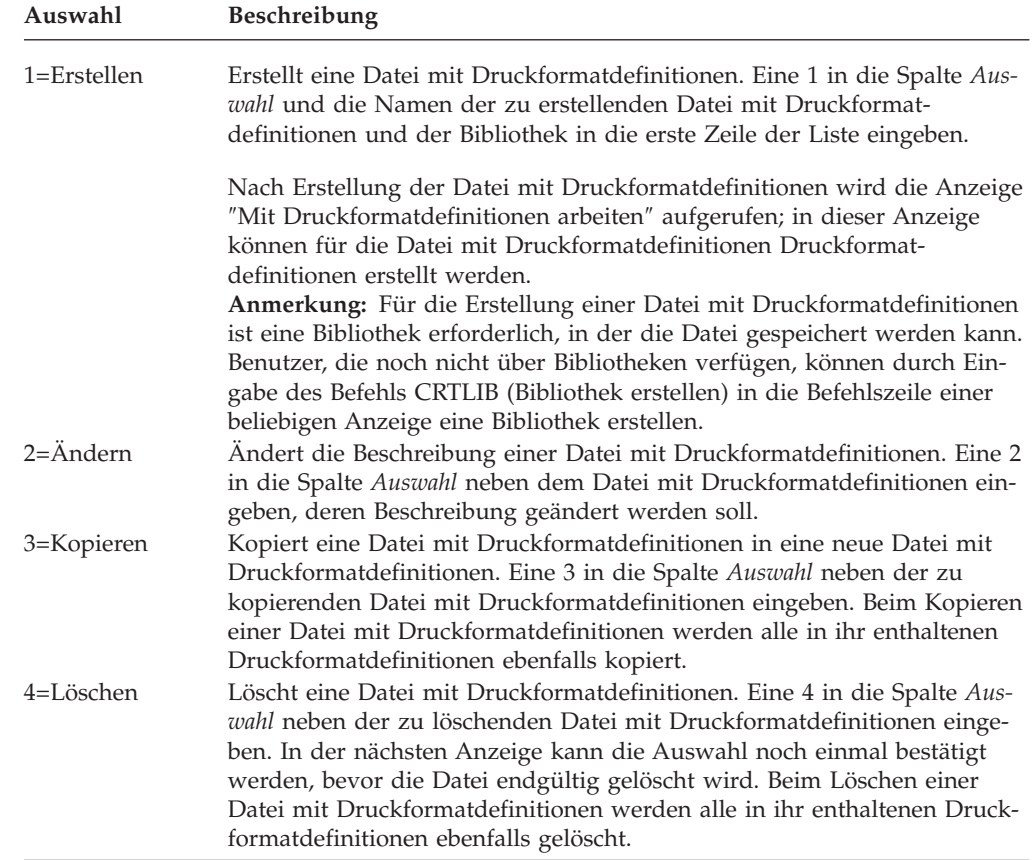

| Auswahl                    | Beschreibung                                                                                                    |
|----------------------------|----------------------------------------------------------------------------------------------------|
| 7=Umbenennen               | Benennt eine Datei mit Druckformatdefinitionen um. Eine 7 in die Spalte<br>Auswahl neben der umzubenennenden Datei mit Druckformatdefinitionen<br>eingeben.                                                                                                    |
| 8=Beschreibung<br>anzeigen | Zeigt die Beschreibung einer Datei mit Druckformatdefinitionen an. Eine<br>8 in die Spalte Auswahl neben der Datei mit Druckformatdefinitionen ein-<br>geben, deren Beschreibung angezeigt werden soll.                                                               |
| 12=Mit Druck-<br>arbeiten  | Beginnt mit der Bearbeitung der Druckformatdefinitionen in einer Datei<br>formatdefinitionen mit Druckformatdefinitionen. 12 in die Spalte Auswahl neben der Datei<br>mit Druckformatdefinitionen eingeben, die zu bearbeitende Druckformat-<br>definitionen enthält. |

Tabelle 42. Mit PFD-Dateien arbeiten - Auswahlmöglichkeiten (Forts.)

# **Spalten**

Tabelle 43. Mit PFD-Dateien arbeiten - Spalten

| <b>Spalte</b> | Beschreibung                                                                                                    |
|---------------|----------------------------------------------------------------------------------------------------|
| Auswahl       | Die Nummer der Aufgabe in der Spalte Auswahl neben der zu bearbei-<br>tenden Datei mit Druckformatdefinitionen angeben. Es besteht die Mög-<br>lichkeit, gleichzeitig die gleiche Auswahlnummer für mehrere Dateien<br>mit Druckformatdefinitionen oder unterschiedliche Auswahlnummern<br>für verschiedene Dateien mit Druckformatdefinitionen einzugeben. |
| Datei         | Zeigt eine Liste aller Dateien mit Druckformatdefinitionen in der ange-<br>gebenen Bibliothek oder Bibliotheksliste an, die den Kriterien für die<br>Untergruppe entsprechen. In die erste Zeile der Liste kann der Name<br>einer Datei mit Druckformatdefinitionen eingegeben werden, die erstellt<br>oder bearbeitet werden soll.                         |
|               | Anmerkung: Eine Datei, die nicht als Datei mit Druckformatdefinitionen<br>erstellt wurde, wird trotzdem in der Anzeige "Mit PFD-Dateien arbeiten"<br>angezeigt, wenn sie die folgenden vier Bedingungen erfüllt:                                                                                                    |
|               | • Die Datei ist eine physische Datei                                                                                                    |
|               | • Die Datei ist keine Quellendatei                                                                                                    |
|               | Die Datei ist keine DDM-Datei                                                                                                    |
|               | • Die Satzlänge beträgt 80 Spalten                                                                                                    |
|               | Es wird empfohlen, mit Dateien zu arbeiten, die mit dem<br>Druckformatierungs-Dienstprogramm erstellt wurden.                                                                                                    |
| Bibliothek    | Zeigt den Namen der Bibliothek an, die die Datei mit Druckformat-<br>definitionen enthält.                                                                                                    |
| Text          | Zeigt die Beschreibung der Datei mit Druckformatdefinitionen an.                                                                                                    |
| Geändert      | Das Datum der letzten Änderung einer Druckformatdefinition in der<br>Datei mit Druckformatdefinitionen oder das Datum der letzten Ande-<br>rung der Beschreibung der Datei mit Druckformatdefinitionen wird<br>angezeigt.                                                                                                    |

### **Liste der Dateien mit Druckformatdefinitionen anzeigen**

Die Dateien mit Druckformatdefinitionen können durch Eingabe von Werten in die Bedienerführungen *Bibliothek* und *Datei* im unteren Teil der Anzeige aufgelistet werden. Zum Ändern des Listeninhalts die Namen der Datei und der Bibliothek angeben. Durch Angabe der Anfangszeichen in der Bedienerführung *Listenanfang bei* kann in der Liste vor- oder zurückgeblättert werden.

**Anmerkung:** Werden Werte in die Felder *Datei* und *Bibliothek* eingegeben, können **keine** Werte in der Spalte *Auswahl* angegeben werden.

### **PFD-Datei aus einer Liste auswählen**

Die angezeigte Liste enthält die Namen aller oder einer angegebenen Untergruppe von Dateien mit Druckformatdefinitionen, die in der/den in der Bedienerführung *Bibliothek* angegebenen Bibliothek/en enthalten sind. (Es werden jedoch nur die Dateien mit Druckformatdefinitionen und Bibliotheken angezeigt, für die der Benutzer berechtigt ist.) Die Beschreibungen der Dateien mit Druckformatdefinitionen und die Daten der letzten Änderung werden ebenfalls in der Liste angezeigt.

Bei Anzeige einer Liste ist unter und rechts von der Liste immer ein Positionshinweis sichtbar, der die aktuelle Listenposition angibt. **Weitere...** zeigt an, dass außer dem aktuell angezeigten Eintrag noch weitere Einträge angezeigt werden können. **Ende** zeigt an, dass das Listenende erreicht ist.

In der Liste kann mit den Blättertasten geblättert werden.

Bei der Erstellung einer Datei mit Druckformatdefinitionen kann vor Auswahl eines neuen Namens anhand dieser Liste überprüft werden, welche Namen bereits vergeben sind. Eine Datei mit Druckformatdefinitionen wird durch Eingabe einer 1 und eines Namens für die Datei mit Druckformatdefinitionen und eines Bibliotheksnamens in die erste Zeile der Liste erstellt; außerdem können weitere Dateien mit Druckformatdefinitionen aus der Liste ausgewählt werden. Dazu kann jede Auswahl außer der Auswahl 1 (Erstellen) angegeben werden.

Mit einem der beiden oder beiden folgenden Schritten können ein oder mehrere Namen ausgewählt werden:

- v In die Spalte *Auswahl* neben der zu bearbeitenden Datei mit Druckformatdefinitionen in der Liste die Nummer der Auswahl (Aufgabe) eingeben, die ausgeführt werden soll.
- v Nur in der ersten Zeile der Liste in die Spalte *Auswahl* eine Auswahlnummer (für die Aufgabe), in die Spalten *Datei* und *Bibliothek* den Namen einer Datei mit Druckformatdefinitionen bzw. einen Bibliotheksnamen eingeben.

### **1=Datei mit Druckformatdefinitionen erstellen**

Vor der Erstellung einer Druckformatdefinition muß zuerst eine Datei mit Druckformatdefinitionen erstellt werden. Zum Erstellen einer Datei mit Druckformatdefinitionen die folgenden Schritte in der Anzeige ″Mit PFD-Dateien arbeiten″ (siehe Seite [221\)](#page-240-0) durchführen:

- 1. Eine 1 in die Spalte *Auswahl* in der ersten Zeile der Liste eingeben.
- 2. Den Namen der neuen Datei mit Druckformatdefinitionen in die Bedienerführung *Datei* in der ersten Zeile der Liste eingeben.
- 3. In die Bedienerführung *Bibliothek* in der ersten Zeile der Liste den Namen der Bibliothek eingeben, in der die Datei mit Druckformatdefinitionen gespeichert werden soll.
- 4. Die Eingabetaste drücken.

Folgende Anzeige wird aufgerufen:

**Datei mit Druckformatdefinitionen erstellen** Datei . . . . .......: PFD2 Bibliothek . . . . . . . . : PFULIB Auswahl eingeben und Eingabetaste drücken. Benutzerdefinierte DBCS-Daten . . *N* J=Ja, N=Nein Text 'Beschreibung' .... *Datei für Etiketten* Berechtigung . ....... *\*LIBCRTAUT* Name, \*LIBCRTAUT, \*ALL \*CHANGE, \*EXCLUDE, \*USE F3=Verlassen F5=Aktualisieren F12=Abbrechen

In der Anzeige ″Datei mit Druckformatdefinitionen erstellen″ kann eine Datei mit Druckformatdefinitionen erstellt werden.

Nach Erstellung der Datei mit Druckformatdefinitionen wird die Anzeige ″Mit Druckformatdefinitionen arbeiten″ aufgerufen; in dieser Anzeige können Druckformatdefinitionen für die Datei mit Druckformatdefinitionen erstellt werden.

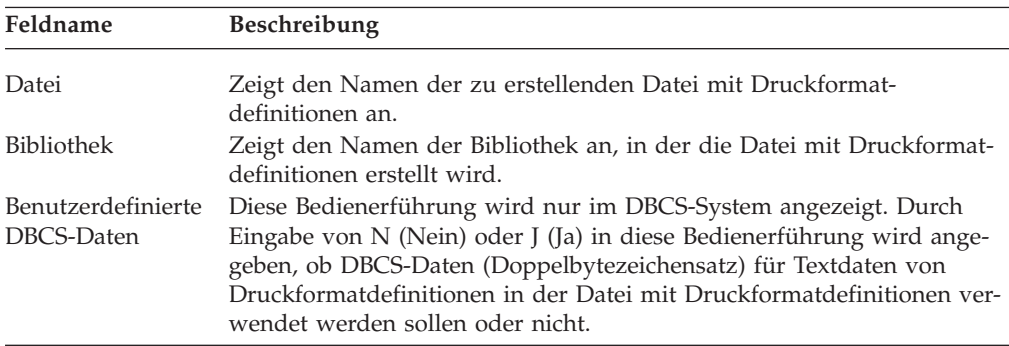

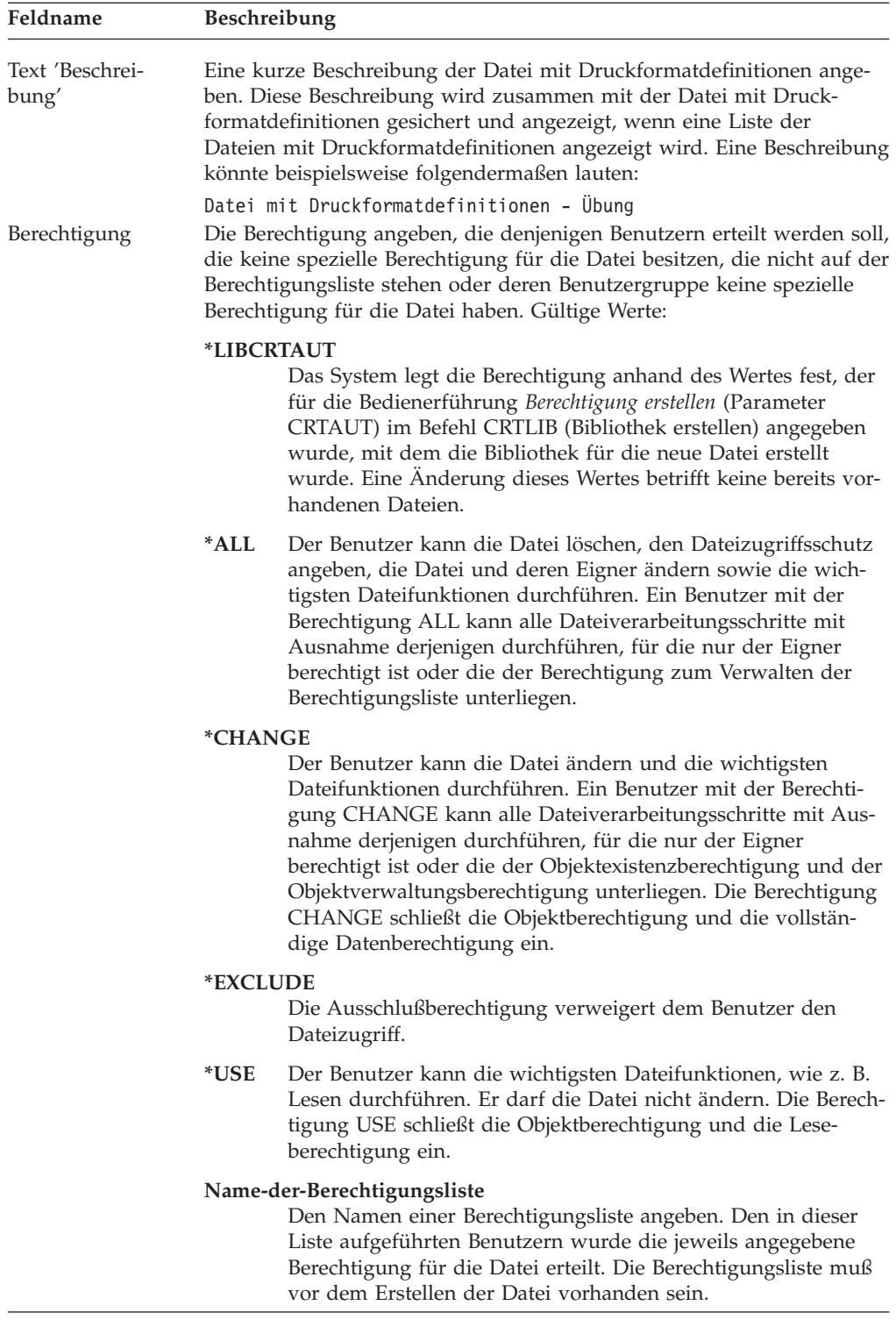

Nach Drücken der Eingabetaste wird die Datei mit Druckformatdefinitionen mit der entsprechenden Beschreibung erstellt, und die Anzeige ″Mit PFD-Dateien arbeiten″ (siehe Seite [221\)](#page-240-0) wird erneut aufgerufen.

### **2=Datei mit Druckformatdefinitionen ändern**

Zum Ändern einer Datei mit Druckformatdefinitionen die folgenden Schritte in der Anzeige ″Mit PFD-Dateien arbeiten″ (siehe Seite [221\)](#page-240-0) durchführen:

- 1. Eine 2 in die Spalte *Auswahl* neben der zu ändernden Datei mit Druckformatdefinitionen eingeben.
- 2. Die Eingabetaste drücken.

Folgende Anzeige wird aufgerufen:

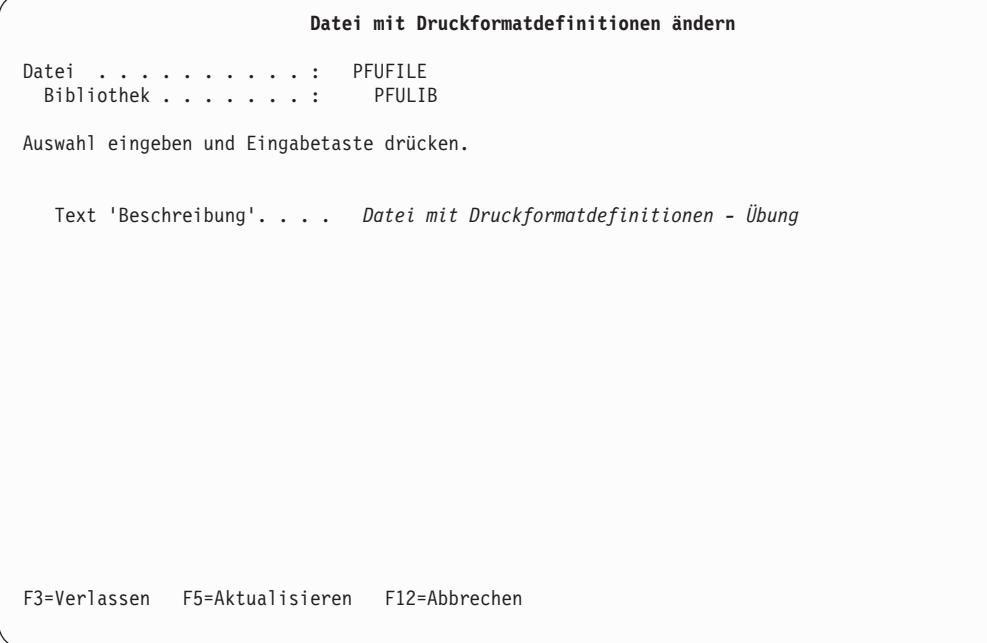

In der Anzeige ″Datei mit Druckformatdefinitionen ändern″ kann die Beschreibung einer Datei mit Druckformatdefinitionen geändert werden.

| Feldname                 | Beschreibung                                                                                                    |
|--------------------------|----------------------------------------------------------------------------------------------------|
| Datei                    | Zeigt den Namen der zu ändernden Datei mit Druckformatdefinitionen<br>an.                                                                                            |
| Bibliothek               | Zeigt den Namen der Bibliothek an, die die Datei mit Druckformat-<br>definitionen enthält.                                                                           |
| Text 'Beschrei-<br>bung' | Den benutzerdefinierten Text angeben, der die Datei und ihre Funktion<br>kurz beschreibt. Der hier angegebene Text ersetzt einen bereits zuvor<br>eingegebenen Text. |

Tabelle 44. Anzeige ″Datei mit Druckformatdefinitionen ändern″ - Felder

Durch Drücken der Eingabetaste wird die Beschreibung geändert. Nach Beendigung der Änderung wird die Anzeige ″Mit PFD-Dateien arbeiten″ (siehe Seite [221\)](#page-240-0) erneut aufgerufen.

### **3=Datei mit Druckformatdefinitionen kopieren**

Zum Kopieren einer Datei mit Druckformatdefinitionen die folgenden Schritte in der Anzeige ″Mit PFD-Dateien arbeiten″ (siehe Seite [221\)](#page-240-0) durchführen:

- 1. Eine 3 in die Spalte *Auswahl* neben der zu kopierenden Datei mit Druckformatdefinitionen eingeben.
- 2. Die Eingabetaste drücken.

Folgende Anzeige wird aufgerufen:

```
Datei mit Druckformatdefinitionen kopieren
Von Datei . . . . . . . . . : PFUFILE<br>Bibliothek . . . . . . . . : PFULIB
 Bibliothek........
Text . . ..........: Datei mit Druckformatdefinitionen - Übung
Auswahl eingeben und Eingabetaste drücken.
  Nach Datei......... PFUFILE2 Name<br>Bibliothek........ PFULIB Name, *CURLIB
     Bibliothek........ PFULIB Name, *CURLIB
   Text 'Beschreibung' .... Datei mit Druckformatdefinitionen - Übung
F3=Verlassen F4=Bedienerführung F5=Aktualisieren
F9=Auffinden F12=Abbrechen
```
In der Anzeige ″Datei mit Druckformatdefinitionen kopieren″ kann eine Datei mit Druckformatdefinitionen in eine neue Datei mit Druckformatdefinitionen kopiert werden. Zusammen mit der Datei werden auch alle darin enthaltenen Druckformatdefinitionen kopiert.

Tabelle 45. Anzeige ″Datei mit Druckformatdefinitionen kopieren″ - Felder

| Feldname          | <b>Beschreibung</b>                                                                                                    |
|-------------------|----------------------------------------------------------------------------------------------------|
| Von Datei         | Zeigt den Namen der Datei mit Druckformatdefinitionen an, aus der<br>kopiert werden soll.                                                                                                    |
| <b>Bibliothek</b> | Zeigt den Namen der Bibliothek an, die die Datei mit Druckformat-<br>definitionen enthält.                                                                                                    |
| Text              | Zeigt die Beschreibung der zu kopierenden Datei mit Druckformat-<br>definitionen an.                                                                                                    |
| Nach Datei        | Die neue Datei mit Druckformatdefinitionen angeben, in die kopiert<br>werden soll. Hier wird der gleiche Dateiname wie in der Bedienerfüh-<br>rung "Von Datei" angezeigt. Der Standardwert kann übernommen wer-<br>den, wenn die Datei unter dem gleichen Namen in eine andere<br>Bibliothek kopiert werden soll. |

| Feldname            | <b>Beschreibung</b>                                                                                                    |
|---------------------|----------------------------------------------------------------------------------------------------|
| <b>Bibliothek</b>   | Die Bibliothek angeben, in die die Datei mit Druckformatdefinitionen<br>kopiert werden soll. Dieses Feld enthält denselben Bibliotheksnamen<br>wie das Feld "Bibliothek" weiter oben. Der Standardwert kann über-<br>nommen werden, wenn die Datei unter einem anderen Namen in die<br>gleiche Bibliothek kopiert werden soll. Auswahlmöglichkeiten:                                                                                                    |
|                     | <i><b>*CURLIB</b></i><br>Die kopierte Datei wird in der aktuellen Jobbibliothek gespei-<br>chert.                                                                                                    |
|                     | Die kopierte Datei wird in der angegebenen Bibliothek gespei-<br>Name<br>chert.                                                                                                    |
| Text 'Beschreibung' | Eine kurze Beschreibung der Datei mit Druckformatdefinitionen einge-<br>ben oder den Standardwert übernehmen, falls die Datei mit der glei-<br>chen Beschreibung kopiert werden soll. Diese Beschreibung wird<br>zusammen mit der Datei mit Druckformatdefinitionen gesichert.<br>Diese Beschreibung wird zusammen mit der Datei mit Druckformat-<br>definitionen gesichert und angezeigt, wenn eine Liste der Dateien mit<br>Druckformatdefinitionen angezeigt wird. |

Tabelle 45. Anzeige ″Datei mit Druckformatdefinitionen kopieren″ - Felder (Forts.)

Durch Drücken der Eingabetaste wird die Datei kopiert. Nach Beendigung des Kopiervorgangs wird die Anzeige ″Mit PFD-Dateien arbeiten″ (siehe Seite [221\)](#page-240-0) erneut aufgerufen.

## **4=Datei mit Druckformatdefinitionen löschen**

Zum Löschen einer Datei mit Druckformatdefinitionen die folgenden Schritte in der Anzeige ″Mit PFD-Dateien arbeiten″ (siehe Seite [221\)](#page-240-0) durchführen:

- 1. Eine 4 in die Spalte *Auswahl* neben der zu löschenden Datei mit Druckformatdefinitionen eingeben.
- 2. Die Eingabetaste drücken.

Folgende Anzeige wird aufgerufen:

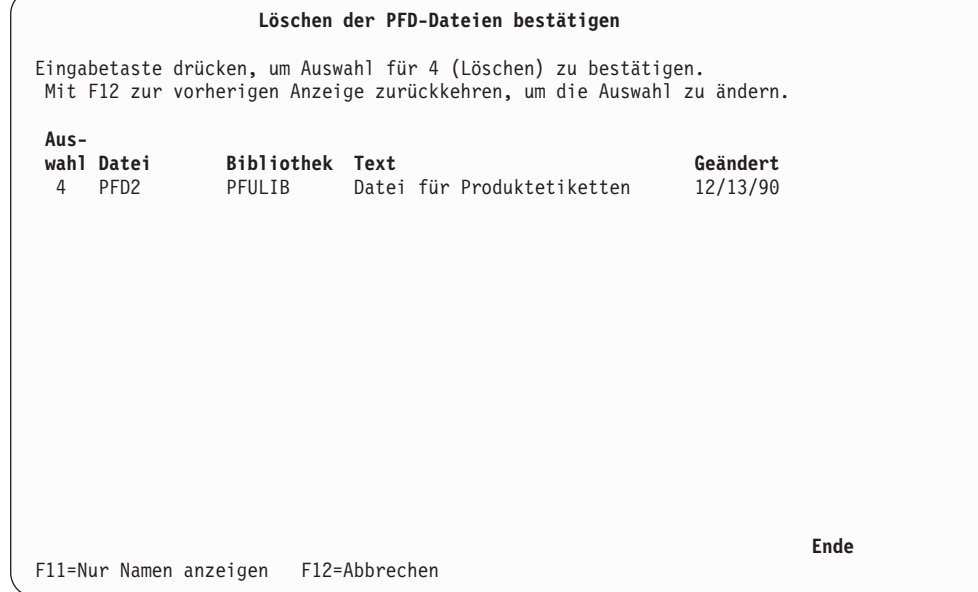

Mit Hilfe der Anzeige ″Löschen der PFD-Dateien bestätigen″ kann der Benutzer bestätigen, daß er die mit Auswahl 4 (Löschen) in der Anzeige ″Mit PFD-Dateien arbeiten″ gekennzeichneten Dateien wirklich löschen möchte.

**Anmerkung:** Es können nur die Dateien mit Druckformatdefinitionen gelöscht werden, auf die der Benutzer Zugriff hat. Ein Benutzer kann nur solche Dateien mit Druckformatdefinitionen löschen, für die ihm die Berechtigungen \*OBJOPR und \*OBJEXIST erteilt wurden.

Anhand der angezeigten Namensliste sollte der Benutzer überprüfen, ob alle angezeigten Dateien mit Druckformatdefinitionen gelöscht werden sollen. Wenn **alle Dateien gelöscht werden sollen**, die Eingabetaste drücken. Wenn **nicht alle Dateien gelöscht werden sollen**, die Taste F12 (Abbrechen) drücken. Nach Drücken der Taste F12 wird die Anzeige ″Mit PFD-Dateien arbeiten″ mit den zuvor eingegebenen Auswahlmöglichkeiten erneut aufgerufen. Die Auswahlnummer 4 kann jetzt aus der Spalte neben der Datei mit Druckformatdefinitionen entfernt werden, die nicht gelöscht werden soll.

Tabelle 46. Anzeige ″Löschen der PFD-Dateien bestätigen″ - Felder

| Feldname          | Beschreibung                                                                                                    |
|-------------------|----------------------------------------------------------------------------------------------------|
| Auswahl           | Im Feld "Auswahl" wird die Auswahl zum Löschen angezeigt, die die<br>Bestätigungsanzeige aufruft. Die Auswahlnummer für diese Anzeige ist<br>immer 4.                                                                |
| Datei             | Zeigt eine Liste aller Dateien mit Druckformatdefinitionen an, die gelöscht<br>werden sollen.                                                                                                    |
| <b>Bibliothek</b> | Zeigt den Namen der Bibliothek an, die die Datei mit Druckformat-<br>definitionen enthält.                                                                                                    |
| Text              | Zeigt die Beschreibung der Datei mit Druckformatdefinitionen an.                                                                                                    |
| Geändert          | Das Datum der letzten Änderung einer Druckformatdefinition in der Datei<br>mit Druckformatdefinitionen oder das Datum der letzten Änderung der<br>Beschreibung der Datei mit Druckformatdefinitionen wird angezeigt. |

Die zuvor zum Löschen ausgewählten Dateien mit Druckformatdefinitionen (Auswahl 4) werden aufgelistet. Die Liste durch Drücken der Eingabetaste bestätigen und die Dateien löschen oder durch Drücken der Taste F12 zur Anzeige ″Mit PFD-Dateien arbeiten″ (siehe Seite [221\)](#page-240-0) zurückkehren, um die Auswahl zu ändern.

Nach Beendigung des Löschvorgangs wird die Anzeige ″Mit PFD-Dateien arbeiten″ erneut aufgerufen; sie enthält dann in der 24. Zeile eine Nachricht. Beim Löschen mehrerer Dateien wird vom System für jede gelöschte Datei eine gesonderte Nachricht ausgegeben. Ist dies der Fall, wird durch ein Pluszeichen (+) in der äußersten rechten Spalte der 24. Zeile angezeigt, daß weitere Nachrichten anstehen. Die Nachrichten werden nacheinander angezeigt, wenn der Positionsanzeiger in die 24. Zeile gestellt und die Taste zum Vorblättern gedrückt wird.

### **7=Datei mit Druckformatdefinitionen umbenennen**

Zum Umbenennen einer Datei mit Druckformatdefinitionen die folgenden beiden Schritte in der Anzeige ″Mit PFD-Dateien arbeiten″ durchführen:

- 1. Eine 7 in die Spalte *Auswahl* neben der umzubenennenden Datei mit Druckformatdefinitionen eingeben.
- 2. Die Eingabetaste drücken.

Die Anzeige ″Objekt umbenennen″ wird aufgerufen. Den neuen Namen der Datei mit Druckformatdefinitionen in die Bedienerführung *Neues Objekt* eingeben.

### **8=Beschreibung der Datei mit Druckformatdefinitionen anzeigen**

Zum Anzeigen der Beschreibung der Datei mit Druckformatdefinitionen die folgenden beiden Schritte in der Anzeige ″Mit PFD-Dateien arbeiten″ durchführen:

- 1. Eine 8 in die Spalte *Auswahl* neben der Datei mit Druckformatdefinitionen eingeben, deren Beschreibung angezeigt werden soll.
- 2. Die Eingabetaste drücken.

Der Befehl DSPOBJD (Objektbeschreibung anzeigen) wird aufgerufen, und die Beschreibung der Datei mit Druckformatdefinitionen wird angezeigt.

### **12=Mit Druckformatdefinitionen arbeiten**

Die Anzeige ″Mit Druckformatdefinitionen arbeiten″ wird von der Anzeige ″Mit PFD-Dateien arbeiten″ aus mit den folgenden Schritten aufgerufen:

- 1. 12 in die Spalte *Auswahl* neben der Datei mit Druckformatdefinitionen eingeben, die die zu bearbeitenden Druckformatdefinitionen enthält.
- 2. Die Eingabetaste drücken.

Die Anzeige ″Mit Druckformatdefinitionen arbeiten″ wird aufgerufen.

Weitere Informationen dazu siehe [Kapitel 10, "Mit Druckformatdefinitionen](#page-176-0) [arbeiten" auf Seite 157.](#page-176-0)
## <span id="page-252-0"></span>**Kapitel 12. Datenbankteildatei drucken**

Nachdem die Anwendung des Druckformatierungs-Dienstprogramms entworfen wurde, kann die Anwendung auf eine der drei folgenden Methoden ausgeführt werden:

- Durch Auswahl von "Datenbankteildatei drucken" in der Anzeige "Mit Druckformatdefinitionen arbeiten″. Um die Anzeige ″Mit Druckformatdefinitionen arbeiten″ aufzurufen, den Befehl STRPFU oder bei STRAFPU Auswahl 11 verwenden.
- v Durch Auswahl von ″Datenbankteildatei drucken″ im Menü ″IBM AFP-Dienstprogramme für iSeries″.
- v Durch Ausführen des Befehls **PRTPFDDTA**.

## **Von der Anzeige** ″**Mit Druckformatdefinitionen arbeiten**″ **aus drucken**

Zum Drucken einer Datenbankteildatei in der Anzeige ″Mit Druckformatdefinitionen arbeiten″ eine 9 in die Spalte *Auswahl* neben der Druckformatdefinition eingeben, auf deren Grundlage die Datenbankteildatei gedruckt werden soll, und die Eingabetaste drücken.

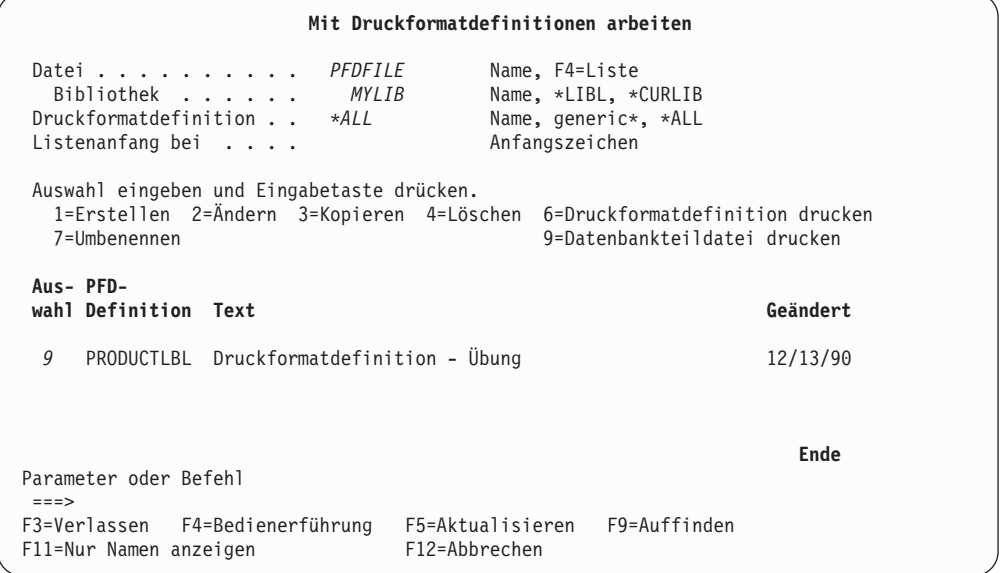

Die Anzeige ″Datenbankteildatei drucken″ wird aufgerufen.

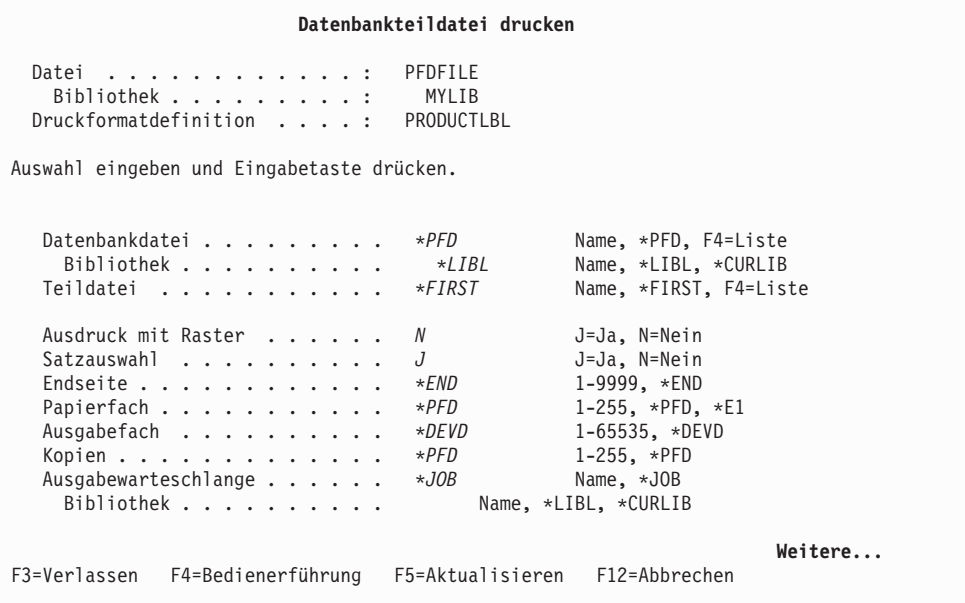

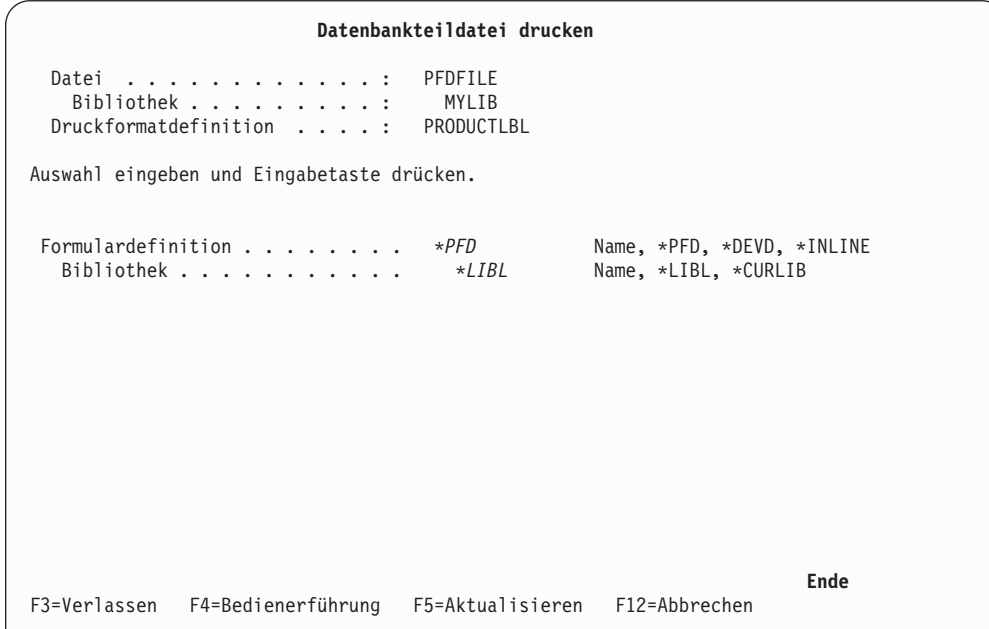

In dieser Anzeige kann angegeben werden, wie eine Datenbankteildatei gedruckt werden soll. Folgende Angaben können gemacht werden:

- v Die zu druckende Datenbankdatei
- Verwendung von Satzauswahl
- v Beenden des Drucks bei einer bestimmten Seite
- Zu verwendende Ausgabewarteschlange
- Anzahl der Kopien

In der folgenden Tabelle werden die einzelnen Felder der Anzeige ″Datenbankteildatei drucken″ erläutert.

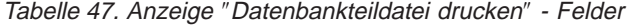

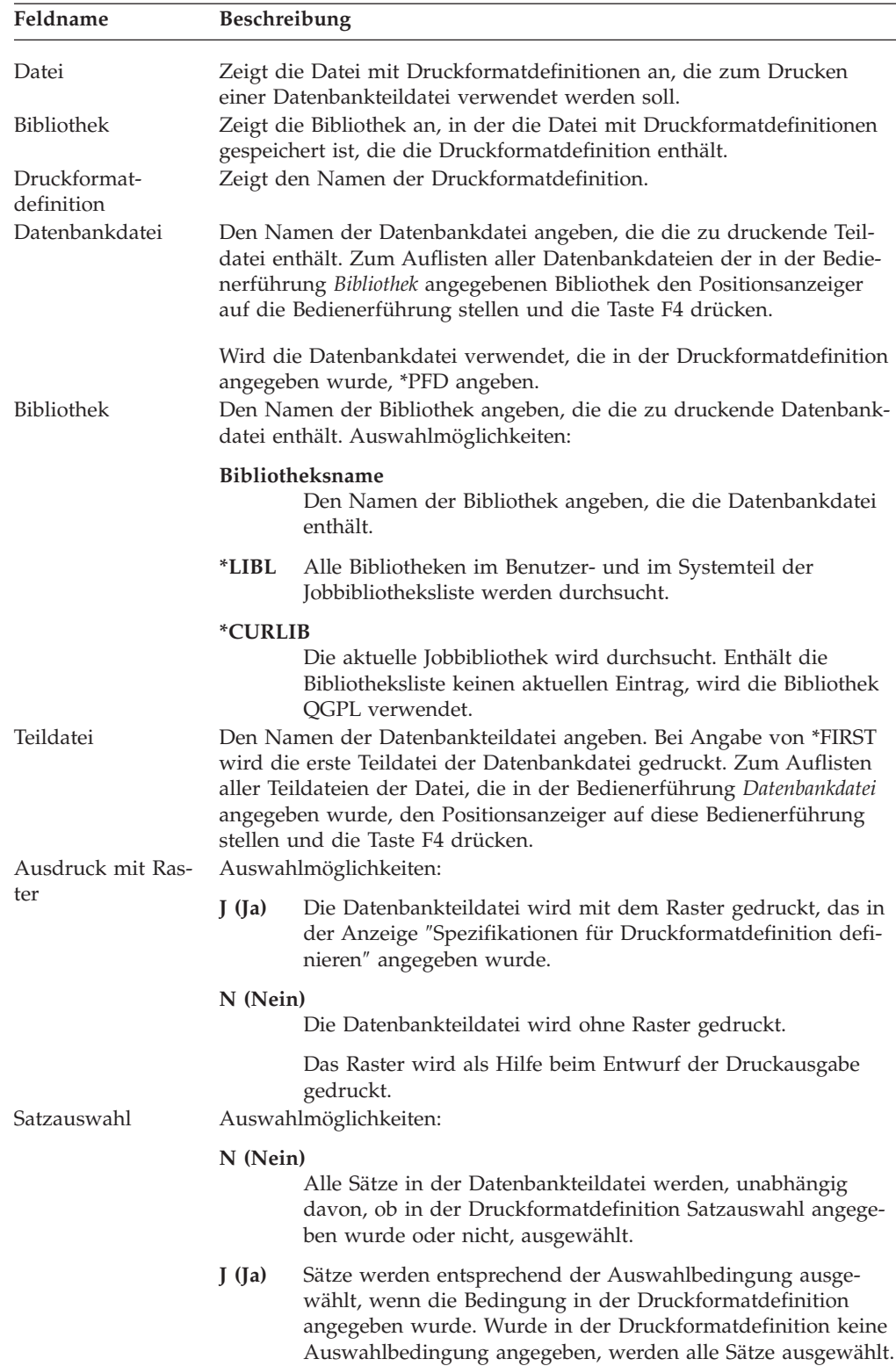

| Feldname                  |              | Beschreibung                                                                                                    |  |
|---------------------------|--------------|----------------------------------------------------------------------------------------------------|--|
| Endseite                  | soll.        | Die Nummer der Seite angeben, an der der Druck beendet werden                                                                                                    |  |
|                           | *END         | Das Druckformatierungs-Dienstprogramm druckt alle ausge-<br>wählten Sätze.                                                                                                    |  |
|                           | n            | Das Druckformatierungs-Dienstprogramm beendet den<br>Druck, nachdem Seite n gedruckt wurde. Die gültigen Werte<br>liegen im Bereich von 1 bis 9999.                                                |  |
|                           | nen.         | Der Nutzen dieser Funktion liegt darin, dass zur Überprüfung des<br>Druckausgabeentwurfs einige Seiten probeweise gedruckt werden kön-                                                             |  |
| Papierfach                | Werte:       | Das Papierfach für die Zuführung von Einzelblättern angeben. Gültige                                                                                                    |  |
|                           | *PFD         | Der in der Spezifikation für Druckausgabe angegebene Wert<br>wird verwendet. Standardwert ist *PFD.                                                                                                |  |
|                           | *E1          | Die Umschläge werden aus dem Umschlagfach in die Einzel-<br>blattzuführung eingezogen.                                                                                                    |  |
|                           | $^*$ CUT     | Bei Druckern mit manueller Papierzuführung werden die<br>Blätter über die Zuführung von Hand eingelegt.                                                                                            |  |
|                           | Papierfach   | Das Papierfach angeben, aus dem das Papier zugeführt wird.<br>Gültig sind die Werte 1 bis 255. Bei Druckern mit manueller<br>Papierzuführung entspricht die Angabe von 100 der Angabe<br>von *CUT. |  |
| Ausgabefach               |              | Bei Druckern mit mehreren Ausgabefächern das gewünschte Ausgabe-<br>fach angeben. Gültige Werte:                                                                                                   |  |
|                           | *DEVD        |                                                                                                    |  |
|                           |              | Der in der Einheitenbeschreibung angegebene Wert wird ver-<br>wendet. Standardwert ist *DEVD.                                                                                                    |  |
|                           | Ausgabefach  |                                                                                                    |  |
|                           |              | Das Ausgabefach für die Druckausgabe angeben. Gültig sind<br>die Werte 1 bis 65535.                                                                                                    |  |
| Kopien                    |              | Die Zahl der zu druckenden Kopien angeben.                                                                                                    |  |
|                           | *PFD         | Der in den Spezifikationen für Druckausgabe angegebene Wert<br>wird verwendet.                                                                                                    |  |
|                           | n            | Gültig sind die Werte 1 bis 255.                                                                                                    |  |
| Ausgabe-<br>warteschlange | werden soll. | Die Ausgabewarteschlange angeben, in die die vom<br>Druckformatierungs-Dienstprogramm erstellte SPOOL-Datei gestellt                                                                               |  |

Tabelle 47. Anzeige ″Datenbankteildatei drucken″ - Felder (Forts.)

| Feldname           | Beschreibung |                                                                                                    |
|--------------------|--------------|----------------------------------------------------------------------------------------------------|
| Bibliothek         |              | Die Bibliothek angeben, in der die Ausgabewarteschlange gesucht wer-<br>den soll. Auswahlmöglichkeiten:                                                                                                    |
|                    | *LIBL        | Die Ausgabewarteschlange wird anhand der Bibliotheksliste<br>gesucht.                                                                                                    |
|                    | *CURLIB      | Die Ausgabewarteschlange wird in der aktuellen<br>Jobbibliothek gesucht. Wurde keine Bibliothek als die aktuelle<br>Jobbibliothek angegeben, wird die Bibliothek QGPL verwen-<br>det.                                                                                     |
| Formulardefinition |              | <b>Bibliotheksname</b><br>Die Bibliothek angeben, die die Ausgabewarteschlange ent-<br>hält.<br>Gibt die Formulardefinition an, die beim Drucken der SPOOL-Datei,<br>die vom Druckformatierungs-Dienstprogramm erstellt wurde, verwen-<br>det werden soll. Gültige Werte: |
|                    | *DEVD        | Gibt an, dass die in der Einheitenbeschreibung angegebene<br>Formulardefinition verwendet werden soll.                                                                                                    |
|                    | *INLINE      | Gibt an, dass beim Drucken der Daten eine Inline-Formular-<br>definition erstellt werden soll. Weitere Informationen sind<br>dem Hilfetext zur Formulardefinition zu entnehmen.                                                                                           |
| Bibliothek         |              | Name der Formulardefinition<br>Den Namen der Formulardefinition angeben.<br>Auswahlmöglichkeiten:                                                                                                    |
|                    | *LIBL        | Die Formulardefinition wird anhand der Bibliotheksliste<br>gesucht.                                                                                                    |
|                    | *CURLIB      | Die Formulardefinition wird in der aktuellen Jobbibliothek<br>gesucht. Wird keine Bibliothek als aktuelle Jobbibliothek ange-<br>geben, wird die Bibliothek QGPL verwendet.                                                                                               |
|                    | Name         | Den Namen der Bibliothek angeben, die die Formular-<br>definition enthält.                                                                                                    |

Tabelle 47. Anzeige ″Datenbankteildatei drucken″ - Felder (Forts.)

Aus der Liste können eine Datenbankdatei und eine Teildatei ausgewählt werden. Beispiel: Den Positionsanzeiger auf die Bedienerführung *Teildatei* stellen und die Taste F4 drücken. Die Anzeige ″Datenbankteildatei auswählen″ wird aufgerufen.

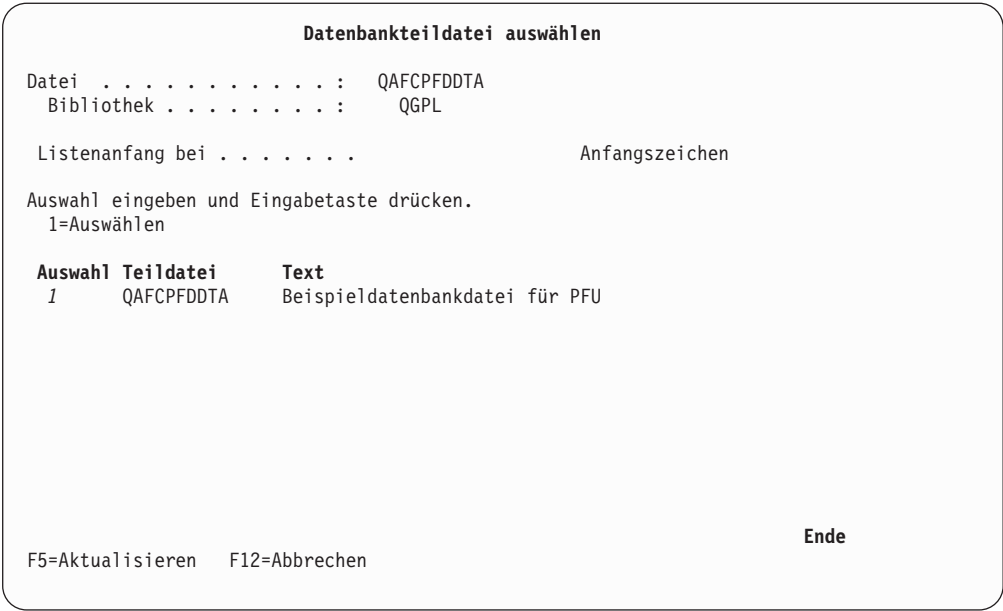

Die Datenbankteildateien in der Datenbank, die in der vorigen Anzeige angegeben wurde, werden aufgelistet. Durch Angabe der Anfangszeichen des Namens der Datenbankteildatei in der Bedienerführung *Listenanfang bei* kann in der Liste nach oben oder nach unten geblättert werden.

In der folgenden Tabelle werden die einzelnen Felder der Anzeige ″Datenbankteildatei auswählen″ erläutert.

| Feldname          | Beschreibung                                                                                                    |  |
|-------------------|----------------------------------------------------------------------------------------------------|--|
| Datei             | Zeigt die Datenbankdatei an, die in der vorigen Anzeige angegeben<br>wurde.                                                                                                    |  |
| <b>Bibliothek</b> | Zeigt den Namen der Bibliothek an, die die physische Datei enthält.                                                                                                    |  |
| Listenanfang bei  | Diese Bedienerführung wird zur schnellen Neuanordnung der Liste<br>verwendet, nicht zum Erstellen einer Listenuntergruppe. Auswahl-<br>möglichkeiten:                                            |  |
|                   | $*TOP$<br>Der Anfang der Liste wird angezeigt.                                                                                                    |  |
|                   | *BOT<br>Das Ende der Liste wird angezeigt.                                                                                                    |  |
|                   | Name oder Namensteil<br>Den Namen oder Namensteil angeben, der angezeigt werden<br>soll. In der obersten Listenzeile steht dann der erste Name,<br>der mit der angegebenen Zeichenfolge beginnt. |  |
| Auswahl           | Eine 1 in der Spalte Auswahl neben der auszuwählenden Teildatei ein-<br>geben.                                                                                                    |  |
| Teildatei         | Zeigt die Namen der Teildateien an, die in der angegebenen<br>Datenbankdatei enthalten sind.                                                                                                    |  |
| Text              | Zeigt die Beschreibung der Teildateien an, die in der angegebenen<br>Datenbankdatei enthalten sind.                                                                                              |  |

Tabelle 48. Anzeige ″Datenbankteildatei auswählen″ - Felder

Eine Teildatei durch Eingabe einer 1 in die Spalte *Auswahl* neben der Teildatei auswählen und die Eingabetaste drücken.

Die Anzeige ″Datenbankteildatei drucken″ wird aufgerufen.

|                                                                                                    | Datenbankteildatei drucken                                                                                      |                                                                                                    |
|----------------------------------------------------------------------------------------------------|----------------------------------------------------------------------------------------------------|----------------------------------------------------------------------------------------------------|
| Datei<br>Bibliothek :<br>Druckformatdefinition $\ldots$ , :                                                                                                    | <b>PEDETI F</b><br>MYI TR<br>PRODUCTLBL                                                                         |                                                                                                    |
| Auswahl eingeben und Eingabetaste drücken.                                                                                                    |                                                                                                    |                                                                                                    |
| Datenbankdatei<br>Bibliothek<br>Teildatei<br>Ausdruck mit Raster<br>Satzauswahl<br>Endseite<br>Papierfach<br>Ausgabefach<br>Kopien<br>Ausgabewarteschlange<br>Bibliothek | <i>OAFCPFDDTA</i><br>OGPL<br><i>OAFCPFDDTA</i><br>N<br>J<br>∗FND<br>$\star$ PFD<br>*DEVD<br>*PFD<br>$\star$ JOB | Name, *PFD, F4=Liste<br>Name, *LIBL, *CURLIB<br>Name, *FIRST, F4=Liste<br>J=Ja, N=Nein<br>J=Ja, N=Nein<br>$1-9999$ , $*END$<br>$1-255$ , *PFD, *E1<br>$1-65535$ , *DEVD<br>$1 - 255$ , *PFD<br>Name, *JOB<br>Name, *LIBL, *CURLIB |
| F3=Verlassen<br>F4=Bedienerführung                                                                                                    | F5=Aktualisieren                                                                                                | Weitere<br>F12=Abbrechen                                                                                                    |

Zum Drucken der Datenbankdatei die Eingabetaste drücken. Das Druckformatierungs-Dienstprogramm beginnt mit dem Druck der Datenbankdatei.

Nach Beendigung des Druckvorgangs wird die Anzeige ″Mit Druckformatdefinitionen arbeiten″ erneut aufgerufen; sie enthält dann abhängig vom Verlauf des Drucks entweder eine Abschluß- oder eine Fehlernachricht. Die vom Druckformatierungs-Dienstprogramm entdeckten Fehler, wie z. B. ″In der Druckformatdefinition verwendete Felder nicht in der Datenbankdatei gefunden″, werden in der vom Druckformatierungs-Dienstprogramm erstellten Druckausgabeliste aufgeführt.

Zum Verlassen der Anzeige ″Mit Druckformatdefinitionen arbeiten″ die Taste F3 drücken.

## <span id="page-259-0"></span>**Von der Anzeige** ″**IBM AFP-Dienstprogramme für iSeries**″ **aus drucken**

Zum Drucken 13 in die Befehlszeile des Menüs ″IBM AFP-Dienstprogramme für iSeries″ eingeben.

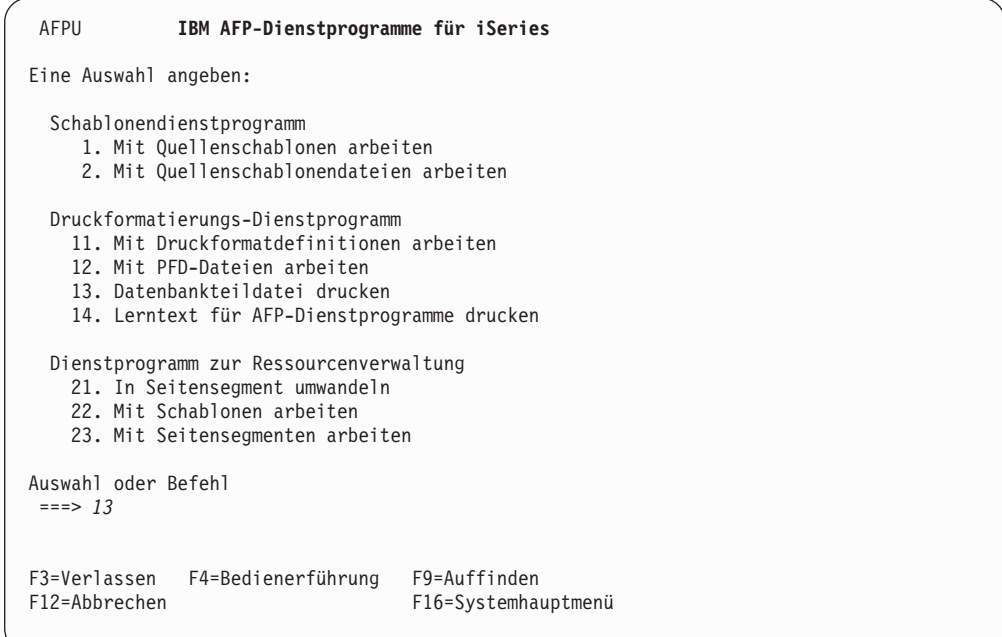

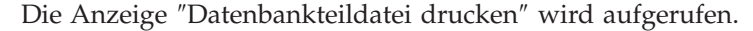

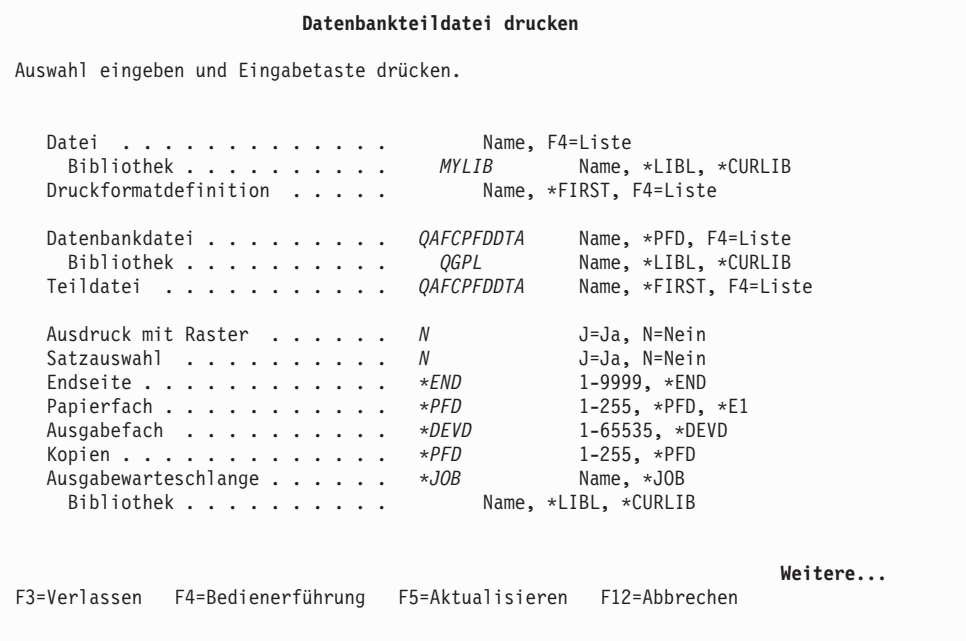

Die Liste der Dateien mit Druckformatdefinitionen in der angegebenen Bibliothek kann angezeigt werden. Den Positionsanzeiger auf die Bedienerführung *Datei* stellen und die Taste F4 drücken.

Die Anzeige ″Datei mit Druckformatdefinitionen auswählen″ wird aufgerufen.

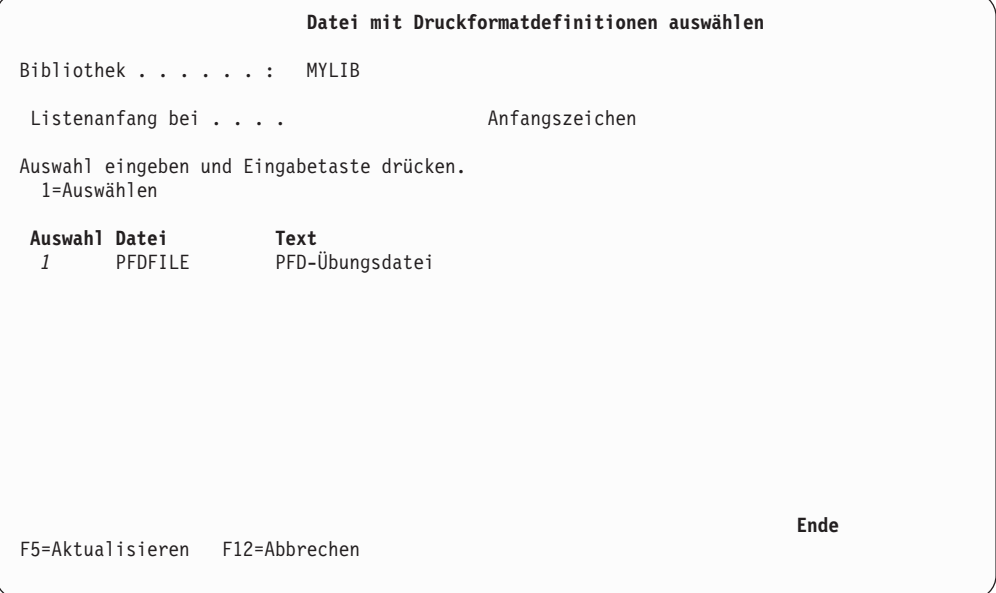

Die Liste der Druckformatdefinitionen in der angegebenen Datei mit Druckformatdefinitionen kann ebenfalls angezeigt werden. Den Positionsanzeiger auf die Bedienerführung *Druckformatdefinition* in der Anzeige ″Datenbankteildatei drucken″ stellen und die Taste F4 drücken.

Die Anzeige ″Druckformatdefinition auswählen″ wird aufgerufen.

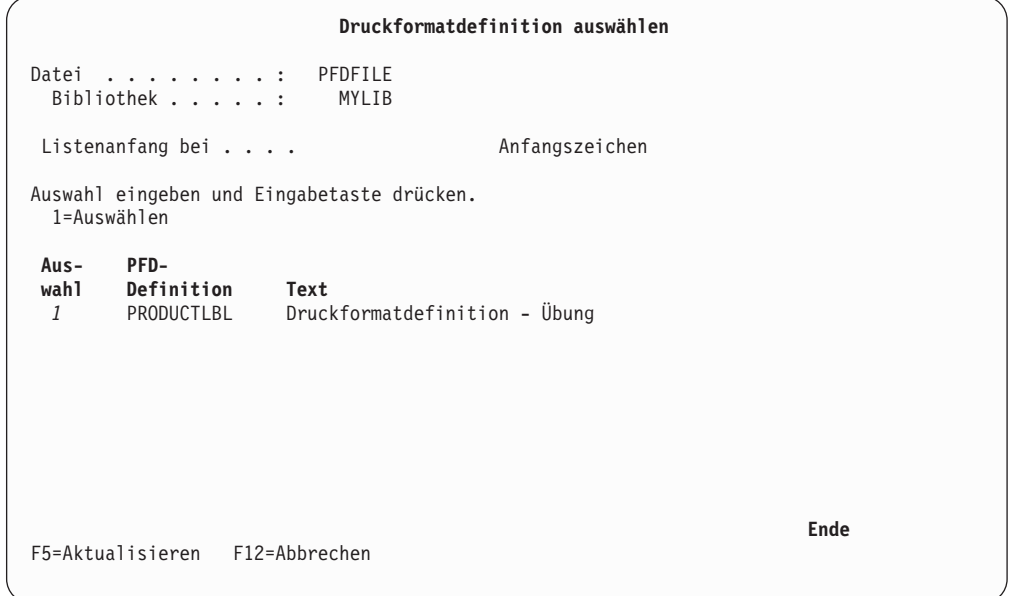

Weitere Informationen dazu siehe Seite [233](#page-252-0) bis [240.](#page-259-0)

Nach Beendigung des Druckvorgangs wird das Menü ″IBM AFP-Dienstprogramme für iSeries″ erneut aufgerufen; die Anzeige enthält dann in der 24. Zeile abhängig vom Verlauf des Drucks entweder eine Abschluss- oder eine Fehlernachricht.

## **Mit dem Befehl PRTPFDDTA drucken**

Zum Drucken mit dem Befehl **PRTPFDDTA** (Datenbankteildatei drucken) vom iSeries-Hauptmenü aus oder in einer Anzeige für die Befehlseingabe den Befehl in die Befehlszeile der Anzeige eingeben und die Taste F4 drücken. Dieser Befehl ermöglicht das Drucken über eine Druckformatdefinition mit einem Stapeljob oder die Übergabe des Druckjobs aus einem CL-Programm.

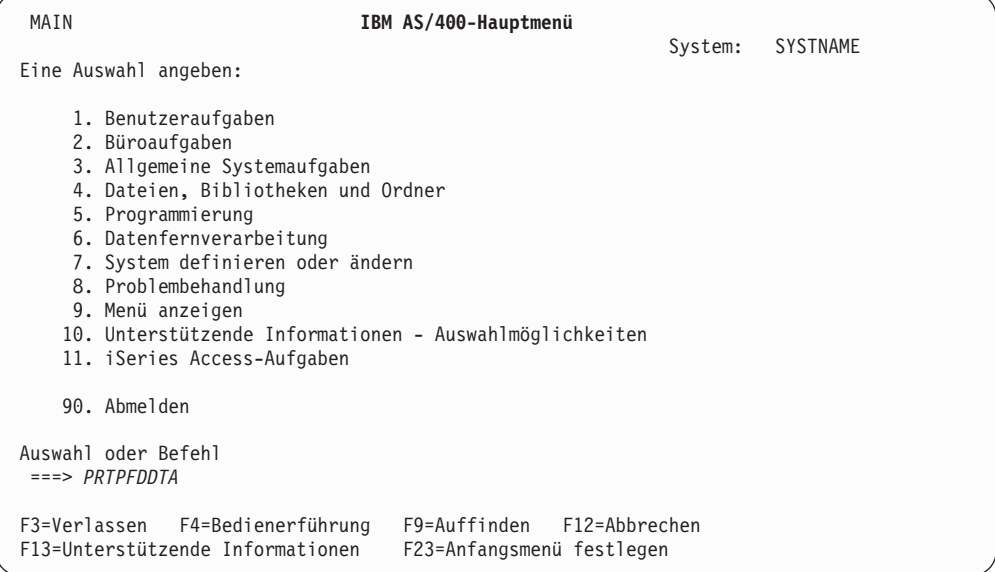

Die folgende Bedienerführungsanzeige für den Befehl wird aufgerufen:

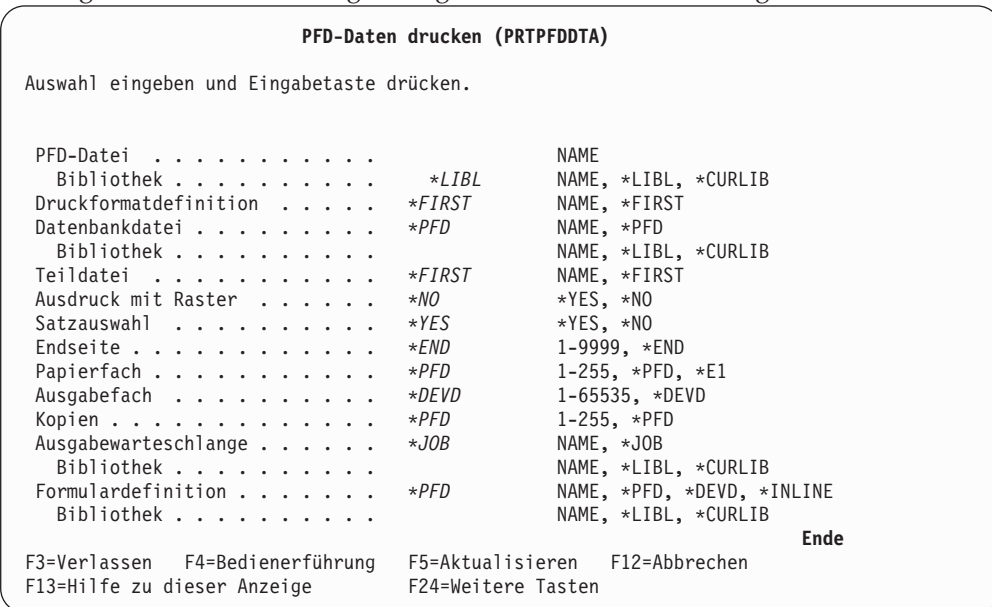

Weitere Informationen dazu siehe Seite [233](#page-252-0) bis [240.](#page-259-0)

Nach Beendigung des Druckvorgangs wird erneut die vorherige Anzeige aufgerufen; die Anzeige enthält dann in der 24. Zeile abhängig vom Verlauf des Drucks entweder eine Abschluß- oder eine Fehlernachricht.

# **Teil 4. Entwurf und Schriftarten**

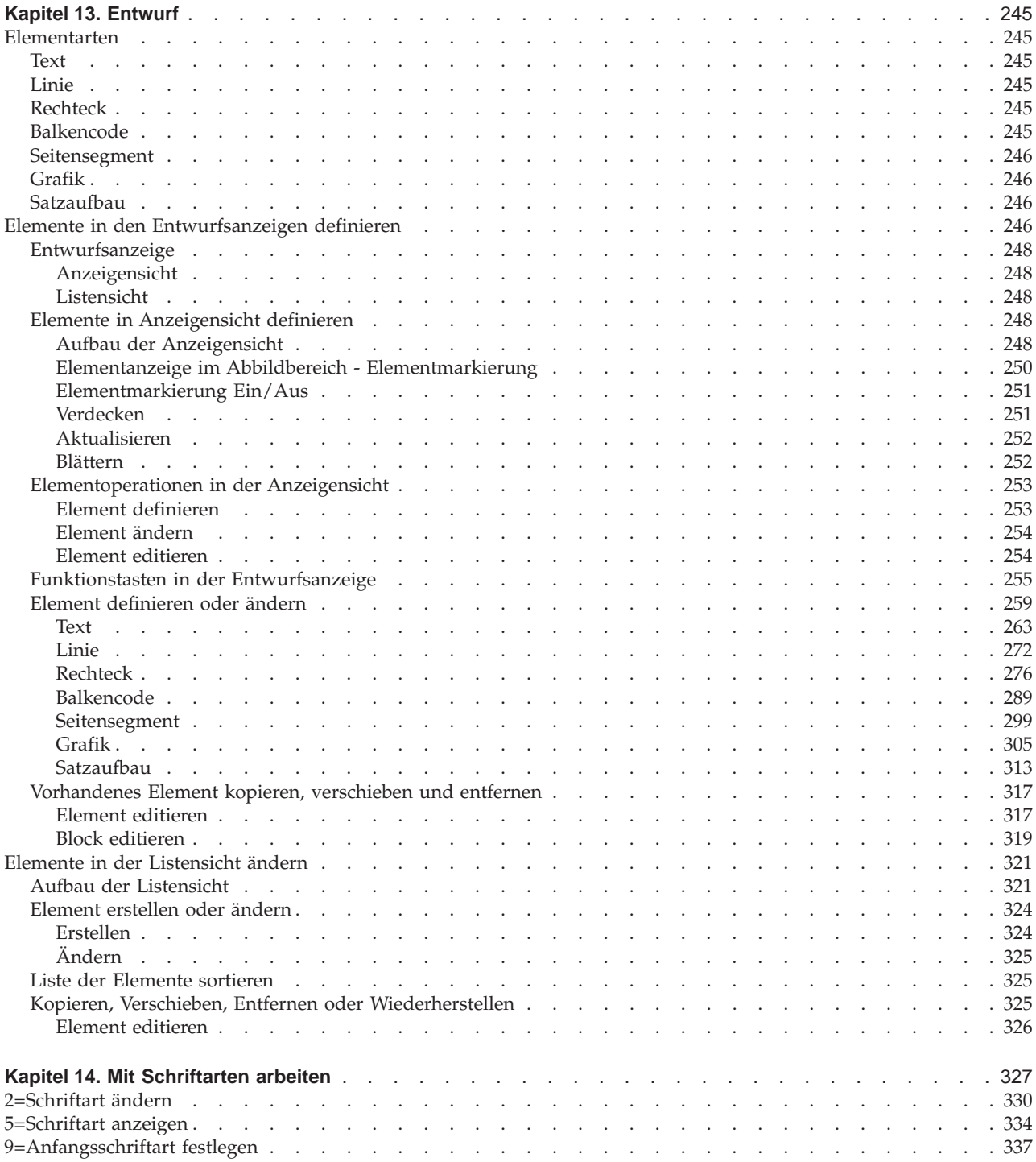

## <span id="page-264-0"></span>**Kapitel 13. Entwurf**

In diesem Kapitel wird der Entwurf einer Quellenschablone, eines Satzaufbaus und eines Seitenlayouts beschrieben. Dabei werden folgende Punkte erläutert:

- v Die Elementarten, die in einer Schablone, einem Satzaufbau oder einem Seitenlayout definiert werden können
- Wie die Elemente definiert werden
- v Was mit den Elementen definiert werden kann

## **Elementarten**

In einer Quellenschablone, einem Satzaufbau und einem Seitenlayout können sechs Elemente definiert werden. In einem Seitenlayout kann auch ein Satzaufbau als Element plaziert werden.

### **Text**

In einer Schablone angegebener Text, wie z. B. ABCDE, wird als Textelement bezeichnet. Es kann an jeder angegebenen Position in der Schablone platziert werden. Textattribute können außerdem zum Beschreiben von Textmerkmalen wie Schriftartauswahl, Format sowie Hervorhebung durch Unterstreichung, Überschreibung und/oder Farbe angegeben werden.

### **Linie**

Eine Linie ist jede gerade Linie, die zwei Punkte vertikal oder horizontal verbindet. Angegeben werden können die Art der Linie, wie z. B. gepunktet, gestrichelt oder durchgezogen, sowie die Linienstärke.

## **Rechteck**

Ein Rechteck ist ein rechtwinkliges Gebilde, das durch zwei diagonal gegenüberliegende Ecken definiert ist. Es kann an jeder beliebigen Stelle der Schablone platziert werden. Ausgewählt werden können die Schattierungsmuster für das Innere des Rechtecks und die Linienart, z. B. gepunktet, gestrichelt oder durchgezogen, sowie die Linienstärke. Für das Rechteckinnere kann Text definiert werden. Wahlweise kann der Text im Inneren des Rechtecks ausgerichtet werden.

## **Balkencode**

Ein Balkencodeelement besteht aus einer Gruppe von Balken und Zwischenräumen verschiedener Breite, die von IPDS-Druckern oder den AFP-Dienstprogrammen für iSeries aus Daten erstellt werden. Es kann an jeder beliebigen Stellen der Schablone platziert werden. Folgende Angaben zum Balkencode können gemacht werden: Balkencodedaten, Position, Balkencodetyp und wahlfreie Attribute wie Größe, Farbe, Ausdruck von alphanumerischer Balkencodeinterpretation oder Prüfziffern.

## <span id="page-265-0"></span>**Seitensegment**

Ein Seitensegment besteht aus einem Abbild in der AFP-Ressourcenbibliothek. Soll ein Seitensegment in einer Schablone platziert werden, muss das Seitensegment mit dem Dienstprogramm zur Ressourcenverwaltung oder mit dem Befehl CRTPAG-SEG erstellt werden. Auf ein solches Seitensegment kann über seinen Namen verwiesen werden; durch Angabe der Druckposition wird es als ein Schablonenelement definiert. Ein Seitensegment kann wiederholt in einer Schablone, einem Seitenlayout und einem Satzaufbau verwendet werden.

## **Grafik**

Grafikdaten im Graphics Data Format (GDF-Format), die in einer physischen Teildatei oder in einem PC-Dokument in einem Ordner gespeichert sind. Auf Grafik kann über den Ordner- und Dokumentnamen verwiesen werden; sie wird durch die Angabe von Position und Größe sowie zweier diagonal gegenüberliegender Ecken als Element definiert.

### **Satzaufbau**

Ein Satzaufbau ist eine Funktion der Druckformatdefinition. Die oben aufgeführten Elemente können mit dem Druckformatierungs-Dienstprogramm in einem Satz definiert und insgesamt als ein Satzaufbau behandelt werden. In einem Seitenlayout ist ein Satzaufbau als Element definiert.

## **Elemente in den Entwurfsanzeigen definieren**

In den folgenden drei Anzeigen können Elemente definiert werden:

• Anzeige "Schablone entwerfen"

In dieser Anzeige kann eine Schablone entworfen werden, die Text-, Linien-, Rechteck-, Balkencode-, Grafikelemente und Seitensegmente enthält.

Zum Aufrufen der Anzeige ″Schablone entwerfen″ folgende Schritte durchführen:

- 1. In der Befehlszeile einer Anzeige den Befehl STRAFPU (AFP-Dienstprogramme starten) eingeben und die Eingabetaste drücken.
- 2. Im Menü ″IBM AFP-Dienstprogramme für iSeries″ die Auswahl 1 (Mit Quellenschablonen arbeiten) auswählen und die Eingabetaste drücken.
- 3. Die Anzeige ″Mit Quellenschablonen arbeiten″ enthält eine Liste der Quellenschablonen in einer Quellenschablonendatei. Soll eine andere Quellenschablonendatei oder Bibliothek verwendet werden, die Namen in die Bedienerführungen *Datei* und *Bibliothek* im oberen Teil der Anzeige eingeben und die Eingabetaste drücken.
- 4. In der Anzeige ″Mit Quellenschablonen arbeiten″ einen der folgenden Schritte durchführen:
	- Zum Erstellen einer neuen Quellenschablone eine 1 (Erstellen) in die Spalte *Auswahl* und einen Namen für die neue Quellenschablone in die Spalte *Quellenschablone* in der ersten Zeile der Liste eingeben und die Eingabetaste drücken.
	- Zum Ändern einer vorhandenen Quellenschablone eine 2 (Ändern) in die Spalte *Auswahl* und einen Quellenschablonennamen in die Spalte *Quellenschablone* in der ersten Zeile der Liste eingeben und die Eingabetaste drücken; oder eine 2 in die Spalte *Auswahl* neben der zu ändernden Quellenschablone eingeben und die Eingabetaste drücken.
- 5. In der Anzeige ″Quellenschablone erstellen″ oder ″Quellenschablone ändern″ eine 1 (Auswählen) neben die Aktion *Schablone entwerfen* in der Aktionsliste eingeben und die Eingabetaste drücken.
- 6. Die Anzeige ″Schablone entwerfen″ wird aufgerufen.
- Anzeige "Satzaufbau entwerfen"

In dieser Anzeige kann ein Satzaufbau entworfen werden; der Satzaufbau ist eine Funktion einer Druckformatdefinition. Der Satzaufbau enthält Text-, Linien-, Rechteck-, Balkencode-, Grafikelemente und Seitensegmente. Text-, Rechteck-, Balkencodeelemente, Seitensegmente und Grafik können feste oder variable Daten sein (d. h. Feldnamen einer Datenbankdatei enthalten).

• Anzeige "Seitenlayout entwerfen"

In dieser Anzeige kann ein Seitenlayout entworfen werden; das Seitenlayout ist eine Funktion einer Druckformatdefinition. Das Seitenlayout enthält Text-, Linien-, Rechteck-, Balkencode-, Grafikelemente, Seitensegmente sowie einen Satzaufbau.

Die Anzeige ″Satzaufbau entwerfen″ oder ″Seitenlayout entwerfen″ wird in folgenden Schritten aufgerufen:

- 1. In der Befehlszeile einer Anzeige den Befehl STRAFPU (AFP-Dienstprogramme starten) eingeben und die Eingabetaste drücken.
- 2. Im Menü ″IBM AFP-Dienstprogramme/400″ die Auswahl 11 (Mit Druckformatdefinitionen arbeiten) auswählen und die Eingabetaste drücken.
- 3. Die Anzeige ″Mit Druckformatdefinitionen arbeiten″ enthält die Liste der Druckformatdefinitionen in einer Datei mit Druckformatdefinitionen. Soll eine andere Datei mit Druckformatdefinitionen oder Bibliothek verwendet werden, die Namen in die Bedienerführungen *Datei* und *Bibliothek* im oberen Teil der Anzeige eingeben und die Eingabetaste drücken.
- 4. In der Anzeige ″Mit Druckformatdefinitionen arbeiten″ einen der folgenden Schritte durchführen:
	- v Zum Erstellen einer neuen Druckformatdefinition eine 1 (Erstellen) in die Spalte *Auswahl* und einen Namen für die neue Druckformatdefinition in die Spalte *Druckformatdefinition* in der ersten Zeile der Liste eingeben und die Eingabetaste drücken.
	- v Zum Ändern einer vorhandenen Druckformatdefinition eine 2 (Ändern) in die Spalte *Auswahl* und den Namen einer Druckformatdefinition in die Spalte *Druckformatdefinition* in der ersten Zeile der Liste eingeben und die Eingabetaste drücken; oder eine 2 in die Spalte *Auswahl* neben der zu änderenden Druckformatdefinition eingeben und die Eingabetaste drücken.
- 5. In der Anzeige ″Druckformatdefinition erstellen″ oder ″Druckformatdefinition ändern″ eine 1 (Auswählen) neben die Aktion *Satzaufbau entwerfen* oder *Seitenlayout entwerfen* in der Aktionsliste eingeben und die Eingabetaste drücken.
- 6. Die Anzeige ″Satzaufbau entwerfen″ oder die Anzeige ″Seitenlayout entwerfen″ wird aufgerufen.

## <span id="page-267-0"></span>**Entwurfsanzeige**

Die folgenden beiden Sichten von Anzeigen stehen für den Entwurf von Elementen zur Verfügung:

- Anzeigensicht
- Listensicht

#### **Anzeigensicht**

Die Anzeigensicht zeigt ein Abbild an, das in etwa dem Ausdruck entspricht. Das Abbild des Ausdrucks wird im oberen Teil der Anzeige, dem sogenannten *Abbildbereich*, dargestellt. In der Anzeigensicht kann die Position eines Elements durch die Position des Positionsanzeigers im Abbildbereich angegeben werden. Die Entwurfsanzeige wird in der Anzeigensicht aufgerufen. Durch Drücken der Taste F17 (Sicht umschalten) wird in die Listensicht umgeschaltet.

Weitere Informationen dazu siehe "Elemente in Anzeigensicht definieren" auf Seite 248.

#### **Listensicht**

In der Listensicht werden alle Elementdefinitionen in der Reihenfolge der Folgennummern angezeigt; dabei steht jedes Element in einer einzelnen Zeile. Die Reihenfolge, in der die Elemente angezeigt werden, kann geändert werden, indem die Liste durch Drücken der Taste F4 (Sortieren) sortiert wird. Das Sortieren kann nach den Feldern Nummer (NR), NAME, HORIZONTAL oder VERTIKAL erfolgen. Zum Sortieren der Liste den Positionsanzeiger auf oder unter einen dieser Feldnamen stellen und die Taste F4 drücken. In der Listensicht werden die definierten Elemente einer Quellenschablone, eines Satzaufbaus oder eines Seitenlayouts so angezeigt, daß kleinere Änderungen an den Elementen vorgenommen werden können. Elemente sind leicht zu finden, da ein Teil der Definitionen, wie z. B. die Balkencodedaten und der Seitensegmentname, angezeigt wird; diese Informationen sind im Abbildbereich der Anzeigensicht nicht zu sehen. Durch Drücken der Taste F17 (Sicht umschalten) kann in die Anzeigensicht umgeschaltet werden.

Weitere Informationen dazu siehe ["Elemente in der Listensicht ändern" auf Sei](#page-340-0)[te 321.](#page-340-0)

### **Elemente in Anzeigensicht definieren**

In der Anzeigensicht wird eine Schablone, ein Satzaufbau oder ein Seitenlayout durch Eingabe des Druckabbildes in die Anzeige entworfen. Da das Druckabbild auf einer Zeichenanzeige dargestellt, tatsächlich aber auf einem punktadressierbaren Drucker gedruckt wird, ist nur ein ungefähres Abbild der Schablone, des Satzaufbaus oder des Seitenlayouts zu sehen.

#### **Aufbau der Anzeigensicht**

Die folgende Abbildung zeigt die Anzeigensicht der Entwurfsanzeige ″Schablone entwerfen″:

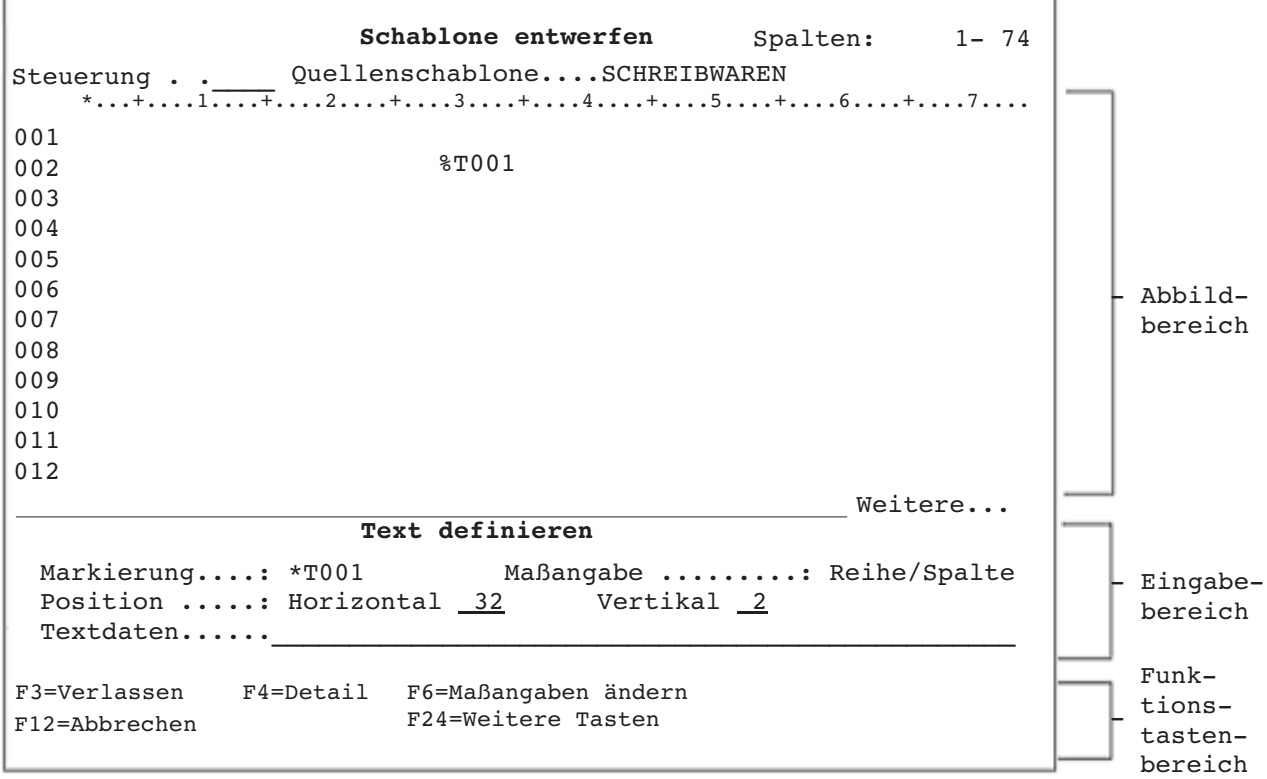

In der folgenden Tabelle werden die einzelnen Felder dieser Anzeige erläutert.

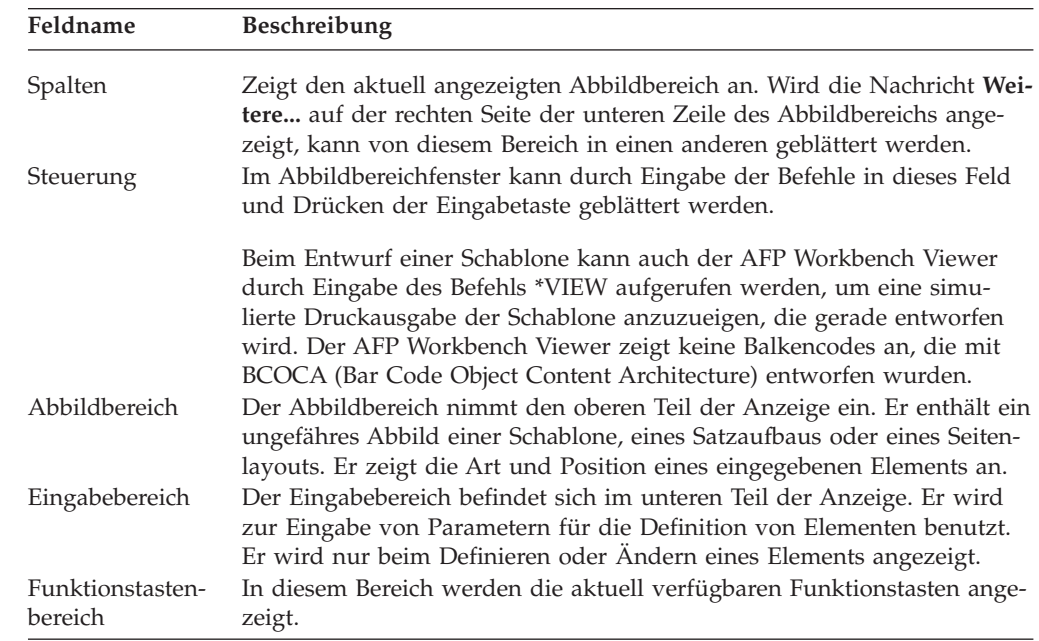

Tabelle 49. Anzeige ″Schablone entwerfen″ in den Feldern der Anzeigensicht

#### <span id="page-269-0"></span>**Elementanzeige im Abbildbereich - Elementmarkierung**

Die Elementmarkierung beginnt immer mit einem Stern (\*); auf den Stern folgen eine ID, die die Elementart angibt, eine dreiziffrige Folgenummer und ein Leerzeichen. Die Elementmarkierung besteht also aus sechs Zeichen.

**Anmerkung:** Wird angegeben, daß ein Element in einem Seitenlayout nur bei Seitenumbruch gedruckt werden soll, wird hinter der Folgenummer anstelle eines Leerzeichens das Zeichen für 'größer als (>)' angezeigt.

Zum Definieren eines Elements im Abbildbereich der Anzeige sind folgende Schritte durchzuführen:

- 1. Den Positionsanzeiger auf die Position stellen, an die das Element plaziert werden soll.
- 2. Durch Drücken der entsprechenden Funktionstaste den Eingabebereich aufrufen.
- 3. Im Eingabebereich die Daten für das Element bestätigen und ändern. Durch Drücken der Taste F4 (Detail) kann die Anzeige ″Elementdetail definie
	- ren″ aufgerufen werden.
- 4. Durch Drücken der Eingabetaste wird das Element definiert.

Die Funktionstasten sind den Elementen wie folgt zugeordnet:

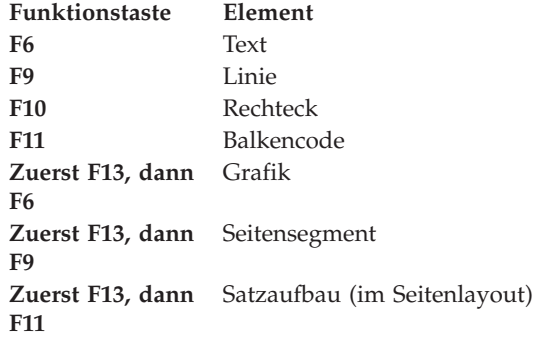

Durch Drücken der oben aufgeführten Funktionstasten wird eine **Elementmarkierung:** (%Xnnn) an der Position des Positionsanzeigers angezeigt. Das Prozentzeichen (%) zeigt an, daß das Element zwar positioniert, aber noch nicht definiert ist. Der Buchstabe (X) ist eine Element-ID, die das definierte Element bezeichnet. Dabei stehen folgende IDs für die einzelnen Elemente:

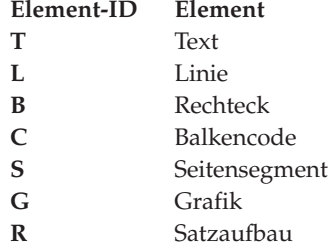

Ist die Elementdefinition durch Eingabe von Parametern und Drücken der Eingabetaste abgeschlossen, ändert sich das Prozentzeichen (%) der Elementmarkierung in einen Stern (\*).

<span id="page-270-0"></span>Die drei Ziffern nnn stellen die Folgenummer (von 001 bis 999) dar. Die Folgenummer wird automatisch durch das Schablonendienstprogramm oder das Druckformatierungs-Dienstprogramm zugeordnet.

Zusätzlich zu den oben erläuterten Markierungen ermöglichen das Schablonendienstprogramm und das Druckformatierungs-Dienstprogramm die Zuordnung von Namen zu Elementen. Dieser Name wird anstelle der dem Element von den Dienstprogrammen zugeordneten Markierung im Abbildbereich zur Darstellung der Elementposition verwendet. Die Dienstprogramme behalten die vom System zugeordnete Markierung für dieses Element bei, selbst wenn der Benutzer dem Element einen eigenen Namen zuordnet. Sie verwenden eine einmal vom System zugeordnete Markierung nicht für Elemente mit benutzerdefinierten Namen.

Die Elementmarkierung ändert sich im Abbildbereich in einen Stern (\*), gefolgt vom Namen des Elements. Beispiel: Ein Textelement wird als erstes Element einer Schablone definiert; dabei wird ihm der Name ABCD zugeordnet. Die Elementmarkierung ändert sich dann von \*T001 in \*ABCD.

Zum Definieren oder Ändern eines Elementnamens die Taste F4=Detail entweder in einer Definitions- oder einer Änderungsanzeige drücken. Den Namen, der dem Element zugeordnet werden soll, neben die Bedienerführung Element eingeben.

Wird der zuvor zugeordnete Name gelöscht, ersetzen das Schablonendienstprogramm und das Druckformatierungs-Dienstprogramm den Namen durch die vom System zugeordnete Markierung, wie z. B. \*T001. Als Elementnamen können beliebige Folgen von bis zu vier Zeichen zugeordnet werden.

Selbst wenn der Elementname kürzer als vier Zeichen ist, nimmt die Elementmarkierung dennoch sechs Zeichen ein, da die Markierung im Abbildbereich aus einem Stern (\*), dem Namen und einem Leerzeichen besteht.

#### **Elementmarkierung Ein/Aus**

Durch Drücken der Taste F15 (Markierung ein/aus) können die Elementmarkierungen im Abbildbereich unterdrückt oder wieder angezeigt werden. Wird die Taste F15 zum ersten Mal gedrückt, verschwinden alle Elementmarkierungen mit Ausnahme der letzten aus dem Abbildbereich. Diese Funktion wird insbesondere benutzt, um alle Text- oder Linien-/Rechteckelemente zu prüfen, ohne andere Elementmarkierungen zu überschreiben.

Wird die Taste F15 zum zweiten Mal gedrückt, werden alle Elementmarkierungen im Abbildbereich wieder angezeigt.

#### **Verdecken**

Es kann vorkommen, daß ein Element von anderen Elementen in der Anzeige überlappt wird. Überlappen sich Elementmarkierungen im Abbildbereich, wird nur die zuletzt erstellte angezeigt. Die anderen überlappten Markierungen werden nicht angezeigt. Durch das wiederholte Erstellen von Elementen kann es vorkommen, daß einige Elemente nicht im Abbildbereich zu sehen sind. Dieses Problem wird durch die Funktion **Verdecken** gelöst. Sie entfernt Elemente nacheinander vorübergehend an der Position des Positionsanzeigers; dadurch wird ein Element, das durch das jetzt verdeckte überlappt war, wieder sichtbar. Diese Funktion wird durch Drücken der Taste F16 (Verdecken) aktiviert.

<span id="page-271-0"></span>Die verdeckten Elemente werden nur aus dem Abbildbereich, nicht jedoch aus dem System entfernt. Sie werden durch Drücken der Taste F5 (Aktualisieren) wieder angezeigt.

#### **Aktualisieren**

Das Schablonendienstprogramm und das Druckformatierungs-Dienstprogramm stellen auch die Funktion **Aktualisieren** zur Verfügung. Diese Funktion wird durch Drücken der Taste F5 (Aktualisieren) aktiviert. Sie stellt die von der Funktion ″Verdecken″ vorübergehend entfernten Elemente wieder her.

Sowohl die Funktion ″Verdecken″ als auch die Funktion ″Aktualisieren″ wirken sich nur auf das angezeigte Abbild aus. Durch sie werden weder die eingegebenen Elemente noch die Druckausgabe geändert, wenn eine Schablone oder Druckformatdaten gedruckt werden.

#### **Blättern**

Das Schablonendienstprogramm und das Druckformatierungs-Dienstprogramm stellen die folgenden beiden Möglichkeiten zum Blättern in der Anzeigensicht und in der Listensicht zur Verfügung:

- Funktionstasten
- Feld "Steuerung"

*Funktionstasten:* Im Abbildbereich wird die Position des Elements, die ganze Schablone, das ganze Seitenlayout oder der ganze Satzaufbau angezeigt. Der Abbildbereich ist ähnlich wie ein Fenster, durch das der Aufbau bzw. das Layout zu sehen ist. Ist der Aufbau bzw. das Layout größer als der Abbildbereich, wird nur ein Teil davon angezeigt. Deshalb muß im Abbildbereich geblättert werden, um die anderen Teile des Aufbaus/Layouts ebenfalls anzeigen zu können. Zum Blättern im Abbildbereich stehen folgende Tasten zur Verfügung:

| <b>Taste</b>                     | <b>Funktion</b> | <b>Beschreibung</b>                                                                                                   |
|----------------------------------|-----------------|----------------------------------------------------------------------------------------------------|
| Bild ab<br>(Zurück-<br>blättern) | Rückwärts       | Der Abbildbereich wird zur ersten Zeile hin verschoben.                                                               |
| Bild auf<br>(Vor-<br>blättern)   | Vorwärts        | Der Abbildbereich wird zur letzten Zeile hin verschoben.                                                              |
| F <sub>19</sub><br>F20           | Links<br>Rechts | Der Abbildbereich wird zur ersten Spalte hin verschoben.<br>Der Abbildbereich wird zur letzten Spalte hin verschoben. |

Tabelle 50. Funktionstasten zum Blättern

*Feld* ″*Steuerung*″*:* Zusätzlich zu den Blätterfunktionen der Funktionstasten stellen das Schablonendienstprogramm und das Druckformatierungs-Dienstprogramm eine weitere Blätterfunktion für den Abbildbereich zur Verfügung: Blättern über das Feld *Steuerung*. Dazu folgende Schritte durchführen:

- 1. Einen der folgenden Befehle in das Feld *Steuerung* im Abbildbereich eingeben.
- 2. Die Eingabetaste drücken.

<span id="page-272-0"></span>Tabelle 51. Blätterbefehle des Feldes ″Steuerung″

| <b>Befehl</b> | <b>Funktion</b>           | Beschreibung                                                                                                    |
|---------------|---------------------------|----------------------------------------------------------------------------------------------------|
| -n            | Rückwärts                 | Der Abbildbereich wird um n Zeilen zur ersten Zeile hin ver-<br>schoben.                                                                     |
| $+n$          | Vorwärts                  | Der Abbildbereich wird um n Zeilen zur letzten Zeile hin<br>verschoben.                                                                      |
| W-n           | Links                     | Der Abbildbereich wird um n Spalten zur ersten Spalte hin<br>verschoben.                                                                     |
| $W+n$         | Rechts                    | Der Abbildbereich wird um n Spalten zur letzten Spalte hin<br>verschoben.                                                                    |
| $\mathsf{n}$  | Sprung in Zeile           | Der Abbildbereich wird zur n-ten Zeile verschoben.                                                                                           |
| Wn            | Sprung in Spalte          | Der Abbildbereich wird zur n-ten Spalte verschoben.                                                                                          |
| $*TOP$        | Sprung in<br>Anfangszeile | Der Abbildbereich wird zur ersten Zeile verschoben.                                                                                          |
| *BOT          | Sprung in End-<br>zeile   | Der Abbildbereich wird zur letzten Zeile verschoben.                                                                                         |
| *VIEW         |                           | Eine simulierte Druckausgabe wird auf der Datenstation<br>angezeigt. Weitere Inforamtionen dazu siehe den Hilfetext<br>zum Feld "Steuerung". |

### **Elementoperationen in der Anzeigensicht**

In der Anzeigensicht können folgende Elementoperationen durchgeführt werden:

- v Element definieren (plazieren)
- Element ändern
- v Element editieren (kopieren, verschieben oder entfernen)
- v Elementblock editieren (kopieren, verschieben oder entfernen)

Für die einzelnen Operationen werden verschiedene Schritte durchgeführt. Um mit der Bearbeitung beginnen zu können, ist es jedoch unerläßlich, solange im Abbildbereich zu blättern, bis der gewünschte Teil angezeigt wird.

#### **Element definieren**

Abhängig von der zu definierenden Elementart kann die Elementdefinition durch Drücken der Taste F6, F9, F10, F11 oder F13 gestartet werden. In der Definitionsoperation kann ein Element für eine Schablone, einen Satzaufbau oder ein Seitenlayout definiert werden.

Der Eingabebereich wird angezeigt; sein Format hängt von der Art des zu definierenden Elements ab. Die Felder, in die Daten eingegeben werden können, sind für die Definition eines Elements verbindlich. Müssen zu einem Element zusätzliche Kenndaten angegeben werden, muß die Detaildefinitionsanzeige durch Drücken der Taste F4 (Detail) aufgerufen werden.

Weitere Informationen dazu siehe die folgenden Abschnitte:

- v ["Text" auf Seite 245.](#page-264-0)
- ["Linie" auf Seite 245.](#page-264-0)
- ["Rechteck" auf Seite 245.](#page-264-0)
- ["Balkencode" auf Seite 245.](#page-264-0)
- ["Seitensegment" auf Seite 246.](#page-265-0)
- ["Grafik" auf Seite 246.](#page-265-0)
- ["Satzaufbau" auf Seite 246.](#page-265-0)

#### <span id="page-273-0"></span>**Element ändern**

Die Änderungsoperation für ein Element wird durch Drücken der Taste F14 (Ändern) gestartet; dabei muß der Positionsanzeiger auf einer Elementmarkierung stehen. Der Eingabebereich wird angezeigt, und der Rest der Operation wird wie bei der Elementdefinition durchgeführt. Der Positionsanzeiger befindet sich auf der Markierung, wenn er auf dem Stern oder den vier folgenden Zeichen steht.

Es besteht außerdem die Möglichkeit, beliebige Elemente - mit Ausnahme des platzierten Satzes in einem Seitenlayout - beim Ändern des Elements zu wiederholen. In der Anzeige ″Element ändern″ die Taste F13 (Element wiederholen) drücken. Die Anzeige ″Element wiederholen″ wird aufgerufen.

In der Anzeige ″Element wiederholen″ kann die Position der ersten Wiederholung, der Elementname, die Wiederholungsrichtung, die Anzahl der Wiederholungen in horizontaler und vertikaler Richtung sowie der horizontale und vertikale Abstand zwischen den Elementen angegeben werden. Weitere Informationen zur Funktion ″Element wiederholen″ sind dem Hilfetext zur Anzeige ″Element wiederholen″ zu entnehmen.

#### **Element editieren**

Die Editieroperation wird durch Drücken der Taste F21 oder F22 in der Anzeigensicht gestartet. Elemente können einzeln (Elementeditierung) oder als Block durch Angabe zweier diagonal gegenüberliegender Positionen (Blockeditierung) definiert werden. Die Elementeditierung wird durch Drücken der Taste F21 (Element editieren) gestartet; die Taste F22 (Block editieren) startet die Blockeditierung. Für beide Editierarten stehen die Funktionen ″Kopieren″, ″Verschieben″ und ″Entfernen″ zur Verfügung. Bei der Elementeditierung wird ein Element durch Stellen des Positionsanzeigers auf die Elementmarkierung ausgewählt. Bei der Blockeditierung wird mit dem Positionsanzeiger durch Angabe zweier diagonal gegenüberliegender Positionen ein Block ausgewählt.

Durch Drücken der entsprechenden Funktionstaste wird eine der Verschiebe-, Kopier- oder Entfernungsoperationen für das ausgewählte Element oder den Block angegeben. Die Operation wird für alle Elemente eines Blocks durchgeführt; dies gilt auch für nicht angezeigte Elemente. Linien-, Rechteck- und Grafikelemente müssen vollständig im angegebenen Block enthalten sein. Bei anderen Elementen werden die ausgewählt, deren Markierungen (nur der Stern) sich innerhalb des Blocks befinden.

Der Positionsanzeiger muß an die Position gesetzt werden, an die das ausgewählte Element oder der ausgewählte Block kopiert oder verschoben werden soll, und die entsprechende Funktionstaste muß gedrückt werden. Zum Löschen die entsprechende Funktionstaste drücken.

Weitere Informationen dazu siehe die folgenden Abschnitte:

- "Element editieren" auf Seite [317.](#page-336-0)
- v ″Block editieren″ auf Seite [319.](#page-338-0)

## <span id="page-274-0"></span>**Funktionstasten in der Entwurfsanzeige**

Einige Funktionstasten haben in der Entwurfsanzeige unabhängig von der durchgeführten Operation immer dieselbe Funktion, andere dagegen nicht.

Die Funktionstasten mit gleichbleibender Funktion sind in der folgenden Liste aufgeführt. (Ein Stern (\*) hinter der Tastenbezeichnung zeigt an, daß die Taste in der Listensicht nicht zur Verfügung steht; ein  $\parallel$  hinter der Tastenbezeichnung gibt an, daß die Taste nur in der Listensicht verwendet werden kann.)

Tabelle 52. Funktionstasten mit gleicher Funktion für alle Operationen in den Entwurfsanzeigen

| <b>Taste</b>                     | Funktion              | Beschreibung                                                                                                    |
|----------------------------------|-----------------------|----------------------------------------------------------------------------------------------------|
| F <sub>1</sub>                   | Hilfetext             | Abhängig von der Position des Positionsanzeigers werden<br>verschiedene Hilfeanzeigen aufgerufen.                                                                                                    |
| $F5*$                            | Aktualisieren         | Stellt die zuvor mit der Taste F16 verdeckten Elemente wieder<br>her. Diese Taste betrifft nur das angezeigte Schablonenabbild<br>und ändert nicht das eingegebene Element.                                                                 |
|                                  |                       | Diese Funktionstaste steht in der Listensicht nicht zur Verfü-                                                                                                    |
| $F15*$                           | Markierung<br>ein/aus | gung.<br>Elementmarkierungen im Abbildbereich werden unterdrückt<br>oder wieder angezeigt. Mit dieser Funktion kann ein Text-,<br>Linien- oder Rechteckelement ohne Überschreibung durch<br>andere Elementmarkierungen angezeigt werden.    |
|                                  |                       | Diese Funktionstaste steht in der Listensicht nicht zur Verfü-                                                                                                    |
| $F16*$                           | Verdecken             | gung.<br>Die Elemente an der Position des Positionsanzeigers werden<br>nacheinander verdeckt. Mit dieser Funktion werden die Ele-<br>mente im Abbildbereich angezeigt. Verdeckte Elemente sind<br>immer noch vorhanden und werden gedruckt. |
|                                  |                       | Diese Funktionstaste steht in der Listensicht nicht zur Verfü-                                                                                                    |
| F <sub>19</sub>                  | Links                 | gung.<br>Verschiebt den Abbildbereich zur ersten Spalte hin.                                                                                                    |
| F20                              | Rechts                | Verschiebt den Abbildbereich zur letzten Spalte hin.                                                                                                    |
| F <sub>24</sub>                  | Weitere               | Die aktuell nicht angezeigten Funktionstastenbelegungen wer-                                                                                                    |
|                                  | Tasten                | den aufgerufen.                                                                                                    |
| Bild auf<br>$(Vor-$<br>blättern) | Vorwärts              | Verschiebt den Abbildbereich zur letzten Zeile hin.                                                                                                    |
| Bild ab<br>(Zurück-<br>blättern) | Rückwärts             | Verschiebt den Abbildbereich zur ersten Zeile hin.                                                                                                    |

Folgende Operationen sind Grundoperationen:

- Aufrufen einer Entwurfsanzeige
- v Beenden der Elementdefinition durch Drücken der Taste F3 oder der Taste F12
- Beenden einer Operation in einer Entwurfsanzeige

Die folgenden Tasten können für Grundoperationen verwendet werden.

Tabelle 53. Funktionstasten für Grundoperationen in den Entwurfsanzeigen

| <b>Taste</b>    | <b>Funktion</b>           | Beschreibung                                                                                                    |
|-----------------|---------------------------|----------------------------------------------------------------------------------------------------|
| F <sub>3</sub>  | Verlassen                 | Verläßt die Entwurfsanzeige.                                                                                                    |
| F4@             | Sortieren                 | Sortiert die Elementliste anhand des Feldes, auf dem sich der<br>Positionsanzeiger befindet. Zum Sortieren der Liste können die Fel-<br>der NR, NAME, HORIZONTAL und VERTIKAL verwendet wer-<br>den.                                                                                                    |
|                 |                           | Diese Funktion steht in der Anzeigensicht nicht zur Verfügung.                                                                                                    |
| F <sub>6</sub>  | Text                      | Definiert ein Textelement.                                                                                                    |
| F9              | Linie                     | Definiert ein Linienelement. Zum Eingeben von Anfangs- und End-<br>punkt diese Taste zweimal drücken.                                                                                                    |
| F <sub>10</sub> | Rechteck                  | Definiert ein Rechteckelement. Zum Eingeben von Anfangs- und<br>Endpunkt diese Taste zweimal drücken.                                                                                                    |
| F11             | Balkencode                | Definiert ein Balkencodeelement.                                                                                                    |
| F13             | Plazieren                 | Plaziert ein Seitensegment, eine Grafik oder einen Satzaufbau. Den<br>Positionsanzeiger auf die gewünschte Position stellen und die Taste<br>F13 drücken. Zum Plazieren von Grafik an zwei diagonal gegenü-<br>berliegenden Ecken eines Rechtecks die Taste F6, zum Plazieren<br>eines Seitensegments die Taste F9 oder zum Plazieren des Satzauf-<br>baus die Taste F11 drücken. |
|                 |                           | Ein Satzaufbau kann nur in der Anzeige "Seitenlayout entwerfen"<br>plaziert werden.                                                                                                    |
| F <sub>14</sub> | Ändern                    | Andert ein vorhandenes Element. Den Positionsanzeiger auf eine<br>Elementmarkierung (oder in der Listensicht auf die Zeile für das<br>Element) stellen und die Taste F14 drücken.                                                                                                    |
| F <sub>17</sub> | Sicht<br>umschalten       | Schaltet zwischen der Anzeigen- und der Listensicht hin und her.                                                                                                    |
| $F21*$          | Element<br>editieren      | Startet die Elementeditierung.                                                                                                    |
| $F22*$          | <b>Block</b><br>editieren | Startet die Blockeditierung.                                                                                                    |

| <b>Taste</b>    | <b>Funktion</b>          | Beschreibung                                                                                                    |
|-----------------|--------------------------|----------------------------------------------------------------------------------------------------|
| F <sub>3</sub>  | Verlassen                | Verläßt die Definitions- oder Änderungsoperation und<br>kehrt zur Grundoperation zurück.                                                                                                    |
| F4              | Detail                   | Ruft die Anzeige "Detail definieren" oder "Detail ändern"<br>zur Eingabe weiterer Parameter auf.                                                                                                    |
| F6              | Maßangabe ändern         | Schaltet zwischen den Maßangaben Reihe/Spalte und<br>Zoll/Zentimeter hin und her.                                                                                                    |
| F <sub>12</sub> | Abbrechen                | Bricht die Definitions- oder Änderungsoperation ab und<br>kehrt zur vorigen Operation zurück. Dabei kann es sich<br>um folgende Operationen handeln:                                                                                                    |
|                 |                          | · Die Grundoperation bei der Definition eines Text- oder<br>Balkencodeelements bzw. der Anderung eines Elements.                                                                                                    |
|                 |                          | • Die Angabe des Endpunktes bei der Definition oder<br>Änderung eines Linien-, Rechteck- oder Grafikelements.                                                                                                    |
|                 |                          | • Die Angabe des Endpunktes bei der Definition eines<br>Linien- oder Rechteckelements.                                                                                                    |
| F <sub>13</sub> | Element wiederho-<br>len | Ruft die Anzeige "Element wiederholen" auf, in der die<br>Parameter zum Wiederholen des Elements angegeben<br>werden können. Diese Funktionstaste kann nicht verwen-<br>det werden, wenn ein platzierter Satz in einem Seiten-<br>layout geändert wird. Um die Wiederholung des<br>platzierten Satzes zu ändern, die Taste F4 (Detail) drü-<br>cken. |

Tabelle 54. Funktionstasten für Definitions- oder Änderungsoperationen in den Entwurfsanzeigen

Die folgenden Funktionstasten können beim Plazieren von Grafik, eines Seitensegments oder eines Satzaufbaus verwendet werden. Dazu in der Grundoperation folgenden Schritt durchführen:

• Die Taste F13 drücken.

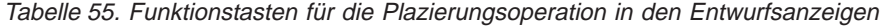

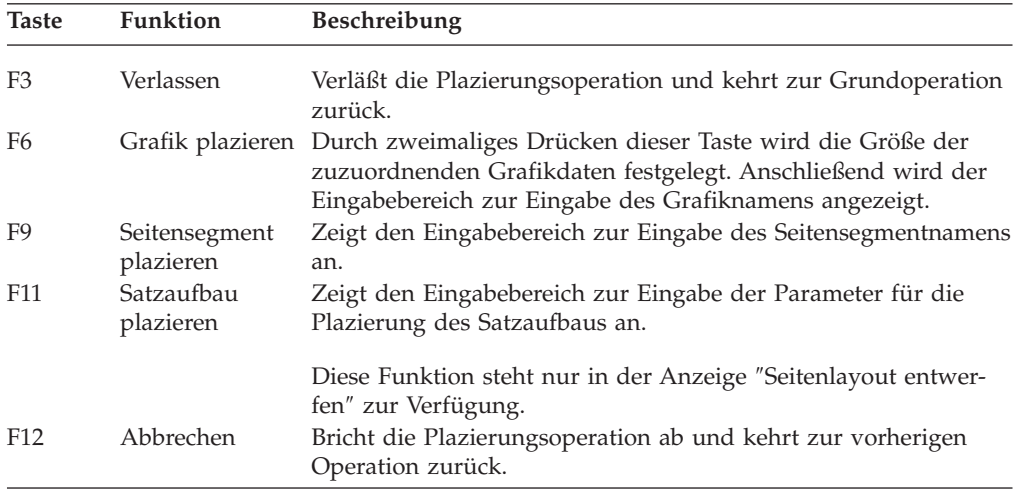

Die folgenden Funktionstasten können beim Editieren von Elementen oder von Blöcken verwendet werden. Dazu in der Grundoperation folgende Schritte durchführen:

- Die Taste F21 drücken.
- Die Taste F22 zweimal drücken.

Tabelle 56. Funktionstasten für Editieroperation in den Entwurfsanzeigen

| <b>Taste</b>    | <b>Funktion</b> | <b>Beschreibung</b>                                                                                                 |
|-----------------|-----------------|----------------------------------------------------------------------------------------------------|
| F3              | Verlassen       | Verläßt die Editieroperation und kehrt zur Grundoperation<br>zurück.                                                |
| F6              | Kopieren        | Kopiert das Element oder mehrere Elemente an eine gewünschte<br>Position.                                           |
| F9              | Verschieben     | Verschiebt das Element oder mehrere Elemente an eine<br>gewünschte Position.                                        |
| F <sub>10</sub> | Entfernen       | Entfernt das Element oder mehrere Elemente.                                                                         |
| F <sub>12</sub> | Abbrechen       | Bricht die Plazierungsoperation ab und kehrt zur vorherigen<br>Operation zurück.                                    |
|                 |                 | Dabei kann es sich um folgende Operationen handeln:                                                                 |
|                 |                 | • Die Grundoperation bei der Definition eines Text- oder<br>Balkencodeelements bzw. der Änderung eines Elements.    |
|                 |                 | • Die Platzierungsoperation beim Platzieren eines Grafik-<br>elements, eines Seitensegments oder eines Satzaufbaus. |
|                 |                 | • Die Angabe des Endpunktes während der Definition von<br>Linien-, Rechteck- oder Grafikelementen.                  |

Die folgenden Funktionstasten können bei der Angabe des Endpunktes verwendet werden. Dazu in der Grundoperation folgende Schritte durchführen:

- Zum Angeben des Endpunktes von Grafik die Taste F6 drücken.
- Zum Angeben des Endpunktes einer Linie die Taste F9 drücken.
- Zum Angeben des Endpunktes eines Rechtecks die Taste F10 drücken.
- Zum Angeben des Endpunktes eines Blocks die Taste F22 drücken.

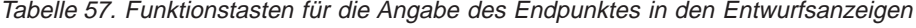

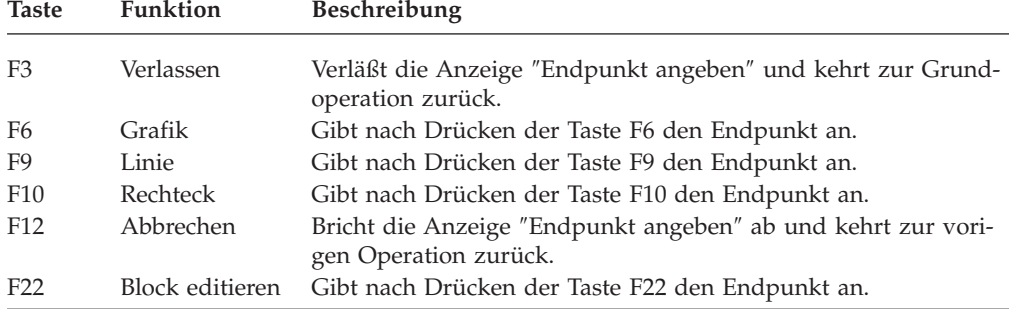

## <span id="page-278-0"></span>**Element definieren oder ändern**

In der Anzeigensicht kann ein Element in folgenden Schritten definiert werden:

- Schritt 1. Den Positionsanzeiger auf die Position stellen, an der ein Element plaziert werden soll, oder auf die Markierung des Elements stellen, das im Abbildbereich geändert werden soll.
- Schritt 2. Eine der dem Element zugeordneten Funktionstasten drücken. Die folgende Liste enthält die möglichen Funktionstasten.

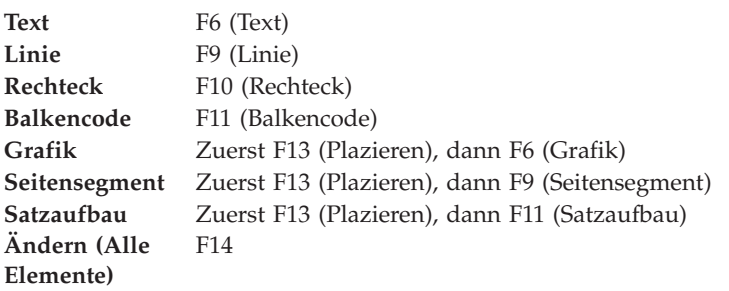

An der Position des Positionsanzeigers wird eine Elementmarkierung angezeigt, die mit einem Prozentzeichen (%) beginnt.

Schritt 3. Zum Definieren einer Linie, eines Rechtecks oder einer Grafik den Positionsanzeiger an das Ende des Elements stellen und die Taste F6, F9 oder F10 nochmals drücken. Für die Definition der anderen Elemente ist dieser Schritt nicht erforderlich.

Schritt 4. Der Eingabebereich wird angezeigt.

Nach Durchführung dieser Schritte zeigen das Schablonendienstprogramm und das Druckformatierungs-Dienstprogramm in den Entwurfsanzeigen den Eingabebereich an. Der Eingabebereich überschreibt den unteren Teil des Abbildbereichs. Ausführliche Informationen zu den einzelnen Parametern im Eingabebereich entsprechend der Elementart sind der folgenden Beschreibung zu entnehmen.

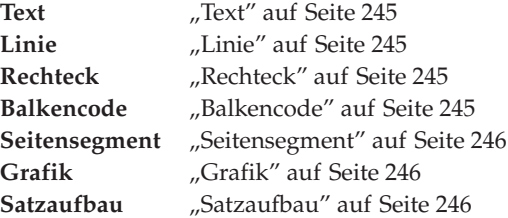

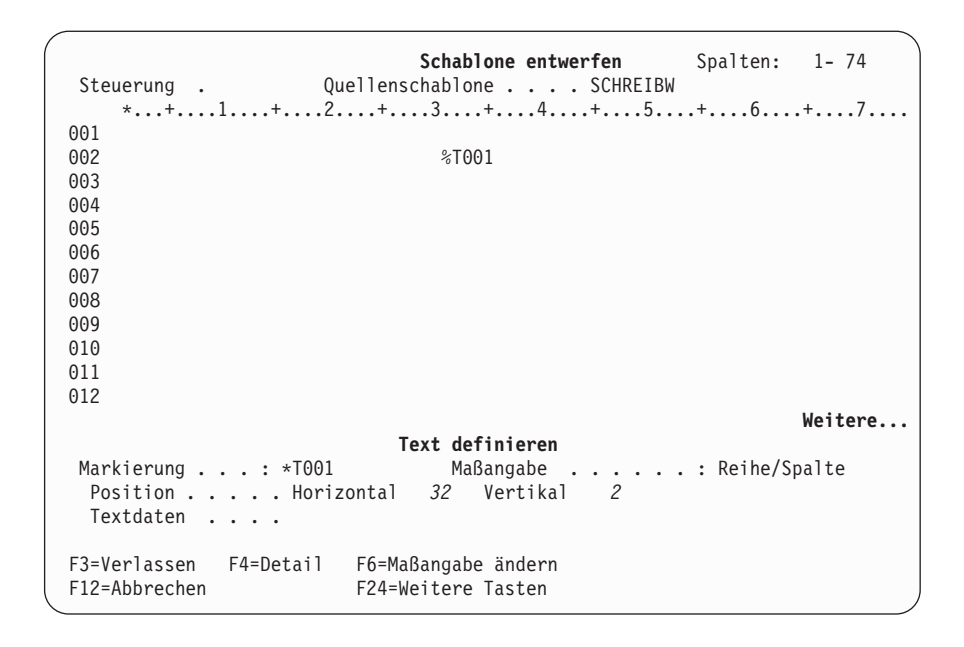

Das Format des Eingabebereiches richtet sich nach der Art des zu definierenden Elements. In der Anzeige oben ordnen das Schablonendienstprogramm und das Druckformatierungs-Dienstprogramm diesem Element die Elementmarkierung zu und zeigen diese an der Position des Positionsanzeigers im Abbildbereich an. Die Dienstprogramme stellen den Positionsanzeiger auf die entsprechenden Eingabefelder im Eingabebereich.

Für alle Elementarten muß der Benutzer im Eingabebereich verbindliche Parameter für die Definition des Elements eingeben.

#### Schritt 5. Die Werte für die Parameter eingeben.

Das Schablonendienstprogramm und das Druckformatierungs-Dienstprogramm fordern den Benutzer auf, die verbindlichen Parameter zum Erstellen des Elements einzugeben. Beispiel: In die oben abgebildete Anzeige muss der Text Dies ist ein Beispiel in die Bedienerführung *Textdaten* eingegeben werden. Die folgende Anzeige enthält diese Eingabe.

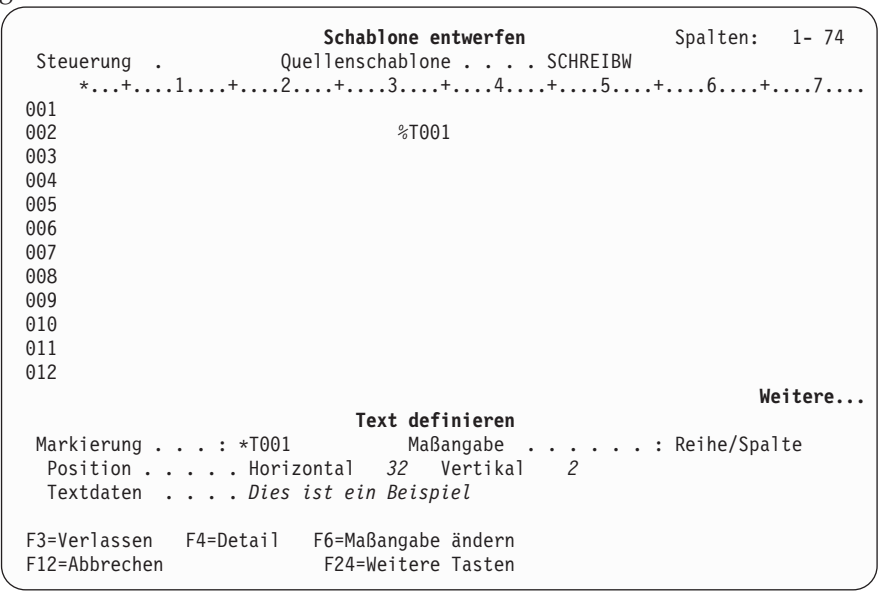

Zum Ändern eines zuvor erstellten Elements den Positionsanzeiger auf die Elementmarkierung stellen. Dann durch Drücken der Taste F14 die Änderungsfunktion aktivieren. Im Abbildbereich wird dieselbe Anzeige wie für die Erstellung eines Elements aufgerufen. Die bereits eingegebenen Parameter werden in den entsprechenden Feldern angezeigt.

Die folgenden Parameter sind in der Anzeige oben für alle Elemente gleich:

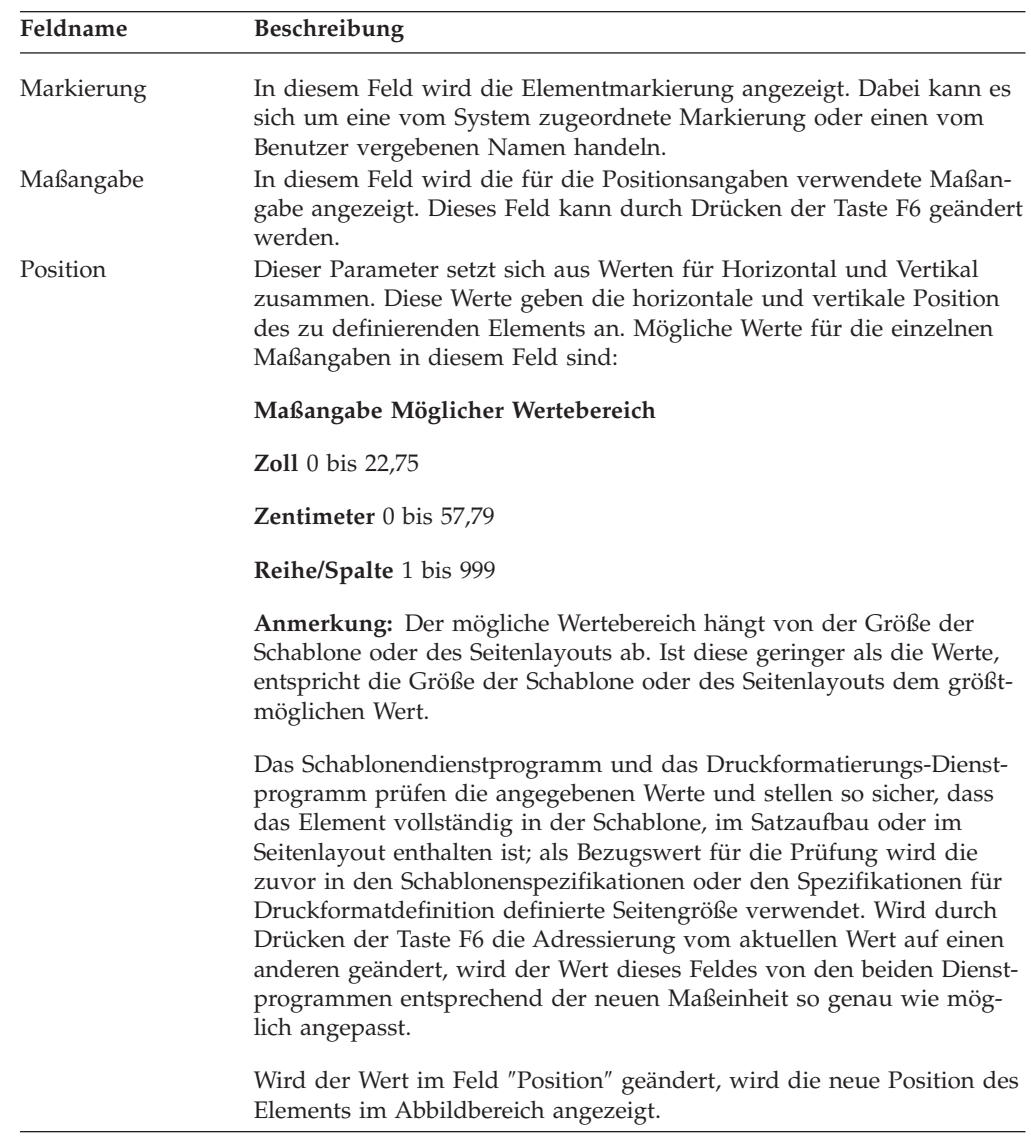

Zusätzlich zu den oben aufgeführten Parametern müssen je nach Elementart die verbindlichen Parameter eingegeben werden.

<span id="page-282-0"></span>Schritt 6. Spezifikationen definieren.

Nach Drücken der Taste F4 kann ein Element durch Hinzufügen weiterer Parameter genauer angegeben werden.

Schritt 7. Die Definition durch Drücken der Eingabetaste beenden.

Das definierte Element wird dann im Abbildbereich angezeigt (siehe die Anzeige unten).

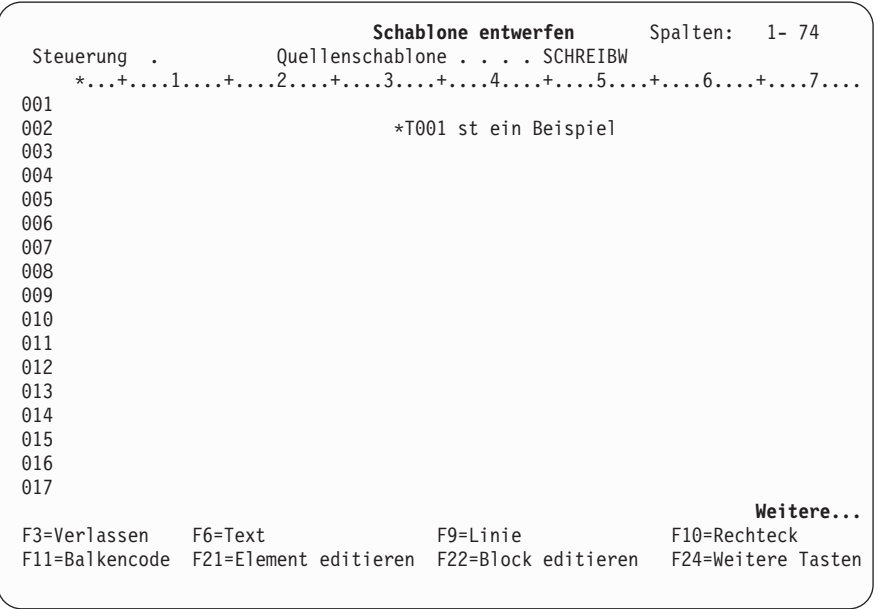

Die oben beschriebenen Schritte für die Definition anderer Elemente wiederholen.

Schritt 8. Nach Beendigung der Definition aller Elemente mit der Taste F3 die Schablone, den Satzaufbau oder das Seitenlayout sichern.

#### **Text**

Zum Erstellen eines Textelements die Taste F6 (Text) drücken; daraufhin wird der Eingabebereich im unteren Teil der Anzeige aufgerufen (siehe Abbildung unten). Dieser Bereich wird auch aufgerufen, wenn für eine Textelementänderung die Taste F14 gedrückt wird. Nach Drücken der Eingabetaste prüfen das Schablonendienstprogramm und das Druckformatierungs-Dienstprogramm die Gültigkeit der eingegebenen Parameter. Sine die Parameter gültig, ist die Operation beendet, und der Eingabebereich wird nicht mehr angezeigt.

Nach Drücken der Taste F4 (Detail) können die Kenndaten des Textelements genauer definiert werden.

```
Schablone entwerfen Spalten: 1-74
 Steuerung . Quellenschablone.... SCHREIBW
     *...+....1....+....2....+....3....+....4....+....5....+....6....+....7....
001<br>002
                                  %T001 st ein Beispiel
003
004
005
006
007
008
009
010
011
012
                                                                   Weitere...
                                  Text ändern
 Markierung...:*T001 Maßangabe . .....: Reihe/Spalte
  Position ..... Horizontal 32 Vertikal 2
  Textdaten . . . . iSeries Schreibwaren GmbH
F3=Verlassen F4=Detail F6=Maßangabe ändern<br>F12=Abbrechen F24=Weitere Tasten
                          F24=Weitere Tasten
```
In der folgenden Tabelle werden die einzelnen Felder der Anzeige oben erläutert.

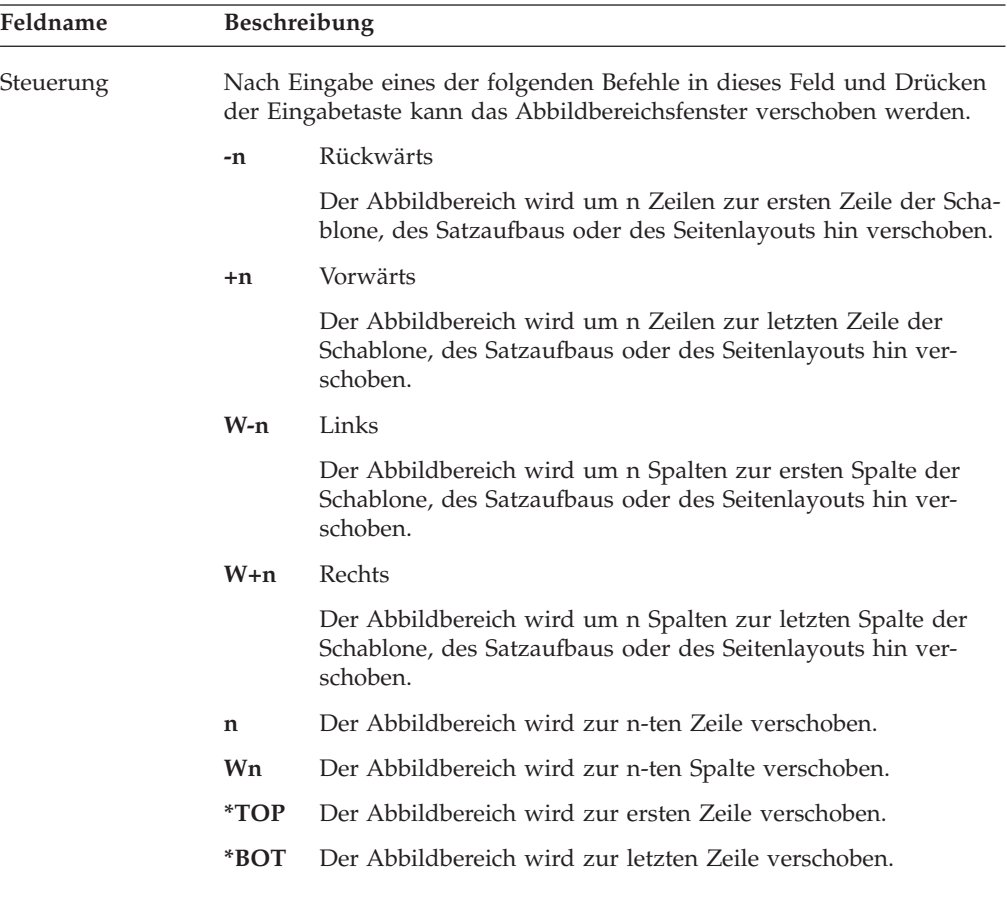

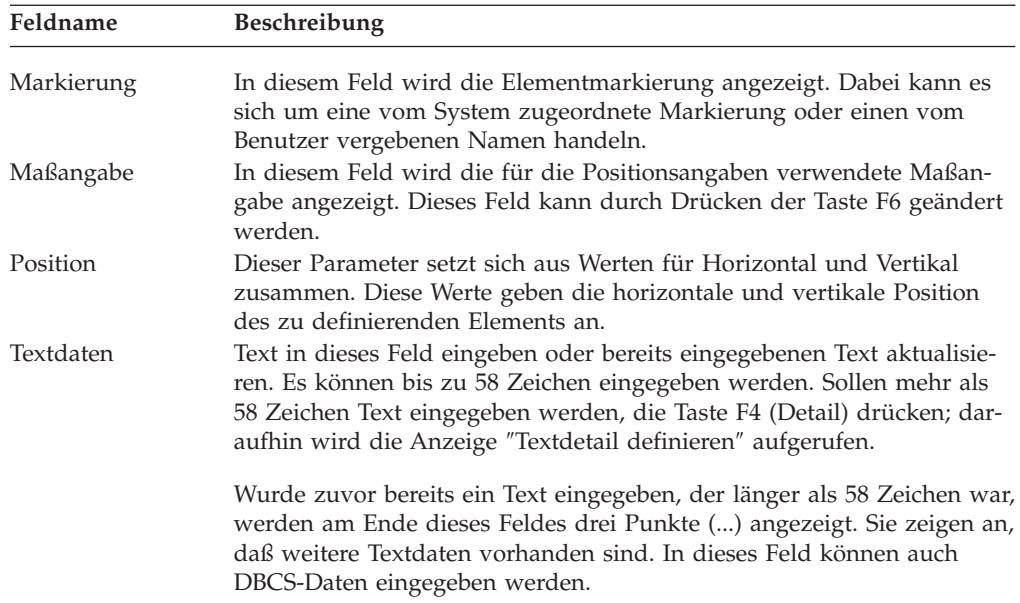

Durch Drücken der Eingabetaste bzw. der Taste F3 oder F12 die Anzeige ″Schablone entwerfen″ erneut aufrufen, oder nach Drücken der Taste F4 weitere Parameter angeben.

In der Anzeige ″Textdetail definieren″ können weitere Parameter für ein Textelement definiert werden, wenn eine genauere Definition erforderlich ist. So können für das Textelement beispielsweise Schriftart und Farbe angegeben werden. Das Schablonendienstprogramm und das Druckformatierungs-Dienstprogramm prüfen die angegebenen Werte und stellen so sicher, dass das Element vollständig in der Schablone im Satzaufbau oder im Seitenlayout enthalten ist; als Bezugswert für die Prüfung wird die zuvor in den Schablonenspezifikationen oder den Druckformatdefinitionen definierte Seitengröße verwendet.

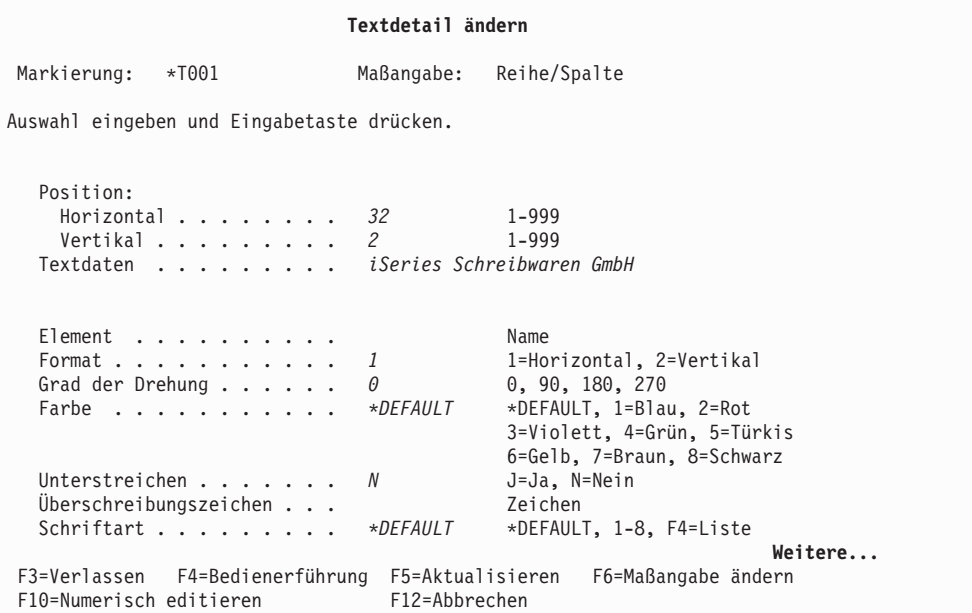

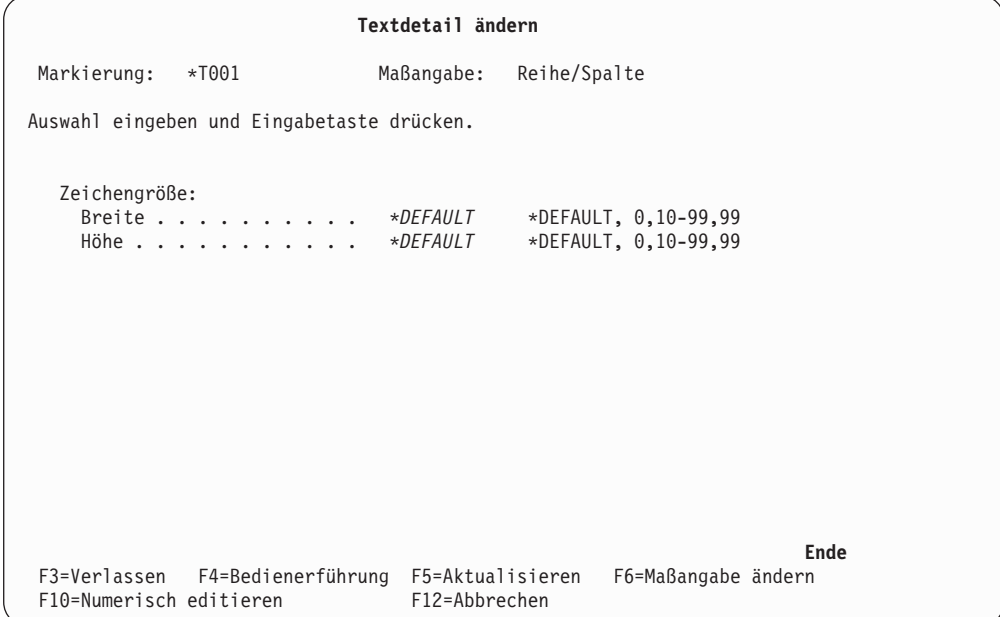

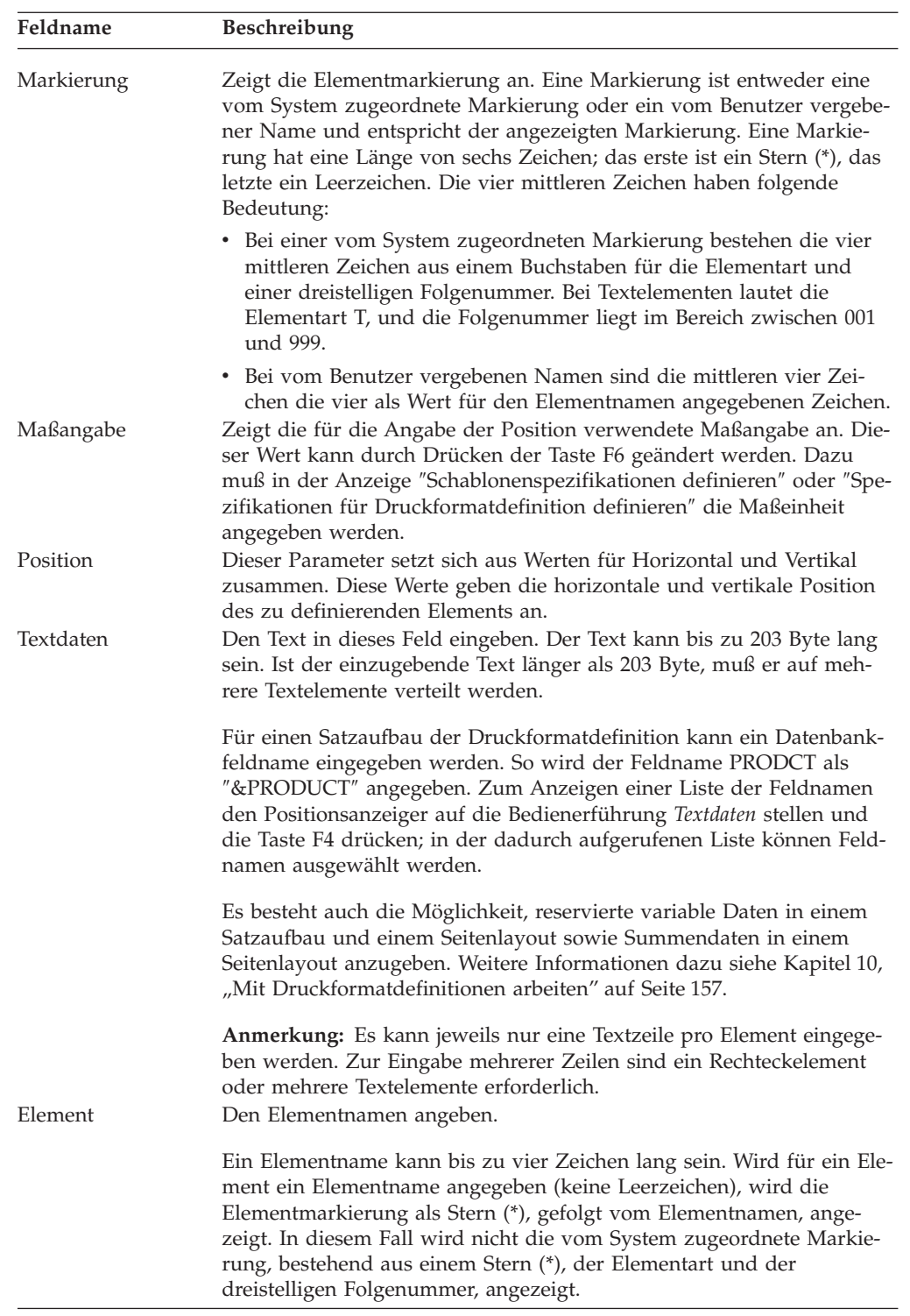

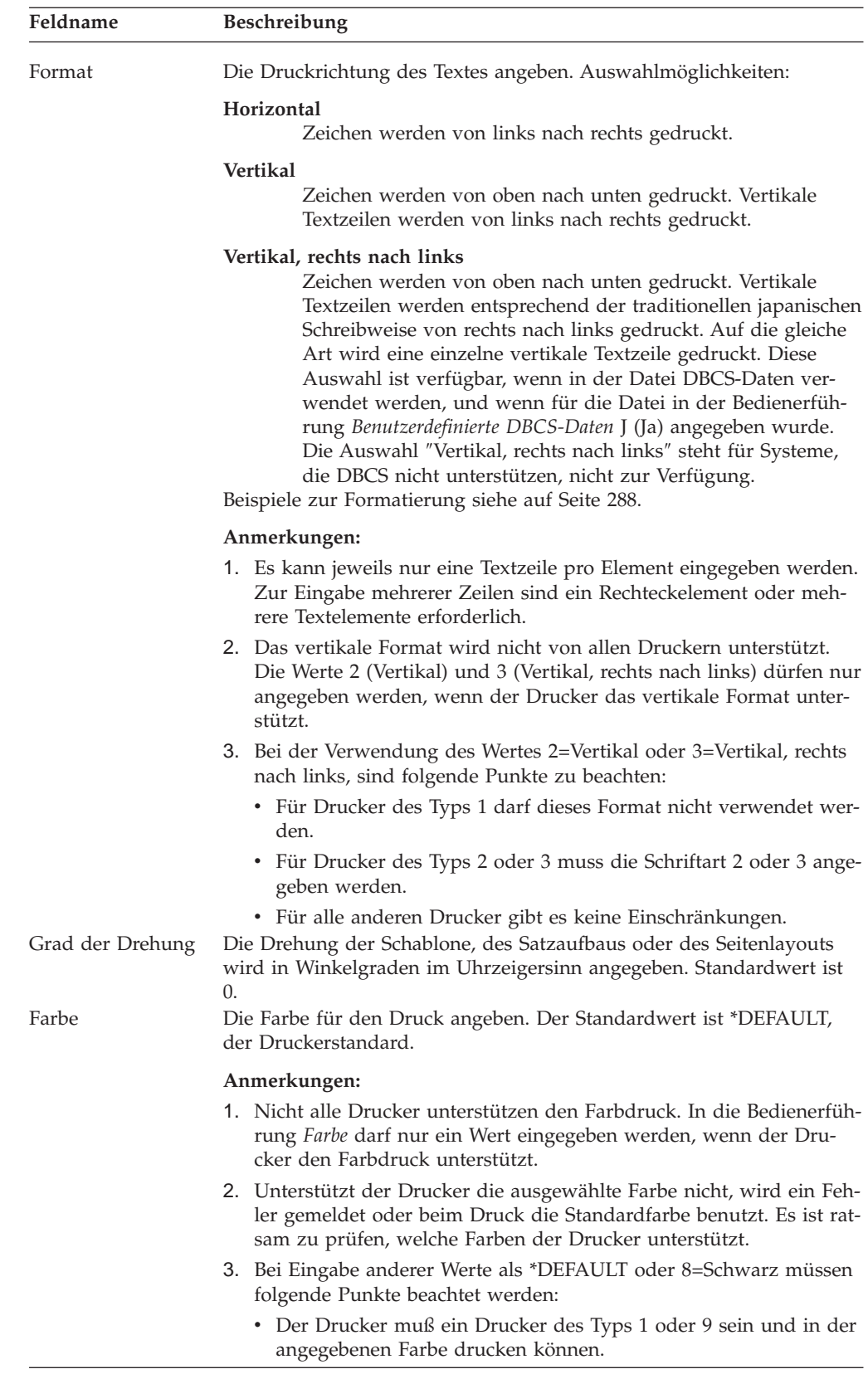
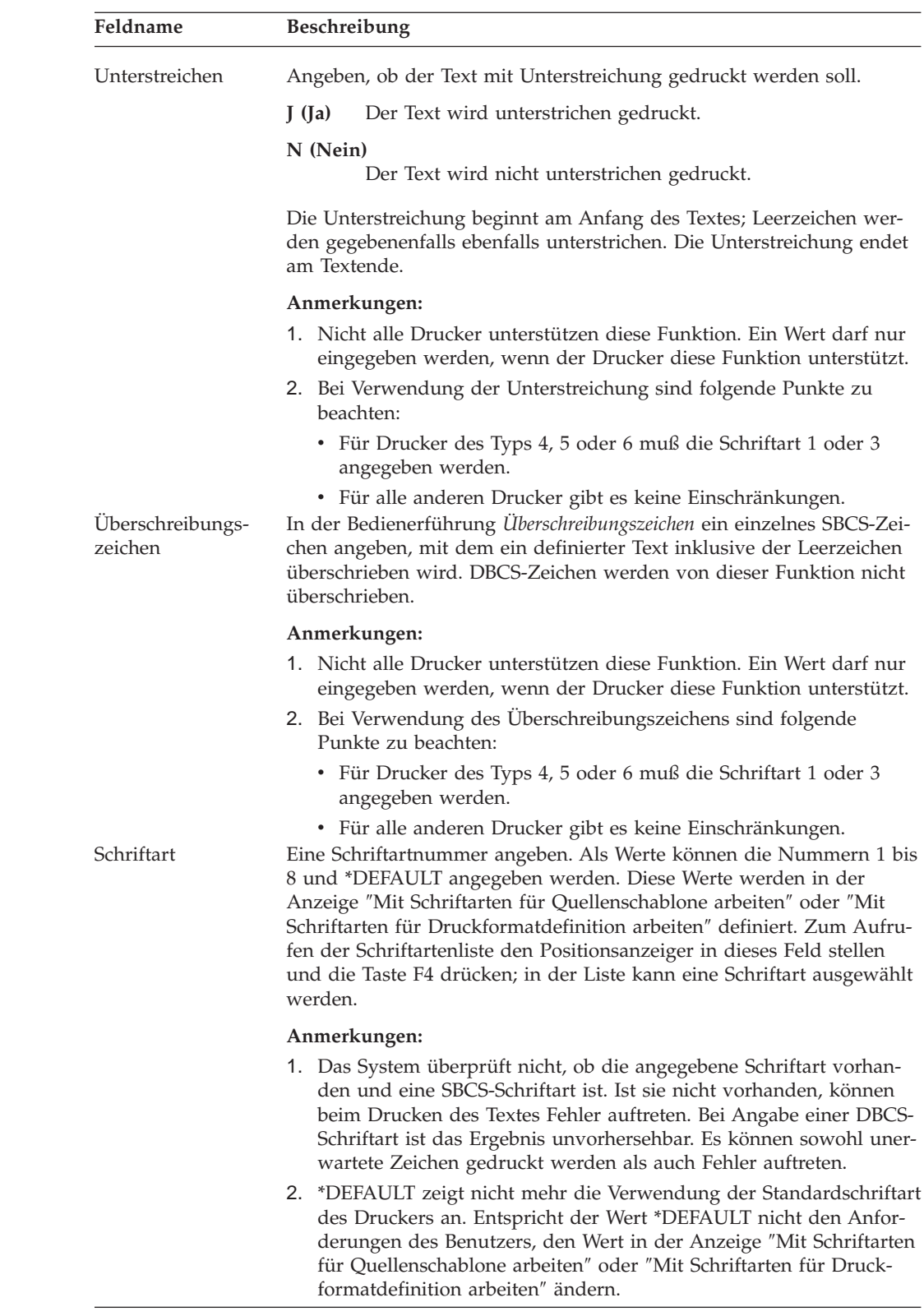

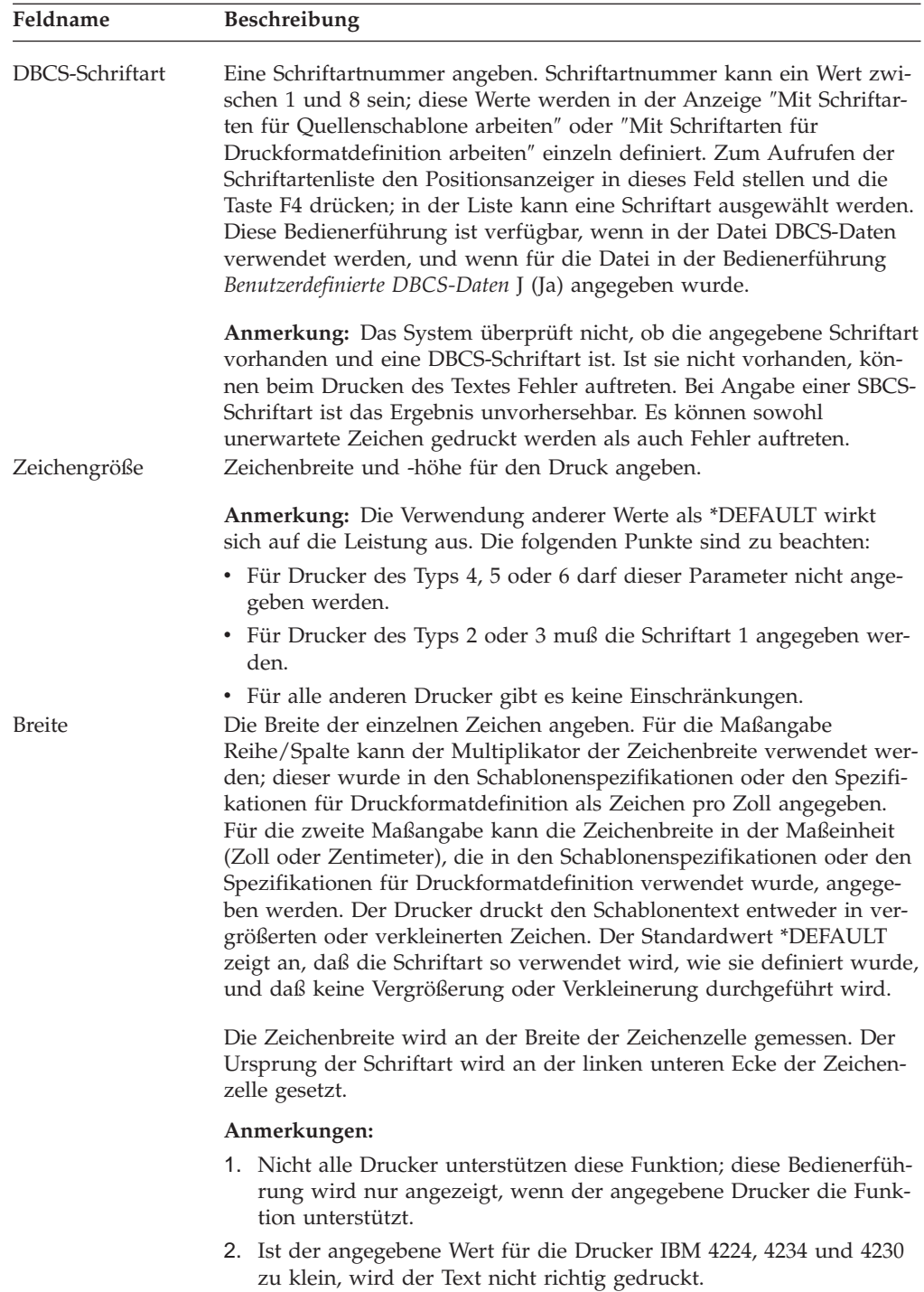

<span id="page-290-0"></span>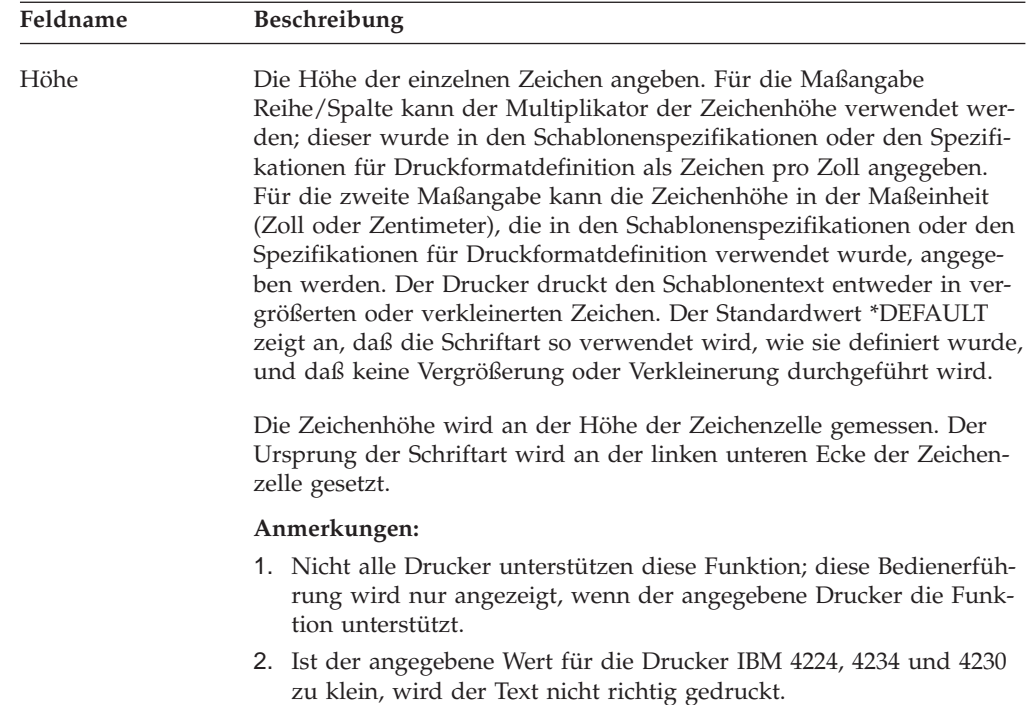

Nach Drücken der Eingabetaste prüfen das Schablonendienstprogramm und das Druckformatierungs-Dienstprogramm die Gültigkeit der eingegebenen Parameter. Werden keine Fehler festgestellt, wird das Textelement definiert und die Entwurfsanzeige wird aufgerufen.

*Schriftartauswahl:* Zum Aufrufen der Anzeige ″Schriftart für Quellenschablone auswählen″ oder ″Schriftart für Druckformatdefinition auswählen″ den Positionsanzeiger auf die Bedienerführung *Schriftart* oder *DBCS-Schriftart* stellen und die Taste F4 (Bedienerführung) drücken.

In der Liste kann eine Schriftart ausgewählt werden. Die Schriftarten werden in der Anzeige ″Mit Schriftarten für Quellenschablone arbeiten″ oder ″Mit Schriftarten für Druckformatdefinition arbeiten″ definiert.

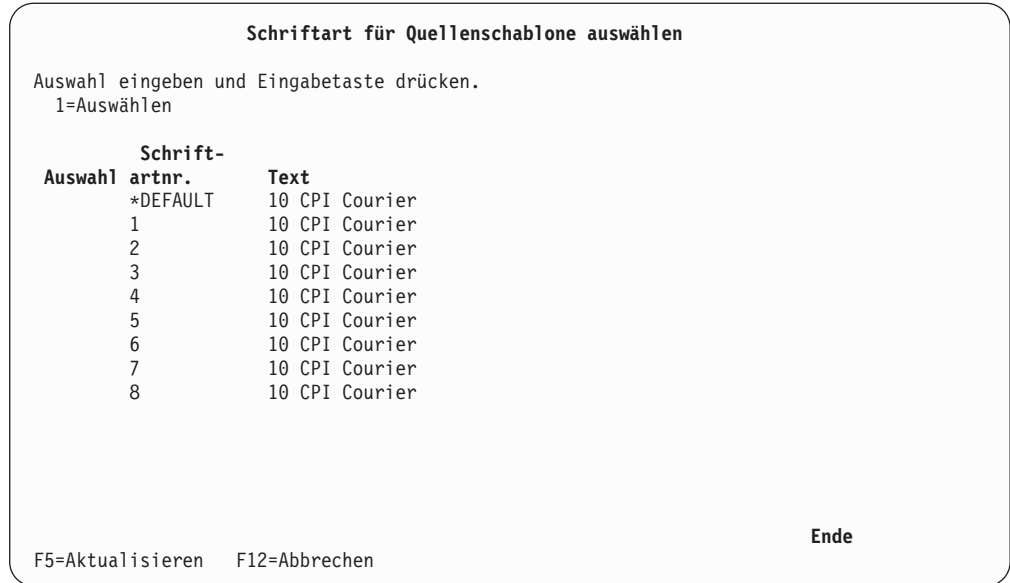

Diese Liste enthält die Schriftarten für Quellenschablonen oder Druckformatdefinition. Zum Auswählen einer Schriftart eine 1 in die Spalte *Auswahl* neben der Spalte *Schriftartnummer* eingeben und die Eingabetaste drücken.

In der folgenden Tabelle werden die einzelnen Felder der Anzeige oben erläutert.

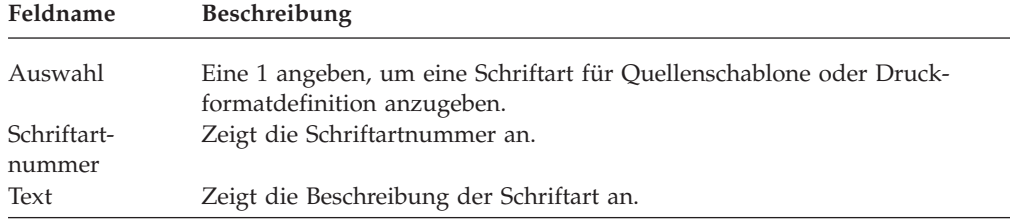

Eine 1 in die Spalte *Auswahl* eingeben und die Eingabetaste drücken. Daraufhin wird der vorige Bildschirm erneut aufgerufen.

## **Linie**

Zum Definieren eines Linienelements den Positionsanzeiger zuerst auf den Anfangspunkt der Linie stellen und die Taste F9 drücken. Am Anfangspunkt wird die Markierung %Lnnn (mit nnn von 001 bis 999) angezeigt.

Den Positionsanzeiger auf den Endpunkt des Linienelements stellen und die Taste F9 nochmals drücken.

Daraufhin wird der Eingabebereich im unteren Teil des Abbildbereichs angezeigt. Er enthält die mit dem Positionsanzeiger festgelegten Anfangs- und Endpunkte. Außerdem wird die Linie im Abbildbereich angezeigt.

Zum Ändern eines Linienelements den Positionsanzeiger auf die Markierung der Linie stellen und die Taste F14 (Ändern) drücken. Daraufhin wird der Eingabebereich im unteren Teil des Abbildbereichs angezeigt.

```
Schablone entwerfen Spalten: 1-74
 Steuerung . Quellenschablone.... SCHREIBW
     *...+....1....+....2....+....3....+....4....+....5....+....6....+....7....
001
002
003
004<br>005
                    %L002 ---------------------------
006
007
008
009
010
011
012
                                                               Weitere...
                              Linie definieren
  Markierung . . . : *L002 Maßangabe . .......: Reihe/Spalte
  Anfangspunkt . . . Horizontal 19 Vertikal 5
  Endpunkt . . . . . Horizontal 50 Vertikal 5
F3=Verlassen F4=Detail F6=Maßangabe ändern
                         F24=Weitere Tasten
```
In der folgenden Tabelle werden die einzelnen Felder der Anzeige oben erläutert.

| Feldname  |                                                                                                    | Beschreibung                                                                                                    |  |
|-----------|----------------------------------------------------------------------------------------------------|----------------------------------------------------------------------------------------------------|--|
| Steuerung | Nach Eingabe eines der folgenden Befehle in dieses Feld und Drü-<br>cken der Eingabetaste kann das Abbildbereichsfenster verschoben<br>werden. |                                                                                                    |  |
|           | -n                                                                                                    | Rückwärts                                                                                                    |  |
|           |                                                                                                    | Der Abbildbereich wird um n Zeilen zur ersten Zeile der<br>Schablone, des Satzaufbaus oder des Seitenlayouts hin ver-<br>schoben.    |  |
|           | $+n$                                                                                                    | Vorwärts                                                                                                    |  |
|           |                                                                                                    | Der Abbildbereich wird um n Zeilen zur letzten Zeile der<br>Schablone, des Satzaufbaus oder des Seitenlayouts hin ver-<br>schoben.   |  |
|           | $W-n$                                                                                                    | Links                                                                                                    |  |
|           |                                                                                                    | Der Abbildbereich wird um n Spalten zur ersten Spalte der<br>Schablone, des Satzaufbaus oder des Seitenlayouts hin ver-<br>schoben.  |  |
|           | $W+n$                                                                                                    | Rechts                                                                                                    |  |
|           |                                                                                                    | Der Abbildbereich wird um n Spalten zur letzten Spalte der<br>Schablone, des Satzaufbaus oder des Seitenlayouts hin ver-<br>schoben. |  |
|           | n                                                                                                    | Der Abbildbereich wird zur n-ten Zeile verschoben.                                                                                   |  |
|           | Wn                                                                                                    | Der Abbildbereich wird zur n-ten Spalte verschoben.                                                                                  |  |
|           | $*TOP$                                                                                                    | Der Abbildbereich wird zur ersten Zeile verschoben.                                                                                  |  |
|           | *BOT                                                                                                    | Der Abbildbereich wird zur letzten Zeile verschoben.                                                                                 |  |

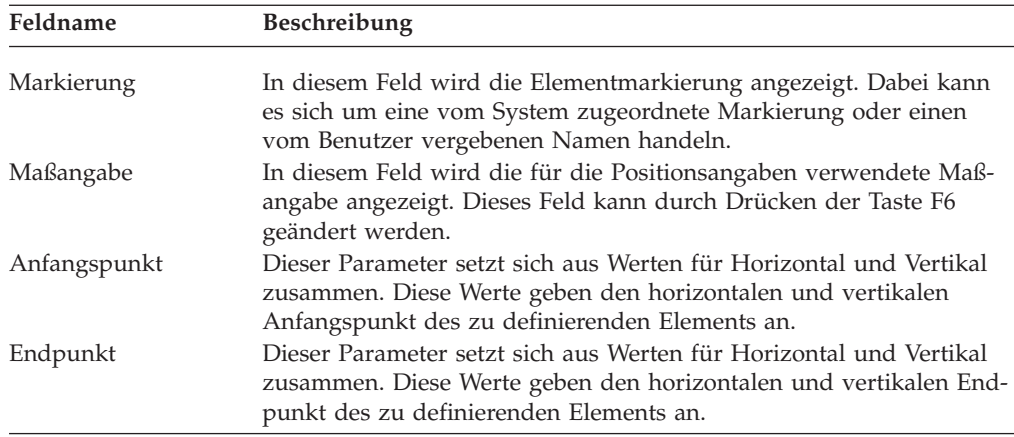

Nach Beendigung der Parameterangabe die Eingabetaste oder die Taste F3 bzw. F12 drücken; sollen weitere Parameter angegeben werden, die Taste F4 drücken.

Nach Drücken der Taste F4 wird die folgende Anzeige aufgerufen; in ihr können diese Kenndaten angegeben werden.

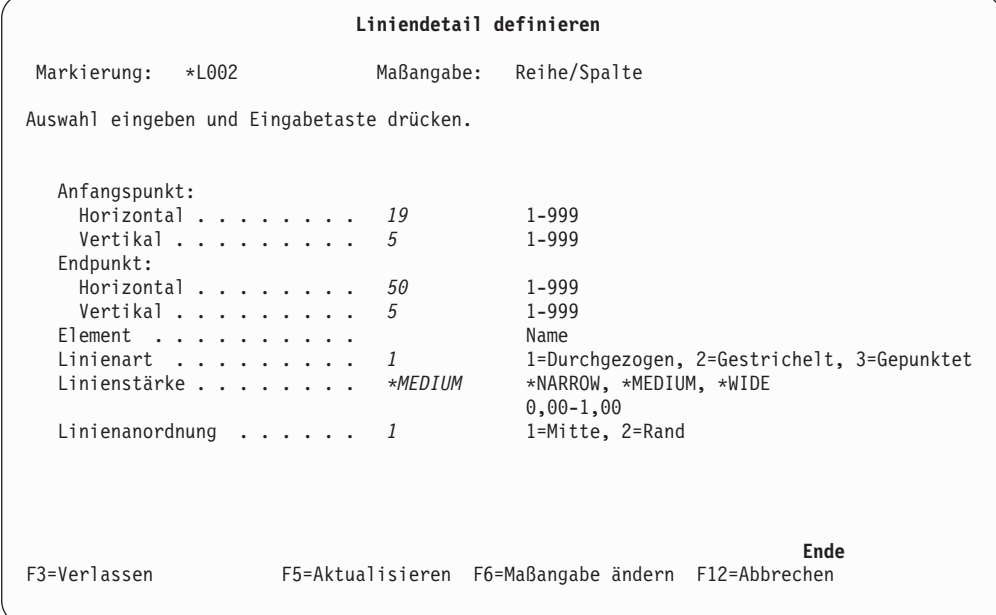

| Feldname             | Beschreibung                                                                                                    |                                                                                                    |  |
|----------------------|----------------------------------------------------------------------------------------------------|----------------------------------------------------------------------------------------------------|--|
| Markierung           | Bedeutung:                                                                                                    | Zeigt die Elementmarkierung an. Eine Markierung ist entweder eine<br>vom System zugeordnete Markierung oder ein vom Benutzer vergebe-<br>ner Name und entspricht der angezeigten Markierung. Eine Markie-<br>rung hat eine Länge von sechs Zeichen; das erste ist ein Stern (*), das<br>letzte ein Leerzeichen. Die vier mittleren Zeichen haben folgende |  |
|                      | und 999.                                                                                                    | · Bei einer vom System zugeordneten Markierung bestehen die vier<br>mittleren Zeichen aus einem Buchstaben für die Elementart und<br>einer dreistelligen Folgenummer. Bei Linienelementen ist die<br>Elementart L, und die Folgenummer liegt im Bereich zwischen 001                                                                                      |  |
|                      | Zeichen.                                                                                                    | · Bei vom Benutzer vergebenen Namen bestehen die mittleren vier<br>Zeichen aus den vier als Wert für den Elementnamen angegebenen                                                                                                    |  |
| Maßangabe            | Zeigt die für die Angabe von Positionen verwendete Maßangabe an.<br>Dieser Wert kann durch Drücken der Taste F6 geändert werden. Dazu<br>muss in der Anzeige "Schablonenspezifikationen definieren" oder "Spe-<br>zifikationen für Druckformatdefinition definieren" die Maßeinheit<br>angegeben werden.                                                                  |                                                                                                    |  |
| Anfangspunkt         | Dieser Parameter setzt sich aus Werten für Horizontal und Vertikal<br>zusammen. Diese Werte geben den horizontalen und vertikalen<br>Anfangspunkt des zu definierenden Elements an.                                                                                                    |                                                                                                    |  |
| Endpunkt             | Dieser Parameter setzt sich aus Werten für Horizontal und Vertikal<br>zusammen. Diese Werte geben den horizontalen und vertikalen End-                                                                                                    |                                                                                                    |  |
| Element<br>Linienart | punkt des zu definierenden Elements an.<br>Den Namen des Elements angeben, der anstelle der regulären<br>Elementmarkierung, wie z. B. *L001, im Abbildbereich angezeigt wird.<br>Standardwert für dieses Feld sind Leerzeichen; dies bewirkt, dass die<br>reguläre Elementmarkierung angezeigt wird.<br>Die Linienart angeben, mit der das Rechteck gedruckt werden soll. |                                                                                                    |  |
|                      | 1                                                                                                    | Durchgezogene Linie                                                                                                    |  |
|                      | $\overline{2}$                                                                                                    | Gestrichelte Linie - - - - -                                                                                                    |  |
|                      | 3                                                                                                    | Gepunktete Linie                                                                                                    |  |
| Linienstärke         | Standardwert ist 1 (durchgezogene Linie).<br>Die Stärke der Linie angeben, mit der die Linie gedruckt werden soll.                                                                                                    |                                                                                                    |  |
|                      | $*NARROW 1/120 Zoll$                                                                                                    |                                                                                                    |  |
|                      | *MEDIUM 1/60 Zoll                                                                                                    |                                                                                                    |  |
|                      | *WIDE $1/40$ Zoll                                                                                                    |                                                                                                    |  |
|                      | n                                                                                                    | Wurde in der Spezifikation als Maßeinheit Zoll angegeben,<br>kann n Werte von 0,00 - 1,00, für die Maßeinheit Zentimeter<br>$0,00 - 2,54$ annehmen.                                                                                                    |  |
| Linienanordnung      | Die Anordnung der Linien beim Druck angeben. Dieser Parameter<br>wird nur bei der Maßangabe Reihe/Spalte verwendet.                                                                                                    |                                                                                                    |  |
|                      |                                                                                                    | 1 Mitte Die Linie wird in die Mitte der Zeichenzelle gezeichnet.                                                                                                    |  |
|                      |                                                                                                    | 2 Rand Eine horizontale Linie wird am oberen Rand der Zeichenzelle<br>gezeichnet. Eine vertikale Linie wird am linken Rand der<br>Zeichenzelle gezeichnet.                                                                                                    |  |
|                      | Standardwert ist 1 Mitte.                                                                                                    |                                                                                                    |  |

In der folgenden Tabelle werden die einzelnen Felder der Anzeige oben erläutert.

Nach Angabe der Parameter die Eingabetaste oder die Taste F3 bzw. F12 drücken. Danach wird die Entwurfsanzeige aufgerufen.

## **Rechteck**

Folgende Anzeige wird aufgerufen, wenn der Positionsanzeiger auf einen der diagonal gegenüberliegenden Punkte für die Definition des Rechteckelements gestellt wird und die Taste F10 gedrückt wird oder wenn die Taste F14 für eine Änderung eines Rechteckelements gedrückt wird.

Nach Drücken der Eingabetaste prüfen das Schablonendienstprogramm und das Druckformatierungs-Dienstprogramm die Gültigkeit der eingegebenen Parameter. Sind die Parameter gültig, ist die Operation beendet, und der Eingabebereich wird nicht mehr angezeigt.

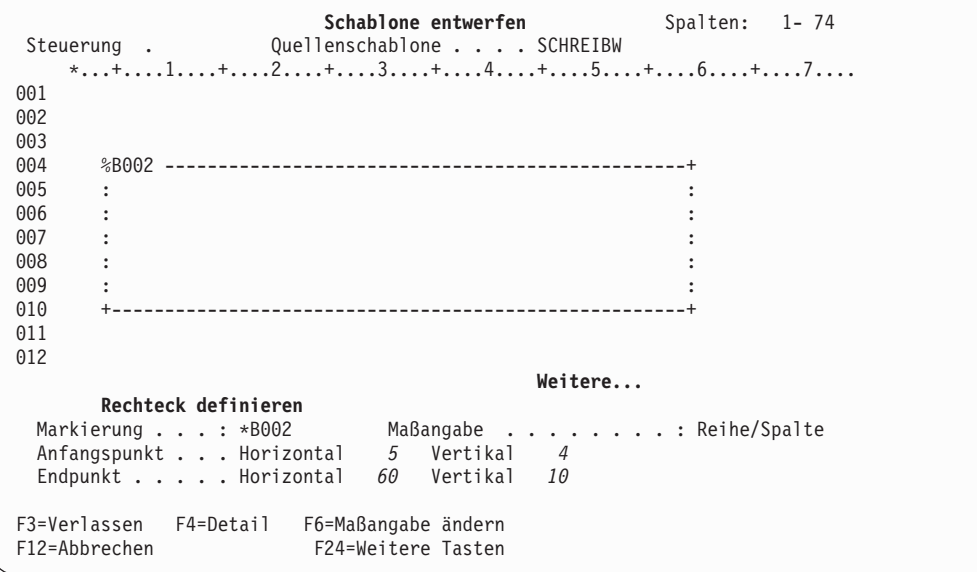

| Feldname     |                                                                                                    | Beschreibung                                                                                                    |  |  |
|--------------|----------------------------------------------------------------------------------------------------|----------------------------------------------------------------------------------------------------|--|--|
| Steuerung    | Nach Eingabe eines der folgenden Befehle in dieses Feld und Drü-<br>cken der Eingabetaste kann das Abbildbereichsfenster verschoben<br>werden. |                                                                                                    |  |  |
|              | -n                                                                                                    | Rückwärts                                                                                                    |  |  |
|              |                                                                                                    | Der Abbildbereich wird um n Zeilen zur ersten Zeile der<br>Schablone, des Satzaufbaus oder des Seitenlayouts hin ver-<br>schoben.                                                                                                 |  |  |
|              | $+n$                                                                                                    | Vorwärts                                                                                                    |  |  |
|              |                                                                                                    | Der Abbildbereich wird um n Zeilen zur letzten Zeile der<br>Schablone, des Satzaufbaus oder des Seitenlayouts hin ver-<br>schoben.                                                                                                |  |  |
|              | $W-n$                                                                                                    | Links                                                                                                    |  |  |
|              |                                                                                                    | Der Abbildbereich wird um n Spalten zur ersten Spalte der<br>Schablone, des Satzaufbaus oder des Seitenlayouts hin ver-<br>schoben.                                                                                               |  |  |
|              | W+n                                                                                                    | Rechts                                                                                                    |  |  |
|              |                                                                                                    | Der Abbildbereich wird um n Spalten zur letzten Spalte der<br>Schablone, des Satzaufbaus oder des Seitenlayouts hin ver-<br>schoben.                                                                                              |  |  |
|              | n                                                                                                    | Der Abbildbereich wird zur n-ten Zeile verschoben.                                                                                                    |  |  |
|              | Wn                                                                                                    | Der Abbildbereich wird zur n-ten Spalte verschoben.                                                                                                    |  |  |
|              | $*TOP$                                                                                                    | Der Abbildbereich wird zur ersten Zeile verschoben.                                                                                                    |  |  |
|              | *BOT                                                                                                    |                                                                                                    |  |  |
| Markierung   |                                                                                                    | Der Abbildbereich wird zur letzten Zeile verschoben.<br>In diesem Feld wird die Elementmarkierung angezeigt. Dabei kann es<br>sich um eine vom System zugeordnete Markierung oder einen vom<br>Benutzer vergebenen Namen handeln. |  |  |
| Maßangabe    |                                                                                                    | In diesem Feld wird die für die Positionsangaben verwendete Maßan-<br>gabe angezeigt. Dieses Feld kann durch Drücken der Taste F6 geän-<br>dert werden.                                                                           |  |  |
| Anfangspunkt |                                                                                                    | Dieser Parameter setzt sich aus Werten für Horizontal und Vertikal<br>zusammen. Diese Werte geben den horizontalen und vertikalen<br>Anfangspunkt des zu definierenden Elements an.                                               |  |  |
| Endpunkt     |                                                                                                    | Dieser Parameter setzt sich aus Werten für Horizontal und Vertikal<br>zusammen. Diese Werte geben den horizontalen und vertikalen End-<br>punkt des zu definierenden Elements an.                                                 |  |  |

In der folgenden Tabelle werden die einzelnen Felder der Anzeige oben erläutert.

Nach Beendigung der Parameterangabe die Eingabetaste oder die Taste F3 bzw. F12 drücken; sollen weitere Parameter angegeben werden, die Taste F4 drücken.

Nach Drücken der Taste F4 wird die folgende Anzeige aufgerufen. In dieser Anzeige können weitere Details des Rechteckelements, wie z. B. Linienart, Linienstärke, Linienanordnung, Schattierungsmuster und Schattierungsart, angegeben werden.

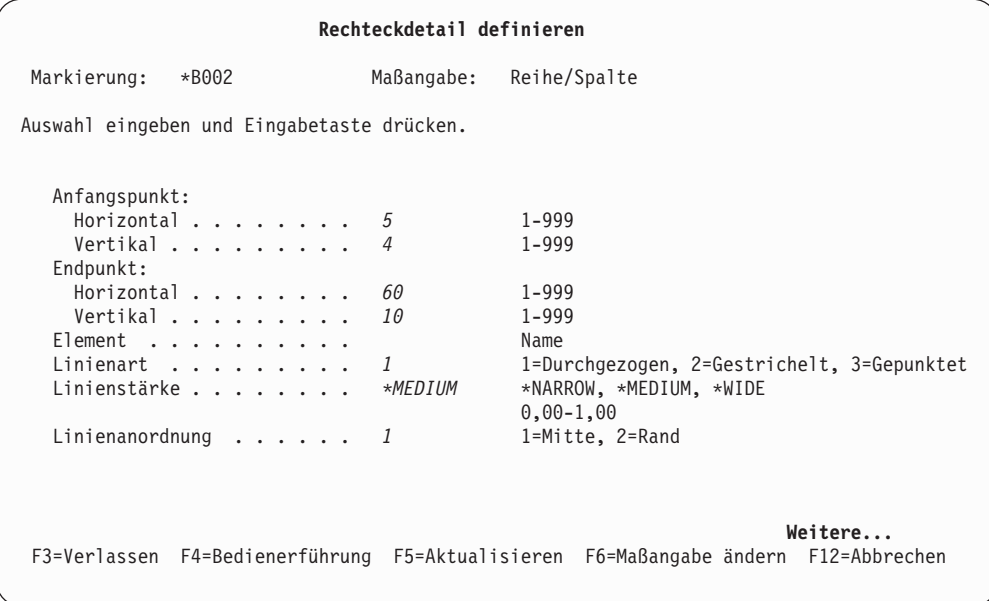

Durch Drücken der Taste zum Vorblättern (Taste Bild auf) wird zur nächsten Seite der Anzeige ″Rechteckdetail definieren″ geblättert.

**Rechteckdetail definieren** Markierung: \*B002 Maßangabe: Reihe/Spalte Auswahl eingeben und Eingabetaste drücken. Schattierung: Muster . . . . . . . . . . . 1=Grundmuster, 2=Feinmuster Art . . . . . . . . . . . *\*MEDIUM* \*LIGHT, \*MEDIUM, \*DARK \*HIGHLIGHT, 0,01-100,00 (%) Text: Textdaten . . . . . . . . . **Weitere...** F3=Verlassen F4=Bedienerführung F5=Aktualisieren F6=Maßangabe ändern F12=Abbrechen

Durch Drücken der Taste zum Vorblättern (Taste Bild auf) wird zur nächsten Seite der Anzeige ″Rechteckdetail definieren″ geblättert.

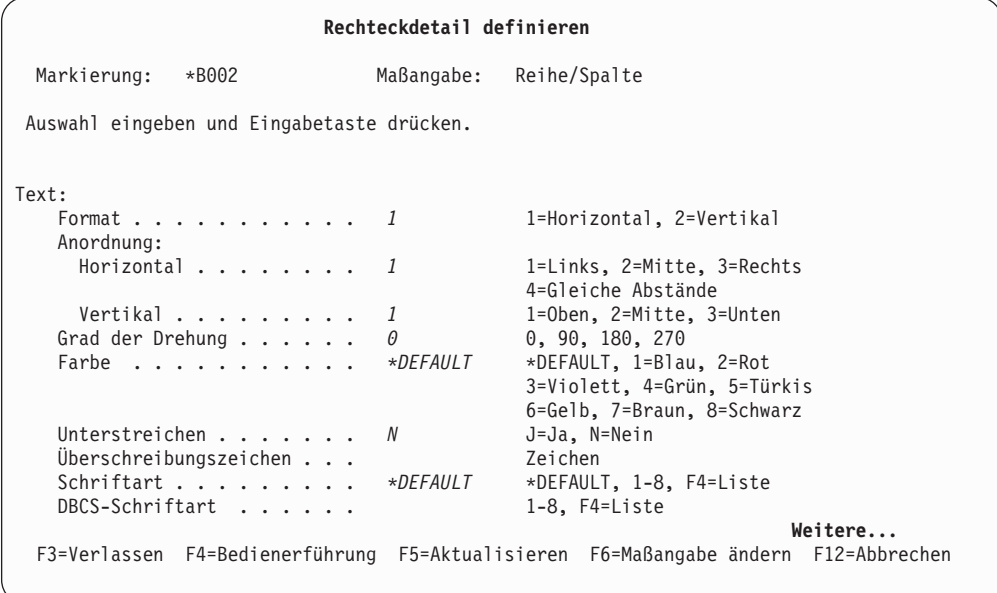

Durch Drücken der Taste zum Vorblättern (Taste Bild auf) wird zur nächsten Seite der Anzeige ″Rechteckdetail definieren″ geblättert.

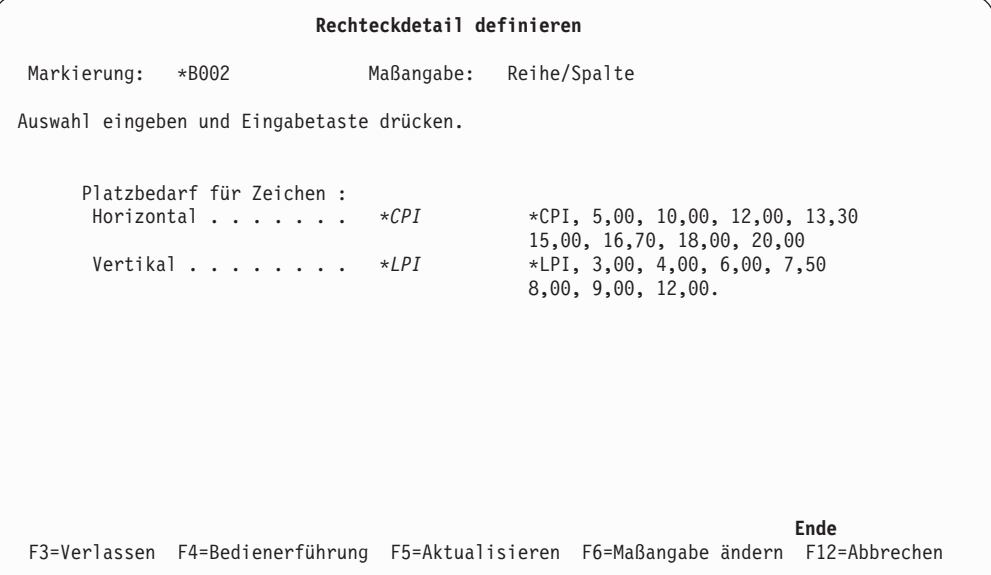

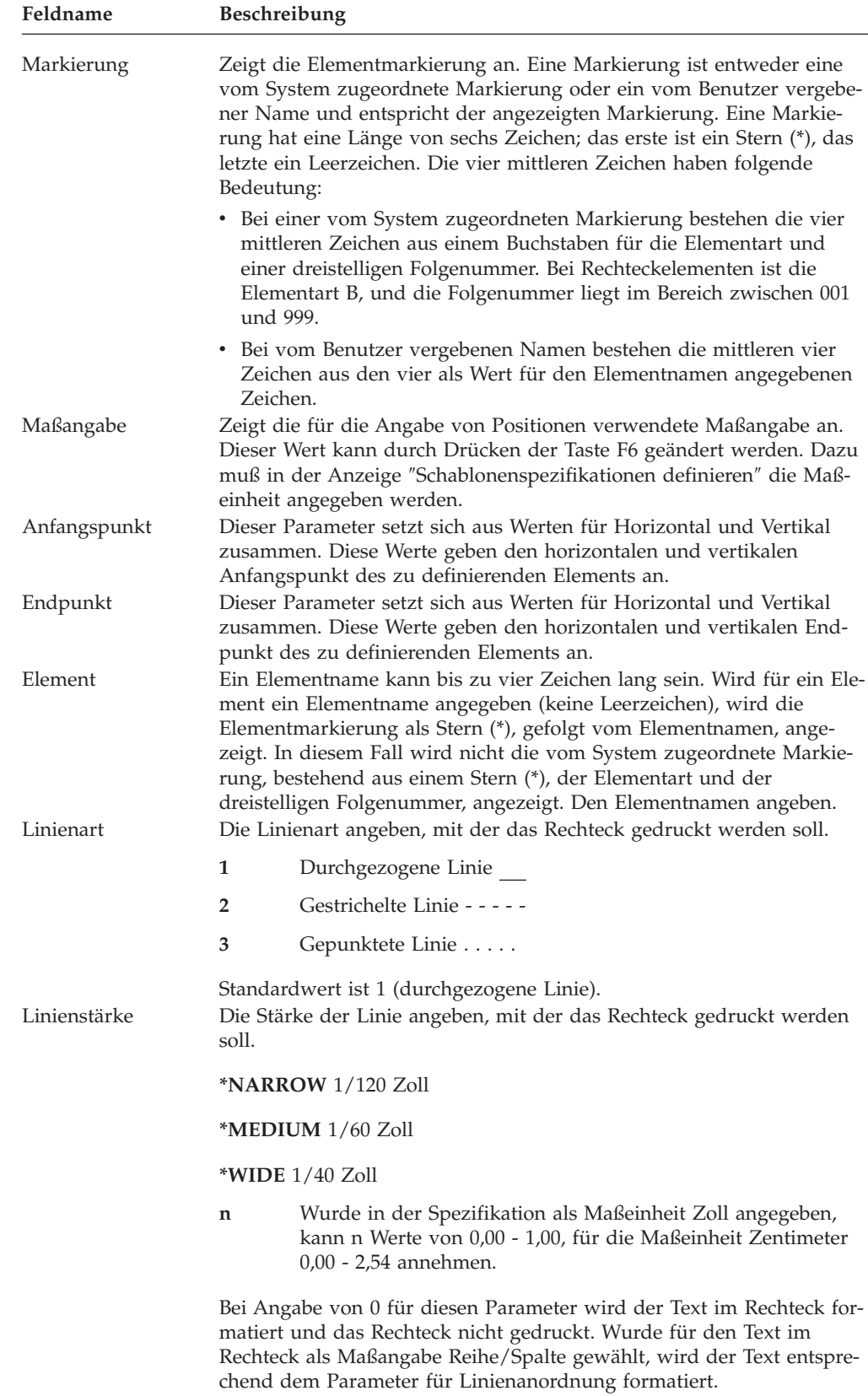

In der folgenden Tabelle werden die einzelnen Felder der Anzeige oben erläutert.

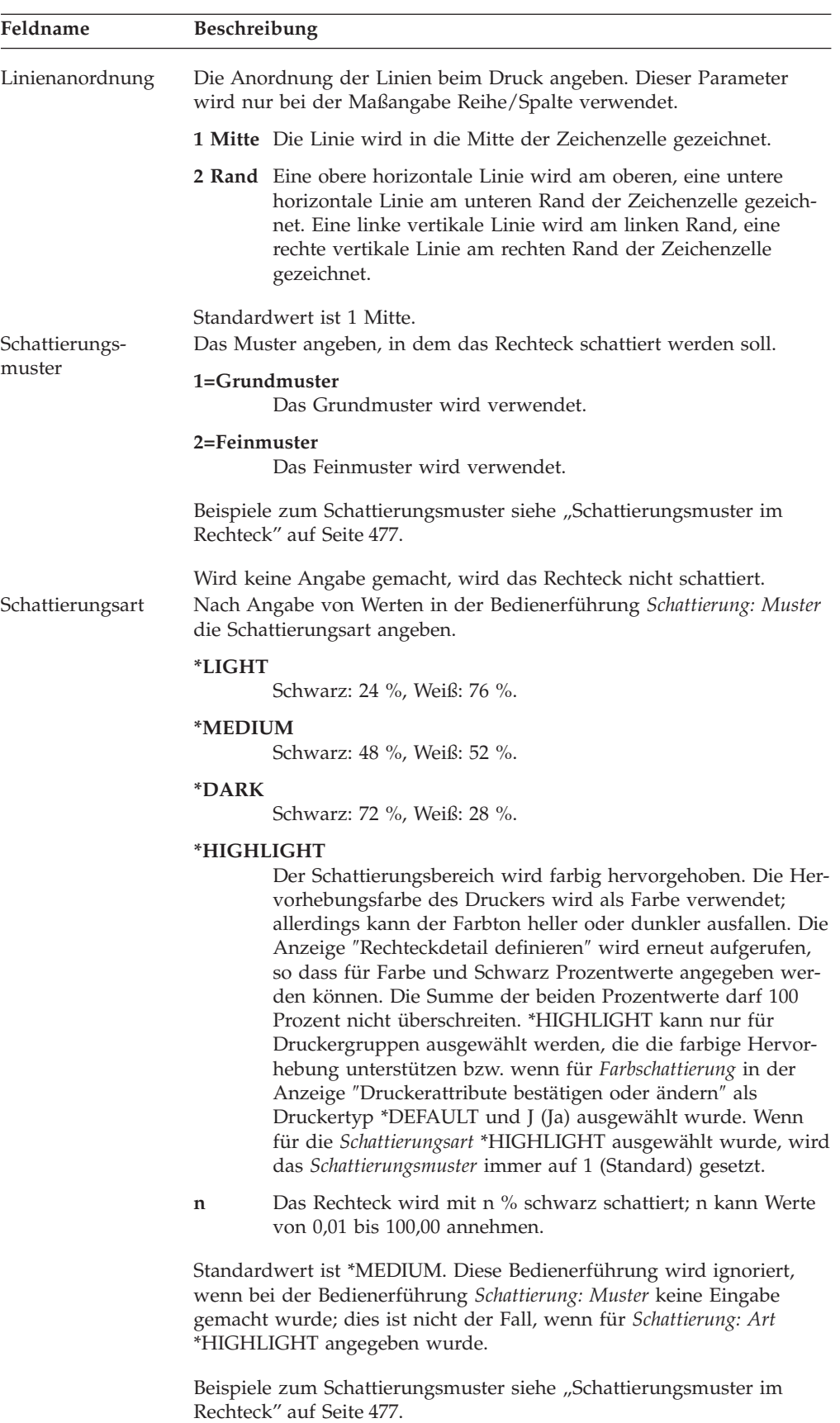

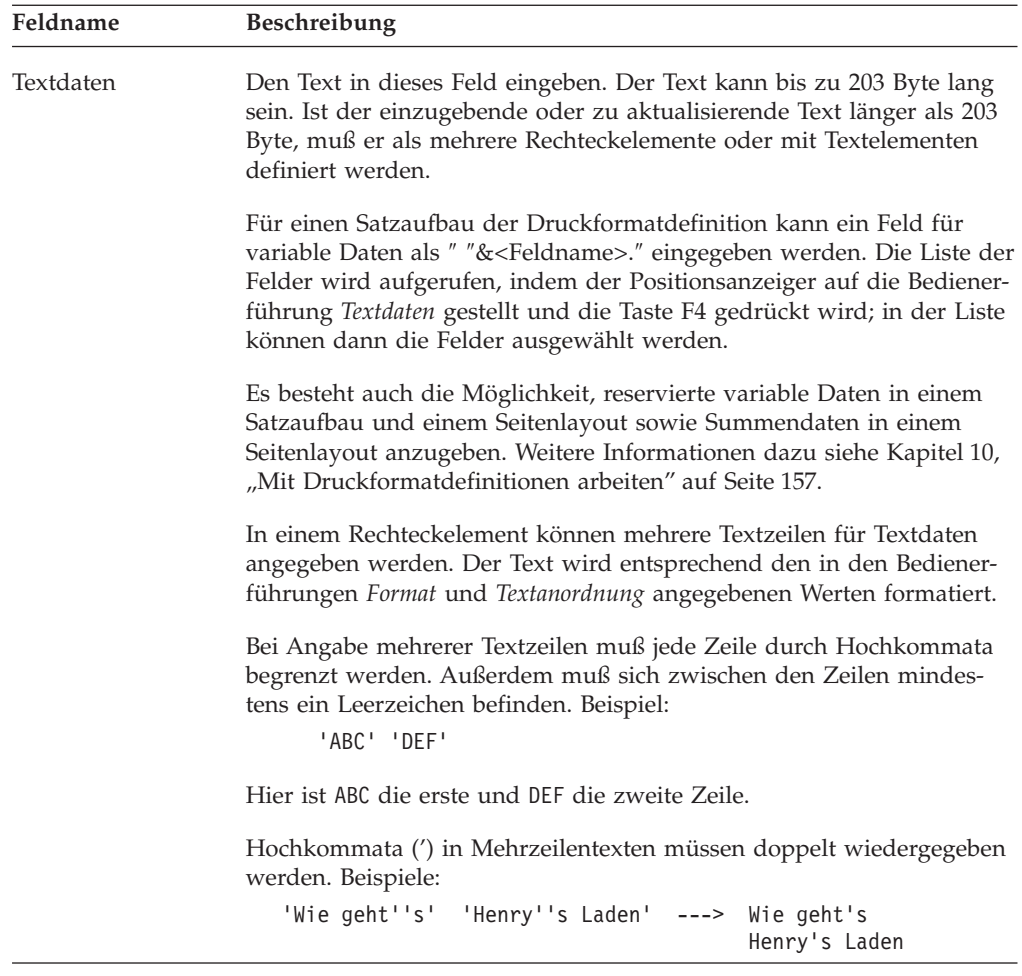

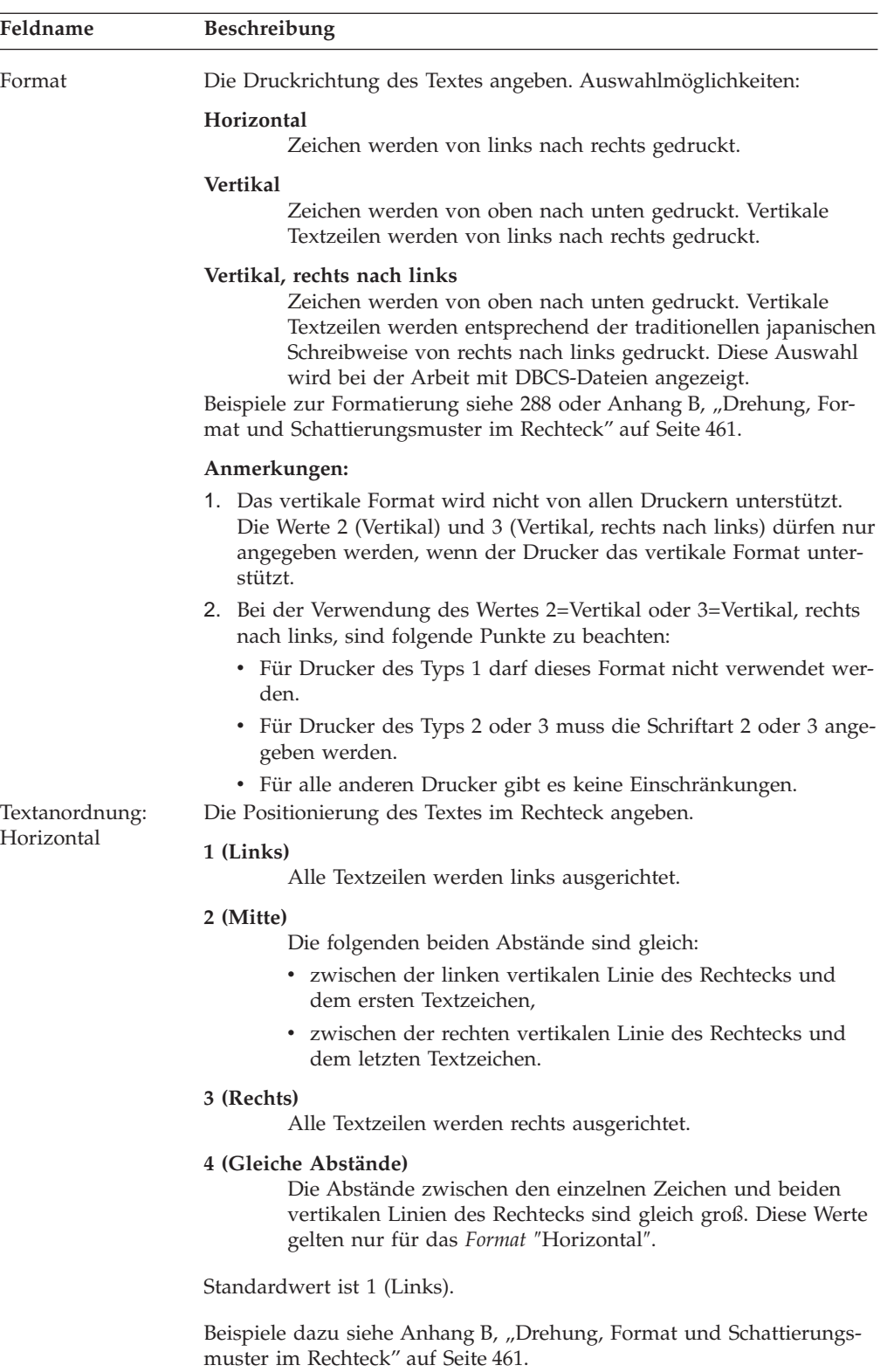

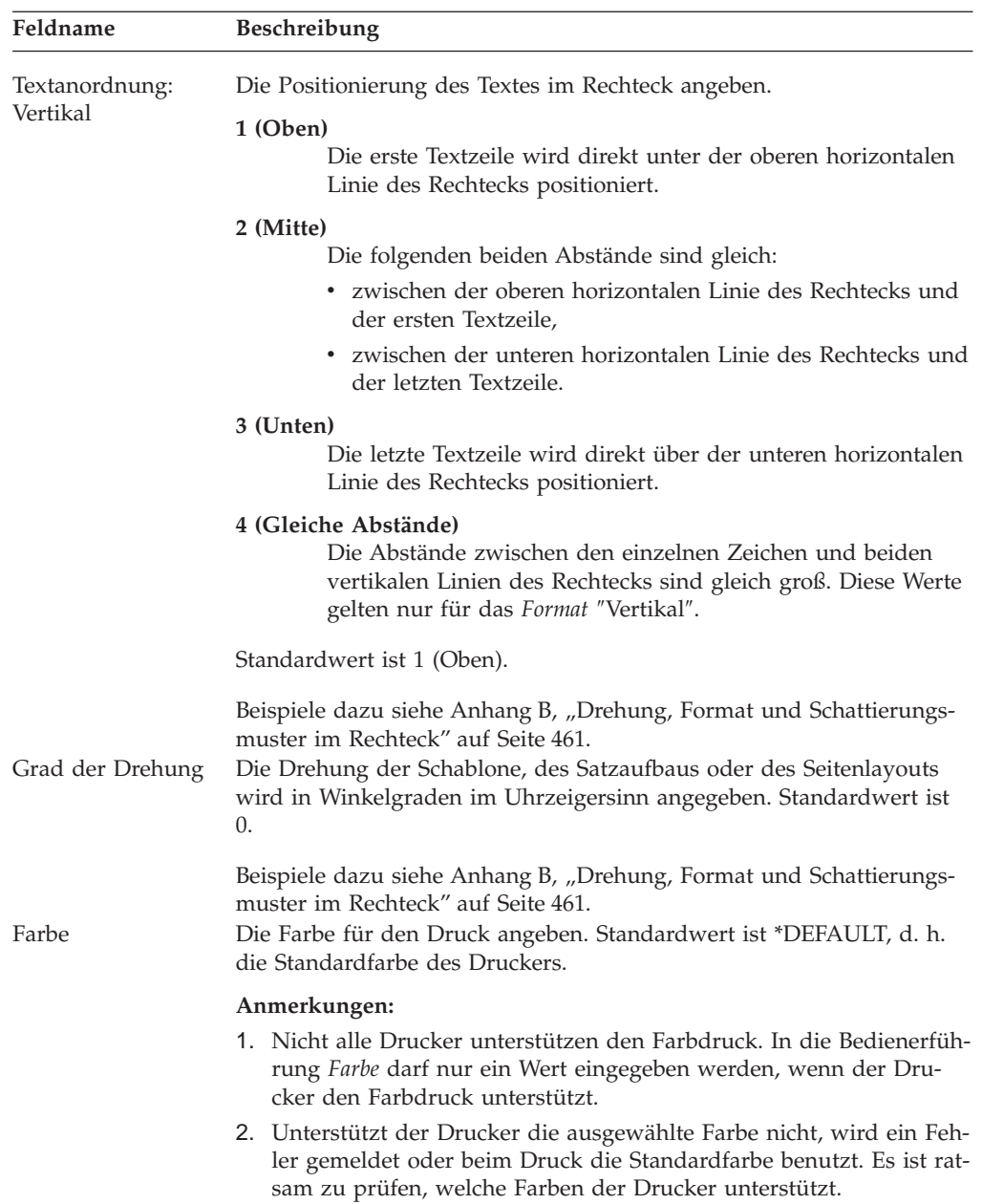

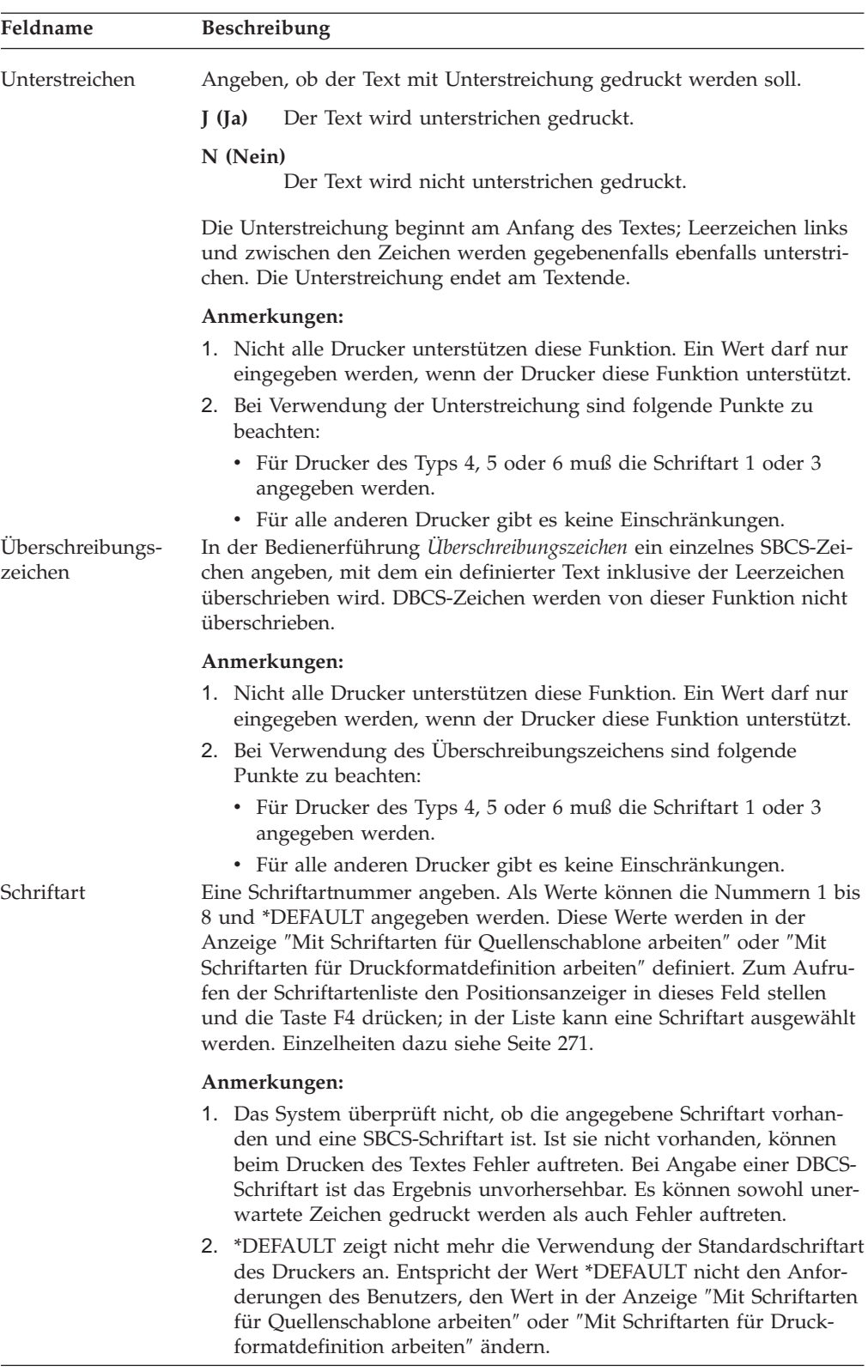

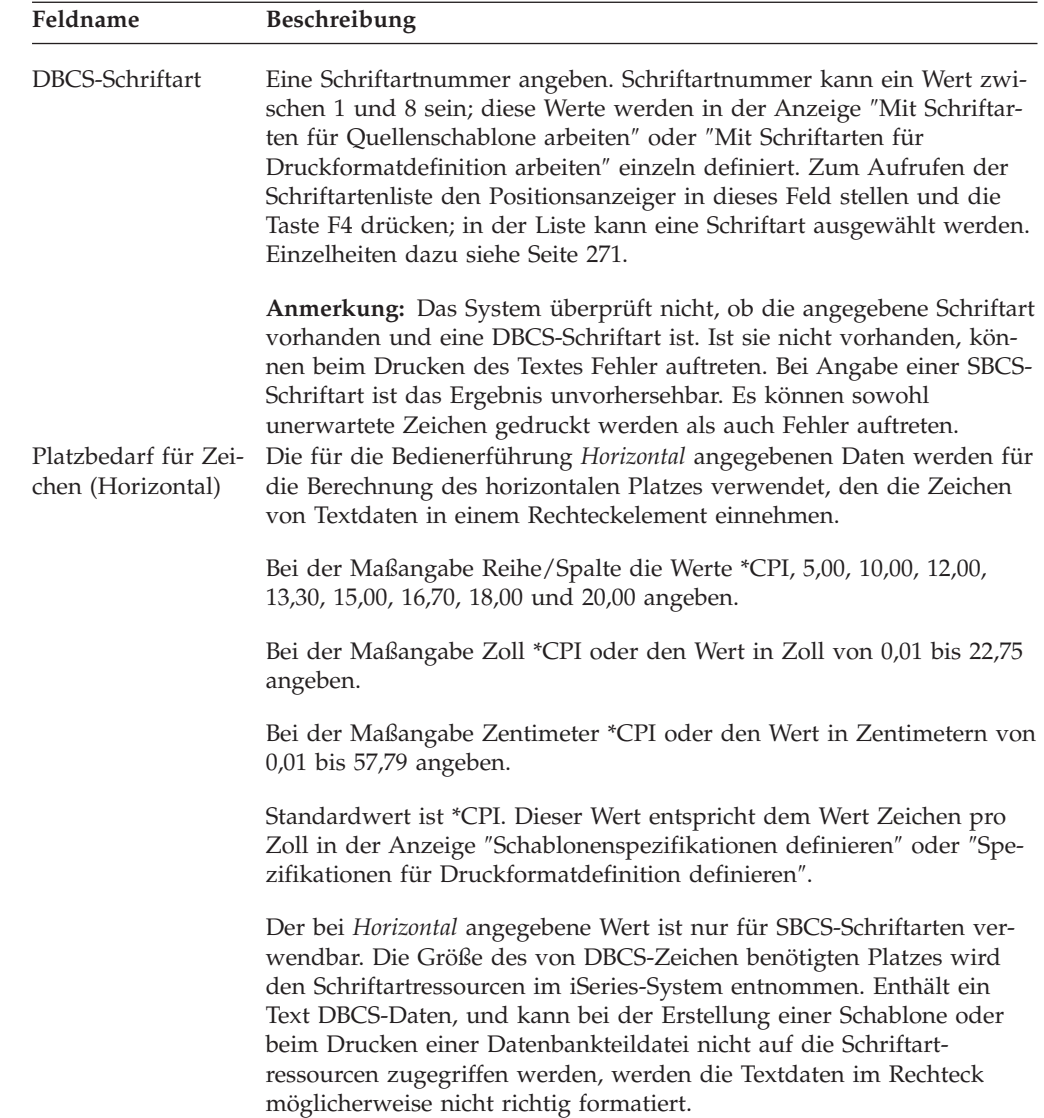

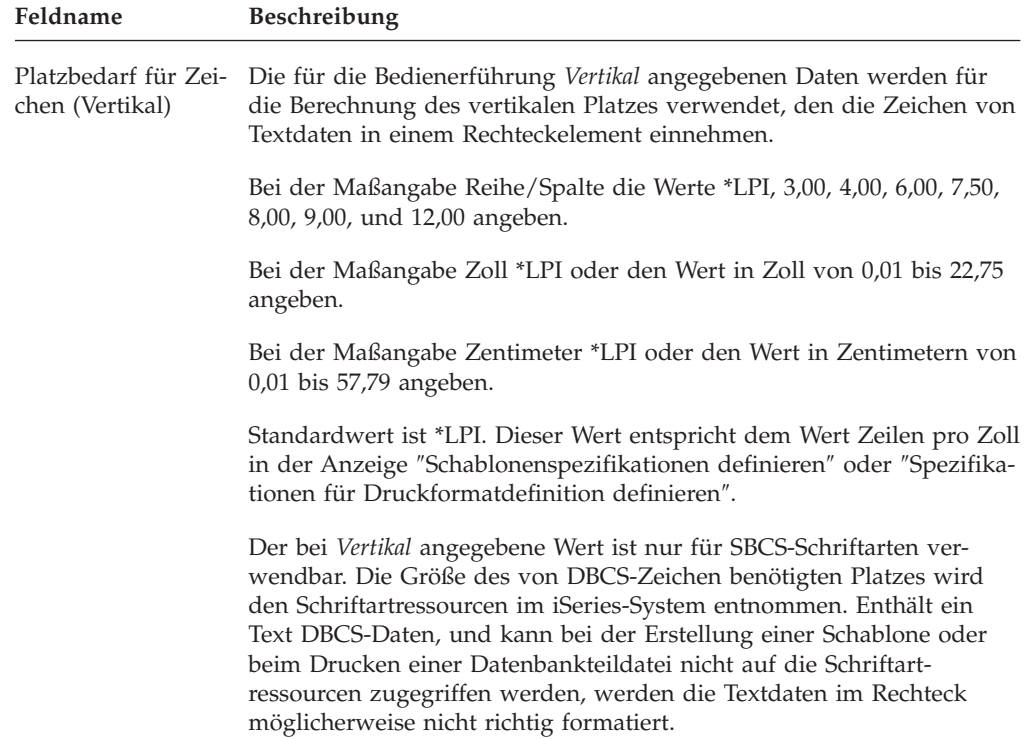

*Formatierbeispiele:*

<span id="page-307-0"></span>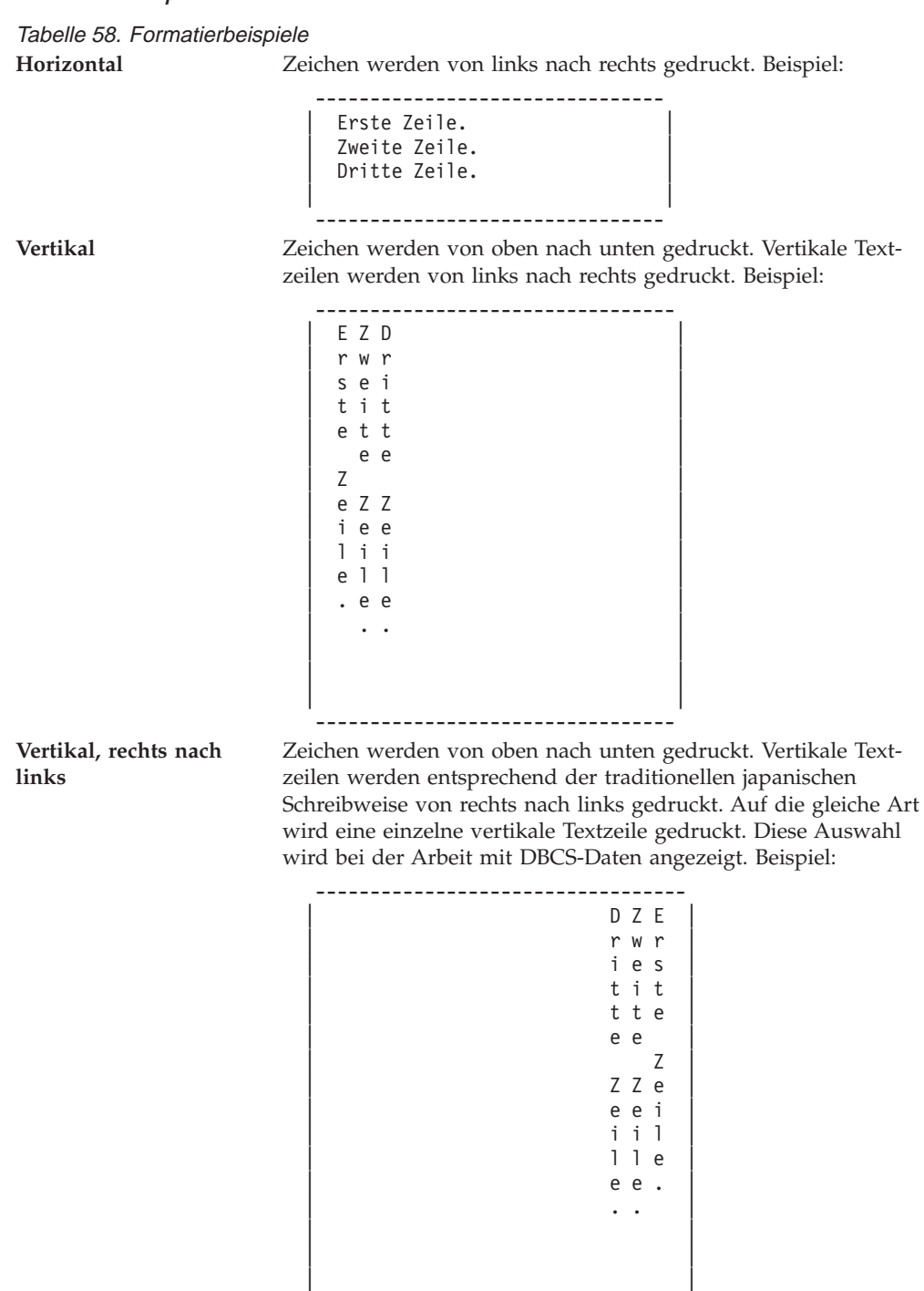

Die Werte für die Parameter in die Anzeige ″Rechteckdetail definieren″ eingeben und die Eingabetaste oder die Taste F3 bzw. F12 drücken. Danach wird die Entwurfsanzeige aufgerufen.

----------------------------------

## **Balkencode**

Die Definition eines Balkencodes wird durch Drücken der Taste F11 (Balkencode), die Änderung eines Balkencodes durch Stellen des Positionsanzeigers auf die Markierung des Balkencodeelements und Drücken der Taste F14 gestartet. Der Eingabebereich überschreibt den unteren Teil des Abbildbereichs (siehe unten).

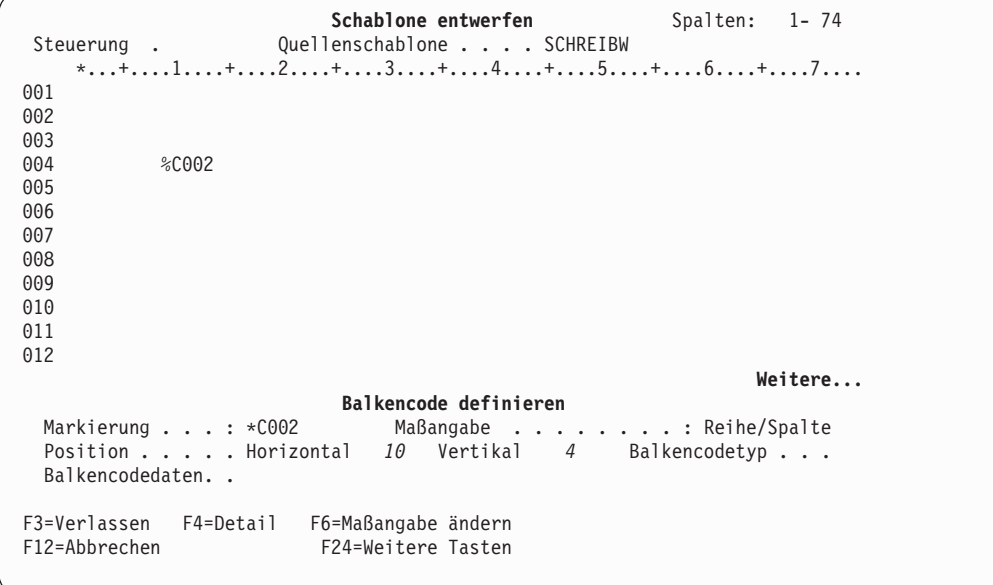

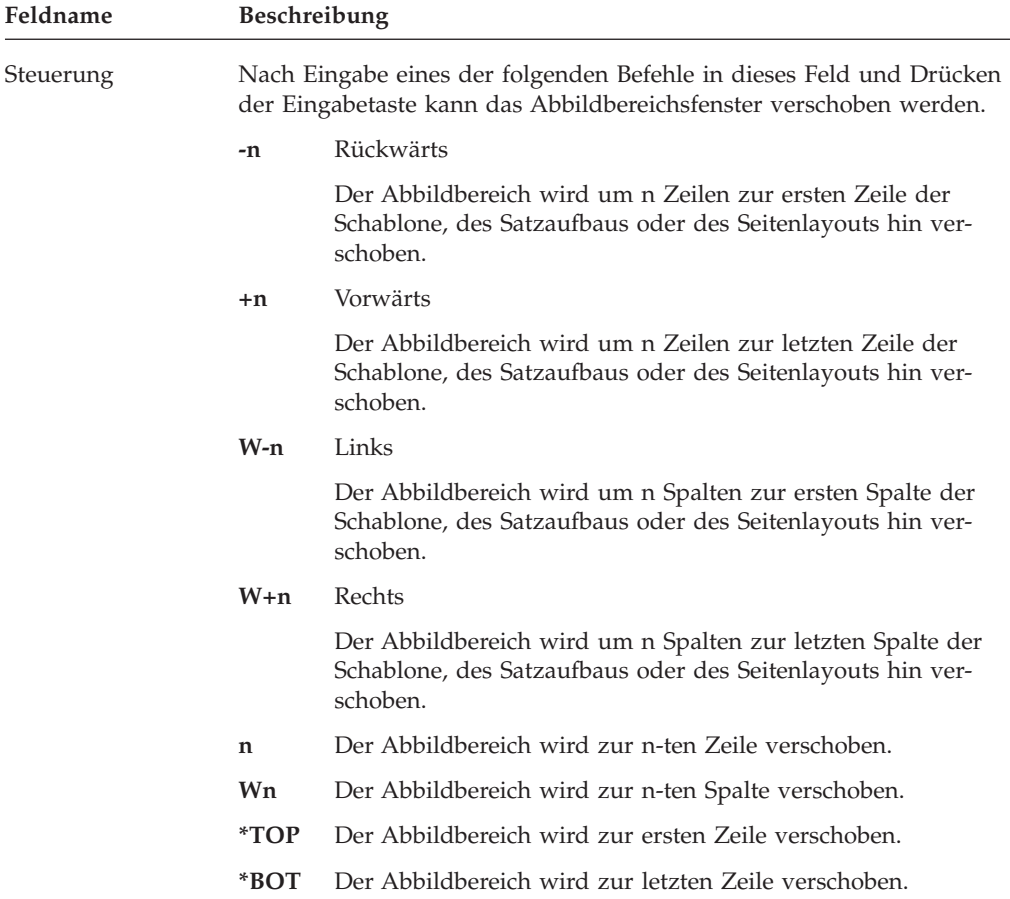

In der folgenden Tabelle werden die einzelnen Felder der Anzeige oben erläutert.

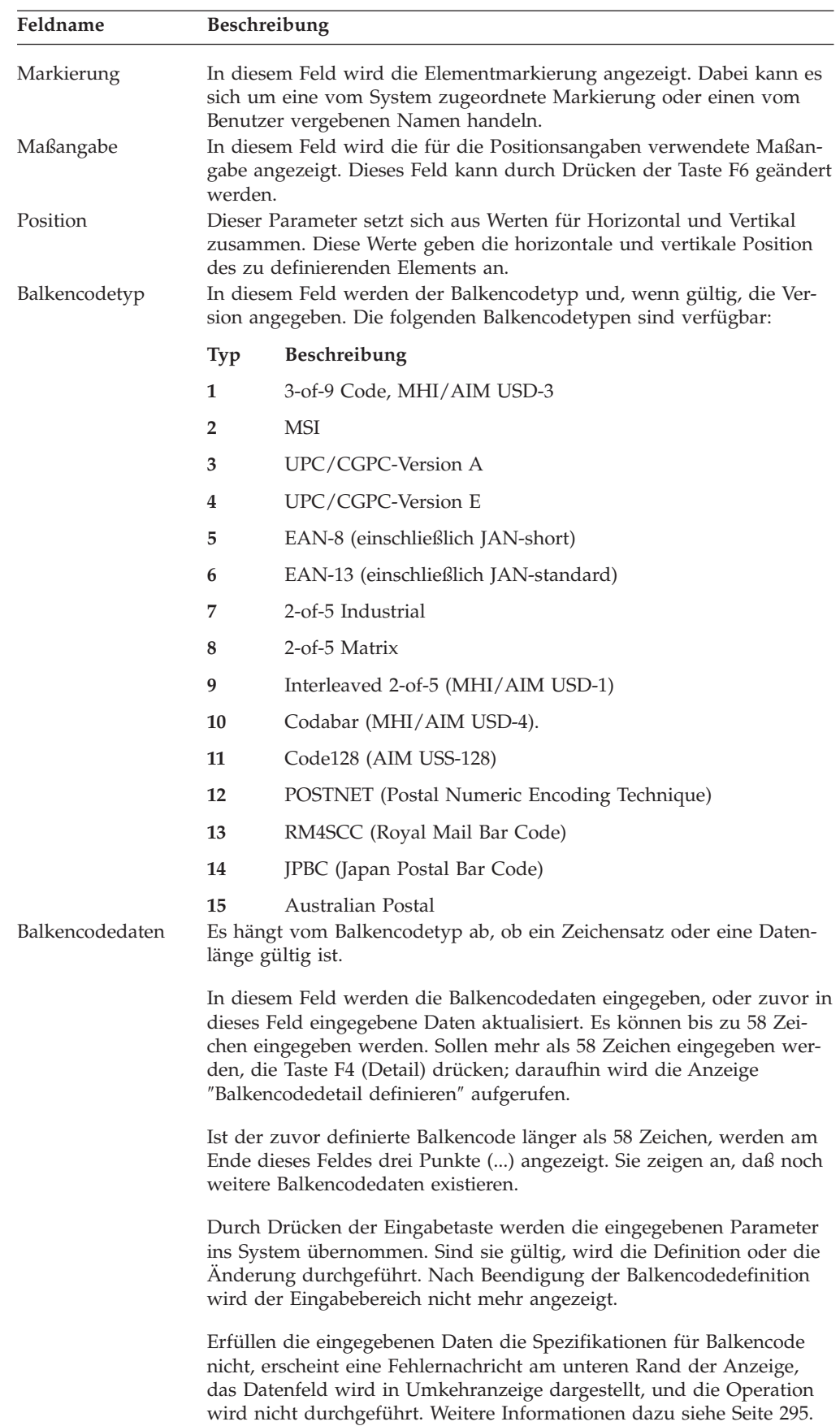

Nach Beendigung der Parameterangabe die Eingabetaste oder die Taste F3 bzw. F12 drücken; sollen weitere Parameter angegeben werden, die Taste F4 drücken.

Nach Drücken der Taste F4 wird die folgende Anzeige aufgerufen. In dieser Anzeige können weitere Details des Balkencodeelements angegeben werden.

**Anmerkung:** Der Inhalt der Anzeige ″Balkencodedetail ändern″ ist je nach Balkencodetyp verschieden; es werden nicht für alle Balkencodetypen alle Bedienerführungen angezeigt.

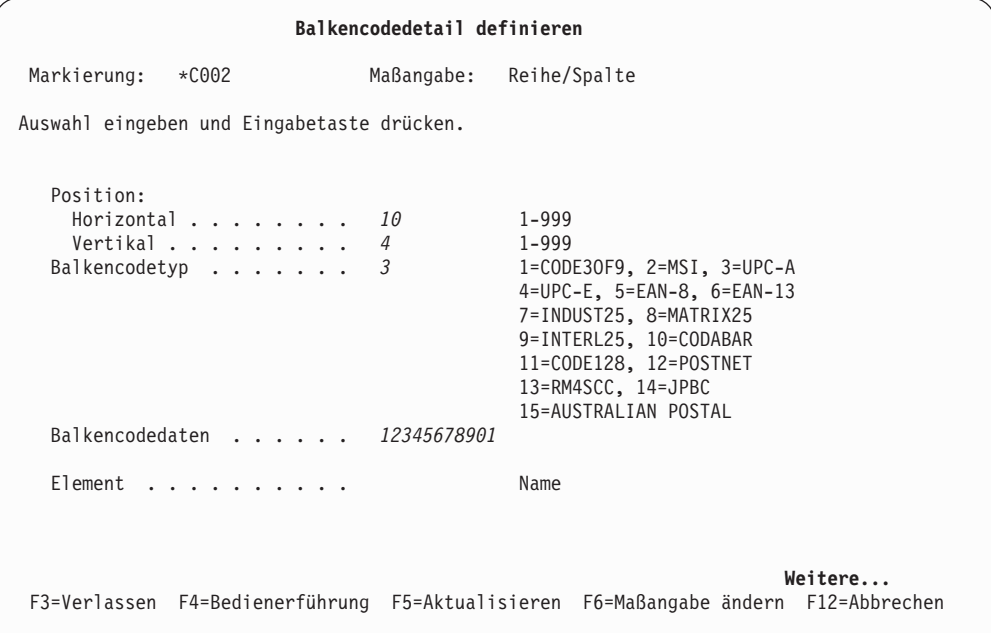

Durch Drücken der Taste zum Vorblättern wird die nächste Seite der Anzeige ″Balkencodedetail definieren″ angezeigt.

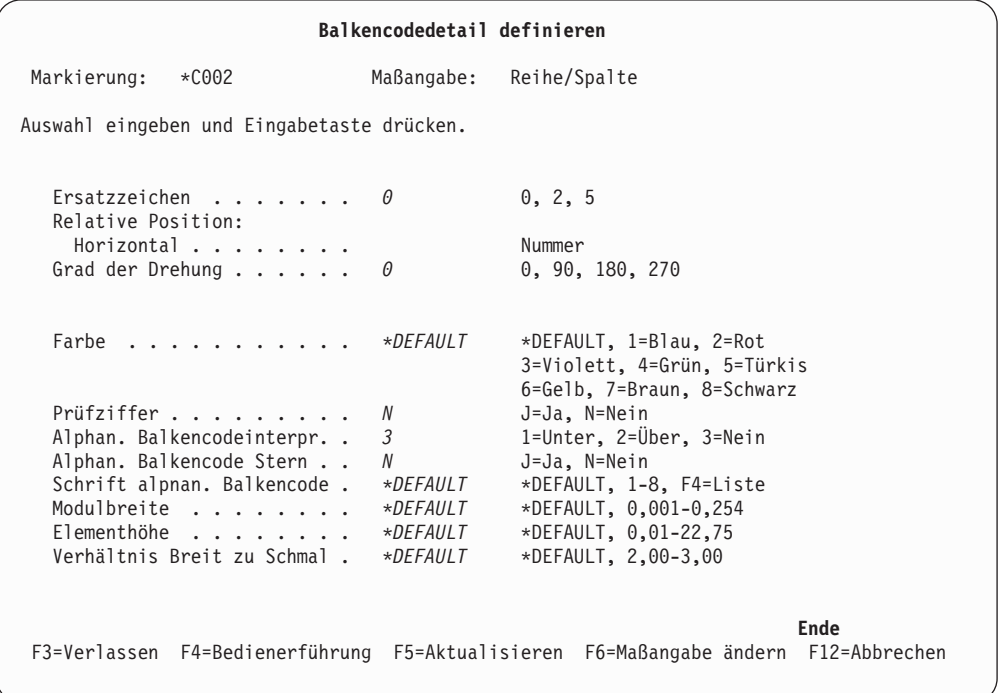

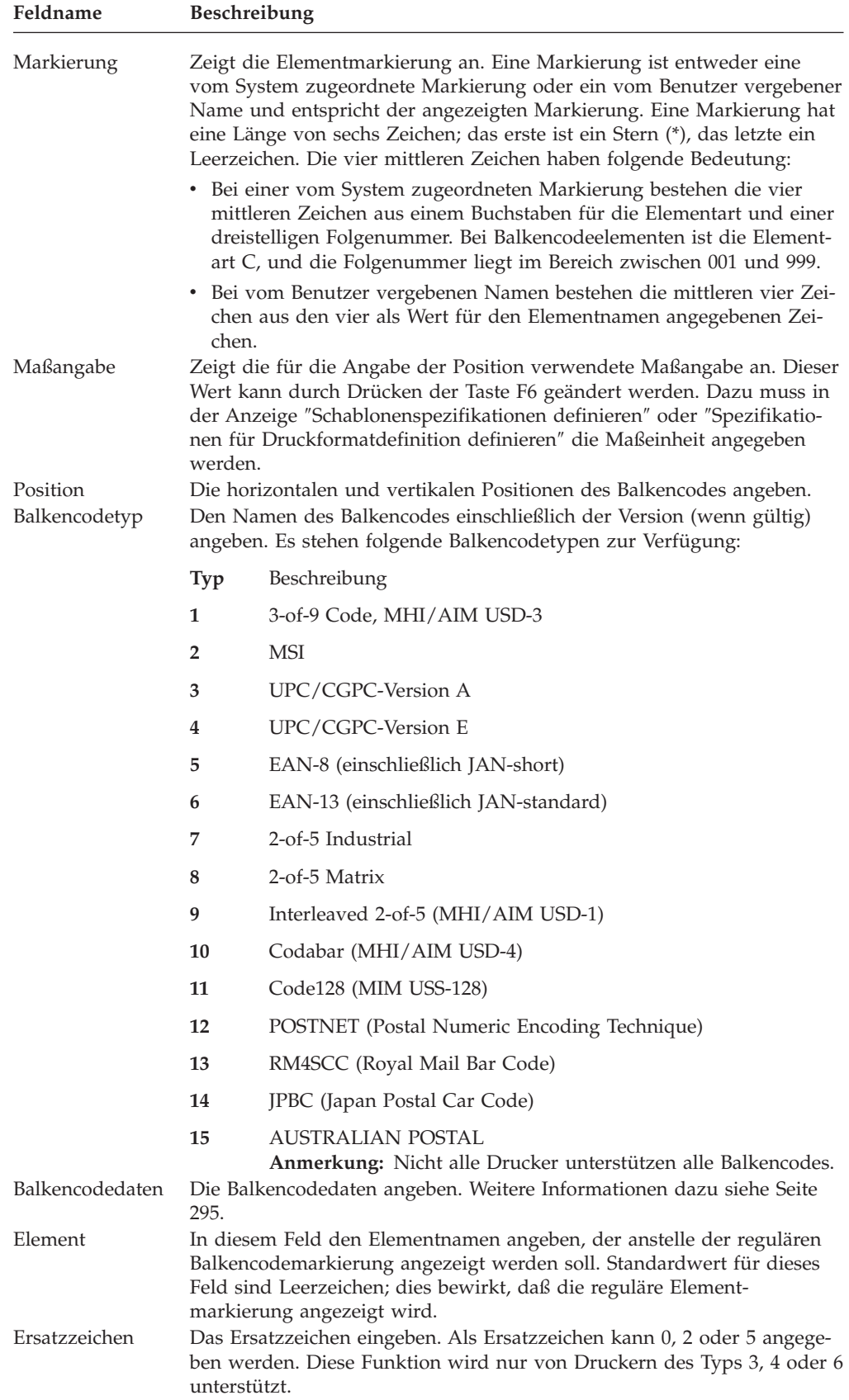

In der folgenden Tabelle werden die einzelnen Felder der Anzeige oben erläutert.

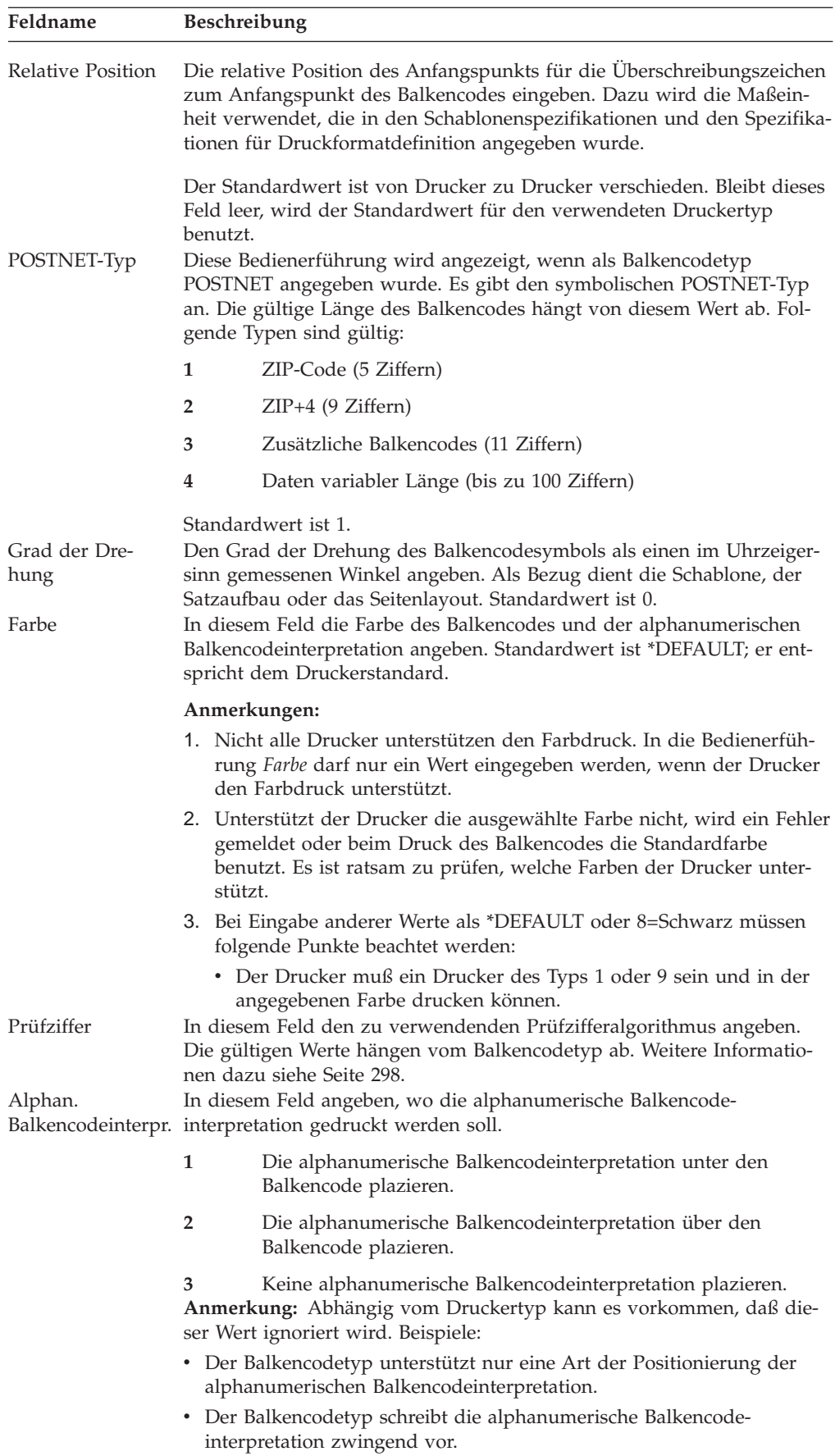

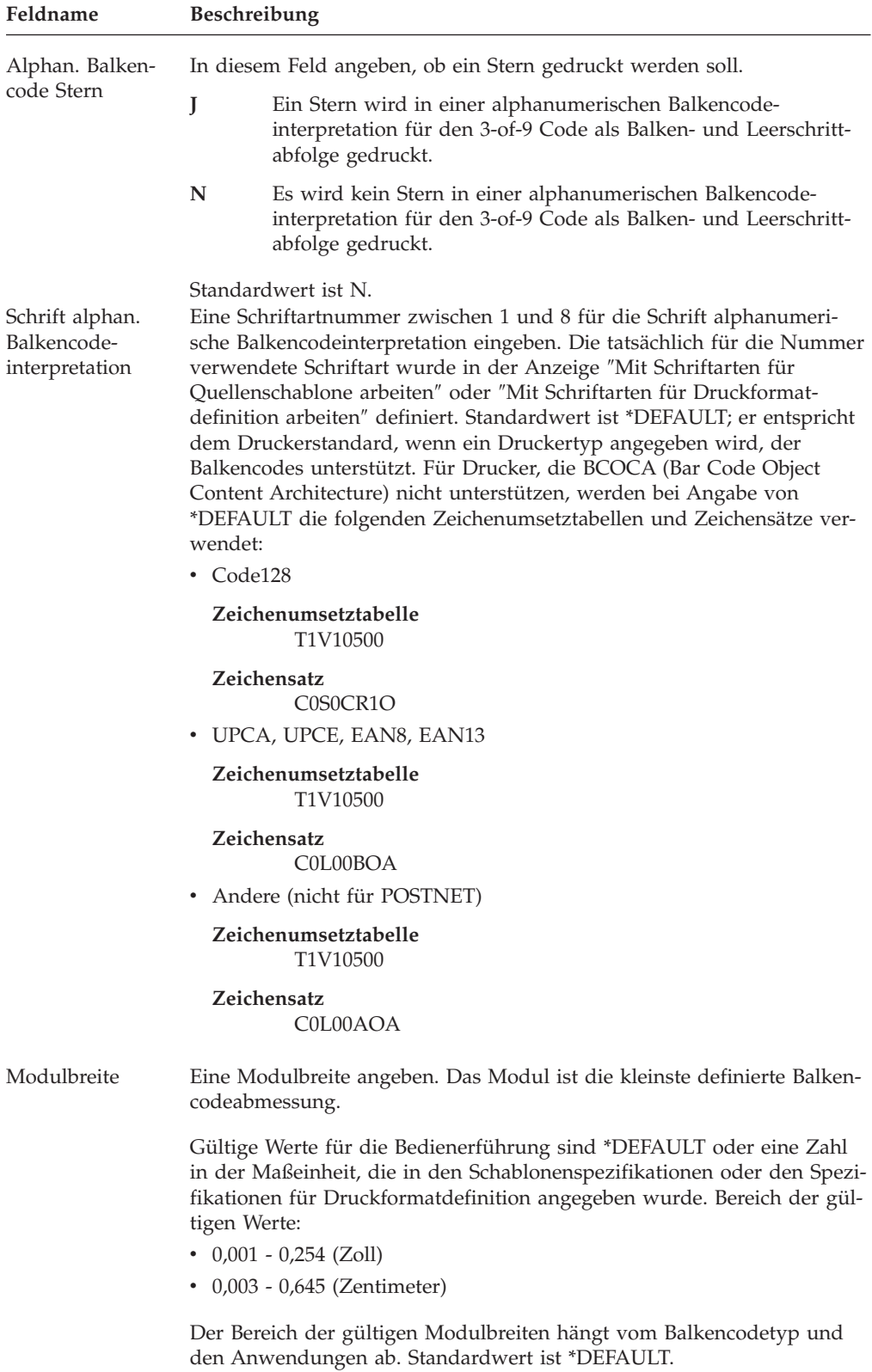

<span id="page-314-0"></span>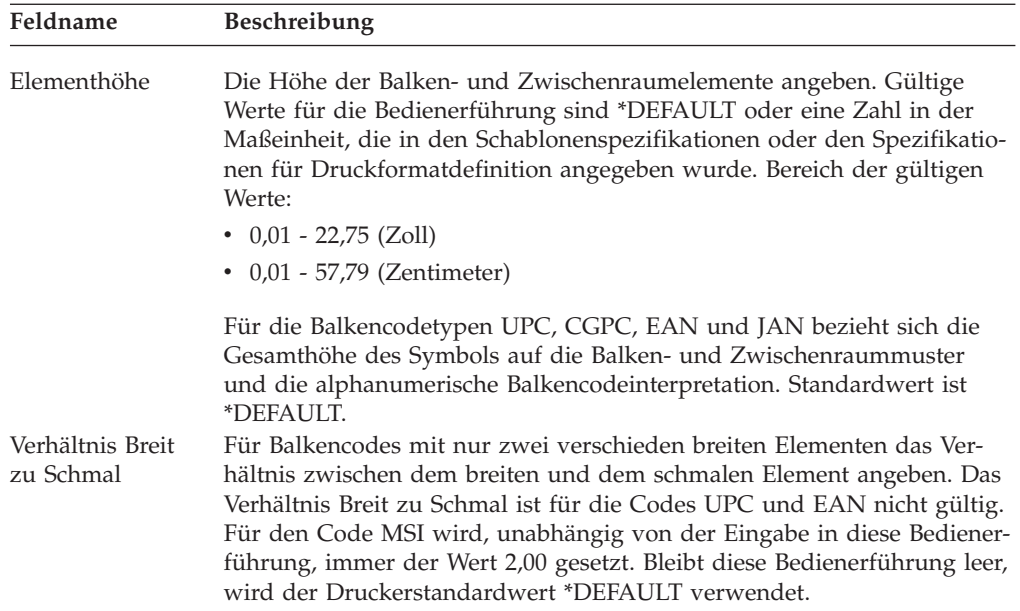

Nach Beendigung der Parameterangabe die Eingabetaste oder die Taste F3 bzw. F12 drücken. Danach wird die Entwurfsanzeige aufgerufen.

*Balencodedaten:* In den folgenden Abschnitten wird die Bedienerführung *Balkencodedaten* ausführlich beschrieben. Die Gültigkeit von Zeichensatz und Datenlängen hängt vom Balkencodetyp ab.

Für einen Satzaufbau der Druckformatdefinition kann ein Feld für variable Daten als ″ ″&<Feldname>.″ eingegeben werden. Die Liste der Felder wird durch Stellen des Positionsanzeigers auf die Bedienerführung *Balkencodedaten* und Drücken der Taste F4 aufgerufen; in der Liste können dann die Felder ausgewählt werden. Im folgenden werden die gültigen Zeichen und Datenlängen für die einzelnen Balkencodetypen dargestellt.

v 3-of-9 Code, MHI/AIM USD-3

Gültige Zeichen: 0123456789 ABCDEFGHIJKLMNOPQRSTUVWXYZ -.\$/+% Leerzeichen

Datenlängen bis zu 100 Zeichen sind möglich. Zum Hinzufügen nachgestellter Leerzeichen die Daten wie folgt in Hochkommata setzen:

```
'ABC '
      \BoxNachgestelltes Leerzeichen
\cdot MSI
```
Gültige Zeichen: 0123456789

Datenlängen bis zu 15 Zeichen für Codes ohne Prüfziffer, bis zu 14 Zeichen für Codes mit einer, und bis zu 13 Zeichen für Codes mit zwei Prüfziffern sind möglich. Die Prüfziffer wird während der Definition der Balkencodedetails angegeben. Standardwert ist keine Prüfziffer.

• UPC/CGPC-Version A Gültige Zeichen: 0123456789

Mögliche Datenlängen sind 11, 13 oder 16 Zeichen. Die erste Ziffer repräsentiert das Gliederungssystem. Die nächsten zehn Ziffern repräsentieren die Artikelnummer. Bei einer Datenlänge von 13 Zeichen stellen die beiden letzten Ziffern die UPC-Ersatzzeichen (2 Zeichen) dar. Bei einer Datenlänge von 16 Zeichen stellen die letzten fünf Ziffern die UPC-Ersatzzeichen (5 Zeichen) dar.

• UPC/CGPC-Version E

Gültige Zeichen: 0123456789

Mögliche Datenlängen sind 10, 12 oder 15 Zeichen. Aus den ersten zehn Ziffern generiert der Drucker die Prüfziffer und die sechs Zeichen, die als Balkencode dargestellt werden sollen. Die Prüfziffer wird nicht als Balkencode dargestellt. Sie dient lediglich zur Zuordnung der Paritäten ″ungerade″ oder ″gerade″ für die sechs Ziffern, die als Balkencode dargestellt werden.

Bei einer Datenlänge von 12 Zeichen stellen die beiden letzten Ziffern die UPC-Ersatzzeichen (2 Zeichen) dar. Bei einer Datenlänge von 15 Zeichen stellen die letzten fünf Ziffern die UPC-Ersatzzeichen (5 Zeichen) dar.

• EAN-8 (einschließlich JAN-short)

Gültige Zeichen: 0123456789

Datenlängen bis zu 7 Zeichen sind möglich.

v EAN-13 (einschließlich JAN-standard)

Gültige Zeichen: 0123456789

Mögliche Datenlängen sind 12, 14 oder 17 Zeichen. Die ersten beiden Ziffern sind zwei Markierungsziffern. Die nächsten zehn Ziffern repräsentieren die Artikelnummer. Die erste Markierungsziffer wird nicht als Balkencode dargestellt. Die zweite Markierungsziffer, die Artikelnummer und eine vom Drucker generierte Prüfziffer, werden als Balkencode dargestellt.

Bei einer Datenlänge von 14 Zeichen stellen die beiden letzten Ziffern die EAN-Zusatzziffern (2 Ziffern) dar. Bei einer Datenlänge von 17 Zeichen stellen die letzten fünf Ziffern die EAN-Zusatzziffern (5 Ziffern) dar.

2-of-5 Industrial

Gültige Zeichen: 0123456789

Datenlängen bis zu 100 Zeichen sind möglich.

• 2-of-M Matrix Gültige Zeichen: 0123456789

Datenlängen bis zu 100 Zeichen sind möglich.

• Interleaved 2-of-5 (MHI/AIM USD-1) Gültige Zeichen: 0123456789

Datenlängen bis zu 100 Zeichen sind möglich.

• Codabar (MHI/AIM USD-4)

Gültige Zeichen: 0123456789  $-$ \$:/. $+ABCD$ 

Datenlängen bis zu 100 Zeichen sind möglich. Die Zeichen A, B, C und D werden nur als Start- und Stoppbegrenzer verwendet.

 $\cdot$  CODE128

Der gesamte ASCII-Zeichensatz mit 128 Zeichen ist gültig; die Datenlänge ist variabel. Weitere Informationen dazu siehe den :hdref refid=c128a page=no..

• POSTNET

Gültige Zeichen: 0123456789

Die folgenden POSTNET-Typen können angegeben werden:

Tabelle 59. POSTNET-Typen

- **1** ZIP-Code (Maximallänge 5 Ziffern)
- **2** ZIP+4 (9 Ziffern)
- **3** Zusätzliche Balkencodes (11 Ziffern)
- **4** Daten variabler Länge (bis zu 100 Ziffern)
- RM4SCC

Gültige Zeichen: 0123456789 ABCDEFGHIJKLMNOPQRSTUVWXYZ

Datenlängen von 5 bis 12 Zeichen sind möglich.

Der Royal Mail Bar Code (RM4SCC) besteht aus vier Teilen: dem International Prefix (wahlfrei), dem Outward Code (erforderlich), dem Inward Code (erforderlich) und dem Delivery Point Suffix (wahlfrei).

Wenn verwendet, enthält der International Prefix drei numerische Stellen.

Der Outward Code enthält zwei bis vier Zeichen in einer der folgenden Formaten. Datei ist A ein alphabetisches und N ein numerisches Zeichen:

ANA AAN AANN AANA AN ANN AAA

Der Inward Code enthält ein numerisches Zeichen, gefolgt von zwei alphabetischen Zeichen. Wenn verwendet, enthält der Delivery Point Suffix ein numerisches Zeichen, gefolgt von einem alphabetischen Zeichen außer C, I, K, M, O und V.

<span id="page-317-0"></span>• JPBC

```
Gültige Zeichen:
0123456789
ABCDEFGHIJKLMNOPQRSTUVWXYZ
-
```
Datenlängen von 7 bis 50 Zeichen sind möglich.

Weitere Informationen über JPBC-Balkencodedaten können durch Drücken der Hilfetaste aufgerufen werden, wenn sich der Positionsanzeiger in der Bedienerführung ″Balkencodedaten″ der Anzeige ″Balkencode definieren″ oder ″Balkencode ändern″ befindet. Vollständige Regelsätze sind den Befehlsspezifikationen zum Japan Postal Bar Code zu entnehmen.

• Australian Postal

Gültige Zeichen: 012346789 # Leerzeichen ABCDEFGHIJKLMNOPQRSTUVWXYZ abcdefghijklmnopqrstuvwxyz

AFP-Dienstprogramme unterstützen vier kundenspezifische Balkencodestrukturen für Australian Postal.

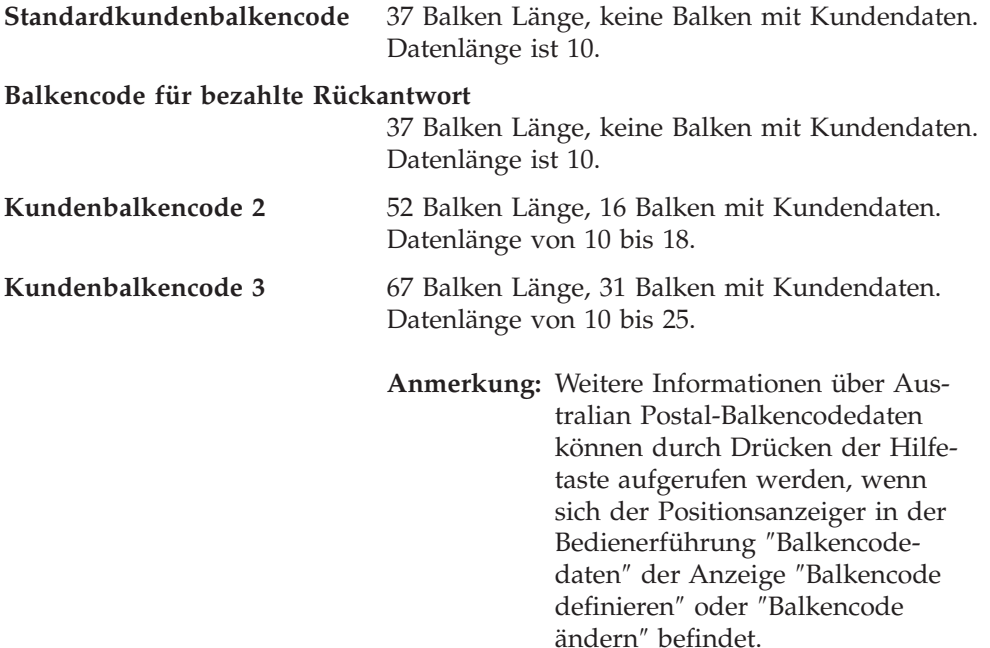

*Prüfziffer:* In den folgenden Abschnitten wird die Bedienerführung *Prüfziffer* ausführlich beschrieben.

- v 3-of-9 Code, 2-of-5 Industrial, 2-of-5 Matrix, Interleaved 2-of-5, Codabar.
	- **J** Ein Prüfzeichen wird generiert und mit dem Balkencode gedruckt.
	- **N** Der Balkencode wird ohne vom Drucker generiertes Prüfzeichen gedruckt.

Standardwert ist N.

- $\cdot$  MSI
	- **1** Der Balkencode wird mit der vom Drucker generierten IBM Modulo-10-Prüfziffer gedruckt; die Prüfziffer wird an das Datenende gestellt. Die IBM Modulo-10- Prüfziffer ist die zweite Prüfziffer.
	- **2** Der Balkencode wird mit zwei vom Drucker generierten Prüfziffern gedruckt, die an das Datenende gestellt werden. Die erste und die zweite Prüfziffer sind IBM Modulo-10-Prüfziffern.
	- **3** Der Balkencode wird mit zwei vom Drucker generierten Prüfziffern gedruckt, die an das Datenende gestellt werden. Die erste Prüfziffer ist eine NCR Modulo-11- Prüfziffer. Die zweite Prüfziffer ist eine IBM Modulo-10-Prüfziffer. Der Restwert entspricht der Prüfziffer. Die Prüfziffer 10 zeigt einen Fehler an.
	- **4** Der Balkencode wird mit zwei vom Drucker generierten Prüfziffern gedruckt, die an das Datenende gestellt werden. Die erste Prüfziffer ist eine IBM Modulo-11- Prüfziffer. Die zweite Prüfziffer ist eine IBM Modulo-10-Prüfziffer. Der Restwert entspricht der Prüfziffer. Die Prüfziffer 10 zeigt einen Fehler an.
	- **5** Der Balkencode wird mit zwei vom Drucker generierten Prüfziffern gedruckt, die an das Datenende gestellt werden. Die erste Prüfziffer ist eine NCR Modulo-11- Prüfziffer. Die zweite Prüfziffer ist eine IBM Modulo-10-Prüfziffer. Der Restwert wird von 11 subtrahiert und ergibt somit die Prüfziffer. Die Prüfziffer 10 ist gleich 0.
	- **6** Der Balkencode wird mit zwei vom Drucker generierten Prüfziffern gedruckt, die an das Datenende gestellt werden. Die erste Prüfziffer ist eine IBM Modulo-11- Prüfziffer. Die zweite Prüfziffer ist eine IBM Modulo-10-Prüfziffer. Der Restwert wird von 11 subtrahiert und ergibt somit die Prüfziffer. Die Prüfziffer 10 ist gleich 0.
	- **7** Der Balkencode wird mit zwei vom Drucker generierten Prüfziffern gedruckt, die an das Datenende gestellt werden. Die erste Prüfziffer ist eine NCR Modulo-11- Prüfziffer. Die zweite Prüfziffer ist eine IBM Modulo-10-Prüfziffer. Der Restwert wird von 11 subtrahiert und ergibt somit die Prüfziffer. Die Prüfziffer 10 zeigt einen Fehler an.
	- **8** Der Balkencode wird mit zwei vom Drucker generierten Prüfziffern gedruckt, die an das Datenende gestellt werden. Die erste Prüfziffer ist eine IBM Modulo-11- Prüfziffer. Die zweite Prüfziffer ist eine IBM Modulo-10-Prüfziffer. Der Restwert wird von 11 subtrahiert und ergibt somit die Prüfziffer. Die Prüfziffer 10 zeigt einen Fehler an.
	- **N** Der Balkencode wird ohne vom Drucker generiertes Prüfzeichen gedruckt.

Standardwert ist N.

• Andere

Für andere Balkencodetypen wird dieses Feld ignoriert. Es steht kein Standardwert zur Verfügung.

## **Seitensegment**

**Anmerkung:** Einige Drucker unterstützen das IOCA-Format für Abbilder (des Seitensegments) nicht. Das Handbuch *IBM Printing Systems: Printer Information*, IBM Form S544–5750, enthält ausführliche Informationen. Die AFP-Dienstprogramme unterstützen nur den IOCA-Funktionssatz 10.

Zur Angabe eines Seitensegments in der Schablone den Positionsanzeiger auf den Anfangspunkt des Seitensegments stellen und die Taste F13 (Plazieren) drücken. Folgende Anzeige wird aufgerufen:

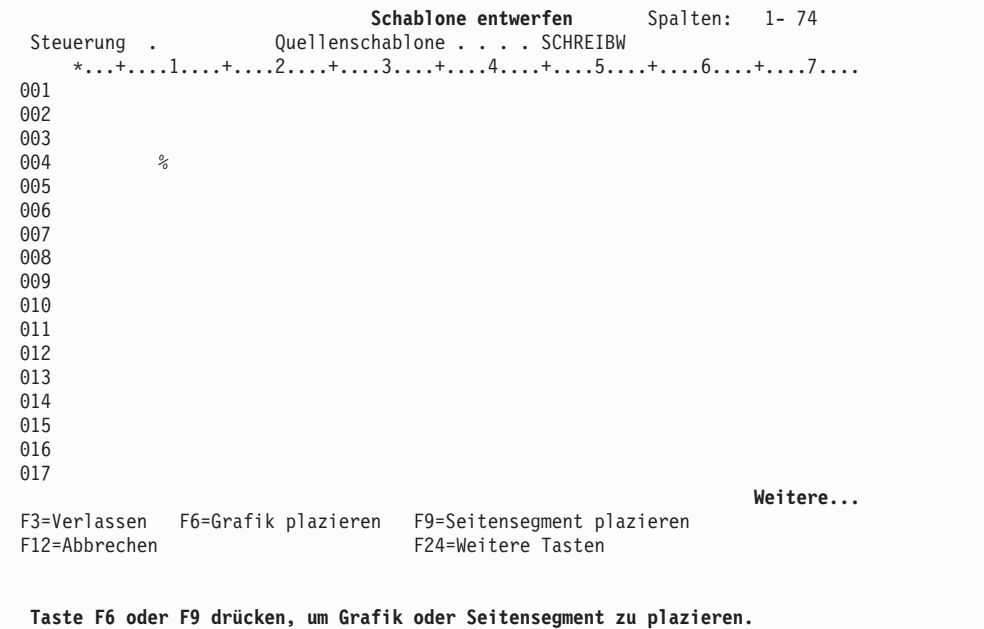

Zum Auswählen des zu plazierenden Seitensegments die Taste F9 drücken. Danach ändert sich die Markierung % in **%Snnn** (mit Werten für nnn von 001 bis 999), und der Eingabebereich wird im unteren Teil des Abbildbereichs aufgerufen (siehe folgende Abbildung).

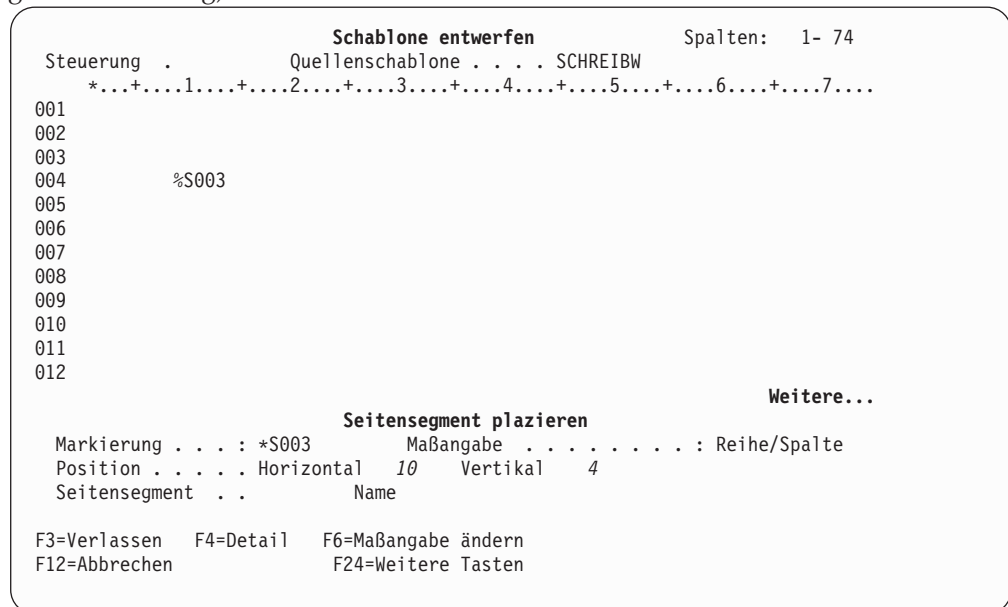

| Feldname      |             | Beschreibung                                                                                                    |  |  |
|---------------|-------------|----------------------------------------------------------------------------------------------------|--|--|
| Steuerung     |             | Nach Eingabe eines der folgenden Befehle in dieses Feld und Drücken<br>der Eingabetaste kann das Abbildbereichsfenster verschoben werden.                                                                                         |  |  |
|               | -n          | Rückwärts                                                                                                    |  |  |
|               |             | Der Abbildbereich wird um n Zeilen zur ersten Zeile der Scha-<br>blone, des Satzaufbaus oder des Seitenlayouts hin verschoben.                                                                                                    |  |  |
|               | +n          | Vorwärts                                                                                                    |  |  |
|               |             | Der Abbildbereich wird um n Zeilen zur letzten Zeile der<br>Schablone, des Satzaufbaus oder des Seitenlayouts hin ver-<br>schoben.                                                                                                |  |  |
|               | $W-n$       | Links                                                                                                    |  |  |
|               |             | Der Abbildbereich wird um n Spalten zur ersten Spalte der<br>Schablone, des Satzaufbaus oder des Seitenlayouts hin ver-<br>schoben.                                                                                               |  |  |
|               | $W+n$       | Rechts                                                                                                    |  |  |
|               |             | Der Abbildbereich wird um n Spalten zur letzten Spalte der<br>Schablone, des Satzaufbaus oder des Seitenlayouts hin ver-<br>schoben.                                                                                              |  |  |
|               | $\mathbf n$ | Der Abbildbereich wird zur n-ten Zeile verschoben.                                                                                                    |  |  |
|               | Wn          | Der Abbildbereich wird zur n-ten Spalte verschoben.                                                                                                    |  |  |
|               | *TOP        | Der Abbildbereich wird zur ersten Zeile verschoben.                                                                                                    |  |  |
| Markierung    | *BOT        | Der Abbildbereich wird zur letzten Zeile verschoben.<br>In diesem Feld wird die Elementmarkierung angezeigt. Dabei kann es<br>sich um eine vom System zugeordnete Markierung oder einen vom<br>Benutzer vergebenen Namen handeln. |  |  |
| Maßangabe     |             | In diesem Feld wird die für die Positionsangaben verwendete Maßan-<br>gabe angezeigt. Dieses Feld kann durch Drücken der Taste F6 geändert<br>werden.                                                                             |  |  |
| Position      |             | Dieser Parameter setzt sich aus Werten für Horizontal und Vertikal<br>zusammen. Diese Werte geben die horizontale und vertikale Position<br>des zu definierenden Elements an.                                                     |  |  |
| Seitensegment |             | Den Namen des gewünschten Seitensegments angeben. Durch Drücken<br>der Eingabetaste die Plazierung des Seitensegments abschließen.                                                                                                |  |  |

In der folgenden Tabelle werden die einzelnen Felder der Anzeige oben erläutert.

Nach Beendigung der Parameterangabe die Eingabetaste oder die Taste F3 bzw. F12 drücken; sollen weitere Parameter angegeben werden, die Taste F4 drücken.

Nach Drücken der Taste F4 wird die folgende Anzeige aufgerufen. In dieser Anzeige den Namen des Seitensegments eingeben und die Operation beenden oder den Positionsanzeiger auf das Feld ″Seitensegment″ stellen und die Taste F4 drücken; danach wird die Liste der Seitensegmente aufgerufen.

**Anmerkung:** Das Schablonendienstprogramm und das Druckformatierungs-Dienstprogramm überprüfen nicht, ob das angegebene Seitensegment in der Ressourcenbibliothek vorhanden ist, da das Seitensegment zu diesem Zeitpunkt noch nicht vorhanden sein muss. Weitere Informa-tionen dazu siehe ["Seitensegment" auf Seite 431](#page-450-0) und ["Seitensegment"](#page-454-0) [auf Seite 435.](#page-454-0)

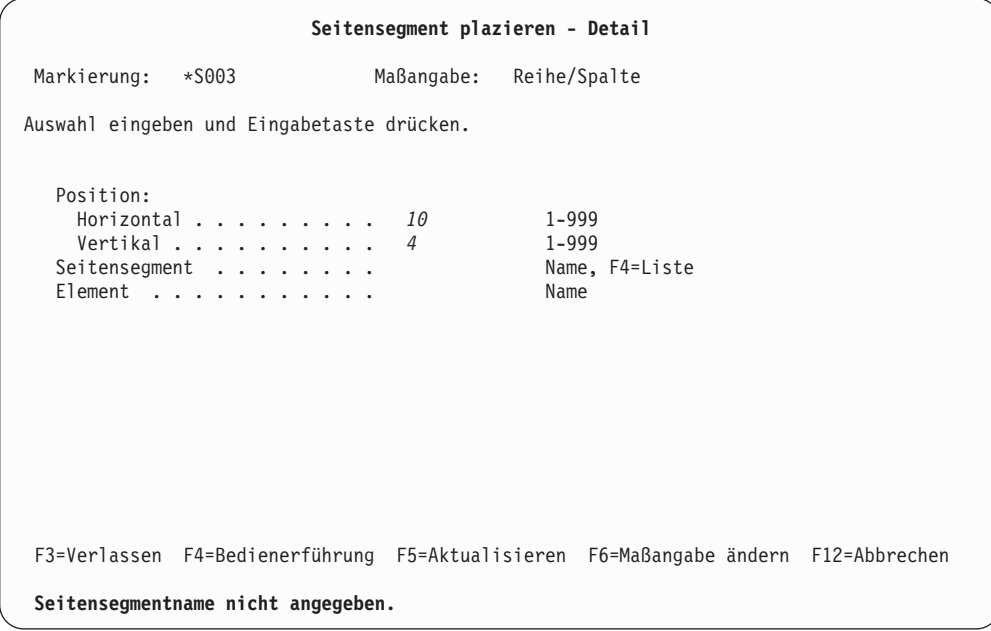

In der folgenden Tabelle werden die einzelnen Felder der Anzeige oben erläutert.

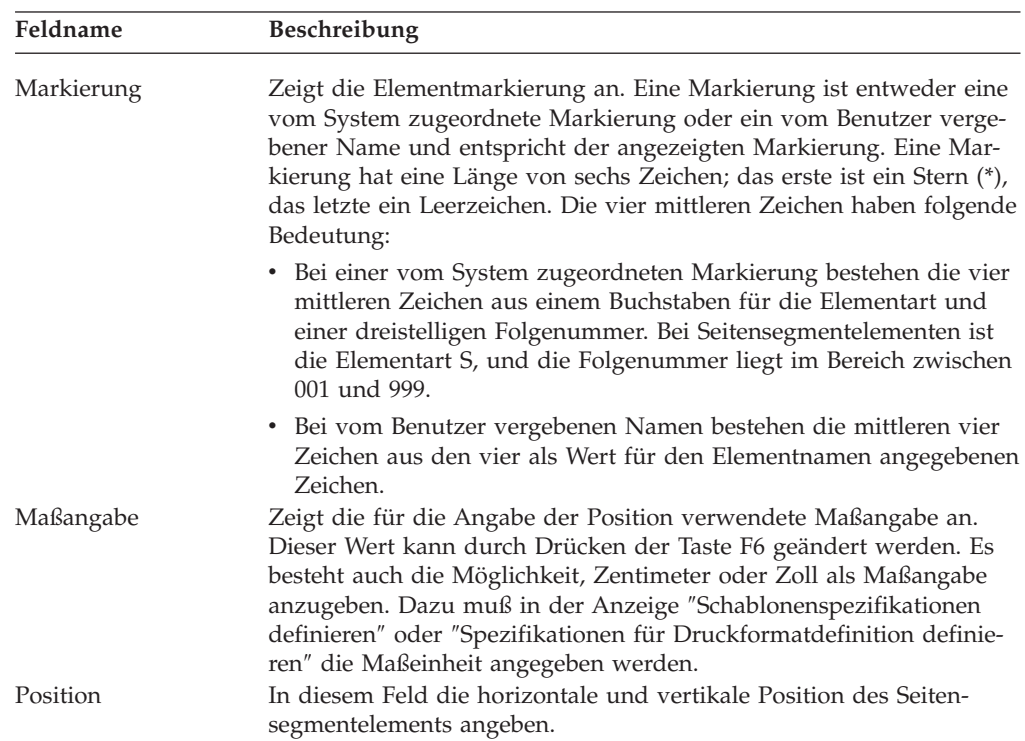

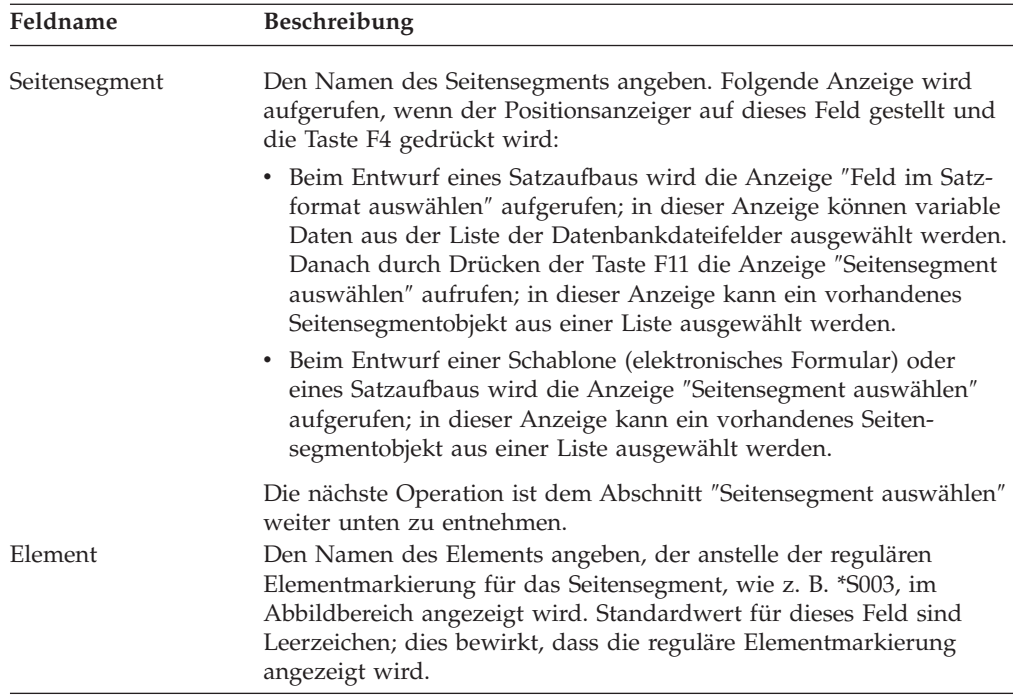

Nach Angabe der Parameter die Eingabetaste oder die Taste F3 bzw. F12 drücken. Danach wird die Entwurfsanzeige aufgerufen.

*Seitensegment auswählen:* Beim Entwurf eines Satzaufbaus wird die Anzeige ″Feld im Satzformat auswählen″ aufgerufen; in dieser Anzeige können variable Daten aus der Liste der Datenbankdateifelder ausgewählt werden. Wird ein Feld mit variablen Daten ausgewählt, wird der Inhalt des Felds als Name des Seitensegmetns verwendet oder über die Funktion ″Objekt für Zuordnung angeben″ dem Namen des Seitensegments zugeordnet.

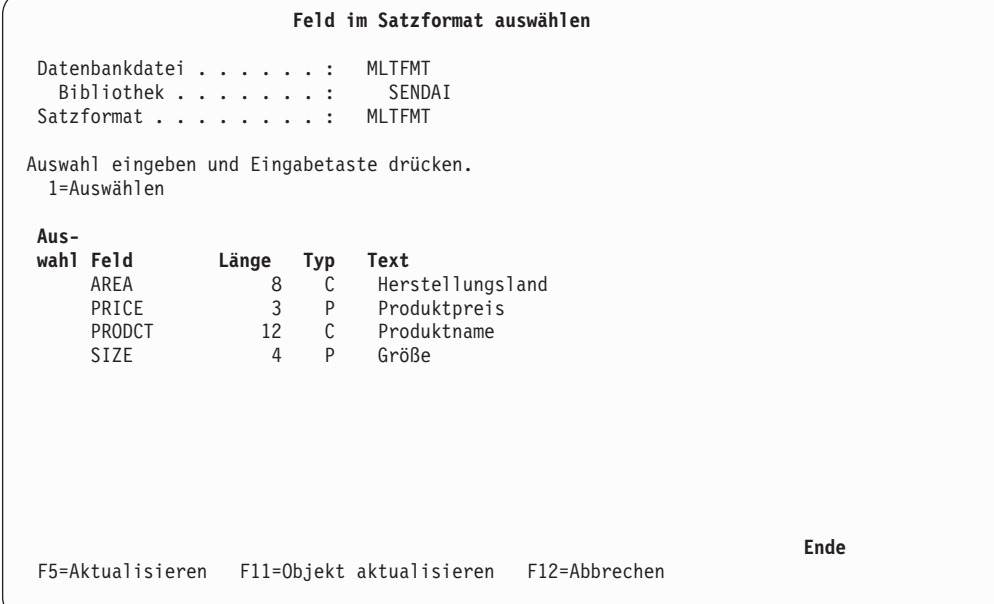

Danach durch Drücken der Taste F11 die Anzeige ″Seitensegment auswählen″ aufrufen; in dieser Anzeige kann ein vorhandenes Seitensegmentobjekt aus einer Liste ausgewählt werden.

Wird beim Entwurf einer Schablone oder eines Seitenlayouts in der Anzeige ″Seitensegment plazieren - Detail″ die Taste F4 (Detail) gedrückt, während der Positionsanzeiger auf der Bedienerführung *Seitensegment* steht, wird die folgende Anzeige aufgerufen. In dieser Anzeige kann durch Eingabe einer 1 in die Spalte *Auswahl* und anschließendes Drücken der Eingabetaste der Name eines Seitensegments ausgewählt werden.

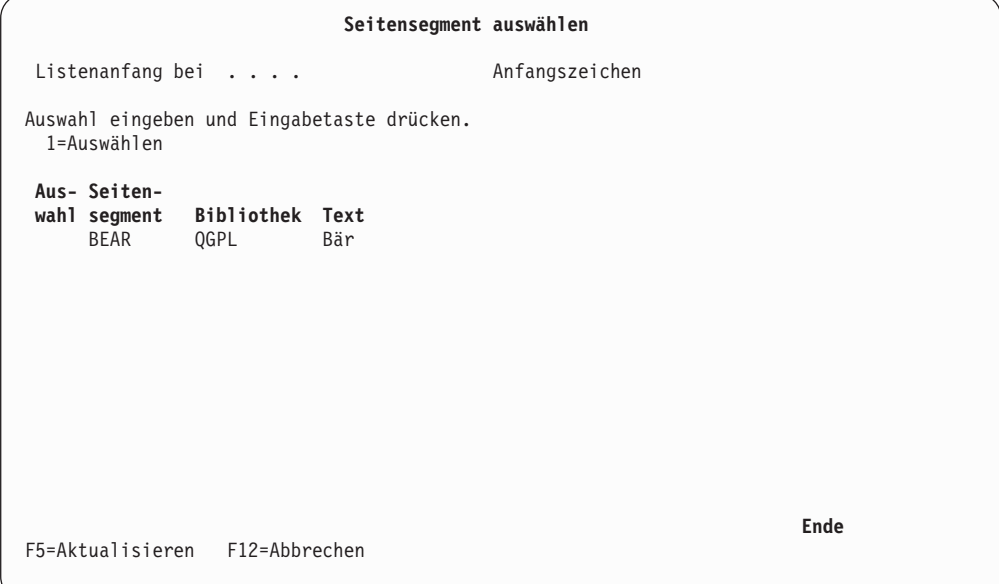

Die Anzeige ″Seitensegment auswählen″ enthält die Liste der Seitensegmente in den Bibliotheken der Bibliotheksliste. Zum Auswählen eines Seitensegments eine 1 in die Spalte *Auswahl* neben der Spalte *Seitensegment* eingeben und die Eingabetaste drücken.

**Anmerkung:** Der Bibliotheksname wird nicht übergeben; deshalb ist nicht sichergestellt, daß das Seitensegment aus der Bibliothek abgerufen wird. Ob es abgerufen wird, hängt vom Inhalt der Bibliotheksliste bei Erstellung der SPOOL-Datei ab. Weitere Informationen dazu siehe ["Seitensegment" auf Seite 431](#page-450-0) und ["Seitensegment" auf Seite 435.](#page-454-0)

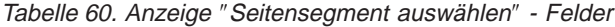

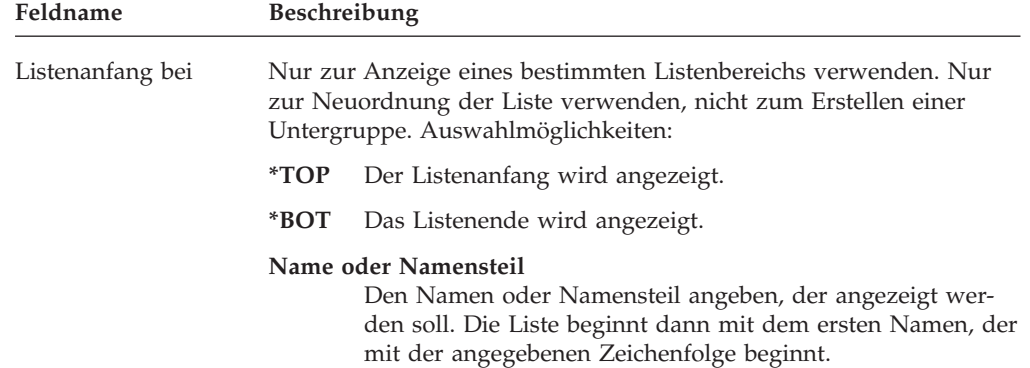
Tabelle 60. Anzeige ″Seitensegment auswählen″ - Felder (Forts.)

| Feldname      | <b>Beschreibung</b>                                                                       |  |  |  |
|---------------|-------------------------------------------------------------------------------------------|--|--|--|
| 1=Auswählen   | Ein Seitensegment für eine Quellenschablone oder eine Druckformat-<br>definition angeben. |  |  |  |
| Auswahl       | Zum Auswählen eines Seitensegments eine 1 eingeben.                                       |  |  |  |
| Seitensegment | Zeigt den Namen des Seitensegments an.                                                    |  |  |  |
| Bibliothek    | Zeigt den Namen der Bibliothek an, die das Seitensegment enthält.                         |  |  |  |
| Text          | Zeigt die Beschreibung des Seitensegments an.                                             |  |  |  |

*Variables Seitensegment angeben* In einem Satzaufbau kann ein variables Seiten-segment angegeben werden. Weitere Informationen dazu siehe ["Objekt für Zuord](#page-227-0)[nung angeben" auf Seite 208.](#page-227-0)

### **Grafik**

**Anmerkung:** Einige Drucker unterstützen Grafik nicht. Das Handbuch *IBM Printing Systems: Printer Information*, IBM Form S544–5750, enthält ausführliche Informationen.

Zum Angeben einer Grafik in der Schablone den Positionsanzeiger auf den Anfangspunkt der Grafik stellen und die Taste F13 (Plazieren) drücken. Folgende Anzeige wird aufgerufen:

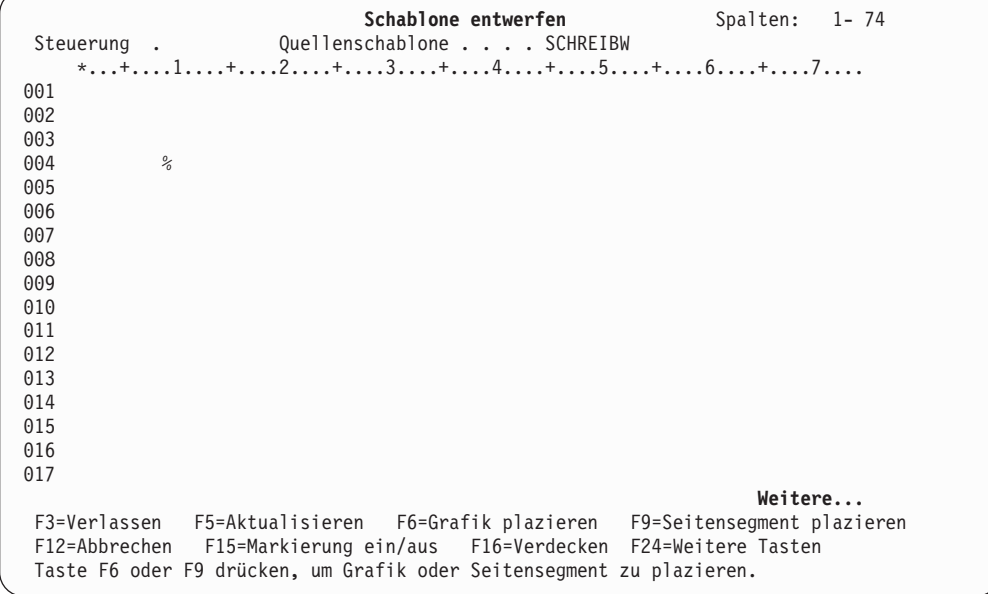

Zum Plazieren ausgewählter Grafik die Taste F6 drücken. Daraufhin ändert sich die Markierung % in **%Gnnn** (mit nnn im Bereich von 001 bis 999) (siehe unten):

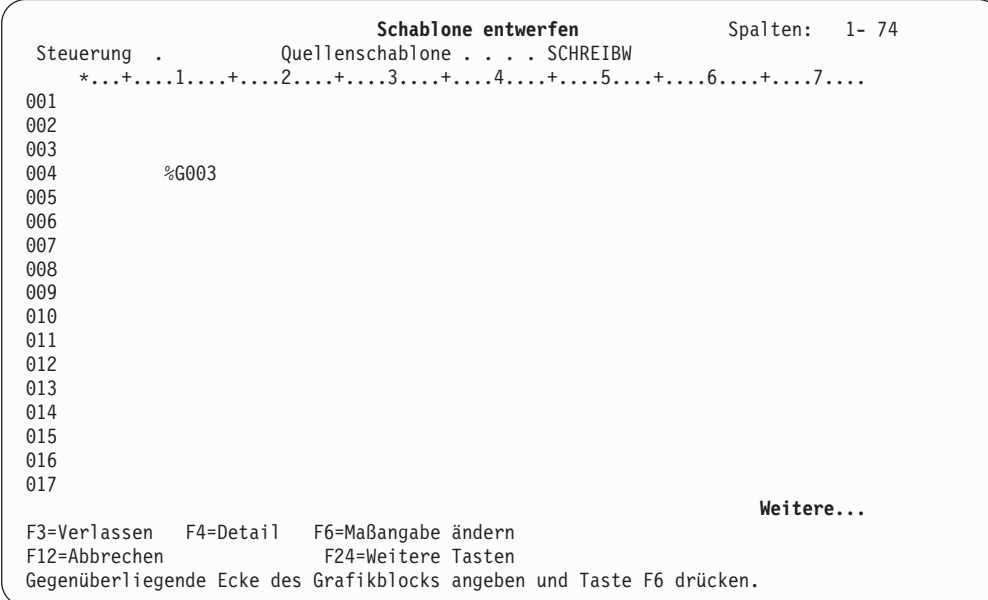

Zum Angeben der Größe der Grafik den Positionsanzeiger auf die rechte untere Ecke des Grafikbereichs stellen und die Taste F6 nochmals drücken. Daraufhin wird der Eingabebereich im unteren Teil des Abbildbereichs angezeigt (siehe unten):

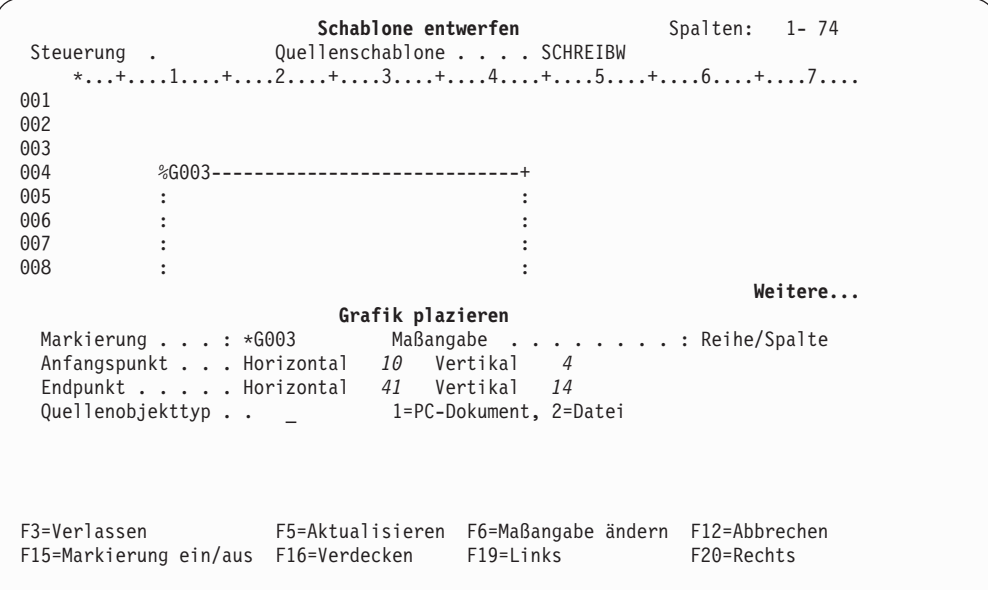

Schablone entwerfen Spalten: 1-74 Steuerung . Quellenschablone . . . SCHREIBW \*...+....1....+....2....+....3....+....4....+....5....+....6....+....7.... 001 002 003<br>004 %G003-------------------------------+ 005 : :  $006$  : 007 : : 008 : : **Weitere... Grafik plazieren** Markierung . . . : \*G003 Maßangabe . .......: Reihe/Spalte Anfangspunkt . . . Horizontal *10* Vertikal *4* Endpunkt . . . . . Horizontal *41* Vertikal *14* Quellenobjekttyp . .2 1=PC-Dokument, 2=Datei Datei . . . . . . <u>. \_ \_ \_ Name</u> Bibliothek . . . . \*LIBL\_\_\_\_\_ Name, \*LIBL, \*CURLIB Teildatei . . . . .\*FIRST\_\_\_\_\_\_ Name, \*FIRST F3=Verlassen F4=Detail F6=Maßangabe ändern<br>F12=Abbrechen F24=Weitere Tasten F12=Abbrechen

Bei Angabe von '2=Datei' als Quellenobjekttyp wird die folgende Anzeige aufgerufen:

In der folgenden Tabelle werden die einzelnen Felder der Anzeige oben erläutert.

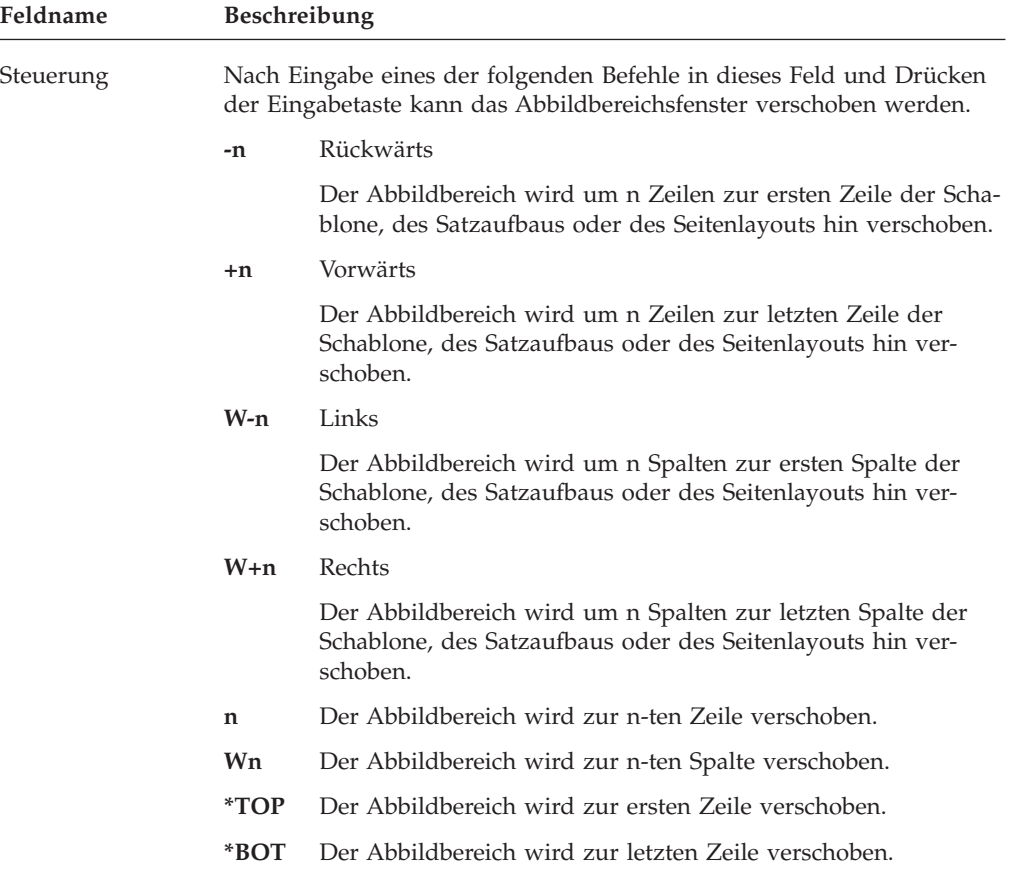

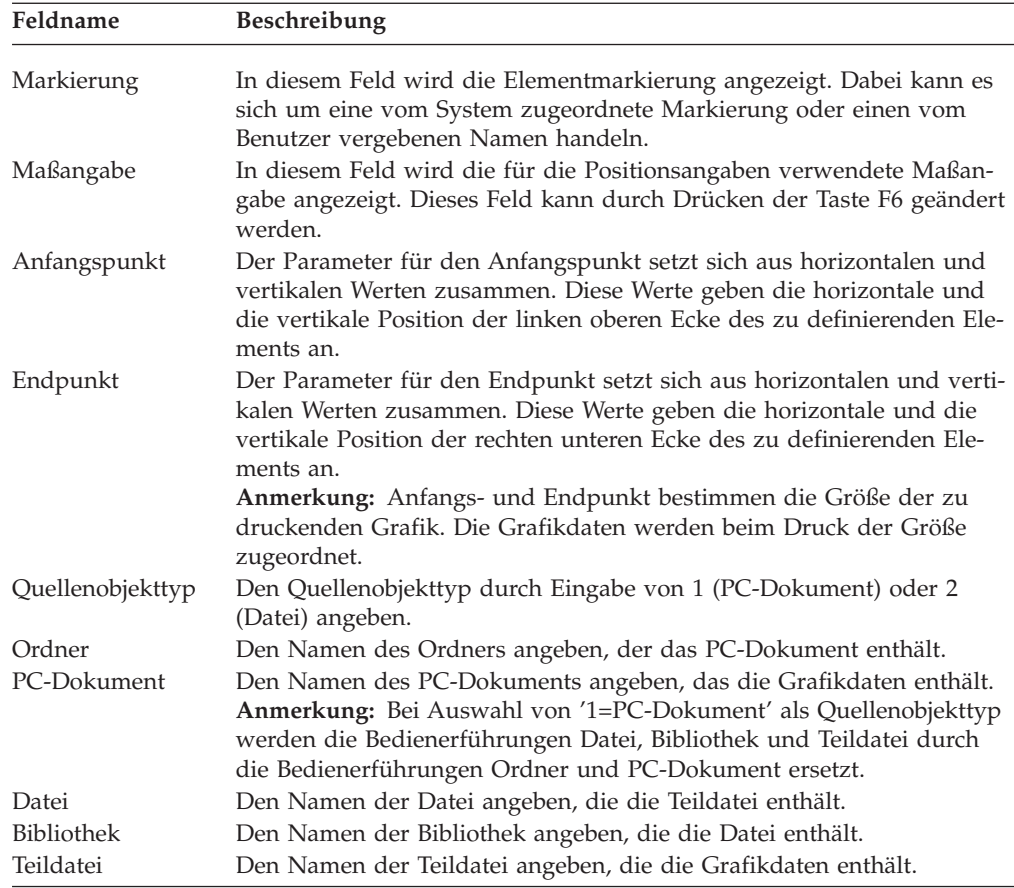

Nach Beendigung der Parameterangabe die Eingabetaste drücken; sollen weitere Parameter angegeben werden, die Taste F4 drücken. Die Taste F3 oder F12 drücken, wenn die Operation abgebrochen werden soll.

Nach Drücken der Taste F4 wird die folgende Anzeige aufgerufen. In der folgenden Anzeige die Daten in die einzelnen Felder eingeben und den Entwurf beenden oder zum Aufrufen der Liste der Ordner, PC-Dokumente, Dateien, Bibliotheken oder Teildateien den Positionsanzeiger in das entsprechende Feld stellen und die Taste F4 drücken.

**Anmerkung:** Das Schablonendienstprogramm und das Druckformatierungs-Dienstprogramm überprüfen nicht, ob der angegebene Name in der Ressourcenbibliothek vorhanden ist, da die Grafik zu diesem Zeitpunkt noch nicht existieren muss. Er wird bei der Erstellung einer Schablone oder beim Drucken einer Datenbankdatei mit der Druckformatdefinition überprüft. Wird nach Angabe von '1=PC-Dokument' als Quellenobjekttyp die Taste F4 gedrückt, wird die folgende Anzeige aufgerufen:

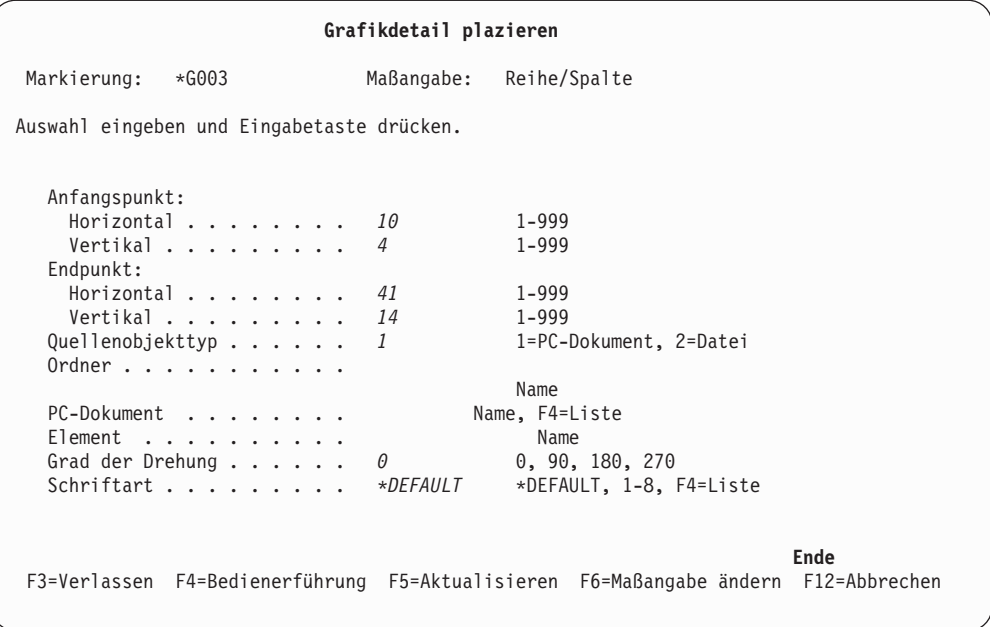

Bei Angabe von '2=Datei' als Quellenobjekttyp wird die folgende Anzeige aufgerufen:

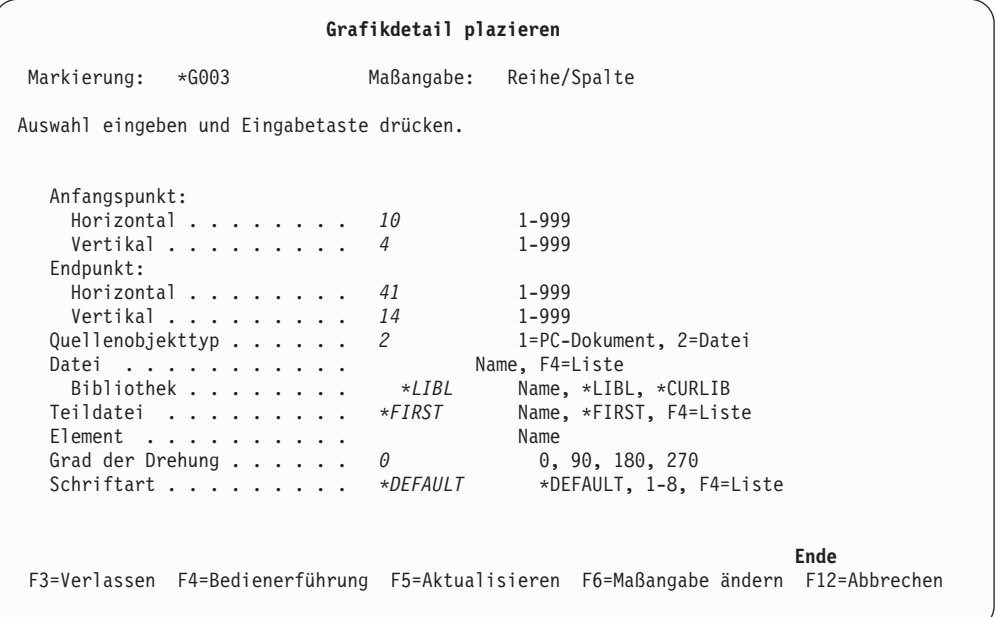

| Feldname                       | Beschreibung                                                                                                    |
|--------------------------------|----------------------------------------------------------------------------------------------------|
| Markierung                     | Zeigt die Elementmarkierung an. Eine Markierung ist entweder eine<br>vom System zugeordnete Markierung oder ein vom Benutzer verge-<br>bener Name und entspricht der angezeigten Markierung. Eine Mar-<br>kierung hat eine Länge von sechs Zeichen; das erste ist ein Stern (*),<br>das letzte ein Leerzeichen. Die vier mittleren Zeichen haben folgende<br>Bedeutung:                                                                        |
|                                | • Bei einer vom System zugeordneten Markierung bestehen die vier<br>mittleren Zeichen aus einem Buchstaben für die Elementart und<br>einer dreistelligen Folgenummer. Bei Grafik ist die Elementart G,<br>und die Folgenummer liegt im Bereich zwischen 001 und 999.                                                                                                    |
|                                | • Bei vom Benutzer vergebenen Namen bestehen die mittleren vier<br>Zeichen aus den vier als Wert für den Elementnamen angegebenen<br>Zeichen.                                                                                                    |
| Maßangabe                      | Zeigt die für die Angabe der Position verwendete Maßangabe an.<br>Dieser Wert kann durch Drücken der Taste F6 geändert werden. Es<br>besteht auch die Möglichkeit, Zentimeter oder Zoll als Maßangabe<br>anzugeben. Dazu muß in der Anzeige "Schablonenspezifikationen<br>definieren" oder "Spezifikationen für Druckformatdefinition definie-                                                                                                 |
| Anfangspunkt                   | ren" die Maßeinheit angegeben werden.<br>Der Parameter für den Anfangspunkt setzt sich aus horizontalen und<br>vertikalen Werten zusammen. Diese Werte geben die horizontale und<br>die vertikale Position der linken oberen Ecke des zu definierenden                                                                                                    |
| Endpunkt                       | Elements an.<br>Der Parameter für den Endpunkt setzt sich aus horizontalen und ver-<br>tikalen Werten zusammen. Diese Werte geben die horizontale und die<br>vertikale Position der rechten unteren Ecke des zu definierenden Ele-                                                                                                    |
|                                | ments an.<br>Anmerkung: Anfangs- und Endpunkt bestimmen die Größe der<br>zuzuordnenden Grafik.                                                                                                    |
| Quellenobjekttyp               | Den Quellenobjekttyp durch Eingabe von 1 (PC-Dokument) oder 2<br>(Datei) angeben.                                                                                                    |
| Ordner<br>PC-Dokument<br>Datei | Den Namen des Ordners angeben, der das PC-Dokument enthält.<br>Den Namen des PC-Dokuments angeben, das die Grafikdaten enthält.<br>Den Namen der Datei angeben, die die Teildatei enthält.                                                                                                    |
| Bibliothek                     | Den Namen der Bibliothek angeben, die die Datei enthält.                                                                                                    |
| Teildatei                      | Den Namen der Teildatei angeben, die die Grafikdaten enthält.                                                                                                    |
| Element                        | Den Namen des Elements angeben, der anstelle der regulären<br>Elementmarkierung für die Grafik, wie z. B. *G003, im Abbildbereich<br>angezeigt werden soll. Standardwert für dieses Feld sind Leerzeichen;<br>dies bewirkt, dass die reguläre Elementmarkierung angezeigt wird.                                                                                                    |
| Grad der Drehung               | Die Drehung der Grafik wird in Winkelgraden im Uhrzeigersinn in<br>bezug auf die Schablone, das Seitenlayout oder den Satzaufbau ange-<br>geben. Standardwert ist 0.                                                                                                    |
| Schriftart                     | Eine Schriftartnummer angeben. Als Werte können die Nummern 1<br>bis 8 und *DEFAULT angegeben werden. Diese Werte werden in der<br>Anzeige "Mit Schriftarten für Quellenschablone arbeiten" oder "Mit<br>Schriftarten für Druckformatdefinition arbeiten" definiert. Zum Aufru-<br>fen der Schriftartenliste den Positionsanzeiger in dieses Feld stellen<br>und die Taste F4 drücken; in der Liste kann eine Schriftart ausgewählt<br>werden. |
|                                | Anmerkung: Das System überprüft nicht, ob die angegebene Schrift-<br>art vorhanden und eine SBCS-Schriftart ist. Ist sie nicht vorhanden,<br>können beim Drucken der Grafik Fehler auftreten. Bei Angabe einer<br>DBCS-Schriftart ist das Ergebnis unvorhersehbar. Es können sowohl<br>unerwartete Zeichen gedruckt werden als auch Fehler auftreten.                                                                                          |

In der folgenden Tabelle werden die einzelnen Felder der Anzeige oben erläutert.

Nach Beendigung der Parameterangabe die Eingabetaste drücken; sollen weitere Parameter angegeben werden, die Taste F4 drücken. Die Taste F3 oder F12 drücken, wenn die Operation abgebrochen werden soll.

*Feld in Satzformat auswählen (Grafik):* Wird in der Anzeige ″Grafikdetail plazieren″ die Taste F4 (Detail) gedrückt, während der Positionsanzeiger auf einer der Bedienerführungen *Ordner, PC-Dokument, Bibliothek, Datei* oder *Teildatei* steht, werden dadurch die folgenden Aktionen gestartet:

Tabelle 61. Feld im Satzformat auswählen (Grafik)

|             | Beim Entwurf einer Quellen-<br>schablone oder eines Seitenlayouts                                                                                                    | Beim Entwurf eines Satzaufbaus                                                                                                    |
|-------------|----------------------------------------------------------------------------------------------------|----------------------------------------------------------------------------------------------------|
| Ordner      | Nicht unterstützt                                                                                                    | Die Anzeige "Feld im Satzformat<br>auswählen" wird aufgerufen.                                                                                                    |
| PC-Dokument | In der Anzeige "Dokument auswäh-<br>len" kann aus der Liste der PC-Do-<br>kumente im angegebenen Ordner<br>ein Dokument ausgewählt werden.                             | Die Anzeige "Feld im Satzformat<br>auswählen" wird aufgerufen. Durch<br>Drücken der Taste F11 kann in die<br>Anzeige "Dokument auswählen"<br>umgeschaltet werden. Durch erneu-<br>tes Drücken der Taste F11 wird die<br>vorherige Anzeige erneut aufgeru-<br>fen.         |
| Datei       | In der Anzeige "Datenbankdatei<br>auswählen" kann aus der Liste der<br>Datenbankdateien in der angegebe-<br>nen Bibliothek eine Datei ausge-<br>wählt werden.          | Die Anzeige "Feld im Satzformat<br>auswählen" wird aufgerufen. Durch<br>Drücken der Taste F11 kann in die<br>Anzeige "Datenbankdatei auswäh-<br>len" umgeschaltet werden. Durch<br>erneutes Drücken der Taste F11<br>wird die vorherige Anzeige erneut<br>aufgerufen.     |
| Bibliothek  | Nicht unterstützt                                                                                                    | Die Anzeige "Feld im Satzformat<br>auswählen" wird aufgerufen.                                                                                                    |
| Teildatei   | In der Anzeige "Datenbankteildatei<br>auswählen" kann aus der Liste der<br>Teildateien in der angegebenen<br>Bibliothek und Datei eine Teildatei<br>ausgewählt werden. | Die Anzeige "Feld im Satzformat<br>auswählen" wird aufgerufen. Durch<br>Drücken der Taste F11 kann in die<br>Anzeige "Datenbankteildatei aus-<br>wählen" umgeschaltet werden.<br>Durch erneutes Drücken der Taste<br>F11 wird die vorherige Anzeige<br>erneut aufgerufen. |

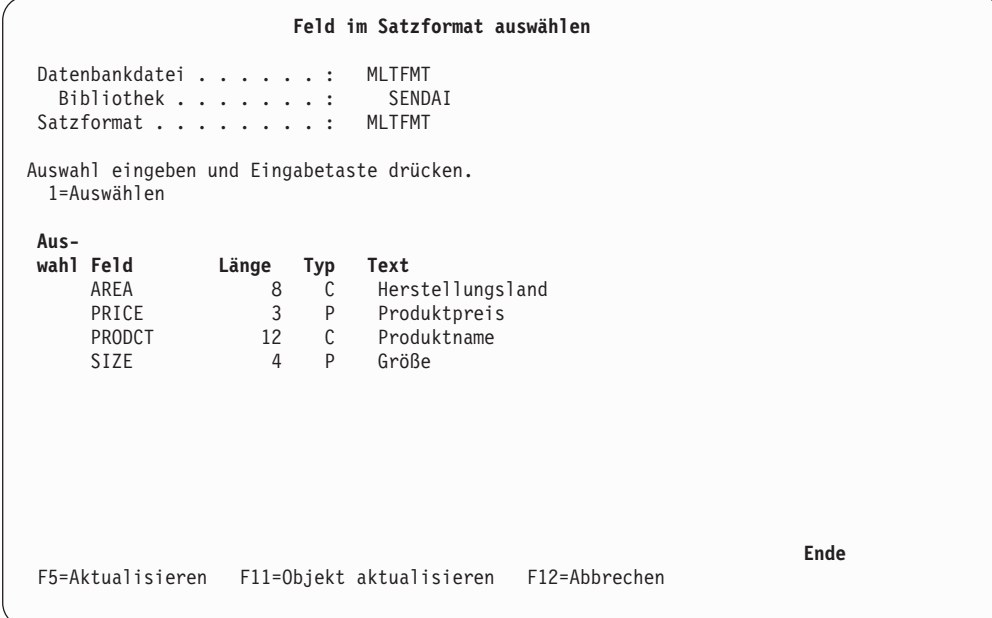

*Variable Grafik angeben:* In einem Satzaufbau kann variable Grafik angegeben werden. Weitere Informationen dazu siehe ["Objekt für Zuordnung angeben" auf](#page-227-0) [Seite 208.](#page-227-0)

## **Satzaufbau**

Zum Angeben eines Satzaufbaus im Seitenlayout den Positionsanzeiger auf die Position des Satzaufbaus stellen und die Taste F13 (Plazieren) drücken. Folgende Anzeige wird aufgerufen:

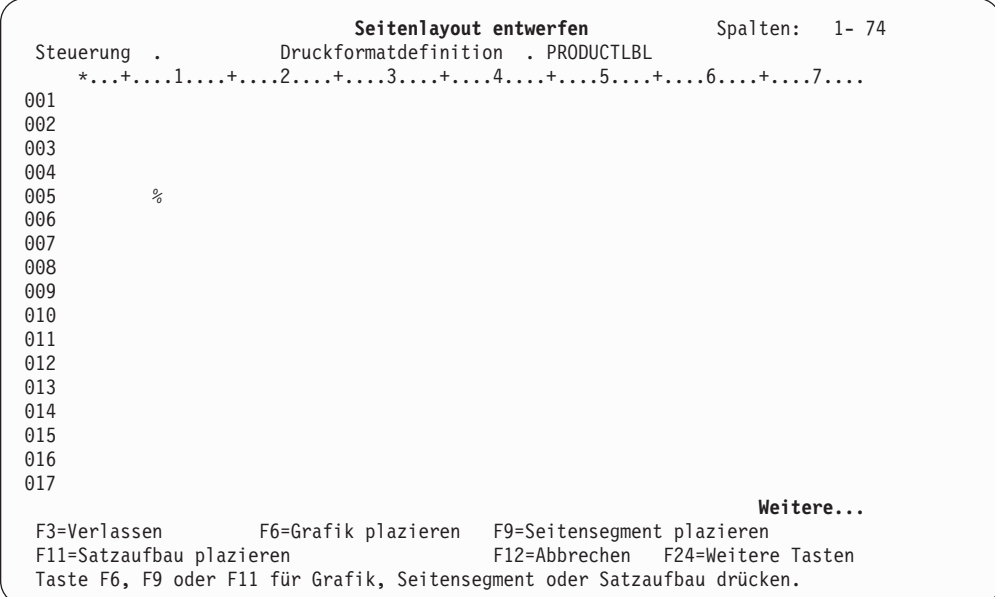

Zum Auswählen des zu plazierenden Satzaufbaus die Taste F11 drücken. Danach ändert sich die Markierung % in **%Rnnn-001** (mit Werten für nnn von 001 bis 999), und der Eingabebereich wird im unteren Teil des Abbildbereichs aufgerufen (siehe folgende Abbildung).

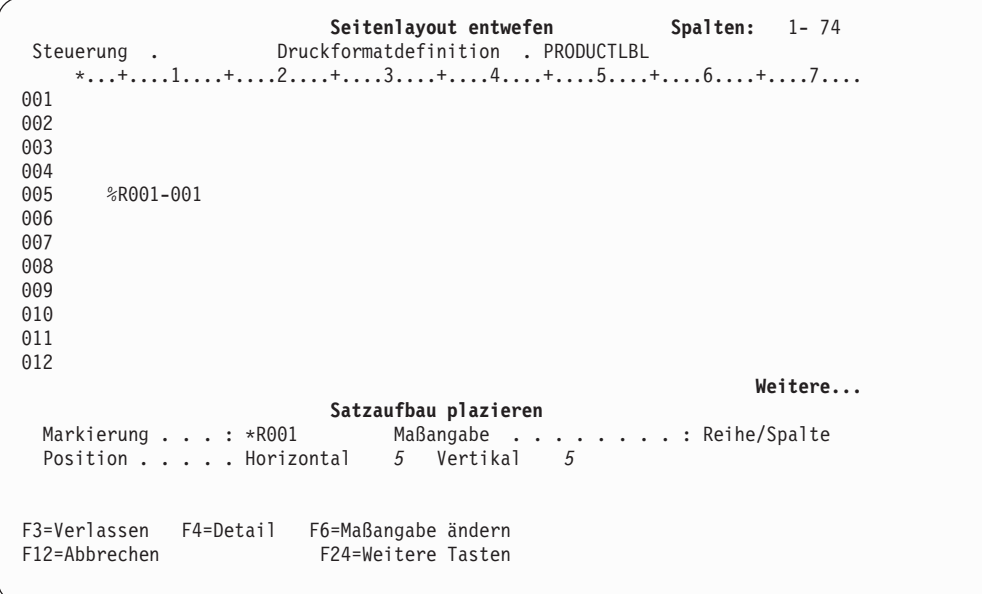

| Feldname   | Beschreibung |                                                                                                    |
|------------|--------------|----------------------------------------------------------------------------------------------------|
| Steuerung  | werden.      | Nach Eingabe eines der folgenden Befehle in dieses Feld und Drü-<br>cken der Eingabetaste kann das Abbildbereichsfenster verschoben                                                                                               |
|            | -n           | Rückwärts                                                                                                    |
|            |              | Der Abbildbereich wird um n Zeilen zur ersten Zeile der<br>Schablone, des Satzaufbaus oder des Seitenlayouts hin<br>verschoben.                                                                                                   |
|            | $+n$         | Vorwärts                                                                                                    |
|            |              | Der Abbildbereich wird um n Zeilen zur letzten Zeile der<br>Schablone, des Satzaufbaus oder des Seitenlayouts hin<br>verschoben.                                                                                                  |
|            | $W-n$        | Links                                                                                                    |
|            |              | Der Abbildbereich wird um n Spalten zur ersten Spalte<br>der Schablone, des Satzaufbaus oder des Seitenlayouts hin<br>verschoben.                                                                                                 |
|            | $W+n$        | Rechts                                                                                                    |
|            |              | Der Abbildbereich wird um n Spalten zur letzten Spalte<br>der Schablone, des Satzaufbaus oder des Seitenlayouts hin<br>verschoben.                                                                                                |
|            | n            | Der Abbildbereich wird zur n-ten Zeile verschoben.                                                                                                    |
|            | Wn           | Der Abbildbereich wird zur n-ten Spalte verschoben.                                                                                                    |
|            | *TOP         | Der Abbildbereich wird zur ersten Zeile verschoben.                                                                                                    |
| Markierung | *BOT         | Der Abbildbereich wird zur letzten Zeile verschoben.<br>In diesem Feld wird die Elementmarkierung angezeigt. Dabei kann<br>es sich um eine vom System zugeordnete Markierung oder einen<br>vom Benutzer vergebenen Namen handeln. |
| Maßangabe  |              | In diesem Feld wird die für die Positionsangaben verwendete Maß-<br>angabe angezeigt. Dieses Feld kann durch Drücken der Taste F6<br>geändert werden.                                                                             |
| Position   |              | Dieser Parameter setzt sich aus Werten für Horizontal und Vertikal<br>zusammen. Diese Werte geben die horizontale und die vertikale<br>Position des zu definierenden Elements an.                                                 |

In der folgenden Tabelle werden die einzelnen Felder der Anzeige oben erläutert.

Nach Beendigung der Parameterangabe die Eingabetaste oder die Taste F3 bzw. F12 drücken; sollen weitere Parameter angegeben werden, die Taste F4 drücken. Nach Drücken der Taste F4 wird die folgende Anzeige aufgerufen.

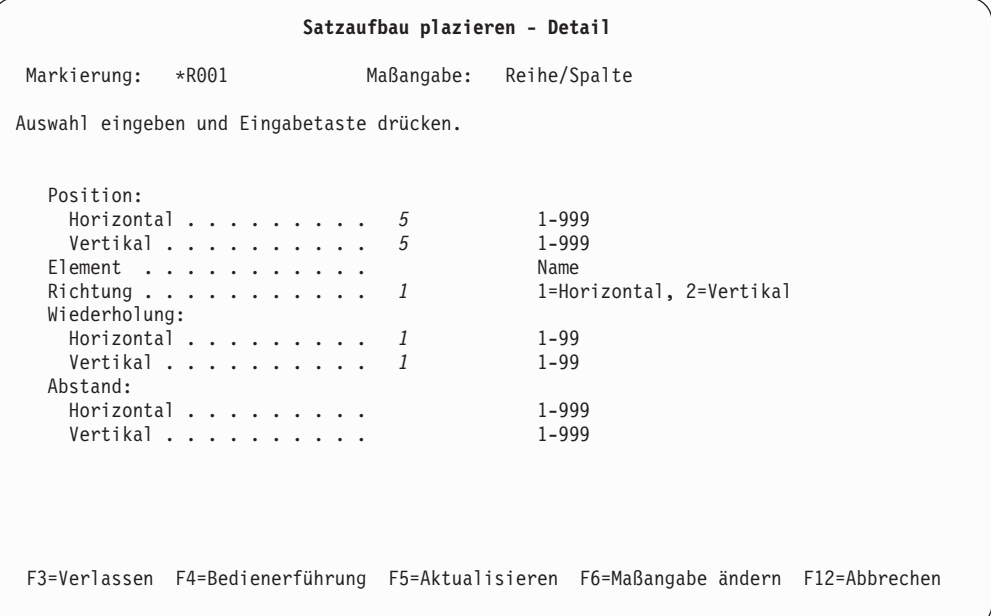

In dieser Anzeige können weitere Kenndaten des zu plazierenden Satzaufbaus angegeben werden. So können beispielsweise die Richtung, die Wiederholung und der Abstand angegeben werden.

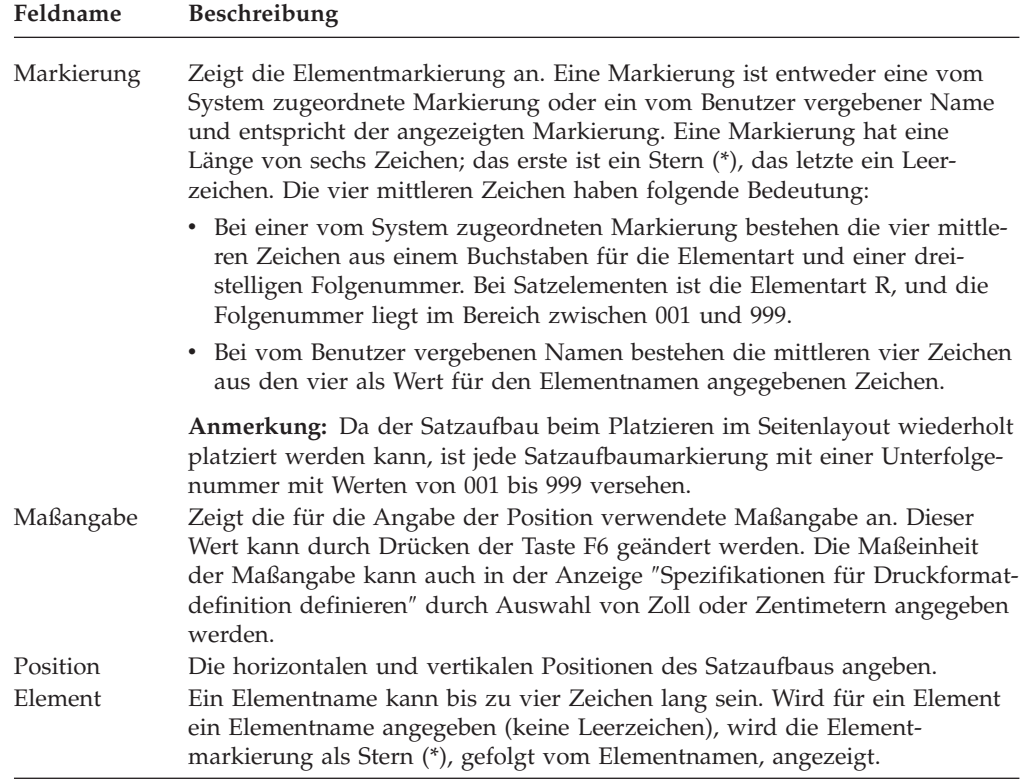

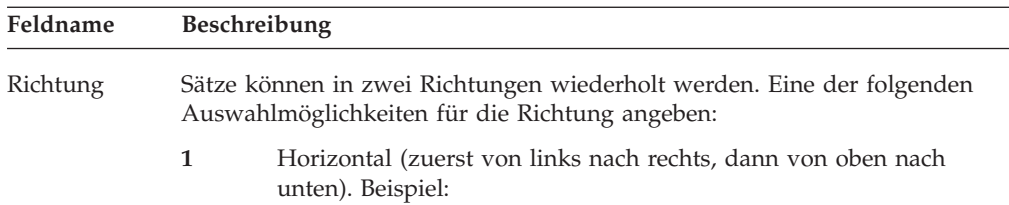

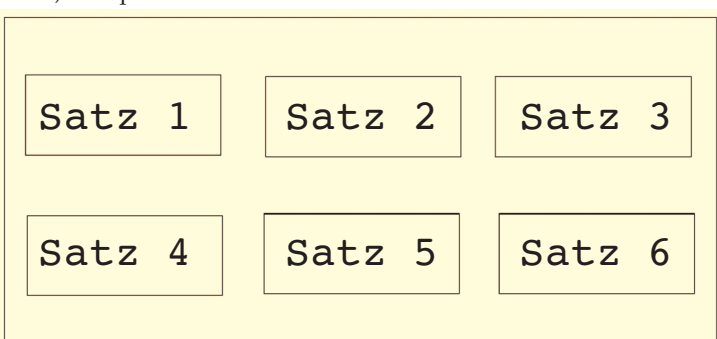

**2** Vertikal (zuerst von oben nach unten, dann von links nach rechts). Beispiel:

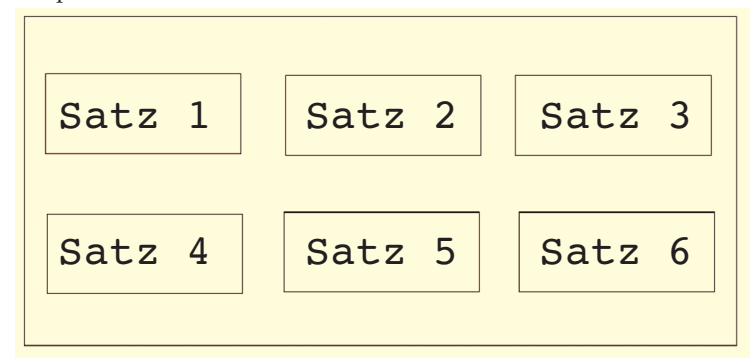

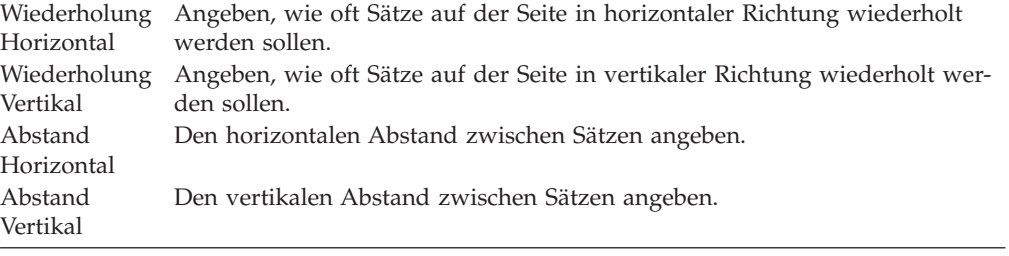

Die folgende Abbildung zeigt die Position und den Abstand des Satzes im Seitenlayout.

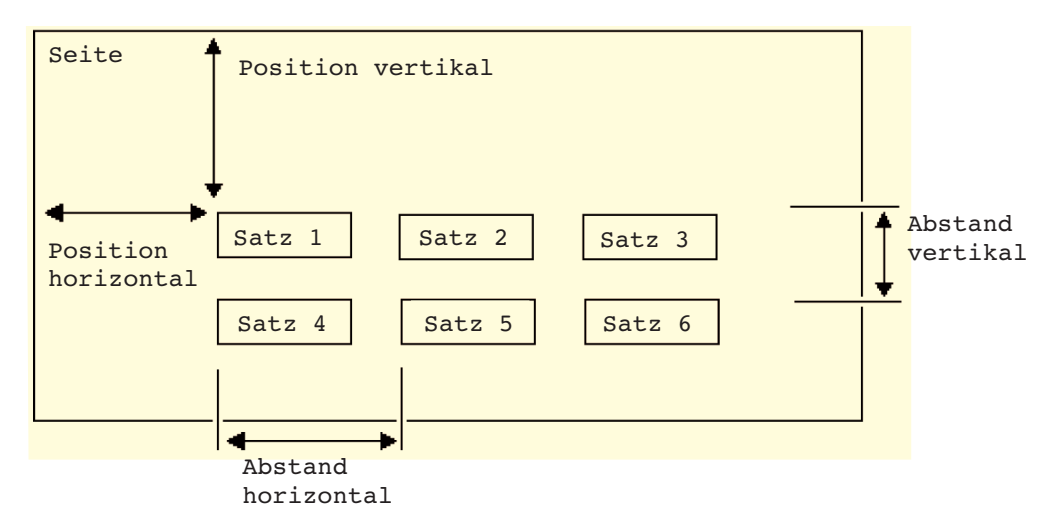

Abbildung 20. Position und Abstand des Satzes im Seitenlayout

Nach Angabe der Parameter die Eingabetaste oder die Taste F3 bzw. F12 drücken. Danach wird die Entwurfsanzeige erneut aufgerufen.

## **Vorhandenes Element kopieren, verschieben und entfernen**

In der Anzeigensicht können vorhandene Elemente im Abbildbereich kopiert, verschoben oder entfernt werden.

#### **Element editieren**

Bei der Elementeditierung können einzelne Elemente kopiert, verschoben oder entfernt werden. Im folgenden Beispiel wird das Kopieren eines Elements beschrieben.

- Schritt 1. So lange im Fenster blättern, bis das zu editierende Element angezeigt wird.
- Schritt 2. Den Positionsanzeiger auf die Elementmarkierung des zu editierenden Elements stellen.
- Schritt 3. Durch Drücken der Taste F21 die Editierung beginnen. Im folgenden Beispiel wird \*T001 als zu editierendes Element ausgewählt. Der Stern (\*) ändert sich in ein Prozentzeichen (%) und zeigt so das Quellenelement an. Die Funktionstasten für die Elementeditierung werden im unteren Teil des Abbildbereichs angezeigt (siehe unten).

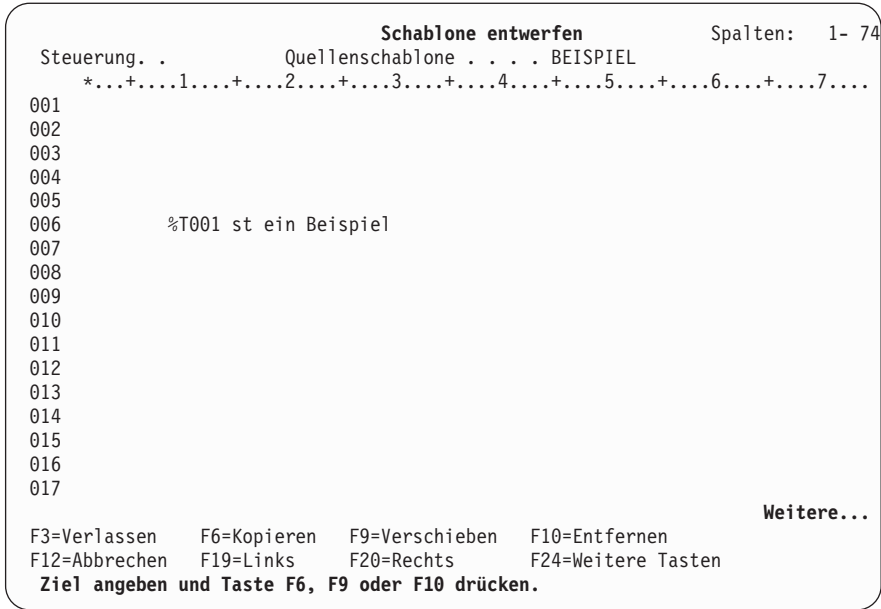

- Schritt 4. Zum Entfernen des Elements die Taste F10 drücken. Zum Kopieren oder Verschieben des Elements den Positionsanzeiger auf die Position stellen, an die das ausgewählte Element kopiert (oder verschoben) werden soll. Vor- oder zurückblättern, um die Anzeige ggf. zu positionieren.
- Schritt 5. Zum Auswählen oder Verschieben des Elements eine der folgenden Funktionstasten drücken:

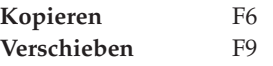

Das Element wird kopiert, verschoben oder entfernt; die Editierung ist damit abgeschlossen.

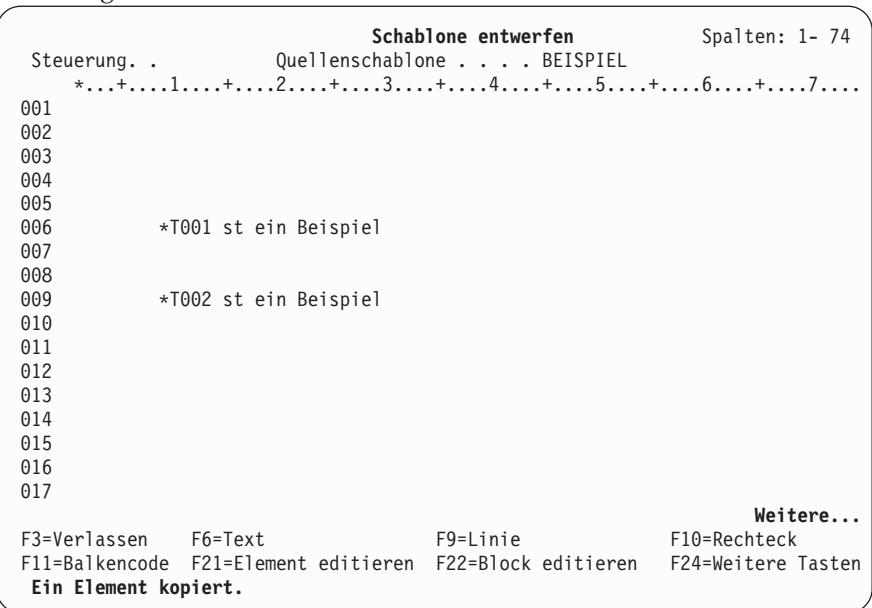

#### **Block editieren**

Mit der Blockeditierung können mehrere Elemente gleichzeitig in einem rechteckigen Bereich kopiert, verschoben oder entfernt werden. Es können auch Elemente editiert werden, die ohne Elementmarkierung angezeigt werden oder von anderen Elementen verdeckt sind. Im folgenden Beispiel wird das Kopieren, Verschieben oder Entfernen der Elemente beschrieben.

- Schritt 1. So lange im Fenster blättern, bis die zu editierenden Elemente angezeigt werden.
- Schritt 2. Den Positionsanzeiger auf eine Ecke des rechteckigen Bereichs stellen, der die zu editierenden Elemente enthält.
- Schritt 3. Zum Starten der Blockeditierung und zum Angeben einer Ecke des rechteckigen Bereichs die Taste F22 drücken. Daraufhin wird an der Position des Positionsanzeigers ein Prozentzeichen (%) angezeigt.

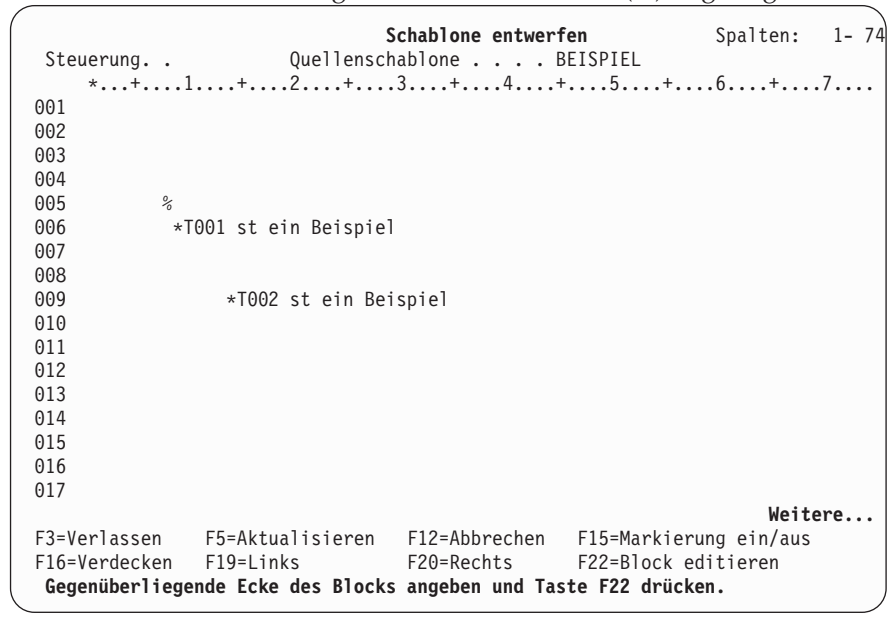

- Schritt 4. Den Positionsanzeiger auf die diagonal gegenüberliegende Ecke des rechteckigen Bereichs stellen. Gegebenenfalls im Fenster blättern.
	- **Anmerkung:** Die Linien, Rechtecke und die Grafik müssen ganz im rechteckigen Bereich liegen. Bei den anderen Elementarten genügt es, wenn der Stern (\*) der Elementmarkierung innerhalb des rechteckigen Bereichs liegt.

Schritt 5. Zum Angeben der zweiten Ecke des rechteckigen Bereichs die Taste F22 nochmals drücken. Der Bereich wird von Gleichheitszeichen (=) umgeben. Die Gleichheitszeichen können jedes Element überschreiben. Die Prozentzeichenmarkierung (%) zeigt den Ursprung des zu kopierenden, zu verschiebenden oder zu entfernenden Bereichs an.

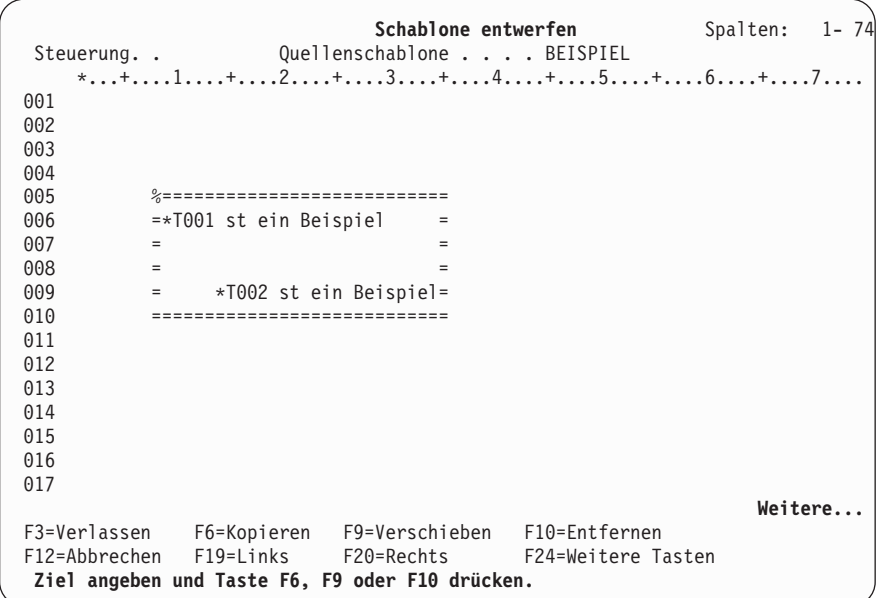

- Schritt 6. Zum Entfernen von Elementen die Taste F10 drücken. Zum Kopieren oder Verschieben von Elementen den Positionsanzeiger in die Ecke des Zielbereichs stellen, der mit der Ecke des Ursprungs des zu kopierenden oder zu verschiebenden Bereichs identisch ist. Dabei kann es sich um eine beliebige Ecke des rechteckigen Bereichs handeln. Gegebenenfalls im Fenster blättern.
- Schritt 7. Eine der folgenden Funktionstasten drücken, um die Elemente im rechteckigen Bereich zu kopieren oder zu verschieben.

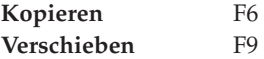

Die Elemente im rechteckigen Bereich werden kopiert, verschoben oder entfernt.

| Steuerung. .         | Schablone entwerfen                  | Quellenschablone BEISPIEL | Spalten: 1-74      |         |
|----------------------|--------------------------------------|---------------------------|--------------------|---------|
|                      | *+1+2+3+4+5+6+7                      |                           |                    |         |
| 001                  |                                      |                           |                    |         |
| 002                  |                                      |                           |                    |         |
| 003                  |                                      |                           |                    |         |
| 004                  |                                      |                           |                    |         |
| 005                  |                                      |                           |                    |         |
| 006                  | *T001 st ein Beispiel                |                           |                    |         |
| 007                  |                                      |                           |                    |         |
| 008                  |                                      |                           |                    |         |
| 009                  | *T002 st ein Beispiel                |                           |                    |         |
| 010                  |                                      |                           |                    |         |
| 011                  |                                      |                           |                    |         |
| 012                  |                                      |                           |                    |         |
| 013                  | *T003 st ein Beispiel                |                           |                    |         |
| 014                  |                                      |                           |                    |         |
| 015                  |                                      |                           |                    |         |
| 016                  |                                      | *T004 st ein Beispiel     |                    |         |
| 017                  |                                      |                           |                    |         |
|                      |                                      |                           |                    | Weitere |
| F3=Verlassen F6=Text |                                      | F9=Linie                  | F10=Rechteck       |         |
|                      | F11=Balkencode F21=Element editieren | F22=Block editieren       | F24=Weitere Tasten |         |
| 2 Elemente kopiert.  |                                      |                           |                    |         |

Nach Drücken der Taste F6 wird die folgende Anzeige aufgerufen:

# **Elemente in der Listensicht ändern**

Das Schablonendienstprogramm und das Druckformatierungs-Dienstprogramm stellen für die Definition eines Elements neben der Anzeigensicht noch die Listensicht zur Verfügung. Zwischen diesen beiden Sichten wird einfach durch Drücken der Taste F17 hin- und hergeschaltet.

In der Listensicht werden alle Elementdefinitionen angezeigt und können geändert werden. Die Listensicht ist für die Durchführung kleinerer Änderungen an bereits definierten Elementen in der Schablone, dem Satzaufbau oder dem Seitenlayout geeignet. In der Listensicht können auch neue Elemente erstellt werden. Die Erstellung neuer Elemente ist möglicherweise in der Anzeigensicht einfacher, in der ein ungefähres Abbild dargestellt wird.

# **Aufbau der Listensicht**

In der Listensicht können bis zu 16 Elemente gleichzeitig angezeigt werden. Zum Anzeigen weiterer Elemente vertikal im Fenster blättern. Im Parameterfeld für jedes Element werden bis zu 44 Zeichen angezeigt. Zum Anzeigen weiterer Parameterfelder horizontal im Fenster blättern. Das Parameterfeld enthält nur die verbindlichen Parameter für die einzelnen Elemente. Zum Anzeigen oder Ändern anderer Parameter die Anzeige ″Detail ändern″ aufrufen. Dazu den Positionsanzeiger in die Zeile des Elements stellen und die Taste F14 und dann die Taste F4 drücken.

|     |                | Steuerung.     |                |               |                |                   | Quellenschablone SCHREIBW        |                 |                 |         |  |
|-----|----------------|----------------|----------------|---------------|----------------|-------------------|----------------------------------|-----------------|-----------------|---------|--|
| NR. | <b>TD</b>      | <b>NAME</b>    | М              | HORIZ.        |                | VERTIK, Parameter |                                  |                 |                 |         |  |
| 001 | $\tau$         |                | 1              | 32            | 2              | $FONT=0$          | <i>iSeries Schreibwaren GmbH</i> |                 |                 |         |  |
| 002 | $\tau$         |                | 1              | 19            | 4              | <i>FONT=0</i>     | Schreibwaren Standardlieferliste |                 |                 |         |  |
| 003 | $\perp$        |                | 1              | 19            | 5              | END ACROSS=       | 50                               | END DOWN        | $\quad \  \, =$ | 5       |  |
| 004 | $\overline{B}$ |                |                | 5             | $\overline{7}$ | END ACROSS=       | 60                               | <i>END DOWN</i> | $\equiv$        | 26      |  |
| 005 | $\prime$       |                | 1              | $\sqrt{5}$    | 24             | END ACROSS=       | 60                               | END DOWN        | $\equiv$        | 24      |  |
| 006 | $\overline{1}$ |                | 1              | $\sqrt{5}$    | 22             | END ACROSS=       | 60                               | <i>END DOWN</i> | $\equiv$        | 22      |  |
| 007 | $\perp$        |                | 1              | $\sqrt{5}$    | 20             | END ACROSS=       | 60                               | <i>END DOWN</i> | $\equiv$        | 20      |  |
| 008 | $1*$           |                | 1              | $\sqrt{5}$    | 18             | END ACROSS=       | 60                               | END DOWN        | $\equiv$        | 18      |  |
| 009 | $\perp$        |                | 1              | 5             | 16             | END ACROSS=       | 60                               | END DOWN        | $\equiv$        | 16      |  |
| 010 | $\perp$        |                | 1              | 5             | 14             | END ACROSS=       | 60                               | END DOWN        | $\equiv$        | 14      |  |
| 011 | $\prime$       |                | 1              | 5             | 12             | END ACROSS=       | 60                               | END DOWN        | $\equiv$        | 12      |  |
| 012 | $\prime$       |                | 1              | 5             | 10             | END ACROSS=       | 60                               | END DOWN        | $=$             | 10      |  |
| 013 | T              |                | $\overline{c}$ | $\theta$ . 7  | 1.83           | <i>FONT=0</i>     | Kugelschreiber                   |                 |                 |         |  |
| 014 | $\tau$         | PEN            |                | 7             | 13             | <i>FONT=0</i>     | Bleistift                        |                 |                 |         |  |
| 015 | $\tau$         |                | 1              | 7             | 15             | $FONT = \theta$   | Radiergummi                      |                 |                 |         |  |
| 016 | $\tau$         |                |                | 7             | 17             | <i>FONT=0</i>     | Lineal                           |                 |                 |         |  |
|     |                |                |                |               |                |                   |                                  |                 |                 | Weitere |  |
|     | F3=Verlassen   |                |                | F6=Text       |                | F9=Linie          | F10=Rechteck                     |                 |                 |         |  |
|     |                | F11=Balkencode |                | F13=Plazieren |                | F14=Ändern        | F24=Weitere Tasten               |                 |                 |         |  |

Die folgende Abbildung zeigt ein Beispiel für eine Anzeige in Listensicht.

In der folgenden Tabelle werden die einzelnen Felder der Anzeige oben erläutert.

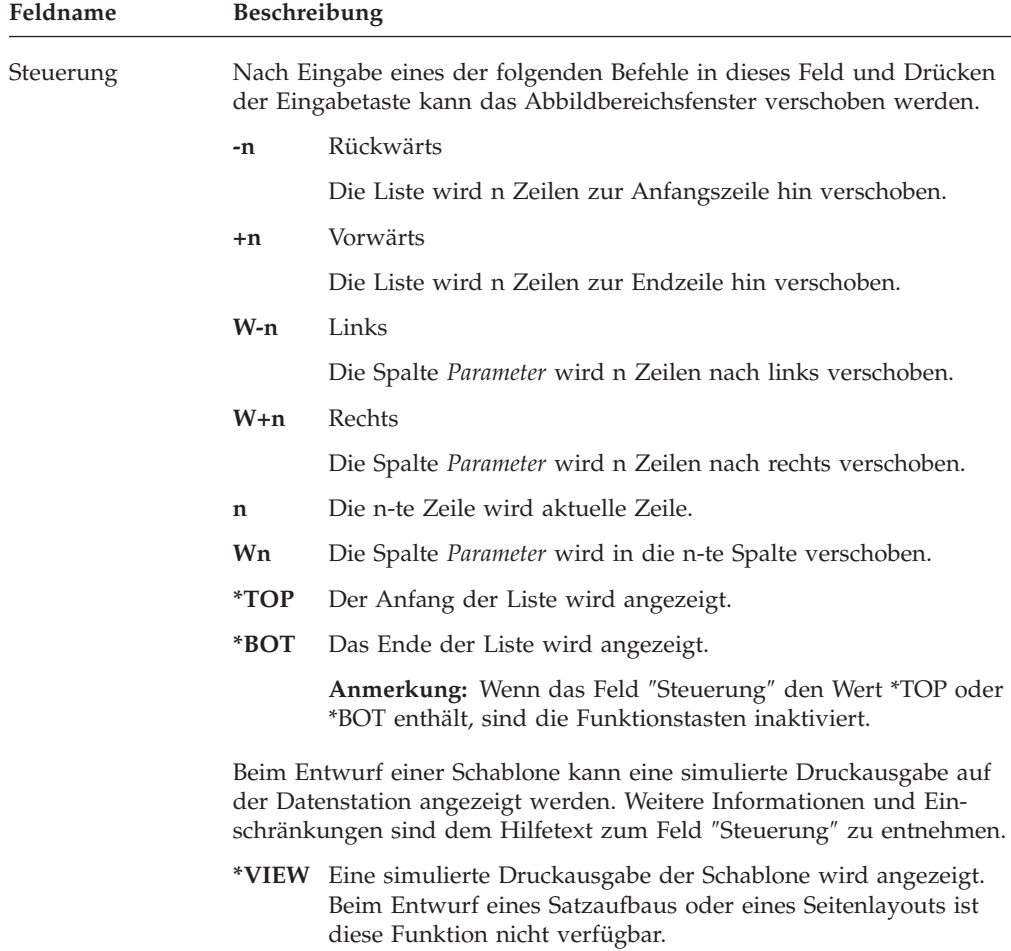

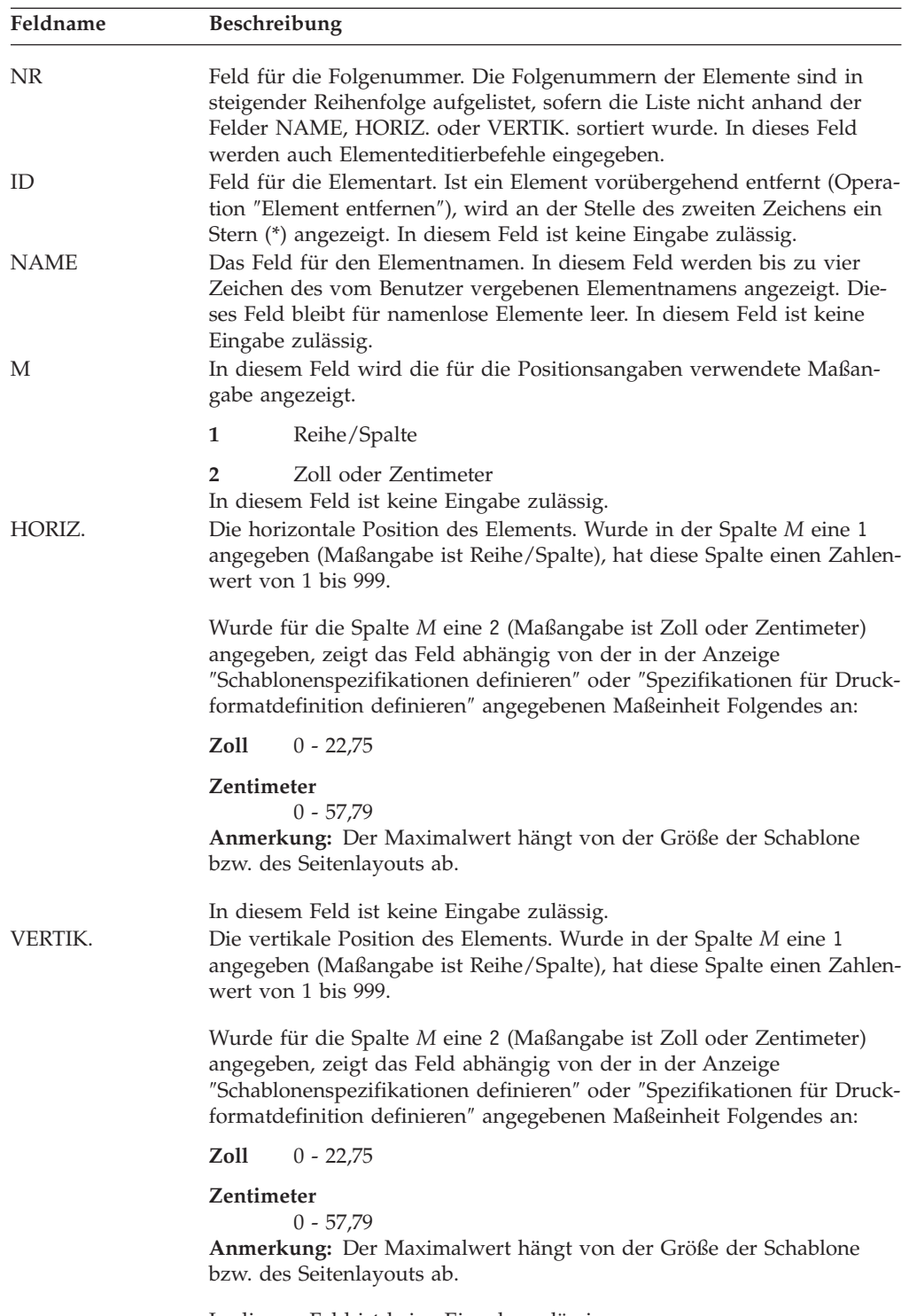

In diesem Feld ist keine Eingabe zulässig.

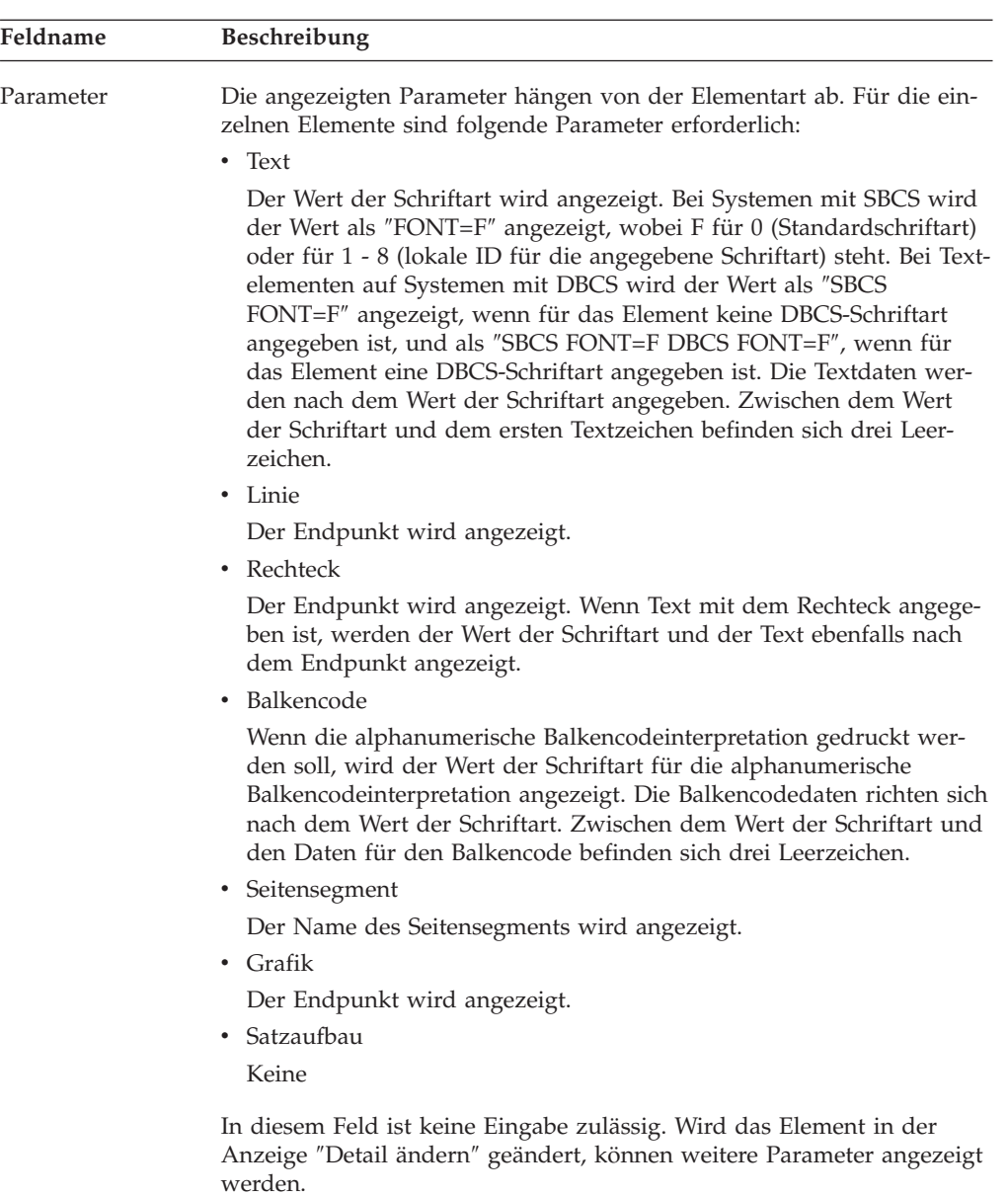

# **Element erstellen oder ändern**

In der Liste können die Parameter nicht direkt eingegeben oder geändert werden. Über die Operation zum Erstellen oder Ändern von Elementen können neue bzw. vorhandene Elemente einfach aber effizient definiert bzw. geändert werden.

#### **Erstellen**

Zum Definieren eines neuen Elements in der Listensicht folgende Schritte durchführen:

Schritt 1. Abhängig von der Elementart eine der folgenden Funktionstasten drücken; dabei ist die Position des Positionsanzeigers nicht von Bedeutung.

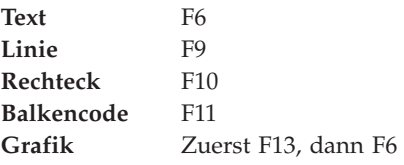

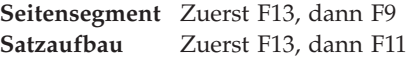

Daraufhin wird der Eingabebereich im unteren Teil der Anzeige aufgerufen. Ab diesem Punkt wird das Element genauso erstellt wie in der Anzeigensicht.

- Schritt 2. Gegebenenfalls durch Drücken der Taste F4 die anderen Parameter angeben.
- Schritt 3. Nach Beendigung der Parameterangabe die Eingabetaste drücken. Damit ist die Erstellung abgeschlossen. Die Folgenummer des neu erstellten Elements ist um eins höher als die Nummer des zuletzt erstellten Elements und wird am Ende der Liste angefügt.

### **Ändern**

Zum Ändern eines vorhandenen Elements die folgenden Schritte durchführen:

- Schritt 1. Den Positionsanzeiger auf die Linie des zu ändernden Elements stellen.
- Schritt 2. Die Taste F14 drücken. Daraufhin wird der Eingabebereich im unteren Teil der Anzeige aufgerufen. Ab diesem Zeitpunkt entspricht die Operation zum Ändern des Elements der Operation zum Erstellen, mit dem Unterschied, daß die zuvor für die Parameter angegebenen Werte im Eingabebereich angezeigt werden.
- Schritt 3. Gegebenenfalls durch Drücken der Taste F4 die anderen Parameter angeben.
- Schritt 4. Nach Beendigung der Parameterangabe die Eingabetaste drücken. Damit ist die Änderung abgeschlossen. Die Änderungen werden in der Liste angezeigt.

## **Liste der Elemente sortieren**

Befindet sich in der Anzeige für das Editieren der Liste der Positionsanzeiger im Feld NR, im Feld NAME, im Feld HORIZONTAL oder im Feld VERTIKAL, wird nach Drücken der Taste F4 die Liste anhand des Inhalts dieses Felds sortiert und erneut angezeigt.

Wenn die Maßangabe nicht für alle Elemente in der Liste identisch ist, kann die Liste nicht anhand der Felder HORIZONTAL oder VERTIKAL sortiert werden.

Wird der Positionsanzeiger auf das Feld NAME gestellt, wird Elementen, für die in diesem Feld nichts angezeigt wird, ein Name zugeordnet, der aus einer einstelligen ID und der dreistelligen Nummer besteht, die im Feld NR angezeigt wird. Dieser Name entspricht der im Editiermodus der Anzeigensicht angezeigten Elementmarkierung (ohne Stern). Der zugeordnete Name wird nicht angezeigt.

Elemente, die zu einer sortierten Liste hinzugefügt werden, werden an das Ende der Liste angefügt. Geänderte Elemente in einer sortierten Liste bleiben in derselben Listenposition, bis die Liste erneut sortiert wird.

# **Kopieren, Verschieben, Entfernen oder Wiederherstellen**

In der Listensicht können vorhandene Elemente mit der Funktion ″Element editieren″ kopiert, verschoben oder entfernt werden. Entfernte Elemente können wiederhergestellt werden; dies ist in der Anzeigensicht nicht möglich.

#### **Element editieren**

Zum Kopieren, Verschieben, Entfernen oder Wiederherstellen eines Elements folgende Schritte durchführen:

- Schritt 1. Im Abbildbereich den Positionsanzeiger in die Spalte *NR* in die Zeile des Elements stellen, das kopiert, verschoben, entfernt oder wiederhergestellt werden soll.
- Schritt 2. Abhängig von der Operation einen der folgenden Befehle eingeben und die Eingabetaste drücken.
	- **C** Kopiert das Element.

Der Eingabebereich wird im unteren Teil der Anzeige aufgerufen. Hier kann die Position des neuen Elements in den Bedienerführungen *Horizontal* und *Vertikal* angegeben werden.

Das neu erstellte Element wird an das Listenende angefügt; in der Anzeige wird weitergeblättert, so daß das neue Element angezeigt wird. Die Kopie ändert das Originalelement nicht.

**M** Verschiebt das Element.

Der Eingabebereich wird im unteren Teil der Anzeige aufgerufen. Hier kann die neue Position des Elements in den Bedienerführungen *Horizontal* und *Vertikal* angegeben werden.

**R** Entfernt das Element.

In der Spalte *ID* wird das Zeichen für Entfernt (\*) angezeigt. Diese Operation hat keine Auswirkung auf das entfernte Element oder die übrigen Elemente. In der Anzeigensicht wird das entfernte Element nicht im Abbildbereich angezeigt und kann auch nicht geändert werden. In der Listensicht wird das Element im Abbildbereich mit einem Stern (\*) in der Spalte *ID* angezeigt. Entfernte Elemente werden nicht gedruckt.

**S** Stellt das Element wieder her.

Das in der Spalte *ID* angezeigte Zeichen für ″Entfernt″ (\*) wird nicht mehr angezeigt. In der Anzeigensicht wird das entfernte Element im Abbildbereich angezeigt und kann geändert werden.

Schritt 3. Die Eingabetaste drücken. (Dieser Schritt wird nur beim Kopieren und Verschieben benötigt.)

Das ausgewählte Element wird kopiert oder verschoben.

# **Kapitel 14. Mit Schriftarten arbeiten**

In diesem Kapitel werden die Angabemöglichkeiten für die Schriftarten in den Anzeigen ″Mit Schriftarten für Quellenschablone arbeiten″ und ″Mit Schriftarten für Druckformatdefinition arbeiten″ beschrieben.

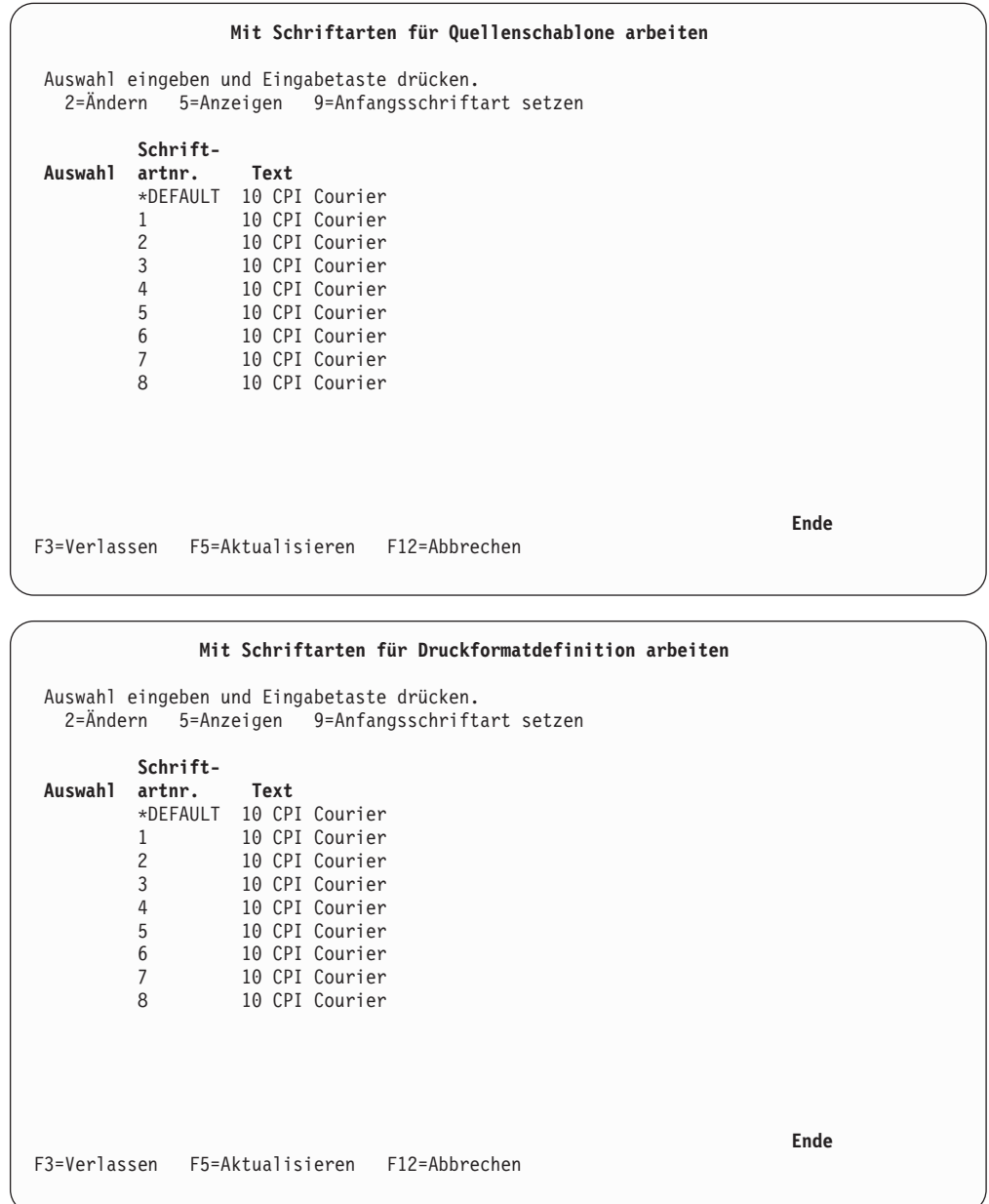

Die Schriftarten für die Quellenschablone und die Druckformatdefinition werden auf die gleiche Art angegeben. Es ändert sich abhängig von den Schriftarten, mit denen gearbeitet wird, lediglich der Titel der Anzeige.

Die folgenden Beispiele beziehen sich auf Schriftarten für Druckformatdefinitionen. Sie gelten auch für Schriftarten für Quellenschablonen.

Für jedes Element (Text, Balkencode mit alphanumerischer Balkencodeinterpretation oder Rechteck mit Text) der Anzeige ″Schablone entwerfen″, ″Satzaufbau entwerfen″ oder ″Seitenlayout entwerfen″, für das eine Schriftart erforderlich ist, wird die Schriftart mit einer Schriftartnummer oder einer lokalen ID für die Schriftart (1-8) oder \*DEFAULT angegeben. In dieser Anzeige kann die Schriftart angegeben werden, die für die lokale ID der Schriftart tatsächlich verwendet wird.

Schriftarten werden entweder im Drucker (druckerresident) oder auf dem iSeries-System (hostresident) gespeichert. Druckerresidente Schriftarten werden mit Hilfe einer FGID (Font Global ID, globale Schriftart-ID) ausgewählt, während hostresidente Schriften entweder mit dem Namen einer codierten Schriftart oder einer Kombination aus einer Zeichenumsetztabelle und einem Zeichensatz ausgewählt werden. Die FGID ist eine Nummer, wie z. B. 011 für Courier oder 5687 für Times New Roman. Die meisten Drucker verfügen über eine Betriebsanzeigeoption, mit der alle druckerresidenten Schriftarten zusammen mit der FGID-Nummer gedruckt werden können.

Hostresident Schriftarten sind iSeries-Objekte und werden in iSeries-Bibliotheken gespeichert. So gibt es z. B. ein Satz mit IBM Compatibility Fonts mit 240 dpi (Dots per Inch), die mit der iSeries geliefert werden und in der Bibliothek QFNTCPL gespeichert sind. Für Drucker, die Druckauflösungen von 240 dpi, 300 dpi und 600 dpi unterstützen, reichen die IBM Compatibility Fonts für die meisten Anwendungen wahrscheinlich nicht aus. Die IBM AFP Font Collection (IBM AFP-Schriftartsammlung), 5648-113, ist eine umfassende Gruppe von AFP-Schriftarten, die die verschiedenen Druckauflösungen sowie die gängigsten Schriftarten unterstützen, die in Geschäftsdokumenten verwendet werden. Schriftarten für Auflösungen von 240 dpi und 300 dpi sind Raster- oder Bitmapschriftarten. Das bedeutet, dass jedes Zeichen aus einem Punktmuster besteht. Jeder Zeichensatz enthält alle erforderlichen Zeichen; diese Zeichen können variieren, weil innerhalb der AFP Font Collection über 48 verschiedene Sprachen unterstützt werden. Für jede Punktgröße und jedes Schriftbild gibt es einen anderen Zeichensatz. Beispiele für die am häufigsten verwendeten Schriftartzeichensätze sind in [Anhang I, "Beispiele für Schriftarten"](#page-530-0) [auf Seite 511,](#page-530-0) zu finden. Der Zeichensatz C0H40060 z. B. ist Helvetica Roman Bold 6-Punkt, während der Zeichensatz C0H400Z0 Helvetica Roman Bold 36-Punkt ist.

Die IBM AFP Font Collection enthält auch also vektorisierte (skalierbare) Schriftarten. Bei vektorisierten Schriftarten wird jedes Zeichen durch eine Reihe von Vektoren dargestellt. Dadurch kann ein Zeichensatz in eine beliebige Punktgröße ″skaliert″ werden. Der Zeichensatz für vektorisierte Schritarten für Helvetica Roman Bold ist z. B. CZH400. Mit diesem Zeichensatz lassen sich Zeichen mit beliebiger Punktgröße drucken. Bei einem Drucker, der hostresidente vektorisierte Schriftarten unterstützt, wird diese Schriftart auf den Drucker heruntergeladen; der Drucker skaliert die Zeichen nach Bedarf.

Die beiden Schriftarttypen, druckerresident und hostresident, können innerhalb der AFP-Dienstprogramme auf drei verschiedene Arten angegeben werden:

- FGID (Font Global ID, globale Schriftart-ID)
- v Name der codierten Schriftart
- Zeichenumsetztabelle und Name des Zeichensatzes

Der Name der codierten Schriftart ist im Wesentlichen derselbe wie die Zeichenumsetztabelle und der Name des Zeichensatzes. Der Name einer codierten Schriftart ist einfach eine verkürzte Schreibweise für eine Kombination aus einer Zeichenumsetztabelle und dem Zeichensatznamen. Die Zeichenumsetztabelle ist eine

Tabelle, die bestimmte landesbezogenen Unterschiede und Zeichenunterschiede vereinfacht. Die Zeichenumsetztabelle T1V10037 ist z. B. die Standardzeichenumsetztabelle für amerikanisches Englisch, während die Zeichenumsetztabelle T1V10285 die Standardzeichenumsetztabelle für britisches Englisch ist. Zwischen den beiden Codeumsetzungstabellen gibt es geringfügige Unterschiede beim damit erstellten Text.

In der folgenden Tabelle sind die Anzeigen ″Mit Schriftarten für Quellenschablone arbeiten″ und ″Mit Schriftarten für Druckformatdefinition arbeiten″ definiert.

| Feldname                      | <b>Beschreibung</b>                                                                                                    |
|-------------------------------|----------------------------------------------------------------------------------------------------|
| $2 = \text{Åndern}$           | Mit dieser Auswahl kann die Definition einer Schriftart geändert wer-<br>den. Eine 2 (Ändern) in die Spalte Auswahl neben der zu ändernden<br>Schriftart eingeben. |
| 5=Anzeigen                    | Mit dieser Auswahl kann die Definition einer Schriftart angezeigt<br>werden.                                                                                       |
| 9=Anfangsschriftart<br>setzen | Mit dieser Auswahl kann die Definition einer Schriftart auf die Aus-<br>gangswerte zurückgesetzt werden.                                                           |
| Auswahl                       | Die Auswahlnummer neben einer oder mehreren Schriftartnummern<br>angeben; die Aktionen werden dann nacheinander ausgeführt.                                        |
| Schriftartnummer              | Zeigt die Schriftartnummern der einzelnen Schriftarten an.                                                                                                    |
|                               | Als Werte können die Nummern 1 bis 8 oder *DEFAULT angegeben<br>werden.                                                                                            |
| Text                          | Zeigt die Beschreibung der Schriftart an.                                                                                                    |

Tabelle 62. Anzeige ″Mit Schriftarten für Quellenschablone arbeiten″ - Felder

**Anmerkung:** Eine Fehlernachricht wird angezeigt, wenn die mit Auswahl 2 (Ändern) oder Auswahl 9 (Anfangsschriftart setzen) ausgewählte Schriftart einen Konflikt verursacht. Der Konflikt tritt auf, weil die ausgewählten Schriftartkomponenten nicht mit den Werten zusammen verwendet werden können, die für den Druckertyp und andere Bedienerführungen für einige Elemente angegeben wurden. Wird in solchen Fällen die Eingabetaste gedrückt, ändert das System die Werte für die Bedienerführungen wie folgt:

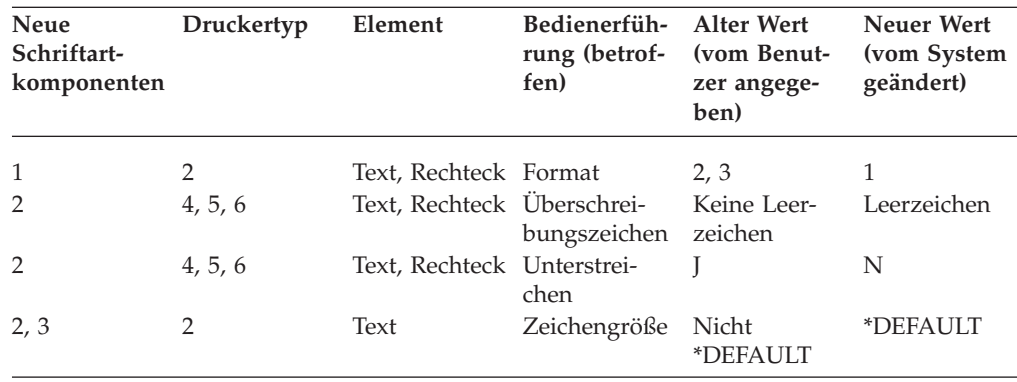

# **2=Schriftart ändern**

Zum Ändern der Schriftart die folgenden Schritte in der Anzeige ″Mit Schriftarten für Quellenschablone arbeiten″ oder ″Mit Schriftarten für Druckformatdefinition arbeiten″ durchführen.

- 1. Eine 2 in die Spalte *Auswahl* neben der zu ändernden Schriftartnummer eingeben.
- 2. Die Eingabetaste drücken.

Folgende Anzeige wird aufgerufen:

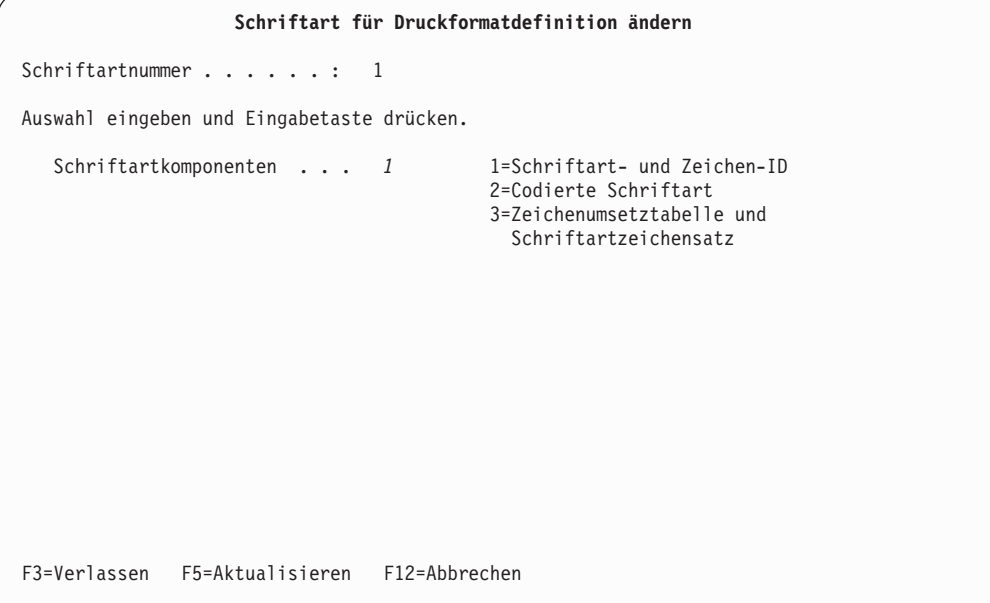

1, 2 oder 3 angeben und die Eingabetaste drücken.

In der folgenden Tabelle werden die Anzeigen ″Schriftart für Quellenschablone ändern″ und ″Schriftart für Druckformatdefinition ändern″ erläutert.

Tabelle 63. Anzeige ″Schriftart für Quellenschablone ändern″ - Felder

| Feldname                                       | <b>Beschreibung</b>                                                                                                    |
|------------------------------------------------|----------------------------------------------------------------------------------------------------|
| Schriftartnummer<br>Schriftart-<br>komponenten | Zeigt die Schriftartnummer der zu ändernden Schriftart an.<br>Schriftartkomponenten angeben, wenn die Art der Schriftartangabe<br>geändert werden soll. Weitere Informationen zu Schriftartkomponenten<br>siehe "Schriftarten" auf Seite 502. |

Je nach Auswahl in der Bedienerführung *Schriftartkomponenten* unterscheiden sich die daraufhin aufgerufenen Anzeigen.

Einige Schriftarten sind im Drucker, andere im System gespeichert; die systemresidenten Schriftarten müssen auf den Drucker heruntergeladen werden. Sollen erstere Schriftarten verwendet werden, eine 1 in die Bedienerführung *Schriftartkomponenten* eingeben. Sollen letztere verwendet werden, eine 2 oder eine 3 eingeben. Die systemresidenten Schriftarten bestehen aus den folgenden drei Objekten:

#### **Codierte Schriftart**

Objekttyp ist \*FNTRSC, Attribut CDEFNT. Codierte Schriftarten für SBCS-Schriftarten enthalten einen Namen einer Zeichenumsetztabelle und einen Namen eines Schriftartzeichensatzes, die einander zugeordnet sind. Codierte Schriftarten für DBCS-Schriftarten enthalten mehrere paarweise zugeordnete Namen von Zeichenumsetztabellen und Namen von Schriftartzeichensätzen.

Soll eine systemresidente SBCS-Schriftart verwendet werden, entweder den Namen einer codierten Schriftart oder ein Paar aus dem Namen einer Zeichenumsetztabelle und dem Namen eines Schriftartzeichensatzes angeben. Soll eine systemresidente DBCS-Schriftart verwendet werden, den Namen einer codierten Schriftart angeben.

#### **Zeichenumsetztabelle**

Objekttyp ist \*FNTRSC, Attribut CDEPAG. Eine Zeichenumsetztabelle enthält viele Codepunkte und die entsprechenden Zeichen-IDs. Die Zeichen-IDs werden von einem Schriftartzeichensatz den entsprechenden Zeichenabbildern zugeordnet.

#### **Schriftartzeichensatz**

Objekttyp ist \*FNTRSC, Attribut FNTCHRSET. Ein Schriftartzeichensatz enthält viele Zeichen-IDs und die entsprechenden Zeichenabbilder.

Mit dem Befehl WRKFNTRSC (Mit Schriftartressourcen arbeiten) kann eine Liste der Schriftartressourcen aufgerufen werden. Die meisten Schriftarten sind in Bibliotheken gespeichert, deren Namen mit QFNT beginnen.

*Schriftart ändern (Schriftartkomponenten=1):* Nach Auswahl einer 1 für die Bedienerführung *Schriftartkomponenten* wird die folgende Anzeige aufgerufen:

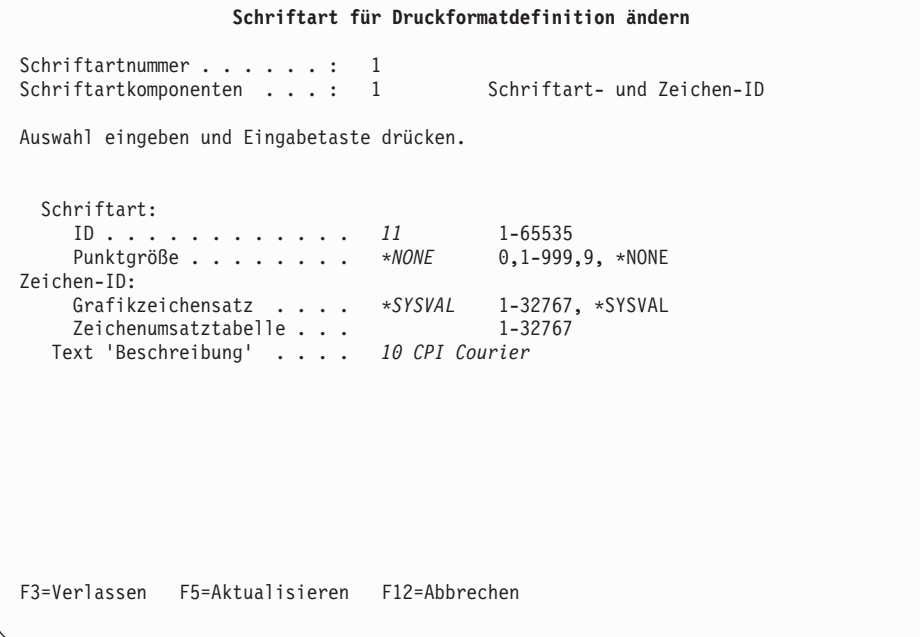

In dieser Anzeige können die Schriftart-ID, die Punktgröße, der Grafikzeichensatz, die Zeichenumsetztabelle und die Beschreibung geändert werden.

Tabelle 64. Anzeige ″Schriftart für Druckformatdefinition ändern″ - Felder

| Feldname                   | <b>Beschreibung</b>                                                                                                    |
|----------------------------|----------------------------------------------------------------------------------------------------|
| Schriftartnummer           | Zeigt die Schriftartnummer der zu ändernden Schriftart an.                                                                      |
| Schriftart-<br>komponenten | Zeigt die Schriftartkomponenten an, die in der vorigen Anzeige ange-<br>geben wurden.                                           |
| ID                         | Die Schriftart-ID angeben. Für die Schriftart kann eine Nummer von 1<br>bis 65535 angegeben werden.                             |
| Punktgröße                 | Gibt die Punktgröße an. Für die Punktgröße können Werte von 0,1 bis<br>999,9 angegeben werden.                                  |
| Grafikzeichensatz          | Die Grafikzeichen-ID angeben. Es kann eine Nummer von 1 bis 32767<br>angegeben werden. Außerdem kann *SYSVAL angegeben werden.  |
| Zeichenumsetz-             | Die Zeichenumsetztabelle angeben. Für die Zeichenumsetztabelle                                                                  |
| tabelle                    | kann eine Nummer von 1 bis 32767 angegeben werden.                                                                              |
| Text                       | Die Beschreibung der Schriftart angeben. Sie dient als Anmerkung<br>und erleichtert die Auswahl einer Schriftart aus der Liste. |

Weitere Informationen zu diesen Parametern siehe die Beschreibung des Befehls CRTPRTF im Handbuch *CL Reference*.

*Schriftart ändern (Schriftartkomponenten=2):* Nach Auswahl einer 2 für die Bedienerführung *Schriftartkomponenten* wird die folgende Anzeige aufgerufen:

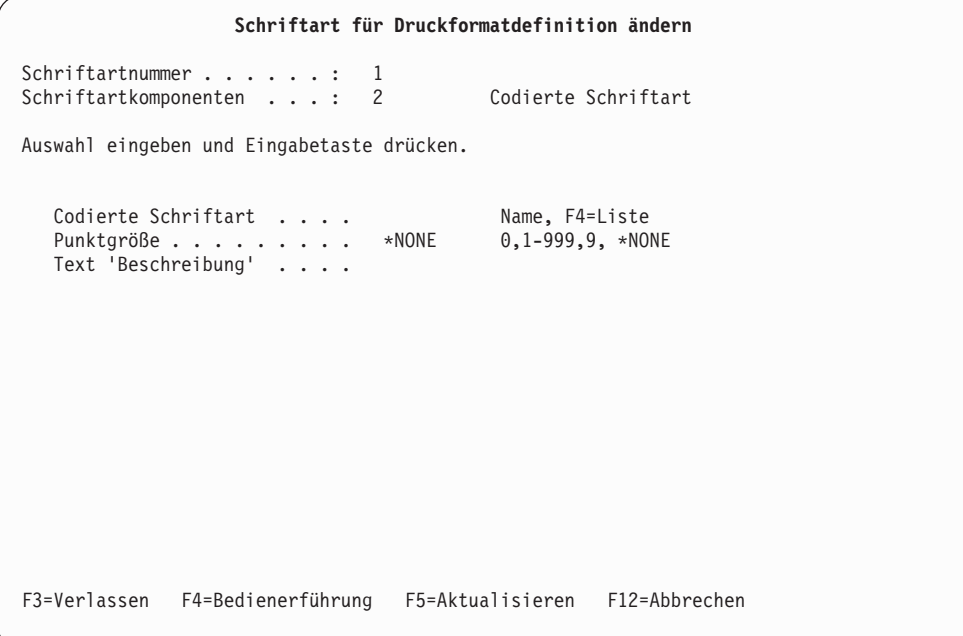

In dieser Anzeige können die zu verwendende codierte Schriftart, die Punktgröße für vektorisierte Schriftarten und die Beschreibung geändert werden.

In der folgenden Tabelle werden die Anzeigen ″Schriftart für Quellenschablone ändern″ und ″Schriftart für Druckformatdefinition ändern″ erläutert.

| Auswahl                    | <b>Beschreibung</b>                                                                                                    |
|----------------------------|----------------------------------------------------------------------------------------------------|
| Schriftartnummer           | Zeigt die Schriftartnummer der zu ändernden Schriftart an.                                                                                                    |
| Schriftart-<br>komponenten | Zeigt die Schriftartkomponenten an, die in der vorigen Anzeige ange-<br>geben wurden.                                                                                                    |
| Codierte Schriftart        | Den Namen einer codierten Schriftart angeben. Zum Anzeigen einer<br>Auswahlliste mit allen codierten Schriftarten der Bibliothek OFNTCPL<br>sowie aller Bibliotheken in der Bibliotheksliste des Benutzers den<br>Positionsanzeiger in dieses Feld stellen und die Taste F4 drücken. |
| Punktgröße                 | Die gewünschte Punktgröße angeben. Für die Punktgröße können<br>Werte von 0,1 bis 999,9 angegeben werden. 1 Punkt entspricht 1/72<br>Zoll. Die Punktgröße gilt nur für vektorisierte Schriftarten. Der Wert<br>wird bei Rasterschriftarten ignoriert.                                |
| Text                       | Die Beschreibung der Schriftart angeben. Sie dient als Anmerkung und<br>erleichtert die Auswahl einer Schriftart aus der Liste.                                                                                                    |
|                            | Dieses Feld wird automatisch mit der Beschreibung der codierten<br>Schriftart ausgefüllt, wenn es bei der Auswahl einer codierten Schrift-<br>art aus der durch Drücken der Taste F4 angezeigten Liste leer war.                                                                     |

Tabelle 65. Anzeige ″Schriftart für Quellenschablone ändern″ - Felder

*Schriftart ändern (Schriftartkomponenten=3):* Nach Auswahl einer 3 für die Bedienerführung *Schriftartkomponenten* wird die folgende Anzeige aufgerufen:

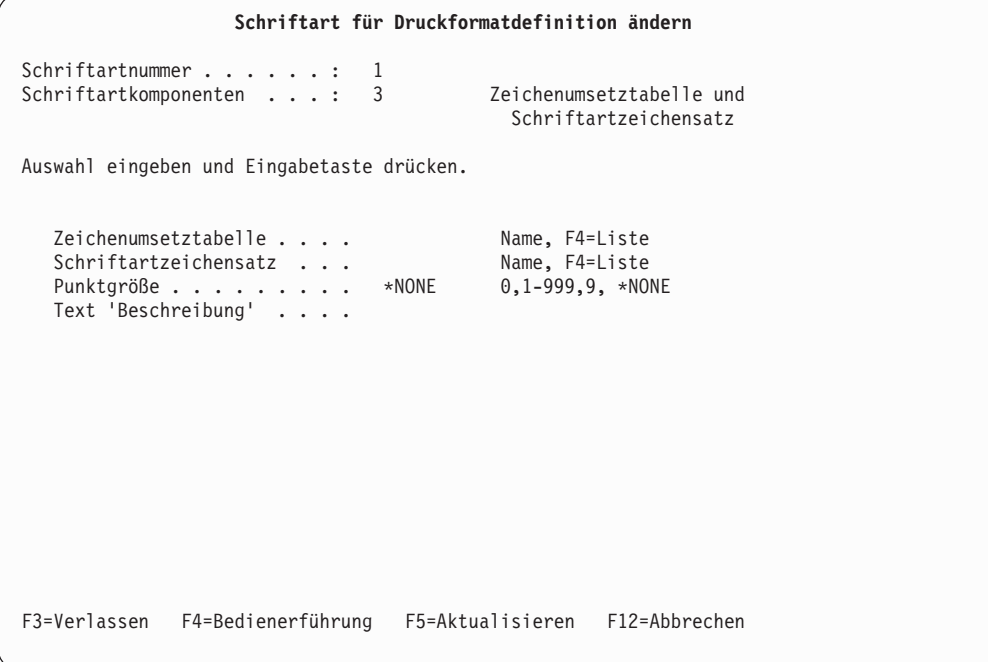

In dieser Anzeige können die Zeichenumsetztabelle, der Schriftartzeichensatz, die Punktgröße für vektorisierte Schriftarten und die Beschreibung geändert werden.

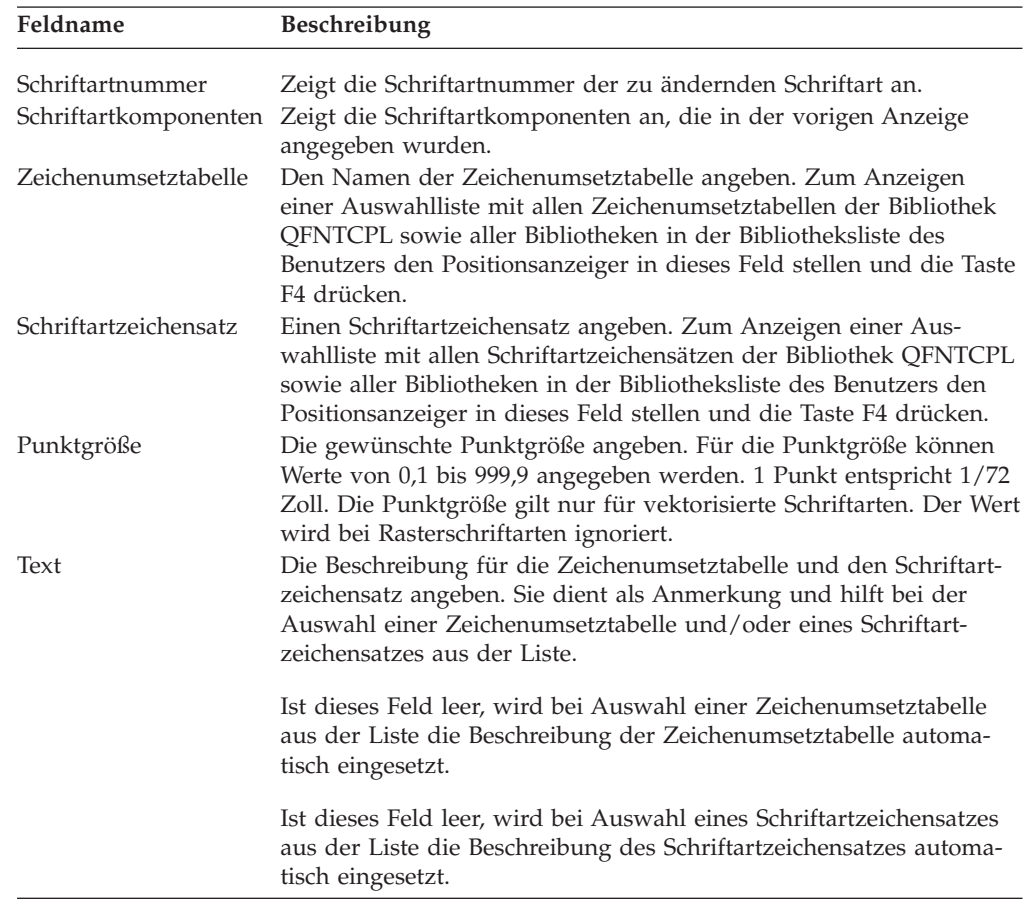

In der folgenden Tabelle werden die Anzeigen ″Schriftart für Quellenschablone ändern″ und ″Schriftart für Druckformatdefinition ändern″ erläutert.

# **5=Schriftart anzeigen**

Zum Anzeigen der Schriftart die folgenden Schritte in der Anzeige ″Mit Schriftarten für Quellenschablone arbeiten″ oder ″Mit Schriftarten für Druckformatdefinition arbeiten″ durchführen:

- 1. Eine 5 in die Spalte *Auswahl* neben der anzuzeigenden Schriftartnummer eingeben.
- 2. Die Eingabetaste drücken.

*Schriftart anzeigen (Schriftartkomponenten=1):*

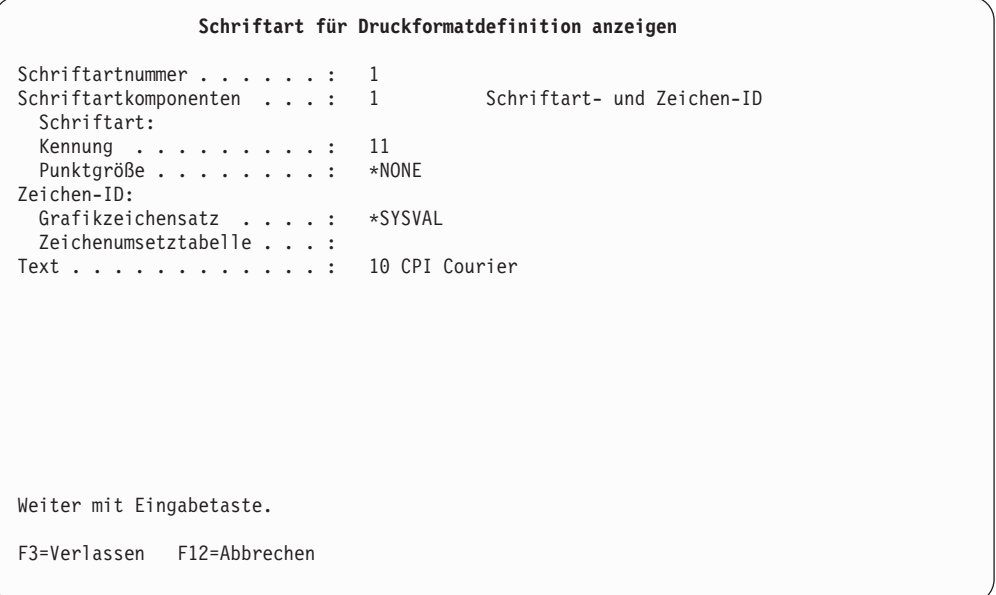

Diese Anzeige enthält Einzelheiten zur Definition einer Schriftart der Komponente 1.

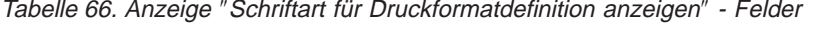

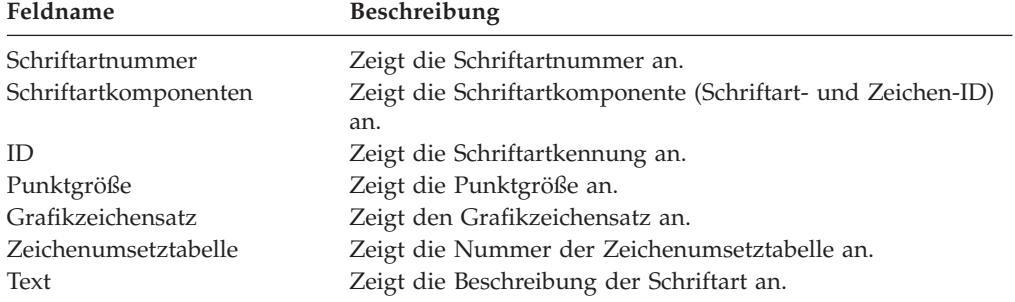

| Schriftart für Druckformatdefinition anzeigen                                                                                                    |
|----------------------------------------------------------------------------------------------------|
| Schriftartnummer :<br>1<br>$\overline{2}$<br>Schriftartkomponenten :<br>Codierte Schriftart<br>Codierte Schriftart :<br>X0GB12<br>Punktgröße :<br>*NONE<br>BOLD 12 CPI<br>Text : |
| Weiter mit Eingabetaste.                                                                                                    |
| F3=Verlassen F12=Abbrechen                                                                                                    |

*Schriftart anzeigen (Schriftartkomponenten=2):*

Diese Anzeige enthält die Definition einer Schriftart der Komponente 2.

In der folgenden Tabelle werden die Anzeigen ″Schriftart für Quellenschablone anzeigen″ und ″Schriftart für Druckformatdefinition anzeigen″ erläutert.

Tabelle 67. Anzeige ″Schriftart für Quellenschablone anzeigen″ - Felder

| Feldname            | <b>Beschreibung</b>                                      |
|---------------------|----------------------------------------------------------|
| Schriftartnummer    | Zeigt die Schriftartnummer an.                           |
| Schriftart-         | Zeigt die Schriftartkomponente (codierte Schriftart) an. |
| komponenten         |                                                          |
| Codierte Schriftart | Zeigt den Namen der codierten Schriftart an.             |
| Punktgröße          | Zeigt die Punktgröße an.                                 |
| Text                | Zeigt die Beschreibung der Schriftart an.                |

| Schriftart für Druckformatdefinition anzeigen                                                                                                    |
|----------------------------------------------------------------------------------------------------|
| Schriftartnummer :<br>1<br>3<br>Schriftartkomponenten :<br>Zeichenumsetztabelle und<br>Schriftartzeichensatz                                          |
| Schriftartzeichensatz<br>T1D0BASE<br>Zeichenumsetztabelle $\cdot \cdot \cdot \cdot$ :<br>Schriftartzeichensatz :<br>CODODB10<br>Punktgröße :<br>*NONE |
| GOTHIC ROMAN BOLD 10 POINTS<br>Text :                                                                                                    |
|                                                                                                    |
|                                                                                                    |
|                                                                                                    |
|                                                                                                    |
| Weiter mit Eingabetaste.                                                                                                    |
| F3=Verlassen F12=Abbrechen                                                                                                    |

*Schriftart anzeigen (Schriftartkomponenten=3):*

Diese Anzeige enthält die Definition einer Schriftart der Komponente 3.

In der folgenden Tabelle werden die Anzeigen ″Schriftart für Quellenschablone anzeigen″ und ″Schriftart für Druckformatdefinition anzeigen″ erläutert.

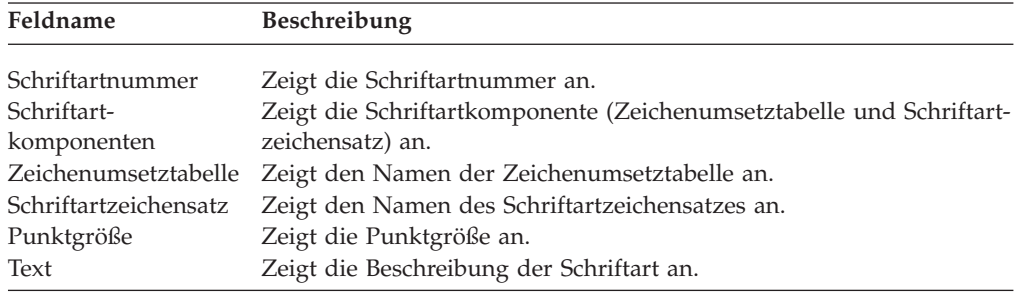

# **9=Anfangsschriftart festlegen**

Zum Zurücksetzen der Schriftartdefinition auf die Ausgangswerte die beiden folgenden Schritte in der Anzeige ″Mit Schriftarten für Quellenschablone arbeiten″ oder ″Mit Schriftarten für Druckformatdefinition arbeiten″ durchführen.

- 1. Eine 9 in die Spalte *Auswahl* neben der Nummer der Schriftart eingeben, deren Definition geändert werden soll.
- 2. Die Eingabetaste drücken.

# **Teil 5. Dienstprogramm zur Ressourcenverwaltung**

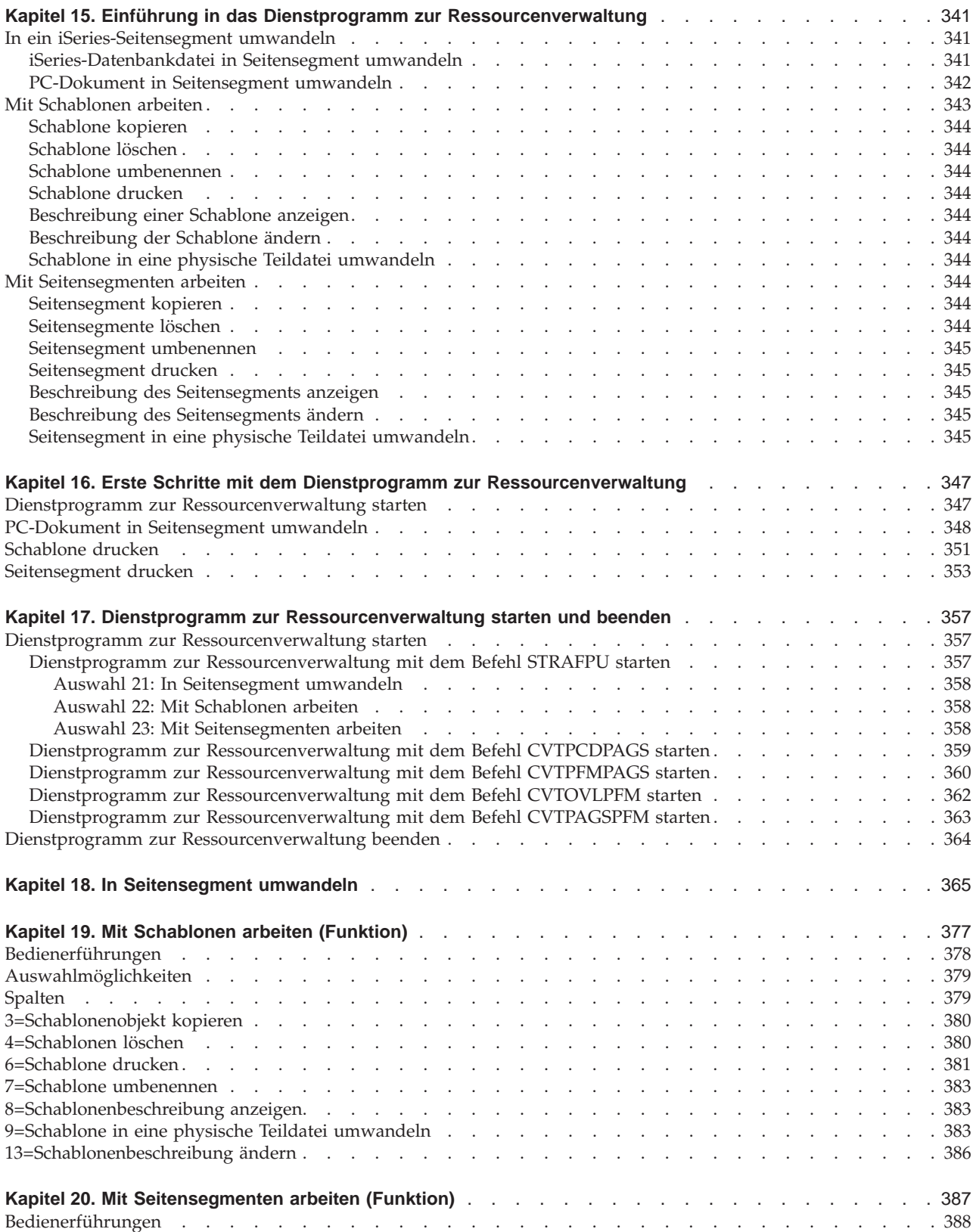

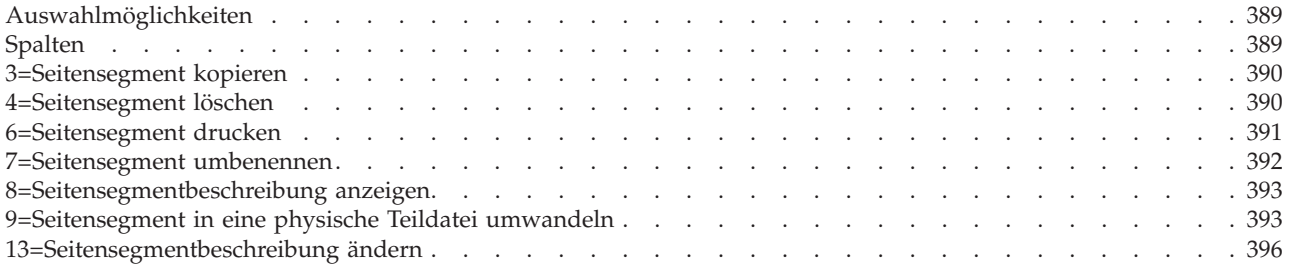
# **Kapitel 15. Einführung in das Dienstprogramm zur Ressourcenverwaltung**

Das **Dienstprogramm zur Ressourcenverwaltung** ist eines der AFP-Dienstprogramme; mit diesem Dienstprogramm können AFP-Ressourcen, wie z. B. vom Schablonendienstprogramm erstellte Schablonenobjekte oder Seitensegmente, interaktiv verwaltet werden.

Das Dienstprogramm zur Ressourcenverwaltung verfügt über die folgenden drei Funktionen:

- In Seitensegment umwandeln
- Mit Schablonen arbeiten
- Mit Seitensegmenten arbeiten

# **In ein iSeries-Seitensegment umwandeln**

Sollen Abbilder in eine Schablone platziert oder Seiten mit Abbildern, wie z. B. Unterschriften oder Logos, gedruckt werden, müssen diese Abbilder auf dem Server als Seitensegmente gespeichert werden, bevor sie mit dem Schablonendienstprogramm oder dem Druckformatierungs-Dienstprogramm verwendet werden können.

Mit dieser Funktion kann aus folgenden Einheiten ein Seitensegment erstellt werden:

- v Einer iSeries-Datenbankdatei, die ein Abbild mit IOCA-Funktionssatz 10 (IOCA = Image Object Content Architecture) enthält.
- v Einem PC-Dokument, das ein Abbild mit IOCA-Funktionssatz 10 enthält und mit der Funktion für gemeinsam benutzte Ordner von iSeries Access in einem Serverordner gespeichert wurde.

Den Befehl CRTPAGSEG verwenden, um ein Seitensegment aus einer Datei zu erstellen, die ein IMDS-Abbild (IMDS = Image Data Stream, Abbilddatenstrom) enthält.

### **iSeries-Datenbankdatei in Seitensegment umwandeln**

Auf einem Server, der über eine DFV-Leitung mit einem IBM System/370 verbunden ist, kann mit den folgenden Schritten aus einer Datenbankdatei mit Abbilddaten ein Seitensegment erstellt werden:

- 1. Mit einer Anwendung zur Erstellung von Abbildern des IBM System/370 ein Abbild aus einem IOCA-Funktionssatz 10 erstellen.
- 2. Das Abbild in einer Datei des IBM System/370 speichern.
- 3. Abbilddaten vom IBM System/370 an den Server senden.
- 4. Abbilddaten als physische Teildatei empfangen.
- 5. Dienstprogramm zur Ressourcenverwaltung starten (Befehl STRAFPU).
- 6. ″In Seitensegment umwandeln″ (Auswahl 21) auswählen.

## **PC-Dokument in Seitensegment umwandeln**

Vor der Erstellung eines Seitensegments aus einem PC-Dokument das PC-Dokument in folgenden Schritten erstellen:

- 1. Mit einem PC-Anwendungsprogramm zur Erstellung von Abbildern ein Abbild mit IOCA-Funktionssatz 10 erstellen.
- 2. Die Datei mit der Funktion für gemeinsam benutzte Ordner von iSeries Access als PC-Dokument im iSeries-Ordner speichern.
- 3. Dienstprogramm zur Ressourcenverwaltung starten (Befehl STRAFPU).
- 4. ″In Seitensegment umwandeln″ (Auswahl 21) auswählen.

Die folgende Abbildung zeigt den Prozeß der Umwandlung in ein Seitensegment.

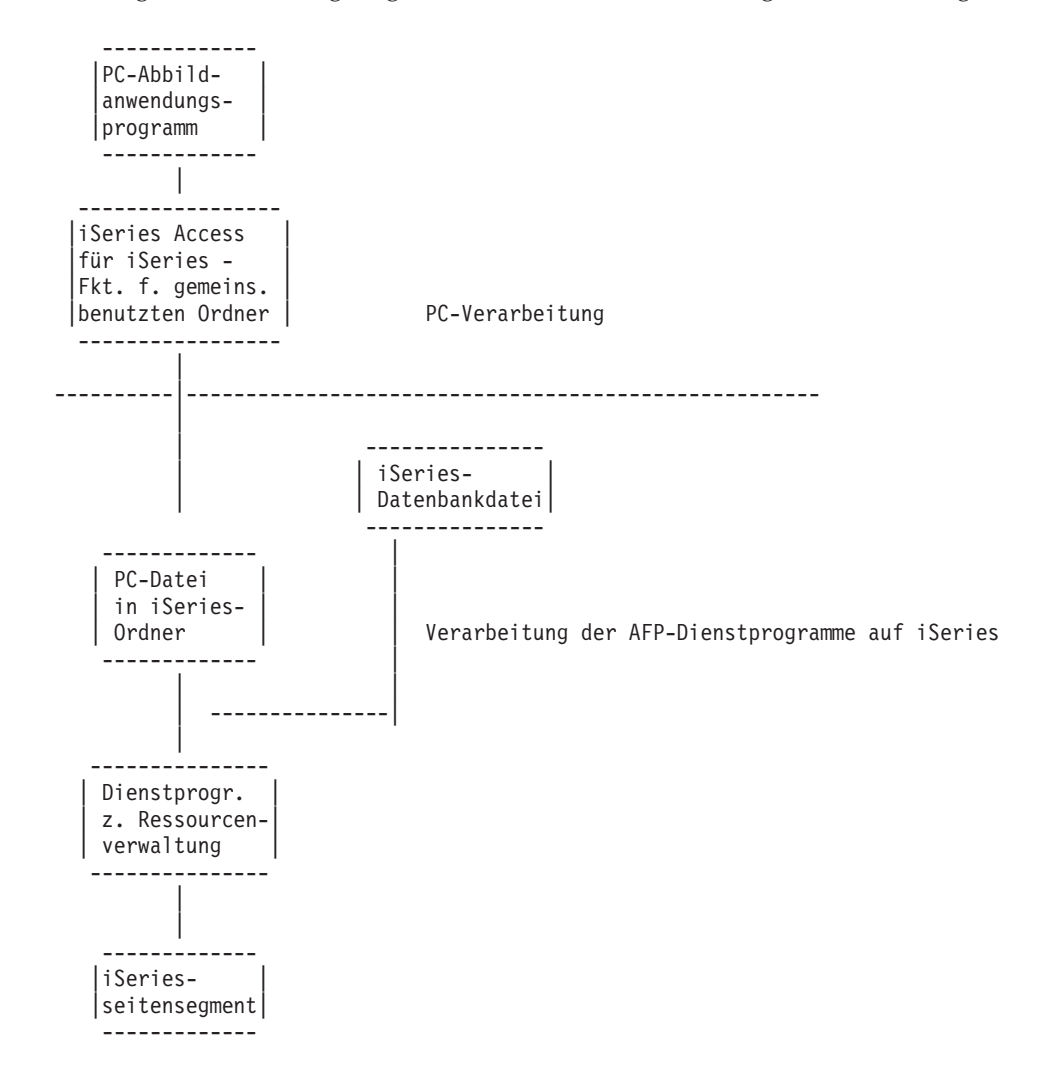

Abbildung 21. Prozess der Umwandlung in ein Seitensegment

Das vom Dienstprogramm zur Ressourcenverwaltung erstellte und in der Ressourcenbibliothek gespeicherte Seitensegment kann wie folgt verwendet werden:

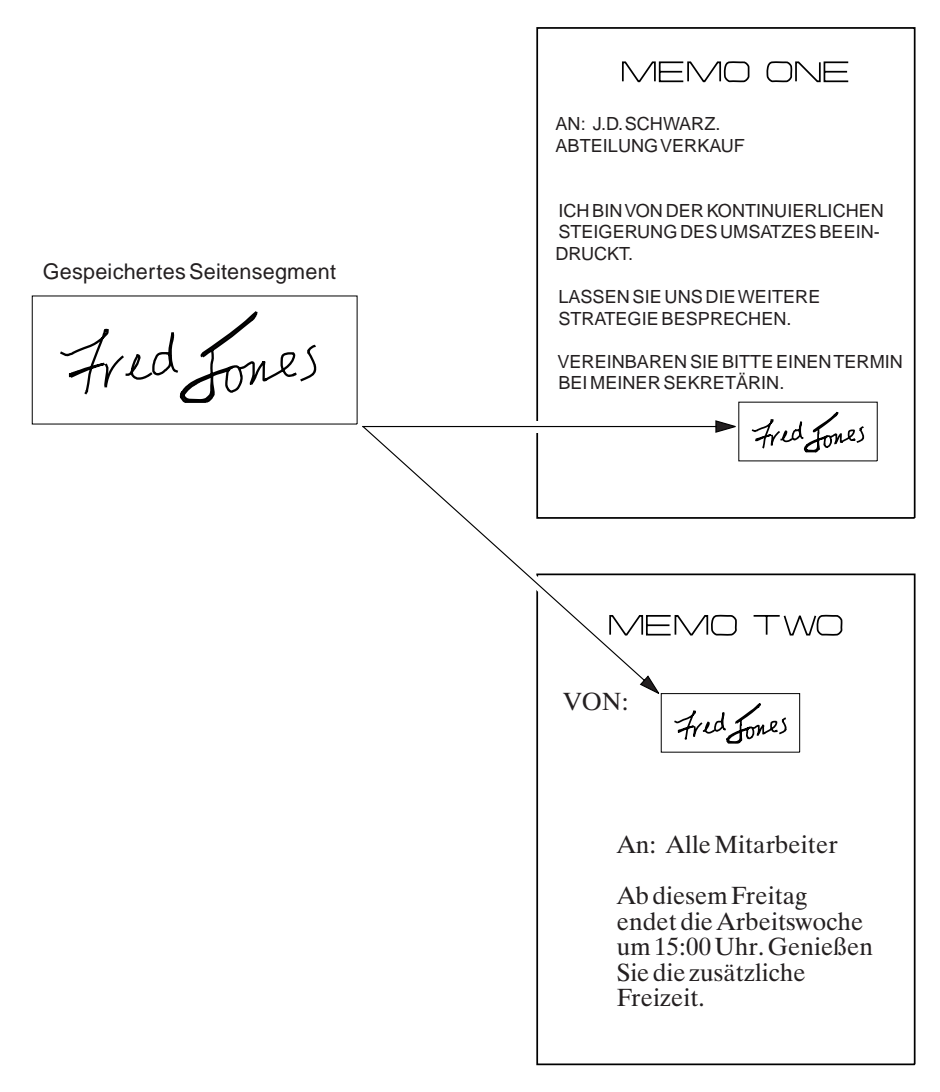

Abbildung 22. Brief mit Seitensegment

### **Mit Schablonen arbeiten**

Mit dieser Funktion können die folgenden Operationen durchgeführt werden:

- v Schablonenobjekt in einer Bibliothek kopieren
- v Schablonenobjekte in einer Bibliothek löschen
- Schablone in einer Bibliothek drucken
- v Schablone in einer Bibliothek umbenennen
- v Beschreibung des Schablonenobjekts anzeigen
- Beschreibung des Schablonenobjekts ändern
- Schablone in eine physische Teildatei umwandeln

## **Schablone kopieren**

Diese Funktion ruft den CL-Befehl **CRTDUPOBJ** (Doppeltes Objekt erstellen) auf und kopiert ein Schablonenobjekt in ein neues.

### **Schablone löschen**

Diese Funktion ruft den CL-Befehl **DLTOVL** (Schablone löschen) auf und löscht die angegebene Schablone.

### **Schablone umbenennen**

Diese Funktion ruft den CL-Befehl **RNMOBJ** (Objekt umbenennen) auf und benennt die angegebene Schablone um.

### **Schablone drucken**

Mit dieser Funktion kann eine iSeries-Schablone auf einem IPDS-Drucker gedruckt werden. Das Dienstprogramm zur Ressourcenverwaltung generiert den AFPDS-Datenstrom als SPOOL-Datei, die von der iSeries auf einem IPDS-Drucker gedruckt wird.

### **Beschreibung einer Schablone anzeigen**

Diese Funktion ruft den CL-Befehl **DSPOBJD** (Objektbeschreibung anzeigen) auf und zeigt die Beschreibung der Schablone an.

### **Beschreibung der Schablone ändern**

Diese Funktion ruft den CL-Befehl **CHGOBJD** (Objektbeschreibung ändern) auf und ändert die Beschreibung der Schablone.

## **Schablone in eine physische Teildatei umwandeln**

Mit dieser Funktion kann eine Schablone in eine physische Teildatei umgewandelt werden. Anschließend kann die Schablone in ein anderes System, wie z. B. das IBM System/370, übertragen werden.

## **Mit Seitensegmenten arbeiten**

Mit dieser Funktion können die folgenden Operationen durchgeführt werden:

- Seitensegmentobjekt in einer Bibliothek kopieren
- Seitensegmentobjekt in einer Bibliothek löschen
- Seitensegmentobjekt in einer Bibliothek umbenennen
- Seitensegmentobjekt in einer Bibliothek drucken
- Beschreibung des Seitensegments anzeigen
- v Beschreibung des Seitensegments ändern
- v Seitensegment in eine physische Teildatei umwandeln

### **Seitensegment kopieren**

Diese Funktion ruft den CL-Befehl **CRTDUPOBJ** (Doppeltes Objekt erstellen) auf und kopiert ein Seitensegment in ein neues.

### **Seitensegmente löschen**

Diese Funktion ruft den CL-Befehl **DLTPAGSEG** (Seitensegment löschen) auf und löscht das angegebene Seitensegment.

### **Seitensegment umbenennen**

Diese Funktion ruft den CL-Befehl **RNMOBJ** (Objekt umbenennen) auf und benennt das angegebene Seitensegment um.

### **Seitensegment drucken**

Mit dieser Funktion kann ein iSeries-Seitensegment auf einem IPDS-Drucker gedruckt werden. Das Dienstprogramm zur Ressourcenverwaltung generiert den AFPDS-Datenstrom als SPOOL-Datei, die von der iSeries auf einem IPDS-Drucker gedruckt wird.

## **Beschreibung des Seitensegments anzeigen**

Diese Funktion ruft den CL-Befehl **DSPOBJD** (Objektbeschreibung anzeigen) auf und zeigt die Beschreibung des angegebenen Seitensegments an.

## **Beschreibung des Seitensegments ändern**

Diese Funktion ruft den CL-Befehl **CHGOBJD** (Objektbeschreibung ändern) auf und ändert die Beschreibung des angegebenen Seitensegments.

## **Seitensegment in eine physische Teildatei umwandeln**

Mit dieser Funktion kann ein Seitensegment in eine physische Teildatei umgewandelt werden. Anschließend kann das Seitensegment in ein anderes System, wie z. B. das IBM System/370, übertragen werden.

# **Kapitel 16. Erste Schritte mit dem Dienstprogramm zur Ressourcenverwaltung**

In diesem Kapitel wird beschrieben, wie einige typische Aufgaben des Dienstprogramms zur Ressourcenverwaltung ausgeführt werden.

In diesem Kapitel werden die folgenden Aufgaben beschrieben:

- 1. PC-Dokument in Seitensegment umwandeln
- 2. Schablone drucken
- 3. Seitensegment drucken

Diese drei Aufgaben müssen nicht hintereinander ausgeführt werden, da sie voneinander unabhängig sind.

**Anmerkung:** Zur Durchführung einiger der Aufgaben müssen Eingabedaten vorbereitet werden. Weitere Einzelheiten sind jeweils dem ersten Teil der einzelnen Kapitel zu entnehmen.

### **Dienstprogramm zur Ressourcenverwaltung starten**

#### **Beispielaktionen:**

- 1. STRAFPU in die Befehlszeile eingeben.
- 2. Die Eingabetaste drücken.

Das Menü ″IBM AFP-Dienstprogramme für iSeries″ wird angezeigt.

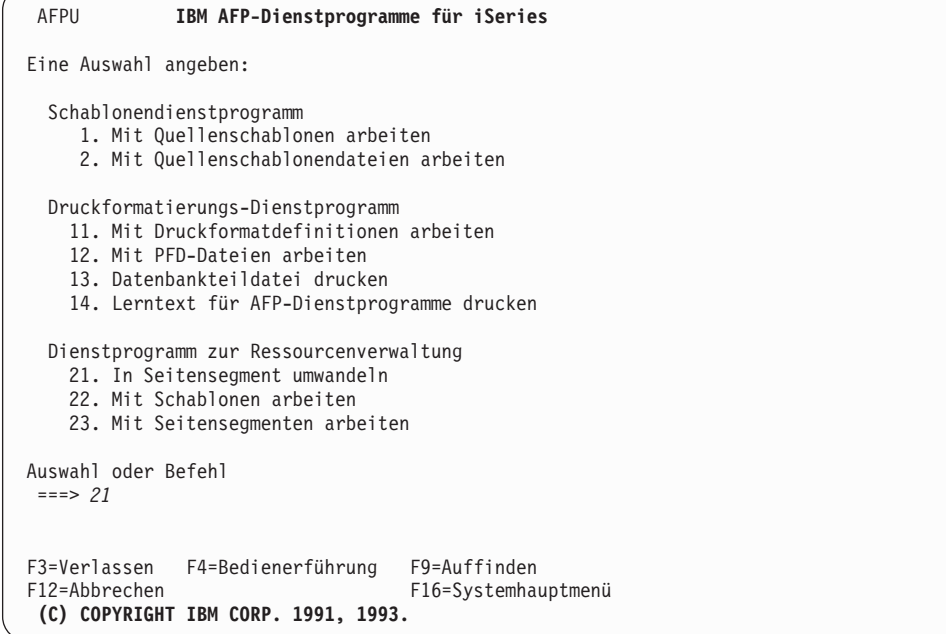

Von diesem Menü aus können die folgenden drei Funktionen des Dienstprogramms zur Ressourcenverwaltung gestartet werden:

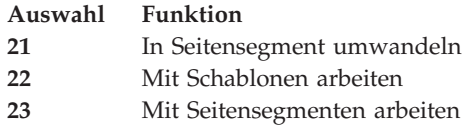

### **PC-Dokument in Seitensegment umwandeln**

- **Anmerkung:** Zur Durchführung der folgenden Aufgabe ist ein PC-Dokument in einem Ordner erforderlich, das Abbilddaten mit IMDS-Format oder mit IOCA-Funktionssatz 10 enthält. Zum Erstellen eines PC-Dokuments die folgenden Schritte durchführen:
	- 1. Gegebenenfalls beim Systemadministrator das Hinzufügen eines Verzeichniseintrags (Befehl ADDDIRE) für die ID des Benutzers angefordern.
	- 2. Mit dem Befehl CRTFLR (Ordner erstellen) einen Ordner erstellen.
	- 3. Auf einem Personal Computer, der mit dem Server verbunden ist, und auf dem die Funktion für gemeinsam benutzte Ordner von iSeries Access ausgeführt werden kann, mit einem Programm zur Erstellung von Abbildern eine Datei erstellen, die Abbilddaten mit IMDS-Format oder mit IOCA-Funktionssatz 10 enthält.
	- 4. Die Datei auf dem Personal Computer in ein Dokument im gemeinsam benutzten Ordner kopieren.

In den folgenden Beispielen werden die folgenden Namen verwendet:

IOCAFLR als Name des Ordners

LOGO als Name des PC-Dokuments

MYLIB als Name der Bibliothek

LOGO als Name des Seitensegments

Der Benutzer kann auch eigene Namen vergeben.

#### *Beispielaktionen:*

- 1. 21 in die Zeile ″Auswahl oder Befehl″ der Anzeige eingeben.
- 2. Die Eingabetaste drücken.

Daraufhin wird die Anzeige ″In Seitensegment umwandeln″ aufgerufen.

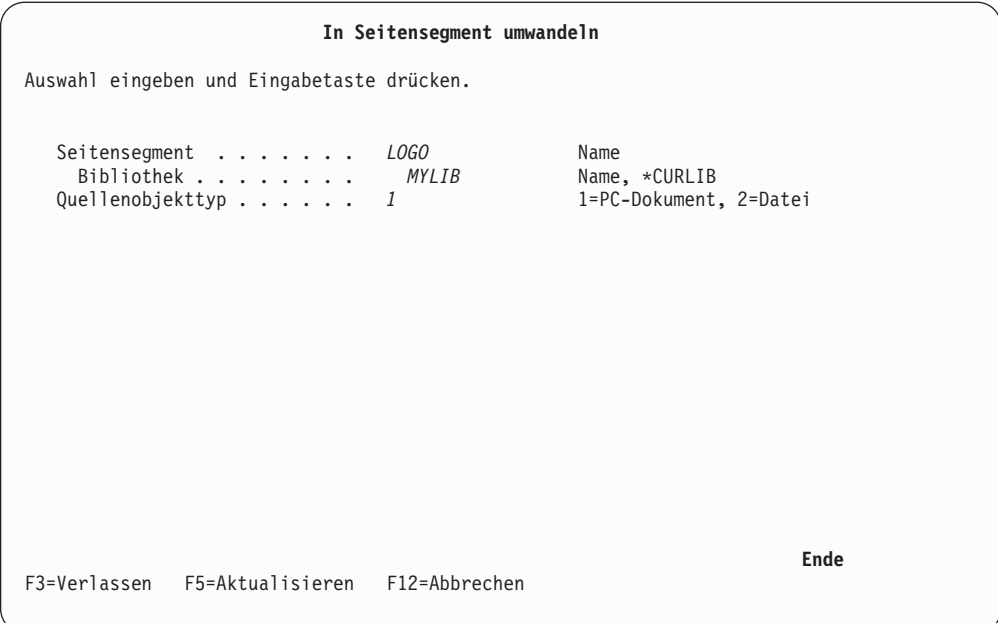

Erforderliche Eingaben sind der qualifizierte Name des zu erstellenden Seitensegments und der Objekttyp der Eingabedaten.

#### *Beispielaktionen:*

- 1. LOGO in die Bedienerführung *Seitensegment* eingeben.
- 2. MYLIB in die Bedienerführung *Bibliothek* eingeben.
- 3. Eine 1 in die Bedienerführung *Quellenobjekttyp* eingeben.
- 4. Die Eingabetaste drücken.

Die restlichen Parameter erscheinen entsprechend dem angegebenen Objekttyp der Eingabedaten.

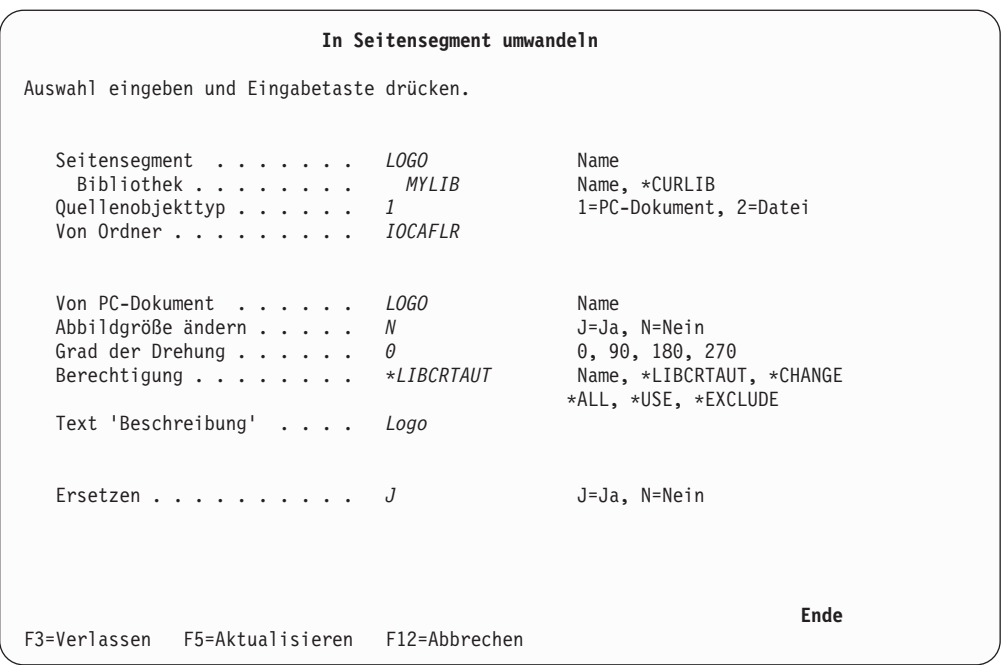

Erforderliche Eingaben sind die Namen des Ordners und des PC-Dokuments. Es können auch andere Parameter eingegeben werden; so kann beispielsweise J in die Bedienerführung *Abbildgröße ändern* eingegeben werden, wenn das Abbild vergrößert oder verkleinert werden soll. Bei Eingabe von 180 in die Bedienerführung *Grad der Drehung* wird das Abbild um 180 Grad gedreht gedruckt.

#### *Beispielaktionen:*

- 1. IOCAFLR in die Bedienerführung *Von Ordner* eingeben.
- 2. LOGO in die Bedienerführung *Von PC-Dokument* eingeben.
- 3. Logo in die Bedienerführung *Text 'Beschreibung'* eingeben.
- 4. Die Eingabetaste drücken.

Das Menü ″IBM AFP-Dienstprogramme für iSeries″ wird mit einer Abschlussnachricht angezeigt. In der Bibliothek MYLIB wurde das Seitensegment LOGO erstellt.

## **Schablone drucken**

**Anmerkung:** Zur Durchführung der folgenden Aufgabe ist ein Schablonenobjekt erforderlich. Zum Erstellen eines Schablonenobjekts die Aufgaben in [Kapitel 5, "Mit Quellenschablonen arbeiten" auf Seite 65,](#page-84-0) durchführen.

In den folgenden Beispielen werden die folgenden Namen verwendet:

\*LIBL als Name der Bibliothek

SCHREIBW als Name der Schablone

Der Benutzer kann auch eigene Namen vergeben.

#### *Beispielaktionen:*

- 1. 22 in die Zeile ″Auswahl oder Befehl″ der Anzeige eingeben.
- 2. Die Eingabetaste drücken.

Die Anzeige ″Mit Schablonen arbeiten″ wird aufgerufen.

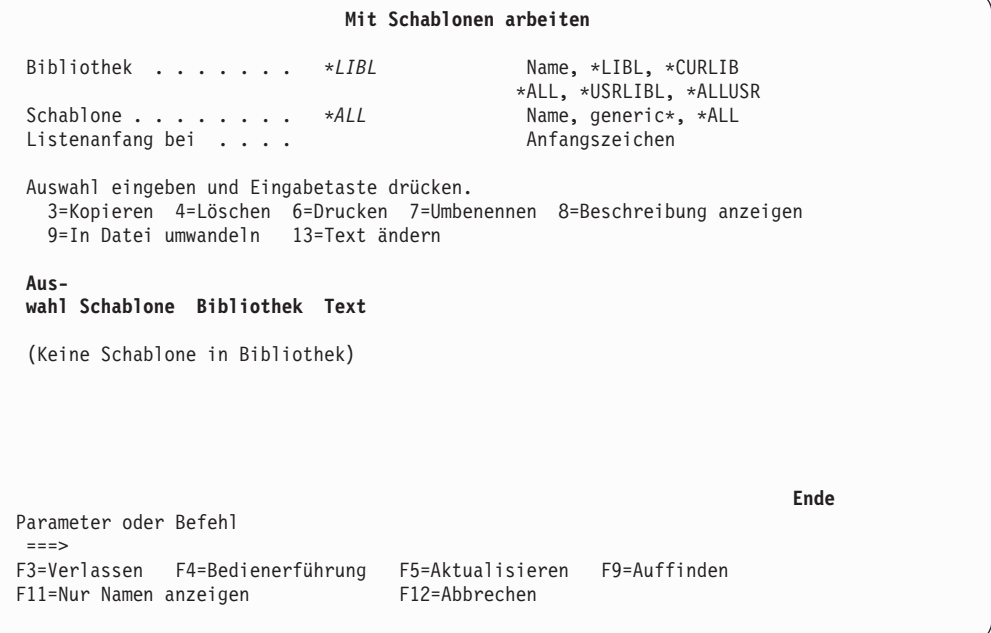

Die Anzeige enthält alle Schablonen (elektronische Formulare) in den Bibliotheken der Bibliotheksliste. Die Zahl der Schablonen in der Liste ist systemabhängig. Zum Ändern der Liste kann eine Auswahl angegeben, oder ein Bibliotheksname in die Bedienerführung *Bibliothek* eingegeben werden.

**Anmerkung:** Bei Änderung des Bibliotheksnamens muss die Bedienerführung *Auswahl* leer sein.

#### *Beispielaktionen:*

- 1. OVLLIB in die Bedienerführung *Bibliothek* eingeben.
- 2. Die Eingabetaste drücken.

Die Anzeige ″Mit Schablonen arbeiten″ wird aufgerufen; sie enthält jetzt eine andere Schablonenliste.

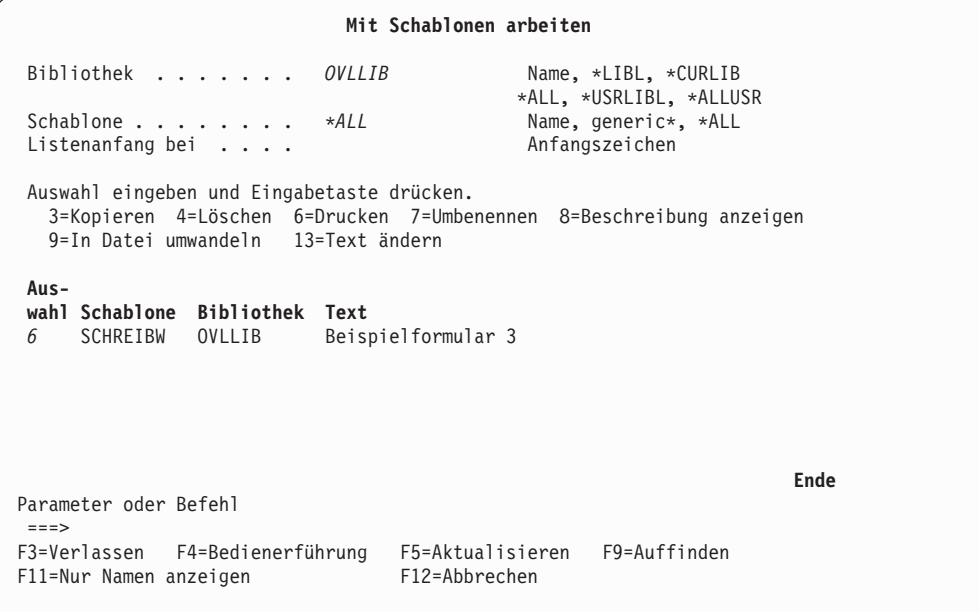

Es muss zumindest der Name der zuvor erstellten Schablone SCHREIBW in der Liste angezeigt werden. Wird der Name nicht angezeigt, obwohl die Schablone zuvor erstellt wurde, mit der Taste zum Vorblättern solange blättern, bis der Name erscheint, oder in die Bedienerführung *Listenanfang bei* den Namen eingeben und die Eingabetaste drücken. Die Schablonennamen sind in der Liste in aufsteigender Reihenfolge angeordnet.

Für die Schablonen können alle Auswahlmöglichkeiten angegeben werden.

#### *Beispielaktionen:*

- 1. Eine 6 in die Spalte *Auswahl* neben der Schablone SCHREIBW eingeben.
- 2. Die Eingabetaste drücken.

Die Anzeige ″Schablone drucken″ wird aufgerufen.

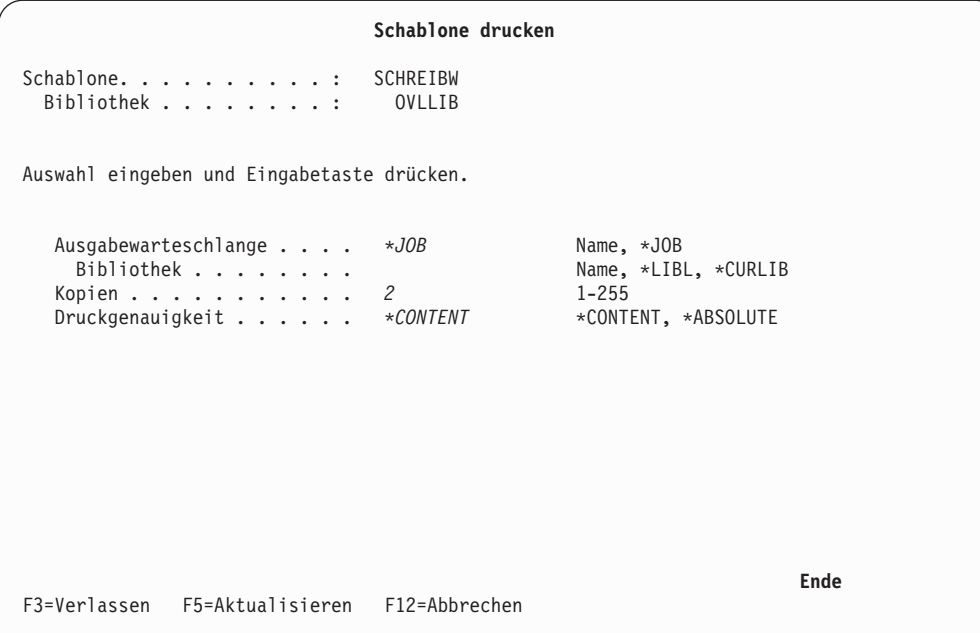

#### *Beispielaktionen:*

- 1. Eine 2 in die Bedienerführung *Kopien* eingeben.
- 2. Die Eingabetaste drücken.

Die Anzeige ″Mit Schablonen arbeiten″ wird mit einer Abschlußnachricht ausgegeben. Die Schablone SCHREIBW wurde gedruckt. Die Eingabetaste drücken, um zum Menü ″IBM AFP-Dienstprogramme für iSeries″ zurückzukehren.

### **Seitensegment drucken**

**Anmerkung:** Zur Durchführung der folgenden Aufgabe ist ein Seitensegment erforderlich. Das Seitensegment QFCLOGO sollte sich in der Bibliothek QGPL befinden. Ist dieses Seitensegment nicht vorhanden, das Seitensegment QFCPAGS aus der Bibliothek QAFP in das Seitensegment QFCLOGO in der Bibliothek QGPL kopieren.

Zum Erstellen eines Seitensegments die in [Kapitel 18, "In Seitensegment](#page-384-0) [umwandeln" auf Seite 365,](#page-384-0) beschriebenen Aufgaben durchführen.

In den folgenden Beispielen werden die folgenden Namen verwendet:

QGPL als Name der Bibliothek

QFCLOGO als Name des Seitensegments

Der Benutzer kann auch eigene Namen vergeben.

#### *Beispielaktionen:*

- 1. 23 in die Zeile ″Auswahl oder Befehl″ der Anzeige eingeben.
- 2. Die Eingabetaste drücken.

Die Anzeige ″Mit Seitensegmenten arbeiten″ wird aufgerufen.

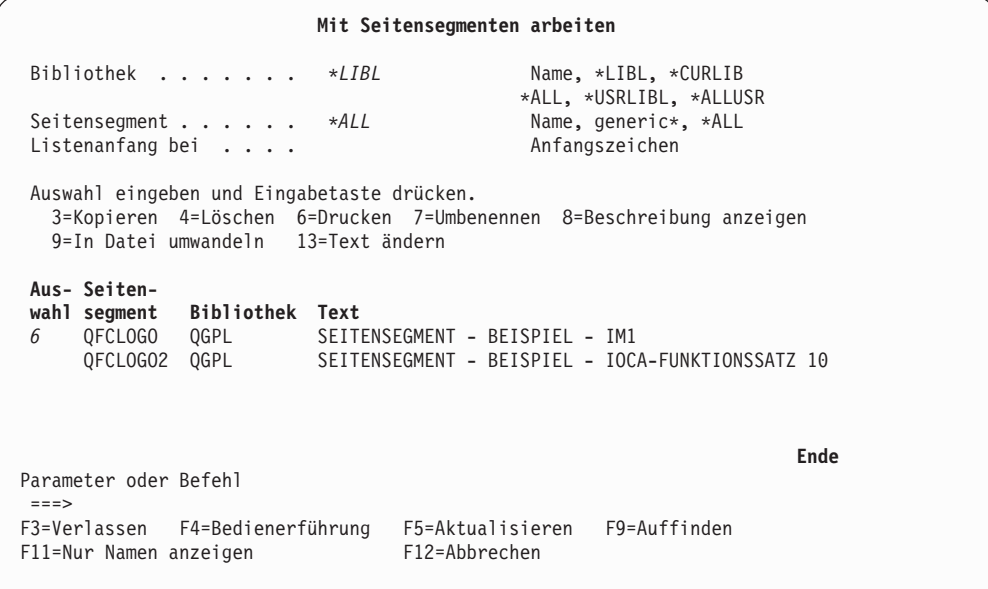

Die Anzeige enthält alle Seitensegmente in den Bibliotheken der Bibliotheksliste. Die Zahl der in der Liste angezeigten Seitensegmente ist systemabhängig. Zum Ändern der Liste kann eine Auswahl angegeben, oder ein Bibliotheksname in die Bedienerführung *Bibliothek* eingegeben werden.

**Anmerkung:** Bei Änderung des Bibliotheksnamens muss die Bedienerführung *Auswahl* leer sein.

Es müssen das Seitensegment QFCLOGO und die Bibliothek QGPL in der Liste angezeigt werden. Wird der Name nicht angezeigt, obwohl die Schablone zuvor erstellt wurde, mit der Taste zum Vorblättern solange blättern, bis der Name erscheint, oder in die Bedienerführung *Listenanfang bei* den Namen eingeben und die Eingabetaste drücken. Die Namen der Seitensegmente sind in der Liste in aufsteigender Reihenfolge angeordnet.

#### *Beispielaktionen:*

- 1. Eine 6 in die Spalte *Auswahl* neben dem Seitensegment QFCLOGO eingeben.
- 2. Die Eingabetaste drücken.

Die Anzeige ″Seitensegment drucken″ wird aufgerufen.

```
Seitensegment drucken
 Seitensegment . . . . . . . . . . . . . QFCLOGO<br>Bibliothek . . . . . . . . : . QGPL
 Bibliothek........
Auswahl eingeben und Eingabetaste drücken.
   Ausgabewarteschlange.... *JOB Name, *JOB
     Bibliothek . . . . . . . . Name, *LIBL, *CURLIB
   Kopien . . . . . . . . . . . 2 1-255
   Druckgenauigkeit . . . . . *CONTENT *CONTENT, *ABSOLUTE
                                                                  Ende
F3=Verlassen F5=Aktualisieren F12=Abbrechen
```
#### *Beispielaktionen:*

- 1. Eine 2 in die Bedienerführung *Kopien* eingeben.
- 2. Die Eingabetaste drücken.

Die Anzeige ″Mit Seitensegmenten arbeiten″ wird mit einer Abschlußnachricht ausgegeben.

Das Seitensegment QFCLOGO wurde gedruckt.

Die Eingabetaste drücken, um zum Menü ″IBM AFP-Dienstprogramme für iSeries″ zurückzukehren.

# **Kapitel 17. Dienstprogramm zur Ressourcenverwaltung starten und beenden**

## **Dienstprogramm zur Ressourcenverwaltung starten**

Das Dienstprogramm zur Ressourcenverwaltung wird durch Eingabe der folgenden Befehle in die Befehlszeile und Drücken der Eingabetaste gestartet.

#### **STRAFPU**

Startet die AFP-Dienstprogramme für iSeries. Es kann jede Funktion des Dienstprogramms zur Ressourcenverwaltung ausgewählt werden.

#### **CVTPCDPAGS**

Ermöglicht die Umwandlung eines PC-Dokuments in einem gemeinsam benutzten Ordner in ein Seitensegment.

#### **CVTPFMPAGS**

Ermöglicht die Umwandlung einer physischen Teildatei in ein Seitensegment.

#### **CVTOVLPFM**

Ermöglicht die Umwandlung einer Schablone in eine physische Teildatei.

#### **CVTPAGSPFM**

Ermöglicht die Umwandlung eines Seitensegments in eine physische Teildatei.

## **Dienstprogramm zur Ressourcenverwaltung mit dem Befehl STRAFPU starten**

Wird das Dienstprogramm zur Ressourcenverwaltung mit dem Befehl STRAFPU (AFP-Dienstprogramme starten) gestartet, wird folgende Anzeige aufgerufen:

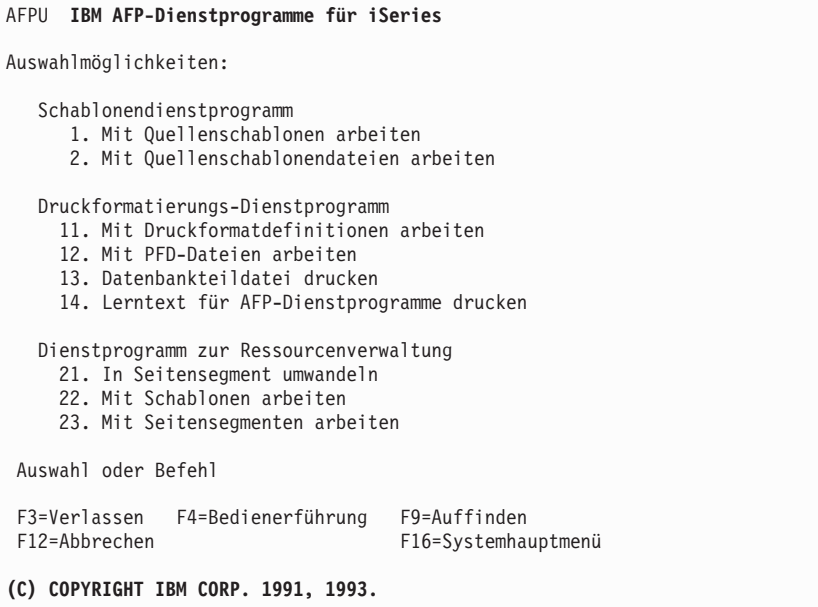

Von diesem Menü aus können die folgenden drei Funktionen des Dienstprogramms zur Ressourcenverwaltung gestartet werden.

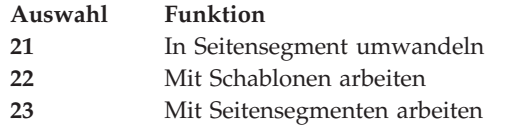

In den folgenden Abschnitten werden die in der oben dargestellten Anzeige verfügbaren Auswahlmöglichkeiten beschrieben. Zum Angeben einer der folgenden Auswahlmöglichkeiten die Nummer der Auswahl in die Befehlszeile eingeben und die Eingabetaste drücken.

#### **Auswahl 21: In Seitensegment umwandeln**

Mit der Funktion **In Seitensegment umwandeln** kann wie folgt ein Seitensegment erstellt werden:

- v Den Namen des zu erstellenden Seitensegments und den Namen der Bibliothek angeben, in der das Seitensegment gesichert werden soll.
- Die Art des Eingabequellenobjekts angeben, das in ein Seitensegment umgewandelt werden soll.
- v Die Namen des iSeries-Ordners und des PC-Dokuments angeben, wenn ein PC-Dokument in ein Seitensegment umgewandelt werden soll.
- v Die Namen der iSeries-Teildatei, der Datei und der Bibliothek angeben, wenn eine Datenbankteildatei in ein Seitensegment umgewandelt werden soll.

Weitere Informationen dazu siehe [Kapitel 18, "In Seitensegment umwandeln" auf](#page-384-0) [Seite 365.](#page-384-0)

#### **Auswahl 22: Mit Schablonen arbeiten**

Mit der Funktion ″Mit Schablonen arbeiten″ kann ein Schablonenobjekt kopiert, gelöscht, umbenannt, gedruckt und in eine physische Teildatei umgewandelt werden; die Beschreibung eines Schablonenobjekts kann angezeigt und geändert werden.

Weitere Informationen dazu siehe [Kapitel 19, "Mit Schablonen arbeiten \(Funktion\)"](#page-396-0) [auf Seite 377.](#page-396-0)

#### **Auswahl 23: Mit Seitensegmenten arbeiten**

Mit der Funktion ″Mit Seitensegmenten arbeiten″ kann ein Seitensegment kopiert, gelöscht, umbenannt, gedruckt und in eine physische Teildatei umgewandelt werden; die Beschreibung eines Seitensegments kann angezeigt und geändert werden.

Weitere Informationen dazu siehe [Kapitel 20, "Mit Seitensegmenten arbeiten](#page-406-0) [\(Funktion\)" auf Seite 387.](#page-406-0)

## **Dienstprogramm zur Ressourcenverwaltung mit dem Befehl CVTPCDPAGS starten**

Wird das Dienstprogramm zur Ressourcenverwaltung mit dem Befehl CVTPCD-PAGS (PCD in Seitensegment umwandeln) gestartet, wird folgende Anzeige aufgerufen:

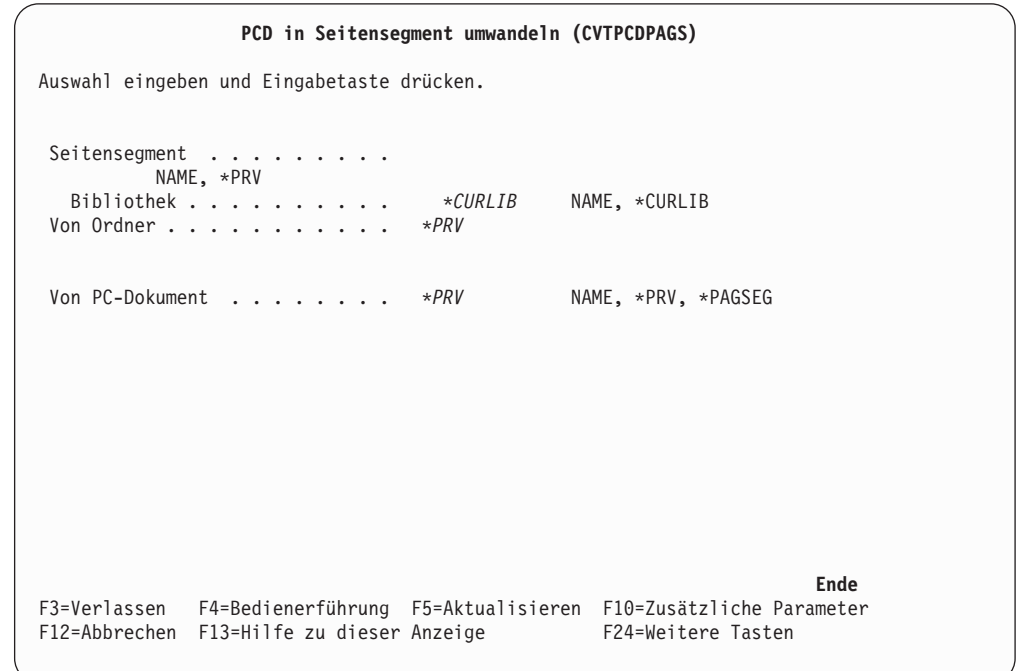

Nach Eingabe von Daten und Drücken der Taste F10 wird die folgende Anzeige aufgerufen:

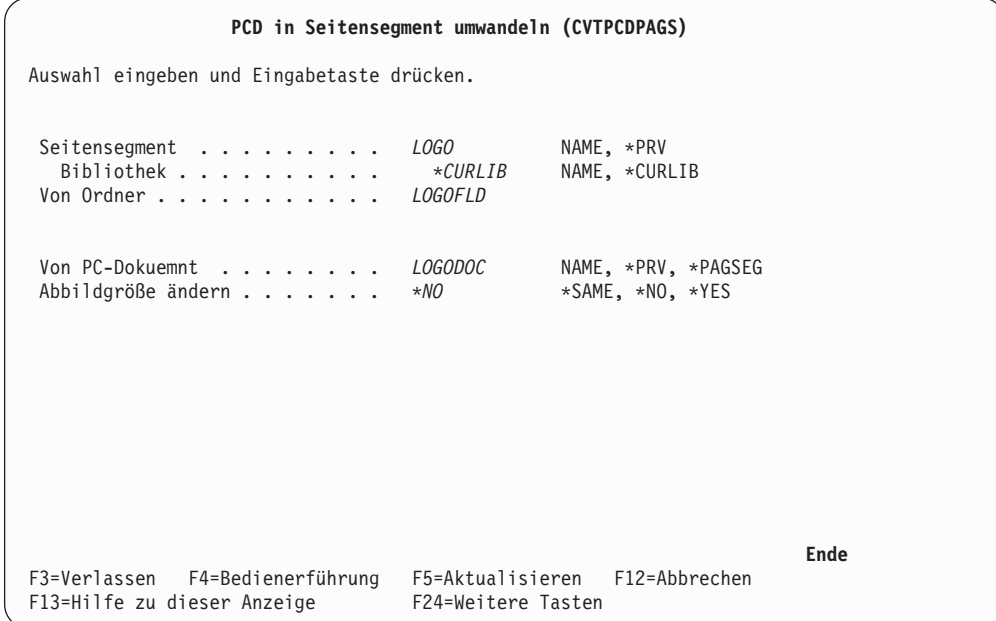

Nach Drücken der Eingabetaste wird die folgende Anzeige aufgerufen:

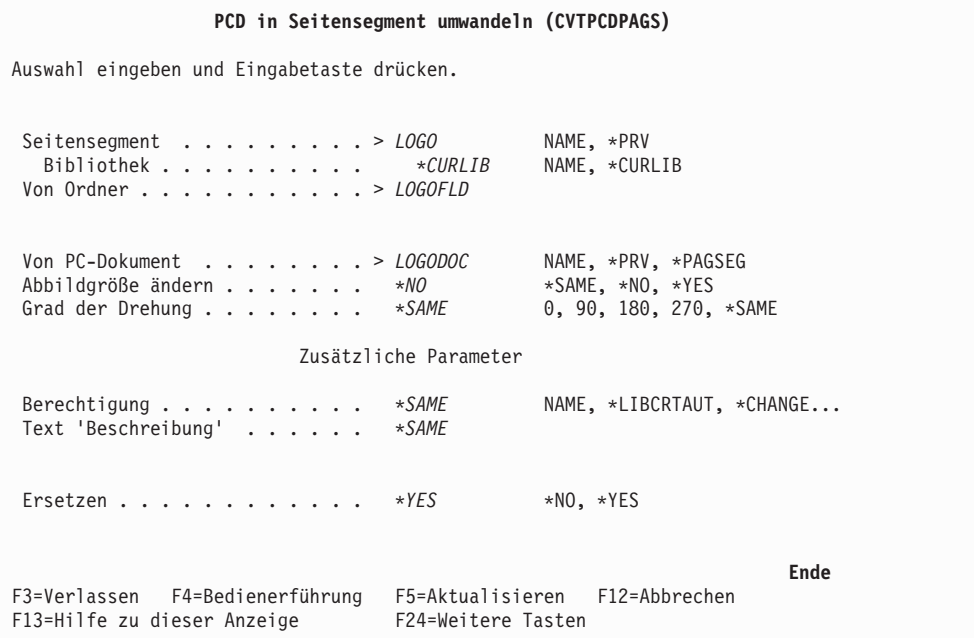

In dieser Anzeige kann ein PC-Dokument in einem gemeinsam benutzten Ordner in ein Seitensegment umgewandelt werden.

Weitere Informationen dazu siehe ["Befehl CVTPCDPAGS \(PCD in Seitensegment](#page-429-0) [umwandeln" auf Seite 410.](#page-429-0)

## **Dienstprogramm zur Ressourcenverwaltung mit dem Befehl CVTPFMPAGS starten**

Wird das Dienstprogramm zur Ressourcenverwaltung mit dem Befehl CVTPFM-PAGS (Physische Teildatei in Seitensegment umwandeln) gestartet und die Taste F4 gedrückt, wird die folgende Anzeige aufgerufen:

```
Teildatei in Seitensegment umwandeln (CVTPFMPAGS)
Auswahl eingeben und Eingabetaste drücken.
Seitensegment . . . . . . . . .
        NAME, *PRV
  Bibliothek . . ........ *CURLIB NAME, *CURLIB
 Von Datei ........... *PRV NAME, *PRV
  Bibliothek . . . . . . . . . . NAME, *LIBL, *CURLIB
 Von Teildatei . . . . . .... *PRV NAME, *PRV, *PAGSEG
                                                               Ende
F3=Verlassen F4=Bedienerführung F5=Aktualisieren F10=Zusätzliche Parameter
F12=Abbrechen F13=Hilfe zu dieser Anzeige F24=Weitere Tasten
```
Nach Eingabe von Daten und Drücken der Taste F10 wird die folgende Anzeige aufgerufen:

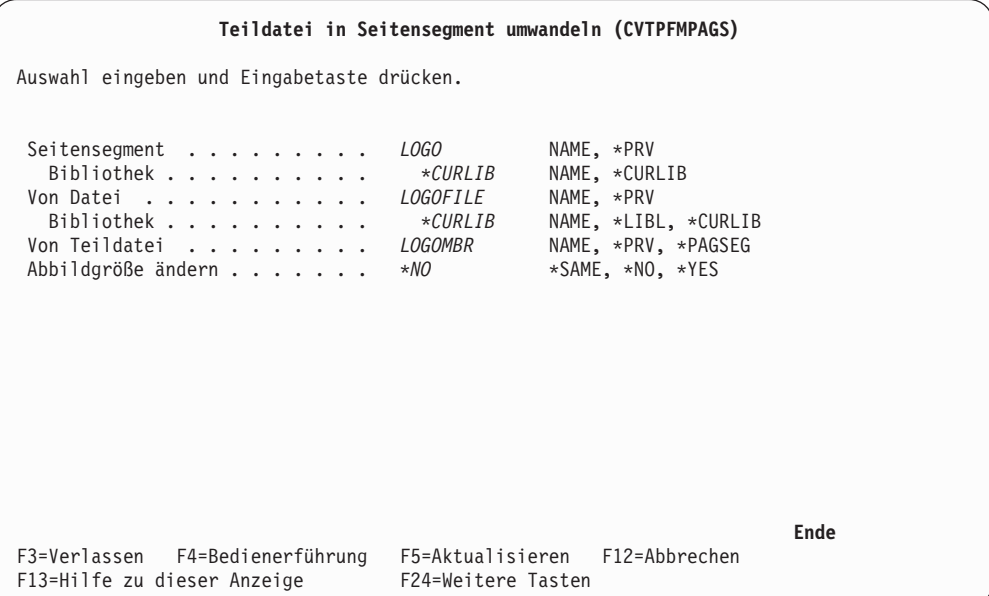

Nach Drücken der Eingabetaste wird die folgende Anzeige aufgerufen:

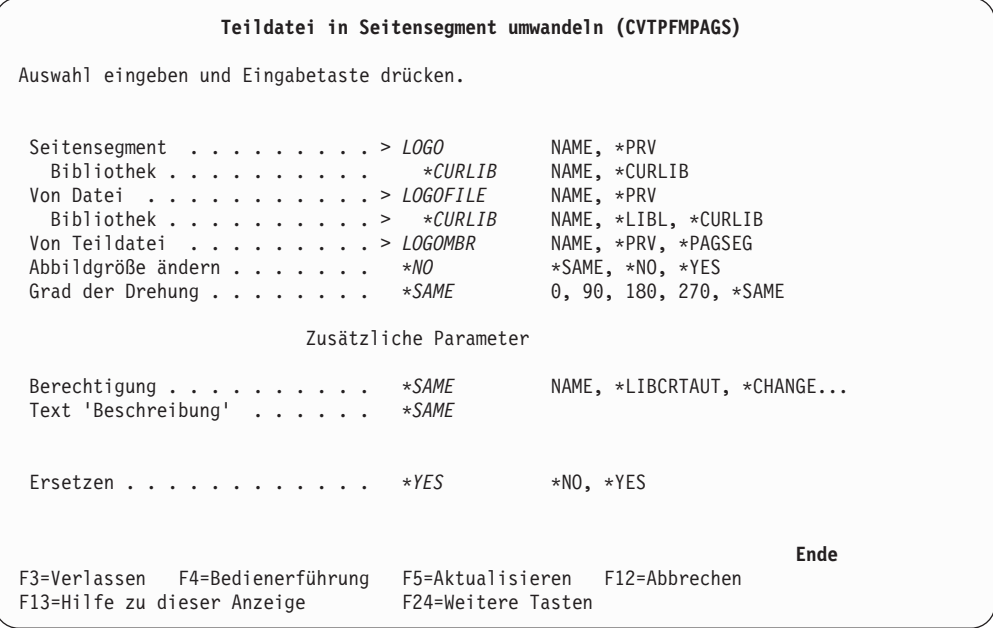

In dieser Anzeige kann eine Datenbankteildatei in ein Seitensegment umgewandelt werden.

Weitere Informationen dazu siehe ["Befehl CVTPFMPAGS \(PFM in Seitensegment](#page-434-0) [umwandeln\)" auf Seite 415.](#page-434-0)

## **Dienstprogramm zur Ressourcenverwaltung mit dem Befehl CVTOVLPFM starten**

Wird das Dienstprogramm zur Ressourcenverwaltung mit dem Befehl CVTOVL-PFM (Schablone in phyische Teildatei umwandeln) gestartet und die Taste F4 gedrückt, wird die folgende Anzeige aufgerufen:

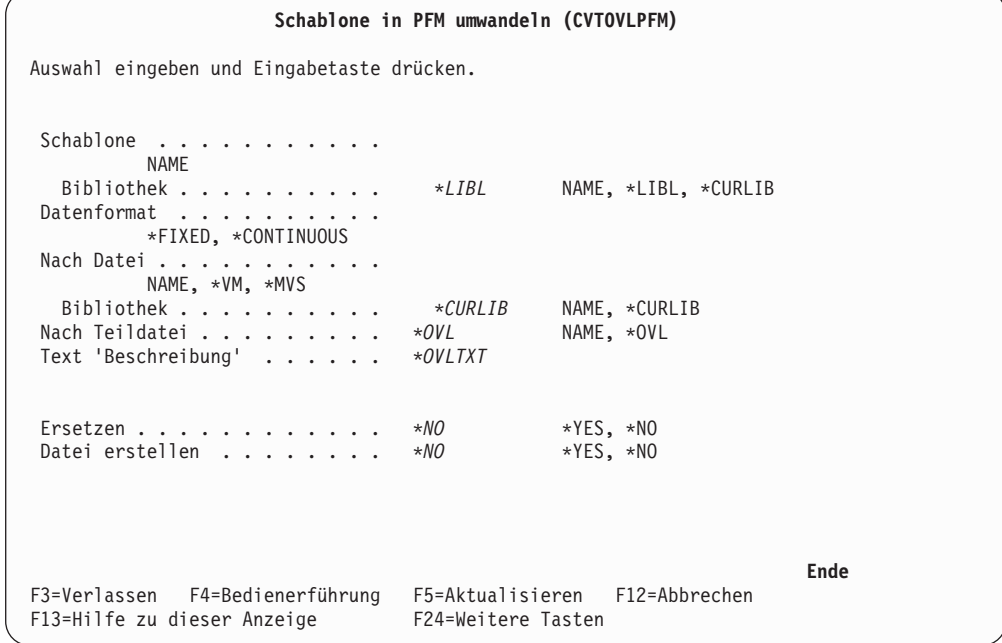

In dieser Anzeige kann ein Schablonenobjekt in eine Datenbankteildatei umgewandelt werden.

Bei der Eingabe von Daten in die Felder das Feld *Datei erstellen* in \*YES ändern und die Eingabetaste drücken. Daraufhin wird folgende Anzeige aufgerufen:

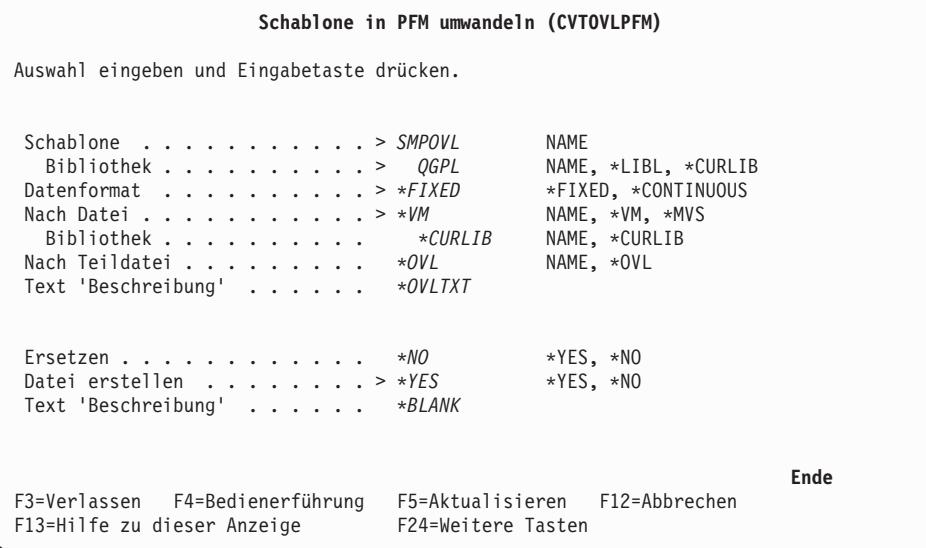

Weitere Informationen dazu siehe ["Befehl CVTOVLPFM \(Schablone in PFM](#page-440-0) [umwandeln\)" auf Seite 421.](#page-440-0)

## **Dienstprogramm zur Ressourcenverwaltung mit dem Befehl CVTPAGSPFM starten**

Wird das Dienstprogramm zur Ressourcenverwaltung mit dem Befehl CVTPAGS-PFM (Seitensegment in physische Teildatei umwandeln) gestartet und die Taste F4 gedrückt, wird die folgende Anzeige aufgerufen:

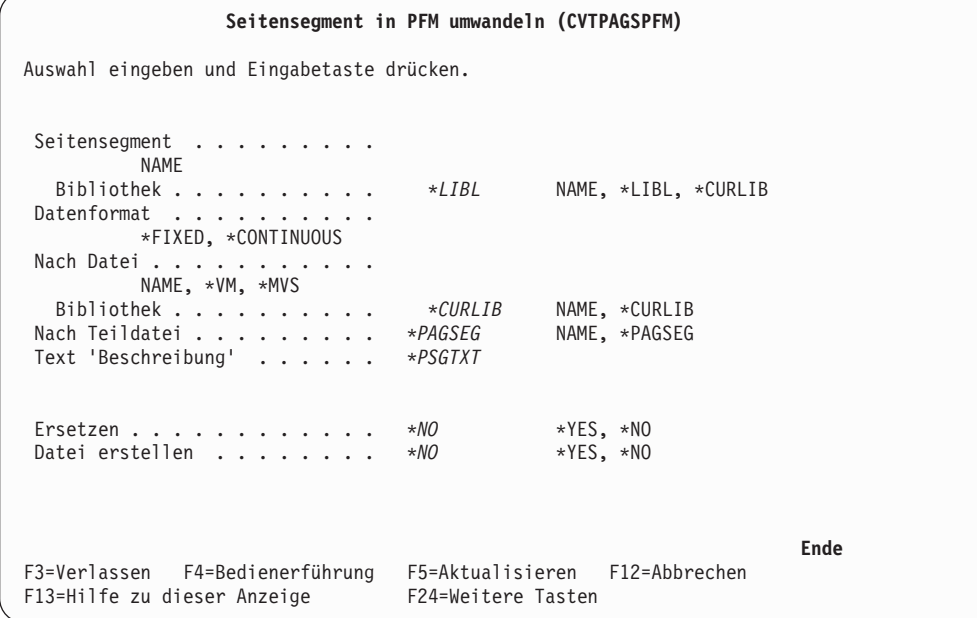

In dieser Anzeige kann ein Seitensegment in eine Datenbankteildatei umgewandelt werden.

Bei der Eingabe von Daten in die Felder das Feld *Datei erstellen* in \*YES ändern und die Eingabetaste drücken. Daraufhin wird folgende Anzeige aufgerufen:

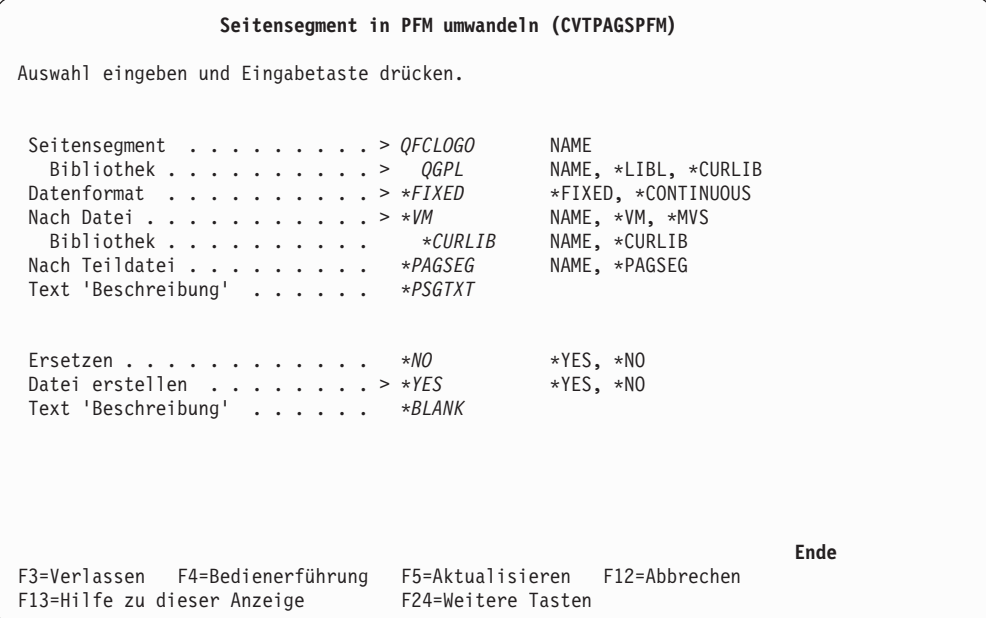

Weitere Informationen dazu siehe ["Befehl CVTPAGSPFM \(Seitensegment in PFM](#page-444-0) [umwandeln\)" auf Seite 425.](#page-444-0)

## **Dienstprogramm zur Ressourcenverwaltung beenden**

Das Dienstprogramm zur Ressourcenverwaltung wird durch Drücken der Taste F3 in den Anzeigen ″In Seitensegment umwandeln″, ″Mit Schablonen arbeiten″ oder ″Mit Seitensegmenten arbeiten″ beendet. Daraufhin wird die Anzeige aufgerufen, von der aus das Dienstprogramm zur Ressourcenverwaltung gestartet wurde.

# <span id="page-384-0"></span>**Kapitel 18. In Seitensegment umwandeln**

Zum Starten der Funktion ″In Seitensegment umwandeln″ 21 in die Zeile ″Auswahl oder Befehl″ des Menüs ″IBM AFP-Dienstprogramme für iSeries″ eingeben und die Eingabetaste drücken. Daraufhin wird die Anzeige ″In Seitensegment umwandeln″ aufgerufen.

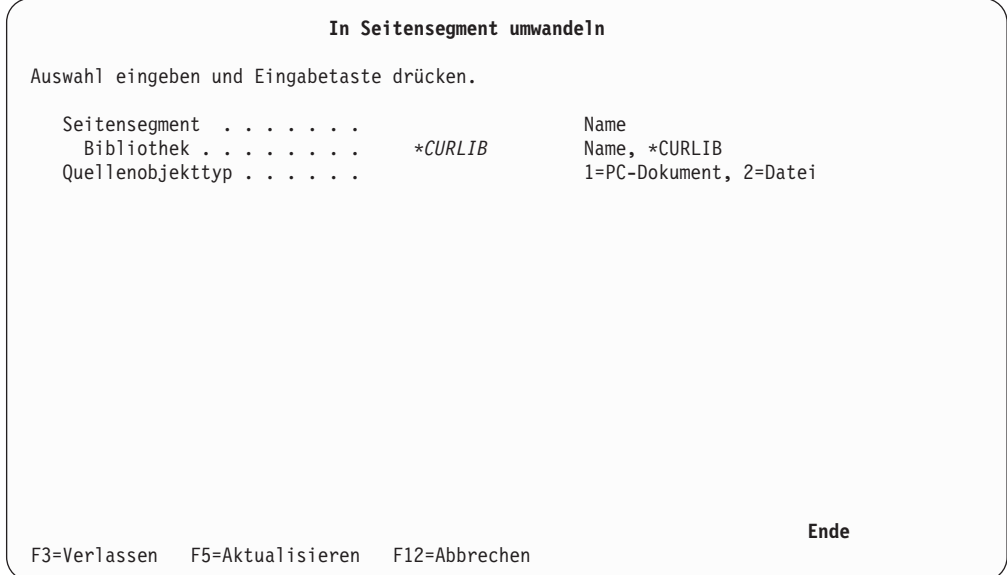

**Anmerkung:** Die AFP-Dienstprogramme für iSeries speichern die Informationen für ″Seitensegment″ und ″Bibliothek″ in einem Eintrag für ein interaktives Profil des Benutzerprofils. Diese Werte ersetzen die Werte, die bei der nächsten Verwendung der Funktion angezeigt werden.

In der Anzeige ″In Seitensegment umwandeln″ kann ein Seitensegment aus einem PC-Dokument in einem iSeries-Ordner oder aus einer physischen Teildatei erstellt werden. Das PC-Dokument oder die physische Teildatei muss Daten mit Abbilddatenstrom (IMDS-Daten) oder mit IOCA-Funktionssatz 10 enthalten. Das erstellte Seitensegment kann mit dem Schablonendienstprogramm in einer Quellenschablone platziert und auf einem IPDS-Drucker gedruckt werden. Es besteht auch die Möglichkeit, das Seitensegment mit dem Druckformatierungs-Dienstprogramm in einen Satzaufbau oder ein Seitenlayout zu platzieren und auf einem IPDS-Drucker auszudrucken.

In dieser Anzeige den Namen des Seitensegments, die Bibliothek und das Quellenobjekt, aus dem das Seitensegment erstellt wird (PC-Dokument oder physische Teildatei), angeben.

In der folgenden Tabelle werden die einzelnen Felder der Anzeige ″In Seitensegment umwandeln″ erläutert.

| Feldname                    | <b>Beschreibung</b> |                                                                                                    |
|-----------------------------|---------------------|----------------------------------------------------------------------------------------------------|
| Seitensegment<br>Bibliothek |                     | Den Namen des zu erstellenden Seitensegments angeben.<br>Den Namen der Bibliothek angeben, in der das Seitensegment<br>erstellt werden soll. Auswahlmöglichkeiten:    |
|                             | *CURLIB             | Das Seitensegment wird in der aktuellen Jobbibliothek<br>erstellt. Wird keine Bibliothek als aktuelle Jobbibliothek<br>angegeben, wird die Bibliothek QGPL verwendet. |
| Quellenobjekttyp            | Name                | Das Seitensegment wird in der angegebenen Bibliothek<br>erstellt.<br>Mit einem der folgenden Werte angeben, aus welchem Quellen-                                      |
|                             |                     | objekttyp das Seitensegment erstellt werden soll:                                                                                                    |
|                             | 1                   | Das Seitensegment wird aus einem PC-Dokument in einem<br>iSeries-Ordner erstellt.                                                                                     |
|                             | 2                   | Das Seitensegment wird aus einer physischen Teildatei<br>erstellt.                                                                                                    |

Tabelle 68. Anzeige ″In Seitensegment umwandeln″ - Felder

Auswahl eingeben und die Eingabetaste drücken. Eine der folgenden Anzeigen wird abhängig von der Eingabe in die Bedienerführung *Quellenobjekttyp* aufgerufen.

Werden das Seitensegment und die Bibliothek eingegeben und **1** (PC-Dokument) in der Bedienerführung *Quellenobjekttyp* ausgewählt, wird die folgende Anzeige aufgerufen:

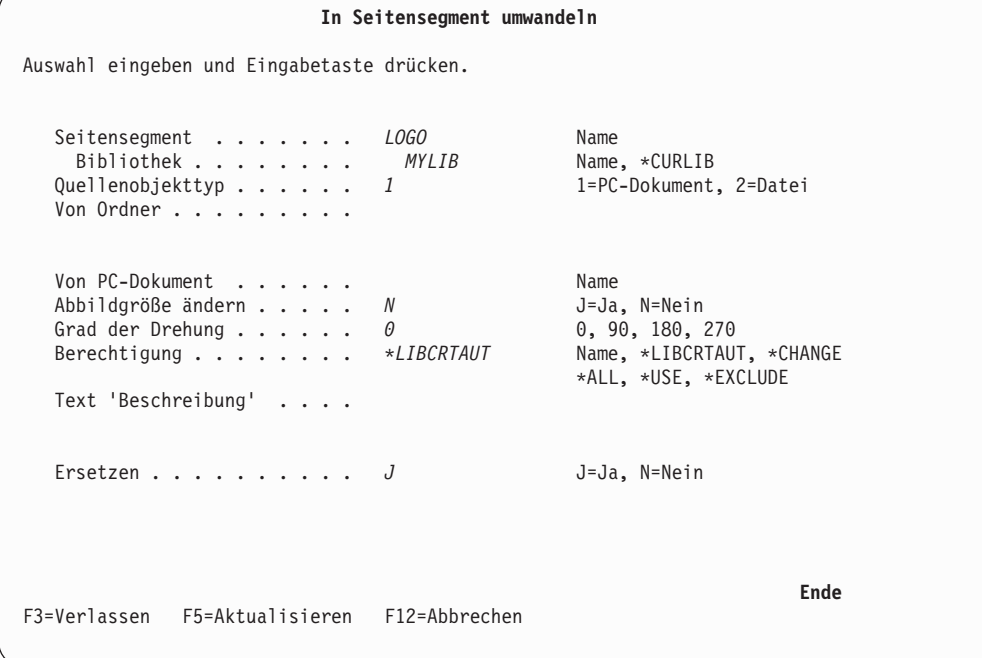

Werden das Seitensegment und die Bibliothek eingegeben und **2** (Datei) in der Bedienerführung *Quellenobjekttyp* ausgewählt, wird die folgende Anzeige aufgerufen:

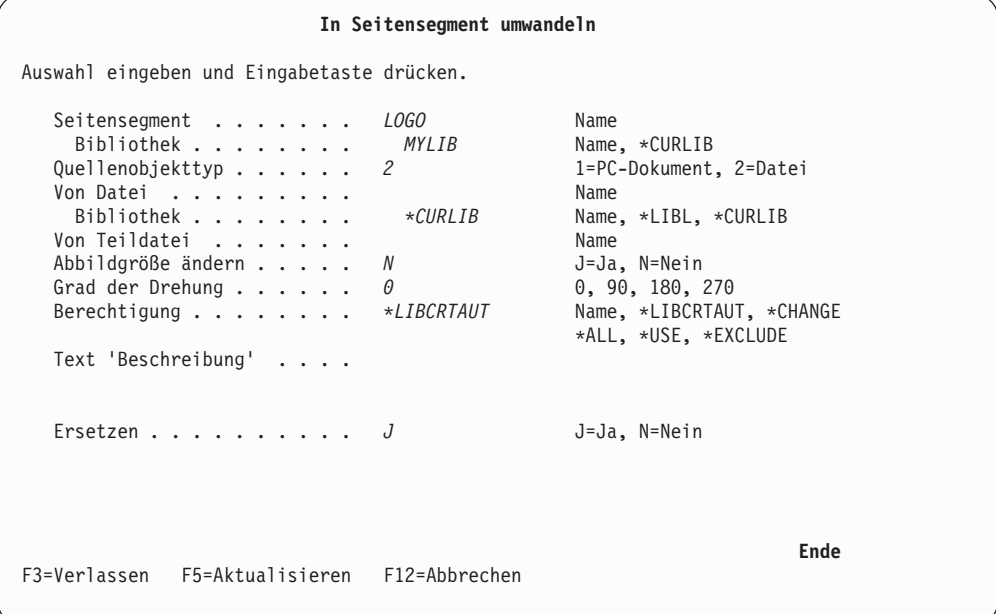

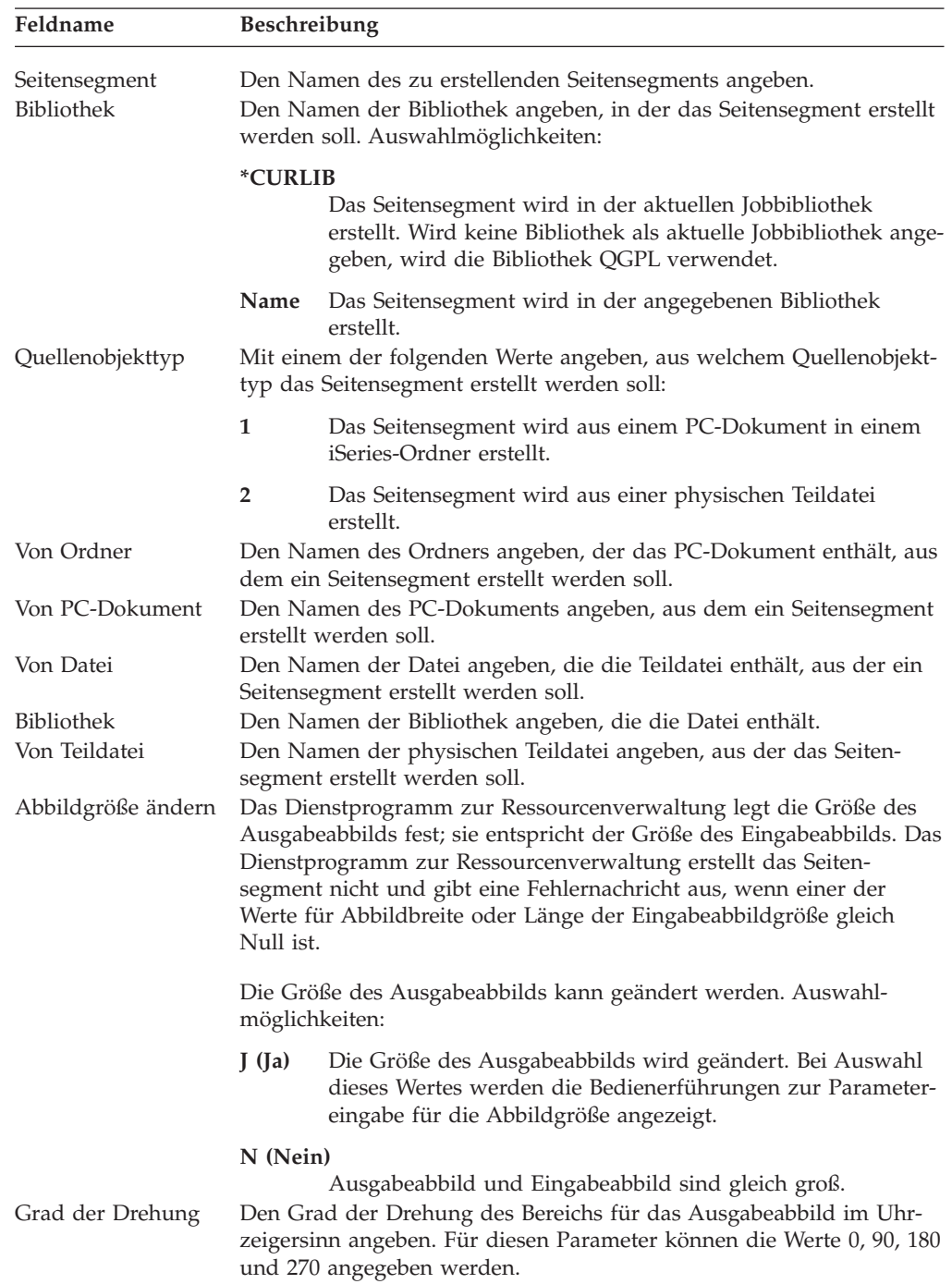

In der folgenden Tabelle werden die einzelnen Felder der Anzeige ″In Seitensegment umwandeln″ erläutert.

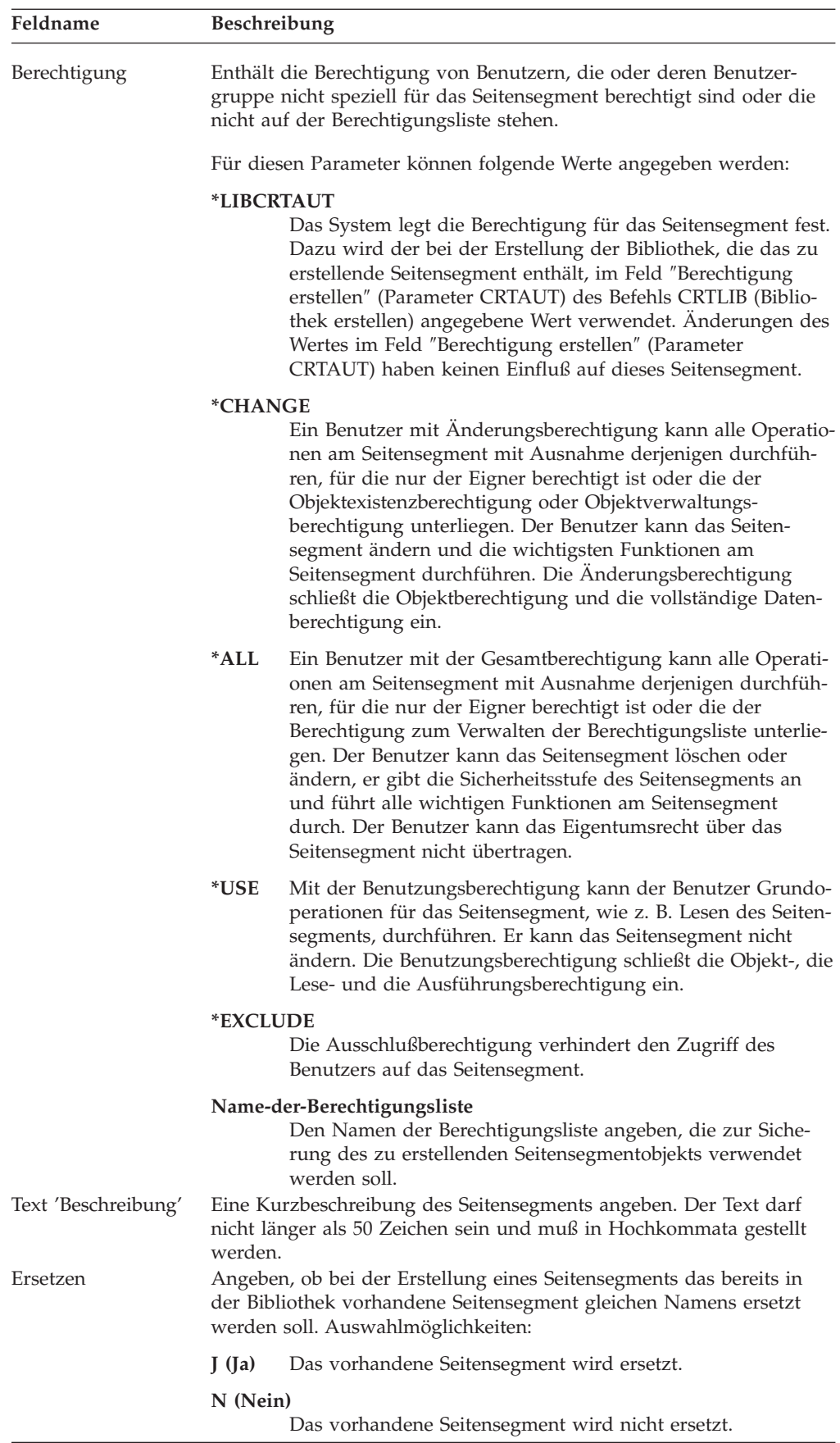

Bei Eingabe von **J** (Ja) in die Bedienerführung *Abbildgröße ändern* und Drücken der Eingabetaste wird die Anzeige ″In Seitensegment umwandeln″ wie folgt angezeigt:

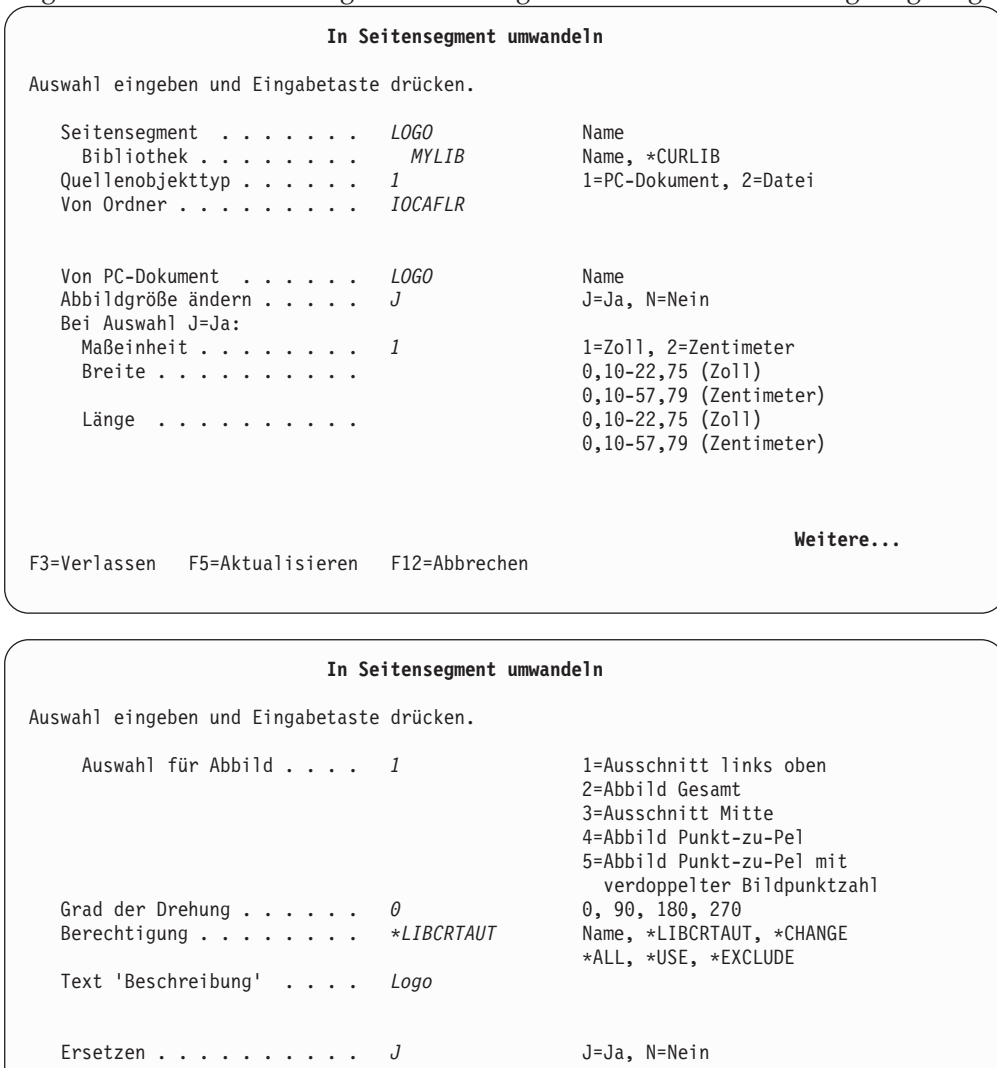

**Ende**

F3=Verlassen F5=Aktualisieren F12=Abbrechen

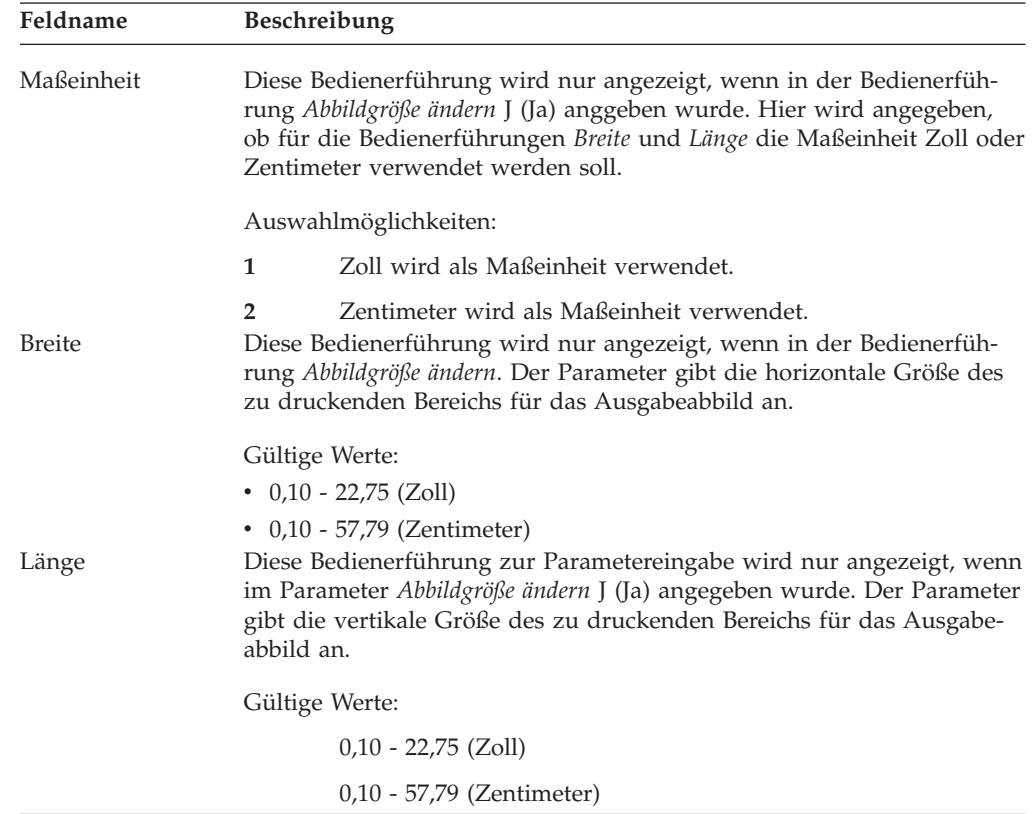

In der folgenden Tabelle werden die neuen Felder der Anzeige ″In Seitensegment umwandeln″ erläutert.

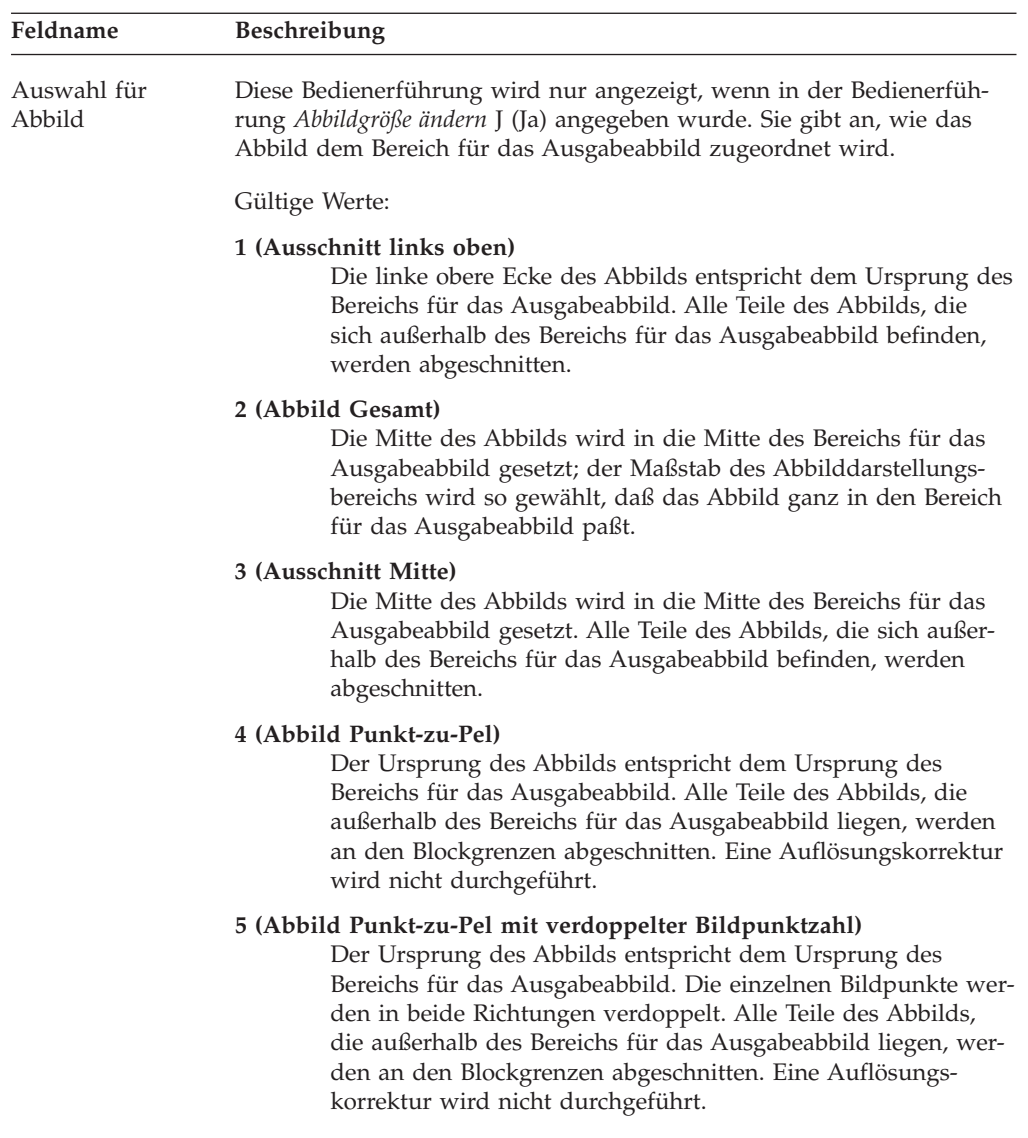

Weitere Informationen dazu siehe folgende Seite.

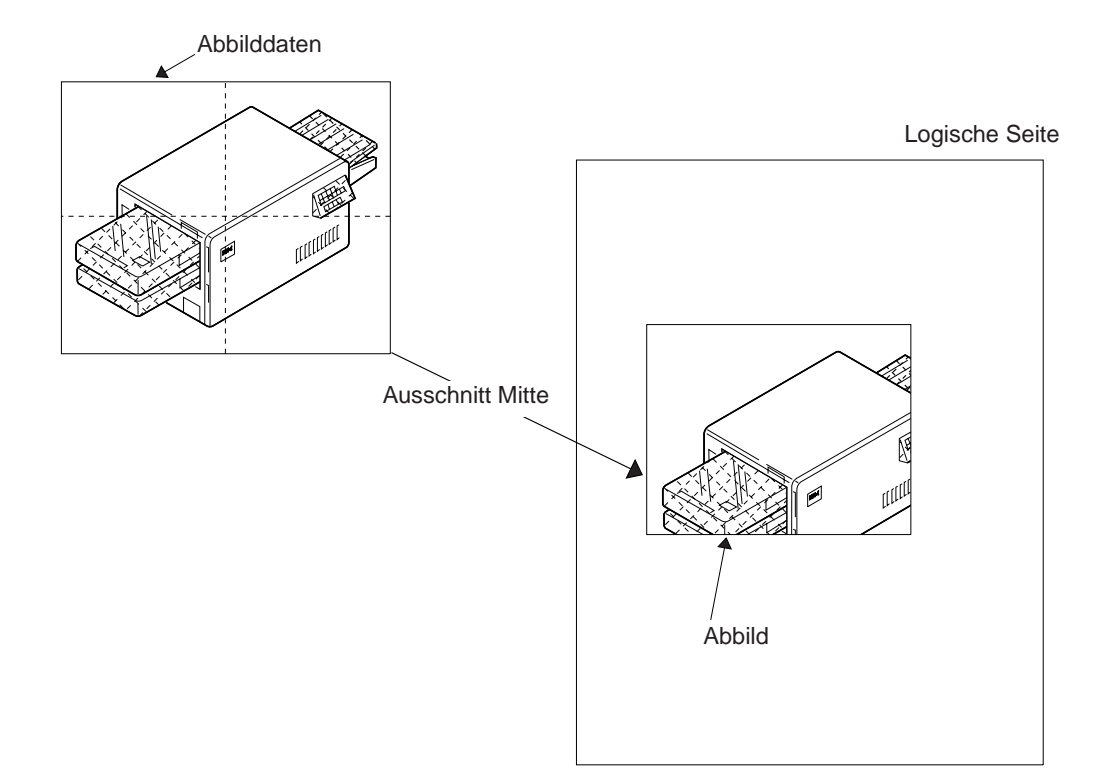

Die folgenden Abbildungen erläutern die Bedeutung der Abbildauswahl und der Parameter für die Abbildausrichtung.

Abbildung 23. Beispiel für Abbild ″Ausschnitt links oben″

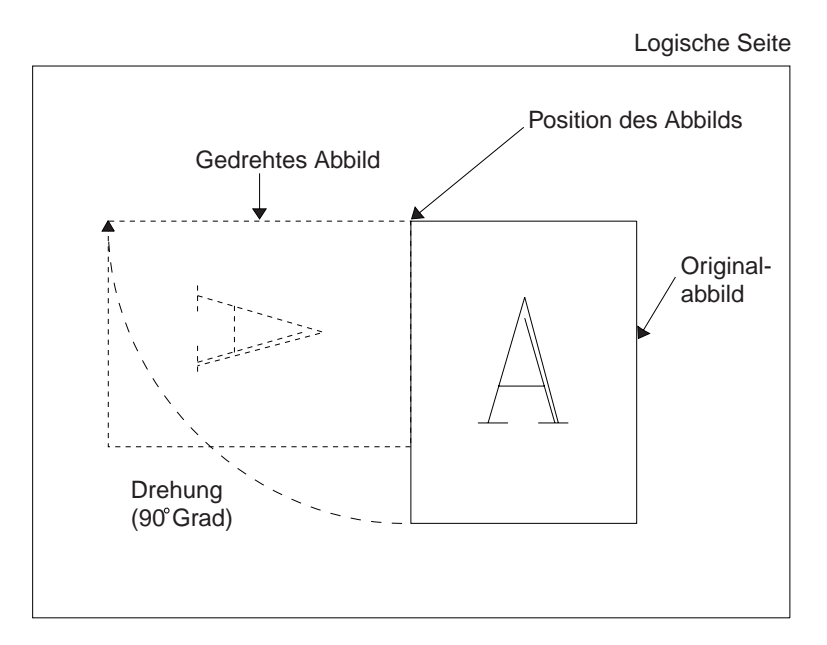

Abbildung 24. Beispiel für Abbild ″Abbild Gesamt″

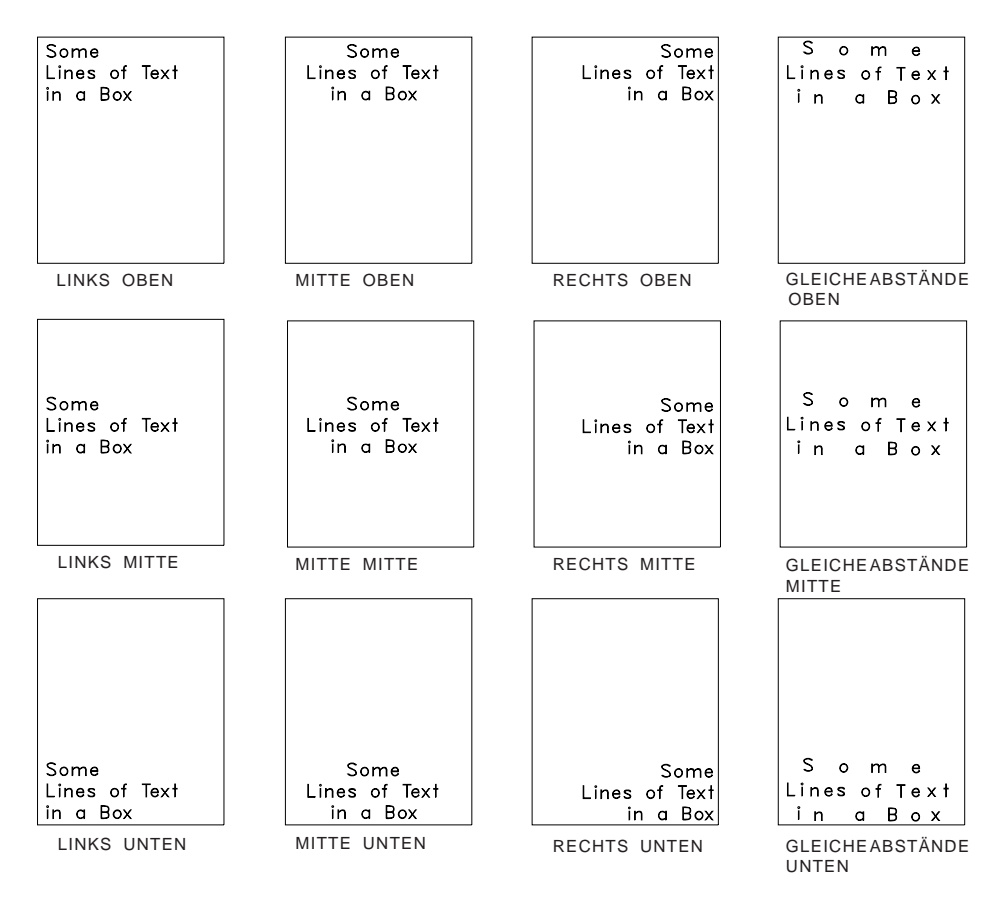

Abbildung 25. Beispiel für Abbild ″Ausschnitt Mitte″

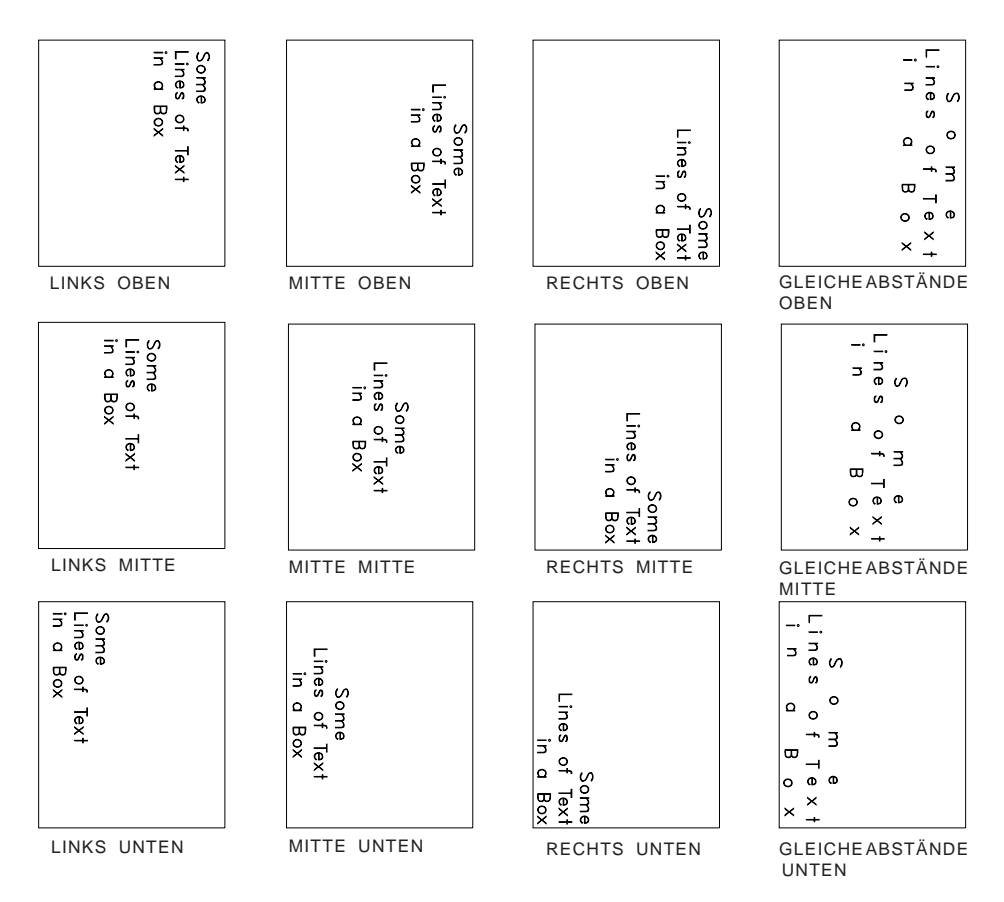

Abbildung 26. Beispiel für die Drehung des Abbildblocks
# <span id="page-396-0"></span>**Kapitel 19. Mit Schablonen arbeiten (Funktion)**

Mit der Funktion ″Mit Schablonen arbeiten″ kann ein mit dem Schablonendienstprogramm erstelltes Schablonenobjekt kopiert, gelöscht, umbenannt, gedruckt und in eine physische Datei umgewandelt werden; die Beschreibung einer Schablone aus der Liste der Schablonen in ausgewählten Bibliotheken kann angezeigt und geändert werden.

Zum Arbeiten mit dieser Funktion 22 in die Zeile ″Auswahl oder Befehl″ des Menüs ″IBM AFP-Dienstprogramme für iSeries″ (siehe Seite [359\)](#page-378-0) eingeben und die Eingabetaste drücken. Folgende Anzeige wird aufgerufen:

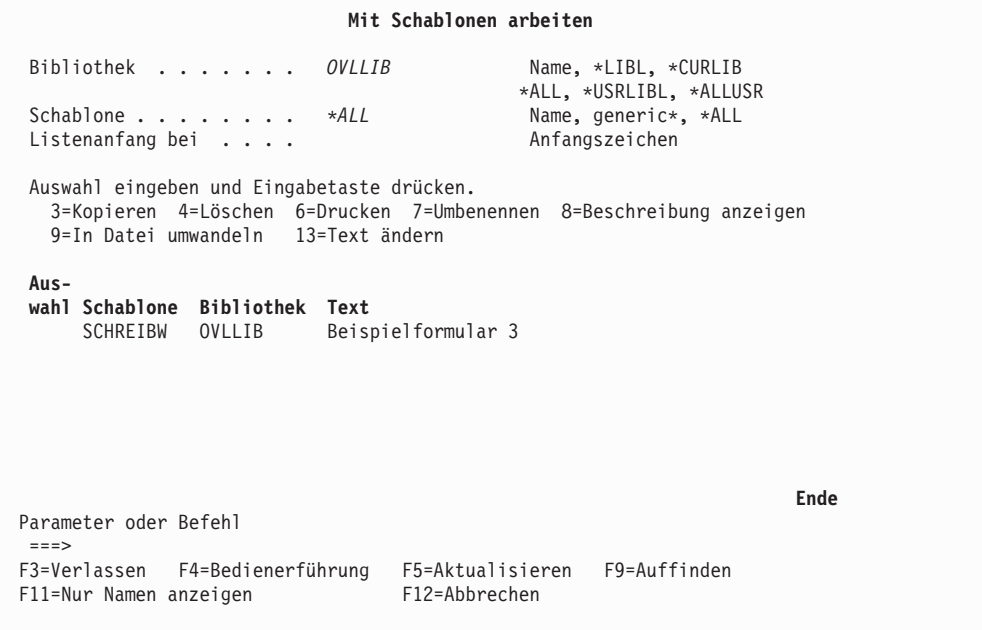

Die Anzeige ″Mit Schablonen arbeiten″ enthält eine Liste der Schablonen in den angegebenen Bibliotheken. Wurde für die Bedienerführung *Schablone* ein Schablonenname oder ein generischer Name angegeben, enthält die Liste nur die Schablonen, die den angegebenen Werten entsprechen.

Die folgenden Tabellen beschreiben die Anzeige ″Mit Schablonen arbeiten″.

# **Bedienerführungen**

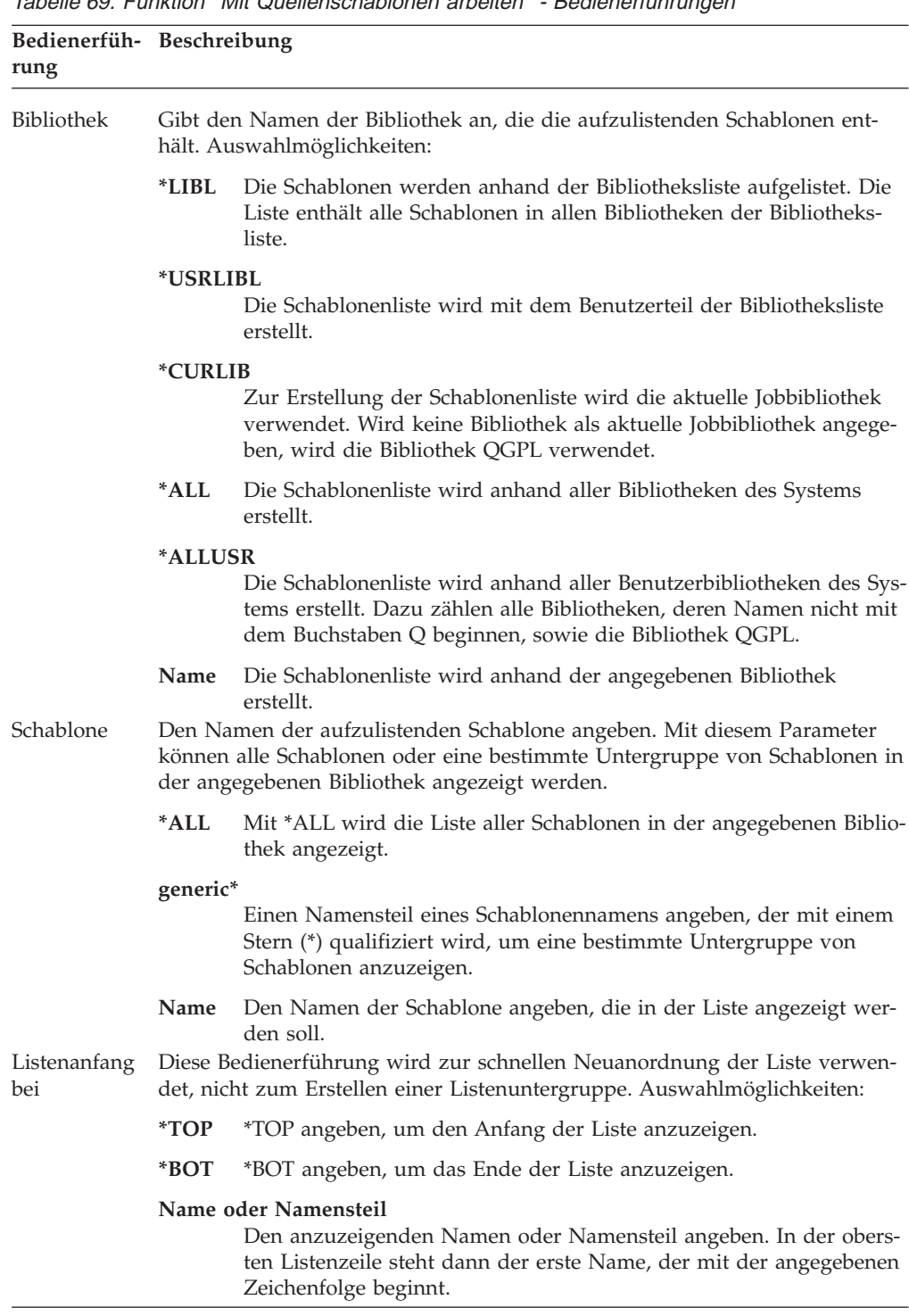

Tabelle 69. Funktion ″Mit Quellenschablonen arbeiten″ - Bedienerführungen

# **Auswahlmöglichkeiten**

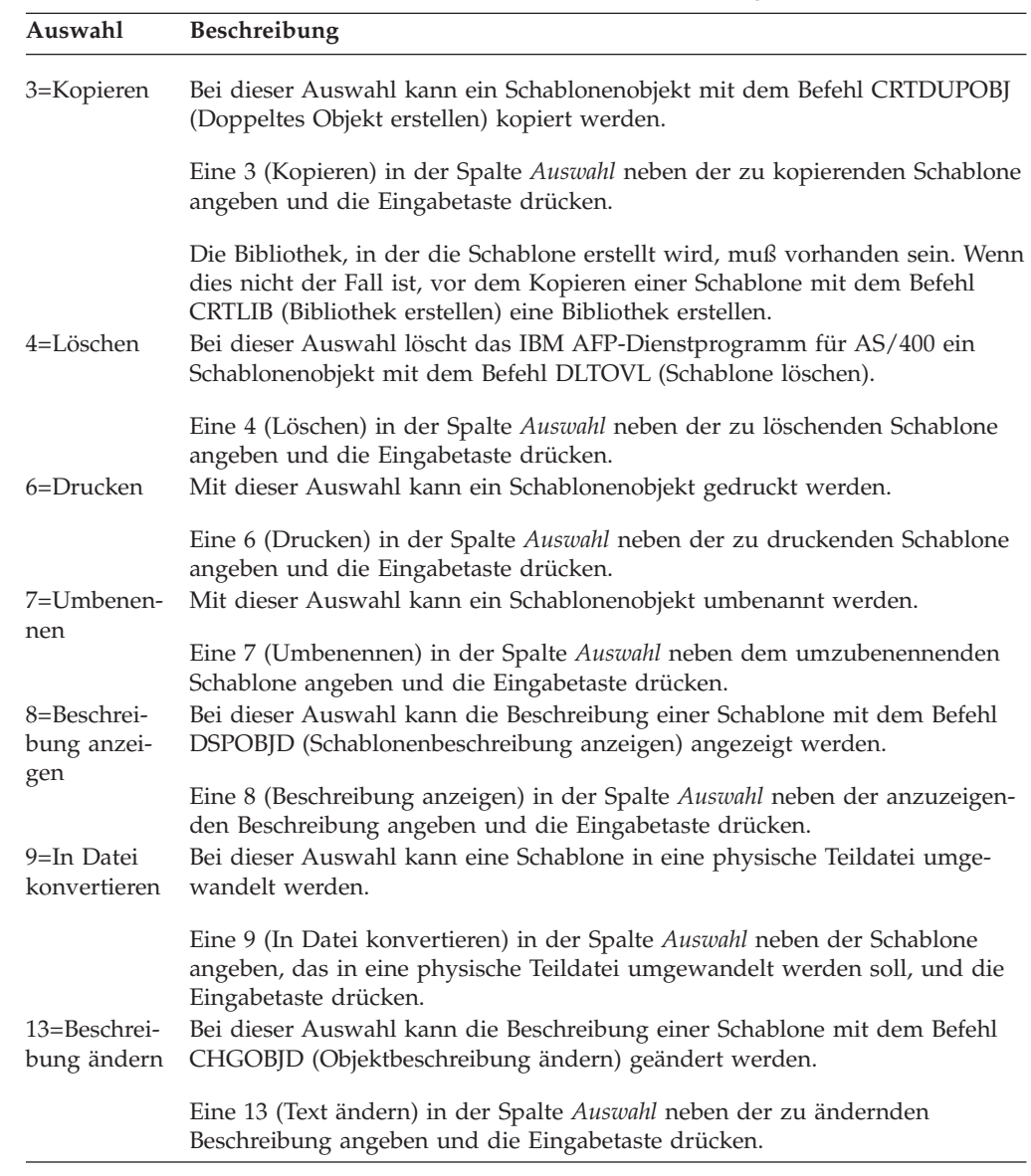

Tabelle 70. Funktion ″Mit Quellenschablonen arbeiten″ - Auswahlmöglichkeiten

# **Spalten**

Tabelle 71. Funktion ″Mit Quellenschablonen arbeiten″ - Spalten

| <b>Spalte</b>     | <b>Beschreibung</b>                                                       |
|-------------------|---------------------------------------------------------------------------|
| Auswahl           | Die Nummer der Auswahl neben der zu bearbeitenden Schablone ange-<br>ben. |
| Schablone         | Zeigt den Namen der Schablone in der angegebenen Bibliothek an.           |
| <b>Bibliothek</b> | Zeigt den Namen der Bibliothek an, die die Schablone enthält.             |
| Text              | Zeigt die Beschreibung der Schablone an.                                  |

# **3=Schablonenobjekt kopieren**

Zum Kopieren eines Schablonenobjekts die folgenden beiden Schritte in der Anzeige ″Mit Schablonen arbeiten″ (siehe Seite [377\)](#page-396-0) durchführen.

- 1. Eine 3 in die Spalte *Auswahl* neben der zu kopierenden Schablone eingeben.
- 2. Die Eingabetaste drücken.

Anschließend wird der CL-Befehl **CRTDUPOBJ** (Doppeltes Objekt erstellen) aufgerufen.

# **4=Schablonen löschen**

Zum Löschen eines Schablonenobjekts die folgenden beiden Schritte in der Anzeige ″Mit Schablonen arbeiten″ (siehe Seite [377\)](#page-396-0) durchführen.

- 1. Eine 4 in die Spalte *Auswahl* neben der zu löschenden Schablone eingeben.
- 2. Die Eingabetaste drücken.

Daraufhin wird die Anzeige ″Löschen der Schablonen bestätigen″ aufgerufen.

```
Löschen der Schablonen bestätigen
Eingabetaste drücken, um Auswahl für 4 (Löschen) zu bestätigen.
Mit F12 zur vorherigen Anzeige zurückkehren, um die Auswahl zu ändern.
Aus-
wahl Schablone Bibliothek Text
 4 SCHREIBW OVLLIB Beispielformular 3
                                                                       Ende
F11=Nur Namen anzeigen F12=Abbrechen
```
In dieser Anzeige sind die in der vorigen Anzeige zum Löschen ausgewählten Schablonen aufgelistet.

Durch Drücken der Eingabetaste die Liste bestätigen und die Schablonen löschen, oder den Löschvorgang mit der Taste F12 abbrechen. Durch Drücken der Eingabetaste wird der CL-Befehl DLTOVL (Schablone löschen) aufgerufen.

In der folgenden Tabelle wird die Anzeige ″Löschen der Schablonen bestätigen″ beschrieben.

| Feldname          | <b>Beschreibung</b>                                                                                                    |
|-------------------|----------------------------------------------------------------------------------------------------|
| Auswahl           | Die Spalte Auswahl zeigt die Löschauswahl an. Eine Bestätigungsanzeige<br>wird aufgerufen. In dieser Anzeige wird immer die Nummer 4 angezeigt. |
| Schablone         | Zeigt die Liste der in der vorigen Anzeige zum Löschen ausgewählten<br>Schablonen an.                                                           |
| <b>Bibliothek</b> | Zeigt die Bibliothek an, die die in der vorigen Anzeige zum Löschen aus-<br>gewählten Schablonen enthält.                                       |
| Text              | Zeigt die Beschreibungen der in der vorigen Anzeige zum Löschen ausge-<br>wählten Schablonen an.                                                |

Tabelle 72. Anzeige ″Löschen der Schablonen bestätigen″ - Felder

# **6=Schablone drucken**

Zum Drucken eines Schablonenobjekts die folgenden beiden Schritte in der Anzeige ″Mit Schablonen arbeiten″ (siehe Seite [377\)](#page-396-0) durchführen.

- 1. Eine 6 in die Spalte *Auswahl* neben der zu druckenden Schablone eingeben.
- 2. Die Eingabetaste drücken.

Daraufhin wird die Anzeige ″Schablone drucken″ aufgerufen.

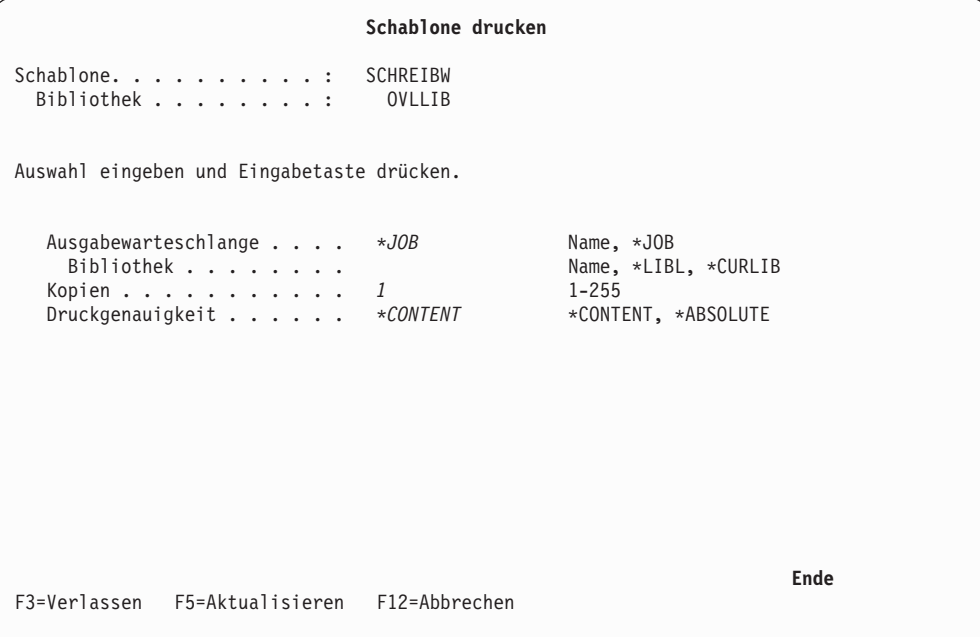

Mit der Funktion ″Schablone drucken″ kann eine Schablone auf einem IPDS-Drucker gedruckt werden.

In dieser Anzeige werden der Name der Ausgabewarteschlange, die Anzahl der Kopien und die Druckgenauigkeit angegeben.

Die folgende Tabelle beschreibt die Anzeige ″Schablone drucken″.

| Feldname                                             | Beschreibung                                                                                                    |                                                                                                    |  |
|------------------------------------------------------|----------------------------------------------------------------------------------------------------|----------------------------------------------------------------------------------------------------|--|
| Schablone<br>Bibliothek<br>Ausgabe-<br>warteschlange | Zeigt den Namen der zu druckenden Schablone an.<br>Zeigt den Namen der Bibliothek an, die die Schablone enthält.<br>Den Namen der Ausgabewarteschlange angeben, in der die SPOOL-<br>Datei erstellt werden soll. |                                                                                                    |  |
|                                                      | Gültige Werte:                                                                                                    |                                                                                                    |  |
|                                                      | *JOB                                                                                                    | Die Warteschlange angeben, die diesem Job in der<br>Jobbeschreibung zugeordnet wurde.                                                                                                    |  |
|                                                      |                                                                                                    | Dies ist der Standardwert.                                                                                                    |  |
| Bibliothek                                           |                                                                                                    | Name-der-Ausgabewarteschlange<br>Den Namen der zu verwendenden Ausgabewarteschlange<br>eingeben.<br>Den Namen der Bibliothek angeben, in der die Ausgabewarteschlange<br>gesucht werden soll. Auswahlmöglichkeiten: |  |
|                                                      | *LIBL                                                                                                    | Die Ausgabewarteschlange wird anhand der Bibliotheksliste<br>gesucht.                                                                                                    |  |
|                                                      | *CURLIB                                                                                                    | Die Ausgabewarteschlange wird in der aktuellen<br>Jobbibliothek gesucht. Wird keine Bibliothek als aktuelle<br>Jobbibliothek angegeben, wird die Bibliothek QGPL verwen-<br>det.                                    |  |
|                                                      |                                                                                                    | Bibliotheksname<br>Die Bibliothek angeben, die die Ausgabewarteschlange ent-<br>hält.                                                                                                    |  |
| Kopien                                               | Die Anzahl der zu druckenden Kopien angeben. Gültige Werte liegen                                                                                                    |                                                                                                    |  |
| Druckgenauigkeit                                     | im Bereich von 1 bis 255.<br>Den Grad der Genauigkeit für den Druck der Schablone angeben.<br>Auswahlmöglichkeiten:                                                                                              |                                                                                                    |  |
|                                                      | *CONTENT                                                                                                    | Die Schablone wird unter Verwendung aller verfügbaren<br>Ausnahmebedingungsbehandlungen gedruckt.                                                                                                    |  |
|                                                      | *ABSOLUTE                                                                                                    | Der Job wird nur gedruckt, wenn die Schablone genauso<br>gedruckt werden kann, wie es Datenstrom und externe Steu-<br>erung angeben.                                                                                |  |

Tabelle 73. Anzeige ″Schablone drucken″ - Felder

# **7=Schablone umbenennen**

Zum Umbenennen einer Schablone die folgenden beiden Schritte in der Anzeige ″Mit Schablonen arbeiten″ (siehe Seite [377\)](#page-396-0) durchführen.

- 1. Eine 7 in die Spalte *Auswahl* neben der Schablone eingeben, die umbenannt werden soll.
- 2. Die Eingabetaste drücken.

Der CL-Befehl RNMOBJ wird aufgerufen.

# **8=Schablonenbeschreibung anzeigen**

Zum Anzeigen einer Schablonenbeschreibung die folgenden beiden Schritte in der Anzeige ″Mit Schablonen arbeiten″ (siehe Seite [377\)](#page-396-0) durchführen.

- 1. Eine 8 in die Spalte *Auswahl* neben der Schablone eingeben, deren Beschreibung angezeigt werden soll.
- 2. Die Eingabetaste drücken.

Der CL-Befehl DSPOBJD wird aufgerufen.

# **9=Schablone in eine physische Teildatei umwandeln**

Zum Umwandeln einer Schablone in eine physische Teildatei die folgenden Schritte in der Anzeige ″Mit Schablonen arbeiten″ (siehe Seite [377\)](#page-396-0) durchführen.

**Anmerkung:** Vor der Verwendung einer Schablone im Zielsystem muß sichergestellt werden, daß die für die Schablone erforderlichen Ressourcen, wie z. B. Schriftart oder Seitensegment, im Zielsystem vorhanden sind. Die bloße Übertragung einer Schablone reicht möglicherweise nicht aus. Außerdem müssen auch die Version und die unterstützten strukturierten Felder des Druckservices im Zielsystem überprüft werden.

> Eine auf dem iSeries-System verwendbare Schablone muss nicht unbedingt auch auf dem Zielsystem verwendet werden können.

- 1. Eine 9 in die Spalte *Auswahl* neben der Schablone eingeben, die in eine physische Teildatei umgewandelt werden soll.
- 2. Die Eingabetaste drücken.

Folgende Anzeige wird aufgerufen:

```
Schablone in PFM umwandeln
Schablone . . . . . . . . . : SMPLOVL
 Bibliothek . . . . . . . . : QGPL
Auswahl eingeben und Eingabetaste drücken.
  Datenformat . . . . . . . . . 1=Fest, 2=Fortlaufend
  Nach Datei . . . . . . . . . . . . . . . Name, *VM, *MVS
    Bibliothek . . . . . . . . *CURLIB Name, *CURLIB
  Nach Teildatei ....... *OVL Name, *OVL
  Text 'Beschreibung' .... *OVLTXT
  Ersetzen . . . . . . . . . . N J=Ja, N=Nein
  Datei erstellen . . . . . . N J=Ja, N=Nein
F3=Verlassen F5=Aktualisieren F12=Abbrechen
```
- 1. Daten in die Bedienerführungen eingeben.
- 2. Die Eingabetaste drücken.

Die Bedienerführung *Text 'Beschreibung'* sieht bei Angabe von J in die Bedienerführung *Datei erstellen* wie folgt aus:

**Schablone in PFM umwandeln** Schablone . . . . . . . . . : SMPLOVL Bibliothek . . . . . . . . : QGPL Auswahl eingeben und Eingabetaste drücken. Datenformat . ....... 1=Fest, 2=Fortlaufend Nach Datei . . . . . . . . . . . . . . . Name, \*VM, \*MVS Bibliothek . . . . . . . . *\*CURLIB* Name, \*CURLIB Nach Teildatei ....... *\*OVL* Name, \*OVL Text 'Beschreibung' .... *\*OVLTXT* Ersetzen . . . . . . . . . . *N* J=Ja, N=Nein Datei erstellen . . . . . . *J* J=Ja, N=Nein Text 'Beschreibung' .... F3=Verlassen F5=Aktualisieren F12=Abbrechen

Die folgende Tabelle beschreibt die Anzeige ″Schablone in physische Teildatei umwandeln″.

| Feldname                               | Beschreibung                                                                                                    |                                                                                                    |  |
|----------------------------------------|----------------------------------------------------------------------------------------------------|----------------------------------------------------------------------------------------------------|--|
| Schablone<br>Bibliothek<br>Datenformat | Zeigt den Namen der Schablone an, die in eine physische Teildatei<br>umgewandelt werden soll.<br>Zeigt den Namen der Bibliothek an, die die Schablone enthält.<br>Angeben, wie Daten in einer physischen Teildatei platziert werden<br>sollen. |                                                                                                    |  |
|                                        | Gültige Werte:                                                                                                    |                                                                                                    |  |
|                                        | 1                                                                                                    | Ein Satz enthält ein strukturiertes Feld. Die Füllzeichen sind<br>binäre Nullen. Die Satzlänge der Datei mit festem Format<br>ist die größte Länge der strukturierten AFPDS-Felder in der<br>Schablone. Ist die Länge der vorhandenen Datei geringer als<br>die größte Länge des strukturierten Feldes, wird eine<br>Fehlernachricht angezeigt. Ist die Länge der vorhandenen<br>Datei größer als die größte Länge des strukturierten Feldes,<br>werden am Ende der Sätze Füllzeichen hinzugefügt.Dieses<br>Format wird im System VM oder MVS verwendet. |  |
|                                        | $\overline{2}$<br>verwendet.                                                                                                    | Die strukturierten Felder werden ständig ausgefüllt und<br>umgebrochen. Nur der letzte Satz enthält Füllzeichen; die<br>Füllzeichen sind binäre Nullen. Für die vorhandene Datei<br>ist jede beliebige Satzlänge zulässig. Die erstellte Satzlänge<br>der Datei ist 256 Byte. Dieses Format wird im System OS/2                                                                                                    |  |
| Nach Datei                             | Dieser Parameter ist erforderlich.                                                                                                    | Den qualifizierten Namen der physischen Datei angeben, die für die<br>Plazierung der Schablonendaten verwendet werden soll.                                                                                                    |  |
|                                        | $*VM$                                                                                                    | Den Namen OVLY38PP angeben. Dies ist im System VM ein<br>gültiger Dateityp für eine Schablone.                                                                                                    |  |
|                                        | *MVS<br>blone.                                                                                                    | Angeben, daß der Name O1xxxxxx verwendet wird. Dabei<br>steht 'xxxxxx' für die ersten sechs gültigen Zeichen des in<br>der Bedienerführung Schablone angegebenen Namens. Dies<br>ist ein im System MVS gültiger Teildateiname für eine Scha-                                                                                                    |  |
| Bibliothek                             | Dateiname<br>gestellt werden sollen.<br>Gültige Werte:                                                                                                    | Den Namen der Datei angeben, in die die Schablonendaten                                                                                                    |  |
|                                        | <i><b>*CURLIB</b></i><br>QGPL verwendet.                                                                                                    | Die Datei wird in der gültigen Jobbibliothek gesucht. Wurde<br>keine Bibliothek als gültige Jobbibliothek angegeben, wird                                                                                                    |  |
|                                        | <i>Bibliotheksname</i>                                                                                                    | Die Bibliothek angeben, die die Datei enthält.                                                                                                    |  |

Tabelle 74. Anzeige ″Schablone in PFM umwandeln″ - Felder

| Feldname            | Beschreibung                                                                                                    |  |  |
|---------------------|----------------------------------------------------------------------------------------------------|--|--|
| Teildatei           | Gibt den Namen der physischen Teildatei an, die mit den<br>Schablonendaten ausgefüllt wird.                                                                                                    |  |  |
|                     | Gültige Werte:                                                                                                    |  |  |
|                     | *OVL<br>Angeben, dass der Name der im Feld Schablone angezeigten<br>Schablone verwendet werden soll.                                                                                                    |  |  |
| Text 'Beschreibung' | Teildateiname<br>Den Namen der Teildatei angeben, die mit den Schablonen-<br>daten ausgefüllt werden soll.<br>Eine kurze Beschreibung der Teildatei und ihrer Funktion angeben.<br>Die Beschreibung darf nicht mehr als 50 Zeichen enthalten und muß<br>in Hochkommata eingeschlossen sein.                       |  |  |
|                     | Gültige Werte:                                                                                                    |  |  |
|                     | *OVLTXT<br>Angeben, dass die Beschreibung der im Feld Schablone ange-<br>gebenen Schablone verwendet werden soll.                                                                                                    |  |  |
| Ersetzen            | 'Beschreibung'<br>Die Beschreibung der Teildatei angeben.<br>Angeben, ob eine möglicherweise bereits in der Bibliothek vorhan-<br>dene physische Teildatei gleichen Namens ersetzt werden soll.                                                                                                    |  |  |
|                     | Gültige Werte:                                                                                                    |  |  |
|                     | N<br>Es wird keine neue physische Teildatei erstellt, wenn in der<br>Bibliothek eine alte physische Teildatei gleichen Namens<br>bereits vorhanden ist.                                                                                                    |  |  |
|                     | J                                                                                                    |  |  |
| Datei erstellen     | Es wird eine neue physische Teildatei erstellt, die die alte<br>physische Teildatei ersetzt.<br>Angeben, ob die Datei erstellt werden soll, wenn sie noch nicht vor-<br>handen ist.                                                                                                    |  |  |
|                     | Gültige Werte:                                                                                                    |  |  |
|                     | Datei nicht erstellen.<br>N                                                                                                    |  |  |
| Text 'Beschreibung' | L<br>Datei erstellen.<br>Eine kurze Beschreibung der Datei und ihrer Funktion angeben.<br>Diese Bedienerführung ist nur gültig, wenn J in der Bedienerfüh-<br>rung Datei erstellen angegeben wurde. Die Beschreibung darf nicht<br>mehr als 50 Zeichen enthalten und muß in Hochkommata einge-<br>schlossen sein. |  |  |

Tabelle 74. Anzeige ″Schablone in PFM umwandeln″ - Felder (Forts.)

# **13=Schablonenbeschreibung ändern**

Zum Ändern einer Schablonenbeschreibung die folgenden beiden Schritte in der Anzeige ″Mit Schablonen arbeiten″ (siehe Seite [377\)](#page-396-0) durchführen.

- 1. 13 in die Spalte *Auswahl* neben der Schablone eingeben, deren Beschreibung geändert werden soll.
- 2. Die Eingabetaste drücken.

Der CL-Befehl CHGOBJD wird aufgerufen.

# <span id="page-406-0"></span>**Kapitel 20. Mit Seitensegmenten arbeiten (Funktion)**

Mit der Funktion ″Mit Seitensegmenten arbeiten″ kann ein Seitensegment kopiert, gelöscht, umbenannt, gedruckt und in eine physische Teildatei umgewandelt werden; außerdem kann die Beschreibung eines Seitensegments aus der Liste der Seitensegmente in ausgewählten Bibliotheken angezeigt und geändert werden.

Zum Arbeiten mit dieser Funktion 23 in die Zeile ″Auswahl oder Befehl″ des Menüs ″IBM AFP-Dienstprogramme für iSeries″ (siehe Seite [359\)](#page-378-0) eingeben und die Eingabetaste drücken. Die Anzeige ″Mit Seitensegmenten arbeiten″ wird aufgerufen.

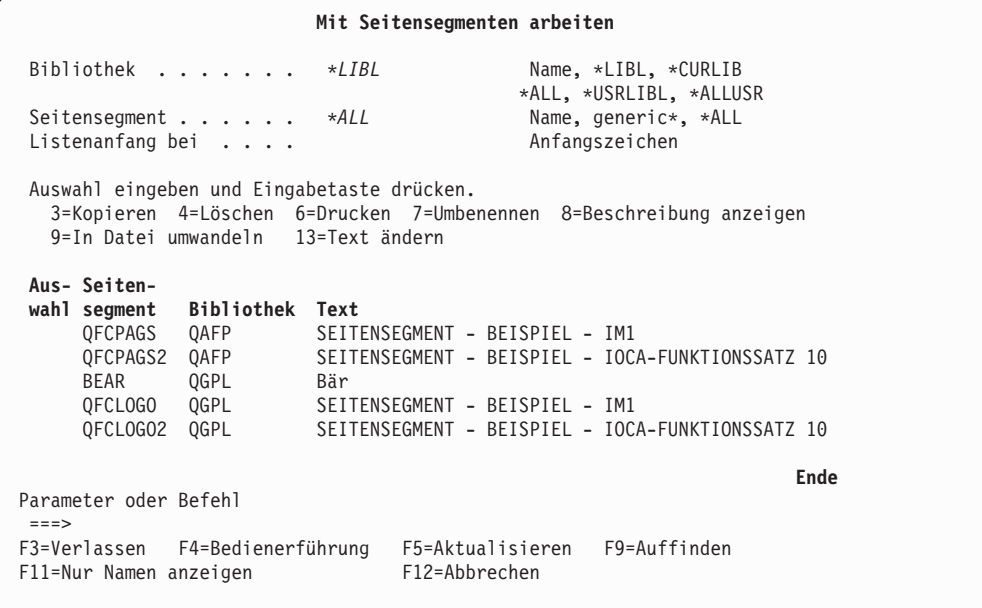

Die Anzeige ″Mit Seitensegmenten arbeiten″ enthält eine Liste der Seitensegmente in angegebenen Bibliotheken. Wurde in der Bedienerführung *Seitensegment* der Name eines Seitensegments oder ein generischer Name angegeben, werden nur die Seitensegmente in der Liste angezeigt, die den angegebenen Werten entsprechen.

Ein Seitensegment kann kopiert, gelöscht, umbenannt, gedruckt und in eine physische Teildatei umgewandelt werden; außerdem kann die Beschreibung eines Seitensegments aus der Liste der Seitensegmente angezeigt und geändert werden.

Die folgenden Tabellen beschreiben die Anzeige ″Mit Seitensegmenten arbeiten″.

# **Bedienerführungen**

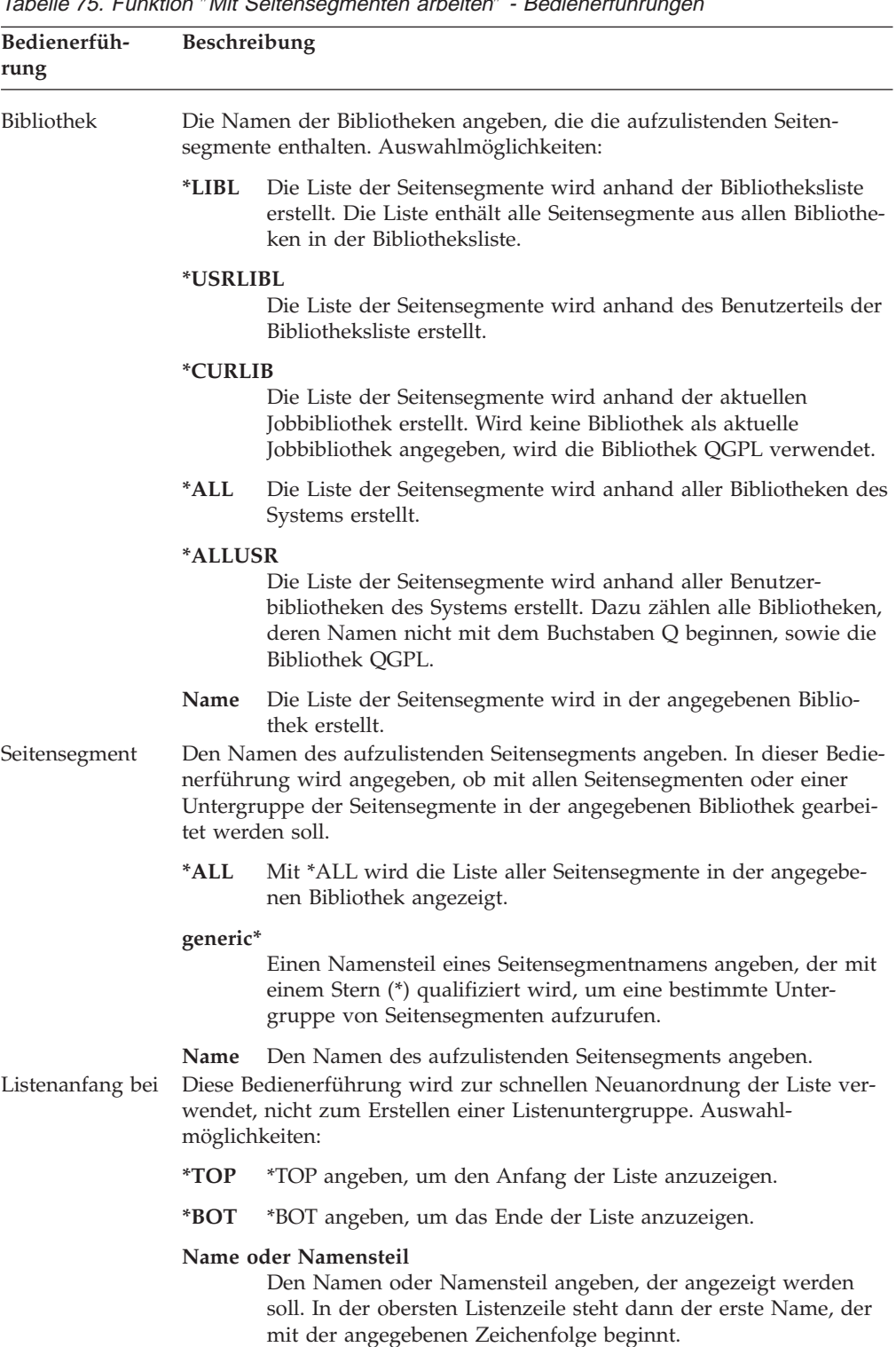

Tabelle 75. Funktion "Mit Seitensegmenten arbeiten" - Bedienerführung

# **Auswahlmöglichkeiten**

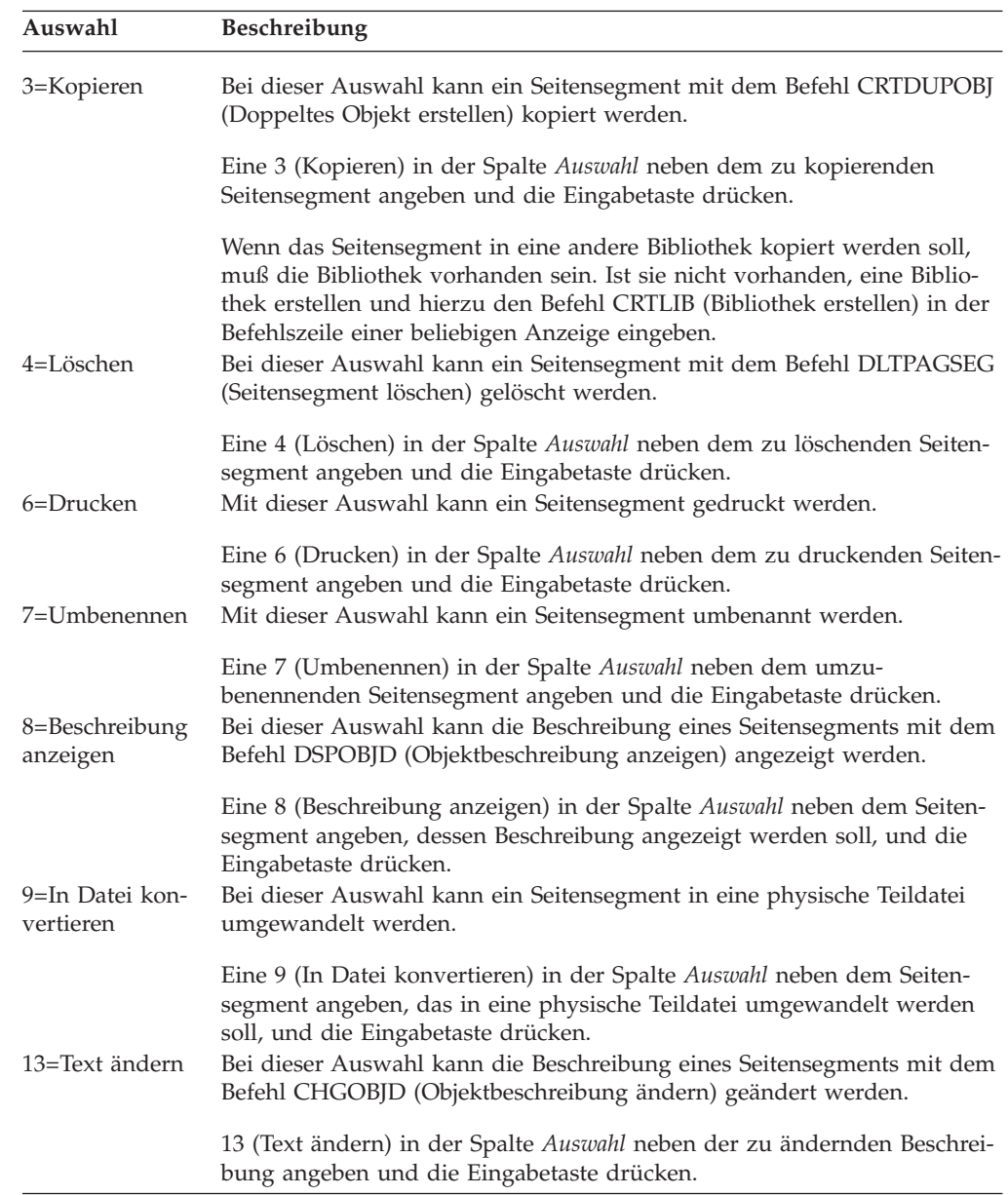

Tabelle 76. Funktion ″Mit Seitensegmenten arbeiten″ - Auswahlmöglichkeiten

# **Spalten**

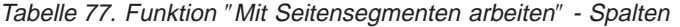

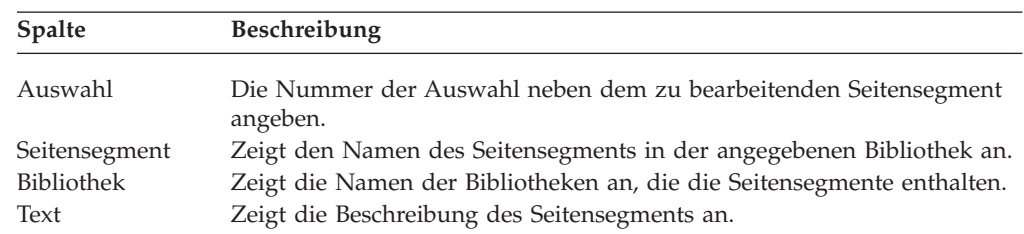

# **3=Seitensegment kopieren**

Zum Kopieren eines Seitensegments die folgenden beiden Schritte in der Anzeige ″Mit Seitensegmenten arbeiten″ (siehe Seite [387\)](#page-406-0) durchführen.

- 1. Eine 3 in die Spalte *Auswahl* neben dem zu kopierenden Seitensegment eingeben.
- 2. Die Eingabetaste drücken.

Der CL-Befehl CRTDUPOBJ wird aufgerufen.

# **4=Seitensegment löschen**

Zum Löschen eines Seitensegments die folgenden beiden Schritte in der Anzeige ″Mit Seitensegmenten arbeiten″ (siehe Seite [387\)](#page-406-0) durchführen.

- 1. Eine 4 in die Spalte *Auswahl* neben dem zu löschenden Seitensegment eingeben.
- 2. Die Eingabetaste drücken.

Daraufhin wird die Anzeige ″Löschen der Seitensegmente bestätigen″ aufgerufen.

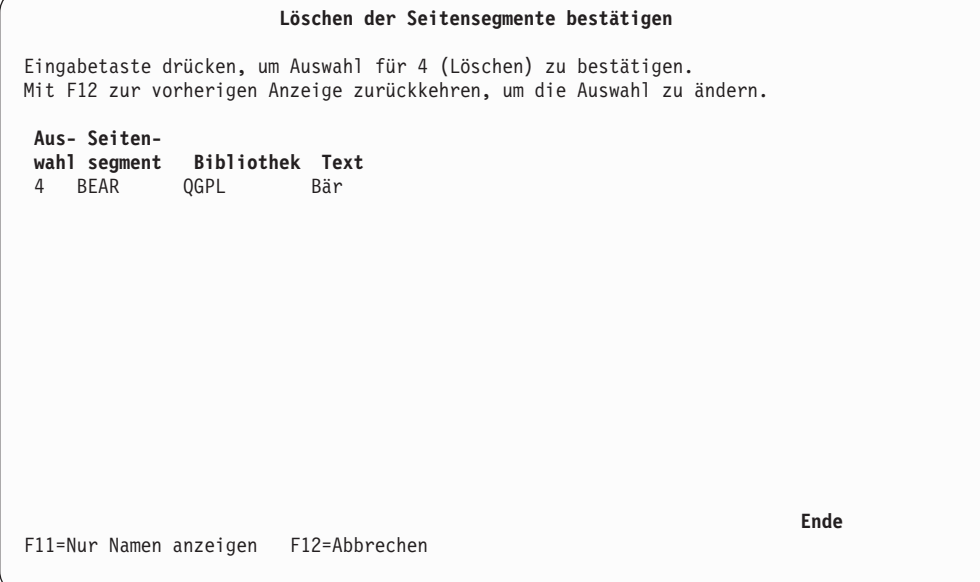

Diese Anzeige enthält eine Liste aller in der vorigen Anzeige zum Löschen ausgewählten Seitensegmente.

Zum Löschen der Seitensegmente die Eingabetaste drücken, oder den Vorgang durch Drücken der Taste F12 abbrechen. Durch Drücken der Eingabetaste wird der CL-Befehl DLTPAGSEG aufgerufen.

In der folgenden Tabelle wird die Anzeige ″Löschen der Seitensegmente bestätigen″ beschrieben.

| Feldname          | Beschreibung                                                                                                |  |  |
|-------------------|----------------------------------------------------------------------------------------------------|--|--|
| Auswahl           | Die Spalte Auswahl zeigt die Löschauswahl an. In dieser Anzeige<br>wird immer die Nummer 4 angezeigt.       |  |  |
| Seitensegment     | Zeigt die Liste der in der vorigen Anzeige zum Löschen ausgewähl-<br>ten Seitensegmente an.                 |  |  |
| <b>Bibliothek</b> | Zeigt die Bibliothek an, die die in der vorigen Anzeige zum<br>Löschen ausgewählten Seitensegmente enthält. |  |  |
| Text              | Zeigt die Beschreibungen der in der vorigen Anzeige zum Löschen<br>ausgewählten Seitensegmente an.          |  |  |

Tabelle 78. Anzeige ″Löschen der Seitensegmente bestätigen″ - Felder

# **6=Seitensegment drucken**

Zum Drucken eines Seitensegments die folgenden beiden Schritte in der Anzeige ″Mit Seitensegmenten arbeiten″ (siehe Seite [387\)](#page-406-0) durchführen.

- 1. Eine 6 in die Spalte *Auswahl* neben dem zu druckenden Seitensegment eingeben.
- 2. Die Eingabetaste drücken.

Die Anzeige ″Seitensegment drucken″ wird aufgerufen.

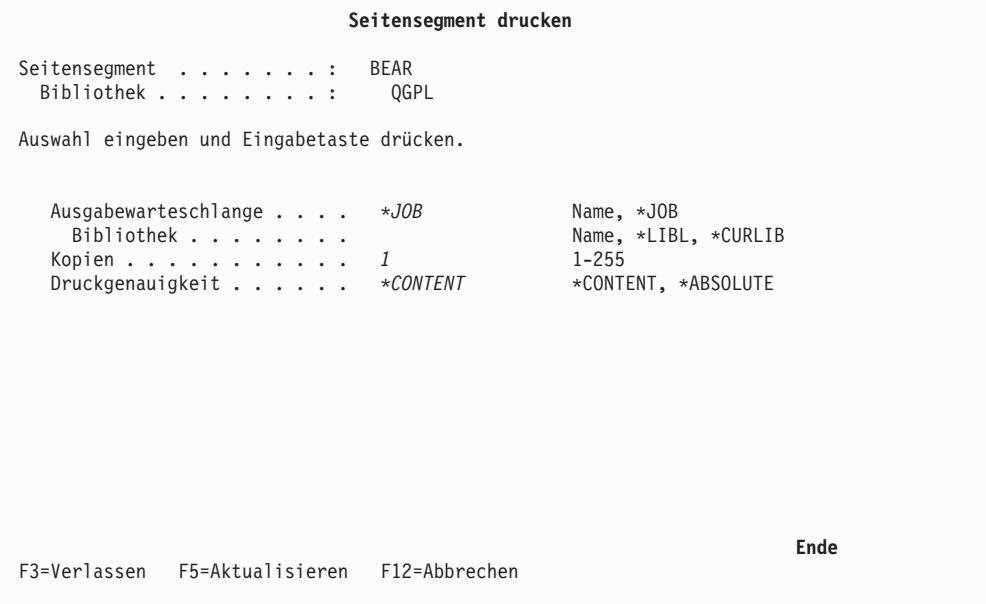

Mit der Funktion ″Seitensegment drucken″ kann ein Seitensegment auf einem IPDS-Drucker gedruckt werden.

In dieser Anzeige den Namen der Ausgabewarteschlange, die Anzahl der Kopien und die Druckgenauigkeit angeben.

Die folgende Tabelle beschreibt die Anzeige ″Seitensegment drucken″.

| Feldname                                                 | Beschreibung                                                                                                    |  |  |
|----------------------------------------------------------|----------------------------------------------------------------------------------------------------|--|--|
| Seitensegment<br>Bibliothek<br>Ausgabe-<br>warteschlange | Zeigt den Namen des zu druckenden Seitensegments an.<br>Zeigt den Namen der Bibliothek an, die das Seitensegment enthält.<br>Den Namen der Ausgabewarteschlange angeben, in der die SPOOL-<br>Datei erstellt werden soll.                                      |  |  |
|                                                          | Gültige Werte:                                                                                                    |  |  |
|                                                          | $*$ IOB<br>Die Warteschlange angeben, die diesem Job in der<br>Jobbeschreibung zugeordnet wurde.                                                                                                    |  |  |
|                                                          | Dies ist der Standardwert.                                                                                                    |  |  |
| Bibliothek                                               | Name-der-Ausgabewarteschlange<br>Den Namen der zu verwendenden Ausgabewarteschlange<br>angeben.<br>Den Namen der Bibliothek angeben, in der die Ausgabewarteschlange<br>gesucht werden soll. Auswahlmöglichkeiten:                                             |  |  |
|                                                          | *LIBL<br>Die Ausgabewarteschlange wird anhand der Bibliotheksliste<br>gesucht.                                                                                                    |  |  |
|                                                          | *CURLIB<br>Die Ausgabewarteschlange wird in der aktuellen Jobbibliothek<br>gesucht. Wird keine Bibliothek als aktuelle Jobbibliothek ange-<br>geben, wird die Bibliothek QGPL verwendet.                                                                       |  |  |
|                                                          | <b>Bibliotheksname</b>                                                                                                    |  |  |
| Kopien<br>Druckgenauigkeit                               | Die Bibliothek angeben, die die Ausgabewarteschlange enthält.<br>Die Anzahl der zu druckenden Kopien angeben. Gültige Werte liegen<br>im Bereich von 1 bis 255.<br>Den Grad der Genauigkeit für den Druck des Seitensegments angeben.<br>Auswahlmöglichkeiten: |  |  |
|                                                          | *CONTENT                                                                                                    |  |  |
|                                                          | Die Schablone wird unter Verwendung aller verfügbaren<br>Ausnahmebedingungsbehandlungen gedruckt.                                                                                                    |  |  |
|                                                          | *ABSOLUTE<br>Der Job wird nur gedruckt, wenn die Schablone genauso<br>gedruckt werden kann, wie es Datenstrom und externe Steue-<br>rung angeben.                                                                                                    |  |  |

Tabelle 79. Anzeige ″Seitensegment drucken″ - Felder

# **7=Seitensegment umbenennen**

Zum Umbenennen eines Seitensegments die folgenden beiden Schritte in der Anzeige ″Mit Seitensegmenten arbeiten″ (siehe Seite [387\)](#page-406-0) durchführen.

- 1. Eine 7 in die Spalte *Auswahl* neben dem Seitensegment eingeben, das umbenannt werden soll.
- 2. Die Eingabetaste drücken.

Der CL-Befehl RNMOBJ wird aufgerufen.

# **8=Seitensegmentbeschreibung anzeigen**

Zum Anzeigen der Beschreibung eines Seitensegments die folgenden beiden Schritte in der Anzeige ″Mit Seitensegmenten arbeiten″ (siehe Seite [387\)](#page-406-0) durchführen.

- 1. Eine 8 in die Spalte *Auswahl* neben dem Seitensegment eingeben, dessen Beschreibung angezeigt werden soll.
- 2. Die Eingabetaste drücken.

Der CL-Befehl DSPOBJD wird aufgerufen.

# **9=Seitensegment in eine physische Teildatei umwandeln**

Zum Umwandeln eines Seitensegments in eine physische Teildatei die folgenden Schritte in der Anzeige ″Mit Seitensegmenten arbeiten″ (siehe Seite [387\)](#page-406-0) durchführen.

**Anmerkung:** Die Version und die unterstützten strukturierten Felder des Druckservices im Zielsystem müssen überprüft werden.

> Ein auf dem iSeries-System verwendbares Seitensegment muss nicht unbedingt auch im Zielsystem verwendet werden können.

- 1. Eine 9 in die Spalte *Auswahl* neben dem Namen des Seitensegments eingeben, das in eine physische Teildatei umgewandelt werden soll.
- 2. Die Eingabetaste drücken.

Folgende Anzeige wird aufgerufen:

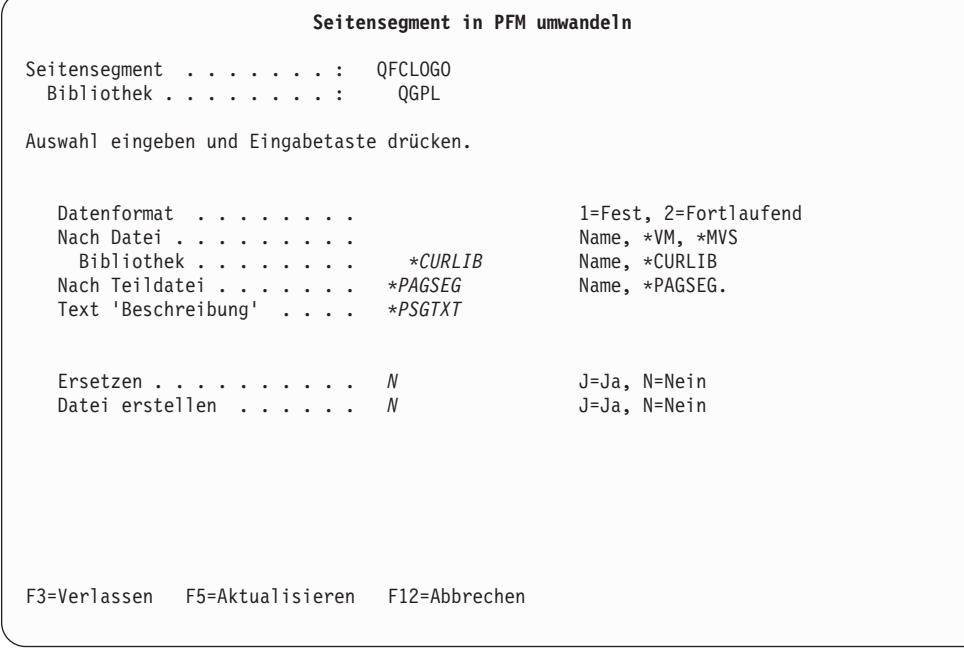

- 1. Daten in die Bedienerführungen eingeben.
- 2. Die Eingabetaste drücken.

Eine Bedienerführung *Text 'Beschreibung'* für die Datei wird angezeigt, wenn J in der Bedienerführung *Datei erstellen* angegeben und die Eingabetaste gedrückt wird.

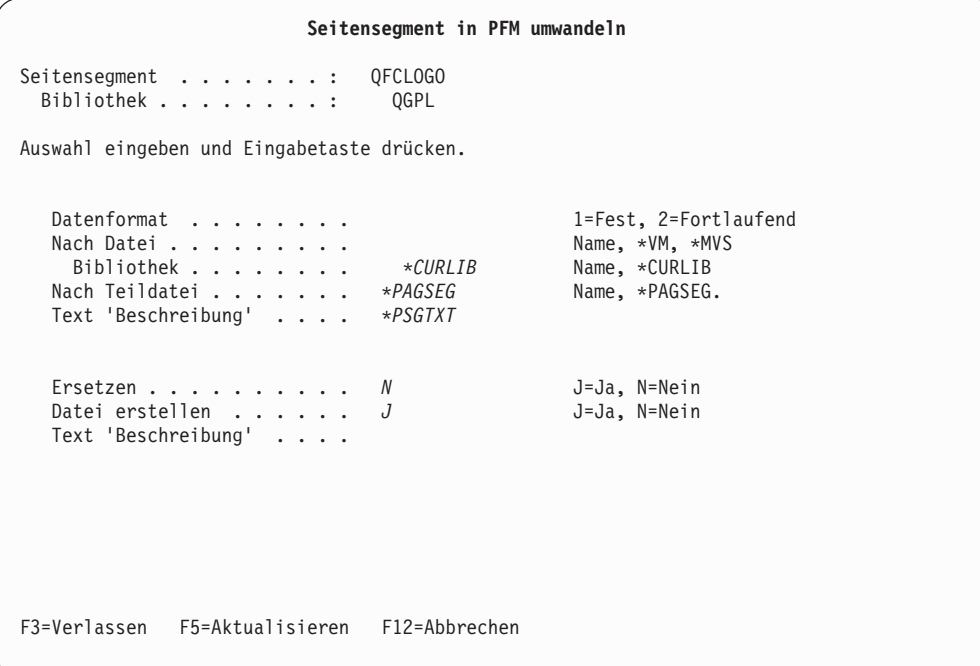

Die folgende Tabelle beschreibt die Anzeige ″Seitensegment in PFM umwandeln″.

Tabelle 80. Anzeige ″Seitensegment in PFM umwandeln″ - Felder

| Feldname                                          | Beschreibung                                                                                                    |  |  |
|---------------------------------------------------|----------------------------------------------------------------------------------------------------|--|--|
| Seitensegment<br><b>Bibliothek</b><br>Datenformat | Zeigt den Namen des Seitensegments an, das in eine physische Teil-<br>datei umgewandelt werden soll.<br>Zeigt den Namen der Bibliothek an, die das Seitensegment enthält.<br>Angeben, wie Daten in einer physischen Teildatei platziert werden sol-<br>len.                                                                                                    |  |  |
|                                                   | Gültige Werte:                                                                                                    |  |  |
|                                                   | $\mathbf{1}$<br>Jeder Satz enthält ein strukturiertes Feld. Der Rest des Satzes<br>wird mit Nullen aufgefüllt. Die Satzlänge der Datei mit fes-<br>tem Format ist die Länge des größten strukturierten AFPDS-<br>Feldes im Seitensegment. Ist die Satzlänge der vorhandenen<br>Datei geringer als die Länge des längsten strukturierten Fel-<br>des, wird eine Fehlernachricht angezeigt. Ist die Satzlänge der<br>vorhandenen Datei größer als die Länge des längsten struktu-<br>rierten Feldes, wird der Satz mit binären Nullen aufgefüllt.<br>Dieses Format wird im System VM oder MVS verwendet. |  |  |
|                                                   | $\overline{2}$<br>Die strukturierten Felder werden ständig ausgefüllt und<br>umgebrochen. Nur der letzte Satz enthält Füllzeichen; die<br>Füllzeichen sind binäre Nullen. Für die vorhandene Datei ist<br>jede beliebige Satzlänge zulässig. Wird die Datei von den<br>AFP-Dienstprogrammen für iSeries erstellt, ist die Satzlänge<br>der Datei 256 Byte. Dieses Format wird im System OS/2 ver-<br>wendet. Dieser Parameter ist erforderlich.                                                                                                    |  |  |

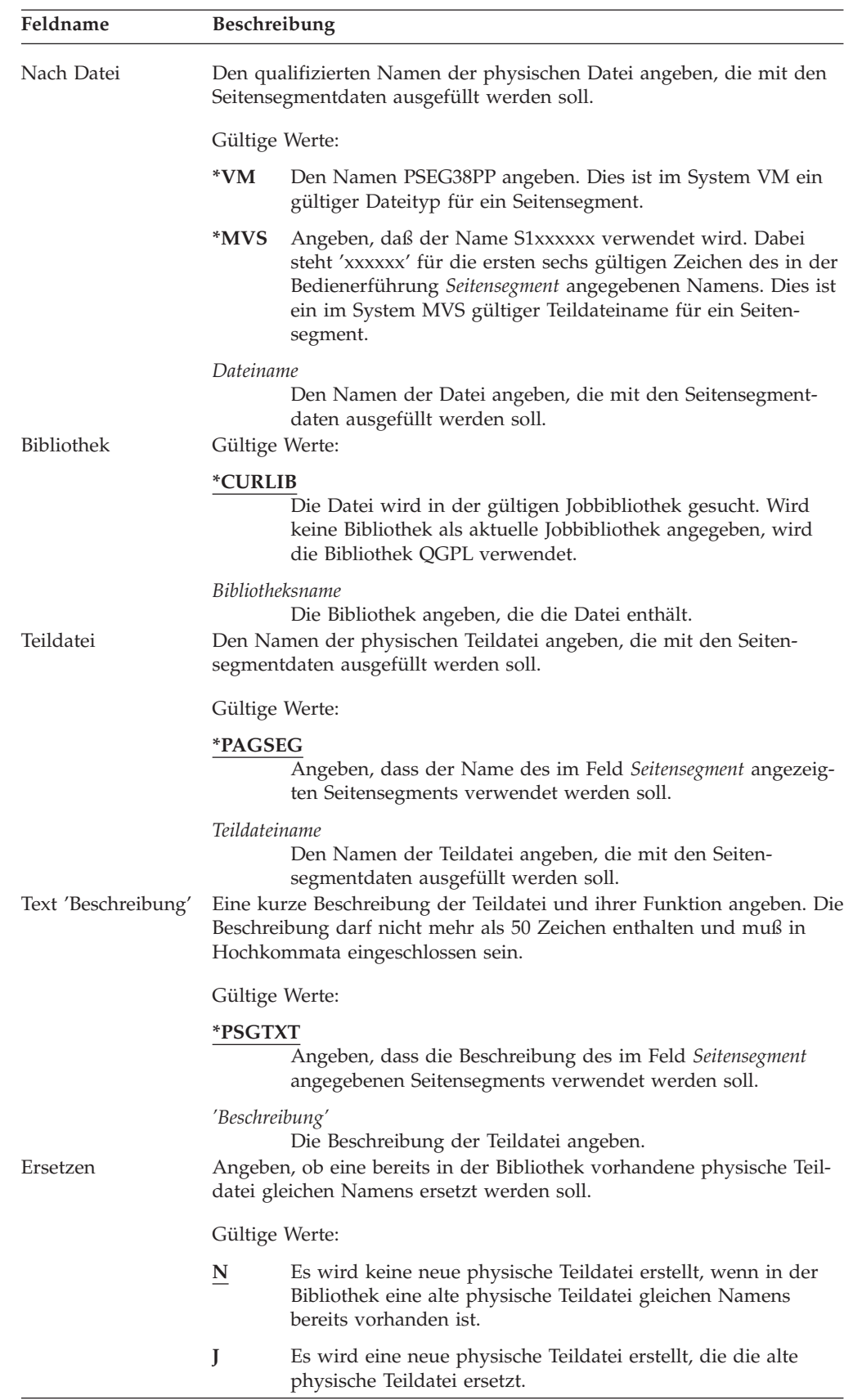

Tabelle 80. Anzeige ″Seitensegment in PFM umwandeln″ - Felder (Forts.)

| Feldname            | <b>Beschreibung</b>                                                   |                                                                                     |  |
|---------------------|-----------------------------------------------------------------------|-------------------------------------------------------------------------------------|--|
| Datei erstellen     |                                                                       | Angeben, ob die Datei erstellt werden soll, wenn sie noch nicht vor-<br>handen ist. |  |
|                     | Gültige Werte:                                                        |                                                                                     |  |
|                     | N                                                                     | Datei nicht erstellen.                                                              |  |
|                     |                                                                       | Datei erstellen.                                                                    |  |
| Text 'Beschreibung' | Eine kurze Beschreibung der Datei und ihrer Funktion angeben. Diese   |                                                                                     |  |
|                     | Bedienerführung wird nur angezeigt, wenn J in der Bedienerführung     |                                                                                     |  |
|                     | Datei erstellen angegeben wurde. Die Beschreibung darf nicht mehr als |                                                                                     |  |
|                     |                                                                       | 50 Zeichen enthalten und muß in Hochkommata eingeschlossen sein.                    |  |

Tabelle 80. Anzeige ″Seitensegment in PFM umwandeln″ - Felder (Forts.)

# **13=Seitensegmentbeschreibung ändern**

Zum Ändern der Beschreibung eines Seitensegments die folgenden beiden Schritte in der Anzeige ″Mit Seitensegmenten arbeiten″ (siehe Seite [387\)](#page-406-0) durchführen.

- 1. 13 in die Spalte *Auswahl* neben dem Seitensegment eingeben, dessen Beschreibung geändert werden soll.
- 2. Die Eingabetaste drücken.

Der CL-Befehl CHGOBJD wird aufgerufen.

# **Teil 6. Referenz**

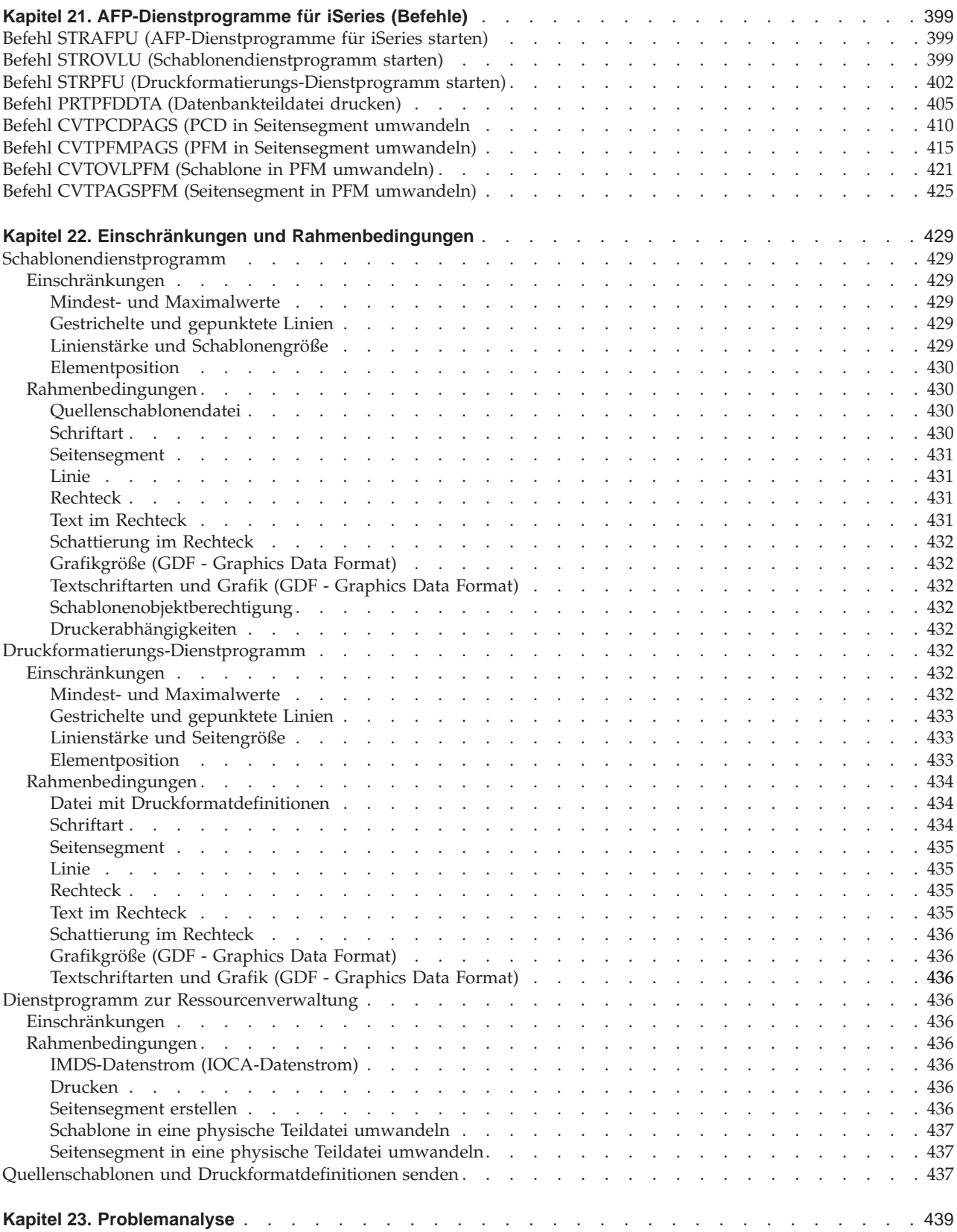

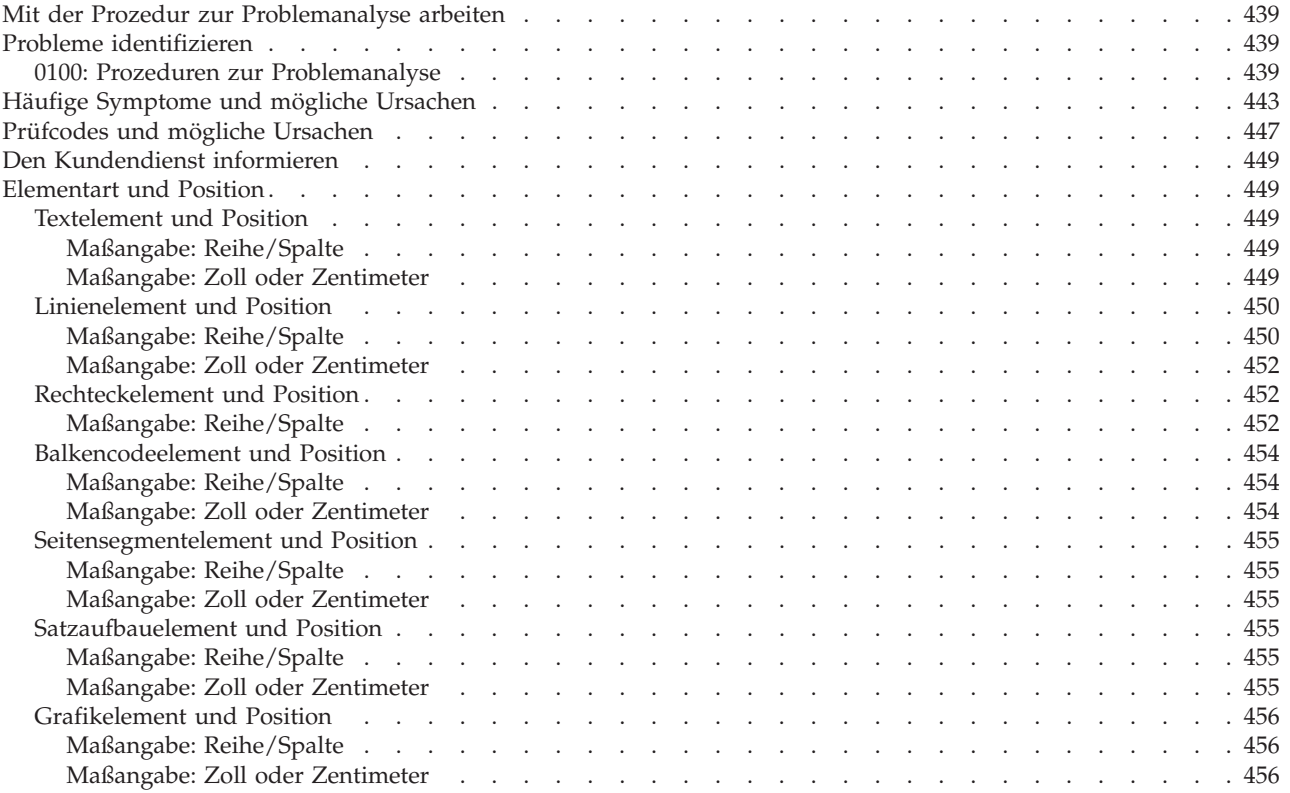

# <span id="page-418-0"></span>**Kapitel 21. AFP-Dienstprogramme für iSeries (Befehle)**

In diesem Kapitel werden die Befehle für die AFP-Dienstprogramme für iSeries beschrieben. Die AFP-Dienstprogramme stellen die folgenden acht Befehle zur Verfügung:

- STRAFPU (IBM AFP-Dienstprogramme starten)
- STROVLU (Schablonendienstprogramm starten)
- STRPFU (Druckformatierungs-Dienstprogramm starten)
- v PRTPFDDTA (Datenbankteildatei drucken)
- CVTPCDPAGS (PC-Dokument in Seitensegment umwandeln)
- CVTPFMPAGS (Physische Teildatei in Seitensegment umwandeln)
- CVTOVLPFM (Schablone in physische Teildatei umwandeln)
- CVTPAGSPFM (Seitensegment in physische Teildatei umwandeln)

Die oben angegebenen Befehle können auf allen Anzeigen eingegeben werden, die die Befehlszeile enthalten.

# **Befehl STRAFPU (AFP-Dienstprogramme für iSeries starten)**

Mit dem Befehl STRAFPU wird das Menü ″IBM AFP-Dienstprogramme für iSeries″ aufgerufen.

Für diesen Befehl gibt es keine Parameter.

# **Befehl STROVLU (Schablonendienstprogramm starten)**

Mit dem Befehl STROVLU kann eine Auswahl des Schablonendienstprogramms direkt, d. h. ohne die Anzeige ″Mit Quellenschablonen arbeiten″, ausgeführt werden.

| | | STROVLU-----------------------------------------------------------> | Erforderlich | -------------------------------------------------------------------- | | Wahlfrei | | \*->\*PRV\*-----------------------------------------\* | | >--FILE--\* \*--->\*LIBL/\*-------\* \*--------> | | \*--+----\*CURLIB/\*-----+\*Name-der-Quellenschablonendatei\*\* | | \*---\*Bibliotheksname/\*\* | | | | \*-->\*PRV\*-----------------\* | | >--MBR--+--\*\*SELECT\*--------------+--------------------------------> | | \*--\*Name-der-Quellenschablone\*--\* | | |  $*->*BLANK--*$ | >--OPTION--+--1------\*+--------------------------------------------- |  $*$ ->2-------\*  $*=-3$ -------\*  $* - - 4 - - - - - - +$  $*$ --6-------\*  $* - 7 - - - - - * - -9 - - - - - - +$ | \*-----------------------------------\* | | Job: I Pgm: I REXX: I Exec | | \*-----------------------------------\* |  $\mathcal{L}=\{1,2,3,4,5\}$ 

Die folgende Abbildung zeigt die Befehlssyntax für den Befehl STROVLU.

\*----------------------------------------------------------------------\*

Abbildung 27. Befehlssyntax für den Befehl STROVLU

Die Parameter des Befehls STROVLU werden im Folgenden beschrieben.

# **Quellenschablonendatei (FILE)**

Gibt die Quellenschablonendatei und die Bibliothek an, die die zu bearbeitende Quellenschablone enthält.

Gültige Werte:

# **\*PRV**

Gibt an, dass das Schablonendienstprogramm den Namen der Quellenschablonendatei und der Bibliothek verwenden soll, der in der letzten Sitzung mit dem Schablonendienstprogramm verwendet wurde. Bei Angabe des Werts \*PRV für den Parameter FILE muss keine Bibliothek angegeben werden.

*Name-der-Quellenschablonendatei*

Den Namen einer bestehenden Quellenschablonendatei angeben. Wenn der Name einer Quellenschablonendatei und der Name einer Bibliothek angegeben werden, durchsucht das Schablonendienstprogramm die angegebene Bibliothek nach der Quellenschablonendatei. Wird kein Bibliotheksname angegeben, wird \*LIBL verwendet.

Auswahlmöglichkeiten:

#### **\*LIBL**

Die Datei wird anhand der Bibliotheksliste gesucht.

#### **\*CURLIB**

Die Datei wird in der gültigen Jobbibliothek gesucht. Wird keine Bibliothek als aktuelle Jobbibliothek angegeben, wird die Bibliothek QGPL verwendet.

#### *Bibliotheksname*

Die Bibliothek angeben, die die Datei enthält.

### **Quellenschablone (MBR)**

Gibt den Namen der Quellenschablone an, die bearbeitet oder erstellt werden soll. Der Standardwert für diesen Parameter hängt davon ab, ob der Parameter FILE angegeben wurde oder nicht.

### Gültige Werte:

# **\*SELECT**

Dies ist der Standardwert, wenn der Parameter FILE angegeben wird. Wurde \*SELECT gewählt, werden die Listen aller Quellenschablonen in der angegebenen Quellenschablonendatei und der Bibliothek aufgeführt. Mindestens eine Quellenschablone auswählen, die in der Anzeige bearbeitet werden soll.

**\*PRV** Dies ist der Standardwert, wenn der Parameter FILE nicht angegeben wurde. \*PRV ist der Name der Quellenschablone, die zuvor verwendet wurde.

> Dies ist der Standardwert, wenn der Parameter FILE nicht angegeben wurde. \*PRV ist der Name der Quellenschablone, die zuvor verwendet wurde.

#### *Name-der-Quellenschablone*

Den Namen der Quellenschablone angeben, die bearbeitet werden soll.

### **Auswahl (OPTION)**

Gibt die Funktion an, die an der ausgewählten Quellenschablone durchgeführt werden soll.

#### Gültige Werte:

#### **\*BLANK oder ' '**

Dies ist der Standardwert, wenn keine Quellenschablone angegeben wird. \*BLANK gibt keine Aktion an.

#### **1=Erstellen**

Eine 1 eingeben, um eine Quellenschablone zu erstellen.

#### **2=Ändern**

Dies ist der Standardwert, wenn eine Quellenschablone angegeben wird.

Eine 2 eingeben, um eine Quellenschablone zu ändern.

#### **3=Kopieren**

Eine 3 eingeben, um eine Quellenschablone zu kopieren.

#### **4=Löschen**

Eine 4 eingeben, um eine Quellenschablone zu löschen.

#### **6=Drucken**

Eine 6 eingeben, um eine Quellenschablone zu drucken.

# **7=Umbenennen**

Eine 7 eingeben, um eine Quellenschablone umzubenennen.

**9=Schablone erstellen**

Eine 9 eingeben, um eine Schablone aus einer Quellenschablone zu erstellen.

# <span id="page-421-0"></span>**Befehl STRPFU (Druckformatierungs-Dienstprogramm starten)**

Mit diesem Befehl kann eine Auswahl des Druckformatierungs-Dienstprogramms direkt, d. h. ohne die Anzeige ″Mit Druckformatdefinitionen arbeiten″, ausgeführt werden. Abbildung 28 zeigt die Befehlssyntax für den Befehl STRPFU.

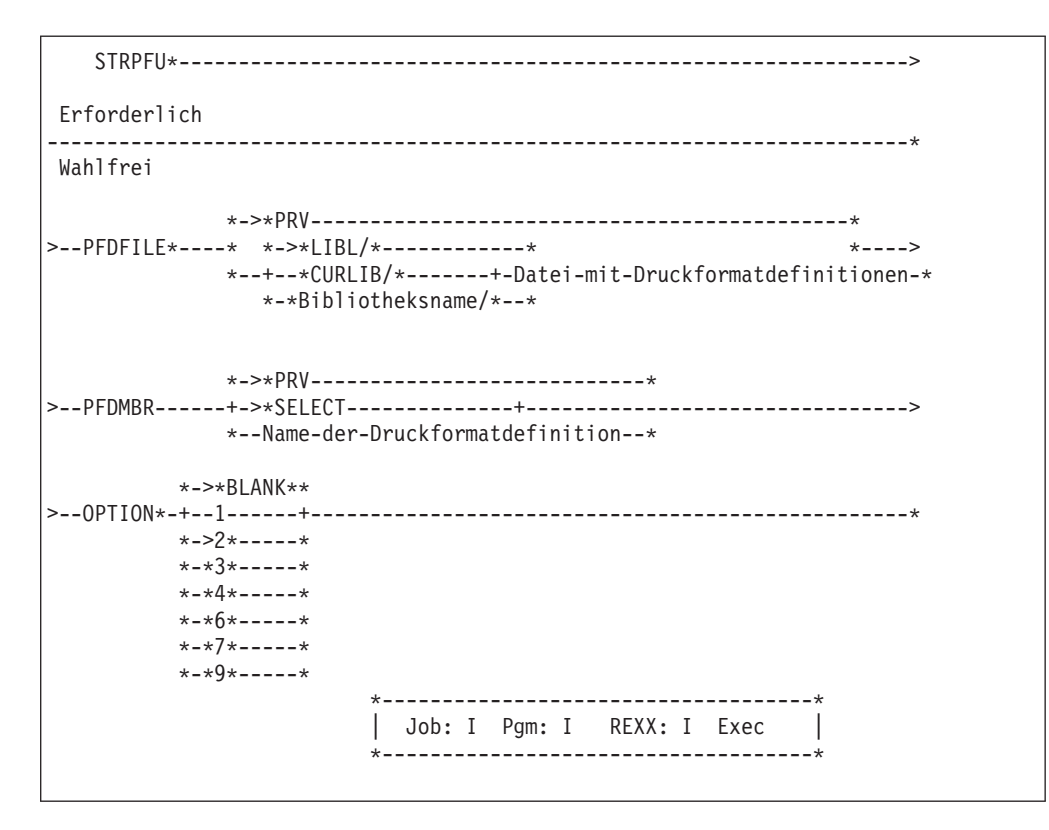

Abbildung 28. Befehlssyntax für den Befehl STRPFU

Die Parameter des Befehls STRPFU werden im Folgenden beschrieben.

## **PFD-Datei (PFDFILE)**

Gibt die Datei mit Druckformatdefinitionen und die Bibliothek an, die die zu bearbeitende Druckformatdefinition enthalten.

Gültige Werte:

**\*PRV** Gibt an, dass das Druckformatierungs-Dienstprogramm den Namen der Datei mit Druckformatdefinitionen und der Bibliothek verwenden soll, der in der letzten Sitzung mit dem Druckformatierungs-Dienstprogramm verwendet wurde. Bei Angabe des Werts \*PRV für den Parameter PFDFILE muss keine Bibliothek angegeben werden.

### *Datei-mit-Druckformatdefinitionen*

Den Namen einer bestehenden Datei mit Druckformatdefinitionen angeben. Wenn der Name einer Datei mit Druckformatdefinitionen und der Name einer Bibliothek angegeben werden, durchsucht das Druckformatierungs-Dienstprogramm die angegebene Bibliothek nach der Datei mit Druckformatdefinitionen. Wird kein Bibliotheksname angegeben, wird \*LIBL verwendet.

Auswahlmöglichkeiten:

#### **\*LIBL**

Die Datei wird anhand der Bibliotheksliste gesucht.

#### **\*CURLIB**

Die Datei wird in der gültigen Jobbibliothek gesucht. Wird keine Bibliothek als aktuelle Jobbibliothek angegeben, wird die Bibliothek QGPL verwendet.

#### *Bibliotheksname*

Die Bibliothek angeben, die die Datei enthält.

# **Druckformatdefinition (PFDMBR)**

Gibt den Namen der Druckformatdefinition an, die bearbeitet oder erstellt werden soll. Der Standardwert für diesen Parameter hängt davon ab, ob der Parameter PFDFILE angegeben wurde oder nicht.

# Gültige Werte:

# **\*SELECT**

Dies ist der Standardwert, wenn der Parameter PFDFILE angegeben wird. Wurde \*SELECT gewählt, werden die Listen aller Druckformatdefinitionen in der angegebenen Datei mit Druckformatdefinitionen und der Bibliothek aufgeführt. Mindestens eine Druckformatdefinition auswählen, die in der Anzeige bearbeitet werden soll.

## **\*PRV**

Dies ist der Standardwert, wenn der Parameter PFDFILE nicht angegeben wurde. \*PRV ist der Name der Druckformatdefinition, die zuvor verwendet wurde.

#### *Name-der-Druckformatdefinition*

Den Namen der Druckformatdefinition angeben, die bearbeitet werden soll.

# **Auswahl (OPTION)**

Gibt die Funktion an, die an der ausgewählten Druckformatdefinition durchgeführt werden soll. Der Standardwert hängt davon ab, ob der Name einer Druckformatdefinition angegeben wurde.

#### Gültige Werte:

# **\*BLANK oder ' '**

Dies ist der Standardwert, wenn keine Druckformatdefinition angegeben wird. \*BLANK gibt keine Aktion an.

#### **1=Erstellen**

Eine 1 eingeben, um eine Druckformatdefinition zu erstellen.

#### **2=Ändern**

Dies ist der Standardwert, wenn eine Druckformatdefinition angegeben wird.

Eine 2 eingeben, um eine Druckformatdefinition zu ändern.

### **3=Kopieren**

Eine 3 eingeben, um eine Druckformatdefinition zu kopieren.

#### **4=Löschen**

Eine 4 eingeben, um eine Druckformatdefinition zu löschen.

# **6=Drucken**

Eine 6 eingeben, um eine Druckformatdefinition zu drucken.

#### **7=Umbenennen**

Eine 7 eingeben, um eine Druckformatdefinition umzubenennen.

#### **9=Datenbankteildatei drucken**

Eine 9 eingeben, um eine Datenbankteildatei mit Hilfe einer Druckformatdefinition zu drucken.

# <span id="page-424-0"></span>**Befehl PRTPFDDTA (Datenbankteildatei drucken)**

Mit diesem Befehl kann eine Datenbankteildatei entsprechend der Druckformatdefinition gedruckt werden.

Die folgende Abbildung zeigt die Befehlssyntax für den Befehl PRTPFDDTA.

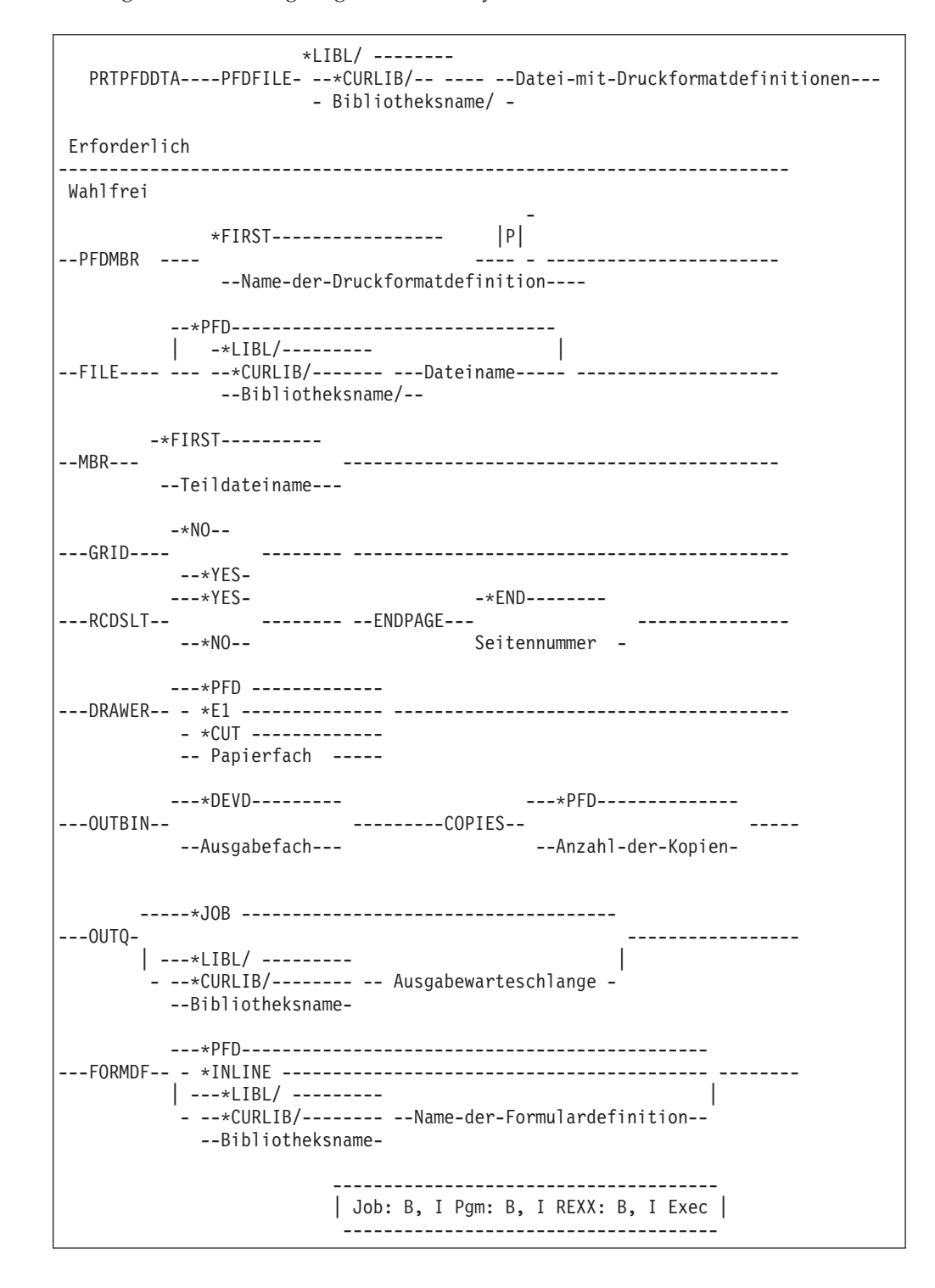

Abbildung 29. Befehlssyntax für den Befehl PRTPFDDTA

Die Parameter des Befehls PRTPFDDTA werden im Folgenden beschrieben.

### **PFD-Datei (PFDFILE)**

Gibt die Datei mit Druckformatdefinitionen und die Bibliothek an, die die zu verwendende Druckformatdefinition enthalten.

#### Gültige Werte:

#### *Datei-mit-Druckformatdefinitionen*

Den Namen einer bestehenden Datei mit Druckformatdefinitionen angeben. Wenn der Name einer Datei mit Druckformatdefinitionen und der Name einer Bibliothek angegeben werden, durchsucht das Druckformatierungs-Dienstprogramm die angegebene Bibliothek nach der Datei mit Druckformatdefinitionen. Wird kein Bibliotheksname angegeben, wird \*LIBL verwendet.

Auswahlmöglichkeiten:

**\*LIBL** Die Datei wird anhand der Bibliotheksliste gesucht.

#### **\*CURLIB**

Die Datei wird in der gültigen Jobbibliothek gesucht. Wird keine Bibliothek als aktuelle Jobbibliothek angegeben, wird die Bibliothek QGPL verwendet.

### *Bibliotheksname*

Die Bibliothek angeben, die die Datei enthält.

# **Druckformatdefinition (PFDMBR)**

Gibt den Namen der Druckformatdefinition an, mit der eine Datenbankteildatei gedruckt werden soll.

Gültige Werte:

### **\*FIRST**

Dies ist der Standardwert. Die erste Druckformatdefinition der Datei mit Druckformatdefinitionen wird verwendet.

*Name-der-Druckformatdefinition*

Den Namen der Druckformatdefinition angeben, die verwendet werden soll.

# **Datenbankdatei (FILE)**

Gibt den Namen der Datenbankdatei und der Bibliothek an, die die zu druckende Teildatei enthalten.

Gültige Werte:

**\*PFD** Gibt an, dass die Datenbankdatei und die Bibliothek, die in der Druckformatdefinition angegeben sind, gedruckt werden.

#### *Dateiname*

Den Namen einer bestehenden Datenbankdatei angeben, die verwendet werden soll. Wenn der Name einer Datei und der Name einer Bibliothek angegeben werden, durchsucht das Druckformatierungs-Dienstprogramm die angegebene Bibliothek nach der Datenbankdatei. Wird kein Bibliotheksname angegeben, wird \*LIBL verwendet.

Auswahlmöglichkeiten:

**\*LIBL** Die Datei wird anhand der Bibliotheksliste gesucht.

### **\*CURLIB**

Die Datei wird in der gültigen Jobbibliothek gesucht. Wird keine Bibliothek als aktuelle Jobbibliothek angegeben, wird die Bibliothek QGPL verwendet.

### *Bibliotheksname*

Die Bibliothek angeben, die die Datei enthält.

# **Teildatei (MBR)**

Gibt den Namen der zu druckenden Teildatei an.

Gültige Werte:

#### **\*FIRST**

Dies ist der Standardwert. Die erste Teildatei in der Datenbankdatei wird gedruckt.

#### *Teildateiname*

Den Namen der Teildatei angeben, die gedruckt werden soll.

# **Ausdruck mit Raster (GRID)**

Gibt an, ob ein Raster in die Druckausgabe eingefügt werden soll. Ein Raster besteht aus horizontalen und vertikalen Linien. Der Abstand zwischen den horizontal Linien und zwischen den vertikalen Linien wird in den Spezifikationen für Druckformatdefinition angegeben.

#### Gültige Werte:

- **\*NO** Dies ist der Standardwert. Die Druckausgabe enthält kein Raster.
- **\*YES** Die Druckausgabe enthält ein Raster.

# **Satzauswahl (RCDSLT)**

Gibt an, ob die Sätze entsprechend den Auswahlbedingungen ausgewählt werden, die in der Druckformatdefinition angegeben sind.

Gültige Werte:

**\*YES** \*YES eingeben, wenn nur die Sätze ausgewählt und gedruckt werden sollen, die den in der Druckformatdefinition angegebenen Auswahlbedingungen entsprechen.

Es werden alle Sätze gedruckt, wenn in der Druckformatdefinition keine Bedingungen angegeben sind.

**\*NO** \*NO eingeben, wenn alle Sätze unabhängig von den in der Druckformatdefinition angegebenen Auswahlbedingungen gedruckt werden sollen.

# **Endseite (ENDPAGE)**

Gibt an, ob der Druck bei einer bestimmten Seite gestoppt werden soll oder ob alle Sätze verarbeitet werden sollen.

#### Gültige Werte:

**\*END** Gibt an, dass alle Sätze verarbeitet werden sollen.

#### *Seitenzahl*

Gibt die Nummer der letzten Seite an, die gedruckt werden soll. Das Druckformatierungs-Dienstprogramm beendet den Druck,

wenn die letzte von diesem Parameter angegebene Seite gedruckt wurde oder alle Sätze verarbeitet wurden.

Es können Werte von 1 bis 9999 angegeben werden.

# **Papierfach (DRAWER)**

Das Papierfach für die Zuführung von Einzelblättern angeben. Gültige Werte:

- **\*PFD** Der in der Spezifikation für Druckausgabe angegebene Wert wird verwendet. Standardwert ist \*PFD.
- **\*E1** Die Umschläge werden aus dem Umschlagfach in die Einzelblattzuführung eingezogen.
- **\*CUT** Bei Druckern mit manueller Papierzuführung werden die Blätter über die Zuführung von Hand eingelegt.

### **PV.Papierfach**

Das Papierfach angeben, aus dem das Papier zugeführt wird. Gültig sind die Werte 1 bis 255. Bei Druckern mit manueller Papierzuführung entspricht die Angabe von 100 der Angabe von \*CUT.

### **Ausgabefach (OUTBIN)**

Bei Druckern mit mehreren Ausgabefächern das gewünschte Ausgabefach angeben. Gültige Werte:

#### **\*DEVD**

Der in der Einheitenbeschreibung angegebene Wert wird verwendet. Standardwert ist \*DEVD.

#### **Ausgabefach**

Das Ausgabefach für die Druckausgabe angeben. Gültig sind die Werte 1 bis 65535.

### **Kopien (COPIES)**

Die Zahl der zu druckenden Kopien angeben.

### Gültige Werte:

**\*PFD** Gibt an, dass die in der Druckformatdefinition angegebene Zahl verwendet werden soll.

Dies ist der Standardwert.

#### *Anzahl-der-Kopien*

Die Anzahl der zu druckenden Kopien angeben.

Es können Werte von 1 bis 255 angegeben werden.

## **Ausgabewarteschlange (OUTQ)**

Gibt den qualifizierten Namen der Ausgabewarteschlange an, in der die SPOOL-Datei erstellt werden soll.

#### Gültige Werte:

**\*JOB** Die Warteschlange angeben, die diesem Job in der Jobbeschreibung zugeordnet wurde.

Dies ist der Standardwert.

### *Ausgabewarteschlange*

Den Namen der zu verwendenden Ausgabewarteschlange angeben.

Auswahlmöglichkeiten:

**\*LIBL** Die Ausgabewarteschlange wird anhand der Bibliotheksliste gesucht.

## **\*CURLIB**

Die Ausgabewarteschlange wird in der aktuellen Jobbibliothek gesucht. Wird keine Bibliothek als aktuelle Jobbibliothek angegeben, wird die Bibliothek QGPL verwendet.

#### *Bibliotheksname*

Die Bibliothek angeben, die die Ausgabewarteschlange enthält.

#### **Formulardefinition (FORMDF)**

Gibt den qualifizierten Namen der Formulardefinition an, die beim Drucken der SPOOL-Datei verwendet werden soll.

#### Gültige Werte:

**\*PFD** Gibt an, dass die Formulardefinition und die Bibliothek, die in der Druckformatdefinition angegeben sind, zum Drucken der Teildatei verwendet werden.

Dies ist der Standardwert.

### **\*DEVD**

Gibt an, dass die in der Einheitenbeschreibung angegebene Formulardefinition verwendet wird.

## **\*INLINE**

Gibt an, dass das Druckformatierungs-Dienstprogramm eine Inline-Formulardefinition erstellt, die beim Drucken der Daten verwendet wird. Die in der Druckformatdefinition angegebene Seitenbreite und Seitenlänge wird in die erstellte Formulardefinition zur Seitensteuerung für Drucker gestellt, die Endlospapier verwenden. Diese Werte werden verwendet, wenn der Wert für die Steuerung der Seitengröße des Druckers auf \*YES festgelegt wurde. Mit dem Befehl WRKPSFCFGU (Mit PSF-Konfigurationen arbeiten) den Wert für die Steuerung der Seitengröße festlegen.

# *Name-der-Formulardefinition*

Gibt den Namen der Formulardefinition an, die verwendet werden soll.

Auswahlmöglichkeiten:

**\*LIBL** Die Formulardefinition wird anhand der Bibliotheksliste gesucht.

#### **\*CURLIB**

Die Formulardefinition wird in der aktuellen Jobbibliothek gesucht. Wird keine Bibliothek als aktuelle Jobbibliothek angegeben, wird die Bibliothek QGPL verwendet.

### *Bibliotheksname*

Die Bibliothek angeben, die die Formulardefinition enthält.

# <span id="page-429-0"></span>**Befehl CVTPCDPAGS (PCD in Seitensegment umwandeln**

Der Befehl CVTPCDPAGS ermöglicht die Umwandlung eines in einem Ordner enthaltenen PC-Dokuments in ein Seitensegment. Das PC-Dokument muss Daten im IMDS-Format (IMDS = Image Data Stream, Abbilddatenstrom) oder im IOCA-Funktionssatz 10-Format (IOCA =Image Object Content Architecture) enthalten.

Die folgende Abbildung zeigt die Befehlssyntax für den Befehl CVTPCDPAGS.

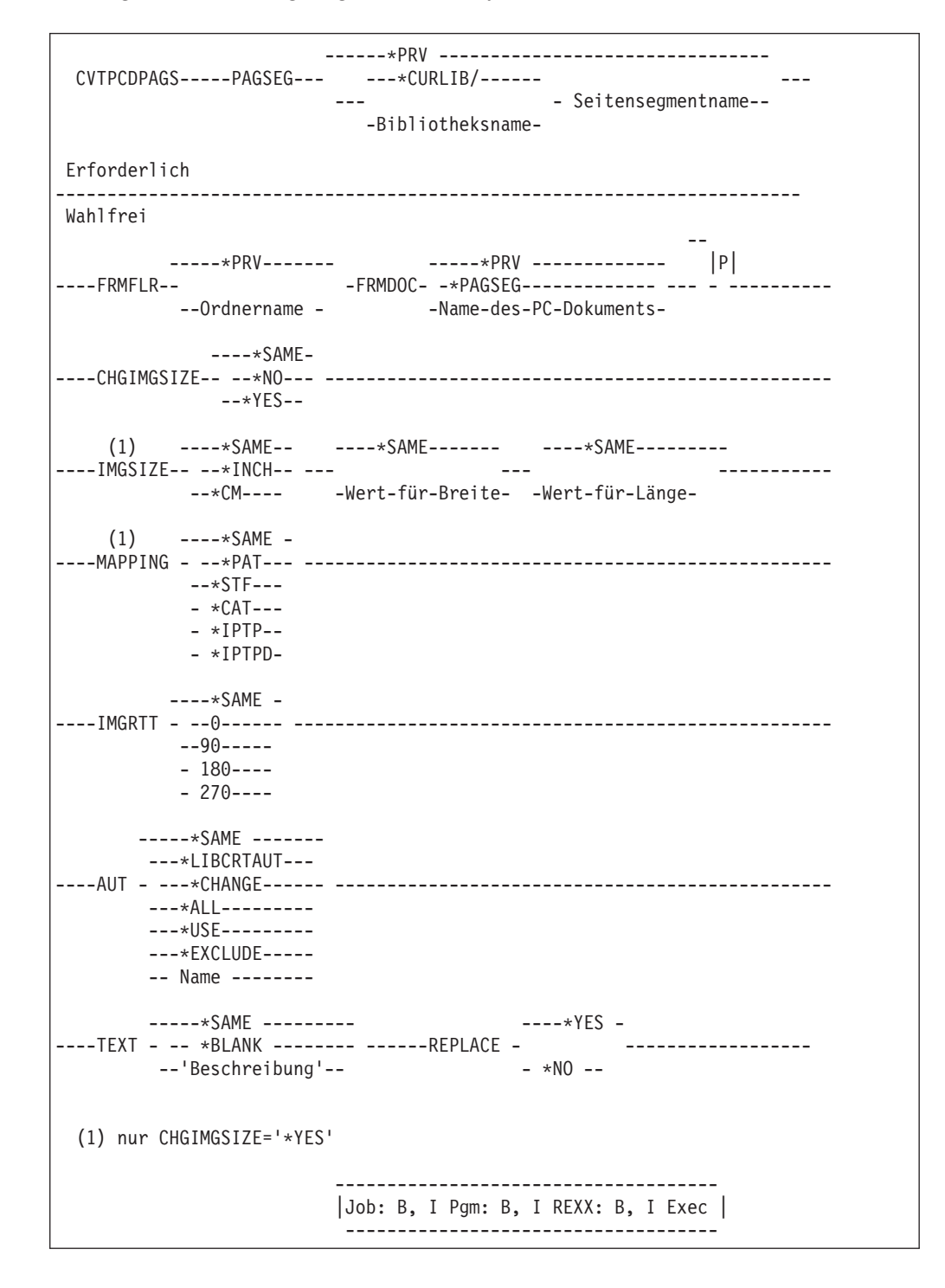

Abbildung 30. Befehlssyntax für den Befehl CVTPCDPAGS

Die Parameter des Befehls CVTPCDPAGS werden im Folgenden beschrieben.

### **Seitensegment (PAGSEG)**

Gibt den qualifizierten Namen des zu erstellenden Seitensegments an. Dieser Parameter ist erforderlich.

#### Gültige Werte:

**\*PRV** Gibt an, dass der Name des Seitensegments und die Bibliothek verwendet werden, die beim letzten Ausführen des Befehls verwendet wurden. Bei Angabe des Werts \*PRV für den Parameter PAGSEG muss keine Bibliothek angegeben werden.

### *Seitensegmentname*

Den Namen des zu erstellenden Seitensegments angeben.

Auswahlmöglichkeiten:

### **\*CURLIB**

Das Seitensegment wird in der aktuellen Jobbibliothek erstellt. Wird keine Bibliothek als aktuelle Jobbibliothek angegeben, wird die Bibliothek QGPL verwendet.

#### *Bibliotheksname*

Die Bibliothek angeben, in der das Seitensegment erstellt werden soll.

# **Von Ordner (FRMFLR)**

Gibt den Namen des Ordners an, der das umzuwandelnde PC-Dokument enthält.

Gültige Werte:

**\*PRV** Gibt den Namen des Ordners an, der zuvor beim Erstellen eines Seitensegments desselben Namens verwendet wurde.

#### *Ordnername*

Den Ordnernamen angeben.

# **Von PC-Dokument (FRMDOC)**

Gibt den Namen des PC-Dokuments an, das umgewandelt werden soll.

### Gültige Werte:

**\*PRV** Gibt den Namen des PC-Dokuments an, das zuvor beim Erstellen eines Seitensegments desselben Namens verwendet wurde.

### **\*PAGSEG**

Gibt an, dass der Name des zu erstellenden Seitensegments mit dem Namen des PC-Dokuments identisch ist.

# *Name-des-PC-Dokuments*

Den Namen des PC-Dokuments angeben, das umgewandelt werden soll.

## **Abbildgröße ändern (CHGIMGSIZE)**

Gibt an, ob die Abbildgröße im Seitensegment geändert wird.

Gültige Werte:

#### **\*SAME**

Gibt denselben Wert für diesen Parameter an, der zuvor beim Erstellen eines Seitensegments desselben Namens verwendet wurde. Wenn dies das erste Seitensegment ist, ist der Standardwert \*NO.

- **\*NO** Gibt an, dass die Abbildgröße nicht geändert werden soll.
- **\*YES** Gibt an, dass die Abbildgröße geändert werden soll.

Wird \*YES angegeben, werden die Parameter IMGSIZE und MAP-PING angezeigt. Die neue Abbildgröße im Seitensegment und die Anpassung des Eingabeabbilds an diese Größe kann angegeben werden.

### **Größe des Abbildbereichs (IMGSIZE)**

Gibt die Maßeinheit, die Breite und die Länge des Abbilds an, das im Seitensegment erstellt werden soll.

#### **Maßeinheit**

Gibt die Maßeinheit an, die zur Angabe der beiden folgenden Parameter verwendet wird.

Gültige Werte:

#### **\*SAME**

Gibt die Maßeinheit an, die zuvor beim Erstellen eines Seitensegments desselben Namens verwendet wurde.

# **\*INCH**

Zoll wird als Maßeinheit verwendet.

- **\*CM** Zentimeter wird als Maßeinheit verwendet.
- **Breite** Gibt die Breite des zu erstellenden Abbilds an.

Gültige Werte:

#### **\*SAME**

Gibt den Wert für die Breite an, die zuvor beim Erstellen eines Seitensegments desselben Namens verwendet wurde.

#### *Wert-für-Breite*

Den Wert für die Breite in der ausgewählten Maßeinheit angeben.

**Länge** Gibt die Länge des zu erstellenden Abbilds an.

Gültige Werte:

#### **\*SAME**

Gibt den Wert für die Länge an, die zuvor beim Erstellen eines Seitensegments desselben Namens verwendet wurde.

#### *Wert-für-Länge*

Den Wert für die Länge in der ausgewählten Maßeinheit angeben.
#### **Abbildauswahl (MAPPING)**

Gibt an, wie das Eingabeabbild der angegebenen Größe des Ausgabeabbilds im Seitensegment angepasst werden soll.

#### Gültige Werte:

#### **\*SAME**

Gibt die Auswahl für Abbild an, die zuvor beim Erstellen eines Seitensegments desselben Namens verwendet wurde.

#### **\*PAT (Ausschnitt links oben)**

Die linke obere Ecke des Abbilds entspricht der linken oberen Ecke des Bereichs für das Ausgabeabbild. Die Abbildgröße wird nicht geändert. Die Teile des Eingabeabbilds, die über die Größe des Ausgabeabbilds hinausgehen, werden abgeschnitten.

#### **\*STF (Abbild Gesamt)**

Die Mitte des Eingabeabbilds wird an der Mitte des Bereichs für das Ausgabeabbild ausgerichtet. Die Abbildgröße wird geändert, so dass das Eingabeabbild in die Größe des Ausgabeabbilds passt.

#### **\*CAT (Ausschnitt Mitte)**

Die Mitte des Eingabeabbilds wird an der Mitte des Bereichs für das Ausgabeabbild ausgerichtet. Die Abbildgröße wird nicht geändert. Die Teile des Eingabeabbilds, die über die Größe des Ausgabeabbilds hinausgehen, werden abgeschnitten.

#### **\*IPTP (Abbild Punkt-zu-Pel)**

Die linke obere Ecke des Abbilds entspricht der linken oberen Ecke des Bereichs für das Ausgabeabbild. Die Auflösung wird nicht korrigiert, jeder Abbildpunkt im Eingabeabbild wird einem Pel des Ausgabedruckers zugeordnet. Die Abbildgröße kann je nach Bildpunktdichte des Ausgabedruckers variieren, und die Teile des Eingabeabbilds, die über die Größe des Ausgabeabbilds hinausgehen, werden abgeschnitten.

### **\*IPTPD (Abbild Punkt-zu-Pel mit verdoppelter Bildpunktzahl)**

Die linke obere Ecke des Abbilds entspricht der linken oberen Ecke des Bereichs für das Ausgabeabbild. Die Auflösung wird nicht korrigiert, und jeder Bildpunkt des Eingabeabbilds wird verdoppelt und den Pels des Ausgabedruckers zugeordnet. Die Abbildgröße kann je nach Bildpunktdichte des Ausgabedruckers variieren, und die Teile des Eingabeabbilds, die über die Größe des Ausgabeabbilds hinausgehen, werden abgeschnitten.

#### **Grad der Drehung (IMGRTT)**

Gibt den Grad der Drehung für das Ausgabeabbild im Uhrzeigersinn an. Das Zentrum der Drehung ist die linke obere Ecke des Abbilds.

#### Gültige Werte:

#### **\*SAME**

Gibt den Grad der Drehung an, der zuvor beim Erstellen eines Seitensegments desselben Namens verwendet wurde.

- **0** Es erfolgt keine Drehung.
- **90** Das Abbild wird um 90 Grad im Uhrzeigersinn gedreht.
- **180** Das Abbild wird um 180 Grad im Uhrzeigersinn gedreht.
- **270** Das Abbild wird um 270 Grad im Uhrzeigersinn gedreht.

### **Berechtigung (AUT)**

Gibt die Berechtigung des Benutzers an, der keine spezifische Berechtigung besitzt, der nicht in der Berechtigungsliste enthalten ist oder dessen Benutzergruppe nicht speziell für das erstellte Seitensegment berechtigt ist.

**Anmerkung:** Dieser Wert wird ignoriert, und die aktuelle Berechtigung wird aufrechterhalten, wenn ein vorhandenes Seitensegment ersetzt wird.

Gültige Werte:

#### **\*SAME**

Gibt denselben Wert für diesen Parameter an, der zuvor beim Erstellen eines Seitensegments desselben Namens verwendet wurde. Wenn dies das erste Seitensegment ist, ist der Standardwert \*LIBCRTAUT.

#### **\*LIBCRTAUT**

Das System legt die Berechtigung für das Seitensegment fest. Dazu wird der bei der Erstellung der Bibliothek, die das zu erstellende Seitensegment enthält, im Feld ″Berechtigung erstellen″ (Parameter CRTAUT) des Befehls CRTLIB (Bibliothek erstellen) angegebene Wert verwendet. Änderungen des Wertes im Feld ″Berechtigung erstellen″ (Parameter CRTAUT) haben keinen Einfluß auf dieses Seitensegment.

#### **\*CHANGE**

Ein Benutzer mit Änderungsberechtigung kann alle Operationen am Seitensegment mit Ausnahme derjenigen durchführen, für die nur der Eigner berechtigt ist oder die der Objektexistenzberechtigung oder Objektverwaltungsberechtigung unterliegen. Der Benutzer kann das Seitensegment ändern und die wichtigsten Funktionen am Seitensegment durchführen. Die Änderungsberechtigung schließt die Objektberechtigung und die vollständige Datenberechtigung ein.

- **\*ALL** Ein Benutzer mit der Gesamtberechtigung kann alle Operationen am Seitensegment mit Ausnahme derjenigen durchführen, für die nur der Eigner berechtigt ist oder die der Berechtigung zum Verwalten der Berechtigungsliste unterliegen. Der Benutzer kann das Seitensegment löschen oder ändern, die Sicherheitsstufe des Seitensegments angeben, das Seitensegment ändern und die wichtigsten Funktionen am Seitensegment durchführen. Der Benutzer kann das Eigentumsrecht über das Seitensegment nicht übertragen.
- **\*USE** Mit der Benutzungsberechtigung kann der Benutzer Grundoperationen für das Seitensegment, wie z. B. Lesen des Seitensegments, durchführen. Er kann das Seitensegment nicht ändern. Die Benutzungsberechtigung schließt die Objekt-, die Lese- und die Ausführungsberechtigung ein.

#### **\*EXCLUDE**

Die Ausschlußberechtigung verhindert den Zugriff des Benutzers auf das Seitensegment.

#### *Name-der-Berechtigungsliste*

Den Namen einer Berechtigungsliste angeben. Den in dieser Liste aufgeführten Benutzern wurde die jeweils angegebene Berechtigung für das Seitensegment erteilt. Die Berechtigungsliste muss vor dem Erstellen des Seitensegments vorhanden sein.

#### **Text 'Beschreibung' (TEXT)**

Gibt eine Kurzbeschreibung des zu erstellenden Seitensegments an.

#### Gültige Werte:

### **\*SAME**

Gibt den Text an, der zuvor beim Erstellen eines Seitensegments desselben Namens verwendet wurde.

#### **\*BLANK**

Gibt an, dass kein Text verwendet werden soll.

*'Beschreibung'*

Der Text darf nicht länger als 50 Zeichen sein und muss in Hochkommata gestellt werden.

#### **Ersetzen (REPLACE)**

Gibt an, ob bei der Erstellung eines Seitensegments das bereits in der Bibliothek vorhandene Seitensegment gleichen Namens ersetzt werden soll.

Gültige Werte:

- **\*YES** Ein neues Seitensegment wird erstellt, und das alte Seitensegment wird ersetzt.
- **\*NO** Es wird kein neues Seitensegment erstellt, wenn ein gleichnamiges Seitensegment bereits in der Bibliothek vorhanden ist.

# **Befehl CVTPFMPAGS (PFM in Seitensegment umwandeln)**

Dieser Befehl ermöglicht die Umwandlung einer physischen Datenbankteildatei in ein Seitensegment. Die Teildatei muss Abbilddaten im IMDS-Format (Image Data Stream) oder im IOCA-Funktionssatz 10-Format enthalten.

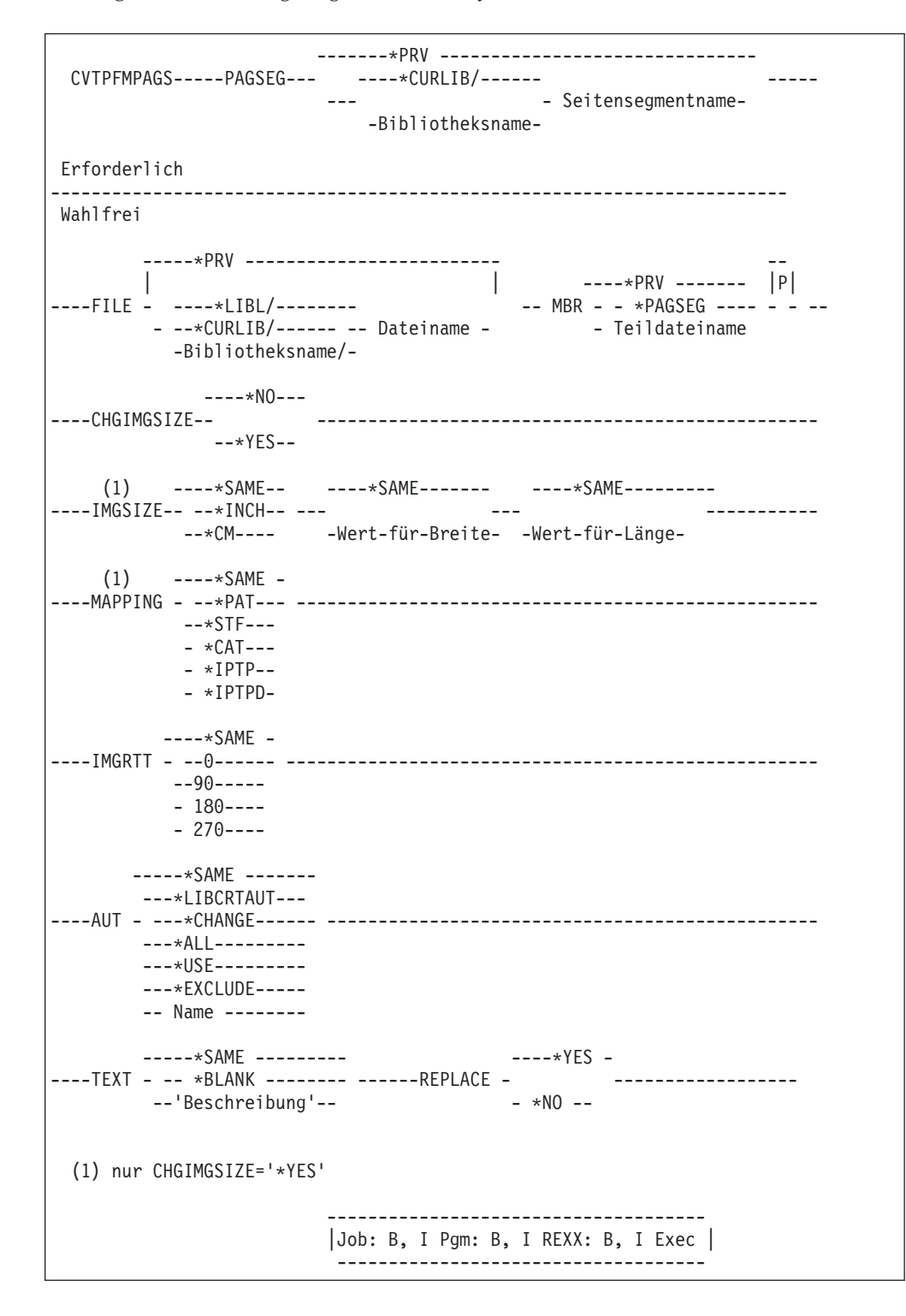

Die folgende Abbildung zeigt die Befehlssyntax für den Befehl CVTPFMPAGS.

Abbildung 31. Befehlssyntax für den Befehl CVTPFMPAGS

Die Parameter des Befehls CVTPFMPAGS werden im Folgenden beschrieben.

#### **Seitensegment (PAGSEG)**

Gibt den qualifizierten Namen des zu erstellenden Seitensegments an. Dieser Parameter ist erforderlich.

Gültige Werte:

**\*PRV** Gibt an, dass der Name des Seitensegments und die Bibliothek verwendet werden, die beim letzten Ausführen des Befehls verwendet wurden. Bei Angabe des Werts \*PRV für den Parameter PAGSEG muss keine Bibliothek angegeben werden.

#### *Seitensegmentname*

Den Namen des zu erstellenden Seitensegments angeben.

Auswahlmöglichkeiten:

#### **\*CURLIB**

Das Seitensegment wird in der aktuellen Jobbibliothek erstellt. Wird keine Bibliothek als aktuelle Jobbibliothek angegeben, wird die Bibliothek QGPL verwendet.

#### *Bibliotheksname*

Das Seitensegment wird in der angegebenen Bibliothek erstellt.

### **Von Datei (FILE)**

Gibt den qualifizierten Namen der physischen Datei an, die die umzuwandelnde Teildatei enthält.

Gültige Werte:

**\*PRV** Gibt die Datei und die Bibliothek an, die zuvor beim Erstellen eines Seitensegments desselben Namens verwendet wurden.

#### *Dateiname*

Den Namen einer bestehenden physischen Datenbankdatei angeben, die verwendet werden soll. Wird kein Bibliotheksname angegeben, wird \*LIBL verwendet.

Auswahlmöglichkeiten:

**\*LIBL** Die Datei wird anhand der Bibliotheksliste gesucht.

#### **\*CURLIB**

Die Datei wird in der gültigen Jobbibliothek gesucht. Wird keine Bibliothek als aktuelle Jobbibliothek angegeben, wird die Bibliothek QGPL verwendet.

#### *Bibliotheksname*

Die Bibliothek angeben, die die Datei enthält.

#### **Von Teildatei (MBR)**

Gibt den Namen der zu druckenden physischen Teildatei an.

#### Gültige Werte:

**\*PRV** Gibt den Namen der Teildatei an, der zuvor beim Erstellen eines Seitensegments desselben Namens verwendet wurde.

#### **\*PAGSEG**

Gibt an, dass der Name des zu erstellenden Seitensegments mit dem Namen der Teildatei identisch ist.

#### *Teildateiname*

Den Namen der Teildatei angeben, die umgewandelt werden soll.

### **Abbildgröße ändern (CHGIMGSIZE)**

Gibt an, ob die Abbildgröße im Seitensegment geändert wird.

Gültige Werte:

#### **\*SAME**

Gibt denselben Wert für diesen Parameter an, der zuvor beim Erstellen eines Seitensegments desselben Namens verwendet wurde. Wenn dies das erste Seitensegment ist, ist der Standardwert \*NO.

- **\*NO** Gibt an, dass die Abbildgröße nicht geändert werden soll.
- **\*YES** Gibt an, dass die Abbildgröße geändert werden soll.

Wird \*YES angegeben, werden die Parameter IMGSIZE und MAP-PING angezeigt. Die neue Abbildgröße im Seitensegment und die Anpassung des Eingabeabbilds an diese Größe kann angegeben werden.

### **Größe des Abbildbereichs (IMGSIZE)**

Gibt die Maßeinheit, die Breite und die Länge des Abbilds an, das im Seitensegment erstellt werden soll.

#### **Maßeinheit**

Gibt die Maßeinheit an, die zur Angabe der beiden folgenden Parameter verwendet wird.

Gültige Werte:

#### **\*SAME**

Gibt die Maßeinheit an, die zuvor beim Erstellen eines Seitensegments desselben Namens verwendet wurde.

#### **\*INCH**

Zoll wird als Maßeinheit verwendet.

**\*CM** Zentimeter wird als Maßeinheit verwendet.

**Breite** Gibt die Breite des zu erstellenden Abbilds an.

Gültige Werte:

#### **\*SAME**

Gibt den Wert für die Breite an, die zuvor beim Erstellen eines Seitensegments desselben Namens verwendet wurde.

#### *Wert-für-Breite*

Den Wert für die Breite in der ausgewählten Maßeinheit angeben.

**Länge** Gibt die Länge des zu erstellenden Abbilds an.

Gültige Werte:

#### **\*SAME**

Gibt den Wert für die Länge an, die zuvor beim Erstellen eines Seitensegments desselben Namens verwendet wurde.

#### *Wert-für-Länge*

Den Wert für die Länge in der ausgewählten Maßeinheit angeben.

#### **Auswahl für Abbild (MAPPING)**

Gibt an, wie das Eingabeabbild der angegebenen Größe des Ausgabeabbilds im Seitensegment angepasst werden soll.

#### Gültige Werte:

**\*SAME**

Gibt die Auswahl für Abbild an, die zuvor beim Erstellen eines Seitensegments desselben Namens verwendet wurde.

#### **\*PAT (Ausschnitt links oben)**

Die linke obere Ecke des Abbilds entspricht der linken oberen Ecke des Bereichs für das Ausgabeabbild. Die Abbildgröße wird nicht geändert. Die Teile des Eingabeabbilds, die über die Größe des Ausgabeabbilds hinausgehen, werden abgeschnitten.

#### **\*STF (Abbild Gesamt)**

Die Mitte des Eingabeabbilds wird an der Mitte des Bereichs für das Ausgabeabbild ausgerichtet. Die Abbildgröße wird geändert, so dass das Eingabeabbild in die Größe des Ausgabeabbilds passt.

#### **\*CAT (Ausschnitt Mitte)**

Die Mitte des Eingabeabbilds wird an der Mitte des Bereichs für das Ausgabeabbild ausgerichtet. Die Abbildgröße wird nicht geändert. Die Teile des Eingabeabbilds, die über die Größe des Ausgabeabbilds hinausgehen, werden abgeschnitten.

### **\*IPTP (Abbild Punkt-zu-Pel)**

Die linke obere Ecke des Abbilds entspricht der linken oberen Ecke des Bereichs für das Ausgabeabbild. Die Auflösung wird nicht korrigiert, jeder Abbildpunkt im Eingabeabbild wird einem Pel des Ausgabedruckers zugeordnet. Die Abbildgröße kann je nach Bildpunktdichte des Ausgabedruckers variieren, und die Teile des Eingabeabbilds, die über die Größe des Ausgabeabbilds hinausgehen, werden abgeschnitten.

#### **\*IPTPD (Abbild Punkt-zu-Pel mit verdoppelter Bildpunktzahl)**

Die linke obere Ecke des Abbilds entspricht der linken oberen Ecke des Bereichs für das Ausgabeabbild. Die Auflösung wird nicht korrigiert, und jeder Bildpunkt des Eingabeabbilds wird verdoppelt und den Pels des Ausgabedruckers zugeordnet. Die Abbildgröße kann je nach Bildpunktdichte des Ausgabedruckers variieren, und die Teile des Eingabeabbilds, die über die Größe des Ausgabeabbilds hinausgehen, werden abgeschnitten.

### **Grad der Drehung (IMGRTT)**

Gibt den Grad der Drehung für das Ausgabeabbild im Uhrzeigersinn an. Das Zentrum der Drehung ist die linke obere Ecke des Abbilds.

Gültige Werte:

### **\*SAME**

Gibt den Grad der Drehung an, der zuvor beim Erstellen eines Seitensegments desselben Namens verwendet wurde.

- **0** Es erfolgt keine Drehung.
- **90** Das Abbild wird um 90 Grad im Uhrzeigersinn gedreht.
- **180** Das Abbild wird um 180 Grad im Uhrzeigersinn gedreht.
- **270** Das Abbild wird um 270 Grad im Uhrzeigersinn gedreht.

### **Berechtigung (AUT)**

Gibt die Berechtigung des Benutzers an, der keine spezifische Berechtigung besitzt, der nicht in der Berechtigungsliste enthalten ist oder dessen Benutzergruppe nicht speziell für das erstellte Seitensegment berechtigt ist.

**Anmerkung:** Dieser Wert wird ignoriert, und die aktuelle Berechtigung wird aufrechterhalten, wenn ein vorhandenes Seitensegment ersetzt wird.

### Gültige Werte:

### **\*SAME**

Gibt denselben Wert für diesen Parameter an, der zuvor beim Erstellen eines Seitensegments desselben Namens verwendet wurde. Wenn dies das erste Seitensegment ist, ist der Standardwert \*LIBCRTAUT.

### **\*LIBCRTAUT**

Das System legt die Berechtigung für das Seitensegment fest. Dazu wird der bei der Erstellung der Bibliothek, die das zu erstellende Seitensegment enthält, im Feld ″Berechtigung erstellen (Parameter CRTAUT) des Befehls CRTLIB (Bibliothek erstellen) angegebene Wert verwendet. Änderungen des Wertes im Feld ″Berechtigung erstellen″ (Parameter CRTAUT) haben keinen Einfluß auf dieses Seitensegment.

### **\*CHANGE**

Ein Benutzer mit Änderungsberechtigung kann alle Operationen am Seitensegment mit Ausnahme derjenigen durchführen, für die nur der Eigner berechtigt ist oder die der Objektexistenzberechtigung oder Objektverwaltungsberechtigung unterliegen. Der Benutzer kann das Seitensegment ändern und die wichtigsten Funktionen am Seitensegment durchführen. Die Änderungsberechtigung schließt die Objektberechtigung und die vollständige Datenberechtigung ein.

**\*ALL** Ein Benutzer mit der Gesamtberechtigung kann alle Operationen am Seitensegment mit Ausnahme derjenigen durchführen, für die nur der Eigner berechtigt ist oder die der Berechtigung zum Verwalten der Berechtigungsliste unterliegen.

Der Benutzer kann das Seitensegment löschen oder ändern, die Sicherheitsstufe des Seitensegments angeben, das Seitensegment ändern und die wichtigsten Funktionen am Seitensegment durchführen. Der Benutzer kann das Eigentumsrecht über das Seitensegment nicht übertragen.

**\*USE** Mit der Benutzungsberechtigung kann der Benutzer Grundoperationen für das Seitensegment, wie z. B. Lesen des Seitensegments, durchführen. Er kann das Seitensegment nicht ändern. Die Benutzungsberechtigung schließt die Objekt-, die Lese- und die Ausführungsberechtigung ein.

#### **\*EXCLUDE**

Die Ausschlußberechtigung verhindert den Zugriff des Benutzers auf das Seitensegment.

*Name-der-Berechtigungsliste*

Den Namen einer Berechtigungsliste angeben. Den in dieser Liste aufgeführten Benutzern wurde die jeweils angegebene Berechtigung für das Seitensegment erteilt. Die Berechtigungsliste muss vor dem Erstellen des Seitensegments vorhanden sein.

### **Text 'Beschreibung' (TEXT)**

Gibt eine Kurzbeschreibung des zu erstellenden Seitensegments an.

Gültige Werte:

#### **\*SAME**

Gibt den Text an, der zuvor beim Erstellen eines Seitensegments desselben Namens verwendet wurde.

#### **\*BLANK**

Gibt an, dass kein Text verwendet werden soll.

*'Beschreibung'*

Der Text darf nicht länger als 50 Zeichen sein und muss in Hochkommata gestellt werden.

### **Ersetzen (REPLACE)**

Gibt an, ob bei der Erstellung eines Seitensegments das bereits in der Bibliothek vorhandene Seitensegment gleichen Namens ersetzt werden soll.

Gültige Werte:

- **\*YES** Ein neues Seitensegment wird erstellt, und das alte Seitensegment wird ersetzt.
- **\*NO** Es wird kein neues Seitensegment erstellt, wenn ein gleichnamiges Seitensegment bereits in der Bibliothek vorhanden ist.

# **Befehl CVTOVLPFM (Schablone in PFM umwandeln)**

Dieser Befehl ermöglicht die Umwandlung einer Schablone (Objekt) in eine Teildatei einer physischen Datenbankdatei. Die in eine physische Datenbankdatei umgewandelte Schablone kann an die Systeme VM, MVS und OS/2 übertragen werden.

Die folgende Abbildung zeigt die Befehlssyntax für den Befehl CVTOVLPFM.

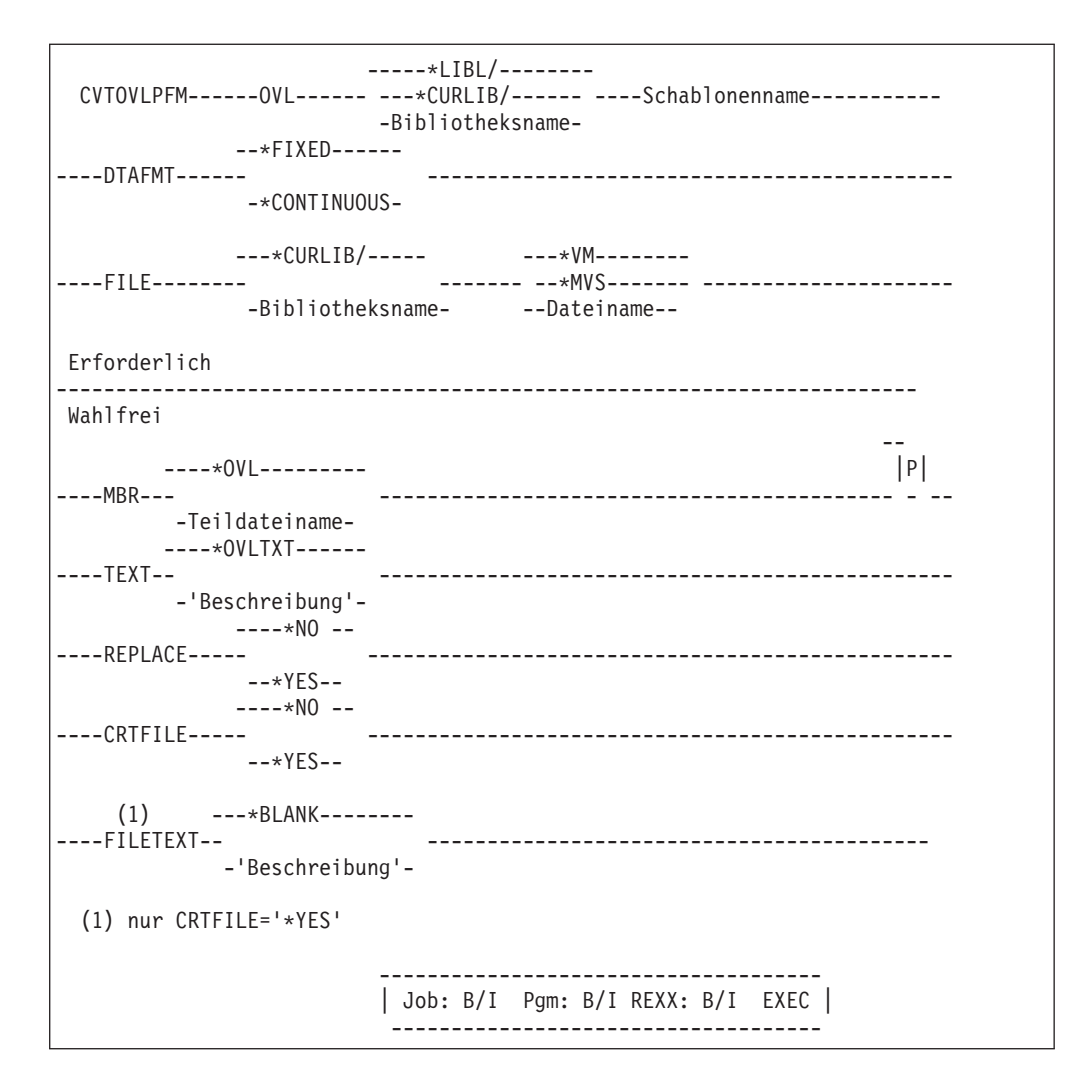

Abbildung 32. Befehlssyntax für den Befehl CVTOVLPFM

Die Parameter des Befehls CVTOVLPFM werden im Folgenden beschrieben.

#### **Schablone (OVL)**

Gibt den qualifizierten Namen der Schablone an, die in eine physische Teildatei umgewandelt wird. Dieser Parameter ist erforderlich.

**\*LIBL** Die Schablone wird anhand der Bibliotheksliste gesucht.

#### **\*CURLIB**

Die Schablone wird in der aktuellen Jobbibliothek gesucht. Wurde keine Bibliothek als die aktuelle Jobbibliothek angegeben, wird die Bibliothek QGPL verwendet.

*Bibliotheksname*

Die Bibliothek angeben, die die Schablone enthält.

#### **Datenformat (DTAFMT)**

Gibt an, wie die Daten in eine physische Teildatei gestellt werden.

#### Gültige Werte:

#### **\*FIXED**

Ein Satz enthält ein strukturiertes Feld. Die Füllzeichen sind binäre Nullen. Die Satzlänge der Datei mit festem Format ist die Länge des größten strukturierten AFPDS-Felds in der Schablone. Ist die Länge der vorhandenen Datei geringer als die größte Länge des strukturierten Feldes, wird eine Fehlernachricht angezeigt. Ist die Länge der vorhandenen Datei größer als die Länge des größten strukturierten Feldes, werden am Ende der Sätze Füllzeichen hinzugefügt. Dieses Format wird im System VM oder MVS verwendet.

### **\*CONTINUOUS**

Die strukturierten Felder werden ständig ausgefüllt und umgebrochen. Nur der letzte Satz enthält Füllzeichen; die Füllzeichen sind binäre Nullen. Für die vorhandene Datei ist jede beliebige Satzlänge zulässig. Die erstellte Satzlänge der Datei ist 256 Byte. Dieses Format wird im System OS/2 verwendet.

Dieser Parameter ist erforderlich.

### **Nach Datei (FILE)**

Den qualifizierten Namen der physischen Datei angeben, die für das Ausfüllen der Schablonendaten verwendet werden soll.

Gültige Werte:

- **\*VM** Den Namen OVLY38PP angeben. Dies ist im System VM ein gültiger Dateityp für eine Schablone.
- **\*MVS** Angeben, daß der Name O1xxxxxx verwendet wird. Dabei steht 'xxxxxx' für die ersten sechs gültigen Zeichen des im Parameter OVL angegebenen Namens. Dies ist ein im System MVS gültiger Teildateiname für eine Schablone.

#### *Dateiname*

Gibt den Dateinamen an, der die Schablonendaten ausfüllen soll.

Die Schablone wird anhand der Bibliotheksliste gesucht.

#### **\*CURLIB**

Die Datei wird in der gültigen Jobbibliothek gesucht. Wird keine Bibliothek als aktuelle Jobbibliothek angegeben, wird die Bibliothek QGPL verwendet.

*Bibliotheksname*

Die Bibliothek angeben, die die Datei enthält.

#### **Nach Teildatei (MBR)**

Gibt den Namen der physischen Teildatei an, die mit den Schablonendaten ausgefüllt wird.

Gültige Werte:

**\*OVL** Gibt den Namen der Schablone an, die im Paramter OVL angegeben wurde.

#### *Teildateiname*

Den Namen der Teildatei angeben, die mit den Schablonendaten ausgefüllt werden soll.

#### **Text 'Beschreibung' (TEXT)**

Eine kurze Beschreibung der Teildatei und ihrer Funktion angeben. Die Beschreibung darf nicht mehr als 50 Zeichen enthalten und muß in Hochkommata eingeschlossen sein.

Gültige Werte:

#### **\*OVLTXT**

Gibt an, dass die Beschreibung der Schablone verwendet werden soll, die im Schablonenobjekt angegeben wurde.

#### *'Beschreibung'*

Die Beschreibung der Teildatei angeben.

#### **Ersetzen (REPLACE)**

Angeben, ob eine möglicherweise bereits in der Bibliothek vorhandene physische Teildatei gleichen Namens ersetzt werden soll.

Gültige Werte:

- **\*NO** Es wird keine neue physische Teildatei erstellt, wenn in der Bibliothek eine alte physische Teildatei gleichen Namens bereits vorhanden ist.
- **\*YES** Es wird eine neue physische Teildatei erstellt, die die alte physische Teildatei ersetzt.

### **Datei erstellen (CRTFILE)**

Angeben, ob die Datei erstellt werden soll, wenn sie noch nicht vorhanden ist.

Gültige Werte:

**\*NO** Datei nicht erstellen.

**\*YES** Datei erstellen.

#### **Text 'Beschreibung' (FILETEXT)**

Eine kurze Beschreibung der Datei und ihrer Funktion angeben. Diese Bedienerführung gilt nur, wenn der Parameter CRTFILE auf \*YES festgelegt wurde. Die Beschreibung darf nicht mehr als 50 Zeichen enthalten und muß in Hochkommata eingeschlossen sein.

Gültige Werte:

### **\*BLANK**

Es wird kein Text angegeben.

### **'Beschreibung'**

Die Beschreibung der Datei angeben.

**Anmerkung:** Vor der Verwendung einer Schablone im Zielsystem muss sichergestellt werden, dass die für die Schablone erforderlichen Ressourcen, wie z. B. Schriftart oder Seitensegment, auf dem Zielsystem vorhanden sind. Die bloße Übertragung einer Schablone reicht möglicherweise nicht aus. Außerdem müssen auch die Version und die unterstützten strukturierten Felder des PSF im Zielsystem überprüft werden.

> Eine auf dem iSeries-System verwendbare Schablone muss nicht unbedingt auch auf dem Zielsystem verwendet werden können.

# **Befehl CVTPAGSPFM (Seitensegment in PFM umwandeln)**

Dieser Befehl ermöglicht die Umwandlung eines Seitensegments in eine Teildatei einer physischen Datenbankdatei. Das in eine physische Datenbankdatei umgewandelte Seitensegment kann an die Systeme VM, MVS und OS/2 übertragen werden.

Die folgende Abbildung zeigt die Befehlssyntax für den Befehl CVTPAGSPFM.

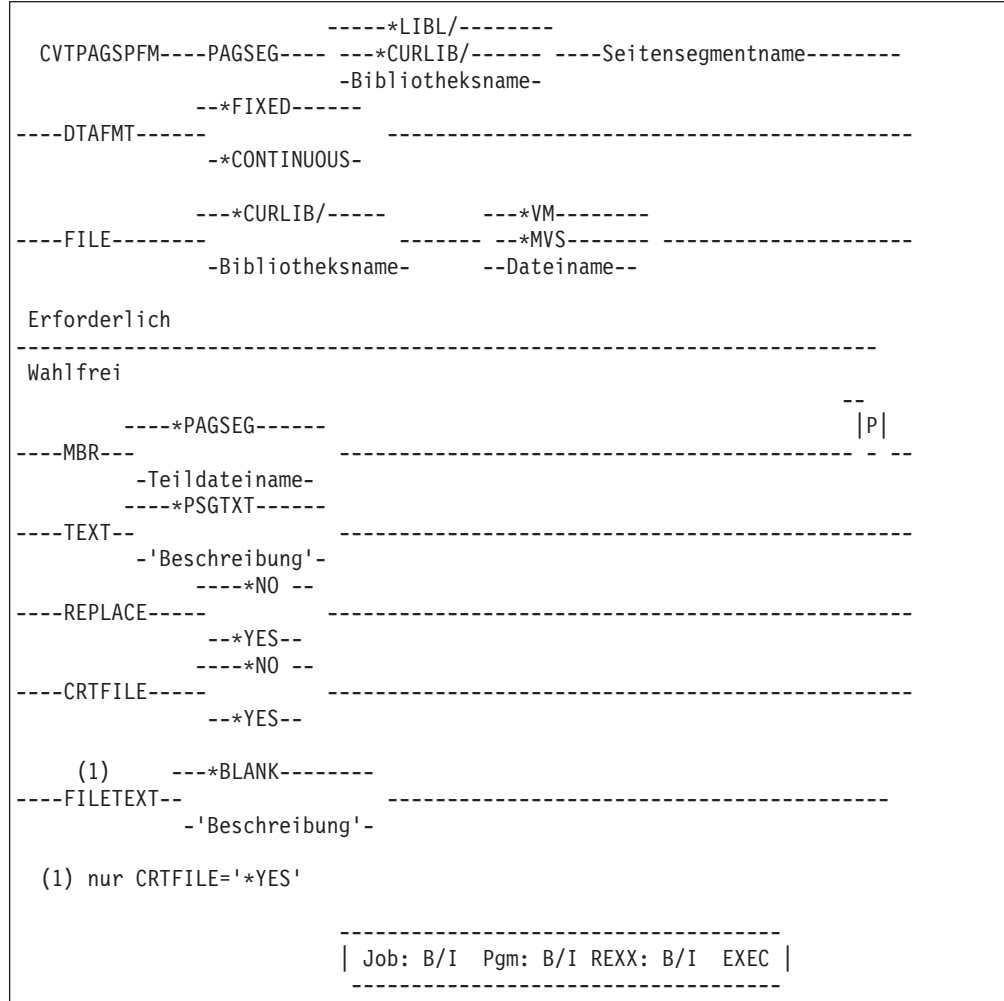

Abbildung 33. Befehlssyntax für den Befehl CVTPAGSPFM

Die Parameter des Befehls CVTPAGSPFM werden im Folgenden beschrieben.

### **Seitensegment (PAGSEG)**

Gibt den qualifizierten Namen des Seitensegments an, das in eine physische Teildatei umgewandelt wird. Dieser Parameter ist erforderlich.

**\*LIBL** Das Seitensegment wird anhand der Bibliotheksliste gesucht.

#### **\*CURLIB**

Das Seitensegment wird anhand der aktuellen Bibliothek des Jobs gesucht. Wurde keine Bibliothek als die aktuelle Jobbibliothek angegeben, wird die Bibliothek QGPL verwendet.

*Bibliotheksname*

Die Bibliothek angeben, in der sich das Seitensegment befindet.

#### **Datenformat (DTAFMT)**

Gibt an, wie die Daten in eine physische Teildatei gestellt werden.

Gültige Werte:

#### **\*FIXED**

Ein Satz enthält ein strukturiertes Feld. Die Füllzeichen sind binäre Nullen. Die Satzlänge der Datei mit festem Format ist die Länge der größten strukturierten AFPDS-Felder im Seitensegment. Ist die Länge der vorhandenen Datei geringer als die größte Länge des strukturierten Feldes, wird eine Fehlernachricht angezeigt. Ist die Länge der vorhandenen Datei größer als die Länge des größten strukturierten Feldes, werden am Ende der Sätze Füllzeichen hinzugefügt. Dieses Format wird im System VM oder MVS verwendet.

### **\*CONTINUOUS**

Die strukturierten Felder werden ständig ausgefüllt und umgebrochen. Nur der letzte Satz enthält Füllzeichen; die Füllzeichen sind binäre Nullen. Für die vorhandene Datei ist jede beliebige Satzlänge zulässig. Die erstellte Satzlänge der Datei ist 256 Byte. Dieses Format wird im OS/2-System verwendet.

Dieser Parameter ist erforderlich.

#### **Nach Datei (FILE)**

Gibt den qualifizierten Namen der physischen Datei an, die für das Ausfüllen der Seitensegmentdaten verwendet werden soll.

#### Gültige Werte:

- **\*VM** Den Namen PSEG38PP angeben. Dies ist im System VM ein gültiger Dateityp für ein Seitensegment.
- **\*MVS** Angeben, daß der Name S1xxxxxx verwendet wird. Dabei steht 'xxxxxx' für die ersten sechs gültigen Zeichen des im Parameter PAGSEG angegebenen Namens. Dies ist ein im System MVS gültiger Teildateiname für ein Seitensegment.

#### *Dateiname*

Die Datei angeben, in die die Seitensegmentdaten gestellt werden sollen.

#### **\*CURLIB**

Die Datei wird in der gültigen Jobbibliothek gesucht. Wird keine Bibliothek als aktuelle Jobbibliothek angegeben, wird die Bibliothek QGPL verwendet.

#### *Bibliotheksname*

Die Bibliothek angeben, die die Datei enthält.

#### **Nach Teildatei (MBR)**

Den Namen der physischen Teildatei angeben, die mit den Seitensegmentdaten ausgefüllt werden soll.

#### Gültige Werte:

#### **\*PAGSEG**

Gibt den Namen des Seitensegments an, das im Parameter PAGSEG angegeben ist.

#### *Teildateiname*

Den Namen der Teildatei angeben, die die Seitensegmentdaten ausfüllen soll.

#### **Text 'Beschreibung' (TEXT)**

Eine kurze Beschreibung der Teildatei und ihrer Funktion angeben. Die Beschreibung darf nicht mehr als 50 Zeichen enthalten und muß in Hochkommata eingeschlossen sein.

Gültige Werte:

#### **\*PSGTXT**

Gibt die Beschreibung des Seitensegments an, das im Parameter PAGSEG angegeben ist.

#### *'Beschreibung'*

Die Beschreibung der Teildatei angeben.

#### **Ersetzen (REPLACE)**

Angeben, ob eine möglicherweise bereits in der Bibliothek vorhandene physische Teildatei gleichen Namens ersetzt werden soll.

#### Gültige Werte:

- **\*NO** Es wird keine neue physische Teildatei erstellt, wenn in der Bibliothek eine alte physische Teildatei gleichen Namens bereits vorhanden ist.
- **\*YES** Es wird eine neue physische Teildatei erstellt, die die alte physische Teildatei ersetzt.

#### **Datei erstellen (CRTFILE)**

Angeben, ob die Datei erstellt werden soll, wenn sie noch nicht vorhanden ist.

Gültige Werte:

- **\*NO** Datei nicht erstellen.
- **\*YES** Datei erstellen.

### **Text 'Beschreibung' (FILETEXT)**

Eine kurze Beschreibung der Datei und ihrer Funktion angeben. Diese Bedienerführung gilt nur, wenn der Parameter CRTFILE auf \*YES festgelegt wurde. Die Beschreibung darf nicht mehr als 50 Zeichen enthalten und muß in Hochkommata eingeschlossen sein.

Gültige Werte:

#### **\*BLANK**

Es wird kein Text angegeben.

#### *'Beschreibung'*

Die Beschreibung der Datei angeben.

**Anmerkung:** Die Version und die unterstützten strukturierten Felder des Druckservices im Zielsystem müssen überprüft werden.

> Ein auf der iSeries verwendbares Seitensegment muss nicht unbedingt auch im Zielsystem verwendet werden können.

# <span id="page-448-0"></span>**Kapitel 22. Einschränkungen und Rahmenbedingungen**

In diesem Kapitel werden die Einschränkungen und Rahmenbedingungen beschrieben, deren Kenntnis für die Arbeit mit den AFP-Dienstprogrammen für iSeries erforderlich ist.

# **Schablonendienstprogramm**

# **Einschränkungen**

### **Mindest- und Maximalwerte**

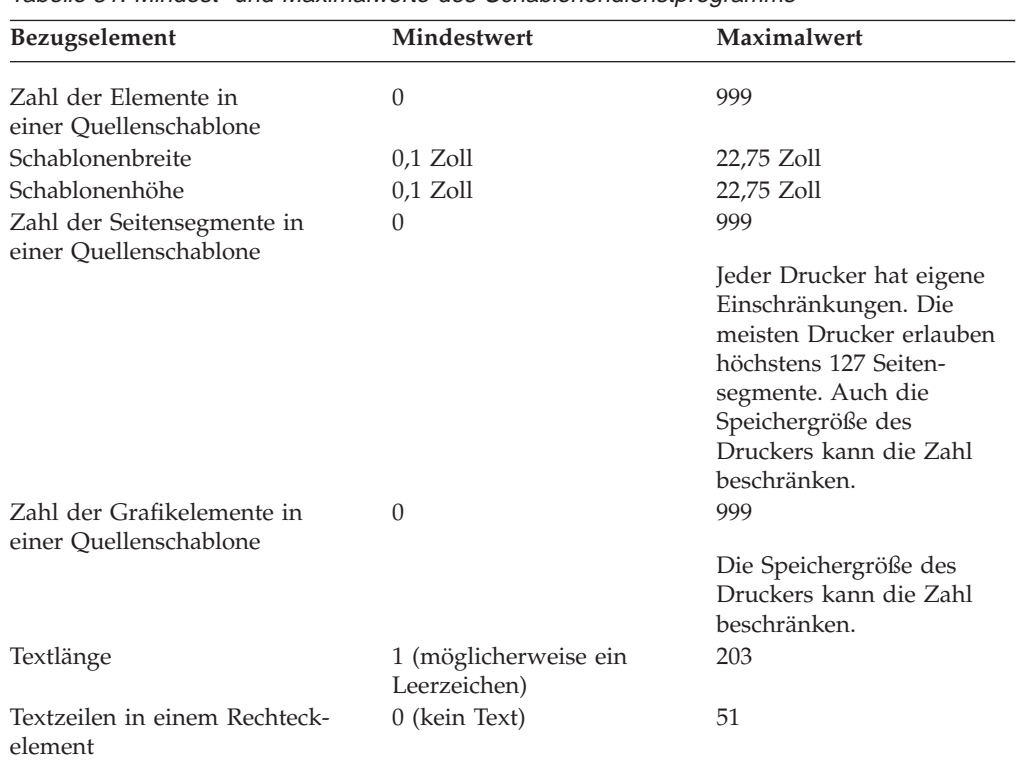

Tabelle 81. Mindest- und Maximalwerte des Schablonendienstprogramms

### **Gestrichelte und gepunktete Linien**

Ist die Linienlänge im Verhältnis zur Linienstärke zu klein, werden gestrichelte und gepunktete Linien als durchgezogene Linien gedruckt.

Der Mindestwert für Länge hängt von der Linienstärke ab.

### **Linienstärke und Schablonengröße**

Liegt eine Linie oder ein Rechteck mit zu großer Linienstärke am Schablonenrand, befindet sich möglicherweise ein Teil der Linie außerhalb der Schablone (elektronisches Formular), obwohl das Linien- oder Rechteckelement sich noch innerhalb der Schablone befindet.

In diesem Fall werden die Linien dieses Elements nicht gedruckt, und eine Fehlernachricht wird angezeigt.

### **Elementposition**

Werden die Schablonengröße und eine Elementposition in Zoll oder Zentimetern angegeben, kann die Position nicht angegeben werden, obwohl sie innerhalb der Schablone liegt. Dies kann bei Positionen in der Nähe des rechten oder unteren Randes der Schablone vorkommen. Die in Zoll oder Zentimetern angegebene Position muß in der Schablone liegen, wenn sie in Reihen und Spalten ausgedrückt wird. Beispiel:

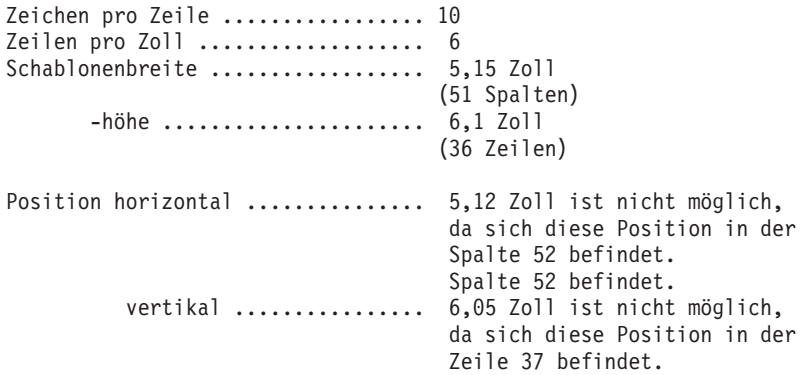

Ein Textelement, dessen Zeichengröße nicht \*DEFAULT ist, wird auf einem 300-Pel-Drucker möglicherweise nicht gedruckt, wenn seine Position zu nahe am unteren Rand der Schablone liegt. In diesen Fällen das Textelement nach oben verschieben oder die Höhe der Schablone ändern.

# **Rahmenbedingungen**

### **Quellenschablonendatei**

Eine Datei, die nicht als Quellenschablonendatei erstellt wurde, wird trotzdem in der Anzeige ″Mit Quellenschablonendateien arbeiten″ angezeigt, wenn sie die folgenden vier Bedingungen erfüllt:

- v Die Datei ist eine physische Datei
- v Die Datei ist keine Quellendatei
- v Die Datei ist keine DDM-Datei
- Die Satzlänge beträgt 80 Spalten

Es wird empfohlen, mit Dateien zu arbeiten, die mit dem Schablonendienstprogramm erstellt wurden.

### **Schriftart**

- 1. Das System überprüft nicht, ob die angegebene Schriftart vorhanden ist. Ist sie nicht vorhanden, werden beim Senden von Druckausgabe und Schablone an den Drucker Fehler gemeldet.
- 2. Das System überprüft nicht, ob die angegebene Schriftart eine DBCS- oder SBCS-Schriftart ist. Bei Angabe einer DBCS-Schriftart für SBCS-Zeichen oder umgekehrt hängt das Ergebnis vom Text ab, der gedruckt werden soll. Möglicherweise wird der Text mit unerwarteten Zeichen oder überhaupt nicht gedruckt, und es werden Fehlernachrichten ausgegeben.
- 3. Der Standardwert für ein Text-, Rechteck- oder Grafikelement wird in der Anzeige ″Mit Schriftarten für Quellenschablone arbeiten″ durch Angabe von \*DEFAULT angegeben. Beim Drucken einer Schablone mit \*DEFAULT ohne Änderungen wird die Schriftart Courier 10 (FONT ID 11) an den Drucker gesendet.

Beim Drucken mit einem Drucker des Typs 1 (IBM 4224/4234/4230) in einem Druckmodus, der nicht über Courier 10 verfügt (wie z. B. der Entwurfsmodus des Druckers IBM 4224), kann für die Druckgenauigkeit nicht \*ABSOLUTE angegeben werden. In diesen Fällen \*CONTENT für die Druckgenauigkeit auswählen.

### **Seitensegment**

- 1. Das Programm überprüft nicht, ob das angegebene Seitensegment vorhanden ist. Befindet sich das Seitensegment nicht in einer der Bibliotheken, die in der Bibliotheksliste des Jobs angegeben sind, werden beim Senden der Druckausgabe an den Drucker Fehlernachrichten ausgegeben.
- 2. Wird eine Druckausgabe mit einer Schablone an den Drucker gesendet, wird in den Bibliotheken in der Bibliotheksliste des Jobs, der die Druckausgabe erstellte, nach dem angegebenen Seitensegment gesucht.

Folgendes muß vor Erstellung einer Druckausgabe mit der Schablone ausgeführt werden:

- v Das richtige Seitensegment in eine Bibliothek stellen.
- v Die Bibliothek in die Bibliotheksliste aufnehmen.
- v Sicherstellen, daß die Bibliothek, die das gewünschte Seitensegment enthält, in der Bibliotheksliste vor allen anderen Bibliotheken steht, die ein Seitensegment mit einem identischen Namen enthalten.
- 3. Es kann nicht vorhergesagt werden, welche Schriftart für ein Seitensegment verwendet wird, das Text enthält. Die Schriftart, in der der Text gedruckt wird, kann nicht angegeben werden. Abhängig von der Situation kann eine für Text in einem Seitensegment angegebene Schriftart oder die Standardschriftart des Druckers verwendet werden.
- 4. Das System prüft nicht, ob ein Seitensegment IM1- oder I01-Abbilder enthält. IM1-Abbilder werden auf einigen Druckern nicht in der gewünschten Auflösung gedruckt, I01-Abbilder werden auf einigen Drucker überhaupt nicht gedruckt. Bei der Verwendung von IOCA-Abbildern wird nur die IOCA-Funktionsgruppe 10 unterstützt.

Die Rahmenbedingungen für die einzelnen Drucker sind [Anhang A,](#page-478-0) ["Druckerkenndaten" auf Seite 459,](#page-478-0) zu entnehmen.

5. Bei Angabe von 90, 180 oder 270 in der Bedienerführung *Grad der Drehung* in der Anzeige ″Schablonenspezifikationen definieren″ werden die in der Quellenschablone definierten Seitensegmente nicht zusammen mit der Schablone gedreht.

### **Linie**

Linien, deren Linienstärke größer als die Linienlänge ist, werden nicht gedruckt.

### **Rechteck**

Rechtecke, deren Linienstärke größer als die Breite oder die Höhe des Rechtecks angegeben ist, werden nicht gedruckt.

### **Text im Rechteck**

Der Text in einem Rechteck wird mit dem im Rechteckelement angegebenen Parameter 'Platzbedarf für Zeichen' formatiert. Bei unterschiedlichen Schriftartgrößen wird die Formatierung nicht richtig durchgeführt.

Beispiel:

```
Platzbedarf für Zeichen :
  Horizontal........................ 10
  Vertikal.......................... 6
Schriftart für Text im Rechteck
  Breite ........................... 0,2 Zoll ( 5 CPI )
  Höhe ............................. 0,33 Zoll ( 3 CPI )
```
Der Text wird rechts von der richtigen Position für zentriert gedruckt. Die zweite und die folgenden Zeilen sind teilweise Wiederholungen der vorangehenden Zeilen.

Diese Situation wird vermieden, wenn der Wert für den Platzbedarf der Zeichen gleich dem entsprechenden Wert der Schriftart angegeben wird.

### **Schattierung im Rechteck**

Das Drucken von schattierten Rechtecken nimmt manchmal (besonders mit dem Drucker IBM 4028) sehr viel Zeit in Anspruch.

### **Grafikgröße (GDF - Graphics Data Format)**

In den AFP-Dienstprogrammen für iSeries gibt es keine Einschränkungen und Rahmenbedingungen für die Grafikgröße (GDF); es ist jedoch möglich, dass beim Drucken einer Schablone mit großer oder zuviel Grafik der Druckerspeicher überfordert wird. In diesen Fällen die Größe des Druckerspeichers überprüfen.

### **Textschriftarten und Grafik (GDF - Graphics Data Format)**

Texte in Grafiken werden mit der für das Grafikelement angegebenen Schriftart gedruckt.

### **Schablonenobjektberechtigung**

Beim Ersetzen einer vorhandenen Schablone durch das Erstellen einer neuen Schablone wird der Parameter *Berechtigung* ignoriert und die Berechtigung der vorhandenen Schablone beibehalten.

#### **Druckerabhängigkeiten**

Für jeden Drucker bestehen eindeutige Einschränkungen. So ist es auf einigen Druckern nicht möglich, Text vertikal zu drucken.

Die Rahmenbedingungen für die einzelnen Drucker sind [Anhang A,](#page-478-0) ["Druckerkenndaten" auf Seite 459,](#page-478-0) zu entnehmen.

### **Druckformatierungs-Dienstprogramm**

### **Einschränkungen**

### **Mindest- und Maximalwerte**

Tabelle 82. Mindest- und Maximalwerte des Druckformatierungs-Dienstprogramms

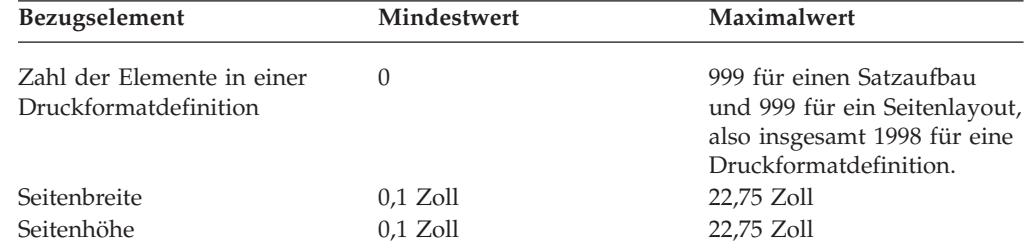

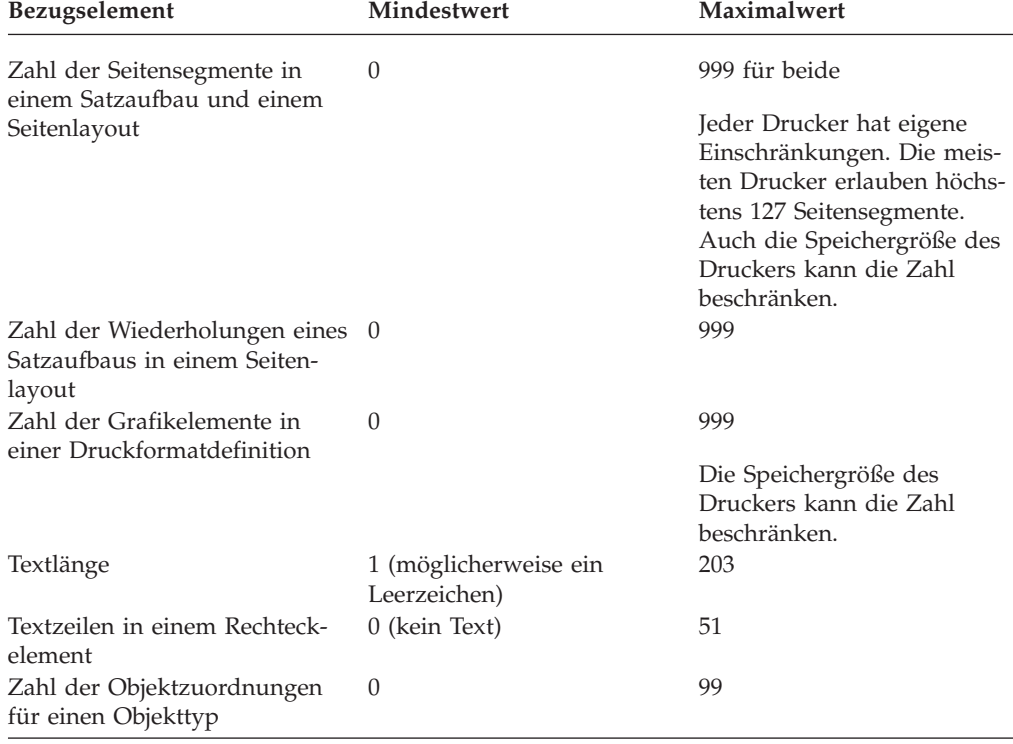

Tabelle 82. Mindest- und Maximalwerte des Druckformatierungs-Dienstprogramms (Forts.)

### **Gestrichelte und gepunktete Linien**

Ist die Linienlänge im Verhältnis zur Linienstärke zu klein, werden gestrichelte und gepunktete Linien als durchgezogene Linien gedruckt.

Der Mindestwert für Länge hängt von der Linienstärke ab.

### **Linienstärke und Seitengröße**

Befindet sich eine Linie oder ein Rechteck mit zu großer Linienstärke am Seitenrand, befindet sich möglicherweise ein Teil der Linie außerhalb der Seite, obwohl das Linien- oder Rechteckelement sich noch innerhalb der Schablone befindet.

In diesem Fall werden die Linien dieses Elements nicht gedruckt, und eine Fehlernachricht wird angezeigt.

#### **Elementposition**

Bei Angabe der Seitengröße und einer Elementposition in Zoll oder Zentimetern, kann die Position möglicherweise nicht angegeben werden, obwohl sie sich innerhalb der Seite befindet.

Dies kann an Positionen in der Nähe des rechten oder unteren Randes der Seite vorkommen. Die in Zoll oder Zentimetern angegebene Position muß innerhalb der Seite liegen, wenn sie in Reihen und Spalten ausgedrückt wird.

Beispiel:

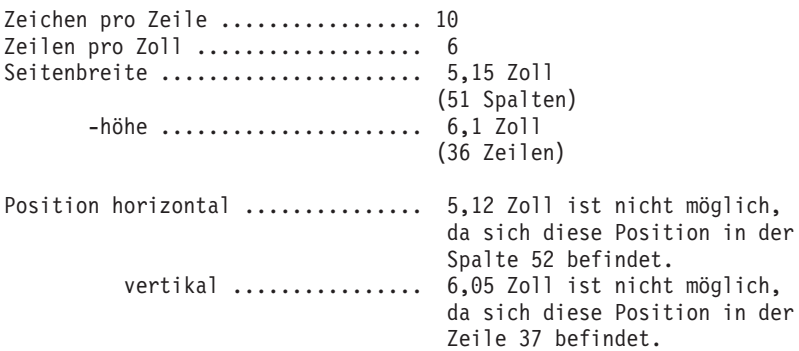

Ein Textelement, dessen Zeichengröße nicht \*DEFAULT ist, wird auf einem 300-Pel-Drucker möglicherweise nicht gedruckt, wenn seine Position zu nahe am unteren Seitenrand liegt. In diesen Fällen das Textelement in eine höhere Position auf der Seite verschieben oder die Seitenhöhe ändern.

### **Rahmenbedingungen**

### **Datei mit Druckformatdefinitionen**

Eine Datei, die nicht als Datei mit Druckformatdefinitionen erstellt wurde, wird trotzdem in der Anzeige ″Mit PFD-Dateien arbeiten″ angezeigt, wenn sie die folgenden vier Bedingungen erfüllt:

- Die Datei ist eine physische Datei
- v Die Datei ist keine Quellendatei
- v Die Datei ist keine DDM-Datei
- Die Satzlänge beträgt 80 Spalten

Es wird empfohlen, mit Dateien zu arbeiten, die mit dem Druckformatierungs-Dienstprogramm erstellt wurden.

### **Schriftart**

- 1. Das System überprüft nicht, ob die angegebene Schriftart vorhanden ist. Ist sie nicht vorhanden, werden beim Senden der Druckausgabe an den Drucker Fehler gemeldet.
- 2. Das System überprüft nicht, ob die angegebene Schriftart eine DBCS- oder SBCS-Schriftart ist. Bei Angabe einer DBCS-Schriftart für SBCS-Zeichen oder umgekehrt hängt das Ergebnis vom Text ab, der gedruckt werden soll. Möglicherweise wird der Text mit unerwarteten Zeichen oder überhaupt nicht gedruckt, und es werden Fehlernachrichten ausgegeben.
- 3. Zum Angeben des Standardwerts für Schriftart für ein Text-, Rechteck- oder Grafikelement in der Anzeige ″Mit Schriftarten für Druckformatdefinition arbeiten″ \*DEFAULT auswählen. Beim Drucken einer Seite mit \*DEFAULT ohne Änderungen wird die Schriftart Courier 10 (FONT ID 11) an den Drucker gesendet. Beim Drucken mit einem Drucker des Typs 1 (IBM 4224/4234/4230) in einem Druckmodus, der nicht über Courier 10 verfügt (wie z. B. der Entwurfsmodus des Druckers IBM 4224), kann für die Druckgenauigkeit nicht \*ABSOLUTE angegeben werden. In diesen Fällen \*CONTENT für die Druckgenauigkeit auswählen.

### **Seitensegment**

- 1. Das System überprüft nicht, ob das angegebene Seitensegment vorhanden ist. Befindet sich das Seitensegment nicht in einer der Bibliotheken, die in der Bibliotheksliste des Jobs angegeben sind, werden beim Senden der Druckausgabe an den Drucker Fehlernachrichten ausgegeben.
- 2. Wird die Druckausgabe einer Datenbankdatei an den Drucker gesendet, wird in den Bibliotheken der Bibliotheksliste des Jobs, der die Druckausgabe erstellte, nach dem angegebenen Seitensegment gesucht.

Vor dem Drucken einer Datenbankteildatei mit einer Druckformatdefinition muß folgendes ausgeführt werden:

- v Das richtige Seitensegment in eine Bibliothek stellen.
- v Die Bibliothek in die Bibliotheksliste aufnehmen.
- v Sicherstellen, daß die Bibliothek, die das Seitensegment enthält, in der Bibliotheksliste vor allen anderen Bibliotheken steht, die ein Seitensegment mit einem identischen Namen enthalten.
- 3. Es kann nicht vorhergesagt werden, welche Schriftart für ein Seitensegment verwendet wird, das Text enthält. Die Schriftart, in der der Text gedruckt wird, kann nicht angegeben werden. Abhängig von der Situation kann eine für Text in einem Seitensegment angegebene Schriftart oder die Standardschriftart des Druckers verwendet werden.
- 4. Das Programm prüft nicht, ob ein Seitensegment IM1- oder IO1-Abbilder enthält. IM1-Abbilder werden auf einigen Druckern nicht in der gewünschten Auflösung gedruckt, IO1-Abbilder werden auf einigen Druckern überhaupt nicht gedruckt. Bei der Verwendung von IOCA-Abbildern wird nur die IOCA-Funktionsgruppe 10 unterstützt.

Die Rahmenbedingungen für die einzelnen Drucker sind [Anhang A,](#page-478-0) ["Druckerkenndaten" auf Seite 459,](#page-478-0) zu entnehmen.

5. Bei Angabe von 90, 180 oder 270 in der Bedienerführung *Grad der Drehung* in der Anzeige ″Spezifikationen für Druckformatdefinition erstellen″ werden die in der Druckformatdefinition definierten Seitensegmente nicht mit dem Seitenlayout gedreht.

### **Linie**

Linien, deren Linienstärke größer als die Linienlänge ist, werden nicht gedruckt.

### **Rechteck**

Rechtecke, deren Linienstärke größer als die Breite oder die Höhe des Rechtecks angegeben ist, werden nicht gedruckt.

### **Text im Rechteck**

Der Text in einem Rechteck wird mit dem im Rechteckelement angegebenen Parameter 'Platzbedarf für Zeichen' formatiert. Bei unterschiedlichen Schriftartgrößen wird die Formatierung nicht richtig durchgeführt.

Beispiel:

```
Platzbedarf für Zeichen :
  Horizontal........................ 10
  Vertikal................................ 6
Schriftart für Text im Rechteck
  Breite ........................... 0,2 Zoll ( 5 CPI )
  Höhe ............................. 0,33 Zoll ( 3 CPI )
```
Der Text wird rechts von der richtigen Position für zentriert gedruckt. Die zweite und die folgenden Zeilen sind teilweise Wiederholungen der vorangehenden Zeilen.

Diese Situation wird vermieden, wenn der Wert für den Platzbedarf der Zeichen gleich dem entsprechenden Wert der Schriftart angegeben wird.

### **Schattierung im Rechteck**

Das Drucken von schattierten Rechtecken nimmt manchmal (besonders mit dem Drucker IBM 4028) sehr viel Zeit in Anspruch.

#### **Grafikgröße (GDF - Graphics Data Format)**

In den AFP-Dienstprogrammen für iSeries gibt es keine Einschränkungen und Rahmenbedingungen für die Grafikgröße (GDF); es ist jedoch möglich, dass beim Drucken einer Seite mit großer oder zuviel Grafik der Druckerspeicher überfordert wird. In diesen Fällen die Größe des Druckerspeichers überprüfen.

### **Textschriftarten und Grafik (GDF - Graphics Data Format)**

Texte in Grafiken werden mit der für das Grafikelement angegebenen Schriftart gedruckt.

Für jeden Drucker bestehen eindeutige Einschränkungen. So ist es auf einigen Druckern nicht möglich, Text vertikal zu drucken.

Die Rahmenbedingungen für die einzelnen Drucker sind [Anhang A,](#page-478-0) ["Druckerkenndaten" auf Seite 459,](#page-478-0) zu entnehmen.

# **Dienstprogramm zur Ressourcenverwaltung**

### **Einschränkungen**

Keine

### **Rahmenbedingungen**

#### **IMDS-Datenstrom (IOCA-Datenstrom)**

IMDS-Eingabedaten müssen richtig sein. Einige Parameter werden überprüft, andere nicht. Bei falschen IMDS-Eingabedaten ist das Ergebnis unvorhersehbar. Sie werden möglicherweise mit Fehlern oder überhaupt nicht gedruckt.

Das Feld für die Byte 3-6 (logische Einheiten pro Einheitenbasis) der Abbildreihenfolge des Parameters für Abbildgröße, das im strukturierten Feld der Abbilddaten erscheint, darf nicht 0 sein.

#### **Drucken**

Das System überprüft den Inhalt der Schablone oder des Seitensegments nicht daraufhin, ob er auf dem Zieldrucker gedruckt werden kann.

Details zu den Rahmenbedingung der einzelnen Drucker sind [Anhang A,](#page-478-0) ["Druckerkenndaten" auf Seite 459,](#page-478-0) zu entnehmen.

#### **Seitensegment erstellen**

Beim Ersetzen eines vorhandenen Seitensegments durch ein neues wird der Parameter *Berechtigung* ignoriert und die aktuelle Berechtigung beibehalten.

### <span id="page-456-0"></span>**Schablone in eine physische Teildatei umwandeln**

**Anmerkung:** Vor der Verwendung einer Schablone im Zielsystem muß sichergestellt werden, daß die für die Schablone erforderlichen Ressourcen, wie z. B. Schriftart oder Seitensegment, im Zielsystem vorhanden sind. Die bloße Übertragung einer Schablone reicht möglicherweise nicht aus. Außerdem müssen auch die Version und die unterstützten strukturierten Felder des Druckservices im Zielsystem überprüft werden.

Eine auf der iSeries verwendbare Schablone muss nicht unbedingt auch auf dem Zielsystem verwendet werden können.

### **Seitensegment in eine physische Teildatei umwandeln**

**Anmerkung:** Die Version und die unterstützten strukturierten Felder des Druckservices im Zielsystem müssen überprüft werden.

Ein auf der iSeries verwendbares Seitensegment muss nicht unbedingt auch im Zielsystem verwendet werden können.

# **Quellenschablonen und Druckformatdefinitionen senden**

Eine Quellenschablone oder eine Druckformatdefinition darf nicht direkt mit dem Befehl SNDNETF (Datei senden) an ein anderes iSeries-System gesendet werden. Sie müssen vielmehr wie folgt als Sicherungsdatei gesendet werden, da sie andernfalls vom Zielsystem nicht als Quellenschablone oder als Druckformatdefinition erkannt werden.

Auf dem iSeries-Quellensystem:

- 1. Sicherungsdatei erstellen. Dazu folgenden Befehl eingeben: CRTSAVF SRCOVLSAVF
- 2. Die Quellenschablonendatei bzw. die Datei mit Druckformatdefinitionen sichern. Dazu folgenden Befehl eingeben: SAVOBJ OBJ(SRCOVLFILE) LIB(OVLLIB) DEV(\*SAVF) SAVF(SRCOVLSAVF)
- 3. Sicherungsdatei senden. Dazu folgenden Befehl eingeben: SNDNETF SRCOVLFILE TOUSRID((USER NEWSYS))

Auf dem iSeries-Zielsystem:

- 1. Sicherungsdatei erstellen. Dazu folgenden Befehl eingeben: CRTSAVF SRCOVLSAVF
- 2. Den Befehl WRKNETF (Datei bearbeiten) eingeben. WRKNETF
- 3. Die Datei mit Auswahl 1 in die erstellte Sicherungsdatei empfangen.
- 4. Zum Zurückschreiben der Sicherungsdatei folgenden Befehl eingeben: RSTOBJ OBJ(\*ALL) SAVLIB(OVLLIB) DEV(\*SAVF) SAVF(SRCOVLSAVF)

**Anmerkung:** Alle Quellenschablonen oder Druckformatdefinitionen der Datei werden zusammen gesendet.

# **Kapitel 23. Problemanalyse**

Tritt während der Arbeit mit den IBM AFP-Dienstprogrammen für iSeries oder während des Druckens der Ausgabe ein Problem auf, ist die Ursache des Problems nicht immer offensichtlich. Mögliche Ursache für eine Fehlerbedingung könnte ein Fehler in der Anwendung, in der Systemumgebung oder in den IBM AFP-Dienstprogrammen für iSeries sein. Die in diesem Kapitel beschriebene Prozedur zur Problemanalyse hilft bei der Eingrenzung der Fehlerursache und bei der Beseiti-gung des Fehlers. Weitere Informationen dazu siehe den Abschnitt ["Den Kunden](#page-468-0)[dienst informieren" auf Seite 449.](#page-468-0)

# **Mit der Prozedur zur Problemanalyse arbeiten**

Bevor mit dieser Prozedur gearbeitet wird, muss Klarheit über die Einschränkungen bestehen. Informationen zu allgemeinen Einschränkungen sind [Kapitel 22,](#page-448-0) ["Einschränkungen und Rahmenbedingungen" auf Seite 429,](#page-448-0) zu entnehmen; Infor-mationen zu Druckereinschränkungen sind [Anhang A, "Druckerkenndaten" auf](#page-478-0) [Seite 459,](#page-478-0) zu entnehmen.

Diese Prozedur ist als eine Folge von Fragen angelegt, die mit *Ja* oder *Nein* beantwortet werden können. Abhängig von der Antwort wird der Benutzer an eine weitere Frage verwiesen, oder es wird eine Aktion empfohlen. Die Zahl in dem Rechteck bezeichnet die Folgenummer des Schritts.

Die Abschnitte ["Häufige Symptome und mögliche Ursachen" auf Seite 443](#page-462-0) und ["Prüfcodes und mögliche Ursachen" auf Seite 447](#page-466-0) helfen ebenfalls, die Ursache des Problems schnell zu finden. In der folgenden Prozedur wird gegebenenfalls auf diese Listen verwiesen.

Mit Frage 1 beginnen und im folgenden die Fragen beantworten, auf die verwiesen wird. Müssen zur Behebung des Problems ausführlichere Prozeduren herangezogen werden, wird auf diese verwiesen.

# **Probleme identifizieren**

Nach Auftreten eines Problems die unten beschriebenen Prozeduren durchführen, um die mögliche Ursache zu ermitteln.

# **0100: Prozeduren zur Problemanalyse**

#### **001: Trat das Problem nach Erstellung einer SPOOL-Datei auf?**

Das Ziel dieser Frage ist, festzustellen, ob die Programme der IBM AFP-Dienstprogramme für iSeries beendet sind, und ob es sich um Probleme mit der SPOOL-Datei handelt. Beispiel: Die SPOOL-Datei kann nicht gedruckt werden, oder die Druckausgabe ist nicht zufriedenstellend.

**Ja** Weiter mit Schritt 002.

**Nein** Weiter mit Schritt 006.

#### **002: War die Druckausgabe anders als erwartet?**

Wurde nicht gedruckt, obwohl eine Druckausgabe erwartet wurde, mit 'Ja' antworten.

- Ja Weiter mit ["Häufige Symptome und mögliche Ursachen" auf Sei](#page-462-0)[te 443](#page-462-0) und die Anweisungen durchführen.
- **Nein** Weiter mit Schritt 005 auf Seite 440.

#### **003: Liegt das Problem immer noch vor?**

- **Ja** Weiter mit Schritt 004.
- **Nein** Das Problem ist gelöst.

#### **004: Ist der Drucker auf dem aktuellen PTF-Stand?**

Den PTF-Stand des Druckers im Druckerhandbuch überprüfen.

**Ja** Weiter mit Schritt 005 unten.

### **Nein** Dazu folgende Schritte durchführen:

- 1. Den aktuellen PTF-Stand installieren.
- 2. Die Funktion der IBM AFP-Dienstprogramme für iSeries wiederholen.

**005: Enthielt die Nachrichtenwarteschlange des Druckausgabeprogramms Nachrichten über Fehlerbedingungen, die die Beendigung des Jobs verursacht haben?**

- Ja Weiter mit ["Prüfcodes und mögliche Ursachen" auf Seite 447](#page-466-0) und die Anweisungen durchführen.
- **Nein** Weiter mit Schritt 012 auf Seite [443.](#page-462-0)

#### **006: Liegt das Problem immer noch vor?**

- **Ja** Weiter mit Schritt 012 auf Seite [443.](#page-462-0)
- **Nein** Das Problem ist gelöst.

### **007: Wurde eine Nachricht über eine Fehlerbedingung ausgegeben, die die Beendigung der Aufgabe verhindert hat?**

\_\_\_\_\_\_\_\_\_\_\_\_\_\_\_\_\_\_\_\_\_\_\_\_\_\_\_\_\_\_\_\_\_\_\_\_\_\_\_\_\_\_\_\_\_\_\_\_\_\_\_\_\_\_\_\_\_\_\_\_\_\_\_\_\_\_\_

**Ja** Die in der Nachricht angezeigten Aktionen durchführen. Weist die Nachricht an, Hilfe anzufordern, siehe den Abschnitt ["Den Kun](#page-468-0)[dendienst informieren" auf Seite 449.](#page-468-0)

> Beim Durchlesen einer Nachricht bezüglich der anstehenden Aktionen auf die folgenden Punkte achten:

- v Nachrichtentext der zweiten Ebene; er beschreibt die Nachricht genauer. Zum Aufrufen des Nachrichtentextes der zweiten Ebene den Positionsanzeiger auf die Nachrichtenzeile stellen und die Hilfetaste (F1 Hilfetext) drücken.
- v Ursache und Behebung, wenn gültig, für eine Erklärung der möglichen Ursache des Problems und für geeignete Maßnahmen zur Behebung.

Es werden möglicherweise mehrere Nachrichten gesendet. Ein Pluszeichen (+) am Ende der Nachricht zeigt an, daß noch weitere Nachrichten gesendet werden. Zum Anzeigen der restlichen Nachrichten den Positionsanzeiger in die Nachrichtenzeile stellen und die Taste zum Vorblättern (Bild auf) drücken. Kann das Problem dann immer noch nicht behoben werden, siehe den Abschnitt ["Den Kundendienst informieren" auf Seite 449.](#page-468-0)

**Nein** Weiter mit Schritt 008 auf Seite [441.](#page-460-0)

#### **008: War die Anzeige für Eingabesperre länger aktiviert als erwartet?**

<span id="page-460-0"></span>\_\_\_\_\_\_\_\_\_\_\_\_\_\_\_\_\_\_\_\_\_\_\_\_\_\_\_\_\_\_\_\_\_\_\_\_\_\_\_\_\_\_\_\_\_\_\_\_\_\_\_\_\_\_\_\_\_\_\_\_\_\_\_\_\_\_\_

**Ja**

Die Taste Grundstellung drücken. Bleibt die Anzeige immer noch aktiviert, einen der folgenden Schritte durchführen:

- Die Taste für Systemabfrage und die Eingabetaste drücken. Nach Anzeige des Systemanfragemenüs einen alternativen Job starten.
- An einer anderen Datenstation anmelden.

Durch Eingabe des Befehls WRKSBS (Mit Subsystem arbeiten) die Anzeige ″Mit Subsystemen arbeiten″ anfordern. Die Auswahl **Mit Subsystemjobs arbeiten** für das Subsystem angeben, unter dem gearbeitet wird. Einen Jobeintrag mit dem Namen der gestörten Datenstation suchen. Bei zwei Einträgen beide Namen notieren.

**Nein** Weiter mit Schritt 010 auf Seite [442.](#page-461-0)

### **009: Zeigt der Jobeintrag (Zeigen die Jobeinträge) den Status HELD an?**

**Ja** Durch Eingabe einer 6 in die Bedienerführung neben dem Jobnamen den Job freigeben.

#### **Nein**

Es könnte eine Schleife oder ein Wartestatus vorliegen. Mit den folgenden Schritten werden Informationen gesammelt, die bei der Lösung helfen.

Den Befehl WRKJOB eingeben und die Taste F4 (Bedienerführung) drücken. Für die Parameter des Befehls die folgenden Werte auswählen:

### **Parameterwert**

#### **Jobname**

Jobname, Benutzername und Jobnummer des nicht ausgeführten Jobs.

#### **Ausgabe**

\*PRINT; die Jobnachrichten werden für späteren Gebrauch gedruckt.

1. Im daraufhin aufgerufenen Menü ″Mit Job arbeiten″ die Auswahl 11 angeben (Programmstapel anzeigen). Durch Drücken der Taste Druck den Programmstapel für den fehlerhaften Job ausdrucken.

Der Programmstapel listet die Anweisung auf, die das Programm gerade bearbeitet. Dies ist möglicherweise eine Hilfe bei der Bestimmung der Ursache für die Schleife oder die Verzögerung.

- 2. Die Taste F3 (Verlassen) solange drücken, bis die Anzeige ″Befehlseingabe″ wieder aufgerufen wird.
- 3. Den Befehl ENDJOB (Job beenden) eingeben und den fehlerhaften Job abbrechen. Beispiel: ENDJOB JOB(008298/QUSER/DSP01)

<span id="page-461-0"></span>Beim Systembediener nachprüfen, ob das Jobprotokoll für den fehlerhaften Job gedruckt wurde. Das Jobprotokoll enthält für jede Programmaktion einen Satz sowie die daraus resultierenden Nachrichten.

- **Anmerkung:** Das Jobprotokoll wird durch Angabe des Standardwerts für den Parameter LOGLMT (Protokollgrenze) zum Befehl ENDJOB (Job beenden) gedruckt. Gibt die Jobbeschreibung für die Nachrichtenebene im Parameter LOG 0 an, wird kein Protokoll gedruckt.
- 4. Im Jobprotokoll kann die Ursache für das Problem gesucht werden.

Ist keine Lösung zu finden, siehe den Abschnitt ["Den](#page-468-0) [Kundendienst informieren" auf Seite 449.](#page-468-0)

**010: Wurde eine Quellenschablone oder eine Druckformatdefinition an ein anderes iSeries-System gesendet und kann dort nicht verwendet werden?**

\_\_\_\_\_\_\_\_\_\_\_\_\_\_\_\_\_\_\_\_\_\_\_\_\_\_\_\_\_\_\_\_\_\_\_\_\_\_\_\_\_\_\_\_\_\_\_\_\_\_\_\_\_\_\_\_\_\_\_\_\_\_\_\_\_\_\_

\_\_\_\_\_\_\_\_\_\_\_\_\_\_\_\_\_\_\_\_\_\_\_\_\_\_\_\_\_\_\_\_\_\_\_\_\_\_\_\_\_\_\_\_\_\_\_\_\_\_\_\_\_\_\_\_\_\_\_\_\_\_\_\_\_\_\_

- **Ja** Weitere Informationen dazu siehe ["Quellenschablonen und Druck](#page-456-0)[formatdefinitionen senden" auf Seite 437.](#page-456-0)
- **Nein** Weiter mit Schritt 011 unten.

### **011: Handelt es sich um die aktuelle Version und das aktuelle Release der IBM AFP-Dienstprogramme für iSeries?**

Zum Prüfen der Versions- und Releasenummer des Systems Folgendes eingeben:

GO LICPGM

Im Menü die Auswahl 'Installiertes Lizenzprogramm anzeigen' angeben und das installierte Release (5716–SS1) in der Liste suchen.

Zum Prüfen der Versions- und Releasenummer der IBM AFP-Dienstprogramme für iSeries das installierte Release (5716–AF1) in der Liste suchen.

System und IBM AFP-Dienstprogramme für iSeries müssen dieselbe Versions- und Releasenummer aufweisen.

**Ja** Weiter mit Schritt 012 unten.

**Nein** Dazu folgende Schritte durchführen:

- 1. Die aktuelle Version und den aktuellen Releasestand der IBM AFP-Dienstprogramme für iSeries installieren.
- 2. Alle aktuellen Programmänderungen der IBM AFP-Dienstprogramme für iSeries installieren.
- 3. Die Funktion der IBM AFP-Dienstprogramme für iSeries wiederholen.

Eine Installationsbeschreibung und Anweisungen zur Durchführung von Programmänderungen für die IBM AFP-Dienstprogramme für iSeries siehe das Handbuch *Softwareinstallation*.

### <span id="page-462-0"></span>**012: Wurden alle von IBM ausgelieferten Programmänderungen für das aktuelle Release der IBM AFP-Dienstprogramme für iSeries installiert?**

- **Ja** Ist weitere Unterstützung erforderlich, die folgenden Schritte durchführen:
	- Den fehlerhaften Job abbrechen und das Jobprotokoll ausdrucken. Die Datenstation durch Angabe von \*LIST für den Parameter LOG abmelden. Beispiel:

SIGNOFF LOG(\*LIST)

Über den Systembediener sicherstellen, dass das Jobprotokoll gedruckt wurde.

• Die Anweisungen im Abschnitt ["Den Kundendienst informieren"](#page-468-0) [auf Seite 449](#page-468-0) durchführen.

**Nein**

Die noch nicht installierten Programmänderungen installieren und die Funktion der IBM AFP-Dienstprogramme für iSeries nochmals ausführen. Anweisungen zur Durchführung von Programmänderungen siehe das Handbuch *Softwareinstallation*.

# **Häufige Symptome und mögliche Ursachen**

In der folgenden Tabelle werden die häufigsten Probleme und deren mögliche Ursachen beschrieben.

Ein vorliegendes Problem kann möglicherweise mehrere der beschriebenen Symptome aufweisen. Wird zum Beispiel ein Seitensegment nicht ausgedruckt, müssen möglicherweise die beiden Fälle ″Kein Ausdruck erfolgt″ und ″Abbild (Seitensegment) wurde nicht gedruckt″ überprüft werden.

Möglicherweise wurde die Schriftart vom System geändert. In diesem Fall wird eine Nachricht an die Nachrichtenwarteschlange des Druckausgabeprogramms gesendet, die die Ersetzung der Schriftart anzeigt.

| Symptom                  | Mögliche Ursache                                                                                                    |  |
|--------------------------|----------------------------------------------------------------------------------------------------|--|
| Kein Ausdruck<br>erfolgt | Das Druckausgabeprogramm wurde nicht gestartet.<br>• In der Ausgabewarteschlange stehen viele SPOOL-Dateien. (Dies<br>ist kein Fehler. Abwarten, bis die eigene Datei verarbeitet wird<br>oder die Priorität erhöhen.)                                                                                                    |  |
|                          | Der Drucker ist kein IPDS-Drucker.                                                                                                    |  |
|                          | Der Drucker ist nicht für die Rasterpunktarchitektur konfiguriert.                                                                                                    |  |
|                          | Die Ausgabewarteschlange, die die SPOOL-Datei enthält, ist kei-<br>nem aktiven Druckausgabeprogramm zugeordnet.                                                                                                    |  |
|                          | • Das Druckausgabeprogramm wartet auf die Antwort auf eine<br>Nachricht.                                                                                                    |  |
|                          | • Für die Druckgenauigkeit wurde *ABSOLUTE angegeben; es sind<br>Fehler aufgetreten. Die Nachrichtenwarteschlange des Druckaus-<br>gabeprogramms aufrufen oder für die Druckgenauigkeit<br><i>*CONTENT</i> angeben.                                                                                                    |  |
|                          | • Die Schablonen- oder Seitengröße übersteigt den bedruckbaren<br>Bereich. Informationen zur Größe des bedruckbaren Bereichs sind<br>dem Druckerhandbuch zu entnehmen. Sind die Positionswerte der<br>Formulardefinition ungleich Null, müssen sie überprüft werden.<br>Der Formulardefinitionsname ist in der Einheitenbeschreibung des<br>Druckers angegeben. Die Positionswerte der Formulardefinition<br>sind dem Handbuch Printer Device Programming zu entnehmen. |  |
|                          | Es wurde eine Schriftart mit den Schriftartkomponenten 1 (Angabe<br>٠<br>mit Schriftart- und Zeichen-ID) oder keine Schriftart angegeben;<br>der Drucker unterstützt jedoch nur die Schriftartkomponenten 2<br>(Angabe mit codierter Schriftart) und 3 (Angabe mit Zeichenum-<br>setztabelle und Schriftartzeichensatz).                                                                                                    |  |
|                          | • Es wurde eine Schriftart mit den Schriftartkomponenten 2 (Angabe<br>mit codierter Schriftart) und 3 (Angabe mit Zeichenumsetztabelle<br>und Schriftartzeichensatz) angegeben; der Drucker unterstützt<br>jedoch nur die Schriftartkomponenten 1 (Angabe mit Schriftart-<br>und Zeichen-ID).                                                                                                    |  |
|                          | Der Druckerspeicher kann nicht alle Druckdaten aufnehmen.                                                                                                    |  |
| Seitennummer wurde       | $\bullet$<br>Die angegebene Seitengröße ist größer als das Papier.                                                                                                    |  |
| nicht gedruckt           | Die Seitennummer wird in der Mitte der letzten Zeile einer Seite<br>gedruckt.                                                                                                    |  |
| Balkencode wurde         | Der Drucker unterstützt den angegebenen Balkencodetyp nicht.<br>٠                                                                                                    |  |
| nicht gedruckt           | Der Drucker unterstützt den Grad der Drehung für den Balken-<br>٠<br>code nicht. (Beim Drehen der Schablone oder der Seite muß die<br>Gradangabe hinzugefügt werden.)                                                                                                    |  |
|                          | Druckt der Balkencode ein Feld in einer Datenbank, ist der Wert<br>oder die Länge des Feldes für den Balkencodetyp falsch.                                                                                                    |  |

Tabelle 83. Häufige Symptome und mögliche Ursachen

| Symptom                                             | Mögliche Ursache                                                                                                    |
|-----------------------------------------------------|----------------------------------------------------------------------------------------------------|
| Abbild (Seiten-<br>segment) wurde nicht<br>gedruckt | • Bei Erstellung der SPOOL-Datei befindet sich das Abbild nicht in<br>einer Bibliothek der Bibliotheksliste.                                                                                                    |
|                                                     | Das Abbild wurde vor dem Ausdrucken der SPOOL-Datei<br>gelöscht.                                                                                                    |
|                                                     | · Das Abbild ist ein IO1-Abbild; der Drucker unterstützt diese<br>Abbilder nicht.<br>Anmerkung: IO1 und IOCA-Funktionsgruppe 10 sind synonyme                                                                                                    |
|                                                     | Begriffe.                                                                                                    |
|                                                     | • Durch die angegebene Drehung wurde das Bild aus der Seite ver-<br>schoben.                                                                                                    |
|                                                     | • Die Zahl der Seitensegmente liegt über dem für den Drucker mög-<br>lichen Maximum. Die meisten Drucker lassen ein Maximum von<br>127 Seitensegmenten in einer Seite zu.                                                                                                    |
|                                                     | • Das Seitensegment ist leer.                                                                                                    |
|                                                     | · Ein Feld einer Datenbankdatei wird in einem Seitensegment ver-<br>wendet, der Wert oder die Länge des Feldes ist jedoch falsch.                                                                                                    |
| Grafik wurde nicht                                  | Der Drucker unterstützt Grafik nicht.                                                                                                    |
| gedruckt                                            | • Der Drucker unterstützt den Grad der Drehung für die Grafik<br>nicht. (Beim Drehen der Schablone oder der Seite muß die Grad-<br>angabe hinzugefügt werden.)                                                                                                    |
|                                                     | • Wird im Grafikobjektnamen ein Feld einer Datenbankdatei ver-<br>wendet, ist der Wert oder die Länge des Feldes falsch.                                                                                                    |
|                                                     | • Für einen Drucker, der nur die Farbe Schwarz unterstützt, wurde<br>für die Druckgenauigkeit *ABSOLUTE angegeben. Die Grafik<br>(GDF) hat eine Farbe, die von dieser Art Drucker im allgemeinen<br>nicht unterstützt wird. Für die Druckgenauigkeit *CONTENT<br>angeben.                                             |
| Ein oder mehrere Ele-                               | Das Element wurde entfernt.                                                                                                    |
| mente nicht gedruckt                                | Die angegebene Schriftart ist nicht verfügbar.                                                                                                    |
|                                                     | • Eine Schriftart wurde falsch angegeben; Beispiel: für DBCS-Text<br>wurde eine SBCS-Schriftart angegeben.                                                                                                    |
|                                                     | Die Linienstärke ist 0.                                                                                                    |
|                                                     | Der Satzaufbau ist leer.                                                                                                    |
|                                                     | • Es wurde eine Schriftart mit den Schriftartkomponenten 1 (Angabe<br>mit Schriftart- und Zeichen-ID) oder keine Schriftart angegeben;<br>der Drucker unterstützt jedoch nur die Schriftartkomponenten 2<br>(Angabe mit codierter Schriftart) und 3 (Angabe mit Zeichenum-<br>setztabelle und Schriftartzeichensatz). |
|                                                     | • Es wurde eine Schriftart mit den Schriftartkomponenten 2 (Angabe<br>mit codierter Schriftart) und 3 (Angabe mit Zeichenumsetztabelle<br>und Schriftartzeichensatz) angegeben; der Drucker unterstützt<br>jedoch nur die Schriftartkomponenten 1 (Angabe mit Schriftart-<br>und Zeichen-ID).                         |
|                                                     | • Die angegebene Farbe wird vom Drucker nicht unterstützt.                                                                                                    |

Tabelle 83. Häufige Symptome und mögliche Ursachen (Forts.)

| Symptom                                             | Mögliche Ursache                                                                                                    |  |
|-----------------------------------------------------|----------------------------------------------------------------------------------------------------|--|
| Anderes Abbild<br>(Seitensegment)<br>wurde gedruckt | · Bei Erstellung der SPOOL-Datei befand sich das Abbild nicht in<br>einer Bibliothek der Bibliotheksliste, oder in einer Bibliothek mit<br>höherer Position befand sich ein anderes Abbild.                                                                        |  |
|                                                     | Das Abbild wird vor dem Druckern der SPOOL-Datei geändert.                                                                                                    |  |
|                                                     | • Das Abbild ist ein IM1-Abbild und die Bildpunktdichte (normaler-<br>weise 240 Bildpunkte pro Zoll) stimmt nicht mit der des Druckers<br>überein.                                                                                                    |  |
|                                                     | • Bei der Erstellung des Seitensegments wurde eine andere Auswahl<br>für Zuordnung angegeben.                                                                                                    |  |
| Textzeilen überlappen.                              | Die Schriftarthöhe stimmt nicht mit dem Wert überein, der in der<br>Anzeige "Schablonenspezifikationen" oder "Spezifikationen für<br>Druckformatdefinition" für die Zeilenzahl pro Zoll angegeben<br>wurden.                                                       |  |
| Text im Rechteck<br>nicht richtig forma-<br>tiert   | • Die Schriftartgröße stimmt nicht mit dem für das Rechteckelement<br>angegebenen Wert für den Platzbedarf für Zeichen überein.                                                                                                    |  |
| Schriftart nicht wie<br>erwartet                    | • Die angegebene Schriftart ist nicht vorhanden und wurde durch<br>eine andere ersetzt.                                                                                                    |  |
|                                                     | • Bei verschiedenen Druckern kann die Druckausgabe im Aussehen<br>abweichen, auch wenn dieselbe Schriftart angegeben wurde.                                                                                                    |  |
| Zeichengröße nicht<br>wie erwartet                  | • Die angegebene Zeichenbreite und -höhe sind nicht gleich groß;<br>der Drucker unterstützt diese Angabe nicht und verwendet den<br>kleineren Wert für Breite und Höhe.                                                                                            |  |
|                                                     | • Der Drucker unterstützt die Änderung der Zeichengröße nicht.                                                                                                    |  |
|                                                     | • Der Text verwendet eine Schriftart mit den Schriftartkomponenten<br>2 (Angabe mit codierter Schriftart) oder 3 (Angabe mit Zeichen-<br>umsetztabelle und Schriftartzeichensatz); für diese Schriftart-<br>komponenten kann die Schriftart nicht geändert werden. |  |
|                                                     | • Der Raum um die Zeichen herum ist größer als erwartet. (Breite<br>und Höhe geben die Schriftart einschließlich des Raumes um die<br>Zeichen an.)                                                                                                    |  |
| wie erwartet                                        | Elementposition nicht • Die Elementposition ist falsch. Die Position hängt von der<br>Elementart ab. Einzelheiten dazu siehe "Elementart und Position"<br>auf Seite 449.                                                                                           |  |
|                                                     | • Für die Maßeinheit wurde ein anderer Wert verwendet.                                                                                                    |  |
|                                                     | • Die Maßangabe wurde geändert. Dadurch kann das Element in<br>der gleichen Position in der Maßangabe Reihe/Spalte verschoben<br>worden sein, obwohl die Maßangabe nochmals geändert wurde.                                                                        |  |
| Text nicht wie erwar-                               | Das für den Text angegebene Feld existiert in der Datei nicht.                                                                                                    |  |
| tet                                                 | • Es wurde Drehung angegeben; der Drucker unterstützt Drehung<br>nicht. (Beim Drehen der Schablone oder der Seite muß die Grad-<br>angabe hinzugefügt werden.)                                                                                                    |  |
|                                                     | • Es wurde vertikales Format angegeben; der Drucker unterstützt<br>dieses Format nicht.                                                                                                    |  |
|                                                     | • Die angegebene Farbe wird vom Drucker nicht unterstützt.                                                                                                    |  |
|                                                     | • In der Bedienerführung Zeichengröße der Anzeige "Textdetail defi-<br>nieren" oder "Textdetail ändern" wurde ein zu kleiner Wert ange-<br>geben; verwendet wird der Drucker IBM 4224, 4234 oder 4230.                                                             |  |
| Text in Grafik nicht<br>wie erwartet                | • Die für das Grafikelement angegebene Größe ist klein; verwendet<br>werden die Drucker IBM 4224, 4234 oder 4230.                                                                                                    |  |

Tabelle 83. Häufige Symptome und mögliche Ursachen (Forts.)

<span id="page-466-0"></span>Tabelle 83. Häufige Symptome und mögliche Ursachen (Forts.)

| Symptom                                      | Mögliche Ursache                                                                                                    |
|----------------------------------------------|----------------------------------------------------------------------------------------------------|
| Länge der<br>Linie falsch                    | • In den Schablonenspezifikationen oder den Spezifikationen für<br>gepunkteten/gestricheltenDruckformatdefinition wurde ein anderer Druckertyp angegeben. |
| Schattierung im<br>Rechteckelement<br>falsch | • In den Schablonenspezifikationen oder den Spezifikationen für<br>Druckformatdefinition wurde ein anderer Druckertyp angegeben.                          |

# **Prüfcodes und mögliche Ursachen**

Einige der an die Nachrichtenwarteschlange des Druckausgabeprogramms gesendeten Nachrichten enthalten die vom Drucker zurückgesendeten Prüfdaten. Zum Anzeigen der Prüfdaten den Positionsanzeiger auf die Nachricht stellen und die Taste F1 (Hilfetext) drücken. Die Nachricht der zweiten Ebene und gegebenenfalls die Prüfdaten werden angezeigt. Beispiel:

... Die entsprechenden Prüfbyte sind X'0118'..X'02' X'01'. Die Verarbeitung ...

01, 18 und 02 sind die Prüfbyte 0, 1 und 19.

In den folgenden Tabellen werden die häufigsten Prüfbyte und deren Ursachen erläutert.

Tabelle 84. Prüfbyte und mögliche Ursachen

|         | Prüfbyte 0, 1, 19 Beschreibung und mögliche Ursa-<br>che                                                                                | <b>Behebung</b>                                                                                                    |
|---------|----------------------------------------------------------------------------------------------------|----------------------------------------------------------------------------------------------------|
| 0218.02 | Schriftart-ID ist ungültig:                                                                                                    | Horizontales Format oder eine<br>Schriftart mit den Schriftart-<br>komponenten 2 (Angabe mit codier-<br>ter Schriftart) oder 3 (Angabe mit<br>Zeichenumsetztabelle und<br>Schriftartzeichensatz) angeben. |
|         | Für einen Text wurden vertikales<br>Format und die Schriftart-<br>komponenten 1 (Angabe mit Schrift-<br>art- und Zeichen-ID) angegeben. |                                                                                                    |
| 030001  | Befehlscode für Grafik nicht zuge-<br>ordnet oder unterstützt:                                                                          | In der Bedienerführung Farbe<br>*DEFAULT angeben.                                                                                                    |
|         | Die beiden folgenden Angaben wur-<br>den für den Text gemacht; der Dru-<br>cker unterstützt jedoch nur die<br>Farbe Schwarz.            |                                                                                                    |
|         | • In der Bedienerführung Farbe ein<br>anderer Wert als *DEFAULT und<br>8=Schwarz.                                                       |                                                                                                    |
|         | • In der Bedienerführung Zeichen-<br>größe ein anderer Wert als<br>*DEFAULT.                                                            |                                                                                                    |
| 0300.0E | Attributwert nicht unterstützt                                                                                                    | *CONTENT für die Druck-<br>genauigkeit oder den Standardwert<br>für das Attribut angeben.                                                                                                    |
|         | Der Drucker unterstützt einen<br>Attributwert für einen Grafikbefehl<br>von GDF nicht.                                                  |                                                                                                    |

|         | Prüfbyte 0, 1, 19 Beschreibung und mögliche Ursa-<br>che                                                                                                    | Behebung                                                                                                    |
|---------|----------------------------------------------------------------------------------------------------|----------------------------------------------------------------------------------------------------|
| 03C300  | Zeichensymbolsatz nicht verfügbar:                                                                                                    | Horizontales Format oder eine<br>Schriftart mit den Schriftart-                                                                        |
|         | Folgende Angaben wurden<br>gemacht: vertikales Format, Wert<br>für Zeichengröße nicht *DEFAULT<br>und Schriftart mit Schriftart-<br>komponenten 1 (Angabe mit Schrift-<br>art- und Zeichen-ID) | komponenten 2 (Angabe mit codier-<br>ter Schriftart) oder 3 (Angabe mit<br>Zeichenumsetztabelle und<br>Schriftartzeichensatz) angeben. |
| 040300  | Balkencodetyp nicht unterstützt:                                                                                                    | Den Balkencodetyp ändern oder<br>einen anderen Drucker benutzen.                                                                       |
|         | Der angegebene Balkencodetyp<br>wird vom Drucker nicht unterstützt.                                                                                                    |                                                                                                    |
| 040500  | Balkencodefarbe nicht unterstützt:                                                                                                    | In der Bedienerführung Farbe<br>*DEFAULT angeben.                                                                                      |
|         | In der Bedienerführung Farbe wurde<br>nicht der Wert *DEFAULT oder<br>8=Schwarz angegeben; der Drucker<br>unterstützt nur die Farbe Schwarz.                                                   |                                                                                                    |
| 040600  | Modulbreite nicht unterstützt:                                                                                                    | Die Modulbreite ändern oder einen                                                                                                    |
|         | Der angegebene Wert für die<br>Modulbreite des Balkencodes wird<br>vom Drucker nicht unterstützt.                                                                                              | anderen Drucker benutzen.                                                                                                    |
| 0821.00 | Zeichen nicht definiert:                                                                                                    | Die richtigen Daten und die richtige<br>Schriftart verwenden.                                                                          |
|         | Die Codepunkte einiger Zeichen<br>sind nicht definiert.                                                                                                    |                                                                                                    |
|         | Diese Daten befinden sich in<br>einem Satz einer Datenbankteil-<br>datei und werden als Text<br>gedruckt.                                                                                      |                                                                                                    |
|         | Ein Satz in der Datenbankteil-<br>datei, der vom Balkencodetyp<br>nicht unterstützte Zeichen ent-<br>hält, wird als Balkencode<br>gedruckt.                                                    |                                                                                                    |
|         | Für den Druck von Text wurde<br>eine falsche Schriftart angegeben.<br>Beispiel: eine DBCS-Schriftart<br>wurde für SBCS-Text angegeben.                                                         |                                                                                                    |
| 08C100  | Position überprüfen:                                                                                                    | Die Schablonengröße verringern.                                                                                                    |
|         | Schablone ist zu groß.                                                                                                    |                                                                                                    |

Tabelle 84. Prüfbyte und mögliche Ursachen (Forts.)
### **Den Kundendienst informieren**

Kann ein Problem nicht mit der in diesem Kapitel beschriebenen Prozedur zur Problemanalyse beseitigt werden, den Kundendienst informieren. Dazu sollten die folgenden Informationen vorliegen:

- v Eine Kopie der Anzeige, in der das Problem auftrat, und die angegebenen Werte. Kann eine Kopie nicht erstellt werden, weil die Taste Druck gesperrt ist, den Titel der Anzeige, alle angegebenen Werte und die Taste, die gedrückt wurde, notieren.
- v (Gegebenenfalls) eine Kopie der Quellenschablone oder der Druckformatdefinition, die verarbeitet werden sollten.
- v (Gegebenenfalls) eine Kopie der Eingabedatenbankdatei.

Trat das Problem während des Drucks der SPOOL-Datei auf, sind die folgenden Zusatzinformationen erforderlich:

- v Eine Kopie des verwendeten Seitensegments
- v Eine Kopie der zu druckenden SPOOL-Datei
- v Eine Kopie des Jobprotokolls des Druckausgabeprogramms
- Eine Kopie der Druckausgabe

### **Elementart und Position**

Die Positionen der Elemente unterscheiden sich abhängig von der Elementart geringfügig.

### **Textelement und Position**

#### **Maßangabe: Reihe/Spalte**

Der linke Rand des Zeichens wird auf den linken Rand der Spalte positioniert. Der untere Rand des Zeichens wird ein Fünftel der Zeichenhöhe oberhalb des unteren Randes der Reihe positioniert.

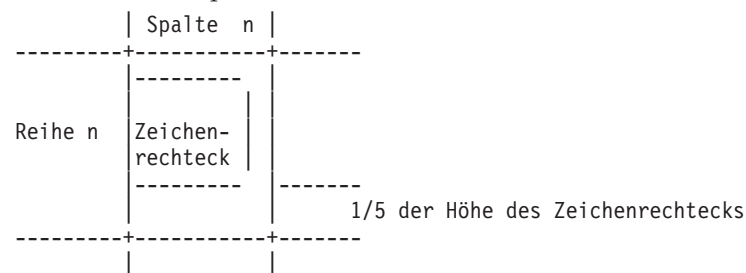

#### **Maßangabe: Zoll oder Zentimeter**

Der linke Rand des Zeichens wird auf die horizontale Position positioniert. Der untere Rand des Zeichens wird auf die vertikale Position positioniert.

+---------+ | | |Zeichen- | |rechteck | +--->+---------+  $\wedge$ | | Position

# **Linienelement und Position**

#### **Maßangabe: Reihe/Spalte**

**Linienanordnung: Rand.** Der obere Rand der horizontalen Linie wird auf den oberen Rand der Reihe positioniert. Der linke Rand der vertikalen Linie wird auf den linken Rand der Spalte positioniert.

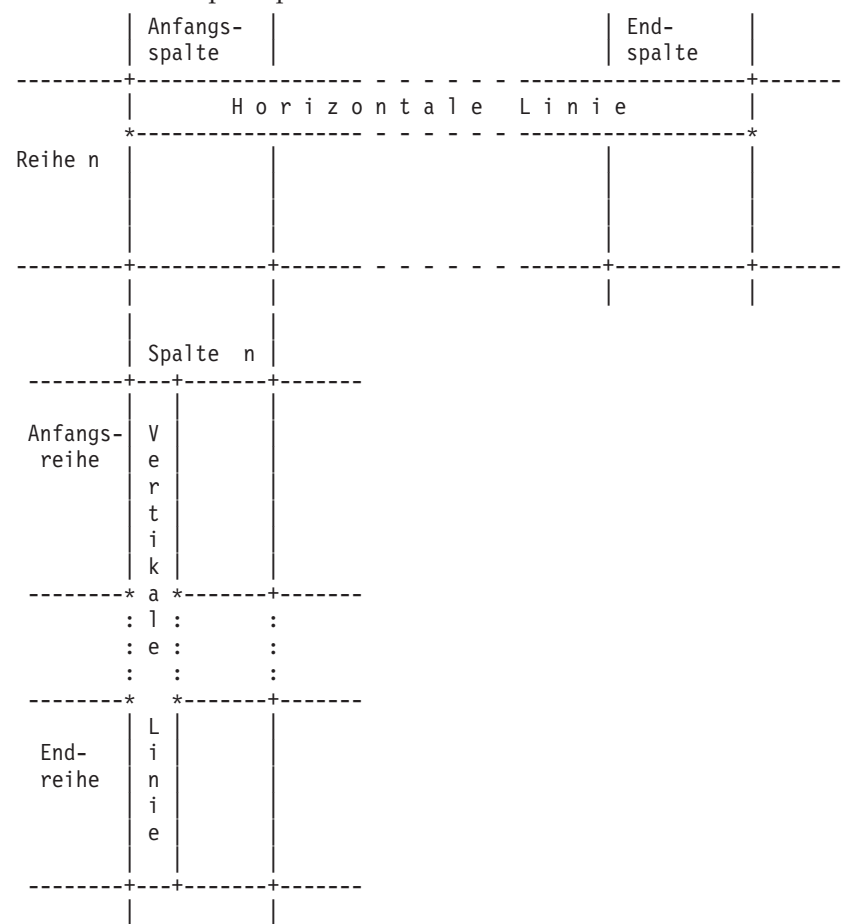

**Linienanordnung: Zentriert.** Die Mitte der horizontalen Linie oder der obere Rand der vertikalen Linie wird in die Mitte der Reihe positioniert. Die Mitte der vertikalen Linie oder der linke Rand der horizontalen Linie wird in die Mitte der Spalte positioniert.

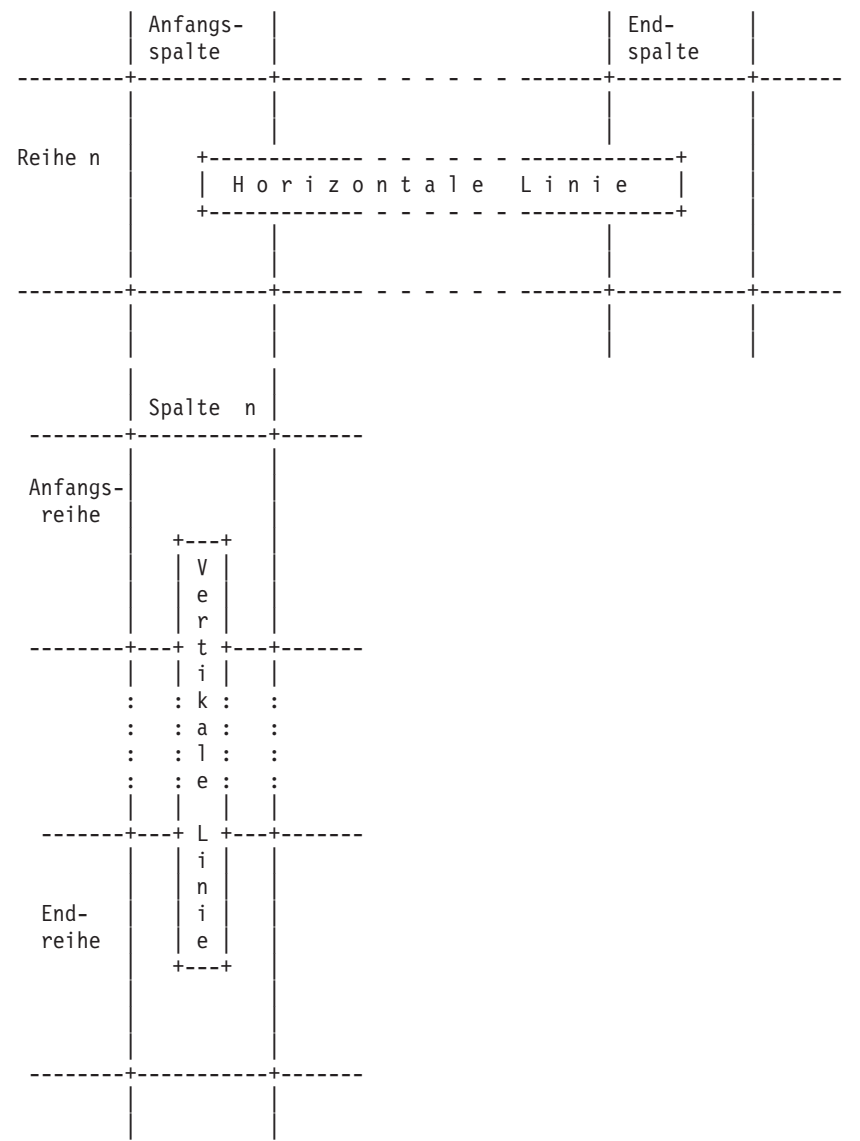

#### **Maßangabe: Zoll oder Zentimeter**

Der obere Rand der horizontalen Linie wird auf die vertikale Position positioniert. Der linke Rand der vertikalen Linie wird auf die horizontale Position positioniert.

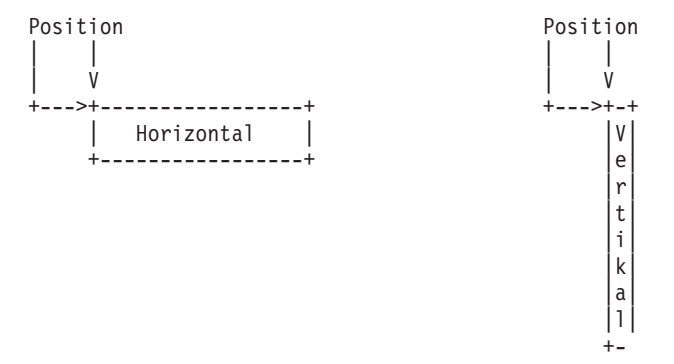

### **Rechteckelement und Position**

#### **Maßangabe: Reihe/Spalte**

**Linienanordnung: Rand.** Der obere Rand der oberen horizontalen Linie wird auf den oberen Rand der Reihe positioniert. Der untere Rand der unteren horizontalen Linie wird auf den unteren Rand der Reihe positioniert. Der linke Rand der linken vertikalen Linie wird auf den linken Rand der Spalte positioniert. Der rechte Rand der rechten vertikalen Linie wird auf den rechten Rand der Spalte positioniert.

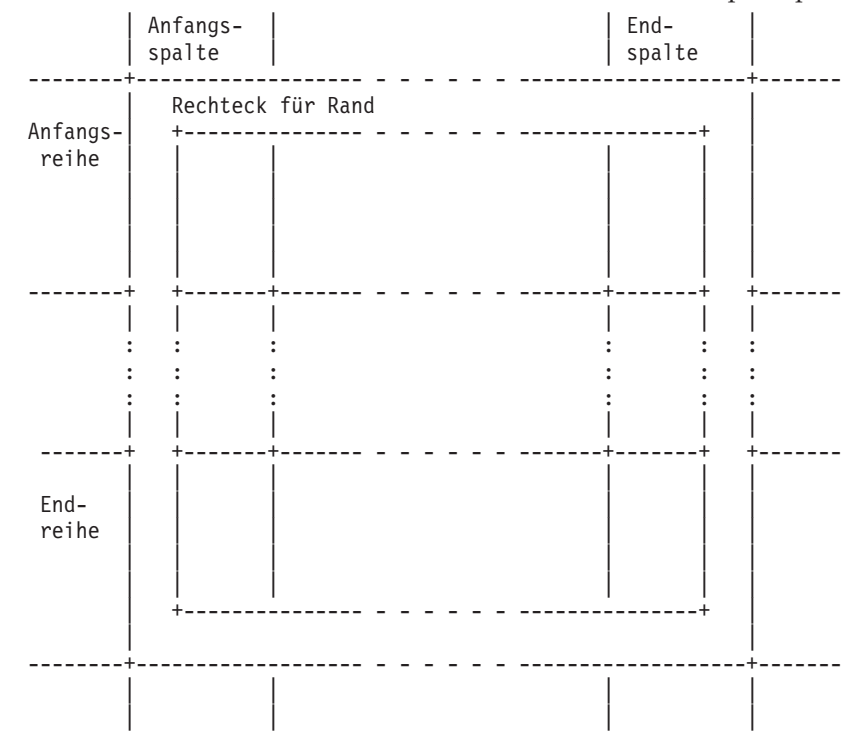

**Linienanordnung: Zentriert.** Die Mitte der horizontalen Linien wird in die Mitte der Reihe positioniert. Die Mitte der vertikalen Linien wird in die Mitte der Spalte positioniert.

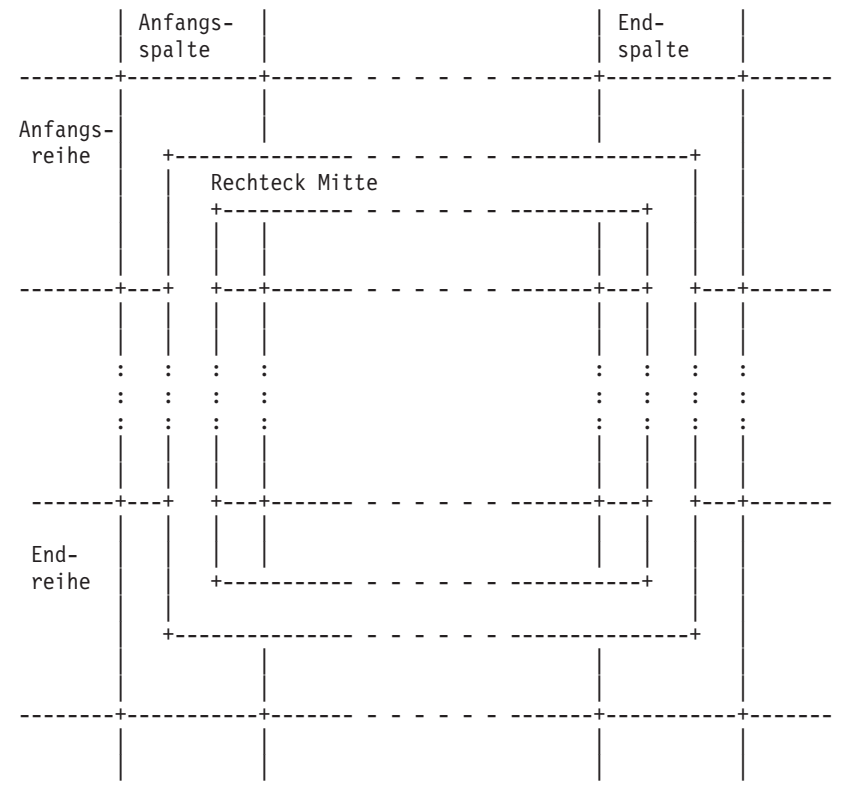

**Maßangabe: Zoll oder Zentimeter.:** Der obere Rand der horizontalen Linie wird auf die vertikale Position positioniert. Der linke Rand der vertikalen Linie wird auf die horizontale Position positioniert.

Position

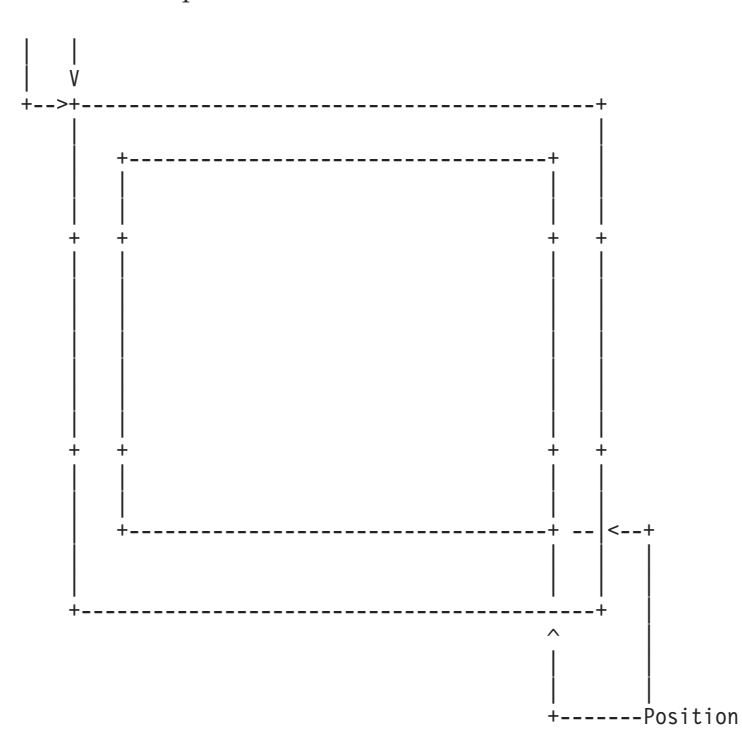

### **Balkencodeelement und Position**

**Anmerkung:** Vor den Balken der Balkencodeelemente stehen führende Leerzeichen. Deshalb beginnt der erste Balken nicht an der angegebenen Position.

### **Maßangabe: Reihe/Spalte**

Balkencodeposition sind der obere Rand der Reihe und der linke Rand der Spalte.

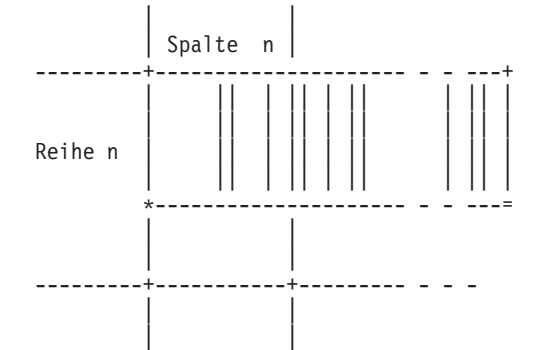

#### **Maßangabe: Zoll oder Zentimeter**

Die linke obere Ecke des Balkencodebereichs wird positioniert.

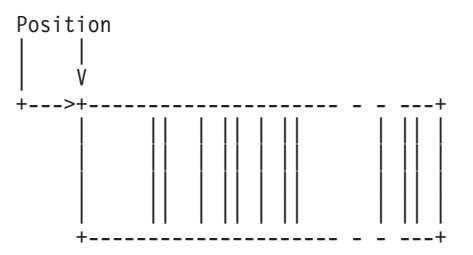

### **Seitensegmentelement und Position**

#### **Maßangabe: Reihe/Spalte**

Seitensegmentposition sind der obere Rand der Reihe und der linke Rand der Spalte.

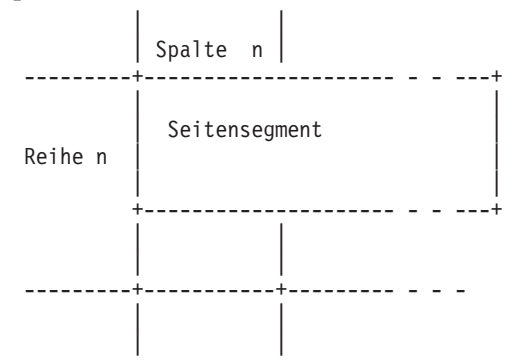

#### **Maßangabe: Zoll oder Zentimeter**

Die linke obere Ecke des Seitensegments wird positioniert.

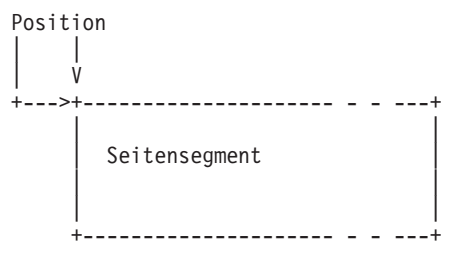

# **Satzaufbauelement und Position**

#### **Maßangabe: Reihe/Spalte**

Satzaufbauposition sind der obere Rand der Reihe und der linke Rand der Spalte.

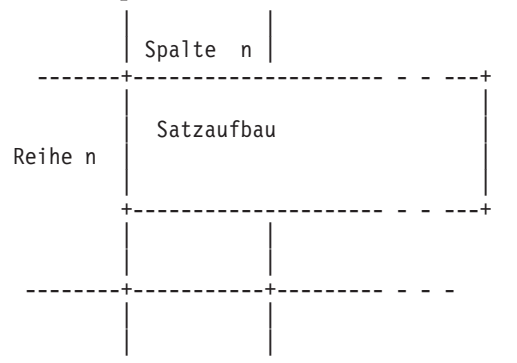

#### **Maßangabe: Zoll oder Zentimeter**

Die linke obere Ecke des Satzaufbaus wird positioniert.

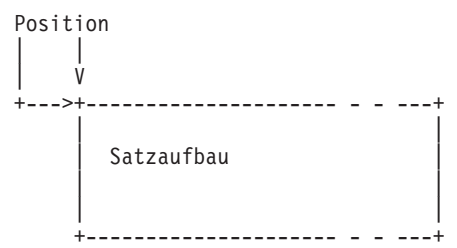

## **Grafikelement und Position**

#### **Maßangabe: Reihe/Spalte**

Die obere Seite des Grafikblocks wird auf den oberen Rand der Reihe positioniert. Die untere Seite des Grafikblocks wird auf den unteren Rand der Reihe positioniert. Die linke Seite des Grafikblocks wird auf den linken Rand der Spalte positioniert. Die rechte Seite des Grafikblocks wird auf den rechten Rand der Spalte positioniert.

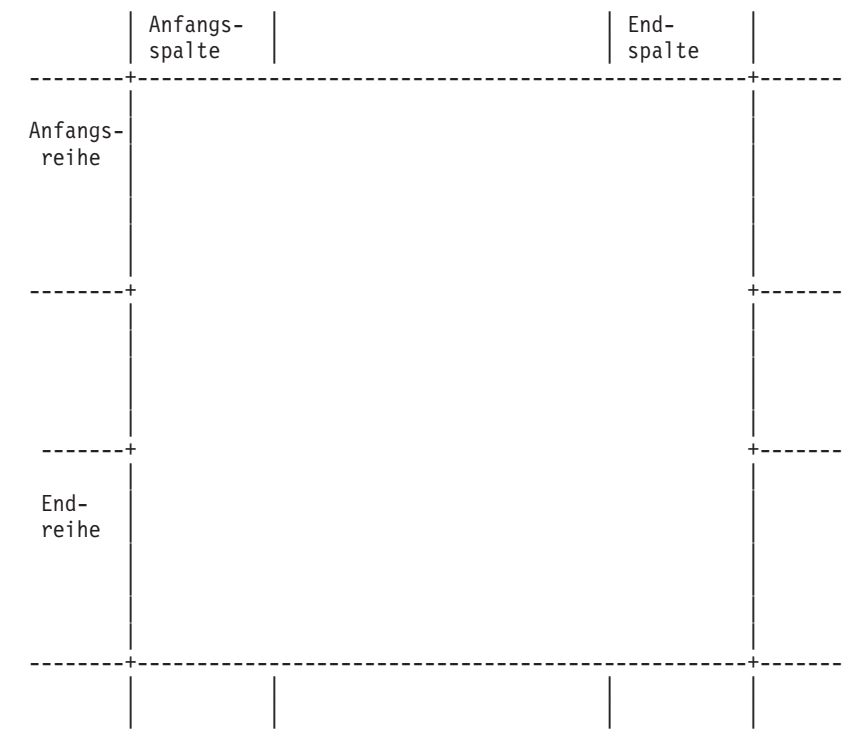

#### **Maßangabe: Zoll oder Zentimeter**

Die horizontale Seite des Grafikblocks wird auf die vertikale Position positioniert. Die vertikale Seite des Grafikblocks wird auf die horizontale Position positioniert.

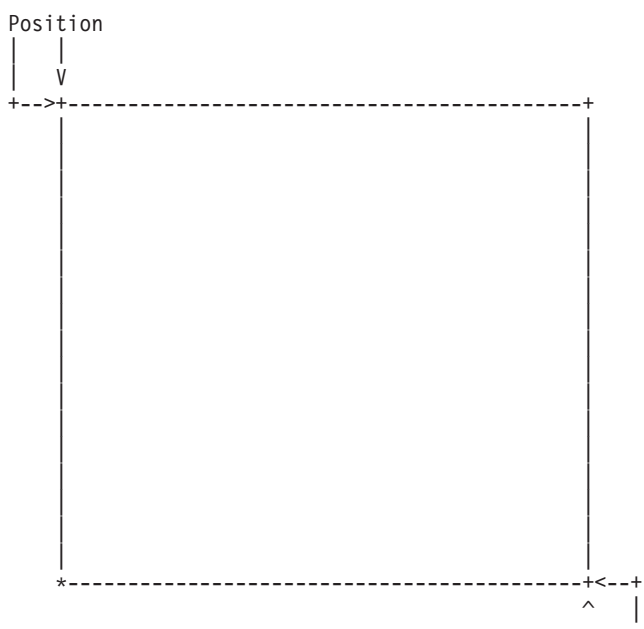

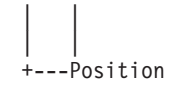

# **Anhang A. Druckerkenndaten**

Bei manchen Druckern erfolgt die Ausgabe nicht so, wie sie entworfen wurde. In diesem Anhang werden einige Druckerkenndaten beschrieben, wie z. B. die Bildpunktdichte sowie die Unterstützung für SBCS (Single Byte Character Set, Einzelbytezeichensatz) und DBCS (Double Byte Character Set, Doppelbytezeichensatz), die die Druckausgabe beeinflussen können. Weitere Informationen zu Druckerkenndaten sind dem Handbuch *Advanced Function Printing: Printer Information* oder der entsprechenden Druckerdokumentation zu entnehmen.

### **Unterstützte Drucker**

Weitere Informationen zu den unterstützten IBM AFP-Druckern sind dem Handbuch *IBM Printing Systems: Printer Information*, IBM Form S544–5750, zu entnehmen. Zusätzliche Informationen sind darüber hinaus auf der Webseite für IBM Drucker unter http://www.ibm.com/printers zu finden.

### **Bedruckbarer Bereich**

Die verschiedenen Drucker haben unterschiedliche bedruckbare Bereiche. Der bedruckbare Bereich hängt auch vom Papierformat und vom Grad der Drehung für das Seitenlayout oder die Schablone ab.

Für die Bedienerführung *Relative Position* der Anzeige ″Schablonenspezifikationen definieren″ oder ″Spezifikationen für Druckformatdefinition definieren″ einen Wert angeben, damit die Druckausgabe in den bedruckbaren Bereich des Druckers passt.

Informationen zu den bedruckbaren Bereichen sind dem Handbuch *IBM Printing Systems: Printer Information*, IBM Form S544–5750, oder der entsprechenden Druckerdokumentation zu entnehmen.

### **Einschränkungen beim Druckerspeicher**

Die zum Drucken erforderlichen Daten werden in den Druckerspeicher geladen. Bei einer ungewöhnlich komplexen Druckausgabe reicht der Druckerspeicher möglicherweise nicht aus. Wenn nicht genügend Speicherplatz zur Verfügung steht, wird das Dokument nicht gedruckt. Wenn die Speichergrenze nahezu erreicht ist, erfolgt die Ausgabe mit einer geringeren Druckgeschwindigkeit.

In diesen Fällen sollte die Druckausgabe auf eine oder mehrere der folgenden Arten vereinfacht werden:

- v Anzahl der Elemente verringern
- Anzahl der Schriftarten verringern
- Anzahl der Seitensegmente verringern
- Anzahl der Grafiken verringern
- Schattierung vermeiden
- Gepunktete und gestrichelte Linien oder Rechtecke vermeiden
- Vergrößerte oder verkleinerte Zeichen vermeiden
- Kleinere Schriftarten verwenden

Falls angebracht, sollte darüber hinaus die Anschaffung von Rasterbildspeicher für den Speicher erwogen werden.

# **Anhang B. Drehung, Format und Schattierungsmuster im Rechteck**

# **Format, Textanordnung und Drehung**

Es besteht die Möglichkeit, die Drehung einer Schablone oder einer Seite und die Textposition in einem Rechteckelement anzugeben.

In der Anzeige ″Rechteckdetail definieren″ können das Format, die Textanordnung und die Drehung in den entsprechenden Bedienerführungen *Format*, *Textanordnung* und *Grad der Drehung* angegeben werden.

### **Format**

In der Bedienerführung *Format* kann Folgendes angegeben werden:

- **1** Horizontal
- **2** Vertikal
- **3** Vertikal, rechts nach links

**Anmerkung:** Dieser Wert kann nur angegeben werden, wenn in der Anzeige ″Quellenschablonendatei erstellen ″ oder ″Datei mit Druckformatdefinition erstellen″ für die Bedienerführung ″Benutzerdefinierte DBCS-Daten″ J angegeben wurde und das iSeries-System DBCS unterstützt.

### **Textanordnung**

Für das Format ″Horizontal″ können in den Bedienerführungen *Horizontal* und *Vertikal* die folgenden Werte angegeben werden.

- v Bedienerführung *Horizontal*
	- **1** Links
	- **2** Mitte
	- **3** Rechts
	- **4** Gleiche Abstände
- v Bedienerführung *Vertikal*
	- **1** Oben
	- **2** Mitte
	- **3** Unten

Für die Formate ″Vertikal″ und ″Vertikal, rechts nach links″ können in den Bedienerführungen *Horizontal* und *Vertikal* die folgenden Werte angegeben werden.

- v Bedienerführung *Horizontal*
	- **1** Links
	- **2** Mitte
	- **3** Rechts
- v Bedienerführung *Vertikal*
	- **1** Oben
	- **2** Mitte
	- **3** Unten
	- **4** Gleiche Abstände

### **Grad der Drehung**

Text kann mit den Werten 0, 90, 180 und 270 Grad im Uhrzeigersinn gedreht werden.

Die folgenden Druckbeispiele zeigen verschiedene Drehungen und Textformate.

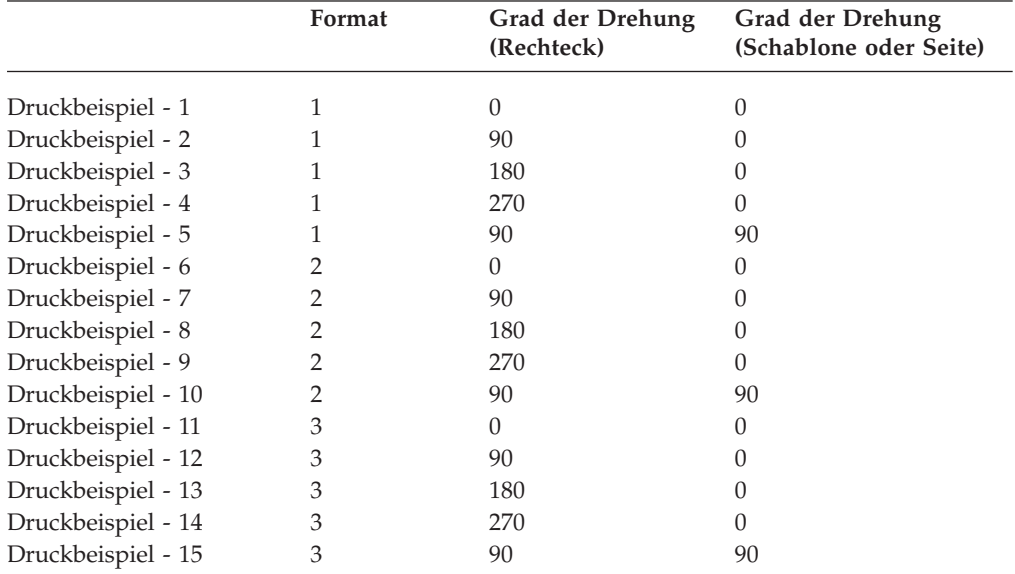

Tabelle 85. Grad und Format der Drehung

Format : 1=Horizontal Grad der Drehung : 0

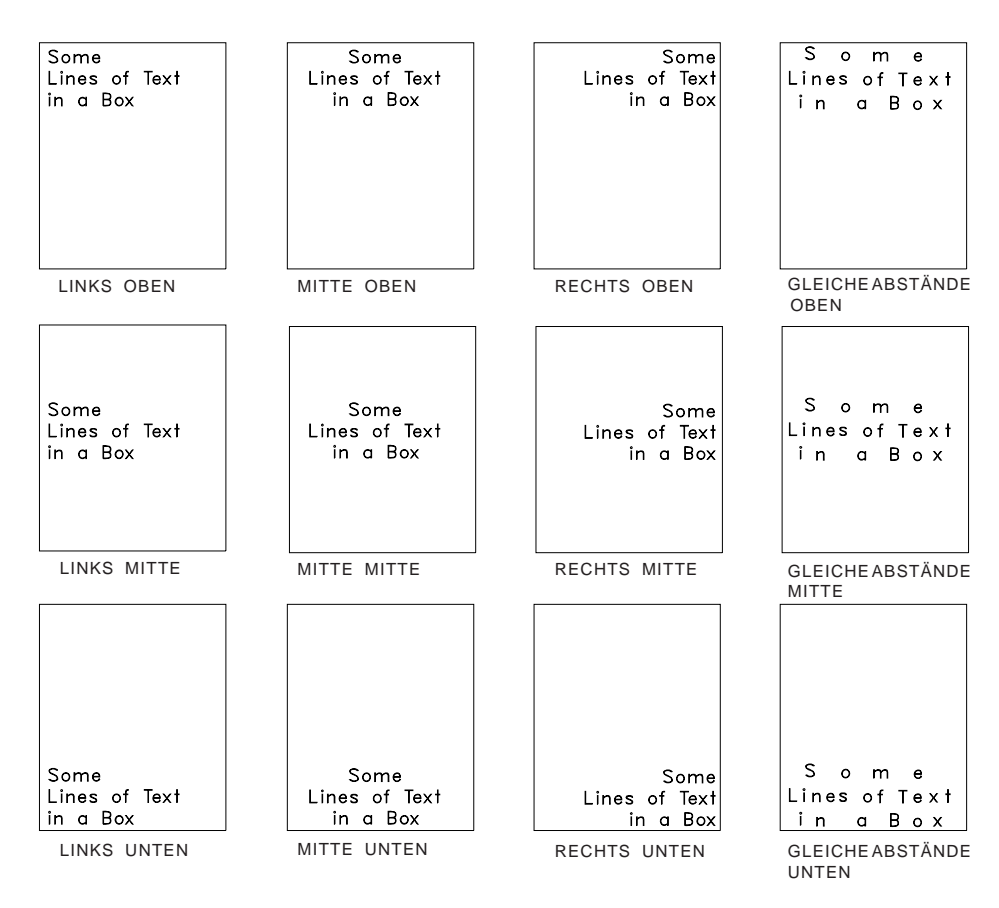

Abbildung 34. Druckbeispiel - 1

Format : 1=Horizontal<br>Grad der Drehung : 90 Grad der Drehung

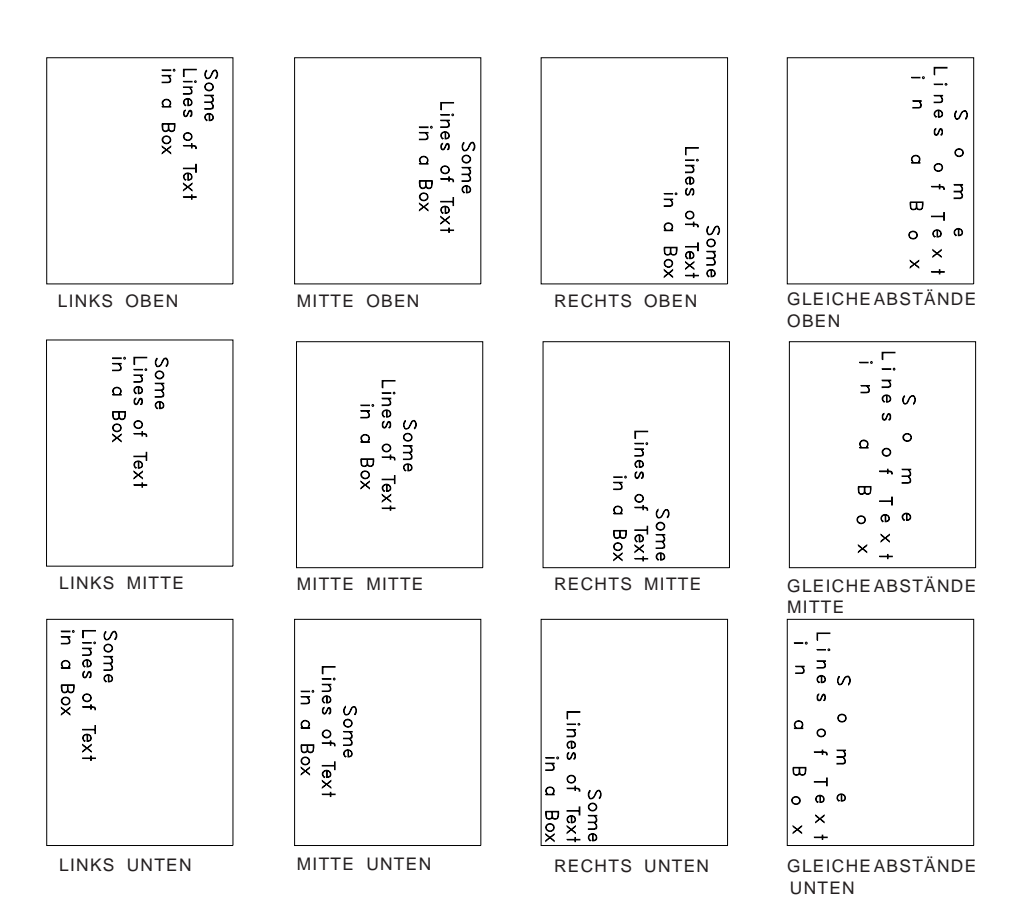

Abbildung 35. Druckbeispiel - 2

Format : 1=Horizontal Grad der Drehung : 180

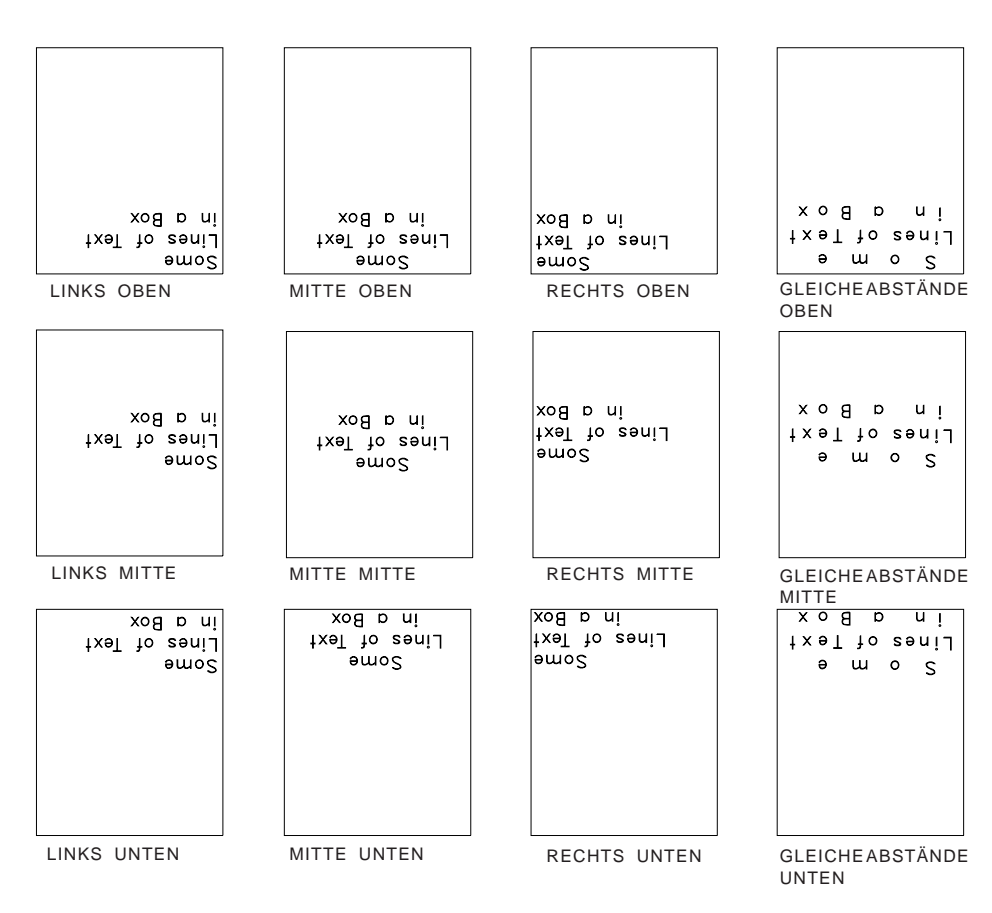

Abbildung 36. Druckbeispiel - 3

Format : 1=Horizontal<br>Grad der Drehung : 270 Grad der Drehung

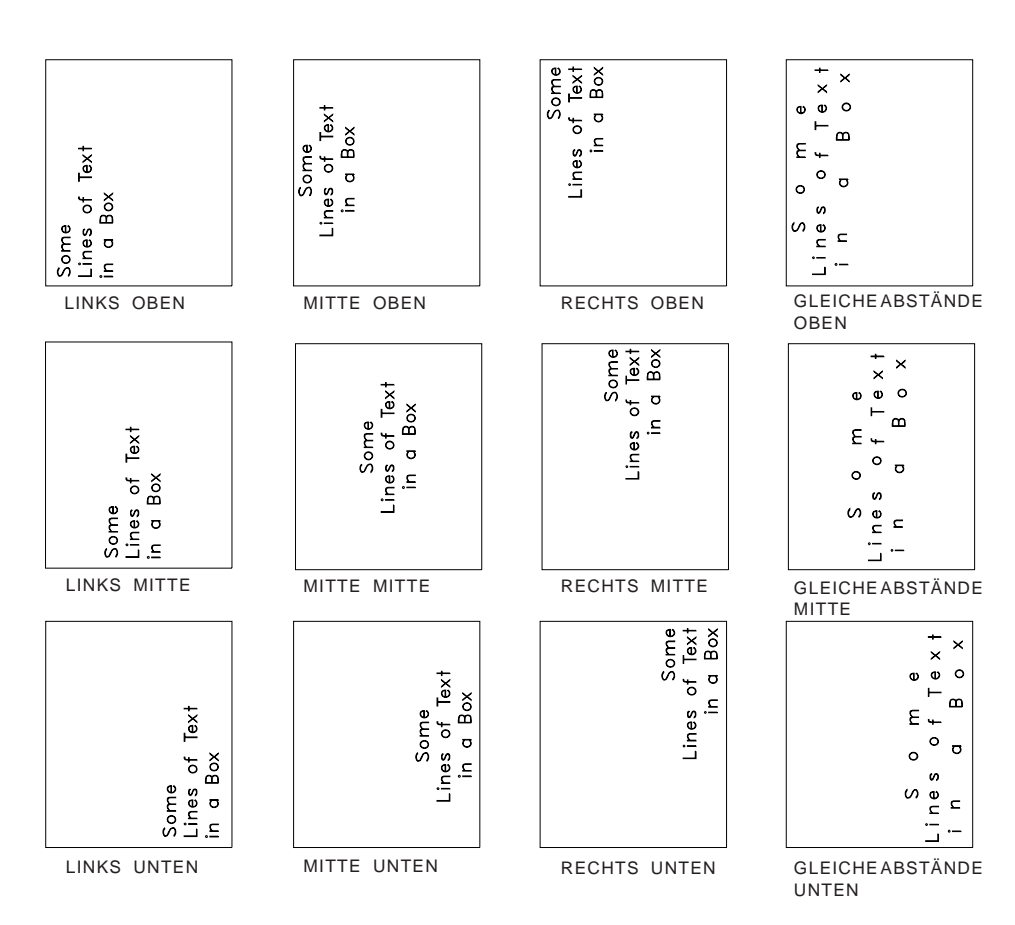

Abbildung 37. Druckbeispiel - 4

Format : 1=Horizontal Grad der Drehung : 90

Auswahl in der Anzeige "Schablonenspezifikationen definieren" oder "Spezifikationen für Druckformatdefinition definieren":

Grad der Drehung : 90

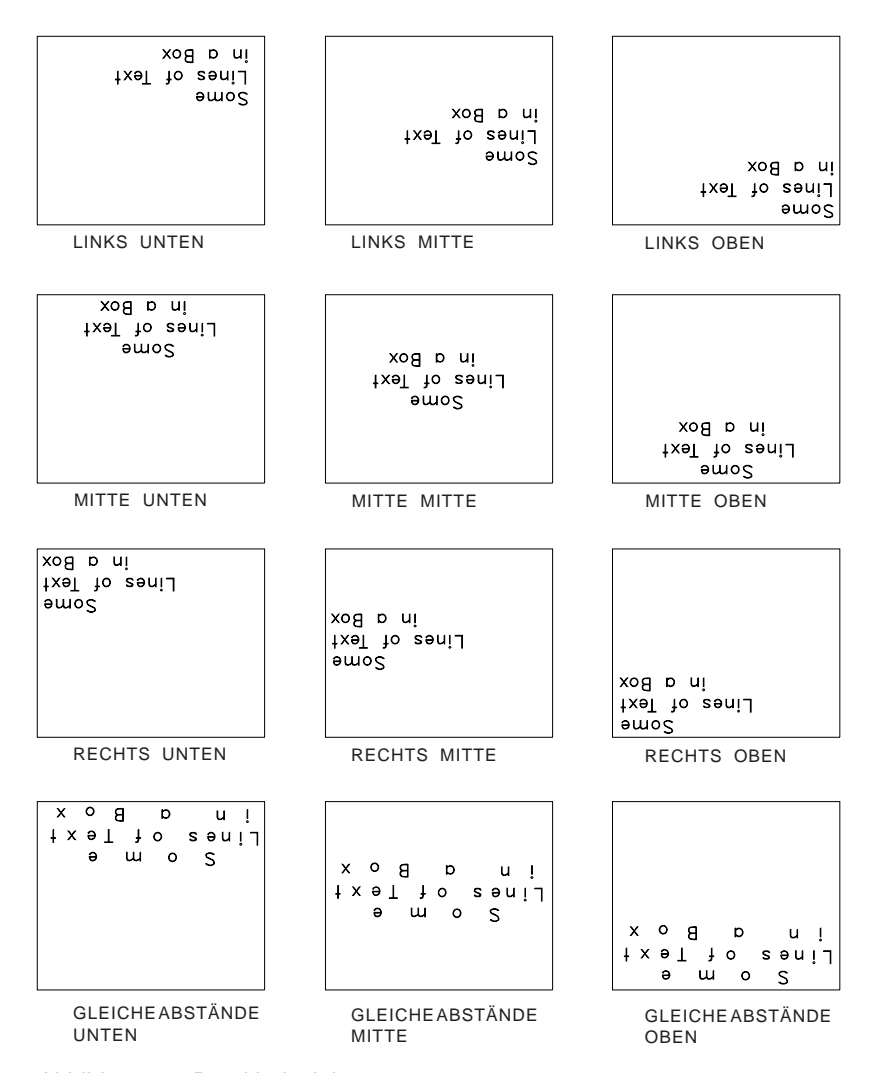

Abbildung 38. Druckbeispiel - 5

Format : 2=Vertikal Grad der Drehung : 0

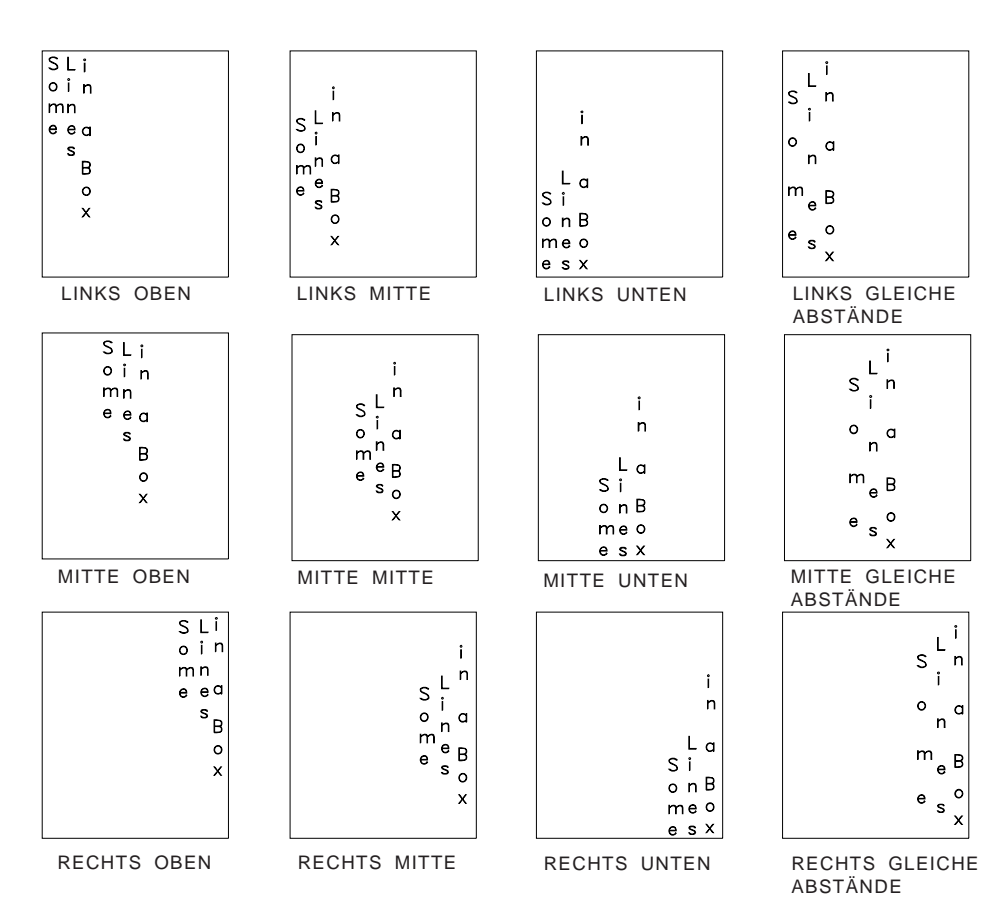

Abbildung 39. Druckbeispiel - 6

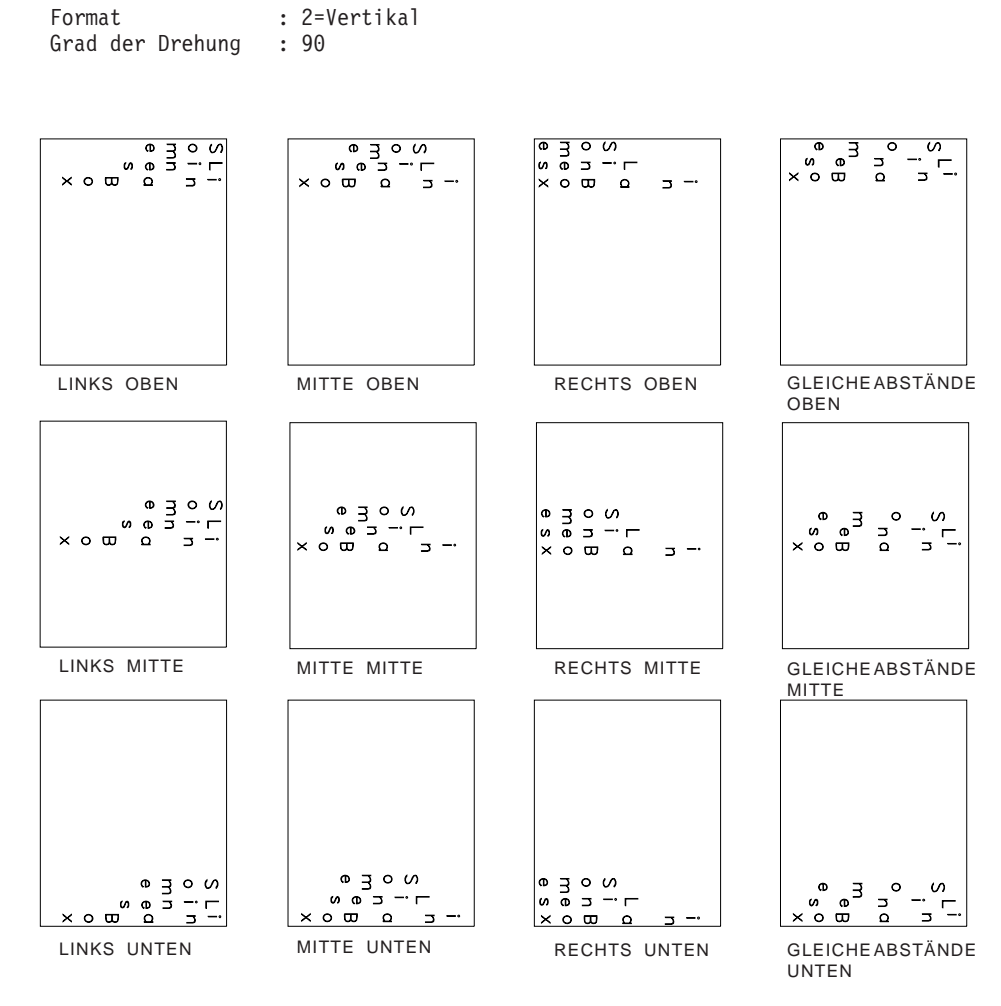

Abbildung 40. Druckbeispiel - 7

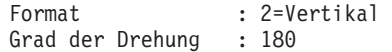

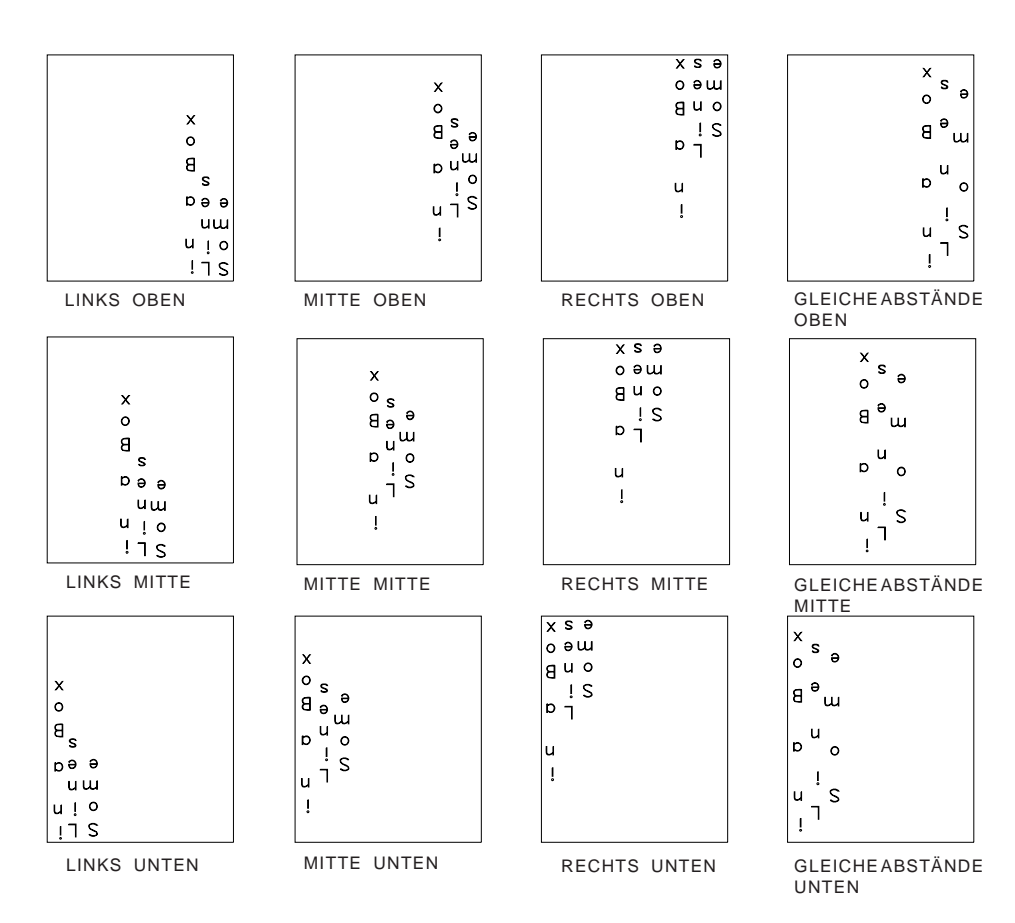

Abbildung 41. Druckbeispiel - 8

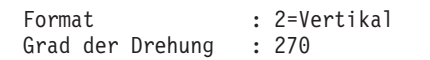

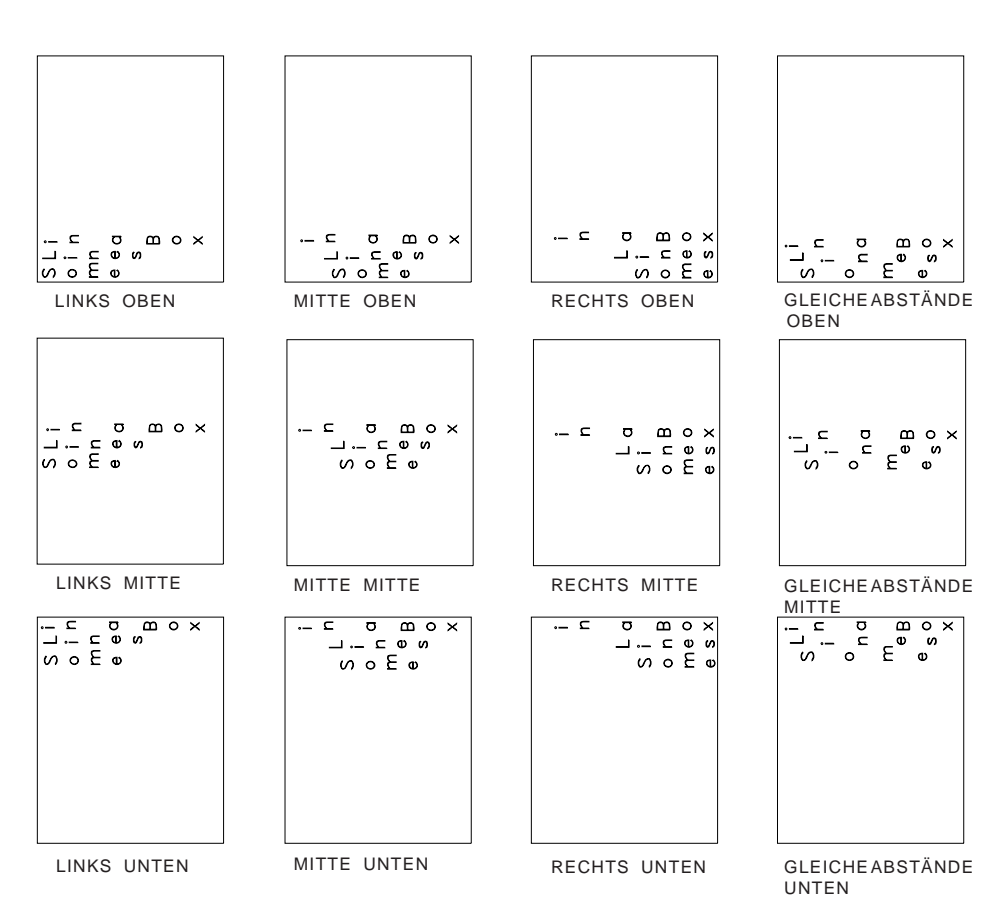

Abbildung 42. Druckbeispiel - 9

Format : 2=Vertikal Grad der Drehung : 90

Auswahl in der Anzeige "Schablonenspezifikationen definieren" oder "Spezifikationen für Druckformatdefinition definieren":

Grad der Drehung : 90

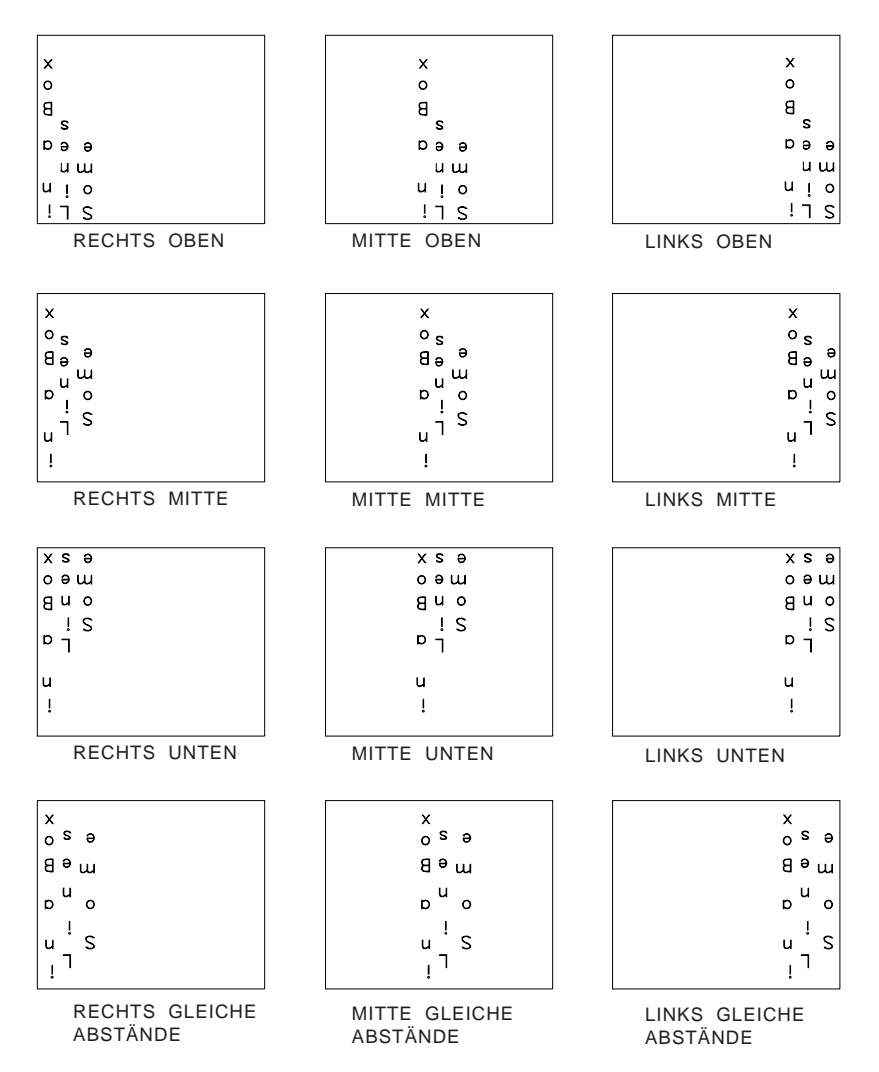

Abbildung 43. Druckbeispiel - 10

```
Format : 3=Vertikal, rechts nach links
Grad der Drehung : 0
```
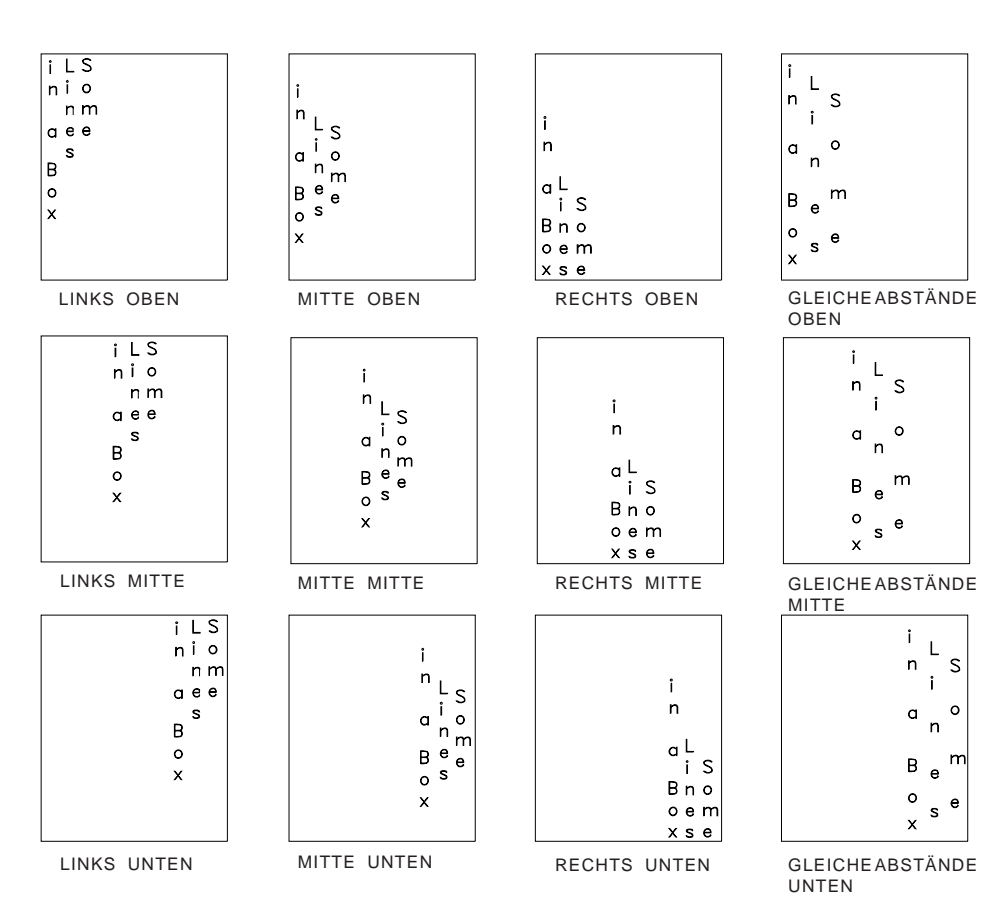

Abbildung 44. Druckbeispiel - 11

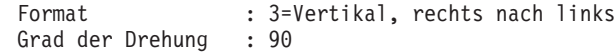

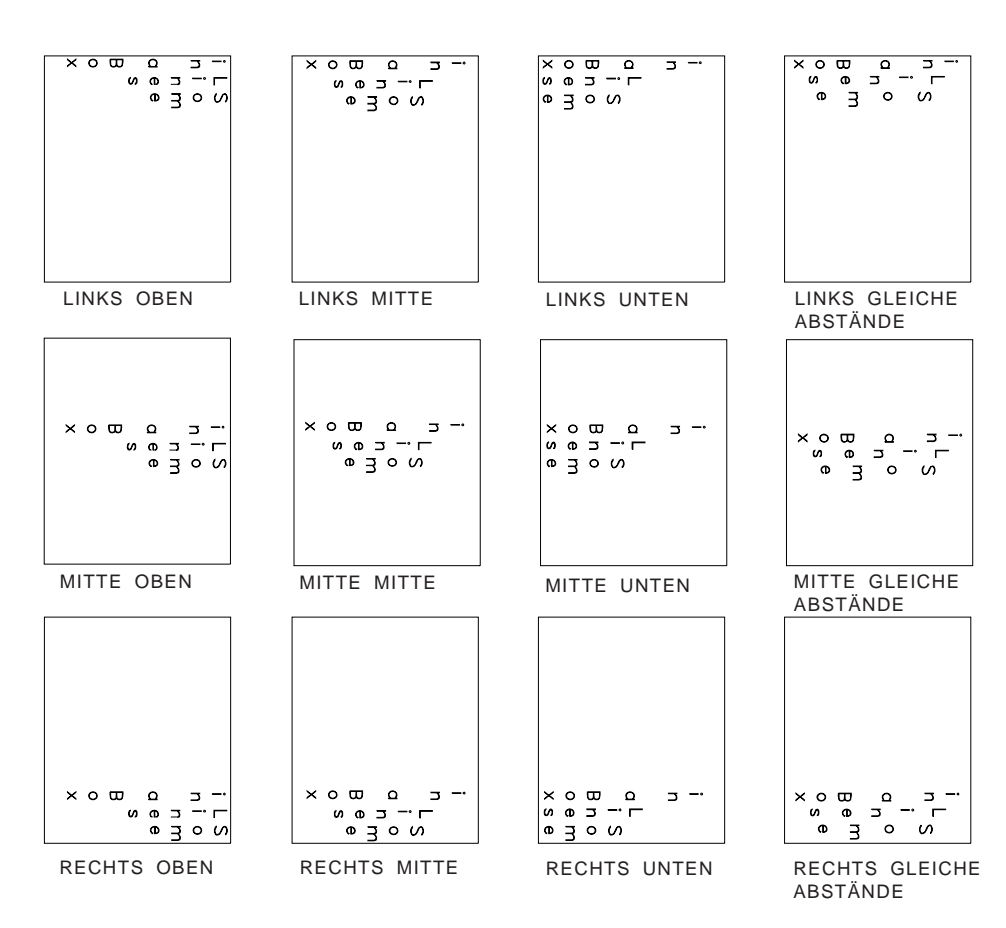

Abbildung 45. Druckbeispiel - 12

```
Format : 3=Vertikal, rechts nach links
Grad der Drehung : 180
```
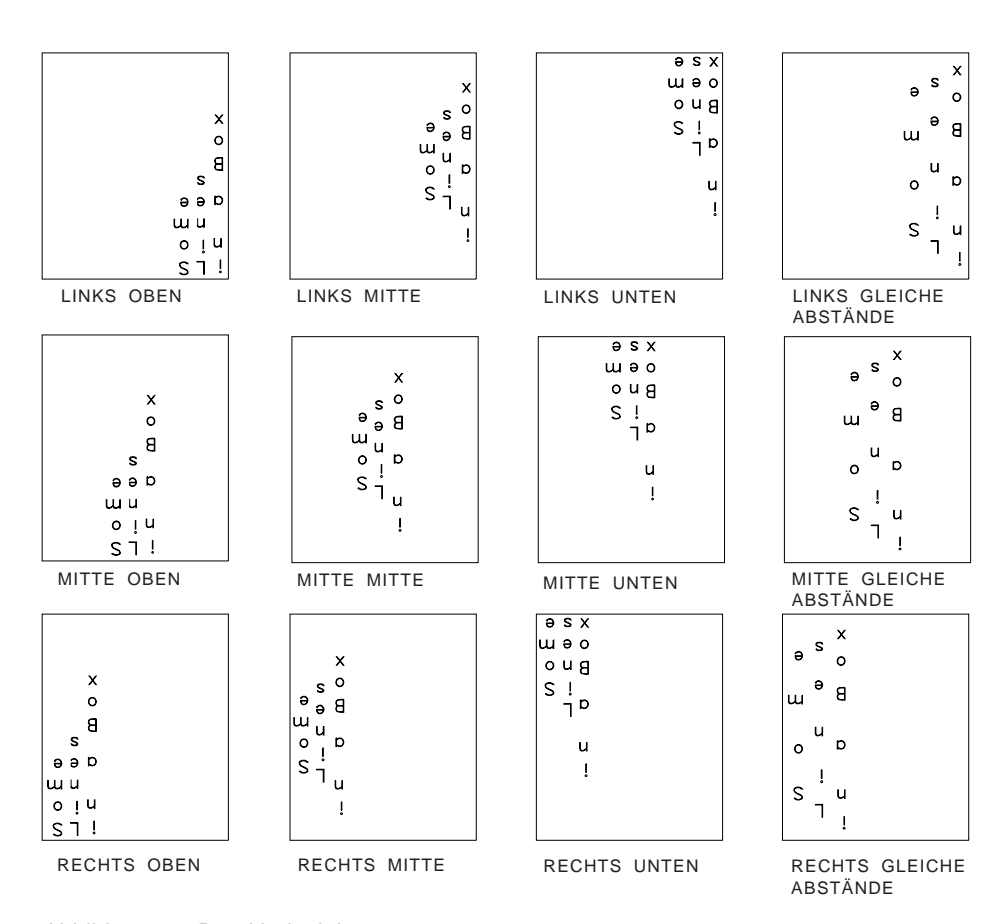

Abbildung 46. Druckbeispiel - 13

Format : 3=Vertikal, rechts nach links Grad der Drehung : 270

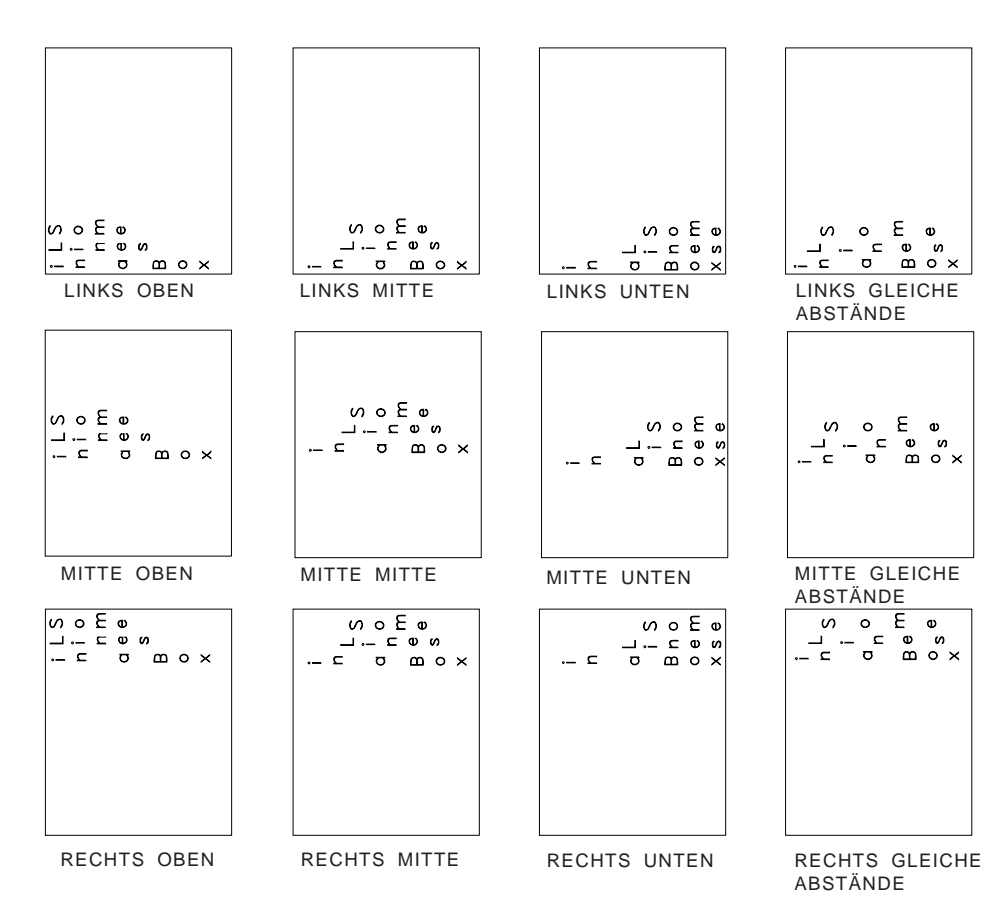

Abbildung 47. Druckbeispiel - 14

Format : 3=Vertikal, rechts nach links Grad der Drehung : 90

Auswahl in der Anzeige "Schablonenspezifikationen definieren" oder "Spezifikationen für Druckformatdefinition definieren":

Grad der Drehung : 90

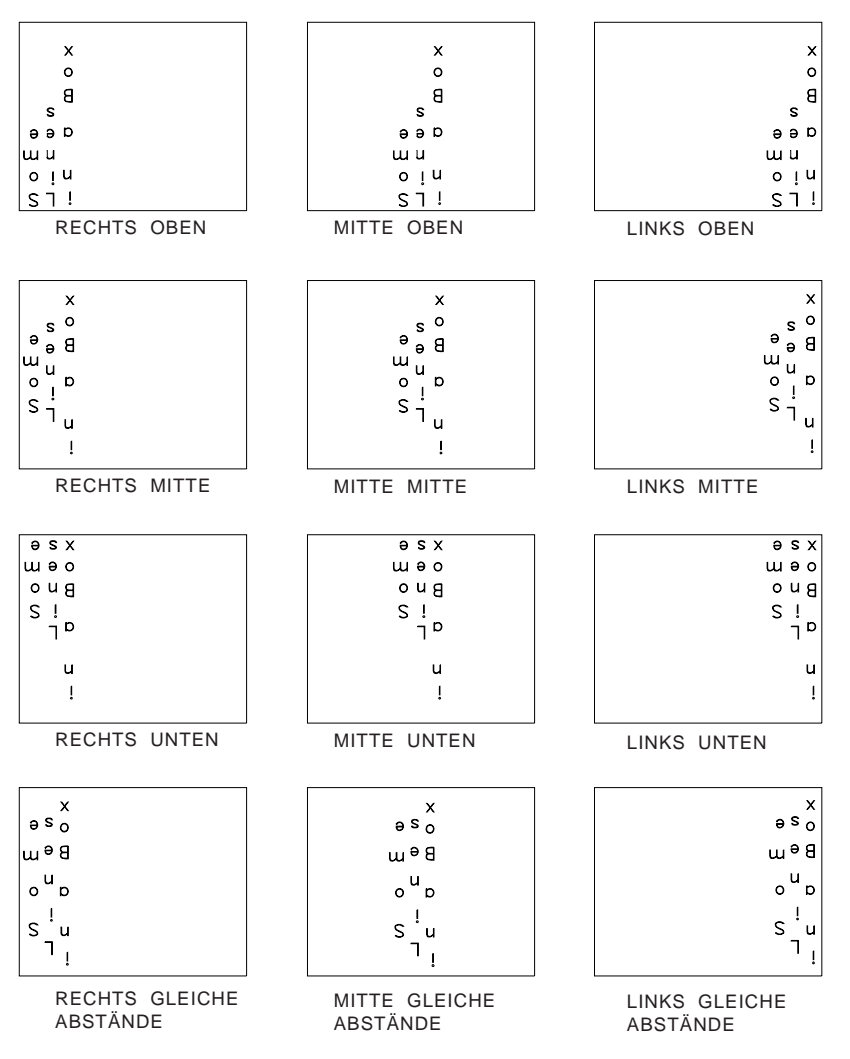

Abbildung 48. Druckbeispiel - 15

### **Schattierungsmuster im Rechteck**

Die Schattierung eines Rechteckelements kann in den Bedienerführungen *Schattierungsmuster* und *Schattierungsart* in der Anzeige ″Rechteckdetail definieren″ angegeben werden.

Bei Auswahl von Grundmuster steigt der Schattierungsgrad in Prozent genau wie beim Feinmuster. Der Unterschied zwischen beiden Mustern ist, daß beim Feinmuster eine anzeigenähnliche Schattierung entsteht, wogegen beim Grundmuster eine Punktmatrix aufgebaut wird, die nicht als Muster gedacht ist.

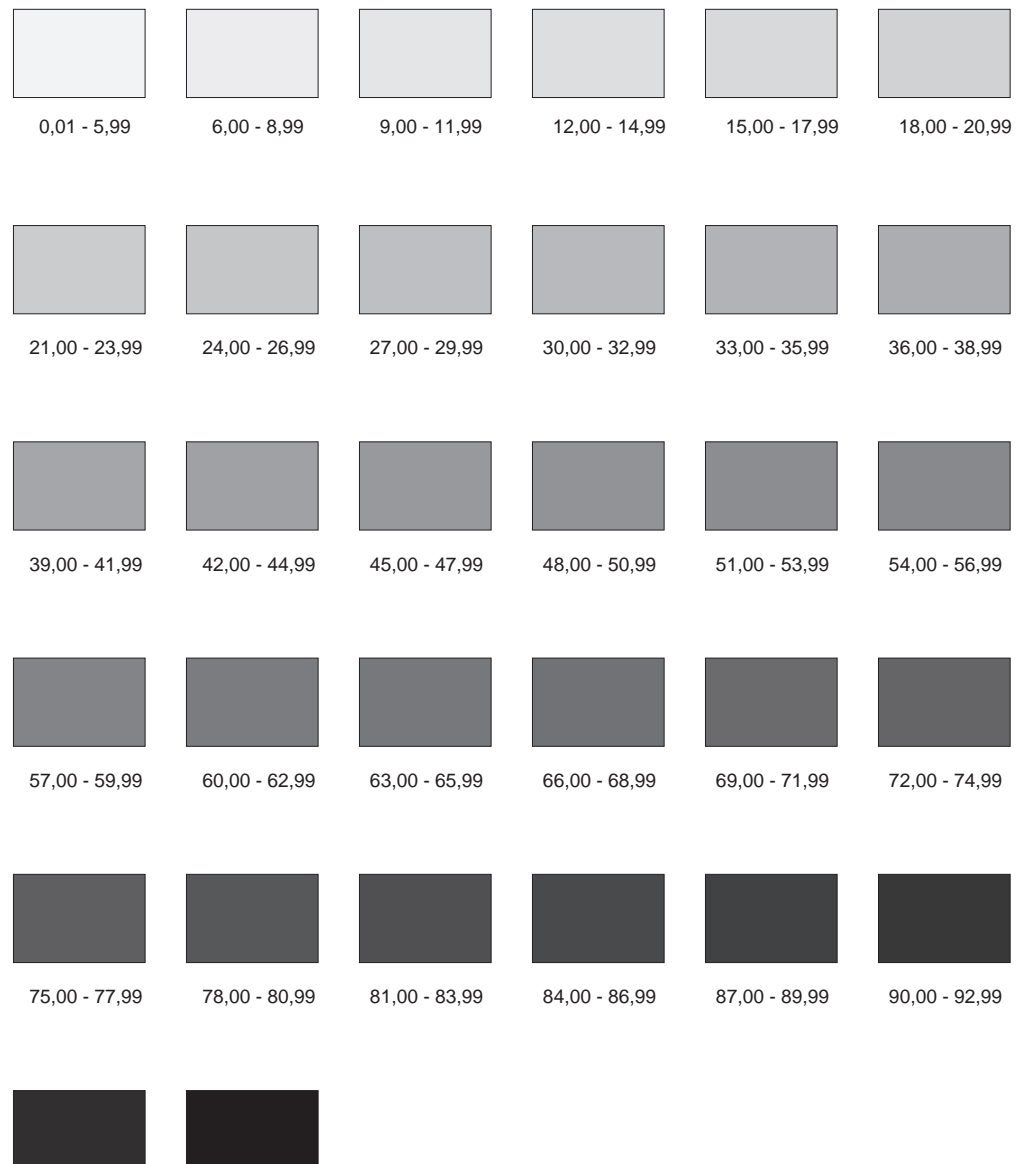

Die folgenden Abbildungen zeigen Beispiele für die Schattierung.

Abbildung 49. Schattierungsmuster

96,00 - 100,99

93,00 - 95,99

Bei Angabe der folgenden Werte in der Bedienerführung *Schattierungsart* werden die Prozentbereiche wie folgt zugeordnet:

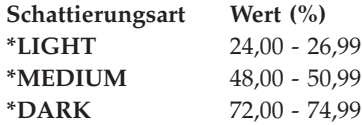

# **Anhang C. Drehung von Grafik**

In einem Grafikelement kann die Drehung von Grafik angegeben werden.

Sie können die Drehung einer Grafik in einem grafischen Element angeben.

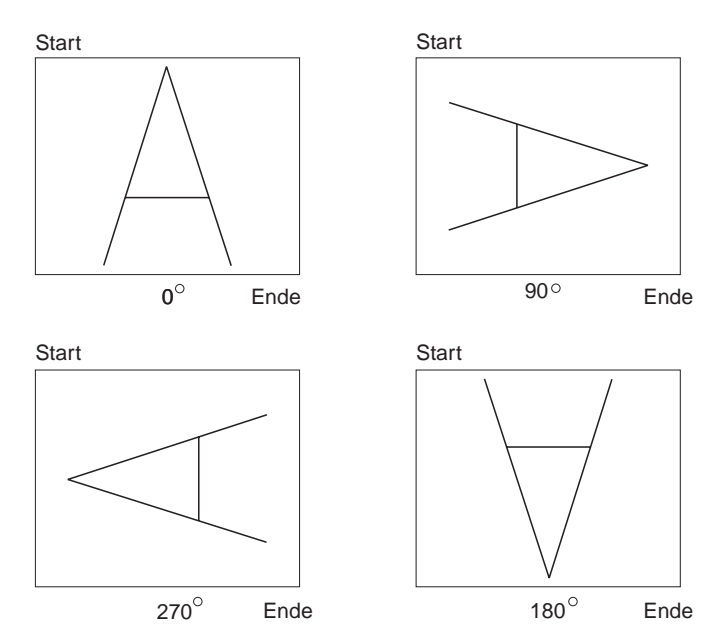

Abbildung 50. Drehung von Grafik

# **Anhang D. GDFs in AFP-Dienstprogrammen verwenden**

Die IBM AFP-Dienstprogramme für iSeries können GDFs nicht selbst erstellen.

Das Graphics Data Format (GDF) ist eine Methode zum Speichern von Bildern. GDDM verwendet dieses Format intern und stellt es auch anderen Anwendungsprogrammen zur Verfügung. Es besteht aus einer Reihe von Anordnungen, die für die GDDM-Grafikrufanweisungen eine ähnliche Bedeutung haben. In vielen Fällen erfolgt eine Eins-zu-Eins-Zuordnung zwischen den GDF-Anordnungen und den GDDM-Rufanweisungen.

GDF lässt sich problemlos mit dem Business Graphics Utility (BGU, Präsentationsgrafik) sowie durch Anwendungsprogramme erstellen. GDF kann auch auf dem IBM System/390 erstellt werden.

Um eine mit einem IBM System/390 erstellte GDF-Datei verwenden zu können, muss diese zunächst umgewandelt werden, um sie auf dem Server verwenden zu können. Dazu das GDF Bridge Utility des Lizenzprogramms Graphical Display and Query Facility (QGDF) verwenden. Die Umsetzung kann im VM oder im MVS/TSO erfolgen.

Wenn das IBM System/390 VM unterstützt, zum Starten des GDF Bridge Utility Folgendes eingeben und die Eingabetaste drücken: EMGGDFB fn TOGDF |EXPAND|

Die Einträge dieser Prozedur haben folgende Bedeutung:

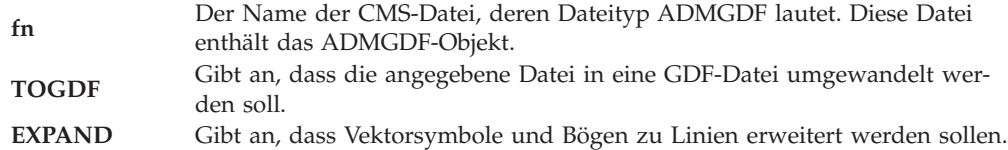

Wenn MVS/TSO vom IBM System/390 unterstützt wird, zum Starten des GDF Bridge Utility Folgendes eingeben und die Eingabetaste drücken: EMGGDFB indsn outdsn member TOGDF |EXPAND|

Die Einträge dieser Prozedur haben folgende Bedeutung:

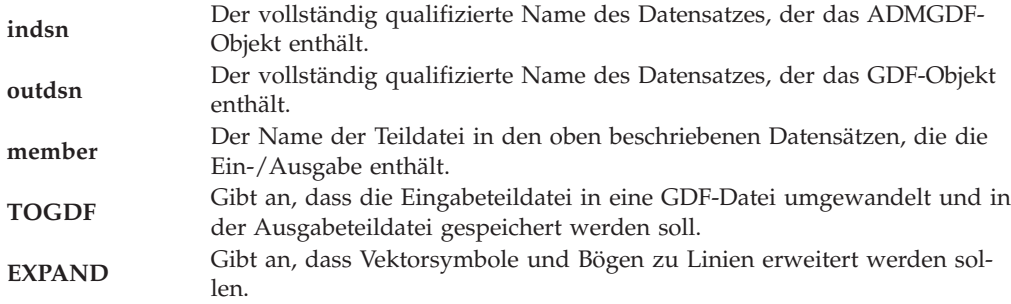

Die mit diesen Prozeduren erstellte GDF-Datei kann anschließend auf den Server zur Verwendung durch das iSeries-System migriert werden.

**Anmerkung:** GDFs, die mit GDDM-Releases für IBM System/390 nach Release 1.3 erstellt werden, werden möglicherweise vom System nicht unterstützt.

Die folgende Tabelle zeigt die GDF-Anordnungen, die vom IBM System/390, dem iSeries-System, und den von den AFP-Dienstprogrammen unterstützten GDF-Anordnungen generiert werden.

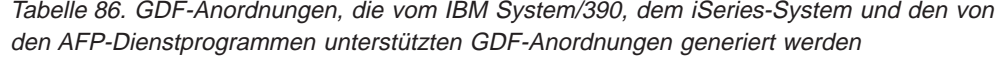

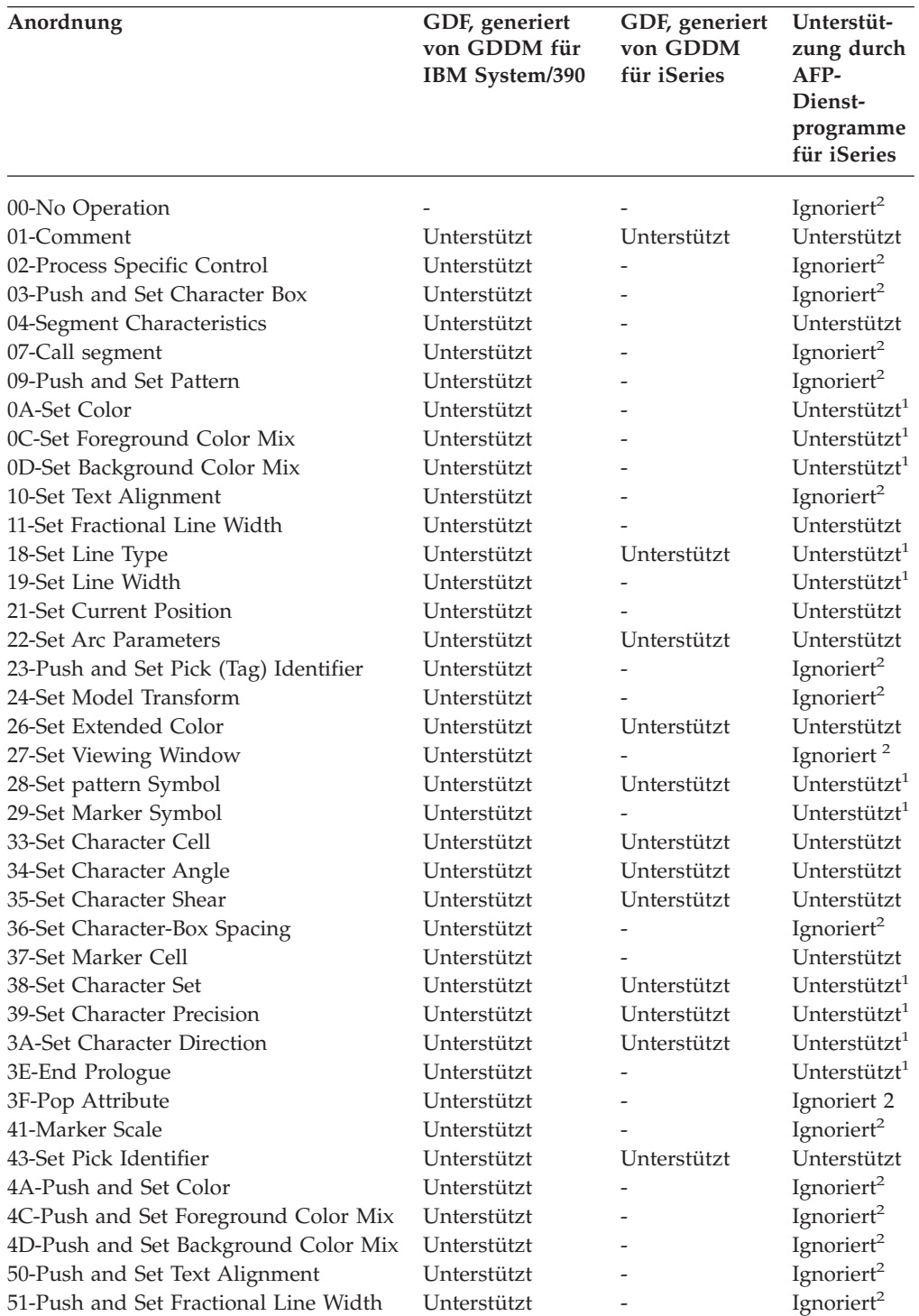

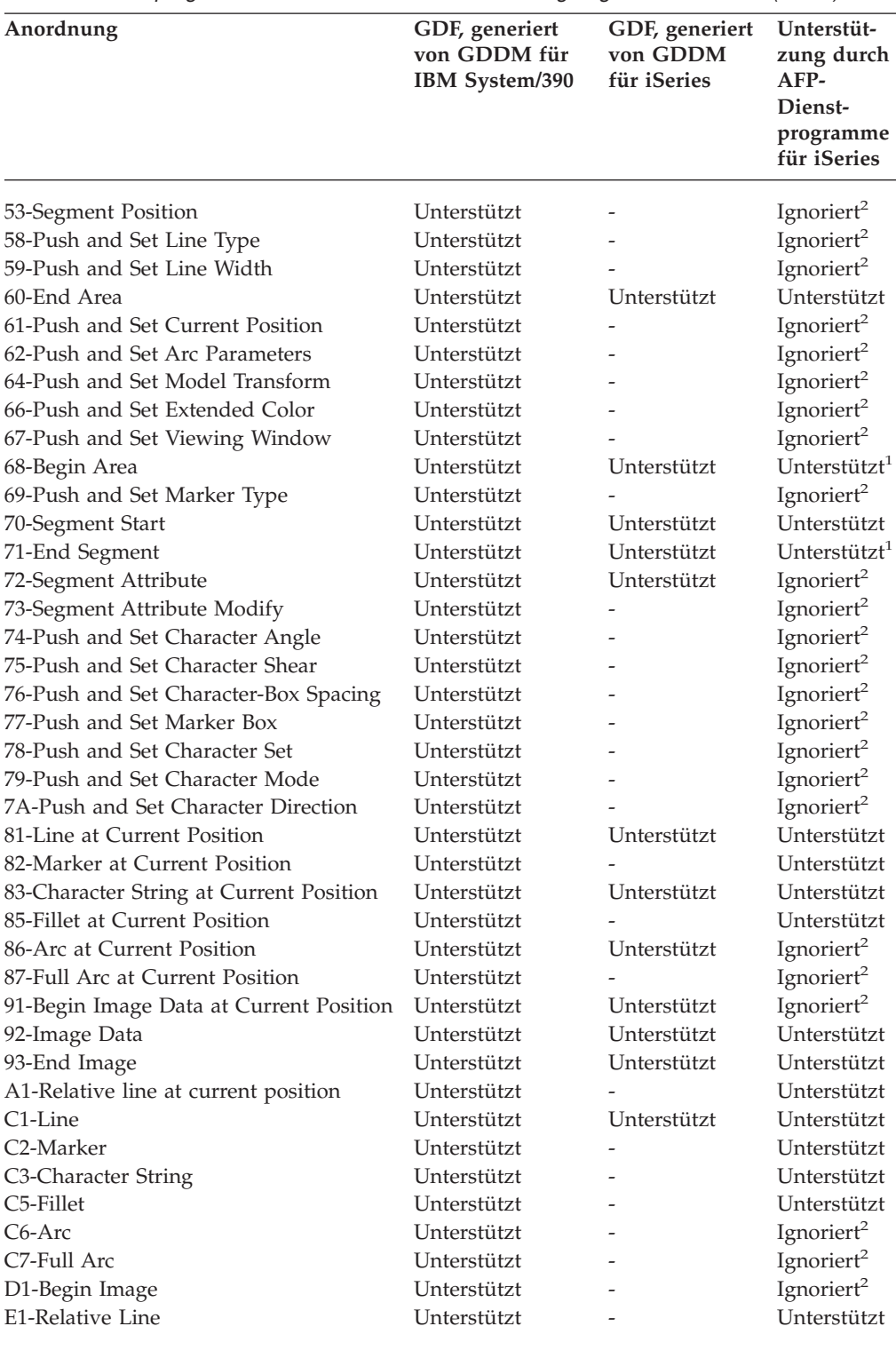

Tabelle 86. GDF-Anordnungen, die vom IBM System/390, dem iSeries-System und den von den AFP-Dienstprogrammen unterstützten GDF-Anordnungen generiert werden (Forts.)

Tabelle 86. GDF-Anordnungen, die vom IBM System/390, dem iSeries-System und den von den AFP-Dienstprogrammen unterstützten GDF-Anordnungen generiert werden (Forts.)

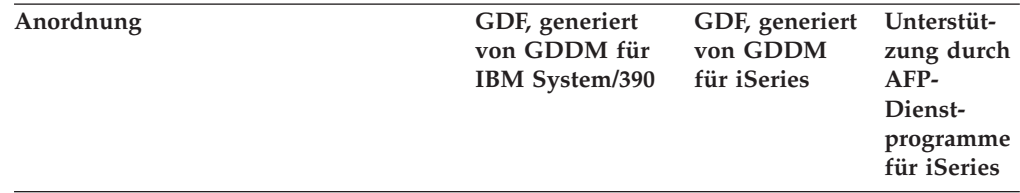

#### **Anmerkung:**

<sup>1</sup> Die Anordnung wird unterstützt; es handelt sich dabei um ein Kurzformat, das kein Längenfeld besitzt.

<sup>2</sup> Sucht diese Anordnung, überspringt diese Anordnung und verarbeitet die nächste Anordnung.

**Anmerkung:** Wenn die AFP-Dienstprogramme für iSeries eine Anordnung findet, die nicht in dieser Tabelle aufgeführt ist, wird die Datei als falsche GDF-Datei betrachtet. Die Grafikbearbeitung wird daraufhin beendet.
# **Anhang E. Aufgaben durchführen**

### **Aufgaben durchführen**

Dieses Kapitel enthält eine Kurzübersicht über die verschiedenen Aufgaben. Vorausgesetzt werden Grundkenntnisse über die Arbeit mit der iSeries und den IBM AFP-Dienstprogrammen für iSeries. Für die Beschreibungen dieses Kapitels müssen folgende Regeln bekannt sein.

- v ″Eingeben″ bedeutet Folgendes: Die folgenden Daten eingeben und die Eingabetaste drücken.
- Bei einem Menü bedeutet "n eingeben" (n ist eine Auswahlnummer, z. B. "2 eingeben″) Folgendes: Eine Auswahlnummer in die Befehlszeile eingeben und die Eingabetaste drücken.
- v Bei einer Anzeige ″Mit ... arbeiten″ bedeutet ″n eingeben″ (n ist eine Auswahlnummer, z. B. ″2 eingeben″) Folgendes: Eine Auswahlnummer neben dem Listeneintrag eingeben und die Eingabetaste drücken.
- v Nicht alle Einzelheiten werden beschrieben. So werden beispielsweise einige erforderliche Parameter nicht beschrieben, weil sie angezeigt und in den Online-Hilfetexten erklärt werden.

## **Aufgaben mit Quellenschablonen**

**Anmerkung:** Für die folgende Beschreibung wird vorausgesetzt, daß sich der Benutzer in einer Anzeige mit einer Befehlszeile befindet.

| Aufgabe                    | Aufgabe durchführen                                                                    |
|----------------------------|----------------------------------------------------------------------------------------|
| Quellenschablone erstellen | 1. STRAFPU eingeben.                                                                   |
|                            | 2. 1 eingeben.                                                                         |
|                            | 1 und in die erste Zeile der Liste den Namen einer<br>3.<br>Quellenschablone eingeben. |
| Quellenschablone ändern    | 1. STRAFPU eingeben.                                                                   |
|                            | 2. 1 eingeben.                                                                         |
|                            | 3. 2 eingeben.                                                                         |
| Quellenschablone kopieren  | 1. STRAFPU eingeben.                                                                   |
|                            | 2. 1 eingeben.                                                                         |
|                            | 3. 3 eingeben.                                                                         |
| Quellenschablone löschen   | 1. STRAFPU eingeben.                                                                   |
|                            | 2. 1 eingeben.                                                                         |
|                            | 3. 4 eingeben.                                                                         |
| Quellenschablone drucken   | 1. STRAFPU eingeben.                                                                   |
|                            | 2. 1 eingeben.                                                                         |
|                            | 3. 6 eingeben.                                                                         |
| Quellenschablone umbenen-  | 1. STRAFPU eingeben.                                                                   |
| nen                        | 1 eingeben.<br>2.                                                                      |
|                            | 3. 7 eingeben.                                                                         |

Tabelle 87. Aufgaben mit Quellenschablonen

| Aufgabe                                                  | Aufgabe durchführen                                      |
|----------------------------------------------------------|----------------------------------------------------------|
| Schablonenobjekt aus einer<br>Ouellenschablone erstellen | 1. STRAFPU eingeben.<br>2. 1 eingeben.<br>3. 9 eingeben. |
|                                                          |                                                          |

Tabelle 87. Aufgaben mit Quellenschablonen (Forts.)

# **Aufgaben mit Quellenschablonendateien**

**Anmerkung:** Für die folgende Beschreibung wird vorausgesetzt, daß sich der Benutzer in einer Anzeige mit einer Befehlszeile befindet.

Tabelle 88. Aufgaben mit Quellenschablonendateien

| Aufgabe                           |    | Aufgabe durchführen                                                                                                    |
|-----------------------------------|----|----------------------------------------------------------------------------------------------------|
| Quellenschablonendatei erstellen  |    | 1. STRAFPU eingeben.                                                                                                    |
|                                   | 3. | 2. 2 eingeben.<br>1 und in die erste Zeile der Liste den Namen<br>einer Quellenschablonendatei und einer Biblio-<br>thek eingeben. |
| Beschreibung der Quellen-         |    | 1. STRAFPU eingeben.                                                                                                    |
| schablonendatei ändern            |    | 2. 2 eingeben.                                                                                                    |
|                                   |    | 3. 2 eingeben.                                                                                                    |
| Quellenschablonendatei kopieren   |    | 1. STRAFPU eingeben.                                                                                                    |
|                                   |    | 2. 2 eingeben.                                                                                                    |
|                                   |    | 3. 3 eingeben.                                                                                                    |
| Quellenschablonendatei löschen    | 1. | STRAFPU eingeben.                                                                                                    |
|                                   | 2. | 2 eingeben.                                                                                                    |
|                                   |    | 3. 4 eingeben.                                                                                                    |
| Quellenschablonendatei umbenennen |    | 1. STRAFPU eingeben.                                                                                                    |
|                                   |    | 2. 2 eingeben.                                                                                                    |
|                                   |    | 3. 7 eingeben.                                                                                                    |
| Beschreibung einer Quellen-       |    | 1. STRAFPU eingeben.                                                                                                    |
| schablonendatei anzeigen          |    | 2. 2 eingeben.                                                                                                    |
|                                   |    | 3. 8 eingeben.                                                                                                    |

## **Aufgaben mit Druckformatdefinitionen**

**Anmerkung:** Für die folgende Beschreibung wird vorausgesetzt, daß sich der Benutzer in einer Anzeige mit einer Befehlszeile befindet.

Tabelle 89. Aufgaben mit Druckformatdefinitionen

| Aufgabe                         | Aufgabe durchführen                                                                      |
|---------------------------------|------------------------------------------------------------------------------------------|
| Druckformatdefinition erstellen | 1. STRAFPU eingeben.<br>2. 11 eingeben.                                                  |
|                                 | 3. 1 und in die erste Zeile der Liste den Namen einer<br>Druckformatdefinition eingeben. |

| Aufgabe                                               | Aufgabe durchführen  |
|-------------------------------------------------------|----------------------|
| Druckformatdefinition ändern                          | 1. STRAFPU eingeben. |
|                                                       | 2. 11 eingeben.      |
|                                                       | 3. 2 eingeben.       |
| Druckformatdefinition kopieren                        | 1. STRAFPU eingeben. |
|                                                       | 2. 11 eingeben.      |
|                                                       | 3. 3 eingeben.       |
| Druckformatdefinition löschen                         | 1. STRAFPU eingeben. |
|                                                       | 2. 11 eingeben.      |
|                                                       | 3. 4 eingeben.       |
| Druckformatdefinition drucken                         | 1. STRAFPU eingeben. |
|                                                       | 2. 11 eingeben.      |
|                                                       | 3. 6 eingeben.       |
| Druckformatdefinition umbenennen                      | 1. STRAFPU eingeben. |
|                                                       | 2. 11 eingeben.      |
|                                                       | 3. 7 eingeben.       |
| Datenbankdatei mit Druckformat-<br>definition drucken | 1. STRAFPU eingeben. |
|                                                       | 2. 11 eingeben.      |
|                                                       | 3. 9 eingeben.       |

Tabelle 89. Aufgaben mit Druckformatdefinitionen (Forts.)

# **Aufgaben mit Dateien mit Druckformatdefinitionen**

**Anmerkung:** Für die folgende Beschreibung wird vorausgesetzt, daß sich der Benutzer in einer Anzeige mit einer Befehlszeile befindet.

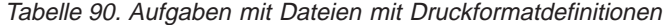

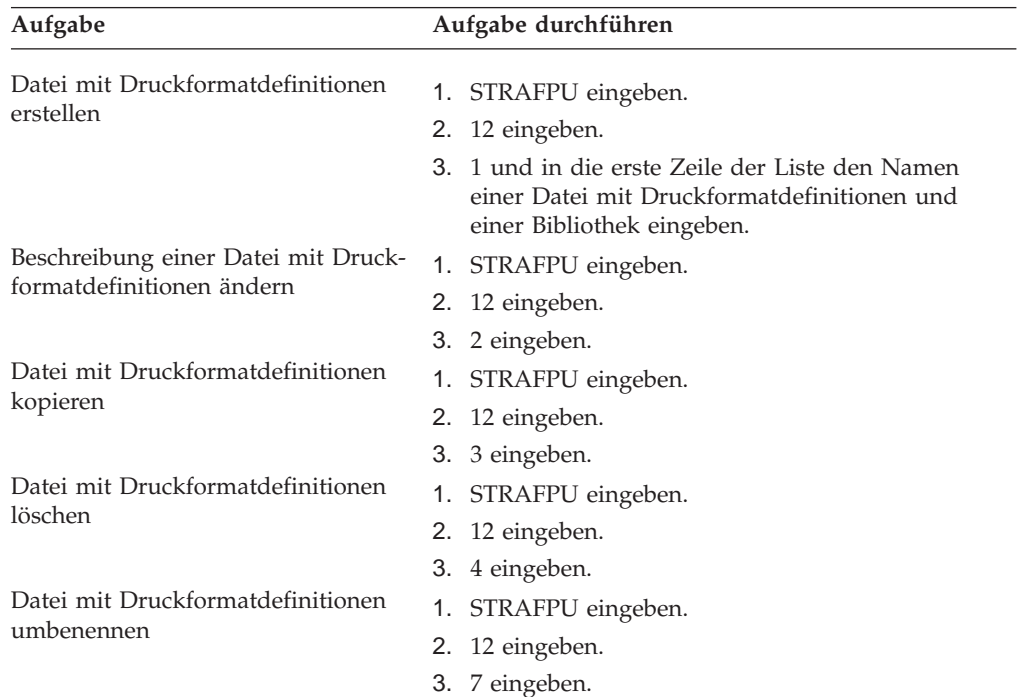

Tabelle 90. Aufgaben mit Dateien mit Druckformatdefinitionen (Forts.)

| Aufgabe                                                            | Aufgabe durchführen                                       |
|--------------------------------------------------------------------|-----------------------------------------------------------|
| Beschreibung einer Datei mit Druck-<br>formatdefinitionen anzeigen | 1. STRAFPU eingeben.<br>2. 12 eingeben.<br>3. 8 eingeben. |
|                                                                    |                                                           |

# **Aufgaben mit Schablonenobjekten**

**Anmerkung:** Für die folgende Beschreibung wird vorausgesetzt, daß sich der Benutzer in einer Anzeige mit einer Befehlszeile befindet.

Tabelle 91. Aufgaben mit Schablonenobjekten

| Aufgabe                                        | Aufgabe durchführen                                                           |
|------------------------------------------------|-------------------------------------------------------------------------------|
| Schablonenobjekt erstellen                     | 1. STRAFPU eingeben.                                                          |
|                                                | 2. 1 eingeben.                                                                |
|                                                | 3. 9 eingeben.                                                                |
| Schablonenobjekt ändern                        | Die Quellenschablone ändern und das Schablonen-<br>objekt nochmals erstellen. |
| Schablonenobjekt kopieren                      | 1. STRAFPU eingeben.                                                          |
|                                                | 2. 22 eingeben.                                                               |
|                                                | 3. 3 eingeben.                                                                |
| Schablonenobjekt löschen                       | 1. STRAFPU eingeben.                                                          |
|                                                | 2. 22 eingeben.                                                               |
|                                                | 3. 4 eingeben.                                                                |
| Schablonenobjekt drucken                       | 1. STRAFPU eingeben.                                                          |
|                                                | 2. 22 eingeben.                                                               |
|                                                | 3. 6 eingeben.                                                                |
| Schablonenobjekt umbenennen                    | 1. STRAFPU eingeben.                                                          |
|                                                | 2. 22 eingeben.                                                               |
|                                                | 3. 7 eingeben.                                                                |
| Beschreibung des Schablonenobjekts<br>anzeigen | 1. STRAFPU eingeben.                                                          |
|                                                | 2. 22 eingeben.                                                               |
|                                                | 3. 8 eingeben.                                                                |
| Schablonenobjekt in physische Teil-            | 1. STRAFPU eingeben.                                                          |
| datei umwandeln                                | 2. 22 eingeben.                                                               |
|                                                | 3. 9 eingeben.                                                                |
| Beschreibung des Schablonenobjekts             | STRAFPU eingeben.<br>1.                                                       |
| ändern                                         | 22 eingeben.<br>2.                                                            |
|                                                | 13 eingeben.<br>3.                                                            |

# **Aufgaben mit Seitensegmenten**

**Anmerkung:** Für die folgende Beschreibung wird vorausgesetzt, daß sich der Benutzer in einer Anzeige mit einer Befehlszeile befindet.

Tabelle 92. Aufgaben mit Seitensegmenten

| Aufgabe                            | Aufgabe durchführen                                                             |
|------------------------------------|---------------------------------------------------------------------------------|
| Seitensegment erstellen            | 1. STRAFPU eingeben.                                                            |
|                                    | 2. 21 eingeben.                                                                 |
| Seitensegment ändern               | Das Abbild im PC-Dokument ändern und das Seiten-<br>segment nochmals erstellen. |
| Seitensegment kopieren             |                                                                                 |
|                                    | 1. STRAFPU eingeben.                                                            |
|                                    | 2. 23 eingeben.                                                                 |
| Seitensegment löschen              | 3. 3 eingeben.                                                                  |
|                                    | 1. STRAFPU eingeben.                                                            |
|                                    | 2. 23 eingeben.                                                                 |
|                                    | 3. 4 eingeben.                                                                  |
| Seitensegment drucken              | 1. STRAFPU eingeben.                                                            |
|                                    | 2. 23 eingeben.                                                                 |
| Seitensegment umbenennen           | 3. 6 eingeben.                                                                  |
|                                    | 1. STRAFPU eingeben.                                                            |
|                                    | 2. 23 eingeben.                                                                 |
|                                    | 3. 7 eingeben.                                                                  |
| Beschreibung des Seitensegments    | 1. STRAFPU eingeben.                                                            |
| anzeigen                           | 2. 23 eingeben.                                                                 |
|                                    | 3. 8 eingeben.                                                                  |
| Seitensegmentobjekt in eine physi- | 1. STRAFPU eingeben.                                                            |
| sche Teildatei umwandeln           | 2. 23 eingeben.                                                                 |
|                                    | 3. 9 eingeben.                                                                  |
| Beschreibung des Seitensegments    | 1. STRAFPU eingeben.                                                            |
| ändern                             | 2. 23 eingeben.                                                                 |
|                                    | 3. 13 eingeben.                                                                 |

## **Aufgaben mit Entwurfsanzeigen in der Anzeigensicht**

**Anmerkung:** In der folgenden Beschreibung wird vorausgesetzt, daß sich der Benutzer in einer der folgenden Anzeigen in der Anzeigensicht befindet.

Anzeige ″Schablone entwerfen″

Anzeige ″Satzaufbau entwerfen″

Anzeige ″Seitenlayout entwerfen″

# **Element definieren**

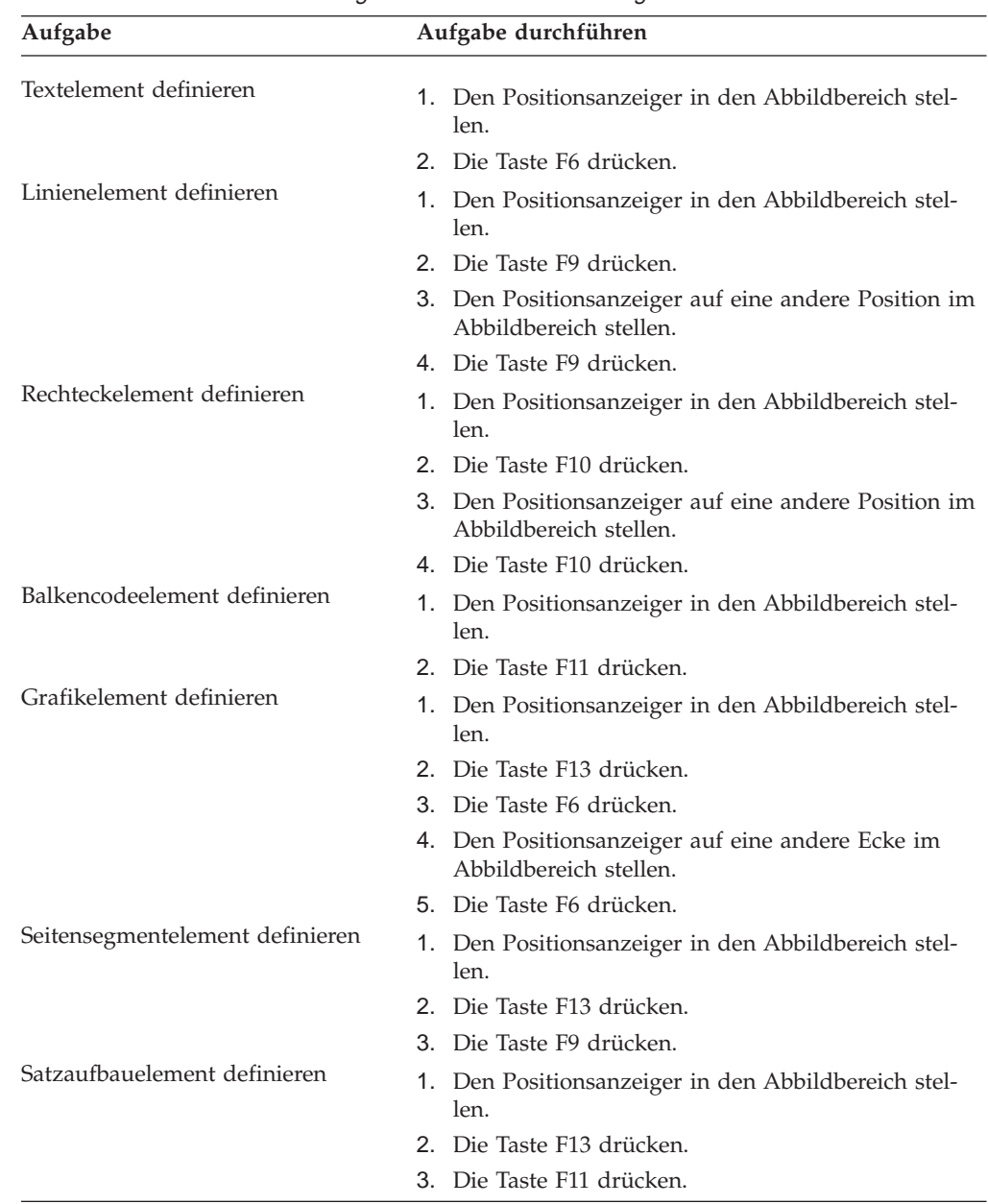

Tabelle 93. Element in der Anzeigensicht der Entwurfsanzeige definieren

# **Vorhandene Elemente bearbeiten**

Tabelle 94. Vorhandene Elemente in der Anzeigensicht der Entwurfsanzeige bearbeiten

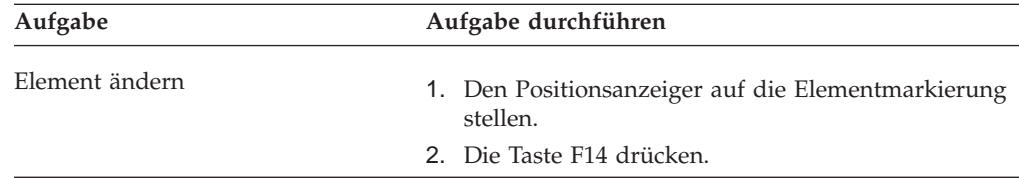

| Aufgabe                  | Aufgabe durchführen                                                                       |
|--------------------------|-------------------------------------------------------------------------------------------|
| Element kopieren         | 1. Den Positionsanzeiger auf die Elementmarkierung<br>stellen.                            |
|                          | 2. Die Taste F21 drücken.                                                                 |
|                          | 3. Den Positionsanzeiger auf eine neue Position stel-<br>len.                             |
|                          | 4. Die Taste F6 drücken.                                                                  |
| Element verschieben      | 1. Den Positionsanzeiger auf die Elementmarkierung<br>stellen.                            |
|                          | 2. Die Taste F21 drücken.                                                                 |
|                          | 3. Den Positionsanzeiger auf eine neue Position stel-<br>len.                             |
|                          | 4. Die Taste F9 drücken.                                                                  |
| Element entfernen        | 1. Den Positionsanzeiger auf die Elementmarkierung<br>stellen.                            |
|                          | 2. Die Taste F21 drücken.                                                                 |
|                          | 3. Die Taste F10 drücken.                                                                 |
| Elementblock kopieren    | 1. Den Positionsanzeiger auf eine Ecke des Blocks<br>stellen.                             |
|                          | 2. Die Taste F22 drücken.                                                                 |
|                          | 3. Den Positionsanzeiger auf die diagonal gegenüber-<br>liegende Ecke des Blocks stellen. |
|                          | 4. Die Taste F22 drücken.                                                                 |
|                          | 5. Den Positionsanzeiger auf eine neue Position stel-<br>len.                             |
|                          | 6. Die Taste F6 drücken.                                                                  |
| Elementblock verschieben | 1. Den Positionsanzeiger auf eine Ecke des Blocks<br>stellen.                             |
|                          | 2. Die Taste F22 drücken.                                                                 |
|                          | 3. Den Positionsanzeiger auf die diagonal gegenüber-<br>liegende Ecke des Blocks stellen. |
|                          | 4. Die Taste F22 drücken.                                                                 |
|                          | 5. Den Positionsanzeiger auf eine neue Position stel-<br>len.                             |
|                          | 6. Die Taste F9 drücken.                                                                  |
| Elementblock entfernen   | Den Positionsanzeiger auf eine Ecke des Blocks<br>1.<br>stellen.                          |
|                          | 2. Die Taste F22 drücken.                                                                 |
|                          | 3. Den Positionsanzeiger auf die diagonal gegenüber-<br>liegende Ecke des Blocks stellen. |
|                          | 4. Die Taste F22 drücken.                                                                 |
|                          | 5. Die Taste F10 drücken.                                                                 |

Tabelle 94. Vorhandene Elemente in der Anzeigensicht der Entwurfsanzeige bearbeiten (Forts.)

## **Sicht der Anzeige ändern**

Tabelle 95. Sicht der Anzeige in der Anzeigensicht der Entwurfsanzeige ändern

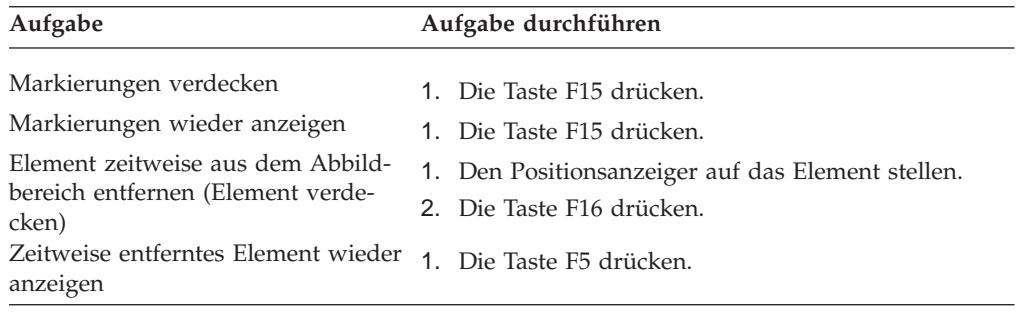

# **Aufgaben mit Entwurfsanzeigen in der Listensicht**

**Anmerkung:** In der folgenden Beschreibung wird vorausgesetzt, daß sich der Benutzer in einer der folgenden Anzeigen in der Listensicht befindet.

Anzeige ″Schablone entwerfen″

Anzeige ″Satzaufbau entwerfen″

Anzeige ″Seitenlayout entwerfen″

### **Element definieren**

Tabelle 96. Element in der Listensicht der Entwurfsanzeige definieren

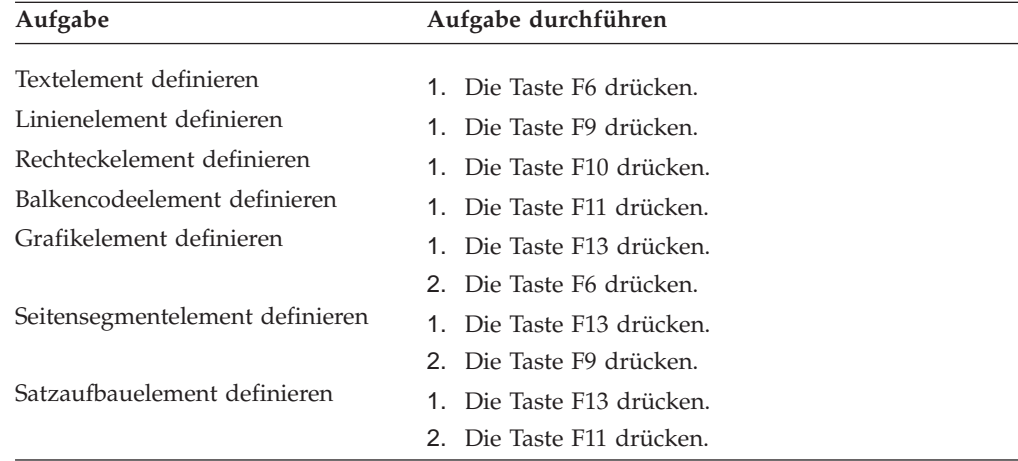

### **Vorhandene Elemente bearbeiten**

Tabelle 97. Vorhandene Elemente in der Listensicht der Entwurfsanzeige bearbeiten

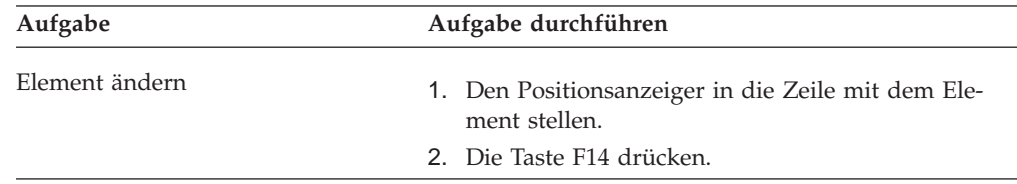

| Aufgabe                  | Aufgabe durchführen                                                 |
|--------------------------|---------------------------------------------------------------------|
| Element kopieren         | 1. Den Positionsanzeiger in die Zeile mit dem Ele-<br>ment stellen. |
|                          | 2. C in die Spalte NR eingeben.                                     |
|                          | 3. Eine neue Position eingeben.                                     |
| Element verschieben      | 1. Den Positionsanzeiger in die Zeile mit dem Ele-<br>ment stellen. |
|                          | 2. M in die Spalte NR eingeben.                                     |
|                          | 3. Eine neue Position eingeben.                                     |
| Element entfernen        | 1. Den Positionsanzeiger in die Zeile mit dem Ele-<br>ment stellen. |
|                          | 2. R in die Spalte NR eingeben.                                     |
| Element wiederherstellen | 1. Den Positionsanzeiger in die Zeile mit dem Ele-<br>ment stellen. |
|                          | 2. S in die Spalte NR eingeben.                                     |

Tabelle 97. Vorhandene Elemente in der Listensicht der Entwurfsanzeige bearbeiten (Forts.)

# **Aufgaben mit einzelnen Elementen**

### **Textelement**

**Anmerkung:** In der folgenden Beschreibung wird vorausgesetzt, daß sich der Benutzer in einer der folgenden Anzeigen befindet.

| Anzeige "Textdetail definieren"     |
|-------------------------------------|
| Anzeige "Textdetail ändern"         |
| Anzeige "Rechteckdetail definieren" |
| Anzeige "Rechteckdetail ändern"     |

Tabelle 98. Aufgaben mit Textelementen

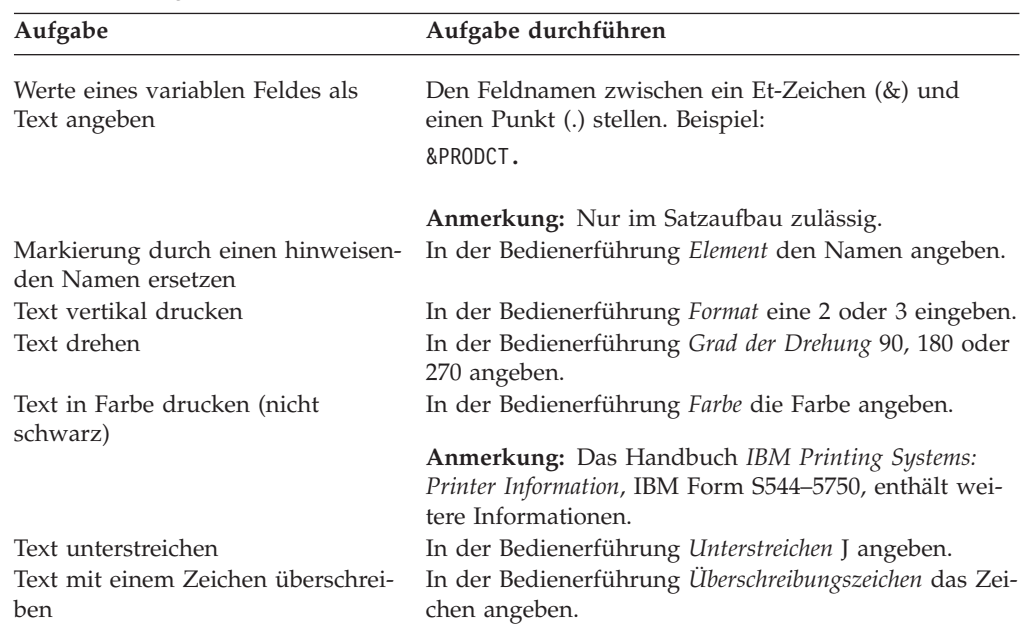

| Aufgabe                             | Aufgabe durchführen                                                       |
|-------------------------------------|---------------------------------------------------------------------------|
| Text mit anderer Schriftart drucken | In der Bedienerführung Schriftart die Schriftart-<br>nummer angeben.      |
| DBCS-Text drucken                   | In der Bedienerführung DBCS-Schriftart die Schriftart-<br>nummer angeben. |
| Text in anderer Größe drucken       | In der Bedienerführung Zeichengröße die Größe ange-<br>ben.               |

Tabelle 98. Aufgaben mit Textelementen (Forts.)

**Anmerkung:** In der folgenden Beschreibung wird vorausgesetzt, daß sich der Benutzer in einer der folgenden Anzeigen befindet.

Anzeige ″Rechteckdetail definieren″

Anzeige ″Rechteckdetail ändern″

Tabelle 99. Aufgaben mit Textelementen

| Aufgabe                                            | Aufgabe durchführen                                                                                    |
|----------------------------------------------------|----------------------------------------------------------------------------------------------------|
| Mehrzeilentext angeben                             | Jede Zeile in Hochkommata stellen. Beispiel:                                                           |
|                                                    | 'Erste Zeile' 'zweite Zeile' 'dritte Zeile'                                                            |
|                                                    | Mehrzeilentext horizontal ausrichten In der Bedienerführung Horizontal eine 1, 2, 3 oder 4<br>angeben. |
| Mehrzeilentext vertikal ausrichten                 | In der Bedienerführung Vertikal eine 1, 2, 3 oder 4<br>angeben.                                        |
| Rechteck nicht drucken. (Nur den<br>Text drucken.) | In der Bedienerführung Linienstärke eine 0 angeben.                                                    |

# **Linienelement**

**Anmerkung:** In der folgenden Beschreibung wird vorausgesetzt, daß sich der Benutzer in einer der folgenden Anzeigen befindet.

Anzeige ″Liniendetail definieren″

Anzeige ″Liniendetail ändern″

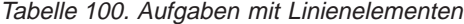

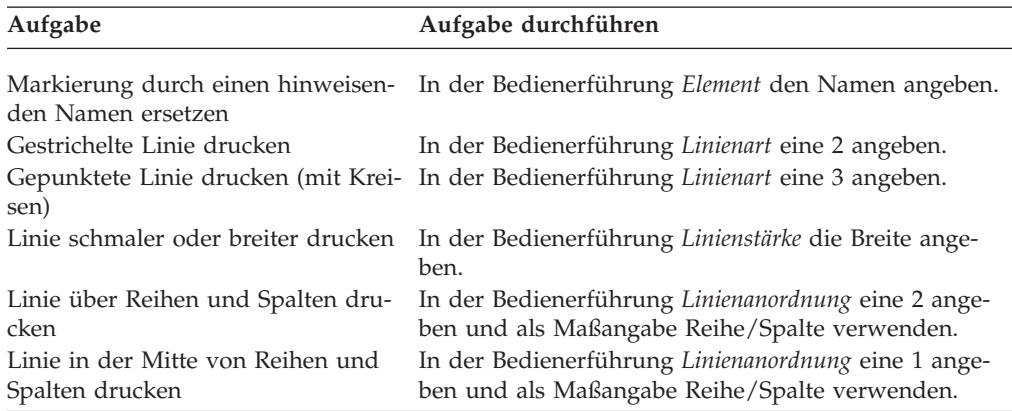

## **Rechteckelement**

**Anmerkung:** In der folgenden Beschreibung wird vorausgesetzt, daß sich der Benutzer in einer der folgenden Anzeigen befindet.

Anzeige ″Rechteckdetail definieren″

Anzeige ″Rechteckdetail ändern″

Tabelle 101. Aufgaben mit Rechteckelementen

| Aufgabe                                                 | Aufgabe durchführen                                  |
|---------------------------------------------------------|------------------------------------------------------|
| Markierung durch einen hinweisen-<br>den Namen ersetzen | In der Bedienerführung Element den Namen angeben.    |
| Rechteck gestrichelt drucken                            | In der Bedienerführung Linienart eine 2 angeben.     |
| Rechteck gepunktet drucken (mit<br>Kreisen)             | In der Bedienerführung Linienart eine 3 angeben.     |
| Rechteck mit breiterer oder schmale-                    | In der Bedienerführung Linienstärke die Breite ange- |
| rer Linie drucken                                       | ben.                                                 |
| Rechteck über Reihen und Spalten                        | In der Bedienerführung Linienanordnung eine 2 ange-  |
| drucken                                                 | ben und als Maßangabe Reihe/Spalte verwenden.        |
| Rechteck in der Mitte der Reihen                        | In der Bedienerführung Linienanordnung eine 1 ange-  |
| oder Spalten drucken                                    | ben und als Maßangabe Reihe/Spalte verwenden.        |
| Die Fläche im Rechteck mit Muster                       | In der Bedienerführung Muster eine 1 oder eine 2     |
| schattieren.                                            | angeben.                                             |

### **Balkencodeelement**

**Anmerkung:** In der folgenden Beschreibung wird vorausgesetzt, daß sich der Benutzer in einer der folgenden Anzeigen befindet.

Anzeige ″Balkencodedetail definieren″

Anzeige ″Balkencodedetail ändern″

**Anmerkung:** Die folgenden Operationen können nicht für alle Balkencodetypen durchgeführt werden.

Tabelle 102. Aufgaben mit Balkencodeelementen

| Aufgabe                                      | Aufgabe durchführen                                                                                                    |
|----------------------------------------------|----------------------------------------------------------------------------------------------------|
| den Namen ersetzen                           | Markierung durch einen hinweisen- In der Bedienerführung Element den Namen angeben.                                                                                              |
| Feldwerte als Balkencode angeben             | Den Feldnamen zwischen ein Et-Zeichen (&) und<br>einen Punkt (.) stellen. Beispiel:                                                                                              |
|                                              | &PRODCT.                                                                                                    |
|                                              | Anmerkung: Nur im Satzaufbau zulässig.                                                                                                    |
| Balkencode vertikal drucken                  | In der Bedienerführung Grad der Drehung 90 oder 270<br>angeben.                                                                                                    |
| Balkencode drehen                            | In der Bedienerführung Grad der Drehung 90, 180 oder<br>270 angeben.                                                                                                    |
| Balkencode farbig drucken (nicht<br>schwarz) | In der Bedienerführung Farbe die Farbe angeben.<br>Anmerkung: Das Handbuch IBM Printing Systems:<br>Printer Information, IBM Form S544-5750, enthält wei-<br>tere Informationen. |
| Balkencode mit Prüfziffer drucken            | In der Bedienerführung Prüfziffer J eingeben.                                                                                                    |

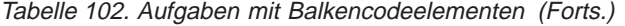

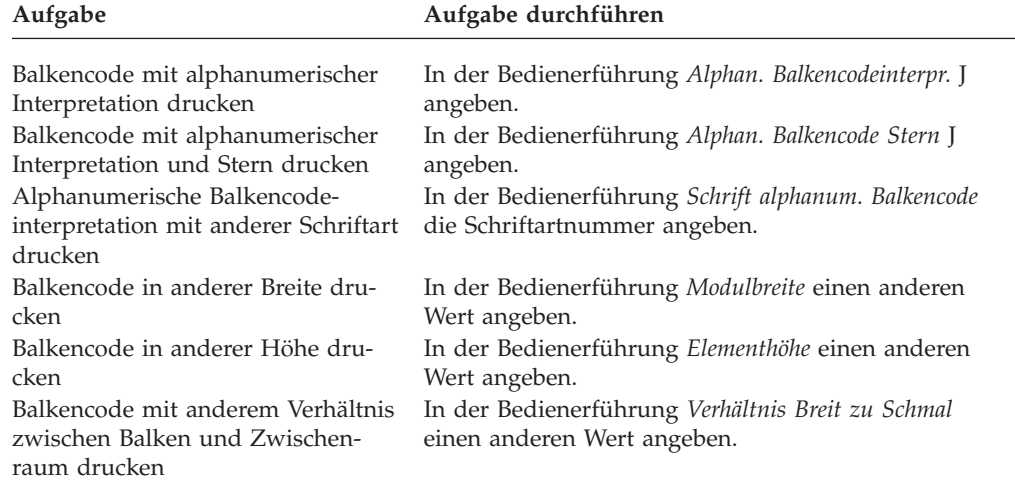

# **Grafikelement**

**Anmerkung:** In der folgenden Beschreibung wird vorausgesetzt, daß sich der Benutzer in einer der folgenden Anzeigen befindet.

Anzeige ″Grafikdetail plazieren″

Anzeige ″Grafikdetail ändern″

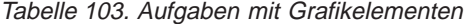

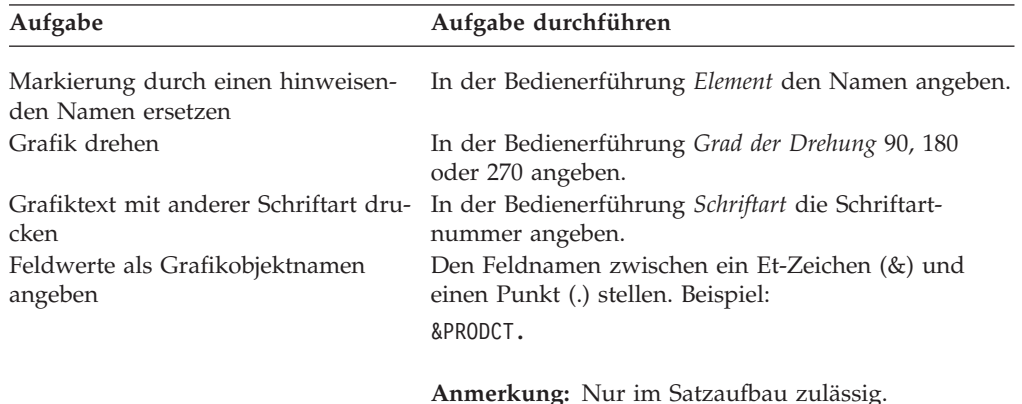

### **Seitensegmentelement**

**Anmerkung:** In der folgenden Beschreibung wird vorausgesetzt, daß sich der Benutzer in einer der folgenden Anzeigen befindet.

Anzeige ″Seitensegment plazieren - Detail″

Anzeige ″Seitensegment ändern - Detail″

Tabelle 104. Aufgaben mit Seitensegmentelementen

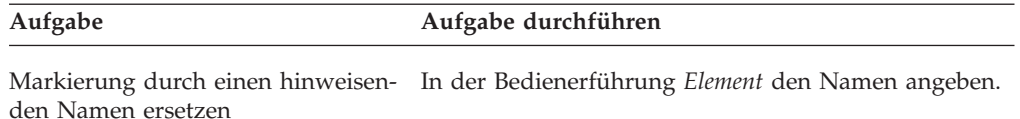

| Aufgabe                                     | Aufgabe durchführen                                                                             |
|---------------------------------------------|-------------------------------------------------------------------------------------------------|
| Feldwerte als Seitensegmentnamen<br>angeben | Den Feldnamen zwischen ein Et-Zeichen (&) und<br>einen Punkt (.) stellen. Beispiel:<br>&PRODCT. |
|                                             | Anmerkung: Nur im Satzaufbau zulässig.                                                          |

Tabelle 104. Aufgaben mit Seitensegmentelementen (Forts.)

### **Satzaufbauelement**

**Anmerkung:** In der folgenden Beschreibung wird vorausgesetzt, daß sich der Benutzer in einer der folgenden Anzeigen befindet.

Anzeige ″Satzaufbau plazieren - Detail″

Anzeige ″Satzaufbau ändern - Detail″

Tabelle 105. Aufgaben mit Satzaufbauelementen

| Aufgabe                                                 | Aufgabe durchführen                                                                                                 |
|---------------------------------------------------------|----------------------------------------------------------------------------------------------------|
| Markierung durch einen hinweisen-<br>den Namen ersetzen | In der Bedienerführung Element den Namen angeben.                                                                   |
| drucken                                                 | Seitenlayout auf einer Seite mehrfach In der Bedienerführung Wiederholung den Wert für<br>die Wiederholung angeben. |
| Folge der wiederholten Sätze auf der<br>Seite ändern    | In der Bedienerführung Richtung eine 1 oder eine 2<br>angeben.                                                      |
| Abstand von einem Seitenlayout<br>zum anderen ändern    | In der Bedienerführung Abstand den Abstand ange-<br>ben.                                                            |

### **Aufgaben mit der Datenbankdateiauswahl**

**Anmerkung:** In der folgenden Beschreibung wird vorausgesetzt, daß sich der Benutzer in der Anzeige ″Datenbankdatei angeben″ befindet.

- 1. In die Bedienerführung *Datenbankdatei* den Namen der Datenbankdatei eingeben oder durch Drücken der Taste F4 die Liste der Datenbankdateien aufrufen und eine Datei auswählen.
- 2. In der Bedienerführung *Bibliothek* den Namen der Bibliothek angeben.
- 3. In die Bedienerführung *Satzformat* den Namen des Satzformats eingeben oder durch Drücken der Taste F4 die Liste der Satzformate aufrufen und ein Format auswählen.
- 4. Die Eingabetaste drücken.

### **Aufgaben mit der Satzauswahl**

**Anmerkung:** In der folgenden Beschreibung wird vorausgesetzt, daß sich der Benutzer in der Anzeige ″Satzauswahl angeben″ befindet.

- 1. In die Spalte *Feld F4=Liste* den Feldnamen eingeben, oder durch Drücken der Taste F4 die Liste der Felder aufrufen und ein Feld auswählen.
- 2. In die Spalte *Test* einen der folgenden Testnamen eingeben:
	- $\cdot$  EQ
	- $\cdot$  NE
- v LE
- $\cdot$  GE
- $\cdot$  LT
- $\cdot$  GT
- RANGE
- 3. In die Spalte *Wert (Feld, Zahl oder 'Zeichen')* den Wert eingeben oder, durch Drücken der Taste F4 die Liste der Felder aufrufen und ein Feld auswählen. Bei Angabe mehrerer Bedingungen in den Spalten *AND/OR*, *Feld*, *Test* und *Wert* entsprechend AND oder OR, den Feldnamen, den Testnamen und den Wert eingeben.
- 4. Die Eingabetaste drücken.

# **Aufgaben mit Schablonenspezifikationen und Spezifikationen für Druckformatdefinition**

**Anmerkung:** In der folgenden Beschreibung wird vorausgesetzt, daß sich der Benutzer in einer der folgenden Anzeigen befindet.

Anzeige ″Schablonenspezifikationen definieren″

Anzeige ″Spezifikationen für Druckformatdefinition definieren″

| Aufgabe                                                                       | Aufgabe durchführen                                                                                                    |
|-------------------------------------------------------------------------------|----------------------------------------------------------------------------------------------------|
| Druckertyp ändern                                                             | In der Bedienerführung Druckertyp einen anderen<br>Wert angeben.                                                                                                    |
| Die Zeichenzahl pro Zoll ändern                                               | In der Bedienerführung Zeichen pro Zoll einen ande-<br>ren Wert angeben.                                                                                                    |
| Zeilenzahl pro Zoll ändern                                                    | In der Bedienerführung Zeilen pro Zoll einen anderen<br>Wert angeben.                                                                                                    |
| Positionsangaben in Zoll                                                      | In der Bedienerführung Maßeinheit eine 1 angeben<br>und beim Definieren oder Ändern eines Elements<br>durch Drücken der Taste F6 für die Maßangabe<br>"Zoll" auswählen.         |
| Positionsangabe in Zentimetern                                                | In der Bedienerführung Maßeinheit eine 2 angeben<br>und beim Definieren oder Ändern eines Elements<br>durch Drücken der Taste F6 für die Maßangabe "Zen-<br>timeter" auswählen. |
| Schablonen- oder Seitengröße ändern                                           | In der Bedienerführung Größe einen anderen Wert<br>angeben.                                                                                                    |
| Schablone oder Seite drehen                                                   | In der Bedienerführung Grad der Drehung 90, 180<br>oder 270 angeben.                                                                                                    |
| SO/SI-Zeichen nicht als Leerzeichen<br>drucken                                | In der Bedienerführung DBCS-SO/SI-Abstand N ange-<br>ben.                                                                                                    |
| Schablone oder Seite in bestimmtem<br>Abstand vom Seitenursprung dru-<br>cken | In der Bedienerführung Relative Position den Wert für<br>die relative Position angeben.                                                                                         |

Tabelle 106. Aufgaben mit Schablonenspezifikationen und Spezifikationen für Druckformatdefinition

| Aufgabe                              | Aufgabe durchführen                                                                                                    |
|--------------------------------------|----------------------------------------------------------------------------------------------------|
| ter drucken (als Hilfe beim Entwurf) | Schablone oder Seitenlayout mit Ras- Diese Aufgabe wird in einer anderen Anzeige durch-<br>geführt.                                                |
|                                      | • In der Anzeige "Schablone erstellen" in der Bedie-<br>nerführung Ausdruck mit Raster J angeben.                                                  |
|                                      | • Zum Drucken von Seitenlayouts mit Raster in der<br>Anzeige "Datenbankteildatei drucken" in der<br>Bedienerführung Ausdruck mit Raster J angeben. |
| Zeichendichte des Rasters ändern     | In der Bedienerführung Raster den Wert angeben.                                                                                                    |

Tabelle 106. Aufgaben mit Schablonenspezifikationen und Spezifikationen für Druckformatdefinition (Forts.)

# **Aufgaben mit Schriftarten**

**Anmerkung:** In der folgenden Beschreibung wird vorausgesetzt, daß sich der Benutzer in einer der folgenden Anzeigen befindet.

Anzeige ″Mit Schriftarten für Quellenschablone arbeiten″

Anzeige ″Mit Schriftarten für Druckformatdefinition arbeiten″

Tabelle 107. Aufgaben mit Schriftarten

| Aufgabe                                                        | Aufgabe durchführen |
|----------------------------------------------------------------|---------------------|
| Aktuelle Definitionen anzeigen                                 | 1. 5 eingeben.      |
| Schriftart mit Schriftart- und Zei-<br>chen-ID angeben         | 1. 2 eingeben.      |
|                                                                | 2. 1 eingeben.      |
| Schriftart mit codierter Schriftart<br>angeben                 | 1. 2 eingeben.      |
|                                                                | 2. 2 eingeben.      |
| Schriftart mit Zeichenumsetztabelle<br>und Zeichensatz angeben | 1. 2 eingeben.      |
|                                                                | 2. 3 eingeben.      |
| Ursprüngliche Schriftart wieder<br>angeben                     | 1. 9 eingeben.      |

## **Aufgaben mit Spezifikationen für Druckausgabe**

**Anmerkung:** In der folgenden Beschreibung wird vorausgesetzt, daß sich der Benutzer in der Anzeige ″Spezifikationen für Druckausgabe definieren″ befindet.

Tabelle 108. Aufgaben mit Spezifikationen für Druckausgabe

| Aufgabe                                      | Aufgabe durchführen                                          |
|----------------------------------------------|--------------------------------------------------------------|
| Mehrere Kopien drucken                       | In der Bedienerführung Kopien die Anzahl angeben.            |
| Ausdruck mit Fehlern drucken                 | In der Bedienerführung Druckgenauigkeit *CONTENT<br>angeben. |
| In bester Druckqualität drucken              | In der Bedienerführung Druckqualität *NLQ angeben.           |
| Mit höchster Druckgeschwindigkeit<br>drucken | In der Bedienerführung Druckqualität *DRAFT ange-<br>ben.    |
| Papier beidseitig bedrucken                  | In der Bedienerführung Duplex J angeben.                     |

| Aufgabe                            | Aufgabe durchführen                                  |
|------------------------------------|------------------------------------------------------|
| Bediener über Formularwechsel      | In der Bedienerführung Formularart einen Formular-   |
| nach Druck informieren             | namen angeben.                                       |
| Papier aus einem anderen Papier-   | In der Bedienerführung Papierfach eine Zahl zwischen |
| fach entnehmen                     | 2 und 255, *E1 oder *CUT angeben.                    |
| Schablone mit der Druckausgabe     | In der Bedienerführung Schablone für Vorderseite den |
| drucken                            | Schablonennamen angeben.                             |
| Andere Schablone auf der Rückseite | In der Bedienerführung Schablone für Rückseite den   |
| des Papiers drucken                | Schablonennamen angeben.                             |

Tabelle 108. Aufgaben mit Spezifikationen für Druckausgabe (Forts.)

# **Aufgaben mit der Objektzuordnung**

**Anmerkung:** In der folgenden Beschreibung wird vorausgesetzt, daß sich der Benutzer in der Anzeige ″Objekt für Zuordnung angeben″ befindet.

Tabelle 109. Aufgaben mit der Objektzuordnung

| Aufgabe                      | Aufgabe durchführen                                                                                                    |
|------------------------------|----------------------------------------------------------------------------------------------------|
| Objekt für Zuordnung angeben | 1. Den für die Zuordnung anzugebenden Objekttyp<br>auswählen.                                                                       |
|                              | 2. Die paarweise zugeordneten Namen des Daten-<br>bankfeldes und des Objekts angeben, denen der<br>Feldwert zugeordnet werden soll. |

### **Aufgaben mit Feldern für Seitenumbruch**

**Anmerkung:** In der folgenden Beschreibung wird vorausgesetzt, das sich der Benutzer in der Anzeige ″Felder für Seitenumbruch angeben″ befindet.

Tabelle 110. Aufgaben mit Feldern für Seitenumbruch

| Aufgabe                                            | Aufgabe durchführen                                                                 |
|----------------------------------------------------|-------------------------------------------------------------------------------------|
| Listenfeld als Feld für Seitenum-<br>bruch angeben | In das Feld Auswahl eine 1 eingeben.                                                |
| für Seitenumbruch rückgängig<br>machen             | Auswahl eines Listenfeldes als Feld Das Feld Auswahl mit Leerzeichen überschreiben. |

# **Anhang F. Übertragbarkeit auf andere Systeme**

Die IBM AFP-Dienstprogramme für iSeries generieren AFP-Datenströme (AFPDS) für Ressourcen (Schablonen und Seitensegmente) und SPOOL-Dateien. Diese Datenströme sind zwischen der iSeries und anderen Systemen wie MVS, VM und DOS/VSE kompatibel. Deshalb können die durch die IBM AFP-Dienstprogramme für iSeries erstellten Ressourcen und SPOOL-Dateien grundsätzlich auf anderen Systemen, die AFPDS-Ressourcen und SPOOL-Dateien unterstützen, mit den im folgenden aufgeführten Einschränkungen verwendet werden.

Auch wenn alle diese Einschränkungen beachtet werden, kann es dennoch vorkommen, daß die Ressourcen oder SPOOL-Dateien nicht richtig gedruckt werden können. Beim Drucken auf anderen Systemen sollte die Druckqualität immer überprüft werden.

Die IBM AFP-Dienstprogramme für iSeries Version 2 Release 3 (oder höher) verfügen über eine Funktion zur Umwandlung von Schablonenobjekten und Seitensegmenten des iSeries-Systems in physische Datenbankdateien, die auf den Systemen VM, MVS oder OS/2 verwendet werden können. Die umgewandelten Dateien können mit der Übertragungsfunktion oder mit iSeries Access auf dem Server an diese Systeme gesendet werden.

**Anmerkung:** Die IBM AFP-Dienstprogramme für iSeries stellen die Funktionen zum Senden der Ressourcen und SPOOL-Dateien vom Server nicht zur Verfügung.

### **Rahmenbedingungen**

## **IPDS-Türme**

Die IBM AFP-Dienstprogramme für iSeries verwenden die folgenden Türme des Datentyps IPDS:

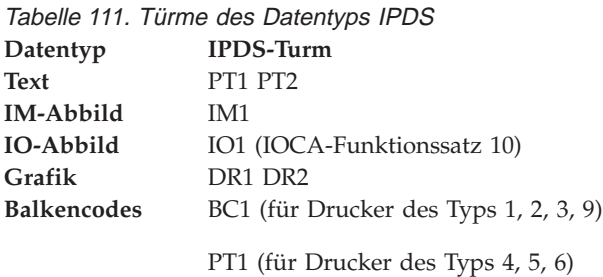

Enthält die Ressource einen IPDS-Turm, der vom Zieldrucker nicht unterstützt wird, kann sie nicht gedruckt werden. So kann beispielsweise auf einem Drucker IBM 3820 keine Ressource gedruckt werden, die einen Balkencode (BC1-Turm) enthält.

Deshalb sollte in den Schablonenspezifikationen oder den Spezifikationen für Druckformatdefinition der Druckertyp des Zieldruckers angegeben werden.

## **PT2-Turm (Unterstreichen und Überschreibungszeichen)**

Bei Angabe von J oder einem Buchstaben in der Bedienerführung *Unterstreichen* bzw. *Überschreibungszeichen* in der Anzeige ″Textdetail definieren″ oder ″Rechteckdetail definieren″ generieren die IBM AFP-Dienstprogramme für iSeries für diesen Text einen PT2-Turmdatenstrom.

Ist ein Drucker, der den PT2-Turm nicht unterstützt, an ein iSeries-System angeschlossen, können diese Daten dennoch gedruckt werden, da PT2-Datenströme gegebenenfalls in die entsprechenden PT1-Datenströme umgesetzt werden. Ist der Drucker an ein anderes System angeschlossen, erfolgt kein Ausdruck, da die Umsetzung von PT2 in PT1 nicht unterstützt wird.

### **Schriftarten**

Es gibt zwei Typen von Schriftarten. Der erste Typ ist druckerresident und wird über die Schriftart- und Zeichen-ID angegeben. Dieser Typ kann durch Angabe von 1 in der Bedienerführung *Schriftartkomponenten* in der Anzeige ″Schriftart für Quellenschablone ändern″ oder ″Schriftart für Druckformatdefinition ändern″ angegeben werden.

Der zweite Typ befindet sich als systemresidente Schriftart auf dem iSeries-System, an das der Drucker angeschlossen ist. Wenn der Drucker eine Schriftart benötigt, gibt er eine Anforderung zum Herunterladen der erforderlichen Schriftart(en) an das System aus. Nach dieser Anforderung lädt der Server die Schriftarten auf den Drucker herunter. Diese Schriftarten werden mit dem Namen der codierten Schriftart oder einem Paar aus dem Namen einer Zeichenumsetztabelle und dem Namen eines Zeichensatzes angegeben. Dieser Typ kann durch Angabe von 2 oder 3 in der Bedienerführung *Schriftartkomponenten* in der Anzeige ″Schriftart für Quellenschablone ändern″ oder ″Schriftart für Druckformatdefinition ändern″ angegeben werden.

Nicht alle Drucker unterstützen beide Typen von Schriftarten. Enthält die Ressource Schriftartkomponenten, die vom Zieldrucker nicht unterstützt werden, kann sie nicht gedruckt werden. So können beispielsweise die ersten Schriftartkomponenten (druckerresident) nicht für einen Drucker IBM 3820 verwendet werden.

Bei an ein iSeries-System angeschlossenen Druckern können auch nicht kompatible Schriftartkomponenten angegeben werden, da das System die Schriftart gegebenenfalls ersetzt. Ist der Drucker an ein anderes System angeschlossen, erfolgt kein Ausdruck, da die Ersatzschriftart nicht unterstützt wird.

- **Anmerkung:** Ersatzschriftarten werden von anderen Systemen ab den folgenden Releases unterstützt; dieses Problem kann durch Verwendung der folgenden Releases vermieden werden:
	- PSF/MVS Version 2 Release 1 (oder höher)
	- PSF/VM Version 2 Release 1 (oder höher)

Der Benutzer muß prüfen, ob die angegebenen Schriftarten in der gewünschten Weise ersetzt werden.

Möglicherweise verfügen andere Systeme nicht über dieselben Schriftartressourcen wie die iSeries. Schablonen und SPOOL-Dateien können nicht gedruckt werden, wenn die erforderlichen Schriftartressourcen nicht im anderen System vorhanden sind. Der Benutzer muss sicherstellen, dass die angegebenen Schriftarten im System vorhanden und mit denen im iSeries-System identisch sind.

### **Seitensegmente**

Seitensegmente, die in Schablonen oder SPOOL-Dateien enthalten sind, müssen ebenfalls an das Zielsystem gesendet werden.

### **PSF (Druckservice)**

Die Unterstützungsebene des strukturierten AFPDS-Feldes hängt vom System und dem Release des Druckservices ab. Der Benutzer muß prüfen, ob der Release-Stand des Druckservices die in den Ressourcen (Schablonen und Seitensegmenten) und SPOOL-Dateien verwendeten strukturierten AFPDS-Felder unterstützt.

## **Anhang G. Musterschablonen und Musterdruckformatdefinitionen**

Die IBM AFP-Dienstprogramme für iSeries beinhalten auch einige Musterschablonen und Musterdruckformatdefinitionen. Sie werden bei der Installation der Dienstprogramme automatisch in die Bibliothek QGPL kopiert.

### **Musterschablonen**

Es werden einige Musterschablonen mitgeliefert. Die Musterschablonen der IBM AFP-Dienstprogramme für iSeries können anstelle der Formularvordrucke für die Programme IBM iSeries Distributors Management Accounting System (DMAS) und Manufacturing Accounting and Production Information Control System/Database (MAPICS/DB) verwendet werden.

Es besteht die Möglichkeit, die Quellenschablonen in der Bibliothek QGPL zu kopieren, die neu erstellten Quellenschablonen zu ändern und neue Schablonen für die iSeries-Anwendungsprogramme zu erstellen. So kann beispielsweise der Firmenname in die Schablone eingefügt werden.

Aus der folgenden Liste kann die für den verwendeten Drucker angegebene Quellenschablonendatei ausgewählt werden.

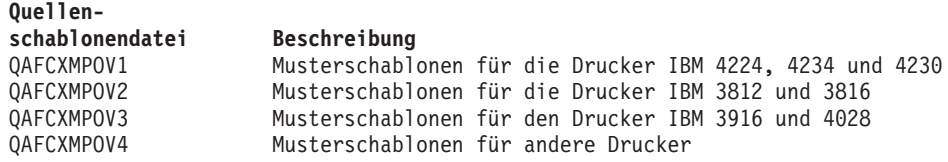

Einige der Quellenschablonen sind aufgrund bestimmter Druckereinschränkungen, wie z. B. der maximalen Schablonengröße, nicht in allen Quellenschablonendateien enthalten.

**Anmerkung:** Diese Musterschablonen wurden nicht unter allen Bedingungen getestet. Deshalb muß der Benutzer die Quellenschablonen gegebenenfalls selbst ändern.

### **Formulare für DMAS**

Die Schablonen (elektronische Formulare) für die Formularvordrucke für DMAS (IBM iSeries Distributors Management Accounting System) sind in den IBM AFP-Dienstprogrammen für iSeries enthalten. DMAS setzt sich aus den folgenden 10 Einzelprogrammen zusammen:

5728-D48 Accounts Payable 5728-D42 Accounts Receivable 5728-D41 Billing 5728-D4X Cross Application System Support 5728-D47 General Ledger 5728-D43 Inventory Control 5728-D46 Inventory Management 5728-D45 Purchasing 5728-D44 Sales Analysis 5728-D49 Payroll

Für diese Programme stehen die folgenden Quellenschablonen zur Verfügung:

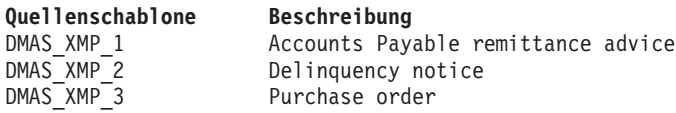

### **Formulare für MAPICS/DB**

Die Schablonen (elektronische Formulare) für die Formularvordrucke für MAPICS/DB (Manufacturing Accounting and Production Information Control/Data Base) sind in den IBM AFP-Dienstprogrammen für AS/400 enthalten. MAPICS/DB besteht aus den folgenden 18 Einzelprogrammen:

5728-M7X Anwendungssteuerung 5728-M73 Accounts Payable 5728-M74 Accounts Receivable 5728-M7G Kapazitätsbedarfsplanung 5728-M7H Financial Analysis 5728-M7L Bedarfsvorhersage 5728-M77 General Ledger 5728-M75 Materialwirtschaft 5728-M7J Produktionsplanung für Enderzeugnisse 5728-M7B Materialbedarfsplanung 5728-M79 Auftragserfassung und Fakturierung 5728-M72 Payroll 5728-M76 Produktionsdatenverwaltung und Vorkalkulation 5728-M7I Fertigungssteuerung und Nachkalkulation 5728-M7S Fertigungssteuerung und -überwachung 5728-M7K Einkauf 5728-M7R Fließfertigung 5728-M78 Sales Analysis 5706-287 Manufacturing Performance Analysis

Für diese Programme stehen die folgenden Quellenschablonen zur Verfügung:

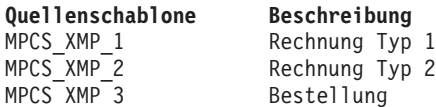

### **Musterdruckformatdefinitionen**

Die IBM AFP-Dienstprogramme für AS/400 beinhalten einige Musterdruckformatdefinitionen und -datenbankdateien. Mit den Druckformatdefinitionen können für Standardetiketten Balkencodeetiketten gedruckt werden.

Es besteht die Möglichkeit, Druckformatdefinitionen in der Bibliothek QGPL zu kopieren, die neu erstellten Druckformatdefinitionen zu ändern und Balkencodeetiketten zu drucken. So kann beispielsweise der Firmenname in das Etikett eingefügt werden.

Aus der folgenden Liste kann die für den verwendeten Drucker angegebene Druckformatdefinition ausgewählt werden.

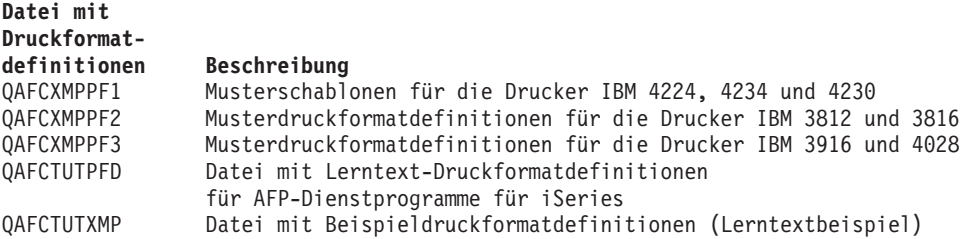

Einige der Druckformatdefinitionen sind aufgrund bestimmter Druckereinschränkungen, wie z. B. der maximalen Schablonengröße, nicht in allen Dateien mit Druckformatdefinitionen (PFD-Dateien) enthalten.

**Anmerkung:** Diese Musterschablonen wurden nicht unter allen Bedingungen getestet. Deshalb muß der Benutzer die Druckformatdefinitionen gegebenenfalls selbst ändern.

### **Etiketten für AIAG (Automotive Industry Action Group)**

Die folgenden Druckformatdefinitionen für Etiketten für AIAG stehen zur Verfügung:

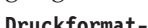

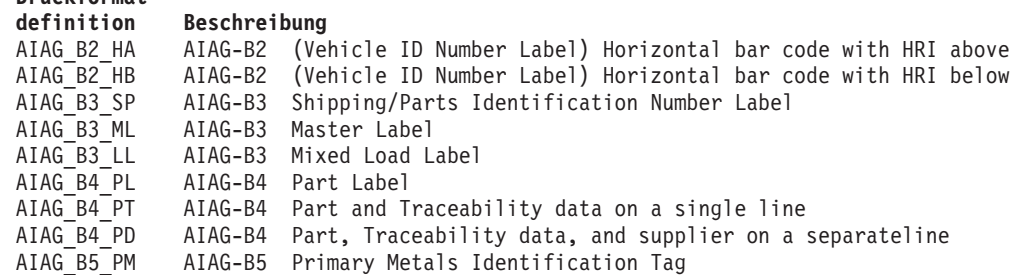

Die folgenden Datenbankdateien stehen für die Musterdruckformatdefinitionen als Eingabedateien zur Verfügung:

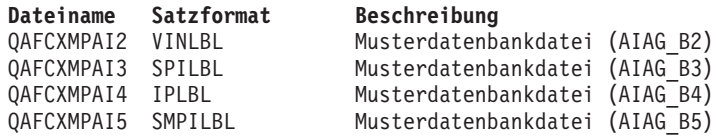

### **Etiketten für EIA (Electronic Industries Association)**

Die folgenden Druckformatdefinitionen für Etiketten für EIA stehen zur Verfügung:

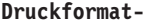

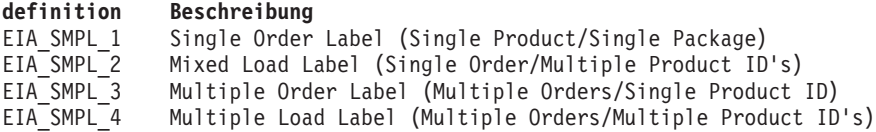

Die folgende Datenbankdatei steht als Eingabedatei für die Musterdruckformatdefinitionen zur Verfügung:

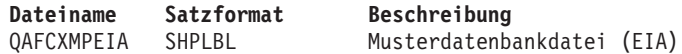

### **Lernext für AFP-Dienstprogramme - Druckformatdefinitionen**

Die folgenden Druckformatdefinitionen sind Teil des Lerntexts für die AFP-Dienstprogramme.

#### **Druckformat-**

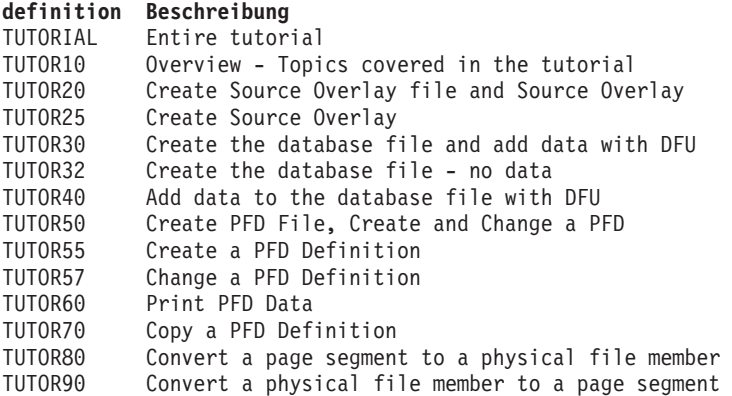

Die folgenden Datenbankdateien stehen für den Lerntext für AFP-Dienstprogramme als Eingabedateien zur Verfügung:

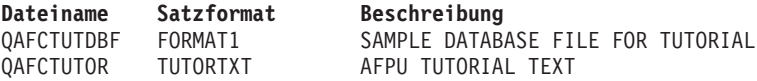

# **Anhang H. Zeichensatz von Code 128**

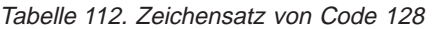

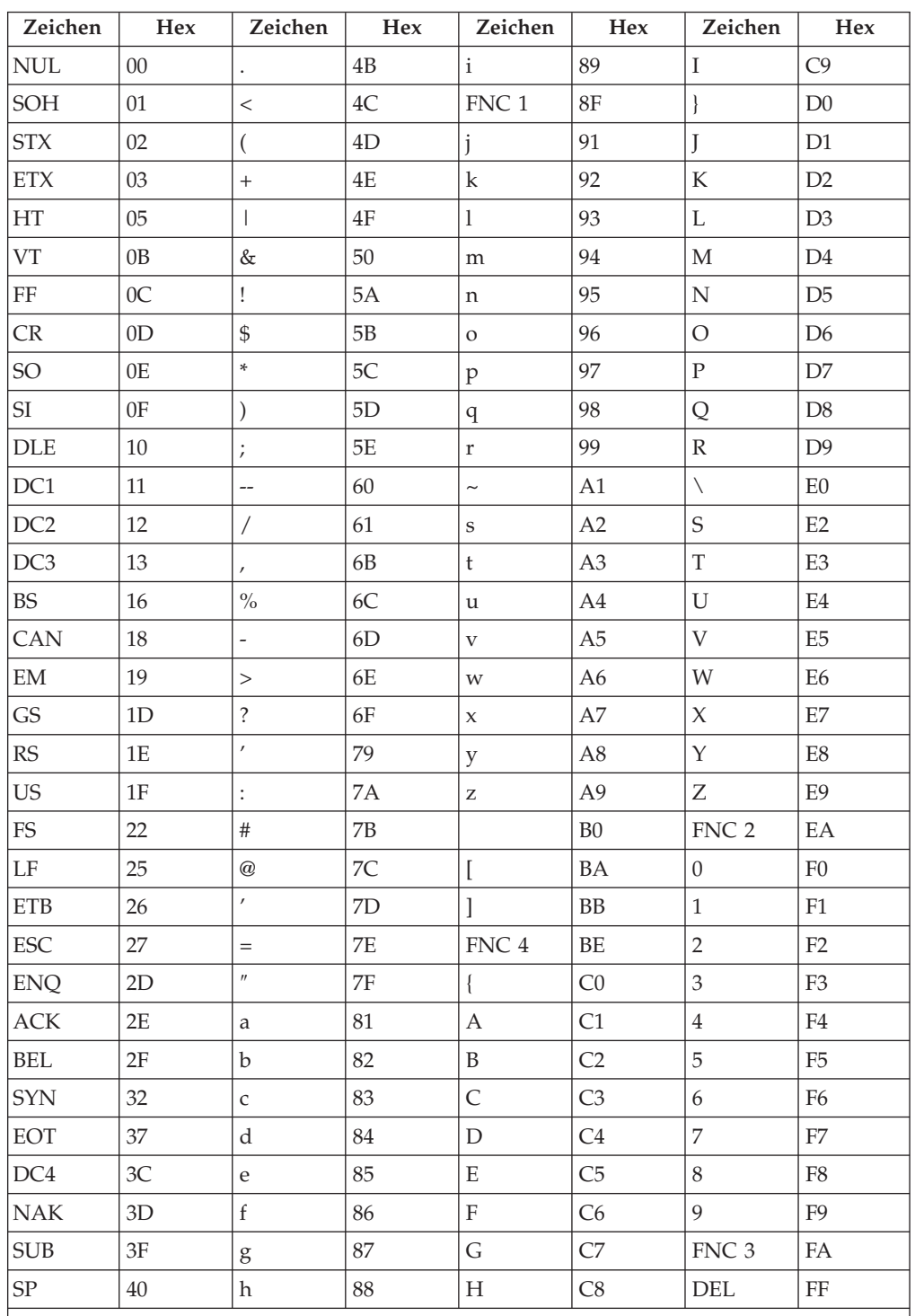

**Anmerkung:** Der Drucker oder die IBM AFP-Dienstprogramme für iSeries generieren alle Zeichen für START, STOP, SHIFT und CODE, um aus den gegebenen Daten den kürzestmöglichen Balkencode zu erstellen.

# **Anhang I. Beispiele für Schriftarten**

Dieser Anhang enthält Beispiele für verscheidene Schriftarten, die von IBM zur Verfügung gestellt werden. Eine umfassendere Beschreibung und Darstellung der von IBM bereitgestellten Schriftarten sind dem Handbuch *IBM AFP Fonts: Font Samples* zu entnehmen.

# **Times New Roman Medium**

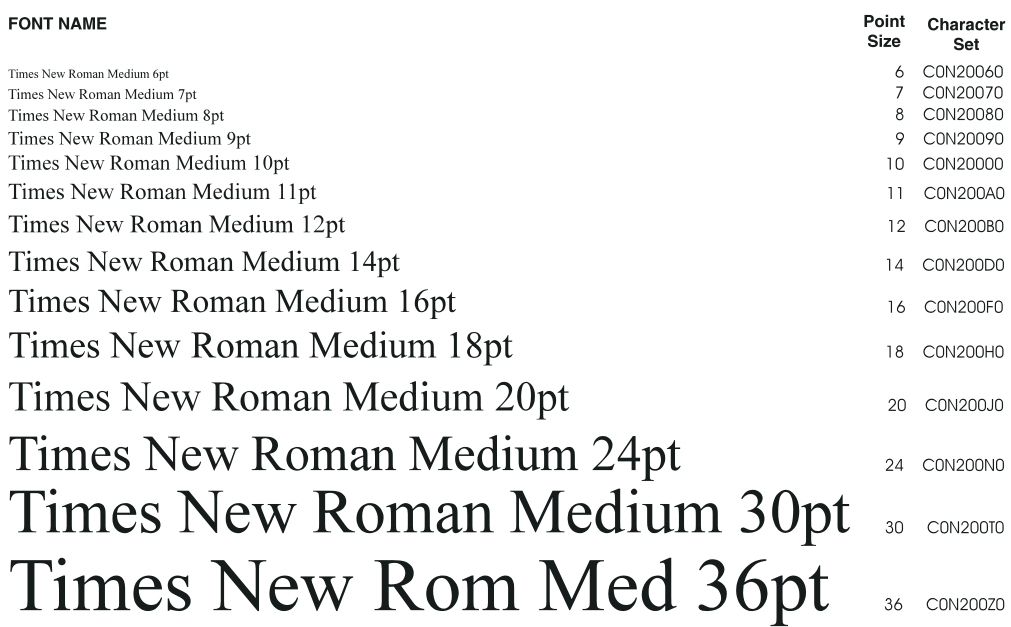

Abbildung 51. Times New Roman Medium

### **Helvetica Roman Bold**

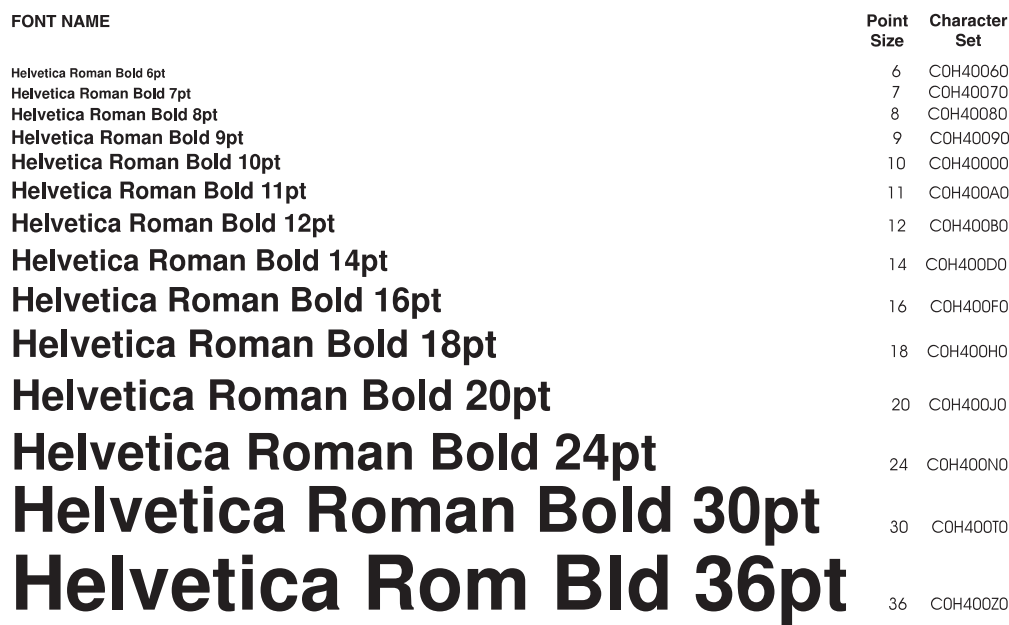

Abbildung 52. Helvetica Roman Bold

### **Courier**

#### **FONT NAME** Point Character Size Set Courier Roman Medium 7pt 7 C0420070 Courier Roman Medium 8pt 8 C0420080 Courier Roman Medium 10pt 10 C0420000 Courier Roman Medium 12pt 12 C04200B0 Courier Roman Medium 14pt 14 C04200D0 Courier Roman Medium 20pt 20 C04200J0 Courier Roman Bold 7pt 7 C0440070 Courier Roman Bold 8pt Courier Roman Bold 10pt 10 C0440000 Courier Roman Bold 12pt 12 C04400B0 Courier Roman Bold 14pt 14 C04400D0 Courier Roman Bold 20pt 20 C04400J0 Courier Italic 7pt 7 C0430070 Courier Italic 8pt 8 C0430080 Courier Italic 10pt 10 C0430000 Courier Italic 12pt<br>Courier Italic 14pt 12 C04300B0 14 C04300D0 Courier Italic 20pt 20 C04300J0 7 C0450070 Courier Italic Bold 7pt Courier Italic Bold 8pt<br>Courier Italic Bold 10pt 8 C0450080 Courier Italic Bold 12pt 12 C04500B0 Courier Italic Bold 14pt 14 C04500D0 Courier Italic Bold 20pt 20 C04500J0 Abbildung 53. Courier

# **Glossar**

# **A**

**Abbild.** Eine elektronische Darstellung eines Originaldokuments, das von einem Scanner aufgezeichnet wurde.

**Abbildbereich.** Bezeichnet innerhalb der AFP-Dienstprogramme einen Bereich in der Anzeige, in dem das Abbild der AFP-Ressource angezeigt wird, wenn der Benutzer die Ressource entwirft. Siehe auch *Eingabebereich*.

**Abbilddatenstrom.** Ein AFP-Datenstrom, der Abbilddaten darstellt. Siehe auch *IO1* und *IM1*.

**Abschlussnachricht.** Eine Nachricht, die dem Bediener mitteilt, dass eine Aufgabe erfolgreich beendet wurde.

**Advanced Function Printing (AFP).** Die Fähigkeit von Programmen, das Konzept der Punktadressierbarkeit zum Drucken von Text und Abbildern auf einem Drucker zu verwenden.

**AFP.** Siehe *Advanced Function Printing (AFP)*

**AFP-Datenstrom (AFPDS).** Bei der AFP-Unterstützung der Druckerdatenstrom, der zum Drucken von AFP-Daten verwendet wird. AFPDS umfasst Text, Seitensegmente, elektronische Schablonen, Formulardefinitionen und Schriftarten, die vom iSeries-System auf den Drucker heruntergeladen werden.

**AFP-Ressourcen.** Die Formulardefinitionen, Seitendefinitionen, Schriftarten, Schablonen (elektronische Formulare) und Seitensegmente (Grafikabbilder). Bei PrintManager können Ressourcen entweder in einer Systembibliothek enthalten sein oder beim Schreiben in die SPOOL-Datei inline mit einem Druckjob platziert werden.

**AFPDS.** Siehe *AFP-Datenstrom (AFPDS)*.

**Aktuelle Bibliothek.** Die Bibliothek, die als die erste Benutzerbibliothek angegeben wurde und nach vom Benutzer angeforderten Objekten durchsucht werden soll. Der Name der aktuellen Bibliothek kann in der Anmeldeanzeige oder in einem Benutzerprofil angegeben werden. Wird ein Objektname (z. B. der Name einer Datei oder eines Programms), aber kein Bibliotheksname in Verbindung mit einem Befehl angegeben, durchsucht das System zunächst die Bibliotheken in der Systemkomponente der Bibliotheksliste und dann die aktuelle Bibliothek, bevor es die Benutzerkomponente der Bibliotheksliste durchsucht. Die aktuelle Bibliothek ist auch die Bibliothek, die das System

beim Erstellen eines neuen Objekts verwendet, sofern kein Bibliotheksname angegeben wird.

**Aktuelles Release.** Das neueste Release des Systems, das den lizenzierten internen Code und/oder das Betriebssystem ersetzt.

**Alle Punkte adressierbar.** Bei der AFP-Unterstützung die Fähigkeit, Text, Schablonen und Abbilder an jedem definierten Punkt auf dem bedruckbaren Bereich des Papiers zu adressieren, zu positionieren und darauf zu verweisen.

**Allgemeinbibliothek.** Die Bibliothek, die mit dem System geliefert wird und von IBM bereitgestellte, für viele Systemfunktionen erforderliche Objekte sowie vom Benutzer erstellte Objekte enthält, die bei der Erstellung nicht explizit in eine andere Bibliothek gestellt wurden. Name: QGPL.

**Alphanumerische Balkencodeinterpretation.** Bezeichnet innerhalb der AFP-Dienstprogramme die Zeichen, die über oder unter einem Balkencode gedruckt werden. Diese Zeichen können von Menschen, aber nicht von Scannern gelesen werden.

**Anstehend.** Betrifft eine Anforderung, die übergeben wurde und auf ihre Verarbeitung wartet.

**Anwendung.** Eine bestimmte Aufgabe im Unternehmen, z. B. Bestandskontrolle oder Debitorenverwaltung.

**Anwendungsprogramm.** Ein Programm, das zur Durchführung einer bestimmten Datenverarbeitungsaufgabe (z. B. Bestandskontrolle oder Lohnbuchhaltung) verwendet wird.

**Anzeige.** Bezeichnet innerhalb von UIM eine visuelle Darstellung von Daten auf dem Bildschirm.

**Anzeigensicht.** Bezeichnet innerhalb der AFP-Dienstprogramme die Darstellung einer Anzeige, während sich der Benutzer im Anzeigeneditiermodus befindet. Siehe auch *Listensicht*.

**Auflösung.** Bei Computergrafiken ein Maß der Schärfe eines Abbilds, das als die Anzahl Linien pro Längeneinheit oder die Anzahl Punkte pro Einheit eines Bereiches ausgedrückt wird, der in diesem Abbild wahrnehmbar ist.

**Aufsteigende Reihenfolge.** Die Anordnung der Daten vom kleinsten bis zum größten Wert entsprechend den Regeln zum Vergleichen von Daten.

**Ausgabe.** Informationen oder Daten, die von einem Computer empfangen und auf einer Anzeige dargestellt, auf einem Drucker gedruckt oder auf Platte, Diskette oder Band gespeichert werden.

**Ausgabewarteschlange.** Ein Objekt, das eine Liste der SPOOL-Dateien enthält, die auf eine Ausgabeeinheit (z. B. einen Drucker oder eine Diskette) geschrieben werden sollen. Die Systemkennzeichnung für den Objekttyp ist \*OUTQ.

**Ausschlussberechtigung.** Eine Objektberechtigung, die verhindert, dass der Benutzer das Objekt oder dessen Inhalt verwendet. Vergleiche *Gesamtberechtigung*.

**Änderungsberechtigung.** Eine Objektberechtigung, die es dem Benutzer ermöglicht, alle Operationen für das Objekt mit Ausnahme derjenigen durchzuführen, für die nur der Eigner berechtigt ist oder die der Objektexistenzberechtigung oder der Objektverwaltungsberechtigung unterliegen. Der Benutzer kann Einträge in einem Objekt hinzufügen, ändern und löschen oder den Inhalt eines Eintrags im Objekt lesen. Die Änderungsberechtigung vereint die Objektberechtigung und die vollständige Datenberechtigung.

# **B**

**Balkencode.** Ein Muster aus Balken unterschiedlicher Breite mit Daten, die von einem Scanner interpretiert werden können.

**Bandvorspann.** Der leere Bandabschnitt am Anfang einer Magnetbandspule.

**Bedienerführung.** Eine Erinnerung an oder eine angezeigte Anforderung von Informationen oder Benutzeraktionen. Der Benutzer muss reagieren, damit das Programm die Verarbeitung fortsetzen kann.

**Bedienerführung.** Ein angezeigtes Zeichen oder eine angezeigte Zeichenfolge, das bzw. die angibt, dass ein Benutzer einen zu verarbeitenden Befehl eingeben darf.

**Befehl.** Eine Anweisung, mit der eine Funktion des Systems angefordert wird. Ein Befehl besteht aus der Abkürzung des Befehlsnamens, die die angeforderte Funktion kennzeichnet, und den Parametern.

**Befehlszeile.** Die Leerzeile in einer Anzeige, in der Befehle, Auswahlnummern oder eine Auswahl eingegeben werden können.

**Benutzungsberechtigung.** Eine Objektberechtigung, die es dem Benutzer ermöglicht, ein Programm auszuführen oder den Inhalt einer Datei anzuzeigen. Die Benutzungsberechtigung verbindet die Objektverwendungsberechtigung und die Leseberechtigung.

**Berechtigungsliste.** Eine Liste mit mindestens zwei Benutzer-IDs und ihren Berechtigungen für Systemressourcen. Die Systemkennzeichnung für den Objekttyp ist \*AUTL.

**Bibliothek.** (1) Ein Systemobjekt, das anderen Objekten als Verzeichnis dient. In einer Bibliothek sind zusammengehörende Objekte zusammengefasst, so dass der Benutzer die Objekte nach dem Namen suchen kann. Die Systemkennzeichnung für den Objekttyp ist \*LIB. (2) Die Veröffentlichungen für ein System.

**Bibliotheksliste.** Eine Liste, die die zu durchsuchenden Bibliotheken und die Reihenfolge angibt, in der sie durchsucht werden sollen. Die Systemkennzeichnung ist \*LIBL.

**Bibliotheksname.** Ein benutzerdefiniertes Wort, das eine Bibliothek kennzeichnet.

**Blockeditierung.** Eine Funktion der AFP-Dienstprogramme, mit der alle Elemente, die in einem angegebenen Bereich auf dem Abbildbereich gleichzeitig verschoben, kopiert oder entfernt werden können.

**Byte.** (1) Die kleinste Speichereinheit, die direkt adressiert werden kann. (2) Eine Gruppe von 8 benachbarten Bit. Beim EBCDIC-Codesystem kann 1 Byte ein Zeichen darstellen. Beim Doppelbyte-Codesystem wird ein Zeichen durch 2 Byte dargestellt.

# **C**

**CL.** Siehe *Control Language (CL)*.

**CL-Programm.** Ein Programm, das aus Quellenanweisungen erstellt wurde, die vollständig aus CL-Befehlen bestehen.

**Codepunkt.** (1) Eines der Bitmuster, das einem Zeichen in einem Zeichensatz zugeordnet ist. Auf dem System wird ein Codepunkt durch eine Hexadezimalzahl dargestellt. Bei der Zeichenumsetztabelle 256 (EBCDIC) wird der Buchstabe ″e″ z. B. dem Codepunkt 85 (hexadezimal) zugeordnet. (2) Bei der AFP-Unterstützung stellt eine aus 8-Bit bestehende Binärzahl eines von 256 möglichen Zeichen dar.

**Codierte Schriftart.** Bei der AFP-Unterstützung eine Schriftartdatei, die eine Zeichenumsetztabelle und einen Schriftartzeichensatz zuordnet. Bei Doppelbyte-Schriftarten, ordnet eine codierte Schriftart mehrere Paare von Zeichenumsetztabellen und Schriftartzeichensätzen zu.

**Control Language (CL).** Die Menge aller Befehle, mit denen ein Benutzer Systemfunktionen anfordert.

**cpi.** Siehe *Zeichen pro Zoll*.

**D**

**Datei.** (1) Ein generischer Begriff für den Objekttyp, der sich auf eine Datenbankdatei, Einheitendatei oder eine Sicherungsdatei bezieht. Die Systemkennzeichnung für den Objekttyp ist \*FILE. (2) Im hierarchischen

Dateisystem ein Teil der zugehörigen Informationen (Daten), wie z. B. ein Dokument.

**Dateibeschreibung.** Die Beschreibung einer Datei und deren Inhalt.

**Dateiliste.** Eine Liste mit Dateien, die in einer Bibliothek enthalten sind.

**Dateiname.** Der Name, der von einem Programm zur Identifikation einer Datei verwendet wird.

**Datenbank.** Alle Datendateien, die im System gespeichert sind.

**Datenbankdatei.** Eine von mehreren Arten des Systemobjekttyps \*FILE, die im System aufbewahrt werden und eine Beschreibung darüber enthalten, wie einem Programm die Eingabedaten vom internen Speicher dargestellt werden und wie dem internen Speicher die Ausgabedaten von einem Programm dargestellt werden.

**Datenbereich.** Ein Systemobjekt zur Übertragung von Daten, z. B. der Werte von CL-Variablen, zwischen den Programmen innerhalb eines Jobs und zwischen Jobs. Die Systemkennzeichnung für den Datenbereich ist \*DTAARA.

**Datenintegrität.** (1) Die Bedingung, die so lange zutrifft, wie die Daten nicht zufällig oder absichtlich zerstört oder geändert werden oder verloren gehen. (2) Innerhalb einer Arbeitseinheit werden entweder alle oder keine Änderungen an den Datenbankverwaltungssystemen vorgenommen. Die Gruppe der Änderungsoperationen wird als integrale Menge betrachtet.

**Datenstrom.** Alle Informationen (Daten und Steuerbefehle), die im Allgemeinen in einer einzigen Leseoder Schreiboperation über eine Datenverbindung gesendet werden.

**Datenturm.** Bezeichnet innerhalb der AFP-Dienstprogramme eine Gruppe von Befehlen für erweiterte Druckerdatenströme, die einen Datentyp (z. B. Text, Abbild, Grafik, Balkencode) darstellen.

**Datenverwaltung.** Die Komponente des Betriebssystems, das die Speicherung von und den Zugriff auf Daten durch ein Anwendungsprogramm steuert. Die Daten dürfen in einem internen Speicher (z. B. einer Datenbank), auf einem externen Datenträger (Diskette, Band oder Drucker) oder auf einem anderen System gespeichert sein.

**DBCS.** Siehe *Doppelbytezeichensatz*.

**DBCS-Schriftart.** Bei der AFP-Unterstützung eine Schriftart, bei der die Zeichen durch zwei Byte definiert werden: das erste Byte definiert einen Abschnitt für eine codierte Schriftart und das zweite einen Codepunkt. Synonym zu Doppelbyte-Schriftart. Vergleiche *SBCS-Schriftart*.

**DBCS-Umsetzung.** Eine Funktion des Betriebssystems, mit der ein Benutzer eines DBCS-Datensichtgeräts alphanumerische Daten eingeben und das System anweisen kann, die alphanumerischen Daten in Doppelbytedaten umzusetzen.

**Diagnostisch.** Die Erkennung und Isolierung eines Fehlers betreffend.

**Dienstprogramm zur Ressourcenverwaltung.** Bezeichnet innerhalb der AFP-Dienstprogramme ein interaktives Hilfsprogramm zur Verwaltung von AFP-Ressourcen.

**Dokument.** Jede Zusammenstellung von Text oder anderen Zeichenfolgen. Alle Dokumente oder Ordner eines einzelnen Systems bilden die Dokumentbibliothek. Ein Dokument kann jede Art von Daten enthalten, die durch eine Anwendung darin gespeichert wurden. Eine Anwendung kann z. B. Notizen, Kurzinfos, Berichte und andere Einträge speichern; eine Anwendung für gemeinsam benutzte Ordner kann beliebige Daten speichern, die ansonsten in einer PC-Datei gespeichert werden könnten; eine Anwendung kann mit CL-Befehlen wie FILDOC und RPLDOC beliebige Daten in einem Dokument speichern. Die Systemkennzeichnung für den Dokumentobjekttyp ist \*DOC.

**Dokumentname.** Der 1 bis 12 Zeichen lange Name für Dokumente in Ordnern, die beim Erstellen des Dokuments vom Benutzer zugeordnet wurden.

**Doppelbytezeichen.** Eine Einheit, die zwei Zeichenbyte erfordert.

**Doppelbytezeichensatz.** Abkürzung: DBCS (Double-Byte Character Set). Ein Zeichensatz, bei dem jedes Zeichen durch zwei Byte dargestellt wird. Für Sprachen wie Japanisch, Chinesisch und Koreanisch, die mehr Symbole enthalten als mit 256 Codepunkten dargestellt werden können, sind Doppelbytezeichensätze erforderlich. Da für jedes Zeichen zwei Byte erforderlich sind, ist für die Eingabe, die Anzeige und den Druck von DBCS-Zeichen Hardware und Software erforderlich, die DBCS unterstützen. Das System unterstützt vier Doppelbytezeichensätze: Japanisch, Koreanisch, vereinfachtes Chinesisch und traditionelles Chinesisch. Vergleiche *Einzelbytezeichensatz*.

**Druckausgabeprogramm.** Ein Systemprogramm, das SPOOL-Dateien auf einen Drucker schreibt.

**Druckerdatei.** Eine Einheitendatei, die die Attribute der Druckausgabe festlegt. Ein bestimmter Drucker kann - muss aber nicht - alle in einer Druckerdatei angegebenen Attribute unterstützen.

**Druckformatdefinition.** Bezeichnet innerhalb der AFP-Dienstprogramme eine Teildatei, die Informationen zum Satzaufbau, zum Seitenlayout und zum Namen der Datenbankdatei enthält. Eine Druckformatdefinition

wird zum Drucken der Sätze einer Datenbankteildatei in verschiedenen Formaten verwendet.

**Druckformatierungs-Dienstprogramm.** Bezeichnet innerhalb der AFP-Dienstprogramme ein Dienstprogramm, mit dem der Benutzer eine Datenbankteildatei in verschiedenen Formaten drucken kann, ohne Programme schreiben zu müssen.

**Druckgenauigkeit.** Bei der AFP-Unterstützung der Grad an Genauigkeit, der erforderlich ist, wenn der Eingabedatenstrom zum Drucken einer Datei verarbeitet wird. Anhand verschiedener Stufen der Druckgenauigkeit kann festgelegt werden, wie Fehler gehandhabt werden sollen (z. B. Ersetzen von Schriftarten, wenn eine im Datenstrom angegebene Schriftart nicht vorhanden ist).

**Duplex.** (1) Bei der Kommunikation das gleichzeitige Senden und Empfangen von Daten. (2) Bei der AFP-Unterstützung das beidseitige Bedrucken eines Blatt Papiers. Vergleiche *Simplex*.

# **E**

**Editieren.** Das interaktive Hinzufügen, Ändern, Löschen oder erneute Anordnen der Daten. Beispiele: Zeichen, Sätze oder Abschnitte einfügen oder entfernen oder Dezimalzahlen oder Zeichen in Datumsangaben einfügen oder entfernen.

**EIA.** Electronic Industries Association.

**Eigner.** Der Benutzer, der ein Objekt erstellt.

**Eingabebereich.** Bezeichnet innerhalb der AFP-Dienstprogramme einen Bereich im unteren Teil des Abbildbereichs, der zur Eingabe der Parameter für ein Element dient. Siehe auch *Abbildbereich*.

**Eingabefeld.** Ein Feld in einer Anzeigedatei oder Datenbankdatei, das für die Eingabe von Daten durch den Benutzer reserviert ist.

**Einzelbytezeichensatz.** Abkürzung: SBCS (Single-Byte Character Set). Ein Zeichensatz, bei dem jedes Zeichen durch einen Einzelbytecode dargestellt wird. Vergleiche *Doppelbytezeichensatz*.

**Elektronische Schablone.** Ein AFP-Ressourcenobjekt, bei dem es sich um eine Sammlung vordefinierter Daten handelt, wie z. B. Linien, Schattierung, Text, Rechtecke oder Logos, die beim Drucken mit variablen Daten auf einer Seite gemischt werden können. Die Systemkennzeichnung für den Objekttyp ist \*OVL.

**Element.** (1) Ein Wert in einer Liste mit Parameterwerten. (2) Ein Balken oder eine Leerstelle zwischen den Balken eines Balkencodes. (3) Die kleinste Einheit, wie z. B. Text, Abbild oder Balkencode, die zum Entwerfen einer AFP-Ressource (z. B. einer elektronischen

Schablone) verwendet wird. Siehe auch *Elementmarkierung* und *Elementname*.

**Elementmarkierung.** Bezeichnet innerhalb der AFP-Dienstprogramme eine Markierung, die die Position eines Elements in einer Anzeige angibt, z. B. '\*B005', wobei B für Balkencode und 005 für das fünfte Element steht. Siehe auch *Element* und *Elementname*.

**Elementname.** Bezeichnet innerhalb der AFP-Dienstprogramme einen Namen, der anstelle einer Elementmarkierung im Abbildbereich angezeigt wird. Siehe auch *Element* und *Elementmarkierung*.

**Entwurf.** Eine gedruckte Kopie eines noch nicht fertig gestellten Dokuments.

**Erweiterte Hilfe.** Hilfetext, der den Zweck der Anzeige erläutert. Der erweiterte Hilfetext wird aufgerufen, wenn die Hilfetaste gedrückt wird und der Positionsanzeiger nicht in einem Bereich steht, für den Kontexthilfe verfügbar ist. Vergleiche *Kontexthilfe*.

**Erweiterter Druckerdatenstrom.** Siehe *IPDS (Intelligent Printer Data Stream)*.

**Etikett.** Ein (aufgeklebtes, angehängtes) Hinweisschildchen an Gegenständen (z. B. Etikett mit dem Namen einer Datei auf einer Diskette oder einem Band).

# **F**

**Fach.** Bei der AFP-Unterstützung das Standardpapierfach des Druckers IBM 3820.

**Feld.** Eine Gruppe zusammengehörender Byte (z. B. Name oder Menge), die in einem Satz als Einheit behandelt werden.

**Feld für Seitenumbruch.** Bezeichnet innerhalb der AFP-Dienstprogramme das Feld, das einen Seitenumbruch bewirkt. Bei einem Satz, dessen Wert für das angegebene Feld im Satz nicht mit dem des vorherigen Satzes übereinstimmt, wird die Seite umgebrochen.

**Fern.** Bezieht sich auf eine Einheit, ein System oder eine Datei, die mit einer anderen Einheit, einem anderen System oder einer anderen Datei über eine Übertragungsleitung verbunden ist.

**Feste Daten.** Bezeichnet innerhalb der AFP-Dienstprogramme ein Element im Satzaufbau und im Seitenlayout, das einen konstanten Wert besitzt. Vergleiche *Variable Daten*.

**Folgenummer.** (1) Die Nummer eines Satzes, die den Satz innerhalb einer Quellenteildatei kennzeichnet. (2) Ein Feld in einem Journaleintrag, das eine vom System zugeordnete Nummer enthält. Diese Nummer beginnt ursprünglich mit 1 und wird um 1 erhöht, bis das Journal geändert oder die Folgenummer vom Benutzer zurückgesetzt wird.

**Format.** (1) Eine definierte Anordnung von Dingen wie Zeichen, Feldern und Linien, die in der Regel für Anzeigen, Druckausgaben, Dateien oder Dokument verwendet werden. (2) Die Anordnung oder das Layout von Feldern in einem Satz. (3) Die Anordnung oder das Layout von Daten auf einem Speichermedium, wie einer Platte, einem Band oder einer Diskette.

**Formular.** Bei der AFP-Unterstützung ein physisches Blatt Papier, auf das die Daten gedruckt werden. Synonym zu Medium, physische Seite und Blatt.

**Formularart.** Eine aus 10 Zeichen bestehende Kennung, die vom Benutzer zugeordnet wurde und die einzelnen Formulararten kennzeichnet, die für die gedruckte Ausgabe verwendet werden.

**Formulardefinition.** Ein AFP-Ressourcenobjekt, das die Kenndaten des gedruckten Mediums definiert, z. B. zu verwendende Schablonen, Textunterdrückung, Position der Seitendaten auf dem Formular, sowie Nummer und Änderungen einer Seite. Die Systemkennzeichnung für den Objekttyp ist \*FORMDF.

**Funktion.** Jede Anweisung oder Gruppe zugehöriger Anweisungen, die eine bestimmte Operation durchführen.

**Funktionstaste.** Eine Taste auf der Tastatur, mit der der Benutzer Tastaturfunktionen oder Programmfunktionen auswählen kann.

# **G**

**GDF (Graphics Data Format).** AFP-Dienstprogramme können mit GDF eine AFP-Ressource (z. B. eine elektronische Schablone und die SPOOL-Datei) erstellen.

**Generisch.** Zu einer ganzen Gruppe oder Klasse gehörend oder Merkmal einer ganzen Gruppe oder Klasse.

**Generischer Name.** (1) Für Objektnamen gemeinsame Zeichen, die zur Identifikation einer Gruppe von Objekten verwendet werden können. Ein generischer Name endet mit einem Stern (\*). So kennzeichnet ORD\* beispielsweise alle Objekte, deren Name mit den Zeichen ORD beginnt. (2) Im hierarchischen Dateisystem ein Pfadname, der mindestens ein Platzhalterzeichen enthält.

**Gesamtberechtigung.** Eine Objektberechtigung, die es dem Benutzer ermöglicht, alle Operationen für das Objekt mit Ausnahme derjenigen durchzuführen, für die nur der Eigner berechtigt ist oder die der Berechtigung zum Verwalten der Berechtigungsliste unterliegen. Der Benutzer kann das Objekt löschen, die Sicherheitsstufe für das Objekt angeben und das Objekt ändern. Vergleiche *Ausschlussberechtigung*.

**Grafik.** (1) Innerhalb der AFP-Dienstprogramme können Grafikdaten in eine Quellenschablone, einen Satzaufbau und ein Seitenlayout gestellt werden. (2) Bilder und Illustrationen. (3) Zu Diagrammen, Tabellen und deren Erstellung gehörend.

**Grafikzeichen.** Ein Zeichen, das angezeigt oder gedruckt werden kann.

**Grafikzeichensatz.** Eine Gruppe von Grafikzeichen in einer Zeichenumsetztabelle.

# **H**

**Hardware.** Physische Ausrüstung, keine Programme, Prozeduren, Regeln und zugehörige Informationen.

### **I**

**IBM AFP-Dienstprogramme Version 2.** Das IBM Lizenzprogramm, das dem iSeries-System AFP-Funktionen bereitstellt. Es besteht aus den folgenden menügeführten interaktiven Dienstprogrammen: Schablonendienstprogramm, Druckformatierungs-Dienstprogramm und Dienstprogramm zur Ressourcenverwaltung.

**IBM iSeries Access.** Das IBM Lizenzprogramm, das einem angeschlossenen Personal Computer Systemfunktionen bereitstellt.

**IBM iSeries Manufacturing, Accounting, and Production Information Control System I (MAPICS I).** Das IBM Lizenzprogramm, das zwölf integrierte Anwendungen (einschließlich Finanzanwendungen, Auftragsbearbeitung und Fertigungspakete) bereitstellt.

**IBM Operating System/400 Version 2 (OS/400).** IBM Lizenzprogramm, das für das System als Betriebssystem verwendet werden kann.

**ID.** (1) Der Name von etwas. (2) Eine Bit- oder Zeichenfolge, die einen Benutzer, ein Programm, eine Einheit oder ein System einem anderen Benutzer, einem anderen Programm, einer anderen Einheit oder einem anderem System zu erkennen gibt.

**ID der Zeichenumsetztabelle.** Eine 5-stellige, registrierte ID, mit der eine bestimmte Zuordnung von Codepunkten zu Grafikzeichen angegeben wird. Die ID der Zeichenumsetztabelle ist der zweite Teil des Systemwerts QCHRID oder des Parameterwerts CHRID.

**IM1.** Ein Datenturm eines erweiterten Druckerdatenstroms, der Abbilddaten darstellt. Siehe auch *IO1*.

**Image Object Content Architecture (IOCA).** Ein definierter Datenstrom, der zum Speichern von Rasterbilddaten verwendet wird. Die Abbildungen in einem Dokument mit dem Format der Architektur für den Austausch von Mischobjekten werden mit IOCA gespeichert.

**IMDS.** Der Abbilddatenstrom (IOCA). Die AFP-Dienstprogramme können das Seitensegment aus IMDS erstellen. Siehe *Image Object Content Architecture (IOCA)* und *IO1*.

**Indexsuche.** Ein Teil des Onlinehilfetexts, der durchsucht werden kann. Er stellt Verwendungshinweise sowie Erklärungen bereit, die den Hilfetext für bestimmte Anzeigen ergänzen. Die Systemkennzeichnung für den Objekttyp ist \*SCHIDX.

**Integrität.** Siehe *Datenintegrität*.

**Interaktiv.** Dialogähnlicher Austausch von Informationen zwischen Benutzer und Computer. Vergleiche *Stapelbetrieb*.

**IO1.** Ein Datenturm eines erweiterten Druckerdatenstroms, der Abbilddaten darstellt. Sowohl IM1 als auch IO1 stellen ein Rastermuster dar; die IO1-Befehle stellen jedoch weitere Funktionen zur Verfügung. Siehe auch *IM1* und *Image Object Content Architecture (IOCA)*.

**IOCA.** Siehe *Image Object Content Architecture (IOCA)*.

**IPDS (Intelligent Printer Data Stream).** Erweiterter Druckerdatenstrom. Ein Datenstrom, bei dem alle Punkte adressierbar sind und der es Benutzern ermöglicht, Text, Abbilder und Grafiken an jedem definierten Punkt einer gedruckten Seite zu positionieren.

# **J**

**Job.** Eine Arbeitseinheit, die von einem Computer erledigt wird.

**Jobbeschreibung.** Ein Systemobjekt, das definiert, wie ein Job verarbeitet werden soll. Der Objektname ist \*JOBD.

**Jobname.** Der Name des Jobs, mit dem das System ihn identifiziert. Bei einem interaktiven Job wird dem Job der Name der Datenstation zugeordnet, auf der der Job gestartet wurde; bei einem Stapeljob wird der Name in dem Befehl angegeben, mit dem der Job übergeben wurde.

**Jobprotokoll.** Ein Anforderungssatz, der dem System von einem Job übergeben wurde, die Nachrichten, die sich auf die Anforderungen beziehen, sowie die Aktionen, die vom System für den Job durchgeführt werden. Das Jobprotokoll wird vom Systemprogramm verwaltet.

# **K**

**Kanji.** Zeichen, die von chinesischen Zeichen stammen und im geschriebenen Japanisch verwendet werden.

**Kompatibilität.** Möglichkeit, auf dem System oder mit anderen Einheiten oder Programmen zu arbeiten.

**Kontexthilfe.** Hilfetext, der das Feld erläutert, in dem der Positionsanzeiger steht, wenn die Hilfetaste gedrückt wird. Vergleiche *Erweiterte Hilfe*.

**Konzept.** Eine abstrakte Idee.

# **L**

**Leseberechtigung.** Eine Datenberechtigung, die es dem Benutzer ermöglicht, sich den Inhalt eines Eintrags in einem Objekt anzusehen oder ein Programm auszuführen.

**Listensicht.** Bezeichnet innerhalb der AFP-Dienstprogramme die Darstellung einer Anzeige, während sich der Benutzer im Listeneditiermodus befindet. Siehe auch *Anzeigensicht*.

**Lizenzprogramm.** Ein von IBM bereitgestelltes Programm, das separat bestellt werden kann und Funktionen durchführt, die mit der Verarbeitung von Benutzerdaten zu tun haben.

**Logo.** (1) Ein Buchstabe, eine Kombination aus Buchstaben oder ein Symbol, das ein ganzes Wort darstellt (Abkürzung für ″Logogramm″). (2) Die Anzeige, die die IBM Corporation und den Programmnamen bei Lizenzprogrammen kennzeichnet.

**lpi.** Siehe *Zeilen pro Zoll*.

# **M**

**Markierung.** Siehe *Elementmarkierung*.

**Matrix.** Eine Anordnung in Reihen und Spalten.

**Menü.** Eine angezeigte Liste der Einträge, aus denen ein Benutzer eine Auswahl treffen kann. Die Systemkennzeichnung für den Objekttyp ist \*MENU.

**Migration.** Das Versetzen von Daten und Quellen von einem Datenverarbeitungssystem auf ein anderes, ohne die Daten umzuwandeln.

**Mischen.** (1) Sätze innerhalb einer einzigen Ausgabedatei einfügen. (2) Überschreibungen für eine Datei von der ersten Aufrufebene bis hin zu und einschließlich einer höheren Aufrufebene kombinieren; die Überschreibung erfolgt bei der Verwendung der Datei.

**Modulbreite.** Bezeichnet innerhalb der AFP-Dienstprogramme die Grundeinheit für die Elementbreite in einem Balkencode. Die Breite eines Balkencodeelements kann der Modulbreite oder einem Vielfachen der Modulbreite entsprechen.

# **N**

**Nachricht.** Informationen von einer Person oder einem Programm für eine andere Person oder ein anderes Programm.

**Nachrichtenwarteschlange.** Eine Liste, in die Nachrichten gestellt werden, wenn diese an eine Benutzer-ID oder eine Einheitenbeschreibung gesendet werden. Die Systemkennzeichnung für den Objekttyp ist \*MSGQ.

**Nachrichtenzeile.** Ein Bereich der Anzeige, in dem Nachrichten angezeigt werden.

# **O**

**Objekt.** Ein benannter Speicherbereich, der aus einer Gruppe von Kenndaten besteht, die sich selbst und - in manchen Fällen - Daten beschreiben. Als Objekt wird alles bezeichnet, für das Operationen durchgeführt werden können, das im Speicher vorhanden ist und das im Speicher Platz in Anspruch nimmt. Beispiele für Objekte: Programme, Dateien, Bibliotheken und Ordner.

**Objekt für Zuordnung.** Eine Funktion, mit der ein Datenbankfeld einem Objektnamen zugeordnet werden kann.

**Objektbeschreibung.** Die Kenndaten (z. B. Name, Typ und Eignername), die ein Objekt beschreiben.

**Objektexistenzberechtigung.** Eine Objektberechtigung, die es dem Benutzer ermöglicht, das Objekt zu löschen, Speicherplatz des Objekts freizugeben, das Objekt zu sichern und wiederzuherstellen, das Eigentumsrecht des Objekts zu übertragen und ein Objekt zu erstellen, das von einem Berechtigten benannt wurde.

**Objektverwendungsberechtigung.** Eine Objektberechtigung, die es dem Benutzer ermöglicht, sich die Beschreibung eines Objekts anzusehen und das Objekt entsprechend den Datenberechtigungen des Benutzers für das Objekt zu verwenden. Siehe auch *Gesamtberechtigung* und *Benutzungsberechtigung*.

**Onlineinformationen.** Informationen auf dem Bildschirm, die Anzeigen, Nachrichten und Programme erläutern.

**Operation.** Das Ergebnis der Verarbeitung von Anweisungen in einer höheren Programmiersprache.

**Öffentliche Berechtigung.** Die Berechtigung von Benutzern, die keine spezifische (persönliche) Berechtigung für ein Objekt besitzen, die nicht in der Berechtigungsliste enthalten sind (sofern für das Objekt eine angegeben wurde) und deren Gruppenprofil über keine spezifische Berechtigung für das Objekt verfügt. Vergleiche *Persönliche Berechtigung*.

# **P**

**Parameter.** Ein Wert, der einem Befehl oder einem Programm bereitgestellt und entweder als Eingabe oder zur Steuerung der Befehls- oder Programmaktionen verwendet wird.

**Parität.** Der Status ″geradzahlig″ oder ″ungeradzahlig″. Ein Paritätsbit ist eine Binärzahl, die zu einer Gruppe von Binärzahlen hinzugefügt wird, damit die Summe dieser Gruppe entweder immer ungerade (ungerade Parität) oder immer gerade (gerade Parität) ist.

**PC-Datei.** Eine Datei, die auf einem Personal Computer gespeichert ist.

**Persönliche Berechtigung.** Die Berechtigung, die einem Benutzer speziell für ein Objekt erteilt wurde und alle anderen Berechtigungen (z. B. die Berechtigung des Gruppenprofils eines Benutzers oder eine Berechtigungsliste) außer Kraft setzt. Vergleiche *Öffentliche Berechtigung*.

**PFD.** Siehe *Druckformatdefinition*.

**PFU.** Siehe *Druckformatierungs-Dienstprogramm*.

**Platzierungsoperation.** Bezeichnet innerhalb der AFP-Dienstprogramme eine Operation, die ein Seitensegment oder einen Satzaufbau in einer AFP-Ressource definiert.

**Positionsanzeiger.** Ein blinkendes bewegliches Symbol oder ein ausgefüllter Block, der dem Benutzer des Datensichtgeräts die Eingabeposition angibt oder eine zu wählende Auswahl kennzeichnet.

**Problemanalyse.** Die Suche nach der Ursache eines Problems. Beispiele: Programmfehler, Einheitenfehler oder Benutzerfehler.

**Programm.** Eine Instruktionsfolge, die von einem Computer interpretiert und ausgeführt werden können.

**Prüfziffer.** Die Ziffer ganz rechts in einem Prüfziffernfeld, mit der die Genauigkeit geprüft werden kann.

**Punkt.** (1) Das zweite Byte eines DBCS-Codes, das die Doppelbytezeichen im selben Ward eindeutig kennzeichnet. (2) Bei der AFP-Unterstützung eine Maßeinheit, die hauptsächlich zum Beschreiben von Schriftgrößen verwendet wird. Jedes Pica hat 12 Punkt, und ein Zoll sind ca. 72 Punkt.

# **Q**

**QGPL.** Siehe *Allgemeinbibliothek*.

**Qualifizierter Name.** Der Name der Bibliothek, die das Objekt und den Namen des Objekts enthält.

**Quellenschablone.** Bezeichnet innerhalb der AFP-Dienstprogramme eine Teildatei, die die Definition einer Schablone enthält.

# **R**

**Raster.** Bezeichnet innerhalb der AFP-Dienstprogramme horizontale und vertikale Linien in einer AFP-Ressource, z. B. einer elektronischen Schablone, die das Entwerfen der AFP-Ressource erleichtern.

**Rechteck.** Bezeichnet innerhalb der AFP-Dienstprogramme eine fortlaufende Linie, die ein Rechteck bildet.

**Relative Position.** Der Abstand vom Anfang eines Objekts zum Anfang eines bestimmten Felds oder - bei Operationen für Unterzeichenfolgen - die Anzahl der Zeichenpositionen vom Anfang eines Felds.

**Reservierte variable Daten.** Die im Folgenden aufgeführten Daten werden als ″reservierte variable Daten″ bezeichnet. Sie können als Text im Satzaufbau wie beim Drucken variabler Daten aus einer Datenbankdatei gedruckt werden.

- Jobdatum
- Iobzeit
- Seitennummer
- Satznummer
- Name der Datenbankdatei
- Bibliotheksname
- Teildateiname

**Ressource.** Eine Komponente des Systems, die für einen Job oder eine Aufgabe erforderlich ist, einschließlich Hauptspeicher, Verarbeitungseinheit, Programme, Dateien, Bibliotheken und Ordner.

**Ressourcenname.** Ein Name, den das System einer Leitung, einem Controller oder einer Einheit, die bzw. der an das System angeschlossen ist, zugeordnet hat.

**RMU.** Resource Management Utility, siehe *Dienstprogramm zur Ressourcenverwaltung*.

# **S**

**Satz.** Eine Gruppe verknüpfter Daten, Wörter oder Felder, die als Einheit behandelt werden, wie z. B. ein Name, eine Adresse und eine Telefonnummer.

**Satzaufbau.** Bezeichnet innerhalb der AFP-Dienstprogramme einen Teil der Druckformatdefinition, der definiert, wie die einzelnen Felder eines Datenbankdateisatzes vom Druckformatierungs-Dienstprogramm formatiert und gedruckt werden. Siehe auch *Seitenlayout*.

**Satzauswahl.** Die Auswahl bestimmter Sätze aus einer Datei und das Einbeziehen der Informationen aus den Sätzen z. B. in einen Bericht.

**Satzformat.** Ein benannter Teil einer Datei, die die Sätze einer angegebenen Satzformatbeschreibung kennzeichnet.

**SBCS.** Siehe *Einzelbytezeichensatz*.

**SBCS-Schriftart.** Bei der AFP-Unterstützung eine Schriftart, bei der die Zeichen durch einen Codepunkt für Einzelbyte definiert werden. Eine SBCS-Schriftart besitzt nur einen Abschnitt für codierte Schriftart. Synonym zu Einzelbyte-Schriftart. Vergleiche *DBCS-Schriftart*.

**Schablone.** Siehe *Elektronische Schablone*.

**Schablonendienstprogramm.** Bezeichnet innerhalb der AFP-Dienstprogramme ein interaktives Hilfsprogramm, mit dem der Benutzer eine Schablone erstellen kann.

**Schriftart.** (1) Ein Sortiment von Zeichen mit bestimmter Größe und Schriftart. (2) Eine bestimmte Schriftart (z. B. Bodini oder Times Roman), die Definitionen von Zeichensätzen, Markierungssätzen und Mustersätzen enthält.

**Schriftart-ID.** Eine Nummer, die die Zeichendarstellung und die Größe für bestimmte Drucker angibt.

**Schriftartressource.** Ein Ressourcenobjekt auf dem iSeries-System, das zum Drucken von AFPDS-Dokumenten auf einem Drucker erforderlich ist. Es gibt die drei folgenden Arten von Schriftart-Ressourcen: codierte Schriftarten, Zeichensätze und Zeichenumsetztabellen. Die Systemkennzeichnung für den Objekttyp ist \*FNTRSC.

**Schriftartzeichensatz.** Bei der AFP-Unterstützung eine Schriftartdatei, die Rastermuster, IDs und Beschreibungen von Zeichen enthält.

**Schritt.** Eine Computer anweisen, eine Operation durchzuführen.

**Seite.** Ein Druckerformular.

**Seitenlayout.** Bezeichnet innerhalb der AFP-Dienstprogramme ein Druckausgabeformat einer Seite in der Druckformatdefinition. Der Benutzer kann das Seitenlayout mit dem Druckformatierungs-Dienstprogramms entwerfen, indem er einen vordefinierten Satzaufbau mit konstanten Daten platziert und wiederholt. Siehe auch *Satzaufbau*.

**Seitensegment.** Ein AFP-Ressourcenobjekt, das Text und Abbilder enthalten und auf jedem adressierbaren Punkt auf einer Seite oder einer elektronischen Schablone positioniert werden kann. Die Systemkennzeichnung für den Objekttyp ist \*PAGSEG.
**Seitenumbruch.** Bezeichnet innerhalb der AFP-Dienstprogramme das Feld, das einen Seitenumbruch herbeiführt. Bei einem Satz, dessen Wert für das angegebene Feld im Satz nicht mit dem des vorherigen Satzes übereinstimmt, wird der Satz auf einer neuen Seite gedruckt. Diese Bedingung wird als ″Seitenumbruch″ bezeichnet.

**Sichern.** Bestimmte Objekte, Bibliotheken oder Daten kopieren, indem sie vom Haupt- oder Zusatzspeicher auf einen Magnetdatenträger (z. B. Band, Disketten) oder eine in Sicherungsdatei übertragen werden. Vergleiche *Wiederherstellen*.

**Simplex.** Bei der AFP-Unterstützung das einseitige Bedrucken eines Blatt Papiers. Vergleiche *Duplex*.

**Sitzung.** Zeitspanne, die mit dem Anmelden eines Benutzers an einem Datensichtgerät beginnt und mit dem Abmelden des Benutzers endet.

**Speichern.** Daten auf eine Speichereinheit stellen oder auf einer Speichereinheit aufbewahren.

**Spezielle Berechtigung.** Die Berechtigungsarten, die einem Benutzer für die Verwendung der Systemressourcen (einschließlich Objektberechtigungen und Datenberechtigungen) erteilt werden können.

**Spool.** Die Systemfunktion, die Dateien oder Jobs in einen Plattenspeicher stellt, um sie zu einem späteren Zeitpunkt zu verarbeiten oder zu drucken.

**SPOOL-Datei.** Eine Datei mit Ausgabedaten, die auf die Verarbeitung warten (z. B. Informationen, die auf die Druckausgabe warten).

**Standardwert.** Ein Wert, der vom System oder Programm automatisch bereitgestellt oder verwendet wird, wenn der Benutzer keinen Wert angegeben hat.

**Stapelbetrieb.** Bezieht sich auf eine Gruppe von Aufgaben, die mit ein und demselben Programm ohne oder mit minimaler Bedieneraktion nacheinander auf einem Computer durchgeführt werden sollen. Vergleiche *Interaktiv*.

**Stapeljob.** Eine vordefinierte Gruppe von Verarbeitungsaktionen, die dem System übergeben wurden und ohne oder mit minimaler Interaktion zwischen Benutzer und System durchgeführt werden sollen.

**Steuerfeld.** Bezeichnet innerhalb der AFP-Dienstprogramme ein Eingabefeld in der Anzeigensicht, mit dem das Abbild nach oben, nach unten, nach links oder nach rechts verschoben werden kann.

**Summendaten.** Die folgenden Daten werden als ″Summendaten″ bezeichnet:

- v Feldwert des ersten Satzes in der Gruppe
- v Feldwert des letzten Satzes in der Gruppe
- Summe der Feldwerte in der Gruppe
- v Durchschnitt der Feldwerte in der Gruppe
- Niedrigster Feldwert in der Gruppe
- v Höchster Feldwert in der Gruppe
- v Die Satzzählung der Gruppe

Sie können in den folgenden Elementen des Seitenlayouts ausgegeben werden:

- Textdaten in Textelement
- v Textdaten in Rechteckelement

**Syntax.** Die Regeln für den Aufbau eines Befehls oder einer Anweisung.

**Systemeinheit.** Eine Komponente eines Computers, die die Verarbeitungseinheit enthält und Einheiten wie Platten- und Bandeinheiten enthalten kann.

**T**

**Tabelle.** Eine methodische Anordnung von Daten in Reihen und Spalten, die Zahlen, Text oder eine Kombination aus beiden enthalten können. Die Systemkennzeichnung für den Objekttyp ist \*TBL.

**Teildatei.** Verschiedene Datengruppen mit demselben Format innerhalb einer Datenbankdatei. Siehe auch *Quellenteildatei*.

**Text drucken.** Der Benutzer hat die Möglichkeit, eine Textzeile am Ende einer Liste anzugeben.

## **U**

**Überschreibung.** (1) Attribute zur Laufzeit angeben, die die in der Dateibeschreibung oder im Programm angegebenen Attribute ändern. (2) Die zur Laufzeit angegebenen Attribute, die die in der Dateibeschreibung oder im Programm angegebenen Attribute ändern.

**Überschreibungszeichen.** Bezeichnet ein Zeichen oder ein Symbol, das den Platz eines anderen Zeichens oder Symbols einnimmt.

### **V**

**Variable Daten.** Bezeichnet innerhalb der AFP-Dienstprogramme ein Element im Satzaufbau, dessen Wert in der Datenbankdatei dargestellt ist. Vergleiche *Feste Daten*.

**Verdecken.** Bezeichnet innerhalb der AFP-Dienstprogramme eine Funktion in der Anzeigensicht, mit der Elemente angezeigt werden können, die von anderen Elementen verdeckt werden, die nach verdeckten Elementen angegeben wurden und sich an derselben oder einer ähnlichen Position wie die verdeckten Elemente befinden.

**Verhältnis Breit zu Schmal.** Bezeichnet innerhalb der AFP-Dienstprogramme das Verhältnis der breiten Elementabmessung zur schmalen Elementabmessung eines Balkencodes. Siehe auch *Element*.

**Verknüpfen.** Zwei Zeichenfolgen miteinander verbinden.

**Vorblättern.** Die auf der Anzeige dargestellten Daten nach oben verschieben, so dass sich der Benutzer in Richtung Datenende bewegt. Vergleiche *Zurückblättern*.

### **W**

**Warteschlange.** Eine Liste mit Nachrichten, Jobs, Dateien oder Anforderungen, die darauf warten, in einer vordefinierten Reihenfolge gelesen, verarbeitet, gedruckt oder weitergegeben zu werden.

**Wiederherstellen.** Daten von Band, Diskette oder Sicherungsdatei auf Zusatzspeicher kopieren. Vergleiche *Sichern*.

## **Z**

**Zeichen.** Buchstabe, Zahl oder anderes Symbol im Datenzeichensatz, das Teil der Organisation, Steuerung oder Darstellung von Daten ist.

**Zeichen pro Zoll.** Abkürzung: cpi (characters per inch). Die Anzahl Zeichen, die innerhalb eines Zolls horizontal auf einer Seite gedruckt werden.

**Zeichenfolge.** Eine Folge aufeinanderfolgender Zeichen, die als Wert verwendet werden.

**Zeichensatz.** Eine Gruppe von Zeichen, die aus einem bestimmten Grund verwendet werden, z. B. der Zeichensatz, der vom Datensichtgerät angezeigt werden kann, der Zeichensatz, der von einem Drucker gedruckt werden kann, oder ein bestimmter Grafikzeichensatz in einer Zeichenumsetztabelle. Beispiel: die 256 EBCDIC-Zeichen.

**Zeichenumsetztabelle.** (1) Eine bestimmte Zuordnung hexadezimaler IDs zu Grafikzeichen. (2) Bei der AFP-Unterstützung eine Schriftartdatei, die Codepunkte und Grafikzeichen-IDs zuordnet.

**Zeilen pro Zoll.** Abkürzung: lpi (lines per inch). Die Anzahl Zeichen, die innerhalb eines Zolls vertikal gedruckt werden können.

**Ziffer.** Ein Numeral von 0 bis 9.

**Zuordnung.** Eine Darstellung von einem Ding in Bezug zu einem anderen.

**Zurückblättern.** Die auf der Anzeige dargestellten Daten nach unten verschieben, so dass sich der Benutzer in Richtung Datenanfang bewegt. Vergleiche *Vorblättern*.

#### **Index**

#### **Sonderzeichen**

[%, Markierung 250](#page-269-0) [\\*, Markierung 250](#page-269-0) [=, Zeichen 319](#page-338-0)

### **Numerische Stichwörter**

[2–of-5 Industrial 290](#page-309-0) [2–of-5 Matrix 290](#page-309-0) [3–of-9 Code 290](#page-309-0)

## **A**

[Abbildbereich 18](#page-37-0)[, 248](#page-267-0) [Abbildgröße ändern 368](#page-387-0) AFP-Dienstprogramme für iSeries [AFP-Ressource 14](#page-33-0) [Befehle 399](#page-418-0) [Beschreibung 3](#page-22-0) [Dienstprogramm zur Ressourcen](#page-32-0)[verwaltung 13](#page-32-0) [Druckformatierungs-Dienst](#page-29-0)[programm 10](#page-29-0) [Einführung 3](#page-22-0) [Einsatzmöglichkeiten 5](#page-24-0) [Abbilder verwenden 8](#page-27-0) [Balkencodes verwenden 8](#page-27-0) [Grafiken verwenden 8](#page-27-0) [Schablonen verwenden 7](#page-26-0) [GDFs verwenden 481](#page-500-0) [Grundlagen 16](#page-35-0) [Onlineinformationen 21](#page-40-0) [Quellenschablonendatei 89](#page-108-0) [Schablonendienstprogramm 9](#page-28-0) [Voraussetzungen 15](#page-34-0) [AFP-Dienstprogramme für iSeries, Befeh](#page-418-0)[le 399](#page-418-0) AFP-Dienstprogramme für iSeries, Grundlagen [Anzeige 17](#page-36-0) [Bibliothek 16](#page-35-0) [Datei 16](#page-35-0) [Element 16](#page-35-0) [Teildatei 16](#page-35-0) AFP Workbench [Schablone anzeigen 48](#page-67-0) Aktualisieren [Elementmarkierung 252](#page-271-0) Ändern [Beschreibung der Quellenschablonen](#page-119-0)[datei 100](#page-119-0) [Beschreibung des Seitensegments 345](#page-364-0) [Datei mit Druckformat](#page-247-0)[definitionen 228](#page-247-0) [Element 259](#page-278-0)[, 325](#page-344-0) [Element in Listensicht 321](#page-340-0) [Elementoperationen 254](#page-273-0) [PFD-Definition 214](#page-233-0)

Ändern *(Forts.)* [PFD-Spezifikationen 169](#page-188-0) [Quellenschablone 52](#page-71-0)[, 82](#page-101-0) [Schablonenbeschreibung 344](#page-363-0)[, 386](#page-405-0) [Schablonenspezifikationen 76](#page-95-0) [Schriftarten 330](#page-349-0) [Seitensegmentbeschreibung 396](#page-415-0) Angeben [Balkencodeelement 133](#page-152-0) [Datenbankdatei 123](#page-142-0)[, 173](#page-192-0) [Elementauswahl 137](#page-156-0) [Felder für Seitenumbruch 177](#page-196-0) [feste Textdaten 127](#page-146-0) [Linienelement 138](#page-157-0) [Objekt für Zuordnung 208](#page-227-0) [Rechteckelement 135](#page-154-0) [Satzauswahl 201](#page-220-0) [Seitensegment 132](#page-151-0) [variable Textdaten 129](#page-148-0) [Anzeigen 17](#page-36-0) [Arbeiten mit 17](#page-36-0) [Balkencodedetail ändern 291](#page-310-0) [Balkencodedetail definieren 291](#page-310-0) [Beschreibung der Quellenschablonen](#page-122-0)[datei 103](#page-122-0) [Beschreibung des Seiten](#page-364-0)[segments 345](#page-364-0)[, 392](#page-411-0) [Datei mit Druckformatdefinitionen,](#page-251-0) [Beschreibung 232](#page-251-0) [Datei mit Druckformatdefinitionen](#page-247-0) [ändern 228](#page-247-0) [Datei mit Druckformatdefinitionen](#page-260-0) [auswählen 241](#page-260-0) [Datei mit Druckformatdefinitionen](#page-140-0) [erstellen 121](#page-140-0)[, 226](#page-245-0) [Datei mit Druckformatdefinitionen](#page-248-0) [kopieren 229](#page-248-0) [Datenbankdatei angeben 123](#page-142-0)[, 124](#page-143-0)[,](#page-192-0) [173](#page-192-0) [Datenbankdatei auswählen 174](#page-193-0) [Datenbankteildatei auswählen 237](#page-256-0) [Datenbankteildatei drucken 148](#page-167-0)[, 150](#page-169-0)[,](#page-253-0) [234](#page-253-0)[, 239](#page-258-0)[, 240](#page-259-0) [Druckformatdefinition ändern 214](#page-233-0) [Druckformatdefinition auswäh](#page-170-0)[len 151](#page-170-0)[, 241](#page-260-0) [Druckformatdefinition erstellen 123](#page-142-0)[,](#page-165-0) [146](#page-165-0)[, 162](#page-181-0) [Druckformatdefinition kopieren 215](#page-234-0) [Druckformatdefinition sichern 147](#page-166-0)[,](#page-231-0) [212](#page-231-0) [Druckformatdefinition verlassen 146](#page-165-0)[,](#page-230-0) [211](#page-230-0) [Elementauswahl angeben 137](#page-156-0) [Entwurfsanzeige 18](#page-37-0)[, 246](#page-265-0)[, 248](#page-267-0) [Anzeigensicht 248](#page-267-0) [Listensicht 248](#page-267-0) [Feld im Satzformat auswählen 130](#page-149-0)[,](#page-200-0) [181](#page-200-0)[, 303](#page-322-0)[, 312](#page-331-0) [Felder für Seitenumbruch ange](#page-196-0)[ben 177](#page-196-0)

[Anzeigen](#page-36-0) *(Forts.)* [Felder zum numerischen Editieren](#page-205-0) [auswählen 186](#page-205-0) [Grafikdetail plazieren 309](#page-328-0) [Hilfe 21](#page-40-0) [IBM AFP-Dienstprogramme für iSe](#page-36-0)[ries 17](#page-36-0)[, 32](#page-51-0)[, 52](#page-71-0)[, 61](#page-80-0)[, 118](#page-137-0)[, 149](#page-168-0)[, 153](#page-172-0)[,](#page-259-0) [240](#page-259-0)[, 347](#page-366-0)[, 357](#page-376-0) [In Seitensegment umwandeln 348](#page-367-0)[,](#page-368-0) [349](#page-368-0)[, 365](#page-384-0)[, 366](#page-385-0)[, 367](#page-386-0)[, 370](#page-389-0) [iSeries-Hauptmenü 242](#page-261-0) [Liniendetail definieren 274](#page-293-0) [Liste der Druckformat](#page-179-0)[definitionen 160](#page-179-0) [Liste der PFD-Dateien 225](#page-244-0) [Liste der Quellenschablonen](#page-116-0)[dateien 97](#page-116-0) [Löschen der Druckformatdefinitionen](#page-236-0) [bestätigen 217](#page-236-0) [Löschen der Elemente bestätigen 78](#page-97-0) [Löschen der Elemente im Satzaufbau](#page-190-0) [bestätigen 171](#page-190-0) [Löschen der Elemente im Seitenlayout](#page-191-0) [bestätigen 172](#page-191-0) [Löschen der PFD-Dateien bestäti](#page-249-0)[gen 230](#page-249-0) [Löschen der Quellenschablone bestäti](#page-104-0)[gen 85](#page-104-0) [Löschen der Quellenschablonen](#page-121-0)[dateien bestätigen 102](#page-121-0) [Löschen der Schablonen bestäti](#page-399-0)[gen 380](#page-399-0) [Löschen der Seitensegmente bestäti](#page-409-0)[gen 390](#page-409-0) [Menüanzeige 17](#page-36-0) [Mit Druckformatdefinitionen arbei](#page-141-0)[ten 122](#page-141-0)[, 147](#page-166-0)[, 149](#page-168-0)[, 157](#page-176-0)[, 213](#page-232-0)[, 233](#page-252-0) [Mit PFD-Dateien arbeiten 119](#page-138-0)[, 120](#page-139-0)[,](#page-238-0) [219](#page-238-0)[, 221](#page-240-0) [Mit Quellenschablonen arbeiten 35](#page-54-0)[,](#page-70-0) [51](#page-70-0)[, 53](#page-72-0)[, 58](#page-77-0)[, 65](#page-84-0) [Mit Quellenschablonendateien arbei](#page-52-0)[ten 33](#page-52-0)[, 51](#page-70-0)[, 91](#page-110-0)[, 93](#page-112-0) [Mit Schablonen arbeiten 351](#page-370-0)[, 352](#page-371-0)[,](#page-396-0) [377](#page-396-0) [Mit Schriftarten für Druckformat](#page-346-0)[definition arbeiten 327](#page-346-0) [Mit Schriftarten für Quellenschablone](#page-346-0) [arbeiten 327](#page-346-0) [Mit Seitensegmenten arbeiten 354](#page-373-0)[,](#page-406-0) [387](#page-406-0) [Numerisch editieren 185](#page-204-0) [Objekt für Zuordnung angeben 208](#page-227-0) [PCD in Seitensegment umwandeln](#page-378-0) [\(CVTPCDPAGS\) 359](#page-378-0)[, 360](#page-379-0) [PFD-Daten drucken \(PRTPFDD-](#page-261-0)[TA\) 242](#page-261-0) [Quellenschablone ändern 53](#page-72-0)[, 56](#page-75-0)[, 82](#page-101-0) [Quellenschablone erstellen 35](#page-54-0)[, 49](#page-68-0)[, 70](#page-89-0) [Quellenschablone kopieren 83](#page-102-0) [Quellenschablone sichern 50](#page-69-0)[, 57](#page-76-0)[, 81](#page-100-0)

[Anzeigen](#page-36-0) *(Forts.)* [Quellenschablonendatei erstellen 34](#page-53-0)[,](#page-117-0) [98](#page-117-0)[, 100](#page-119-0) [Quellenschablonendatei kopieren 101](#page-120-0) [Quellenschablonenliste 68](#page-87-0) [Rechteckdetail definieren 277](#page-296-0)[, 278](#page-297-0)[,](#page-298-0) [279](#page-298-0) [Reservierte Variable auswählen 181](#page-200-0) [Satzaufbau entwerfen 125](#page-144-0)[, 127](#page-146-0)[, 128](#page-147-0)[,](#page-150-0) [131](#page-150-0)[, 132](#page-151-0)[, 133](#page-152-0)[, 134](#page-153-0)[, 135](#page-154-0)[, 136](#page-155-0)[, 138](#page-157-0)[, 139](#page-158-0)[,](#page-198-0) [179](#page-198-0)[, 184](#page-203-0) [Satzaufbau plazieren - Detail 142](#page-161-0)[,](#page-208-0) [189](#page-208-0)[, 191](#page-210-0)[, 315](#page-334-0) [Satzauswahl angeben 201](#page-220-0) [Satzformat auswählen 176](#page-195-0) [Schablone drucken 352](#page-371-0)[, 381](#page-400-0) [Schablone entwerfen 37](#page-56-0)[, 38](#page-57-0)[, 39](#page-58-0)[, 40](#page-59-0)[,](#page-60-0) [41](#page-60-0)[, 43](#page-62-0)[, 44](#page-63-0)[, 45](#page-64-0)[, 46](#page-65-0)[, 47](#page-66-0)[, 54](#page-73-0)[, 55](#page-74-0)[, 248](#page-267-0)[, 260](#page-279-0)[,](#page-280-0) [261](#page-280-0)[, 263](#page-282-0)[, 264](#page-283-0)[, 273](#page-292-0)[, 276](#page-295-0)[, 289](#page-308-0)[, 300](#page-319-0)[, 305](#page-324-0)[,](#page-325-0) [306](#page-325-0)[, 307](#page-326-0)[, 318](#page-337-0)[, 319](#page-338-0)[, 320](#page-339-0)[, 321](#page-340-0)[, 322](#page-341-0) [Schablone erstellen 50](#page-69-0)[, 57](#page-76-0)[, 86](#page-105-0) [Schablone in PFM umwandeln 384](#page-403-0) [Schablone in PFM umwandeln](#page-381-0) [\(CVTOVLPFM\) 362](#page-381-0) [Schablonenbeschreibung 344](#page-363-0)[, 383](#page-402-0) [Schablonendienstprogramm verlas](#page-68-0)[sen 49](#page-68-0)[, 56](#page-75-0)[, 80](#page-99-0) [Schablonenspezifikationen definie](#page-90-0)[ren 71](#page-90-0) [Schriftart für Druckformatdefinition](#page-349-0) [ändern 330](#page-349-0)[, 331](#page-350-0)[, 332](#page-351-0)[, 333](#page-352-0) [Schriftart für Druckformatdefinition](#page-354-0) [anzeigen 335](#page-354-0)[, 336](#page-355-0)[, 337](#page-356-0) [Schriftart für Quellenschablone aus](#page-291-0)[wählen 272](#page-291-0) [Schriftarten 334](#page-353-0) [Seitenlayout entwerfen 140](#page-159-0)[, 141](#page-160-0)[, 143](#page-162-0)[,](#page-163-0) [144](#page-163-0)[, 186](#page-205-0)[, 187](#page-206-0)[, 188](#page-207-0)[, 192](#page-211-0)[, 193](#page-212-0)[, 313](#page-332-0) [Seitensegment auswählen 304](#page-323-0) [Seitensegment drucken 355](#page-374-0)[, 391](#page-410-0) [Seitensegment in PFM umwan](#page-412-0)[deln 393](#page-412-0)[, 394](#page-413-0) [Seitensegment in PFM umwandeln](#page-382-0) [\(CVTPAGSPFM\) 363](#page-382-0) [Seitensegment plazieren - Detail 302](#page-321-0) [Seitensegment zuordnen 209](#page-228-0) [Spezifikationen für Druckausgabe](#page-163-0) [definieren 144](#page-163-0)[, 145](#page-164-0)[, 204](#page-223-0) [Spezifikationen für Druckformat](#page-184-0)[definition definieren 165](#page-184-0) [Summendaten definieren 197](#page-216-0) [Teildatei in Seitensegment umwandeln](#page-379-0) [\(CVTPFMPAGS\) 360](#page-379-0)[, 361](#page-380-0) [Textdetail ändern 265](#page-284-0)[, 266](#page-285-0) [Textdetail definieren 129](#page-148-0)[, 130](#page-149-0) [Anzeigensicht 248](#page-267-0) [Aufbau 248](#page-267-0) [Elemente definieren 248](#page-267-0) [Elementoperationen 253](#page-272-0) Arbeiten mit [Datei mit Druckformat](#page-173-0)[definitionen 154](#page-173-0)[, 218](#page-237-0) [PFD-Definition 154](#page-173-0)[, 155](#page-174-0)[, 232](#page-251-0) [Quellenschablone 62](#page-81-0)[, 63](#page-82-0)[, 104](#page-123-0) [Quellenschablonendateien 62](#page-81-0)[, 89](#page-108-0) [Schablone 343](#page-362-0) [Schablonen, Funktion 358](#page-377-0)[, 377](#page-396-0)

Arbeiten mit *(Forts.)* [Schriftarten 327](#page-346-0) [Schriftarten für Druckformat](#page-192-0)[definition 173](#page-192-0) [Schriftarten für Quellenschablone 79](#page-98-0) [Seitensegment 344](#page-363-0)[, 358](#page-377-0)[, 386](#page-405-0) [Arbeitsablauf 28](#page-47-0)[, 113](#page-132-0) [Art \(Element\) 245](#page-264-0) [Aufbau der Anzeigensicht 248](#page-267-0) [Aufbau der Listensicht 321](#page-340-0) [Aufgaben 485](#page-504-0) [mit Dateien mit Druckformat](#page-506-0)[definitionen 487](#page-506-0) [mit Datenbankdateiauswahl 497](#page-516-0) [mit der Objektzuordnung 500](#page-519-0) [mit Druckformatdefinitionen 486](#page-505-0) [mit Element 493](#page-512-0) [mit Entwurfsanzeigen in der](#page-508-0) [Anzeigensicht 489](#page-508-0) [mit Entwurfsanzeigen in der Listen](#page-511-0)[sicht 492](#page-511-0) [mit Feldern für Seitenumbruch 500](#page-519-0) [mit PFD-Spezifikationen 498](#page-517-0) [mit Quellenschablonen 485](#page-504-0) [mit Quellenschablonendateien 486](#page-505-0) [mit Satzauswahl 497](#page-516-0) [mit Schablonenobjekten 488](#page-507-0) [mit Schablonenspezifikationen 498](#page-517-0) [mit Schriftarten 499](#page-518-0) [mit Seitensegmenten 489](#page-508-0) [mit Spezifikationen für Druckaus](#page-518-0)[gabe 499](#page-518-0) [Aufgaben durchführen 485](#page-504-0) Auswahl für Abbild [Abbild Gesamt 372](#page-391-0) [Abbild Punkt-zu-Pel 372](#page-391-0) [Abbild Punkt-zu-Pel mit verdoppelter](#page-391-0) [Bildpunktzahl 372](#page-391-0) [Ausschnitt links oben 372](#page-391-0) [Ausschnitt Mitte 372](#page-391-0) Auswählen [Datenbankdatei 174](#page-193-0) [Eintrag aus Liste der Druckformat](#page-180-0)[definitionen 161](#page-180-0) [Liste der PFD-Dateien 225](#page-244-0) [Quellenschablonendatei 97](#page-116-0) [Quellenschablonenliste 69](#page-88-0) [Satzformat 176](#page-195-0)

#### **B**

[Balkencodedaten, 290](#page-309-0)[, 292](#page-311-0) Balkencodeelement [Alphanumerische Balkencode](#page-312-0)[interpretation 293](#page-312-0) [Alphanumerischer Balkencode](#page-313-0) [Stern 294](#page-313-0) [angeben 133](#page-152-0) [Art 292](#page-311-0) [Daten 292](#page-311-0) [Ersatzzeichen 292](#page-311-0) [Farbe 293](#page-312-0) [Grad der Drehung 293](#page-312-0) [Höhe 295](#page-314-0) [Markierung 292](#page-311-0) [Maßangabe 292](#page-311-0) [Modulbreite 294](#page-313-0)

Balkencodeelement *(Forts.)* [Position 292](#page-311-0) [Prüfziffer 293](#page-312-0) [relative Position 293](#page-312-0) [Schrift alphanumerische Balkencode](#page-313-0)[interpretation 294](#page-313-0) [Verhältnis Breit zu Schmal 295](#page-314-0) [Balkencodeelement und Position 454](#page-473-0) [Maßangabe 454](#page-473-0) [Balkencodetyp 290](#page-309-0)[, 292](#page-311-0) [Bedienerführung 17](#page-36-0) [Bedruckbarer Bereich 459](#page-478-0) Beenden [Dienstprogramm zur Ressourcen](#page-382-0)[verwaltung 363](#page-382-0) [Druckformatierungs-Dienst](#page-168-0)[programm 149](#page-168-0)[, 155](#page-174-0) [Schablonendienstprogramm 63](#page-82-0) Befehl [CVTOVLPFM 421](#page-440-0) [CVTPAGSPFM 425](#page-444-0) [CVTPCDPAGS 410](#page-429-0) [CVTPFMPAGS 415](#page-434-0) [PRTPFDDTA 405](#page-424-0) [STRAFPU 399](#page-418-0) [STROVLU 399](#page-418-0) [STRPFU 402](#page-421-0) Befehl STRAFPU [FILE, Parameter 400](#page-419-0) [Beidseitiger Druck 205](#page-224-0) [Beispiele für Schriftarten 511](#page-530-0) [Courier 512](#page-531-0) [Helvetica Roman Bold 512](#page-531-0) [Times New Roman Medium 511](#page-530-0) [Beispieletikett 10](#page-29-0) Berechtigung [Datei mit Druckformat](#page-246-0)[definitionen 227](#page-246-0) [Quellenschablone 87](#page-106-0) [Quellenschablonendatei 99](#page-118-0) [Schablonenobjekt 432](#page-451-0) [Seitensegment 369](#page-388-0) [Beschreibung der Datei mit Druckformat](#page-251-0)[definitionen anzeigen 232](#page-251-0) [Beschreibung der Quellenschablonendatei](#page-119-0) [ändern 100](#page-119-0) [Beschreibung der Quellenschablonendatei](#page-122-0) [anzeigen 103](#page-122-0) [Beschreibung der Schablone anzei](#page-363-0)[gen 344](#page-363-0) Beschreibung des Seitensegments [anzeigen 392](#page-411-0) [Beschreibung des Seitensegments](#page-364-0) [ändern 345](#page-364-0) [Beschreibung des Seitensegments anzei](#page-364-0)[gen 345](#page-364-0) [Beschreibung einer Schablone](#page-363-0) [ändern 344](#page-363-0) [Bestätigen, Löschen der Elemente 171](#page-190-0) [Anzeige 78](#page-97-0) [Satzaufbau 171](#page-190-0) [Schablone 78](#page-97-0) [Seitenlayout 172](#page-191-0) [Bibliothek 16](#page-35-0) Blättern [Elementmarkierung 252](#page-271-0) [Block editieren 319](#page-338-0)

[Breite \(PFD-Spezifikationen\) 167](#page-186-0) [Breite \(Schablonenspezifikationen\) 73](#page-92-0)

#### **C**

[CVTOVLPFM, Befehl 421](#page-440-0) [CRTFILE, Parameter 424](#page-443-0) [Dienstprogramm zur Ressourcen](#page-381-0)[verwaltung 362](#page-381-0) [DTAFMT, Parameter 422](#page-441-0) [FILE, Parameter 423](#page-442-0) [FILETEXT, Parameter 424](#page-443-0) [MBR, Parameter 423](#page-442-0) [OVL, Parameter 422](#page-441-0) [REPLACE, Parameter 424](#page-443-0) [TEXT, Parameter 424](#page-443-0) [CVTPAGSPFM, Befehl 425](#page-444-0) [CRTFILE, Parameter 427](#page-446-0) [Dienstprogramm zur Ressourcen](#page-382-0)[verwaltung 363](#page-382-0) [DTAFMT, Parameter 426](#page-445-0) [FILE, Parameter 426](#page-445-0) [FILETEXT, Parameter 427](#page-446-0) [MBR, Parameter 426](#page-445-0) [PAGSEG, Parameter 425](#page-444-0) [REPLACE, Parameter 427](#page-446-0) [TEXT, Parameter 427](#page-446-0) [CVTPCDPAGS, Befehl 410](#page-429-0) [AUT, Parameter 414](#page-433-0) [CHGIMGSIZE, Parameter 411](#page-430-0) [Dienstprogramm zur Ressourcen](#page-378-0)[verwaltung 359](#page-378-0) [FRMDOC, Parameter 411](#page-430-0) [FRMFLR, Parameter 411](#page-430-0) [IMGRTT, Parameter 413](#page-432-0) [IMGSIZE, Parameter 412](#page-431-0) [MAPPING, Parameter 412](#page-431-0) [PAGSEG, Parameter 411](#page-430-0) [REPLACE, Parameter 415](#page-434-0) [TEXT, Parameter 415](#page-434-0) [CVTPFMPAGS, Befehl 415](#page-434-0) [AUT, Parameter 420](#page-439-0) [CHGIMGSIZE, Parameter 418](#page-437-0) [Dienstprogramm zur Ressourcen](#page-379-0)[verwaltung 360](#page-379-0) [FILE, Parameter 417](#page-436-0) [IMGRTT, Parameter 420](#page-439-0) [IMGSIZE, Parameter 418](#page-437-0) [MAPPING, Parameter 419](#page-438-0) [MBR, Parameter 417](#page-436-0) [PAGSEG, Parameter 417](#page-436-0) [REPLACE, Parameter 421](#page-440-0) [TEXT, Parameter 421](#page-440-0)

## **D**

[Datei 16](#page-35-0) Datei mit Druckformatdefinitionen [Rahmenbedingungen 434](#page-453-0) Datei mit Druckformatdefinitionen, Beschreibung [anzeigen 232](#page-251-0) [Datei mit Druckformatdefinitionen](#page-247-0) [ändern 228](#page-247-0) [Datei mit Druckformatdefinitionen erstel](#page-245-0)[len 226](#page-245-0)

[Datei mit Druckformatdefinitionen kopie](#page-248-0)[ren 229](#page-248-0) [Datei mit Druckformatdefinitionen](#page-249-0) [löschen 230](#page-249-0) [Datei mit Druckformatdefinitionen umbe](#page-251-0)[nennen 232](#page-251-0) [Daten im Satzaufbau 180](#page-199-0) [Datenbankdatei 108](#page-127-0) [angeben 123](#page-142-0)[, 173](#page-192-0) [auswählen 174](#page-193-0) [Datenbankdatei angeben 173](#page-192-0) [Datenbankdatei auswählen 174](#page-193-0) Datenbankteildatei [drucken 148](#page-167-0)[, 154](#page-173-0)[, 218](#page-237-0) [Datenbankteildatei drucken 148](#page-167-0)[, 218](#page-237-0)[,](#page-251-0) [232](#page-251-0) [DBCS-Schriftart 270](#page-289-0)[, 286](#page-305-0) [DBCS SO/SI \(Schablonen](#page-92-0)[spezifikationen\) 73](#page-92-0) [DBCS-SO/SI-Abstand \(PFD-Spezifikatio](#page-186-0)[nen\) 167](#page-186-0) Definieren [Balkencodeelement 44](#page-63-0) [Element 259](#page-278-0) [Elementoperationen 253](#page-272-0) [Linienelement 39](#page-58-0) [PFD-Spezifikationen 165](#page-184-0) [Rechteckelement 40](#page-59-0) [Schablonenspezifikationen 71](#page-90-0) [Spezifikationen für Druckaus](#page-163-0)[gabe 144](#page-163-0)[, 204](#page-223-0) [Textelement 37](#page-56-0) [Definieren, Elemente in Anzeigen](#page-267-0)[sicht 248](#page-267-0) [Dienstprogramm zur Ressourcen](#page-32-0)[verwaltung 13](#page-32-0) [beenden 355](#page-374-0) [CVTOVLPFM, Befehl 362](#page-381-0) [CVTPAGSPFM, Befehl 363](#page-382-0) [CVTPCDPAGS, Befehl 359](#page-378-0) [CVTPFMPAGS, Befehl 360](#page-379-0) [Einführung 341](#page-360-0) [Einschränkungen 436](#page-455-0) [erste Schritte 345](#page-364-0) [Rahmenbedingungen 436](#page-455-0) [Drucken 436](#page-455-0) [IMDS-Datenstrom \(IOCA-Daten](#page-455-0)[strom\) 436](#page-455-0) [Schablone umwandeln 437](#page-456-0) [Seitensegment erstellen 436](#page-455-0) [Seitensegment umwandeln 437](#page-456-0) [starten 347](#page-366-0)[, 355](#page-374-0) [STRAFPU, Befehl 357](#page-376-0) [Dienstprogramm zur Ressourcen](#page-382-0)[verwaltung beenden 363](#page-382-0) [Drehung in Rechteck 459](#page-478-0) [Drehung von Grafik 479](#page-498-0) Drucken [Datenbankteildatei 148](#page-167-0)[, 154](#page-173-0)[, 218](#page-237-0) [Lerntext für AFP-Dienst](#page-169-0)[programme 150](#page-169-0)[, 154](#page-173-0) [PFD-Definition 218](#page-237-0) [Quellenschablone 86](#page-105-0) [Rahmenbedingungen 436](#page-455-0) [Schablone 60](#page-79-0)[, 344](#page-363-0)[, 351](#page-370-0)[, 381](#page-400-0) [Seitensegment 345](#page-364-0)[, 353](#page-372-0)[, 391](#page-410-0)

Drucken aus [Menü für AFP-Dienstprogramme 240](#page-259-0) [Mit Druckformatdefinitionen arbei](#page-252-0)[ten 233](#page-252-0) [Druckerabhängigkeiten, Rahmen](#page-451-0)[bedingungen 432](#page-451-0)[, 436](#page-455-0) [Druckerdatei 59](#page-78-0) [Druckerkenndaten 459](#page-478-0) [Druckertyp \(PFD-Spezifikationen\) 166](#page-185-0) [Druckertyp \(Schablonen](#page-91-0)[spezifikationen\) 72](#page-91-0) [Druckformatdefinition 108](#page-127-0) [Datenbankdatei 108](#page-127-0) [Druckformatierungs-Dienst](#page-131-0)[programm 112](#page-131-0) [Elemente 111](#page-130-0) [Objekt für Zuordnung 111](#page-130-0) [PFD-Spezifikationen 108](#page-127-0) [Satzaufbau 109](#page-128-0) [Satzauswahl 111](#page-130-0) [Schriftarten für Druckformat](#page-127-0)[definition 108](#page-127-0) [Seitenlayout 109](#page-128-0) [Spezifikationen für Druckaus](#page-130-0)[gabe 111](#page-130-0) [Druckformatdefinition ändern 214](#page-233-0) Druckformatdefinition definieren [verlassen 146](#page-165-0) [Druckformatdefinition drucken 218](#page-237-0) [Druckformatdefinition kopieren 215](#page-234-0) [Druckformatdefinition löschen 217](#page-236-0) [Druckformatdefinition sichern 211](#page-230-0) [Druckformatdefinition umbenennen 218](#page-237-0) Druckformatdefinitionen, Datei mit [ändern 228](#page-247-0) [Arbeiten mit 154](#page-173-0)[, 218](#page-237-0) [erstellen 119](#page-138-0)[, 226](#page-245-0) [kopieren 229](#page-248-0) [löschen 230](#page-249-0) [umbenennen 232](#page-251-0) Druckformatdefinitionen, Liste der [anzeigen 160](#page-179-0) [Eintrag auswählen 161](#page-180-0) [Druckformatierungs-Dienst](#page-29-0)[programm 10](#page-29-0)[, 107](#page-126-0)[, 112](#page-131-0) [beenden 149](#page-168-0)[, 151](#page-170-0) [Einführung 107](#page-126-0) [Einschränkungen 432](#page-451-0) [Elementposition 433](#page-452-0) [gestrichelte und gepunktete Lini](#page-452-0)[en 433](#page-452-0) [Linienstärke und Seitengröße 433](#page-452-0) [Mindest- und Maximalwerte 432](#page-451-0) [erste Schritte 115](#page-134-0) [Rahmenbedingungen 434](#page-453-0) [Datei mit Druckformat](#page-453-0)[definitionen 434](#page-453-0) [Druckerabhängigkeiten 436](#page-455-0) [Grafikgröße 436](#page-455-0) [Linie 435](#page-454-0) [Rechteck 435](#page-454-0) [Schattierung im Rechteck 436](#page-455-0) [Schriftart 434](#page-453-0) [Seitensegment 435](#page-454-0) [Text im Rechteck 435](#page-454-0) [Textschriftarten und Grafik 436](#page-455-0) [starten 118](#page-137-0)[, 151](#page-170-0)

[Druckformatierungs-Dienstprogramm](#page-168-0) [beenden 149](#page-168-0) [Druckservice \(PSF\) 503](#page-522-0) [Duplex 205](#page-224-0)

#### **E**

[EAN-13 290](#page-309-0) [EAN-8 290](#page-309-0) Editieren [Element 317](#page-336-0)[, 325](#page-344-0) [Elementoperationen 254](#page-273-0) [Eingabebereich 18](#page-37-0)[, 248](#page-267-0) [Einschränkungen 429](#page-448-0) [Dienstprogramm zur Ressourcen](#page-455-0)[verwaltung 436](#page-455-0) [Druckerspeicher 459](#page-478-0) [Druckformatierungs-Dienst](#page-451-0)[programm 432](#page-451-0) [Schablonendienstprogramm 429](#page-448-0) [Einschränkungen beim Drucker](#page-478-0)[speicher 459](#page-478-0) [Element 16](#page-35-0)[, 111](#page-130-0) [ändern 259](#page-278-0)[, 324](#page-343-0) [Balkencode 44](#page-63-0)[, 289](#page-308-0)[, 454](#page-473-0) [Block editieren 319](#page-338-0) [definieren 259](#page-278-0) [editieren 317](#page-336-0)[, 325](#page-344-0) [entfernen 317](#page-336-0) [erstellen 324](#page-343-0) [Grafik 45](#page-64-0)[, 305](#page-324-0) [Grafik- 456](#page-475-0) [in Listensicht ändern 321](#page-340-0) [kopieren 317](#page-336-0) [Linie 39](#page-58-0)[, 272](#page-291-0)[, 450](#page-469-0) [Löschen bestätigen 78](#page-97-0) [Rechteck 40](#page-59-0)[, 276](#page-295-0)[, 452](#page-471-0) [Drehung 462](#page-481-0) Format  $461$ [Schattierung 477](#page-496-0) [Textanordnung 461](#page-480-0) [Satzaufbau 313](#page-332-0)[, 455](#page-474-0) [Seitensegment 299](#page-318-0)[, 455](#page-474-0) [Text 37](#page-56-0)[, 263](#page-282-0)[, 449](#page-468-0) [verschieben 317](#page-336-0) [Elementart 245](#page-264-0)[, 449](#page-468-0) [Balkencode 245](#page-264-0) [Linie 245](#page-264-0) [Rechteck 245](#page-264-0) [Satzaufbau 246](#page-265-0) [Seitensegment 246](#page-265-0) [Text 245](#page-264-0) [Elementart und Position \(Problem](#page-468-0)[analyse\) 449](#page-468-0) Elementauswahl [angeben 137](#page-156-0) Elementliste [entfernen 325](#page-344-0) [kopieren 325](#page-344-0) [sortieren 325](#page-344-0) [verschieben 325](#page-344-0) [wiederherstellen 325](#page-344-0) [Elementmarkierung 250](#page-269-0) [aktualisieren 252](#page-271-0) [blättern 252](#page-271-0) [ein/aus 251](#page-270-0) [verdecken 251](#page-270-0)

Elementoperationen [ändern 254](#page-273-0) [Anzeigensicht 253](#page-272-0) [definieren 253](#page-272-0) [editieren 254](#page-273-0) [Elementposition 449](#page-468-0) [Elementposition, Einschränkungen 429](#page-448-0)[,](#page-452-0) [433](#page-452-0) Entfernen [Element 317](#page-336-0) [Elementliste 325](#page-344-0) [Entwurf 245](#page-264-0) [Elementart 245](#page-264-0) [Balkencode 245](#page-264-0) [Linie 245](#page-264-0) [Rechteck 245](#page-264-0) [Satzaufbau 246](#page-265-0) [Seitensegment 246](#page-265-0) [Text 245](#page-264-0) [Satzaufbau 125](#page-144-0)[, 179](#page-198-0) [Seitenlayout 140](#page-159-0)[, 186](#page-205-0) [Entwurfsanzeige 18](#page-37-0) [Elemente definieren 246](#page-265-0) [Funktionstasten 255](#page-274-0) [EQ 202](#page-221-0) Erste Schritte [Dienstprogramm zur Ressourcen](#page-364-0)[verwaltung 345](#page-364-0) [Druckformatierungs-Dienst](#page-134-0)[programm 115](#page-134-0) [Schablonendienstprogramm 29](#page-48-0) Erstellen [Datei mit Druckformat](#page-138-0)[definitionen 119](#page-138-0)[, 226](#page-245-0) [Element 324](#page-343-0) [PFD-Definition 122](#page-141-0)[, 162](#page-181-0) [Quellenschablone 35](#page-54-0)[, 70](#page-89-0) [Quellenschablonendatei 33](#page-52-0)[, 98](#page-117-0) [Schablone 86](#page-105-0) [Schablone \(aus Quellenschablone\) 57](#page-76-0) Seitensegment [Rahmenbedingungen 436](#page-455-0) [Seitensegment \(von Datei\) 368](#page-387-0) [Seitensegment \(von PC-Doku](#page-387-0)[ment\) 368](#page-387-0) Etikett [Beispiel 10](#page-29-0) [Etiketten für AIAG \(Automotive Industry](#page-526-0) [Action Group\) 507](#page-526-0) [Etiketten für EIA \(Electronic Industries](#page-527-0)

#### **F**

[Association\) 508](#page-527-0)

[Feld 202](#page-221-0) [Felder für Seitenumbruch angeben 177](#page-196-0) Feste Textdaten [angeben 127](#page-146-0) Festlegen [Schriftarten 337](#page-356-0) [Format in Rechteck 459](#page-478-0) [Formatierbeispiele 288](#page-307-0) [Formulare für DMAS 505](#page-524-0) [Formulare für MAPICS/DB 506](#page-525-0) [Funktionstasten 19](#page-38-0) [Bild ab 255](#page-274-0) [Bild auf 255](#page-274-0)

[Funktionstasten](#page-38-0) *(Forts.)* [vorblättern 255](#page-274-0) [zurückblättern 255](#page-274-0) [Funktionstasten in Entwurfsanzeige 255](#page-274-0)

### **G**

[GDF 432](#page-451-0)[, 436](#page-455-0)[, 481](#page-500-0) [erstellen 481](#page-500-0) [GE 202](#page-221-0) [Gestrichelte und gepunktete Linien 429](#page-448-0) [Einschränkungen 433](#page-452-0) [Gleichheitszeichen \(=\) 319](#page-338-0) [Grad der Drehung 462](#page-481-0) [Balkencode 293](#page-312-0) [Grafik 310](#page-329-0) [in Rechteck 284](#page-303-0) [PFD-Spezifikationen 167](#page-186-0) [Schablonenspezifikationen 72](#page-91-0) [Text 268](#page-287-0) [Grad der Drehung \(PFD-Spezifikatio](#page-186-0)[nen\) 167](#page-186-0) [Grad der Drehung \(Schablonen](#page-91-0)[spezifikationen\) 72](#page-91-0) Grafik [Anfangspunkt 308](#page-327-0)[, 310](#page-329-0) [Drehung 479](#page-498-0) [Elementname 310](#page-329-0) [Endpunkt 308](#page-327-0)[, 310](#page-329-0) [Grad der Drehung 310](#page-329-0) [Markierung 308](#page-327-0)[, 310](#page-329-0) [Maßangabe 308](#page-327-0)[, 310](#page-329-0) [Ordner 308](#page-327-0)[, 310](#page-329-0) [Schriftart 310](#page-329-0) [Steuerung 307](#page-326-0) [Grafikelement und Position 456](#page-475-0) [Maßangabe 456](#page-475-0) Grafikgröße [Rahmenbedingungen 432](#page-451-0)[, 436](#page-455-0) [Größe \(PFD-Spezifikationen\) 167](#page-186-0) [Größe \(Schablonenspezifikationen\) 73](#page-92-0) [GT 202](#page-221-0)

## **H**

[Hardwarevoraussetzungen 15](#page-34-0) [Häufige Symptome 443](#page-462-0) Hilfe [Anzeige 21](#page-40-0) [CL-Befehle 21](#page-40-0) [Höhe \(PFD-Spezifikationen\) 167](#page-186-0) [Höhe \(Schablonenspezifikationen\) 73](#page-92-0)

## **I**

IMDS-Datenstrom (IOCA-Datenstrom) [Rahmenbedingungen 436](#page-455-0) [Informationssuche 21](#page-40-0) [IOCA-Datenstrom 436](#page-455-0) [IPDS-Türme 501](#page-520-0)

#### **J**

[JAN-short 290](#page-309-0) [JAN-Standard 290](#page-309-0) [JPBC 290](#page-309-0)

## **K**

[Kein Seitenlayout für Rückseite 206](#page-225-0) Kopieren [Datei mit Druckformat](#page-248-0)[definitionen 229](#page-248-0) [Element 317](#page-336-0) [Elementliste 325](#page-344-0) [PFD-Definition 215](#page-234-0) [Quellenschablone 83](#page-102-0) [Quellenschablonendatei 101](#page-120-0) [Schablone 344](#page-363-0) [Schablonenobjekt 380](#page-399-0) [Seitensegment 344](#page-363-0)[, 390](#page-409-0) [Kundendienst 449](#page-468-0) [Kundendienst informieren 449](#page-468-0)

## **L**

[LE 202](#page-221-0) [Lerntext 150](#page-169-0)[, 154](#page-173-0) Lerntext für AFP-Dienstprogramme [drucken 150](#page-169-0)[, 154](#page-173-0) [Druckformatdefinitionen 508](#page-527-0) [Lerntext für AFP-Dienstprogramme dru](#page-169-0)[cken 150](#page-169-0) Linie [Rahmenbedingungen 431](#page-450-0)[, 435](#page-454-0) Linienelement [Anfangspunkt 274](#page-293-0) [angeben 138](#page-157-0) [Anordnung 275](#page-294-0) [Art 275](#page-294-0) [Breite 275](#page-294-0) [Element 275](#page-294-0) [Endpunkt 274](#page-293-0) [Markierung 274](#page-293-0)[, 275](#page-294-0) [Maßangabe 274](#page-293-0)[, 275](#page-294-0) [Rand 275](#page-294-0) [Steuerung 273](#page-292-0) [Linienelement und Position 450](#page-469-0) [Maßangabe 450](#page-469-0)[, 452](#page-471-0) [Linienstärke und Schablonengröße 429](#page-448-0) Linienstärke und Seitengröße [Einschränkungen 433](#page-452-0) Liste der Quellenschablonendateien [anzeigen 97](#page-116-0) [Listensicht 248](#page-267-0) [Aufbau 321](#page-340-0) [ID 323](#page-342-0) [M 323](#page-342-0) [NAME 323](#page-342-0) [NR 323](#page-342-0) [Steuerung 322](#page-341-0) Löschen [Datei mit Druckformat](#page-249-0)[definitionen 230](#page-249-0) [PFD-Definition 217](#page-236-0) [Quellenschablone 85](#page-104-0) [Quellenschablonendatei 102](#page-121-0) [Schablone 344](#page-363-0)[, 380](#page-399-0) [Seitensegment 344](#page-363-0)[, 390](#page-409-0) [Löschen der Druckformatdefinitionen](#page-236-0) [bestätigen, Anzeige 217](#page-236-0)

[Löschen der Quellenschablone bestäti](#page-104-0)[gen 85](#page-104-0) [Löschen der Quellenschablonendatei](#page-121-0) [bestätigen 102](#page-121-0) [Löschen der Schablonen bestätigen 380](#page-399-0) [Löschen der Seitensegmente bestäti](#page-409-0)[gen 390](#page-409-0) [LT 202](#page-221-0)

### **M**

[Maßangabe \(PFD-Spezifikationen\) 167](#page-186-0)[,](#page-187-0) [168](#page-187-0) [Maßangabe \(Schablonen](#page-92-0)[spezifikationen\) 73](#page-92-0)[, 74](#page-93-0) [Maßangabe für Datenelement](#page-92-0) [\(Schablonenspezifikationen\) 73](#page-92-0) [Maßeinheit \(PFD-Spezifikationen\) 167](#page-186-0) [Maßeinheit \(Schablonen](#page-92-0)[spezifikationen\) 73](#page-92-0) [Menüanzeige 17](#page-36-0) Mindest- und Maximalwerte [Einschränkungen 432](#page-451-0) [Mit Anzeigen arbeiten 17](#page-36-0) [Mit Dateien mit PFD-Definitionen arbei](#page-237-0)[ten 218](#page-237-0) [Mit Druckformatdefinitionen arbei](#page-251-0)[ten 232](#page-251-0) [Mit Quellenschablonen arbeiten 62](#page-81-0)[, 63](#page-82-0)[,](#page-123-0) [104](#page-123-0) [Mit Quellenschablonendateien arbei](#page-81-0)[ten 62](#page-81-0)[, 89](#page-108-0) [Mit Schablonen arbeiten 343](#page-362-0) [Mit Schablonen arbeiten, Funktion 358](#page-377-0)[,](#page-396-0) [377](#page-396-0) [Mit Schriftarten arbeiten 327](#page-346-0) [Mit Schriftarten für Druckformat](#page-192-0)[definition arbeiten 173](#page-192-0) [Mit Schriftarten für Quellenschablone](#page-98-0) [arbeiten 79](#page-98-0) [Mit Seitensegmenten arbeiten 344](#page-363-0) [MSI 290](#page-309-0) [Musterdruckformatdefinitionen 507](#page-526-0) [Etiketten für AIAG \(Automotive](#page-526-0) [Industry Action Group\) 507](#page-526-0) [Etiketten für EIA \(Electronic Industries](#page-527-0) [Association\) 508](#page-527-0) [Lerntext für AFP-Dienstprogramme -](#page-527-0) [Druckformatdefinitionen 508](#page-527-0) [Musterschablone 9](#page-28-0)[, 26](#page-45-0)[, 505](#page-524-0) [Formulare für DMAS 505](#page-524-0) [Formulare für MAPICS/DB 506](#page-525-0)

#### **N**

[Nachgestellte Leerzeichen 295](#page-314-0) [NE 202](#page-221-0) [Numerische Editierung 184](#page-203-0)

### **O**

[Objekt für Zuordnung 111](#page-130-0) [angeben 208](#page-227-0) [Objekt für Zuordnung angeben 208](#page-227-0) [Onlineinformationen 21](#page-40-0)

#### **P**

[Papierfach 236](#page-255-0) PC-Dokument [umwandeln 348](#page-367-0) [PFD-Datei aus einer Liste auswäh](#page-244-0)[len 225](#page-244-0) PFD-Dateien, Liste der [anzeigen 225](#page-244-0) [auswählen 225](#page-244-0) [PFD-Definition 108](#page-127-0) [ändern 214](#page-233-0) [Arbeiten mit 154](#page-173-0)[, 155](#page-174-0)[, 232](#page-251-0) [Datenbankdatei 108](#page-127-0) [drucken 218](#page-237-0) [Druckformatierungs-Dienst](#page-131-0)[programm 112](#page-131-0) [Elemente 111](#page-130-0) [erstellen 122](#page-141-0)[, 162](#page-181-0) [kopieren 215](#page-234-0) [löschen 217](#page-236-0) [Objekt für Zuordnung 111](#page-130-0) [PFD-Spezifikationen 108](#page-127-0) [Satzaufbau 109](#page-128-0) [Satzauswahl 111](#page-130-0) [Schriftarten für Druckformat](#page-127-0)[definition 108](#page-127-0) [Seitenlayout 109](#page-128-0) [Senden 437](#page-456-0) [sichern 211](#page-230-0) [Spezifikationen für Druckaus](#page-130-0)[gabe 111](#page-130-0) [umbenennen 218](#page-237-0) [PFD-Spezifikationen 108](#page-127-0) [ändern 169](#page-188-0) [Breite 167](#page-186-0) [DBCS SO/SI 167](#page-186-0) [definieren 165](#page-184-0) [Druckertyp 166](#page-185-0) [Grad der Drehung 167](#page-186-0) [Größe 167](#page-186-0) [Höhe 167](#page-186-0) [Maßangabe 167](#page-186-0)[, 168](#page-187-0) [Maßeinheit 167](#page-186-0) [Raster 168](#page-187-0) [relative Position 168](#page-187-0) [Seitennummer 167](#page-186-0) [Zeichen pro Zoll 166](#page-185-0) [Zeilen pro Zoll 167](#page-186-0) [Physische Teildatei 344](#page-363-0)[, 345](#page-364-0) [Physisches Formular 25](#page-44-0) Platzbedarf für Zeichen [horizontal 286](#page-305-0) [vertikal 287](#page-306-0) Platzieren [Grafikelement 45](#page-64-0) [Seitensegment 52](#page-71-0) [Problemanalyse 439](#page-458-0) [Probleme identifizieren 439](#page-458-0) Probleme [häufige Symptome 443](#page-462-0) [mögliche Ursachen 443](#page-462-0) [Probleme identifizieren 439](#page-458-0) [Prozentzeichen \(%\), Markierung 250](#page-269-0) [PRTPFDDTA, Befehl 242](#page-261-0)[, 405](#page-424-0) [COPIES, Parameter 408](#page-427-0) [DRAWER, Parameter 408](#page-427-0) [ENDPAGE, Parameter 407](#page-426-0)

[PRTPFDDTA, Befehl](#page-261-0) *(Forts.)* [FILE, Parameter 406](#page-425-0) [FORMDF, Parameter 409](#page-428-0) [GRID, Parameter 407](#page-426-0) [MBR, Parameter 407](#page-426-0) [OUTBIN, Parameter 408](#page-427-0) [OUTQ, Parameter 408](#page-427-0) [PFDFILE, Parameter 405](#page-424-0) [PFDMBR, Parameter 406](#page-425-0) [RCDSLT, Parameter 407](#page-426-0) [Prüfcodes 447](#page-466-0) [mögliche Ursachen 447](#page-466-0) [Prüfziffer 298](#page-317-0) [PT2-Turm \(Unterstreichen und Über](#page-520-0)[schreibungszeichen\) 501](#page-520-0)

## **Q**

[Quellenschablone 26](#page-45-0) [ändern 52](#page-71-0)[, 82](#page-101-0) [Arbeiten mit 104](#page-123-0) [drucken 86](#page-105-0) [erstellen 70](#page-89-0) [kopieren 83](#page-102-0) [löschen 85](#page-104-0) [Schablone entwerfen 27](#page-46-0) [Schablonenschriftarten 26](#page-45-0) [Schablonenspezifikationen 26](#page-45-0) [Senden 437](#page-456-0) [sichern 49](#page-68-0),79 [umbenennen 86](#page-105-0) [Quellenschablone ändern 52](#page-71-0)[, 82](#page-101-0) [Quellenschablone drucken 86](#page-105-0) [Quellenschablone erstellen 35](#page-54-0) [Quellenschablone kopieren 83](#page-102-0) [Quellenschablone löschen 85](#page-104-0) [Quellenschablone sichern 49](#page-68-0)[, 79](#page-98-0) [Quellenschablone umbenennen 86](#page-105-0) Quellenschablonendatei [Arbeiten mit 89](#page-108-0) [auswählen 97](#page-116-0) [erstellen 33](#page-52-0)[, 98](#page-117-0) [kopieren 101](#page-120-0) [löschen 102](#page-121-0) [Rahmenbedingungen 430](#page-449-0) [umbenennen 103](#page-122-0) Quellenschablonendatei, Beschreibung der [ändern 100](#page-119-0) [Anzeige 103](#page-122-0) [Quellenschablonendatei erstellen 98](#page-117-0) [Quellenschablonendatei kopieren 101](#page-120-0) [Quellenschablonendatei löschen 102](#page-121-0) [Quellenschablonendatei umbenen](#page-122-0)[nen 103](#page-122-0) Quellenschablonenliste [anzeigen 68](#page-87-0) [auswählen 69](#page-88-0)

## **R**

[Rahmenbedingungen 429](#page-448-0) [Dienstprogramm zur Ressourcen](#page-455-0)[verwaltung 436](#page-455-0) [Druckformatierungs-Dienst](#page-453-0)[programm 434](#page-453-0)

[Rahmenbedingungen](#page-448-0) *(Forts.)* [Schablonendienstprogramm 430](#page-449-0) [Rand 275](#page-294-0)[, 281](#page-300-0) [RANGE 202](#page-221-0) [Raster \(PFD-Spezifikationen\) 168](#page-187-0) [Raster \(Schablonenspezifikationen\) 74](#page-93-0) [Rechteckelement 245](#page-264-0)[, 276](#page-295-0) [Anfangspunkt 280](#page-299-0) [angeben 135](#page-154-0) [DBCS-Schriftart 286](#page-305-0) [Drehung 462](#page-481-0) [Endpunkt 280](#page-299-0) [Farbe 284](#page-303-0) [Format 283](#page-302-0)[, 461](#page-480-0) [Grad der Drehung 284](#page-303-0) [Linienart 280](#page-299-0) [Linienstärke 280](#page-299-0) [Markierung 280](#page-299-0) [Maßangabe 280](#page-299-0) [Platzbedarf für Zeichen 286](#page-305-0) [Rahmenbedingungen 431](#page-450-0)[, 435](#page-454-0) [Rand 281](#page-300-0) [Schattierung 477](#page-496-0) [Schattierungsart 281](#page-300-0) [Schattierungsmuster 281](#page-300-0) [Textanordnung 461](#page-480-0) [Überschreibungszeichen 285](#page-304-0) [unterstreichen 285](#page-304-0) [Rechteckelement und Position 452](#page-471-0) [Maßangabe 452](#page-471-0)[, 453](#page-472-0) [Relative Position \(PFD-Spezifikatio](#page-187-0)[nen\) 168](#page-187-0) [Relative Position \(Schablonen](#page-93-0)[spezifikationen\) 74](#page-93-0)

## **S**

[Satzaufbau 109](#page-128-0) [Entwurf 125](#page-144-0)[, 179](#page-198-0) [Markierung 314](#page-333-0) [Maßangabe 314](#page-333-0) [Position 314](#page-333-0) [Steuerung 314](#page-333-0) [Satzaufbau entwerfen 179](#page-198-0) [verlassen 139](#page-158-0) [Satzaufbauelement und Position 455](#page-474-0) [Maßangabe 455](#page-474-0) [Satzauswahl 111](#page-130-0) [angeben 201](#page-220-0) [Satzauswahl angeben 201](#page-220-0) Satzformat [auswählen 176](#page-195-0) [Satzformat auswählen 176](#page-195-0) [Schablone 25](#page-44-0) [Arbeiten mit 343](#page-362-0) [drucken 60](#page-79-0)[, 344](#page-363-0)[, 351](#page-370-0)[, 381](#page-400-0) [erstellen 86](#page-105-0) [kopieren 344](#page-363-0) [löschen 344](#page-363-0)[, 380](#page-399-0) [Muster 9](#page-28-0)[, 26](#page-45-0) [umbenennen 344](#page-363-0)[, 383](#page-402-0) [umwandeln 344](#page-363-0) [umwandeln in \(physische Teil](#page-402-0)[datei\) 383](#page-402-0) [verwenden 59](#page-78-0) [Schablone drucken 344](#page-363-0) [Schablone entwerfen 79](#page-98-0)

[Schablone erstellen 86](#page-105-0) [Schablone für Rückseite 206](#page-225-0) [Schablone kopieren 344](#page-363-0) [Schablone löschen 344](#page-363-0) [Schablone umbenennen 344](#page-363-0) Schablonenbeschreibung [ändern 344](#page-363-0)[, 386](#page-405-0) [anzeigen 344](#page-363-0)[, 383](#page-402-0) [Schablonendienstprogramm 9](#page-28-0) [Arbeitsablauf 28](#page-47-0) [beenden 60](#page-79-0) [Einführung 25](#page-44-0) [Einschränkungen 429](#page-448-0) [Elementposition 429](#page-448-0) [gestrichelte und gepunktete Lini](#page-448-0)[en 429](#page-448-0) [Linienstärke und Schablonen](#page-448-0)[größe 429](#page-448-0) [Mindest- und Maximalwerte 429](#page-448-0) [erste Schritte 29](#page-48-0) [erstellen 35](#page-54-0) [Quellenschablone 26](#page-45-0) [Schablonenspezifikationen 26](#page-45-0) [Rahmenbedingungen 430](#page-449-0) [Druckerabhängigkeiten 432](#page-451-0) [Grafikgröße 432](#page-451-0) [Linie 431](#page-450-0) [Quellenschablonendatei 430](#page-449-0) [Rechteck 431](#page-450-0) [Schablonenobjekt](#page-451-0)[berechtigung 432](#page-451-0) [Schattierung im Rechteck 432](#page-451-0) [Schriftart 430](#page-449-0) [Seitensegment 431](#page-450-0) [Text im Rechteck 431](#page-450-0) [Textschriftarten und Grafik 432](#page-451-0) [starten 32](#page-51-0)[, 60](#page-79-0) [Schablonendienstprogramm beenden 63](#page-82-0) [Schablonendienstprogramm starten 61](#page-80-0) Schablonenobjekt [Berechtigung 432](#page-451-0) [kopieren 380](#page-399-0) Schablonenobjektberechtigung [Rahmenbedingungen 432](#page-451-0) [Schablonenspezifikationen 26](#page-45-0) [ändern 76](#page-95-0) [Breite 73](#page-92-0) [DBCS-SO/SI-Abstand 73](#page-92-0) [definieren 71](#page-90-0) [Druckertyp 72](#page-91-0) [Entwurf 27](#page-46-0) [Grad der Drehung 72](#page-91-0) [Größe 73](#page-92-0) [Höhe 73](#page-92-0) [Maßangabe 73](#page-92-0)[, 74](#page-93-0) [Maßeinheit 73](#page-92-0) [Raster 74](#page-93-0) [relative Position 74](#page-93-0) [Schriftarten 26](#page-45-0) [Zeichen pro Zoll 72](#page-91-0) [Zeilen pro Zoll 72](#page-91-0) Schattierung im Rechteck [Rahmenbedingungen 432](#page-451-0)[, 436](#page-455-0) [Schattierungsart 281](#page-300-0) [Schattierungsmuster 281](#page-300-0) [Schattierungsmuster im Rechteck 459](#page-478-0)

Schriftart [ändern 330](#page-349-0) [Anfangsschriftart festlegen 337](#page-356-0) [Anzeigen 334](#page-353-0) [Arbeiten mit 327](#page-346-0) [Rahmenbedingungen 430](#page-449-0)[, 434](#page-453-0) [Schriftart ändern 330](#page-349-0) [Schriftarten für Druckformat](#page-127-0)[definition 108](#page-127-0) [Arbeiten mit 173](#page-192-0) [Seitenlayout 109](#page-128-0) [Entwurf 140](#page-159-0)[, 186](#page-205-0) [Seitenlayout entwerfen 140](#page-159-0)[, 186](#page-205-0) [Seitennummer \(PFD-Spezifikatio](#page-186-0)[nen\) 167](#page-186-0) [Seitensegment 8](#page-27-0) [angeben 132](#page-151-0) [Arbeiten mit 344](#page-363-0) [drucken 345](#page-364-0)[, 353](#page-372-0)[, 391](#page-410-0) [kopieren 344](#page-363-0) [löschen 344](#page-363-0) [Markierung 302](#page-321-0) [Maßangabe 302](#page-321-0) [platzieren 52](#page-71-0) [Position 302](#page-321-0) [Rahmenbedingungen 431](#page-450-0)[, 435](#page-454-0) [umbenennen 344](#page-363-0)[, 392](#page-411-0) [umwandeln 345](#page-364-0) [umwandeln in 393](#page-412-0) [umwandeln von \(Datenbank](#page-360-0)[datei\) 341](#page-360-0) [umwandeln von \(PC-Dokument\) 342](#page-361-0) Seitensegment, Beschreibung [anzeigen 345](#page-364-0) [Seitensegment, Funktion 358](#page-377-0)[, 364](#page-383-0) [Arbeiten mit 386](#page-405-0) [kopieren 390](#page-409-0) [löschen 390](#page-409-0) [Umwandeln in 364](#page-383-0) [Seitensegment drucken 345](#page-364-0) [Seitensegment kopieren 344](#page-363-0) [Seitensegment löschen 344](#page-363-0) [Seitensegment umbenennen 344](#page-363-0) Seitensegment umwandeln [Rahmenbedingungen 437](#page-456-0) Seitensegmentbeschreibung [ändern 396](#page-415-0) [Seitensegmentelement und Position 455](#page-474-0) [Maßangabe 455](#page-474-0) Seitenumbruch, Felder für [angeben 177](#page-196-0) [Aufgaben mit 500](#page-519-0) Senden [PFD-Definition 437](#page-456-0) [Quellenschablone 437](#page-456-0) Sichern [PFD-Definition 211](#page-230-0) [Quellenschablone 49](#page-68-0)[, 79](#page-98-0) Sicht [Aufbau der Anzeigensicht 248](#page-267-0) [Aufbau der Listensicht 321](#page-340-0) [Schablone mit AFP Workbench 48](#page-67-0) [Softwarevoraussetzungen 15](#page-34-0) Sortieren [Elementliste 325](#page-344-0) [Spalten 17](#page-36-0) [Spezifikationen für Druckausgabe 111](#page-130-0)

[Spezifikationen für Druckausgabe](#page-130-0) *(Forts.)* [definieren 144](#page-163-0)[, 204](#page-223-0) [Spezifikationen für Druckausgabe definie](#page-163-0)[ren 144](#page-163-0)[, 204](#page-223-0) [Spezifikationen für Druckformatdefinition](#page-188-0) [ändern 169](#page-188-0) [Spezifikationen für Druckformatdefinition](#page-184-0) [definieren 165](#page-184-0) Starten [CVTOVLPFM, Befehl 362](#page-381-0) [CVTPAGSPFM, Befehl 363](#page-382-0) [CVTPCDPAGS, Befehl 359](#page-378-0) [CVTPFMPAGS, Befehl 360](#page-379-0) [Dienstprogramm zur Ressourcen](#page-366-0)[verwaltung 347](#page-366-0)[, 357](#page-376-0) [Druckformatierungs-Dienst](#page-137-0)[programm 118](#page-137-0)[, 153](#page-172-0) [Schablonendienstprogramm 32](#page-51-0)[, 61](#page-80-0) [STRAFPU, Befehl 357](#page-376-0) [Stern \(\\*\), Markierung 250](#page-269-0) [STRAFPU, Befehl 399](#page-418-0) [Dienstprogramm zur Ressourcen](#page-376-0)[verwaltung 357](#page-376-0) [MBR, Parameter 401](#page-420-0) [OPTION, Parameter 401](#page-420-0) [STROVLU \(Schablonendienstprogramm](#page-418-0) [starten\), Befehl 399](#page-418-0) [STRPFU, Befehl 402](#page-421-0) [OPTION, Parameter 403](#page-422-0) [PFDFILE, Parameter 402](#page-421-0) [PFDMBR, Parameter 403](#page-422-0) [Summendaten 195](#page-214-0) [\\*AVG 197](#page-216-0) [\\*CNT 197](#page-216-0) [\\*FIRST 197](#page-216-0) [\\*LAST 197](#page-216-0) [\\*MAX 197](#page-216-0) [\\*MIN 197](#page-216-0) [\\*TOTAL 197](#page-216-0) Symptom [Abbild \(Seitensegment\) wurde nicht](#page-464-0) [gedruckt 445](#page-464-0) [Anderes Abbild \(Seitensegment\)](#page-465-0) [wurde gedruckt 446](#page-465-0) [Balkencode wurde nicht](#page-463-0) [gedruckt 444](#page-463-0) [Ein oder mehrere Elemente nicht](#page-464-0) [gedruckt 445](#page-464-0) [Elementposition nicht wie erwar](#page-465-0)[tet 446](#page-465-0) [Grafik wurde nicht gedruckt 445](#page-464-0) [Kein Ausdruck erfolgt 444](#page-463-0) [Länge der gepunkteten/gestrichelten](#page-466-0) [Linie falsch 447](#page-466-0) [Schattierung im Rechteckelement](#page-466-0) [falsch 447](#page-466-0) [Schriftart nicht wie erwartet 446](#page-465-0) [Seitennummer wurde nicht](#page-463-0) [gedruckt 444](#page-463-0) [Text im Rechteck nicht richtig forma](#page-465-0)[tiert 446](#page-465-0) [Text in Grafik nicht wie erwartet 446](#page-465-0) [Text nicht wie erwartet 446](#page-465-0) [Textzeilen überlappen 446](#page-465-0) [Zeichengröße nicht wie erwartet 446](#page-465-0)

#### **T**

[Teildatei 16](#page-35-0) **TEST** [EQ 202](#page-221-0) [GE 202](#page-221-0) [GT 202](#page-221-0) [LE 202](#page-221-0) [LT 202](#page-221-0) [NE 202](#page-221-0) [RANGE 202](#page-221-0) Text [Breite 270](#page-289-0) [DBCS-Schriftart 270](#page-289-0) [Farbe 268](#page-287-0) [Format 268](#page-287-0) [Grad der Drehung 268](#page-287-0) [Höhe 271](#page-290-0) [Markierung 265](#page-284-0)[, 267](#page-286-0) [Maßangabe 265](#page-284-0)[, 267](#page-286-0) [Position 265](#page-284-0)[, 267](#page-286-0) [Schriftart 269](#page-288-0) [Steuerung 264](#page-283-0) [Textdaten 265](#page-284-0)[, 267](#page-286-0) [Überschreibungszeichen 269](#page-288-0) [unterstreichen 269](#page-288-0) [Zeichengröße 270](#page-289-0) Text im Rechteck [Rahmenbedingungen 431](#page-450-0)[, 435](#page-454-0) [Textelement und Position 449](#page-468-0) [Maßangabe 449](#page-468-0) Textschriftarten und Grafik [Rahmenbedingungen 432](#page-451-0)[, 436](#page-455-0)

#### **U**

[Überschreiben, Druckerdatei 59](#page-78-0) [Überschreibungszeichen 269](#page-288-0)[, 285](#page-304-0) Übertragbarkeit [Rahmenbedingungen 501](#page-520-0) [Schriftarten 502](#page-521-0) [Seitensegmente 503](#page-522-0) [Übertragbarkeit auf andere Systeme 501](#page-520-0) Umbenennen [Datei mit Druckformat](#page-251-0)[definitionen 232](#page-251-0) [PFD-Definition 218](#page-237-0) [Quellenschablone 86](#page-105-0) [Quellenschablonendatei 103](#page-122-0) [Schablone 344](#page-363-0)[, 383](#page-402-0) [Seitensegment 344](#page-363-0)[, 392](#page-411-0) Umwandeln [PC-Dokument 348](#page-367-0) [Schablone 344](#page-363-0)[, 383](#page-402-0) [Rahmenbedingungen 437](#page-456-0) [Schablone in \(physische Teil](#page-363-0)[datei\) 344](#page-363-0) [Seitensegment 345](#page-364-0) [Seitensegment in \(Datenbank](#page-360-0)[datei\) 341](#page-360-0) [Seitensegment in \(physische Teil](#page-364-0)[datei\) 345](#page-364-0) Umwandeln in [physische Teildatei 383](#page-402-0)[, 393](#page-412-0) [Seitensegment 341](#page-360-0)[, 358](#page-377-0)[, 364](#page-383-0) [Seitensegment \(von PC-Doku](#page-361-0)[ment\) 342](#page-361-0)[, 348](#page-367-0)

[Unterstreichen 269](#page-288-0)[, 285](#page-304-0) [Unterstützte Drucker 459](#page-478-0)

#### **V**

Variable Textdaten [angeben 129](#page-148-0) [Verdecken, Elementmarkierung 251](#page-270-0) [Vergrößern, Zeichen 270](#page-289-0) Verlassen [Druckformatdefinition definieren 146](#page-165-0) [Satzaufbau entwerfen 139](#page-158-0) Verschieben [Element 317](#page-336-0) [Elementliste 325](#page-344-0) Verwenden [Abbilder 8](#page-27-0) [Balkencode 8](#page-27-0) [Druckerdatei 59](#page-78-0) [Grafiken 8](#page-27-0) [Schablone 7](#page-26-0) [Verwenden einer Schablone 59](#page-78-0) [Verwenden von GDFs 481](#page-500-0) Voraussetzungen Hardware<sup>15</sup> [Software 15](#page-34-0)

## **W**

[Wert 203](#page-222-0) Wiederherstellen [Elementliste 325](#page-344-0) [Wiederholung des Satzes auf der Sei](#page-208-0)[te 189](#page-208-0)

## **Z**

[Zeichen pro Zoll \(PFD-Spezifikatio](#page-185-0)[nen\) 166](#page-185-0) [Zeichen pro Zoll \(Schablonen](#page-91-0)[spezifikationen\) 72](#page-91-0) [Zeichengröße 270](#page-289-0) [Zeichensatz 332](#page-351-0)[, 334](#page-353-0)[, 337](#page-356-0) [Zeichensatz von Code 128 509](#page-528-0) [Zeilen pro Zoll \(PFD-Spezifikatio](#page-186-0)[nen\) 167](#page-186-0) [Zeilen pro Zoll \(Schablonen](#page-91-0)[spezifikationen\) 72](#page-91-0)

# **Antwort**

**iSeries Advanced Series AFP-Dienstprogramme für iSeries Benutzerhandbuch**

**IBM Form SC42-2023-02**

Anregungen zur Verbesserung und Ergänzung dieser Veröffentlichung nehmen wir gerne entgegen. Bitte informieren Sie uns über Fehler, ungenaue Darstellungen oder andere Mängel.

Zur Klärung technischer Fragen sowie zu Liefermöglichkeiten und Preisen wenden Sie sich bitte entweder an Ihre IBM Geschäftsstelle, Ihren IBM Geschäftspartner oder Ihren Händler.

**Unsere Telefonauskunft** ″**HALLO IBM**″ **(Telefonnr.: 01803/31 32 33) steht Ihnen ebenfalls zur Klärung allgemeiner Fragen zur Verfügung.**

Kommentare:

Danke für Ihre Bemühungen.

Sie können ihre Kommentare betr. dieser Veröffentlichung wie folgt senden:

v Als Brief an die Postanschrift auf der Rückseite dieses Formulars

v Als E-Mail an die folgende Adresse: ibmterm@de.ibm.com

Name Adresse

Firma oder Organisation

Rufnummer E-Mail-Adresse

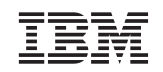

IBM Deutschland GmbH SW TSC Germany

70548 Stuttgart

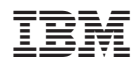

SC42-2023-02

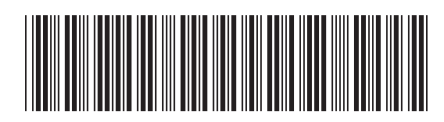